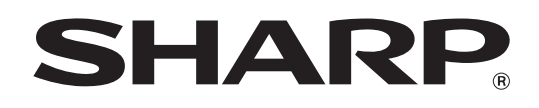

MODEL: MX-5500N MX-6200N MX-7000N

# **User's Guide**

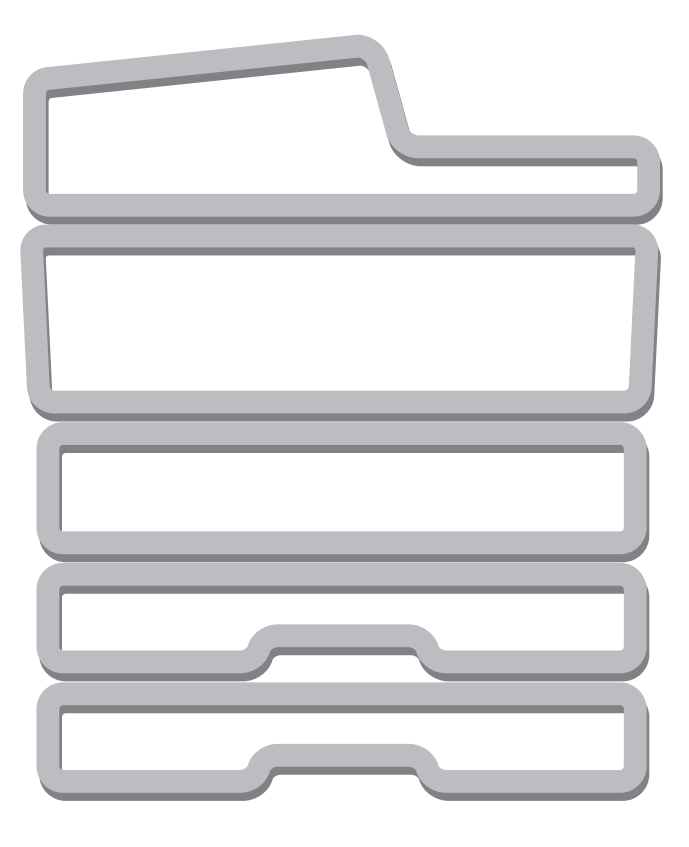

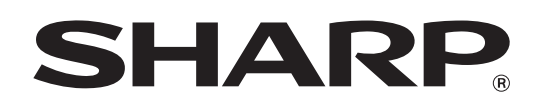

MODEL: MX-5500N MX-6200N MX-7000N

# **System Settings Guide**

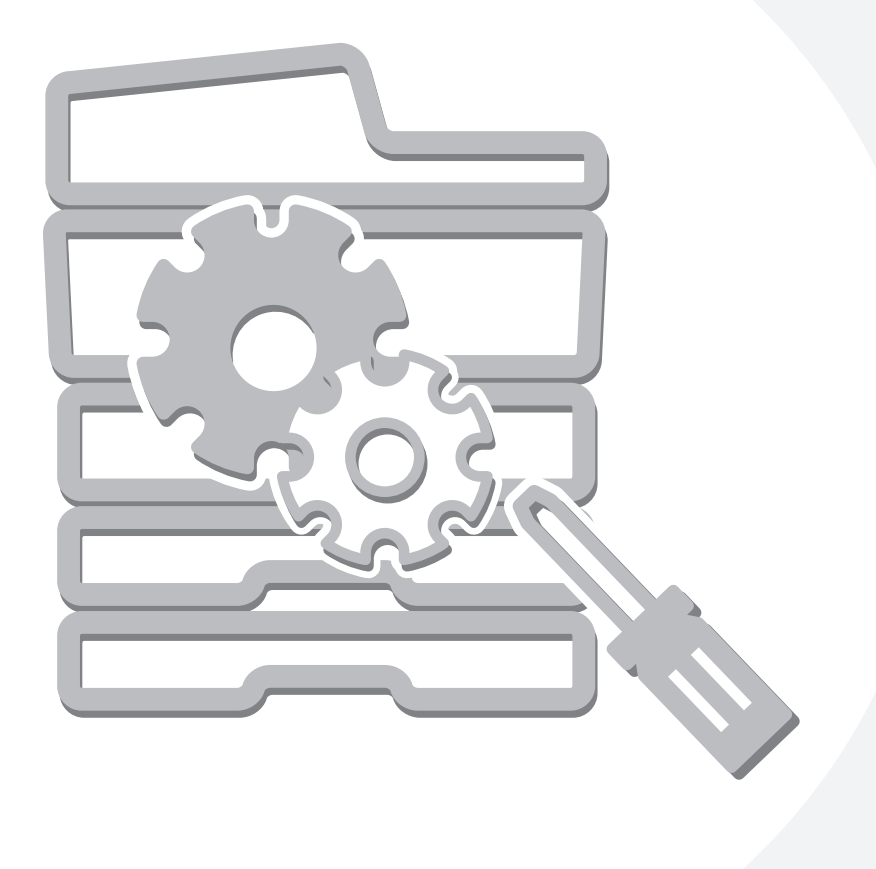

# **Table of Contents**

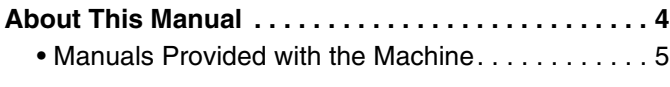

#### **[1](#page-6-0) [SYSTEM SETTINGS](#page-6-0)**

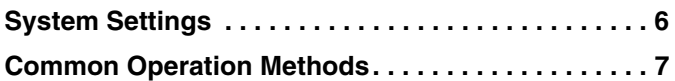

#### **[2](#page-8-0) [SYSTEM SETTINGS \(GENERAL\)](#page-8-0)**

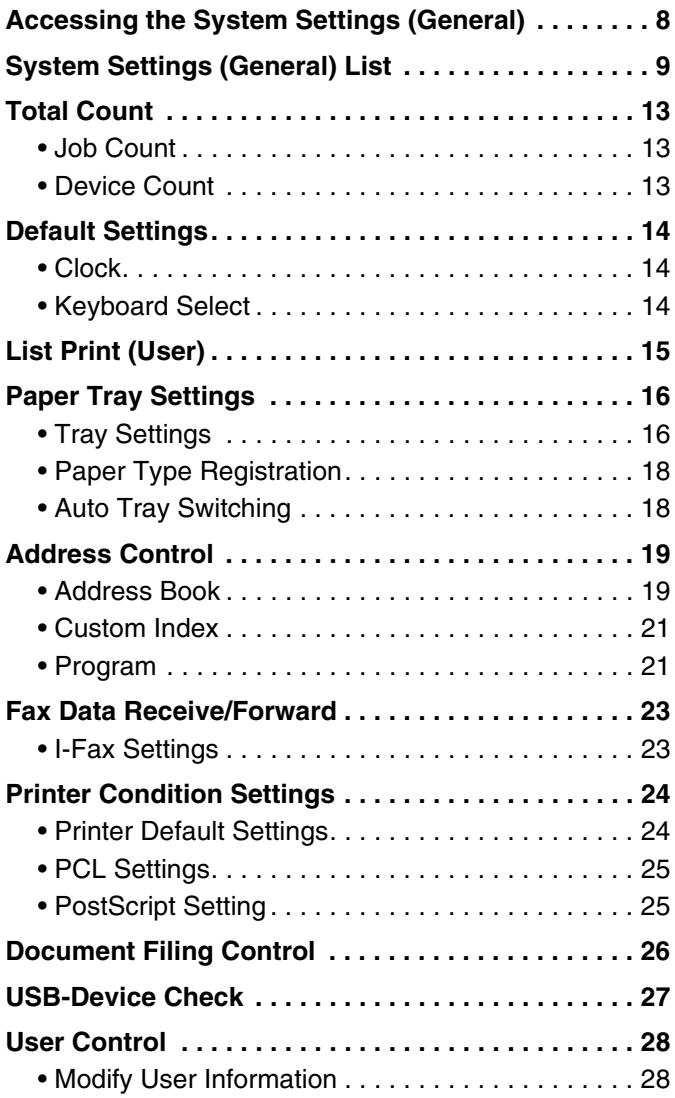

# **[3](#page-29-0) [SYSTEM SETTINGS](#page-29-0)  (ADMINISTRATOR)**

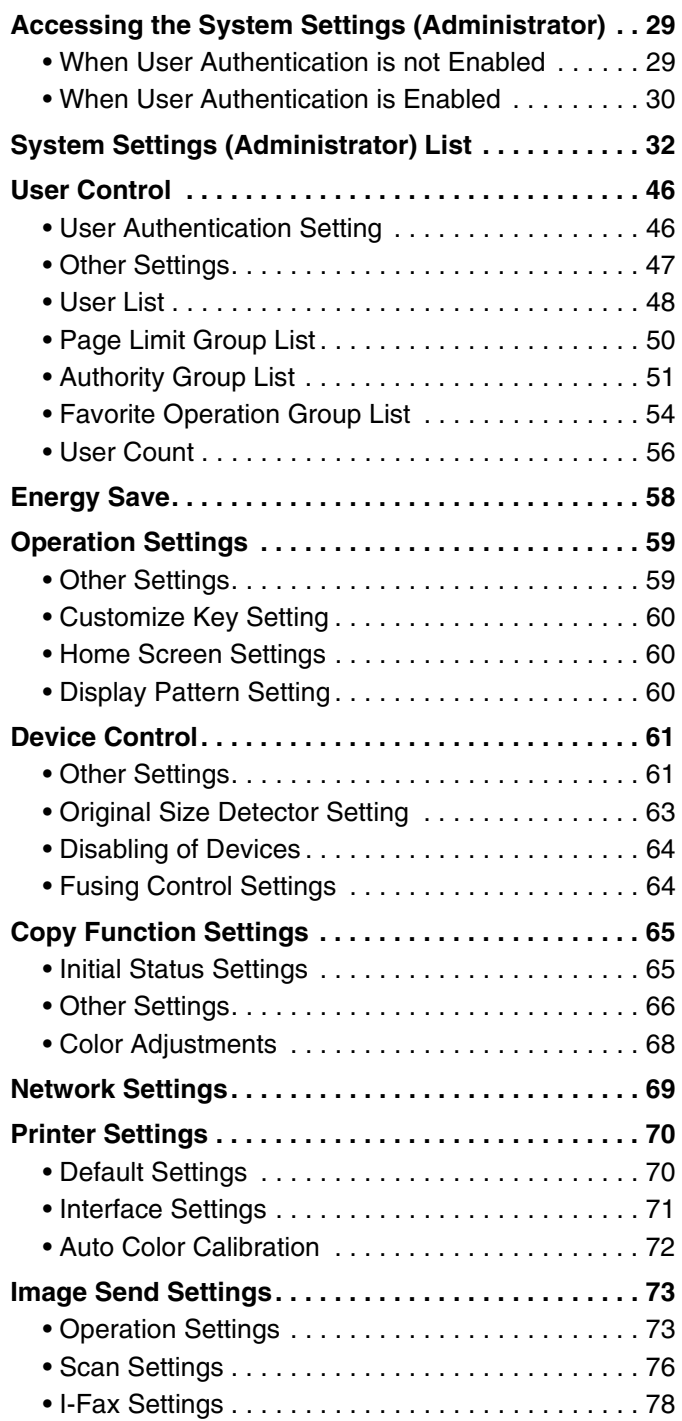

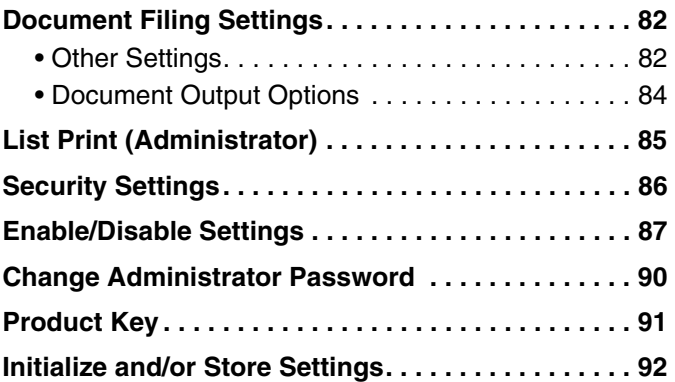

### **[4](#page-93-0) [SYSTEM SETTINGS FOR FAX](#page-93-0)**

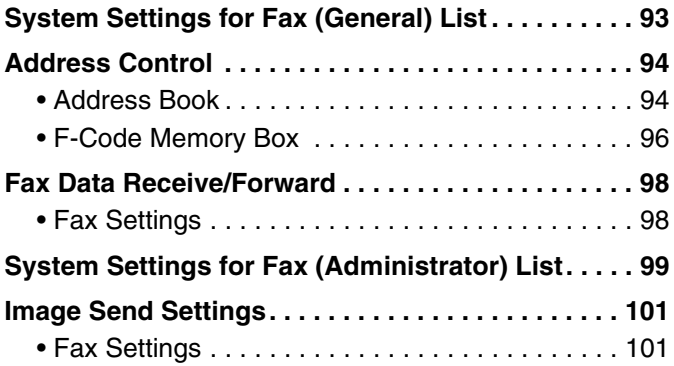

# <span id="page-4-0"></span>**About This Manual**

#### **Please note**

- Considerable care has been taken in preparing this manual. If you have any comments or concerns about the manual, please contact your dealer or nearest SHARP Service Department.
- This product has undergone strict quality control and inspection procedures. In the unlikely event that a defect or other problem is discovered, please contact your dealer or nearest SHARP Service Department.
- Aside from instances provided for by law, SHARP is not responsible for failures occurring during the use of the product or its options, or failures due to incorrect operation of the product and its options, or other failures, or for any damage that occurs due to use of the product.

#### **Warning**

- Reproduction, adaptation or translation of the contents of the manual without prior written permission is prohibited, except as allowed under copyright laws.
- All information in this manual is subject to change without notice.

#### **Illustrations and the operation panel and touch panel shown in this manual**

The peripheral devices are generally optional, however, some models include certain peripheral devices as standard equipment. The explanations in this manual assume that a saddle stitch finisher, punch module, and inserter are installed on the machine. For some functions and procedures, the explanations assume that devices other than the above are installed.

The display screens, messages, and key names shown in the manual may differ from those on the actual machine due to product improvements and modifications.

### <span id="page-5-0"></span>**Manuals Provided with the Machine**

Printed manuals and manuals stored in PDF format on the machine's hard drive are provided with the machine. When using the machine, read the appropriate manual for the feature you are using.

#### **Printed manuals**

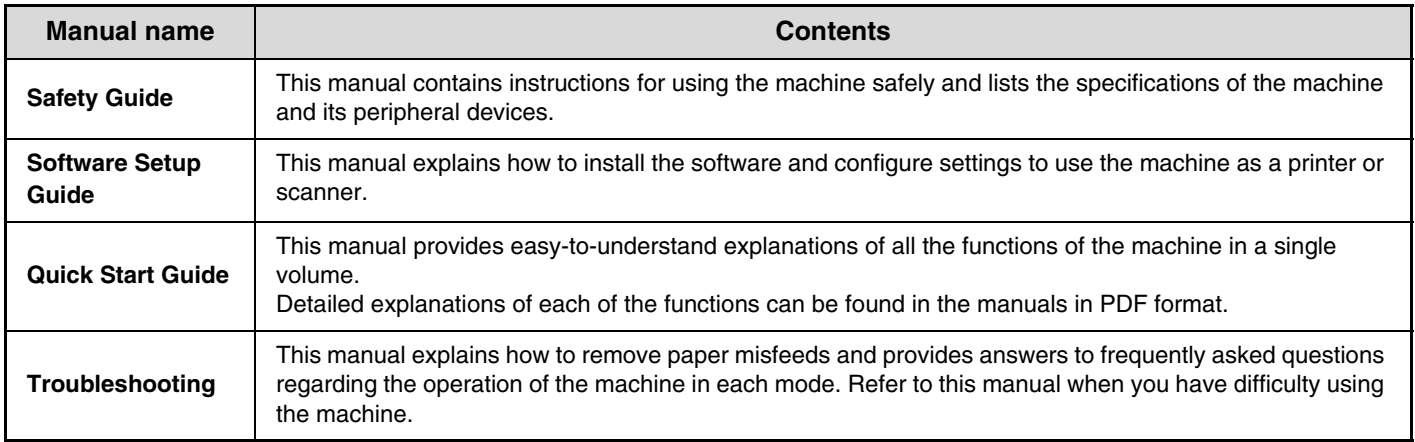

#### **Operation manuals in PDF format**

The manuals in PDF format provide detailed explanations of the procedures for using the machine in each mode. To view the PDF manuals, download them from the hard drive in the machine. The procedure for downloading the manuals is explained in "How to download the manuals in PDF format" in the Quick Start Guide.

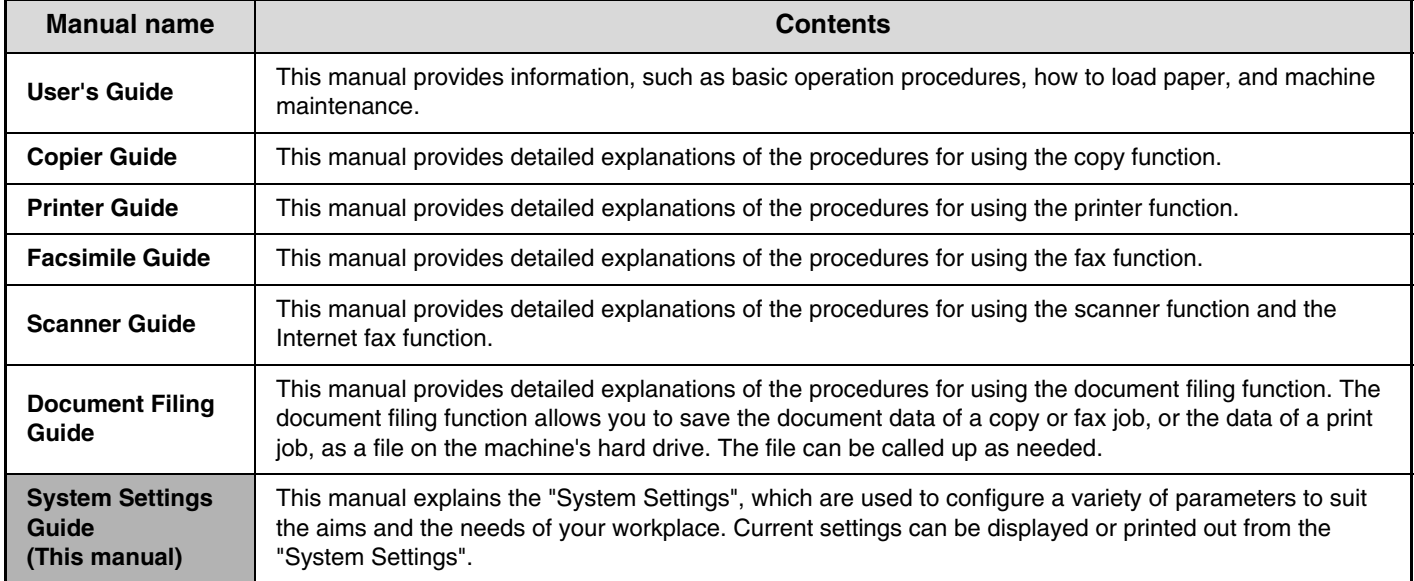

#### **Icons used in the manuals**

The icons in the manuals indicate the following types of information:

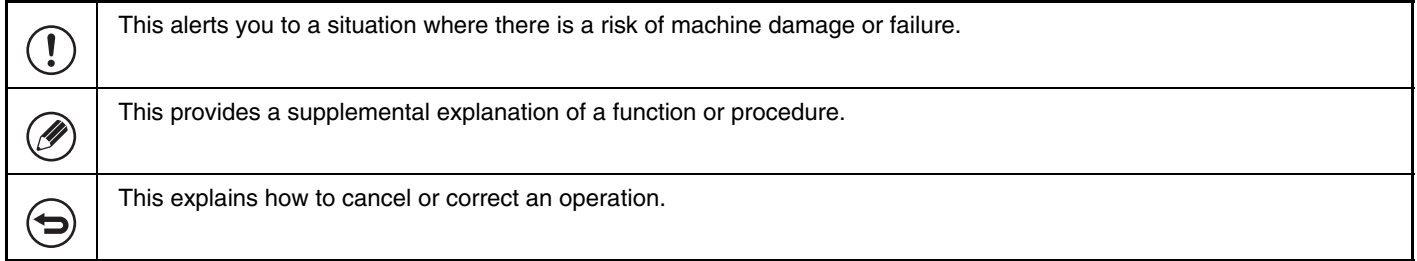

<span id="page-6-0"></span>*1* **SYSTEM SETTINGS**

# <span id="page-6-1"></span>**System Settings**

The system settings are used to configure a variety of parameters to suit the aims and needs of your workplace. The system settings are also used to display or print out the current settings and status of the machine. The system settings allow you to make the machine easier to use.

The system settings consist of settings that are used by general users, and settings that can only be configured by an administrator of the machine. These two groups of settings are distinguished in this manual as follows.

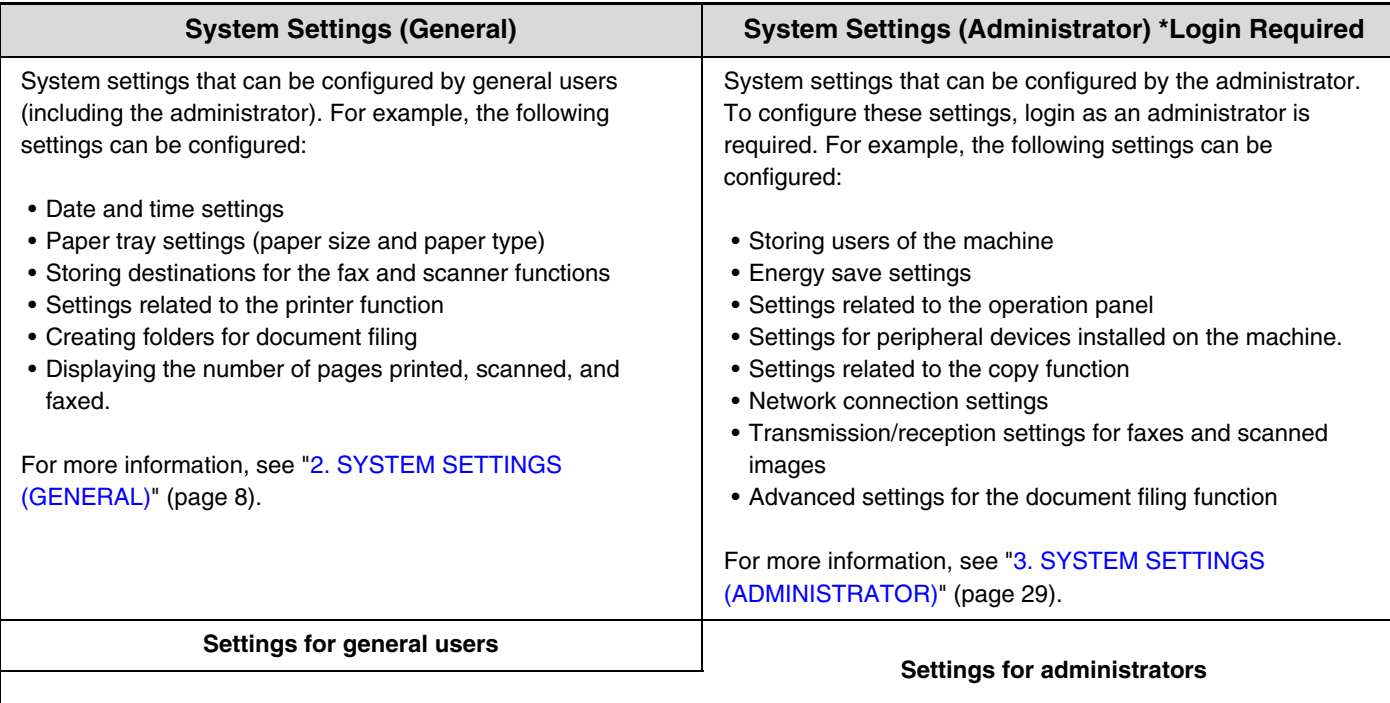

#### • **Administrator password**

To maintain security, the administrator of the machine should promptly change the password after the machine is purchased. (For the factory default administrator password, see "TO THE ADMINISTRATOR OF THE MACHINE" in the Safety Guide.) To change the password, see ["Change Administrator Password"](#page-90-0) (page [90](#page-90-0)). \*To ensure a high level of security, change the password at regular intervals.

- The above groupings of "General" and "Administrator" are used as a convenient means of clarifying the functions of the settings. These groupings do not appear in the touch panel.
- For fax settings, see ["4. SYSTEM SETTINGS FOR FAX](#page-93-0)" (page [93](#page-93-0)).
- **Web pages**

Ø)

The system settings can also be configured from the Web pages. To configure the system settings from the Web pages, click [System Settings] in the Web page menu.

In addition to the system settings, network and security settings can also be configured in the Web pages. For information on the settings, see Help in the Web pages.

# <span id="page-7-0"></span>**Common Operation Methods**

This section explains special operation methods that are common to all system settings. Be sure to read this section, as the information is omitted in the explanations of some of the individual settings.

#### **(3) (5)** Address Book Back  $\mathbb{R}$ **(1)**  $\sqrt{\frac{ABC}{ABC}}$   $\sqrt{\frac{1}{ABC}}$  $\overline{\phantom{a}}$ **(4) (2)** KRIGHI | JKLMN | OPQRST | UVWXYZ Freq. BBB BBB AAA AAA  $\boxed{a}$  $\bullet$ 1 2  $\overline{\mathbf{C}}$ CCC CC DDD DDD  $\overline{\Xi}$  $\Phi$  $\overline{\mathbf{C}}$ EEE EEE FFF FFF ø) GGG<sub>GGG</sub>  $\boxed{\boxtimes}$ HHH HHH  $\odot$  $\left| \frac{1}{2} \right|$  $\boxed{\boxtimes}$  $\overline{\mathbf{C}}$ III III JJJ JJJ

### **Example: Address book screen**

#### **(1) key**

Enter a search number and touch the  $\mathbb{B}^n$  key to retrieve a destination.

When searching for a user,  $2^x$  appears in the icon.

#### **(2) Index keys**

Touch an index key to display the corresponding destinations. The index keys that appear vary depending on the "Sort" setting.

#### **(3) [Back] key**

Returns you to the previous screen.

#### **(4) "Sort"**

Use this to select the method of displaying destinations and the index type.

Example: In the "Address Book" screen, the display can be switched between the following three methods:

- Alphabetical/User index
- Display by mode
- Ascending/Descending/Number order

#### **(5) Select box**

Touch  $\blacktriangledown$  to display a list of the items that can be selected. Touch an item in the list to select it.

#### **(6) Text box (numerical)**

Touch this box to enter a number. Numbers are entered with the numeric keys.

If you make a mistake, press the [CLEAR] key ( $\left( \subset \right)$ ) to clear the incorrect number.

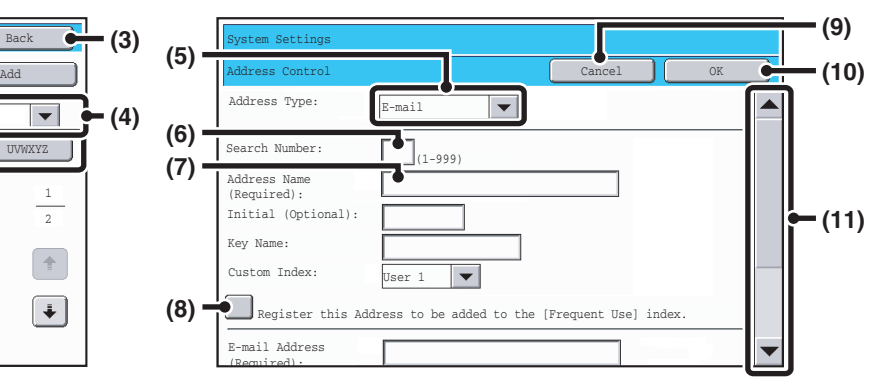

#### **(7) Text box**

Touch this box to open a text entry screen. When you have finished entering text in the screen, the text will appear in the text box. For the procedure for entering text, see "6. ENTERING TEXT" in the User's Guide.

#### **(8) Checkbox**

This switches between  $\boxed{\smile}$  and  $\boxed{\phantom{a}}$  each time you touch it. To enable the corresponding setting, touch the checkbox so that a checkmark appears  $\boxed{\checkmark}$ . To disable the setting, clear the checkmark  $\Box$ . Radio buttons ( $\odot$ ) are also used to select settings in this way. (However, radio buttons are used to select a single item out of several.)

#### **(9) [Cancel] key**

This cancels a setting and returns you to the previous screen.

#### **(10) [OK] key**

Touch this to store the current settings.

#### **(11) Scroll bar**

Use this to scroll the screen up and down. Touch the bar and slide it up or down to move the screen. You can also move the screen up and down with the  $\blacktriangleright$   $\blacktriangleright$  keys.

<span id="page-8-0"></span>*2* **SYSTEM SETTINGS (GENERAL)**

This chapter describes the system settings that can be configured by general users of the machine.

# <span id="page-8-1"></span>**Accessing the System Settings (General)**

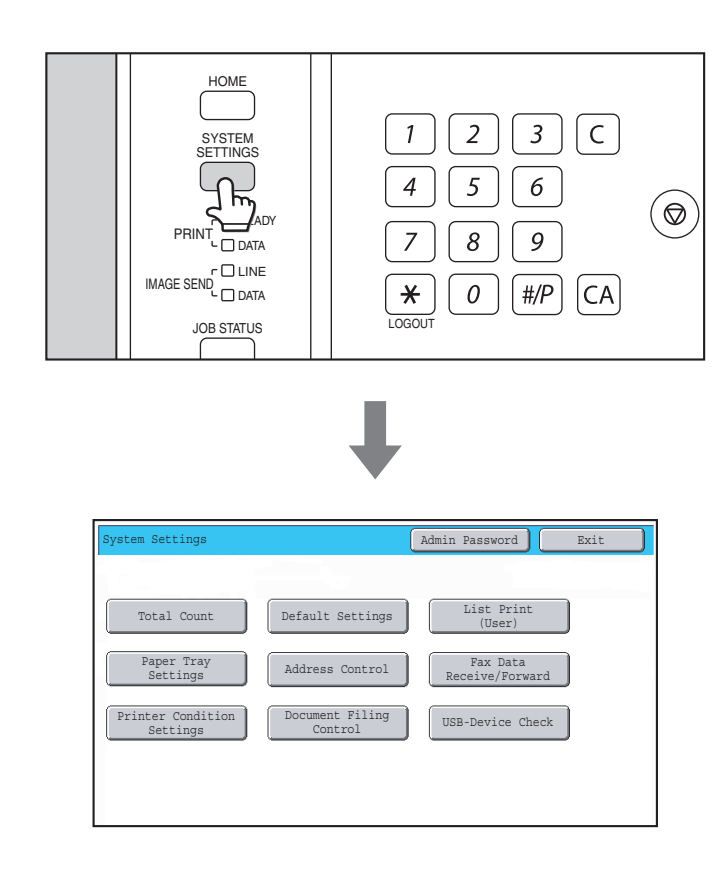

Make sure that the machine is in the standby state and then press the [SYSTEM SETTINGS] key on the operation panel.

When the [SYSTEM SETTINGS] key is pressed, the following menu screen appears on the touch panel.

Touch the item in this screen that you wish to configure. For detailed explanations of each of the settings, see the following pages of this chapter.

• To quit the system settings, touch the [Exit] key in the top right corner of the screen.

• For the procedure to follow when user authentication is enabled, see "USER AUTHENTICATION" in the User's Guide.

# <span id="page-9-0"></span>**System Settings (General) List**

When the system settings are accessed with general rights, the following items appear. For items that can only be accessed with administrator rights, see ["System Settings \(Administrator\) List](#page-32-0)" (page [32\)](#page-32-0).

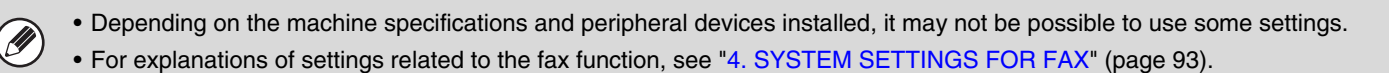

#### ■ **Total Count**

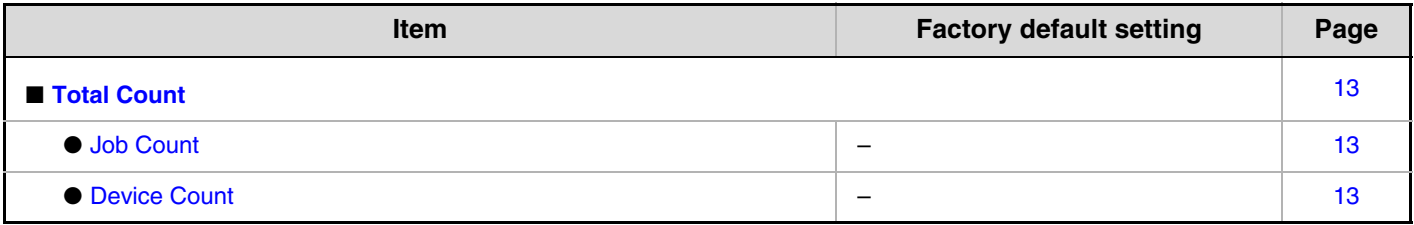

#### ■ **Default Settings**

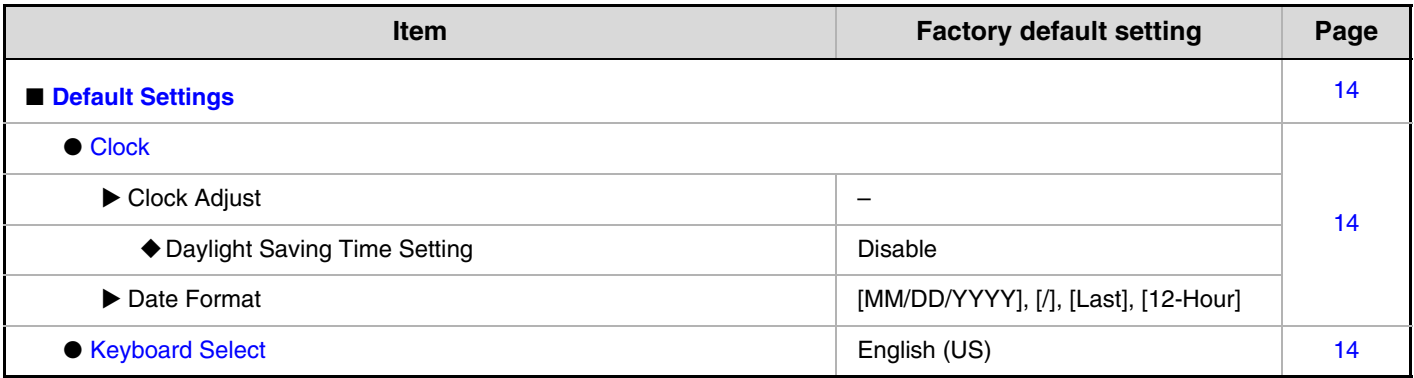

#### ■ **List Print (User)**

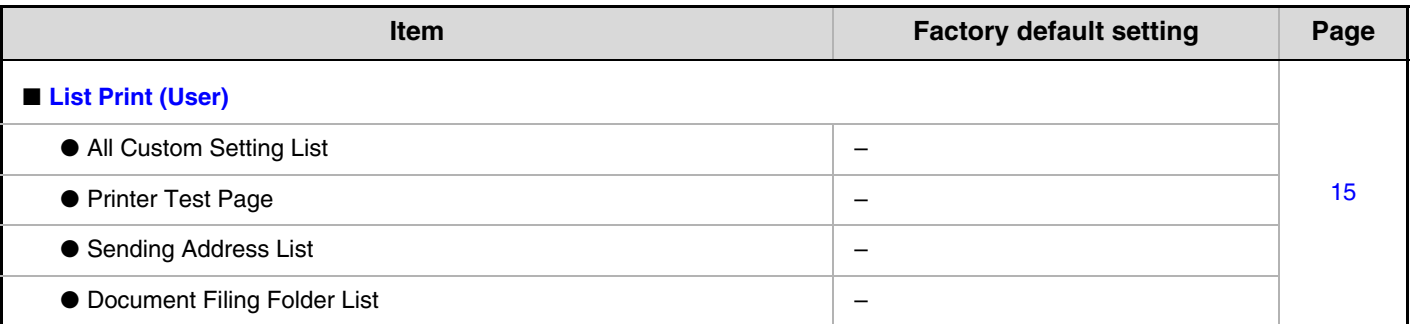

### ■ **Paper Tray Settings**

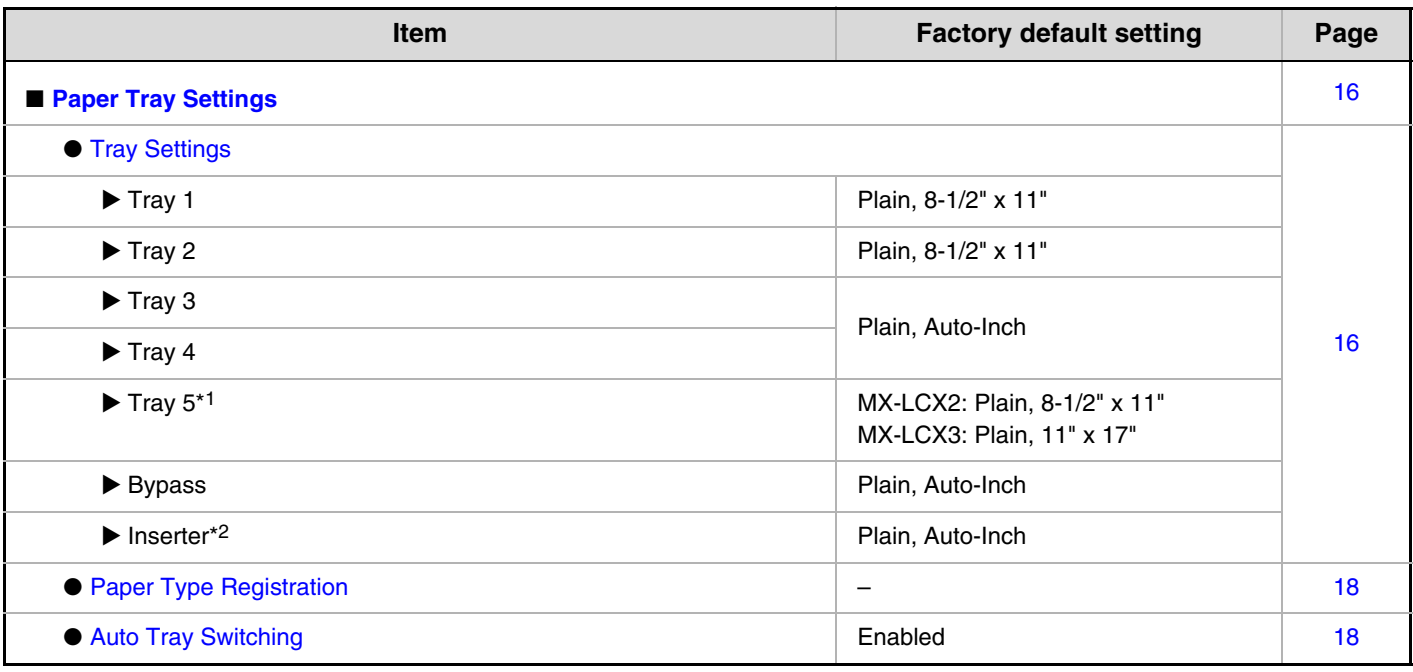

\*1 When a large capacity tray is installed.

\*2 When an inserter is installed.

#### ■ **Address Control**

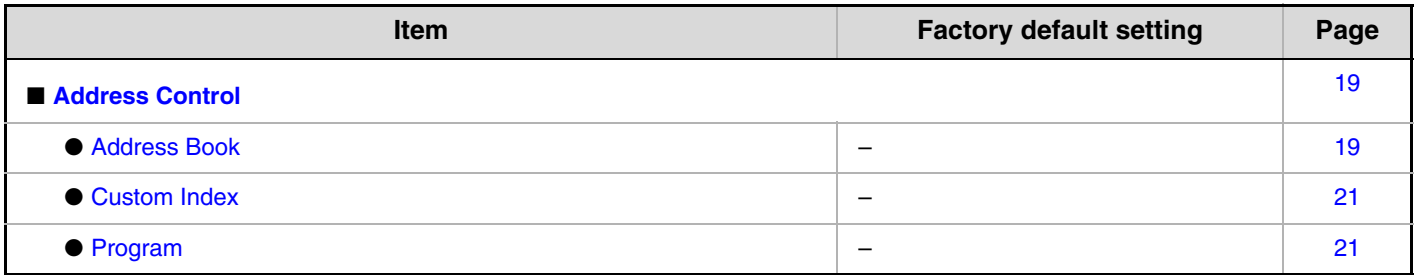

#### ■ **Fax Data Receive/Forward**

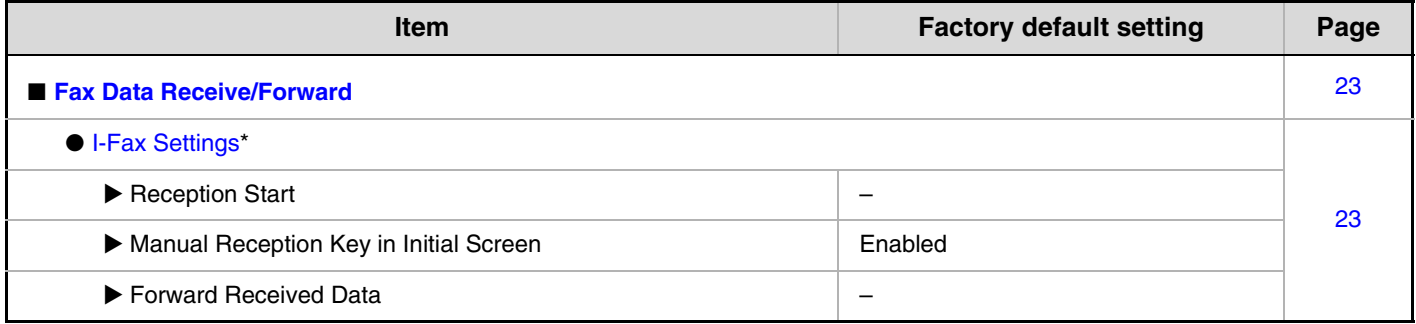

\* When the Internet fax expansion kit is installed.

### ■ **Printer Condition Settings**

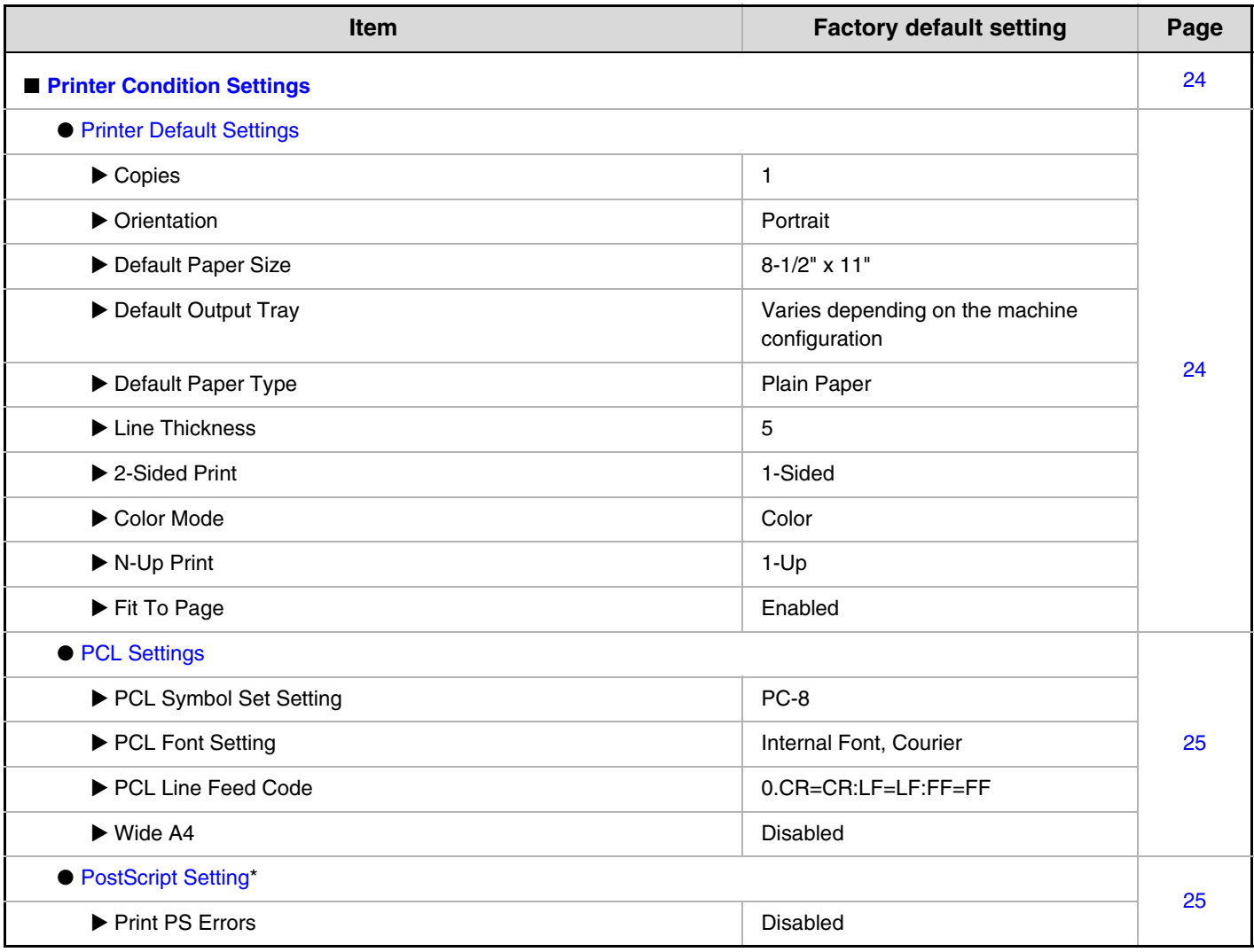

\* When the PS3 expansion kit is installed.

#### ■ **Document Filing Control**

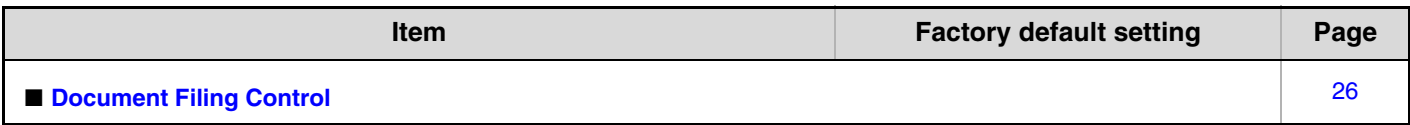

#### ■ **USB-Device Check**

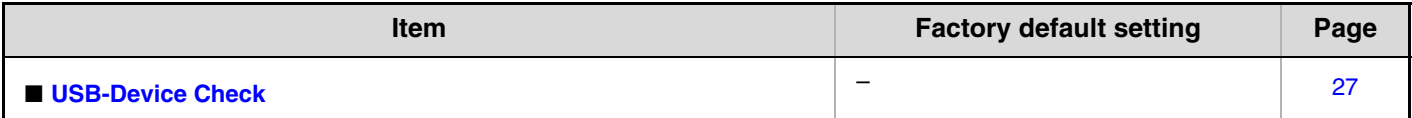

### ■ **User Control**

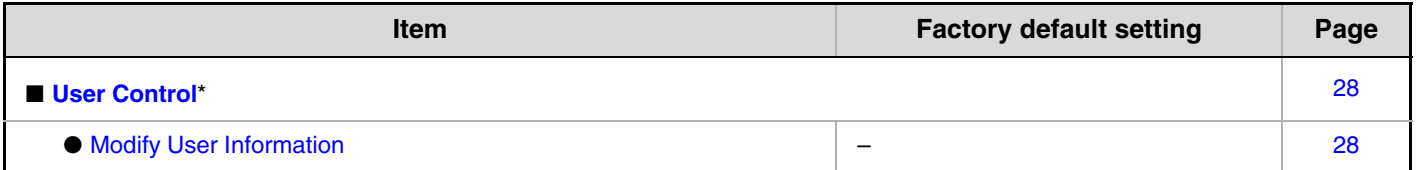

\* When user authentication is enabled and the logged-in user does not have the authority to configure the system settings (administrator) (excluding factory default users).

# <span id="page-13-3"></span><span id="page-13-0"></span>**Total Count**

<span id="page-13-2"></span>This function shows the page count in each mode. Touch the [Total Count] key to use the function.

### <span id="page-13-4"></span>**Job Count**

This displays or prints out the counts of all jobs.

Ø

- 11" x 17" (A3) size paper is counted as two sheets.
- Each sheet of paper used for automatic two-sided copying is counted as two pages (11" x 17" (A3) paper is counted as four pages).
- An entered paper size of 5-1/8" (384 mm) or larger is counted as two pages. (Four pages when two-sided copying is used.)
- Pages printed directly from the machine such as list prints are included in the "Other Prints" count.
- The items displayed (or printed) will vary depending on the machine specifications and peripheral devices installed.

### <span id="page-13-5"></span><span id="page-13-1"></span>**Device Count**

This is used to display or print the counts of the peripheral devices installed on the machine.

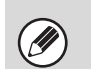

#### • **Document feeder**

- Each sheet is counted as two pages when two-sided scanning is performed.
- **Stapler (when a finisher or saddle stitch finisher is installed)** Two-position stapling and pamphlet stapling are counted as "2".
- The items displayed (or printed) will vary depending on the machine specifications and peripheral devices installed.

# <span id="page-14-3"></span><span id="page-14-0"></span>**Default Settings**

<span id="page-14-1"></span>The default settings for operation of the machine can be configured. Touch the [Default Settings] key and select the settings.

### <span id="page-14-4"></span>**Clock**

Use this to set the date and time in the machine's built-in clock.

### **Clock Adjust**

Set the time.

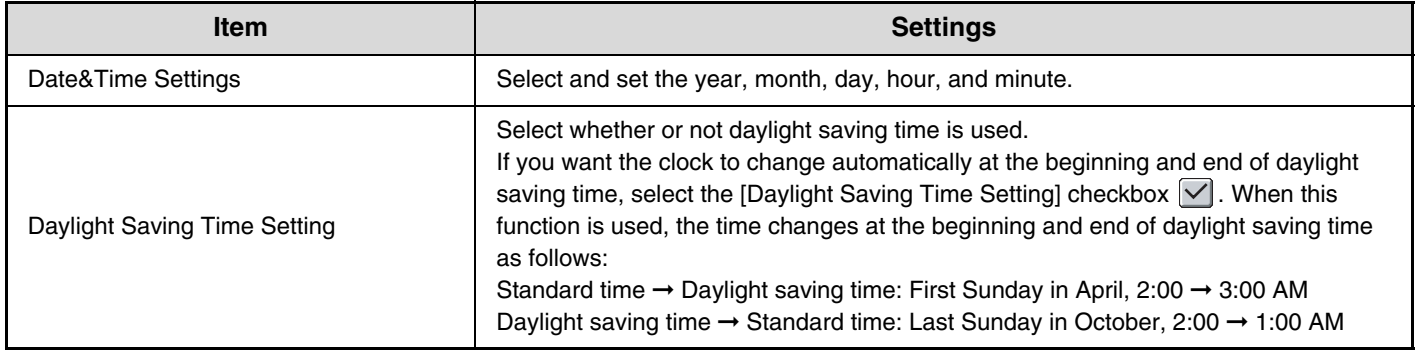

### **Date Format**

The format used to print the date on lists and other output can be changed.

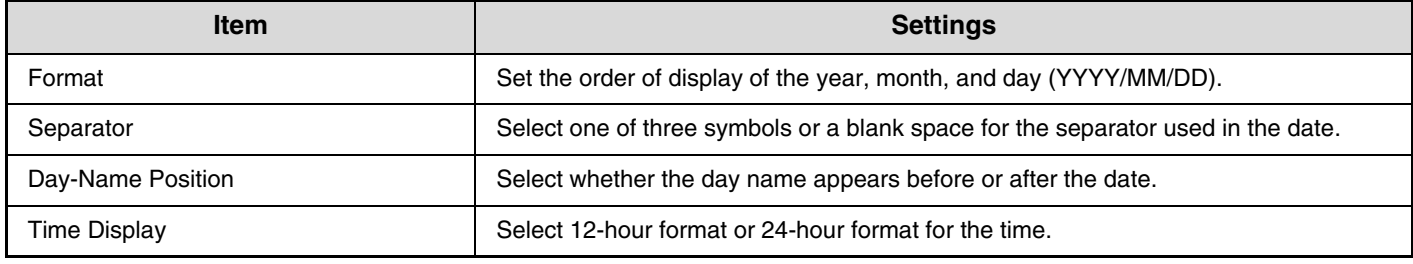

If "[Disabling of Clock Adjustment](#page-59-2)" (page [59](#page-59-2)) has been enabled in the system settings (administrator), the date and time cannot be set.

### <span id="page-14-5"></span><span id="page-14-2"></span>**Keyboard Select**

The layout of the keyboard that appears in text entry screens can be changed. The following selections are available.

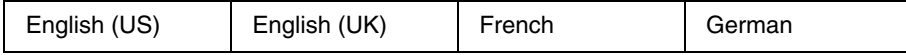

# <span id="page-15-1"></span><span id="page-15-0"></span>**List Print (User)**

Ø

Lists showing the settings and information stored in the machine can be printed. Touch the [List Print (User)] key and select the settings.

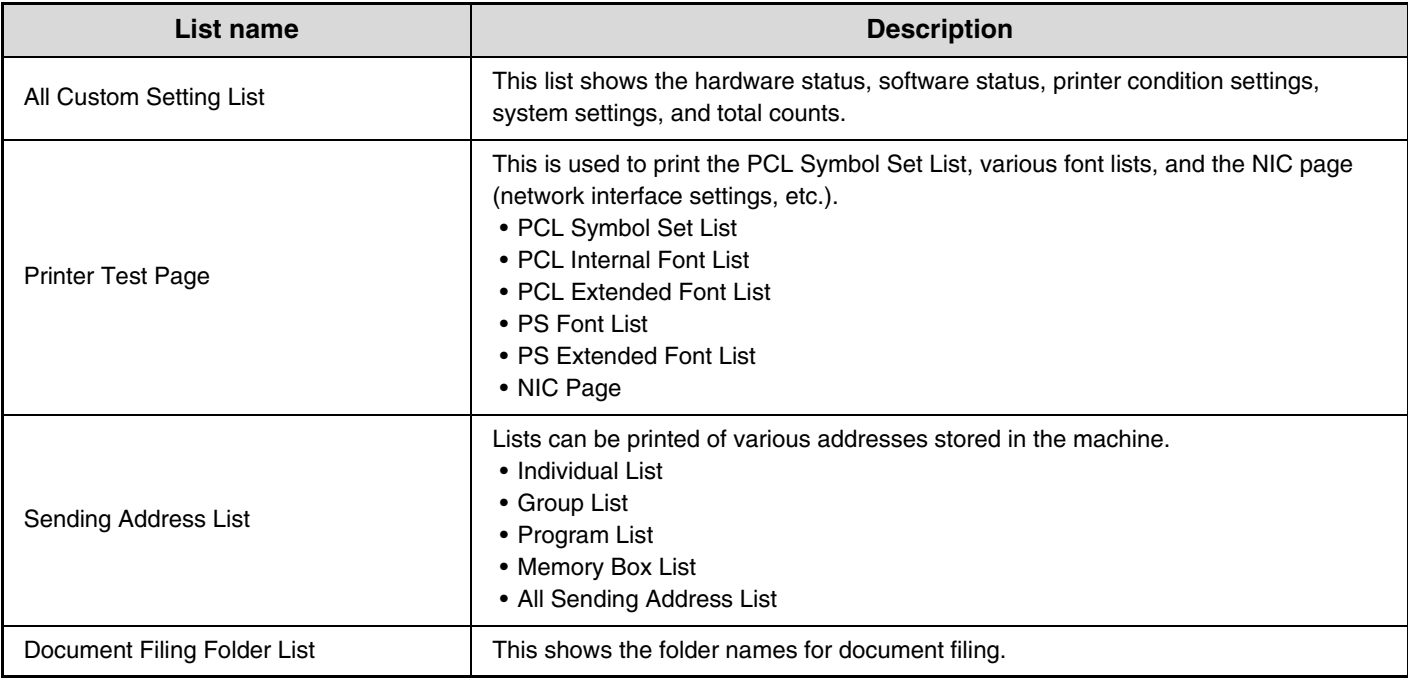

• The items that appear will vary depending on the functions that have been added to the machine.

• If ["Prohibit Test Page Printing"](#page-70-2) (page [70\)](#page-70-2) has been enabled in the system settings (administrator), it will not be possible to print a test page.

# <span id="page-16-2"></span><span id="page-16-0"></span>**Paper Tray Settings**

Paper tray and paper type settings are explained in this section. Touch the [Paper Tray Settings] key to configure the settings.

### <span id="page-16-3"></span><span id="page-16-1"></span>**Tray Settings**

These settings specify the paper type, paper size, and functions allowed for each paper tray. When the [Tray Settings] key is touched, a list appears showing the trays and the current settings.

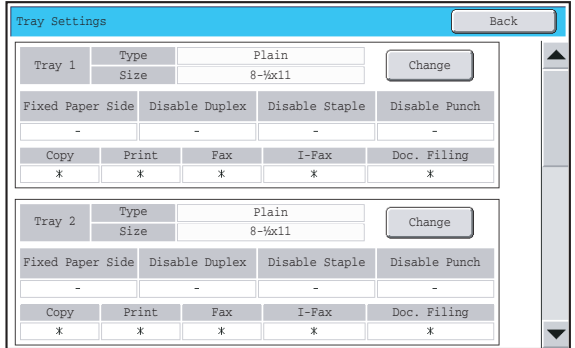

### **Settings of each tray**

Touch the [Change] key in the above screen to change the settings. The following settings can be configured.

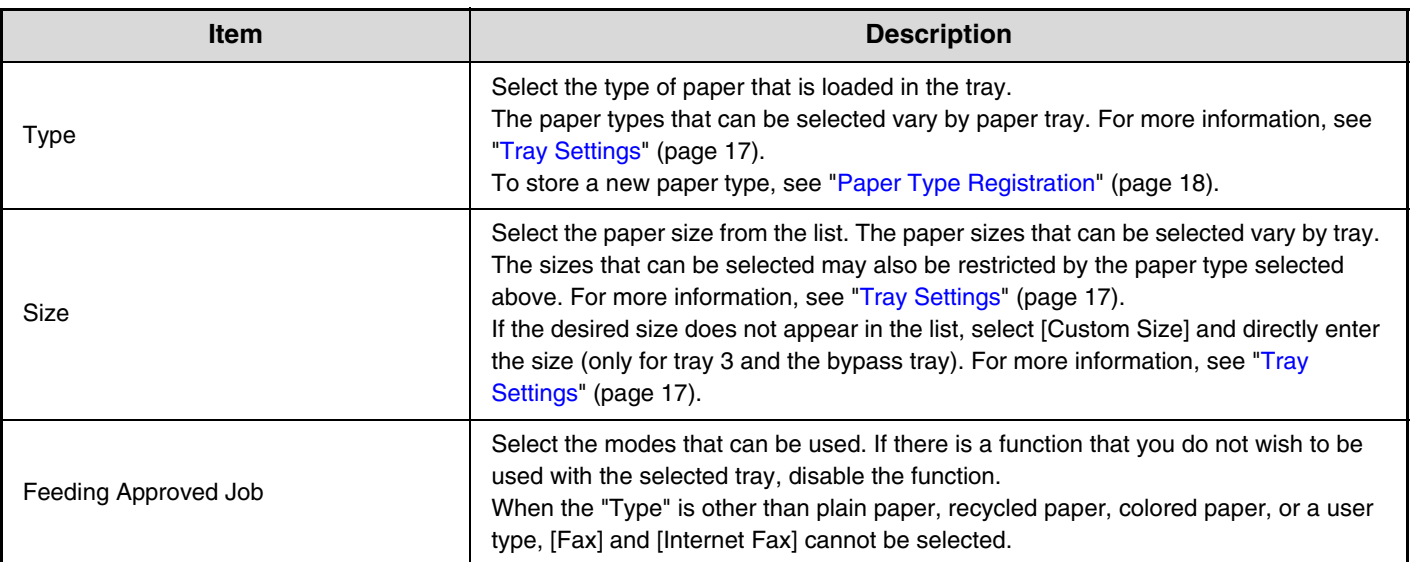

• If the paper size specified here is different from the size of paper that is loaded in a tray, a problem or misfeed may result when printing.

To change the paper size in a tray, see "User's Guide".

- Paper properties such as "Fixed Paper Side" are automatically set when the paper type is selected. The paper tray properties cannot be changed in this screen.
- If ["Disabling of Tray Setting](#page-64-2)" (page [64](#page-64-2)) has been enabled in the system settings (administrator), the tray settings (except for the bypass tray) cannot be configured.

### <span id="page-17-0"></span>**Tray Settings**

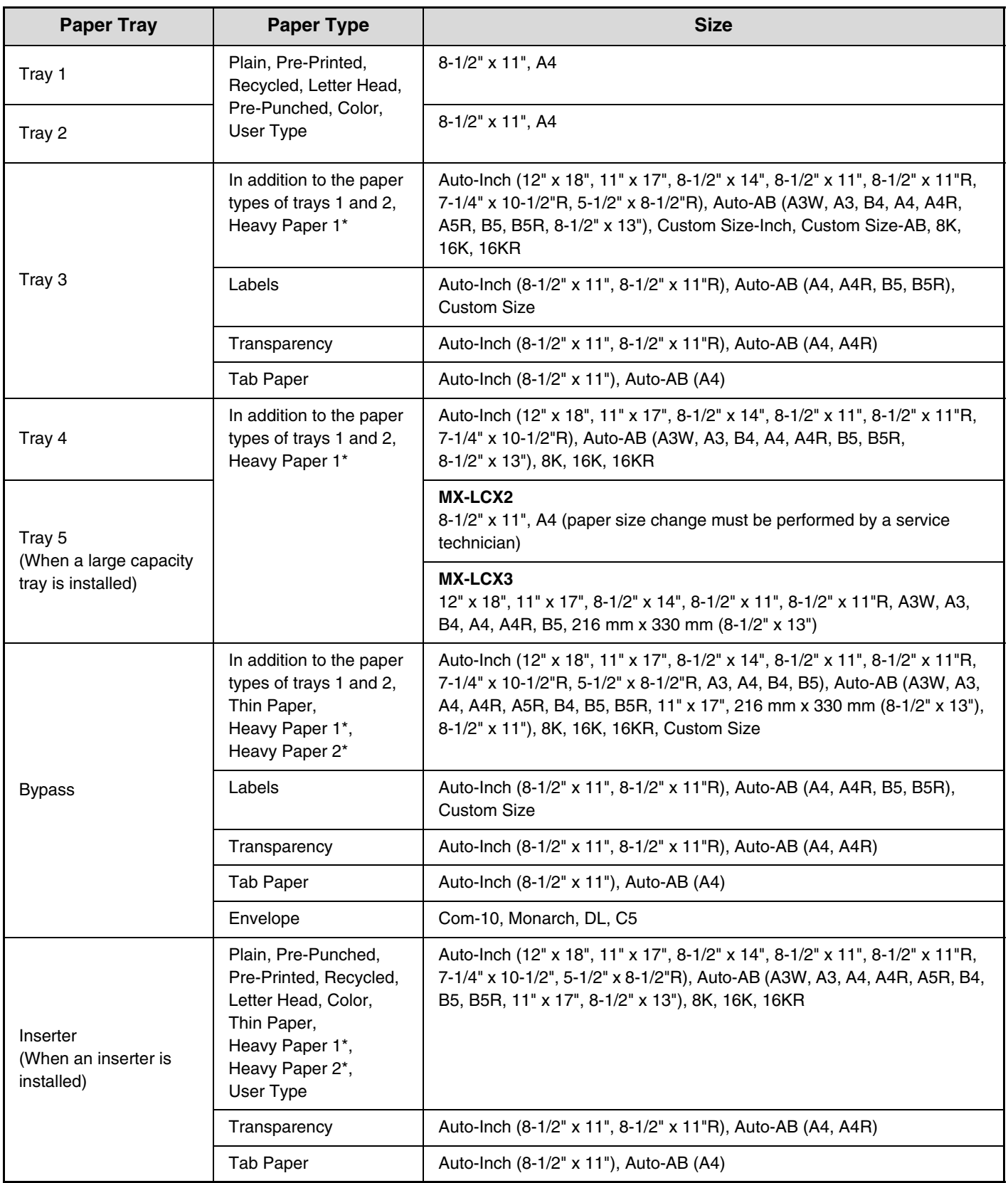

\* Heavy Paper 1: 28+ - 56 lbs. (106  $g/m^2$  to 209  $g/m^2$ ) heavy paper Heavy Paper 2: 56+ - 68 lbs. (210  $g/m^2$  to 256  $g/m^2$ ) heavy paper

## <span id="page-18-2"></span><span id="page-18-0"></span>**Paper Type Registration**

Store a paper type when the desired paper type does not appear as a selection or when you wish to create a new set of paper properties.

Up to 7 paper types can be stored.

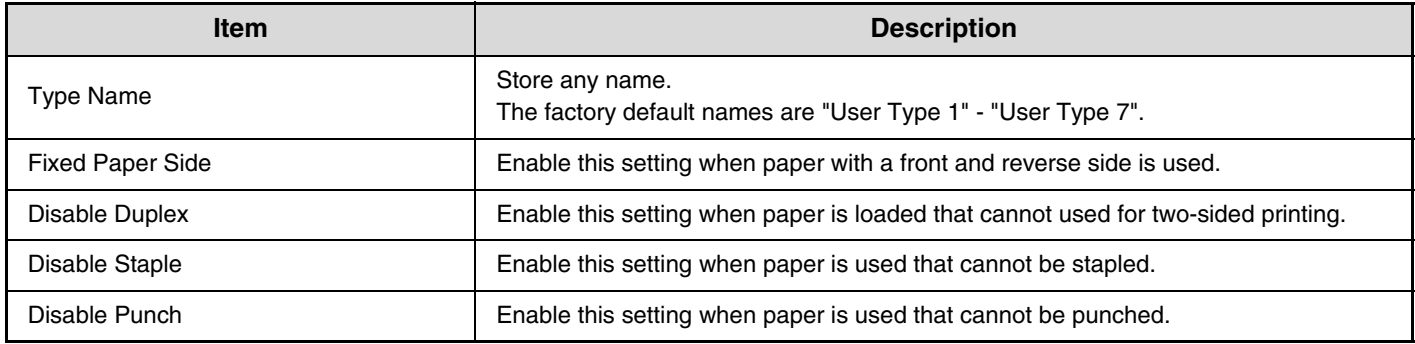

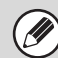

The settings that can be selected vary depending on the peripheral devices installed.

### <span id="page-18-3"></span><span id="page-18-1"></span>**Auto Tray Switching**

When a tray runs out of paper during printing, this determines whether or not another tray with the same size and type of paper is automatically selected and printing continues.

# <span id="page-19-2"></span><span id="page-19-0"></span>**Address Control**

Address Control is used to store, edit, and delete one-touch keys, group keys, program keys, and custom indexes. Touch the [Address Control] key to configure the settings.

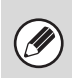

• The settings that can be selected vary depending on the peripheral devices installed.

• For explanations of settings related to the fax function, see ["4. SYSTEM SETTINGS FOR FAX"](#page-93-0) (page [93](#page-93-0)).

### <span id="page-19-3"></span><span id="page-19-1"></span>**Address Book**

Destinations can be stored in the address book for easy retrieval. When the [Address Book] key is touched, the following screen appears.

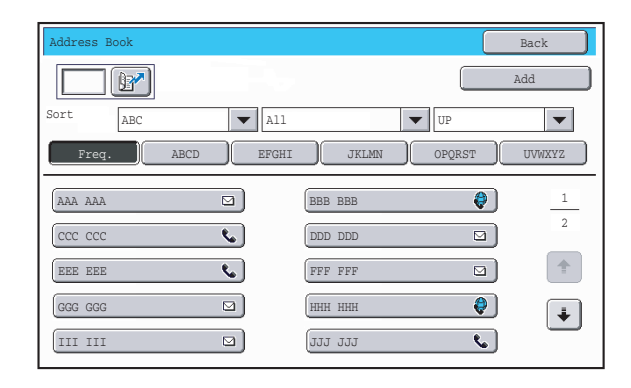

#### • **[Add] key**

Use this to add a new address.

#### • **List display**

This displays a list of the currently stored addresses. An address can be selected to open an edit/delete screen for the address.

### **Storing addresses**

Touch the [Add] key in the above screen to store an address. Up to 999 addresses can be programmed. For more information, see "[Settings"](#page-20-0) (page [20\)](#page-20-0).

• When "[Disable Registering Destination from Operation Panel](#page-74-0)" (page [74](#page-74-0)) is enabled in the system settings (administrator) .<br>V for a function, addresses cannot be stored for that function.

• **To store addresses for Scan to FTP, Scan to Network Folder, and Scan to Desktop...** Store Scan to FTP and Scan to Network addresses in the Web pages. Store Scan to Desktop addresses using Network Scanner Tool. A combined maximum of 200 addresses can be stored for these three scanning methods.

### **Editing and deleting addresses**

An address can be selected from the list in the above screen to open an edit/delete screen for the address. For more information, see "[Settings"](#page-20-0) (page [20\)](#page-20-0).

Delete an address with the [Delete] key.

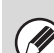

**If you cannot edit or delete an individual (one-touch) key or group key...**

- If the individual key or group key that you are attempting to edit or delete is being used in a reserved transmission (including a timer transmission) or a transmission in progress, wait until the transmission is finished or cancel the transmission.
- If the individual key or group key that you are attempting to edit or delete is included in a group key or program, delete the key from the group or program and then edit or delete the key.
- If your administrator has enabled ["Default Address Setting"](#page-77-0) (page [77\)](#page-77-0) or "Inbound Routing Settings" / "Document Administration Function" (in the Web pages), editing and deleting will not be possible. Have the key deleted from the above settings and then edit or delete the key.

### <span id="page-20-0"></span>**Settings**

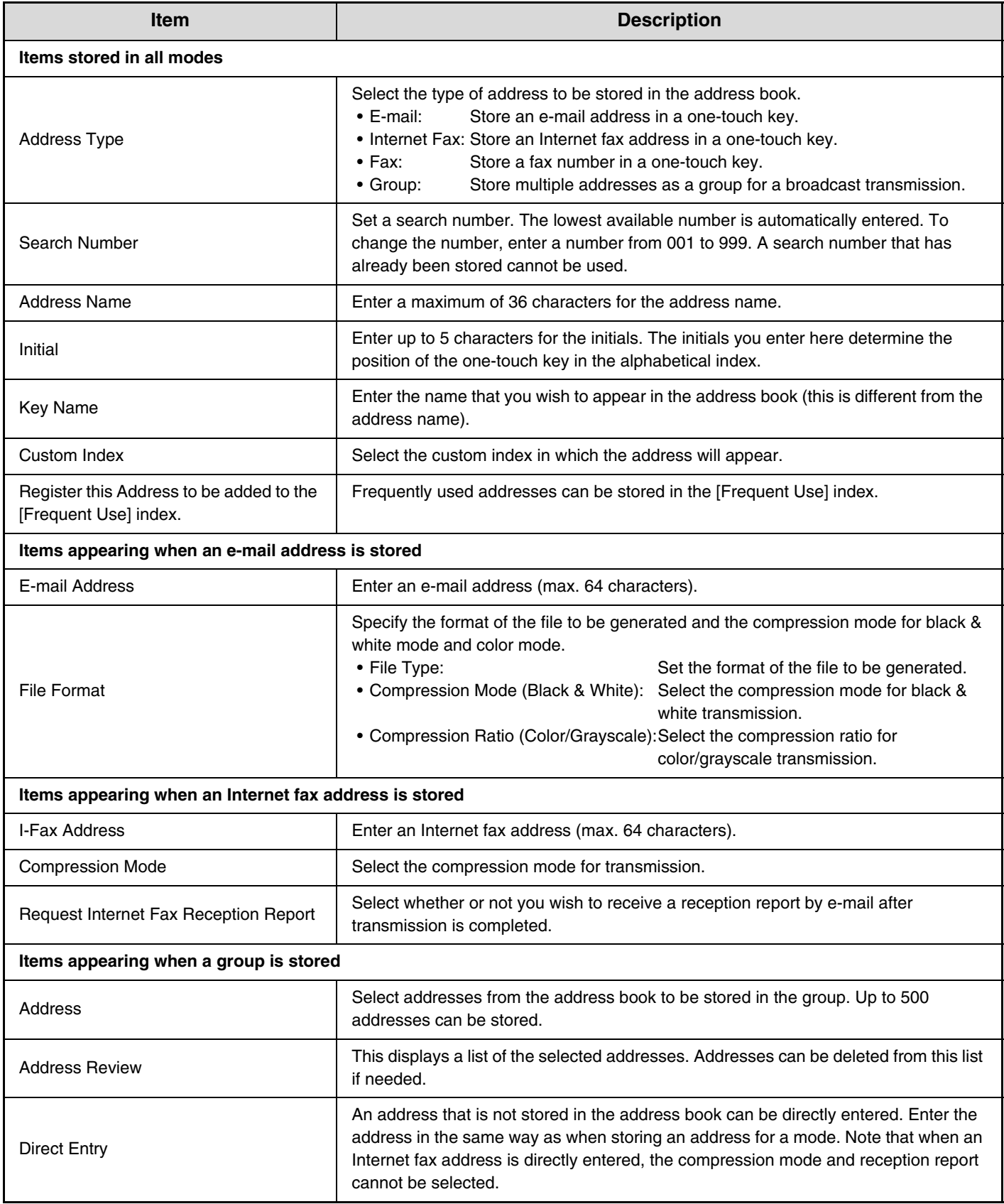

### <span id="page-21-2"></span><span id="page-21-0"></span>**Custom Index**

The name of a custom index can be changed for greater ease of use. Delete the previously entered name and enter a new name (maximum of 6 characters). The factory default names for the custom indexes are "User 1" to "User 6".

### <span id="page-21-3"></span><span id="page-21-1"></span>**Program**

If you frequently use the same settings and/or functions to transmit to the same destination or destinations, the settings and destinations can be stored in a program. This allows the settings and destinations to be selected by simply selecting the program.

When the [Program] key is touched, the following screen appears.

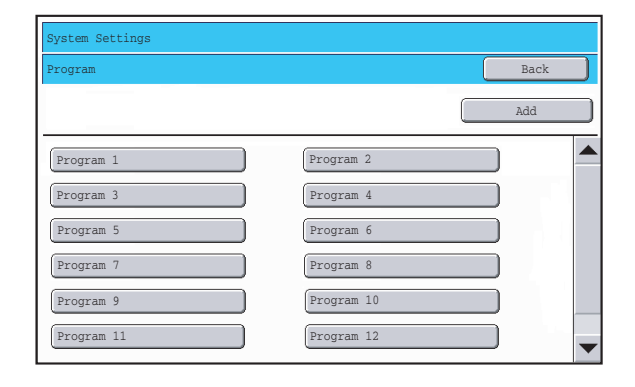

#### • **[Add] key**

Use this to add a new program.

#### • **List display**

This displays a list of the currently stored programs. A program can be selected to open an edit/delete screen for the program.

#### **Storing a program**

Touch the [Add] key in the above screen to open a registration screen. Up to 48 programs can be stored. For more information, see "[Settings"](#page-22-0) (page [22\)](#page-22-0).

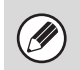

• A timer setting cannot be included in a program.

• At least one one-touch key must be specified in a program or the program cannot be stored.

#### **Editing and deleting programs**

A program can be selected from the list in the above screen to open an edit/delete screen for the program. For more information, see "[Settings"](#page-22-0) (page [22\)](#page-22-0).

Delete a program with the [Delete] key.

### <span id="page-22-0"></span>**Settings**

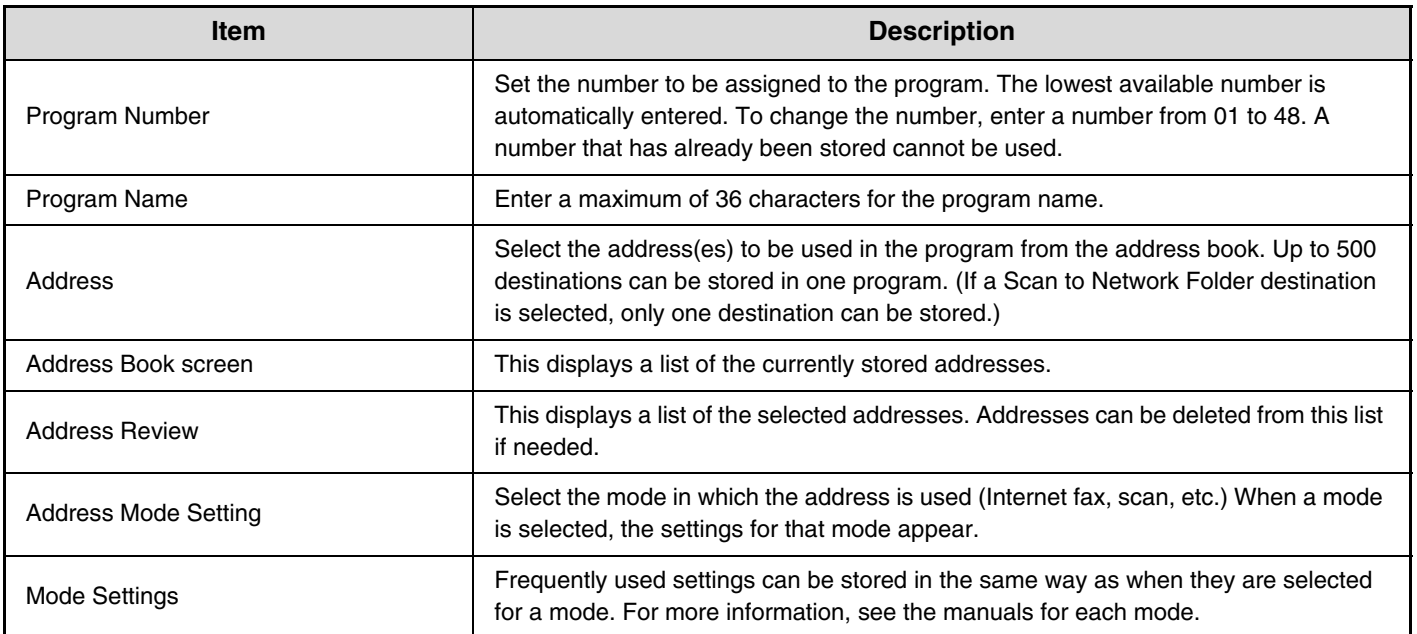

# <span id="page-23-2"></span><span id="page-23-0"></span>**Fax Data Receive/Forward**

This section explains settings for reception and forwarding. Touch the [Fax Data Receive/Forward] key and configure the settings.

For explanations of settings related to the fax function, see "[4. SYSTEM SETTINGS FOR FAX"](#page-93-0) (page [93\)](#page-93-0).

### <span id="page-23-3"></span><span id="page-23-1"></span>**I-Fax Settings**

These settings can be configured when the Internet fax expansion kit is installed.

### **Reception Start**

The machine will connect to your mail server (POP3 server) and check for received Internet faxes. If you have received Internet faxes, the faxes will be retrieved and printed.

H

To use this function, POP3 server settings must be configured. Configure these settings in the screen that appears when [Application Settings] - [Internet Fax Settings] is selected in the Web page menu.

### **Manual Reception Key in Initial Screen**

This displays the [I-Fax Manual Reception] key in the base screen of Internet fax mode.

### **Forward Received Data**

When the machine cannot print because it is out of paper or out of toner, received faxes can be forwarded to another Internet fax machine.

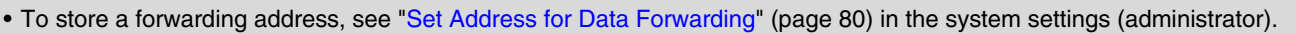

- If forwarding was not successful because the transmission was canceled or a communication error occurred, the faxes that were to be forwarded will return to the print queue on the machine.
- If the initial pages of a fax were successfully printed, only those pages that were not printed will be forwarded.
- Forwarding is not possible if no faxes were received or a forwarding address is not programmed.
- If ["Hold Setting for Received Data Print](#page-74-1)" (page [74](#page-74-1)) is enabled, you will be prompted to enter a password. Enter the correct password with the numeric keys.

**D** 

**To cancel forwarding...**

Press the [JOB STATUS] key, and then cancel the forwarding job in the same way as a transmission job.

# <span id="page-24-2"></span><span id="page-24-0"></span>**Printer Condition Settings**

The Printer Condition Settings are used to configure basic printer settings and settings for printing from a DOS application. To configure the settings, touch the [Printer Condition Settings] key.

### <span id="page-24-3"></span><span id="page-24-1"></span>**Printer Default Settings**

The default settings are used to set advanced print conditions for printing in an environment where the print driver is not used (such as printing from MS-DOS or from a computer that does not have the provided print driver installed).

When printing using the printer driver, the printer driver settings take precedence over the printer condition settings.

### **Settings**

**A** 

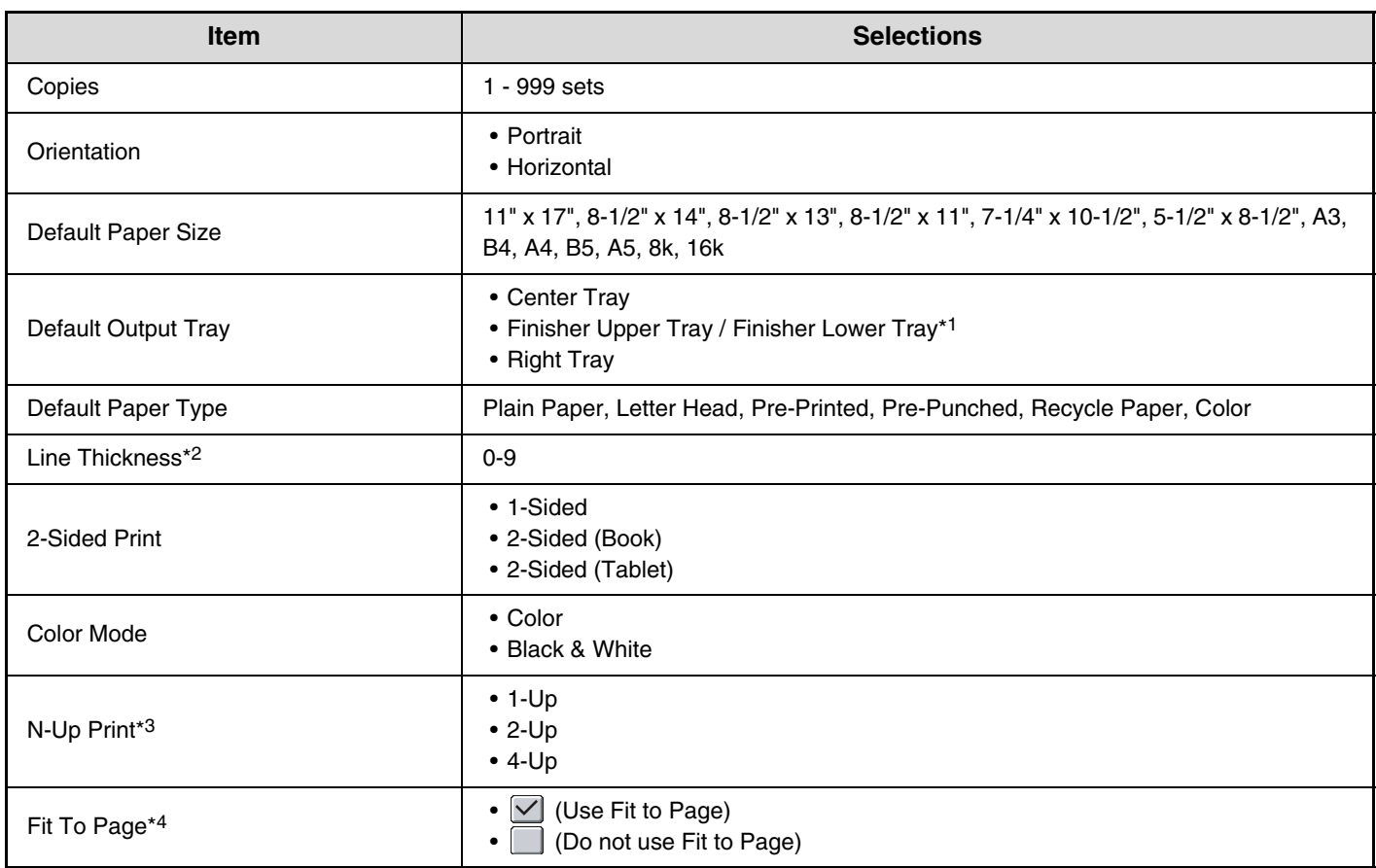

\*1 When a saddle stitch finisher or finisher is installed.

\*2 This setting is used to adjust the line width of vector graphics (black & white printing only). Except for CAD and other specialized uses, there is normally no need to change this setting. Information on the selections is shown in "[Selections for the line thickness setting"](#page-25-4) (page [25\)](#page-25-4).

\*3 Paper sizes that can be used with this function are A3, B4, A4, 11" x 17", 8-1/2" x 14", and 8-1/2" x 11". (This function may not take effect with some print methods.)

\*4 Only effective when printing PDF, JPEG, and TIFF files.

#### <span id="page-25-4"></span>**Selections for the line thickness setting**

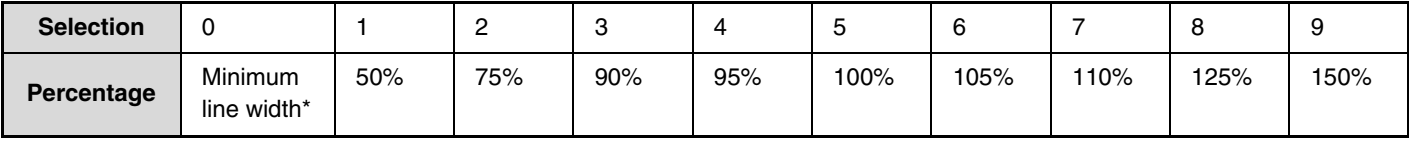

\* All lines are the minimum line width.

### <span id="page-25-2"></span><span id="page-25-0"></span>**PCL Settings**

This is used to set the symbol sets, fonts, and line feed code used in a PCL environment.

#### **Settings**

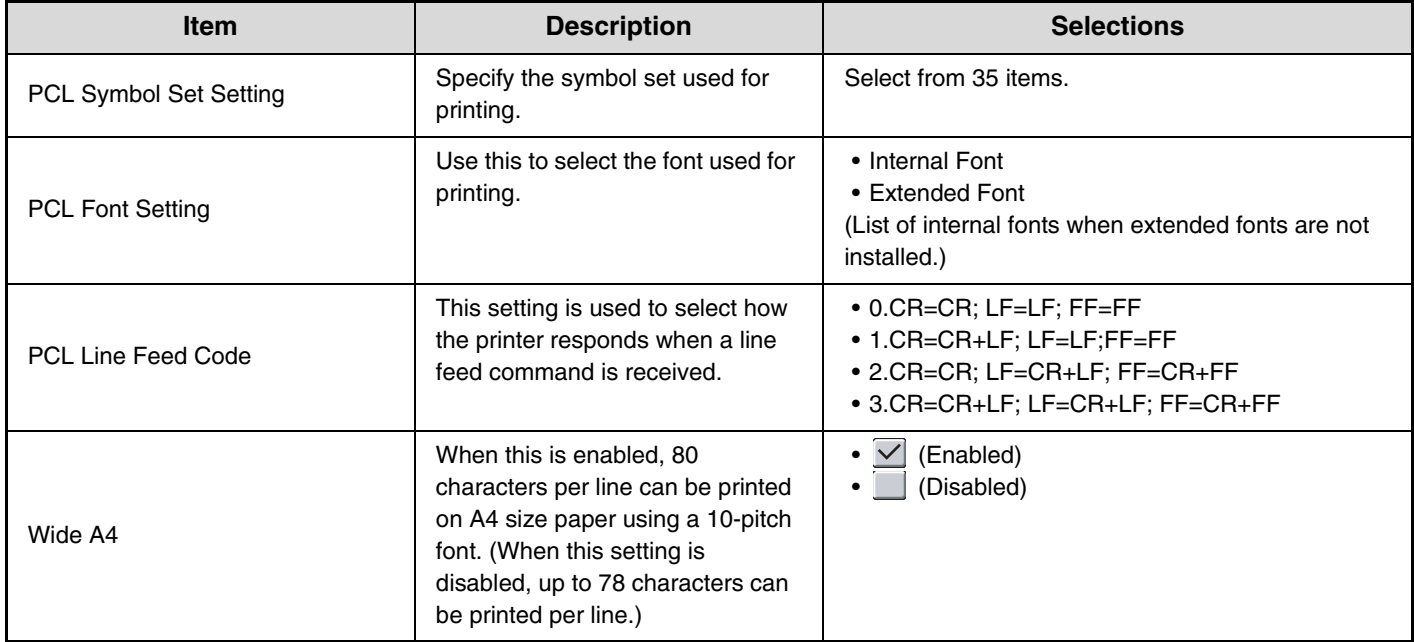

### <span id="page-25-3"></span><span id="page-25-1"></span>**PostScript Setting**

When a PS (PostScript) error occurs during PostScript printing, this setting determines whether or not an error notice is printed.

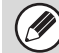

This setting can be configured when the PS3 expansion kit is installed.

# <span id="page-26-1"></span><span id="page-26-0"></span>**Document Filing Control**

Document Filing Control is used to create, edit, and delete custom folders for document filing. Touch the [Document Filing Control] key to configure the settings.

When the [Document Filing Control] key is touched, the following screen will appear.

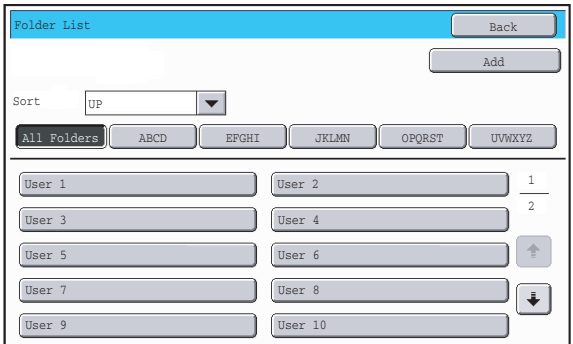

#### • **[Add] key**

Ø

Use this to add a new custom folder.

• **List display**

This displays a list of the currently configured custom folders. A folder can be selected to open an edit/delete screen for the folder.

#### **Creating a custom folder**

Touch the [Add] key in the above screen to open a registration screen. Up to 500 custom folders can be created. For more information, see "[Settings"](#page-27-2) (page [27\)](#page-27-2).

#### **Editing/deleting a custom folder**

A custom folder can be selected from the list in the above screen to open an edit/delete screen for the folder. For more information, see "[Settings"](#page-27-2) (page [27\)](#page-27-2). Delete a folder with the [Delete] key.

• If the folder has a password, the correct password must be entered before a file can be deleted.

• A folder that contains files cannot be deleted. Either move the files to a different folder or delete them before deleting the folder.

### <span id="page-27-2"></span>**Settings**

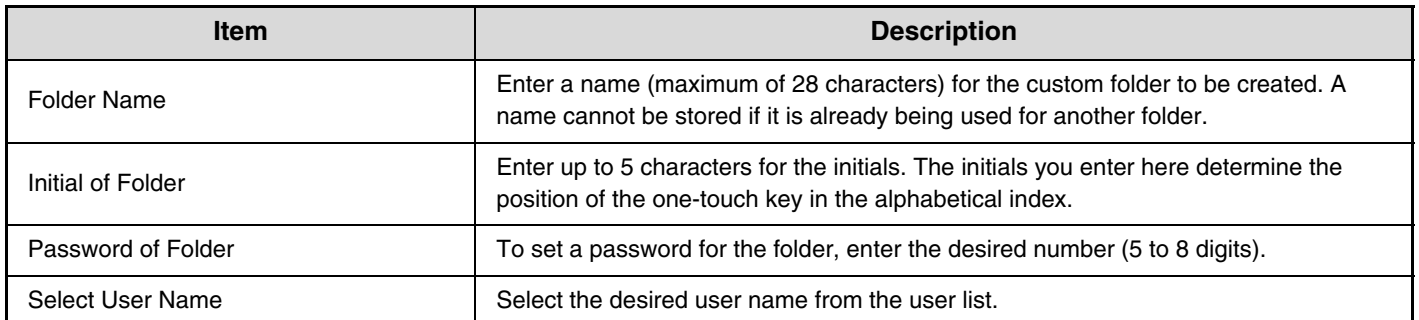

# <span id="page-27-1"></span><span id="page-27-0"></span>**USB-Device Check**

This lets you check the connection when a USB device is connected to the machine. Touch the [USB-Device Check] key to use this function.

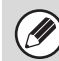

The status of a USB device that is not compatible with the machine will not appear.

# <span id="page-28-2"></span><span id="page-28-0"></span>**User Control**

This section explains settings for user control. Touch the [User Control] key to configure the settings.

• User Control settings can only be configured when ["User Authentication Setting"](#page-46-1) (page [46](#page-46-1)) is enabled. Ø • Depending on the user that logged in, it may not be possible to use the settings below.

### <span id="page-28-3"></span><span id="page-28-1"></span>**Modify User Information**

The information of the currently logged in user can be edited.

#### **Settings**

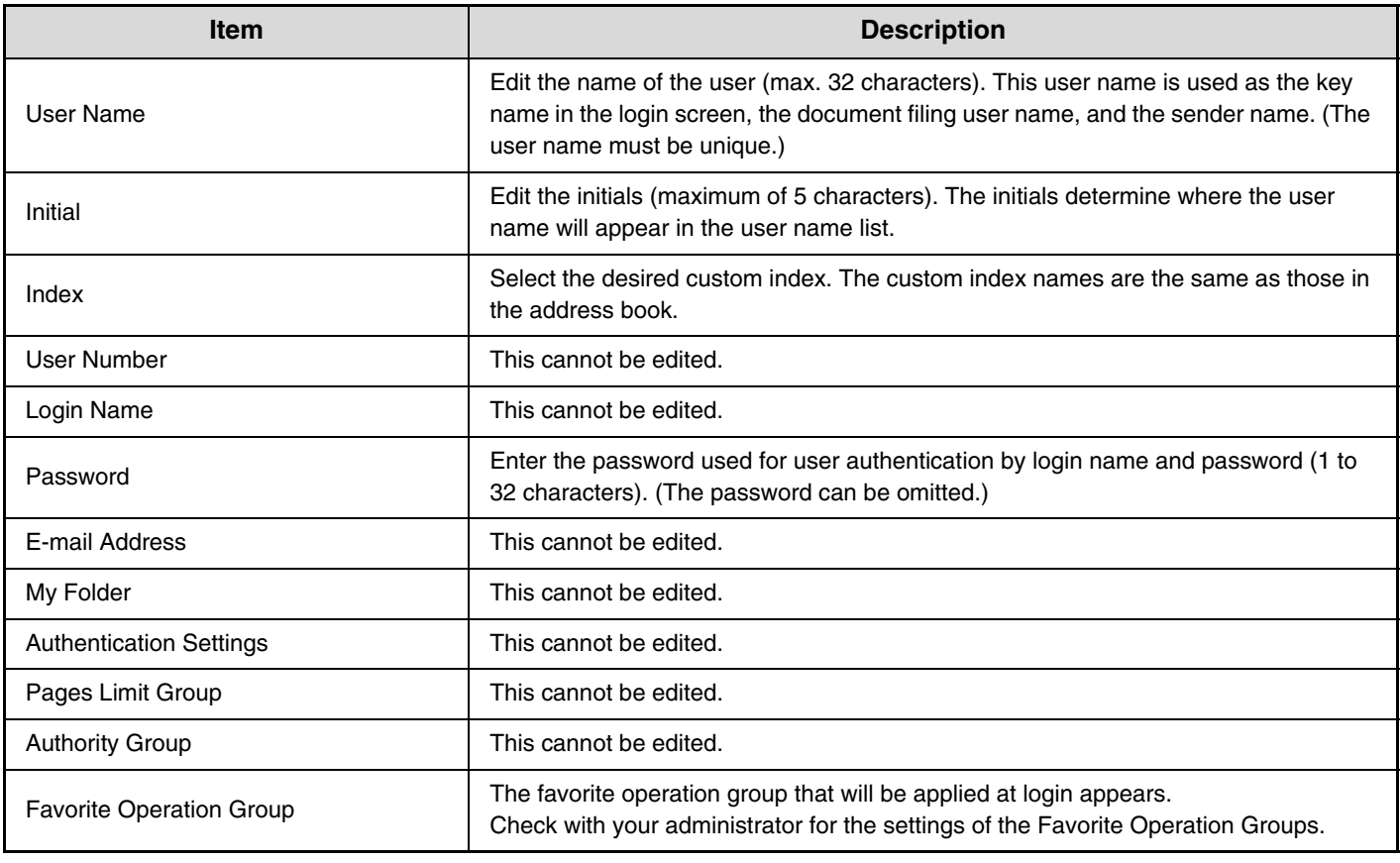

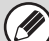

The items that appear will vary depending on the user authentication method that is enabled.

# <span id="page-29-0"></span>*3* **SYSTEM SETTINGS (ADMINISTRATOR)**

This chapter explains the system settings that are configured by the administrator of the machine.

# <span id="page-29-1"></span>**Accessing the System Settings (Administrator)**

<span id="page-29-2"></span>To access the system settings (administrator), the administrator must log in as explained below.

### **When User Authentication is not Enabled**

When ["User Authentication Setting](#page-46-2)" (page [46](#page-46-2)) is not enabled, follow the procedure below to log in.

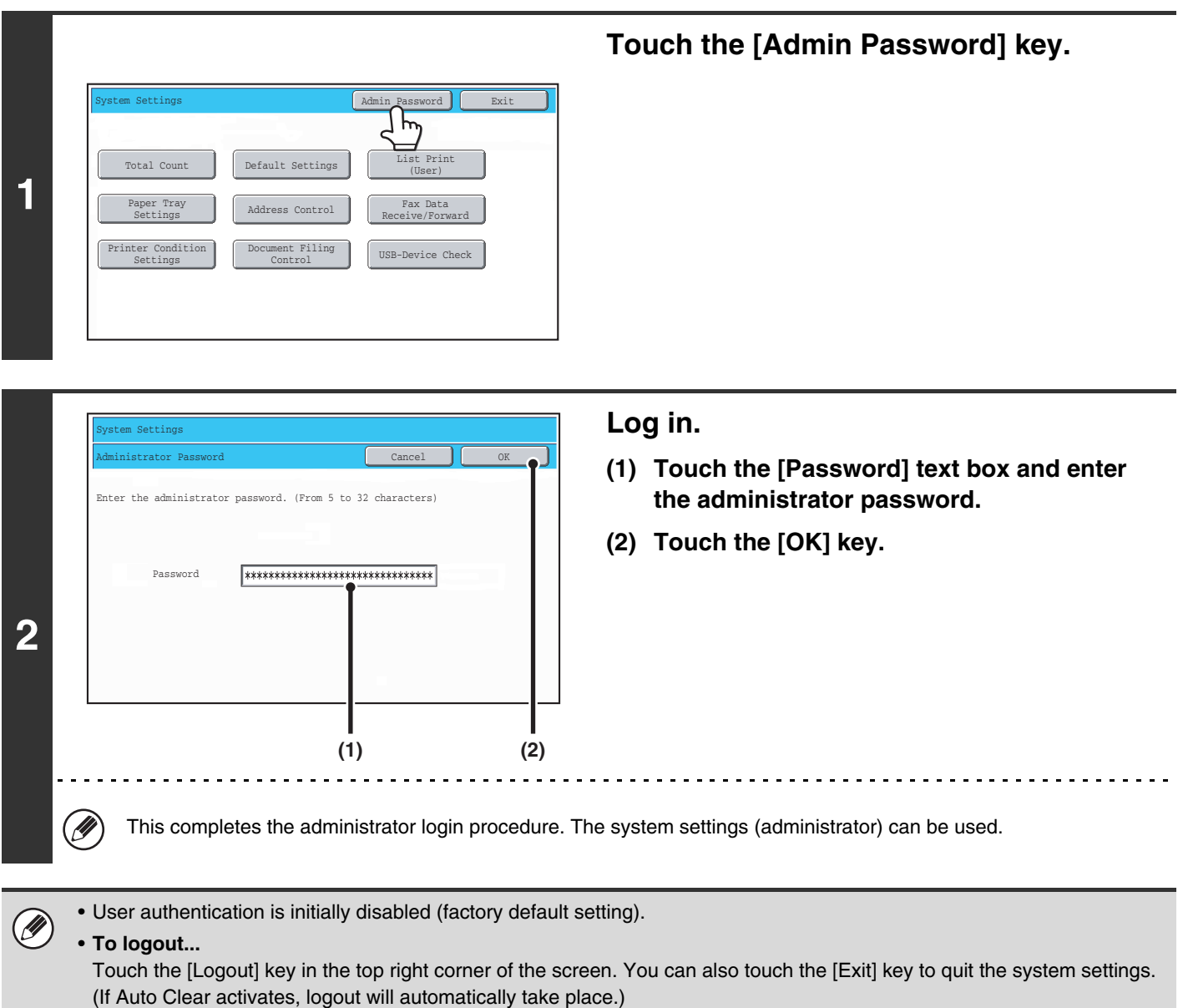

### <span id="page-30-0"></span>**When User Authentication is Enabled**

When ["User Authentication Setting](#page-46-2)" (page [46](#page-46-2)) is enabled, follow the procedure below to log in.

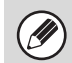

When auto login is enabled, the login screen will not appear.

### **When user authentication is by login name and password (and e-mail address)**

Administrator login is performed in the user selection screen. For more information on the login procedure when user authentication is enabled, see "USER AUTHENTICATION" in the User's Guide.

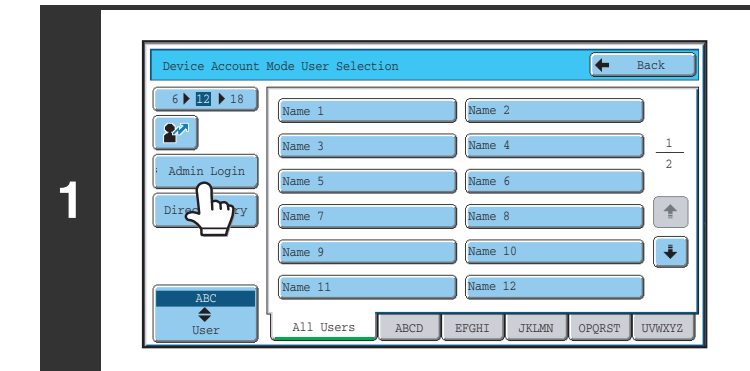

#### **Touch the [Admin Login] key.**

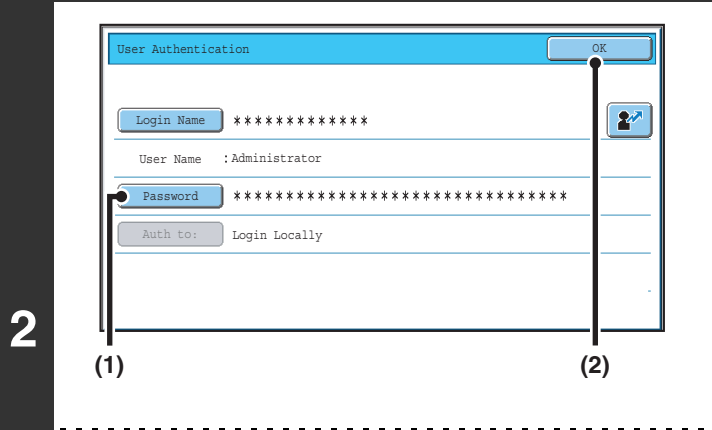

#### **Log in.**

- **(1) Touch the [Password] key.** Enter the administrator password in the administrator password entry screen.
- **(2) Touch the [OK] key.**

- If login name / password / e-mail address is selected for the authentication method, the [E-mail Address] key will appear below the "User Name".
- For the factory default administrator password, see "TO THE ADMINISTRATOR OF THE MACHINE" in the Safety Guide.
- This completes the administrator login procedure. The system settings (administrator) can be used.

### **Login by user number**

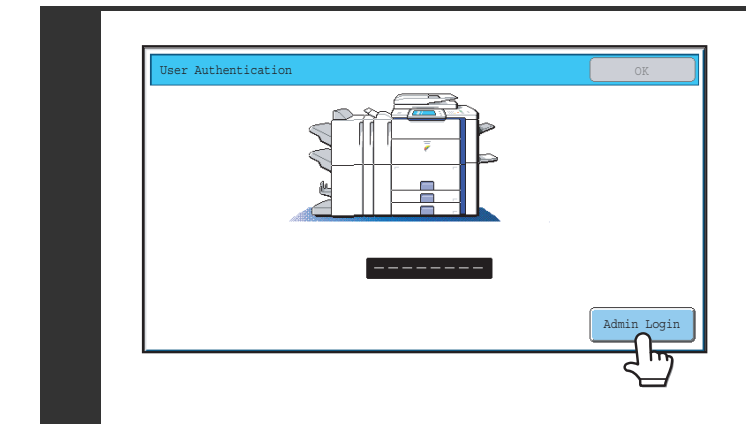

#### **Touch the [Admin Login] key.**

Enter the administrator password in the administrator password entry screen.

This completes the administrator login procedure. The system settings (administrator) can be used.

• In addition to login by touching the [Admin Login] key, the system settings (administrator) can also be accessed when login is performed by selecting a user with administrator rights from the user list or by entering a user number with administrator rights. For more information on login procedures when user authentication is enabled, see "USER AUTHENTICATION" in the User's Guide.

#### • **To logout...**

 $\circledR$ 

Press the [LOGOUT]  $(\times)$  key. (Except when entering a fax number.) (If Auto Clear activates, logout will automatically take place.)

# <span id="page-32-0"></span>**System Settings (Administrator) List**

The system settings that appear following administrator login are shown below. The default setting for each item is also shown.

- .<br>V
	- Depending on the machine specifications and peripheral devices installed, it may not be possible to use some settings.
	- For information on the general settings, see "[System Settings \(General\) List](#page-9-0)" (page [9\)](#page-9-0).
	- For explanations of settings related to the fax function, see ["4. SYSTEM SETTINGS FOR FAX"](#page-93-0) (page [93](#page-93-0)).

#### ■ User Control

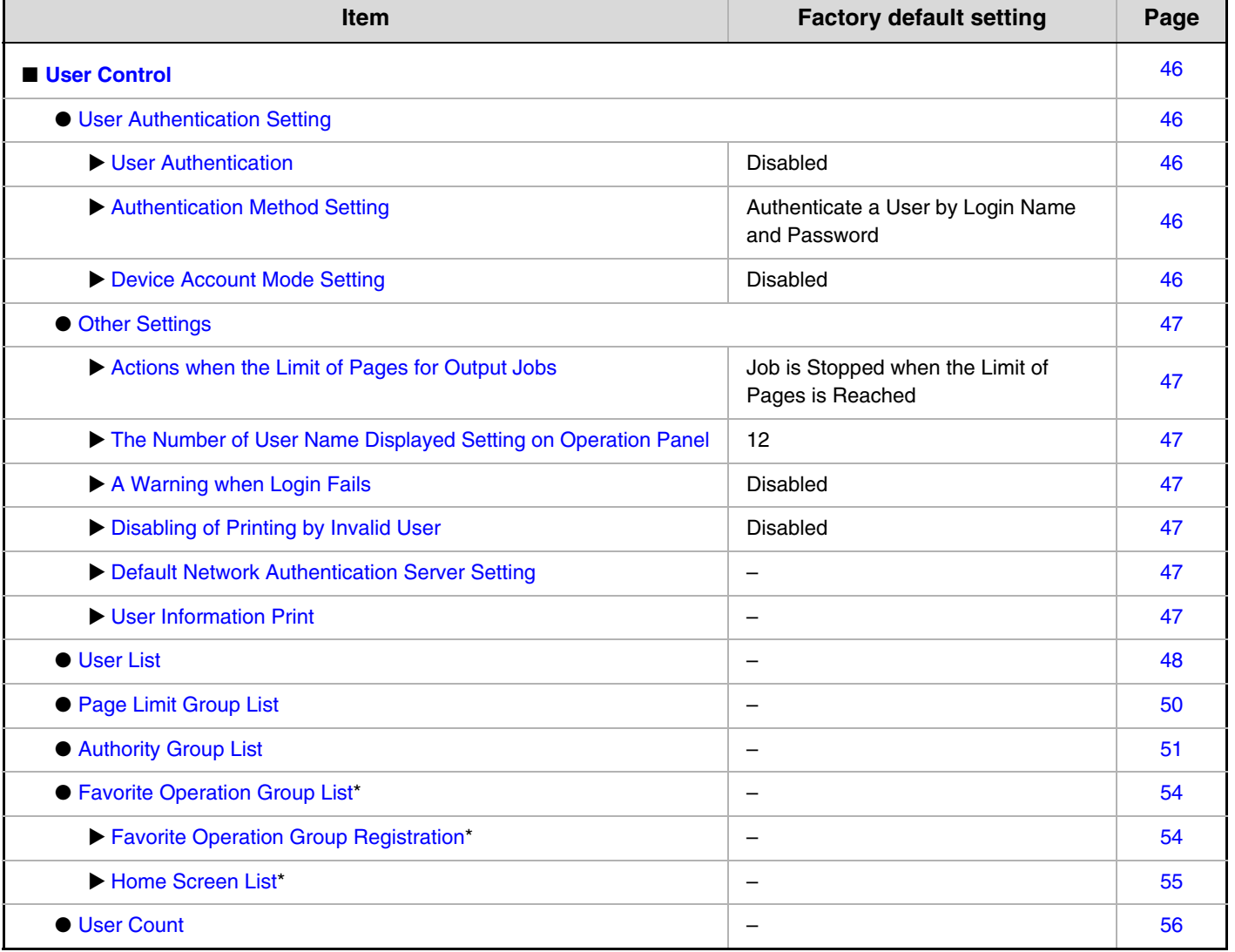

\* This cannot be set on the machine. Set this in "User Control" in the Web pages.

### ■ **Energy save**

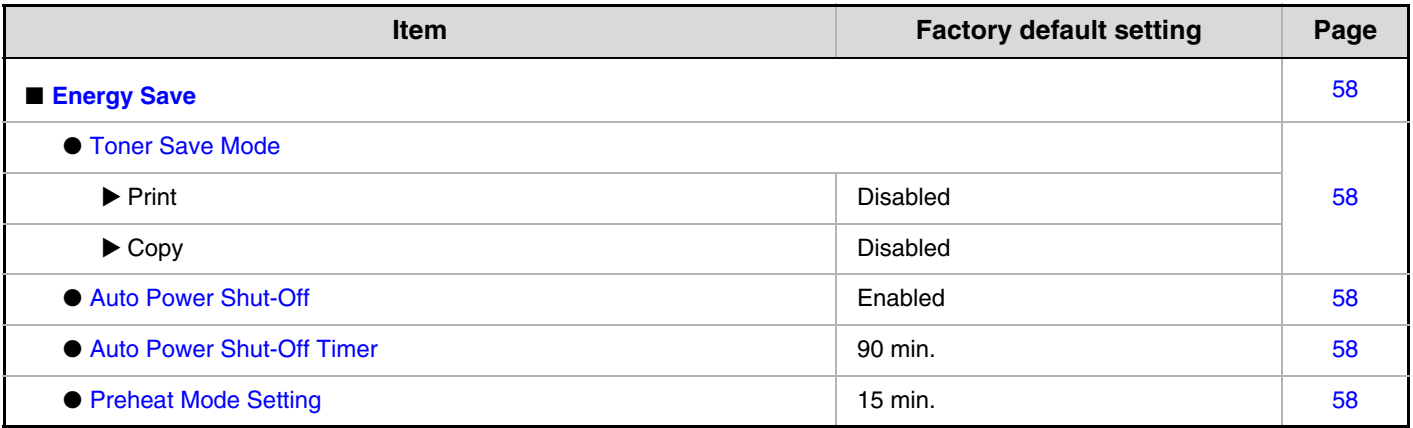

### ■ **Operation Settings**

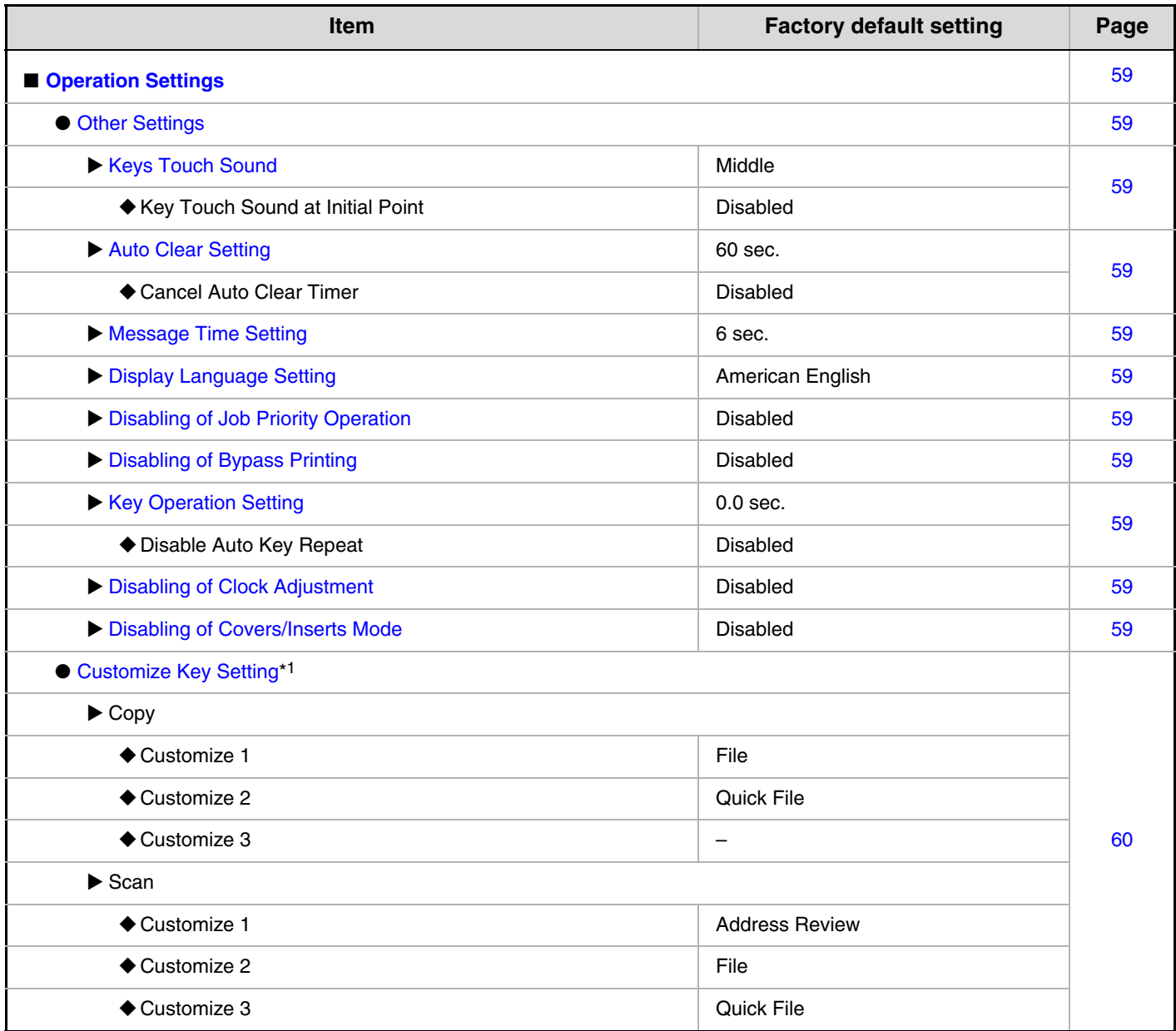

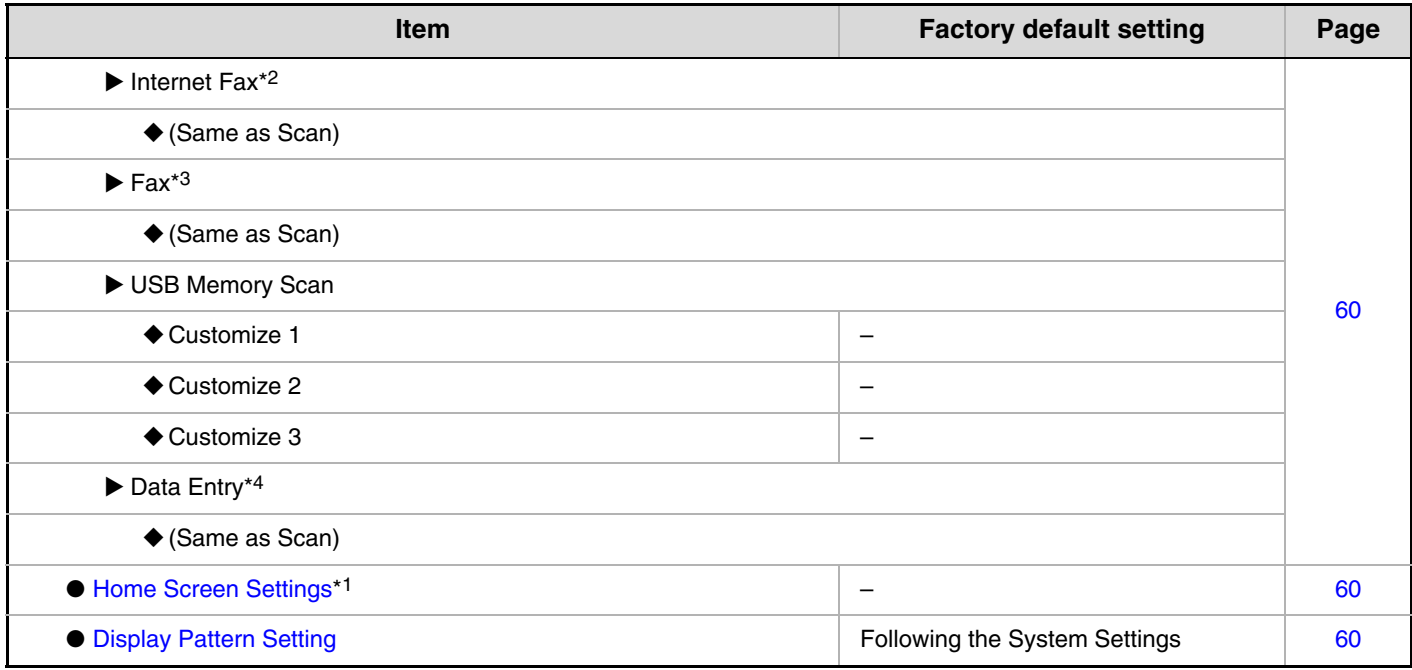

\*1 This cannot be set on the machine. Set this in the system settings in the Web pages.

\*2 When the Internet fax expansion kit is installed.

\*3 When the facsimile expansion kit is installed.

\*4 When the application integration module is installed.

#### ■ **Device Control**

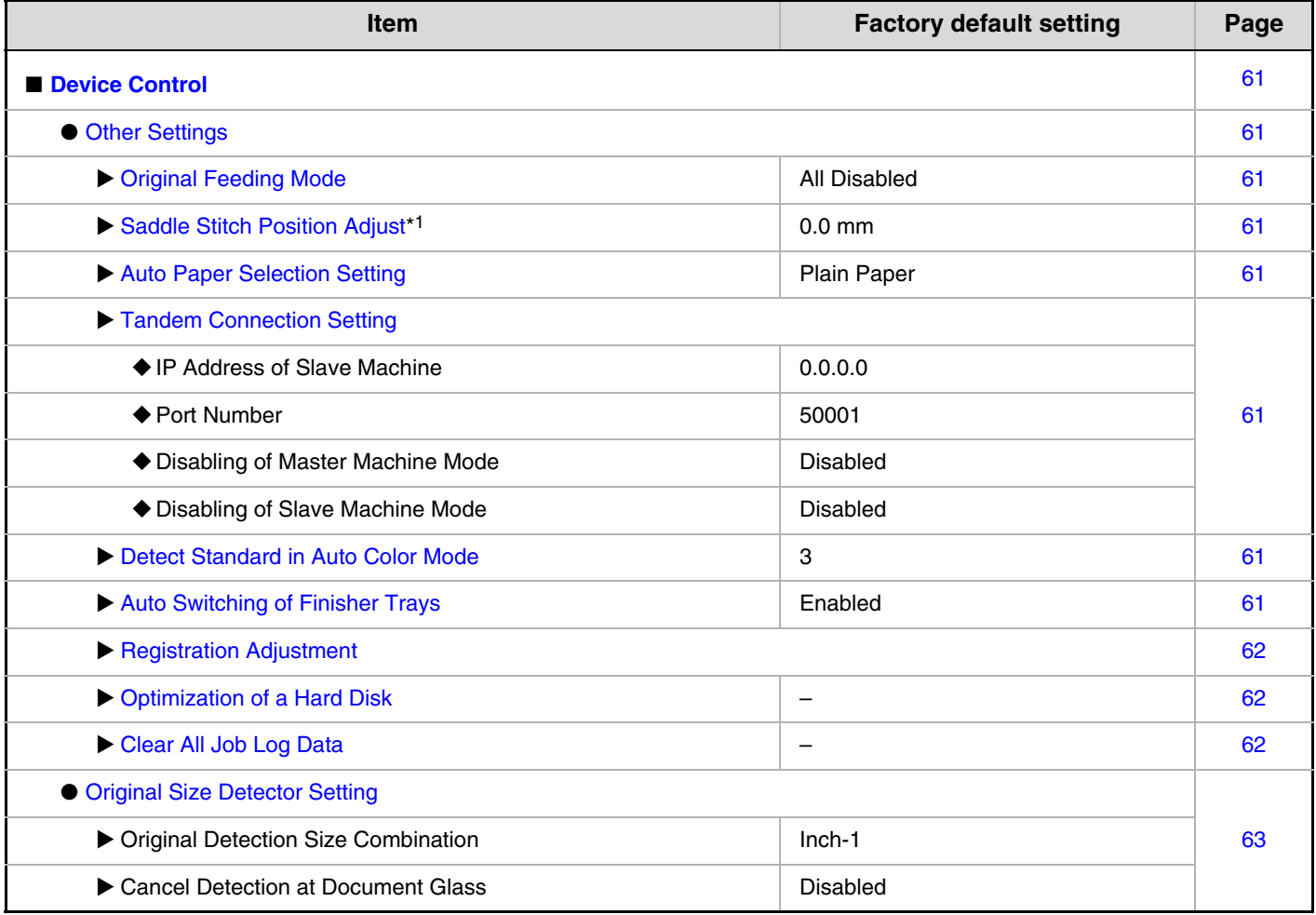

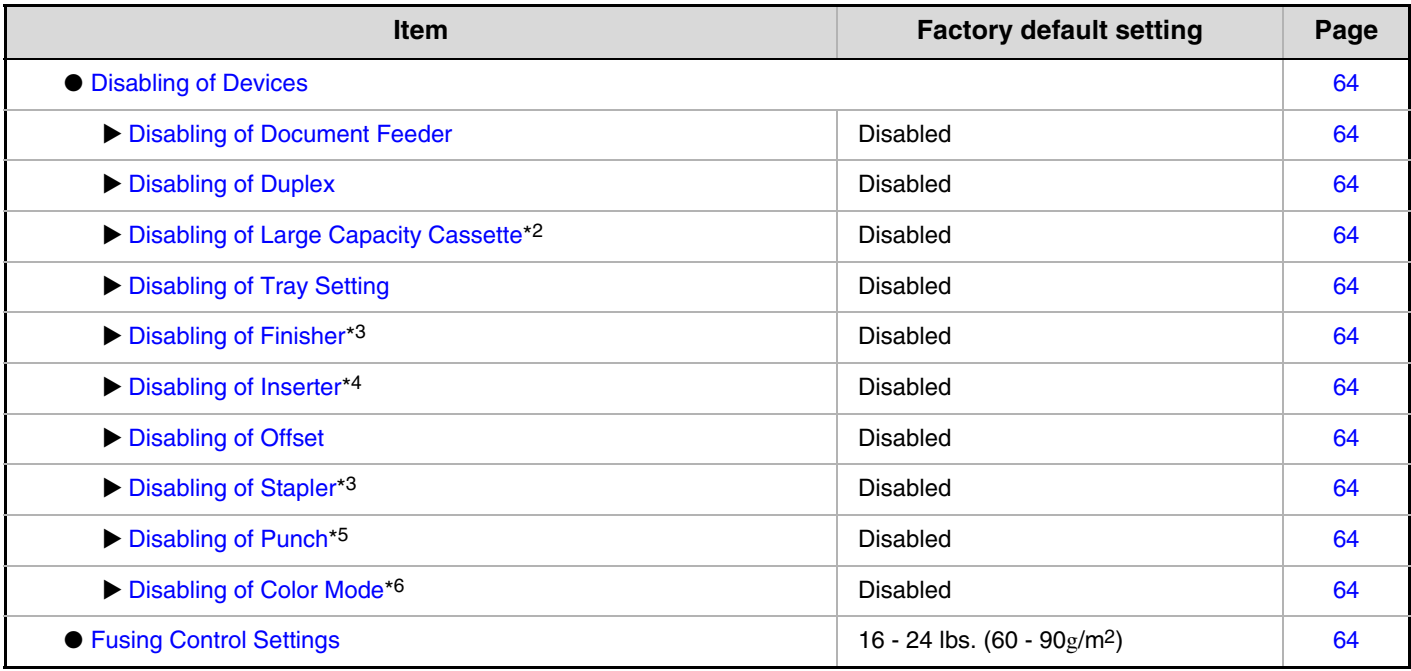

\*1 When a saddle stitch finisher is installed.

\*2 When a large capacity tray is installed.

\*3 When a saddle stitch finisher or finisher is installed.

\*4 When an inserter is installed.

\*5 When a punch module is installed.

\*6 When a color-related problem has occurred.

#### ■ Copy Function Settings

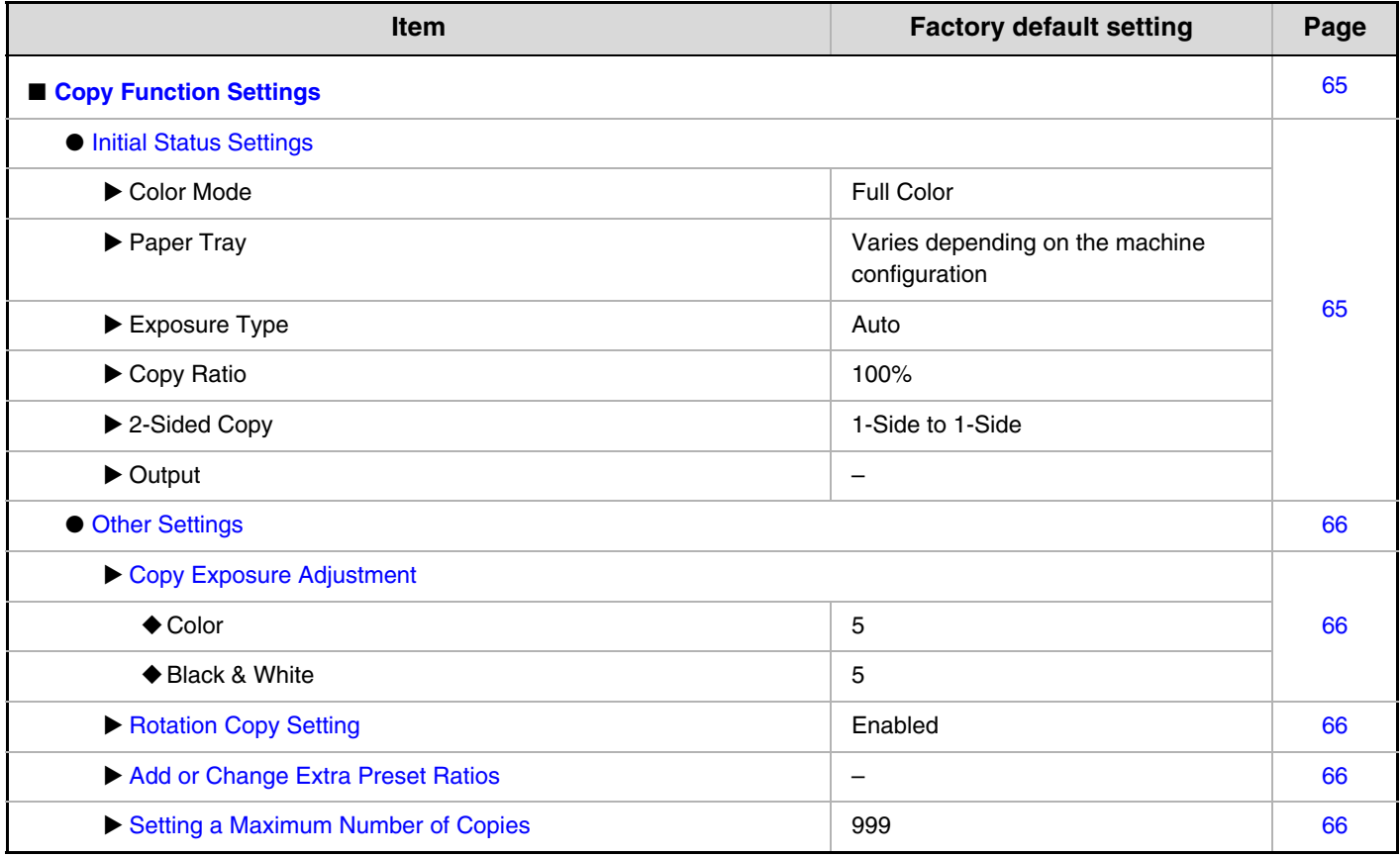
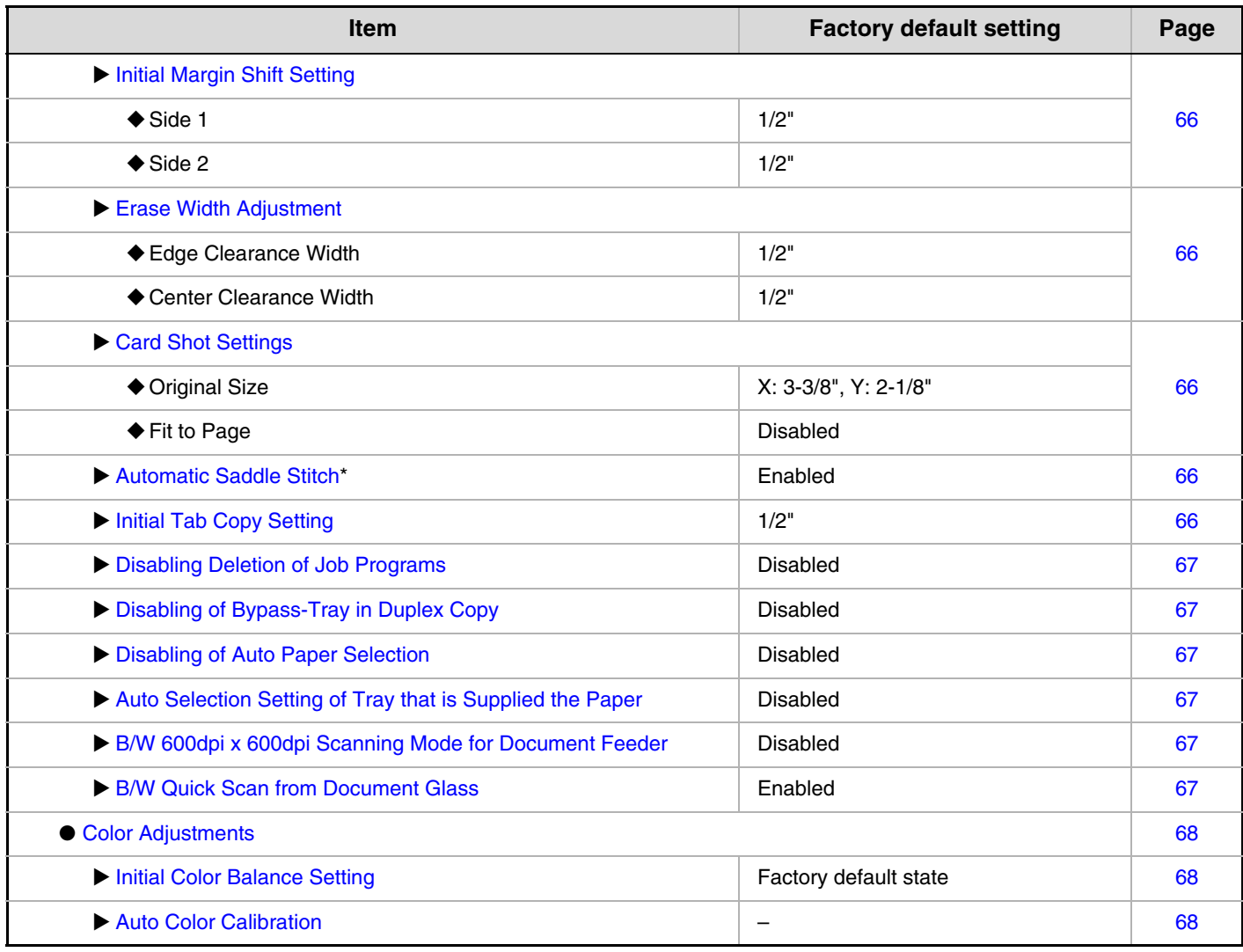

\* When a saddle stitch finisher is installed.

### ■ **Network Settings**

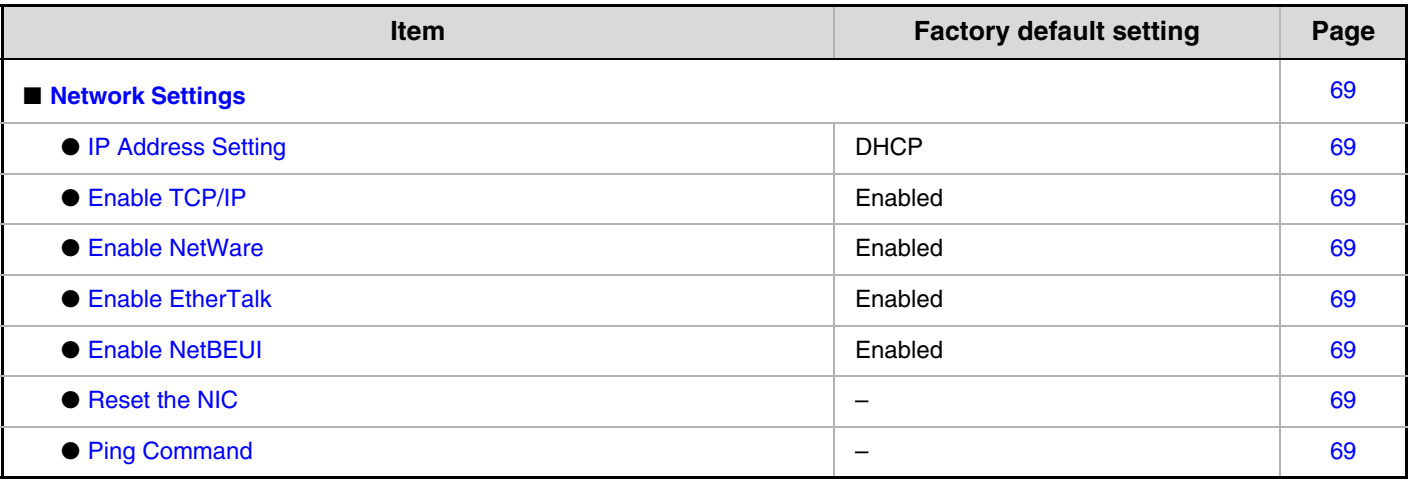

### ■ **Printer Settings**

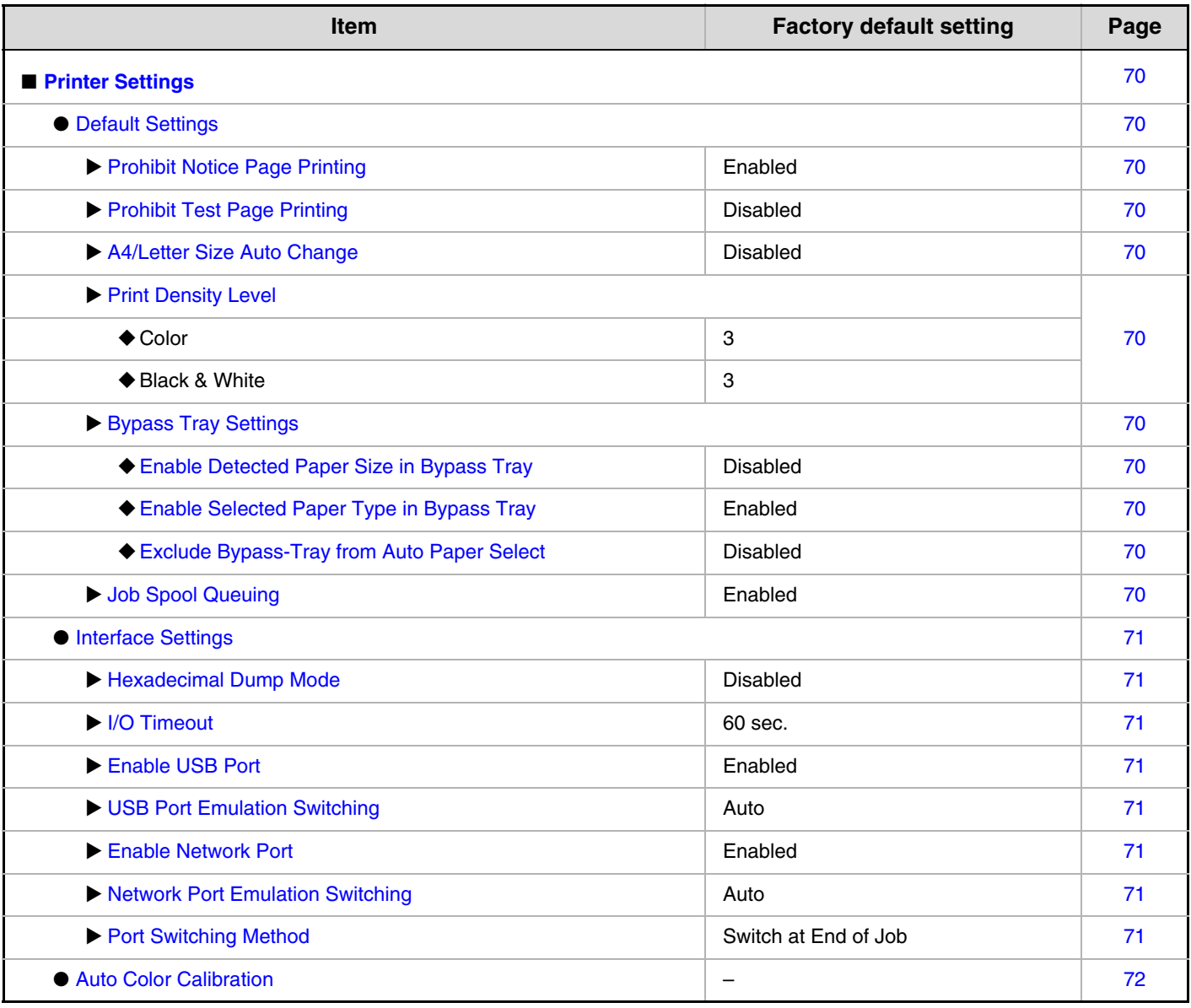

### ■ **Image Send Settings**

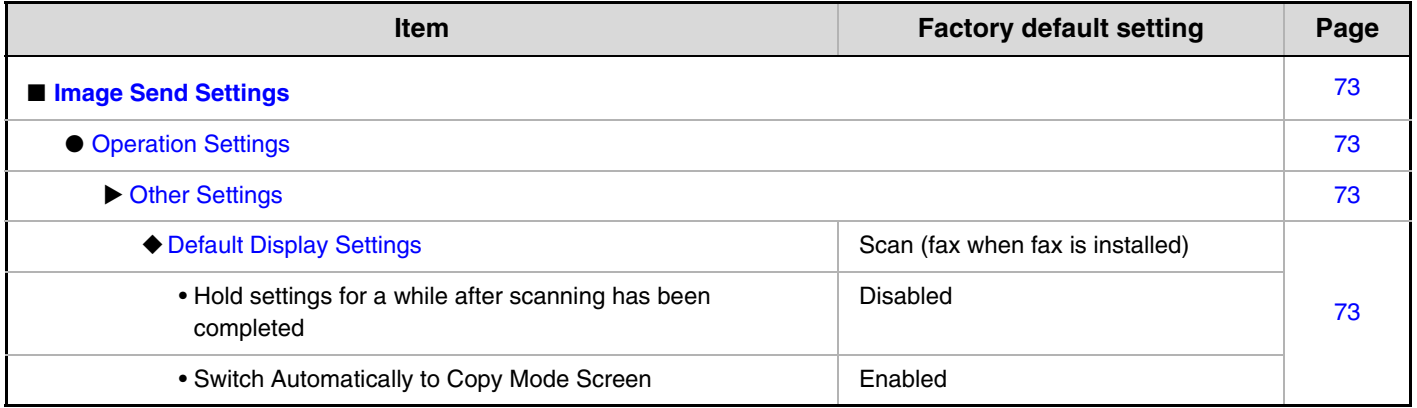

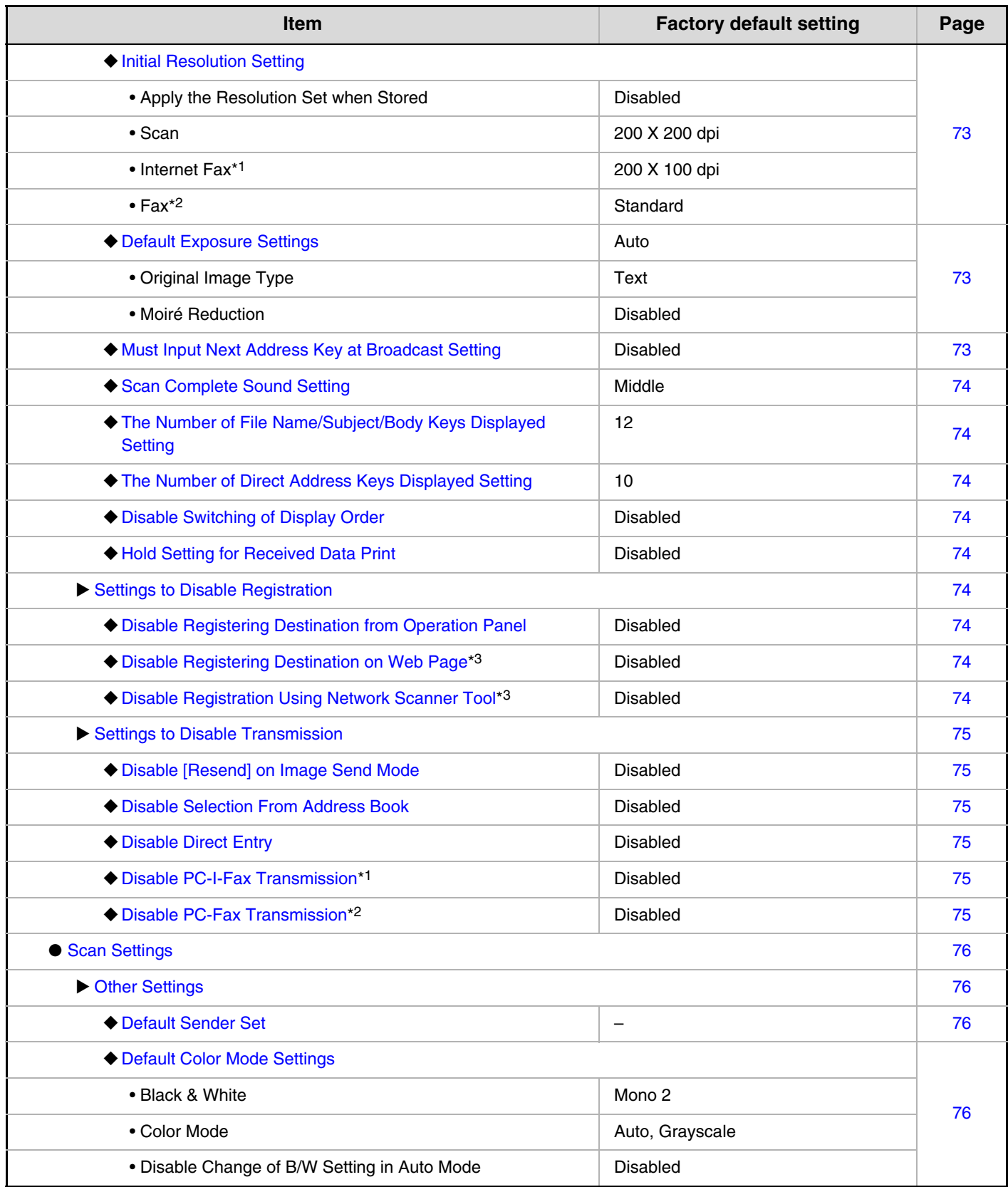

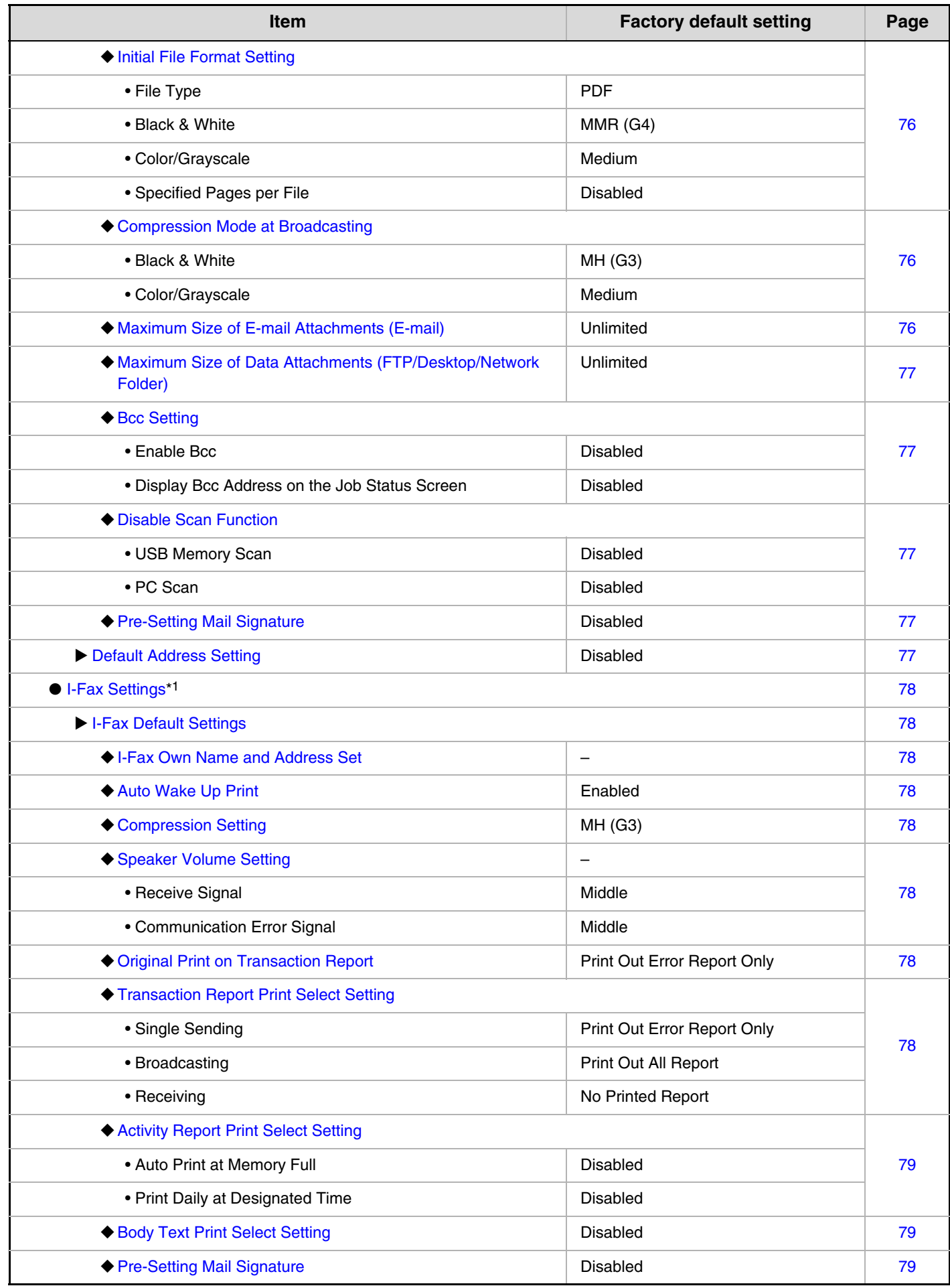

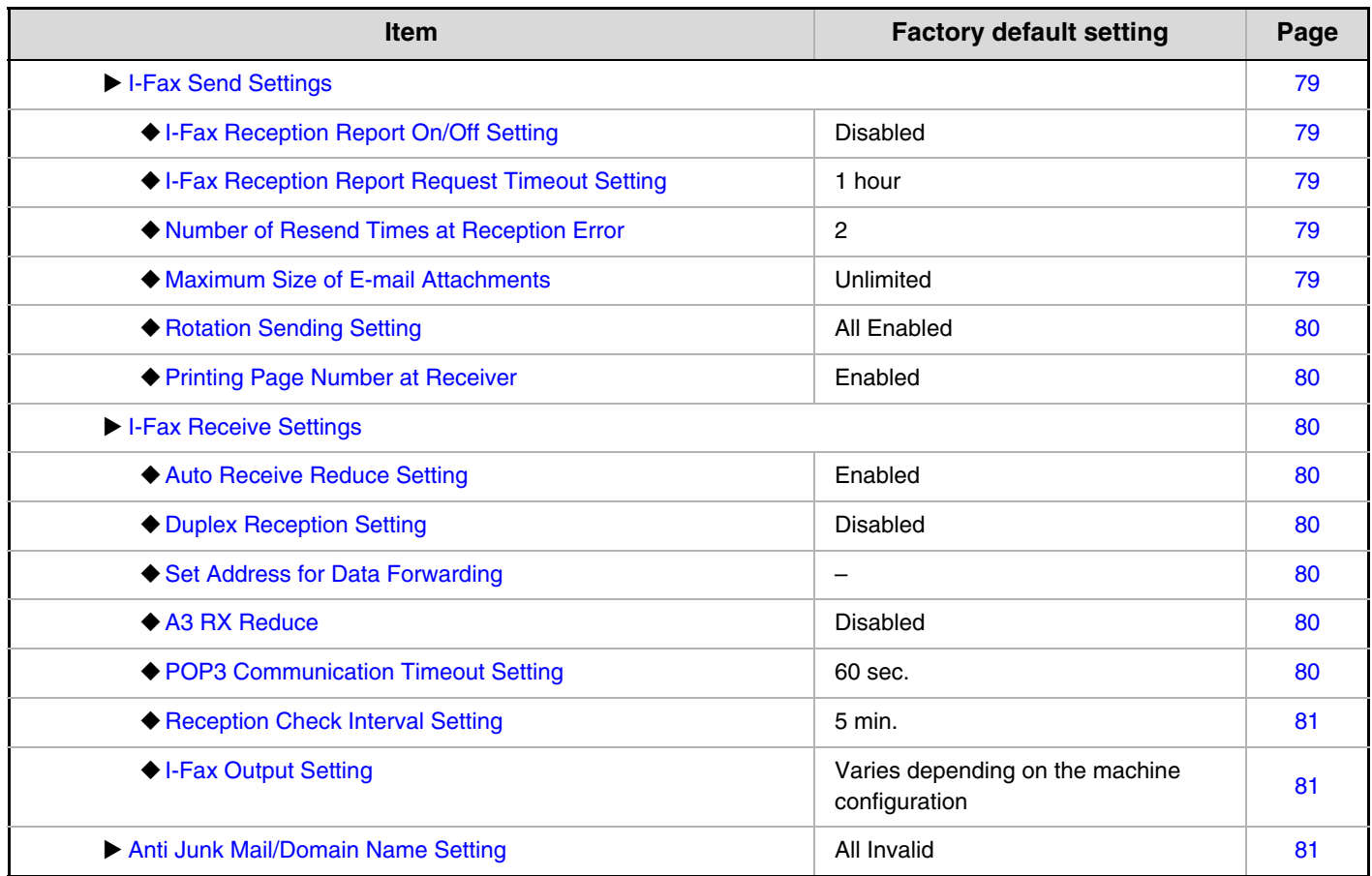

\*1 When the Internet fax expansion kit is installed.

\*2 When the facsimile expansion kit is installed.

\*3 When network connection is enabled.

### ■ Document Filing Settings

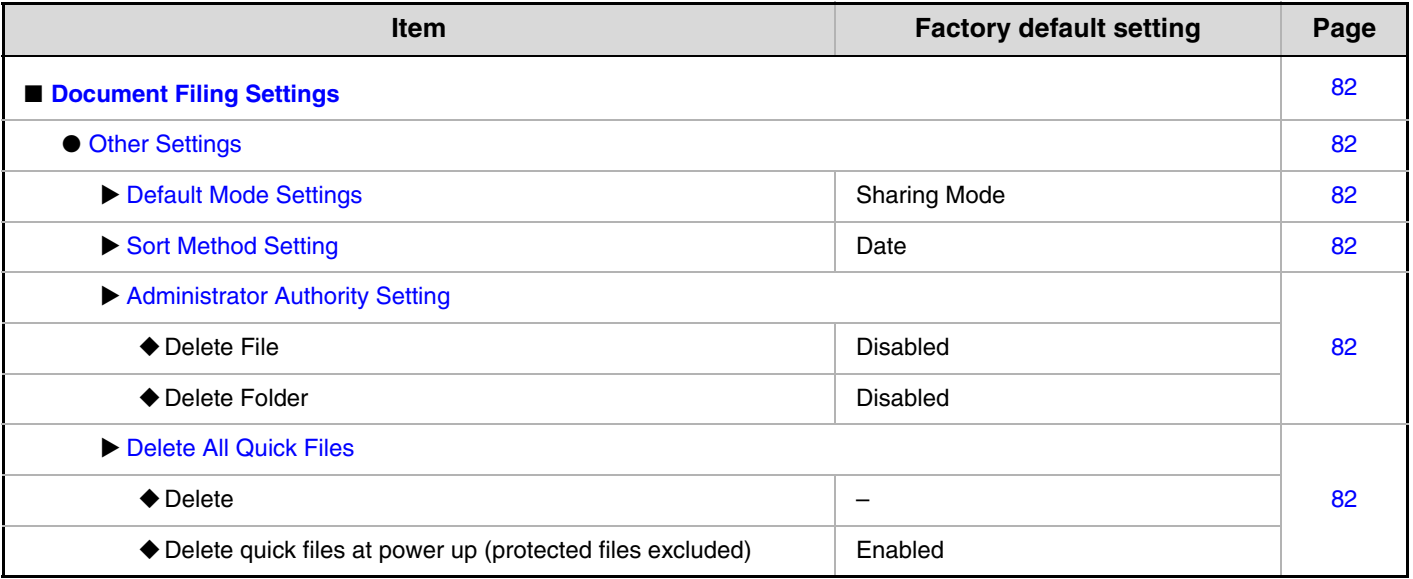

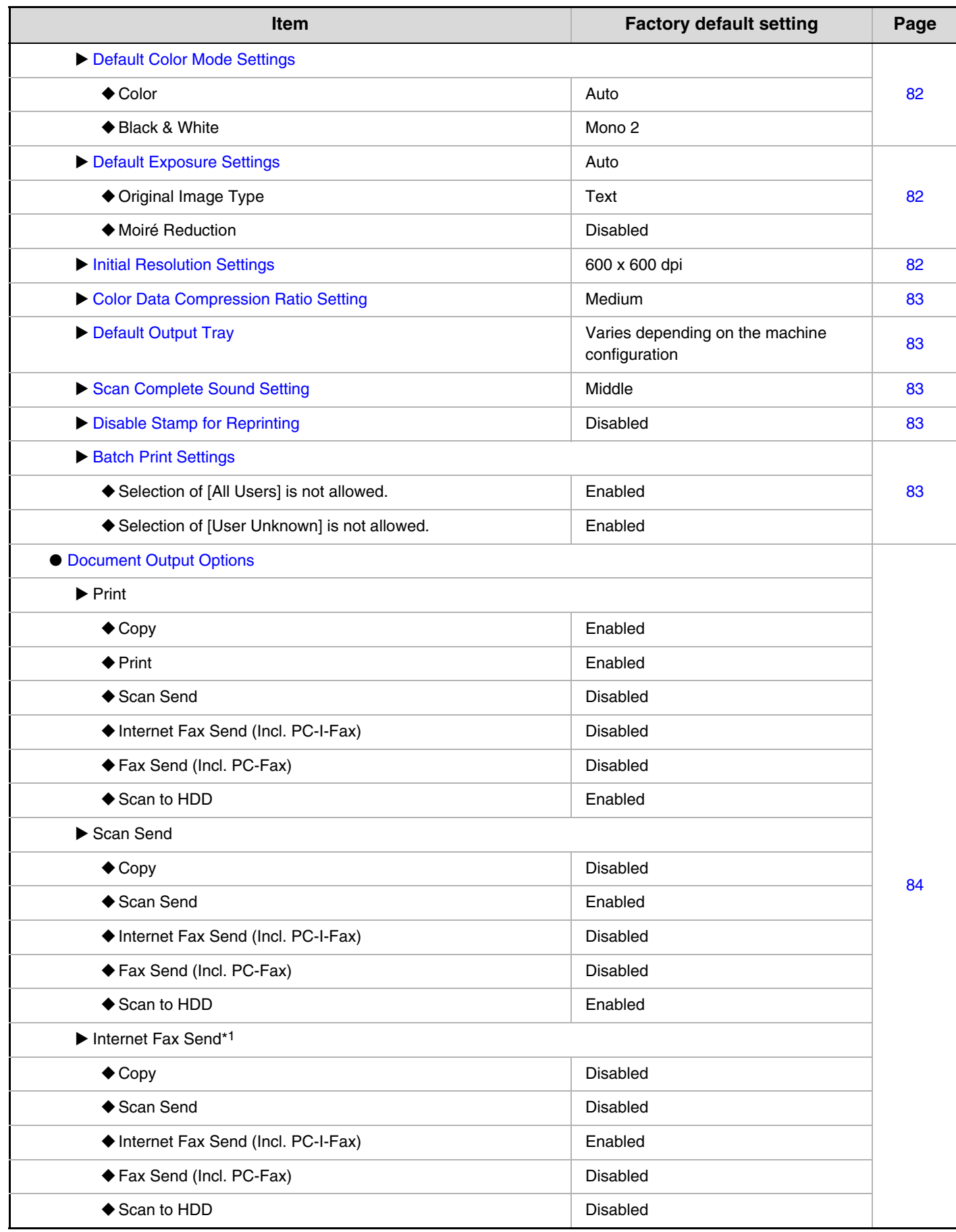

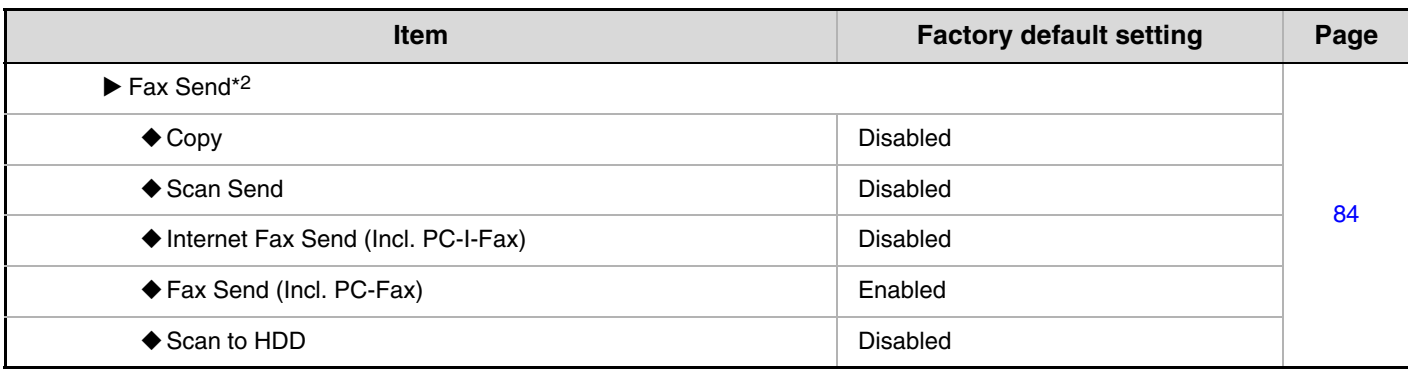

\*1 When the Internet fax expansion kit is installed.

\*2 When the facsimile expansion kit is installed.

### ■ **List Print (Administrator)**

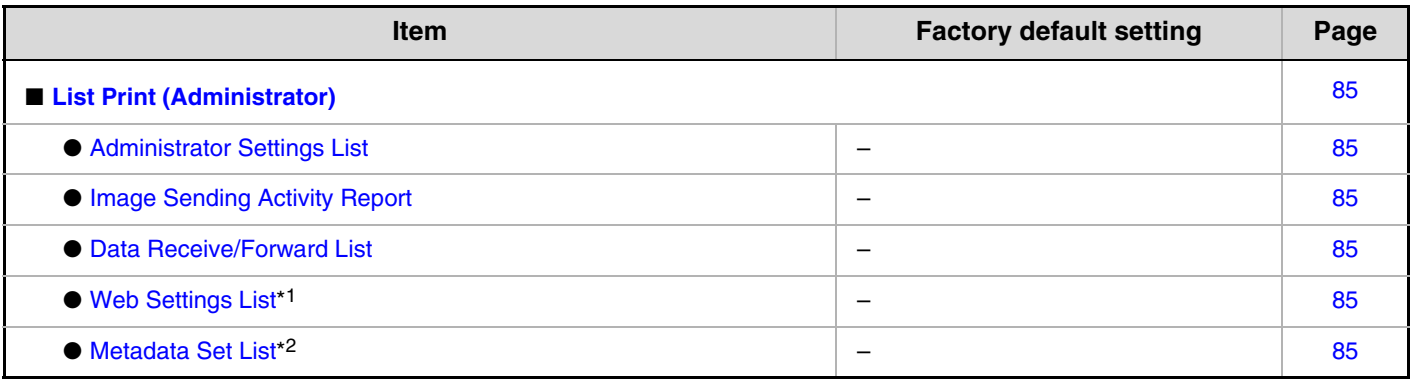

\*1 When network connection is enabled.

\*2 When the application integration module is installed.

### ■ **Security Settings**

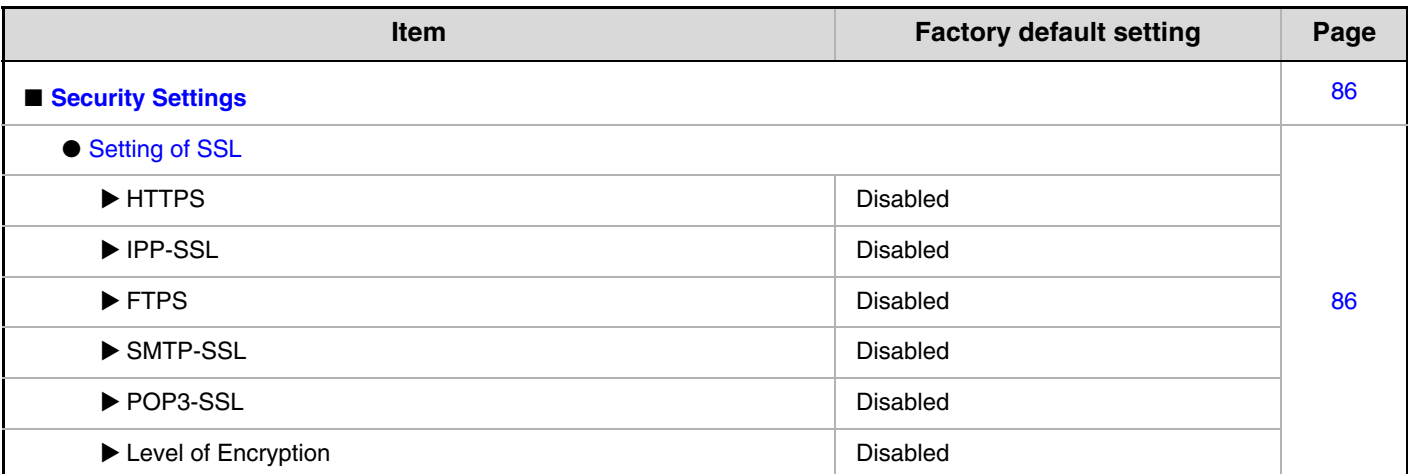

### ■ **Enable/Disable Settings**

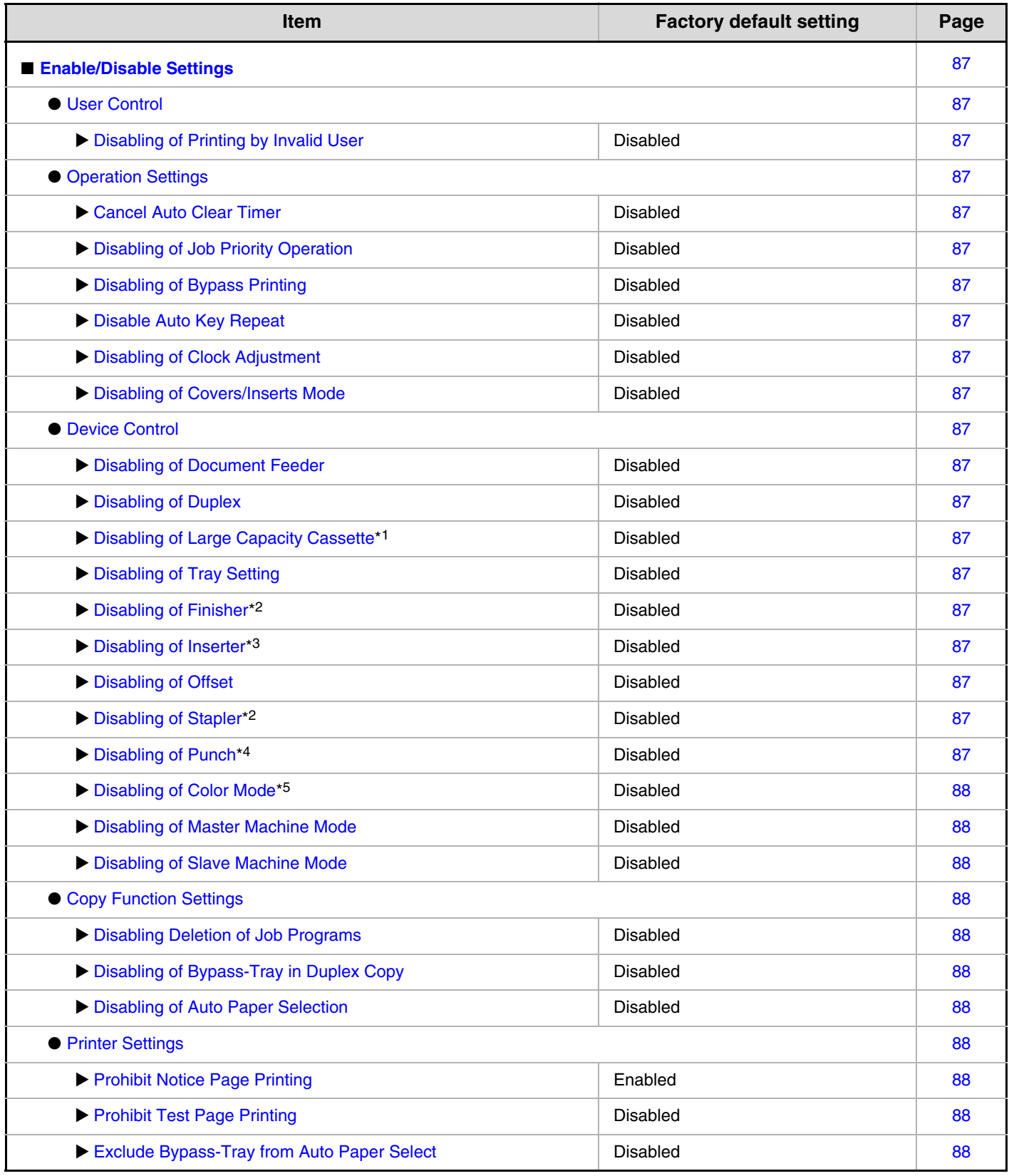

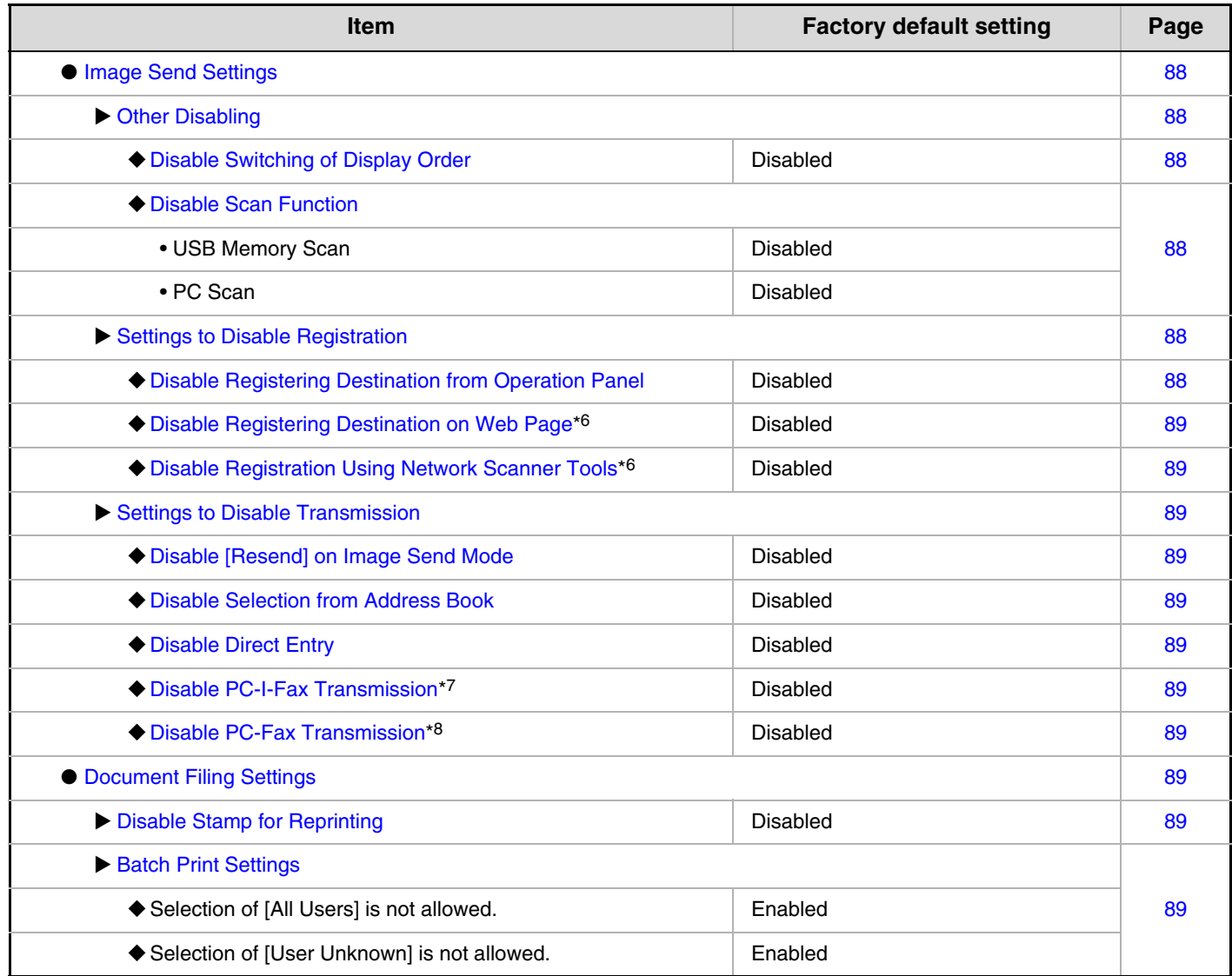

\*1 When a large capacity tray is installed.

\*2 When a saddle stitch finisher or finisher is installed.

\*3 When an inserter is installed.

\*4 When a punch module is installed.

\*5 When a color-related problem has occurred.

\*6 When network connection is enabled.

\*7 When the Internet fax expansion kit is installed.

\*8 When the facsimile expansion kit is installed.

### ■ **Change Administrator Password**

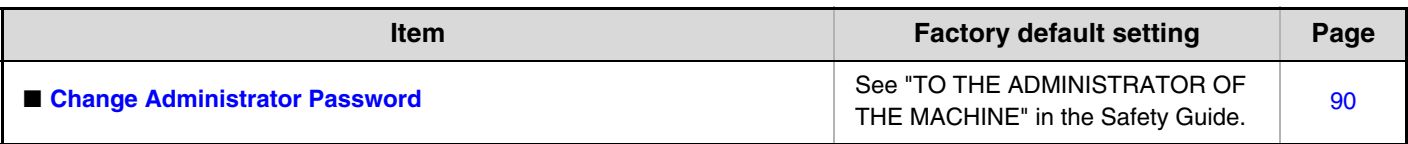

### ■ **Product Key**

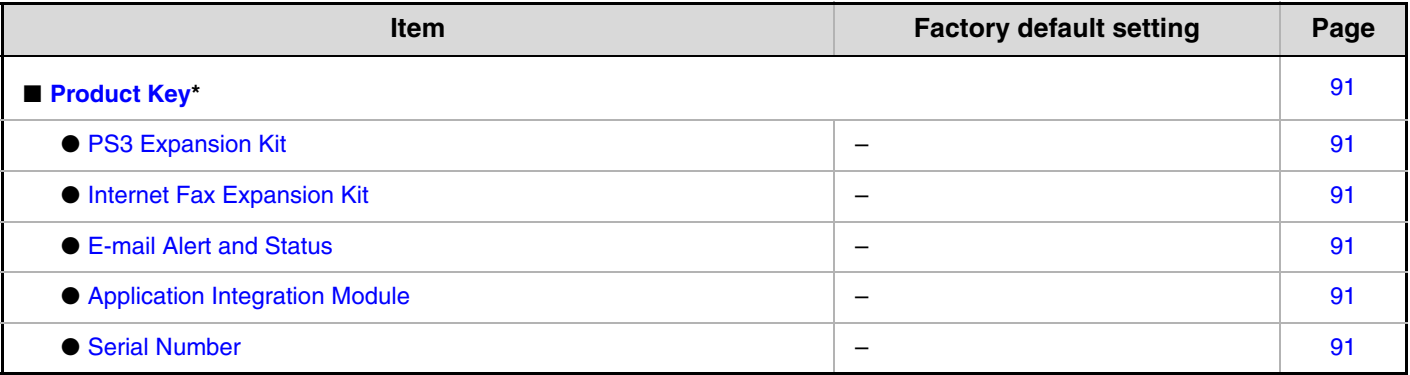

\* It may not be possible to use some settings, depending on the peripheral devices installed.

### ■ **Initialize and/or Store Settings**

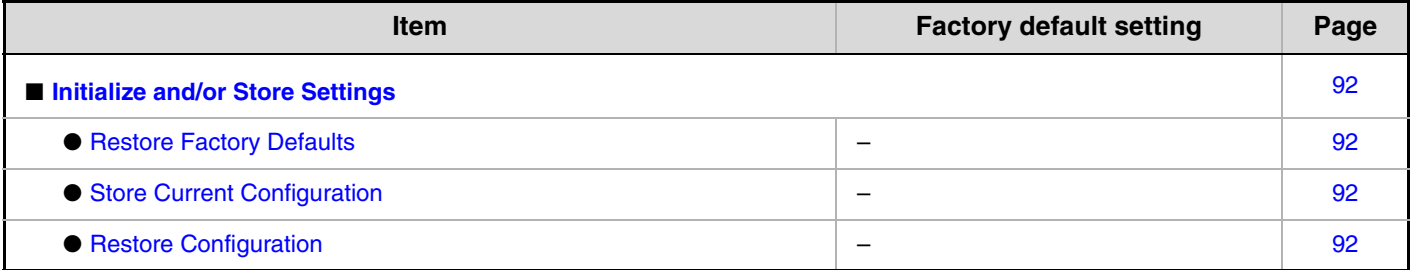

# **User Control**

User Control is used to configure settings for user authentication. Touch the [User Control] key to configure the settings.

## **User Authentication Setting**

These settings enable or disable user authentication and specify the authentication method. When user authentication is enabled, each user of the machine is registered. When a user logs in, settings for that user are applied. This function allows greater control of security and cost management than on previous machines.

• For the procedure for storing users, see ["User List"](#page-48-0) (page [48\)](#page-48-0).

• For more information on login procedures when user authentication is enabled, see "USER AUTHENTICATION" in the User's Guide.

### **User Authentication**

When [User Authentication] is enabled, the login screen appears before an operation is begun in any mode except the job status screen\*. You must log in as one of the stored users. (After logging in, you can move freely through the modes.)

\* The login screen appears when a document filing file is used or when a broadcast transmission is reattempted from the job status screen.

### **Authentication Method Setting**

This selects the authentication method. When using user authentication, be sure to configure this setting first. The items configured for users stored after the user authentication method is set vary depending on the selected authentication method.

### **Authenticate a User by Login Name and Password**

Standard authentication method using a login name and password.

#### **Authenticate a User by Login Name, Password and E-mail Address**

In addition to a login name and password, this authentication method also requires the entry of an e-mail address.

### **Authenticate a User by User Number Only**

This can be used as a simple authentication method when network authentication is not used.

- The login screen will vary depending on the authentication method that is selected. For more information, see "USER AUTHENTICATION" in the User's Guide.
	- When "Authenticate a User by User Number Only" is selected for the authentication method, network authentication cannot be used.

### **Device Account Mode Setting**

A specific user can be stored as an auto login user. When this setting is enabled, login can be performed automatically.

This function eliminates the bother of logging in but still allows the settings of the selected user (network settings, favorite operations, etc.) to be applied.

If auto login fails for some reason when auto login is enabled, or the login user does not have administrator rights, all system settings or the system settings (administrator) will lock. In this event, the administrator should touch the [Admin Password] key in the system settings screen and log in again.

### **Actions when the Limit of Pages for Output Jobs**

This setting determines whether or not a job will be completed if the page limit is reached while the job is in progress.

The following selections are available.

- Job is Stopped when the Limit of Pages is Reached
- Job is Completed even when the Limit of Pages is Reached

### **The Number of User Name Displayed Setting on Operation Panel**

The number of users that are displayed in the user selection screen can be selected (6, 12, or 18 users).

This setting also applies to the user selection screen of document filing and the sender selection screen.

## **A Warning when Login Fails**

This setting is used to display a warning and prohibit login for five minutes if login fails three times in a row. This prevents an unauthorized person from attempting to guess a password. (The number of failed login attempts is retained even if the power is turned off.)

Locking of the operation panel for 5 minutes can be canceled by clicking [User Control] - [Default Settings] - [Release the Lock on Machine Operation Panel] in the Web page menu.

### **Disabling of Printing by Invalid User**

Printing by users whose information is not stored in the machine, such as printing without entering valid user information in the printer driver or printing of a file on an FTP server from the Web pages, can be prohibited.

### **Default Network Authentication Server Setting**

Use this to set the default network authentication server. When a user logs in from the Web page or sends a print job to the machine using user information that is not stored on the machine, the authentication server is not known. This setting is used to specify one of the LDAP servers stored on the machine as the authentication server.

### **User Information Print**

The following lists can be printed.

- User List
- List of Number of Pages Used
- Page Limit Group List\*
- Authority Group List
- Favorite Operation Group List\*
- All User Information Print
- Touch the key of the desired list to begin printing.
- \* Cannot be printed when no groups are stored.

## <span id="page-48-0"></span>**User List**

This is used to store, edit, and delete users when user authentication is enabled. When the [User List] key is touched, the following screen appears.

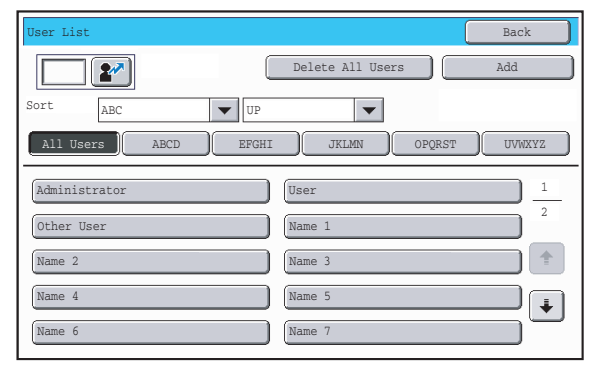

#### • **[Add] key**

Use this to add a new user.

• **[Delete All Users] key**

Use this to delete all stored users. (Excluding factory stored users.) This operation can only be performed by an administrator.

#### • **User List**

This shows the factory-stored users and the currently stored users. A user can be selected to open an edit/delete screen for the user.

### **Storing a user**

H

Touch the [Add] key in the above screen to open a registration screen. Up to 1000 users can be stored. For more information, see "[Settings"](#page-49-0) (page [49\)](#page-49-0).

### **Editing/deleting a user**

A user can be selected from the list in the above screen to open an edit/delete screen for the user. For more information, see "[Settings"](#page-49-0) (page [49\)](#page-49-0). Delete a user with the [Delete] key. (The factory-stored users cannot be deleted.)

When auto login is enabled, "Delete All Users" cannot be used. The factory-stored users cannot be deleted.

## <span id="page-49-0"></span>**Settings**

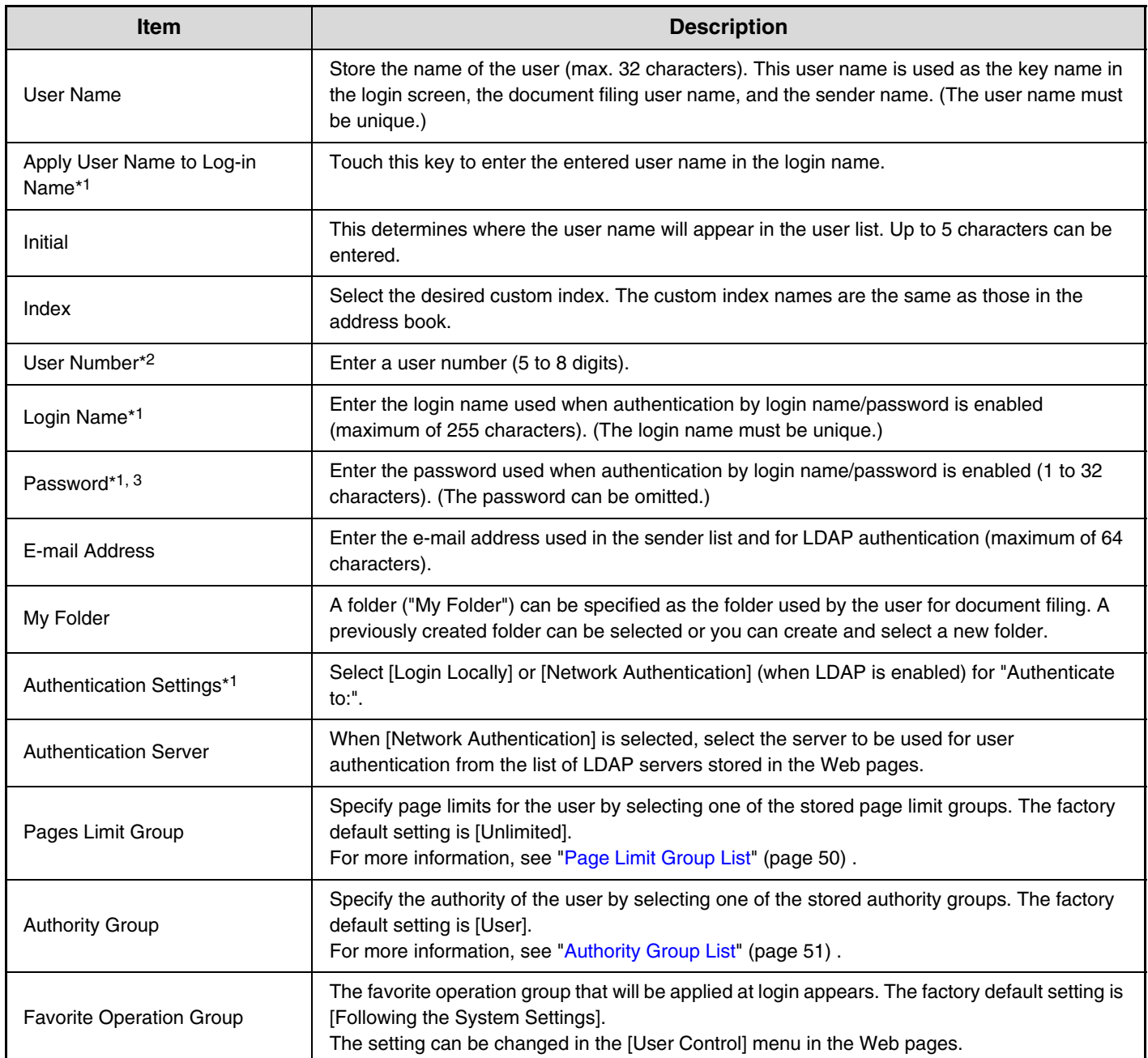

\*1 Does not appear when "User Number" is selected for the authentication method.

\*2 Only appears when "User Number" is selected for the authentication method.

\*3 Not required when network authentication is used, as the password stored in the LDAP server is used.

## <span id="page-50-0"></span>**Page Limit Group List**

This is used to store groups of Account Limit Settings. The page limits for each user are specified by selecting one of these stored groups when the user is stored.

When the [Page Limit Group List] key is touched, the following screen appears.

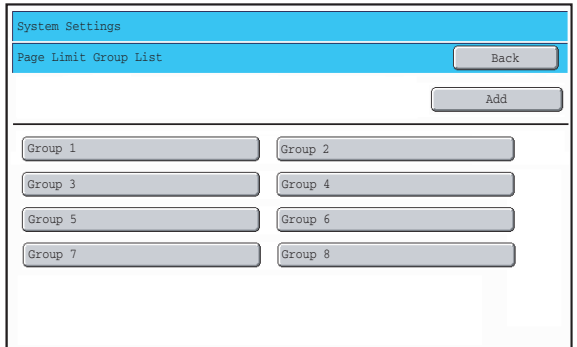

#### • **[Add] key**

Use this to add a new group.

#### • **List display**

This shows the currently stored groups. A group name can be selected to open an edit/delete screen for that group.

### **Storing a page limit group**

Touch the [Add] key in the above screen to open a registration screen. Up to 8 groups can be stored. For more information, see "[Settings"](#page-50-1).

### **Editing a page limit group**

A group can be selected from the list in the above screen to open an edit/delete screen for the group. For information on the settings, see "[Settings"](#page-50-1).

To return a group to the factory default state, set "Select the Group Name to be the Registration Model" to "Unlimited" in the editing screen.

### <span id="page-50-1"></span>**Settings**

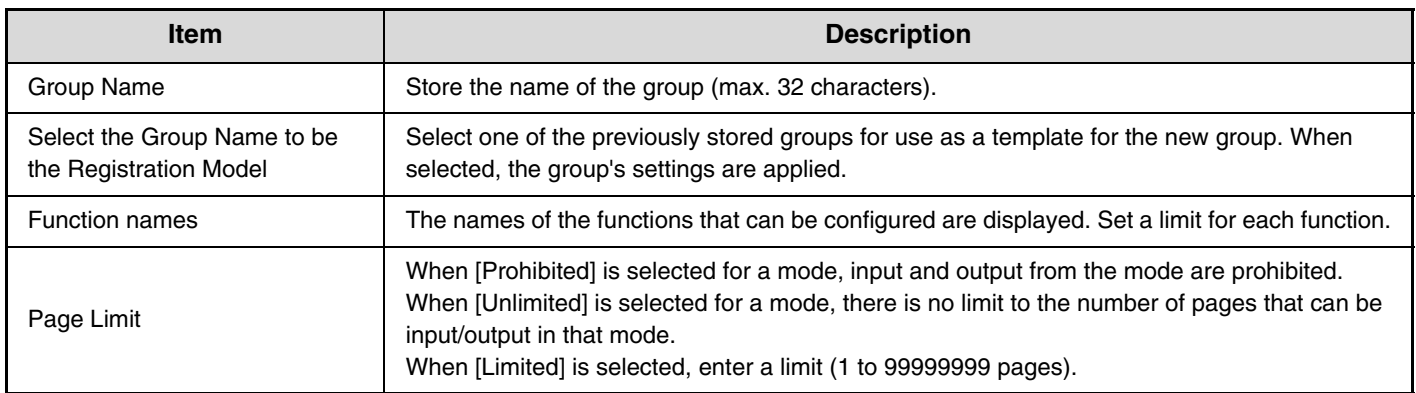

## <span id="page-51-0"></span>**Authority Group List**

Use this to store groups of user authority settings. The authority of each user is specified by selecting one of these stored groups when the user is stored.

When the [Authority Group List] key is touched, the following screen appears.

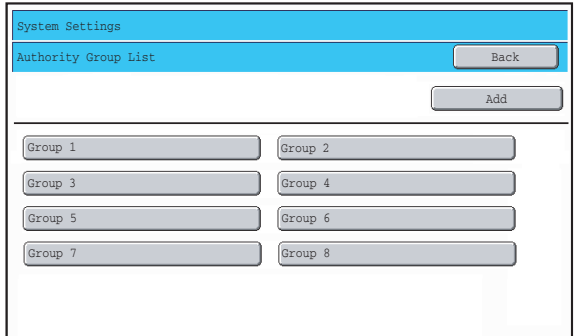

#### • **[Add] key**

Use this to add a new group.

#### • **List display**

This shows the currently stored groups. A group name can be selected to open an edit/delete screen for that group.

### **Storing an authority group**

Touch the [Add] key in the above screen to open a registration screen. Up to 8 groups can be stored. For information on the settings, see "[List of settings and factory default settings of template groups"](#page-52-0) (page [52](#page-52-0)).

### **Editing an authority group**

A group can be selected from the list in the above screen to open an edit/delete screen for the group. For information on the settings, see "[List of settings and factory default settings of template groups"](#page-52-0) (page [52](#page-52-0)). To return a group to the factory default state, select [Return to Administrator Authority], [Return to User Authority], or [Return to Guest Authority].

## <span id="page-52-0"></span>**List of settings and factory default settings of template groups**

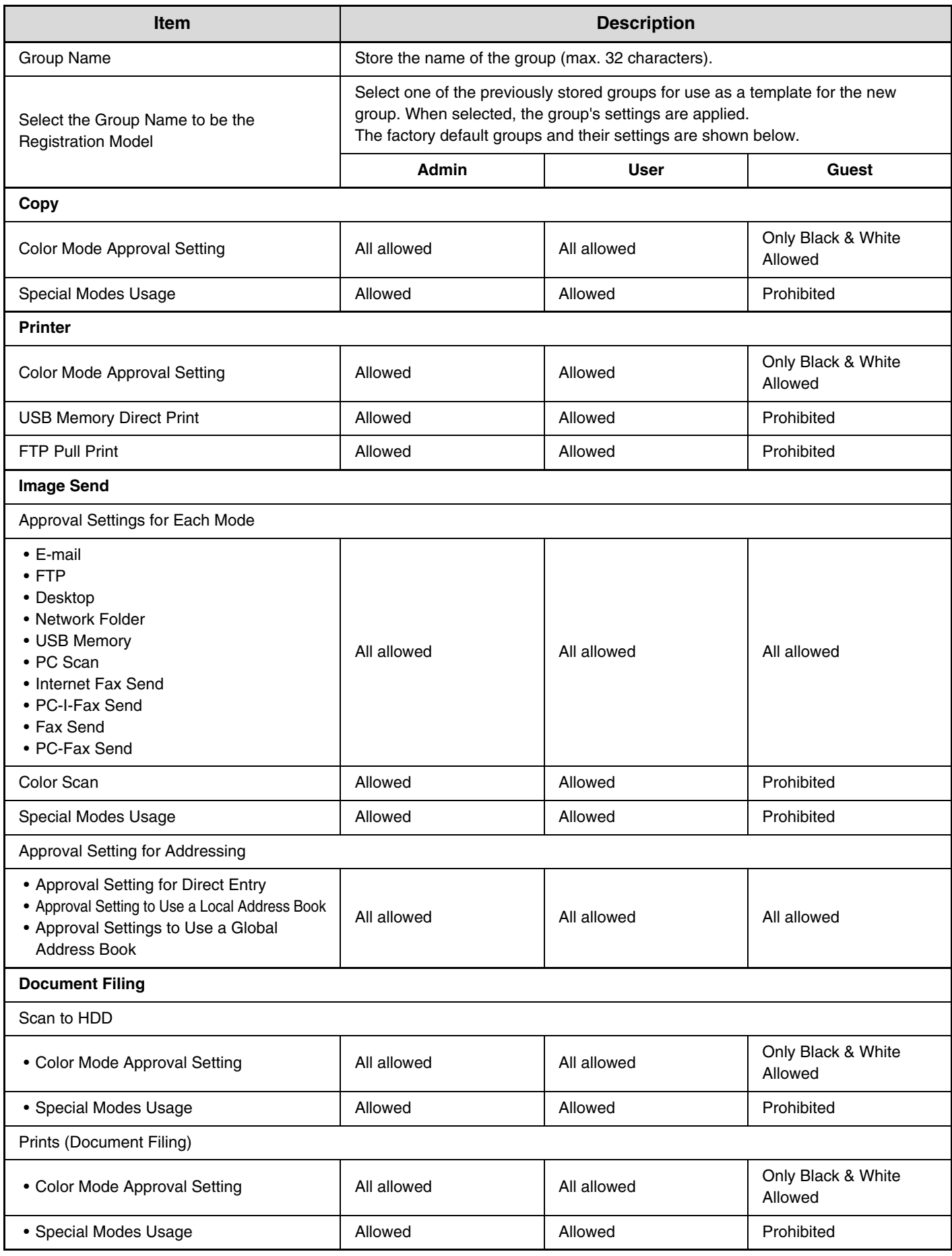

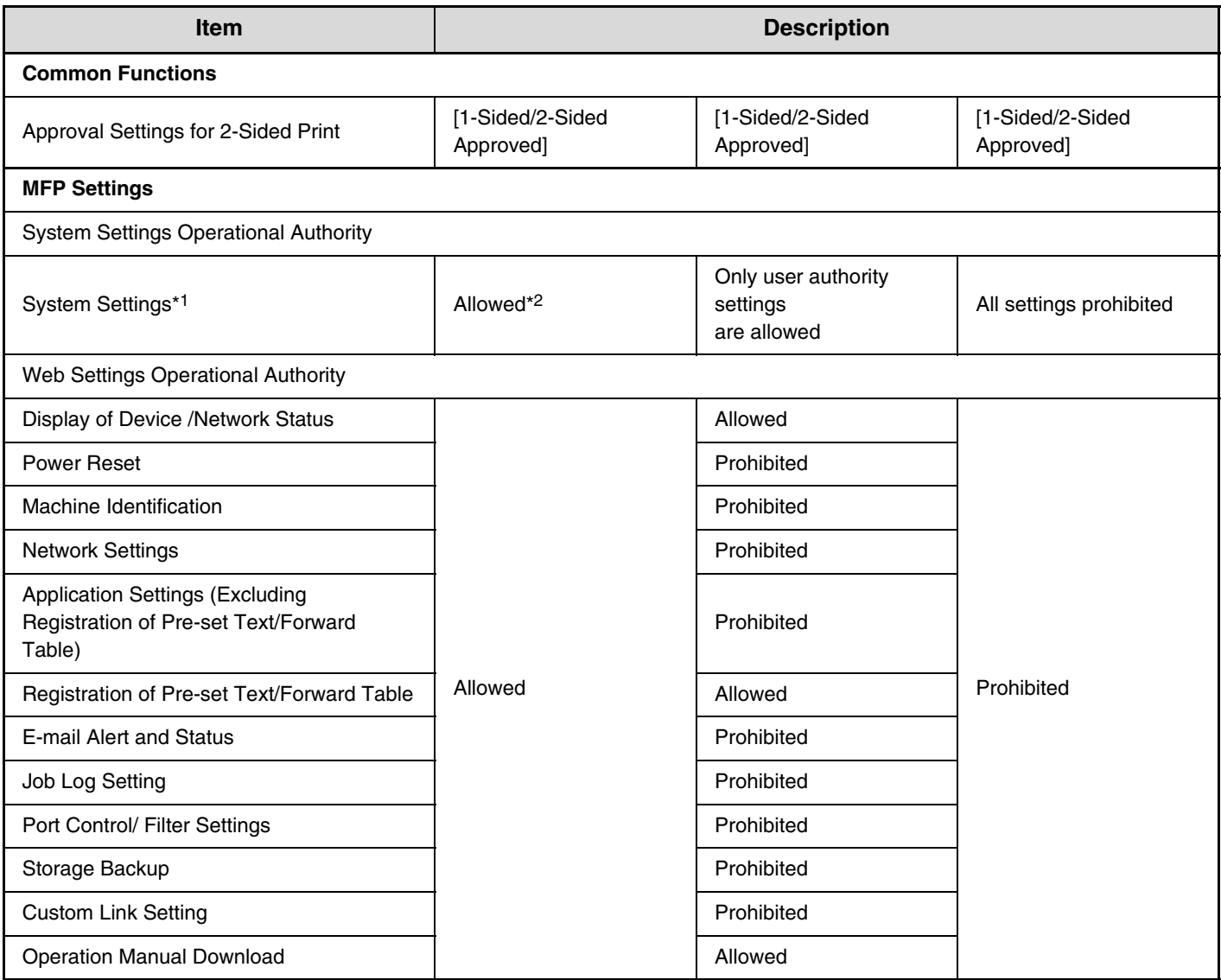

\*1 For information on each setting, see the system settings (general/administrator) lists.

\*2 All allowed except "Change Administrator Password".

Ø

Depending on the machine specifications and peripheral devices installed, it may not be possible to use some settings.

## **Favorite Operation Group List**

This is used to store favorite operation groups and home screens.

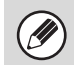

This setting can only be configured in the Web pages. It cannot be configured in the touch panel of the machine.

### **Favorite Operation Group Registration**

Sets of preferred settings can be as groups. For example, a user who speaks a different language would normally have to change the display language each time he or she uses the machine; however, by storing the language in a favorite operation group, the language is automatically selected when the user logs in.

### **Settings**

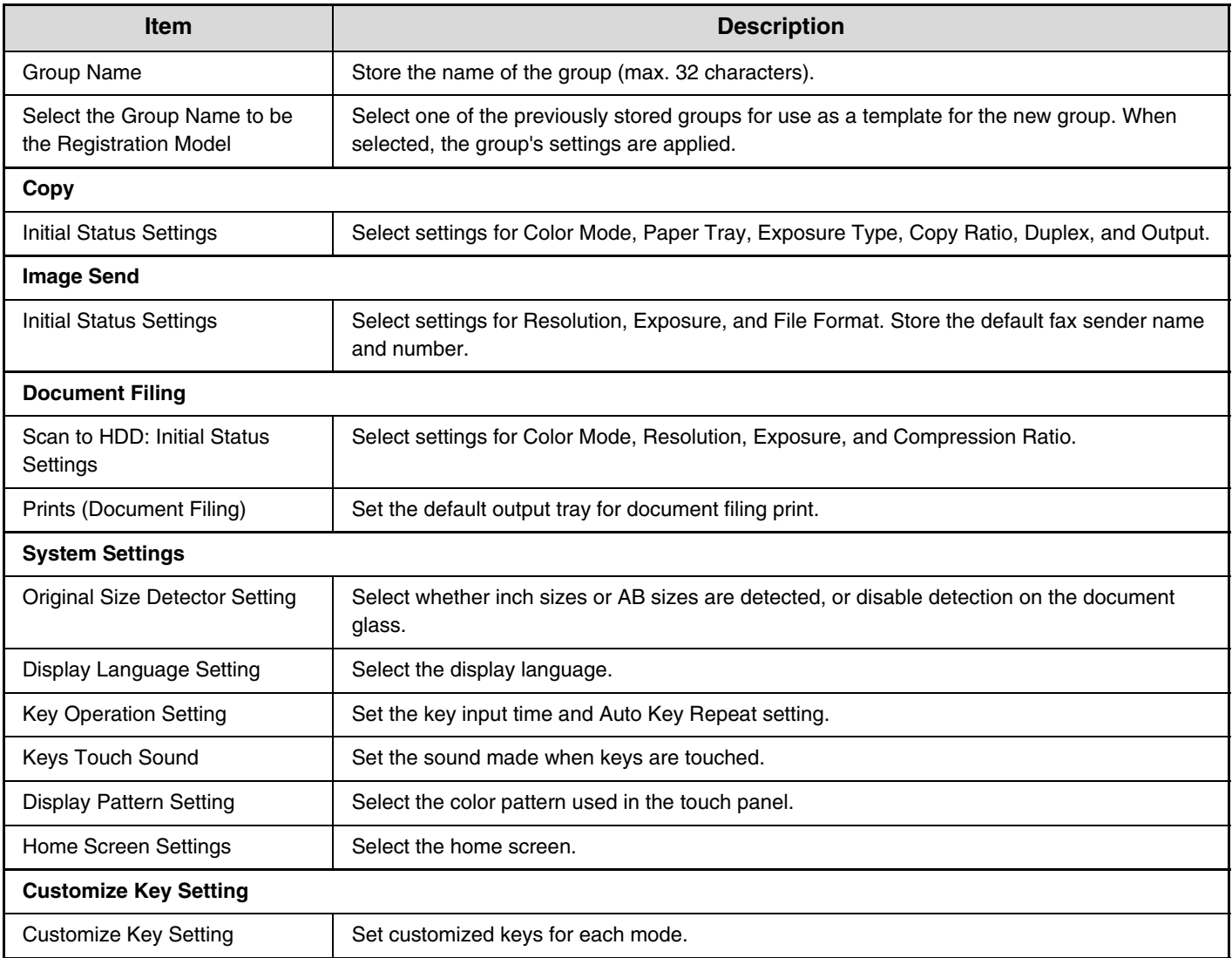

## **Home Screen List**

Home screen settings must be previously stored. Select a home screen when storing a favorite operation group.

### **Settings**

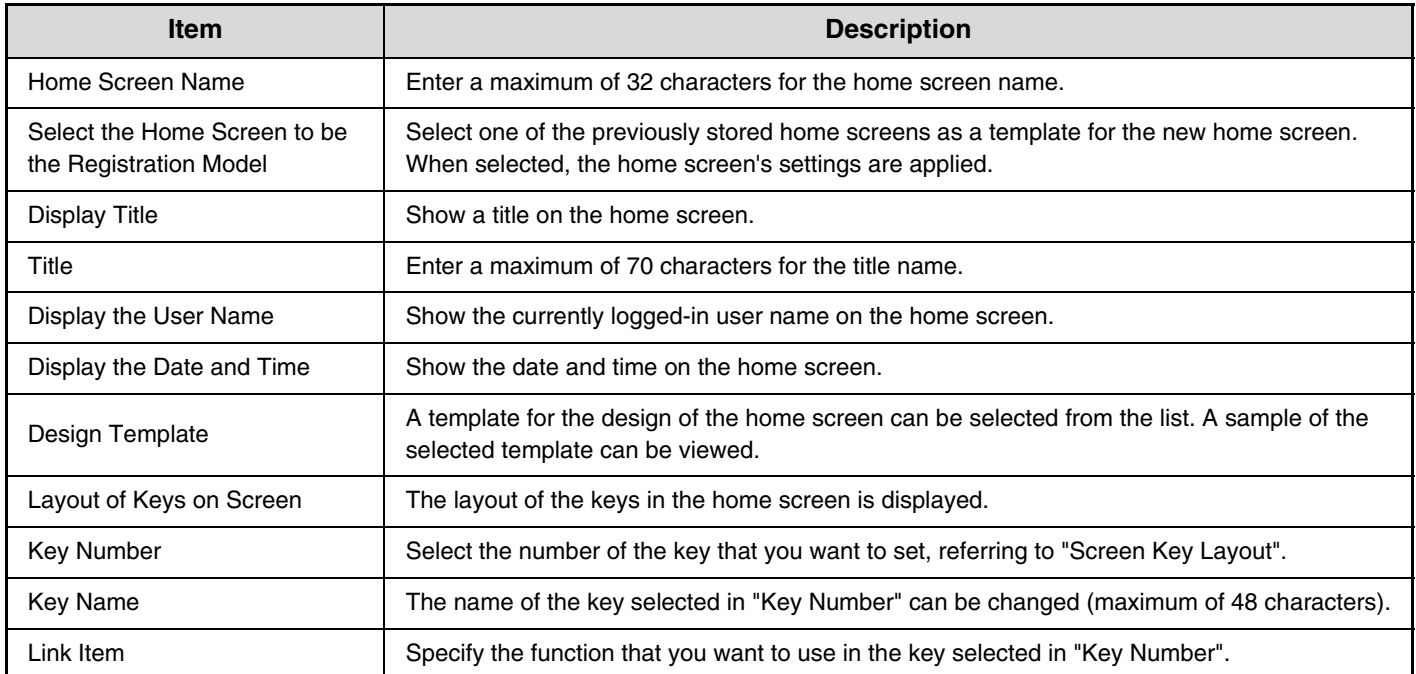

## **User Count**

This displays the total number of pages printed by each user. When the [User Count] key is touched, the following screen appears.

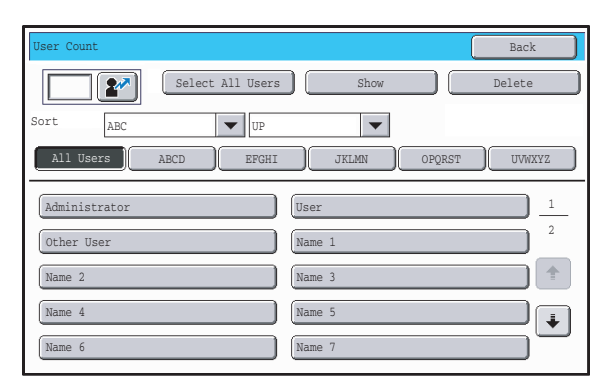

- **[Select All Users] key** This selects all users.
- **[Show] key**

This shows the counts of the selected user.

• **[Delete] key**

**A** 

Use this to reset the counts of the selected user.

### **Showing user count**

Select a user in the above screen and touch the [Show] key. The counts of that user will appear.

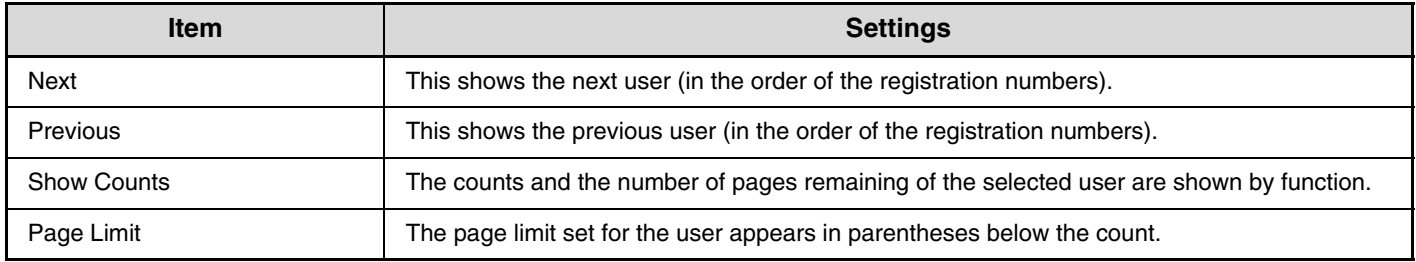

• Counts of devices that are not installed do not appear.

• A user count can be saved in the screen that appears when [User Control] - [User Count] - [Save User Count] is selected in the Web page menu.

#### • **User List**

This shows the factory-stored users and the currently stored users. To select a user, select the user name.

### **Resetting user counts**

Select a user in the setting screen and touch the [Reset] key. A count reset screen for that user will appear. The reset screen will vary depending on whether a single user or multiple users were selected. The items displayed in each case are described in the table below.

#### **When a single user is selected**

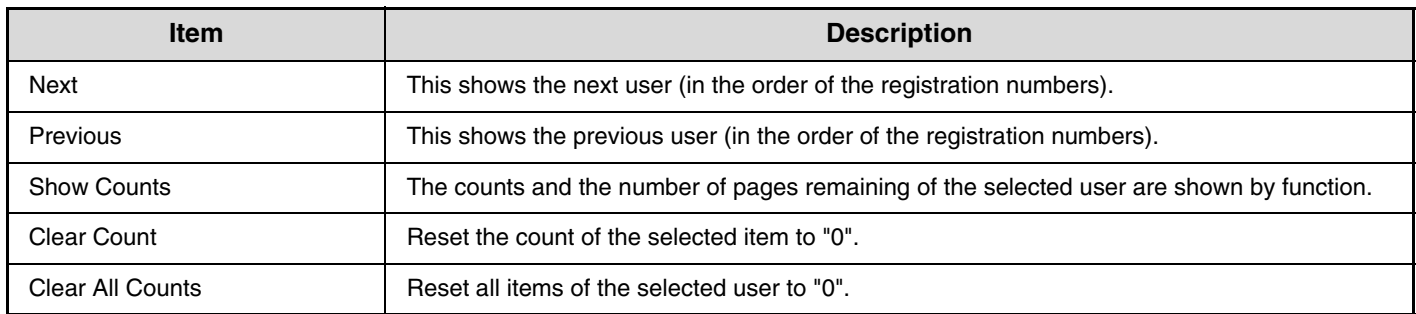

#### **When multiple users are selected**

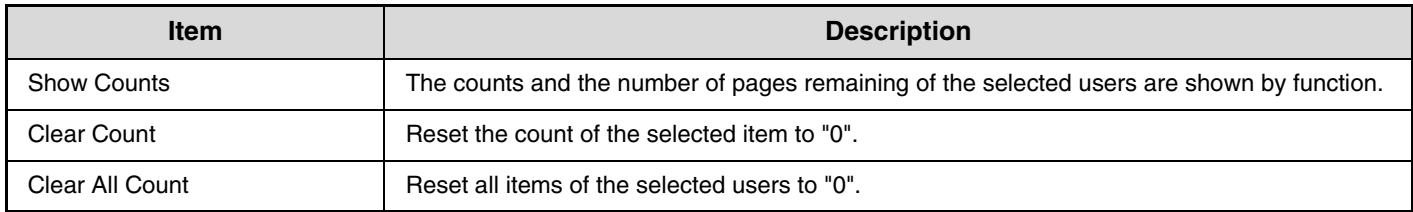

# **Energy Save**

The Energy Save settings help reduce power costs. From an environmental perspective, these settings also help reduce pollution and conserve natural resources. Touch the [Energy Save] key to configure the settings.

### **Toner Save Mode**

You can reduce the amount of toner used for printing.

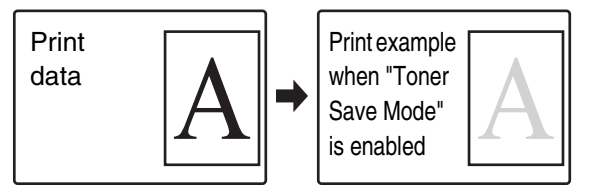

[Print] in Toner Save Mode is only effective when the machine's printer driver is not used. When the printer driver is used, the printer driver setting takes precedence.

This function may not operate in some applications and operating systems.

### <span id="page-58-0"></span>**Auto Power Shut-Off**

This setting enables or disables Auto Power Shut-Off. Remove the checkmark if you prefer that Auto Power Shut-Off does not operate.

When the set duration of time elapses after printing ends, Auto Power Shut-Off activates and causes to machine to go on standby at a minimal level of power consumption.

This function reduces your power costs, and at the same time helps conserve natural resources and reduce pollution.

If you prefer that auto power shut-off activates as little as possible, it is recommended that you try lengthening the time setting after which activation takes place rather than disabling the function altogether. (The time setting is changed using ["Auto Power Shut-Off Timer](#page-58-1)" below.)

### <span id="page-58-1"></span>**Auto Power Shut-Off Timer**

The time until Auto Power Shut-Off activates can be set to any number of minutes from 1 to 240. Select the time that best suits your workplace needs.

 $\begin{array}{|c|c|c|c|c|}\n\hline\n\text{is enabled} & \text{if Auto Power} \\
\hline\n\end{array}$ Shut-Off is disabled using ["Auto Power Shut-Off"](#page-58-0).

### **Preheat Mode Setting**

The time until Preheat Mode activates can be set to any number of minutes from 1 to 240.

Preheat Mode will activate when the set duration of time elapses after printing ends and no further operations are performed. This function reduces your power costs, and at the same time helps conserve natural resources and reduce pollution.

Select the time that best suits the needs of your workplace.

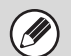

Preheat mode cannot be disabled.

# **Operation Settings**

Settings related to machine operation can be configured. Touch the [Operation Settings] key to configure the settings.

## **Other Settings**

### **Keys Touch Sound**

This setting is used to adjust (or turn off) the volume of the beep that sounds when you touch a key. You can also have three beeps sound at initial values when setting the ratio in copy mode or when adjusting the exposure in any mode.

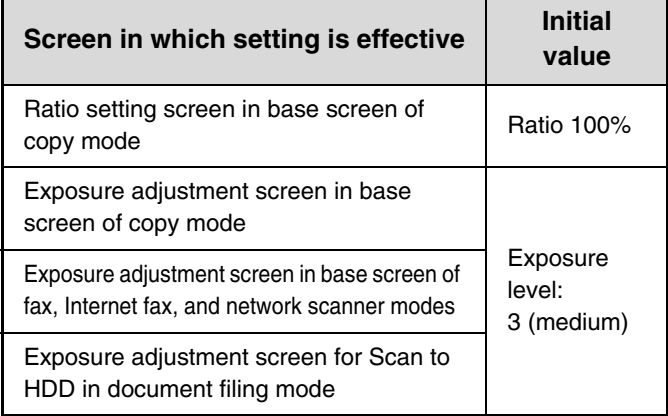

## **Auto Clear Setting**

The time until Auto Clear activates can be set to any number of minutes from 10 to 240.

If the machine is not used for the duration of time set here, the auto clear function will clear any settings that have been selected and return the screen to the base screen of copy mode or the job status screen.

### **Cancel Auto Clear Timer**

This is used to disable the auto clear function.

### **Message Time Setting**

The duration of time that messages appear in the touch panel (the time until a message is automatically cleared) can be set to any number of seconds from 1 to 12.

### **Display Language Setting**

The language that appears in the touch panel can be changed.

When user authentication is enabled and a display language is specified in the favorite operation group, that setting is given priority.

## **Disabling of Job Priority Operation**

This disables the job priority function and hides the [Priority] key in the job status screen.

## **Disabling of Bypass Printing**

This is used to disable bypass printing (printing other jobs ahead of a job that has been stopped\* because the paper required for the job is not in any of the trays).

This does not include cases where the paper ran out during the job.

## **Key Operation Setting**

This setting determines how long a key in the touch panel must be touched until the key input is registered. The time can be set from 0 to 2 seconds in increments of 0.5 seconds.

By lengthening the time setting, key input can be prevented when a key is touched accidentally. Keep in mind, however, that when a longer setting is selected more care is required when touching keys to ensure that key input is registered.

### **Disable Auto Key Repeat**

This is used to disable key repeat.

Key repeat causes a setting to change continuously while a key is touched, not only each time the key is touched.

## **Disabling of Clock Adjustment**

This setting is used to prohibit changing of the date and time.

### **Disabling of Covers/Inserts Mode**

This setting is used to prohibit the use of the covers and inserts function.

## **Customize Key Setting**

Short-cuts to functions that are frequently used can be displayed in the base screen of each mode. For more information, see the manuals for each mode.

The settings are shown below.

**D** 

Ø

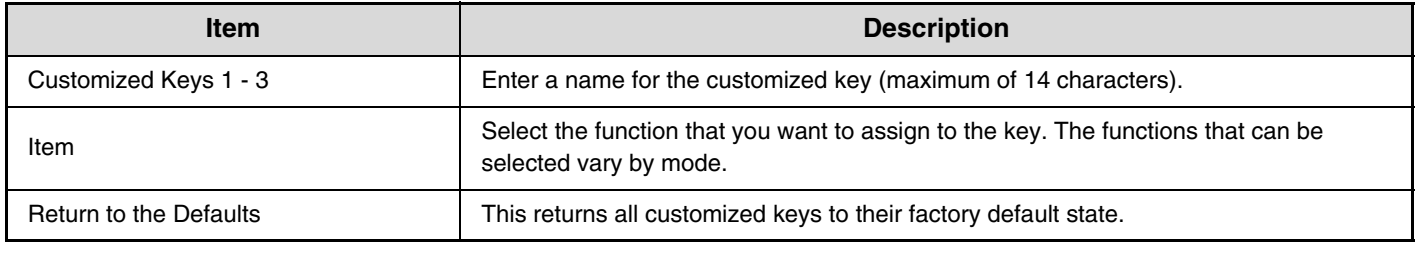

This setting can only be configured in the Web pages. It cannot be configured in the touch panel of the machine.

## **Home Screen Settings**

Use this to configure the home screen that appears when the [HOME] key is pressed. The settings are shown below.

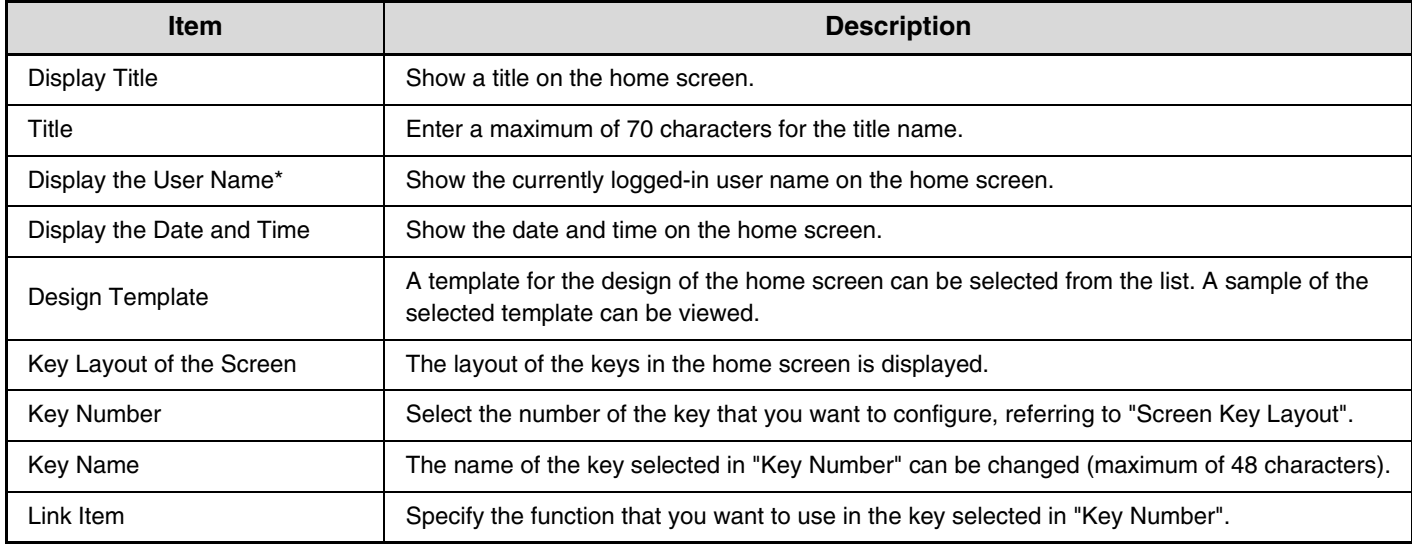

\* Does not appear when user authentication is not enabled.

This setting can only be configured in the Web pages. It cannot be configured in the touch panel of the machine.

## **Display Pattern Setting**

One of six color patterns can be selected for the color pattern in the touch panel. A sample of the selected pattern can be viewed.

# **Device Control**

These settings control devices installed on the machine. Touch the [Device Control] key to configure the settings.

## **Other Settings**

## **Original Feeding Mode**

The following original feeding modes can be set to operate by default in copy, Scan to HDD, and image send modes. When a mode is frequently used, this saves you from having to select the mode in the special modes each time you need to use it.

- Mixed Size Original (Same Width/Different Width)
- Slow Scan Mode

### **Saddle Stitch Position Adjust**

### **(When a saddle stitch finisher is installed.)**

When a saddle stitch finisher is installed, this setting is used to adjust the stapling position (folding position) of the pamphlet staple function.

The value can be adjusted in increments of 0.25 mm within a range of  $\pm 2.0$  mm from the home position of each paper size.

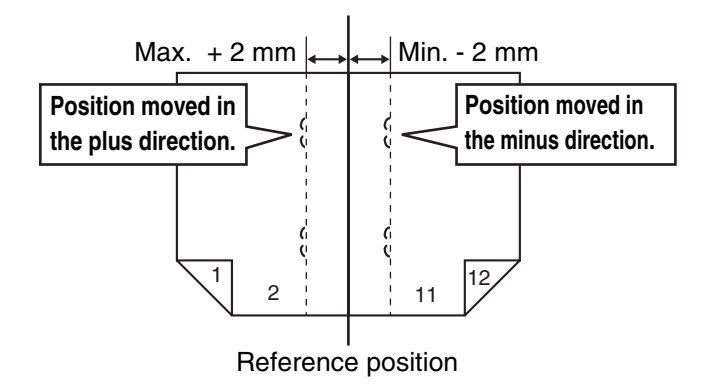

### **Auto Paper Selection Setting**

The paper types\* that the Auto Paper Selection function will select can be specified. Select one of the following settings:

- Plain Paper
- Plain and Recycle Paper
- Recycle Paper

The Auto Paper Selection function will not select any paper types other than the paper types specified with this setting.

\* The paper type set for each paper tray using ["Paper](#page-16-0)  [Tray Settings](#page-16-0)" (page [16](#page-16-0)) in the system settings (general).

## **Tandem Connection Setting**

When two machines are used as network printers using TCP/IP protocol, use this setting to configure the port number and IP address of the machine used as the tandem slave machine.

### **Disabling of Master Machine Mode**

To prohibit tandem transmission, enable this setting. (There is normally no need to enable this setting.)

### **Disabling of Slave Machine Mode**

To prohibit tandem reception, enable this setting. (There is normally no need to enable this setting.)

- The factory default setting for the port number is [50001]. Unless you experience difficulty with this setting, do not change the port number.
	- To use the tandem function when user authentication is enabled, the same login name and password must be used on both the master machine and slave machine. If the same login name and password are not used, the page count may not be added to the appropriate user count or only the master machine may print.

### **Detect Standard in Auto Color Mode**

When the color mode is set to auto in copy mode, the discrimination point for detecting whether originals are color or black and white can be set to one of 5 levels. To make it easier to detect a black and white original, adjust the setting toward [Black & White]. To make it easier to detect a color original, adjust the setting toward [Color].

### **Auto Switching of Finisher Trays**

If the number of sheets on the upper finisher tray reaches the sheet limit, output will automatically switch to the lower tray.

### <span id="page-62-0"></span>**Registration Adjustment**

If the colors are out of place on the printed surface when color printing is performed, the print positions of the colors can be adjusted.

To perform this adjustment, touch the [Auto Adjustment] key. A message will appear. Touch the [Execute] key.

## **Optimization of a Hard Disk**

This function optimizes the hard drive of the machine by defragmenting data. If a job is in progress, a message will appear and optimization will not begin until the job is finished. During optimization, the following operations are not possible:

- Web page access, reception of print data
- Use of keys on the operation panel
- Turning off the power with the main power switch of the machine.
- Auto Power Shut-Off

When optimization is completed, the machine will automatically restart.

Ÿ

When the document filing function is frequently used and output of files seems somewhat slow, optimizing the hard drive may improve performance.

## **Clear All Job Log Data**

This is used to clear the entire job log. (There is normally no need to use this function.)

A log file is kept of jobs run on the machine. The job log can be used to check general use of the machine. The job log can be written to a computer in CSV format using a Web browser.

## **Original Size Detector Setting**

One of the five groups of standard original sizes shown below can be selected for detection by the original size detection function.

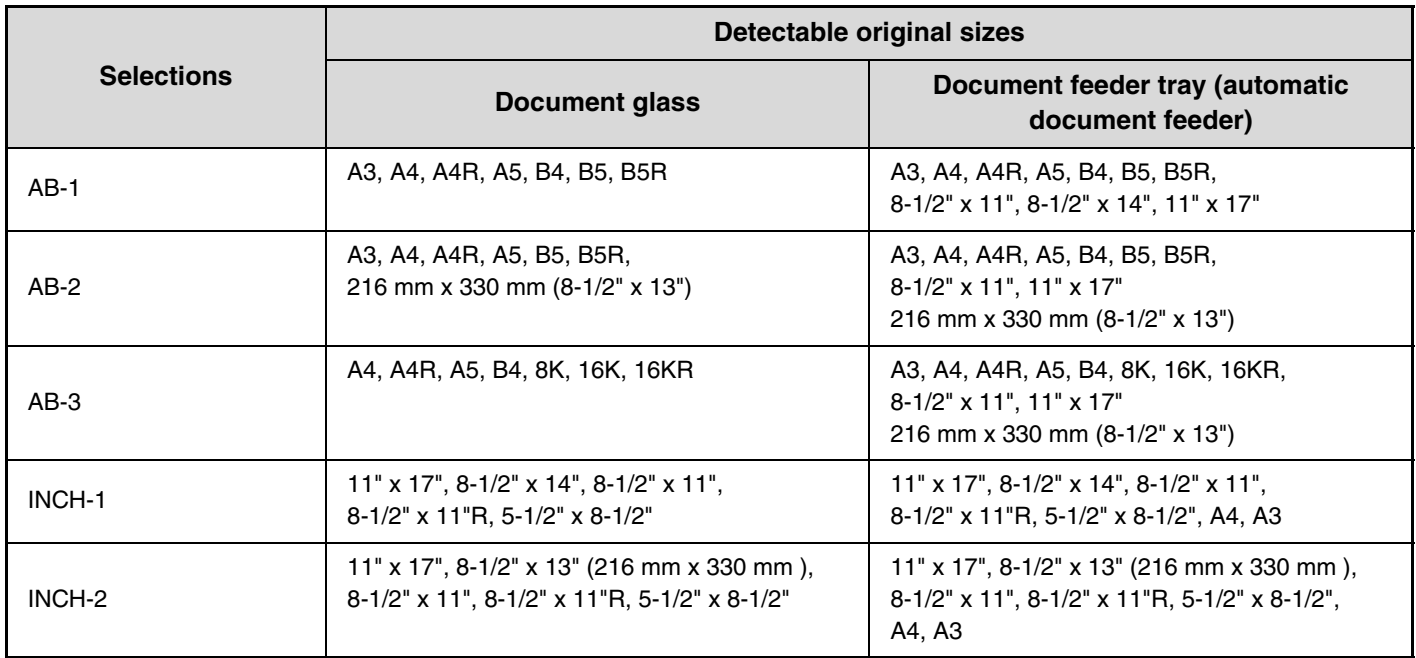

### **Cancel Detection at Document Glass**

Original size detection on the document glass can be disabled. When this is done, all originals placed on the document glass are treated as special size originals.

## **Disabling of Devices**

Use these settings when a peripheral device on the machine has failed or when you wish to temporarily disable a device.

### **Disabling of Document Feeder**

Use this setting to prohibit the use of the automatic document feeder, such as when the feeder malfunctions. (When the setting is enabled, scanning is still possible using the document glass.)

### **Disabling of Duplex**

This is used to disable two-sided printing, such as when the duplex module malfunctions.

### **Disabling of Large Capacity Cassette**

**(When a large capacity tray is installed.)**

This setting is used to prohibit the use of the large capacity tray, such as when it malfunctions.

### **Disabling of Tray Setting**

This setting is used to prohibit tray settings (except for the bypass tray).

### **Disabling of Finisher**

### **(When a saddle stitch finisher or finisher is installed.)**

This setting is used to disable the saddle stitch finisher or finisher, such as when the unit malfunctions.

### **Disabling of Inserter**

**(When an inserter is installed.)**

This setting is used to prohibit the use of the inserter, such as when it malfunctions.

## **Fusing Control Settings**

### This is used to set the weight of paper from 16 to 28 lbs. (60 to 105  $g/m<sup>2</sup>$ ) for control of fusing temperature by paper weight.

To make this setting take effect, press the [POWER] key  $(\circled{b})$  to turn the power off, wait briefly, and then press the [POWER] key  $(\circled{0})$  again to turn the power on.

### **Disabling of Offset**

**(When a saddle stitch finisher or finisher is installed.)**

This setting is used to disable the offset function.

### **Disabling of Stapler**

#### **(When a saddle stitch finisher or finisher is installed.)**

This setting is used to prohibit stapling, such as when the stapler unit of the finisher or the saddle stitch finisher malfunctions.

### **Disabling of Punch**

**(When a punch module is installed.)**

This setting is used to prohibit punching, such as when the punch module of the finisher or the saddle stitch finisher malfunctions.

### **Disabling of Color Mode**

**(When a color-related problem has occurred.)**

When a color-related problem has occurred and printing is not possible, the use of color mode can be temporarily prohibited. Black & white printing will still be allowed.

This function is only for use as an emergency measure. Once this setting is enabled, only a service technician can cancel the setting. Promptly contact your dealer or nearest SHARP service department to have a service technician cancel the setting and resolve the color-related problem.

# **Copy Function Settings**

The following settings are related to copying. Touch the [Copy Function Settings] key to configure the settings. Default settings selected with these settings apply to all functions of the machine (not just the copy function).

## **Initial Status Settings**

The copier settings are reset when the [POWER] key ( $\circledcirc$ ) is turned on, when the [CLEAR ALL] key ( $\circledcirc$ ) is pressed, or when the auto clear interval has elapsed. These settings are used to change the default settings for copy mode. The following settings can be changed:

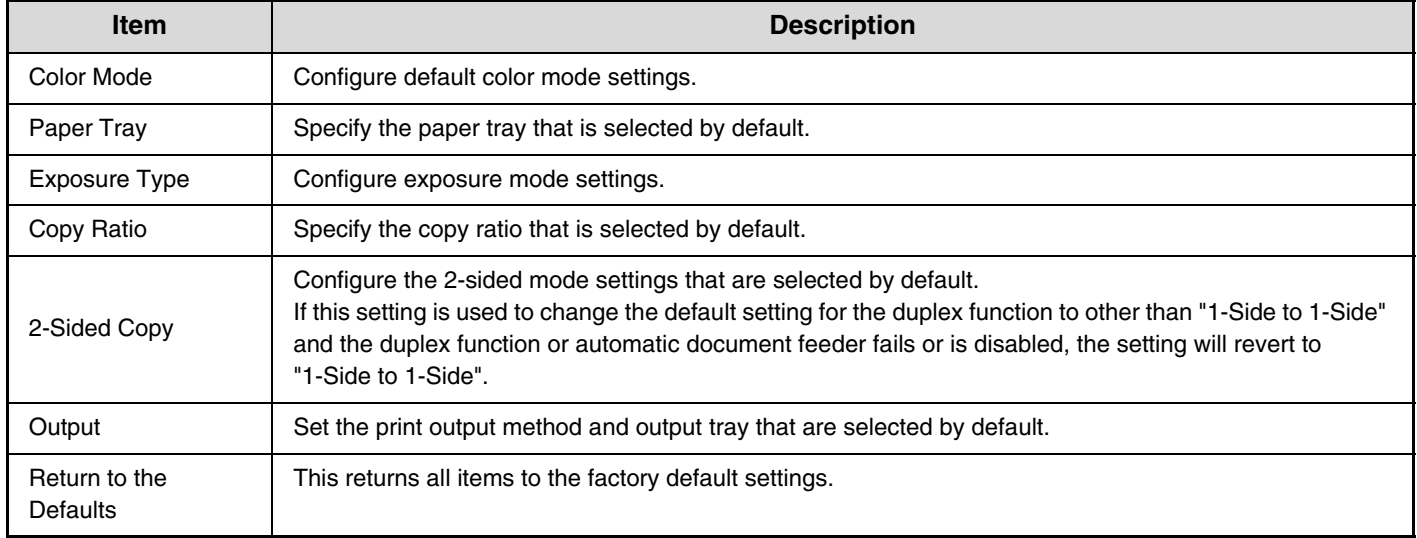

### **Copy Exposure Adjustment**

This is used to adjust the exposure level when [Auto] is used for the copy exposure.

#### **Color**

Use this to set the copy exposure level in color mode for the document glass and for the automatic document feeder.

### **Black & White**

Use this to set the copy exposure level in black & white mode for the document glass and for the automatic document feeder.

### **Rotation Copy Setting**

When the original and paper are placed in different orientations, this function automatically rotates the image 90 degrees to enable correct copying on the paper.

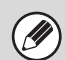

• Image rotation can only take place when automatic paper selection or automatic ratio selection is enabled.

• The Rotation Copy setting must be enabled when copying an 5-1/2" x 8-1/2" (A5) size original on 5-1/2" x 8-1/2"R (A5R) paper.

## **Add or Change Extra Preset Ratios**

Two enlargement preset ratios (101% to 400%) and two reduction preset ratios (25% to 99%) can be added. An added preset ratio can also be changed.

Preset ratios other than added preset ratios cannot be changed.

### **Setting a Maximum Number of Copies**

This is used to set the maximum number that can be entered for the number of copies (number of continuous copies). Any number from 1 to 999 can be specified.

### <span id="page-66-0"></span>**Initial Margin Shift Setting**

This is used to set the default margin shift amount. Specify a value from 0" (0 mm) to 1" (20 mm) in increments of 1/8" (1 mm) for both the front and reverse sides.

### <span id="page-66-1"></span>**Erase Width Adjustment**

This is used to set the default erase width for erase copy. Specify a value from 0" (0 mm) to 1" (20 mm) in increments of 1/8" (1 mm) for both edge erase and center erase.

### <span id="page-66-2"></span>**Card Shot Settings**

This is used to set the default original size for the card shot function.

Both the X (horizontal) and Y (vertical) dimensions of the original can be set from 1" (25 mm) to 8-1/2" (210 mm) in increments of 1/8" (1 mm).

### **Fit to Page**

Enable this setting to have the [Fit to Page] key always appear in the card shot screen.

### <span id="page-66-3"></span>**Automatic Saddle Stitch**

**(When a saddle stitch finisher is installed.)**

This is used to have saddle stitch stapling take place automatically when the pamphlet copy function is used.

### <span id="page-66-4"></span>**Initial Tab Copy Setting**

This is used to set the default image shift width (tab width) for tab copying.

The default width can be set from 0" (0 mm) to 5/8" (20 mm) in increments of 1/8" (1 mm).

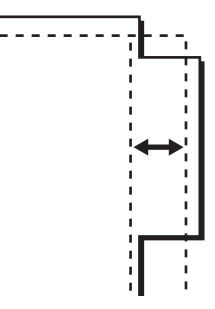

### <span id="page-67-0"></span>**Disabling Deletion of Job Programs**

This is used to prohibit the deletion and changing of copy settings stored in job programs.

### <span id="page-67-1"></span>**Disabling of Bypass-Tray in Duplex Copy**

This is used to prohibit the use of the bypass tray when making two-sided copies.

The bypass tray is often used to feed label sheets, transparency film, and other special media for which two-sided copying is prohibited. If a sheet of one of these special media enters the reversing unit, a misfeed or damage to the unit may result. If special media for which two-sided copying is prohibited is often used, it is recommended that you enable this setting.

### <span id="page-67-2"></span>**Disabling of Auto Paper Selection**

This setting is used to disable the Auto Paper Selection function.

When this setting is enabled, automatic selection of paper that is the same size as the original on the document glass or in the automatic document feeder does not take place.

### <span id="page-67-3"></span>**Auto Selection Setting of Tray that is Supplied the Paper**

When this setting is enabled and paper is loaded in a tray while the machine is on standby in copy mode, that tray is automatically selected.

### <span id="page-67-4"></span>**B/W 600dpi x 600dpi Scanning Mode for Document Feeder**

The resolution for copying in black and white using the automatic document feeder can be changed from 600 x 300 dpi to 600 x 600 dpi (high quality mode). When high quality mode is used, fine print and thin lines are reproduced with greater clarity, however, the scanning speed is slower.

When high quality mode is not selected, the following conditions must be satisfied in order to scan at 600 x 300 dpi and attain the fastest speed.

- The copy ratio must be set to 100%.
- Do not select a special mode that will change the ratio.
- [Copy of Copy] must not be enabled.
- Do not copy in black and white with the [COLOR  $STAT$ ] key ( $OO$ ).

### <span id="page-67-5"></span>**B/W Quick Scan from Document Glass**

The resolution for copying in black and white using the document glass can be changed from 600 x 600 dpi to 600 x 300 dpi (high speed mode).

When high speed mode is selected, the first copy time is quicker, however, the copy image is not as clear.

When high speed mode is selected, the following conditions must be satisfied in order to scan at 600 x 300 dpi and attain the fastest speed.

- The copy ratio must be set to 100%.
- Do not select a special mode that will change the ratio.
- [Copy of Copy] must not be enabled.
- Do not copy in black and white with the [COLOR  $START$ ] key ( $\odot$  $\odot$  $\odot$  $\bullet$ ).

## <span id="page-68-0"></span>**Color Adjustments**

The following color settings can be configured.

### <span id="page-68-1"></span>**Initial Color Balance Setting**

Color balance values obtained using "Color Balance" in the special modes can be stored in a program (1 to 48), and those values can be retrieved and stored as the initial color balance setting\*. Use this feature when you want to repeatedly use a color balance setting for a favorite color or for correction when a change occurs in the color balance.

\* Preset values displayed when you select "Color Balance" in the special modes.

**Return to the Factory Default Setting**

This returns the stored color balance values to the factory default values (all color balance values are "0" for the 8 levels of each color).

### <span id="page-68-2"></span>**Auto Color Calibration**

This is used to perform automatic color correction when the color in color copies is off. The machine prints a test patch, the test patch is scanned, and the color is automatically corrected.

After the [Execute] key is touched and a test patch is printed, a message appears prompting you to begin automatic calibration. Place the test patch on the document glass as shown below (so that the thin line at the edge of the page is to the left).

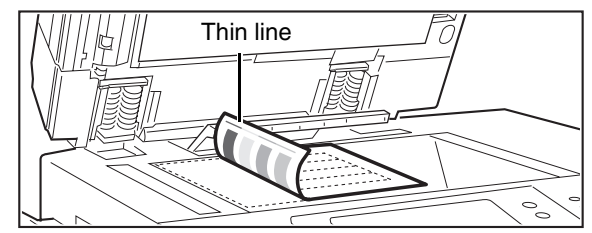

Lay copy paper (about five sheets) that is the same size as the test patch on top of the placed test patch, gently close the automatic document feeder, and touch the [Execute] key.

- Before executing Auto Color Calibration, check to Ø see if the registration adjustment is correct. If the registration adjustment is not correct, perform "[Registration Adjustment](#page-62-0)" (page [62](#page-62-0)).
	- If the color is still off after performing Auto Color Calibration, repeating Auto Color Calibration once again may improve the color.

# <span id="page-69-0"></span>**Network Settings**

Network settings are described below. Touch the [Network Settings] key to configure the settings.

When any of these settings are changed, you must exit the system settings, turn off the [POWER] key ( $(\odot)$ ), wait a brief interval, and then turn the [POWER] key  $(\circled{0})$  back on to make the new settings take effect.

### <span id="page-69-1"></span>**IP Address Setting**

When using the machine on a TCP/IP network, use this setting to configure the IP address of the machine. The settings are shown below.

#### **IP Address**

Enter the IP address of the machine.

#### **IP Subnet Mask**

Entry the IP Subnet Mask.

#### **IP Gateway**

Enter the IP Gateway address.

#### **DHCP**

Use this setting to have the IP address obtained automatically using DHCP (Dynamic Host Configuration Protocol). When this setting is enabled, it is not necessary to manually enter an IP address.

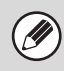

• If the machine will be used on a TCP/IP network, be sure to enable ["Enable TCP/IP"](#page-69-2) below.

• If DHCP is used, the IP address assigned to the machine may change automatically. If the IP address changes, printing will not be possible.

### <span id="page-69-2"></span>**Enable TCP/IP**

To use the machine on a TCP/IP network, this setting must be enabled. The IP address of the machine must also be configured using "[IP Address Setting](#page-69-1)".

### <span id="page-69-3"></span>**Enable NetWare**

To use the machine on a NetWare network, this setting must be enabled.

### <span id="page-69-4"></span>**Enable EtherTalk**

To use the machine on an EtherTalk network, this setting must be enabled.

### <span id="page-69-5"></span>**Enable NetBEUI**

To use the machine on a NetBEUI network, this setting must be enabled.

### <span id="page-69-6"></span>**Reset the NIC**

This returns all "Network Settings" to the factory default settings.

### <span id="page-69-7"></span>**Ping Command**

Use this function to check if the machine can communicate with a computer on the network. Specify the IP address of the desired computer and touch the [Execute] key. A message will appear indicating whether or not the computer responded.

# <span id="page-70-0"></span>**Printer Settings**

Settings related to the printer function can be configured. Touch the [Printer Settings] key to configure the settings.

## <span id="page-70-1"></span>**Default Settings**

Printer condition settings are described below.

### <span id="page-70-2"></span>**Prohibit Notice Page Printing**

This setting is used to disable printing of notice pages.

### <span id="page-70-3"></span>**Prohibit Test Page Printing**

This setting is used to disable printing of test pages. When this setting is enabled, "Printer Test Page" in the system settings cannot be used to print test pages.

## <span id="page-70-4"></span>**A4/Letter Size Auto Change**

When printing an A4 size image, this setting allows letter size paper to be used if A4 size paper is not loaded.

### <span id="page-70-5"></span>**Print Density Level**

This lightens or darkens the print density of color and black and white images. The print density can be adjusted to five levels.

## <span id="page-70-6"></span>**Bypass Tray Settings**

### <span id="page-70-7"></span>**Enable Detected Paper Size in Bypass Tray**

This is used to prohibit printing when the paper size specified for a print job is different from the paper size inserted in the bypass tray.

### <span id="page-70-8"></span>**Enable Selected Paper Type in Bypass Tray**

This is used to prohibit printing when the paper type specified for a print job is different from the paper type inserted in the bypass tray.

### <span id="page-70-9"></span>**Exclude Bypass-Tray from Auto Paper Select**

When [auto] is selected for paper type selection, the bypass tray can be excluded from the trays that can be selected. This is recommended when special media is often placed in the bypass tray.

### <span id="page-70-10"></span>**Job Spool Queuing**

When this function is enabled, received print jobs are displayed in the spool queue of the job status screen. The jobs are moved to the job queue after they have been analyzed by the machine. Multiple jobs that have not yet been analyzed can appear in the spool queue. When this function is disabled, received print jobs are displayed in the job queue without being displayed in the spool queue. However, when an encrypted PDF job is printed, the job appears in the spool queue.

## <span id="page-71-0"></span>**Interface Settings**

These settings are used to control and monitor data transmitted to the USB port or network port of the machine.

### <span id="page-71-1"></span>**Hexadecimal Dump Mode**

This function is used to print the print data from a computer in hexadecimal format together with the corresponding ASCII text. This allows you to check whether or not print data from the computer is being transmitted to the machine correctly.

### **Example of a hexadecimal dump**

### <span id="page-71-2"></span>**I/O Timeout**

The I/O timeout can be set to any number of seconds from 1 to 999.

The I/O timeout function temporarily breaks the

connection if the set duration of time elapses without any data being received by the port. After the connection is broken, the port is set to auto selection or the next print job is begun.

### <span id="page-71-3"></span>**Enable USB Port**

This is used to enable printing from the USB port.

### <span id="page-71-4"></span>**USB Port Emulation Switching**

If the machine is connected using the USB port, select the emulated printer language.

The settings are shown below.

- Auto
- PostScript\*
- PCL

Ø

\* When the PS3 expansion kit is installed.

• The settings are the same as those of "[Network Port](#page-71-6)  [Emulation Switching"](#page-71-6).

• Unless printer errors occur frequently, it is recommended that you use the factory default setting "Auto".

### <span id="page-71-5"></span>**Enable Network Port**

This is used to enable printing from the network port.

### <span id="page-71-6"></span>**Network Port Emulation Switching**

This setting is used to select the emulated printer language when the machine is connected by a network port.

The settings are shown below.

- Auto
- PostScript\*
- $\bullet$  PCL
- \* When the PS3 expansion kit is installed.

**D** 

• The settings are the same as those of "USB Port [Emulation Switching](#page-71-4)".

• Unless printer errors occur frequently, it is recommended that you use the factory default setting "Auto".

### <span id="page-71-7"></span>**Port Switching Method**

This setting is used to select when port switching takes place.

### **Switch at End of Job**

The port changes to auto selection when printing ends.

#### **Switch after I/O Timeout**

When the time set in ["I/O Timeout](#page-71-2)" elapses, the port changes to auto selection.

The following two print ports are available on the machine:

- USB port
- Network port
# **Auto Color Calibration**

This is used to perform automatic color correction when the color in color printing is off. The machine prints a test patch, the test patch is scanned, and the color is automatically corrected.

After the [Execute] key is touched and a test patch is printed, a message appears prompting you to begin automatic calibration. Place the test patch on the document glass as shown below (so that the thin line at the edge of the page is to the left).

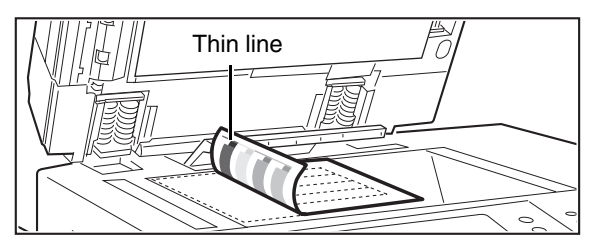

Lay copy paper (about five sheets) that is the same size as the test patch on top of the placed test patch, gently close the automatic document feeder, and touch the [Execute] key.

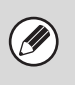

• Before executing Auto Color Calibration, check to see if the registration adjustment is correct. If the registration adjustment is not correct, perform "[Registration Adjustment](#page-62-0)" (page [62](#page-62-0)).

<sup>•</sup> If the color is still off after performing Auto Color Calibration, repeating Auto Color Calibration once again may improve the color.

# **Image Send Settings**

Settings related to the image send function (scan, Internet fax, etc.) can be configured. Touch the [Image Send Settings] key to configure the settings.

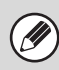

For explanations of settings related to the fax function, see "[4. SYSTEM SETTINGS FOR FAX"](#page-93-0) (page [93\)](#page-93-0).

# **Operation Settings**

The operation settings below apply to all image send functions.

# **Other Settings**

# **Default Display Settings**

You can select one of 6 base screen types for the base screen that appears when the [IMAGE SEND] key is touched or when the [CLEAR ALL]  $(\overline{A})$  key is pressed in image send mode.

- Address Book (ABC)
- Address Book (User)
- Scan
- Internet Fax
- Fax
- Data Entry

**Hold settings for a while after scanning has been completed** Use this setting to hold the settings after scanning is completed (until Auto Clear Mode activates).

#### **Switch Automatically to Copy Mode Screen**

Enable this setting to have the screen automatically switch to the copy mode screen if no action is taken in the image send mode screen for 20 seconds.

# **Initial Resolution Setting**

The following settings are available for the default resolutions of scan, Internet fax, and fax mode. Scan : 100X100 dpi, 200X200 dpi, 300X300 dpi,

400X400 dpi, 600X600 dpi

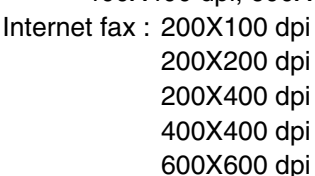

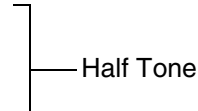

Fax: Standard

Fine Super Fine Ultra Fine

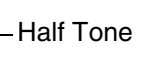

#### **Apply the Resolution Set when Stored**

When an image stored by document filing is used, this applies the resolution setting that was stored with the image.

# **Default Exposure Settings**

This is used to set the default exposure settings for scanning a document in image send mode. Select [Auto] or [Manual]. When [Manual] is selected, the exposure can be set to one of 5 levels.

#### **Default Original Image Type**

Select the original type beforehand to enable transmission at a resolution suitable for the original (only in scan mode and USB memory mode).

- The settings are shown below.
- Text/Printed Photo
- Text/Photo
- Text
- Photo\*
- Printed Photo\*
- Map\*
- \* Does not appear when the exposure is set to [Auto].

#### **Moiré Reduction**

This reduces the moiré effect (line pattern) that occurs when printed matter is scanned (only in scan mode and USB memory mode).

# **Must Input Next Address Key at Broadcast Setting**

This setting is used to require that the [Next Address] key be touched before the next address is entered when performing a broadcast transmission.

When this setting is enabled, the [Next Address] key cannot be omitted even if the next address is entered with a one-touch key.

If a user attempts to enter the next address without touching the [Next Address] key, a double-beep alarm will sound and the entry will be rejected.

# **Scan Complete Sound Setting**

The scan complete sound can be selected.

### **The Number of File Name/Subject/Body Keys Displayed Setting**

This setting is used to select the number of file name / subject keys that are displayed in the screen. The number of keys can be set to 6, 12, or 18.

### **The Number of Direct Address Keys Displayed Setting**

Select 5, 10, or 15 for the number of one-touch keys that appear in the address book screen.

### **Disable Switching of Display Order**

This is used to prohibit changes to the order of display (search number order, ascending, descending) in the address book.

When this setting enabled, touching a tab on the address book screen does not change the order. The display order will remain fixed at the order that is in effect when this setting is enabled.

## <span id="page-74-1"></span>**Hold Setting for Received Data Print**

This function holds received faxes and Internet faxes in memory without printing them. The faxes can be printed by entering a password (factory default setting: 0000) with the numeric keys.

#### **Password**

When [Hold Setting for Received Data Print] and [Change Password] are enabled, the password (4-digit number) can be changed.

#### **Change Password**

Enable this setting to allow the password to be changed.

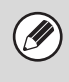

These settings can only be configured when there is no received data in the machine's memory (excluding data in a confidential or relay broadcast memory box).

# **Settings to Disable Registration**

This is used to prohibit the storing of destinations. Storing from the machine, storing from the Web page, and storing from a computer can each be separately prohibited.

### <span id="page-74-0"></span>**Disable Registering Destination from Operation Panel**

This disables address control from the machine. Configure the setting for each of the following items:

- Group
- E-mail
- Internet Fax
- Fax

Select All: Select all items.

Clear Checked: Clear all selections.

# **Disable Registering Destination on Web Page**

#### **(When network connection is enabled.)**

This disables address control from the Web pages. Configure the setting for each of the following items:

- Group
- E-mail
- FTP
- Desktop
- Network Folder
- Internet Fax
- Fax

Select All: Select all items.

Clear Checked: Clear all selections.

### **Disable Registration Using Network Scanner Tool**

#### **(When network connection is enabled.)**

This disables address control from the Network Scanner Tool.

# **Settings to Disable Transmission**

These settings are used to disable the following transmission operations.

### **Disable [Resend] on Image Send Mode**

This setting disables the [Resend] key in the base screen of image send mode.

## **Disable Selection From Address Book**

This disables the selection of destinations from the Address Book.

Configure the setting for each of the following items:

- E-mail
- FTP
- Desktop
- Network Folder
- Internet Fax
- Fax

Select All: Select all items. Clear Checked: Clear all selections.

# **Disable Direct Entry**

This prohibits the direct entry of addresses.

Configure the setting for each of the following items:

- E-mail
- Internet Fax
- Fax

Select All: Select all items.

Clear Checked: Clear all selections.

## **Disable PC-I-Fax Transmission**

**(When the Internet fax expansion kit is installed.)**

This prohibits PC-I-Fax transmission.

## **Disable PC-Fax Transmission**

#### **(When facsimile expansion kit is installed.)**

This prohibits PC-Fax transmission.

# **Scan Settings**

Settings related to scanning can be configured.

# **Other Settings**

## **Default Sender Set**

The information stored here is used if you do not specify [Reply-To] in the send settings when performing Scan to E-mail.

#### **Sender Name**

Enter a default sender name (maximum of 20 characters).

#### **Reply E-mail Address**

Enter a default reply address (maximum of 64 characters).

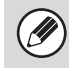

If only the sender name is stored, it will not be used as sender information.

# **Default Color Mode Settings**

Select a default color mode setting for both color and black & white in scan mode.

#### **Black & White**

Mono 2, Grayscale

#### **Color Mode**

Auto (Mono 2, Grayscale\*), Full Color

\* When scanning a black and white original with the color mode set to [Auto].

#### **Disable Change of B/W Setting in Auto Mode**

This prohibits black & white settings from the base screen when the color mode is set to Auto.

# **Initial File Format Setting**

This is used to set the default file format for Scan to E-mail and USB memory mode when the e-mail address is entered manually by touching the [Address Entry] key.

#### **File Type**

Black & White: PDF, Encrypt PDF, TIFF Color/Grayscale: PDF, Encrypt PDF, TIFF, JPEG

**Compression Mode (Compression Ratio)** Black & White: None, MH(G3), MMR(G4) Color/Grayscale: Low, Medium, High

#### **Specified Pages per File**

When multiple pages are scanned, this is used to generate a separate file for each scanned page (or specified number of pages).

When this setting is enabled, the number of pages per file can be specified.

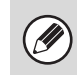

When [JPEG] is selected for the file type, [Specified Pages per File] cannot be selected.

### **Compression Mode at Broadcasting**

This is used to set the compression mode for broadcasting using Scan to E-mail or Internet fax. The compression mode set here is used for all destinations regardless of their individual compression mode settings.

### **Black & White**

MH(G3), MMR(G4)

**Color/Grayscale** Low, Medium, High

### <span id="page-76-0"></span>**Maximum Size of E-mail Attachments (E-mail)**

To prevent the transmission of excessively large image files by Scan to E-mail, a file size limit can be set from 1 MB to 10 MB in increments of 1 MB. If the total size of the image files created by scanning the original exceeds the limit, the image files are discarded.

If you do not wish to set a limit, select [Unlimited].

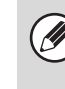

This setting is linked to "[Maximum Size of E-mail](#page-79-0)  [Attachments"](#page-79-0) (page [79](#page-79-0)) in the Internet Fax Send Settings.

# **Maximum Size of Data Attachments (FTP/Desktop/Network Folder)**

A limit can be set for the size of files that can be sent by Scan to FTP, Scan to Desktop, and Scan to Network Folder. Limits that can be selected are 50 MB, 150 MB, and 300 MB. If the total size of the image files created by scanning the original exceeds the limit, the image files are discarded.

If you do not wish to set a limit, select [Unlimited].

When a broadcast transmission is performed that includes both e-mail and Internet fax destinations, the limit set in "[Maximum Size of E-mail Attachments](#page-76-0)  [\(E-mail\)"](#page-76-0) (page [76\)](#page-76-0) is given priority.

# **Bcc Setting**

#### **Enable Bcc**

Enable this setting if you wish to use Bcc delivery. When the setting is enabled, the [Bcc] key will appear in the image send address book screen.

#### **Display Bcc Address on the Job Status Screen**

This displays Bcc addresses on the job status screen and address list tab.

## **Disable Scan Function**

This is used to disable PC scan and USB memory scan. When these modes are disabled, they are grayed out when the mode is changed in the base screen.

# <span id="page-77-0"></span>**Pre-Setting Mail Signature**

A signature can be automatically appended to the end of the body text of e-mail. This is convenient when it is a corporate policy to append a specific signature at the end of e-mail.

The mail signature to be appended is configured in the Web pages. This setting simply enables or disables the signature.

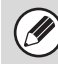

This setting is linked to "[Pre-Setting Mail Signature"](#page-79-1) (page [79\)](#page-79-1) in the Internet Fax Initial Settings.

## **Default Address Setting**

A default address can be stored that makes it possible to transmit by simply pressing the [COLOR START] key  $($   $\odot$   $\odot$   $\odot$   $\odot$   $\odot$   $)$  or the [BLACK & WHITE START] key ( $\odot$   $\odot$ ) without specifying an address.

- When this setting is enabled, the base screen changes to scan mode.
- Only a single default address can be set for Scan to E-mail, Scan to FTP, Scan to Desktop, and Scan to Network Folder.

# **I-Fax Settings**

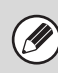

These settings can be configured when the Internet fax expansion kit is installed.

# **I-Fax Default Settings**

These settings are used to configure the default settings for Internet fax.

# <span id="page-78-2"></span>**I-Fax Own Name and Address Set**

This is used to configure the sender name and address for Internet fax. The entered sender name and address are printed at the top of each fax page you send.

#### **Sender Name**

Enter a default sender name (max. of 40 characters).

#### **Own Address**

Enter a default sender address (maximum of 56 characters).

# **Auto Wake Up Print**

When the [POWER] key  $(\circlearrowleft)$  is "off" (but the main power switch is "on") and an Internet fax is received, this function activates the machine and prints the fax. When this function is disabled, received Internet faxes are not printed until the the [POWER] key  $(\circledcirc)$  is switched "on".

## **Compression Setting**

This is used to set the default compression mode for Internet fax transmission.

The settings are shown below.

- MH (G3)
- MMR (G4)

## **Speaker Volume Setting**

This is used to adjust the volume of fax receive signals and communication error signals heard through the speaker.

A fax receive signal sounds after the machine checks the mail server and retrieves received faxes. A communication error signal sounds when a delivery failed e-mail is received from the destination Internet fax machine.

## <span id="page-78-1"></span>**Original Print on Transaction Report**

When a transaction report is printed, this is used to print part of the first page of the transmitted original on the transaction report. Select one of the settings below.

- Print Out All Report
- Print Out Error Report Only
- No Printed Report

This setting will not be effective if ["Transaction Report](#page-78-0)  [Print Select Setting"](#page-78-0) below is set to "No Printed Report".

### <span id="page-78-0"></span>**Transaction Report Print Select Setting**

This is used to select whether or not a transaction report will be printed, and if printed, the condition for being printed. Select a setting for each of the following operations:

#### **Single Sending**

- Print Out All Report
- Print Out Error Report Only
- No Printed Report

#### **Broadcasting**

- Print Out All Report
- Print Out Error Report Only
- No Printed Report

#### **Receiving**

- Print Out All Report
- Print Out Error Report Only
- No Printed Report

When a transaction report is printed, you can have part of the first page of the transmitted original printed on the transaction report. For more information, see "[Original](#page-78-1)  [Print on Transaction Report"](#page-78-1).

# **Activity Report Print Select Setting**

This is used to have the Image Sending Activity Report stored in the machine's memory automatically print at specified times.

The Image Sending Activity Report can be set to automatically print each time the number of transactions reaches 200, and it can also be set to automatically print at a specified time (once a day only). (The settings can be simultaneously enabled.)

- If you only enable the [Print Daily at Designated Time] setting  $\boxed{\smile}$  and the number of recorded transactions exceeds 200 before the specified time, each new transaction will delete the oldest transaction (the oldest transaction will not be printed).
	- The Image Sending Activity Report can also be printed manually. See ["List Print \(Administrator\)"](#page-85-0) (page [85](#page-85-0)) in the system settings (administrator).

# **Body Text Print Select Setting**

Image files attached to Internet faxes are normally printed. This setting can be enabled to also have the e-mail body text (subject and message) printed. This setting also applies to printing of the body text of e-mail messages without file attachments.

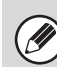

A maximum of 5 pages of body text can be printed.

# <span id="page-79-1"></span>**Pre-Setting Mail Signature**

A signature can be automatically appended to the end of the body text of e-mail. This is convenient when it is a corporate policy to append a certain signature at the end of e-mail.

The mail signature to be appended is configured in the Web pages. This setting simply enables or disables the signature.

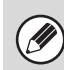

This setting is linked to "[Pre-Setting Mail Signature"](#page-77-0) (page [77\)](#page-77-0) in the Scan Settings.

### **I-Fax Send Settings**

I-Fax Send Settings are described below.

# <span id="page-79-2"></span>**I-Fax Reception Report On/Off Setting**

This setting is used to request a reception report when an Internet fax is sent.

The reception report is returned to the sender address stored in ["I-Fax Own Name and Address Set"](#page-78-2) (page [78](#page-78-2)).

# **I-Fax Reception Report Request Timeout Setting**

The duration of time that the machine will wait for a reception report from the destination machine can be set by any number from 0 minutes to 240 hours in increments of 1 minute.

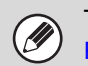

This setting is only effective when "[I-Fax Reception](#page-79-2)  [Report On/Off Setting](#page-79-2)" is enabled.

## **Number of Resend Times at Reception Error**

The number of resend attempts when an error message is received from an I-Fax recipient can be set to any number from 0 to 15.

This setting is only effective when "[I-Fax Reception](#page-79-2)  [Report On/Off Setting](#page-79-2)" is enabled.

### <span id="page-79-0"></span>**Maximum Size of E-mail Attachments**

To prevent the transmission of excessively large image files by Internet fax, a file size limit can be set from 1 MB to 10 MB in increments of 1 MB. If the total size of the image files created by scanning the original exceeds the limit, the image files are discarded.

If you do not wish to set a limit, select [Unlimited].

This setting is linked to "[Maximum Size of E-mail](#page-76-0)  [Attachments \(E-mail\)"](#page-76-0) (page [76](#page-76-0)) in the Scan Settings.

# **Rotation Sending Setting**

When transmitting an image that is one of the following sizes, this function rotates the image counterclockwise 90 degrees. (The setting can be configured separately for each size.)

8-1/2 x 11", 5-1/2" x 8-1/2"R, A4, B5R, A5R, 16K

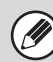

8-1/2"x11"R and A4R size images are not rotated.

### **Printing Page Number at Receiver**

When the transmitted image is printed by the receiving machine, the page number can be added to the top of each printed page.

### **I-Fax Receive Settings**

I-Fax Receive Settings are described below.

### **Auto Receive Reduce Setting**

When a fax is received that includes printed information such as the sender's name and address, the received image is slightly larger than the standard size. This setting is used to automatically reduce the image to fit the standard size.

- If Auto Receive Reduce is disabled, the edges of Ø the image outside the standard size will be cut off. However, the image will be clearer because it will be printed at the same size as the original.
	- Standard sizes are sizes such as 8-1/2" x 11" and 8-1/2" x 5-1/2" (A4 and B5).

# **Duplex Reception Setting**

This is used to select whether or not received faxes are printed on both sides of the paper.

When this setting is enabled and a fax consisting of 2 or more pages is received (the pages must be the same size), the pages are printed on both sides of the paper.

# **Set Address for Data Forwarding**

When the machine is unable to print a received fax, the fax can be forwarded to another machine. This setting is used to configure the address of the other machine. Enter the forwarding address (maximum of 64 characters).

Multiple forwarding addresses cannot be stored.

## **A3 RX Reduce**

When an A3 size fax is received, this function reduces the fax to W letter size.

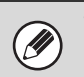

When this setting is enabled, W letter size faxes are also reduced.

## **POP3 Communication Timeout Setting**

The duration of time the machine waits until stopping reception when a response is not received from the mail server (POP3 server) can be set from 30 to 300 seconds in increments of 30 seconds.

# **Reception Check Interval Setting**

This is used to specify the interval at which the machine automatically checks the mail server (POP3 server) for received Internet faxes. The interval can be set from 0 minutes to 8 hours in increments of 1 minute. When 0 hours 0 minutes is specified, the machine does not automatically check the mail server for received Internet faxes.

Ÿ

The machine also checks the mail server (POP3 server) for received Internet faxes when the main power is switched on. (Except when 0 hours 0 minutes is specified.)

# **I-Fax Output Setting**

This sets the output tray for received Internet faxes. The items that appear will vary depending the machine configuration.

## **Anti Junk Mail/Domain Name Setting**

This setting is used to allow or refuse reception from specified addresses/domains.

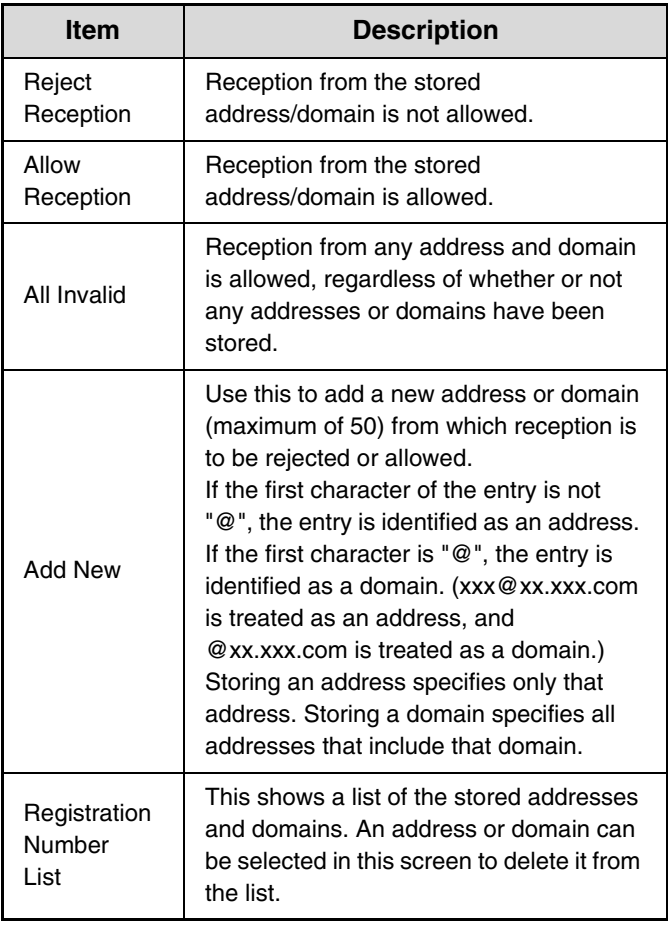

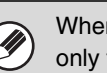

When there are no stored anti junk mail addresses, only the [Add New] key can be selected.

# **Document Filing Settings**

Document filing settings are described below. Touch the [Document Filing Settings] key to configure the settings.

# **Other Settings**

# **Default Mode Settings**

This is used to specify which mode, Sharing or Confidential, is used as the default mode when storing a file.

When [Confidential Mode] is selected, the [Confidential] checkbox in the information screen for filing will be selected  $\overline{\smile}$ .

# **Sort Method Setting**

This setting is used to select the order of display of files stored in the Main Folder, Custom Folder, and Quick File Folder. Select one of the following settings:

- File Name
- User Name
- Date

# **Administrator Authority Setting**

For files and custom folders that have a password, this setting is used to allow an administrator password to be entered to cancel and delete the password.

This setting can only be used to delete a password. It cannot be used to change a password.

# **Delete All Quick Files**

This function deletes all files except protected files from the Quick File Folder.

#### **Delete Quick Files at Power Up**

This is used to automatically delete all files in the Quick File Folder (with the exception of protected files) when the [POWER] key  $(\circledcirc)$  is turned "on".

# **Default Color Mode Settings**

This sets the default settings for black & white and color when Scan to HDD is used.

The settings are shown below.

**Color**

Auto, Full Color, 2 Color

### **Black & White**

Mono 2, Grayscale

# **Default Exposure Settings**

Default exposure settings for document filing can be configured. Select [Auto] or [Manual]. If you select [Manual], set the exposure to one of 5 levels.

#### **Default Original Type**

Select the original type beforehand to enable scanning at a resolution suitable for the original.

The settings are shown below.

- Text/Printed Photo
- Text/Photo
- Text
- Photo\*
- Printed Photo\*
- Map\*
- \* Does not appear when the exposure is set to [Auto].

#### **Moiré Reduction**

This reduces the moiré effect (line pattern) that occurs when printed matter is scanned.

## **Initial Resolution Settings**

One of the following resolutions can be selected for the default resolution for Scan to HDD.

- 100X100 dpi
- 200X200 dpi
- 300X300 dpi
- 400X400 dpi
- 600X600 dpi

# **Color Data Compression Ratio Setting**

[Low], [Medium], or [High] can be selected for the default compression ratio for color files stored by Scan to HDD.

# **Default Output Tray**

This setting is used to select the default output tray for printing a file stored by Scan to HDD.

The items that appear will vary depending the machine configuration.

# **Scan Complete Sound Setting**

This setting adjusts the volume of the beep that sounds when scanning ends. The beep can also be turned off.

# **Disable Stamp for Reprinting**

When a stored file is retrieved and printed, this setting prohibits the selection of a "Stamp" setting in the special modes. If a stamp setting is already selected, it will not be possible to change the stamp setting.

This function can be used to prevent inconsistencies in the printed information, such as that of the original date in the file and the date the file is retrieved and printed.

# **Batch Print Settings**

When printing files by batch printing, this setting is used to prohibit the selection of the [All Users] key and the [User Unknown] key in the user selection screen.

# **Document Output Options**

The use of a stored file can be allowed or prohibited by operation type and by the mode from which the file was stored.

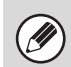

The items that appear will vary depending on the functions that have been added to the machine.

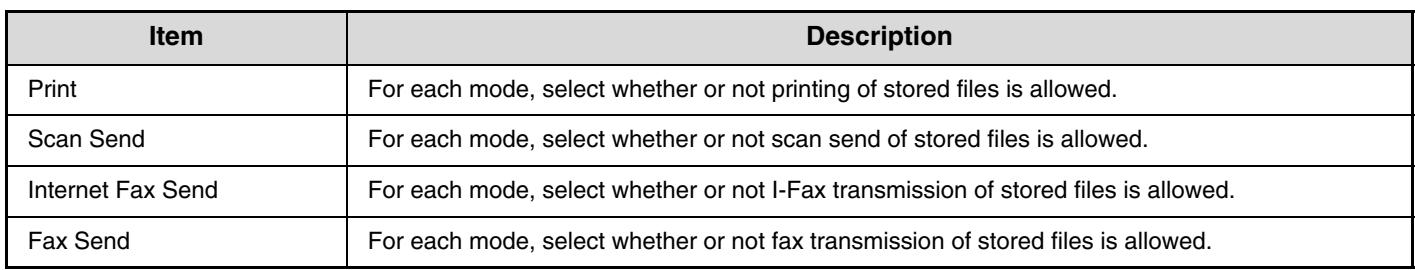

# <span id="page-85-1"></span><span id="page-85-0"></span>**List Print (Administrator)**

This is used to print lists and reports that are only for use by the administrator of the machine. Touch the [List Print (Administrator)] key to configure the settings.

# **Administrator Settings List**

Lists of the administrator settings for the following modes can be printed.

- Copy
- Print
- Image Send
- Document Filing
- Security
- Common
- All Administrator Settings List

### **Image Sending Activity Report**

The following Image Sending Activity Reports can each be separately printed.

- Image Sending Activity Report (Scan)
- Image Sending Activity Report (Internet Fax)
- Image Sending Activity Report (Fax)

### **Data Receive/Forward List**

The following lists showing reception settings and forwarding settings can be printed.

- Anti Junk Fax Number List
- Anti Junk Mail/Domain Name List
- Inbound Routing List
- Document Admin List

### **Web Settings List**

#### **(When network connection is enabled.)**

This prints a list of the settings that are configured in the Web pages.

### **Metadata Set List**

#### **(When the application integration module is installed.)**

This prints a list of the metadata sets stored in the Web pages.

# **Security Settings**

The following settings are related to security. Touch the [Security Settings] key to configure the settings.

# **Setting of SSL**

SSL can be used for data transmission over a network. SSL is a protocol that enables the encryption of information communicated over a network. Encrypting data makes it possible to transmit and receive sensitive information safely.

SSL can be enabled for the following protocols:

#### **Server Port**

- HTTPS: Apply SSL encryption to HTTP communication.
- IPP-SSL: Apply SSL encryption to IPP communication.

#### **Client Port**

- FTPS: Apply SSL encryption to FTP communication.
- SMTP-SSL: Apply SSL encryption to SMTP communication.
- POP3-SSL: Apply SSL encryption to POP3 communication.

#### **Level of Encryption**

The encryption strength can be set to one of three levels.

# **Enable/Disable Settings**

The following settings are used to prohibit the use of certain functions. Touch the [Enable/Disable Settings] key to configure the settings.

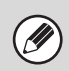

The Enable/Disable Settings control the same parameters as the enable/disable settings in other settings. The settings are linked together (changing one setting changes the other).

## **User Control**

#### **Disabling of Printing by Invalid User**

Printing by users whose information is not stored in the machine, such as printing without entering valid user information in the printer driver or printing of a file on an FTP server from the Web pages, can be prohibited.

## **Operation Settings**

#### **Cancel Auto Clear Timer**

This setting is used to disable Auto Clear.

#### **Disabling of Job Priority Operation**

The job priority function can be disabled. When this is done, the [Priority] key will not appear in the job status screen.

#### **Disabling of Bypass Printing**

This setting is used to disable bypass printing (printing other jobs ahead of a job that has been stopped\* because the paper required for the job is not in any of the trays).

\* This does not include cases where the paper ran out during the job.

#### **Disable Auto Key Repeat**

This setting is used to disable the auto key repeat function.

#### **Disabling of Clock Adjustment**

This setting is used to prohibit changing of the date and time.

#### **Disabling of Covers/Inserts Mode**

This setting is used to prohibit the use of the covers and inserts function.

# **Device Control**

#### **Disabling of Document Feeder**

Use this setting to prohibit the use of the automatic document feeder, such as when the feeder malfunctions. (When the setting is enabled, scanning is still possible using the document glass.)

#### **Disabling of Duplex**

This is used to disable two-sided printing, such as when the duplex module malfunctions.

#### **Disabling of Large Capacity Cassette**

(When a large capacity tray is installed.) This setting is used to prohibit the use of the large capacity tray, such as when it malfunctions.

#### **Disabling of Tray Setting**

This setting is used to prohibit tray settings.

#### **Disabling of Finisher**

(When a saddle stitch finisher or finisher is installed.) This setting is used to disable the saddle stitch finisher or finisher, such as when the unit malfunctions.

#### **Disabling of Inserter**

(When an inserter is installed) This setting is used to prohibit the use of the inserter, such as when it malfunctions.

#### **Disabling of Offset**

(When a finisher or saddle stitch finisher is installed.) This setting is used to disable the offset function.

#### **Disabling of Stapler**

(When a finisher or saddle stitch finisher is installed.) This setting is used to prohibit stapling, such as when the stapler unit of the finisher or the saddle stitch finisher malfunctions.

#### **Disabling of Punch**

(When a punch module is installed.)

This setting is used to prohibit punching, such as when the punch module of the finisher or the saddle stitch finisher malfunctions.

#### **Disabling of Color Mode**

(When a color-related problem has occurred.) When a color-related problem has occurred and printing is not possible, the use of color mode can be temporarily prohibited. Black & white printing will still be allowed.

This function is only for use as an emergency Ø measure. Once this setting is enabled, only a service technician can cancel the setting. Promptly contact your dealer or nearest SHARP service department to have a service technician cancel the setting and resolve the color-related problem.

#### **Disabling of Master Machine Mode**

This prohibits the use of the machine as a master machine for tandem printing. (Normally this setting is not necessary.)

#### **Disabling of Slave Machine Mode**

This prohibits the use of the machine as a slave machine for tandem printing.

(Normally this setting is not necessary.)

### **Copy Function Settings**

#### **Disabling Deletion of Job Programs**

This is used to prohibit the deletion and changing of copy settings stored in job programs.

#### **Disabling of Bypass-Tray in Duplex Copy**

This is used to prohibit the use of the bypass tray when making two-sided copies.

The bypass tray is often used to feed label sheets, transparency film, and other special media for which two-sided copying is prohibited. If a sheet of one of these special media enters the reversing unit, a misfeed or damage to the unit may result. If special media for which two-sided copying is prohibited is often used, it is recommended that you enable this setting.

#### **Disabling of Auto Paper Selection**

This setting is used to disable the Auto Paper Selection function.

When this setting is enabled, automatic selection of paper that is the same size as the original on the document glass or in the automatic document feeder does not take place.

### **Printer Settings**

#### **Prohibit Notice Page Printing**

This setting is used to disable printing of notice pages.

#### **Prohibit Test Page Printing**

This setting is used to disable printing of test pages. When this setting is enabled, "Printer Test Page" in the system settings cannot be used to print test pages.

#### **Exclude Bypass-Tray from Auto Paper Select**

When [Auto] is selected for paper type selection, the bypass tray can be excluded from the trays that can be selected. This is recommended when special paper is often placed in the bypass tray.

### **Image Send Settings**

#### **Other Disabling**

#### **Disable Switching of Display Order**

This is used to prohibit changes to the order of display (search number order, ascending, descending) in the address book.

When this setting is enabled, touching a tab on the address book screen does not change the order. The currently selected display order will be the order that is used after the setting is selected.

#### **Disable Scan Function**

This is used to disable PC scan and USB memory scan. When these modes are disabled, they are grayed out when the mode is changed in the base screen.

### **Settings to Disable Registration**

#### **Disable Registering Destination from Operation Panel**

This disables address control from the machine. Configure the setting for each of the following items:

- Group
- E-mail
- Internet Fax
- Fax

Select All: Select all items.

Clear Checked: Clear all selections.

#### **Disable Registering Destination on Web Page**

(When network connection is enabled.) This disables address control from the Web pages. Configure the setting for each of the following items:

- Group
- E-mail
- FTP
- Desktop
- Network Folder
- Internet Fax
- Fax

Select All: Select all items. Clear Checked: Clear all selections.

#### **Disable Registration Using Network Scanner Tools**

(When network connection is enabled.)

This disables address control from the Network Scanner Tool.

### **Settings to Disable Transmission**

These settings are used to disable the following transmission operations.

#### **Disable [Resend] on Image Send Mode**

This setting disables the [Resend] key in the base screen of image send mode.

#### **Disable Selection from Address Book**

This disables the selection of destinations from the address book.

Configure the setting for each of the following items:

- E-mail
- FTP
- Desktop
- Network Folder
- Internet Fax
- Fax

Select All: Select all items.

Clear Checked: Clear all selections.

#### **Disable Direct Entry**

This prohibits the direct entry of addresses. Configure the setting for each of the following items:

- E-mail
- Internet Fax
- Fax

Select All: Select all items. Clear Checked: Clear all selections.

#### **Disable PC-I-Fax Transmission**

(When the Internet fax expansion kit is installed.) This prohibits PC-I-Fax transmission.

#### **Disable PC-Fax Transmission**

(When the facsimile expansion kit is installed.) This prohibits PC-Fax transmission.

### **Document Filing Settings**

#### **Disable Stamp for Reprinting**

When a stored file is retrieved and printed, this setting prohibits the selection of a "Stamp" setting in the special modes. If a stamp setting is already selected, it will not be possible to change the stamp setting.

This function can be used to prevent inconsistencies in the printed information, such as that of the original date in the file and the date the file is retrieved and printed.

#### **Batch Print Settings**

When printing files by batch printing, this setting is used to prohibit the selection of the [All Users] key and the [User Unknown] key in the user selection screen.

# **Change Administrator Password**

This is used to change the administrator password. Touch the [Change Administrator Password] key to change the password.

When changing the password, be sure to remember the new password. It is recommended that you periodically change the administrator password.

#### **Password**

**D** 

Enter the new administrator password (5 to 32 characters).

#### **Password (confirmation)**

Enter the new password once again for confirmation purposes.

For the factory default administrator password, see "TO THE ADMINISTRATOR OF THE MACHINE" in the Safety Guide.

# **Product Key**

The procedures for entering the product keys of the expansion kits are explained below. Touch the [Product Key] key to configure the settings.

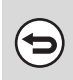

• It may not be possible to use some settings, depending on the peripheral devices installed.

• For the product key to be entered, contact your dealer.

# **PS3 Expansion Kit**

Enter the product key of the PS expansion kit.

### **Internet Fax Expansion Kit**

Enter the product key of the Internet fax expansion kit.

### **E-mail Alert and Status**

Enter the product key of e-mail alert and status.

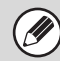

When the fax function is enabled, this is displayed as "E-mail Status".

# **Application Integration Module**

Enter the product key of the application integration module.

# **Serial Number**

This displays the serial number that is required to obtain the product key.

# **Initialize and/or Store Settings**

The current system settings can be stored, previously stored system settings can be retrieved, and the factory default system settings can be restored. Touch the [Initialize and/or Store Settings] key to configure the settings.

# **Restore Factory Defaults**

This is used to return the system settings to the factory default settings. If you wish to create a record of the current settings before restoring the factory default settings, print the current settings using ["List Print](#page-85-0)  [\(Administrator\)](#page-85-0)" (page [85](#page-85-0)) in the system settings (administrator).

Ĝ

After executing the reset, exit the system settings, turn off the [POWER] key  $((\Diamond))$ , wait a brief interval, and then turn the [POWER] key  $(\circled{0})$  back on to make the factory default settings take effect.

# <span id="page-92-1"></span>**Store Current Configuration**

This is used to store the currently configured system settings. The stored settings will be retained even if the [POWER] key  $(\circlearrowleft)$  is turned off. To retrieve the stored settings, use ["Restore Configuration"](#page-92-0) below.

#### **Items not stored**

- Network Settings: These are not stored as unexpected settings may cause damage to the network.
- Product Keys: Product Keys are not stored as reissue of keys may be necessary.

## <span id="page-92-0"></span>**Restore Configuration**

Use this to restore settings stored with "[Store Current](#page-92-1)  [Configuration](#page-92-1)".

The current settings will change to the retrieved settings.

<span id="page-93-0"></span>*4* **SYSTEM SETTINGS FOR FAX**

This chapter explains system settings that are specifically for the fax function. The system settings for the fax function can only be configured when the facsimile expansion kit is installed.

# <span id="page-93-1"></span>**System Settings for Fax (General) List**

When the system settings for fax are accessed with general rights, the following items appear. For items that can only be accessed with administrator rights, see ["System Settings for Fax \(Administrator\) List](#page-99-0)" (page [99\)](#page-99-0).

Depending on the machine specifications and peripheral devices installed, it may not be possible to use some settings.

#### ■ **Address Control**

.<br>V

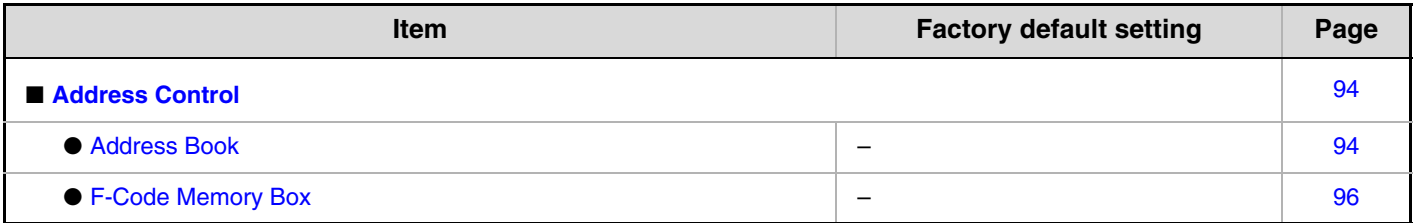

#### ■ **Fax Data Receive/Forward**

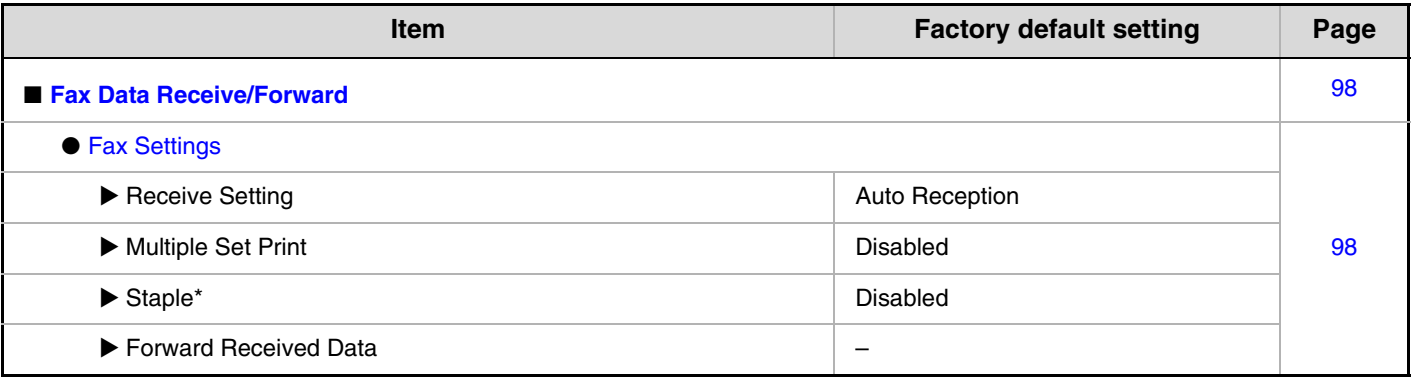

\* When a saddle stitch finisher or finisher is installed.

# <span id="page-94-0"></span>**Address Control**

# <span id="page-94-1"></span>**Address Book**

This section explains items specifically used for fax in "Address Control". For items that are also used for other functions, see "[Address Control"](#page-19-0) (page [19](#page-19-0)).

When the [Address Book] key is touched, the following screen appears.

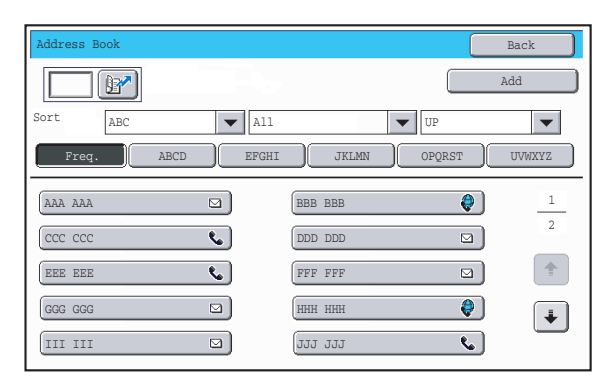

• **[Add] key**

Use this to add a new address.

#### • **List display**

This displays a list of the currently stored addresses. An address can be selected to open an edit/delete screen for the address.

### **Storing addresses**

Touch the [Add] key in the above screen to open a registration screen. Up to 999 addresses can be stored. For information on the settings, see "[Settings"](#page-95-0) (page [95\)](#page-95-0).

When ["Disable Registering Destination from Operation Panel"](#page-74-0) (page [74\)](#page-74-0) is enabled in the system settings (administrator) for a function, addresses cannot be stored for that function.

## **Editing and deleting addresses**

An address can be selected from the list in the above screen to open an edit/delete screen for the address. For information on the settings, see "[Settings"](#page-95-0) (page [95\)](#page-95-0). Delete an address with the [Delete] key.

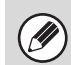

Ø

• **If you cannot edit or delete a one-touch individual or group key...**

- Individual keys and group keys cannot be edited or deleted in the following situations:
- The key is used in a reserved transmission or a transmission in progress.
- The key is included in a group key.
- The key is included in a program.
- The key is specified as an end receiving machine in an F-code relay broadcast transmission.
- The key is specified as a forwarding destination in the "Inbound Routing Settings" or other settings.

If the key is used in a reserved transmission or a transmission that is in progress, cancel the transmission or wait until it is completed and then edit or delete the key.

If the key is included in a group, first delete the key from the group and then edit or delete the key.

If the key is specified as a forwarding destination, cancel the forwarding destination setting and then edit or delete the key.

# <span id="page-95-0"></span>**Settings**

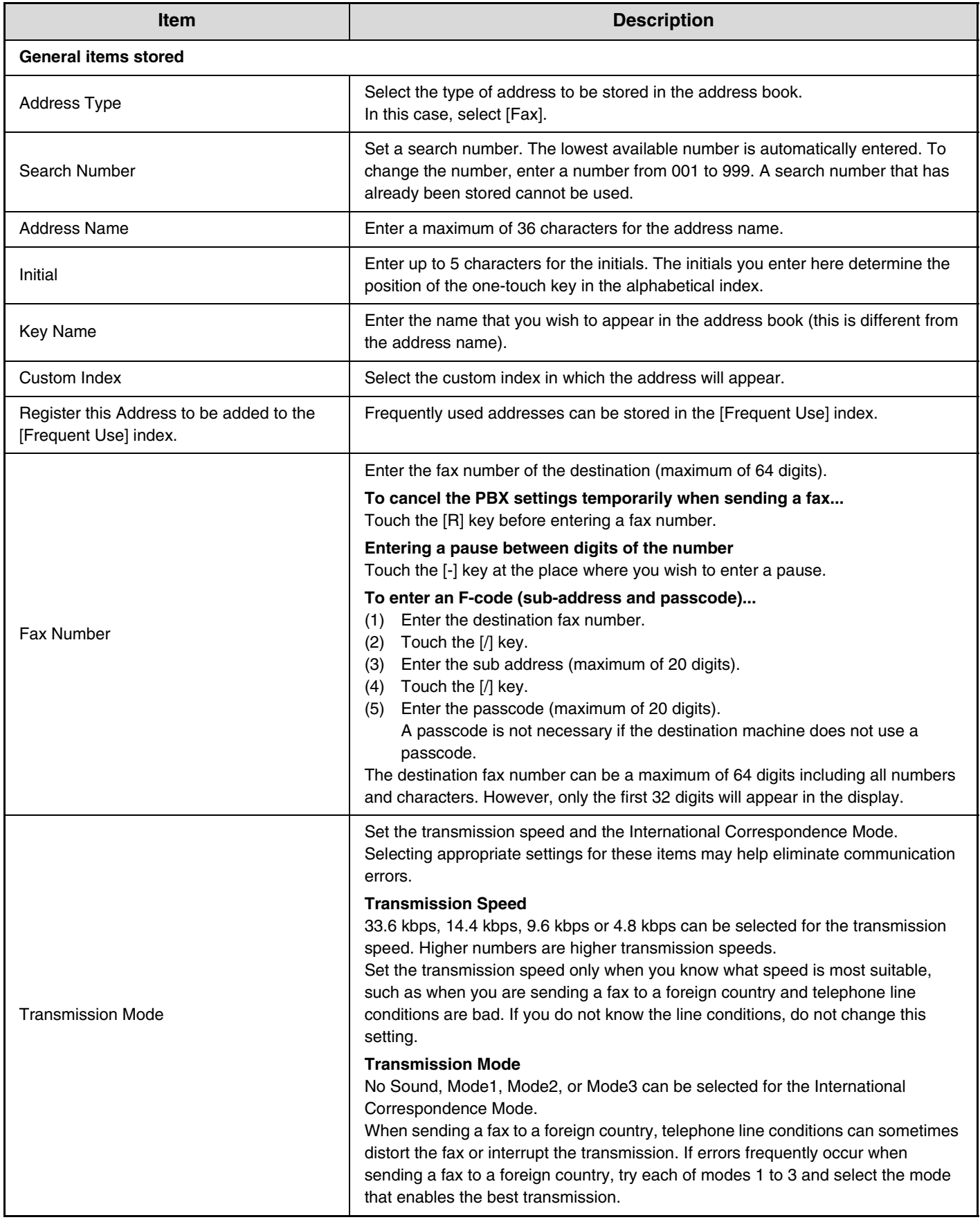

# <span id="page-96-0"></span>**F-Code Memory Box**

This section explains how to store memory boxes for various types of F-code communication. When the [F-Code Memory Box] key is touched, the following screen appears.

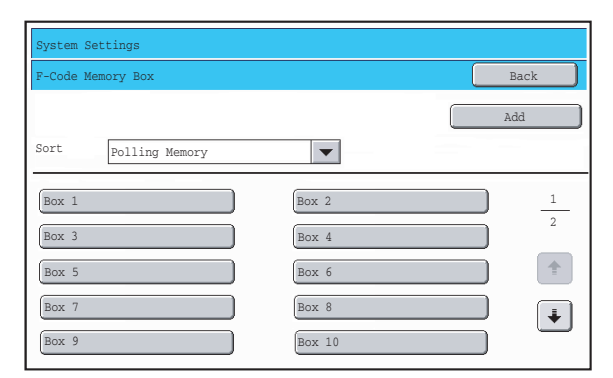

#### • **[Add] key**

Use this to add a new memory box.

#### • **List display**

This displays a list of the currently stored memory boxes. A memory box can be selected to open an edit/delete screen for the memory box.

# **Storing a memory box**

Touch the [Add] key in the above screen to open a registration screen. A total of 100 F-code memory boxes for all functions (polling memory, confidential, and relay broadcast) can be stored. For information on the settings, see "[Settings"](#page-97-0) (page [97\)](#page-97-0).

# **Editing and deleting a memory box**

A memory box can be selected from the list in the above screen to open an edit/delete screen for the box. For information on the settings, see "[Settings"](#page-97-0) (page [97\)](#page-97-0). Delete a memory box with the [Delete] key.

# <span id="page-97-0"></span>**Settings**

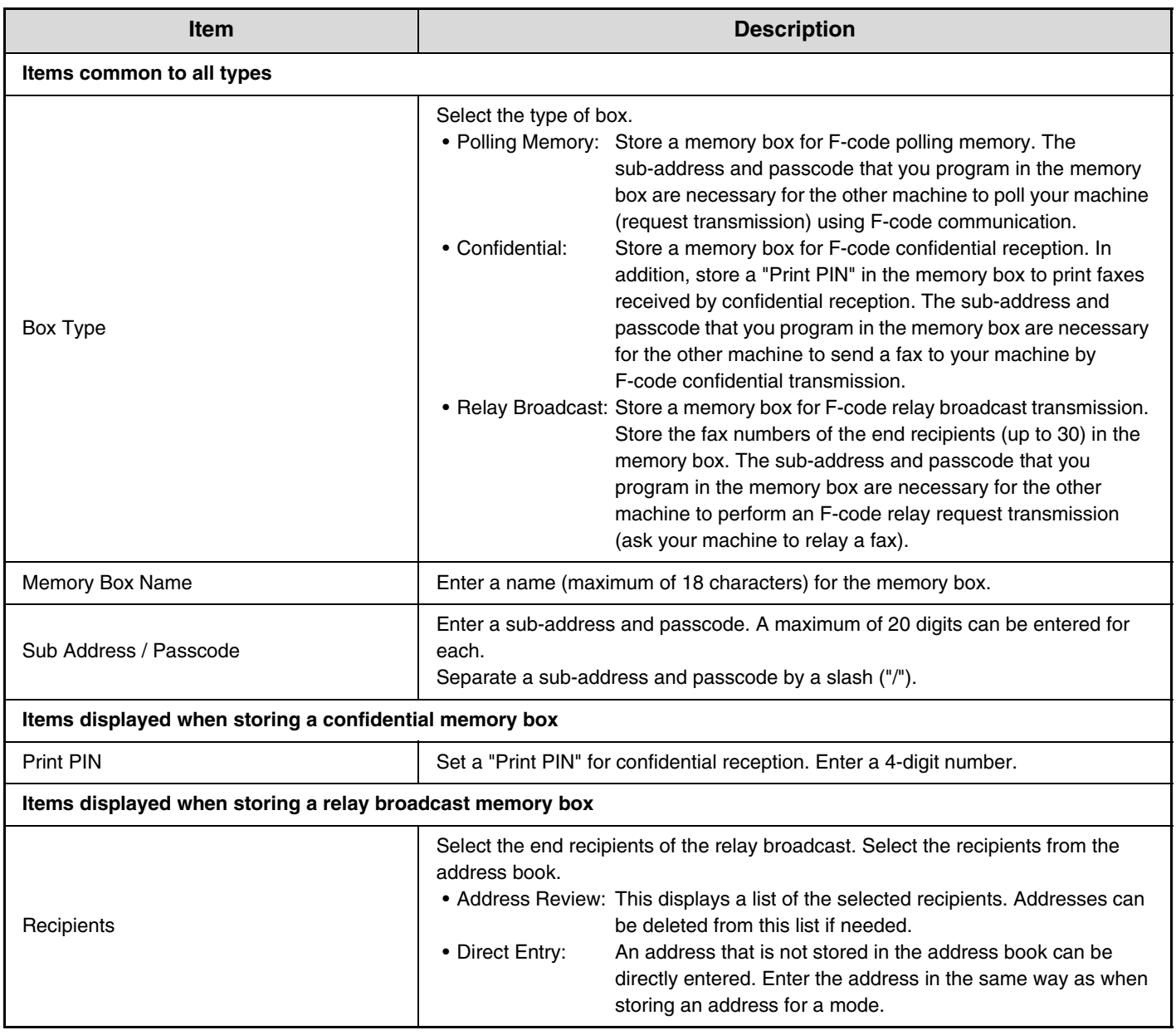

• When programming a new memory box, a sub-address that is already programmed for another box cannot be used. However, the same passcode can be used for more than one memory box.

• A passcode can be omitted.

 $\circledR$ 

 $\bullet$  [ $\ast$ ] and [#] cannot be used in a sub-address.

• Do not forget the Print PIN. In the event that you forget the Print PIN or need to verify the Print PIN, contact your SHARP dealer or nearest SHARP customer service center.

# <span id="page-98-0"></span>**Fax Data Receive/Forward**

This section explains settings for reception and forwarding.

# <span id="page-98-1"></span>**Fax Settings**

The following items appear when the "Fax Settings" are configured.

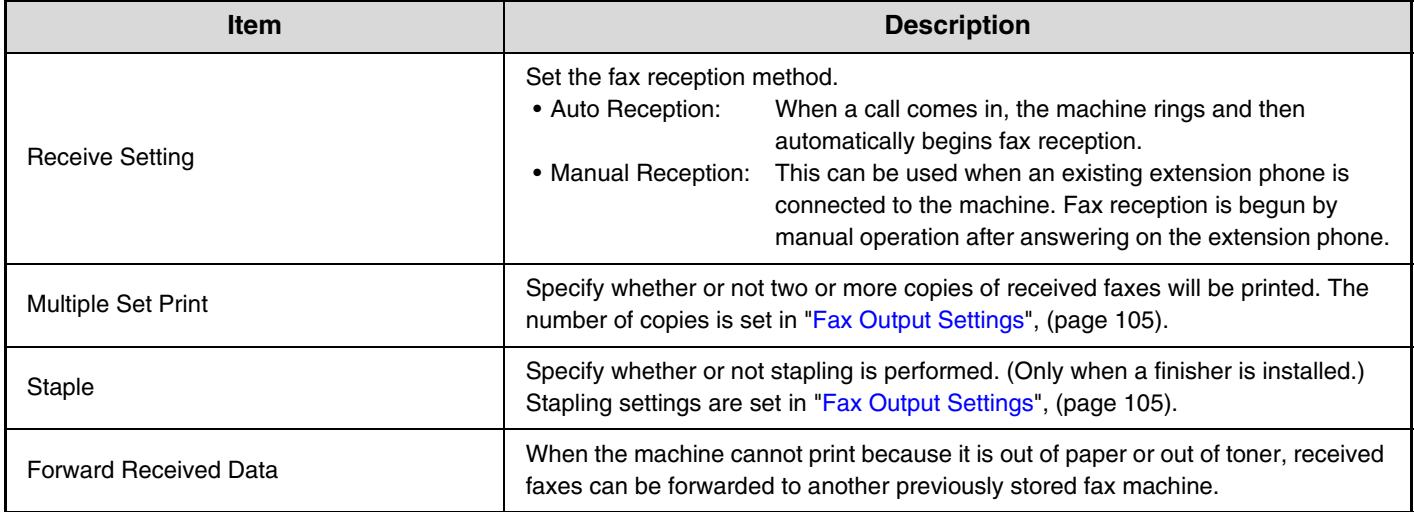

- If some pages of a fax that is being forwarded were successfully printed, only those pages that were not printed will be forwarded.
- A forwarded fax becomes a fax transmission job. If transmission does not take place because the transmission was canceled or an error occurred, the fax will be held in memory until it can be printed.
- All faxes received are forwarded. Note, however, that faxes received to an F-code confidential memory box cannot be forwarded.
- To store a forwarding fax number, see "[Set the Telephone Number for Data Forwarding](#page-105-1)" (page [105\)](#page-105-1) in the system settings (administrator).
- Forwarding is not possible if no faxes were received or a forwarding fax number is not programmed.
- If ["Hold Setting for Received Data Print](#page-74-1)" (page [74](#page-74-1)) is enabled, you will be prompted to enter a password. Enter the correct password with the numeric keys.

# <span id="page-99-0"></span>**System Settings for Fax (Administrator) List**

When the system settings for fax are accessed with administrator rights, the following items appear. For information on the general settings, see ["System Settings for Fax \(General\) List"](#page-93-1) (page [93](#page-93-1)).

• For the procedure for using the system settings (administrator), see ["Accessing the System Settings \(Administrator\)](#page-29-0)" (page [29\)](#page-29-0). • Depending on the machine specifications and peripheral devices installed, it may not be possible to use some settings.

### ■ **Image Send Settings**

 $\bigcircled{\!\!\!}$ 

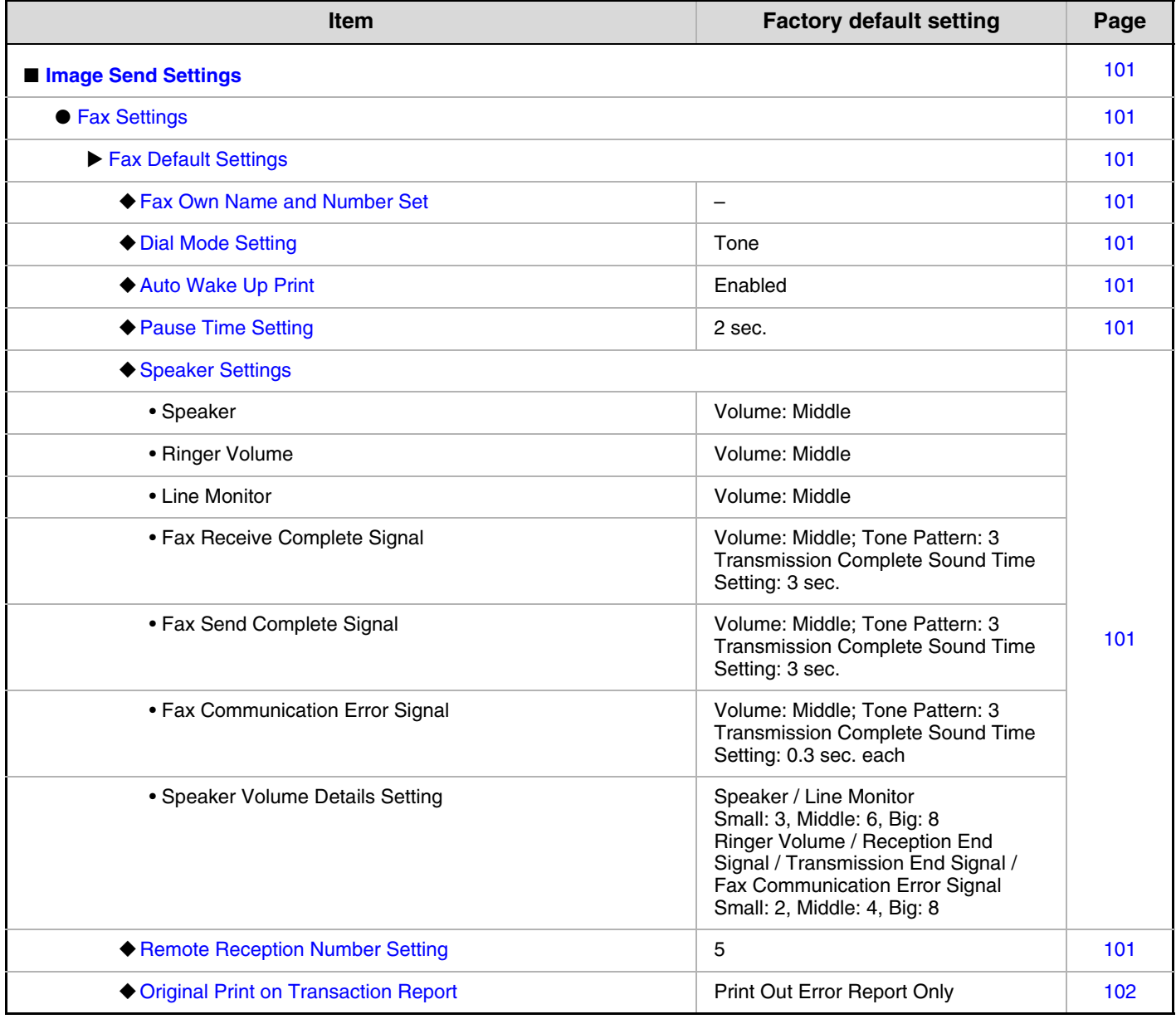

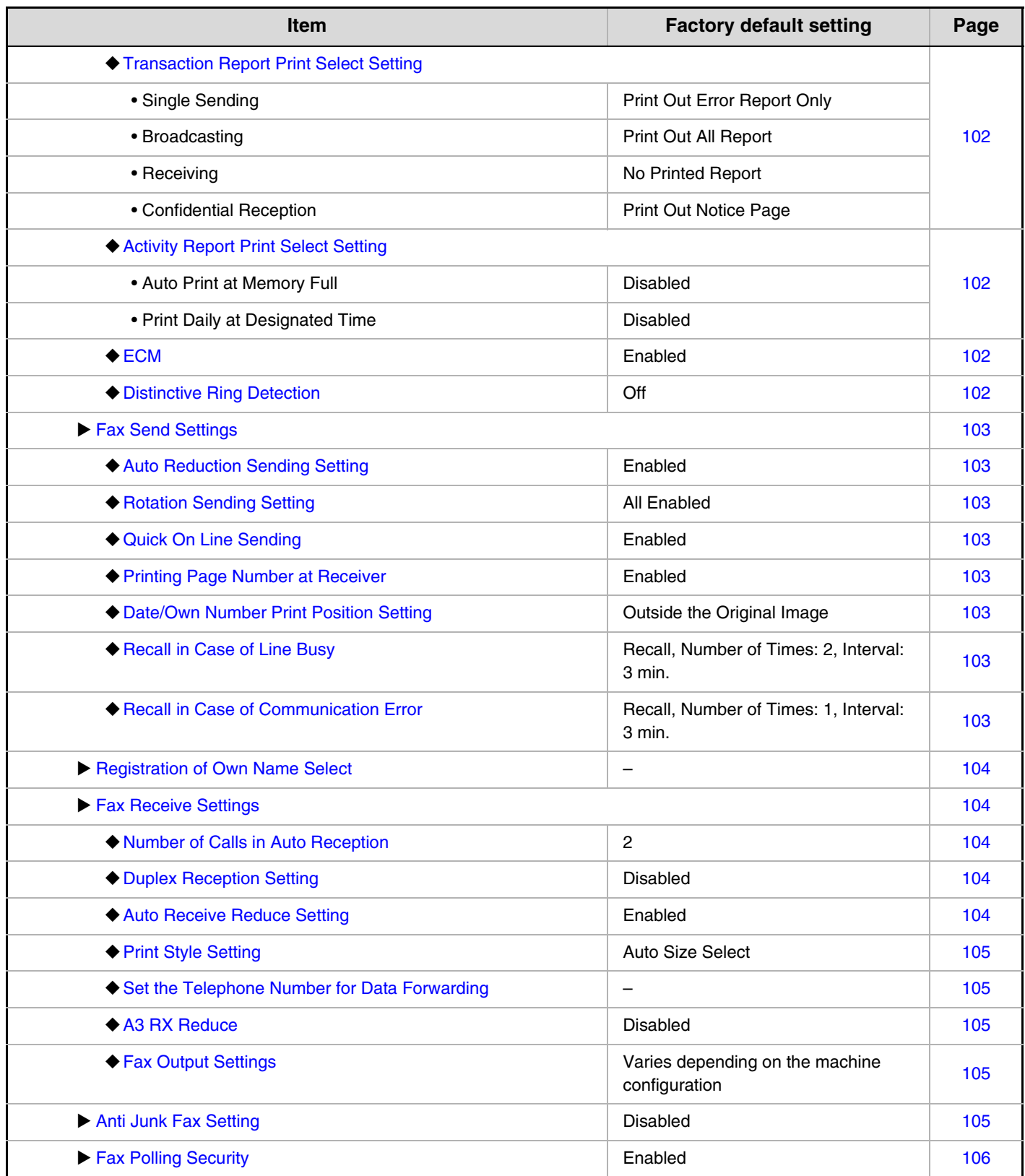

# <span id="page-101-0"></span>**Image Send Settings**

Settings related to the image send function (scan, Internet fax, etc.) can be configured. Touch the [Image Send Settings] key to configure the settings.

# <span id="page-101-1"></span>**Fax Settings**

# <span id="page-101-2"></span>**Fax Default Settings**

The fax settings can be enabled or disabled to suit the needs of your workplace.

### <span id="page-101-3"></span>**Fax Own Name and Number Set**

Use this setting to enter the fax number of the machine and the name of the user. The entered name and number are printed at the top of each fax page you send.

#### **Sender Name**

Enter the sender name. A maximum of 20 characters can be entered for the sender name.

#### **Fax No.**

This is used to set the sender fax number.

To insert a pause between digits of the number, touch the [-] key.

To insert a space between digits of the number, touch the [Space] key.

# <span id="page-101-4"></span>**Dial Mode Setting**

Select the appropriate setting for your telephone line type.

#### **Dial Mode Setting**

Select the line type from the list.

#### **Auto Select**

Select this after the line has been connected to have the machine automatically detect whether your line is a pulse dial line or a tone dial line.

## <span id="page-101-5"></span>**Auto Wake Up Print**

When the [POWER] key  $(\circlearrowleft)$  is "off" (but the main power switch is "on") and a fax is received, this function automatically activates the machine and prints the fax. When this function is disabled, received faxes are not printed until the the [POWER] key  $(\circledcirc)$ ) is switched "on".

### <span id="page-101-6"></span>**Pause Time Setting**

Use this to change the length of pauses inserted in fax numbers.

If a hyphen "-" is entered when dialing or storing a fax number, a pause of 2 seconds is inserted. The pause can be changed to any number of seconds

from 1 to 15.

### <span id="page-101-7"></span>**Speaker Settings**

Use these settings to set the sound heard from the speaker for the Speaker, Ringer Volume, Line Monitor, Fax Receive Complete Signal, Fax Send Complete Signal, and Fax Communication Error Signal. For the Fax Receive Complete Signal, the Fax Send Complete Signal, and the Fax Communication Error Signal, the Tone Pattern and Transmission Complete Sound Time Setting can be selected in addition to the volume.

#### **Check on Setup Sounds**

Use this to check the selected tone pattern and volume.

## <span id="page-101-8"></span>**Remote Reception Number Setting**

Fax reception can be activated from an extension phone connected to the machine by entering a 1-digit number and pressing the  $\mathcal{F}$  key twice on the phone's keypad. This number is called the remote reception number, and you can set it to any number from "0" to "9".

# <span id="page-102-0"></span>**Original Print on Transaction Report**

When a transaction report is printed for a memory transmission, this is used to print part of the first page of the transmitted original on the transaction report. Select one of the settings below.

- Print Out All Report
- Print Out Error Report Only
- No Printed Report

This setting will not be effective if ["Transaction Report](#page-102-2)  [Print Select Setting"](#page-102-2) below is set to "No Printed Report".

### <span id="page-102-2"></span>**Transaction Report Print Select Setting**

This is used to select whether or not a transaction report will be printed, and if printed, the condition for being printed. Select a setting for each of the following operations:

#### **Single Sending**

- Print Out All Report
- Print Out Error Report Only
- No Printed Report

#### **Broadcasting**

- Print Out All Report
- Print Out Error Report Only
- No Printed Report

#### **Receiving**

- Print Out All Report
- Print Out Error Report Only
- No Printed Report

#### **Confidential Reception**

- Print Out Notice Page
- No Printed Report

When a transaction report is printed, you can have part of the first page of the transmitted original printed on the transaction report. For more information, see "[Original](#page-102-0)  [Print on Transaction Report](#page-102-0)".

# <span id="page-102-3"></span>**Activity Report Print Select Setting**

This is used to have the Image Sending Activity Report that is stored in the machine's memory printed at regular intervals.

The Image Sending Activity Report can be set to automatically print each time the number of transactions reaches 200, and it can also be set to automatically print at a specified time (once a day only). (The settings can be simultaneously enabled.)

- If you only select the "Print Daily at Designated Time" setting  $\boxed{\smile}$  and the number of recorded transactions exceeds 200 before the specified time, each new transaction will delete the oldest transaction (the oldest transaction will not be printed).
	- The Image Sending Activity Report can also be printed manually. See ["List Print \(Administrator\)](#page-85-1)" (page [85\)](#page-85-1).

# <span id="page-102-4"></span>**ECM**

Line conditions can sometimes distort a transmitted fax image. When ECM (Error Correction Mode) is turned on, pages that are distorted are automatically re-transmitted.

If the other machine supports Super G3, ECM will function regardless of this setting.

# <span id="page-102-1"></span>**Distinctive Ring Detection**

If multiple telephone numbers have been assigned to your telephone line, the number called can be identified by its ringing pattern. By using one number for voice calls and another number for faxes, you can tell which type of call you are receiving by the ringing pattern. You can set your machine to automatically receive faxes when your fax number is called by setting the pattern that corresponds to your fax number. Six selections are available.

# <span id="page-103-0"></span>**Fax Send Settings**

Settings for fax transmission can be configured.

### <span id="page-103-1"></span>**Auto Reduction Sending Setting**

This setting is used to have the size of transmitted faxes automatically reduced to match the size of the paper in the receiving machine.

If the setting is disabled, faxes are sent at full size. Because the size is not adjusted to match the size of the printing paper, part of the received fax may be cut off.

### <span id="page-103-2"></span>**Rotation Sending Setting**

When transmitting an image that is one of the following sizes, this function rotates the image counterclockwise 90 degrees. (The setting can be configured separately for each size.)

8-1/2"x11", 5-1/2" x 8-1/2"R, A4, B5R, A5R, 16K

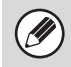

8-1/2" x 11"R and A4R originals are not rotated.

### <span id="page-103-3"></span>**Quick On Line Sending**

When this setting is enabled, the machine starts transmitting a fax as soon as the first page is scanned. Transmission takes place at the same time as the remaining pages are being scanned.

If you disable this setting, transmission will not begin until all pages have been scanned. Note that this setting does not apply to manual transmission.

### <span id="page-103-4"></span>**Printing Page Number at Receiver**

This setting is used to add the page number to the top of each fax page printed by the receiving machine.

## <span id="page-103-5"></span>**Date/Own Number Print Position Setting**

This setting determines the position of the date and sender information printed at the top of faxes by the receiving machine. To have the information printed outside the transmitted document image, touch the [Outside the Original Image] key. To have the information printed inside the document image, touch [Inside the Original Image] key. For more information on the print position, see "ADDING YOUR SENDER INFORMATION TO FAXES (Own number sending)" in the Facsimile Guide.

### <span id="page-103-6"></span>**Recall in Case of Line Busy**

This program is used to set the number of recall attempts and the interval between recall attempts when a transmission is not successful due to the line being busy or other reason.

**Number of Times to Recall When Line is Busy**

This setting specifies whether or not recalling is performed when the line is busy. When recalling is performed, you can set the number of recall attempts. Any number from 1 to 14 can be selected.

#### **Interval to Wait Between Recall Attempts (min.) When Line is Busy**

The interval between recall attempts can be set. Any number of minutes from 1 to 15 can be selected.

Even when this setting is enabled, note that your machine will not re-attempt a call when manual transmission or direct transmission is used.

### <span id="page-103-7"></span>**Recall in Case of Communication Error**

This determines how many times your machine will automatically re-attempt the call if a fax transmission fails due to a communication error.

**Number of Times to Recall in Case of Error**

Specify how many times the machine will re-attempt the call when a communication error occurs.

#### **Interval to Wait Between Recall Attempts (min.) in Case of Error**

The interval between recall attempts can be set. Any number of minutes from 1 to 15 can be selected.

Even when this setting is enabled, note that your machine will not re-attempt a call when manual transmission or direct transmission is used.

## <span id="page-104-1"></span>**Registration of Own Name Select**

This is used to store sender names used in "Own Number Select". A maximum of 18 names can be stored.

#### **Add New**

Store a sender name. A maximum of 20 characters can be entered for the sender name. Control numbers are from 01 to 18. The lowest number not yet in use is automatically assigned when you begin the storing procedure. This number cannot be changed.

#### **Sender Name List**

This shows the currently stored sender names. A sender name can be selected to delete it.

## <span id="page-104-2"></span>**Fax Receive Settings**

Settings for fax reception can be configured.

### <span id="page-104-3"></span>**Number of Calls in Auto Reception**

This setting is used to select the number of rings on which the machine automatically receives a call and begins fax reception in auto reception mode. Any number from 0 to 15 can be selected.

If you select "0" for the number of rings, the machine will immediately answer and begin fax reception without ringing in auto reception mode.

# <span id="page-104-0"></span>**Duplex Reception Setting**

This is used to have received faxes printed on both sides of the paper.

When this setting is enabled and a fax consisting of 2 or more pages is received (the pages must be the same size), the pages are printed on both sides of the paper.

# <span id="page-104-4"></span>**Auto Receive Reduce Setting**

When a fax is received that includes the sender's name and number, the received image is slightly larger than the standard size. This setting is used to automatically reduce the image to fit the standard size.

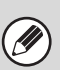

Ø

• If Auto Receive Reduce is disabled, the edges of the image outside the standard size will be cut off. However, the image will be clearer because it will be printed at the same size as the original.

• Standard sizes are sizes such as 8-1/2" x 11" and 8-1/2" x 5-1/2" (A4 and B5).

# <span id="page-105-2"></span>**Print Style Setting**

This setting determines the paper selection condition when printing received faxes. Select one of the three conditions below.

#### **Print Actual Size Cut off Disabled**

The received fax image is printed at full size without dividing it onto multiple sheets of paper. If the same size of paper or larger paper is not loaded, the fax will be received in memory and will not be printed until a suitable size of paper is loaded.

However, if the received fax is longer than 11" x 17" (A3) size, it will be automatically divided onto multiple sheets of paper.

#### **Print Actual Size Cut off Enabled**

Each received image is printed at full size. If necessary, the image is divided onto multiple sheets of paper.

#### **Auto Size Select**

Each received image is printed at full size when possible. When not possible, the image is automatically reduced before printing.

# <span id="page-105-1"></span>**Set the Telephone Number for Data Forwarding**

When a problem prevents the machine from printing a received fax, the received fax can be forwarded to another fax machine. This setting is used to program the fax number of the destination fax machine. Only one forwarding fax number can be programmed (maximum of 64 digits).

To insert a pause between digits of the number, touch the [-] key.

If you wish to specify an F-code confidential memory box in the destination machine, touch the [/] key after entering the fax number and enter the F-code (sub-address and passcode).

## <span id="page-105-3"></span>**A3 RX Reduce**

When an A3 size fax is received, this function reduces the fax to W letter size.

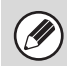

When this setting is enabled, W letter size faxes are also reduced.

## <span id="page-105-0"></span>**Fax Output Settings**

These settings are used to select the number of copies and output tray for received faxes. When a finisher is installed, the finisher tray can be selected as the output tray and stapling can be selected.

#### **Output tray**

Select the output tray for received faxes.

#### **Number of Prints**

Set the number of copies of received faxes that are printed.

#### **Staple Settings**

When a finisher is installed, set the position at which received faxes are stapled.

#### **Paper Size**

.<br>V

When a finisher is installed, select the paper used for printing of received faxes.

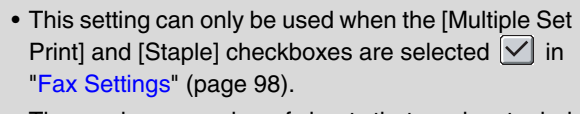

• The maximum number of sheets that can be stapled is 50. (When the paper is oriented horizontally, the maximum number of sheets that can be stapled is 30.)

## <span id="page-105-4"></span>**Anti Junk Fax Setting**

This setting is used to block fax reception from specified fax numbers (anti junk fax numbers).

Up to 50 anti junk fax numbers can be stored.

#### **Add New**

Add a new anti-junk fax number. When storing an anti-junk number, a maximum of 20 digits can be entered.

#### **Number Key List**

This shows a list of the stored anti-junk numbers. An anti-junk number can be selected to delete it.

# <span id="page-106-0"></span>**Fax Polling Security**

The following settings are for regular polling memory using the Public Box.

#### **Set Fax Polling Security**

When the memory polling function is used, this setting determines whether any machine will be allowed to poll your machine, or only machines that have been stored in your machine.

#### **Add New**

When the Polling Security Setting is enabled, use this setting to store (or delete) the fax numbers of the machines that are allowed to poll your machine. The stored fax numbers are called passcode numbers. Up to 10 passcode numbers can be stored (maximum of 20 digits each).

#### **Passcode Number Key List**

This shows a list of the stored passcode numbers. A number can be selected to delete it.

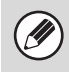

Note that these settings do not apply to F-code polling memory.

# **System Settings Guide**

MX-6200N MX-7000N MODEL: MX-5500N

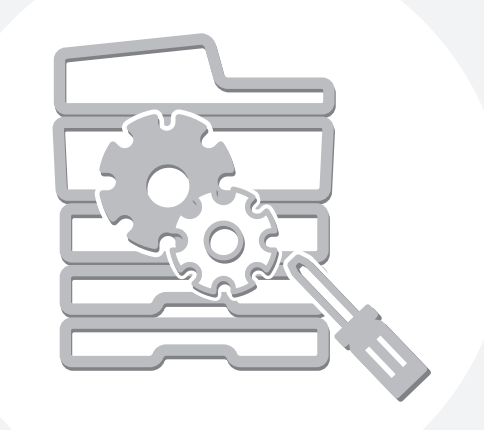

# **SHARP**

MX7000-US-SYS-Z2
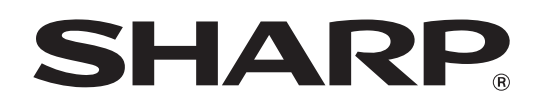

MODEL: MX-5500N MX-6200N MX-7000N

# **Document Filing Guide**

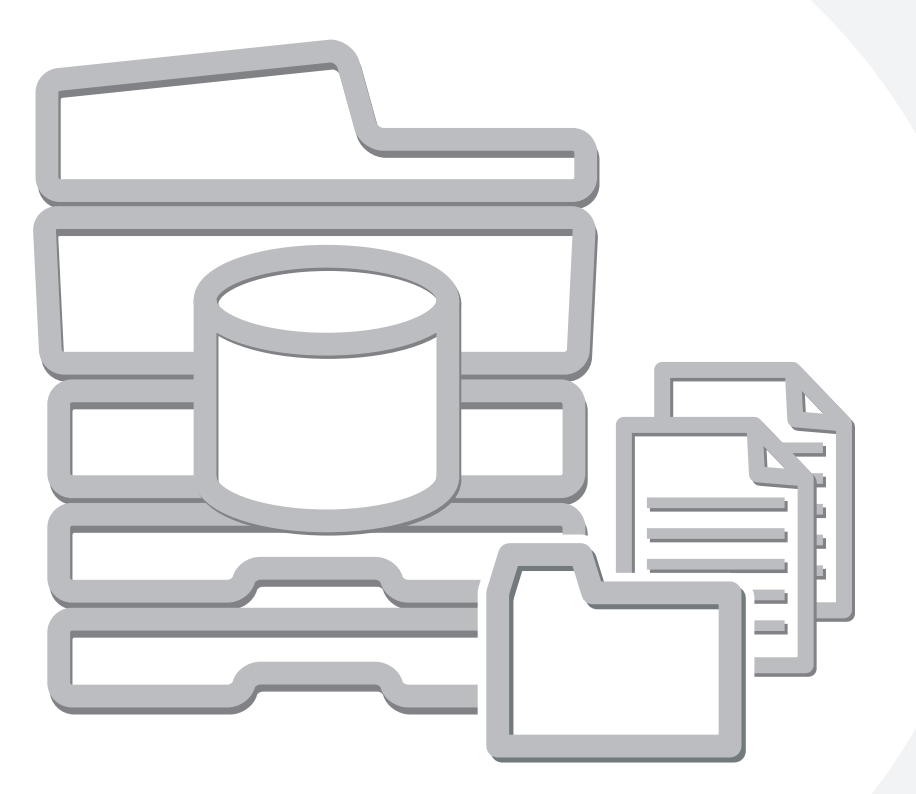

## **TABLE OF CONTENTS**

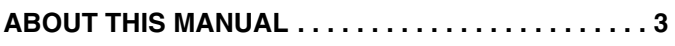

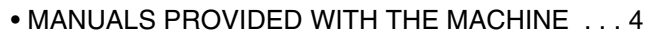

## **[1](#page-112-0) [DOCUMENT FILING](#page-112-0)**

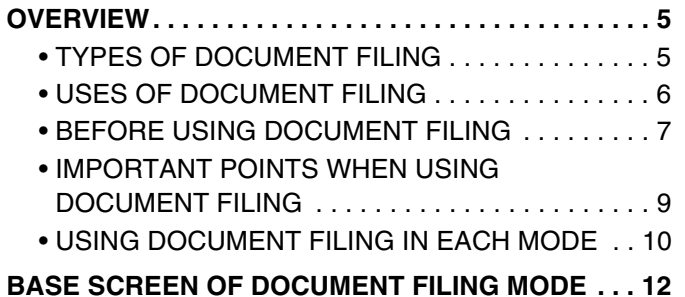

### **[2](#page-120-0) SAVING FILES WITH DOCUMENT FILING**

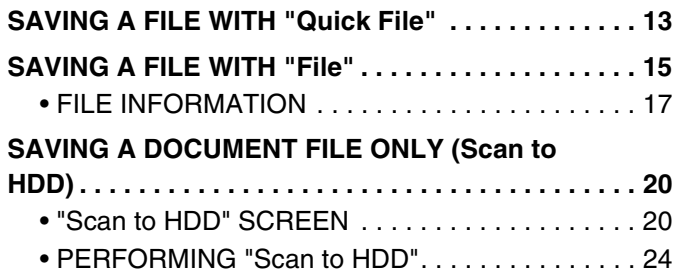

### **[3](#page-132-0) [USING STORED FILES](#page-132-0)**

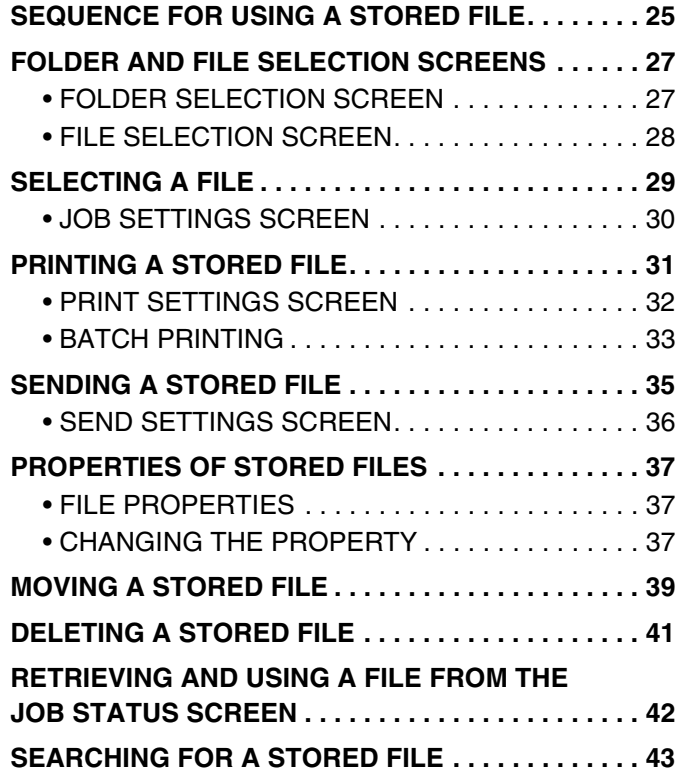

## <span id="page-110-0"></span>**ABOUT THIS MANUAL**

#### **Please note**

- Considerable care has been taken in preparing this manual. If you have any comments or concerns about the manual, please contact your dealer or nearest SHARP Service Department.
- This product has undergone strict quality control and inspection procedures. In the unlikely event that a defect or other problem is discovered, please contact your dealer or nearest SHARP Service Department.
- Aside from instances provided for by law, SHARP is not responsible for failures occurring during the use of the product or its options, or failures due to incorrect operation of the product and its options, or other failures, or for any damage that occurs due to use of the product.

#### **Warning**

- Reproduction, adaptation or translation of the contents of the manual without prior written permission is prohibited, except as allowed under copyright laws.
- All information in this manual is subject to change without notice.

#### **Illustrations and the operation panel and touch panel shown in this manual**

The peripheral devices are generally optional, however, some models include certain peripheral devices as standard equipment. The explanations in this manual assume that a saddle stitch finisher, punch module, and inserter are installed on the machine. For some functions and procedures, the explanations assume that devices other than the above are installed.

#### **Scope of the explanations in this manual**

• The explanations of the document filing function assume that the user is already familiar with copy mode, and the other modes of the machine.

This manual does not contain detailed explanations of the other modes that are used in conjunction with the document filing function. If you have any questions regarding one of the other modes, see the manual for that mode.

- To further explain certain functions and uses, some explanations assume that additional peripheral devices (Internet fax expansion kit etc.) are installed.
- The function that cannot be used according to the state of the installation of the peripheral devices is provided.

The display screens, messages, and key names shown in the manual may differ from those on the actual machine due to product improvements and modifications.

## <span id="page-111-0"></span>**MANUALS PROVIDED WITH THE MACHINE**

Printed manuals and manuals stored in PDF format on the machine's hard drive are provided with the machine. When using the machine, read the appropriate manual for the feature you are using.

### **Printed manuals**

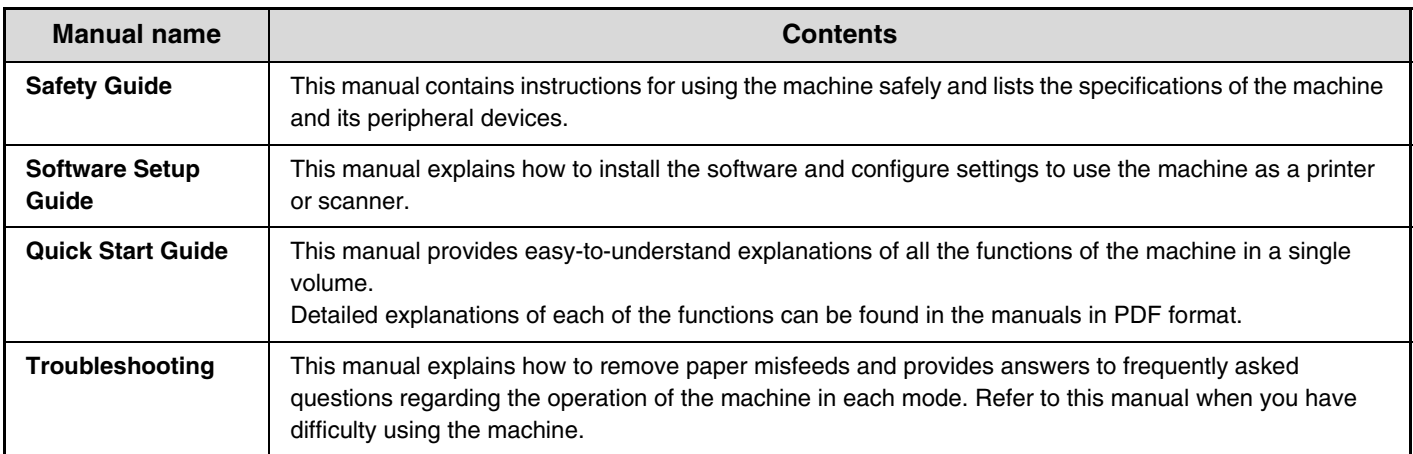

#### **Operation manuals in PDF format**

The manuals in PDF format provide detailed explanations of the procedures for using the machine in each mode. To view the PDF manuals, download them from the hard drive in the machine. The procedure for downloading the manuals is explained in "How to download the manuals in PDF format" in the Quick Start Guide.

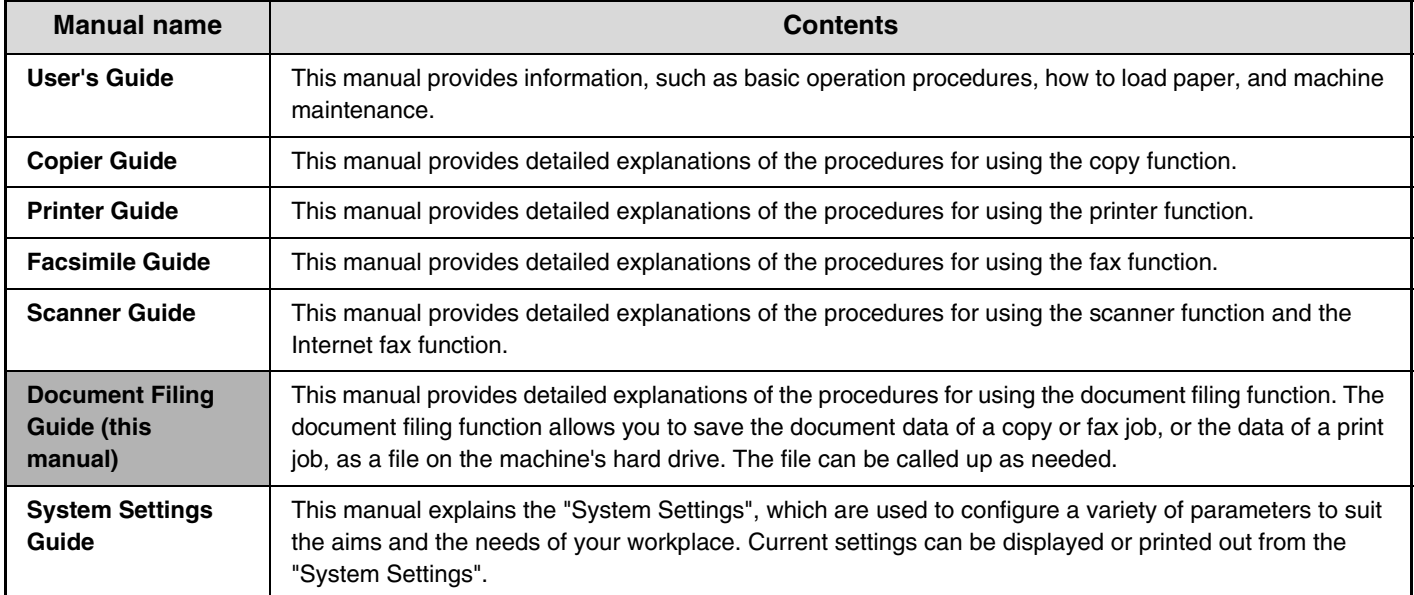

## **Icons used in the manuals**

The icons in the manuals indicate the following types of information:

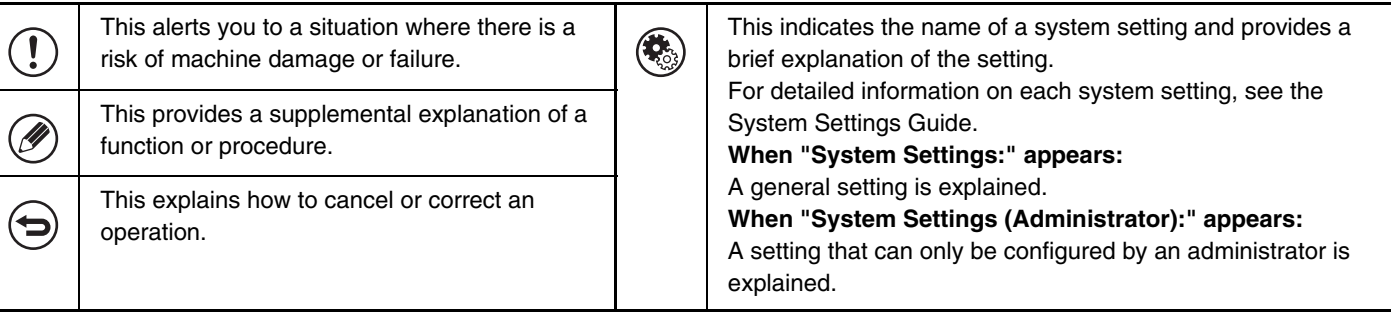

# <span id="page-112-0"></span>*1* **DOCUMENT FILING**

This chapter provides information that you should know before using the document filing function, including an overview of document filing, the features and functions of document filing, and points to keep in mind when using document filing.

## <span id="page-112-1"></span>**OVERVIEW**

The document filing function allows you to save the document image of a copy or image send job, or the data of a print job, as a file on the machine's hard drive.

The stored file can be retrieved and printed or transmitted as needed.

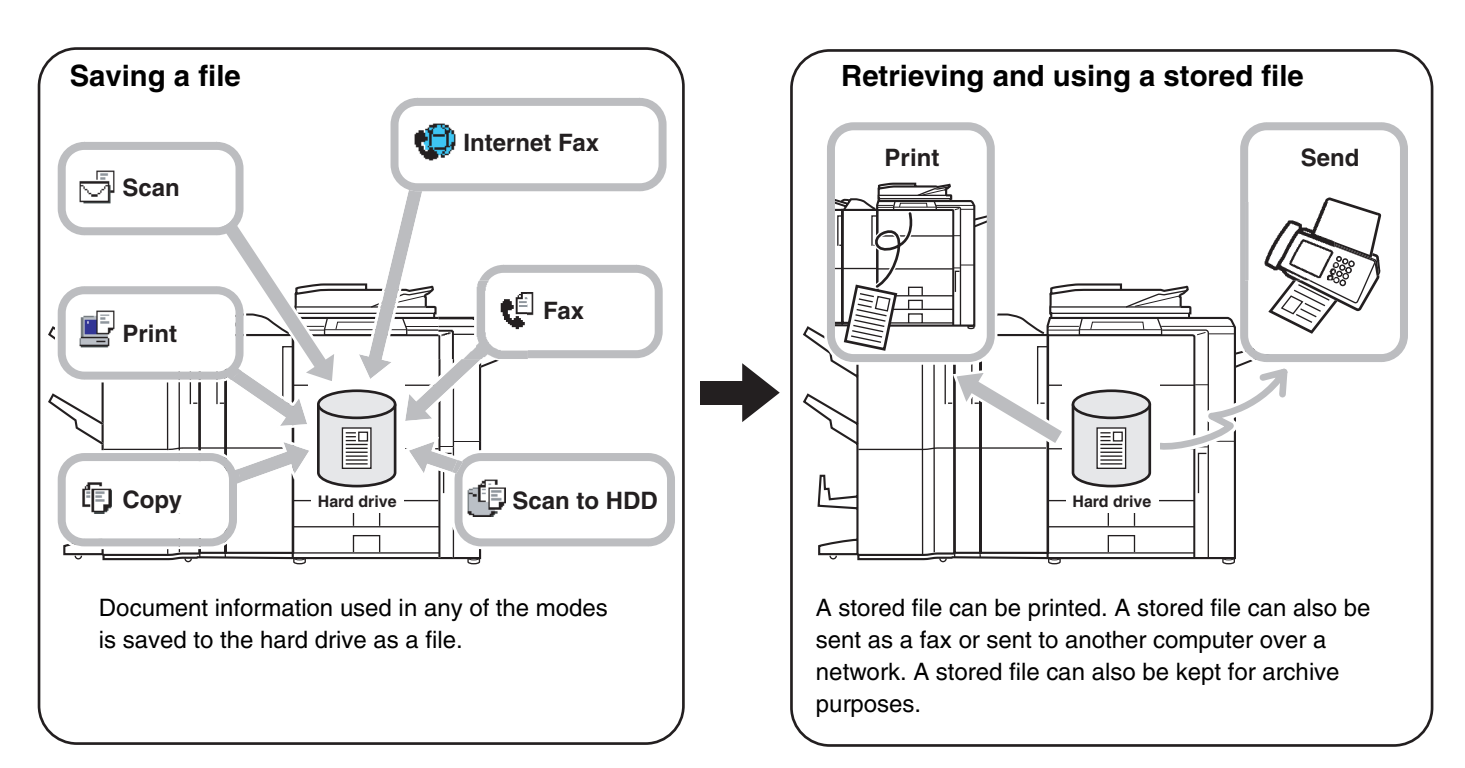

## <span id="page-112-2"></span>**TYPES OF DOCUMENT FILING**

There are three ways to save a file using document filing: "Quick File", "File", and "Scan to HDD".

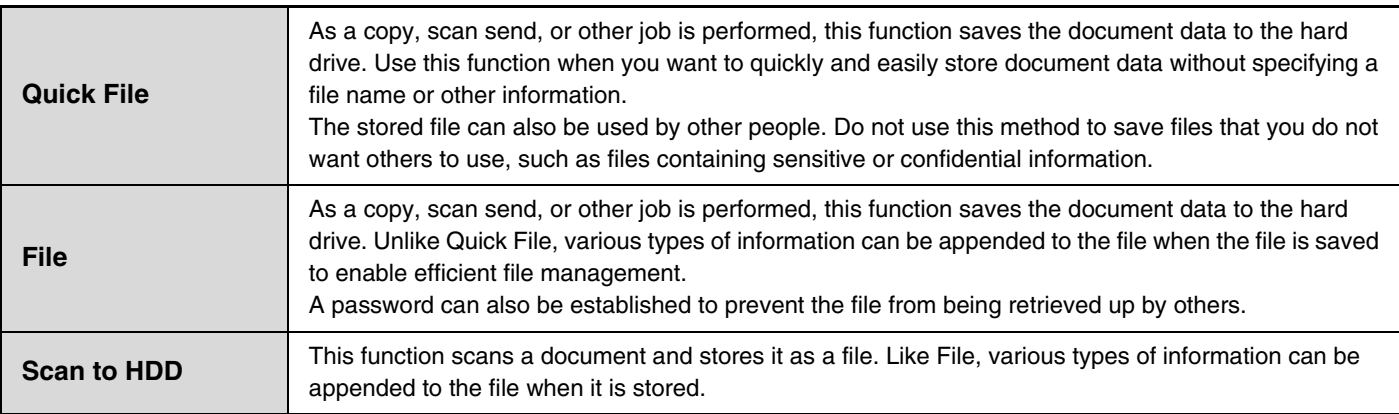

## <span id="page-113-0"></span>**USES OF DOCUMENT FILING**

## **Quickly using a file**

**Example: You prepared handouts consisting of numerous pages for a meeting, however, another handout is needed for a newly added participant.**

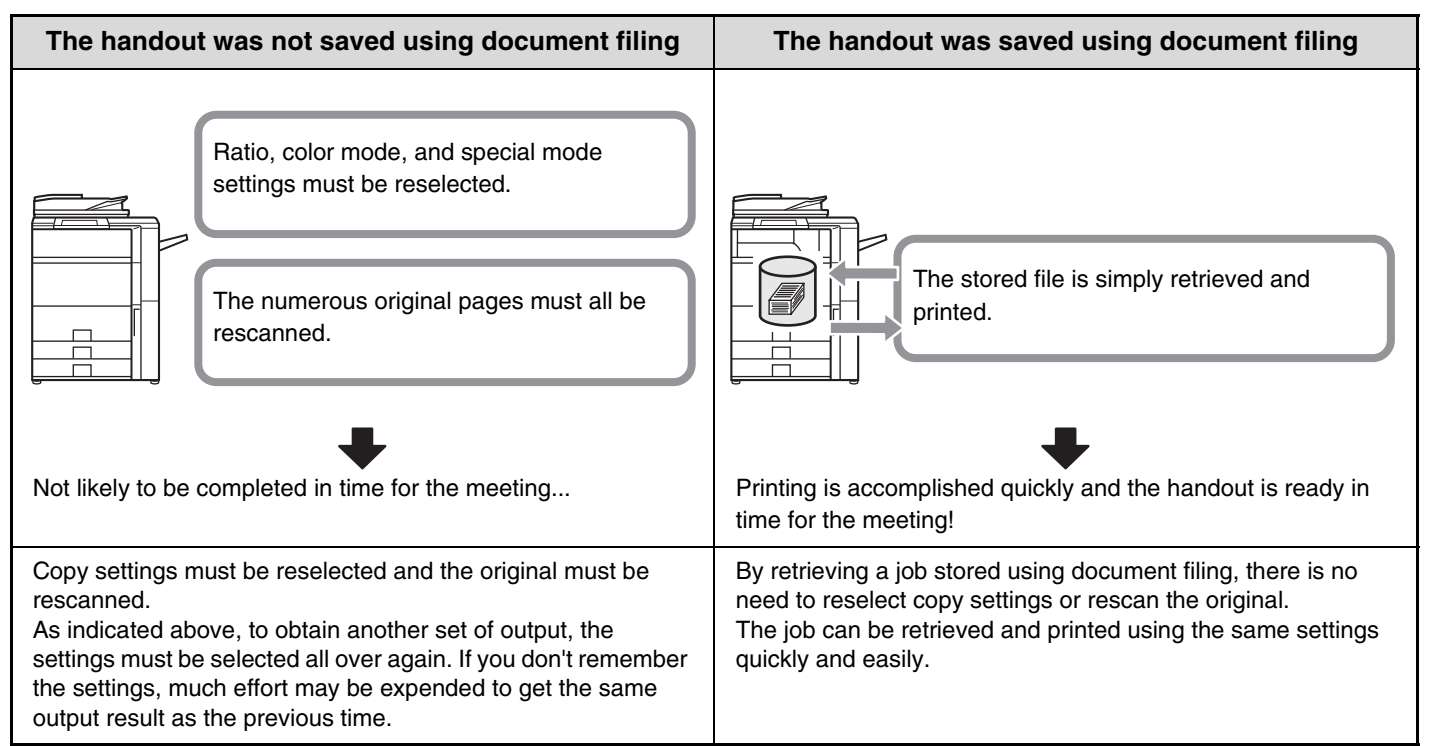

As shown in the example, storing a job with the document filing function frees you of the need to rescan the original and select settings, saving considerable time.

## **Convenient for managing frequently used documents**

**Example: Managing a large number of business forms**

#### **Not using document filing**

It takes time to find the form you need.

#### **Using document filing**

The required form can be easily retrieved from the document filing list,

and document management is much more efficient.

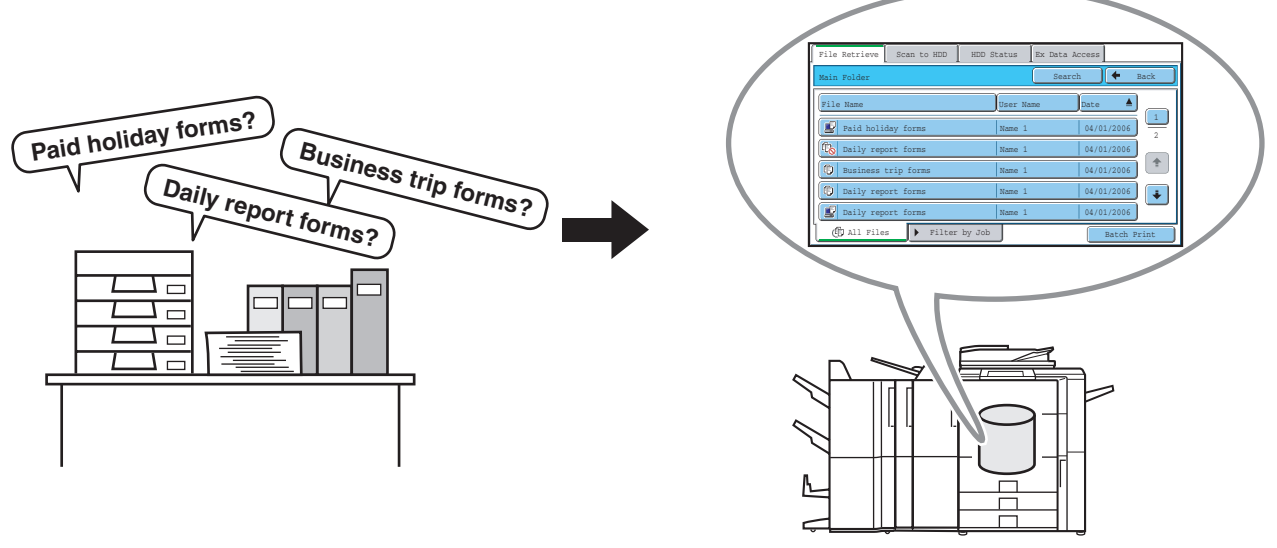

Application forms, report forms, and other business forms can be stored on the hard drive for easy retrieval, letting you print the number of copies you need when you need them.

## <span id="page-114-0"></span>**BEFORE USING DOCUMENT FILING**

This section provides information that you should know before using the document filing function.

## **Folders**

Three types of folders are used to store files by document filing.

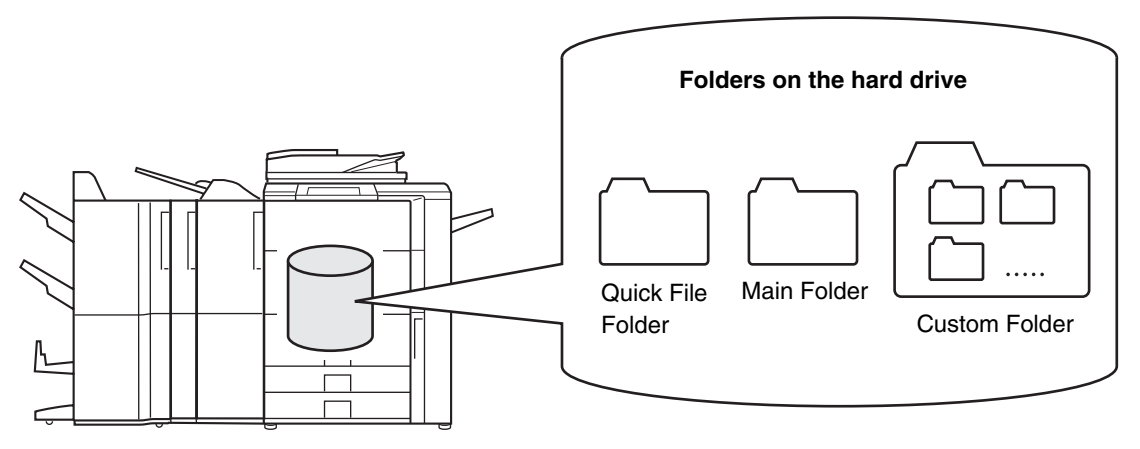

#### **Quick File Folder**

Documents scanned using the [Quick File] key are stored in this folder. A user name and file name are automatically assigned to each job.

#### **Main Folder**

Documents scanned using the [File] key are stored in this folder.

When you store a job in the Main folder, you can specify a previously stored user name and assign a file name. A password can also be set when storing a file ([Confidential] save).

#### **Custom Folder**

Ø

Folders with custom names can be created inside this folder.

When a document is scanned using the [File] key and a folder is selected, the document is stored in the specified folder. Like the Main folder, a custom folder allows you to specify a previously stored user name and assign a file name when storing a job. Passwords can be established for custom folders and for files saved in custom folders.

A maximum of 500 custom folders can be created on the hard drive.

### **Items convenient to store**

When storing a job using "File" or "Scan to HDD", it is convenient to store the items below. These settings are not needed when storing a job using "Quick File".

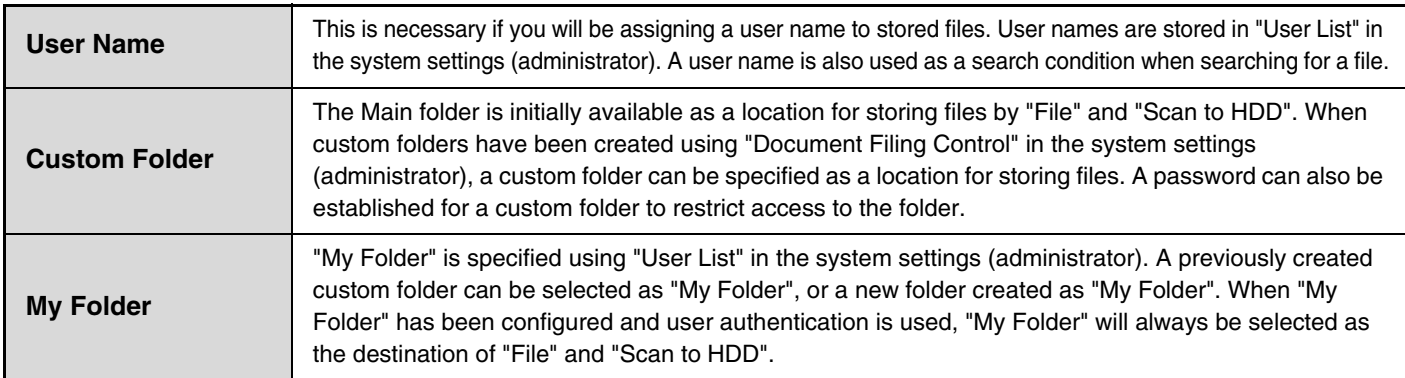

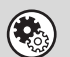

**System Settings (Administrator): User List**

This is used to store a user name and specify a folder as "My Folder".

**System Settings: Document Filing Control**

This is used to create custom folders for document filing. A password can also be established for a custom folder.

## **Approximate number of pages and files that can be stored by document filing**

**Combined total number of pages and total number of files that can be stored in custom folders and in the Main folder**

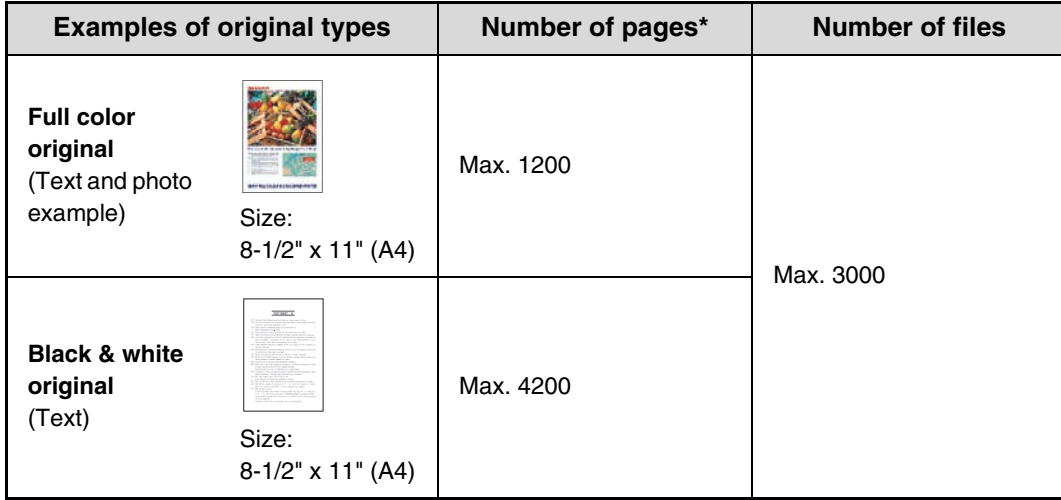

#### **Number of pages and number of files that can be stored in the Quick File folder**

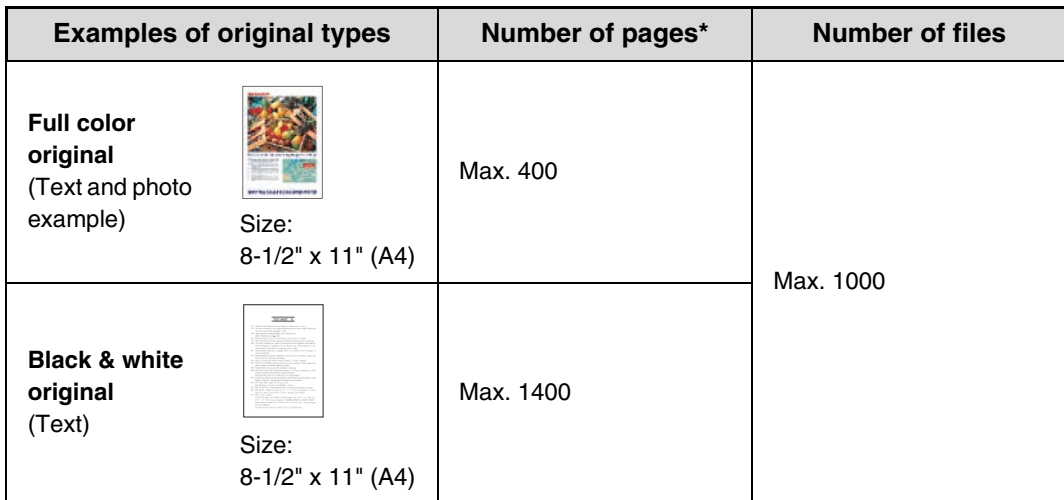

\* The indicated numbers are guidelines for the number of pages that can be stored when all pages are full color, and when all pages are black & white.

Copying in electrical sort mode uses the same memory area as the Quick File folder. For this reason, when too much data has been stored in the Quick File folder, it may not be possible to perform a large copy job using electrical sort mode. Delete unneeded files.

The original types above are examples to make the explanation easier to understand. The actual number of pages and number of files that can be stored will vary depending on the contents of the original images.

## **Files**

When a file is saved using "File", the following information can be appended.

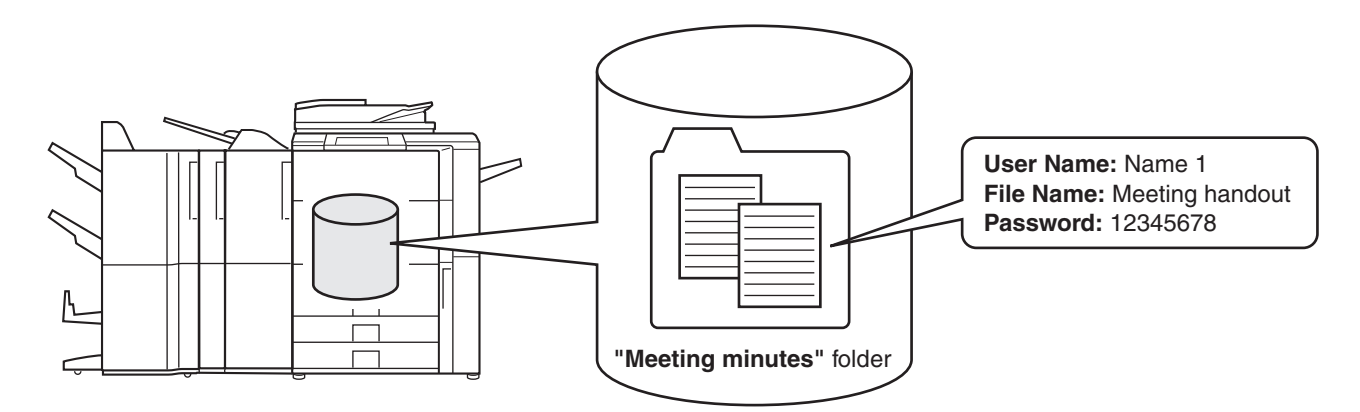

Saving a file with this information allows you to distinguish it from other files.

**User name:** Use this to specify the owner of the file. The user name must first be stored in "User List" in the system settings.

**File Name:** A file name can be entered.

**Folder:** Select which folder the file will be saved in.

**Confidential:** A password (5 to 8 digits) can be established to prevent others from using the file.

The above information cannot be specified when a file is saved with Quick File.

**System Settings (Administrator): User List** This is used to store user names.

## <span id="page-116-0"></span>**IMPORTANT POINTS WHEN USING DOCUMENT FILING**

Note the following when using document filing:

- Files saved using "Quick File" are assigned the "Sharing" property. "Sharing" files can be retrieved and printed or transmitted by anyone, and thus Quick File should not be used to save sensitive or confidential documents that you do not wish others to use.
- When saving a file with "File", use the "Confidential" property. A password can be set for a "Confidential" file to prevent the file from being used by other people. Take care to keep the password of a stored "Confidential" file secret.
- The property of a stored "Confidential" file can be changed to "Sharing" by "Property Change" when the file is used. Do not store sensitive documents or documents that you do not want to be used by others.
- Except in cases provided for by law, SHARP Corporation bears no responsibility for any damages that result from the leaking of sensitive information due to manipulation by a third party of any data saved using the Quick File function or File function, or incorrect operation of the Quick File function or File function by the operator that saves the data.

## <span id="page-117-0"></span>**USING DOCUMENT FILING IN EACH MODE**

In copy or image send mode, the original can be saved as a file on the hard drive at the same time it is copied or transmitted. In addition, Scan to HDD can be used to save the scanned data of an original to the hard drive without copying or transmitting the data.

## **Copy mode**

The original is saved as an image file at the same time it is copied.

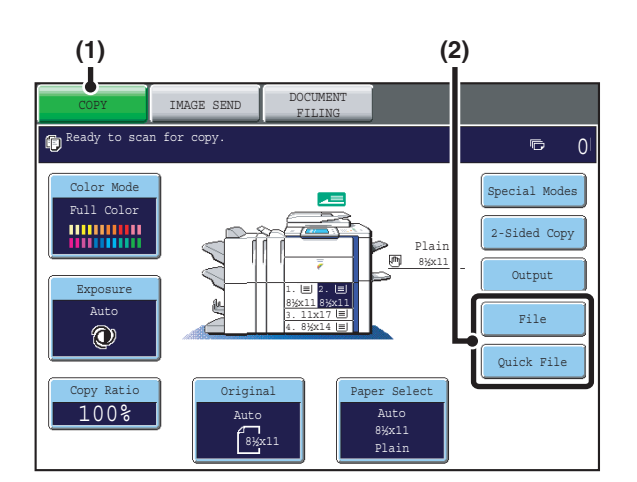

- **(1) Touch the [COPY] key.**
- **(2) Touch the [File] key or the [Quick File] key.**

## **Image Send mode**

#### **Example: Base screen of scan mode**

The original is saved as an image file at the same time it is scanned and transmitted.

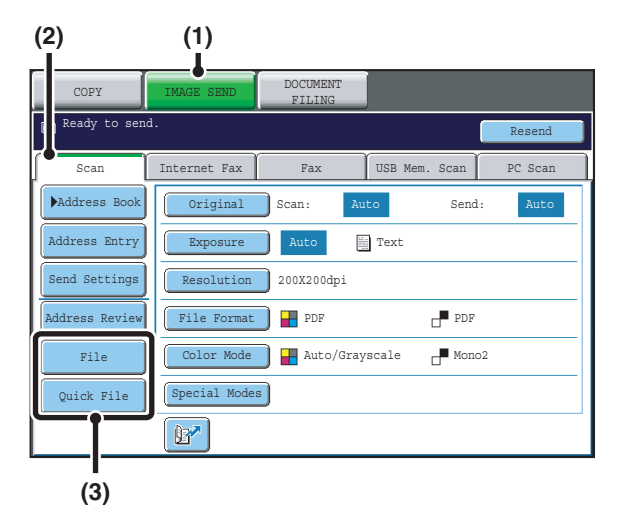

- **(1) Touch the [IMAGE SEND] key.**
- **(2) Touch the [Scan] tab.**
- **(3) Touch the [File] key or the [Quick File] key.**

## **Scan to HDD mode**

The scanned original is saved as an image file. Neither printing nor transmission are performed when Scan to HDD is used.

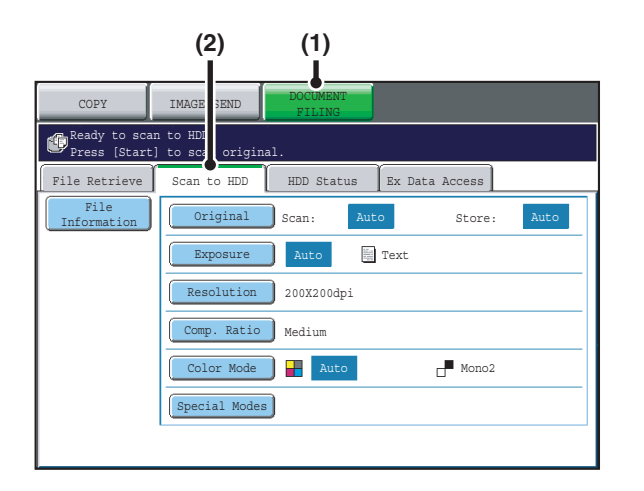

- **(1) Touch the [DOCUMENT FILING] key.**
- **(2) Touch the [Scan to HDD] tab.**

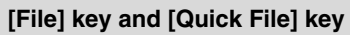

The "File" key and/or "Quick File" key will not appear in the base screen of copy mode or image send mode if one or both of the keys has been changed to a different function using "Customize Key Setting" in the Web page menu. In this case, touch the [Special Modes] key in the base screen of either mode. Document filing can be performed by touching the [Quick File] key or [File] key in the special modes menu.

#### **Using document filing in print mode**

To use document filing in print mode, select document filing in the printer driver. For more information on using document filing in print mode, see "CONVENIENT PRINTER FUNCTIONS" in the Printer Guide.

#### **Using document filing in PC-Fax/PC-I-Fax mode**

To use document filing in PC-Fax or PC-I-Fax mode, select document filing settings in the PC-Fax driver. For more information, see Help in the PC-Fax driver.

**System Settings (Administrator): Customize Key Setting**

Registration is performed in [System Settings] - [Operation Settings] - "Customize Key Setting" in the Web page menu.

## <span id="page-119-0"></span>**BASE SCREEN OF DOCUMENT FILING MODE**

Touch the [DOCUMENT FILING] key in the touch panel to open the base screen of document filing mode. Files stored on the hard drive in the machine can be retrieved from this screen.

When user authentication is used and My Folder is configured, the file selection screen of My Folder will appear.

If the user that logged in does not have My Folder configured, the folder selection screen will appear.

■ [FOLDER SELECTION SCREEN](#page-134-1) (page [27\)](#page-134-1)

[FILE SELECTION SCREEN](#page-135-0) (page [28](#page-135-0))

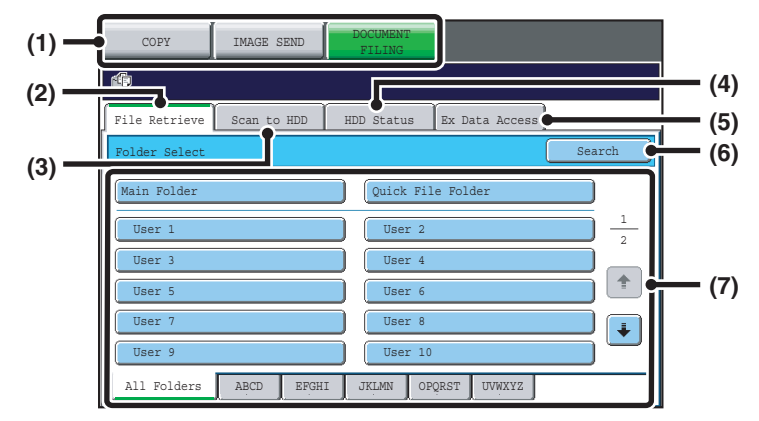

#### **(1) Mode switch keys**

Use these keys to switch between copy, image send, and document filing modes.

To switch to document filing mode, touch the [DOCUMENT FILING] key.

#### **(2) [File Retrieve] tab**

Touch this tab to retrieve a file stored by document filing. The folder selection screen will appear. ☞[FOLDER SELECTION SCREEN](#page-134-1) (page [27](#page-134-1))

#### **(3) [Scan to HDD] tab**

Touch this key to select Scan to HDD. Neither printing nor transmission are performed.

The file will be stored in the Main folder or a custom folder.

■ [SAVING A DOCUMENT FILE ONLY \(Scan to HDD\)](#page-127-0) (page [20](#page-127-0))

#### **(4) [HDD Status] tab**

Touch this key to check how much of the machine's hard drive is being used.

The amount used is shown as a percentage.

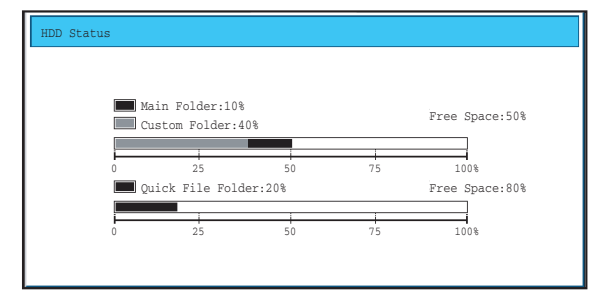

#### **(5) [External Data Access] tab**

This can be selected when an FTP server is stored or a USB memory device is connected to the machine. **IS "DIRECTLY PRINTING FROM THE MACHINE" in** the Printer Guide

#### **(6) [Search] key**

Touch this key to search for a file stored in a folder. You can search using the user name, file name, or folder name.

**IS [SEARCHING FOR A STORED FILE](#page-150-0) (page [43](#page-150-0))** 

**(7) When retrieving a stored file, use this to select the folder where the file is stored.**

■ [FOLDER SELECTION SCREEN](#page-134-1) (page [27](#page-134-1))

## <span id="page-120-0"></span>*2* **SAVING FILES WITH DOCUMENT FILING**

This chapter explains how to save an original as an image file using the Quick File, File, and Scan to HDD functions of document filing mode.

## <span id="page-120-2"></span><span id="page-120-1"></span>**SAVING A FILE WITH "Quick File"**

When copying, printing or transmitting a document in copy mode, print mode, or image send mode (excluding USB memory scan mode), "Quick File" can be selected to save an image of the document to the Quick File folder. The image can retrieved at a later time, allowing you to print or transmit the document without having to locate the original.

As an example, the procedure for storing a document in the Quick File folder while copying is explained below.

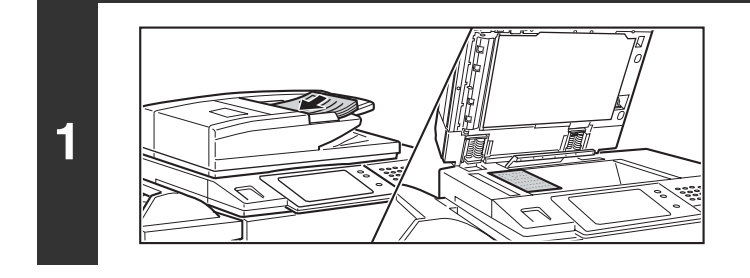

### **Place the original.**

Place the original face up in the document feeder tray, or face down on the document glass.

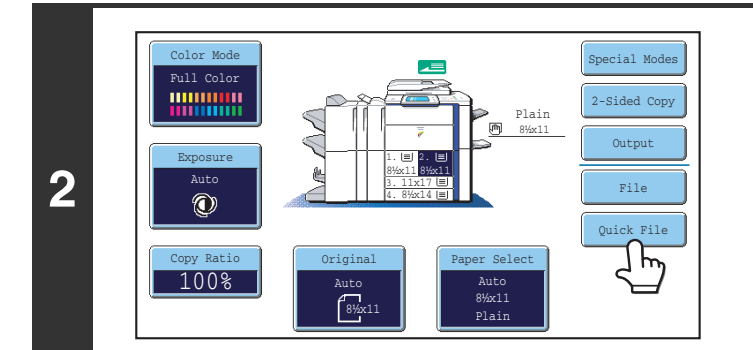

### **Touch the [Quick File] key.**

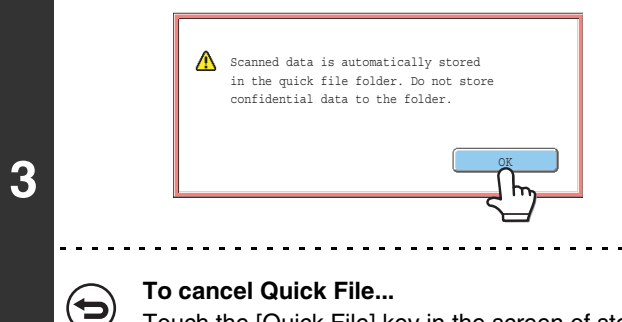

### **Touch the [OK] key.**

You will return to the base screen of copy mode and the [Quick File] key will be highlighted.

. . . . . . . . . . . . . . .

Touch the [Quick File] key in the screen of step 2 so that it is not highlighted after you touch the [OK] key.

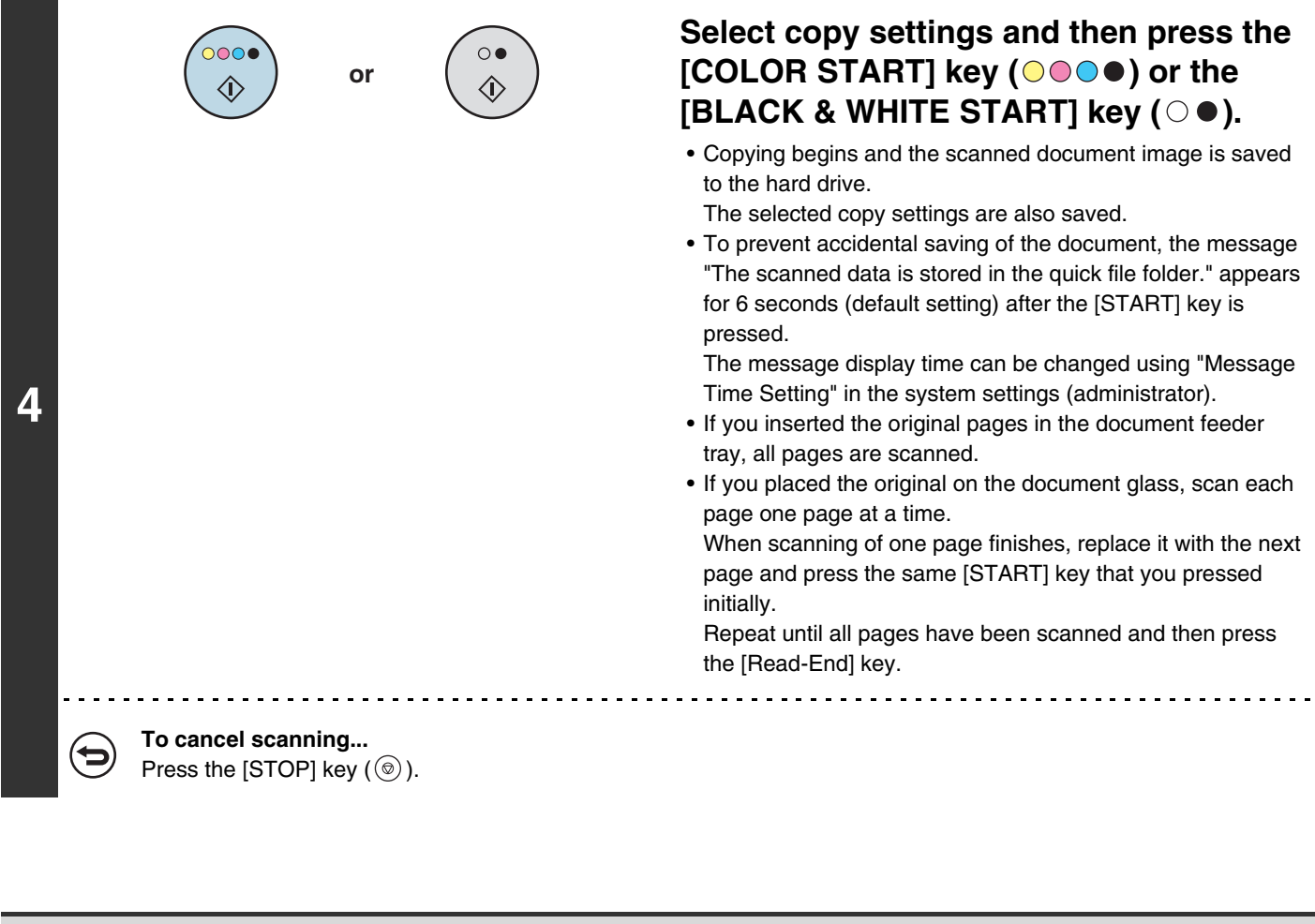

When a file is stored using Quick File, the following user name and file name are automatically assigned to the file. Ø User Name: User Unknown

File Name: Mode\_Month-Day-Year\_Hour-Minute-Second (Example: Copy\_04012006\_112030AM)

Stored to: Quick File Folder

When user authentication is used, the user name that was used for login is automatically selected. Only the file name and location of a file stored in the Quick File Folder can be changed.

#### **To cancel Quick File...**

ð

Touch the [Quick File] key in the screen of step 2 so that it is no longer highlighted.

## <span id="page-122-1"></span><span id="page-122-0"></span>**SAVING A FILE WITH "File"**

When copying, printing or transmitting a document in copy mode, print mode, or image send mode (excluding USB memory scan mode), "File" can be selected to save an image of the document to the Main folder or a previously created custom folder. The image can retrieved at a later time, allowing you to print or transmit the document without having to locate the original.

As an example, the procedure for using "File" while copying is explained below.

**(1) (2)**

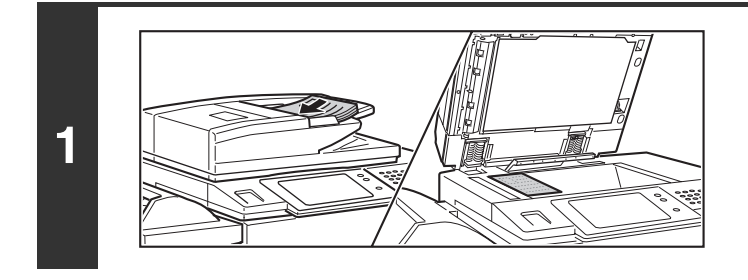

### **Place the original.**

Place the original face up in the document feeder tray, or face down on the document glass.

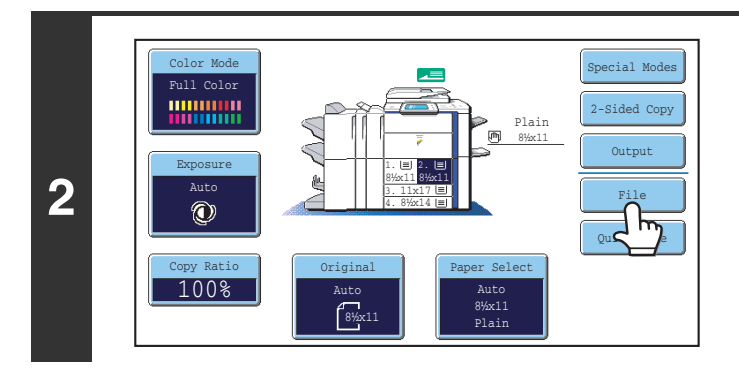

### **Touch the [File] key.**

## **Select the "File" settings.**

#### **(1) Select file information settings.**

To select the user name, file name, folder, and confidential setting, see "[FILE INFORMATION"](#page-124-1) (page [17\)](#page-124-1).

- [Specifying a user name:](#page-124-2) (page [17](#page-124-2))
- [Assigning a file name](#page-125-0): (page [18\)](#page-125-0)
- [Specifying the folder](#page-125-1): (page [18\)](#page-125-1)

• [Storing a file as a confidential file](#page-126-0): (page [19\)](#page-126-0) After configuring the above settings, you will return to this screen. Go to the next step.

If you do not wish to assign a user name or other information to the file, go to the next step.

#### **(2) Touch the [OK] key.**

You will return to the base screen of copy mode and the [File] key will be highlighted.

**3**

File Inform

Confidential

File Name Stored to:

Password

User Name User Unknown Copy\_04012006\_112030AM

Main Folder

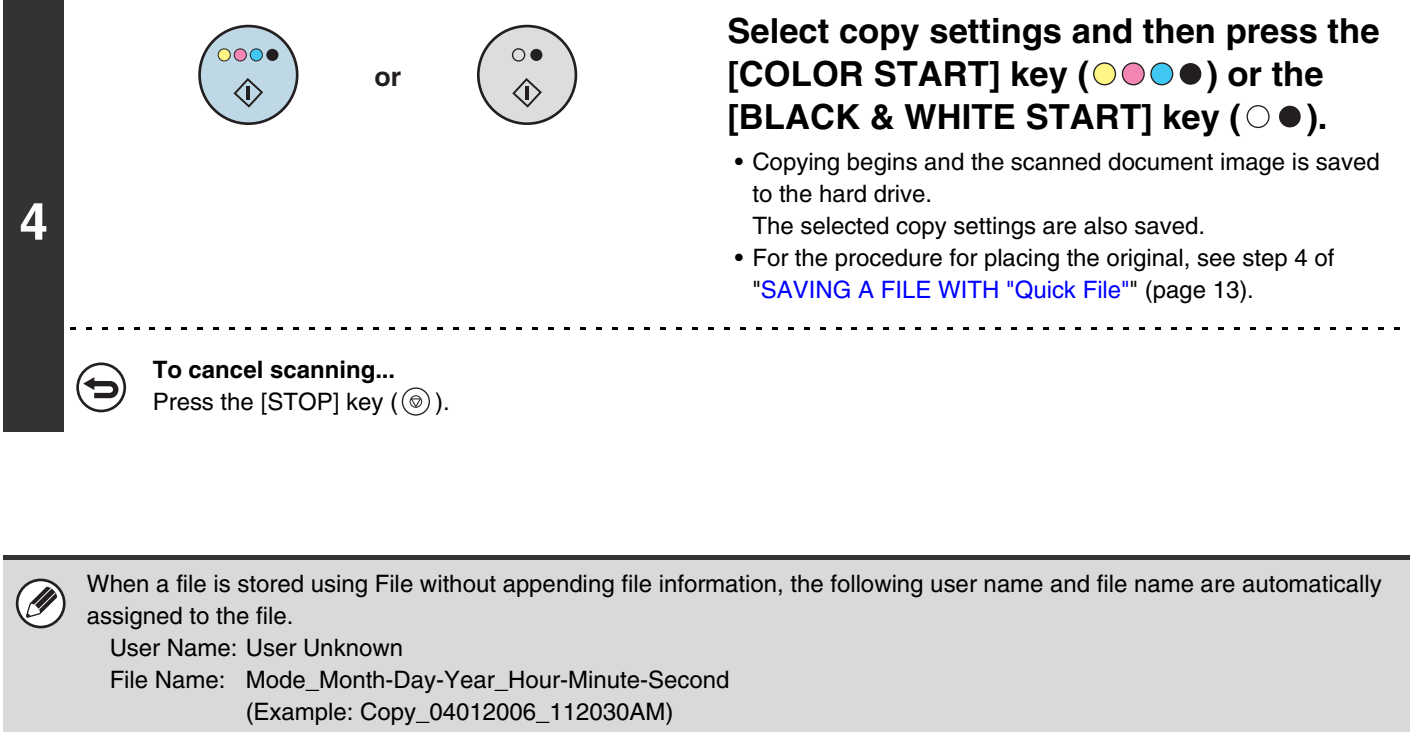

Stored to: Main Folder

When user authentication is used, the user name that was used for login is automatically selected.

**To cancel the File operation...**

Б

Touch the [Cancel] key in the screen of step 3.

## <span id="page-124-1"></span><span id="page-124-0"></span>**FILE INFORMATION**

This section explains the settings that are configured in step 3 of ["SAVING A FILE WITH "File"](#page-122-1)" (page [15](#page-122-1)). Specifying a user name, file name, folder, and confidential setting makes it easier to manage and search for a file. In addition, when confidential is selected and a password is established, other people will not be able to view the file without permission.

### <span id="page-124-2"></span>**Specifying a user name**

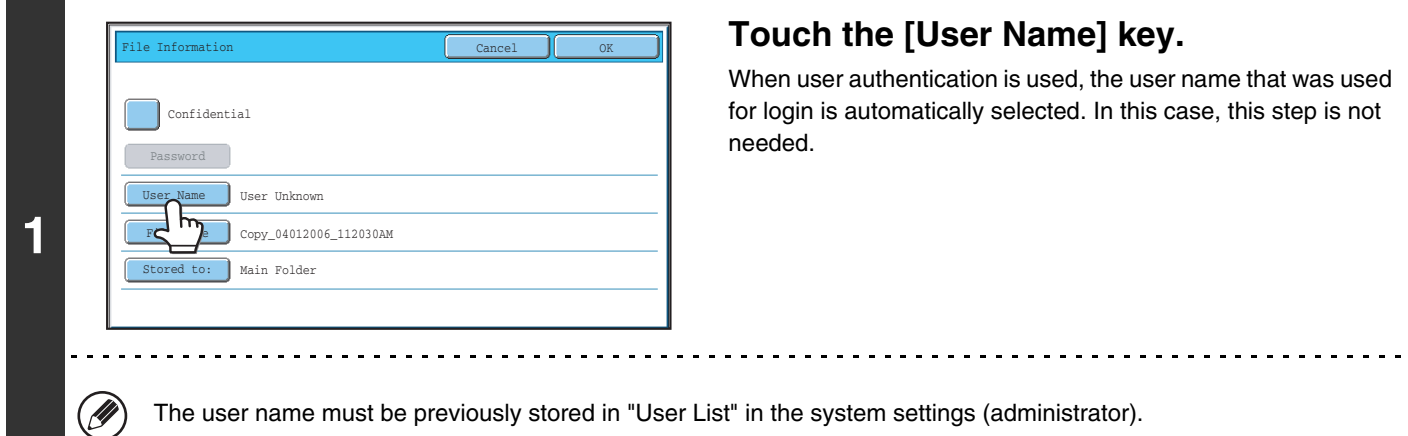

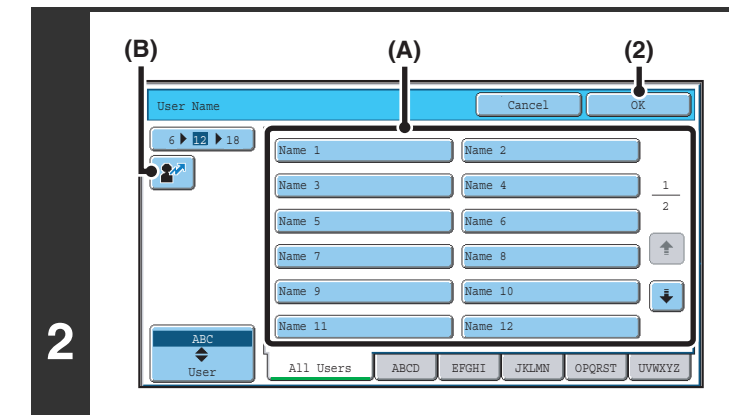

### **Touch the desired user name in the list of user names that is displayed.**

**(1) Select the user name.**

There are two ways to select the user name:

**(A) Touch the key of the user name.** The touched user name is highlighted. If you accidentally select the wrong user name, touch the key of the correct name.

**(B)** Touch the  $\boxed{2^x}$  key. An area for entering the "Registration No." [---] appears in the message display. Enter the "Registration No." set during user registration. This will allow you to select the user name.

#### **(2) Touch the [OK] key.**

The user name that you touched is selected and you return to the screen of step 1. The selected user name appears.

## <span id="page-125-0"></span>**Assigning a file name**

A file name can be assigned to the file.

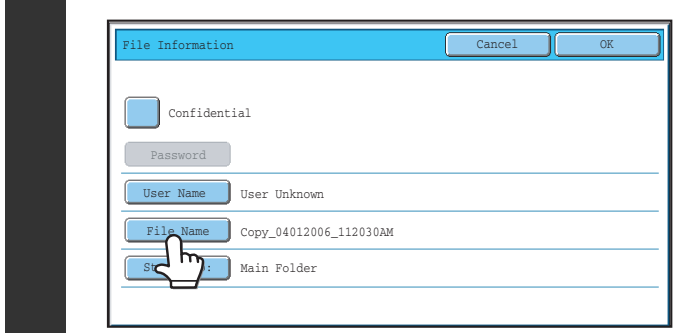

### **Touch the [File Name] key.**

A text entry screen will appear. Enter the file name and touch the [OK] key.

A maximum of 30 characters can be entered. For the procedure for entering text, see "6. ENTERING TEXT" in the User's Guide.

## <span id="page-125-1"></span>**Specifying the folder**

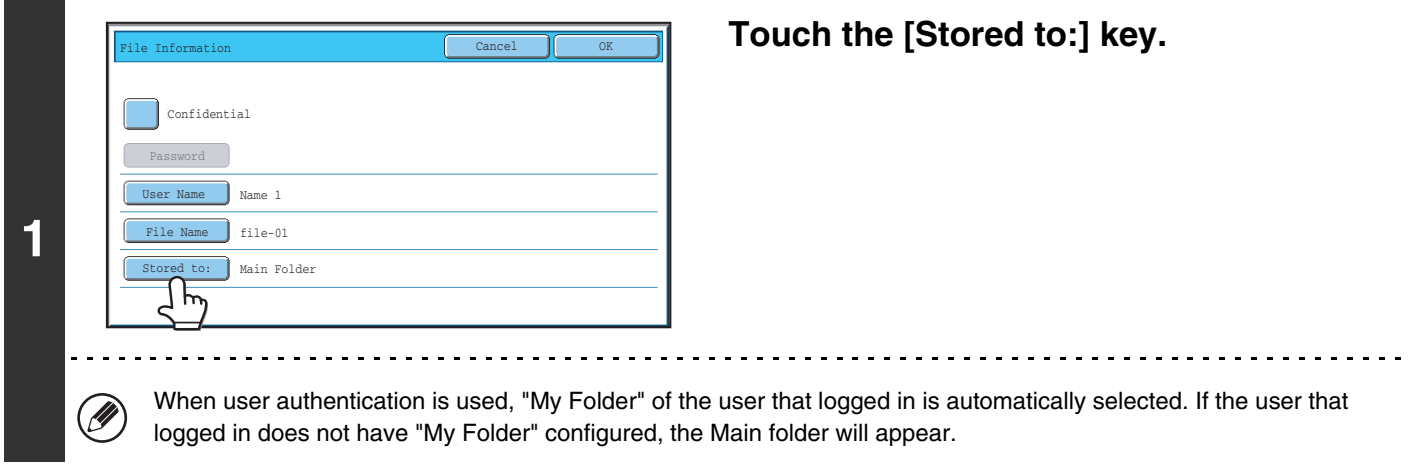

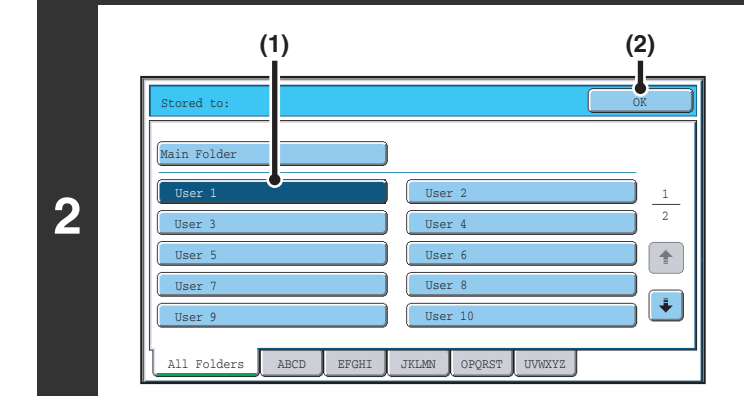

### **Select the folder in which you want to store the file.**

**(1) Touch the key of the folder where you want to store the file.**

If a password has been set for the folder, a password entry screen appears. Enter the password of the touched folder with the numeric keys (5 to 8 digits) and touch the [OK] key.

**(2) Touch the [OK] key.**

## <span id="page-126-0"></span>**Storing a file as a confidential file**

A password can be set for the file to prevent others from viewing it. Set a password (5 to 8 digits) with the numeric keys.

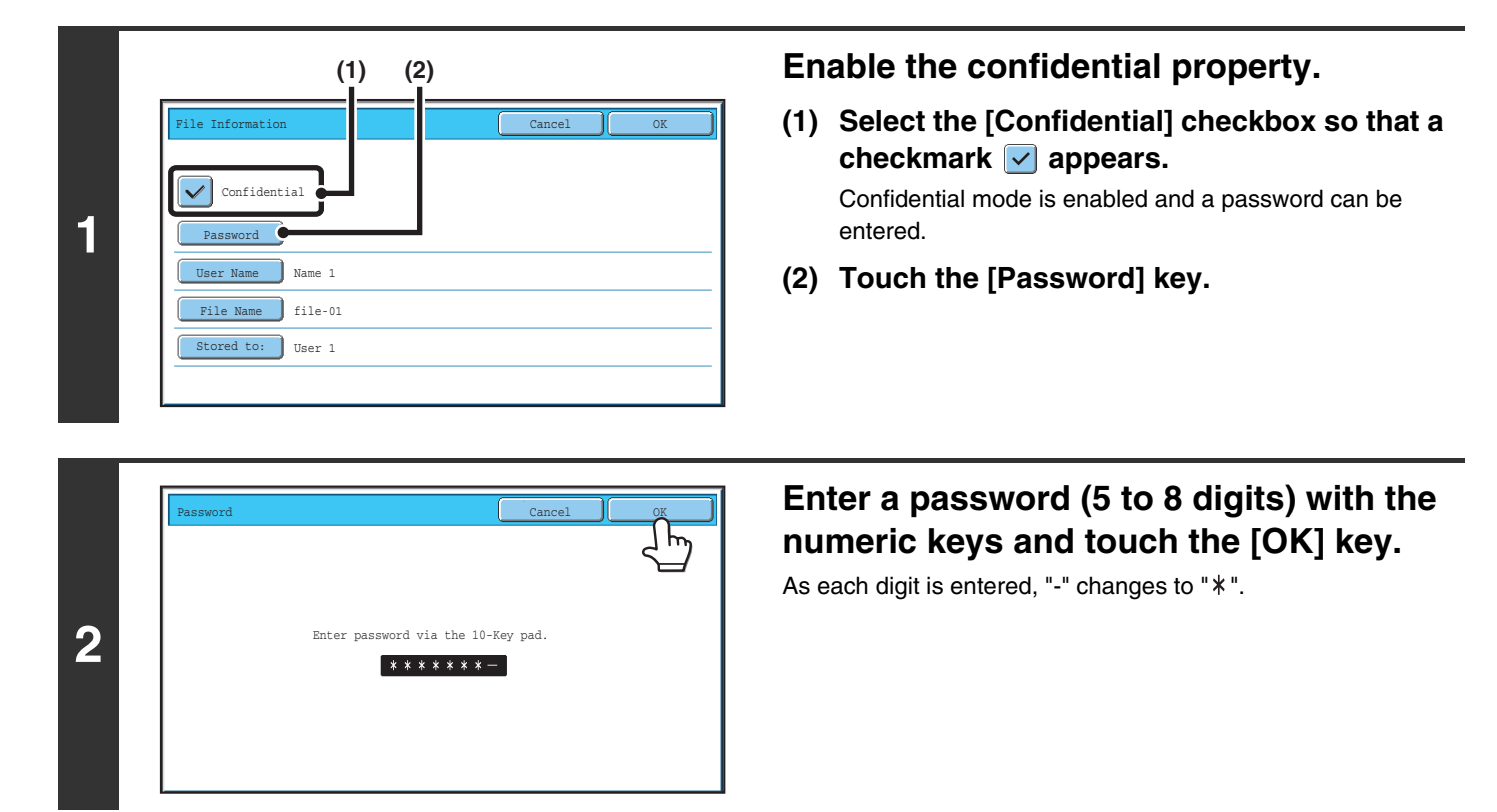

**19**

## <span id="page-127-0"></span>**SAVING A DOCUMENT FILE ONLY (Scan to HDD)**

Scan to HDD is used to store a scanned document in the Main folder or a custom folder. Neither printing nor transmission are performed.

## <span id="page-127-2"></span><span id="page-127-1"></span>**"Scan to HDD" SCREEN**

The following screen appears when the [Scan to HDD] tab is touched in document filing mode. Touch the keys below to select Scan to HDD settings.

The current setting of each key appears to the right of the key.

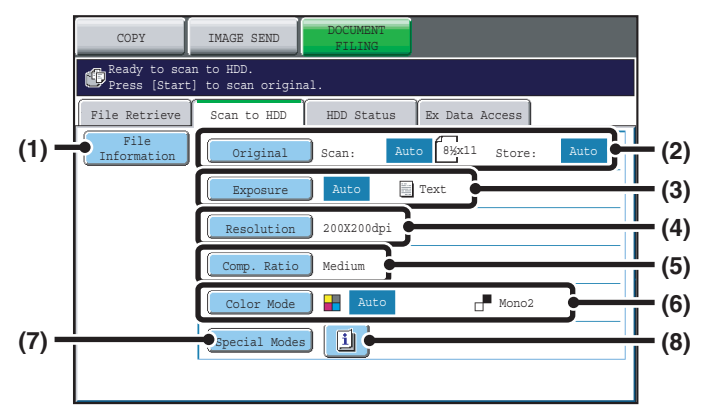

#### **(1) [File Information] key**

Information can be appended to a file stored by Scan to HDD. The settings are configured in the same way as file information for "File".

☞[FILE INFORMATION](#page-124-1) (page [17\)](#page-124-1)

#### **(2) [Original] key**

Touch this key to set the scanning size, storing size and orientation of the original, and select 2-sided scanning settings.

■ [\[Original\] key](#page-128-0) (page [21\)](#page-128-0)

#### **(3) [Exposure] key**

Touch this key to select the exposure for scanning.

#### **(4) [Resolution] key\***

Use this to select the resolution that will be used when the file is transmitted.

When "Long Size" is specified, only resolution settings of 300 X 300 dpi and under can be selected.

#### **(5) [Comp. Ratio] key\***

Use this to select the color compression ratio that will be used when the file is transmitted in color.

#### **(6) [Color Mode] key**

Use this key to select the color mode when storing a document. ■ [\[Color Mode\] key](#page-129-0) (page [22](#page-129-0))

#### **(7) [Special Modes] key**

Use this key to select special modes for Scan to HDD. ☞[Special modes screen for Scan to HDD](#page-130-0) (page [23\)](#page-130-0)

#### **(8) key**

This key appears when a special mode or 2-sided scanning is selected. Touch the key to display the selected special modes.

\* This specifies a default setting for transmission of a stored file. It is not a setting that affects the stored file itself.

## <span id="page-128-0"></span>**[Original] key**

When the [Original] key is touched, the following screen appears. This screen is used to change the original size and select scanning settings for 2-sided originals.

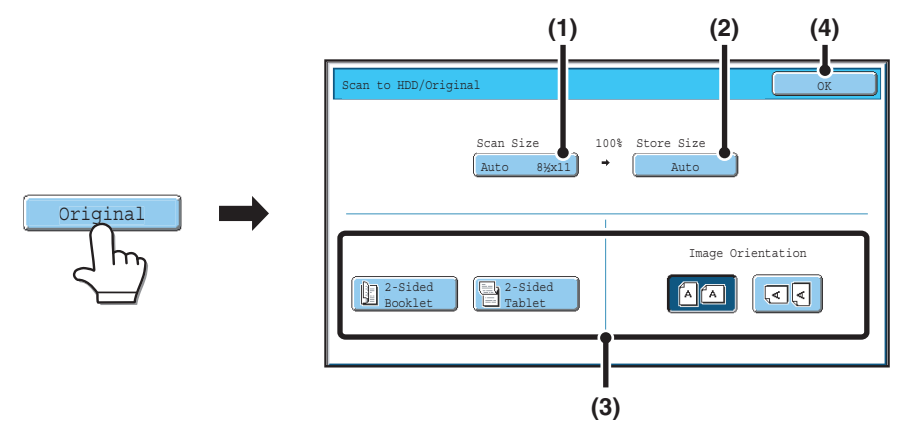

#### **(1) Touch the [Scan Size] key.**

If the original is a non-standard size that cannot be detected by auto original size detection, touch the [Scan Size] key and specify the original size.

#### **(2) Touch the [Store Size] key.**

If you wish to store the file at a different size than the original size, touch the [Store Size] key and change the store size.

#### **(3) Touch the appropriate orientation key.**

If the top edge of the original is up, touch the  $A \otimes B$  key. If the top edge of the original is to the left, touch the  $\otimes B$  key. If the original is a 2-sided original, touch the [2-Sided Booklet] key or the [2-Sided Tablet] key as appropriate for the original type.

#### **(4) Touch the [OK] key.**

The settings are stored and you return to the Scan to HDD screen.

## **[Exposure] key**

To adjust the exposure, touch the [Exposure] key.

Select an appropriate exposure mode for the original and touch the  $\Box$  or  $\Box$  key to adjust the exposure level. When finished, touch the [OK] key.

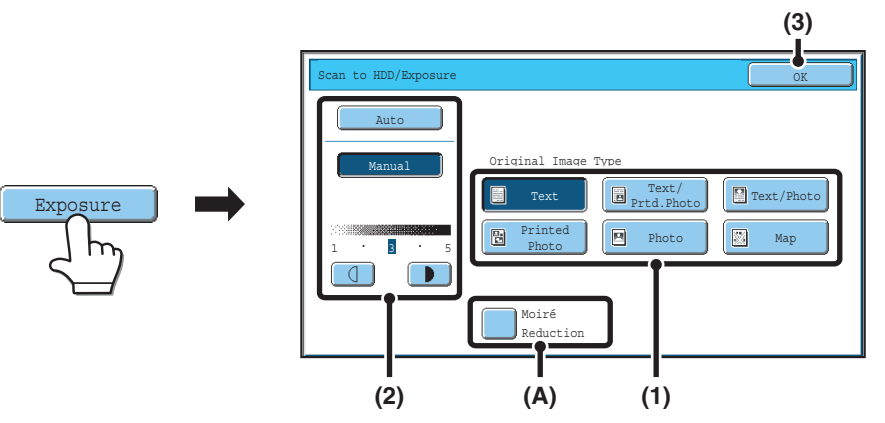

#### **(1) Select the appropriate original type for the original to be scanned.**

When the exposure is set to [Auto], the exposure modes [Printed Photo], [Photo], and [Map] do not appear.

#### **(2) Select [Auto] or [Manual].**

If you selected [Manual], touch the  $\Box$  or  $\Box$  key to adjust the exposure. (For a darker image, touch the  $\Box$  key. For a lighter image, touch the  $\begin{bmatrix} 1 \\ 1 \end{bmatrix}$  key.)

When the exposure is set to [Auto], the  $\Box$   $\Box$  keys cannot be used.

#### **(A): Moirè Reduction**

To reduce the moirè effect when scanning printed matter, touch the [Moirè Reduction] checkbox so that a checkmark  $\vee$  appears.

#### **(3) Touch the [OK] key.**

The settings are stored and you return to the Scan to HDD screen.

## <span id="page-129-0"></span>**[Color Mode] key**

Touch the [Color Mode] key to open the color mode setting screen for Scan to HDD.

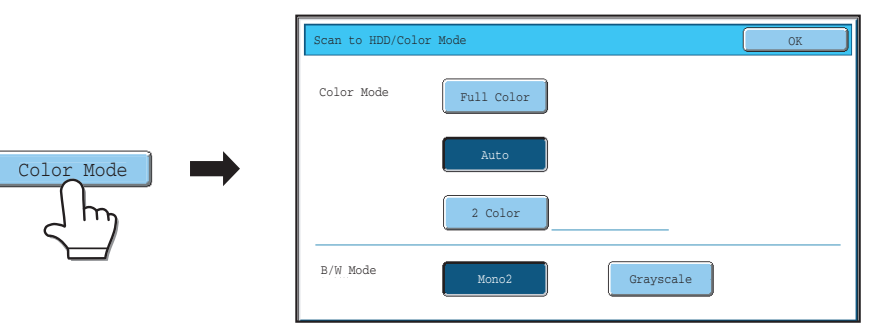

The following settings can be selected for the scanning color when the [COLOR START] key ( $\circ \circ \circ \bullet$ ) or the [BLACK & WHITE START] key  $( \circ \bullet )$  is pressed.

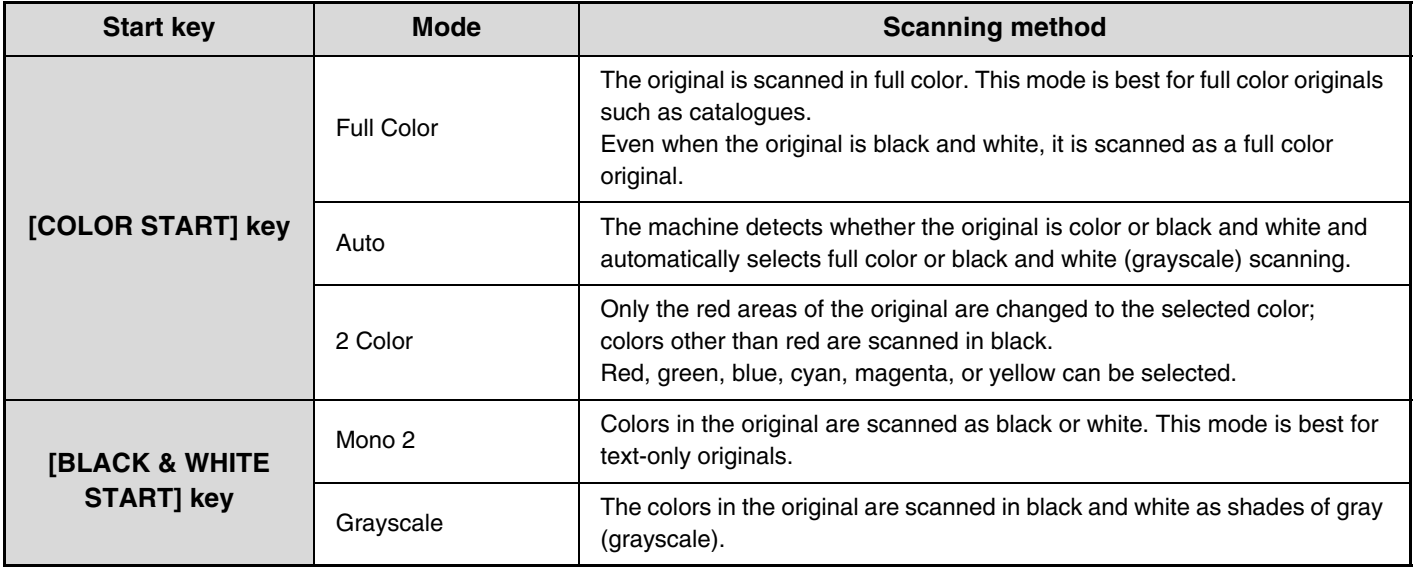

When you have finished selecting the mode, touch the [OK] key.

## <span id="page-130-0"></span>**Special modes screen for Scan to HDD**

When the [Special Modes] key is touched, the following screen appears. For more information on each setting, see "4. SPECIAL MODES" in the Scanner Guide.

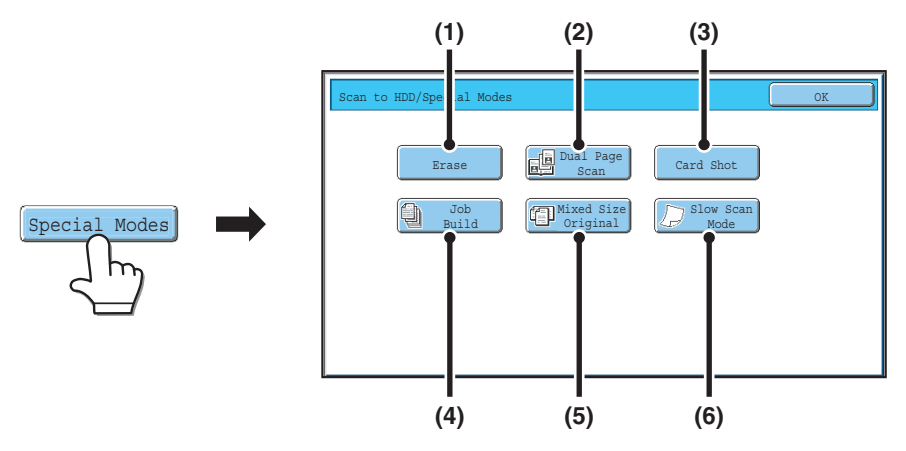

#### **(1) [Erase] key**

The erase function is used to erase shadow lines on images produced when scanning thick originals or books on the document glass.

#### **(2) [Dual Page Scan] key**

The left and right sides of an original can be scanned as two separate pages. This function is useful when you wish to successively scan each page of a book or other bound document.

#### **(3) [Card Shot] key**

This function lets you store the front and reverse sides of a card as a single file.

#### **(4) [Job Build] key**

This function lets you separate a many-page original into sets, scan each set using the automatic document feeder, and store all pages as a single file. Use this function when there are more original pages than can be placed at once in the auto document feeder.

#### **(5) [Mixed Size Original] key**

This feature lets you scan originals of different sizes at the same time; for example, 8-1/2" x 14" (B4) size originals mixed together with 11" x 17" (A3) size originals. When scanning the originals, the machine automatically detects the size of each original. Originals of mixed widths and sizes can be scanned (11" x 17" and 8-1/2" x 14", 11" x 17" and 8-1/2" x 13", 11" x 17" and 5-1/2" x 8-1/2" (A3 and B4, A3 and B5, A4 and B4, A4 and B5, B4 and A4R, B4 and A5, B5 and A4R, B5 and A5)).

#### **(6) [Slow Scan Mode] key**

Use this function when you wish to scan thin originals using the automatic document feeder. This function helps prevent thin originals from misfeeding.

## <span id="page-131-0"></span>**PERFORMING "Scan to HDD"**

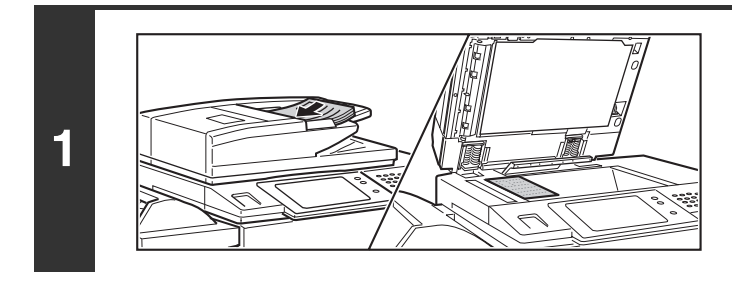

#### **Place the original.**

Place the original face up in the document feeder tray, or face down on the document glass.

#### **2** File Retrieve | Scan to HDD | HDD Status | Ex Data Access File Information **Constructed** Original Exposure Resolution Comp. Ratio Color Mode Special Modes Scan: 200X200dpi Medium Auto 8½x11 Store: **Text** Auto Auto  $M$ Mono2 Read to scan to HDD Pres [Start] to scal original. IMAGE SEND DOCUMENT COPY THE SEND FILING **(4) (2) (1) (3)**

Ñ

### **Switch to document filing mode and select Scan to HDD settings.**

- **(1) Touch the [DOCUMENT FILING] key.**
- **(2) Touch the [Scan to HDD] tab.** If you do not wish to select settings, go to the next step.
- **(3) Select the original size, exposure, resolution, compression ratio, color mode, and special modes.** See [""Scan to HDD" SCREEN](#page-127-2)" (page [20](#page-127-2)).
- **(4) Touch the [File Information] key.** The settings are the same as for "File". See "[FILE](#page-124-1)  [INFORMATION"](#page-124-1) (page [17\)](#page-124-1).

If the original is 2-sided, be sure to touch the [Original] key and then touch the [2-Sided Booklet] key or the [2-Sided Tablet] key as appropriate for the original.

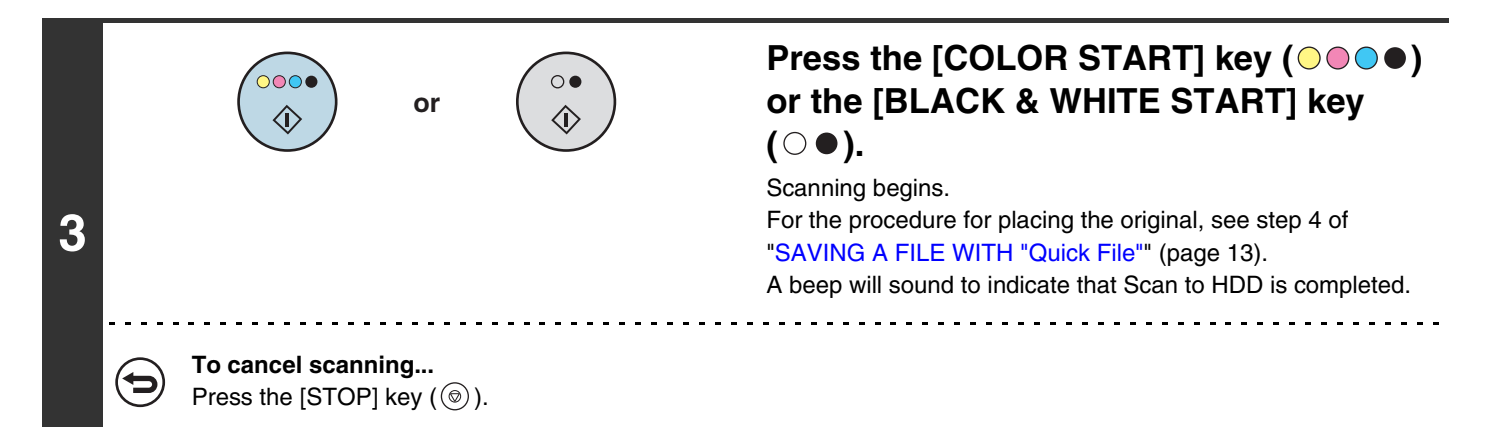

When Scan to HDD is performed without appending file information, the following user name and file name are automatically assigned to the file. User Name: User Unknown File Name: Mode\_Month-Day-Year\_Hour-Minute-Second (Example: HDD\_04012006\_112030AM) Stored to: Main Folder When user authentication is used, the user name that was used for login is automatically selected.

<span id="page-132-0"></span>*3* **USING STORED FILES**

This chapter explains how to retrieve a file stored by document filing and print or transmit the file.

## <span id="page-132-1"></span>**SEQUENCE FOR USING A STORED FILE**

This section explains the basic procedure for retrieving and using a stored file. The screens and procedures differ depending on whether or not user authentication is enabled.

See the sequence that applies to your situation.

Ÿ

For information on user authentication procedures, see "USER AUTHENTICATION" in the User's Guide. For information on enabling user authentication and storing user names, see "User Control" in the System Settings Guide.

Files stored by document filing can also be retrieved and used from the Web pages. Click [Document Operation] and then [Document Filing] in the Web page menu, and select the folder that contains the file you wish to use.

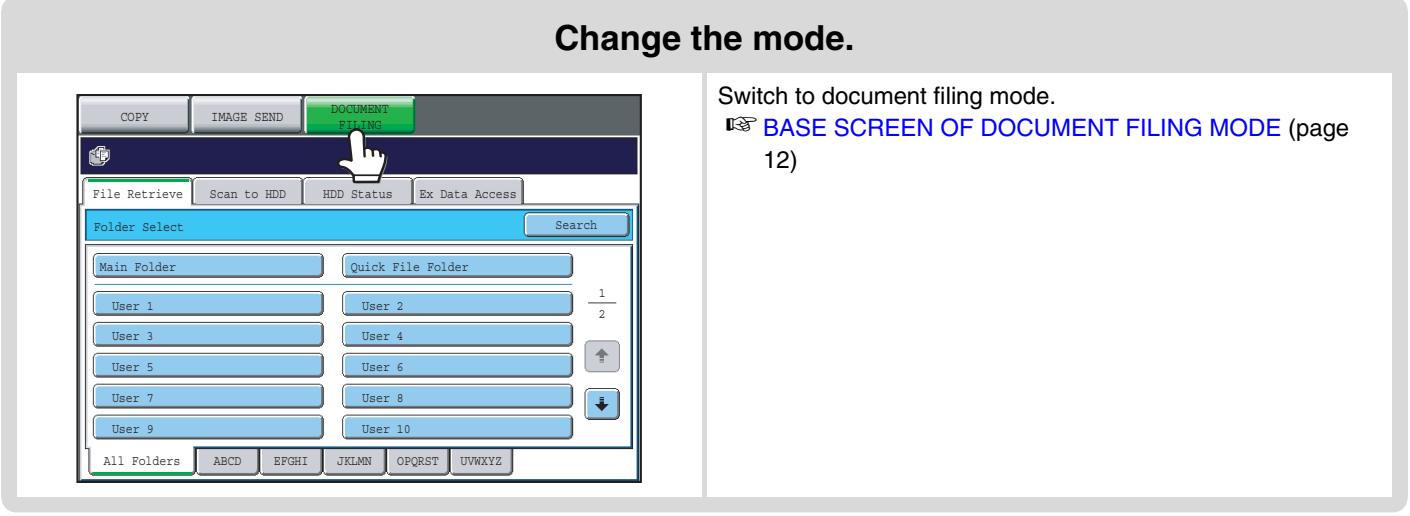

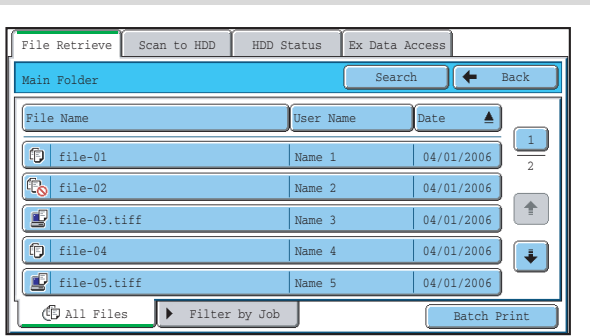

### **Select the file that you wish to retrieve.**

- Select the folder in the folder selection screen. When the folder is selected, the files in the folder will appear. Select the file that you wish to retrieve. ■<sup>3</sup> [FILE SELECTION SCREEN](#page-135-1) (page [28](#page-135-1)) [SELECTING A FILE](#page-136-1) (page [29\)](#page-136-1)
- The search function can be used to retrieve a file. ☞[SEARCHING FOR A STORED FILE](#page-150-1) (page [43\)](#page-150-1)

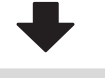

# **Select the operation.**

Select the desired operation and configure settings. ■ [JOB SETTINGS SCREEN](#page-137-1) (page [30](#page-137-1)) [PRINTING A STORED FILE](#page-138-1) (page [31](#page-138-1)) [SENDING A STORED FILE](#page-142-1) (page [35](#page-142-1)) [PROPERTIES OF STORED FILES](#page-144-3) (page [37\)](#page-144-3) [MOVING A STORED FILE](#page-146-1) (page [39\)](#page-146-1) [DELETING A STORED FILE](#page-148-1) (page [41](#page-148-1))

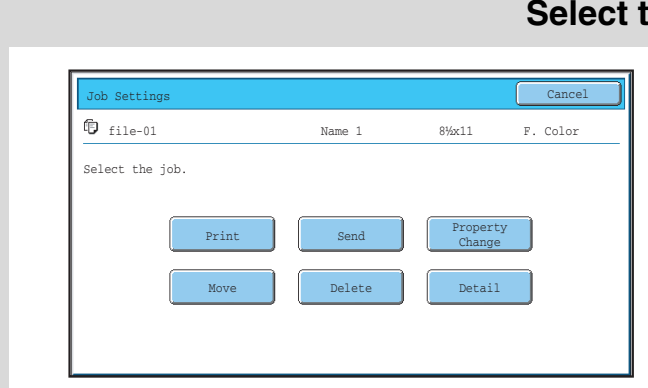

## <span id="page-134-0"></span>**FOLDER AND FILE SELECTION SCREENS**

To use a file stored by document filing, the folder and file must be selected. The folder selection screen and file selection screen are explained below.

## <span id="page-134-2"></span><span id="page-134-1"></span>**FOLDER SELECTION SCREEN**

Two different screens appear depending on whether or not user authentication is enabled on the machine.

#### **When user authentication is not enabled When user authentication is enabled**

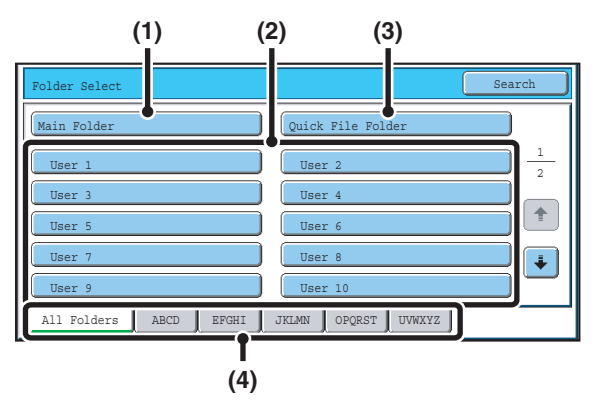

#### **(1) [Main Folder] key**

Touch this key to retrieve a file from the Main folder. The files in the Main folder will appear.

#### **(2) Custom folder keys**

The custom folders that have been created using "Document Filing Control" in the system settings are displayed. Touch a key to display the files in that folder. If a password has been set for a custom folder, a password entry screen will appear when the folder is touched. The password must be entered.

#### **(3) [Quick File Folder] key**

Touch this key to retrieve a file from the Quick File folder. The files in the Quick File folder will appear. ☞[SAVING A FILE WITH "Quick File"](#page-120-1) (page [13\)](#page-120-1)

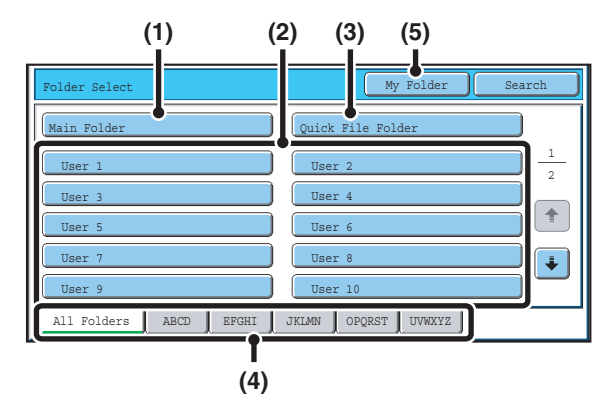

#### **(4) Index tabs**

All folders appear on the [All Folders] tab. Touch a tab to display the custom folders whose initials (set in "Document Filing Control" in the system settings) match the letters on the tab.

#### **(5) [My Folder] key**

This key appears when user authentication is enabled. Touch the key to display the file selection screen of "My Folder". When user authentication is enabled but "My Folder" is not configured, this key will be grayed out to prevent selection.

## <span id="page-135-1"></span><span id="page-135-0"></span>**FILE SELECTION SCREEN**

The file selection screen of the Quick File folder, Main folder, and custom folders is explained below.

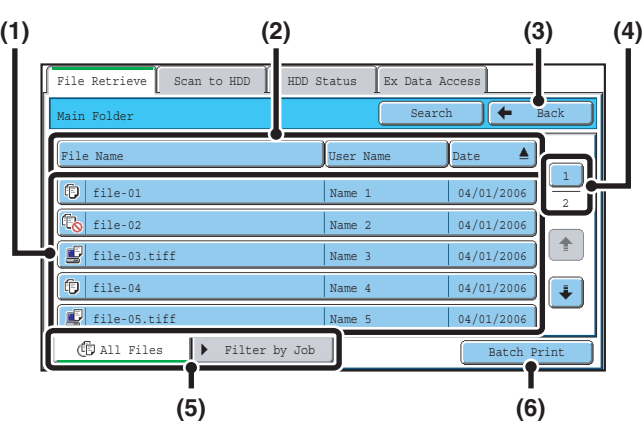

#### **(1) File keys**

The stored files are displayed. An icon showing which mode the file was stored from, the file name, the user name, and the date the file was stored appear in each file key.

When a file is touched, the job setting screen appears.

#### **Job icons**

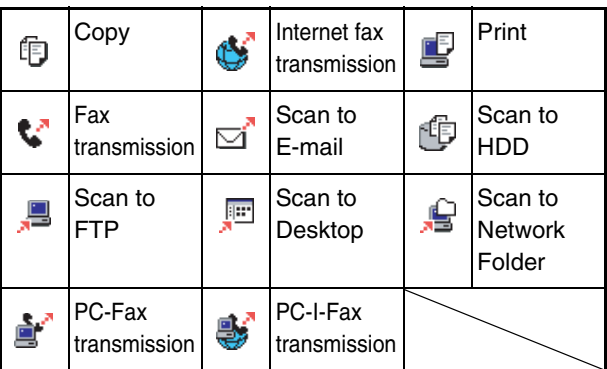

#### **(2) [File Name] key, [User Name] key, [Date] key**

Use these keys to change the order of display of the file keys. When one of the keys is touched,  $\triangleq$  or  $\blacktriangledown$ appears in the key.

• When **A** appears in the [File Name] key or [User Name] key, the files appear by file name or user name in ascending order.

When  $\blacktriangle$  appears in the [Date] key, the files appear in order from the oldest date.

• When  $\overline{\blacktriangledown}$  appears in the [File Name] key or [User Name] key, the files appear by file name or user name in descending order.

When  $\overline{\blacktriangledown}$  appears in the [Date] key, the files appear in order from the most recent date.

#### **(3) [Back] key**

Touch this key to return to the base screen of document filing mode.

☞[FOLDER SELECTION SCREEN](#page-134-2) (page [27](#page-134-2))

#### **(4) Page key**

When multiple pages exist, use this key to enter the number of a page that you want to display. When the key is touched, a page number entry screen appears. Enter the desired page number (3 digits) with the numeric keys. For example, to display page 3, enter "003".

#### **(5) Select displayed files by job type.**

You can select the file keys that are displayed by job type.

The currently selected job type appears in the left tab. [All Files] is initially selected.

Touch the [Filter by Job] tab on the right to open the following screen.

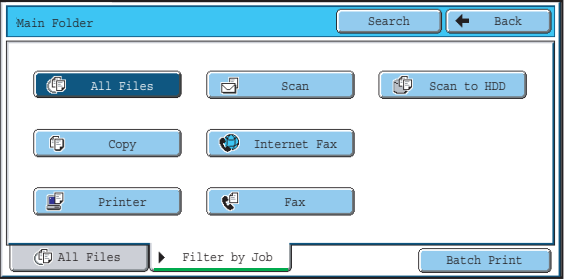

Touch a mode key to show a list of the files that were stored from that mode.

#### **(6) [Batch Print] key**

Touch this key to print all files in a folder. ■ [BATCH PRINTING](#page-140-1) (page [33](#page-140-1))

## <span id="page-136-1"></span><span id="page-136-0"></span>**SELECTING A FILE**

This section explains how to select a file to be used.

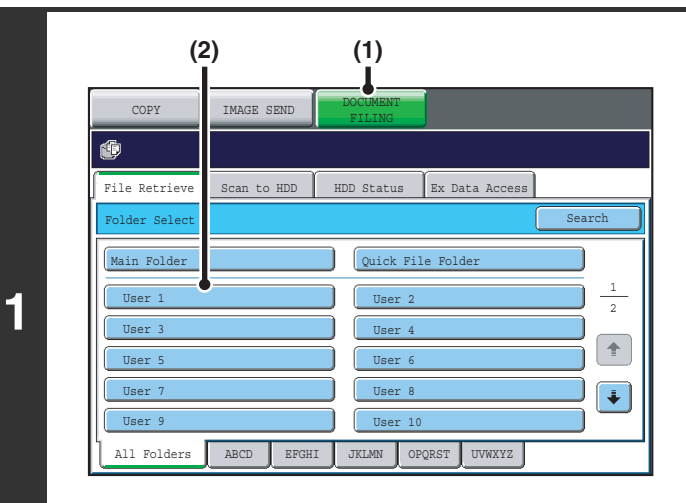

### **Select the folder that contains the file you wish to use.**

#### **(1) Touch the [DOCUMENT FILING] key.**

The folder selection screen will appear. If a different tab appears, touch the [File Retrieve] tab. When user authentication is enabled and "My Folder" is configured in "User List" in the system settings, the custom folder specified as "My Folder" opens. To display the folder selection screen, touch the [Back] key.

**(2) Touch the key of the folder that contains the desired file.**

If a password is set for the selected folder, a password entry screen will appear. Enter the password with the numeric keys (5 to 8 digits) and touch the [OK] key.

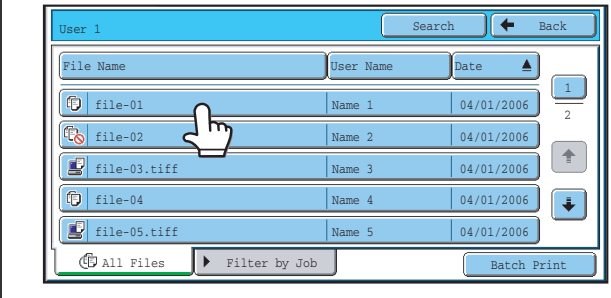

**2**

( W

### **Touch the key of the desired file.**

If a password is set for the selected file, a password entry screen will appear.

Enter the password with the numeric keys (5 to 8 digits) and touch the [OK] key.

- The [Filter by Job] tab can be touched to show the mode keys (copy mode, scan mode, etc.). Touch a mode key to show a list of the files that were stored from that mode.
- When you know the mode from which a file was stored, touching the [Filter by Job] tab lets you find the file quickly.
- You can touch the [File Name] key, the [User Name] key, or the [Date] key to change the order of display of the files.
- To print all files in the folder, touch the [Batch Print] key. ■ [BATCH PRINTING](#page-140-1) (page [33](#page-140-1))

## <span id="page-137-1"></span><span id="page-137-0"></span>**JOB SETTINGS SCREEN**

When a file key is touched, the following screen appears. Touch the key of the operation that you wish to perform and select settings.

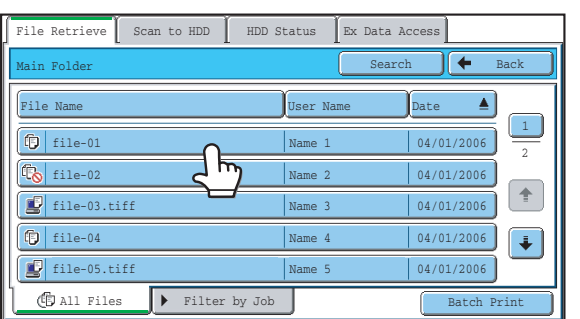

#### **(1) File display**

This shows information on the currently selected file (job icon, file name, user name, store size, and color mode).

#### **(2) [Cancel] key**

Touch this key to cancel the operation and return to the file selection screen.

#### **(3) [Print] key**

Touch this key to print the selected file. **IS [PRINTING A STORED FILE](#page-138-1) (page [31](#page-138-1))** 

#### **(4) [Move] key**

Use this procedure to change the location of a file (move a file to a different folder). **■ [MOVING A STORED FILE](#page-146-1) (page [39\)](#page-146-1)** 

#### **(5) [Send] key**

A stored file can be sent by fax, Internet fax, or scan transmission. **IS [SENDING A STORED FILE](#page-142-1) (page [35](#page-142-1))** 

#### **(6) [Delete] key**

Touch this key to delete a file that is no longer needed. **IS [DELETING A STORED FILE](#page-148-1) (page [41](#page-148-1))** 

#### **(7) [Property Change] key**

Use this key to change the property ("Sharing", "Protect", or "Confidential") of a stored file. **IS [PROPERTIES OF STORED FILES](#page-144-3) (page [37\)](#page-144-3)** 

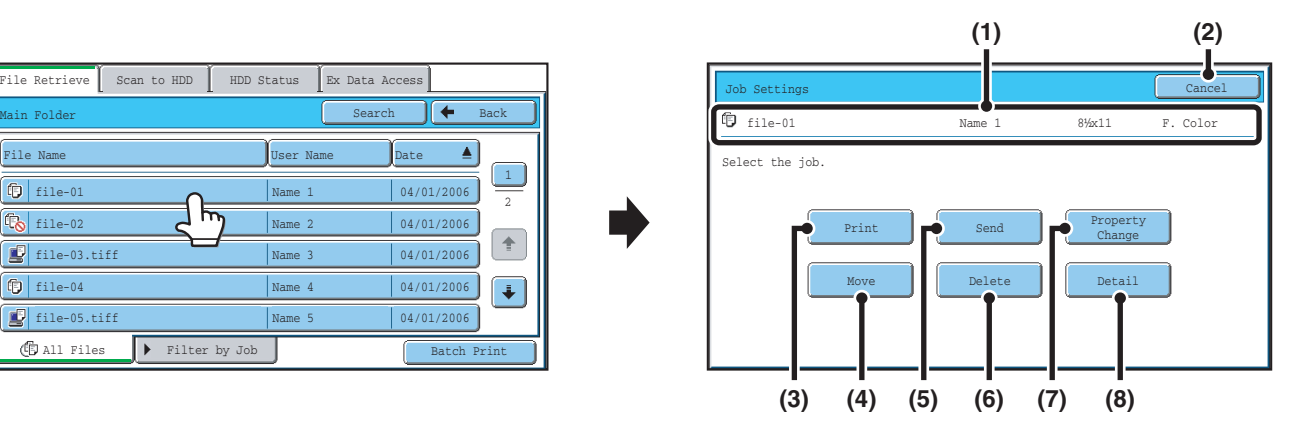

#### **(8) [Detail] key**

Touch this key to show detailed information on the selected file.

When this key is touched, the following screen appears.

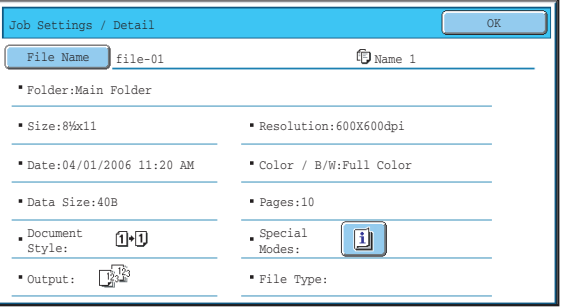

If you wish to change the file name, touch the [File Name] key in this screen.

A text entry screen will appear. Enter the desired file name. For the procedure for entering text, see "6. ENTERING TEXT" in the User's Guide.

The  $\Box$  key appears when a special mode is selected. Touch the  $\boxed{1}$  key to display the special mode selection confirmation screen.

## <span id="page-138-1"></span><span id="page-138-0"></span>**PRINTING A STORED FILE**

A file stored using document filing can be retrieved and printed when needed. The settings used when the file was stored are also stored, and thus the file can be printed again using those settings. The file can also be modified before printing by changing the print settings.

After selecting the desired file, follow the steps below. ■ [SELECTING A FILE](#page-136-1) (page [29](#page-136-1))

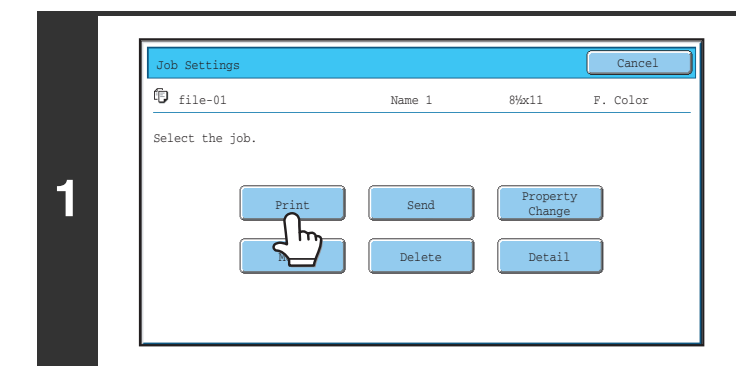

### **Touch the [Print] key.**

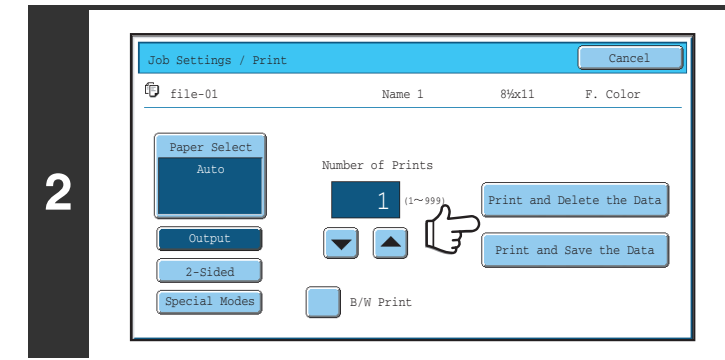

**D** 

### **Touch the [Print and Delete the Data] key or the [Print and Save the Data] key.**

If the [Print and Delete the Data] key is touched, the files will be automatically deleted after printing.

If the [Print and Save the Data] key is touched, the files will be saved after printing.

Output settings, 2-sided printing, special modes, the number of copies, and other settings can be selected. For more information, see "[PRINT SETTINGS SCREEN](#page-139-1)" (page [32\)](#page-139-1).

- A file saved in black and white or grayscale cannot be printed in color.
- When a long size document is stored from Scan to HDD or scan mode, the file cannot be printed. A file stored from scan mode that included fax mode or Internet fax mode destinations in a broadcast transmission can be printed.
- If print settings are changed when a stored file is printed, the only changed setting that can be stored is the number of copies.
- The printing speed may be somewhat slow depending on the resolution and exposure mode settings of the stored file.

## <span id="page-139-1"></span><span id="page-139-0"></span>**PRINT SETTINGS SCREEN**

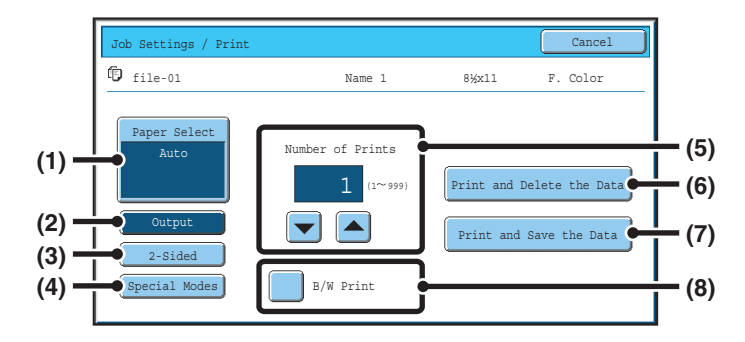

#### **(1) [Paper Select] key**

Use this key to set the paper size.

#### **(2) [Output] key**

Use this key to select Sort, Group or Staple Sort, and to select the output tray.

#### **(3) [2-Sided] key**

Use this key to select the orientation of the image on the reverse side of the paper for 2-sided printing. To have the front and back images oriented in the same direction, touch the [2-Sided Booklet] key. To have the front and back images oriented opposite to each other, touch the [2-Sided Tablet] key. Note that the size and orientation of the saved image may cause these keys to have the opposite effect. If neither of these keys is selected (neither is highlighted), 1-sided printing will take place.

#### **(4) [Special Modes] key**

Touch this key to select "Margin Shift", "Pamphlet Style", "2in1 / 4in1", "Tandem Print", or "Stamp". This key does not appear if the file was saved from print mode.

#### $(5)$   $\blacktriangleright$   $\blacktriangleright$   $\blacktriangleright$  **key**

Use these keys to set the number of copies. The number of copies can also be set with the numeric keys.

#### **(6) [Print and Delete the Data] key**

Printing begins when this key is touched. When printing is finished, the file will be automatically deleted.

#### **(7) [Print and Save the Data] key**

Printing begins when this key is touched. The file will not be deleted after printing.

#### **(8) [B/W Print] checkbox**

Select this checkbox if the file was saved in color and you wish to print it in black & white. When the file is saved in black & white, this checkbox does not appear.

## <span id="page-140-1"></span><span id="page-140-0"></span>**BATCH PRINTING**

All files in a folder that have the same user name and password can be printed at once.

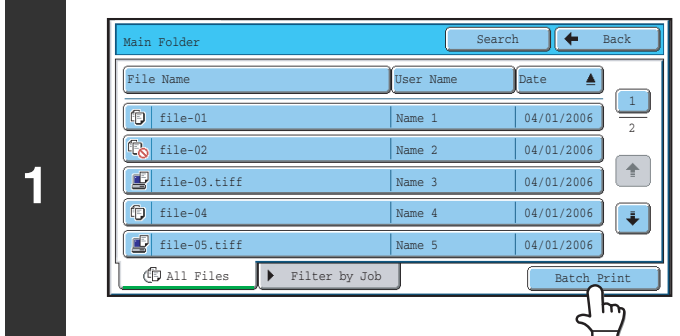

### **Touch the [Batch Print] key.**

To batch print only the files of a certain job type, touch the [Filter by Job] tab to change the displayed files, and touch the [Batch Print] key.

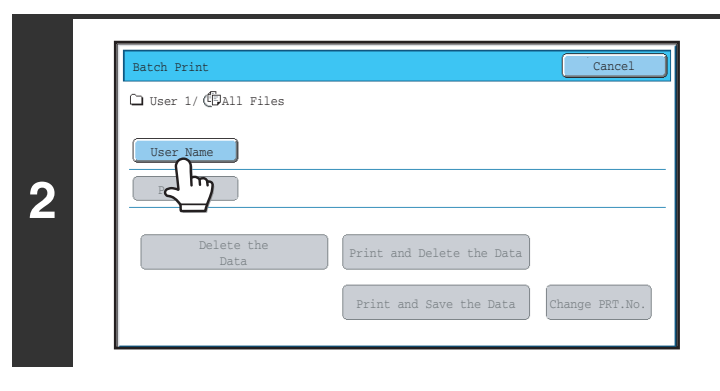

### **Touch the [User Name] key.**

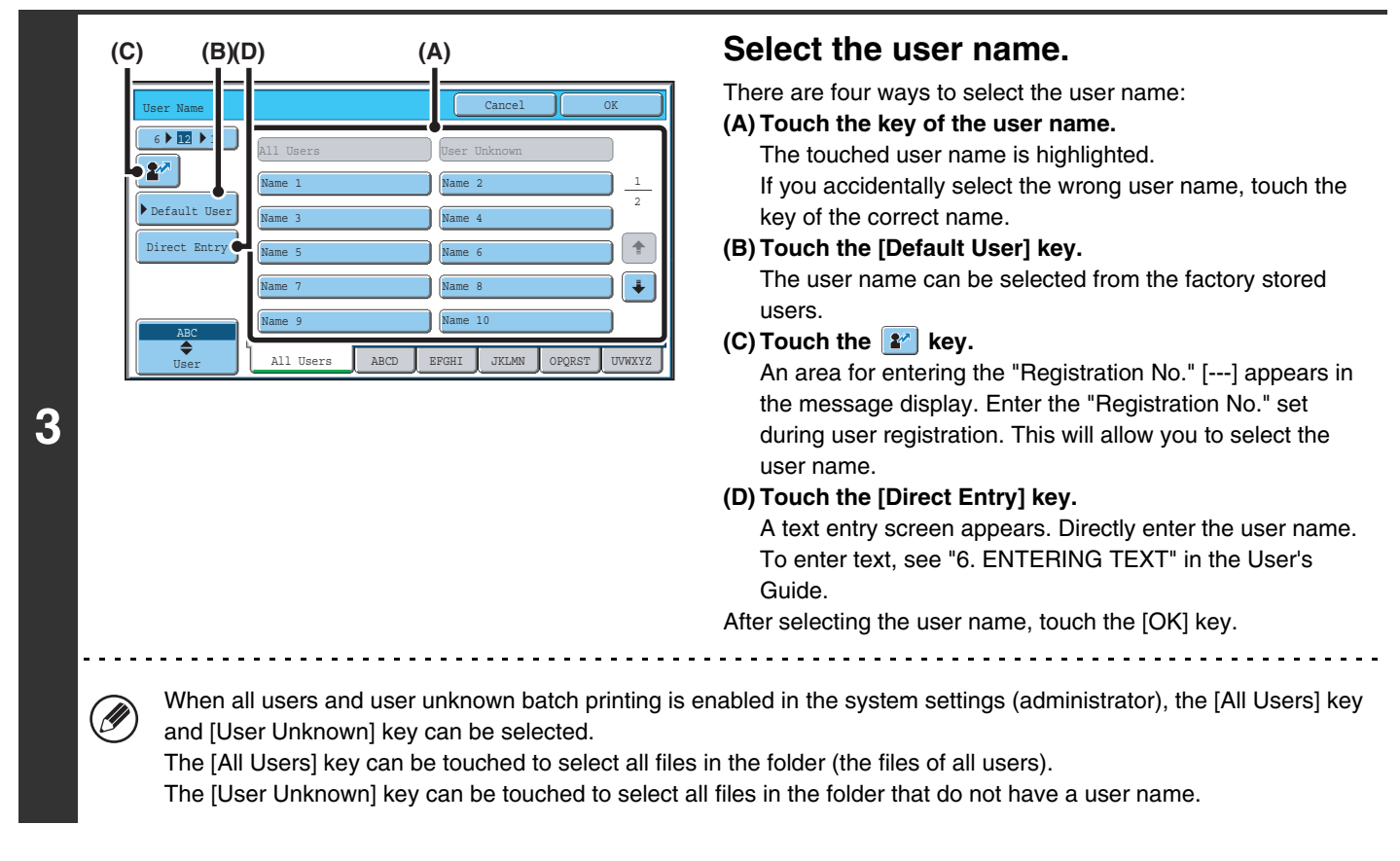

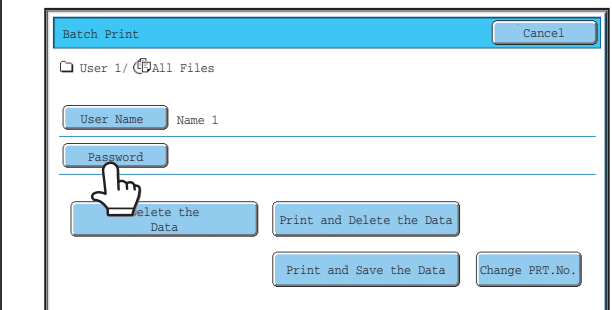

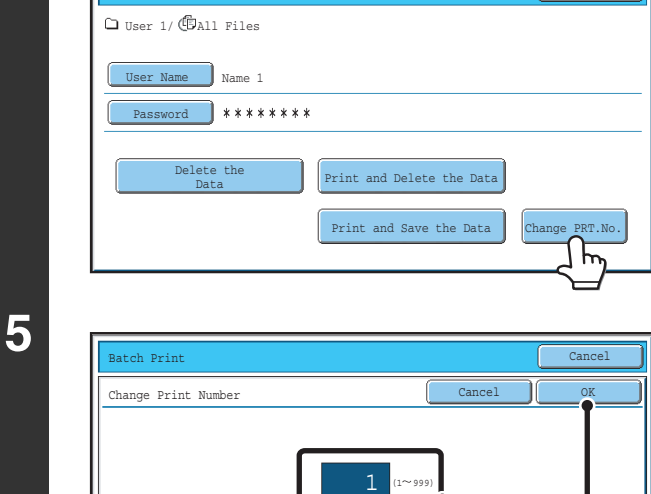

# Apply the Number from Stored Setting of Each Job.  $1$  (1  $\sim$  999) **(1) (2) (3)**

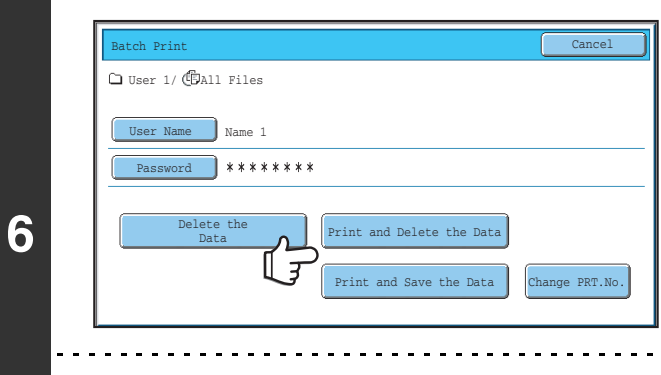

[U

### **If a password has been established, touch the [Password] key.**

Enter the password with the numeric keys (5 to 8 digits) and touch the [OK] key. Only files that have the same password will be selected.

If you do not wish to enter a password, go to the next step.

### **To set the number of copies, touch the [Change PRT.No.] key.**

If you wish to use the number of copies stored with each file, go to step 6.

- **(1) Touch the [Apply the Number from Stored Setting of Each Job] checkbox so that it is**  not selected  $\Box$ ).
- **(2) Set the number of copies with the keys.**

The number of copies can be also set with the numeric keys.

**(3) Touch the [OK] key.**

### **Touch the [Print and Delete the Data] key or the [Print and Save the Data] key.**

If the [Print and Delete the Data] key is touched, the files will be automatically deleted after printing.

If the [Print and Save the Data] key is touched, the files will be saved after printing.

If there are no files that match the search conditions, you will return to the file list screen.

All files that match the current search conditions can be deleted by touching the [Delete the Data] key.

Batch Prin

## <span id="page-142-1"></span><span id="page-142-0"></span>**SENDING A STORED FILE**

A file stored by document filing can be retrieved and transmitted whenever needed. The settings used when the file was stored are also stored, and thus the file can be transmitted using those settings. If needed, you can also change the transmission settings to modify the retrieved file.

After selecting the desired file, follow the steps below.

■ [SELECTING A FILE](#page-136-1) (page [29](#page-136-1))

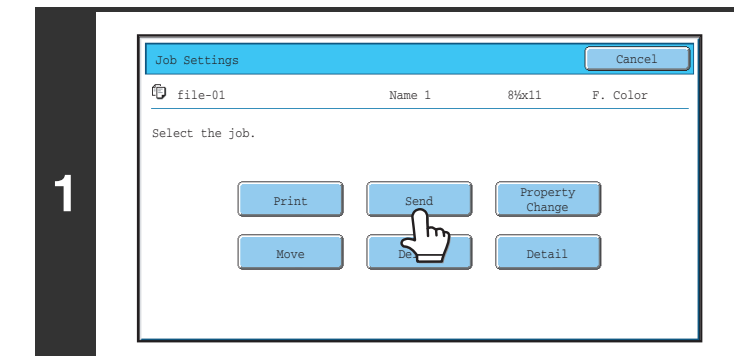

### **Touch the [Send] key.**

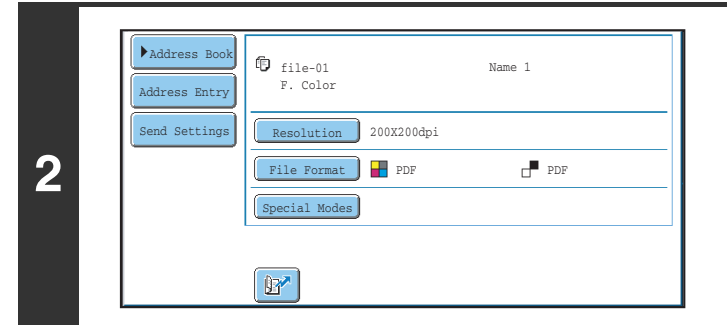

**or**

 $000$ 

### **Select transmission settings.**

For information on the settings, see "[SEND SETTINGS](#page-143-1)  [SCREEN"](#page-143-1) (page [36\)](#page-143-1).

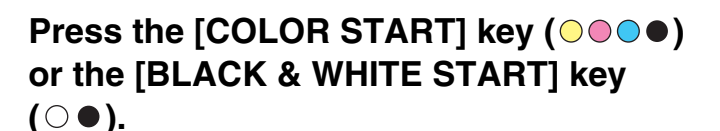

<u>. . . . . . . . . . . . . . . .</u>

If you are sending a fax or an Internet fax, only the [BLACK & WHITE START] key ( $\circ$   $\bullet$ ) can be used.

- A file saved in black and white or grayscale cannot be transmitted in color.
- A stored print job cannot be transmitted.

**3**

 $\bigcirc$ 

M

• These transmission methods require installation of the corresponding options.

 $\circ$ 尒

- If any of the following special modes were included in the saved file, the file cannot be transmitted. "Pamphlet Copy", "Covers/Inserts", "Photo Repeat", "Multi-Page Enlargement", "Multi Shot" for copying.
- If any of the following special modes were included in the saved file, the file can be transmitted but the special modes will not be executed.

"Margin Shift", "Transparency Inserts", "Book Copy", "Tab Copy", "Stamp", all "Color Adjustments" menu items, "Centering"

• Depending on the reduction or enlargement ratio used when storing a file, it may not be possible to send the stored file using a selected resolution setting. In this event, try changing the resolution. However, when sending a stored file by Internet fax, transmission may not be possible even if the resolution is changed.

## <span id="page-143-1"></span><span id="page-143-0"></span>**SEND SETTINGS SCREEN**

The keys that appear in the send settings are explained below. For more information on each of the settings, see "BASE SCREEN OF FAX MODE" in the Facsimile Guide and "BASE SCREEN" in the Scanner Guide.

#### **Example of scan mode**

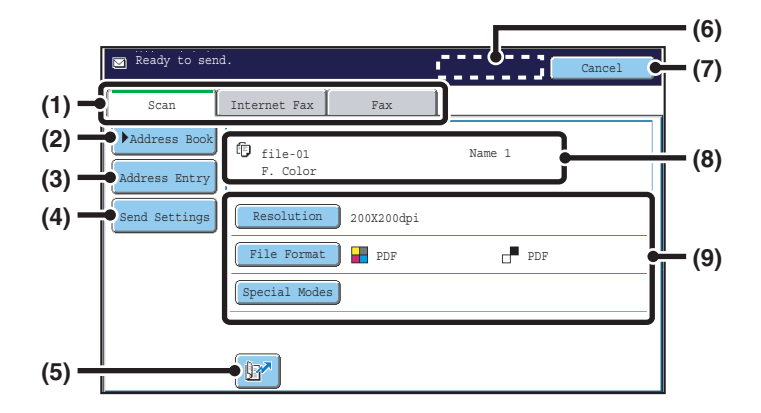

#### **(1) Send mode tabs**

Touch the appropriate tab to select fax mode, scan mode, or Internet fax mode.

#### **(2) [Address Book] key**

Touch this key to display the destinations stored in the address book.

#### **(3) [Address Entry] key or [Sub Address] key**

Use this key to directly enter an address when sending a file in scan mode or Internet Fax mode.

In fax mode this appears as the "Sub Address" key. Use this key to enter a sub-address and password for F-code communication.

#### **(4) [Send Settings] key**

This key appears in scan mode and Internet fax mode. Touch the key to enter a subject and a file name when performing a transmission. In scan mode, a sender can also be specified.

#### **(5) key**

The 3-digit search number that was assigned to a one-touch key or group key when the key was stored can be entered to specify a destination.

#### **(6) [Next Address] key**

This key appears when at least one address has been entered. Use this key when you are sending a file to multiple destinations.

#### **(7) [Cancel] key**

This returns you to the job settings screen.

#### **(8) File name / User name display**

This shows the icon of the file to be sent, the file name, the user name, and the color mode (color/black & white). **(9) Any of these keys can be touched to change the corresponding settings of the file to be sent. The settings that can be selected vary by mode.**

#### • **Scan mode**

**[Resolution] key**

Use this to select the resolution. A resolution setting higher than the resolution at which the file was stored cannot be selected.

#### **[File Format] key**

This lets you select the file type, compression ratio, and color mode.

- **[Special Modes] key**
- This displays the [Timer] key.
- **Internet fax mode**

#### **[Resolution] key**

Use this to select the resolution. A resolution setting higher than the resolution at which the file was stored cannot be selected.

#### **[File Format] key**

Use this to select the file type and compression ratio. **[Special Modes] key**

This displays the [Timer] and [Transaction Report] keys.

• **Fax mode**

#### **[Resolution] key**

Use this to select the resolution. A resolution setting higher than the resolution at which the file was stored cannot be selected.

#### **[Special Modes] key**

This displays the [Timer], [Own Name Select], and [Transaction Report] keys.
# <span id="page-144-0"></span>**PROPERTIES OF STORED FILES**

# **FILE PROPERTIES**

A protect setting can be selected for files saved with the document filing function. This prevents a file from being moved, or automatically or manually deleted.

Three properties are available for saved files: [Sharing], [Protect], and [Confidential]. When saved with the [Sharing] property, a file is not protected. When saved with the [Protect] or [Confidential] property, a file is protected. Files saved to the Quick File folder are all saved as [Sharing] files. When a file is saved to the Main folder or a custom folder, [Sharing] or [Confidential] can be selected.

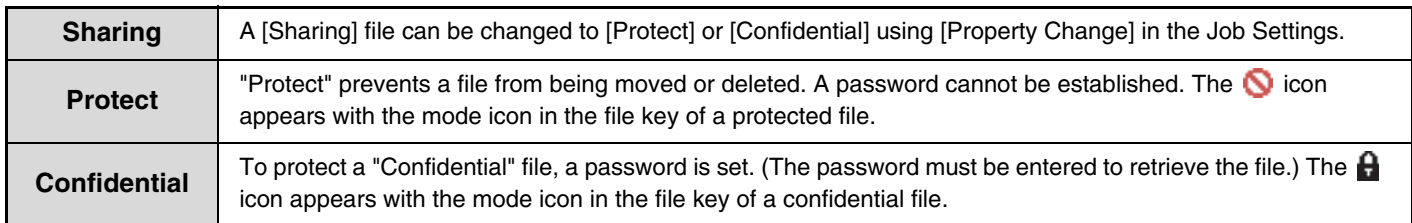

# **CHANGING THE PROPERTY**

After selecting the desired file, follow the steps below. ■ [SELECTING A FILE](#page-136-0) (page [29](#page-136-0))

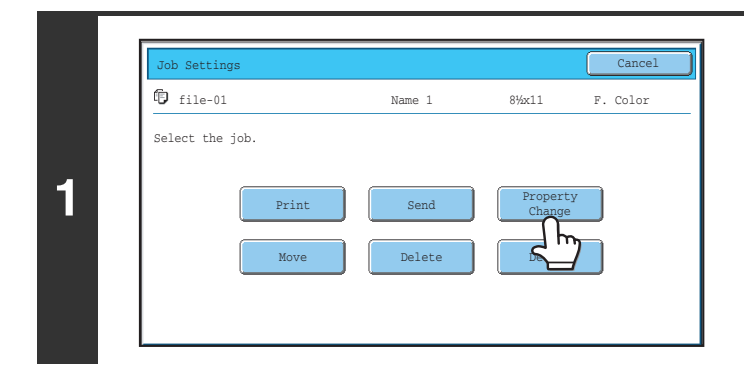

**Touch the [Property Change] key.**

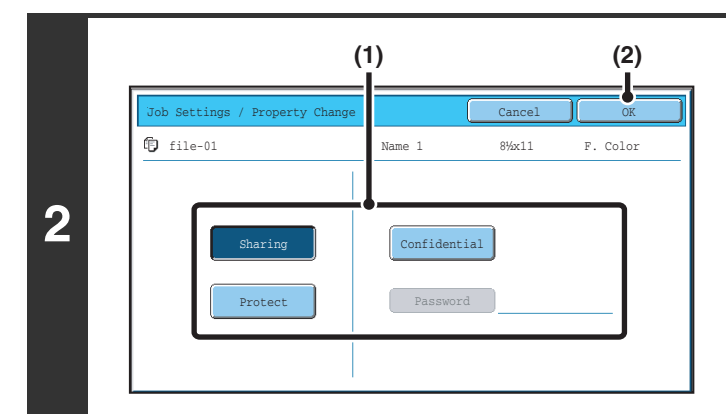

### **Select the property.**

### **(1) Touch the key of the desired property.**

When the [Confidential] key is touched, the [Password] key can be touched.

Touch the [Password] key, enter a password (5 to 8 digits) with the numeric keys, and touch the [OK] key.

**(2) Touch the [OK] key.**

#### **Restrictions on changing the property**

Ø

- A file that is set to "Sharing" can be changed to "Protect" or "Confidential". However, a "Sharing" file that is saved in the Quick File folder can only be changed to "Protect".
- A file that is set to "Protect" can be changed to "Sharing" or "Confidential". However, a "Protect" file that is saved in the Quick File folder can only be changed to "Sharing".
- A file that is saved in the Quick File folder cannot be changed to "Confidential". If the file is moved to the Main folder or a custom folder, the property can be changed to "Confidential".
- Two properties cannot be selected for a single file.

# <span id="page-146-0"></span>**MOVING A STORED FILE**

Use this procedure to change the location of a file (move a file to a different folder). After selecting the desired file, follow the steps below. ■ [SELECTING A FILE](#page-136-0) (page [29\)](#page-136-0)

8½x11

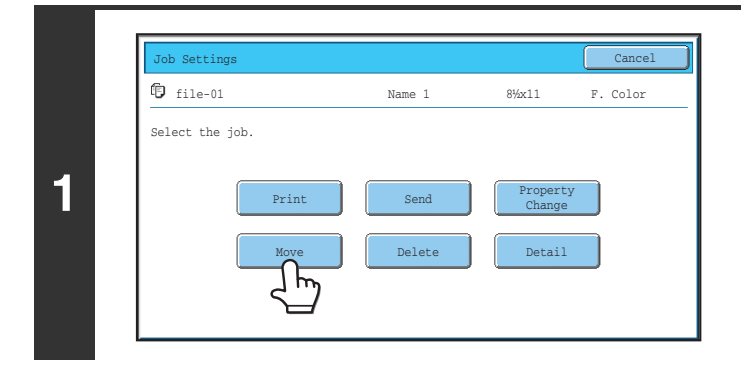

Job Settings / Move Cancel Cancel Cancel Cancel Cancel Cancel Cancel Cancel Cancel  $\bullet$  file-01 Name 1 8½x11 F. Color

### **Touch the [Move] key.**

**Touch the [Move to:] key.**

- A file cannot be moved to the Quick File Folder. With this procedure, the original name is changed and the file is moved to the specified folder. (Unlike the "Save As" command on a computer, the file is not copied to the specified folder with the original file remaining in the original location.)
- To change the file name, touch the [File Name] key.

Move

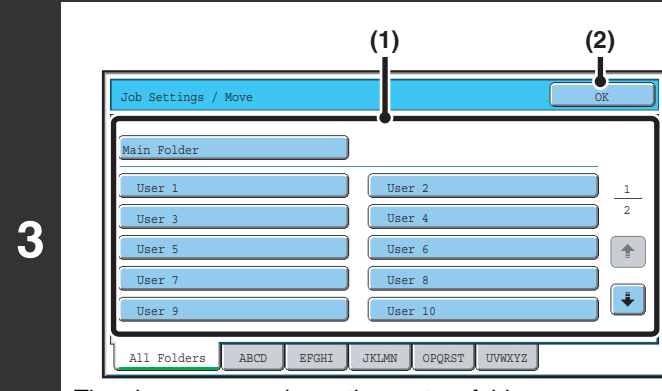

**2**

File Name Move to:

, m

is sistema si

Select the folder the file is moved to.

file-01

The above screen shows the custom folders as an example.

### **Select the destination folder.**

**(1) Touch the key of the folder to which you want to move the file.**

If a password is set for the selected folder, a password entry screen will appear. Enter the password with the numeric keys (5 to 8 digits) and touch the [OK] key.

**(2) Touch the [OK] key.**

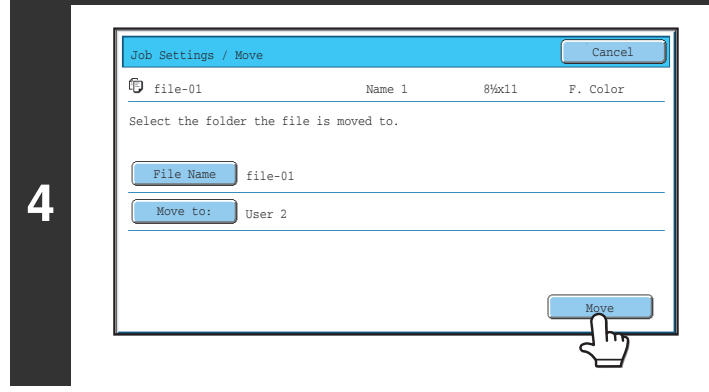

Ø

# **Touch the [Move] key.**

A file whose property is "Protect" cannot be moved. To move a protected file, change its property to "Sharing" or "Confidential".

# <span id="page-148-0"></span>**DELETING A STORED FILE**

Stored files that are no longer needed can be deleted. Select the file that you wish to delete and touch the [Delete] key. ☞[SELECTING A FILE](#page-136-0) (page [29](#page-136-0))

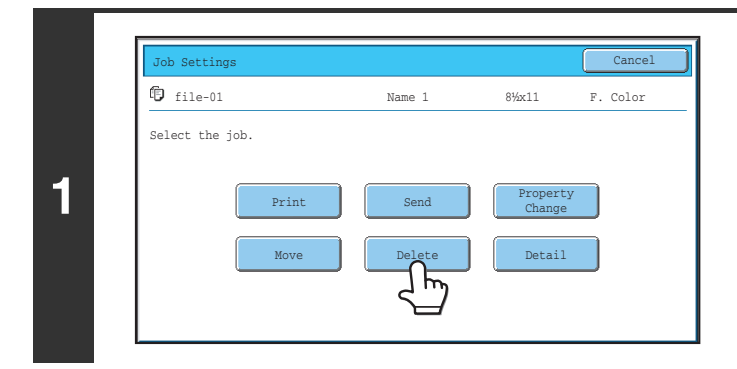

**Touch the [Delete] key.**

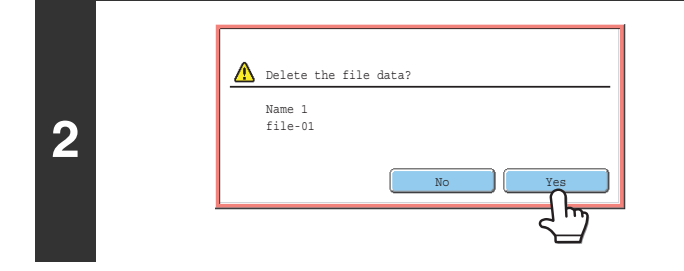

Ÿ

**Check the file and then touch the [Yes] key.**

A file whose property is "Protect" cannot be deleted. To delete a protected file, change its property to "Sharing" or "Confidential".

# **RETRIEVING AND USING A FILE FROM THE JOB STATUS SCREEN**

Files stored using File and Quick File appear as keys in the job status complete screen. This is convenient when you need to quickly print the saved data of a copy job or quickly send a saved fax to another destination.

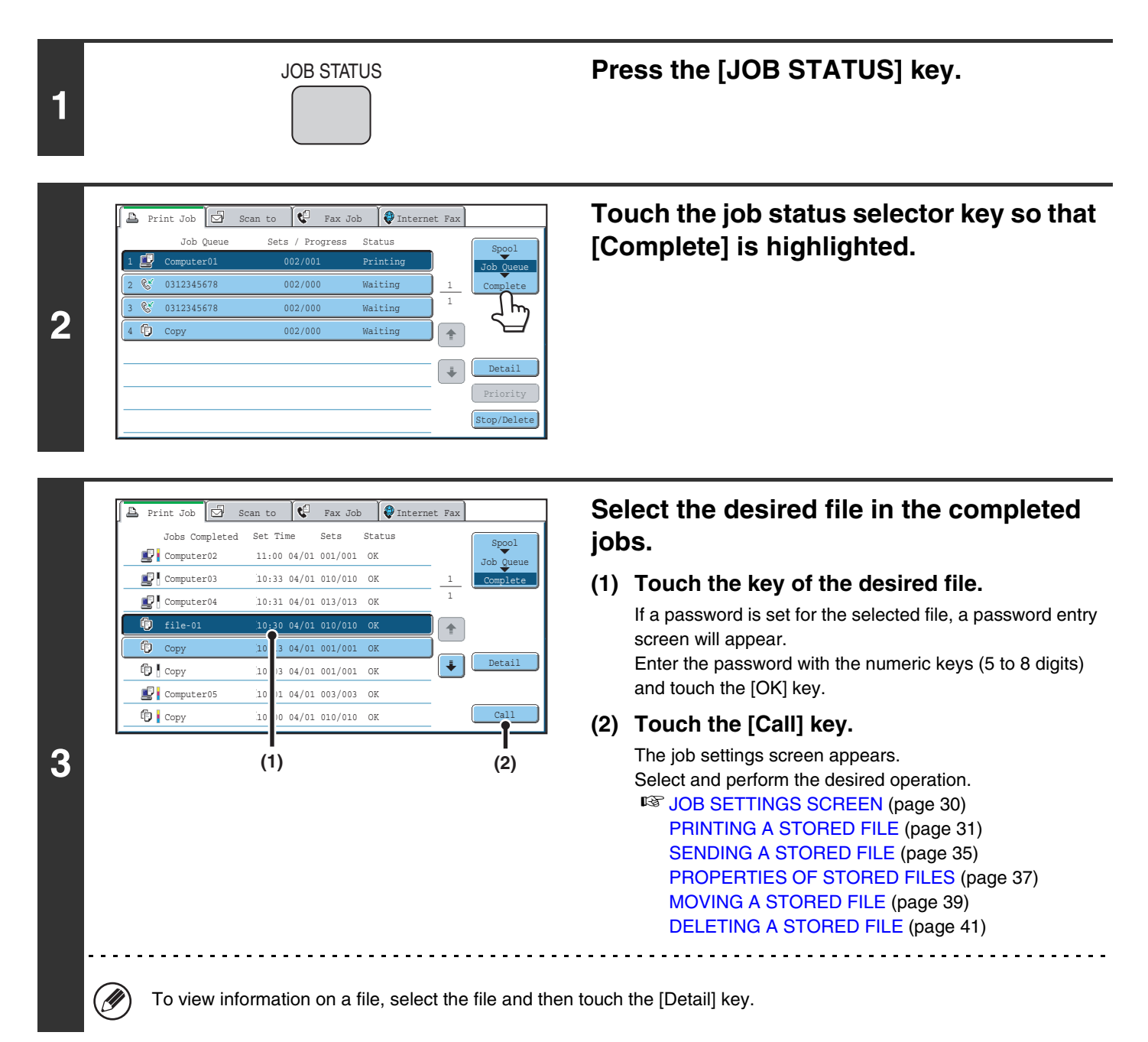

# **SEARCHING FOR A STORED FILE**

When there are many stored files, it may take time to find a file. The search function of document filing mode can be used to find a file quickly.

This section explains how to search for a file or folder on the machine's hard drive.

Searching is possible even when you only know part of the file name or folder name. A folder can also be specified as a search range.

### **Example: Only part of a file name is known: "Meeting"**

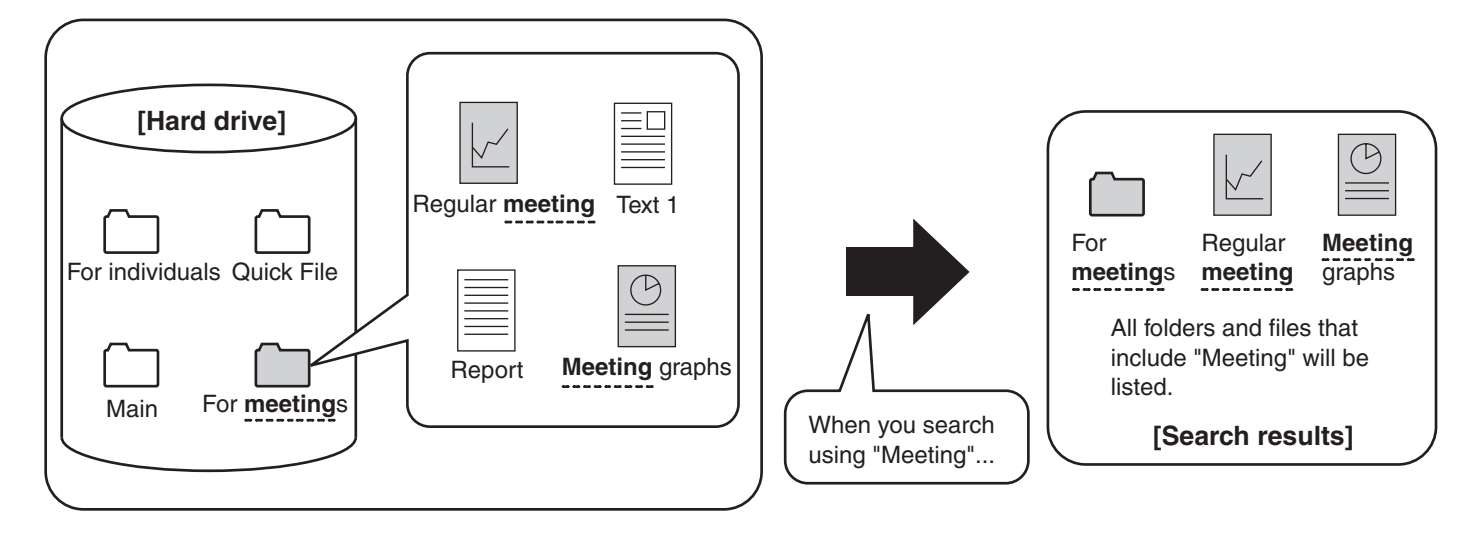

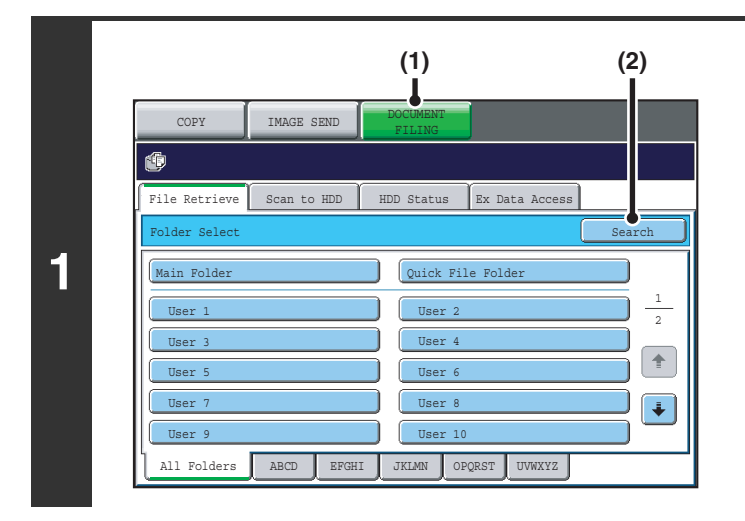

### **Open the file search screen.**

- **(1) Touch the [DOCUMENT FILING] key.**
- **(2) Touch the [Search] key.**

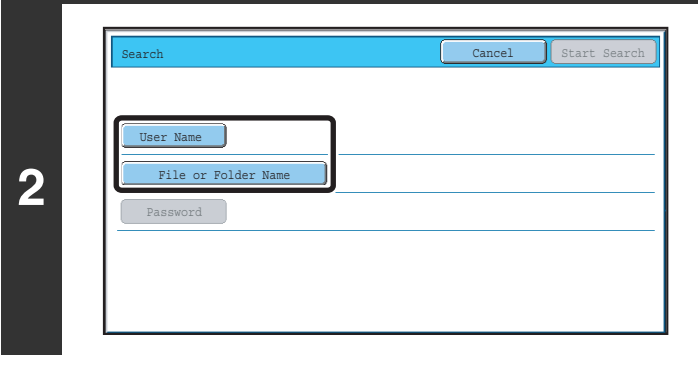

### **Touch the [User Name] key or the [File or Folder Name] key.**

If you know the user name, touch the [User Name] key and go to "[Using the user name to search"](#page-151-0) in step 3.

If you know the file name, touch the [File or Folder Name] key and go to "[Using the file name or folder name to search](#page-151-1)" in step 3.

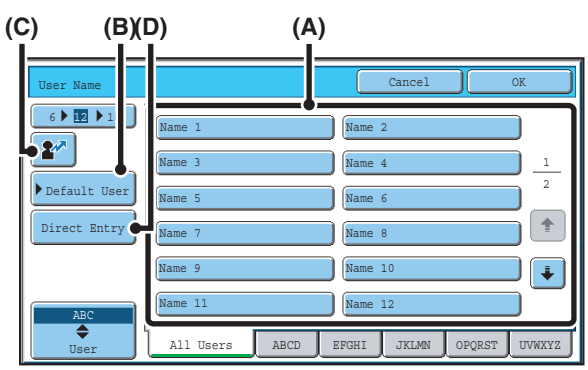

### <span id="page-151-0"></span>**Using the user name to search**

There are four ways to select the user name:

**(A) Touch the key of the user name.**

The touched user name is highlighted. If you accidentally select the wrong user name, touch the key of the correct name.

#### **(B) Touch the [Default User] key.**

The user name can be selected from the factory stored users.

#### **(C) Touch the**  $\boxed{2^x}$  **key.**

An area for entering the "Registration No." [---] appears in the message display. Enter the "Registration No." set during user registration. This will allow you to select the user name.

#### **(D) Touch the [Direct Entry] key.**

A text entry screen appears. Directly enter the user name. To enter text, see "6. ENTERING TEXT" in the User's Guide. Searching is possible even if you only enter the first several letters of the user name.

After selecting the user name, touch the [OK] key. After the user name is selected, the [Password] key can be touched. To search for files of the selected user name that have a certain password, touch the [Password] key and enter the password.

(It is not possible to search using a password only.)

### <span id="page-151-1"></span>**Using the file name or folder name to search**

Enter the file name or folder name in the text entry screen that appears and touch the [OK] key.

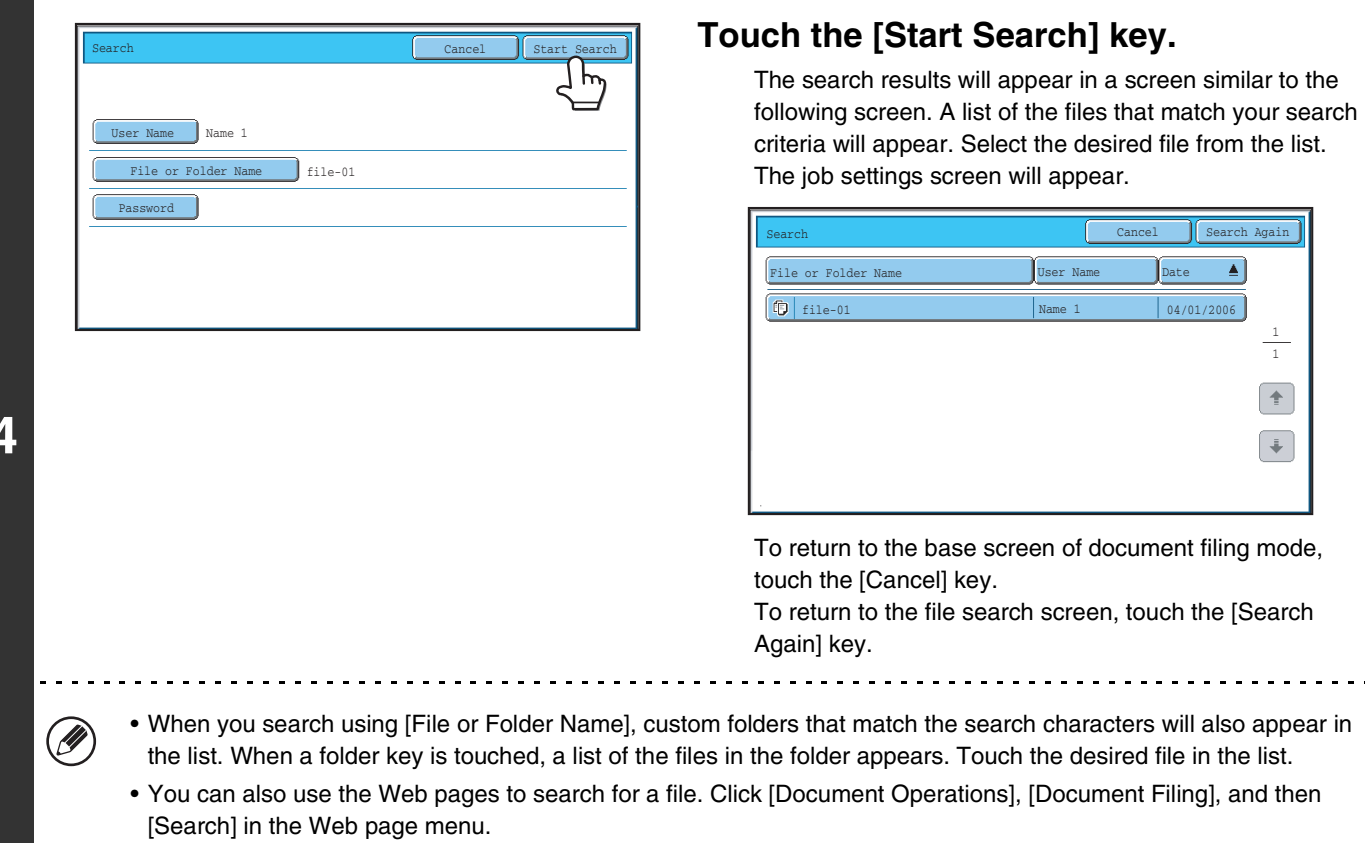

ä,

**4**

# **Searching within a folder**

You can specify a folder to restrict the search range to that folder. To search within a specified folder, follow the steps below.

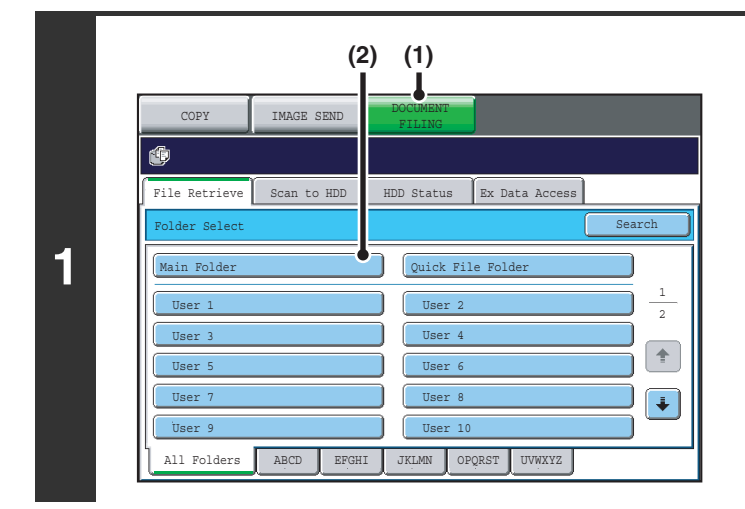

### **Open the folder that you wish to search.**

- **(1) Touch the [DOCUMENT FILING] key.**
- **(2) Touch the key of the folder that you wish to search.**

If a password is set for the selected folder, a password entry screen will appear. Enter the password with the numeric keys (5 to 8 digits) and touch the [OK] key.

User 1 Search || <del>●</del> Back File Na User Name  $\epsilon$  ate 1 file-01 Name 1 04/01/2006 2 f<sub>o</sub> file-02 Name 2 04/01/2006  $\left| \frac{1}{2} \right|$  $\mathbb{F}$  file-03.tif  $\boxed{\bigoplus}$  file-04  $\left| \frac{1}{2} \right|$ **f**ile-05.tiff Name 5 04/01/2006 (E) All Files  $\sqrt{\phantom{a}}$  Filter by Job Batch Print

**2**

**3**

### **Touch the [Search] key.**

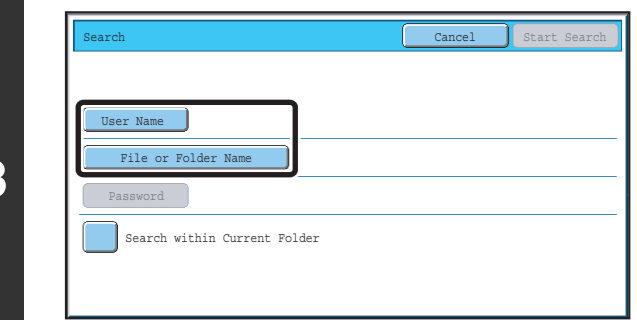

### **Touch the [User Name] key or the [File or Folder Name] key.**

If you know the user name, touch the [User Name] key and go to "[Using the user name to search"](#page-154-0) in step 4.

If you know the file name, touch the [File or Folder Name] key and go to "[Using the file name or folder name to search](#page-154-1)" in step 4.

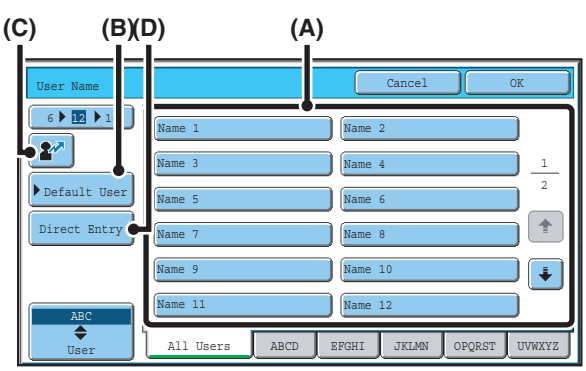

### <span id="page-154-0"></span>**Using the user name to search**

There are four ways to select the user name:

**(A) Touch the key of the user name.**

The touched user name is highlighted. If you accidentally select the wrong user name, touch the key of the correct name.

#### **(B) Touch the [Default User] key.**

The user name can be selected from the factory stored users.

#### **(C) Touch the**  $\left[\frac{2^{x}}{x}\right]$  **key.**

An area for entering the "Registration No." [---] appears in the message display. Enter the "Registration No." set during user registration. This will allow you to select the user name.

#### **(D) Touch the [Direct Entry] key.**

A text entry screen appears. Directly enter the user name. To enter text, see "6. ENTERING TEXT" in the User's Guide. Searching is possible even if you only enter the first several letters of the user name.

After selecting the user name, touch the [OK] key. After the user name is selected, the [Password] key can be touched. To search for files of the selected user name that have a certain password, touch the [Password] key and enter the password.

(It is not possible to search using a password only.)

### <span id="page-154-1"></span>**Using the file name or folder name to search**

Enter the file name or folder name in the text entry screen that appears and touch the [OK] key.

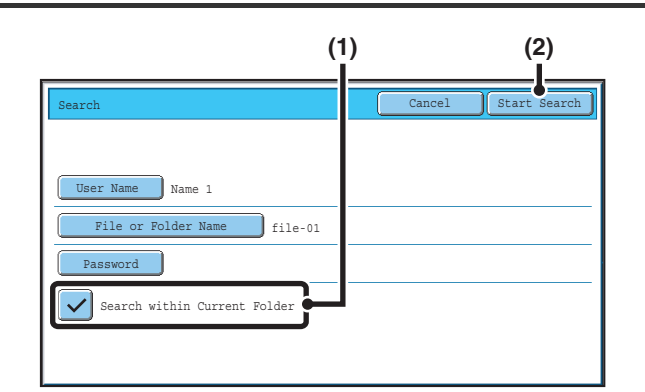

### **Start searching.**

### **(1) Touch the [Search within Current Folder]**  checkbox so that it is selected  $\boxed{\checkmark}$ .

To search only files that are in the current folder, select the [Search within Current Folder] checkbox  $\vee$ . Use this method to search for a file in a confidential folder.

### **(2) Touch the [Start Search] key.**

The search results will appear in a screen similar to the following screen. A list of the files that match your search criteria will appear. Select the desired file from the list. The job settings screen will appear.

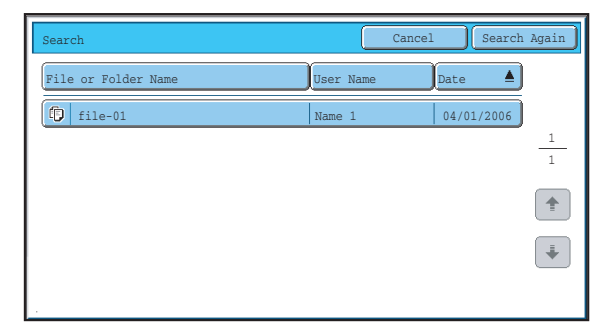

To return to the base screen of document filing mode, touch the [Cancel] key.

To return to the file search screen, touch the [Search Again] key.

# **Document Filing Guide**

MX-6200N MX-7000N MODEL: MX-5500N

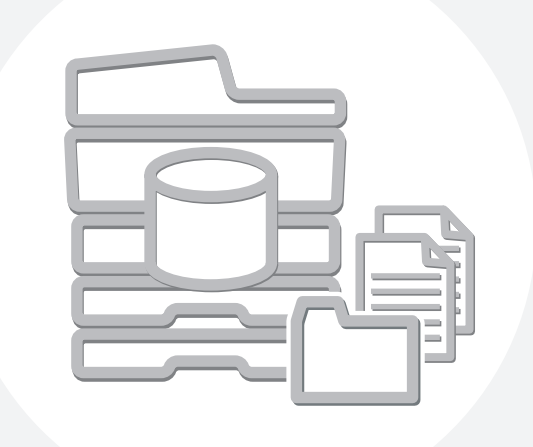

# **SHARP**

MX7000-US-FIL-Z2

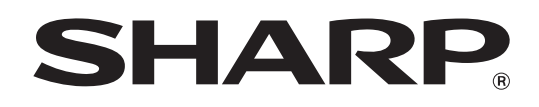

MODEL: MX-5500N MX-6200N MX-7000N

# **Scanner Guide**

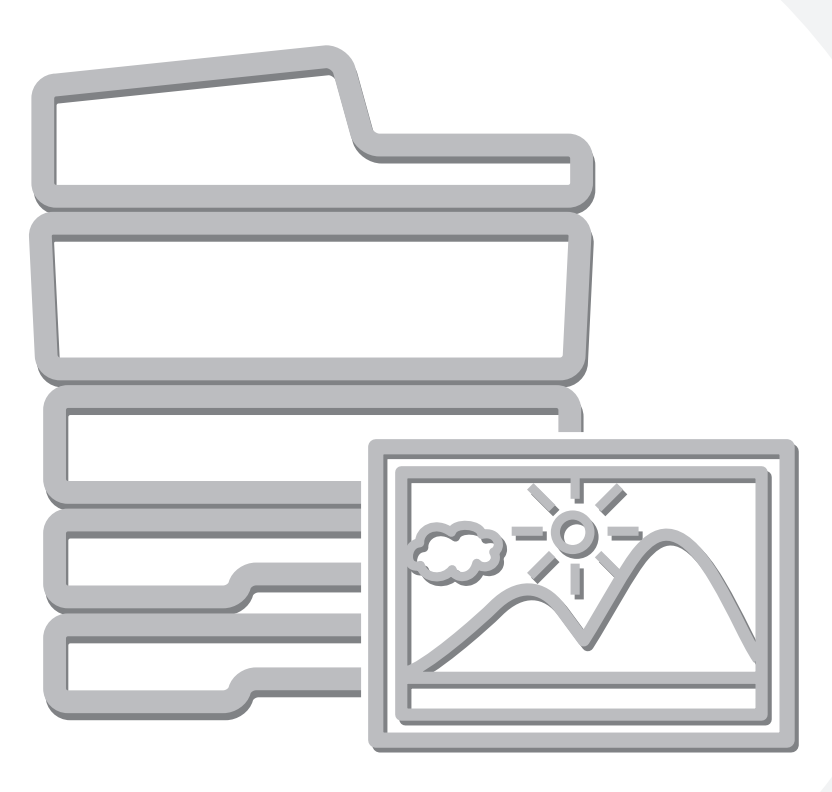

# **TABLE OF CONTENTS**

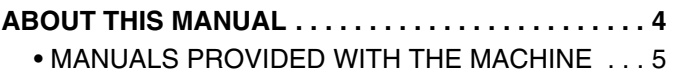

### **[1](#page-162-0) BEFORE USING THE MACHINE AS A NETWORK SCANNER**

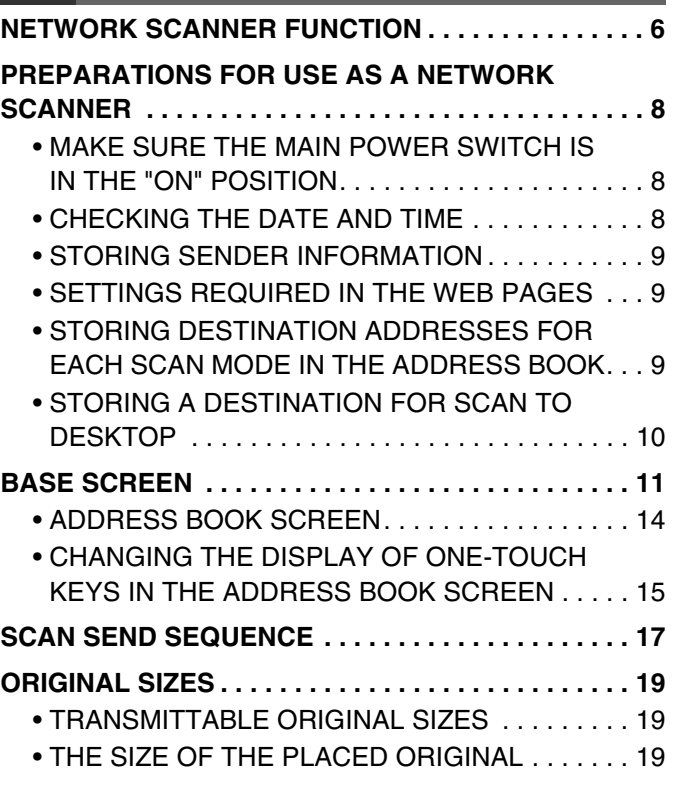

# **[2](#page-176-0) [ENTERING DESTINATIONS](#page-176-0)**

### **RETRIEVING A DESTINATION FROM THE**

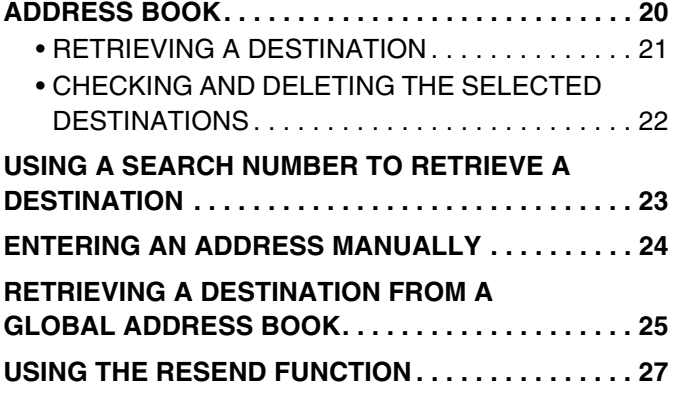

### **[3](#page-184-0) [TRANSMITTING AN IMAGE](#page-184-0)**

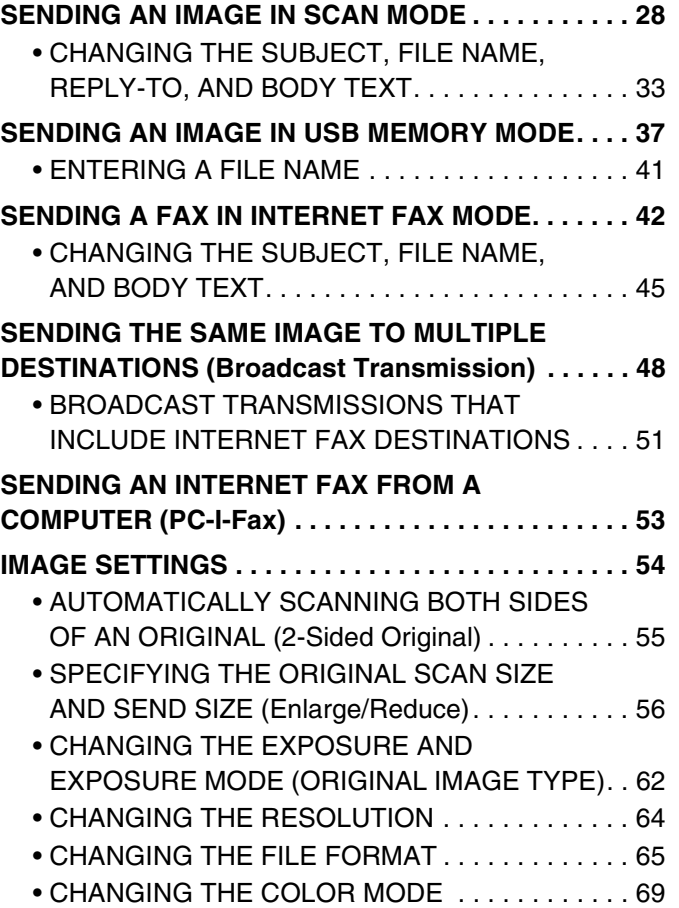

**2**

# **[4](#page-226-0) [SPECIAL MODES](#page-226-0)**

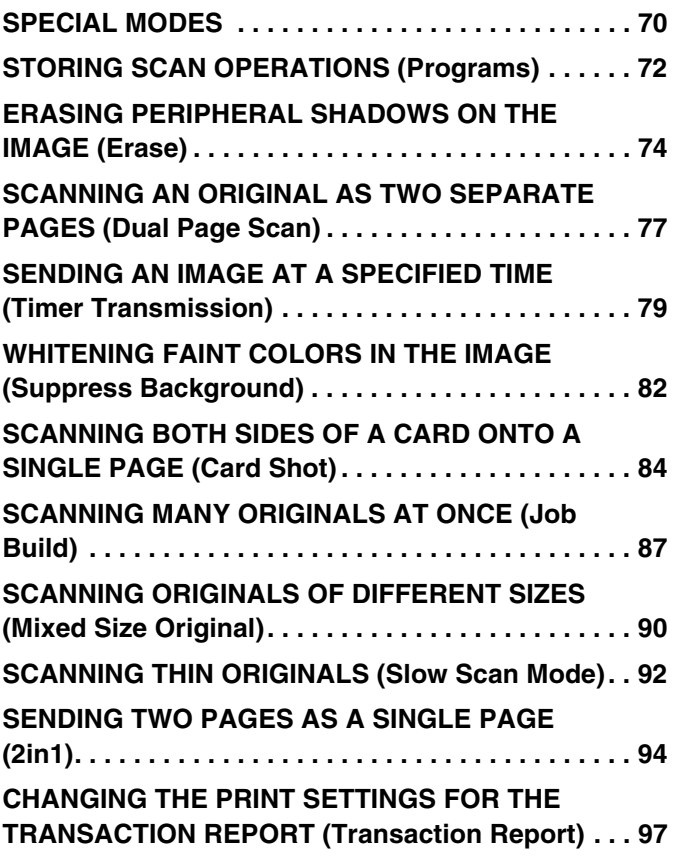

# **[5](#page-255-0) CHECKING THE STATUS OF [TRANSMISSION/RECEPTION JOBS](#page-255-0)**

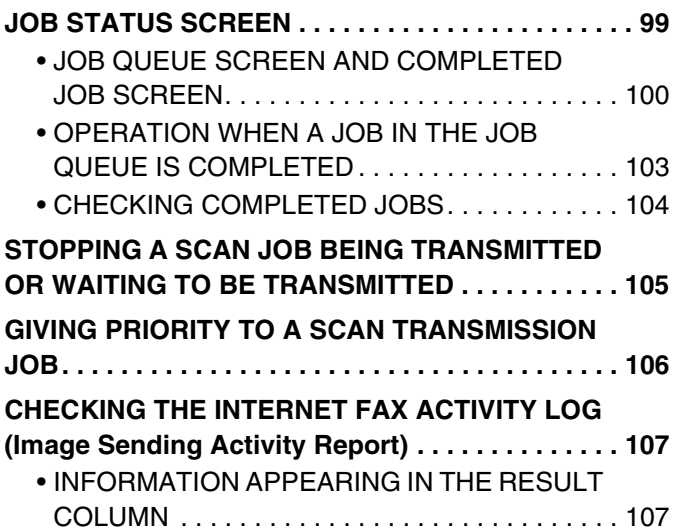

### **[6](#page-264-0) INTERNET FAX RECEPTION FUNCTIONS**

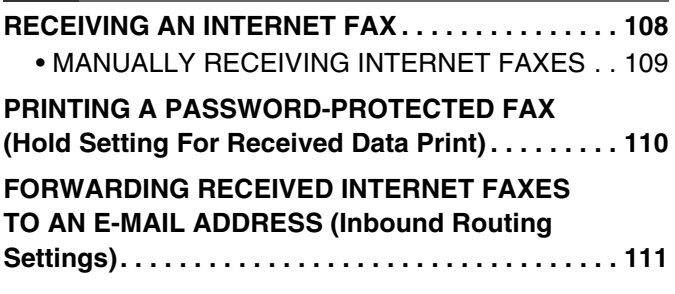

### **[7](#page-268-0) [SCANNING FROM A COMPUTER \(PC](#page-268-0)  Scan Mode)**

**[BASIC SCANNING PROCEDURE. . . . . . . . . . . . . . 112](#page-268-1)**

## **[8](#page-273-0) [METADATA DELIVERY](#page-273-0)**

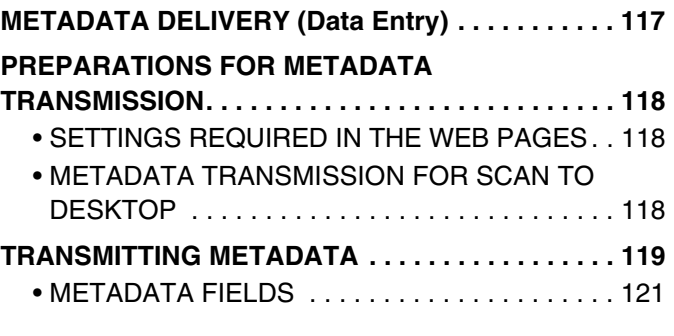

# <span id="page-160-0"></span>**ABOUT THIS MANUAL**

This manual explains the procedures for using scan mode, USB memory mode, Internet fax mode, PC scan mode, and data entry mode on the machine.

### **Please note**

- To use the Internet fax function, the Internet fax expansion kit must be installed.
- The application integration module is required to use the metadata transmission function.
- For information on installing the drivers and software cited in this manual, please refer to the Software Setup Guide and the manuals that are provided with the expansion kits.
- To use the network scanner function, basic network scanner settings, server settings including SMTP and DNS server settings, and destinations must be configured in the Web pages. Configure and store the settings as explained in this manual. These settings require a knowledge of your network environment and therefore must be configured by your network administrator.
- For information on your operating system, please refer to your operating system manual or the online Help function.
- The explanations of screens and procedures in this manual are primarily for Windows® XP. The screens may vary in other versions of Windows.
- Wherever "MX-xxxx" appears in this manual, please substitute your model name for "xxxx".
- Considerable care has been taken in preparing this manual. If you have any comments or concerns about the manual, please contact your dealer or nearest SHARP Service Department.
- This product has undergone strict quality control and inspection procedures. In the unlikely event that a defect or other problem is discovered, please contact your dealer or nearest SHARP Service Department.
- Aside from instances provided for by law, SHARP is not responsible for failures occurring during the use of the product or its options, or failures due to incorrect operation of the product and its options, or other failures, or for any damage that occurs due to use of the product.

### **Warning**

- Reproduction, adaptation or translation of the contents of the manual without prior written permission is prohibited, except as allowed under copyright laws.
- All information in this manual is subject to change without notice.

### **Illustrations and the operation panel and touch panel shown in this manual**

The peripheral devices are generally optional, however, some models include certain peripheral devices as standard equipment. The explanations in this manual assume that a saddle stitch finisher, punch module, and inserter are installed on the machine. For some functions and procedures, the explanations assume that devices other than the above are installed.

The display screens, messages, and key names shown in the manual may differ from those on the actual machine due to product improvements and modifications.

# <span id="page-161-0"></span>**MANUALS PROVIDED WITH THE MACHINE**

Printed manuals and manuals stored in PDF format on the machine's hard drive are provided with the machine. When using the machine, read the appropriate manual for the feature you are using.

### **Printed manuals**

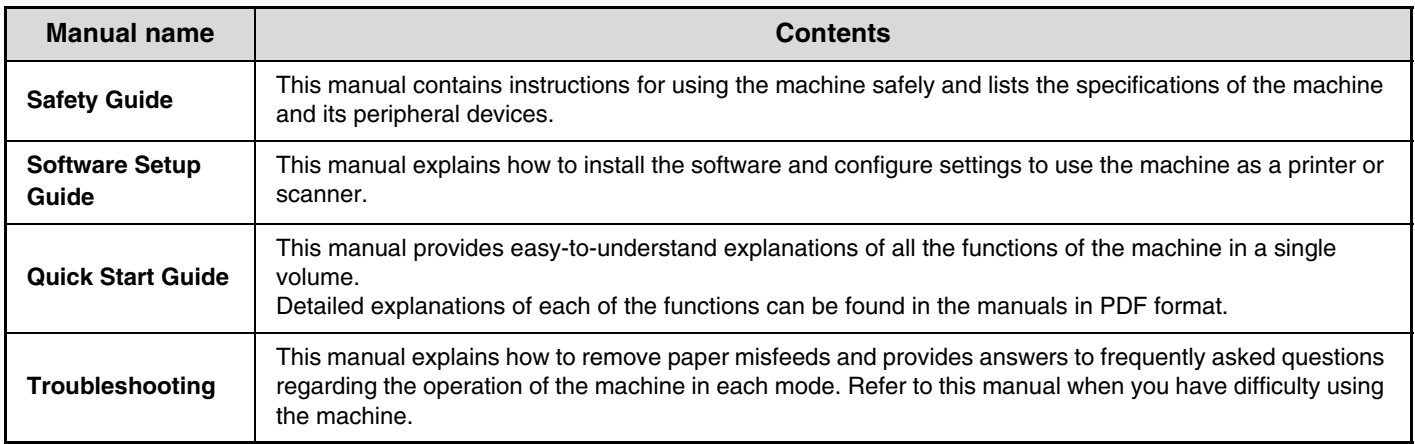

### **Operation manuals in PDF format**

The manuals in PDF format provide detailed explanations of the procedures for using the machine in each mode. To view the PDF manuals, download them from the hard drive in the machine. The procedure for downloading the manuals is explained in "How to download the manuals in PDF format" in the Quick Start Guide.

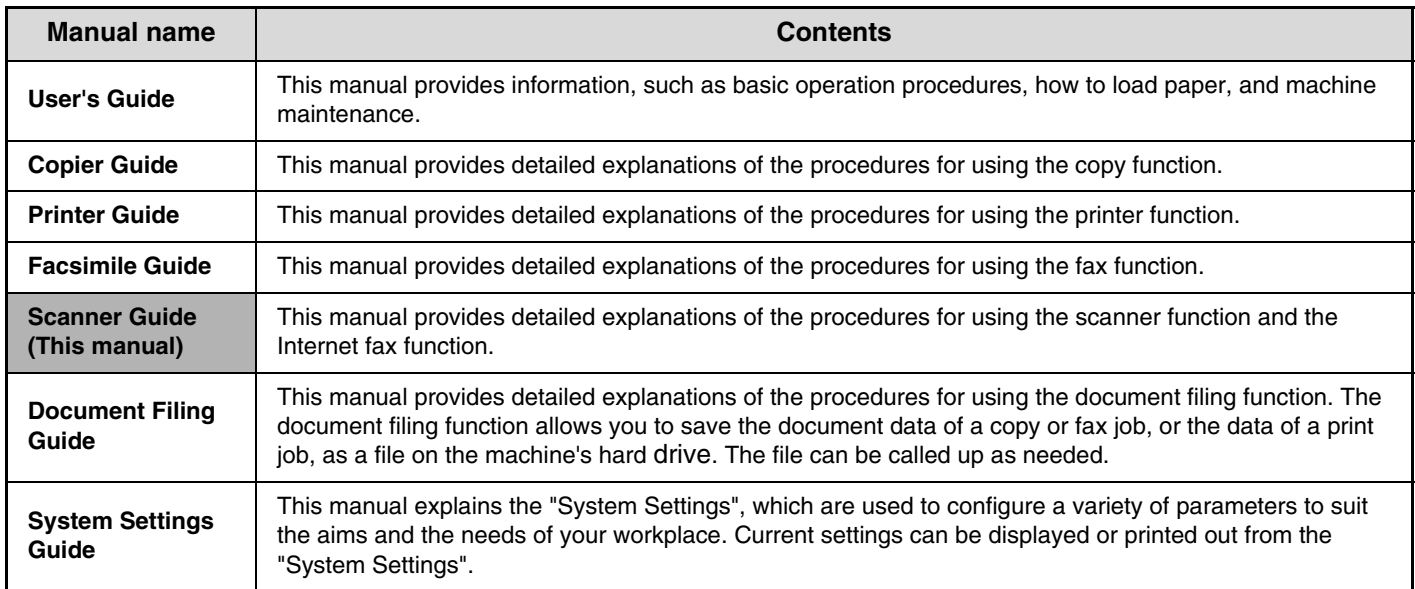

## **Icons used in the manuals**

The icons in the manuals indicate the following types of information:

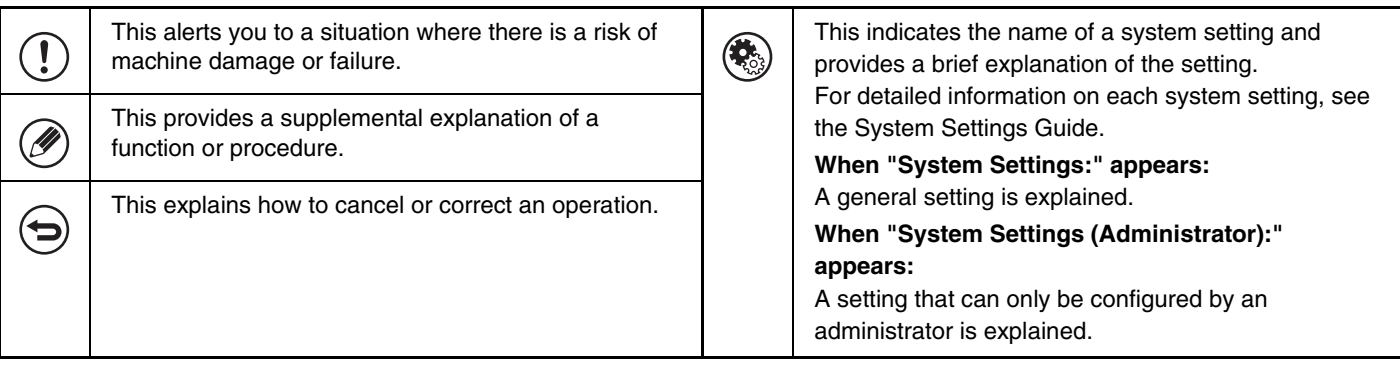

# <span id="page-162-0"></span>**BEFORE USING THE MACHINE AS A NETWORK SCANNER**

This chapter provides information that you should know before using the machine as a network scanner.

# <span id="page-162-1"></span>**NETWORK SCANNER FUNCTION**

The network scanner function of the machine can be used to scan an original, create an image file, and send the file over a network to a computer, FTP server, or other destination. Scanning is also possible from your computer using a TWAIN-compliant application.

The network scanner function provides the following scanning modes.

### **Scan modes**

### ■ [SENDING AN IMAGE IN SCAN MODE](#page-184-1) (page [28\)](#page-184-1)

### **Scan to E-mail**

The scanned file is sent to an e-mail address.

### **Scan to FTP**

The scanned file is sent to a specified directory of an FTP server. When the file is sent, it is also possible to send an e-mail to a previously stored e-mail address to inform the recipient of the location of the file. (This is called "Scan to FTP (Hyperlink)".)

### **Scan to Desktop**

The scanned file is sent to a specified folder on your computer. To use Scan to Desktop, software must be installed from the "Sharpdesk/Network Scanner Utilities" CD-ROM that accompanies the machine. For the system requirements of the software, see the manual (PDF format) or the Readme file on the CD-ROM. For the procedures for installing the software, see the "Sharpdesk Installation Guide".

### **Scan to Network Folder**

The scanned file is sent to a shared folder on a Windows computer on the same network as the machine.

Transmission is possible to computers running the following operating systems: Windows 98/Me/NT 4.0/2000/XP/Server 2003

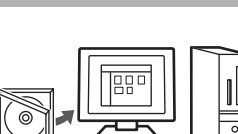

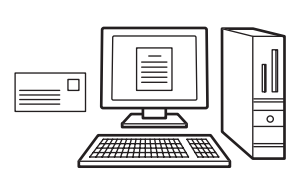

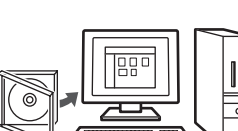

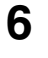

### **USB memory mode**

### **USB Memory Scan**

The scanned file is sent to and stored in a USB memory device connected to the machine.

### **Internet fax mode**

### **Internet fax transmission**

The scanned file is sent as an Internet fax. Reception of Internet faxes is also possible.

### **PC scan mode**

☞ [7. SCANNING FROM A COMPUTER \(PC Scan Mode\)](#page-268-0) (page [112\)](#page-268-0)

☞ [SENDING AN IMAGE IN USB MEMORY MODE](#page-193-0) (page [37\)](#page-193-0)

☞ [SENDING A FAX IN INTERNET FAX MODE](#page-198-0) (page [42\)](#page-198-0)

### **PC Scan**

A TWAIN-compliant application on a computer connected to the same network as the machine is used to scan a document or image.

To use PC Scan, the scanner driver must be installed from the "Software CD-ROM" that accompanies the machine.

Operating systems that can be used are Windows 98/Me/2000/XP/Server 2003.

### **Data entry mode**

### **Metadata delivery**

The application integration module can be combined with the network scanner function to append a metadata\* file to a scanned image file. (This is called metadata delivery.)

Information entered using the touch panel or automatically generated by the machine can be sent to a directory on an FTP server or an application on a computer as a metadata file in XML format.

\* Metadata is information about a file, how it is to be processed, and its relation to other objects.

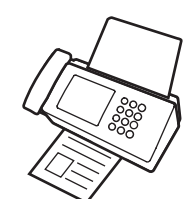

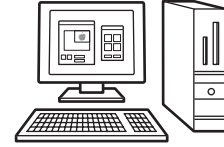

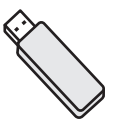

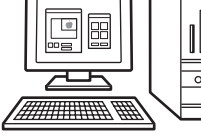

<sup>I</sup><sup>§</sup> [8. METADATA DELIVERY](#page-273-0) (page [117\)](#page-273-0)

# <span id="page-164-0"></span>**PREPARATIONS FOR USE AS A NETWORK SCANNER**

# <span id="page-164-1"></span>**MAKE SURE THE MAIN POWER SWITCH IS IN THE "ON" POSITION**

The main power is "on" when the main power indicator on the right side of the operation panel is lit.

If the main power indicator is not lit, the main power is "off". Switch the main power switch to the "on" position and press the [POWER] key  $(\circledcirc)$ ) on the operation panel.

If the Internet fax function will be used, and in particular if reception or timer transmission will take place at night, always keep the main power switch in the "on" position.

When the [POWER SAVE] key  $(\circledcirc)$  indicator light is blinking, the machine is in auto power shut-off mode. If the [POWER SAVE] key  $(\circledast)$  is pressed when the indicator is blinking, the indicator will turn off and the machine will return to the ready state after a brief interval.

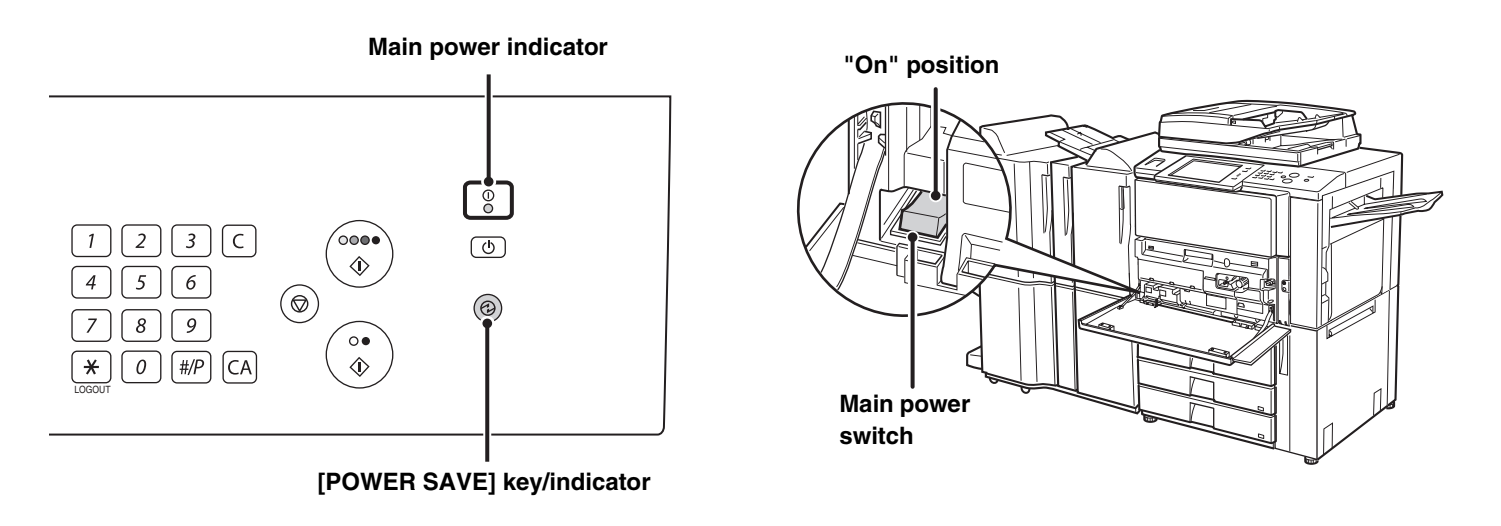

# <span id="page-164-2"></span>**CHECKING THE DATE AND TIME**

Verify that the correct date and time are set in the machine.

The date and time are set in the system settings of the machine. When the [SYSTEM SETTINGS] key is pressed, the system settings menu screen appears on the touch panel. Select [Default Settings], [Clock], and [Clock Adjust], and set the year, month, day, hour, and minute.

# <span id="page-165-0"></span>**STORING SENDER INFORMATION**

### **Before using Scan to E-mail**

Store a default sender name in "Sender Name" and a reply e-mail address in "Reply E-mail Address". These will be used when a sender is not selected.

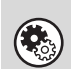

**System Settings (Administrator): Default Sender Set**

This is used to store the sender name and e-mail address that is used when a sender is not selected.

### **Before using Internet fax**

Store a sender name in "Sender Name" and a sender Internet fax address in "Own Address".

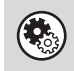

**System Settings (Administrator): I-Fax Own Name and Address Set** Use this setting to program the sender name and sender address.

# <span id="page-165-1"></span>**SETTINGS REQUIRED IN THE WEB PAGES**

In order to use the network scanner function, basic network scanner settings, server settings including SMTP and DNS server settings, and the sender address must be configured in the Web pages.

• **Basic network scanner settings**

To configure network scanner settings, click [Application Settings] and then [Network Scanner Settings] in the Web page menu. (Administrator rights are required.)

### • **Server settings**

To configure server settings, click [Network Settings] and then [Services Settings] in the Web page menu. (Administrator rights are required.)

# <span id="page-165-3"></span><span id="page-165-2"></span>**STORING DESTINATION ADDRESSES FOR EACH SCAN MODE IN THE ADDRESS BOOK**

To use Scan to FTP, Scan to Desktop, and Scan to Network Folder, destinations must be stored in the address book. Although destinations for Scan to E-mail and Internet fax do not need to be stored in the address book (they can be entered directly or looked up in a global address book at the time of transmission), storing these types of destinations in the address book makes it easy to select them. Store each type of destination as explained below.

### **Scan mode destinations**

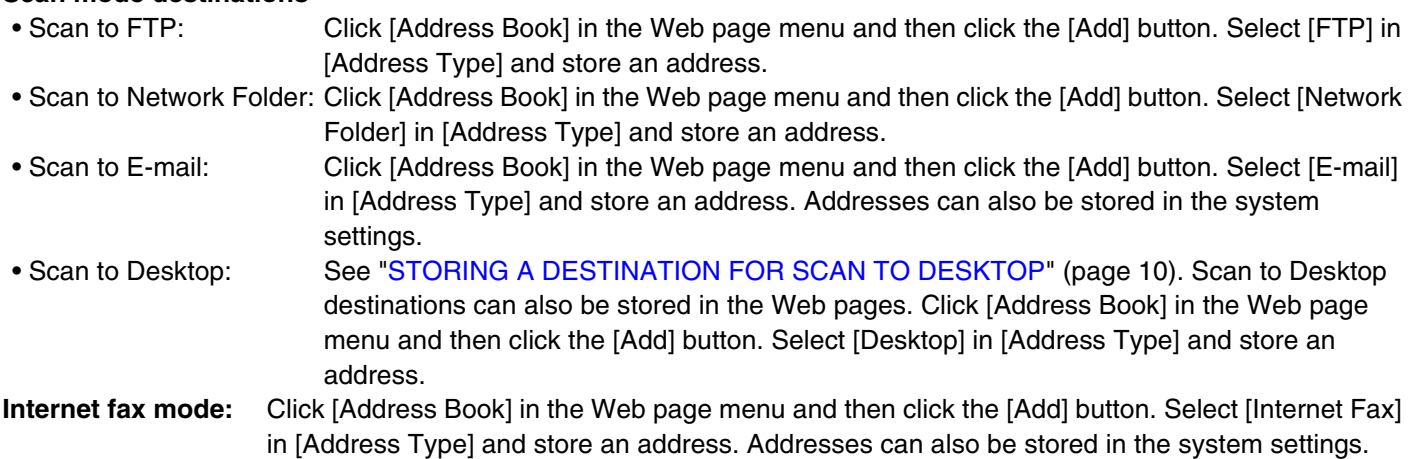

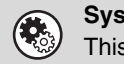

**System Settings: Address Book**

This is used to store destination addresses for Scan to E-mail and Internet fax.

# <span id="page-166-1"></span><span id="page-166-0"></span>**STORING A DESTINATION FOR SCAN TO DESKTOP**

To store your computer in the machine as a destination for Scan to Desktop, Network Scanner Tool must be installed from the "Sharpdesk/Network Scanner Utilities" CD-ROM that accompanies the machine. To scan an image to your computer, Network Scanner Tool must be running on your computer.

# **INSTALLING NETWORK SCANNER TOOL**

To install Network Scanner Tool, see the "Sharpdesk Installation Guide" that accompanies the machine. When a standard installation is performed, Network Scanner Tool is installed with Sharpdesk.

When you restart your computer after installing Network Scanner Tool, the Setup Wizard will start automatically. Follow this wizard to set up Network Scanner Tool. This will store your computer in the machine as a destination for Scan to Desktop. The stored destination will be displayed as a one-touch key in the address book screen.

The following window appears while Network Scanner Tool is being set up. The item selected in "My Profiles" (C) will be the name of the one-touch key.

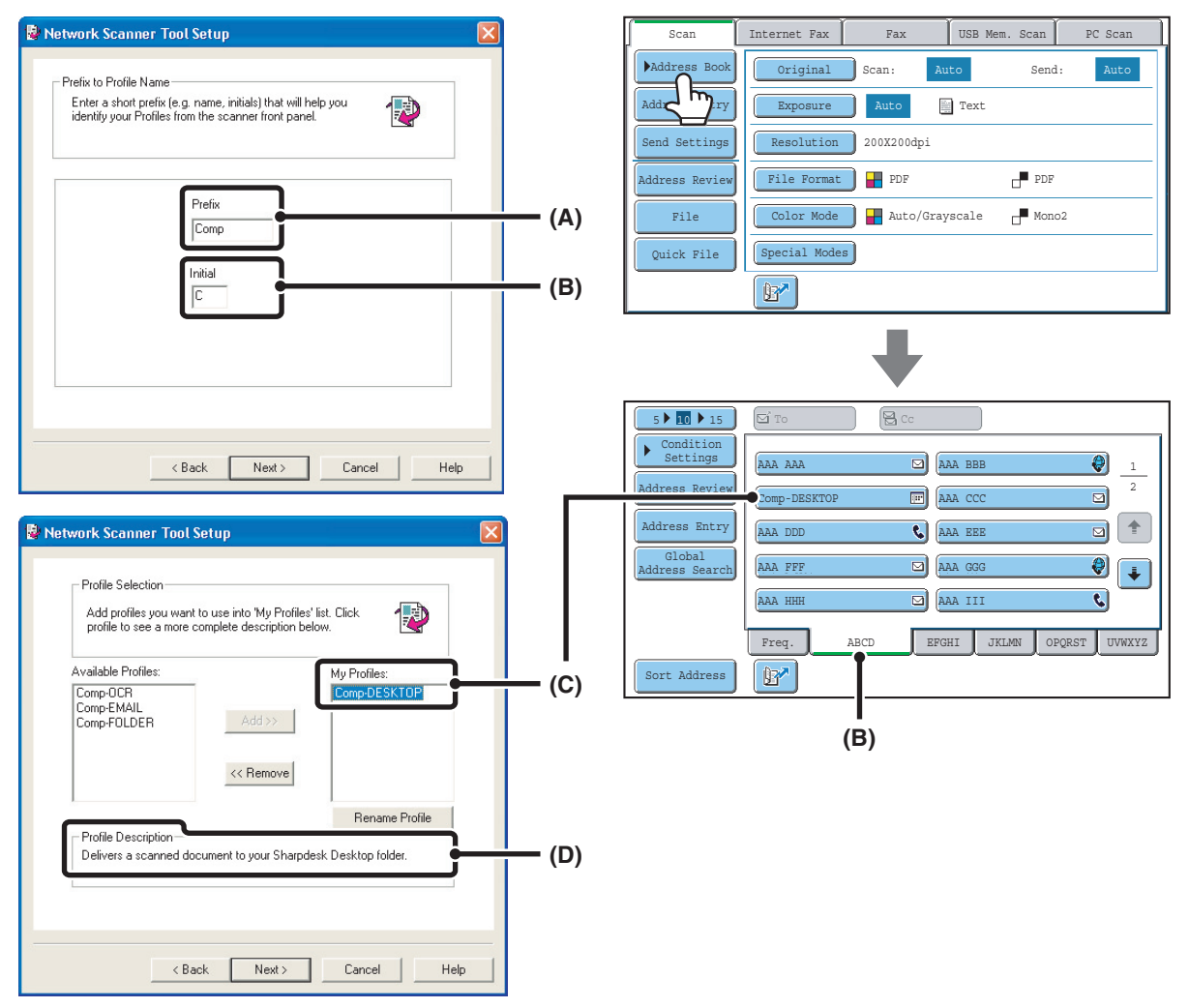

The profile name is determined by the combination of the text entered in "Prefix" (A) and the profile\*.

The one-touch key is assigned to an index tab in the address book screen based on the text entered in "Initial" (B).

\* This defines how an image sent to your computer is processed. For more information, see profile explanation (D).

## **ADDING DESTINATIONS**

For the number of computers that can be stored in the machine as destinations of Scan to Desktop, see the number of licenses indicated in the "Sharpdesk Installation Guide". To store more destinations, a license kit is required. Store Scan to Desktop destinations by installing Network Scanner Tool on each computer.

# <span id="page-167-1"></span><span id="page-167-0"></span>**BASE SCREEN**

Scan mode, USB memory mode, Internet fax mode, and PC scan mode are used by selecting operations and settings in the base screens of those modes. To display the base screen of a mode, touch the [IMAGE SEND] key in the touch panel and then touch the tab of the mode that you wish to use.

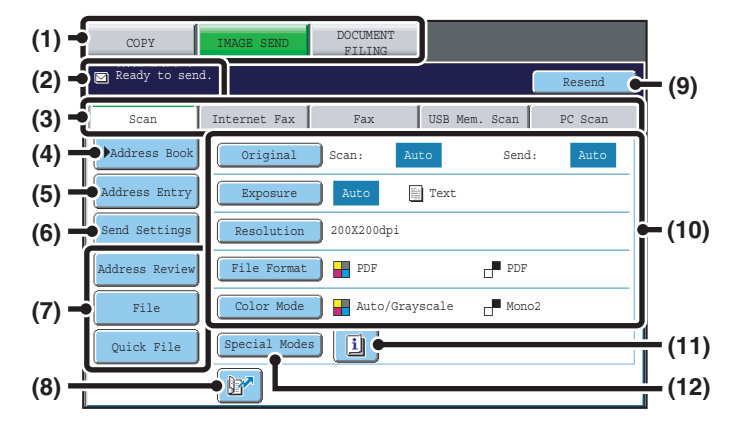

#### **Base screen of scan mode**

#### **Base screen of USB memory mode example 3 and Base Screen of Internet fax mode**

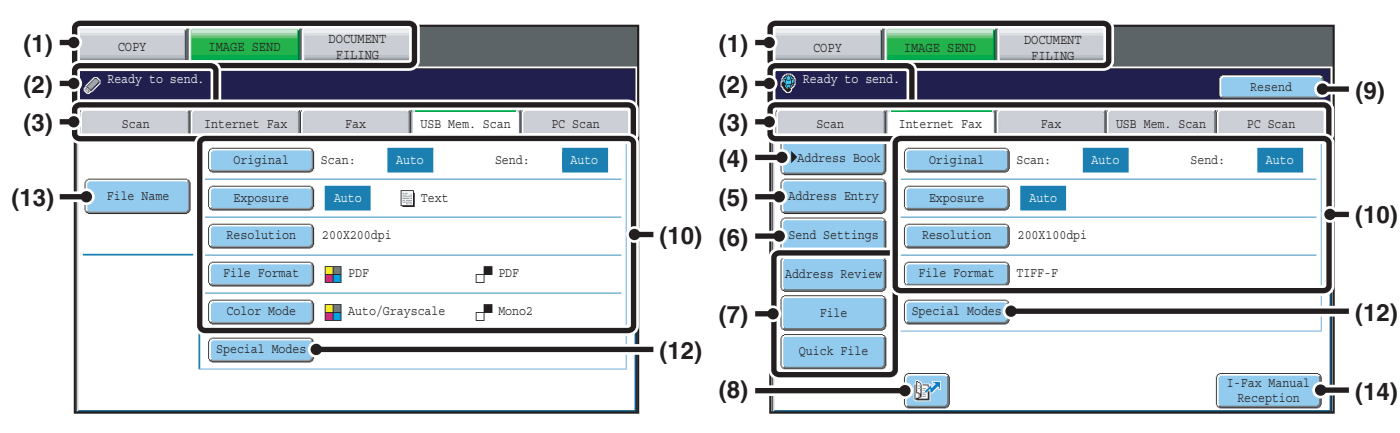

#### **(1) Mode select keys**

Use these keys to switch between copy, image send, and document filing modes.

To use scan mode, USB memory mode, Internet fax mode, or PC scan mode, touch the [IMAGE SEND] key.

#### **(2) Various messages are displayed here.**

The icon of the selected mode appears on the left.

#### **(3) Send mode tabs**

Touch one of these tabs to change the image send mode.

Tabs of modes that cannot be used because the corresponding options (Facsimile expansion kit, Internet fax expansion kit, or application integration module) are not installed do not appear.

If the [USB Mem. Scan] and [PC Scan] tabs do not appear, touch the  $\qquad \qquad$  tab to move the screen. If the [Scan], [Internet Fax], [Fax], and [Data Entry] tabs do not appear, touch the  $\left\lvert \begin{array}{c} \ast \\ \ast \end{array} \right\rvert$  tab move the screen.

The [Data Entry] tab appears when the application integration module is installed. For information on

metadata delivery using the [Data Entry] tab, see ["8.](#page-273-0)  [METADATA DELIVERY](#page-273-0)" (page [117](#page-273-0)).

#### **(4) [Address Book] key**

Touch this key to use a one-touch key or a group key. When the key is touched, the address book screen appears. **IS RETRIEVING A DESTINATION FROM THE** [ADDRESS BOOK](#page-176-1) (page [20](#page-176-1))

#### **(5) [Address Entry] key**

Touch this key to manually enter an destination address instead of using a one-touch key. ■ [ENTERING AN ADDRESS MANUALLY](#page-180-0) (page [24\)](#page-180-0)

#### **(6) [Send Settings] key**

Touch this key to select or enter the subject, file name, sender name, or body text, which has been previously stored in the Web page.

Scan modes:

☞[CHANGING THE SUBJECT, FILE NAME,](#page-189-0) 

[REPLY-TO, AND BODY TEXT](#page-189-0) (page [33\)](#page-189-0) Internet fax mode:

■<sup>3</sup> [CHANGING THE SUBJECT, FILE NAME, AND](#page-201-0) [BODY TEXT](#page-201-0) (page [45](#page-201-0))

### **(7) Customized keys**

The keys that appear here can be changed to show settings or functions that you prefer. ☞[Customizing displayed keys](#page-169-0) (page [13](#page-169-0))

#### **(8) key**

Touch this key to specify a destination using a search number\*.

\* 3-digit number assigned to a destination when it is stored.

**IS USING A SEARCH NUMBER TO RETRIEVE A** [DESTINATION](#page-179-0) (page [23\)](#page-179-0)

#### **(9) [Resend] key/[Next Address] key**

The destinations of the most recent 8 transmissions by Scan to E-mail, fax and/or Internet fax are stored. Touch this key to select one of these destinations. After a destination is selected, this key changes to the [Next Address] key.

**IS [USING THE RESEND FUNCTION](#page-183-0) (page [27](#page-183-0))** [RETRIEVING A DESTINATION](#page-177-0) (page [21\)](#page-177-0)

### **(10) Image settings**

Image settings (original size, exposure, resolution, file format, and color mode) can be selected. ■ [IMAGE SETTINGS](#page-210-0) (page [54\)](#page-210-0)

### **(11) key**

This key appears when a special mode or 2-sided scanning is selected. Touch the key to display the selected special modes. ☞[Checking what special modes are selected](#page-169-1) (page [13](#page-169-1))

#### **(12) [Special Modes] key**

Touch this key to use a special mode. ■ [4. SPECIAL MODES](#page-226-0) (page [70\)](#page-226-0)

### **(13) [File Name] key**

Touch this key to enter a file name when storing a file to USB memory. ☞[ENTERING A FILE NAME](#page-197-0) (page [41](#page-197-0))

#### **(14) [I-Fax Manual Reception] key**

Touch this key to receive an Internet fax manually. ■ [MANUALLY RECEIVING INTERNET FAXES](#page-265-0) (page [109](#page-265-0))

When sending an image, you can retrieve and use a stored transmission destination from the address book screen. The address book screen is shared by scan mode, Internet fax mode, and fax mode.

Touch the [Address Book] key in the base screen to switch to the address book screen. Touch the [Condition Settings] key in the address book screen to switch to the base screen.

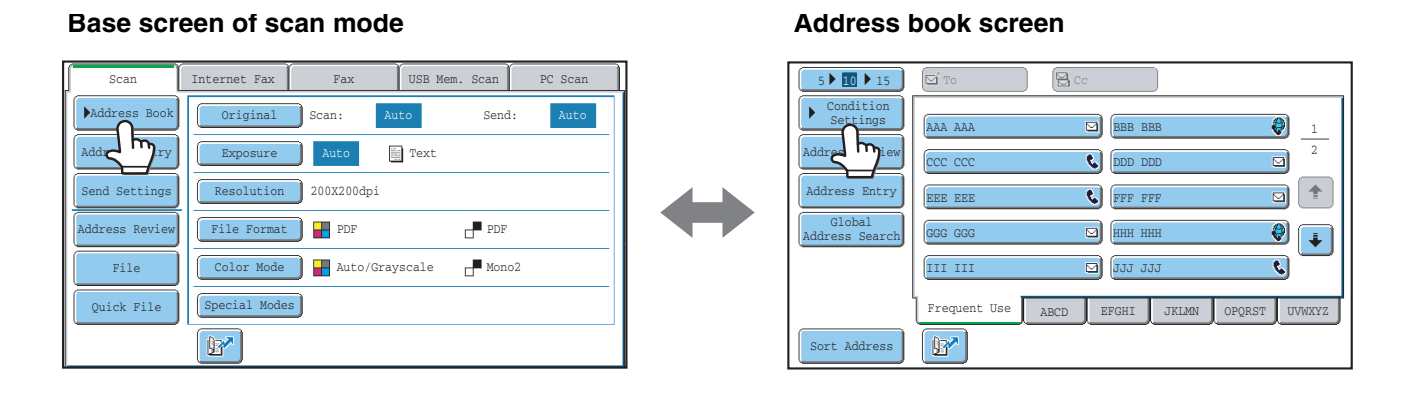

• This manual uses the base screen of scan mode as an example when operations common to all modes are explained.

• The procedures in this manual assume that the base screen of scan mode appears when the [IMAGE SEND] key is touched.

### **System Settings (Administrator): Default Display Settings**

One of the following screens can be selected for the initial screen that appears when the [IMAGE SEND] key is touched.

- Base screen of each mode (scan, Internet fax, fax, or data entry mode)
- Address book screen (alphabetical/custom index)

# <span id="page-169-0"></span>**Customizing displayed keys**

Special mode keys and other keys can be displayed in the base screen. Set these keys to functions that you frequently use to access the functions with a single touch. The customized keys are configured using "Customize Key Setting" in the Web pages. The following keys appear by factory default:

### • **[Address Review] key**

Touch this key to display a list of the destinations that have been selected in the address book. This is the same key as the [Address Review] key in the address book screen.

### • **[File] key, [Quick File] key**

Touch either of these keys to use the File function or Quick File function of document filing mode. For more information on the document filing function, see the Document Filing Guide.

### **In USB memory mode...**

Customized keys do not initially appear, however, up to three keys can be added.

### **Example: When "Dual Page Scan", "Job Build", and "Mixed Size Original" are assigned to the customized keys**

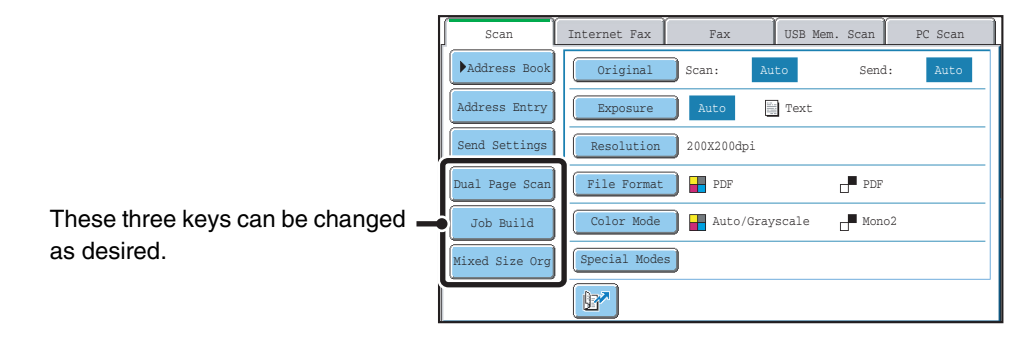

• Displaying a program key in the base screen will enable you to retrieve the program by simply touching the key. ☞[STORING SCAN OPERATIONS \(Programs\)](#page-228-0) (page [72\)](#page-228-0)

• The functions that can be selected for the customized keys vary depending on the mode.

**System Settings (Administrator): Customize Key Setting**

Registration is performed in [System Settings] - [Operation Settings] - "Customize Key Setting" in the Web page menu.

## <span id="page-169-1"></span>**Checking what special modes are selected**

The  $\boxed{1}$  key appears in the base screen when a special mode or 2-sided scanning is selected.

The  $\Box$  key can be touched to display the selected special modes. To close the screen, touch the [OK] key.

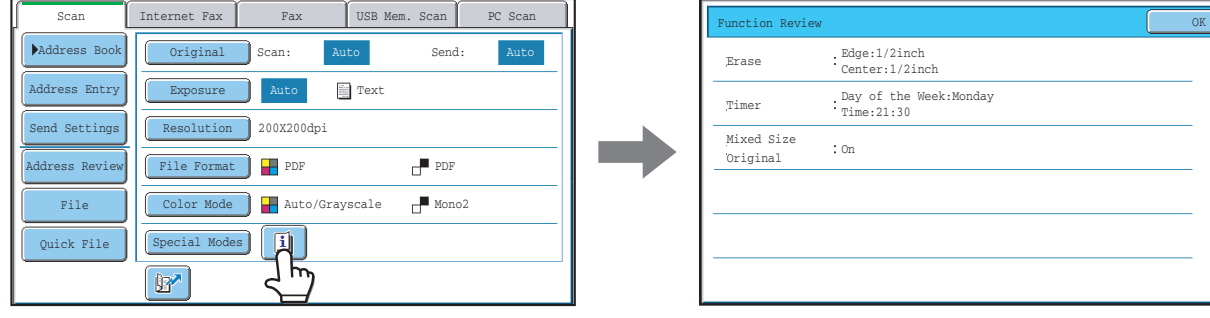

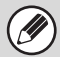

The special mode settings cannot be changed from the review screen. To change a setting, touch the [OK] key to close the review screen and then touch the [Special Modes] key and select the setting that you wish to change.

1 1

 $\overline{\bullet}$  $\overline{\mathcal{F}}$ 

# <span id="page-170-0"></span>**ADDRESS BOOK SCREEN**

This screen is used to select transmission destinations.

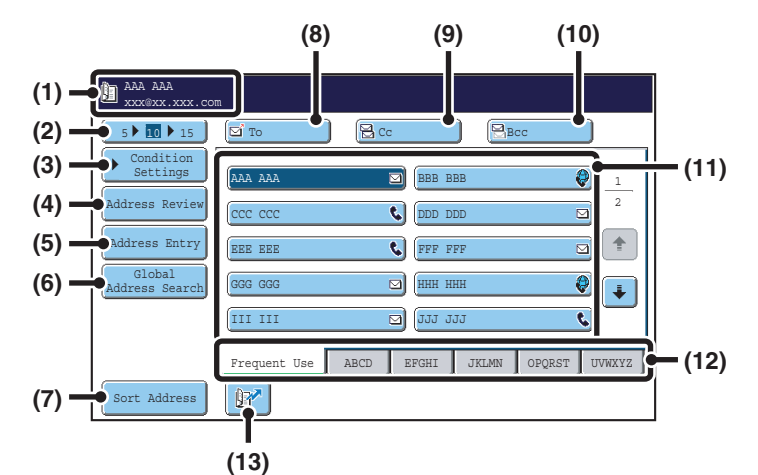

#### **(1) This shows the selected destination.**

#### **(2) Number of displayed items selector key**

Touch this key to change the number of destinations (one-touch keys) displayed in the address book screen. Select 5, 10, or 15 keys.

#### **(3) [Condition Settings] key**

Touch this key to select transmission settings. When the key is touched, the base screen appears. ■ [BASE SCREEN](#page-167-1) (page [11](#page-167-1))

#### **(4) [Address Review] key**

Touch this key to view a list of the selected destinations. Destination selections can be changed.

**IS CHECKING AND DELETING THE SELECTED** [DESTINATIONS](#page-178-0) (page [22\)](#page-178-0)

### **(5) [Address Entry] key**

Touch this key to manually enter a destination address instead of using a one-touch key. **IS [ENTERING AN ADDRESS MANUALLY](#page-180-0) (page [24\)](#page-180-0)** 

#### **(6) [Global Address Search] key**

When the use of an LDAP server has been enabled in the machine's Web pages, a transmission address can be obtained from a global address book.

**IS RETRIEVING A DESTINATION FROM A GLOBAL** [ADDRESS BOOK](#page-181-0) (page [25](#page-181-0))

### **(7) [Sort Address] key**

Touch to change the index tabs to custom indexes or to display one-touch keys by send mode.

**IS CHANGING THE DISPLAY OF ONE-TOUCH KEYS** [IN THE ADDRESS BOOK SCREEN](#page-171-1) (page [15](#page-171-1))

### **(8) [To] key**

Touch this key to enter the selected destination (one-touch key). **IS [RETRIEVING A DESTINATION](#page-177-0) (page [21\)](#page-177-0)** 

### **(9) [Cc] key**

When using Scan to E-mail, touch the [Cc] key when you wish to send a "Carbon copy" of the e-mail to an additional destination.

### **(10) [Bcc] key**

When using Scan to E-mail, touch the [Bcc] key when you wish to send a "Blind carbon copy" of the e-mail to an additional destination.

When an address is specified as a Bcc recipient, other recipients will not know that the address is a recipient. This key only appears when Bcc has been enabled using "Bcc Setting" in the system settings (administrator).

### **(11) One-touch key display**

The destinations (one-touch keys) stored in each index are displayed. This manual refers to keys in which destinations and groups are stored as one-touch keys. **IS [RETRIEVING A DESTINATION](#page-177-0) (page [21\)](#page-177-0)** 

### **(12) Index tabs**

Touch this to change the displayed index tab. ■<sup>■</sup>[Index display](#page-172-0) (page [16\)](#page-172-0)

### **(13) key**

Touch this key to specify a destination using a search number\*.

\* A 3-digit number assigned to a one-touch key or group key when it is stored.

☞[USING A SEARCH NUMBER TO RETRIEVE A](#page-179-0)  [DESTINATION](#page-179-0) (page [23\)](#page-179-0)

- Icons appear in the one-touch keys in the address book to indicate which mode is used for transmission. Ø. **IS [RETRIEVING A DESTINATION FROM THE ADDRESS BOOK](#page-176-1) (page [20\)](#page-176-1)** 
	- For information on storing addresses in the address book, see "[STORING DESTINATION ADDRESSES FOR EACH](#page-165-3)  [SCAN MODE IN THE ADDRESS BOOK](#page-165-3)" (page [9\)](#page-165-3).
	- To store destinations for Scan to Desktop, Network Scanner Tool must be installed from the CD-ROM that accompanies the machine. For more information on storing destinations for Scan to Desktop, see "[STORING A DESTINATION FOR](#page-166-1)  [SCAN TO DESKTOP"](#page-166-1) (page [10](#page-166-1)).

• **System Settings: Address Book**  $\left( \color{blue}\blacklozenge\color{black}\right)$ 

This is used to store Scan to E-mail and Internet fax addresses in one-touch keys.

- **System Settings (Administrator): The Number of Direct Address Keys Displayed Setting** This is used to change the default setting for the number of one-touch keys displayed in the address book screen.
- **System Settings (Administrator): Bcc Setting** This setting enables or disables Bcc delivery. When enabled, the [Bcc] key appears in the address book screen.
- **System Settings (Administrator): Default Display Settings** One of the following screens can be selected for the initial screen that appears when the [IMAGE SEND] key is touched.
	- Base screen of each mode (scan, Internet fax, fax, or data entry mode)
	- Address book screen (alphabetical/custom index)

# <span id="page-171-1"></span><span id="page-171-0"></span>**CHANGING THE DISPLAY OF ONE-TOUCH KEYS IN THE ADDRESS BOOK SCREEN**

You can show destinations of only a specific transmission mode in the address book screen, or change the displayed index tabs from the alphabetical tabs to the custom tabs. The procedure for selecting destinations does not change.

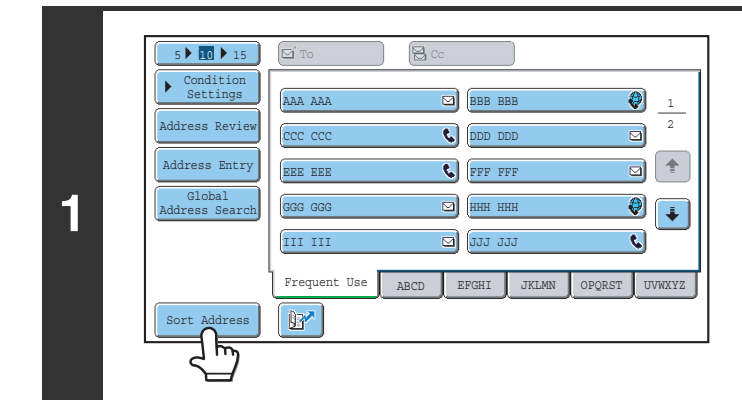

### **Touch the [Sort Address] key.**

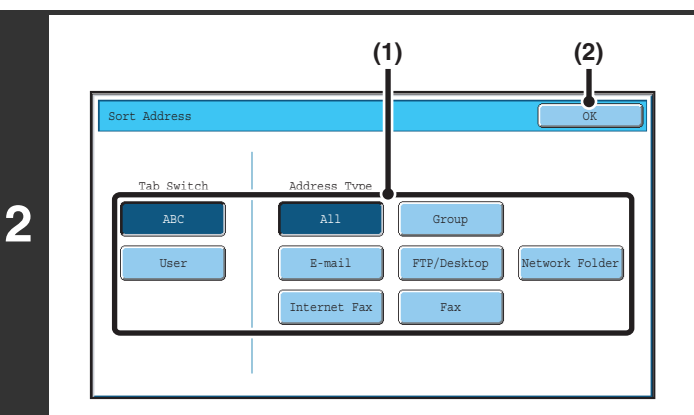

### **Change the display mode.**

- **(1) Touch the key of the mode or tab that you wish to display.**
	- To show only the one-touch keys of a particular send mode, touch the desired mode key under "Address Type".
	- To change the index tabs to the custom indexes, touch the [User] key under "Tab Switch".
- **(2) Touch the [OK] key.**

# <span id="page-172-0"></span>**Index display**

Indexes make it easy to search for a destination (one-touch key). Destinations are grouped on alphabetical index tabs. To display a stored destination, touch the appropriate index tab. It is convenient to store frequently used destinations in the [Frequent Use] index. Specify that a destination be displayed in the [Frequent Use] index when you store the destination.

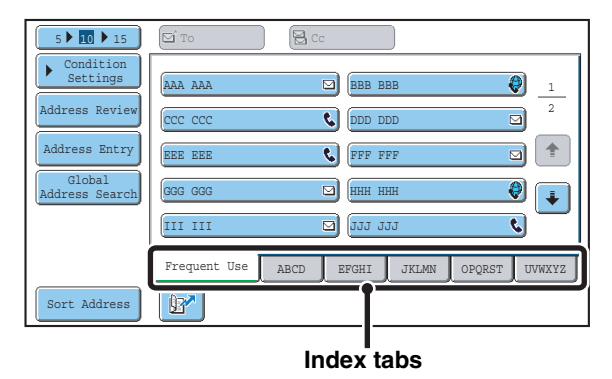

The destinations can also be displayed in alphabetical order by initial.

Each time the displayed index tab is touched, the display order changes in the following order: search numbers (page [23\)](#page-179-0), ascending names, descending names. When the display order is changed, the display order of the other index tabs also changes.

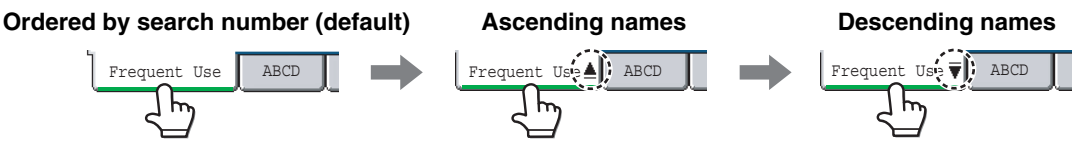

Index names can be changed using "Custom Index" in the system settings, allowing you to create groups of one-touch keys that can be easily recognized. For more information on "Custom Index", see the System Settings Guide.

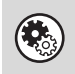

### **System Settings: Custom Index**

This setting is used to store custom index names. The custom index where a one-touch key appears is specified when the transmission destination is stored in the key.

# <span id="page-173-0"></span>**SCAN SEND SEQUENCE**

This section explains the basic procedure for scanning and transmission. Select settings in the order shown below to ensure smooth transmission.

For the detailed procedures for selecting the settings, see the explanation of each setting in this manual.

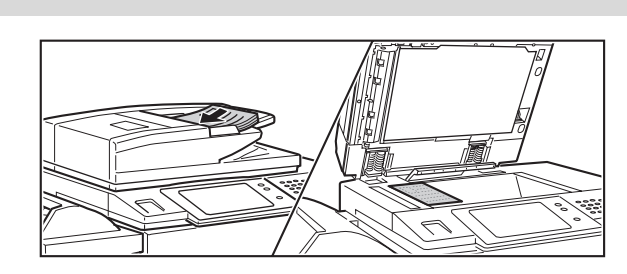

### **Place the original.**

Place the original in the document feeder tray of the automatic document feeder, or on the document glass.

☞[SENDING AN IMAGE IN SCAN MODE](#page-184-1) (page [28](#page-184-1)) [SENDING AN IMAGE IN USB MEMORY MODE](#page-193-0) (page [37](#page-193-0)) [SENDING A FAX IN INTERNET FAX MODE](#page-198-0) (page [42](#page-198-0))

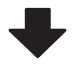

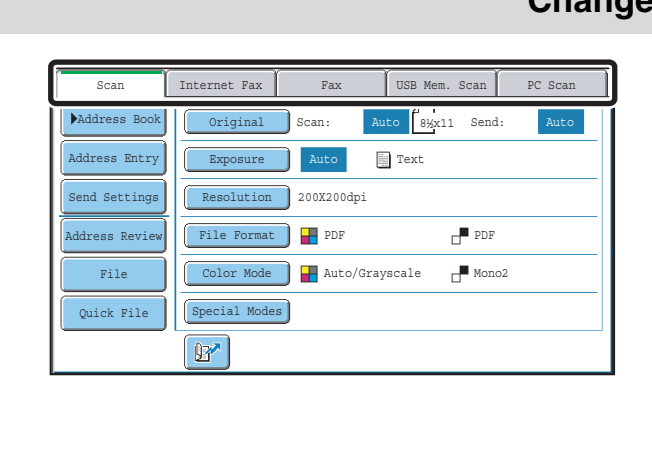

### **Change the mode.**

Select the mode that you wish to use for scanning and transmission.

- [BASE SCREEN](#page-167-1) (page [11](#page-167-1))
- Scan mode:
- [SENDING AN IMAGE IN SCAN MODE](#page-184-1) (page [28](#page-184-1)) • USB memory mode:
- ☞ [SENDING AN IMAGE IN USB MEMORY MODE](#page-193-0) (page [37\)](#page-193-0) • Internet fax mode:
	- [SENDING A FAX IN INTERNET FAX MODE](#page-198-0) (page [42\)](#page-198-0)
- PC scan mode:
	- [7. SCANNING FROM A COMPUTER \(PC Scan Mode\)](#page-268-0) (page [112\)](#page-268-0)
- Data entry mode:
	- [TRANSMITTING METADATA](#page-275-0) (page [119](#page-275-0))

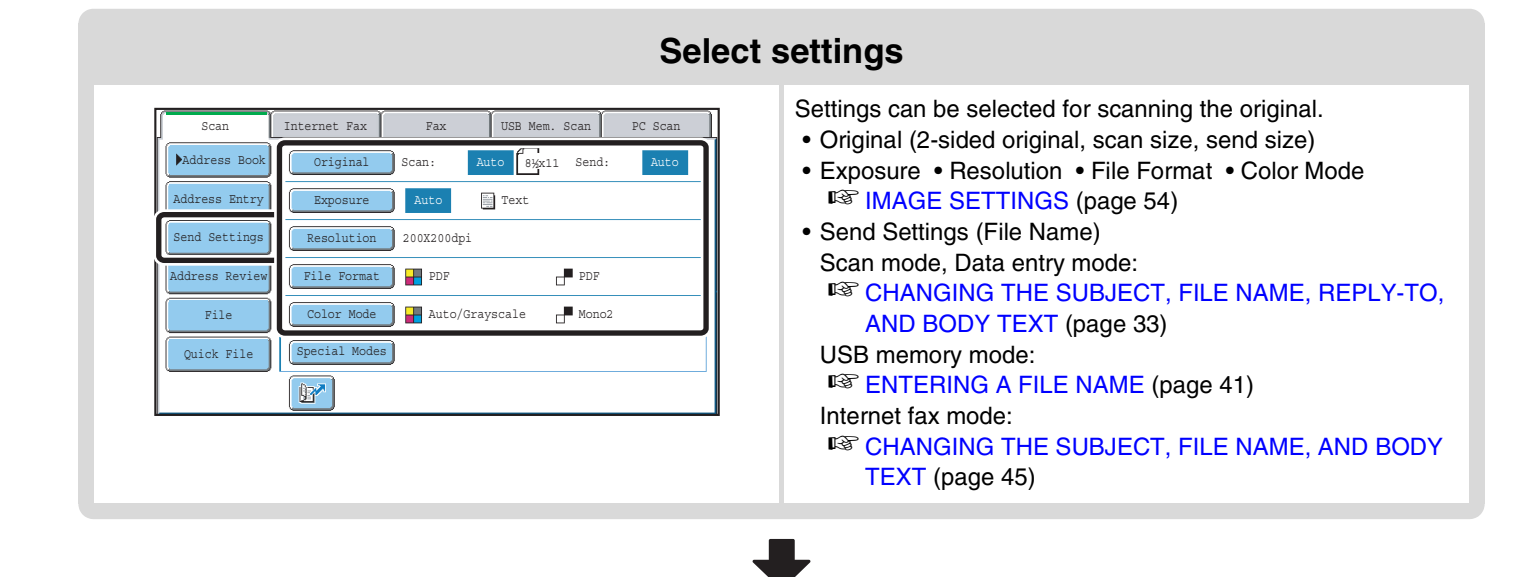

**17**

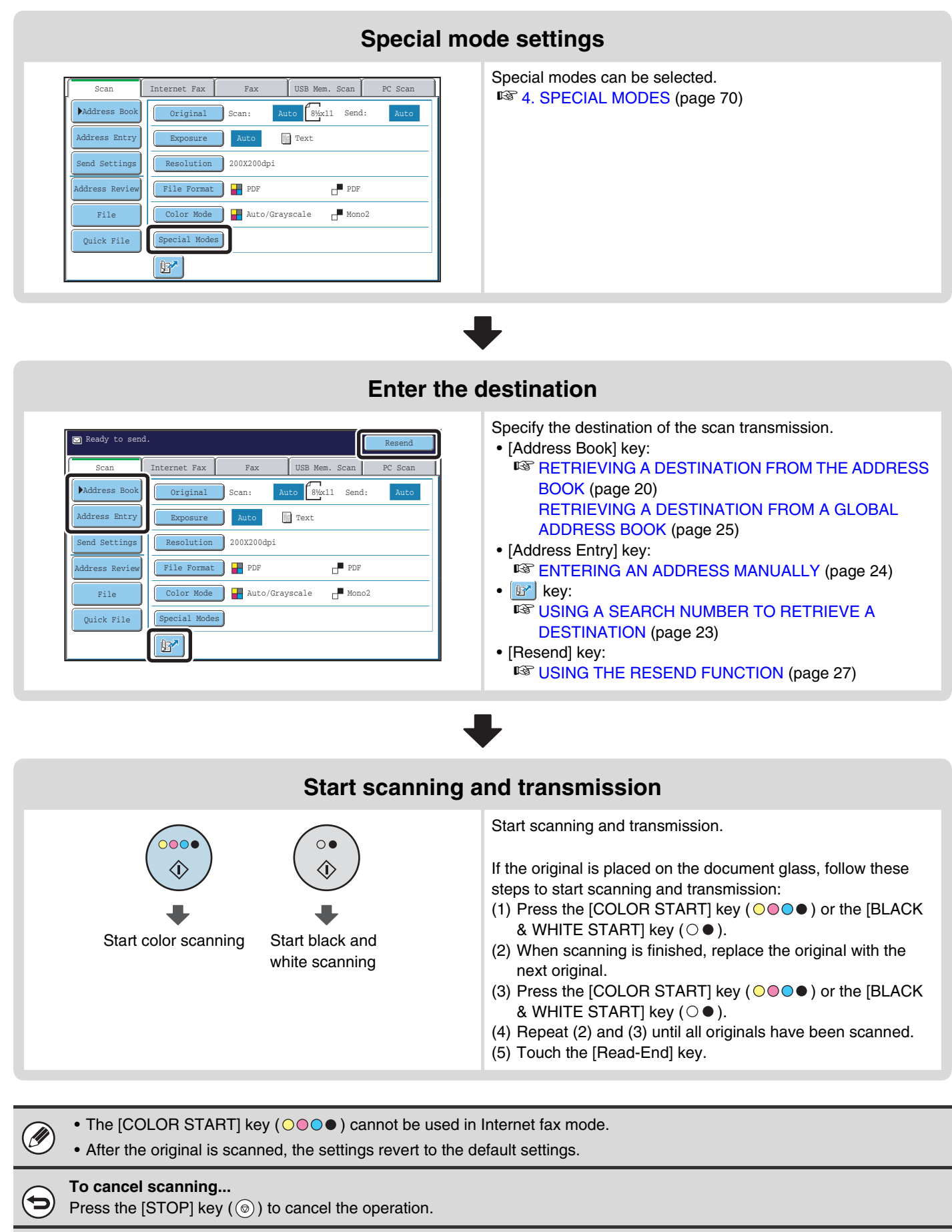

**System Settings (Administrator): Default Display Settings**

The settings can be kept in effect a fixed period of time after scanning is completed.

# <span id="page-175-0"></span>**ORIGINAL SIZES**

# <span id="page-175-1"></span>**TRANSMITTABLE ORIGINAL SIZES**

### **The following original sizes can be transmitted**

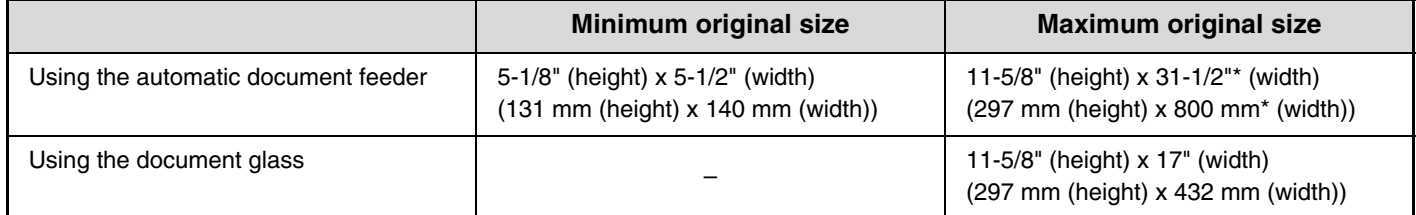

\* A long original can be transmitted. (When only scan destinations are selected for scan transmission or metadata transmission, scanning will take place in Mono2 at a resolution of 300X300dpi or less.)

# <span id="page-175-2"></span>**THE SIZE OF THE PLACED ORIGINAL**

When a standard size original is placed, the original size is automatically detected and displayed in "Scan" in the base screen.

When the automatic original detection function is operating and the original is a non-standard size, the closest standard size may be displayed or the original size may not appear. In this event, manually set the correct original size. ☞[Specifying the original scan size \(by paper size\)](#page-213-0) (page [57](#page-213-0))

[Specifying the original scan size \(by numerical values\)](#page-214-0) (page [58](#page-214-0))

# **STANDARD SIZES**

Standard sizes are sizes that the machine can automatically detect. The standard sizes are set in "Original Size Detector Setting" in the system settings (administrator). The factory default setting is "Inch-1".

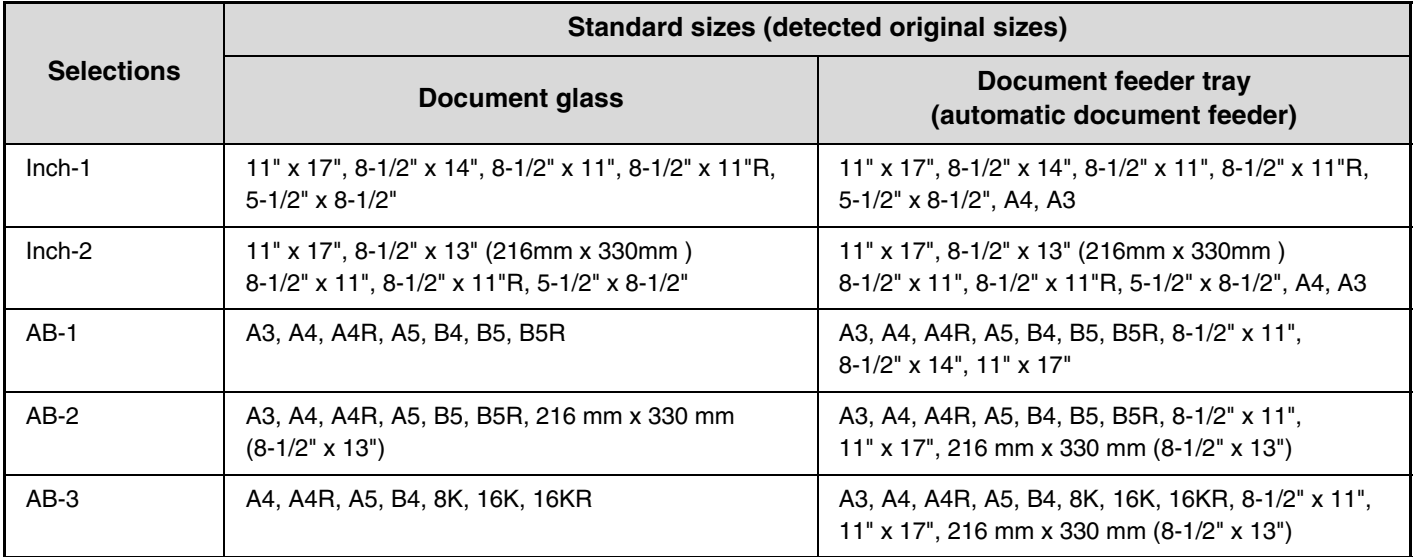

### **List of original size detector settings**

# <span id="page-176-0"></span>*2* **ENTERING DESTINATIONS**

This chapter explains how to specify destination addresses, including selecting an address from the address book and retrieving an address by entering a search number.

# <span id="page-176-1"></span>**RETRIEVING A DESTINATION FROM THE ADDRESS BOOK**

The address book screen shows stored destinations as one-touch keys.

The destinations are displayed in order by search number. To make it easy to find a destination, the destinations are grouped by name on alphabetical index tabs.

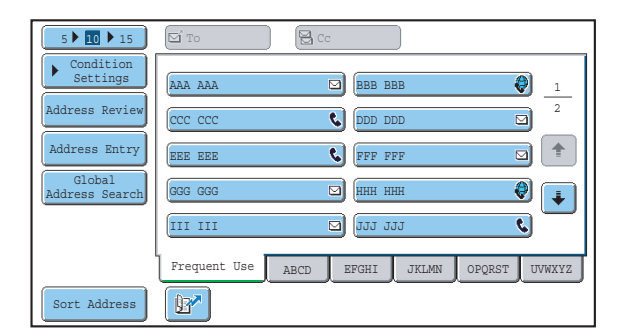

The address book screen shows the destinations of all modes of the image send function. Each one-touch key shows the name of the destination and an icon indicating the mode to be used.

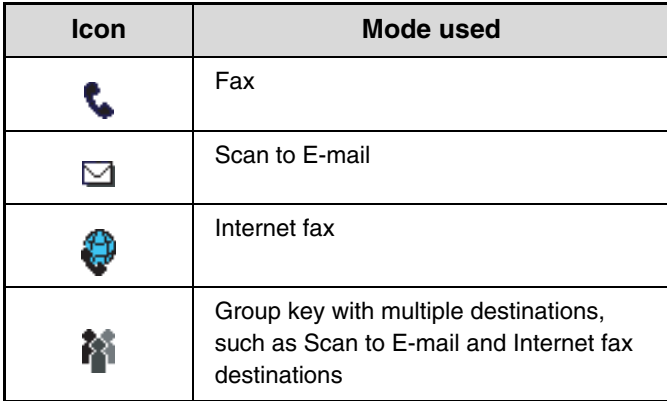

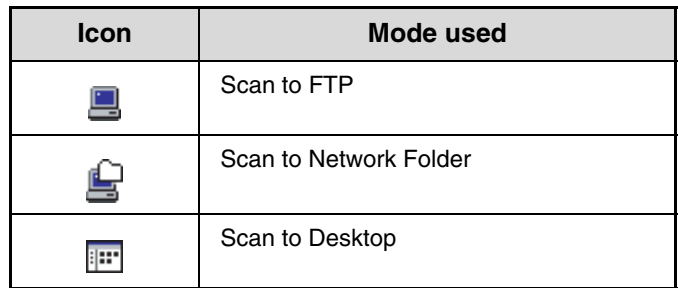

• For information on storing addresses in the address book, see "[STORING DESTINATION ADDRESSES FOR EACH](#page-165-2)  [SCAN MODE IN THE ADDRESS BOOK](#page-165-2)" (page [9\)](#page-165-2).

• To store destinations for Scan to Desktop, Network Scanner Tool must be installed from the CD-ROM that accompanies the machine. For more information on storing destinations for Scan to Desktop, see "[STORING A DESTINATION FOR](#page-166-0)  [SCAN TO DESKTOP"](#page-166-0) (page [10](#page-166-0)).

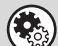

.<br>V

### **System Settings: Address Book**

This is used to store Scan to E-mail and Internet fax addresses in one-touch keys.

# <span id="page-177-0"></span>**RETRIEVING A DESTINATION**

A destination is retrieved by selecting its one-touch key.

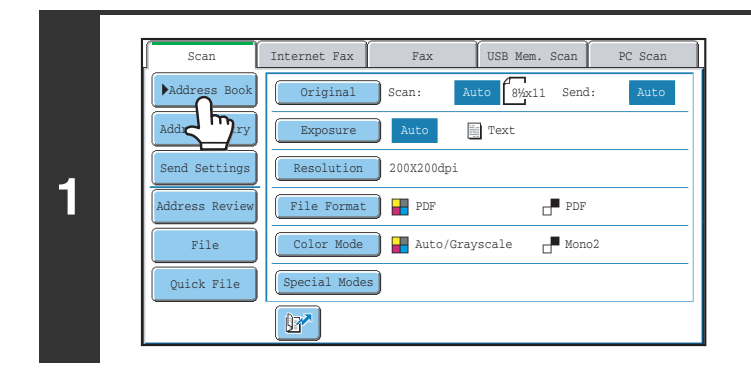

III III GGG GGG EEE EEE CCC CCC AAA AAA

 $\mathbb{F}$ 

Global Address Search **Rntr** 

Address Review Condition Settings

Sort Address

 $\sqrt{50 + 15}$   $\sigma$   $\sigma$   $\sqrt{8c}$ 

**(3) (2)**

### **Touch the [Address Book] key.**

### **Specify the destination.**

- **(1) Touch the index tab where the destination is stored.**
- **(2) Touch the one-touch key of the desired destination.**

If you select an incorrect destination, touch the key again to cancel the selection.

**(3) Touch the [To] key.**

This enters the selected destination.

• It is convenient to store frequently used destinations in the [Frequent Use] index. Specify that a destination be displayed in the [Frequent Use] index when you store the destination.

1 2

 $\bigcirc$ 

 $\overline{\Xi}$  $\overline{\mathbf{B}}$   $\overline{\mathbf{t}}$ 

 $\bigcirc$  $\overline{\mathbf{t}}$ 

 $\overline{\mathbf{c}}$ 

• **To continue specifying other destinations...**

JJJ JJJ HHH HHH FFF FFF **C** DDD DDD BBB BBB

न्नो

च ⊡

⊡

**(1)**

EFGHI JKLMN OPORST UVWXYZ

**2**

 $\left( \begin{matrix} 1 \\ 1 \end{matrix} \right)$ 

It is possible to specify multiple scan mode (Scan to E-mail, Scan to FTP, Scan to Desktop), Internet fax, and fax mode destinations when performing a broadcast transmission (maximum of 500 destinations). To specify multiple destinations, repeat (1) through (3) of this step.

When performing Scan to E-mail, you can select a one-touch key and then touch the [Cc] key or the [Bcc] key to send Cc or Bcc copies of the e-mail.

• **System Settings (Administrator): Bcc Setting**

This setting enables or disables Bcc delivery. When enabled, the [Bcc] key appears in the address book screen.

- **System Settings (Administrator): Must Input Next Address Key at Broadcast Setting** This setting determines whether or not the [Next Address] key can be omitted before specifying the next destination. Factory default setting: the [Next Address] key can be omitted.
- **System Settings (Administrator): Disable Switching of Display Order** This is used to disable switching of the order of display of the one-touch keys in the address book screen. The currently selected display order will be the order that is used after this setting is enabled.

# <span id="page-178-0"></span>**CHECKING AND DELETING THE SELECTED DESTINATIONS**

When multiple destinations have been selected, you can display and check the destinations. You can also delete a destination from the list (cancel selection of the destination).

> 1 2

⋑

⊡

 $\overline{\mathbf{C}}$  $\left| \frac{1}{2} \right|$ 

g)  $\ddot{\Phi}$ 

O)

 $\sim$   $\sim$   $\sim$ 

 $\mathsf{P}$ 

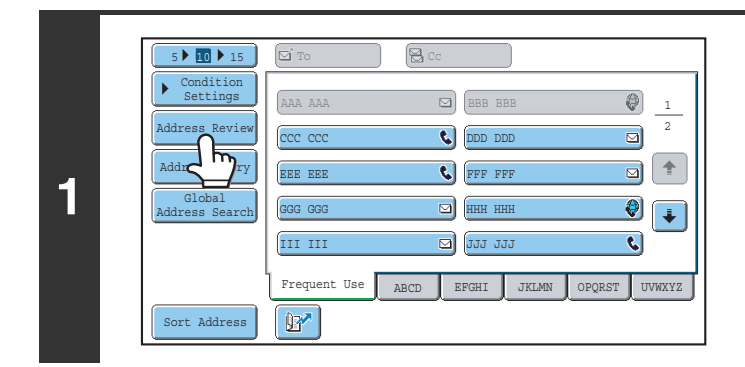

### **Touch the [Address Review] key.**

**Check the destinations and then touch the [OK] key.**

To check Cc or Bcc destinations, touch the corresponding tab.

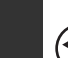

 $\mathbf{p}_i$ 

001 AAA AAA 003 KKK KKK 005 MMM MMM 007 nna l 011

OOO OOO QQQ QQQ SSS SSS

න්

.<br>Address Review

**2**

### **To cancel selection of a destination...**

002 BBB BBB 004 LLL LLL 006 NNN NNN 008 PPP PPP 010 RRR RRR 012 TTT TTT Cc

⊡  $\Box$ 

 $\Theta$ 

a

 $\overline{\mathbf{z}}$ 

 $\bigcirc$ 

冒

Touch the one-touch key of the destination that you wish to cancel. A message will appear to confirm the deletion. Touch the [Yes] key.

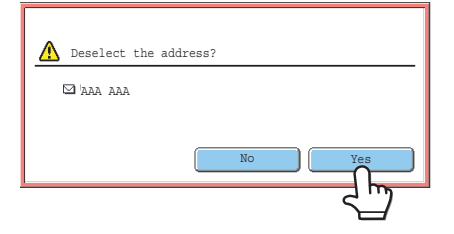

# <span id="page-179-0"></span>**USING A SEARCH NUMBER TO RETRIEVE A DESTINATION**

A destination stored in the address book can be retrieved using the **R** key. This can be done in the base screen of any of the modes or in the address book screen.

**Touch the <b>k**<sup>d</sup> key.

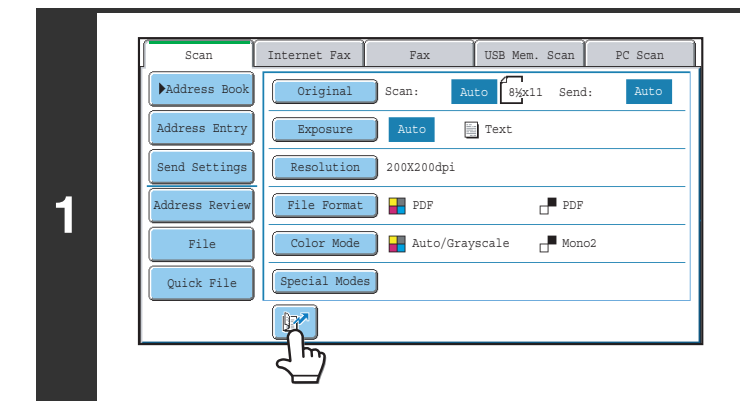

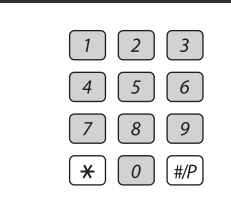

**2**

ð

### **Enter the 3-digit search number of the address with the numeric keys.**

When the 3-digit search number is entered, the stored address is retrieved and specified as a destination.

<u>a a a a a a a a a a</u>

- The search number is programmed when the destination is stored in the address book.
	- If you do not know the search number, print the one-touch address list using "Sending Address List" in the system settings.
	- When entering search numbers such as "001" and "011", "0" can be omitted. For example to enter "001", enter "1" and touch the  $\left[\mathbb{B}^*\right]$  key or the [Next Address] key.

### **If an incorrect search number is entered...**

Press the [CLEAR] key  $(\subseteq)$  to clear the number and enter the correct number.
# **ENTERING AN ADDRESS MANUALLY**

Destination addresses for Scan to E-mail and Internet fax can be entered manually.

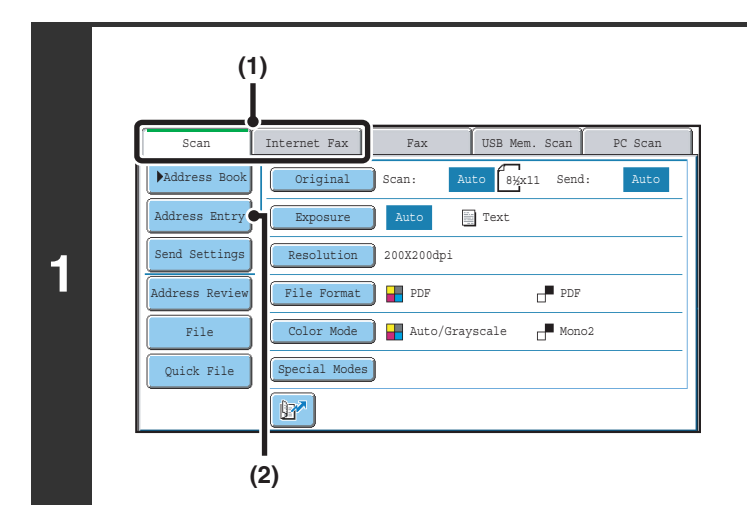

### **Display the address input screen.**

- **(1) Touch the tab of the mode that you wish to use.**
- **(2) Touch the [Address Entry] key.**

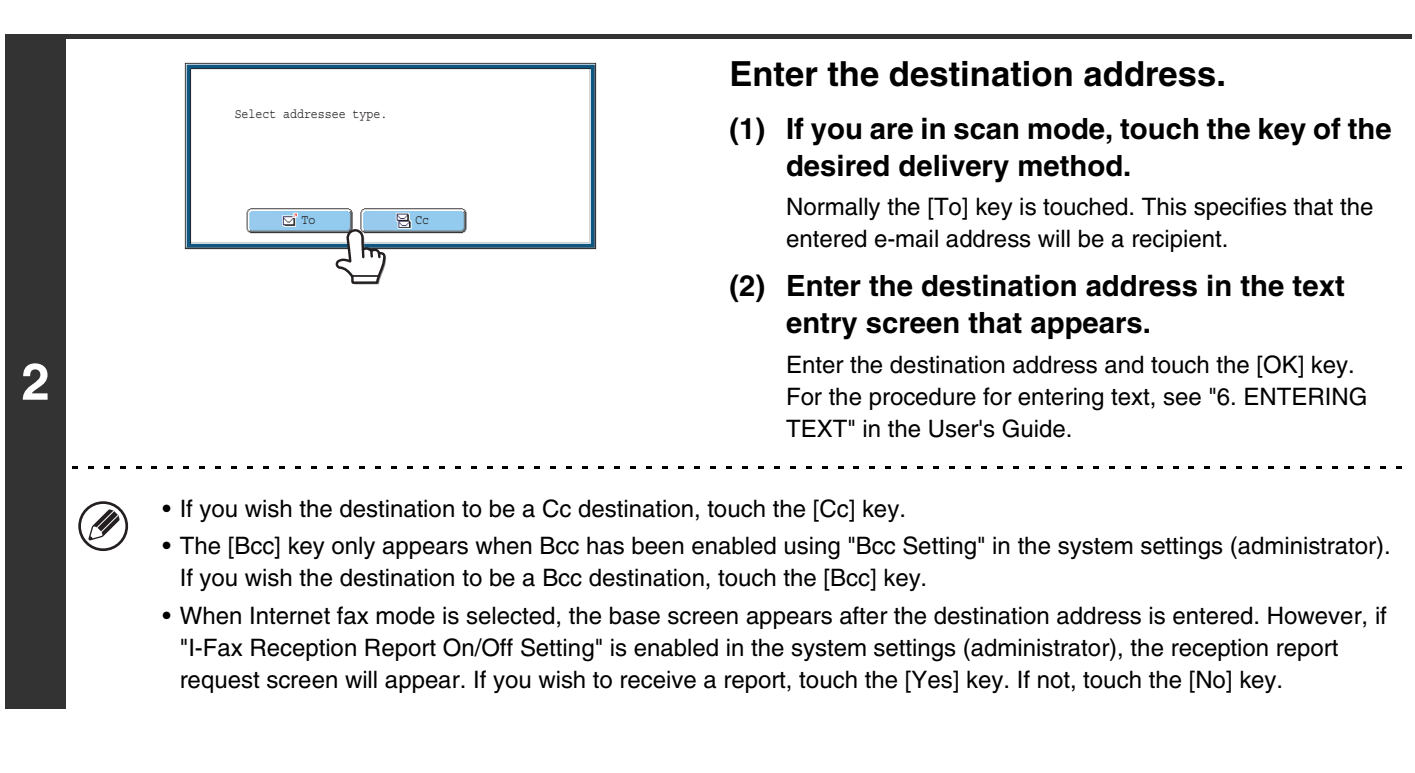

 $\left( \begin{matrix} 1 \\ 1 \end{matrix} \right)$ 

#### • **System Settings (Administrator): I-Fax Reception Report On/Off Setting**

This setting is used to request a reception report when an Internet fax is sent. When the destination is specified by directly entering the address, a message will appear asking you if you wish to receive a report.

• **System Settings (Administrator): Bcc Setting** This setting enables or disables Bcc delivery. When enabled, the [Bcc] key appears in the address book screen and the delivery type selection screen.

# **RETRIEVING A DESTINATION FROM A GLOBAL ADDRESS BOOK**

1 2

O)  $\overline{\mathbf{a}}$  $\Box$   $\uparrow$ 

 $\Theta$  $\ddot{\bullet}$  $\overline{\mathbf{c}}$ 

When an LDAP server is configured in the Web pages, you can look up an address in a global address book and retrieve the address for Scan to E-mail or Internet fax transmission.

#### **Open the global address search screen.**

- **(1) Touch the [Address Book] key in the base screen.**
- **(2) Touch the [Global Address Search] key.**

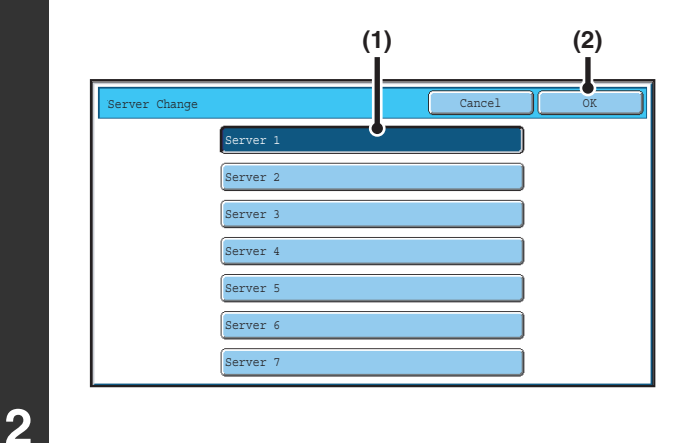

To IBC

III III GGG GGG EEE EEE CCC CCC AAA AAA

 $\mathbb{F}$ 

Frequent Use ABCD EFGHI JKLMN OPQRST UVWXYZ

**D**J 111 HHH HHH FFF FFF DDD DDD BBB BBB

⊡

#### **Search for the destination.**

If only one LDAP server has been stored, (1) and (2) are not necessary. Go directly to (3).

- **(1) Touch the key of the LDAP server that you wish to use.**
- **(2) Touch the [OK] key.**
- **(3) Search for the destination in the search screen.**

Enter search characters for the destination and touch the [Search] key. The search results will appear after a brief interval.

For the procedure for entering text, see "6. ENTERING TEXT" in the User's Guide.

#### **How to search**

**1**

5 10 15

**(2)**

Global Address Search Address Entr

Address Review Condition Settings

Sort Addres

Enter the search characters (maximum of 64 characters). The system will look for names starting with the entered letters.

An asterisk  $*$  can be used as follows:

XXX : Names beginning with "XXX".

- XXX: Names that end with "XXX".
- XXX : Names that include "XXX".
- AA XX: Names that start with "AA" and end with "XX".

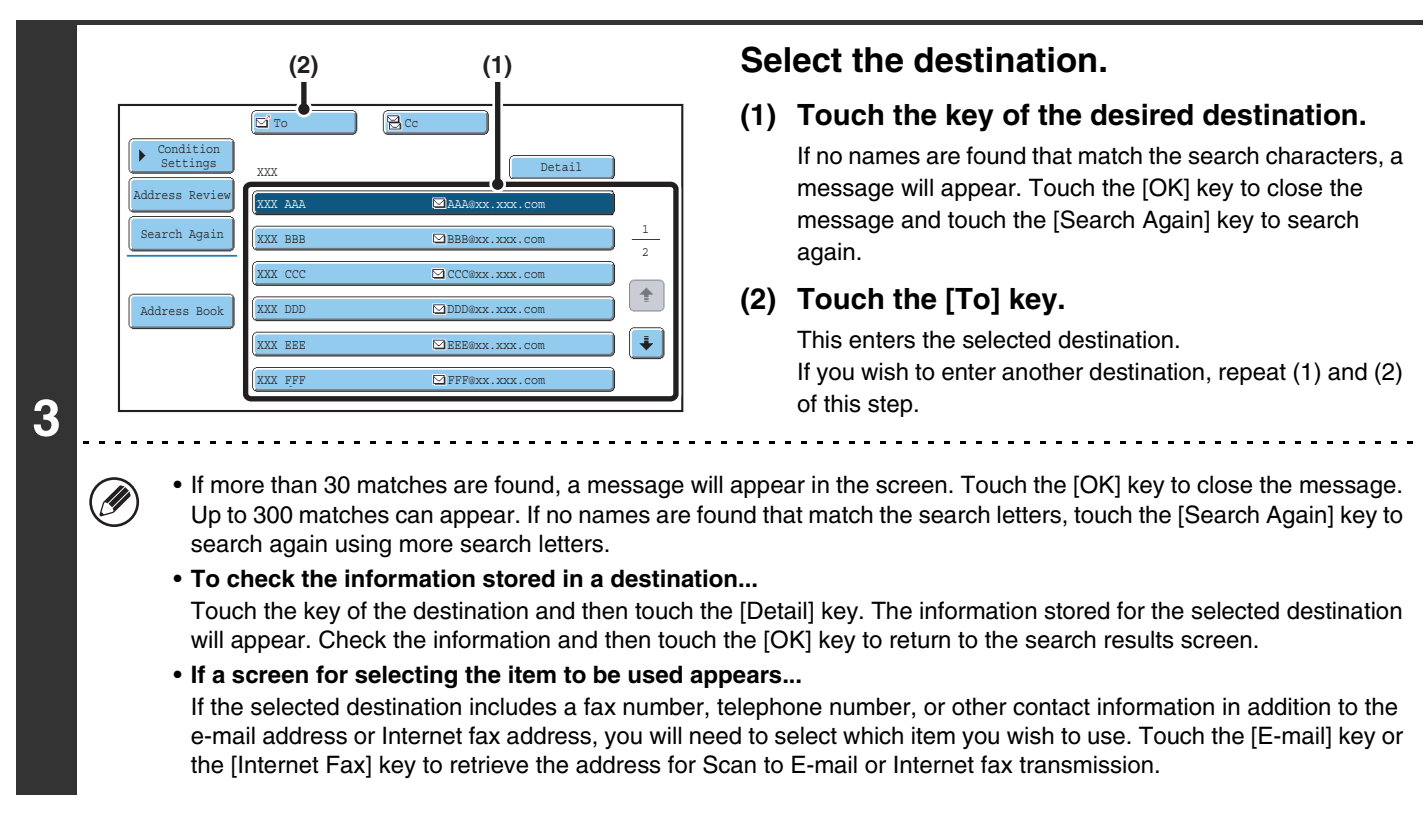

## **Storing a destination from a global address book in the machine's address book**

A destination address obtained from a global address book can be stored as a destination (one-touch key) in the address book of the machine.

Touch the [Detail] key in the search results screen of the global address book (the screen of step 3 above) to display information on the selected destination. Touch the [Register] key in the detailed information screen and then touch the item to be used (the [E-mail] key or the [Internet Fax] key). The following screens will appear.

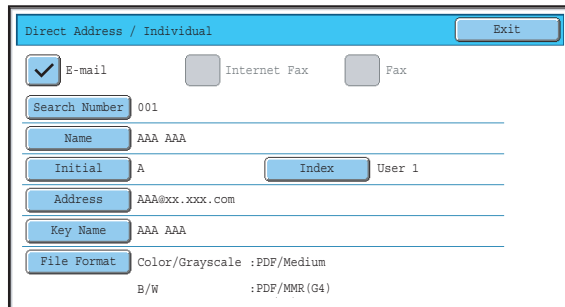

#### **E-mail address registration screen Internet fax address registration screen**

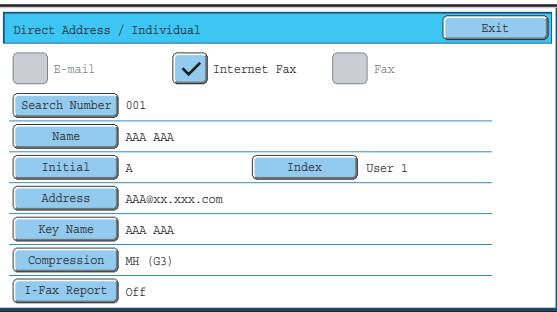

The information stored in the global address book is automatically entered. (The settings can be changed if needed. For detailed information on each item, see "Address Control" in the System Settings Guide.) However, configure the items below manually. To complete the storing procedure, touch the [Exit] key.

- [Initial] key: Enter the initials that determine where the destination will appear in the alphabetical index and the order of one-touch key display. Enter up to 5 characters for the initials.
- [Index] key: Select the custom index in which the address will appear. You can also select whether or not the destination will be included on the [Frequent Use] tab of the address book.
- [File Format] key: Set the format for Scan to E-mail. Default format settings have already been configured; however, selecting format settings when you store a destination saves you the trouble of selecting the settings each time you transmit to that destination.
- [Compression] key: Touch this key to set the compression mode when sending an Internet fax.
- [I-Fax Report] key: Touch this key to request a reception report when sending an Internet fax.

# **USING THE RESEND FUNCTION**

The destinations of the most recent 8 transmissions by Scan to E-mail, Internet fax and/or fax are stored. One of these can be selected to resend to that destination.

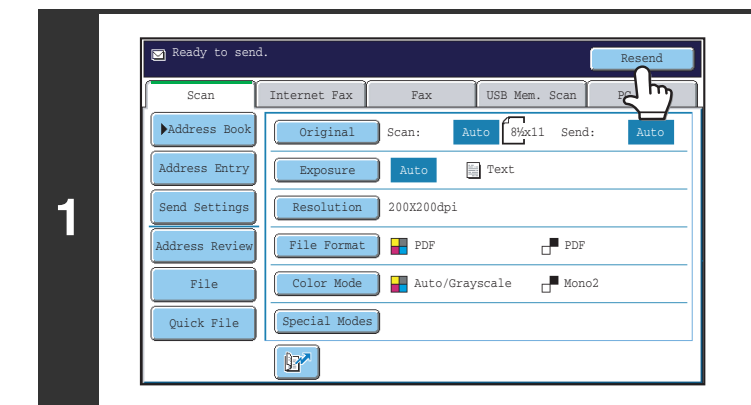

## **Touch the [Resend] key.**

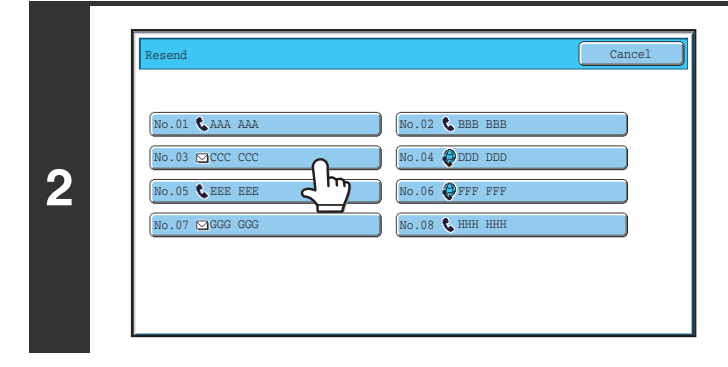

#### **Touch the key of the desired address.**

The last 8 addresses used for transmission are displayed.

- When the [Resend] key is touched and a destination selected, the mode of the selected destination is automatically selected.
- The following types of addresses are not stored for resending.
	- A one-touch key in which multiple destinations are stored (group key).
	- Scan to FTP, Scan to Desktop, and Scan to Network Folder addresses.
	- Broadcasting destinations

.<br>V

- Addresses used only for BCC delivery
- Destinations transmitted to using a program

 $\bigcircled{\!\!\!}_{\mathscr{C}}$ 

*3* **TRANSMITTING AN IMAGE**

# **SENDING AN IMAGE IN SCAN MODE**

This section explains the basic procedure for transmission in scan mode (Scan to E-mail, Scan to FTP, Scan to Desktop, and Scan to Network Folder).

When a default address is configured in "Default Address Setting" in the system settings (administrator), the mode cannot be changed, the destination cannot be changed, and destinations cannot be added. If you wish to change the mode or destination, touch the [Cancel] key in the touch panel and then follow the procedure below.

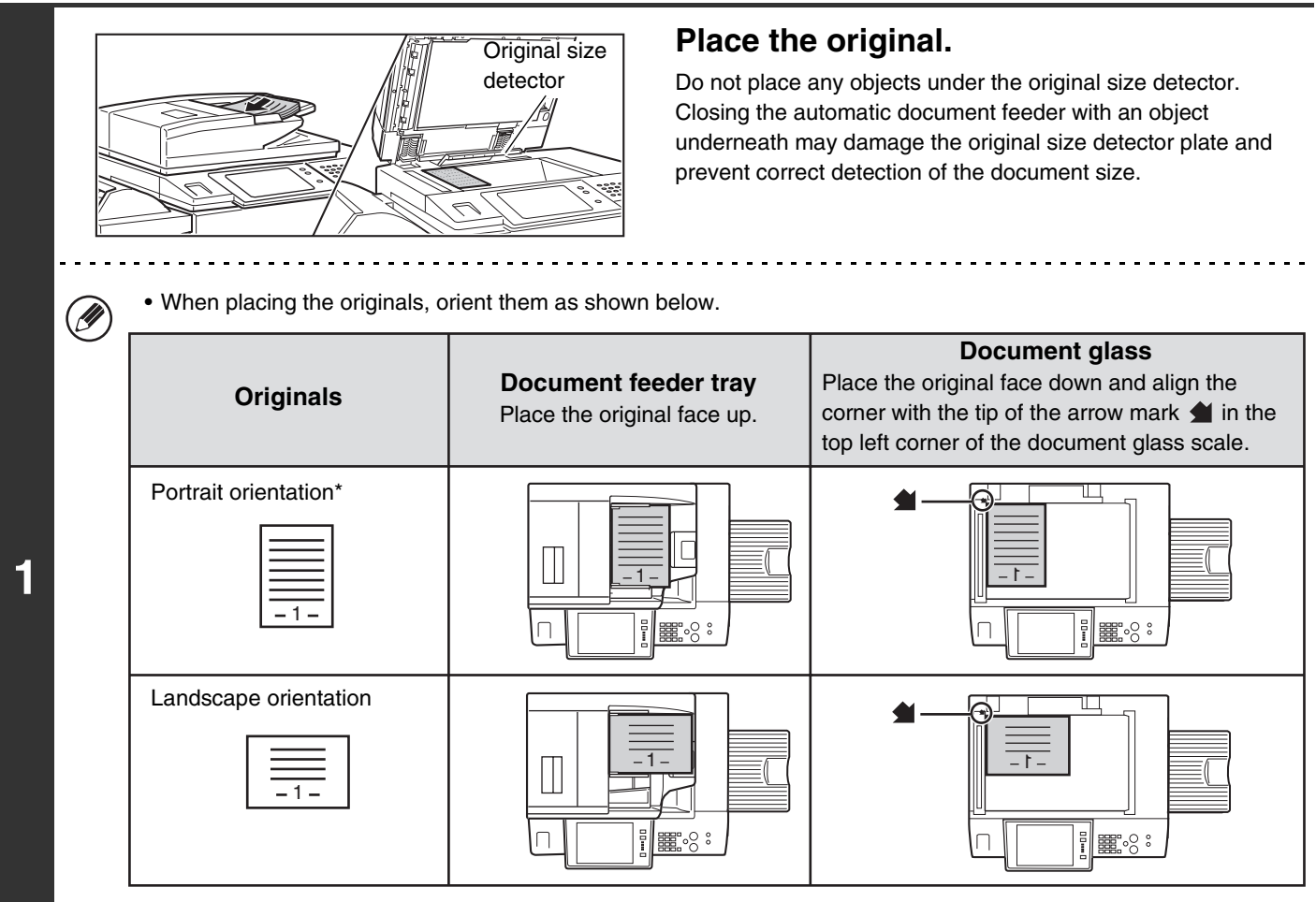

\* To place a large portrait-oriented original, place it as shown above in "Landscape orientation" and specify the placement orientation in step 3.

• Place 5-1/2" x 8-1/2" (A5) size originals in portrait (vertical) orientation ( $\triangleq$ ). If placed in landscape (horizontal) orientation ( $\text{m}$ ), an incorrect size will be detected. For a 5-1/2" x 8-1/2"R (A5R) size original, enter the original size manually.

• Originals cannot be scanned in succession from both the automatic document feeder and the document glass and sent in a single transmission.

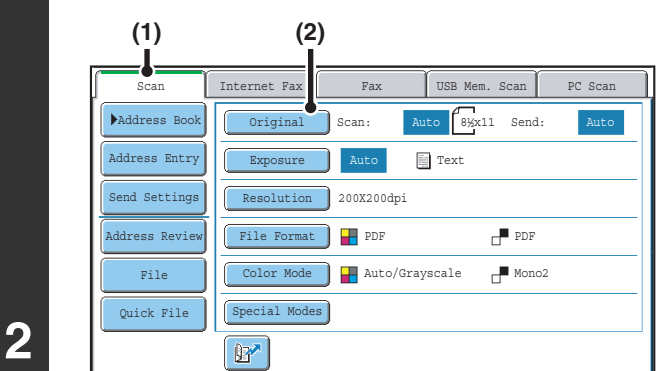

M

#### **Switch to scan mode and display the image settings screen.**

- **(1) Touch the [Scan] tab.**
- **(2) Touch the [Original] key.**

The current settings for [Original], [Exposure], [Resolution], [File Format], and [Color Mode] are indicated at the right of each key. To change a setting, touch the appropriate key.

**IS [AUTOMATICALLY SCANNING BOTH SIDES OF AN ORIGINAL \(2-Sided Original\)](#page-211-0) (page [55\)](#page-211-0), SPECIFYING THE** [ORIGINAL SCAN SIZE AND SEND SIZE \(Enlarge/Reduce\)](#page-212-0) (page[56\)](#page-212-0), [CHANGING THE EXPOSURE AND](#page-218-0)  [EXPOSURE MODE \(ORIGINAL IMAGE TYPE\)](#page-218-0) (page [62](#page-218-0)), [CHANGING THE RESOLUTION](#page-220-0) (page [64\)](#page-220-0), [CHANGING THE FILE FORMAT](#page-221-0) (page [65\)](#page-221-0), [CHANGING THE COLOR MODE](#page-225-0) (page [69](#page-225-0)), [4. SPECIAL MODES](#page-226-0) (page [70](#page-226-0))

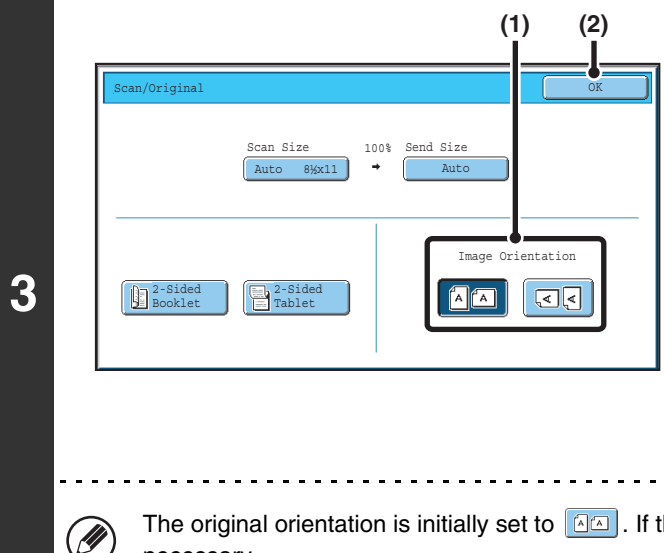

### **Specify the orientation in which the original is placed.**

To enable the original to be scanned in the correct orientation (the orientation of the top edge of the original that is shown at the top of the display), specify the orientation in which the original was placed in step 1.

#### **(1) Touch the appropriate orientation key.**

If the top edge of the original is up, touch the  $\boxed{4\alpha}$  key. If the top edge of the original is to the left, touch the  $\boxed{\leq 5}$ key.

#### **(2) Touch the [OK] key.**

You will return to the screen of step 2.

. . . . . . . . . . . . . . . . . . . .

The original orientation is initially set to  $\Box \Box$ . If the original was placed with the top edge up, this step is not necessary.

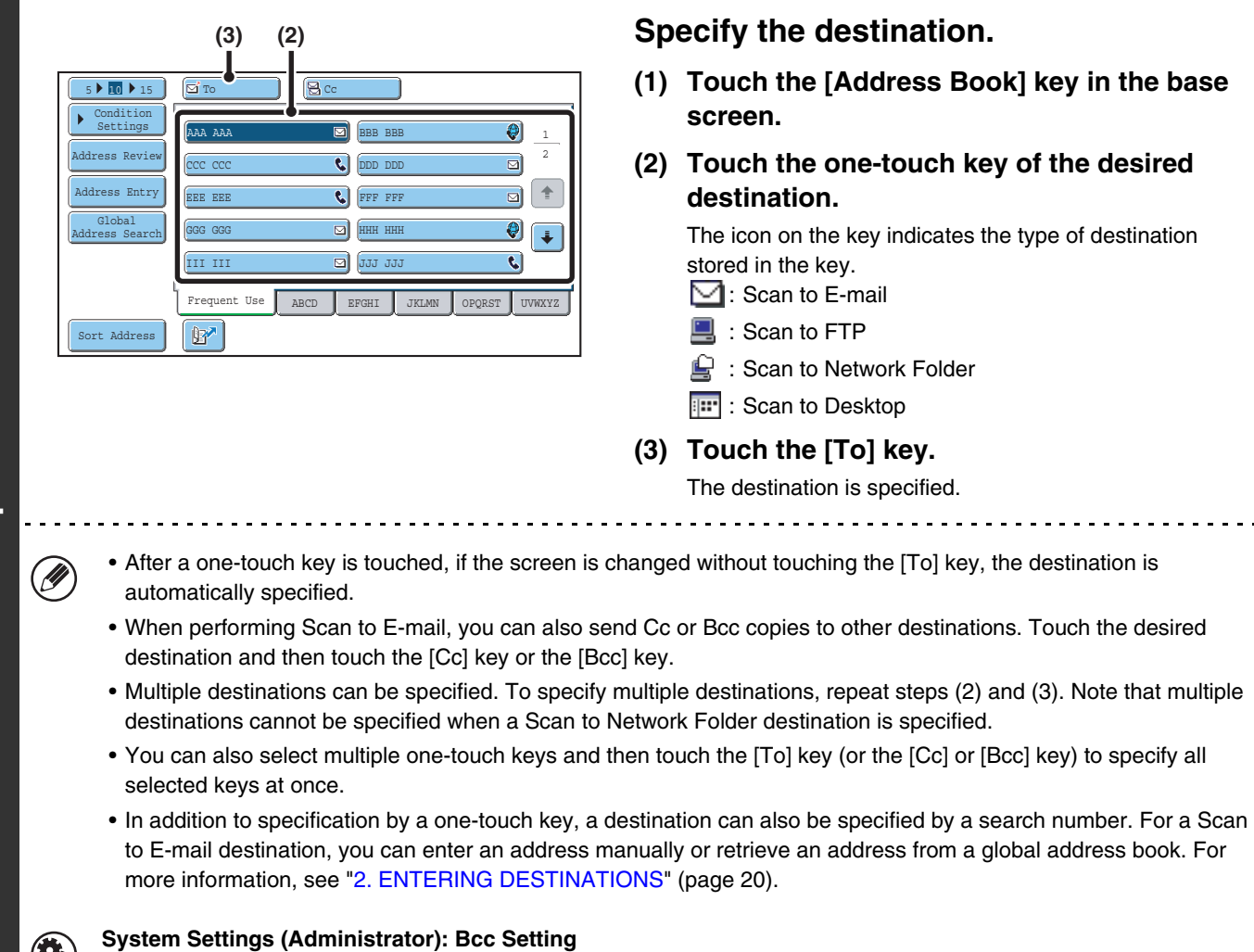

**4**

This setting enables or disables Bcc delivery. When enabled, the [Bcc] key appears in the address book screen.

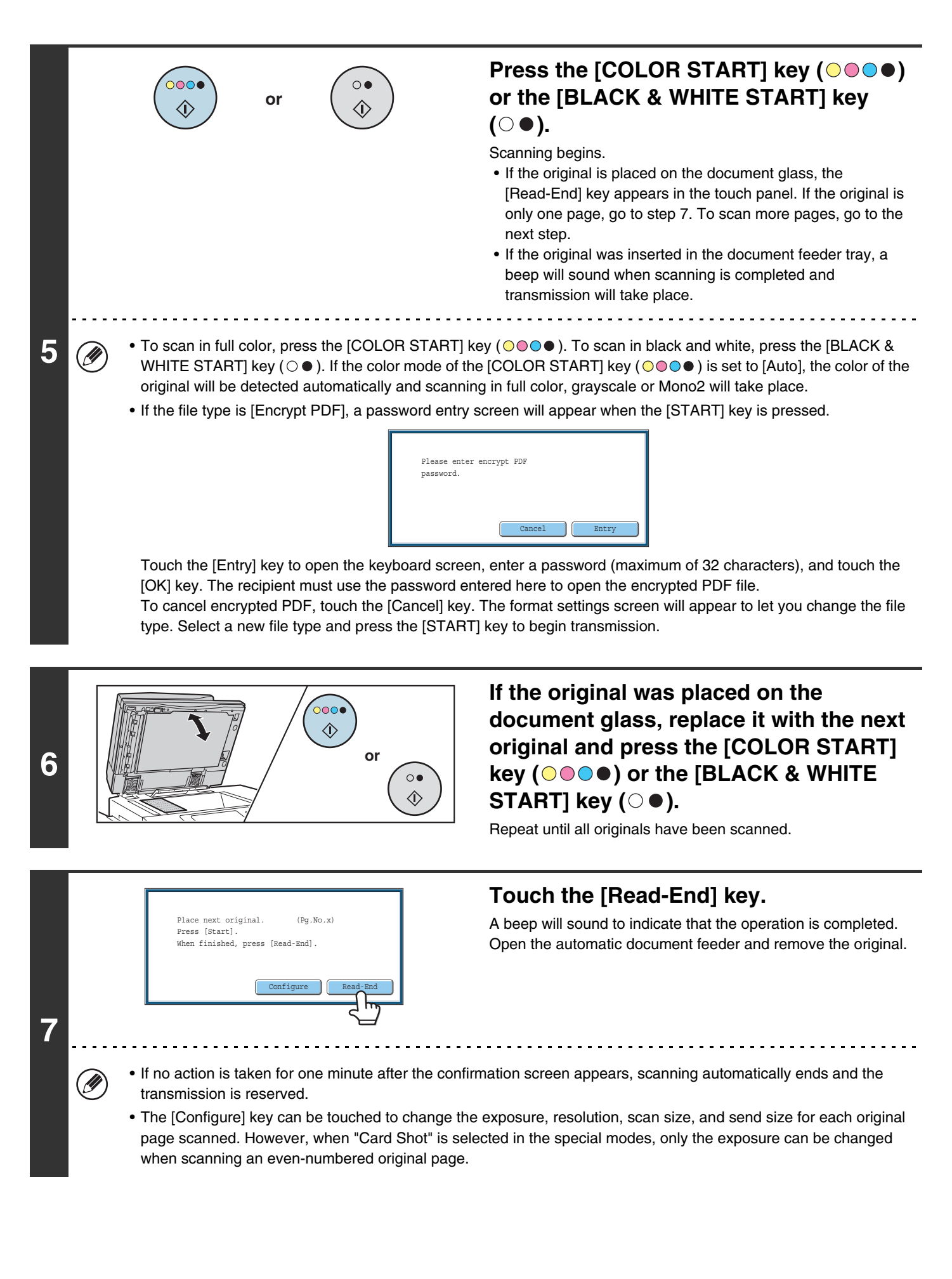

• When all originals have been scanned, "Job stored." will be displayed together with a job control number. This number can Ø. be used to locate the job in the Transaction Report or in the Image Sending Activity Report. If the job is a broadcast transmission, this number will also appear in the key of the job in the job status screen. For this reason, making a note of the number is useful for checking the result. • If the memory becomes full while the originals are being scanned, a message will appear and scanning will stop. • When performing Scan to E-mail, take care not to send a file that is too large. In particular, multi-page files tend to be large. When sending a multi-page file or other large file, it may be necessary to reduce the number of scanned pages or reduce the send size. • **Storing a mail signature** You can have preset text automatically added at the end of e-mail messages as a mail signature. This is convenient when you wish to have a corporate policy or other preset text appear at the bottom of e-mail messages. To store the text for the mail signature, click [Application Settings] and then [Network Scanner Settings] in the Web page menu. (Administrator rights are required.) Up to 900 characters can be entered. (The mail signature is not included in the maximum number of characters that can be entered in the e-mail message.) Use "Pre-Setting Mail Signature" in the system settings (administrator) to specify whether or not a mail signature is added. **To cancel scanning...** Press the [STOP] key  $(\circledcirc)$  to cancel the operation. • **System Settings (Administrator): Image Send Settings** Use this to configure scanner transmission settings, including the default resolution and exposure settings, the default color mode and file format, the file compression method for broadcasting, the file size limit for Scan to E-mail, and the default sender and destination.

• **System Settings (Administrator): Pre-Setting Mail Signature** Use this setting to specify whether or not a mail signature is added at the end of e-mail messages. By factory default, a mail signature is not added.

# **CHANGING THE SUBJECT, FILE NAME, REPLY-TO, AND BODY TEXT**

The subject, file name, reply-to, and body text can be changed when performing a scan transmission. Preset items can be selected or text can be directly entered.

- When performing Scan to FTP, Scan to Desktop, or Scan to Network Folder, only the file name is used.
- If the subject and file name are not changed, the settings in the Web page are used.
- If the sender name is not changed, the name set in "Default Sender Set" in the system settings is used. If this is not configured, the reply address in [Network Settings] - [Services Settings] - [SMTP Settings] in the Web pages is used. (Administrator rights are required.)
- Selections for the subject, file name, and body text are configured by clicking [Application Settings] and then [Network Scanner Settings] in the Web page menu. (Administrator rights are required.)
- For the procedure for entering text, see "6. ENTERING TEXT" in the User's Guide.

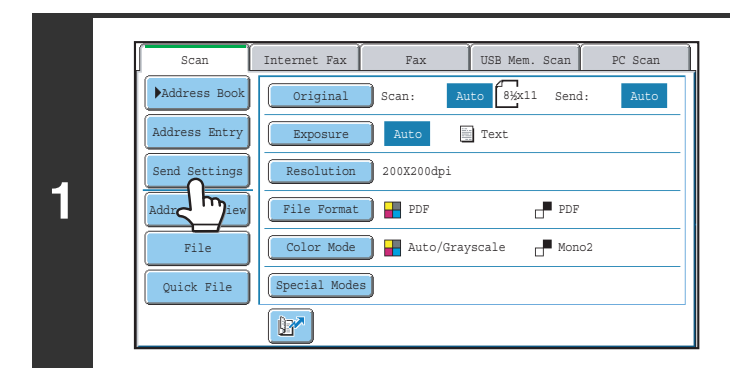

#### **Touch the [Send Settings] key.**

If you are sending to a Scan to FTP, Scan to Desktop, or Scan to Network Folder destination, go to step 4.

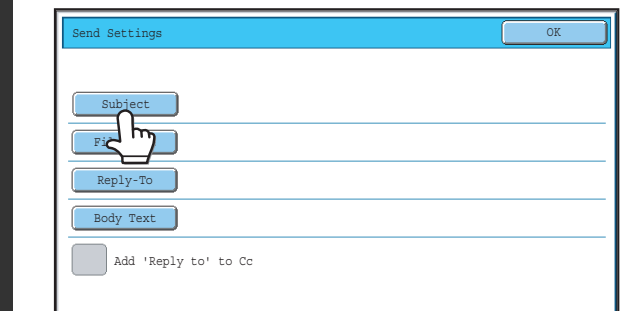

### **To change the subject, touch the [Subject] key.**

Ÿ

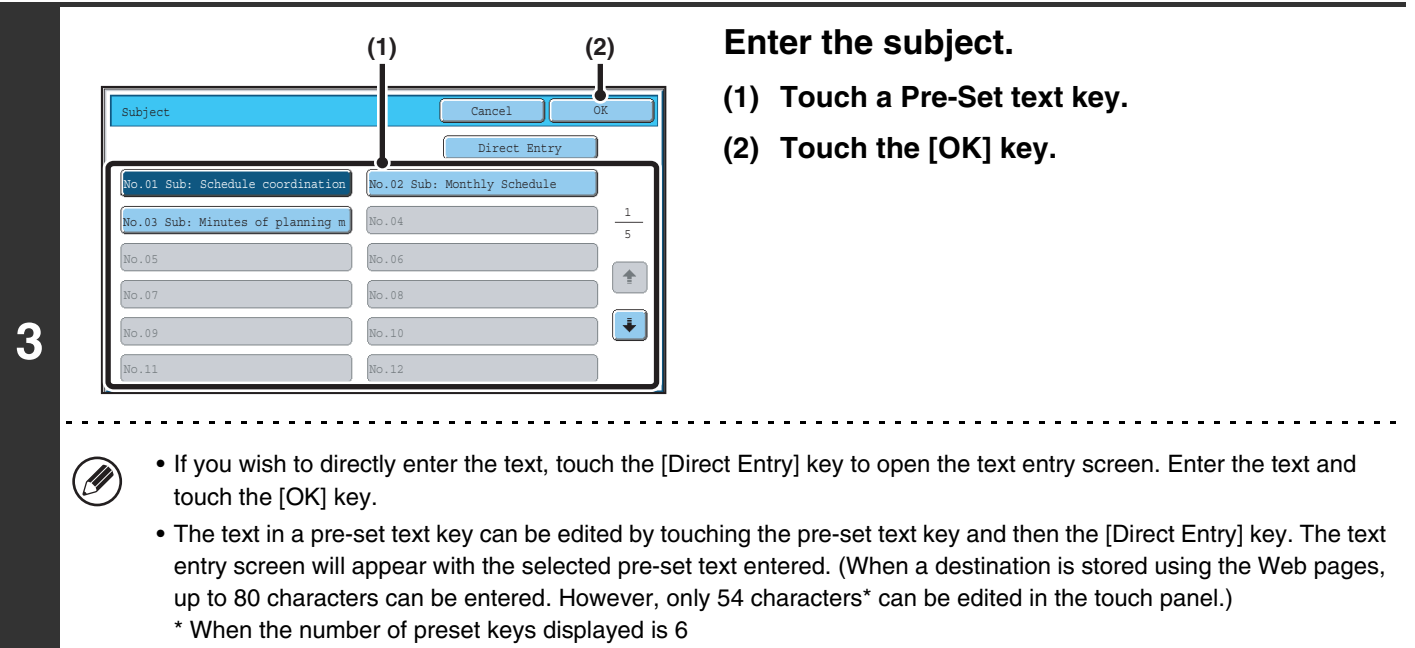

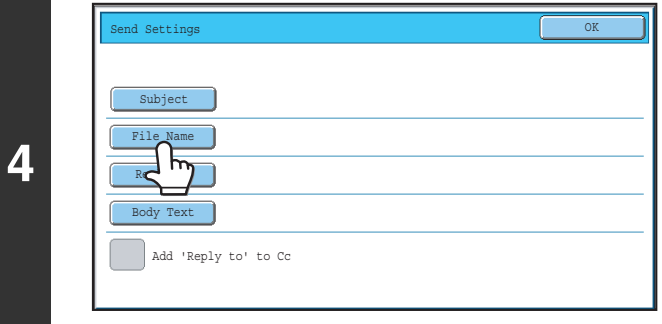

## **To change the file name, touch the [File Name] key.**

- The file name is entered in the same way as the subject.
- If you are sending to a Scan to FTP, Scan to Desktop, or Scan to Network Folder destination, go to step 9.

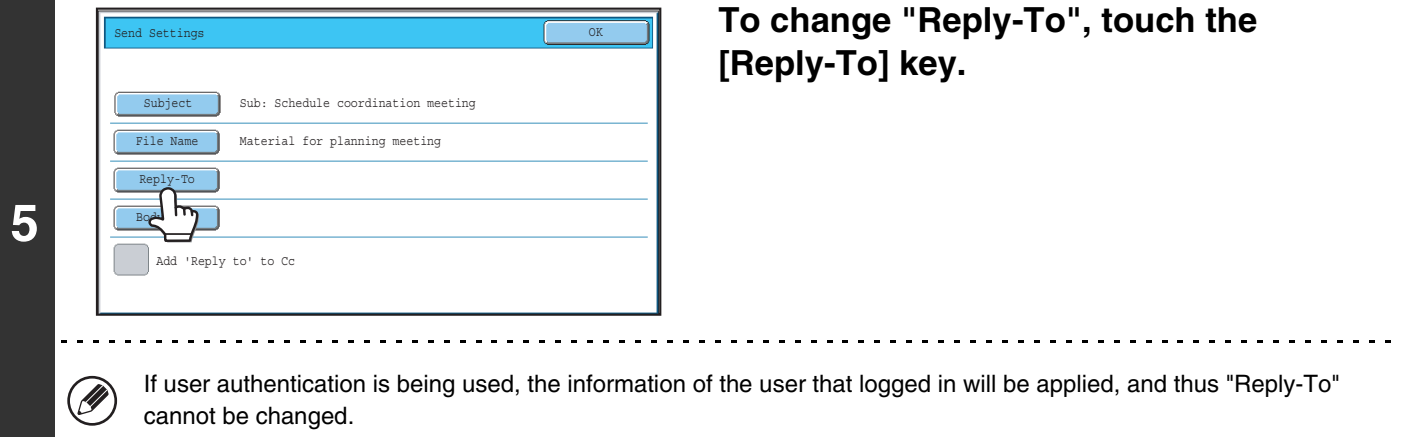

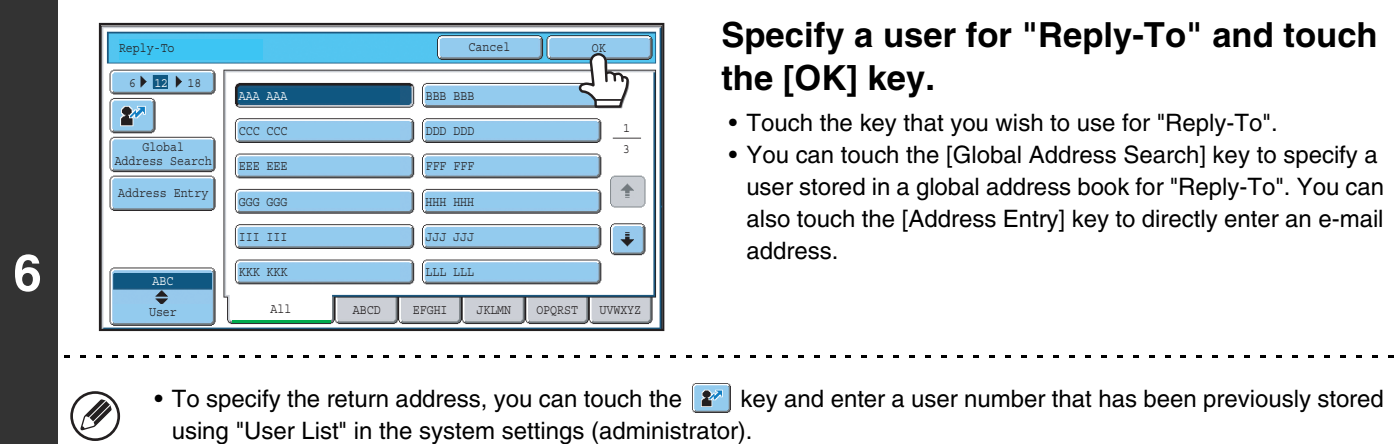

• A key can only be selected for the return address if an e-mail address has been stored for that user in "User List" in the system settings (administrator).

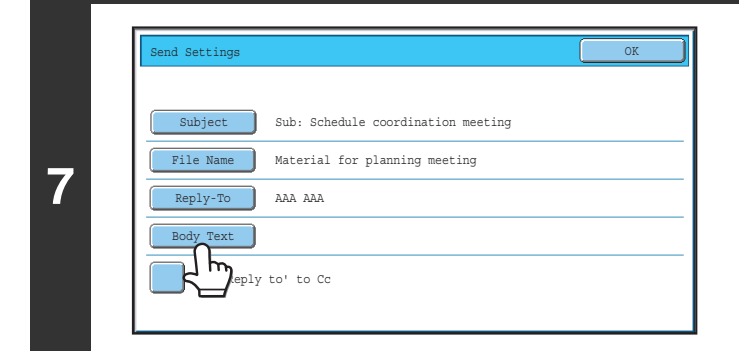

Thank you for your continuous support. We have attached scanned data,

**8**

**I** 

Body Entry

which you have requested.

Pre-Set Select | Edit

### **To change the body text, touch the [Body Text] key.**

#### **Enter the body text and touch the [OK] key.**

- To select a pre-set text previously stored in the Web page, touch the [Pre-Set Select] key.
- To directly enter the body text, touch the [Edit] key.
- 1800 characters can be entered. (A line break counts as one character.)

 $\blacktriangle$ 

Clear All OK

- To clear all entered text, touch the [Clear All] key. This key clears not only the selected line but also the entire message.
- Each line of the entered text can be selected with the  $\blacktriangleright$  A keys. To edit the selected line, touch the [Edit] key. The text entry screen will appear with the selected text entered.

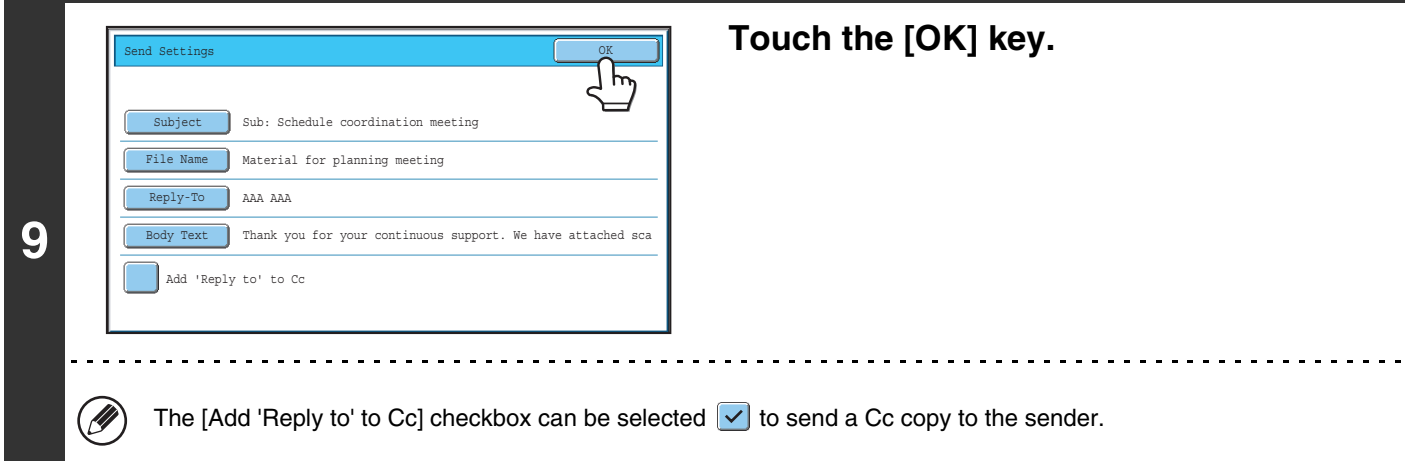

 $\circledB$ When storing pre-set text for the subject and file name in the Web pages, up to 80 characters can be entered.

 $\bigcirc$ 

• **System Settings (Administrator): The Number of File Name/Subject/Body Keys Displayed Setting** The setting for the number of subject keys and file name keys displayed in one screen can be changed to 6, 12, or 18. • **System Settings: Default Sender Set**

This is used to store the sender name and e-mail address that is used when a sender is not selected.

# **SENDING AN IMAGE IN USB MEMORY MODE**

Follow the steps below to send a scanned image to a commercially available USB memory device that has been connected to the machine. This stores the file in the USB device.

• Consult your dealer or retailer for USB memory devices that can be used. Ø

• When a default address is configured in "Default Address Setting" in the system settings (administrator), the mode cannot be changed. To switch to USB memory mode, touch the [Cancel] key in the touch panel and then follow the steps below.

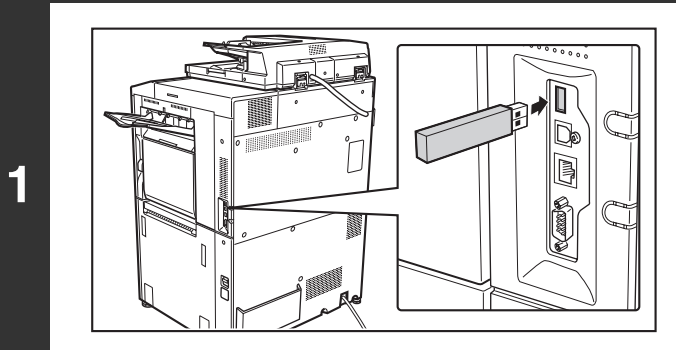

### **Connect the USB memory to the USB connector (Type A) on the machine.**

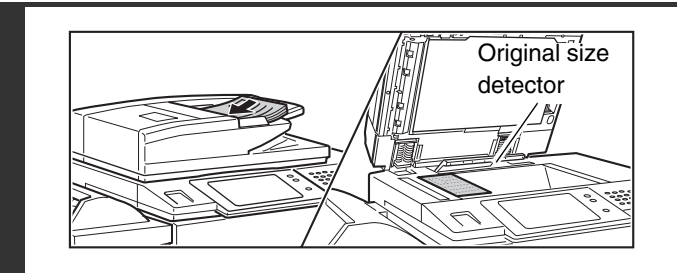

**2**

#### **Place the original.**

Do not place any objects under the original size detector. Closing the automatic document feeder with an object underneath may damage the original size detector plate and prevent correct detection of the document size.

• When placing the originals, orient them as shown below.

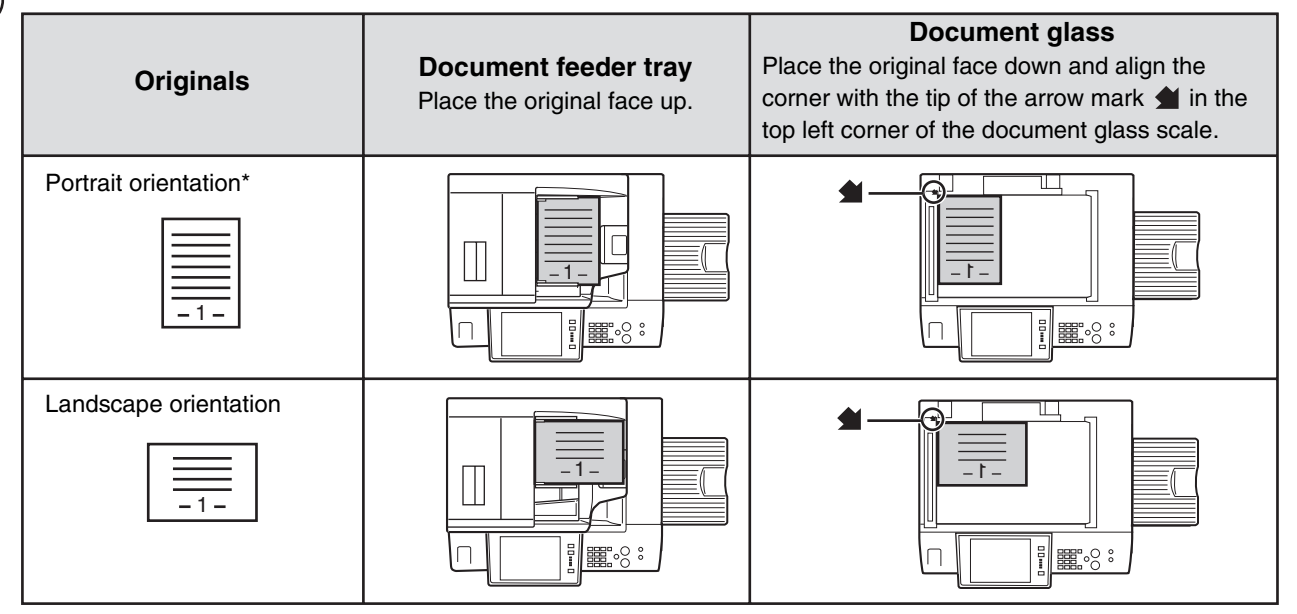

- \* To place a large portrait-oriented original, place it as shown above in "Landscape orientation" and specify the placement orientation in step 4.
- Place 5-1/2" x 8-1/2" (A5) size originals in portrait (vertical) orientation ( $\equiv$ ). If placed in landscape (horizontal) orientation ( ), an incorrect size will be detected. For a 5-1/2" x 8-1/2"R (A5R) size original, enter the original size manually.
- Originals cannot be scanned in succession from both the automatic document feeder and the document glass and sent in a single transmission.

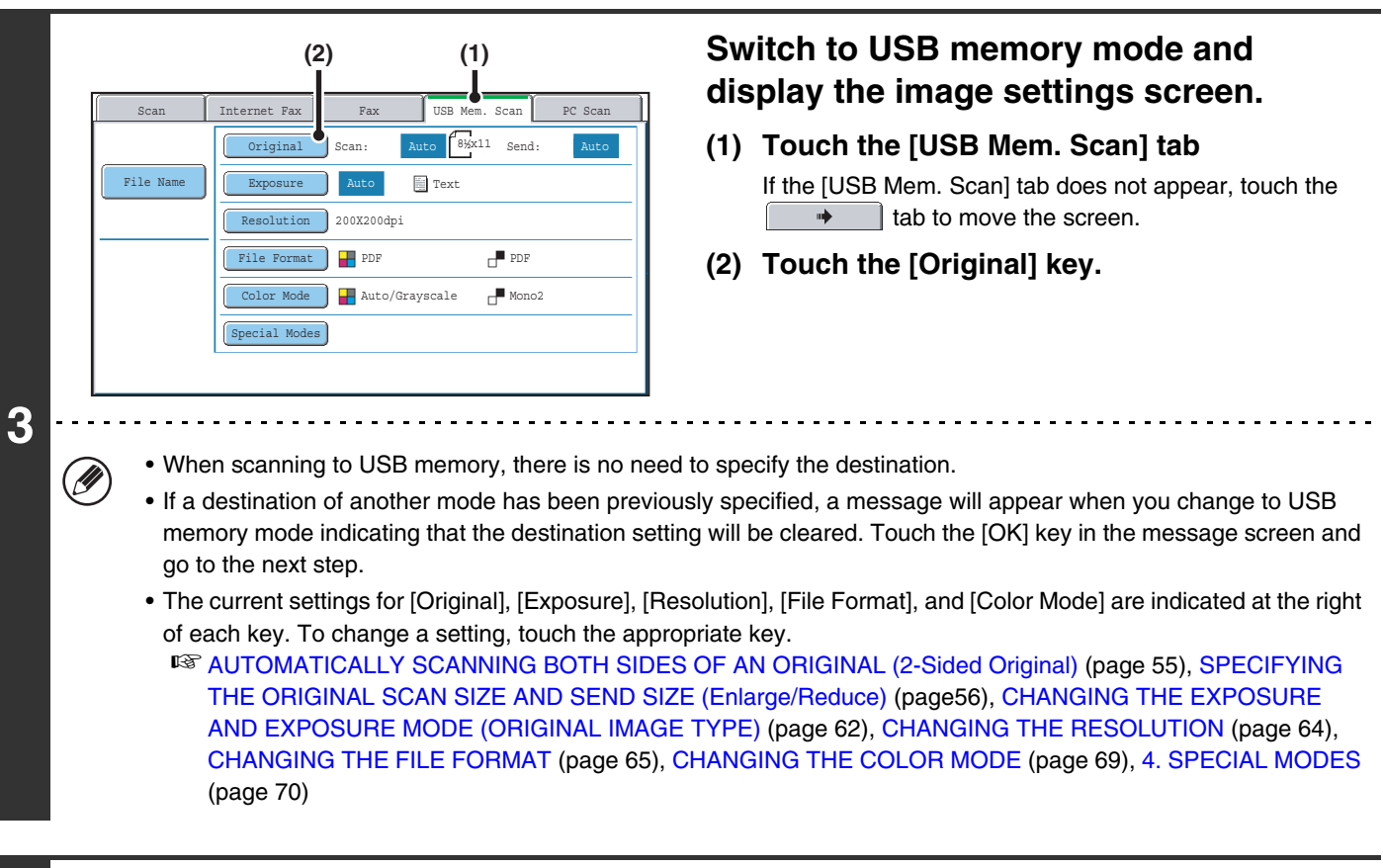

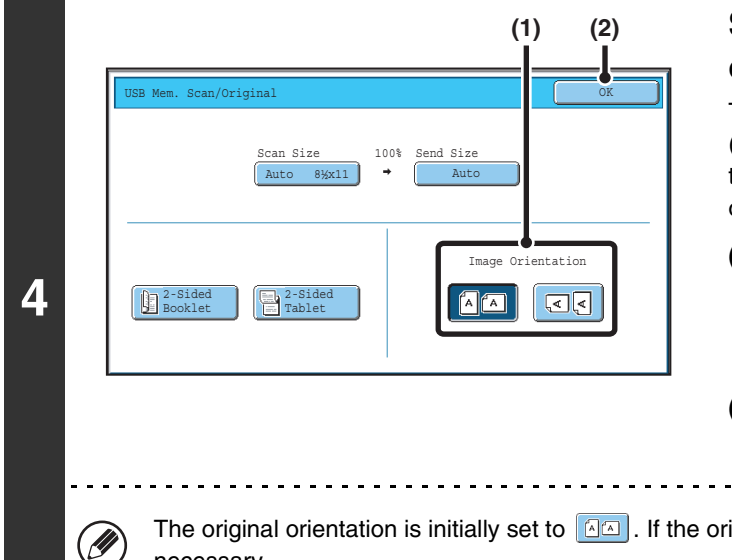

### **Specify the orientation in which the original is placed.**

To enable the original to be scanned in the correct orientation (the orientation in which the top edge of the original appears at the top of the display), specify the orientation in which the original was placed in step 2.

#### **(1) Touch the appropriate orientation key.**

If the top edge of the original is up, touch the  $\boxed{4\boxed{4}}$  key. If the top edge of the original is to the left, touch the sall key.

 $\begin{array}{cccccccccccccc} \multicolumn{2}{c}{} & \multicolumn{2}{c}{} & \$ 

#### **(2) Touch the [OK] key.**

You will return to the screen of step 3.

The original orientation is initially set to  $\Box$ . If the original was placed with the top edge up, this step is not necessary.

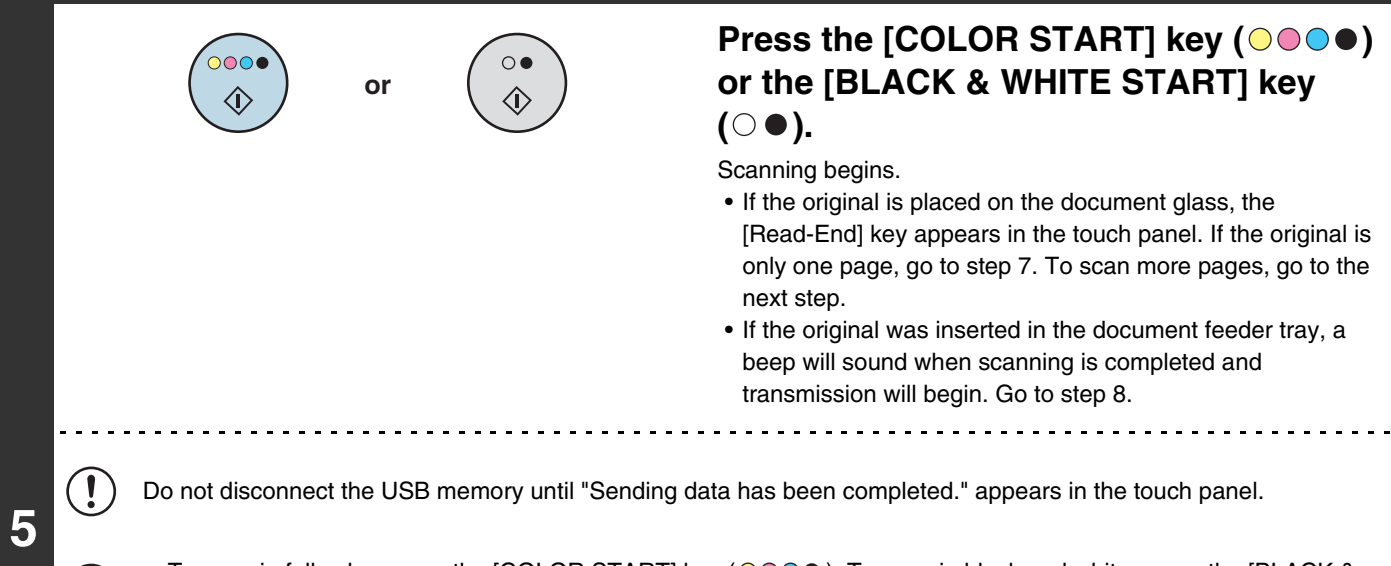

• To scan in full color, press the [COLOR START] key ( $\bigcirc \bullet \bullet \bullet$ ). To scan in black and white, press the [BLACK & WHITE START] key ( $\circ$   $\bullet$ ). If the color mode of the [COLOR START] key ( $\circ$  $\circ$  $\circ$  $\bullet$ ) is set to [Auto], the color of the original will be detected automatically and scanning in full color, grayscale or Mono2 will take place.

• If the file type is [Encrypt PDF], a password entry screen will appear when the [START] key is pressed.

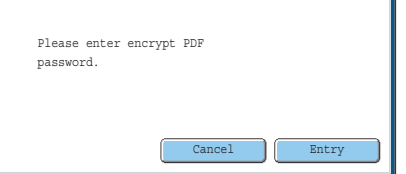

Touch the [Entry] key to open the keyboard screen, enter a password (maximum of 32 characters), and touch the [OK] key. The recipient must use the password entered here to open the encrypted PDF file. To cancel encrypted PDF, touch the [Cancel] key. The format settings screen will appear to let you change the file type. Select a new file type and press the [START] key to begin transmission.

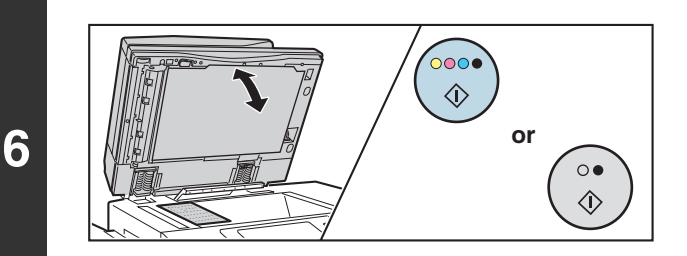

**If the original was placed on the document glass, replace it with the next original and press the [COLOR START] key (©©©●) or the [BLACK & WHITE START]** key ( $\odot$   $\bullet$ ).

Repeat until all originals have been scanned.

# Configure | Read-End Place next original. (Pg.No.x) Press [Start]. When finished, press [Read-End].

**7**

Ø

## **Touch the [Read-End] key.**

A beep will sound to indicate that the operation is completed. Open the automatic document feeder and remove the original.

- If no action is taken for one minute after the confirmation screen appears, scanning automatically ends and the transmission is reserved.
- The [Configure] key can be touched to change the exposure, resolution, scan size, and send size for each original page scanned. However, when "Card Shot" is selected in the special modes, only the exposure can be changed when scanning an even-numbered original page.

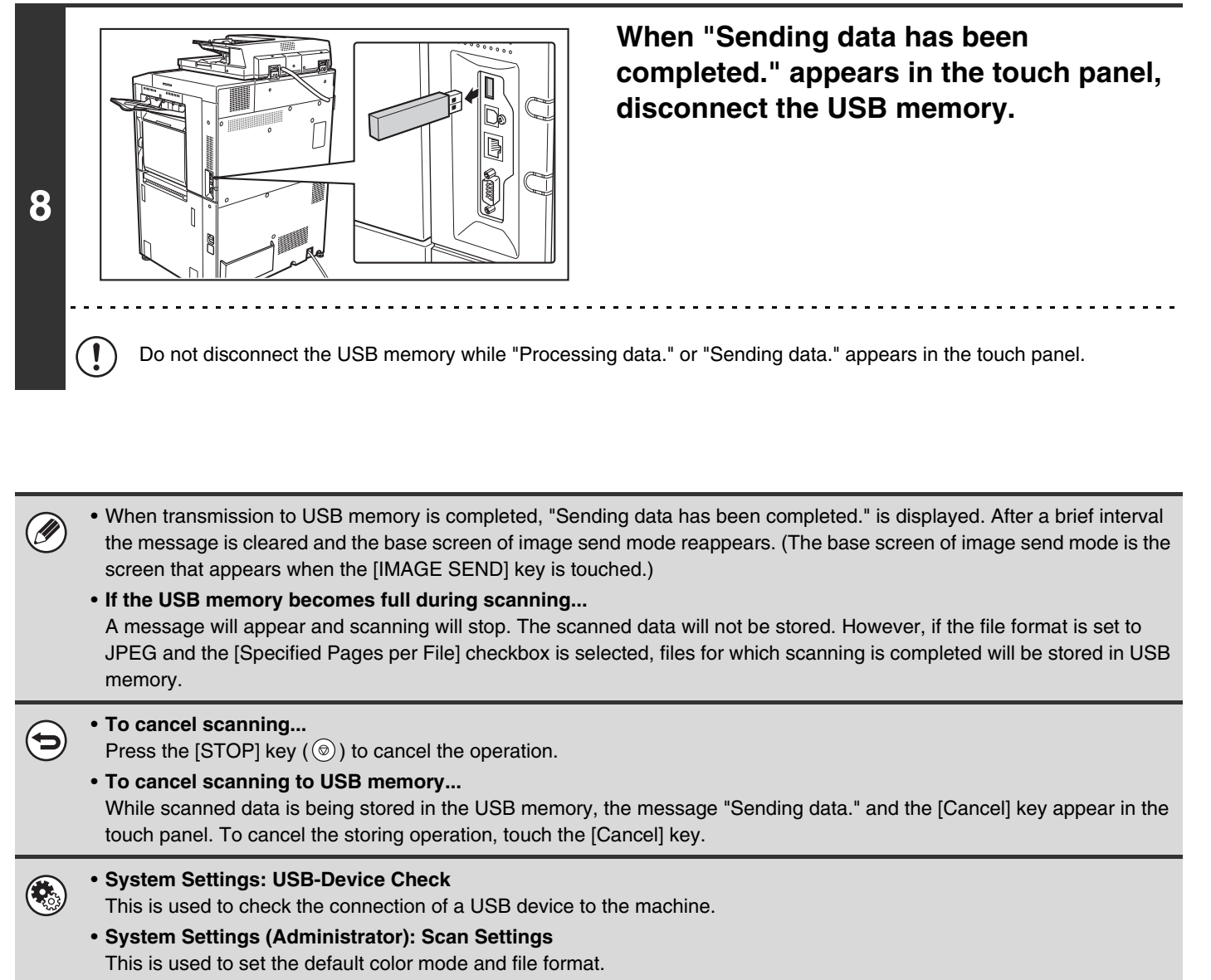

• **System Settings (Administrator): Disable Scan Function** The use of PC scan mode and USB memory mode can be prohibited.

# **ENTERING A FILE NAME**

The file name can be directly entered when performing a scan transmission.

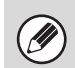

• If the file name is not entered, the settings in the Web page are used.

• For the procedure for entering text, see "6. ENTERING TEXT" in the User's Guide.

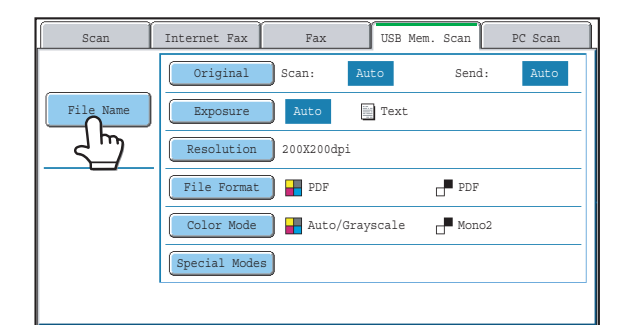

Touch the [File Name] key. A text entry screen will appear. Enter the file name and touch the [OK] key.

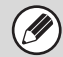

To check the entered file name, touch the [File Name] key in the base screen once again.

# **SENDING A FAX IN INTERNET FAX MODE**

M

When a default address is configured in "Default Address Setting" in the system settings (administrator), the mode cannot be changed, the destination cannot be changed, and destinations cannot be added. To switch to Internet fax mode, touch the [Cancel] key in the touch panel and follow the steps below.

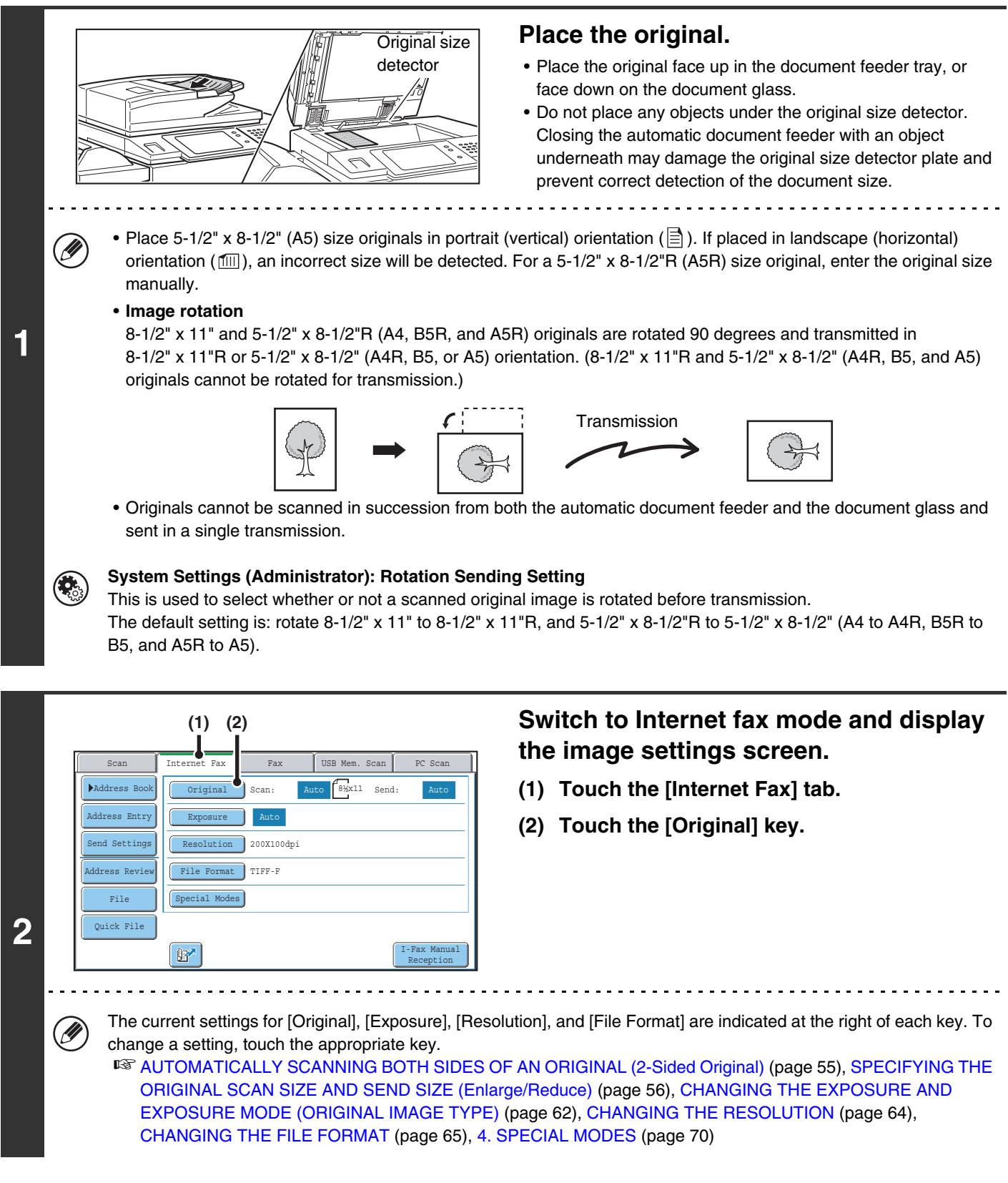

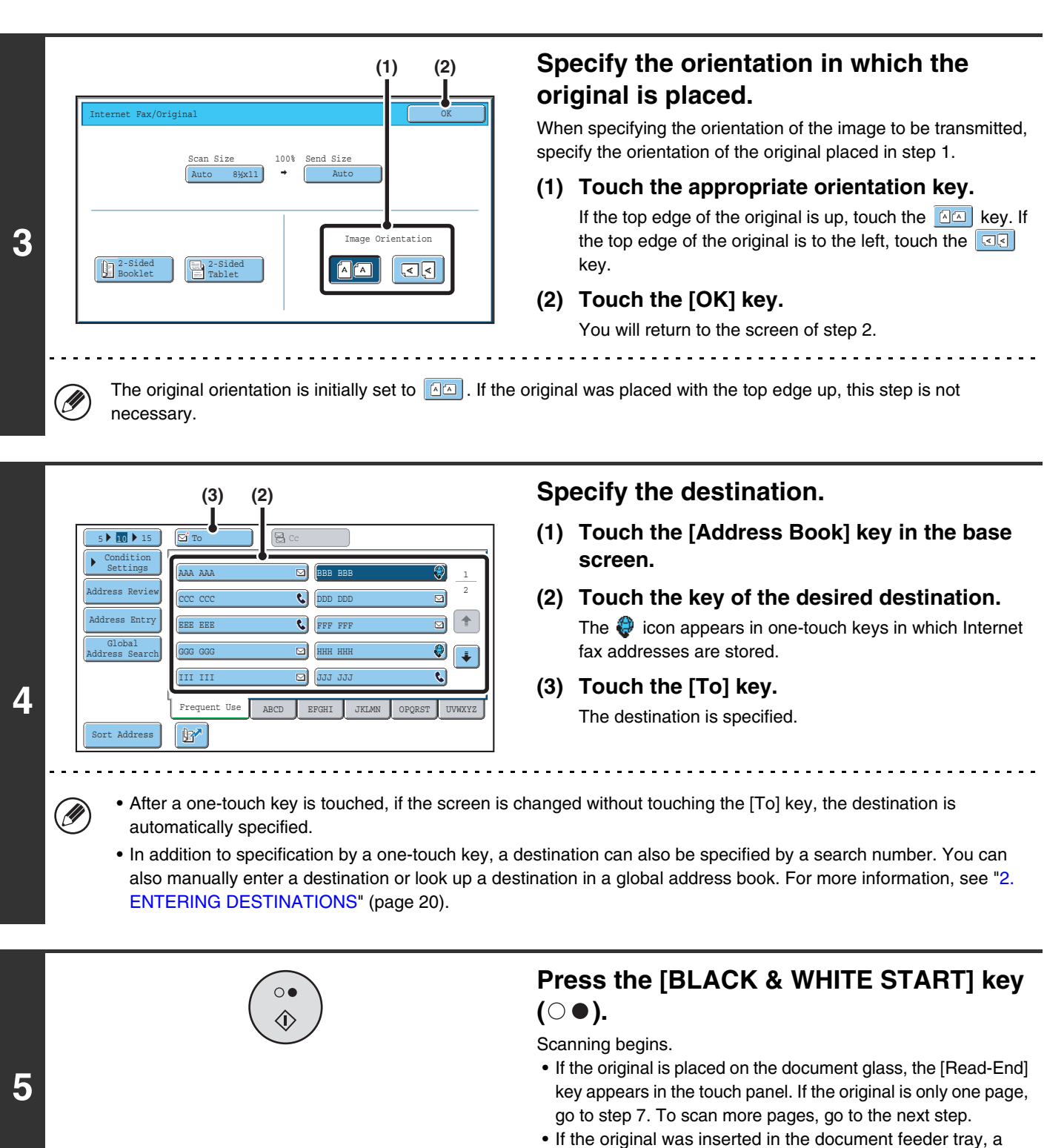

beep will sound when scanning is completed and transmission will take place.

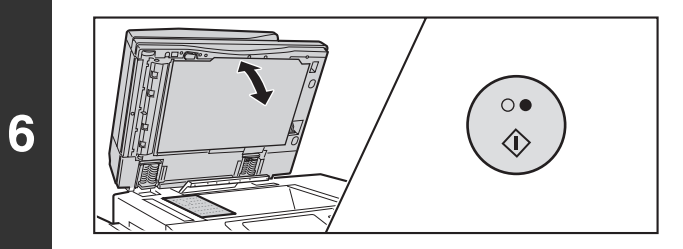

## **If the original was placed on the document glass, replace it with the next original and press the [BLACK & WHITE START]** key ( $\odot$   $\bullet$ ).

Repeat until all originals have been scanned.

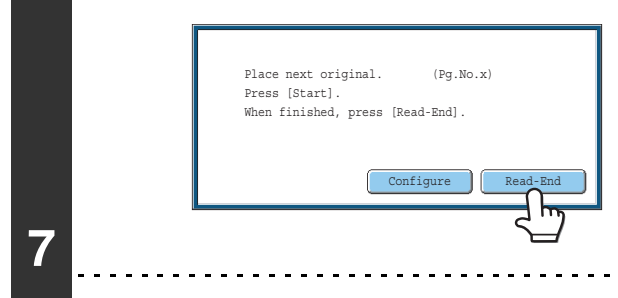

### **Touch the [Read-End] key.**

A beep will sound to indicate that the operation is completed. Open the automatic document feeder and remove the original.

- If no action is taken for one minute after the confirmation screen appears, scanning automatically ends and the transmission is reserved.
	- The [Configure] key can be touched to change the exposure, resolution, scan size, and send size for each original page scanned. However, when "2in1" or "Card Shot" is selected in the special modes, only the exposure can be changed when scanning an even-numbered original page.
- When all originals have been scanned, "Job stored." will be displayed together with a job control number. This number can be used to locate the job in the Transaction Report or in the Image Sending Activity Report. If the job is a broadcast transmission, this number will also appear in the key of the job in the job status screen. For this reason, making a note of the number is useful for checking the result.
	- If the memory becomes full while the originals are being scanned, a message will appear and scanning will stop.
	- **Storing a mail signature**

You can have preset text automatically added at the end of e-mail messages as a mail signature. This is convenient when you wish to have a corporate policy or other preset text appear at the bottom of e-mail messages. To store the text for the mail signature, click [Application Settings] and then [Network Scanner Settings] in the Web page menu. (Administrator rights are required.) Up to 900 characters can be entered. (The mail signature is not included in the maximum number of characters that can be entered in the e-mail message.)

Use "Pre-Setting Mail Signature" in the system settings (administrator) to specify whether or not a mail signature is added.

#### **To cancel scanning...**

Press the [STOP] key  $(\circledcirc)$  to cancel the operation.

#### • **System Settings (Administrator): I-Fax Send Settings**

This is used to select Internet fax transmission settings such as the receive report setting, rotation setting, size restriction setting, and sender information attachment setting.

• **System Settings (Administrator): Pre-Setting Mail Signature** Use this setting to specify whether or not a mail signature is added at the end of e-mail messages. By factory default, a mail signature is not added.

# **CHANGING THE SUBJECT, FILE NAME, AND BODY TEXT**

The subject, file name, and body text can be changed when performing an Internet fax transmission. Preset items can be selected or text can be directly entered.

- If the subject and file name are not changed, the settings in the Web page are used.
- Selections for the subject, file name, and body text are configured by clicking [Application Settings] and then [Network Scanner Settings] in the Web page menu. (Administrator rights are required.)
	- For the procedure for entering text, see "6. ENTERING TEXT" in the User's Guide.

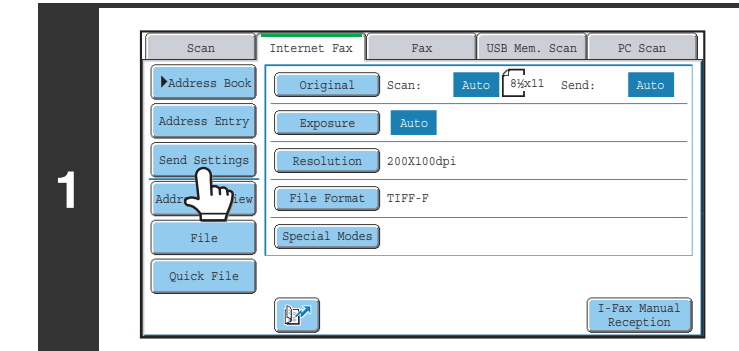

Ÿ

**Touch the [Send Settings] key.**

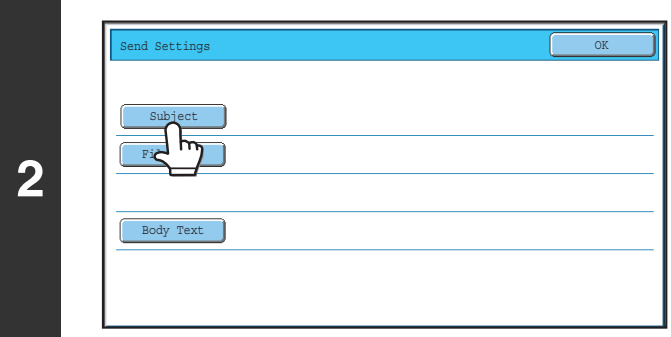

**To change the subject, touch the [Subject] key.**

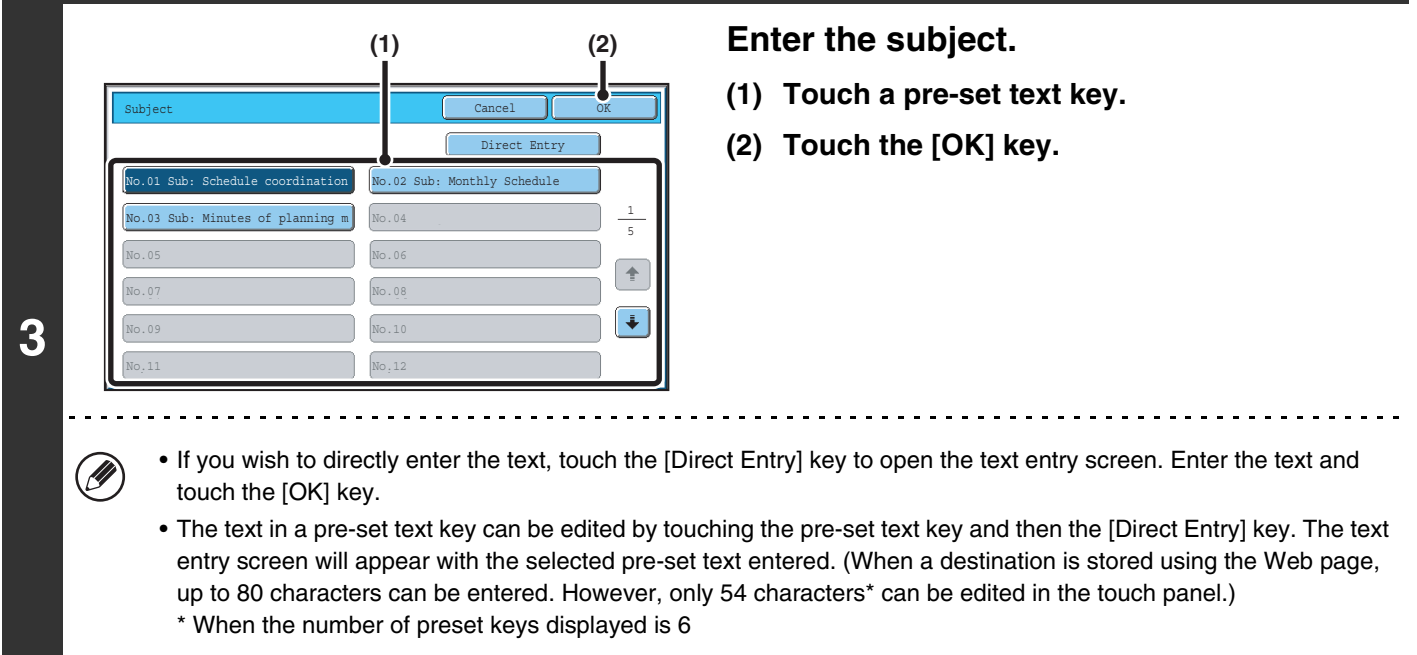

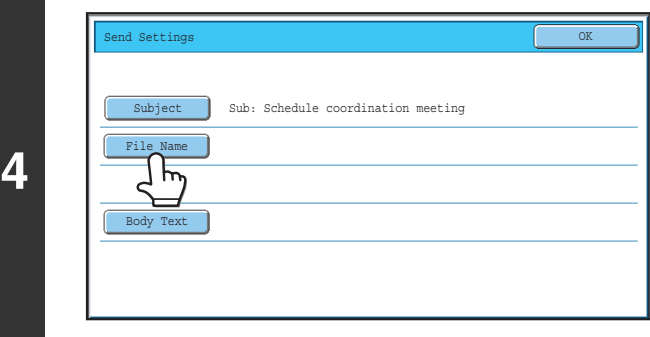

## **To change the file name, touch the [File Name] key.**

The file name is entered in the same way as the subject.

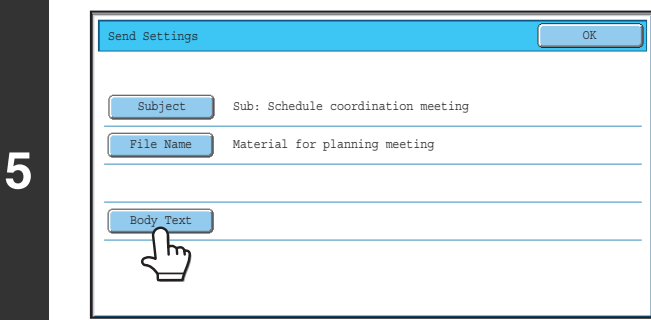

**To change the body text, touch the [Body Text] key.**

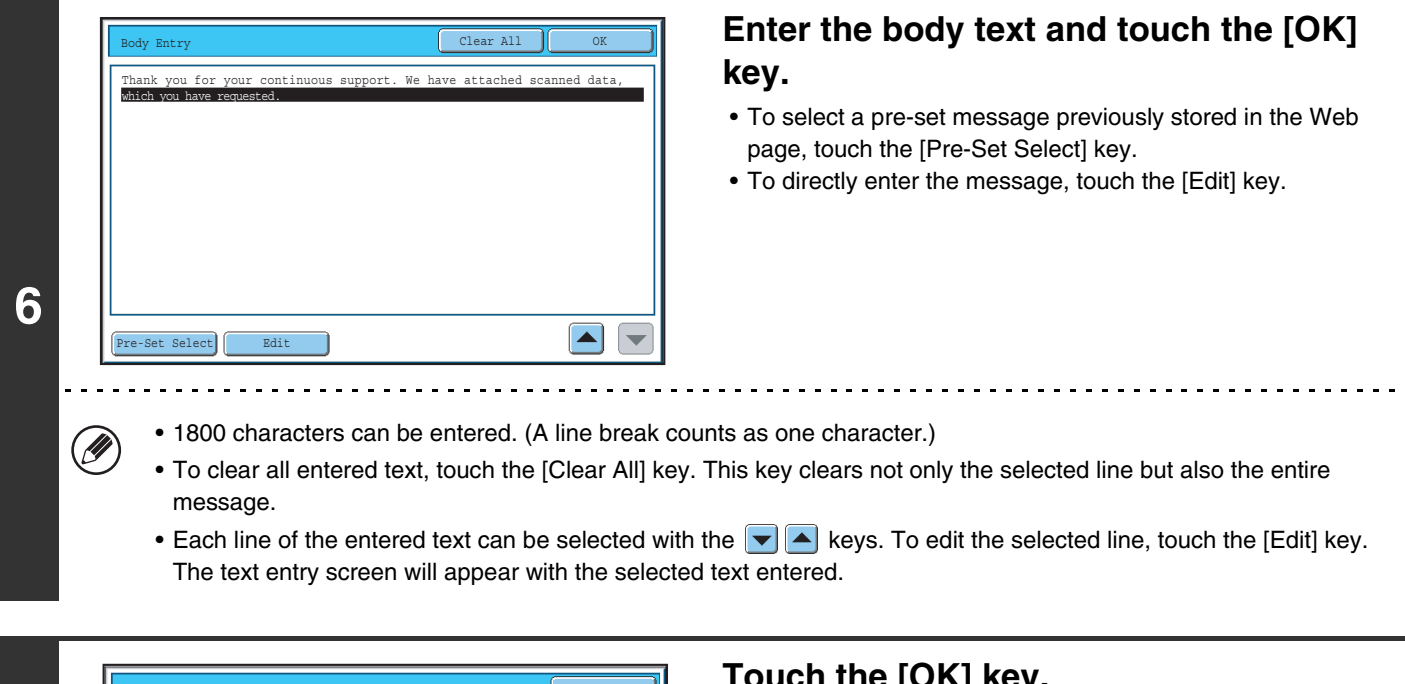

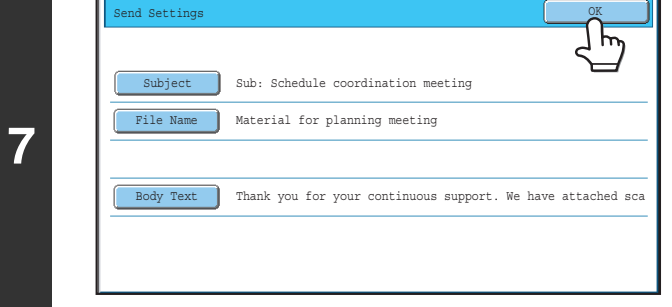

Ø

 $\bigcirc$ 

## **Touch the [OK] key.**

When storing pre-set text for the subject and file name in the Web pages, up to 80 characters can be entered.

**System Settings (Administrator): The Number of File Name/Subject/Body Keys Displayed Setting** The setting for the number of subject keys and file name keys displayed in one screen can be changed to 6, 12, or 18.

# **SENDING THE SAME IMAGE TO MULTIPLE DESTINATIONS (Broadcast Transmission)**

The same scanned image can be sent to multiple scan modes (Scan to E-mail, Scan to FTP, and Scan to Desktop), Internet fax mode, and fax mode destinations in a single operation. Up to 500 destinations (including a combined maximum of 200 Scan to FTP and Scan to Desktop destinations) can be selected in one broadcast operation.

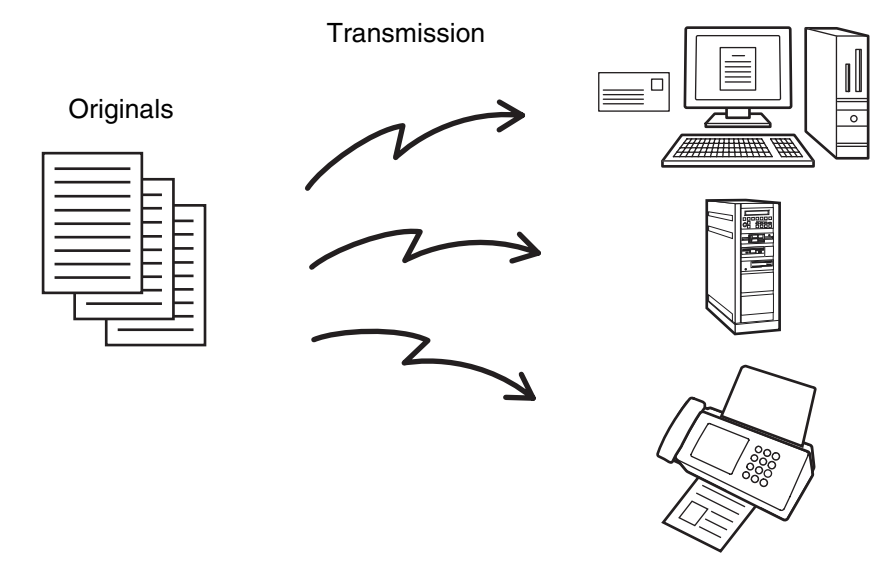

If you frequently use broadcasting to send images to the same group of destinations, it is convenient to store those destinations in a group key.

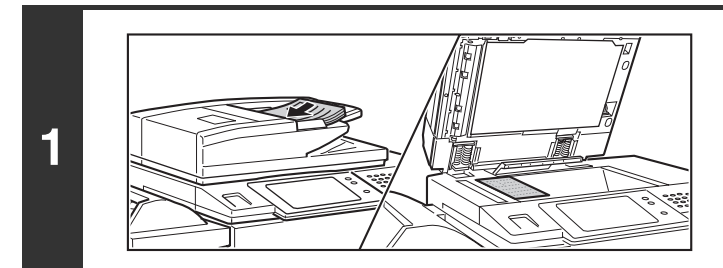

#### **Place the original.**

Place the original face up in the document feeder tray, or face down on the document glass.

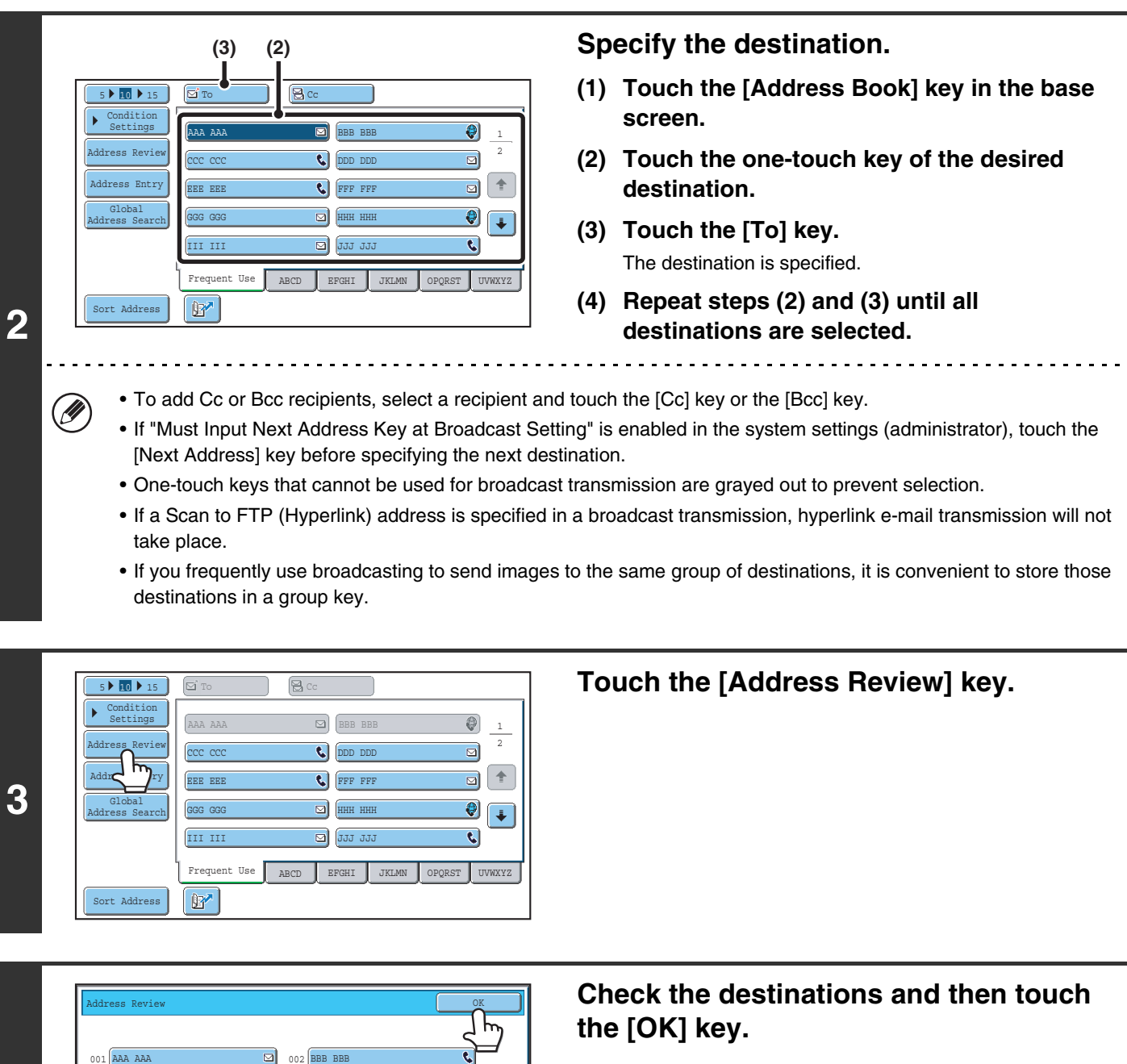

**To cancel a specified destination...**

004 LLL LLL 006 N 008 PPP PPP 010 RRR RRR 012 TTT TTTCc

 $\Box$  $\Theta$ 

न्नो  $\overline{\Xi}$ 

 $\bigcirc$ 

 $\overline{B}$ 

. . . . .

 $\sim$   $\sim$   $\sim$ 

NNN NNN

**4**

To

ď  $\sim$   $\sim$   $\sim$ 

.<br>V

 $\left( \biguplus \right)$ 

KKK KKK MMM MMM OOO OOO QQQ QQQ SSS SSS

Touch the one-touch key of the destination that you wish to cancel. A message will appear to confirm the deletion. Touch the [Yes] key.

If the transmission includes Cc or Bcc destinations, touch the [Cc] tab or the [Bcc] tab to check those destinations.

**IS [CHECKING AND DELETING THE SELECTED DESTINATIONS](#page-178-0) (page [22\)](#page-178-0)** 

1 2

∍i  $\left| \right|$  $\overline{\mathbf{c}}$ 

 $\Box$  $\ddot{\bullet}$ 

Ø

 $- - - - - -$ 

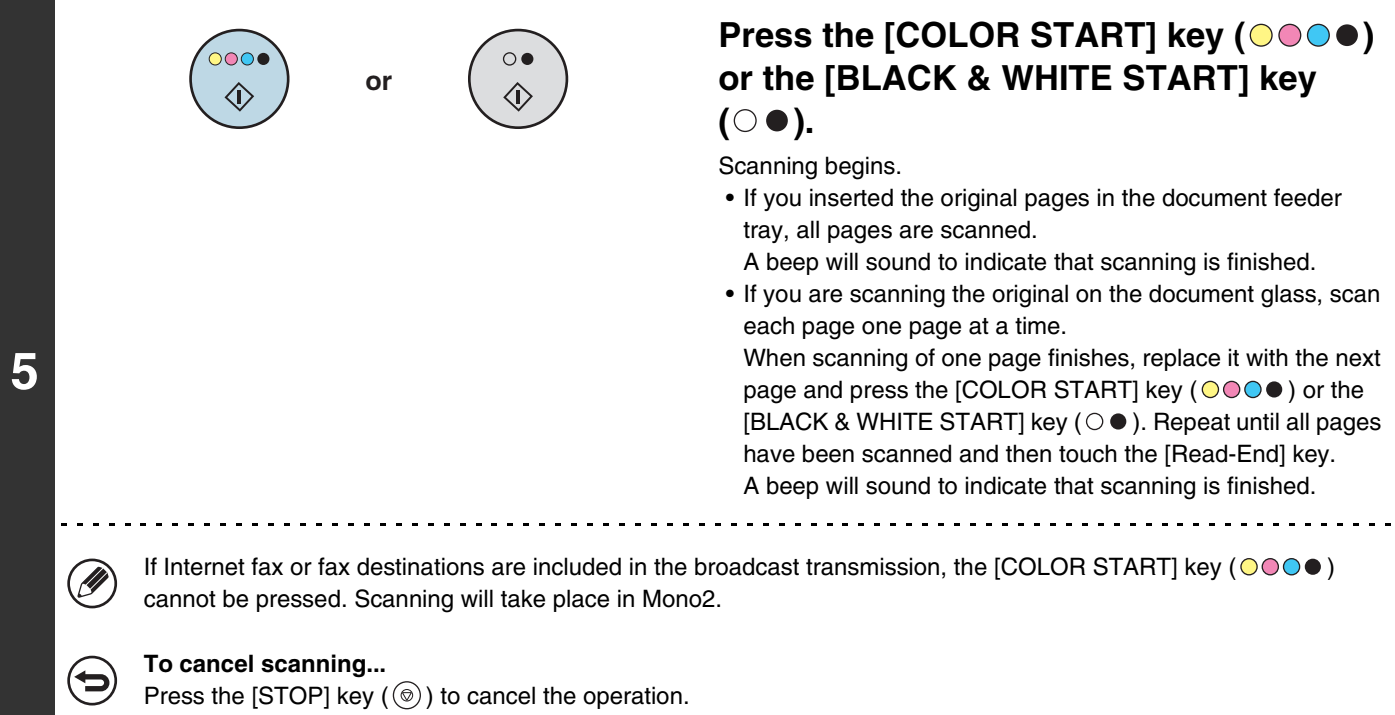

# **BROADCAST TRANSMISSIONS THAT INCLUDE INTERNET FAX DESTINATIONS**

When a broadcast transmission includes both scan mode and Internet Fax mode destinations, the Internet Fax mode settings (original orientation and other various settings) are given priority. When performing this type of broadcast transmission, note the information below.

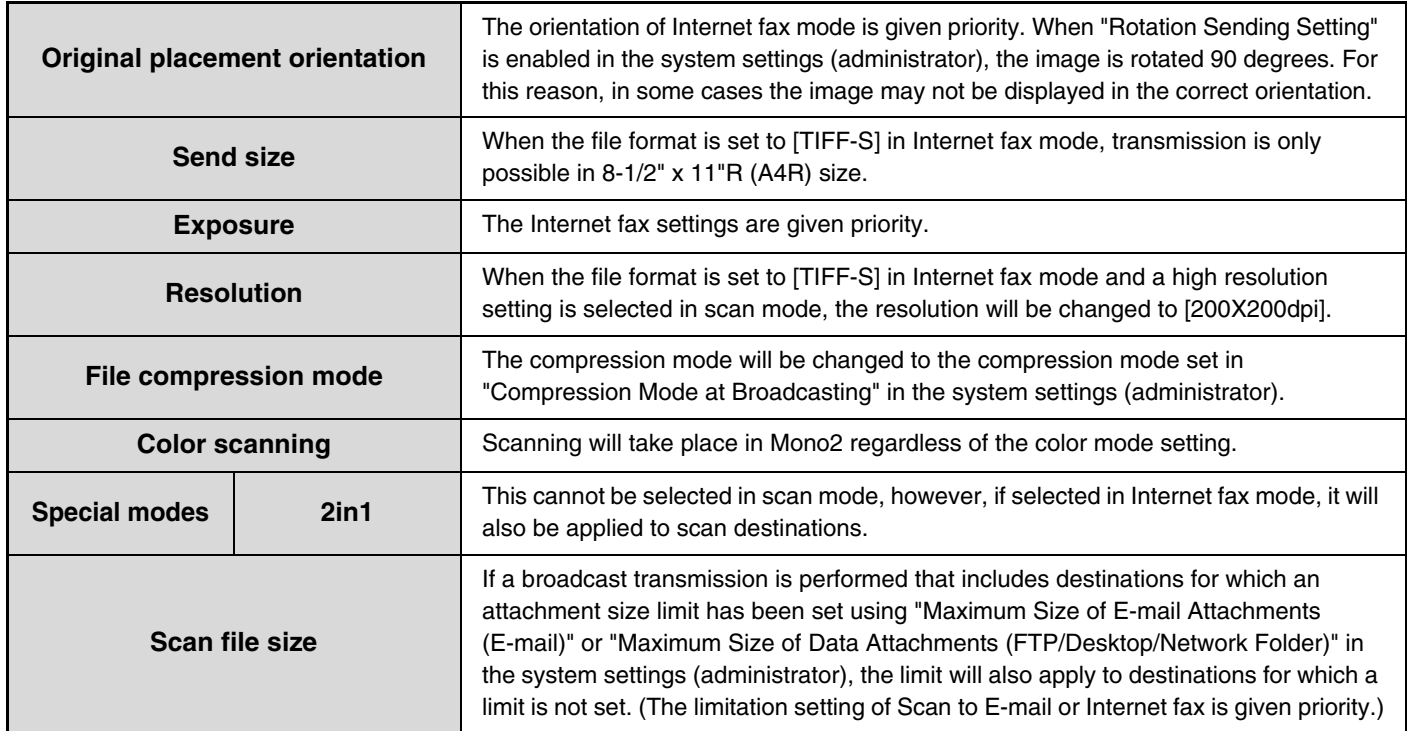

## **Resending to unsuccessful broadcast transmission destinations**

**2**

 $\Delta$  Print Job  $\sqrt{7}$  Scan to  $\ll$ 

AAA AAA BBB BBB ccc ccc DDD DDD

 $\overline{\phantom{a}}$ **D**  $4\Box$ 

Address Set Time Pages Status  $58$  Broadcast0001 10:00 04/01 020/003

> 10:05 04/01 000/001 Waiting 10:22 04/01 000/004 Waiting 10:30 04/01 000/010 Waiting 10:33 04/01 000/010 Waiting

1 1

 $\rightarrow$ 

Complete

Job Queue

Detail

Stop/Delete

The results of a completed broadcast transmission can be checked in the job status screen. If transmission to any of the addresses failed, resend the image to those addresses.

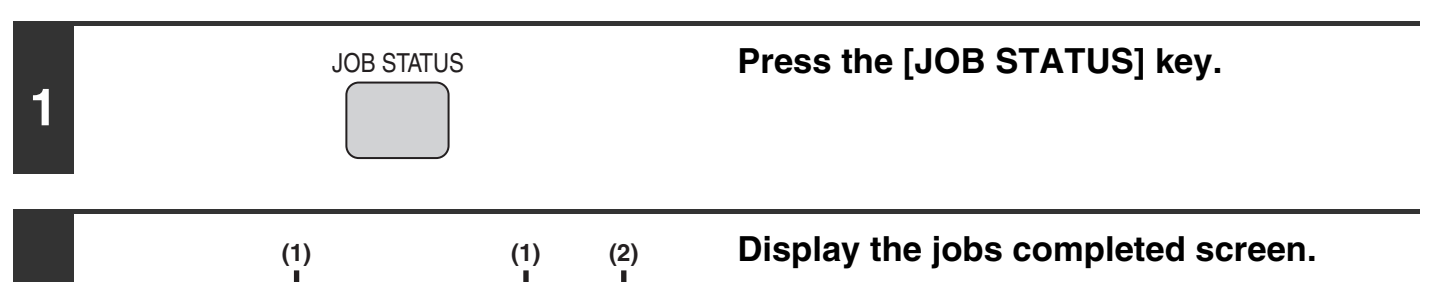

- **(1) Touch the tab of the mode that you wish to display.**
- **(2) Touch the [Complete] key.**

If the broadcast transmission included destinations of different modes, the same broadcast transmission key will appear in each of those modes.

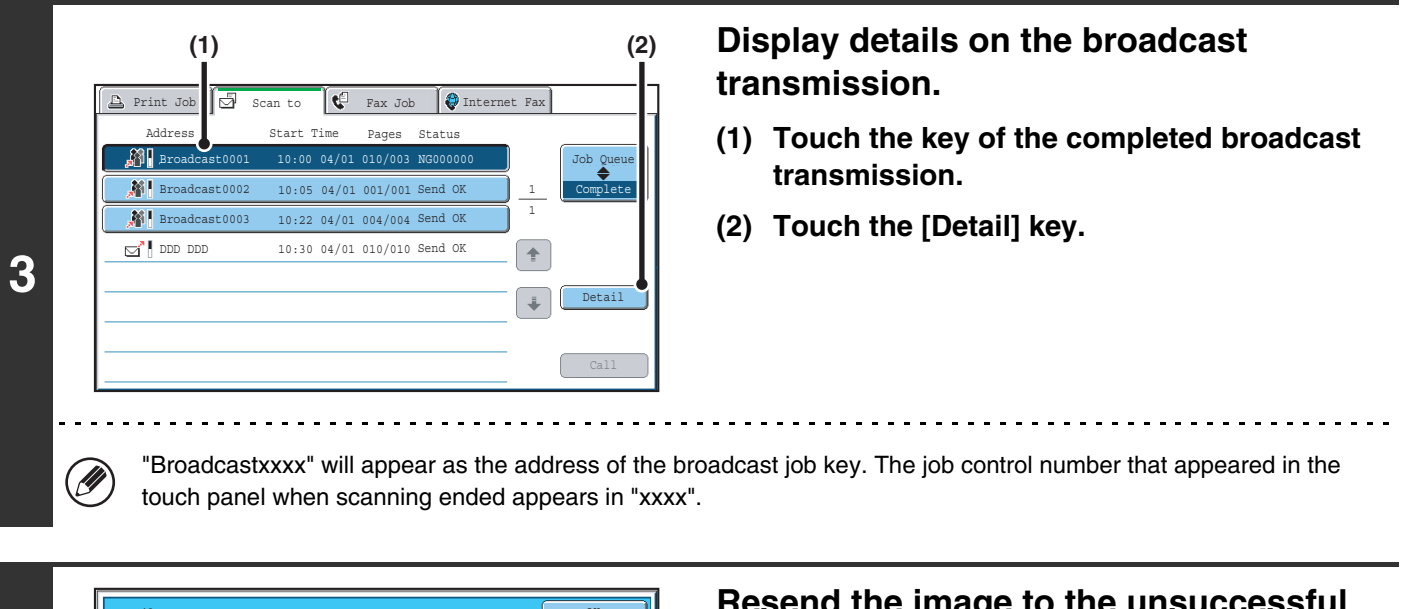

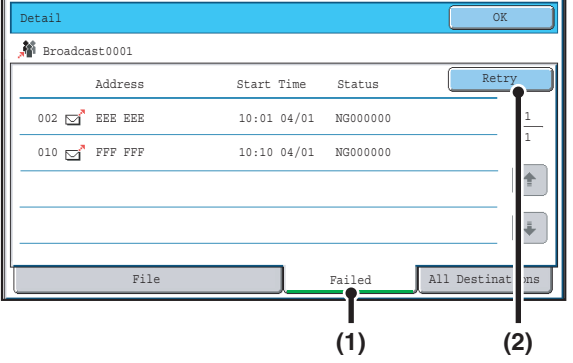

#### **Resend the image to the unsuccessful destinations.**

- **(1) Touch the [Failed] tab.**
- **(2) Touch the [Retry] key.**

• The steps to follow after the [Retry] key is touched differ depending on whether or not the document filing function is used.

#### **Not using document filing**

You will return to the base screen with the unsuccessful destinations entered. Place the original and perform the steps of the broadcast transmission.

#### **Using document filing**

**4**

IJ

You will return to the document filing resend screen with the unsuccessful destinations entered. Perform the document filing resend procedure. (There is no need to rescan the original.)

• If the [All Destinations] tab is touched in (1), all destinations will be displayed. The [Retry] key that appears in the screen can be touched to resend to all the destinations.

# **SENDING AN INTERNET FAX FROM A COMPUTER (PC-I-Fax)**

A file on a computer can be sent via the machine as an Internet fax (PC-I-Fax function). Internet faxes are sent using the PC-I-Fax function in the same way as documents are printed. Select the PC-Fax driver as the printer driver for your computer and then select the Print command in the software application. Image data for transmission will be created and sent as an Internet fax.

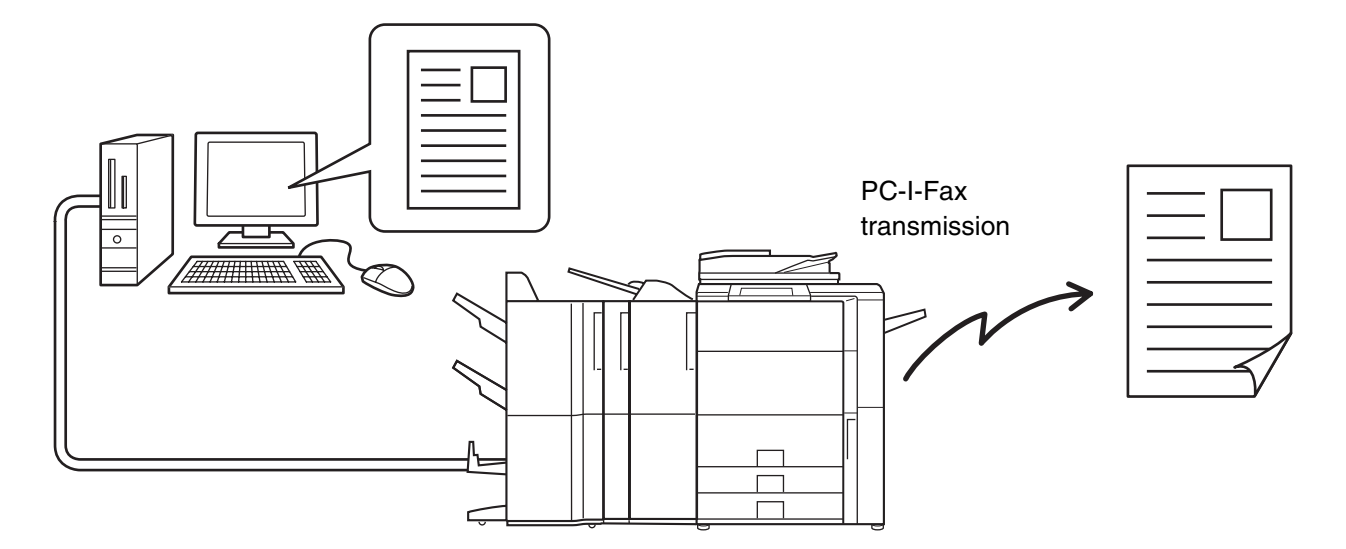

For the procedures for using this function, see the PC-Fax driver Help.

• To send an Internet fax using the PC-I-Fax function, the PC-Fax driver must be installed and then updated using the CD-ROM that accompanies the Internet fax expansion kit. For more information, see the Software Setup Guide.

• This function can only be used on a Windows computer.

Ø

• This function can only be used for transmission. Internet faxes received on the machine cannot be received to a computer that is connected to the machine.

# **IMAGE SETTINGS**

Settings for scanning the original are selected in the base screen of each mode. The current state of each setting appears to the right of the key used to select the setting.

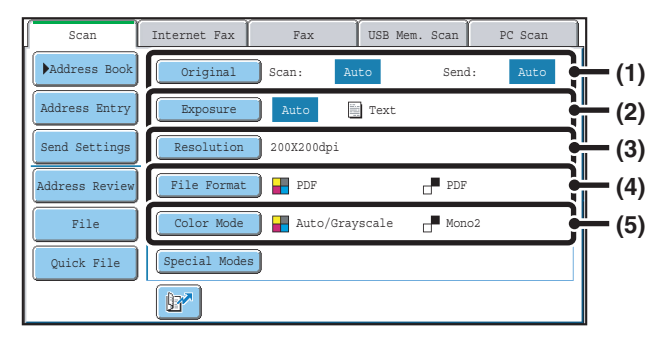

#### **(1) [Original] key**

Touch this key to set the scan size, send size, and orientation of the original, and select 2-sided scanning settings.

**IS AUTOMATICALLY SCANNING BOTH SIDES OF** [AN ORIGINAL \(2-Sided Original\)](#page-211-0) (page [55](#page-211-0)), [SPECIFYING THE ORIGINAL SCAN SIZE AND](#page-212-0)  [SEND SIZE \(Enlarge/Reduce\)](#page-212-0) (page [56\)](#page-212-0)

#### **(2) [Exposure] key**

Touch this key to select the exposure for scanning. **SF® CHANGING THE EXPOSURE AND EXPOSURE** [MODE \(ORIGINAL IMAGE TYPE\)](#page-218-0) (page [62](#page-218-0))

#### **(3) [Resolution] key**

Touch this key to select the resolution for scanning. **IS [CHANGING THE RESOLUTION](#page-220-0) (page [64](#page-220-0))** 

#### **(4) [File Format] key**

Touch this key to change the format (file type) of the scanned image file. ■ [CHANGING THE FILE FORMAT](#page-221-0) (page [65](#page-221-0))

#### **(5) [Color Mode] key**

Touch this key to select the color mode for scanning. This key does not appear in Internet fax mode. ☞[CHANGING THE COLOR MODE](#page-225-0) (page [69](#page-225-0))

# <span id="page-211-0"></span>**AUTOMATICALLY SCANNING BOTH SIDES OF AN ORIGINAL (2-Sided Original)**

Scan transmission

The automatic document feeder can be used to automatically scan both sides of an original.

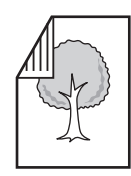

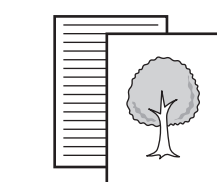

2-sided original Front and reverse sides are scanned

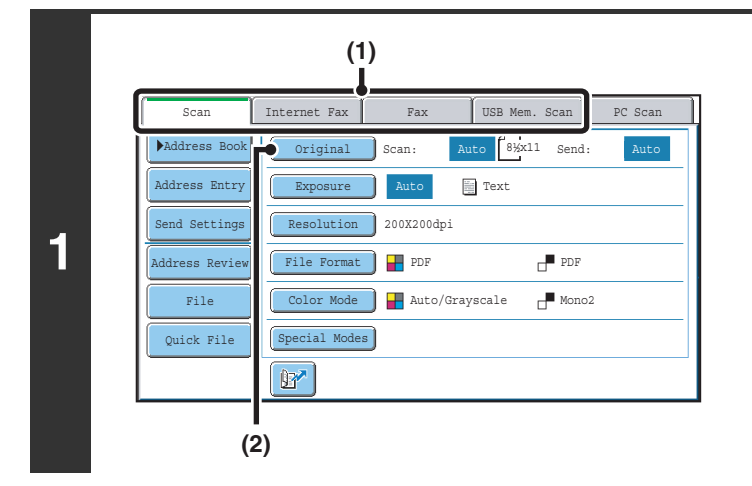

#### **Select the mode and display the image settings screen.**

- **(1) Touch the tab of the mode that you wish to use.**
- **(2) Touch the [Original] key.**

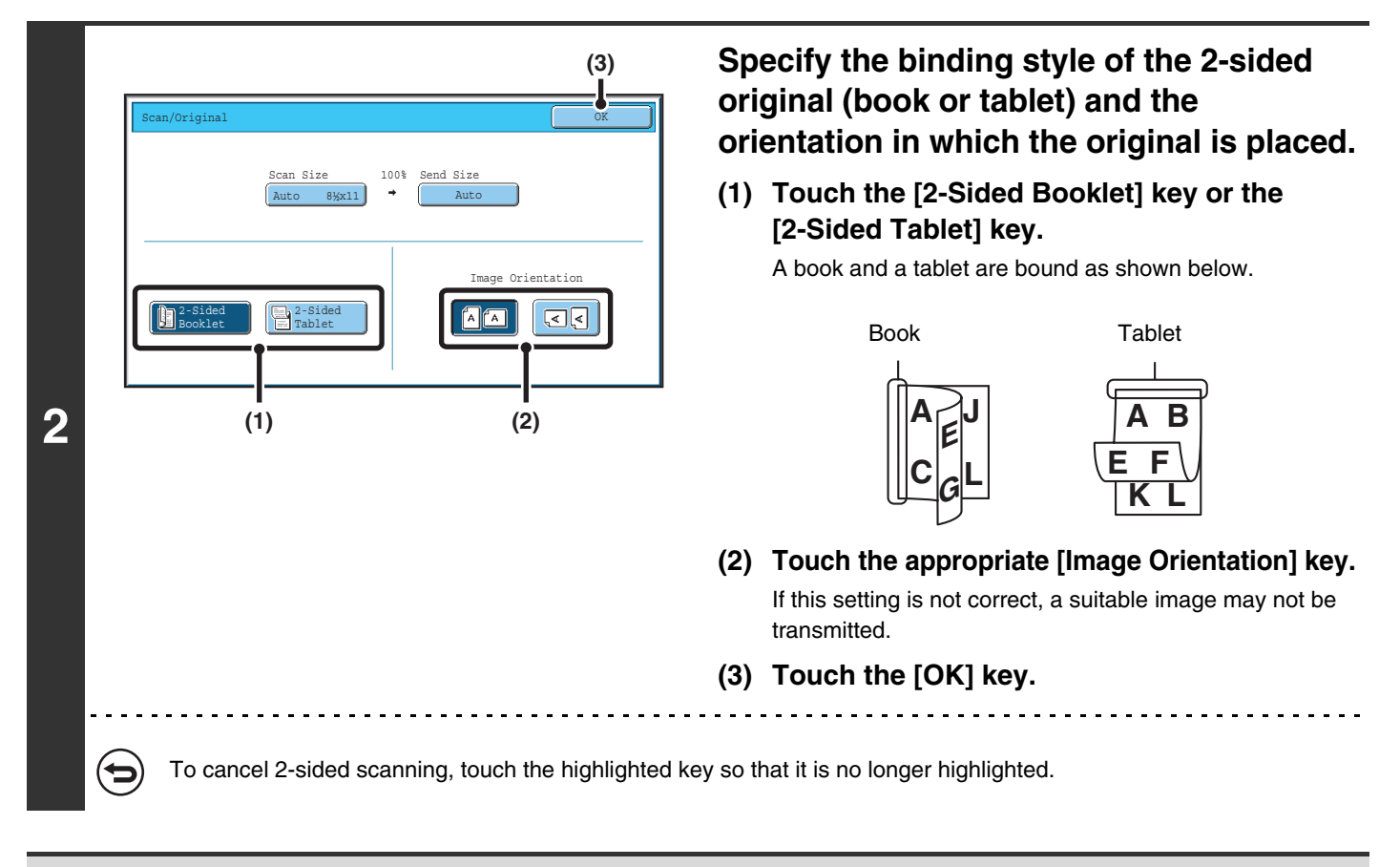

2-sided scanning automatically turns off after the transmission operation is completed.

# <span id="page-212-0"></span>**SPECIFYING THE ORIGINAL SCAN SIZE AND SEND SIZE (Enlarge/Reduce)**

When the original is placed, its size is automatically detected and displayed in the base screen. The size of the placed original is indicated as the scan size, and the size to be transmitted is indicated as the send size.

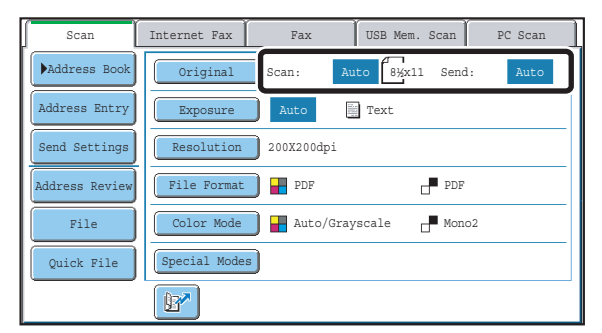

In the above screen, the scan size (the placed original) is 8-1/2" x 11" (A4) and the send size is auto. For example, if the scan size is 8-1/2" x 11" (A4) and the send size is 5-1/2" x 8-1/2" (B5), the image will be reduced before transmission.

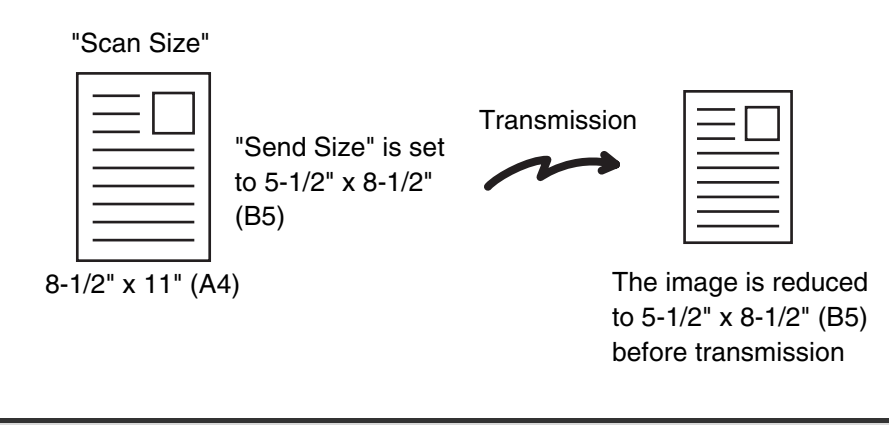

- Only standard original sizes can be automatically detected. ☞[STANDARD SIZES](#page-175-0) (page [19](#page-175-0))
	- If the original is a non-standard size, you must set the scan size manually. ■ [Specifying the original scan size \(by paper size\)](#page-213-0) (page [57](#page-213-0)) [Specifying the original scan size \(by numerical values\)](#page-214-0) (page [58](#page-214-0))

# <span id="page-213-0"></span>**Specifying the original scan size (by paper size)**

If the original is a non-standard size or you wish to change the scan size, touch the [Original] key to specify the original size manually. Place the original in the document feeder tray or on the document glass and follow the steps below.

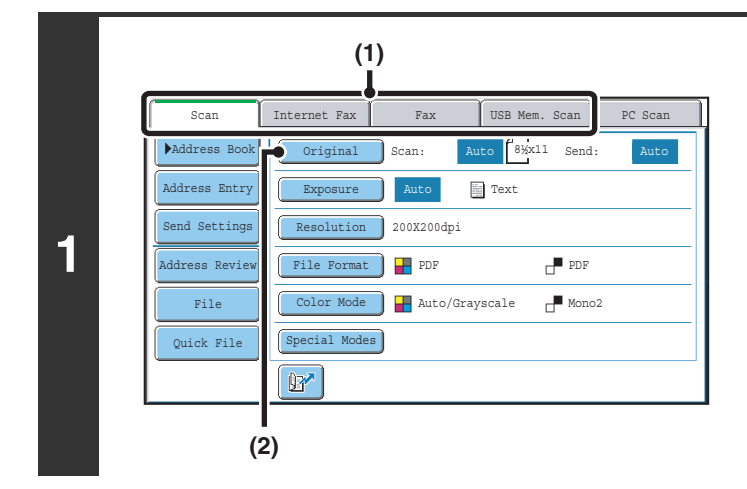

### **Select the mode and display the image settings screen.**

- **(1) Touch the tab of the mode that you wish to use.**
- **(2) Touch the [Original] key.** The automatically detected original size appears to the right of the [Original] key.

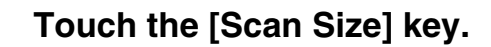

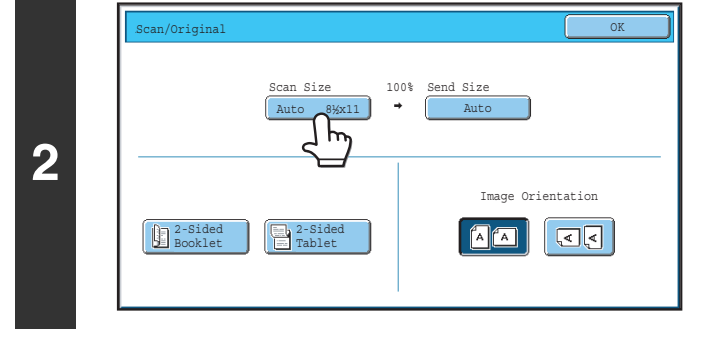

#### **3** Scan/Original OK (Contract of the Contract of the Contract of the Contract of the Contract of the Contract of the Contract of the Contract of the Contract of the Contract of the Contract of the Contract of the Contract of Auto 5½x8½ 5½x8½R 8½x11 8½x11R 8½x13(216x330) 11x17 8½x14 Size Input Long Size Inch AB Manual Manual **(1) (2)**

(D

### **Specify the scan size.**

- **(1) Touch the appropriate original size key.**
- **(2) Touch the [OK] key.**

• If you are sending a long original, touch the [Long Size] key. Use the automatic document feeder to scan a long original. The maximum width that can be scanned is 31-1/2" (800 mm) (the maximum height is 11-5/8" (297 mm)).

• To specify an AB size for the scan size, touch the  $[AB \bigtriangleup]$  lnch] key to highlight the  $[AB]$  side and then specify the scan size.

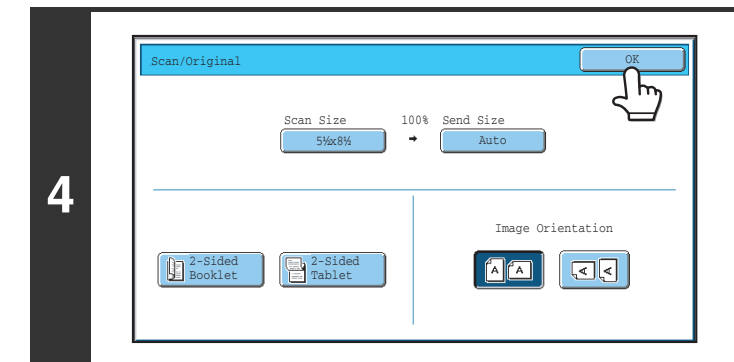

**Touch the [OK] key.**

When [Long Size] is selected, the 2-sided scanning setting and send size cannot be changed. In addition, when only scan Ø destinations are selected for scan transmission or metadata transmission, scanning will take place in Mono2.

## <span id="page-214-0"></span>**Specifying the original scan size (by numerical values)**

When scanning a non-standard size original such as a card, follow these steps to specify the original size. The width can be from 2-1/2" to 17" (64 mm to 432 mm), and the height can be from 2-1/2" to 11-5/8" (64 mm to 297 mm).

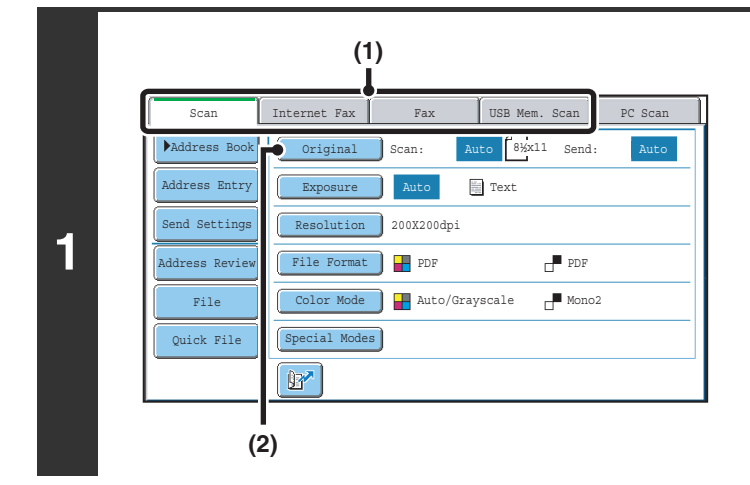

### **Select the mode and display the image settings screen.**

- **(1) Touch the tab of the mode that you wish to use.**
- **(2) Touch the [Original] key.** The automatically detected original size appears to the right of the [Original] key.

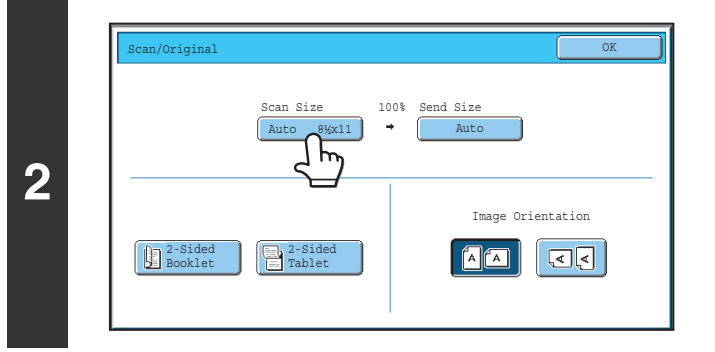

**Touch the [Scan Size] key.**

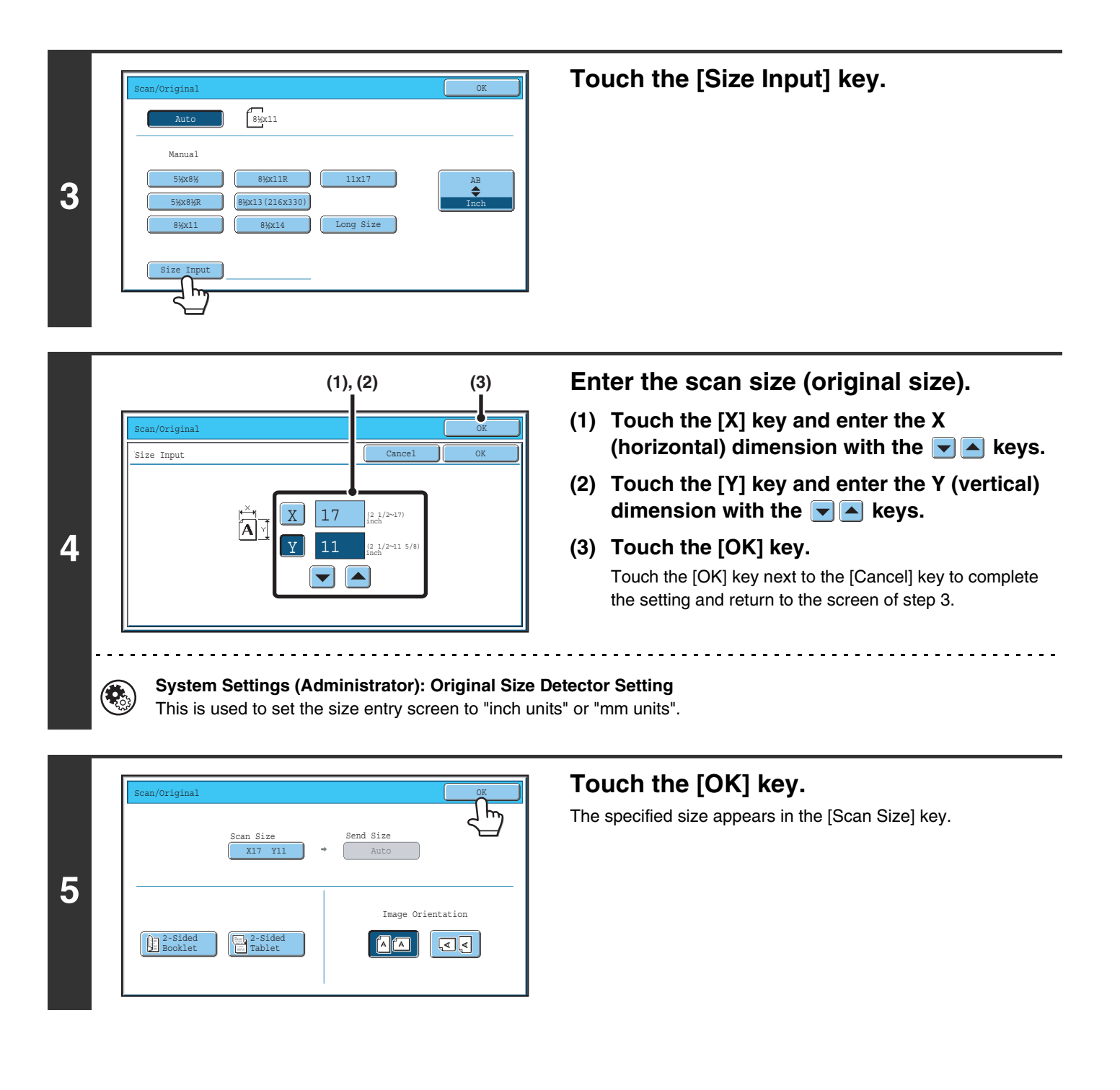

• When the scan size is specified by numerical values, the send size cannot be specified.

D.

• When the automatic document feeder is used, an original longer than 17" (432 mm) can be scanned (maximum width 31-1/2" (800 mm)). In this case, touch the [Long Size] key in the screen of step 3. ■ [Specifying the original scan size \(by paper size\)](#page-213-0) (page [57](#page-213-0))
# <span id="page-216-1"></span><span id="page-216-0"></span>**Specifying the send size of the image**

Specify the send size as a paper size. If a send size bigger than the scan size is selected, the image will be enlarged. If a send size smaller than the scan size is selected, the image will be reduced.

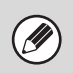

**3**

- The send size cannot be specified when [Long Size] is selected for the scan size, or when the scan size is specified by numerical values.
- The send size cannot be specified when [TIFF-S] is selected for the format in Internet fax mode. (The send size is fixed at 8-1/2" x 11"R (A4R).)

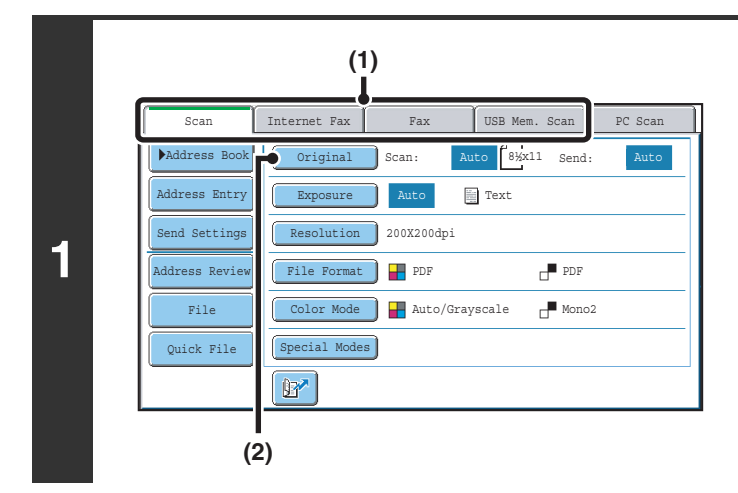

## **Select the mode and display the image settings screen.**

- **(1) Touch the tab of the mode that you wish to use.**
- **(2) Touch the [Original] key.**

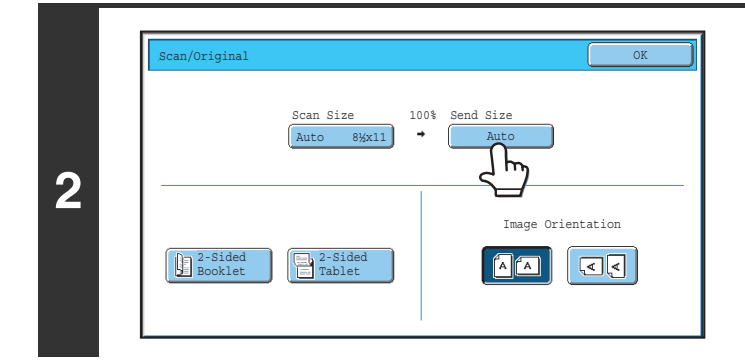

Scan/Original OK Decamber 2014 and the second of the second of the Second Control of the Second OK

11x17

**(1) (2)**

Inch AB

8½x11R 8½x13(216x330)

 $\begin{bmatrix} 8 & 4 & 1 \end{bmatrix}$ 

8½x14

Auto

5½x8½ 5½x8½R 8½x11

Manual

**Touch the [Send Size] key.**

**Specify the send size.**

- **(1) Touch the desired send size key.**
- **(2) Touch the [OK] key.**

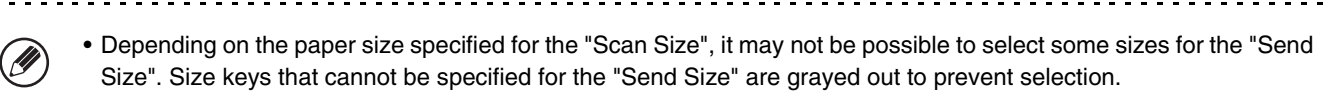

• To specify an AB size for the send size, touch the  $[AB \bigtriangleup]$  lnch] key to highlight the  $[AB]$  side and then specify the send size.

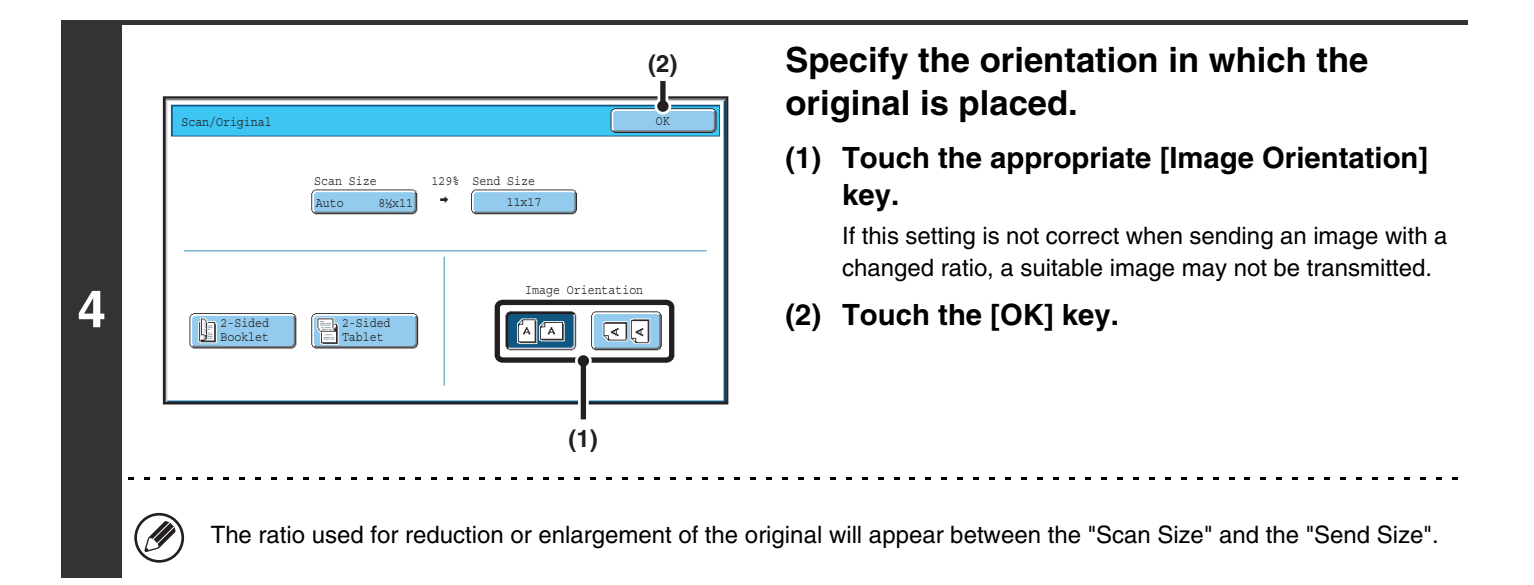

# **CHANGING THE EXPOSURE AND EXPOSURE MODE (ORIGINAL IMAGE TYPE)**

The exposure can be changed to match the darkness of the original. In scan mode and USB memory mode, the exposure mode can be set to match the original image type. Refer the following tables to select appropriate settings.

### **How to select the exposure**

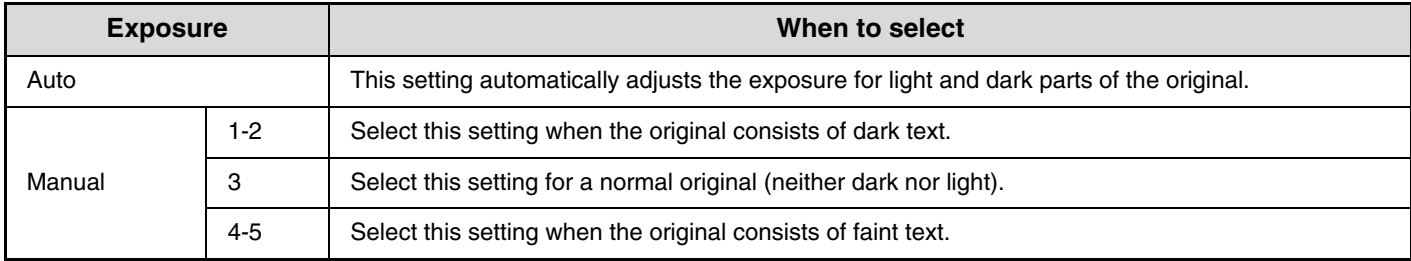

### **How to select the original image type**

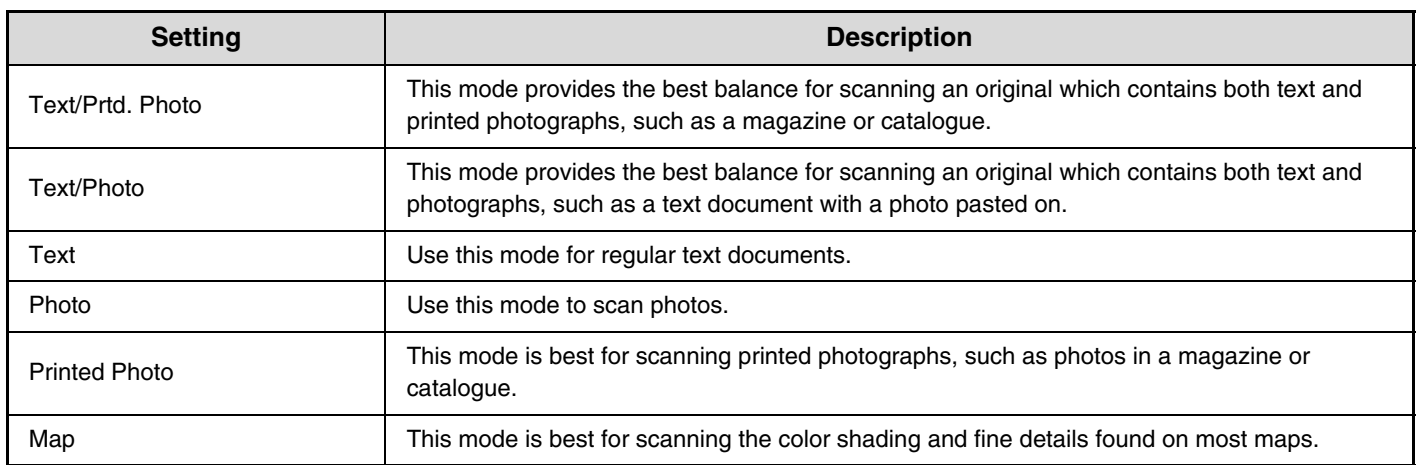

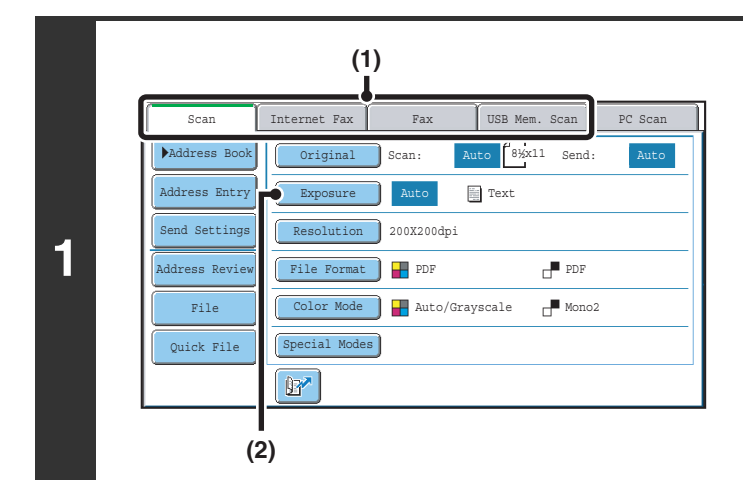

# **Select the mode and display the exposure settings screen.**

- **(1) Touch the tab of the mode that you wish to use.**
- **(2) Touch the [Exposure] key.**

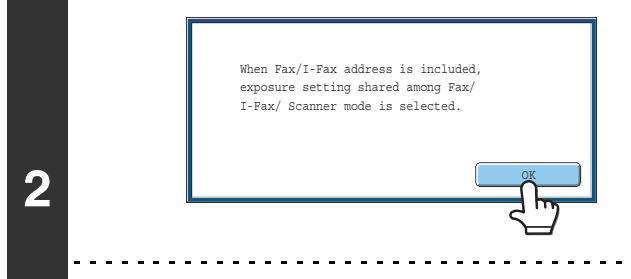

# **Read the displayed message and touch the [OK] key.**

This message does not appear in USB memory mode or Internet fax mode. Go to the next step.

If a broadcast transmission is performed that includes both scan mode destinations and Internet fax destinations, the exposure settings for Internet fax mode will have priority.

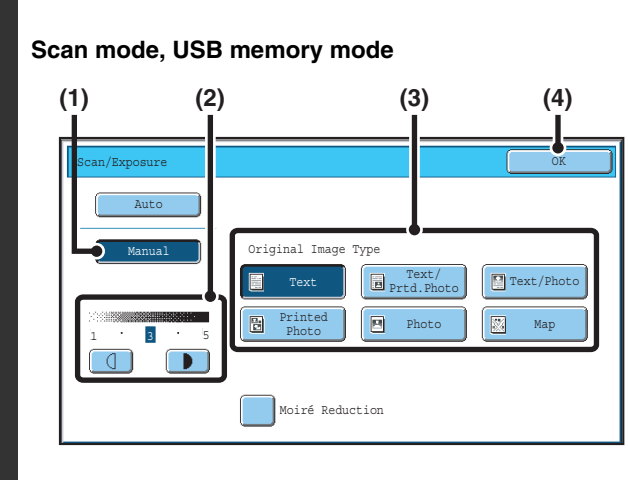

#### **Internet fax mode**

Ø

Û

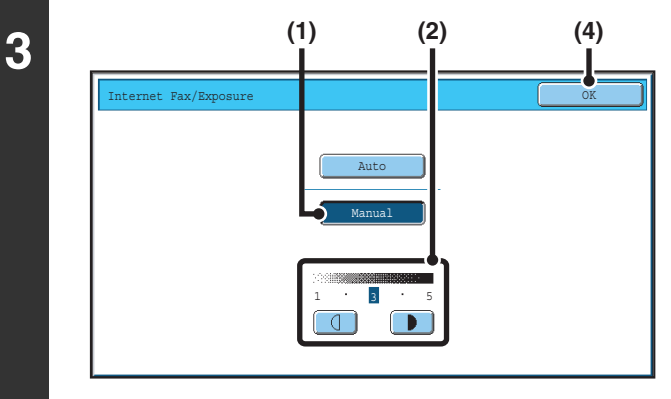

## **Select the exposure and original image type.**

- **(1) Touch the [Manual] key.**
- **(2)** Adjust the exposure with the  $\Box$  **N** keys. When the exposure is set to [Auto], the  $\boxed{0}$   $\boxed{\bullet}$  keys cannot be used. The exposure darkens when the  $\Box$  key is touched, and lightens when the  $\boxed{0}$  key is touched. To return to auto exposure adjustment, touch the [Auto] key.
- **(3) Select the original image type.** Touch the original image type key that matches the original image type.
- **(4) Touch the [OK] key.**

- In Internet fax mode, the original image type and moiré reduction cannot be selected.
- When the exposure is set to [Auto], [Printed Photo], [Photo] and [Map] do not appear.
- When the original image type is set to [Printed Photo], [Photo], or [Map], [Auto] will not appear.
- To reduce the occurrence of line patterns (moiré effect) when scanning printed matter, touch the [Moiré Reduction] checkbox so that a checkmark  $\mathbf{v}$  appears.

When using the document glass to scan multiple original pages, the exposure setting can be changed each time you change pages. When using the automatic document feeder, the exposure setting cannot be changed once scanning has begun. (However, when "Job Build" is used in the special modes, the exposure can be changed each time a new set of originals is inserted.)

**System Settings (Administrator): Default Exposure Settings** This is used to change the default exposure setting.

# **CHANGING THE RESOLUTION**

The resolution setting can be selected.

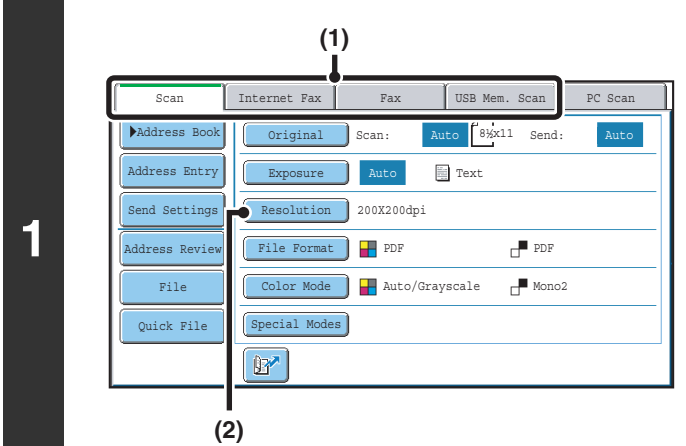

## **Select the mode and display the image settings screen.**

- **(1) Touch the tab of the mode that you wish to use.**
- **(2) Touch the [Resolution] key.**

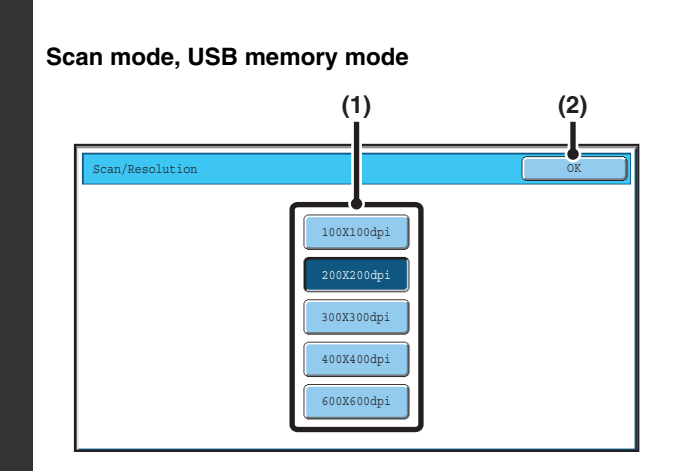

# **Select the resolution.**

**(1) Touch the key of the desired resolution.**

<u>. . . . . .</u>

**(2) Touch the [OK] key.**

### **Internet fax mode**

**2**

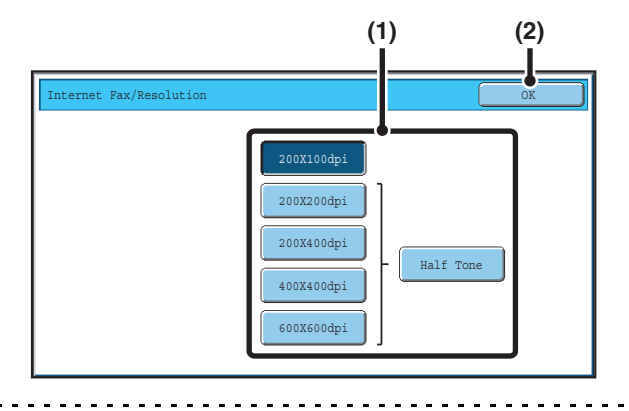

Ø

In Internet fax mode, the [Half Tone] key can be touched to select halftone (except when [200X100dpi] is selected). When the original has many gradations of light and dark such as a photo or color illustration, halftone provides a more attractive image than regular transmission.

# **How to select the resolution**

For normal text originals, 200X200dpi (200X100dpi in Internet fax mode) produces an image that is sufficiently legible. For photos and illustrations, a high resolution setting (600X600dpi, etc.) will produce a sharp image. However, a high resolution setting will result in a large file, and if the file is too large, transmission may not be possible. In this event, reduce the number of pages scanned or take other measures to decrease the file size.

**■ [CHANGING THE FILE FORMAT](#page-221-0)** 

[Specifying the send size of the image](#page-216-0) (page [60\)](#page-216-0)

- When using the document glass to scan multiple original pages, the resolution setting can be changed each time you change pages. When using the automatic document feeder, the resolution setting cannot be changed once scanning has begun. (However, when "Job Build" is used in the special modes, the resolution can be changed each time a new set of originals is inserted.)
	- When [TIFF-S] is selected for the format in Internet fax mode, only [200X100dpi] or [200X200dpi] can be selected.

**System Settings (Administrator): Initial Resolution Setting** This is used to change the default resolution setting.

# <span id="page-221-0"></span>**CHANGING THE FILE FORMAT**

# **Changing the format (scan mode and USB memory mode)**

The file format (file type and compression mode/compression ratio) for sending a scanned image can be changed at the time of transmission. In addition, if the scanned originals are divided into separate files, the number of pages per file can be changed.

H

The file format for sending a scanned image is specified when the destination is stored in a one-touch key; however, you can change the format at the time of transmission.

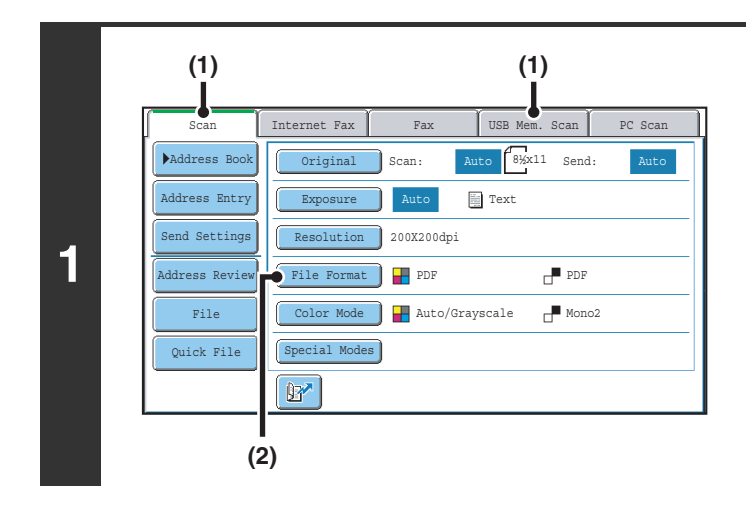

**Select the mode and display the image settings screen.**

- **(1) Touch the tab of the mode that you wish to use.**
- **(2) Touch the [File Format] key.**

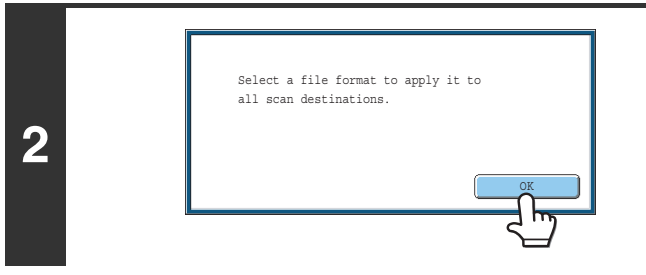

## **Read the displayed message and touch the [OK] key.**

The message does not appear in USB memory mode. Go to the next step.

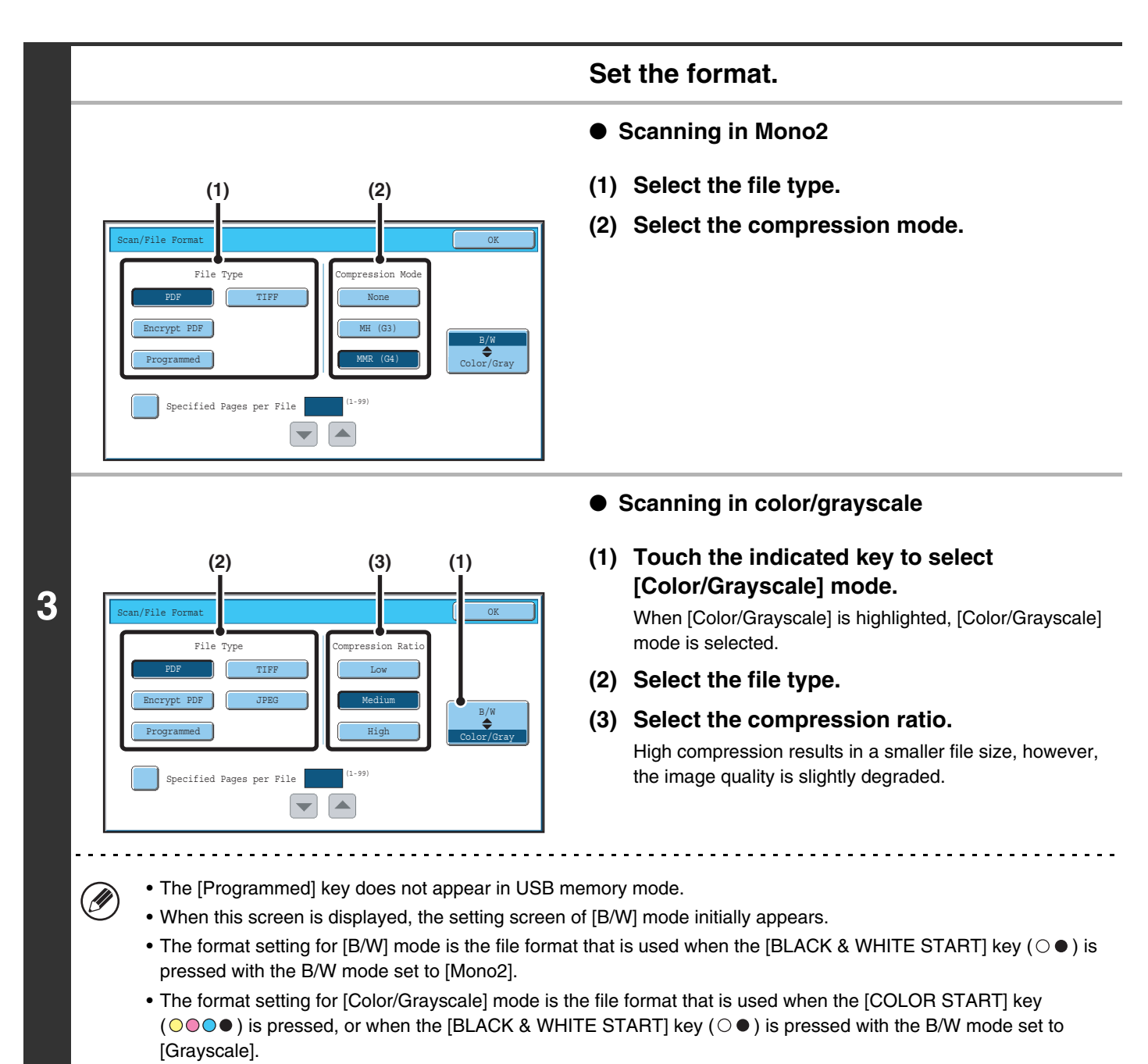

• The file type of [B/W] mode and the file type of [Color/Grayscale] mode are linked. The file type cannot be set separately for each. (When [JPEG] is selected for [Color/Grayscale] mode, [TIFF] is automatically selected for [B/W] mode.)

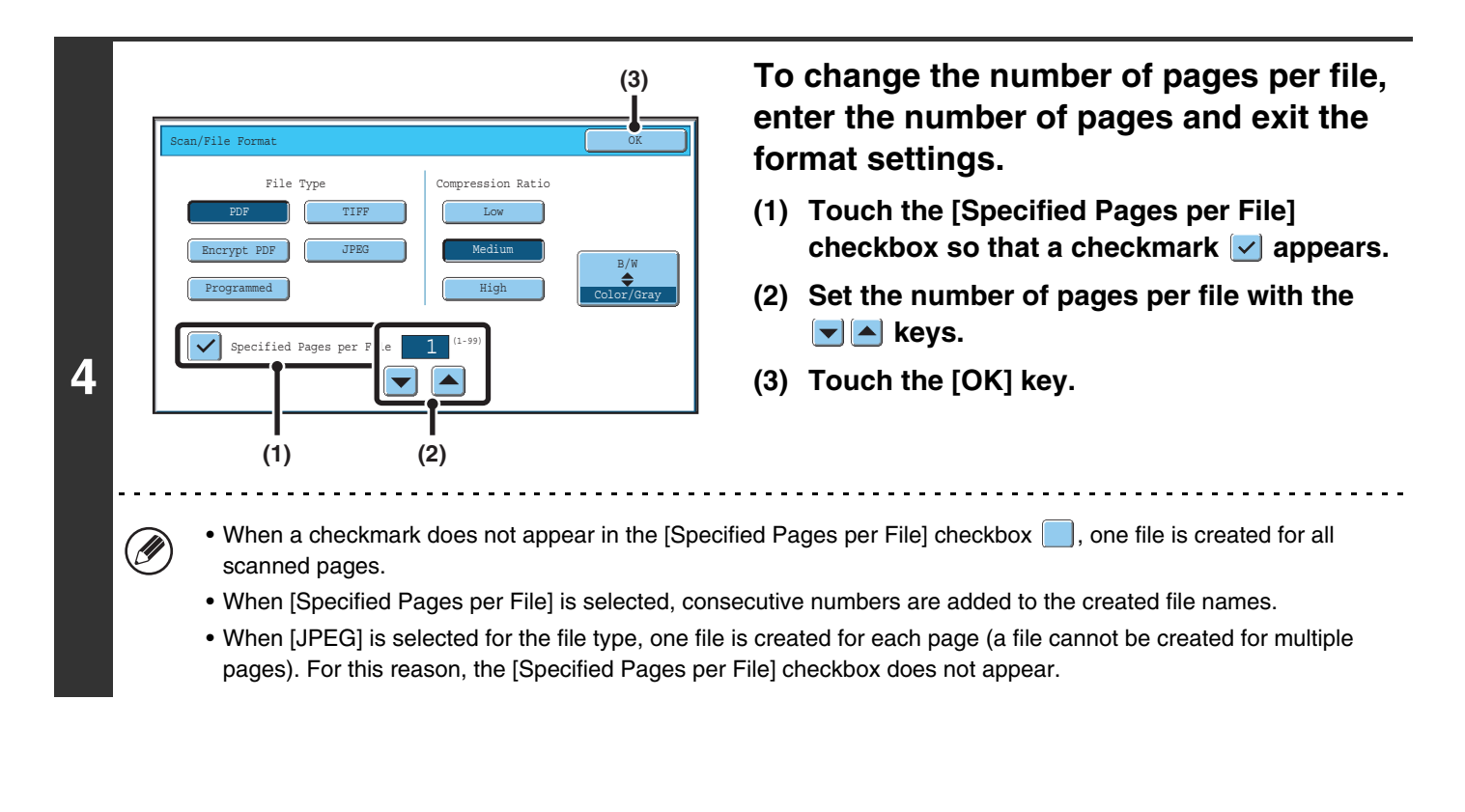

When [Encrypt PDF] is selected, a password entry screen will appear when the [START] key is pressed to begin scanning and transmission.

Touch the [Entry] key in the displayed screen to open the keyboard screen. Enter a password (maximum of 32 characters) and touch the [OK] key. Scanning and transmission will begin.

**System Settings (Administrator): Initial File Format Setting** This sets the default file format setting for scanner transmission.

Ø

# **Changing the format (Internet fax mode)**

The file format for sending an Internet fax is normally set to [TIFF-F]. If the destination Internet fax machine does not support full mode (it only supports simple mode), follow the steps below to select [TIFF-S].

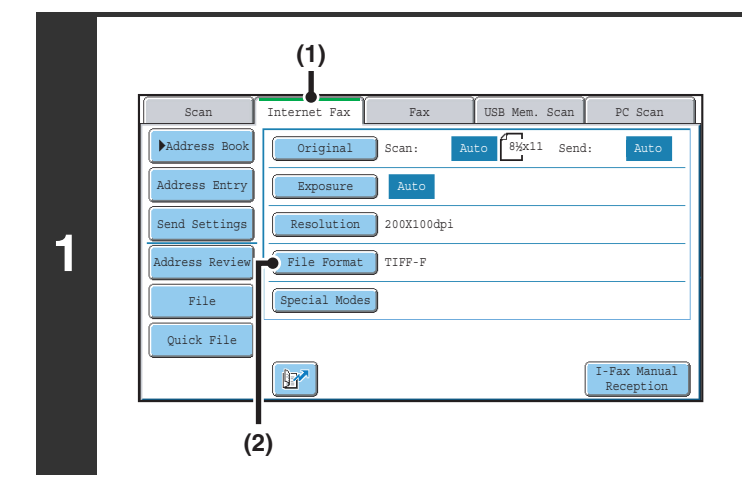

## **Switch to Internet fax mode and display the file format settings screen.**

- **(1) Touch the [Internet Fax] tab.**
- **(2) Touch the [File Format] key.**

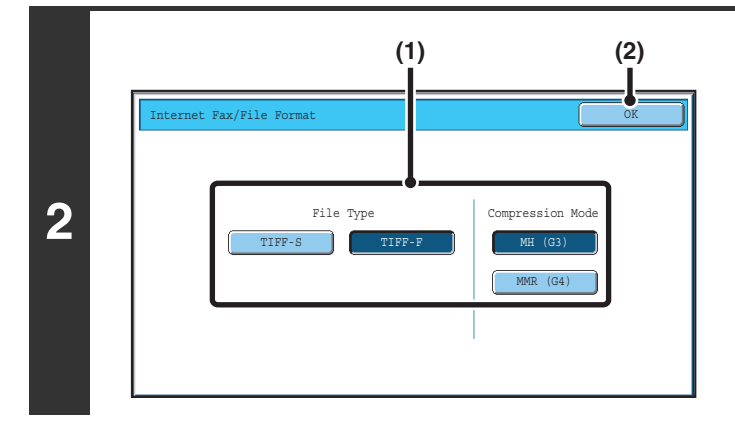

## **Select the file format.**

- **(1) Touch the key of the desired format.** If you selected [TIFF-F], select the compression mode.
- **(2) Touch the [OK] key.**

When [TIFF-S] is selected, the transmission settings are restricted as follows:

• Resolution: The selections are [200X100dpi] and [200X200dpi]. If [TIFF-S] is selected after [200X400dpi], [400X400dpi] or [600X600dpi] is selected, the resolution automatically changes to [200X200dpi].

- Send size: Always 8-1/2" x 11"R (A4R). If [TIFF-S] is selected after the send size is changed, the send size is automatically changed to 8-1/2" x 11"R (A4R). If a size larger than 8-1/2" x 11" (A4) is scanned, the size will automatically be reduced to 8-1/2" x 11"R (A4R). When this format is included in a broadcast transmission, the image will be transmitted to all destinations at 8-1/2" x 11"R (A4R).
- Special modes: When a ratio setting is selected and the original size is entered, Dual Page Scan, Card Shot, 2in1, and Mixed Size Original cannot be used.

**System Settings (Administrator): Compression Setting**

This is used to set the default compression mode for Internet fax transmission.

# **CHANGING THE COLOR MODE**

This procedure is used to change the color mode used to scan the original when the [COLOR START] key ( $\odot \odot \odot$ ) or the [BLACK & WHITE START] key  $( \circ \bullet )$  is pressed.

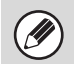

This function cannot be used in Internet fax mode.

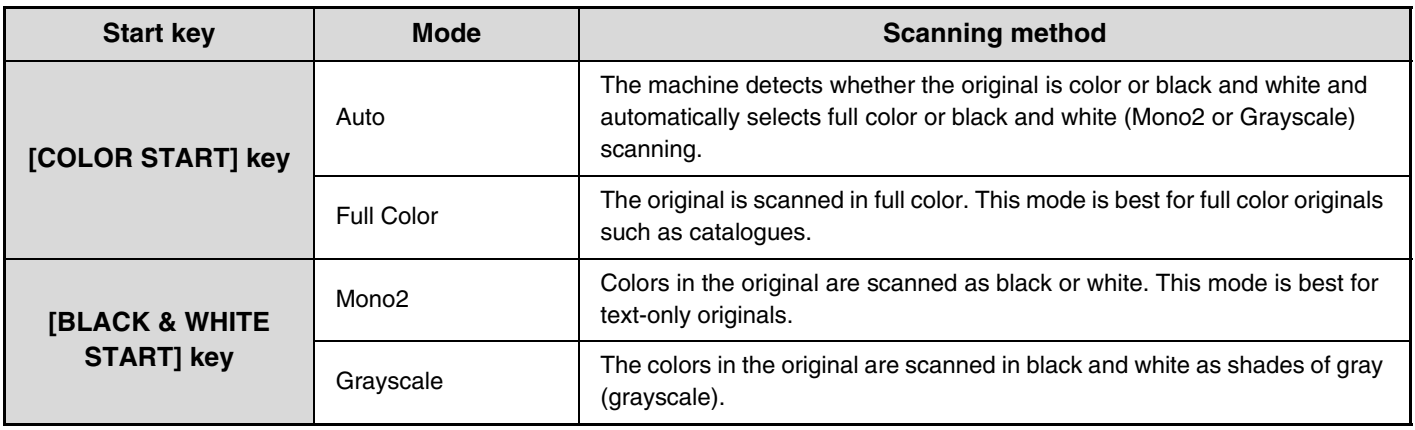

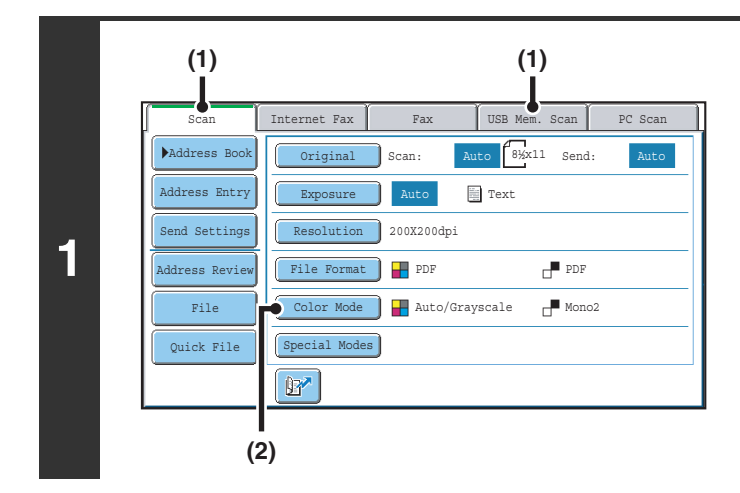

# **Select the mode and display the color mode settings screen.**

- **(1) Touch the tab of the mode that you wish to use.**
- **(2) Touch the [Color Mode] key.**

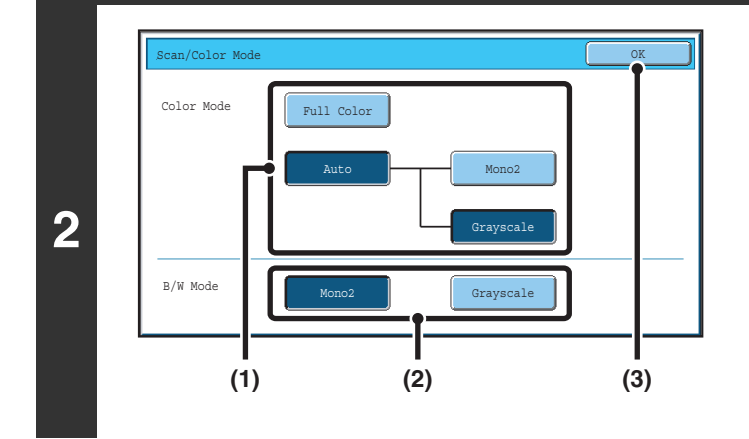

## **Select the color mode.**

**(1) Touch the key of the mode to be used when**  the [COLOR START] key (**OOOO**) is pressed.

You can select whether black & white scanning will take place in Mono2 or grayscale when [Auto] is selected and a black and white original is scanned. Note that if the file format is set to JPEG, scanning will take place in grayscale.

- **(2) Touch the key of the mode to be used when the [BLACK & WHITE START] key (** $\circ \bullet$ **) is pressed.**
- **(3) Touch the [OK] key.**

 $\left( \begin{matrix} 1 \\ 1 \end{matrix} \right)$ 

• **System Settings (Administrator): Default Color Mode Settings** The default color mode can be changed.

• **System Settings (Administrator): Disable Change of B/W Setting in Auto Mode** This prohibits selection of the black and white original scanning setting when [Auto] is selected for the color mode.

*4* **SPECIAL MODES**

This chapter explains special modes that can be used in scan send mode.

# <span id="page-226-1"></span>**SPECIAL MODES**

When the [Special Modes] key is pressed in the base screen, the special modes menu screen appears. When the [OK] key is touched in the special modes screen, the selected settings are entered and the base screen reappears.

# <span id="page-226-0"></span>**Scan mode, USB memory mode, Data entry mode**

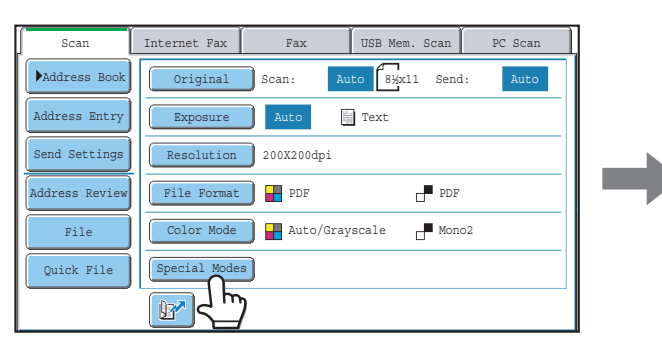

- **(1) [Program] key\*1, 2**
	- [STORING SCAN OPERATIONS \(Programs\)](#page-228-0) (page [72\)](#page-228-0)
- **(2) [Erase] key**
	- **ERASING PERIPHERAL SHADOWS ON THE** [IMAGE \(Erase\)](#page-230-0) (page [74](#page-230-0))

### **(3) [Dual Page Scan] key**

- **IS SCANNING AN ORIGINAL AS TWO SEPARATE** [PAGES \(Dual Page Scan\)](#page-233-0) (page [77\)](#page-233-0)
- **(4) [Timer] key\*1**
	- **SENDING AN IMAGE AT A SPECIFIED TIME** [\(Timer Transmission\)](#page-235-0) (page [79](#page-235-0))

### **(5) [Suppress Background] key**

**■ WHITENING FAINT COLORS IN THE IMAGE** [\(Suppress Background\)](#page-238-0) (page [82\)](#page-238-0)

### **(6) [Card Shot] key**

- **SCANNING BOTH SIDES OF A CARD ONTO A** [SINGLE PAGE \(Card Shot\)](#page-240-0) (page [84\)](#page-240-0)
- \*1 Does not appear in USB memory mode.
- \*2 Does not appear in data entry mode.

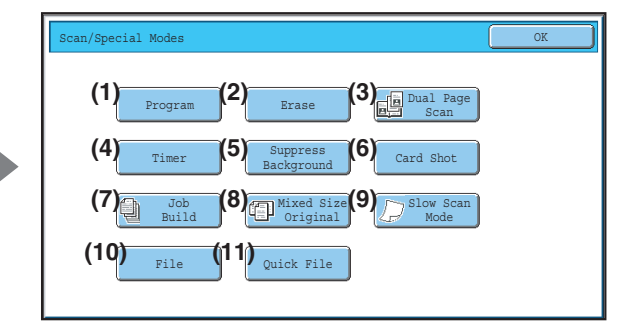

### **(7) [Job Build] key**

**■ SCANNING MANY ORIGINALS AT ONCE (Job** [Build\)](#page-243-0) (page [87](#page-243-0))

### **(8) [Mixed Size Original] key SCANNING ORIGINALS OF DIFFERENT SIZES**

[\(Mixed Size Original\)](#page-246-0) (page [90\)](#page-246-0)

### **(9) [Slow Scan Mode] key**

■ [SCANNING THIN ORIGINALS \(Slow Scan Mode\)](#page-248-0) (page [92\)](#page-248-0)

### **(10) [File] key\*1**

Touch this to use the File function of document filing mode. For more information on File, see the Document Filing Guide.

### **(11) [Quick File] key\*1**

Touch this to use the Quick File function of document filing mode. For more information on Quick File, see the Document Filing Guide.

# **Internet fax mode**

There are two special mode menu screens in Internet fax mode. Touch the keys to switch between the two screens.

**1st screen 2nd screen** 2nd screen

The keys explained below can only be used in Internet fax mode. The other keys are the same as those explained in ["Scan mode, USB memory mode, Data entry mode](#page-226-0)" (page [70\)](#page-226-0).

#### Internet Fax/Special Mode ecial Mo OK **(2)** Program Erase Dual Page Transaction Scan Report **(1)** 1 2  $_{2in1}$ Timer Card Shot 2 2  $\spadesuit$  $\left| \mathbf{r} \right|$ Job Build Mixed Size Original Slow Scan Mode  $\left| + \right|$  $\frac{1}{2}$ File Quick File **(1) [2in1] key (2) [Transaction Report] key** ■ [SENDING TWO PAGES AS A SINGLE PAGE \(2in1\)](#page-250-0) **■ CHANGING THE PRINT SETTINGS FOR THE** (page [94](#page-250-0)) [TRANSACTION REPORT \(Transaction Report\)](#page-253-0) (page [97\)](#page-253-0)

Special modes can generally be combined with other special modes, however, there are some combinations that are not possible. If a prohibited combination is selected, a message will appear in the touch panel.

# **[OK] key and [Cancel] key**

In some cases two [OK] keys and one [Cancel] key will appear in the special mode screens. The keys are used as follows:

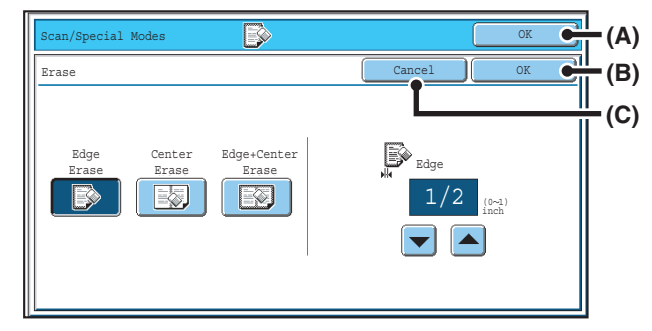

- (A) Enter the selected special mode setting and return to the base screen.
- (B) Enter the selected special mode setting and return to the special mode menu screen. Touch this key when you wish to continue selecting other special mode settings.
- (C) During selection of special mode settings, this key returns you to the special mode menu screen without saving the settings. When settings have been completed, this cancels the settings and returns you to the special mode menu screen.

# <span id="page-228-0"></span>**STORING SCAN OPERATIONS (Programs)**

A destination, original settings, and functions can be stored in a program. When you wish to use those settings to send an image, they can be retrieved with ease.

For example, suppose 8-1/2" x 11" (A4) size documents are scanned into a file and sent to each branch office once a month.

- **(1) The same documents are sent to each branch office**
- **(2) Each page of a bound document is successively transmitted (3) Smudges on the edges of the documents are erased before transmission**

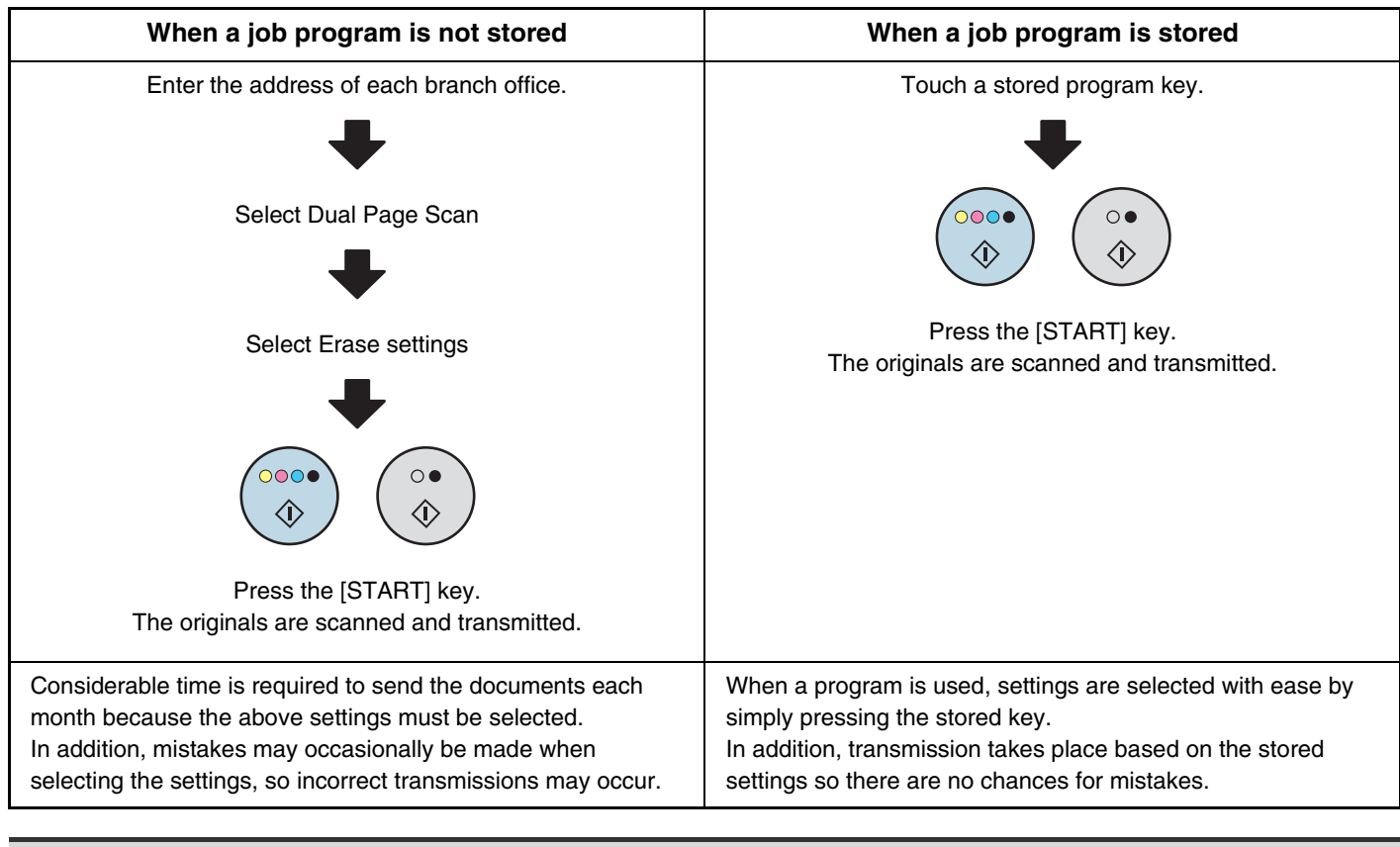

• **Programs are stored, edited, and deleted using "Address Control" in the system settings. See "Program" in the System Settings Guide.**

• Programs can also be stored in the Web pages. Click [Job Programs] and then [Program Registration] in the Web page menu.

- The settings stored in a program will be retained even after the program is used for transmission. The same settings can be used repeatedly for transmission.
- The following settings can be stored in programs.
	- Image send mode: Scan, Internet fax
	- Destinations
	- Image settings: Exposure, Resolution
	- Special modes: Erase, Dual Page Scan, Suppress Background, 2in1
- Up to 48 programs can be stored.
- Up to 500 destinations can be stored in one program. (If a Scan to Network Folder destination is selected, only one destination can be stored.)
- This function cannot be used in USB memory mode or data entry mode.

### **1 Place the original.**

Place the original in the document feeder tray or on the document glass as appropriate for the functions stored in the program.

### **Select the special modes.**

- **(1) Touch the [Special Modes] key.**
- **(2) Touch the [Program] key.**

☞[SPECIAL MODES](#page-226-1) (page [70\)](#page-226-1)

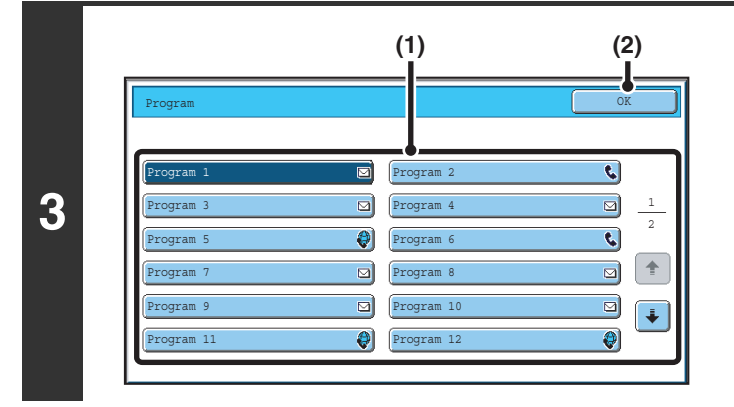

### **Retrieve the stored program.**

- **(1) Touch the desired program key.**
- **(2) Touch the [OK] key.**

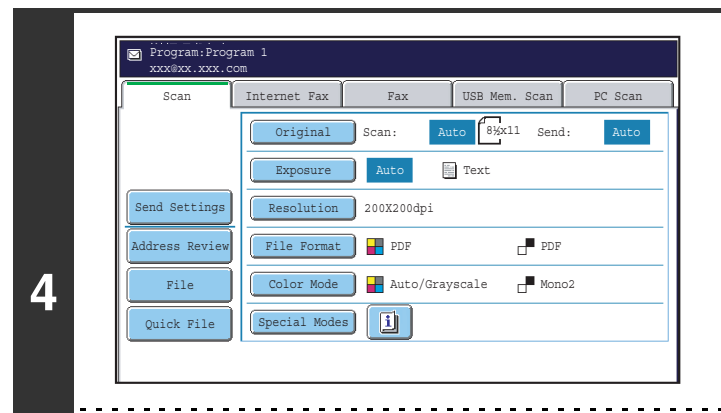

### **Select additional settings.**

Select any settings or functions that you wish to use that cannot be stored in a program. The following items can be selected.

- Image Settings: original scan size, send size, 2-sided scanning, file format, color mode
- Send settings
- Special modes: Timer Transmission, Card Shot, Job Build, Mixed Size Original, Slow Scan Mode, File, Quick File, Transaction Report

• The screen that appears will vary depending on the destination stored in the program.

- The mode cannot be changed here.
- Functions stored in the program cannot be canceled here.

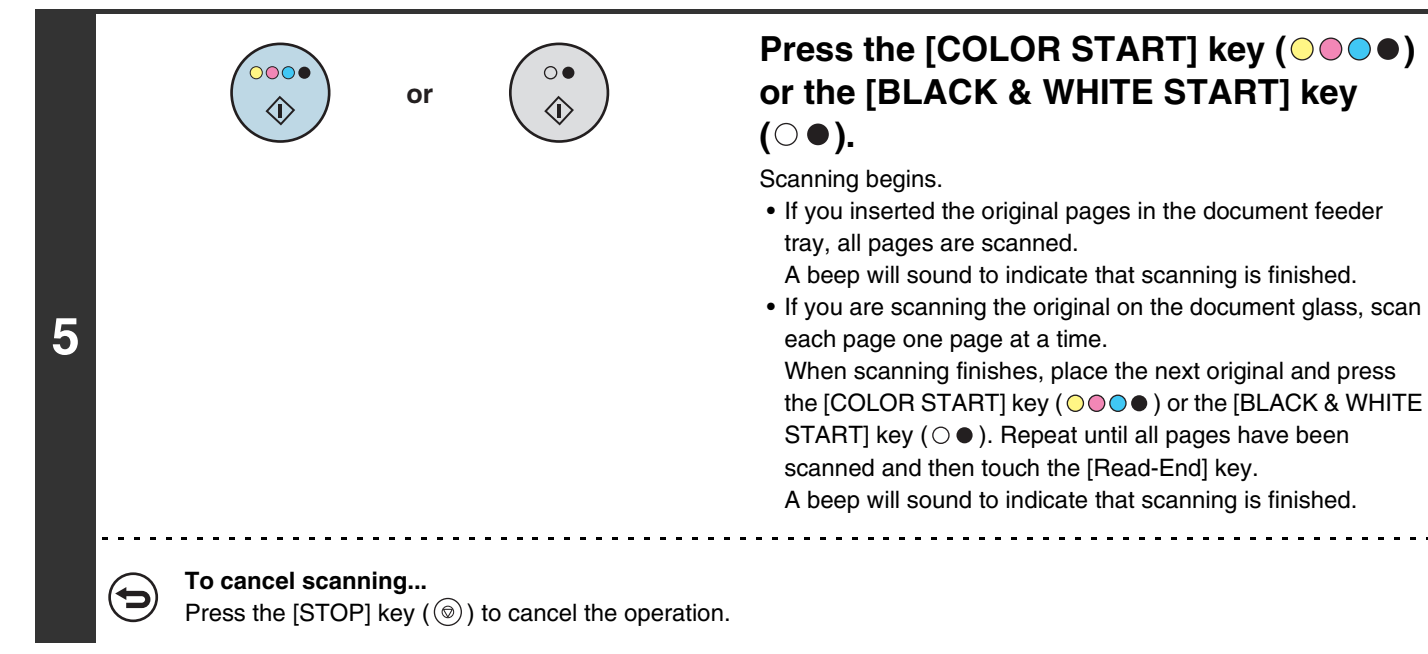

**73**

# <span id="page-230-0"></span>**ERASING PERIPHERAL SHADOWS ON THE IMAGE (Erase)**

The erase function is used to erase shadows on images produced when scanning thick originals or books. (This function erases the parts of the image where shadows tend to form. The function does not detect shadows and erase only the shadows.)

### **Scanning a thick book**

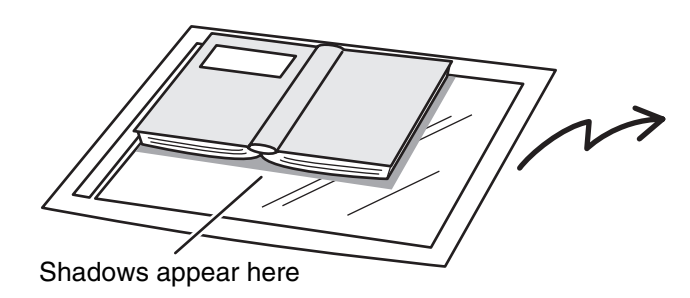

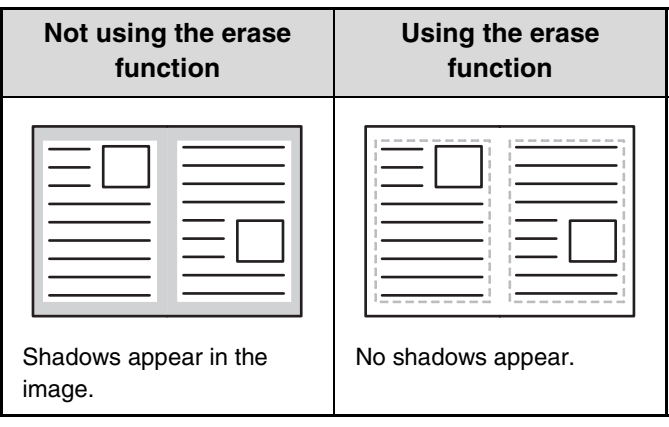

### **Erase modes**

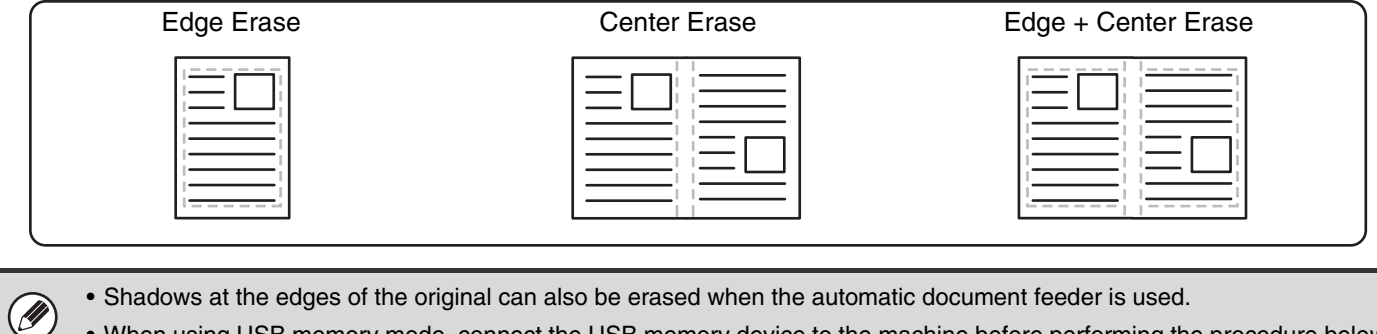

• When using USB memory mode, connect the USB memory device to the machine before performing the procedure below.

# **1 Place the original.**

Place the original face up in the document feeder tray, or face down on the document glass.

### **Select the special modes.**

- **(1) Touch the tab of the mode that you wish to use.**
- **2 (2) Touch the [Special Modes] key.**
	- **(3) Touch the [Erase] key.**

■ [SPECIAL MODES](#page-226-1) (page [70\)](#page-226-1)

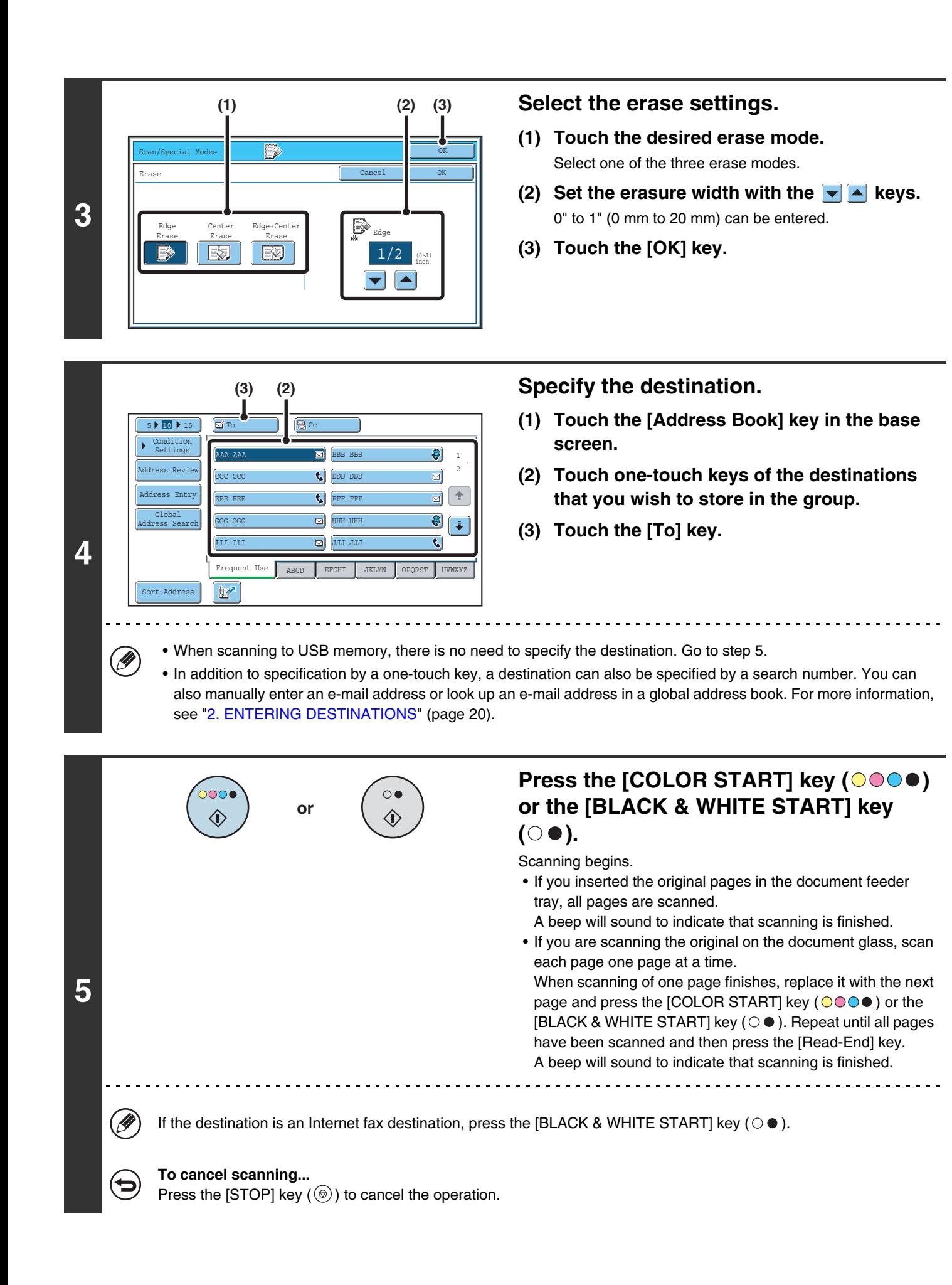

When the erase function is used, erase takes place at the edges of the original image. If you also use a reduction or an  $\circledB$ enlargement setting, the erase width will change according to the selected ratio. For example, if the erase width setting is 1" (20 mm) and the image is reduced to 50%, the erase width will be 1/2" (10 mm).

# {⊒

## **To cancel the erase setting...**

Touch the [Cancel] key in the screen of step 3.

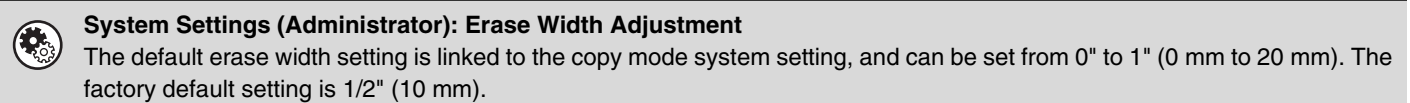

# <span id="page-233-0"></span>**SCANNING AN ORIGINAL AS TWO SEPARATE PAGES (Dual Page Scan)**

The left and right sides of an original can be scanned as two separate pages. This function is useful when you wish to successively scan each page of a book or other bound document.

### **Example: Scanning the left and right pages of a book**

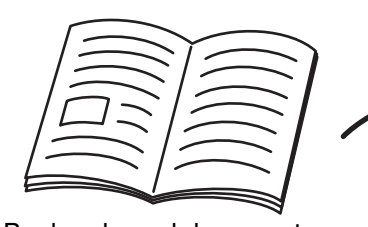

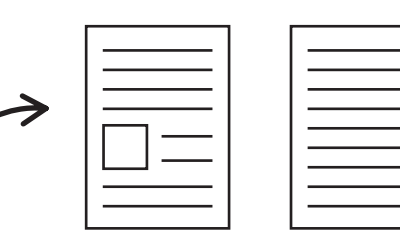

Book or bound document The pages are scanned as two separate pages.

#### **Example:**

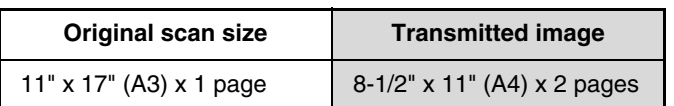

• When using dual page scan, the original must be placed on the document glass.

- The send size cannot be changed.
- When using USB memory mode, connect the USB memory device to the machine before performing the procedure below.

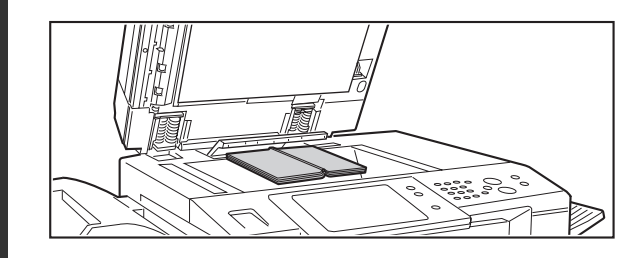

# **Place the original face down on the document glass.**

Align the center of the original with the appropriate size mark  $\nabla$ .

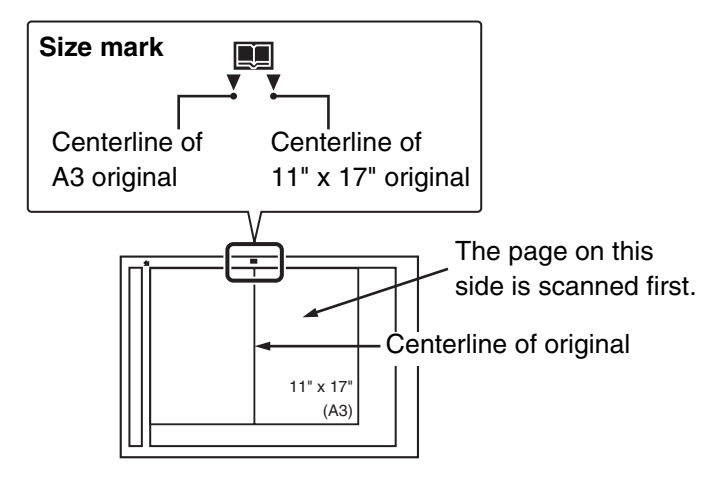

### **Select the special modes.**

- **(1) Touch the tab of the mode that you wish to use.**
- **(2) Touch the [Special Modes] key.**

☞[SPECIAL MODES](#page-226-1) (page [70\)](#page-226-1)

**1**

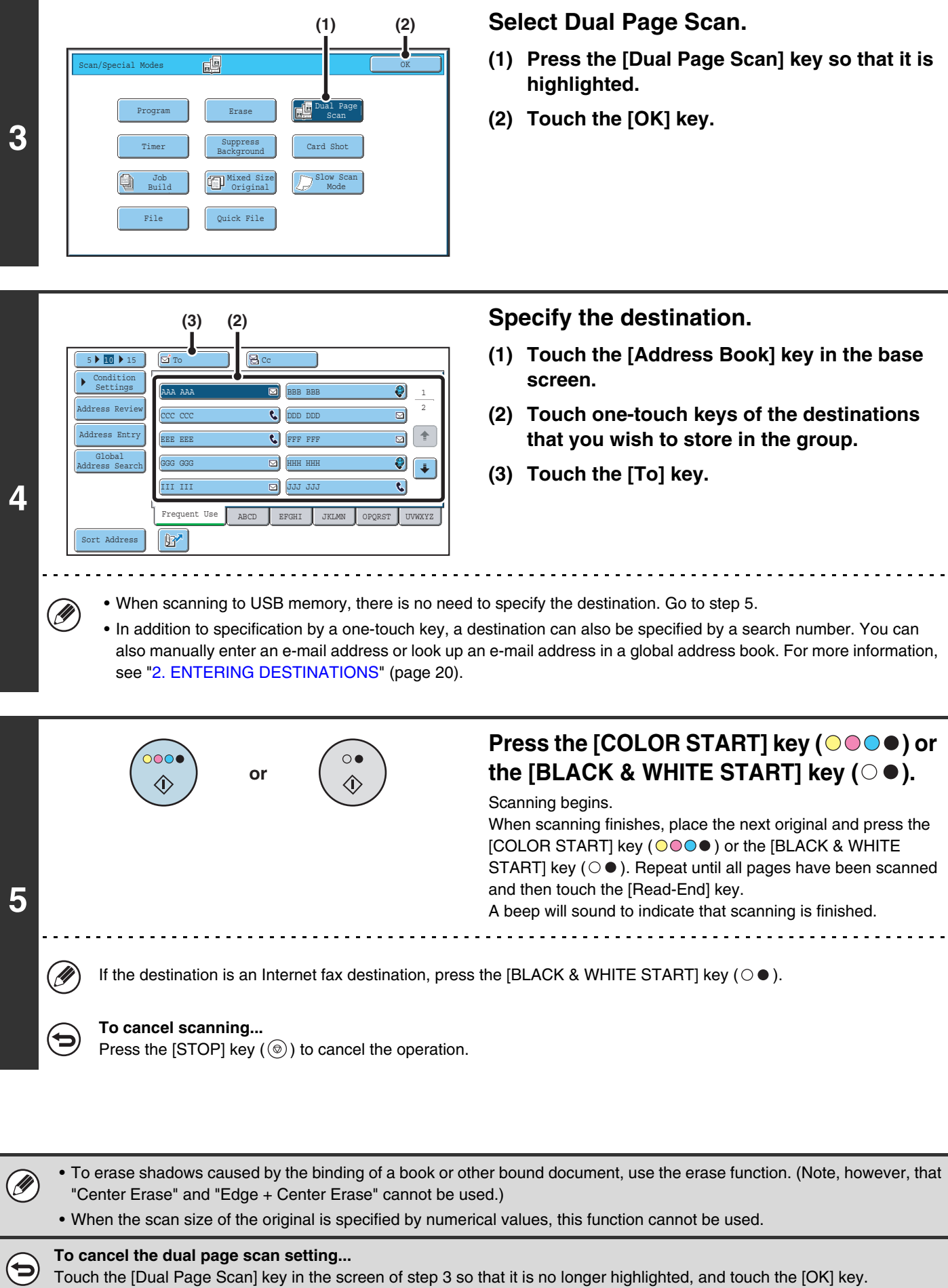

# <span id="page-235-0"></span>**SENDING AN IMAGE AT A SPECIFIED TIME (Timer Transmission)**

This function lets you specify a time at which a transmission or broadcast transmission will automatically take place. Transmission begins automatically at the specified time.

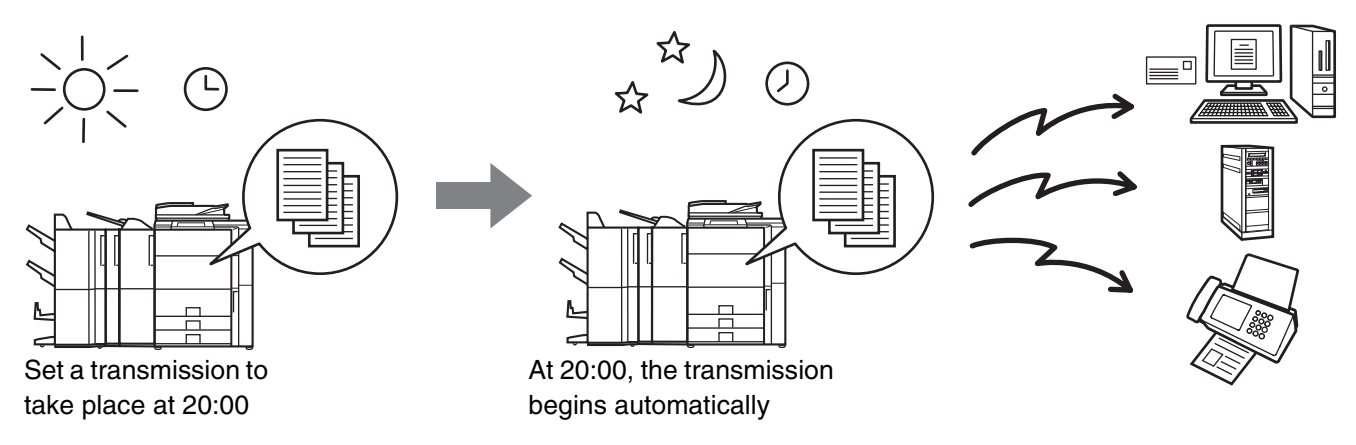

- When a timer transmission is stored, keep the main power switch in the "on" position. If the main power switch is in the "off" position at the specified time, transmission will not take place.
- When performing a timer transmission, you must scan the original into memory when you set up the transmission. It is not possible to leave the document in the auto document feeder or on the document glass and have it scanned at the specified time of transmission.
- Settings selected for a timer transmission (exposure, resolution, special modes, etc.) are automatically cleared after the transmission is finished. (However, when the document filing function is used, the scanned original and settings are stored on the built-in hard drive. For more information on the document filing function, see the Document Filing Guide.)
- This function cannot be used in USB memory mode.

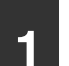

Ø

**2**

### **1 Place the original.**

Place the original face up in the document feeder tray, or face down on the document glass.

### **Select the special modes.**

- **(1) Touch the tab of the mode that you wish to use.**
- **(2) Touch the [Special Modes] key.**
- **(3) Touch the [Timer] key.**
- ☞[SPECIAL MODES](#page-226-1) (page [70\)](#page-226-1)

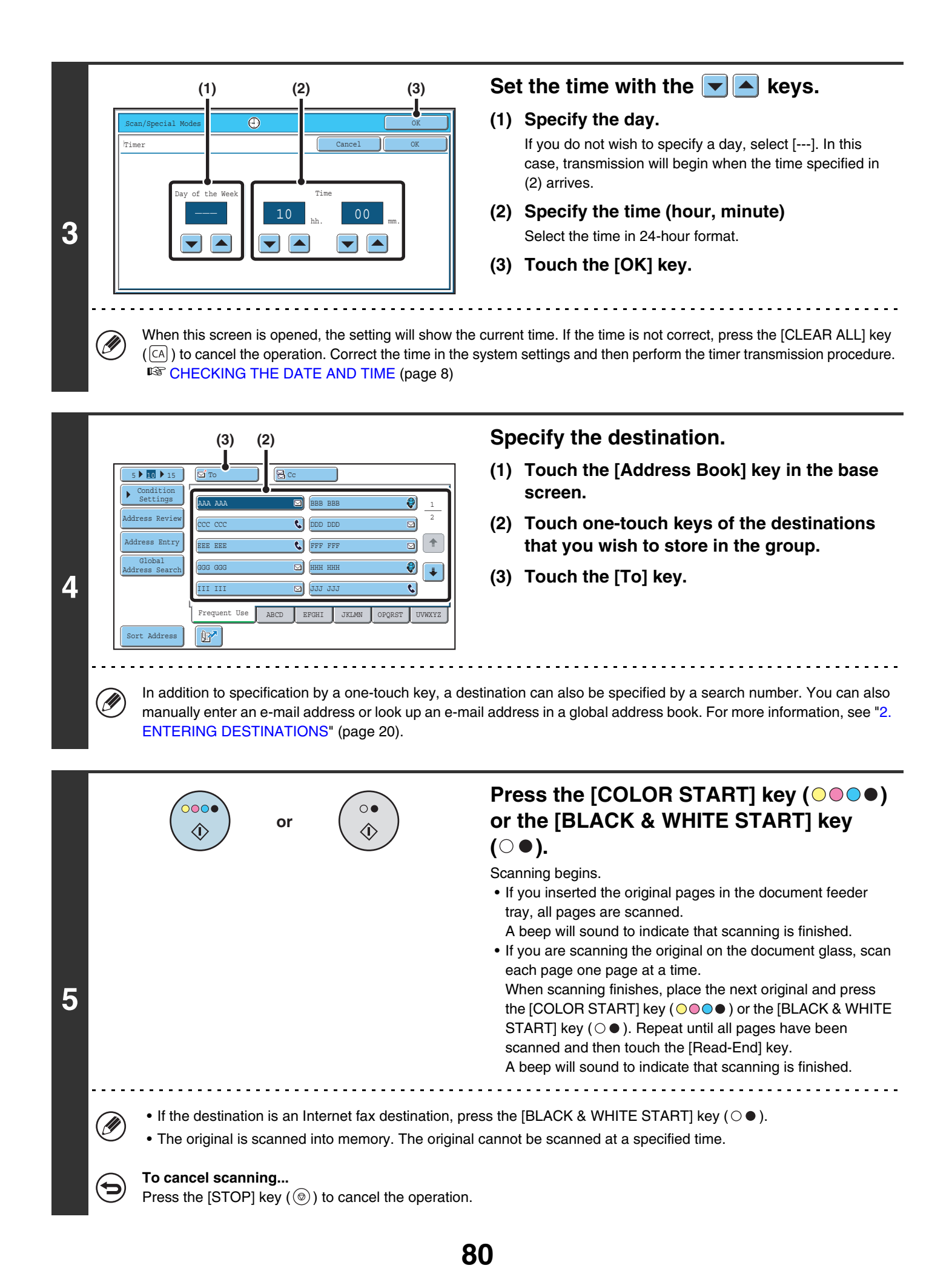

- The time can be specified up to a week in advance.
- Up to 94 timer transmissions can be stored at once.
- If another transmission is in progress when the specified time arrives, the timer transmission will begin after that transmission is finished.
- Other transmissions can be performed as usual after a timer transmission is stored.
- A timer transmission can be deleted in the job status screen.
- If a timer transmission is given priority in the job status screen, the time specification is canceled. The transmission will begin as soon as the job in progress is completed. ■<sup>3</sup> [GIVING PRIORITY TO A SCAN TRANSMISSION JOB](#page-262-0) (page [106\)](#page-262-0)

**To cancel timer transmission...**

**D** 

€

Touch the [Cancel] key in the screen of step 3.

# <span id="page-238-0"></span>**WHITENING FAINT COLORS IN THE IMAGE (Suppress Background)**

This feature is used to suppress light background areas.

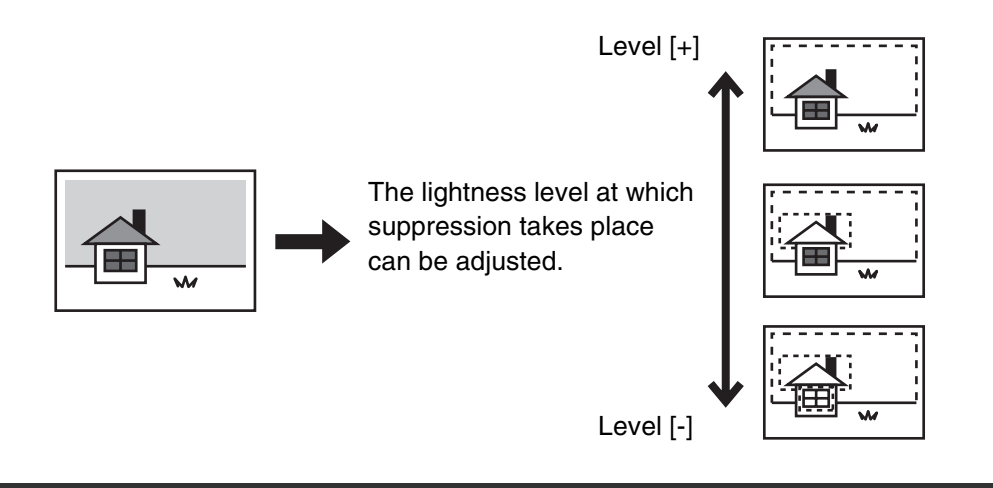

• This function cannot be used in Internet fax mode.

• When using USB memory mode, connect the USB memory device to the machine before performing the procedure below.

# **1 Place the original.**

**2**

Place the original face up in the document feeder tray, or face down on the document glass.

### **Select the special modes.**

- **(1) Touch the tab of the mode that you wish to use.**
- **(2) Touch the [Special Modes] key.**

### **(3) Touch the [Suppress Background] key.**

Read the message that appears and then touch the [OK] key. ☞[SPECIAL MODES](#page-226-1) (page [70\)](#page-226-1)

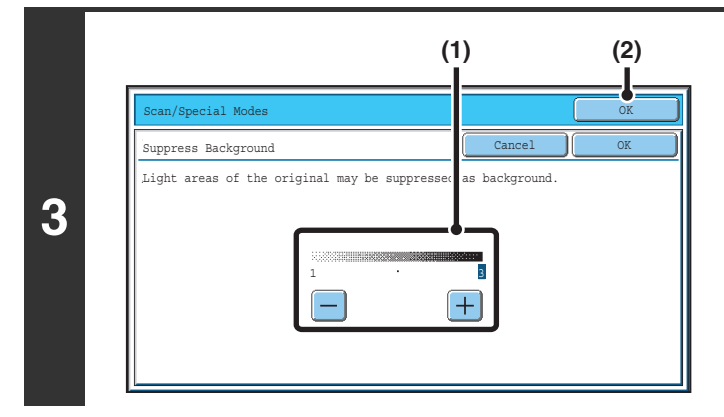

### **Select the suppress background setting.**

- **(1) Adjust the background suppression level.** Touch the [+] key to suppress only faint background. Touch the [-] key to suppress faint to dark background.
- **(2) Touch the [OK] key.**

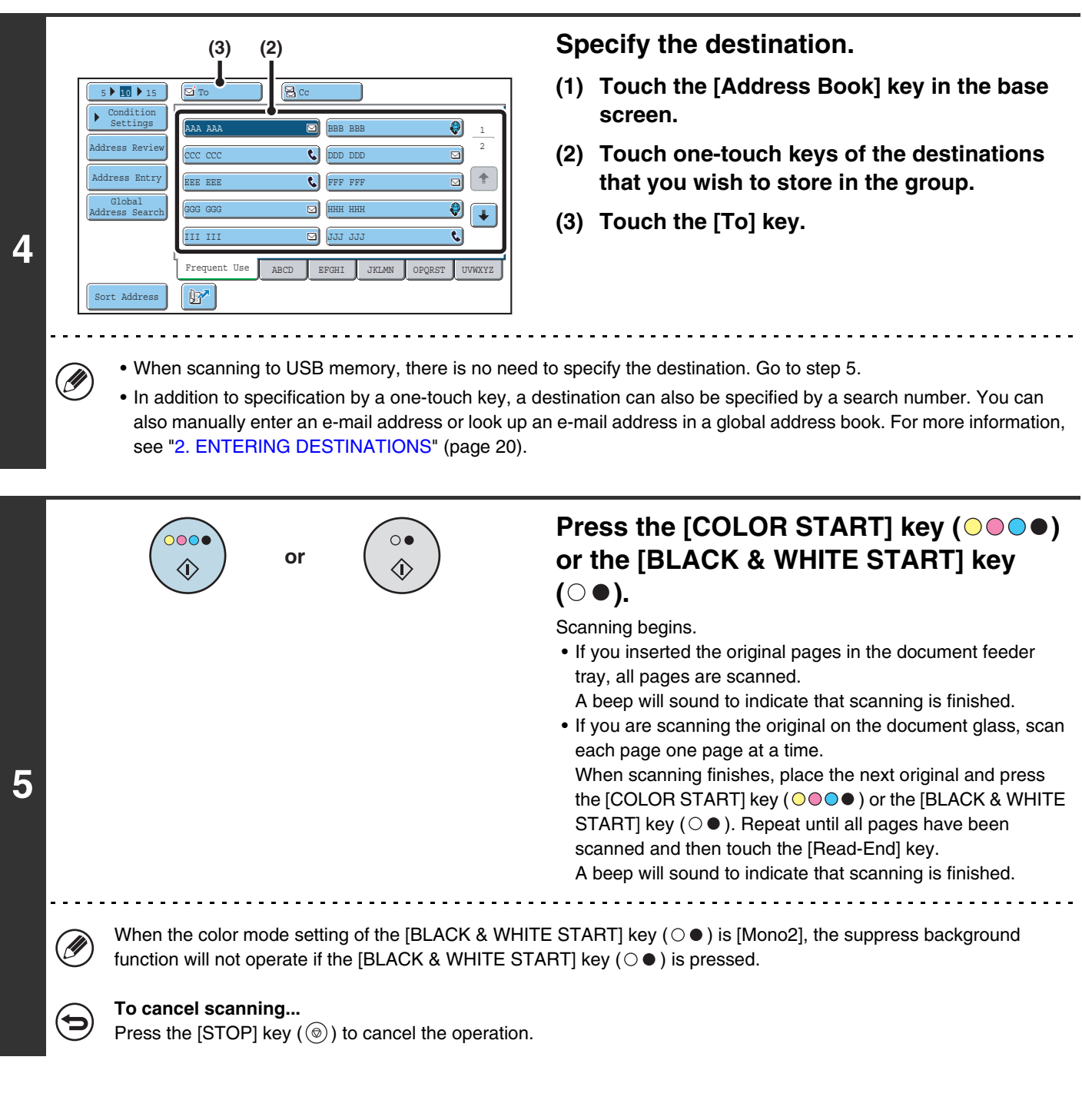

**To cancel the background suppression setting...** Touch the [Cancel] key in the screen of step 3.

 $\bigoplus$ 

# <span id="page-240-0"></span>**SCANNING BOTH SIDES OF A CARD ONTO A SINGLE PAGE (Card Shot)**

This function lets you send the front and reverse sides of a card as a single page, without the need to send each side separately.

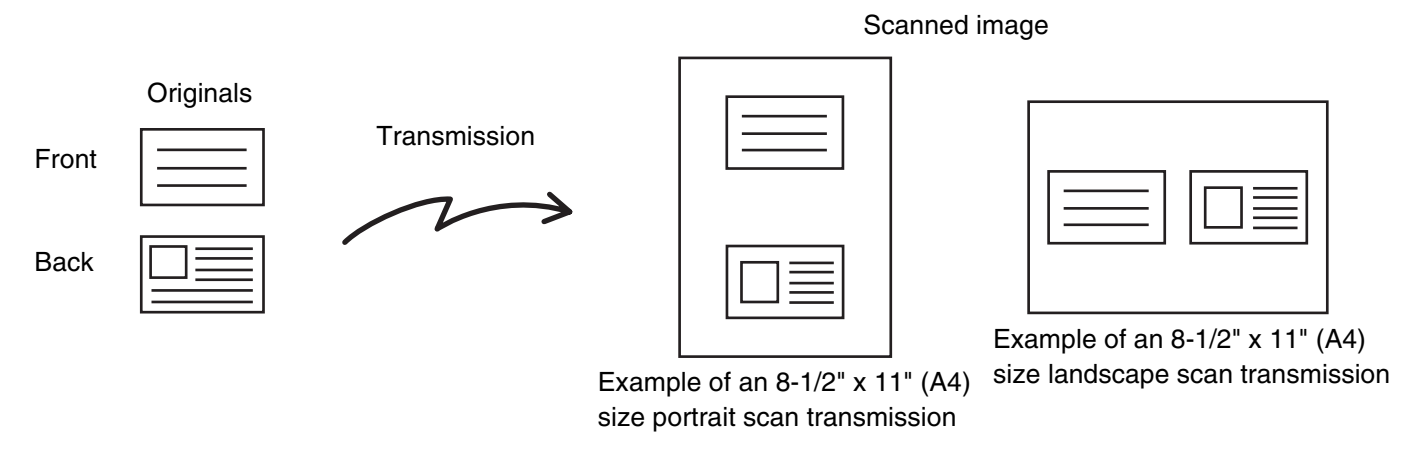

• When using card shot, the original must be placed on the document glass. **D** • When using USB memory mode, connect the USB memory device to the machine before performing the procedure below.

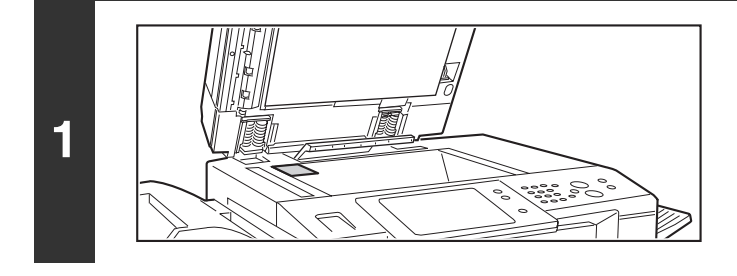

## **Place the original face down on the document glass.**

## **Select the special modes.**

- **(1) Touch the tab of the mode that you wish to use.**
- **(2) Touch the [Special Modes] key.**
	- **(3) Touch the [Card Shot] key.**

☞[SPECIAL MODES](#page-226-1) (page [70\)](#page-226-1)

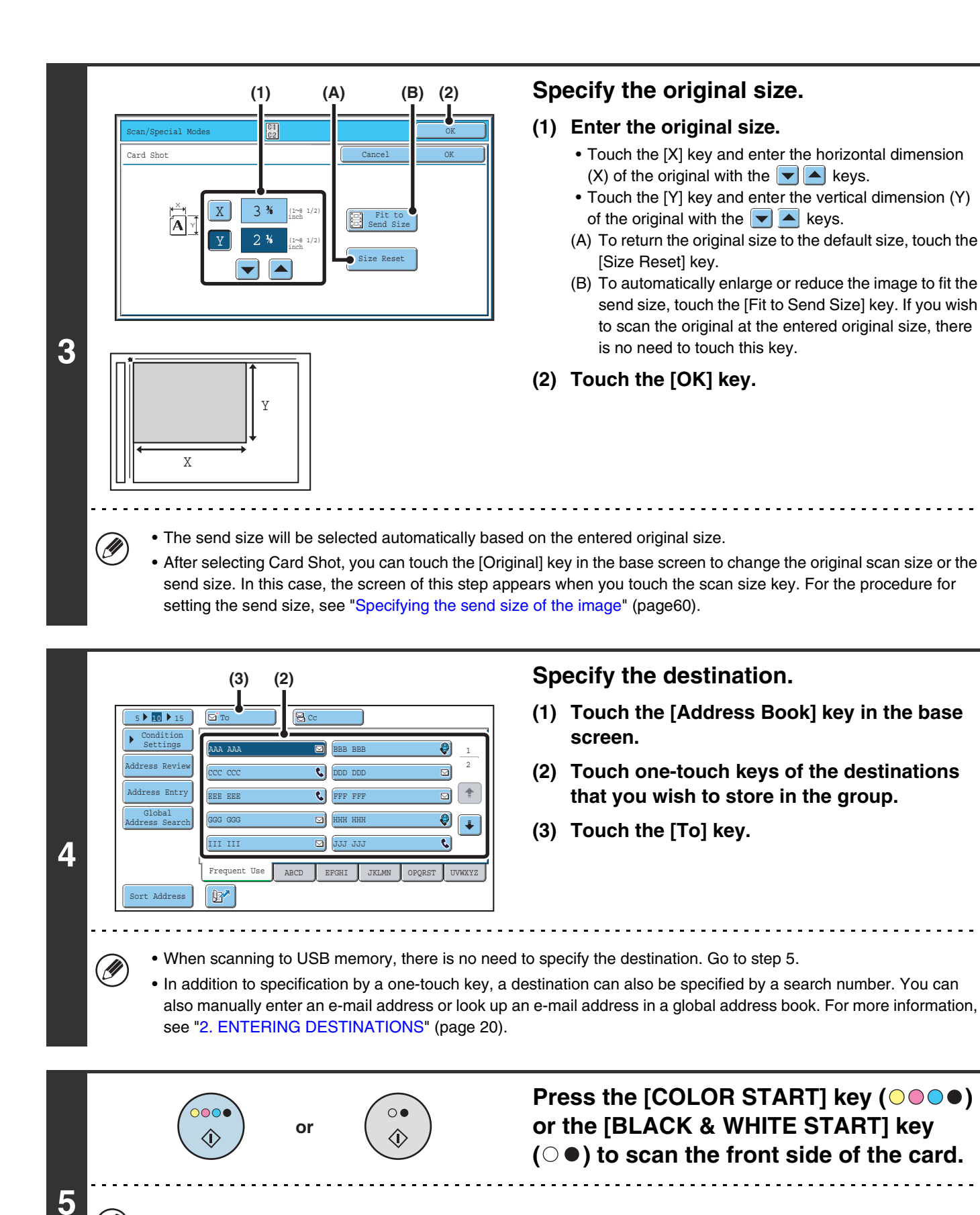

If the destination is an Internet fax destination, press the [BLACK & WHITE START] key ( $\circ \bullet$ ).

#### **To cancel scanning...**

Press the [STOP] key  $(\circledcirc)$  to cancel the operation.

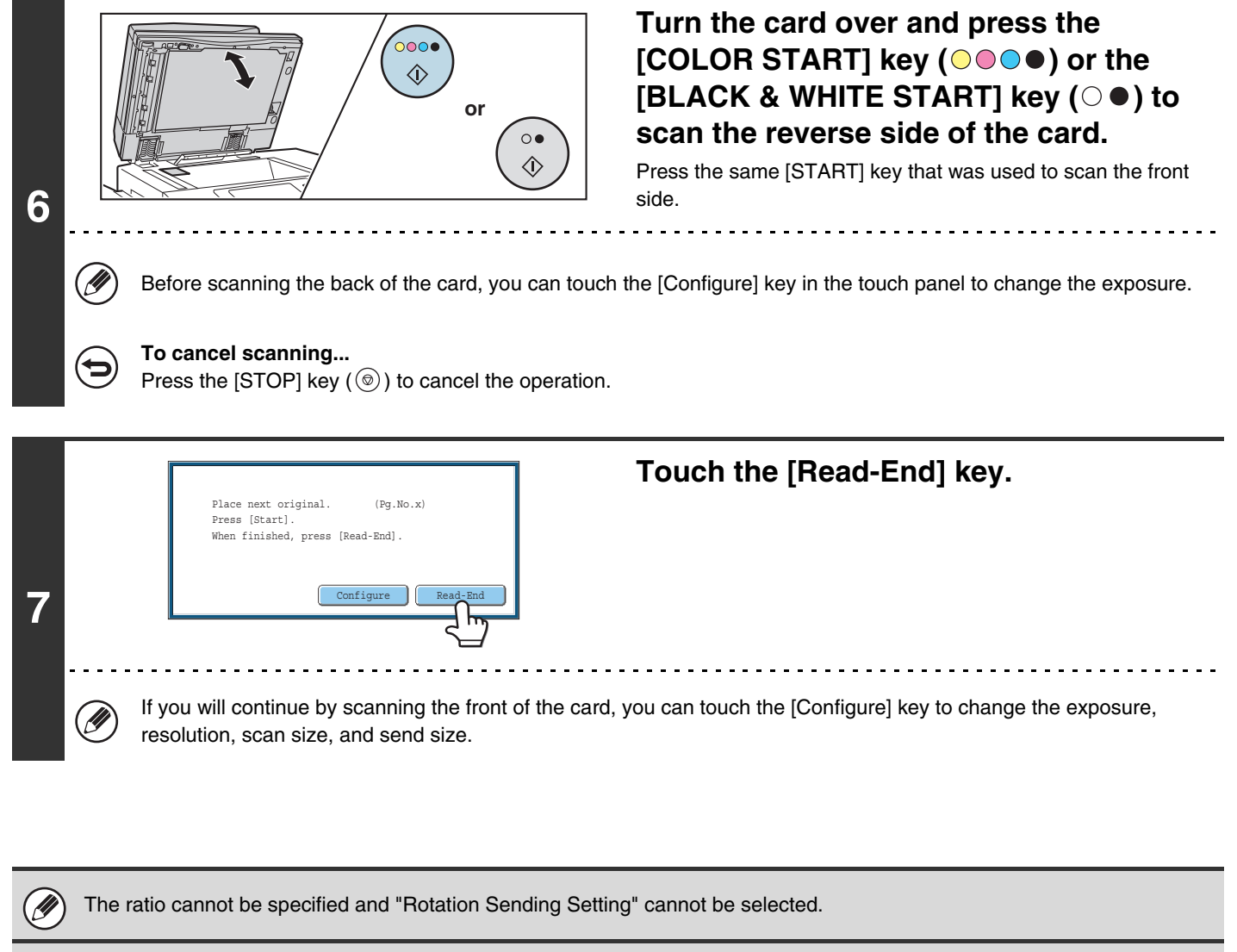

#### **To cancel Card Shot...**

Touch the [Cancel] key in the screen of step 3.

# <span id="page-243-0"></span>**SCANNING MANY ORIGINALS AT ONCE (Job Build)**

This function lets you separate an original consisting of numerous pages into sets, scan each set using the automatic document feeder, and transmit the pages in a single transmission. Use this function when the number of originals that you wish to scan exceeds the maximum number of sheets that can be inserted in the automatic document feeder at once.

When scanning originals that are separated into sets, scan the set that has the first page first. The settings that you select for the first set can be used for all remaining sets.

**2**

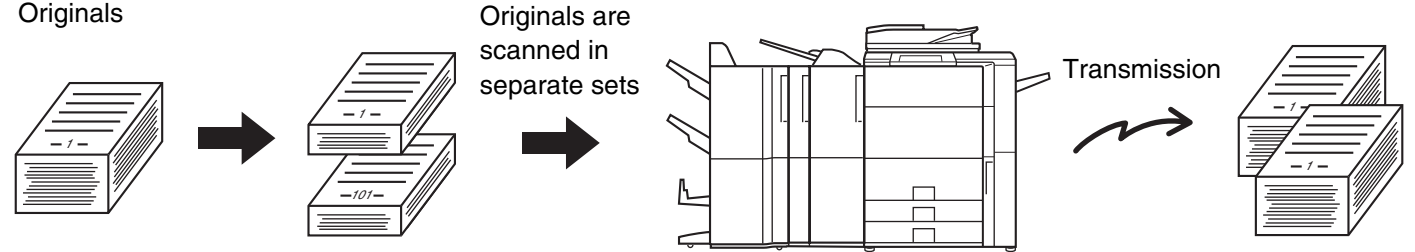

When using USB memory mode, connect the USB memory device to the machine before performing the procedure below.

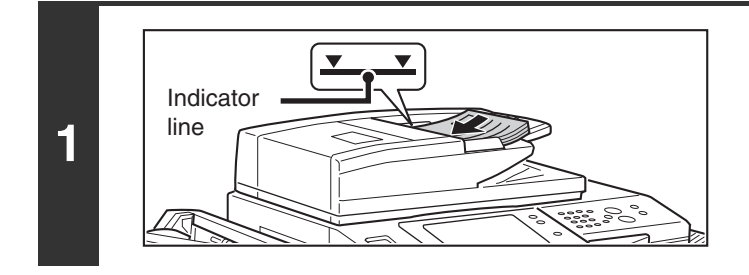

# **Insert the originals face up in the document feeder tray.**

Insert the originals all the way into the document feeder tray. Multiple originals can be placed in the document feeder tray. The stack of originals must not be higher than the indicator line on the tray.

### **Select the special modes.**

- **(1) Touch the tab of the mode that you wish to use.**
- **(2) Touch the [Special Modes] key.**
- ☞[SPECIAL MODES](#page-226-1) (page [70\)](#page-226-1)

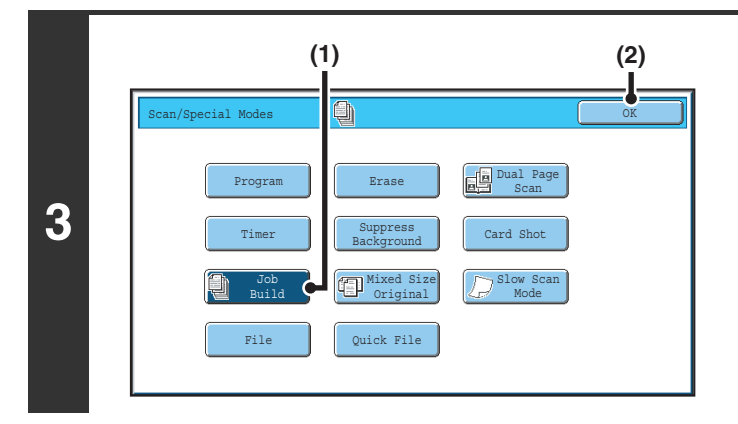

## **Select job build mode.**

- **(1) Touch the [Job Build] key so that it is highlighted.**
- **(2) Touch the [OK] key.**

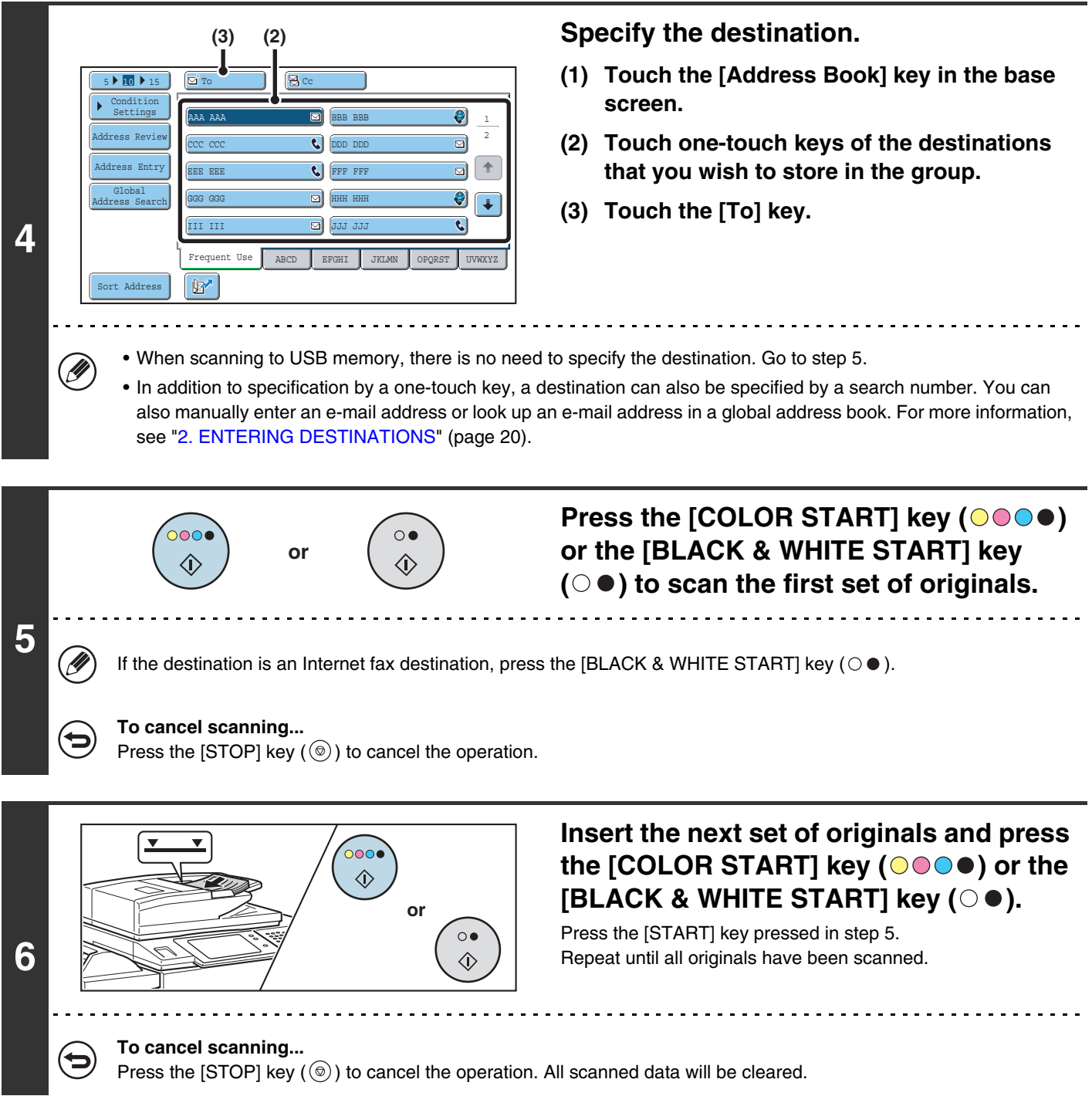

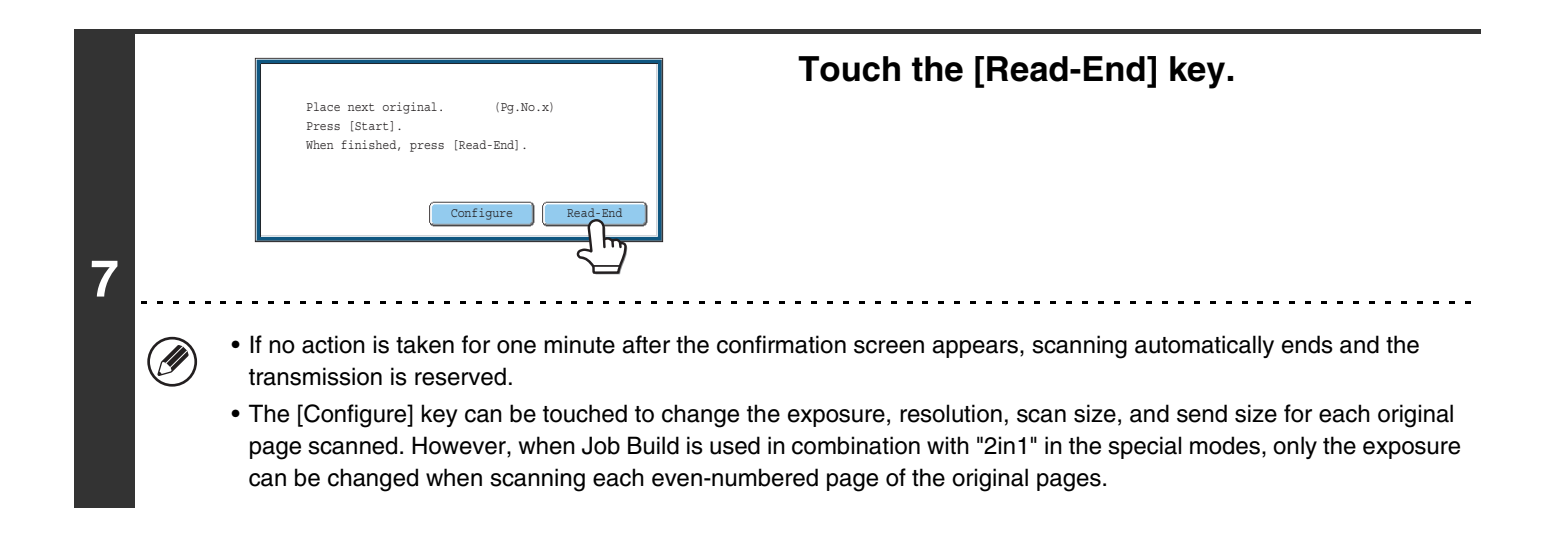

Ü) If the memory becomes full during scanning, a message will appear and the transmission will be canceled.

**To cancel the job build function....** Touch the [Job Build] key in the screen of step 3 so that it is not highlighted.

þ

# <span id="page-246-0"></span>**SCANNING ORIGINALS OF DIFFERENT SIZES (Mixed Size Original)**

This feature lets you scan originals of different sizes at the same time; for example, 8-1/2" x 14" (B4) size originals mixed together with 11" x 17" (A3) size originals. When scanning the originals, the machine automatically detects the size of each original.

### **Originals**

(8-1/2" x 14" (B4) original mixed in with 11" x 17" (A3) originals)

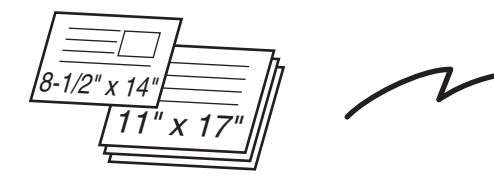

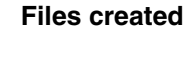

1st page 2nd to 4th pages

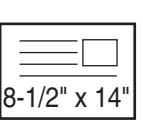

Scanned in at 8-1/2" x 14" (B4) size

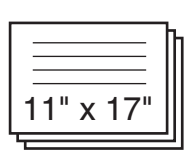

Scanned in at 11" x 17" (A3) size

This feature can only be used with the following combinations of original sizes:

- 11" x 17" and 8-1/2" x 14" 11" x 17" and 8-1/2" x 13" 11" x 17" and 5-1/2" x 8-1/2"
- 

**2**

- A4R and B5 B4 and A4R B4 and A5 B5 and A5
- A3 and B4 A3 and B5 B4 and A4 A4 and B5
	-

When using USB memory mode, connect the USB memory device to the machine before performing the procedure below.

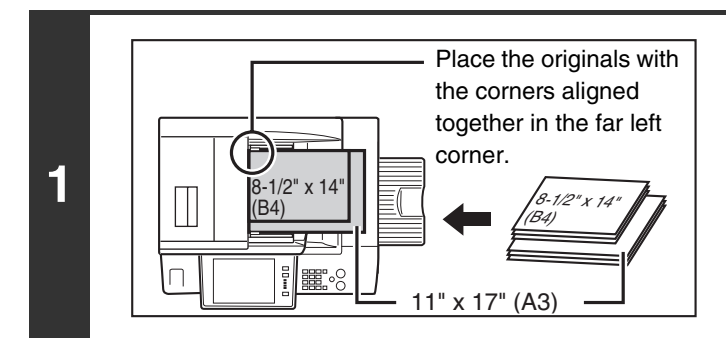

## **Insert the originals face up in the document feeder tray.**

Insert the originals with the corners aligned together in the far left corner of the document feeder tray.

### **Select the special modes.**

- **(1) Touch the tab of the mode that you wish to use.**
- **(2) Touch the [Special Modes] key.**
- [SPECIAL MODES](#page-226-1) (page [70\)](#page-226-1)

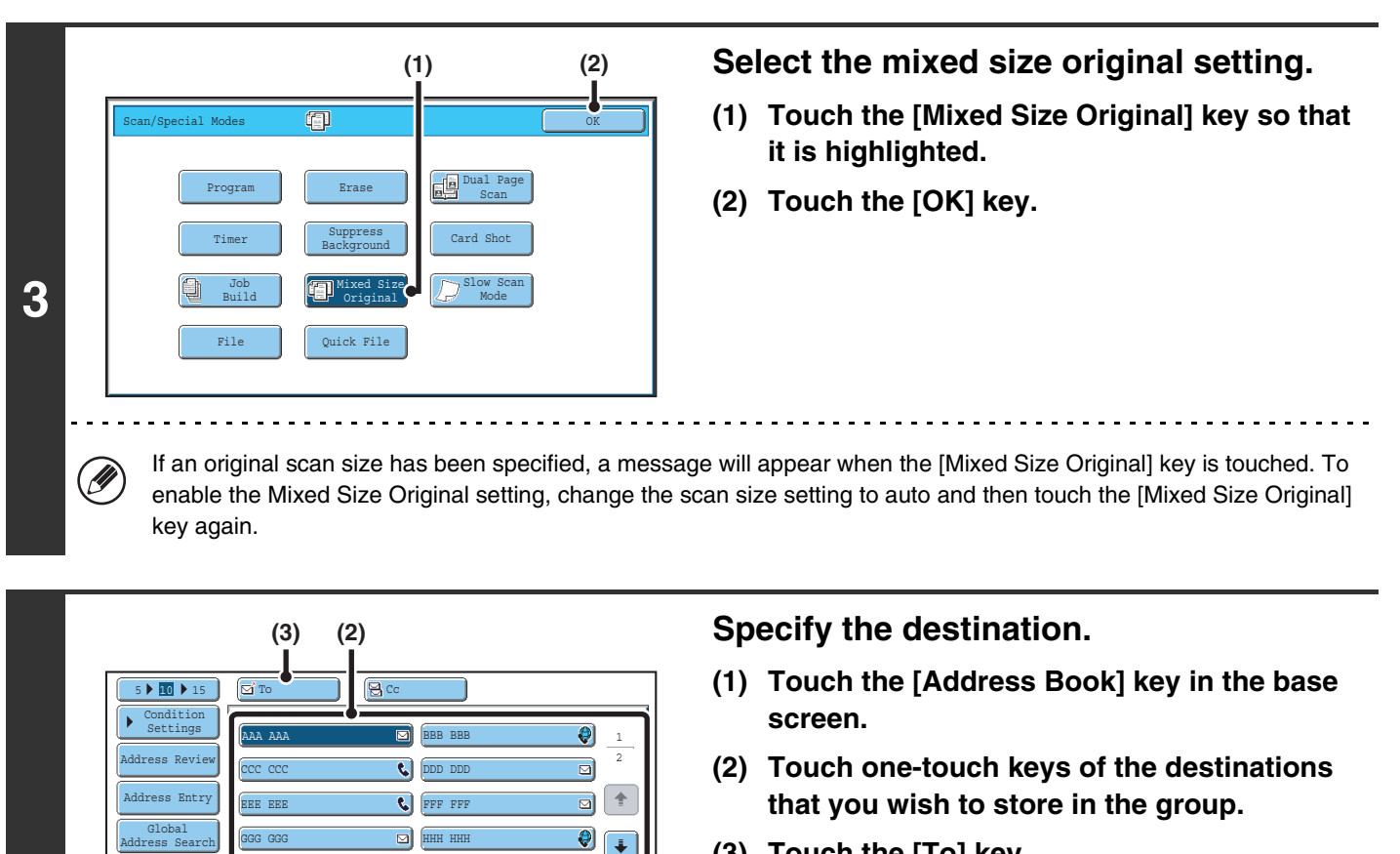

- **(3) Touch the [To] key.**
- When scanning to USB memory, there is no need to specify the destination. Go to step 5.

 $\overline{\mathbf{c}}$ 

• In addition to specification by a one-touch key, a destination can also be specified by a search number. You can also manually enter an e-mail address or look up an e-mail address in a global address book. For more information, see ["2. ENTERING DESTINATIONS"](#page-176-0) (page [20\)](#page-176-0).

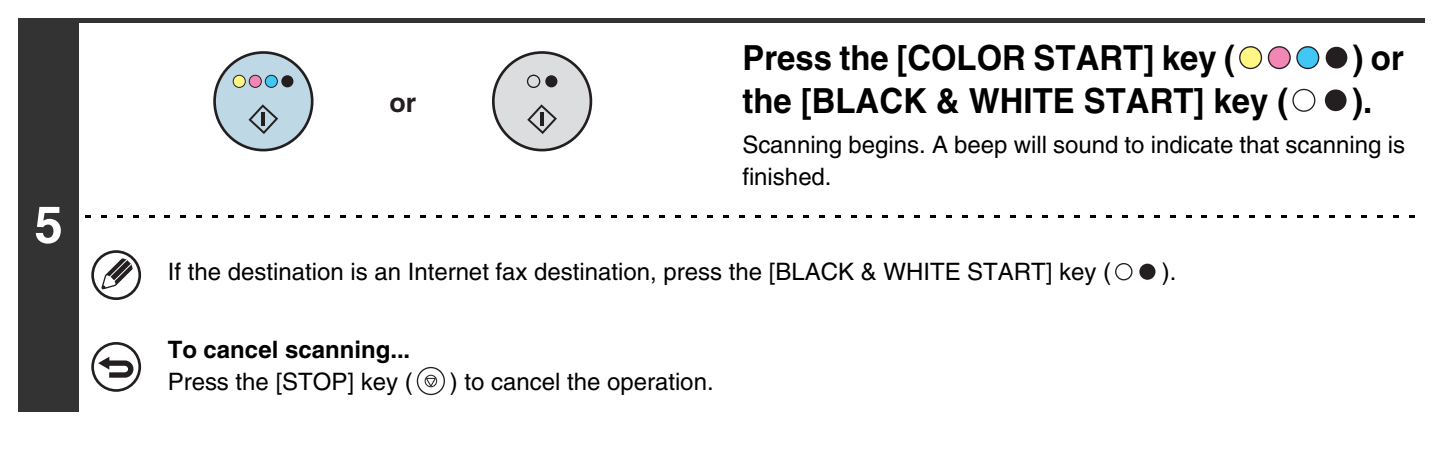

If an original scan size is specified after selecting the "Mixed Size Original" setting, the original scan size setting will be enabled and the "Mixed Size Original" setting will be cleared. **To cancel the Mixed Size Original setting...**

Touch the [Mixed Size Original] key in the screen of step 3 so that it is not highlighted.

**System Settings (Administrator): Original Feeding Mode**

**4**

III III

 $\mathbf{F}$ 

Sort Address

Ÿ

Frequent Use ABCD EFGHI JKL

JJJ JJJ

ыÌ

The original feeding mode can be set to always scan mixed size originals.

# <span id="page-248-0"></span>**SCANNING THIN ORIGINALS (Slow Scan Mode)**

Use this function when you wish to scan thin originals using the automatic document feeder. This function helps prevent thin originals from misfeeding.

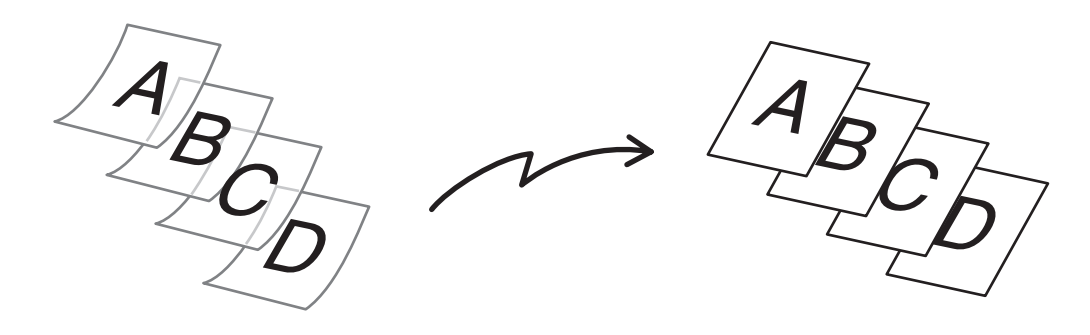

When using USB memory mode, connect the USB memory device to the machine before performing the procedure below.

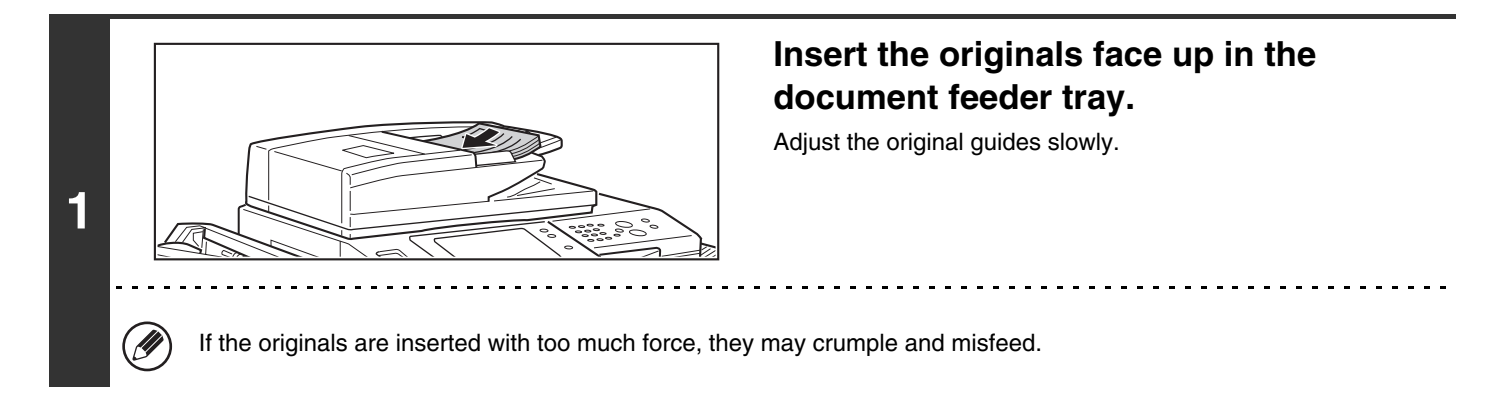

### **Select the special modes.**

- **(1) Touch the tab of the mode that you wish to use.**
- **(2) Touch the [Special Modes] key.**

☞[SPECIAL MODES](#page-226-1) (page [70\)](#page-226-1)

**2**

Û

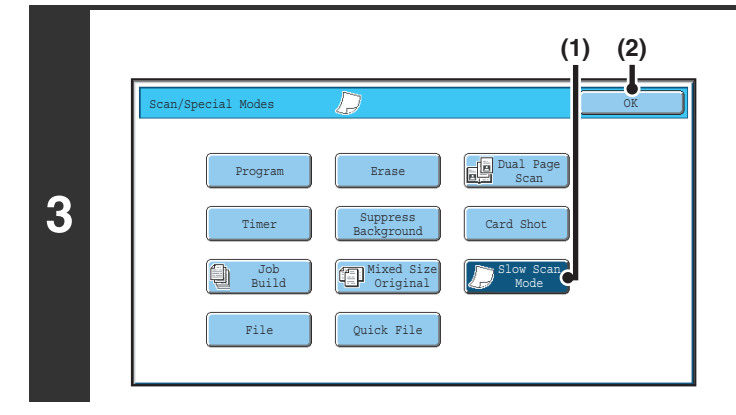

### **Select slow scan mode.**

- **(1) Touch the [Slow Scan Mode] key so that it is highlighted.**
- **(2) Touch the [OK] key.**

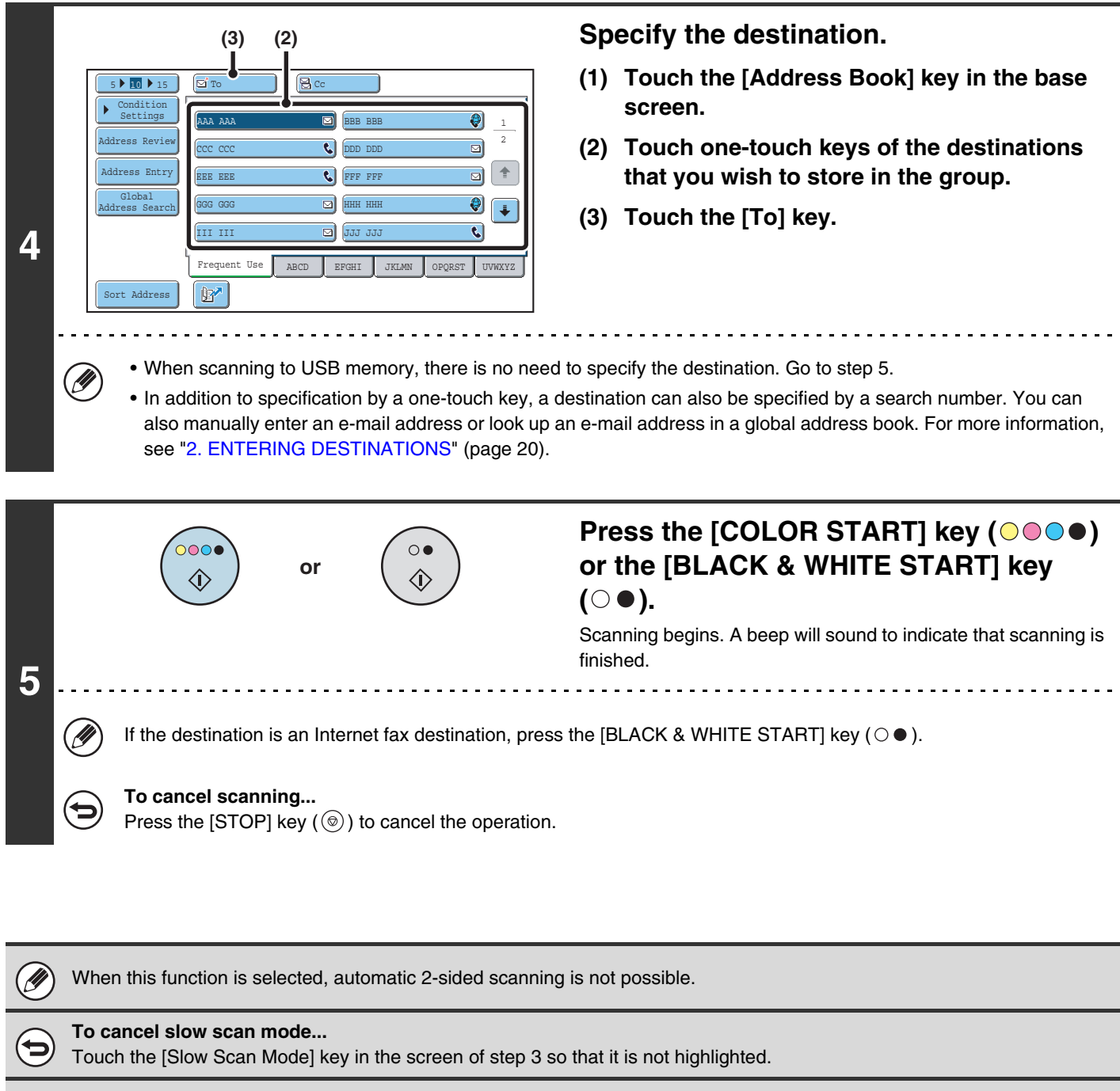

**System Settings (Administrator): Original Feeding Mode**

 $\bigcirc$ 

This is used to have scanning always take place in slow scan mode.

# <span id="page-250-0"></span>**SENDING TWO PAGES AS A SINGLE PAGE (2in1)**

Two original pages can be reduced to half their original size and sent together as a single page.

### Portrait-oriented originals

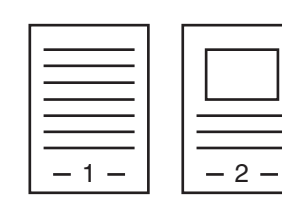

Transmission

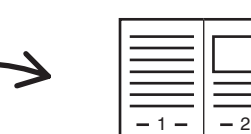

### Landscape-oriented originals

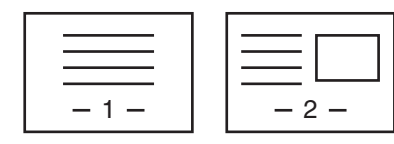

Ø

**Transmission** 

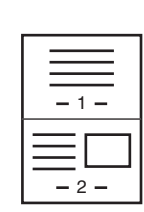

This function cannot be used in scan mode, USB memory mode, or data entry mode.

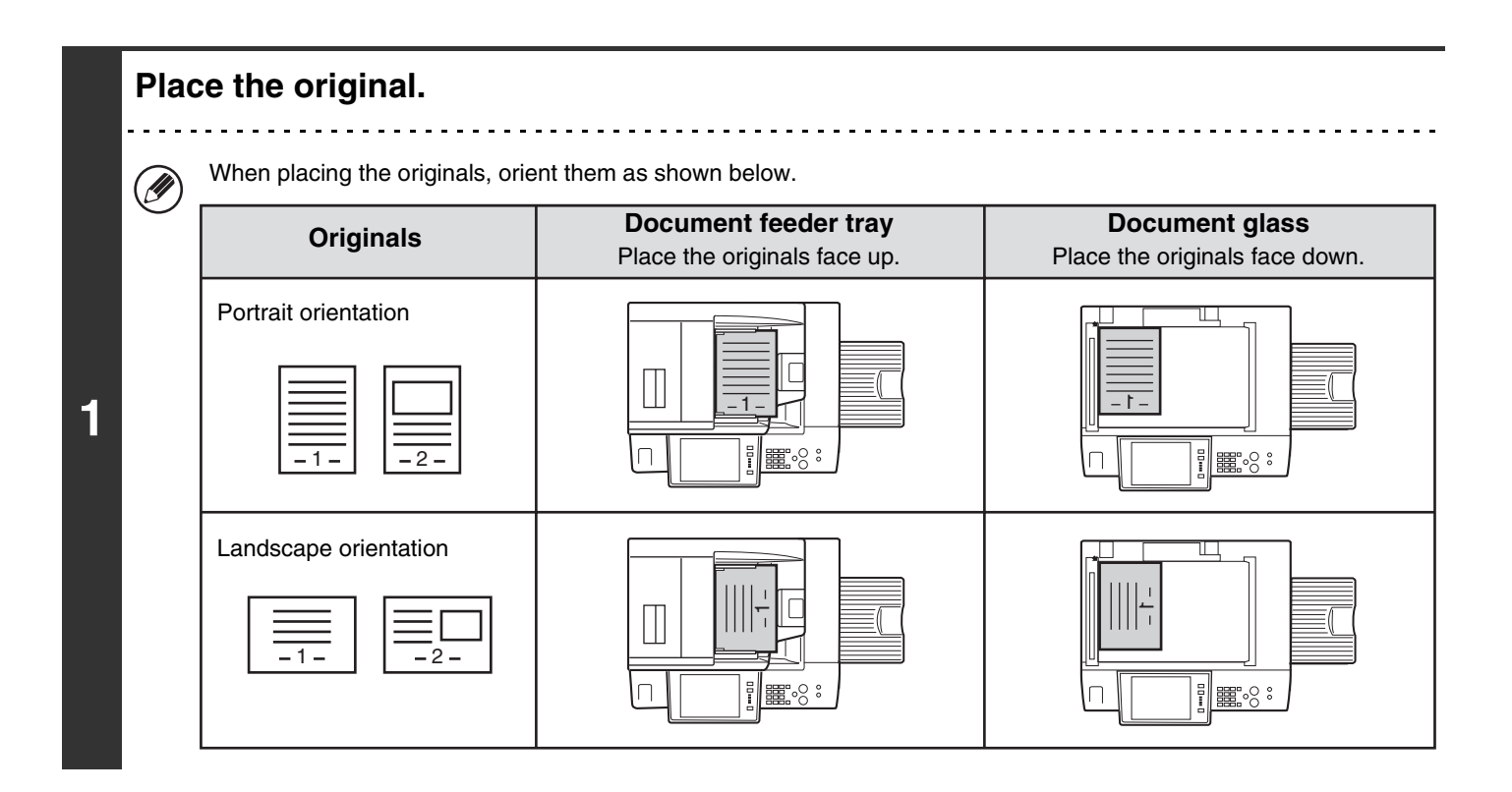

### **Select the special modes.**

**(1) Touch the [Internet Fax] tab.**

### **(2) Touch the [Special Modes] key.**

☞[SPECIAL MODES](#page-226-1) (page [70\)](#page-226-1)

**2**

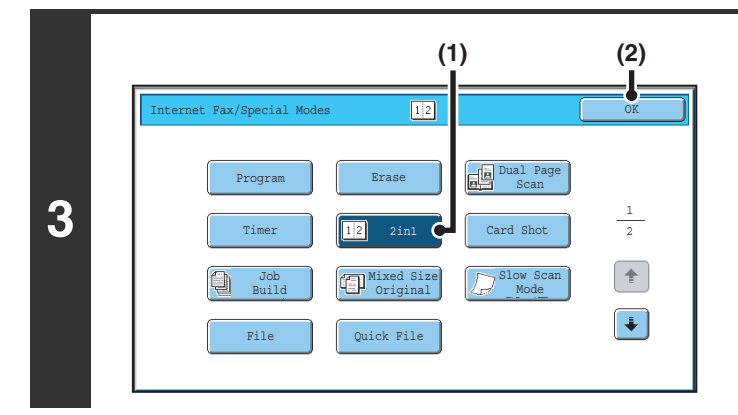

### **Select 2in1.**

- **(1) Touch the [2in1] key so that it is highlighted.**
- **(2) Touch the [OK] key.**

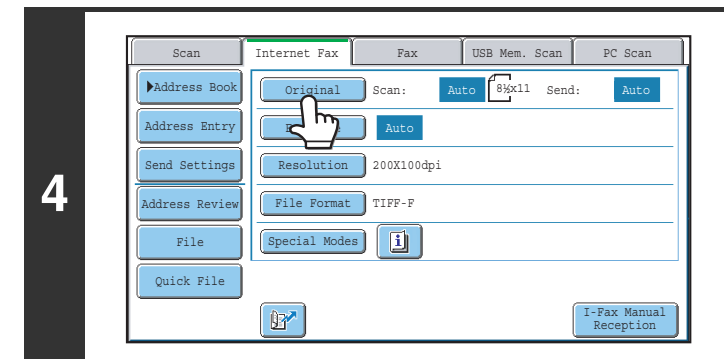

# **Touch the [Original] key.**

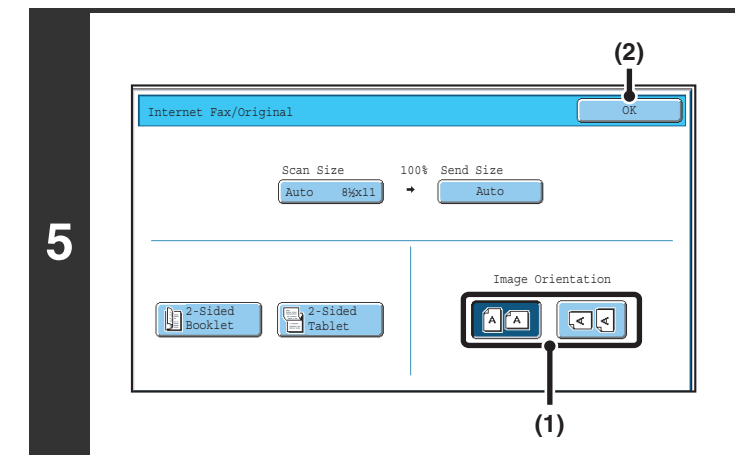

## **Specify the orientation in which the original is placed.**

- **(1) Touch the "Image Orientation" key with the same orientation as the original image.** If this setting is not correct, a suitable image may not be transmitted.
- **(2) Touch the [OK] key.**
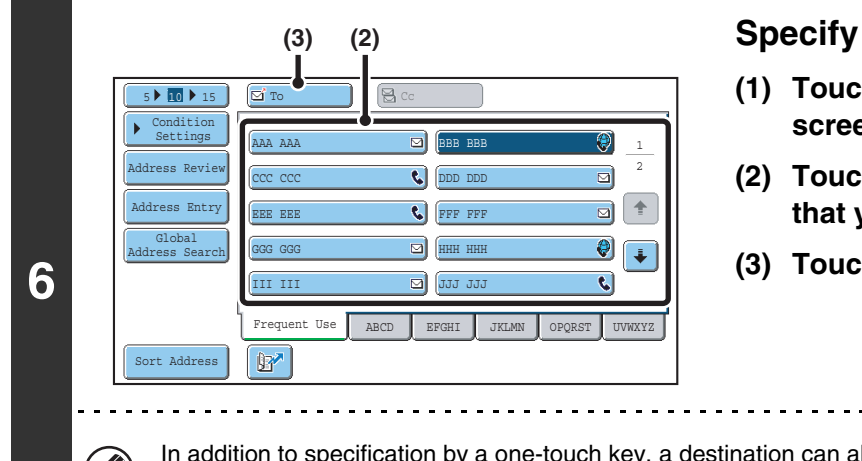

#### the destination.

- **(1) Touch the [Address Book] key in the base**  en.
- **(2) Touch one-touch keys of the destinations that you wish to store in the group.**
- h the [To] key.

Iso be specified by a search number. You can also manually enter an e-mail address or look up an e-mail address in a global address book. For more information, see ["2.](#page-176-0)  [ENTERING DESTINATIONS](#page-176-0)" (page [20](#page-176-0)).

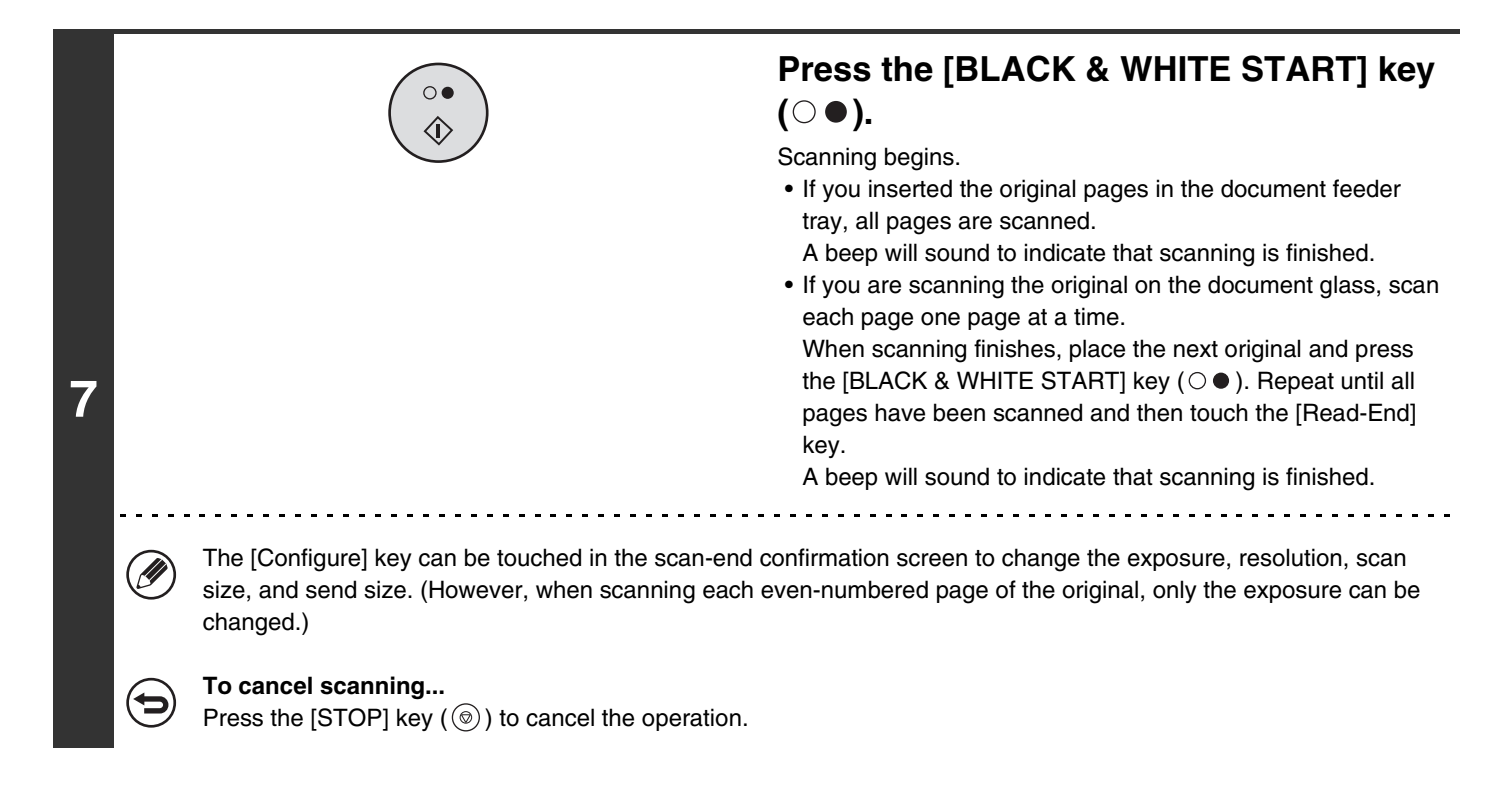

- Transmission is not possible at a size smaller than the original size.
- The 2in1 function cannot be used when the original is other than  $8-1/2$ " x  $11$ " or  $5-1/2$ " x  $8-1/2$ " (A4, B5, or A5) size.
- When the scan size of the original is specified by numerical values, this function cannot be used.

#### **To cancel 2in1...**

G

Touch the [2in1] key in the screen of step 3 so that it is not highlighted.

# **CHANGING THE PRINT SETTINGS FOR THE TRANSACTION REPORT (Transaction Report)**

A transaction report is automatically printed out to alert you when an Internet fax transmission fails or when a broadcast transmission is performed. The transaction report contains a description of the transmission (date, start time, name of other party, time required, number of pages, result, etc.).

**■ [INFORMATION APPEARING IN THE RESULT COLUMN](#page-263-0) (page [107\)](#page-263-0)** 

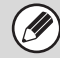

This function cannot be used in scan mode, USB memory mode, or data entry mode.

Transaction reports are printed based on conditions set in the system settings; however, you can temporarily select different conditions for a transmission. To change the transaction report print conditions at the time of transmission, follow the steps below.

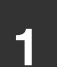

**2**

### **1 Place the original.**

Place the original face up in the document feeder tray, or face down on the document glass.

#### **Select the special modes.**

- **(1) Touch the [Internet Fax] tab.**
- **(2) Touch the [Special Modes] key.**
- **(3) Touch the**  $\begin{array}{|c|c|c|c|c|}\n\hline\n\text{#} & \text{keys to switch through the screens.}\n\hline\n\end{array}$
- **(4) Touch the [Transaction Report] key.**

☞[SPECIAL MODES](#page-226-0) (page [70\)](#page-226-0)

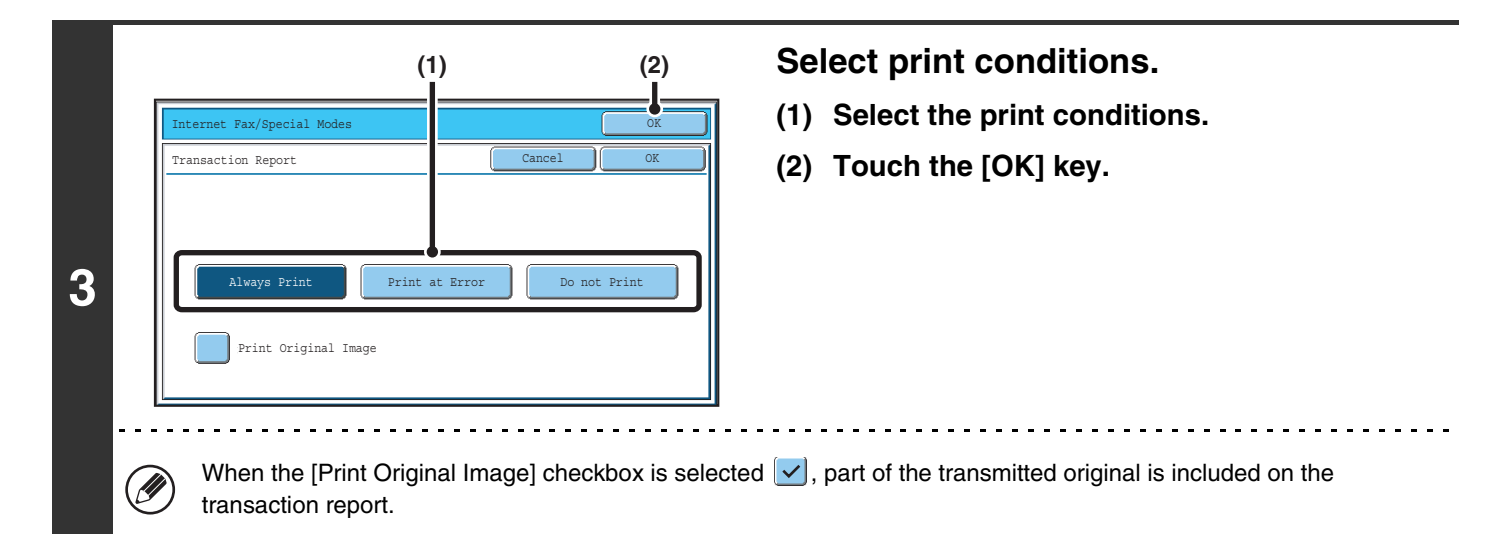

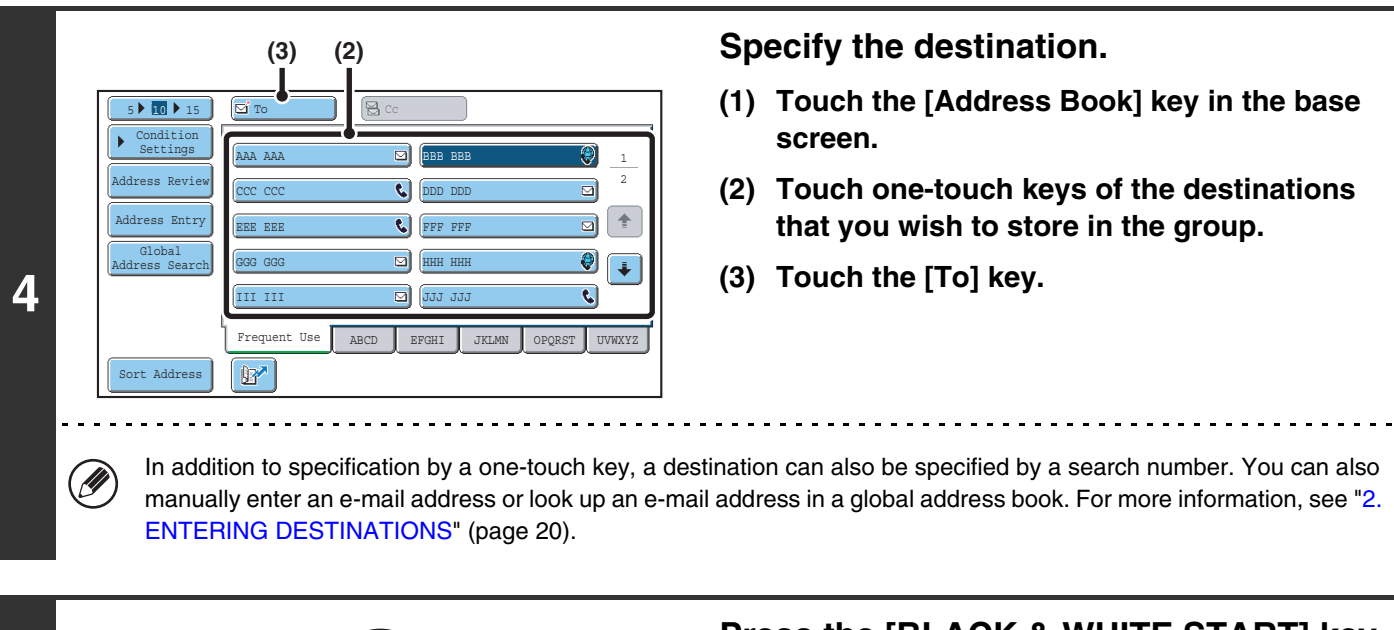

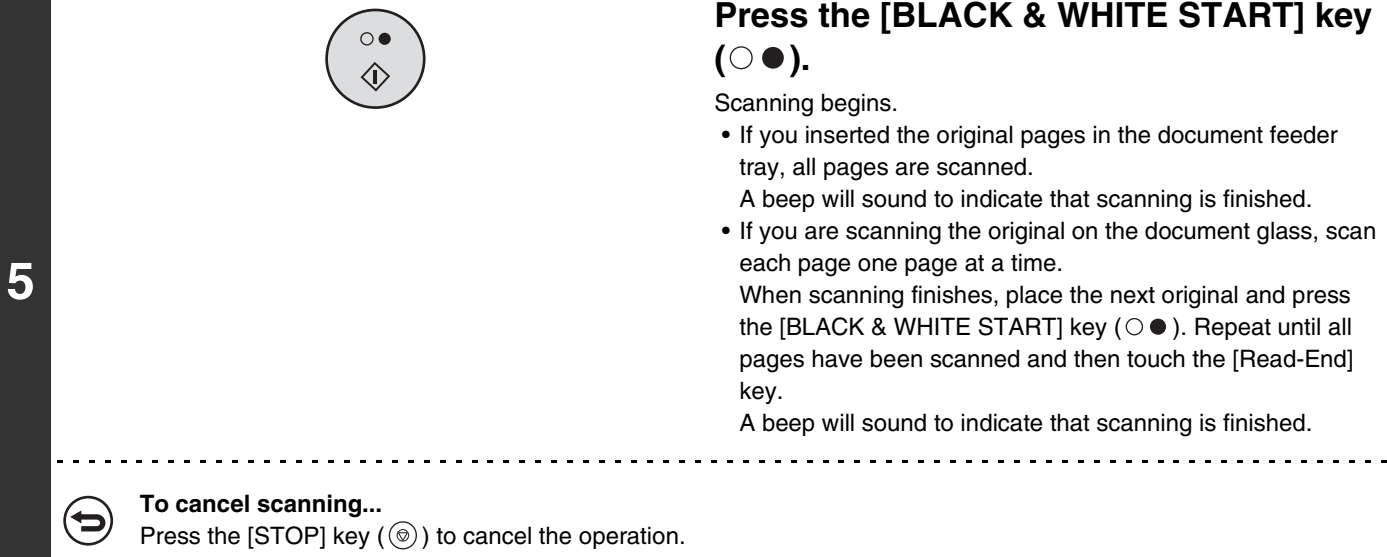

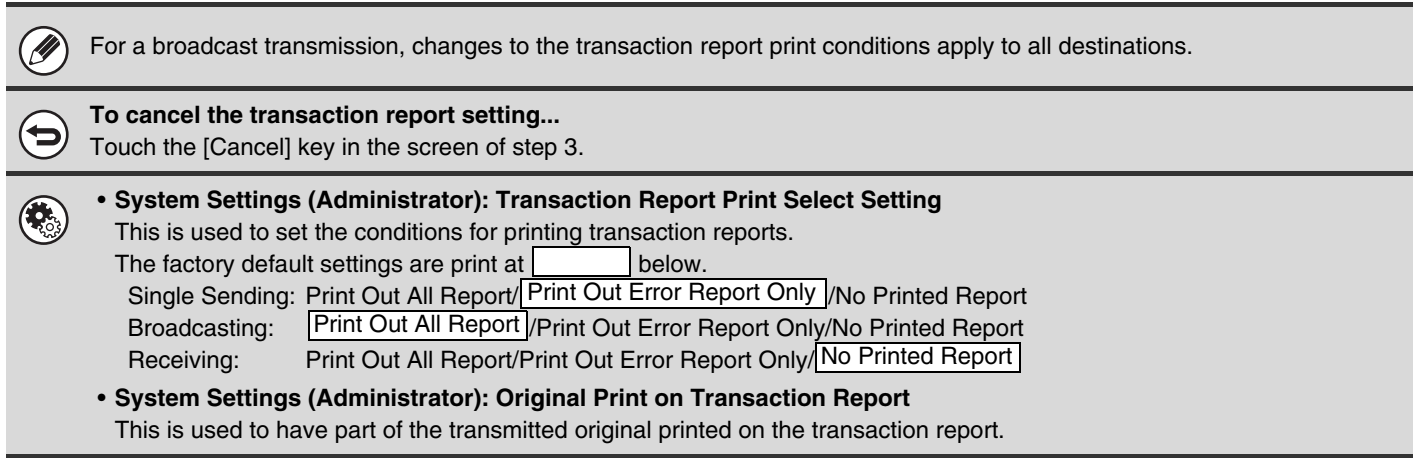

### *5* **CHECKING THE STATUS OF TRANSMISSION/RECEPTION JOBS**

This chapter explains how to check the status of reserved transmission jobs and received Internet faxes.

# **JOB STATUS SCREEN**

The job status screen is displayed when the [JOB STATUS] key on the operation panel is pressed. The job status screen shows the status of jobs by mode. When the [JOB STATUS] key is pressed, the job status screen of the mode that was being used before the key was pressed appears.

Reserved transmissions and received Internet faxes are referred to as jobs here.

#### **Example: Pressing the tab in scan mode**

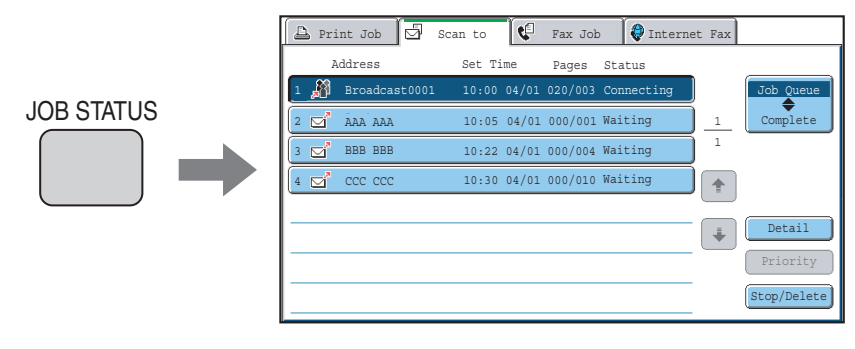

The job status display is in the lower left corner of the touch panel. The job status display can be touched to display the job Ø status screen.

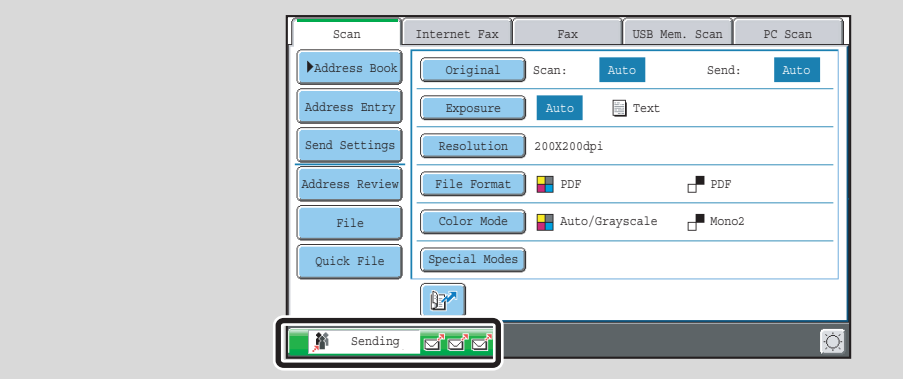

## **JOB QUEUE SCREEN AND COMPLETED JOB SCREEN**

The job status screen consists of two screens: the job queue screen that shows reserved jobs and the job currently in progress, and the completed jobs screen. To switch between the two screens, touch the job status screen selector key  $((2)$  below).

#### **Job queue screen Complete screen**

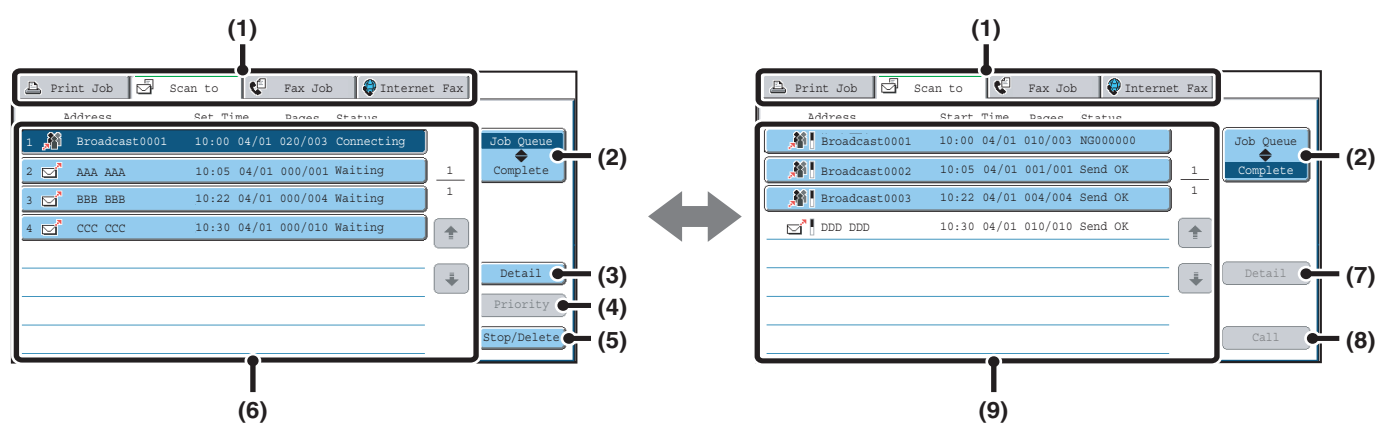

#### **(1) Mode switch tabs**

Use these tabs to change the job status screen mode.

#### **(2) Job status screen selector key**

Touch this key to switch between the job queue screen and the completed jobs screen.

#### **(3) Job queue screen [Detail] key**

This shows detailed information on broadcast transmission jobs and the status of jobs. Select the key of the desired job in the job queue screen (6) and then touch the [Details] key.

#### **(4) [Priority] key**

Touch this key to give priority to a selected job. **■ GIVING PRIORITY TO A SCAN TRANSMISSION** [JOB](#page-262-0) (page [106](#page-262-0))

#### **(5) [Stop/Delete] key**

Touch this key to stop or delete a selected job. **IS STOPPING A SCAN JOB BEING TRANSMITTED** [OR WAITING TO BE TRANSMITTED](#page-261-0) (page [105\)](#page-261-0)

#### **(6) Job queue screen**

Jobs are shown as keys in the order they were reserved. Each key shows information on the job and its current status.

☞[Job key display](#page-257-0) (page [101\)](#page-257-0)

#### **(7) Completed jobs screen [Detail] key**

This shows detailed information on the results of completed broadcast transmissions and jobs that used the document filing function. Select the key of the desired job in the completed jobs screen (9) and then touch the [Detail] key.

**IS [CHECKING COMPLETED JOBS](#page-260-0) (page [104](#page-260-0))** 

#### **(8) [Call] key**

Touch this key to call up and use a transmission or reception job stored with the document filing function.

#### **(9) Completed jobs screen**

This shows up to 99 completed transmission or reception jobs in each mode. A description of the job and the result (status) are shown.

Jobs that used document filing function, broadcast transmission jobs, and received Internet fax forwarding jobs are indicated as keys.

### <span id="page-257-0"></span>**Job key display**

The following information is shown in the job queue keys and completed job keys that appear in the job status screen.

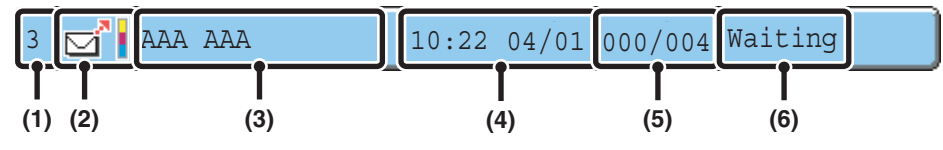

#### **(1) Displays the number (position) of the job in the job queue.**

When the job currently being transmitted is finished, the job moves up one position in the job queue.

This number does not appear in keys in the completed jobs screen.

#### **(2) Mode icon**

This indicates the type of job. In the completed jobs screen, a color bar appears next to the icon to indicate whether the job was executed in color or black & white. (However, the color bar icon does not appear in the key of a job stored using the document filing function.)

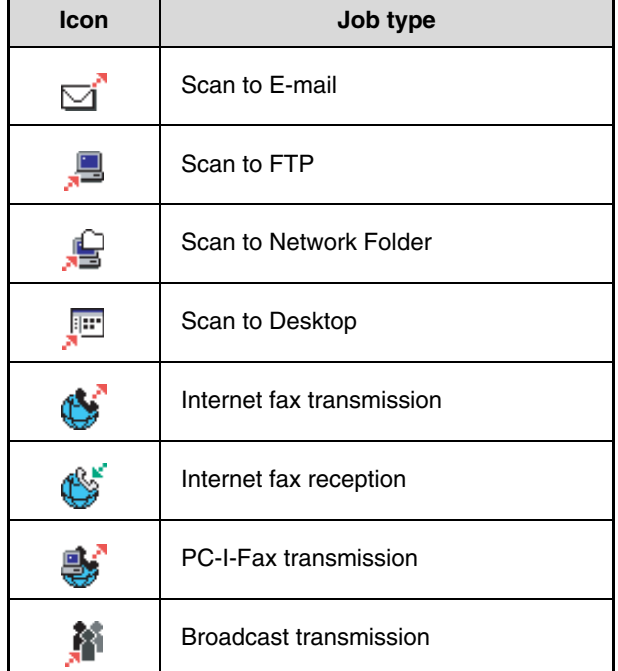

#### **(3) Name of communicating party (address)**

For a transmission, the name or address of the destination. For a reception, the address of the sending party.

For a broadcast transmission, the function name and a broadcast control number (4-digits).

#### **(4) Time reserved/Time started**

In the job queue screen, the date and time the job was reserved. In the completed jobs screen, the date and time the job was started.

#### **(5) Number of pages**

Shows the number of pages transmitted/total number of original pages.

#### **(6) Status**

Shows the job status.

• Job in progress

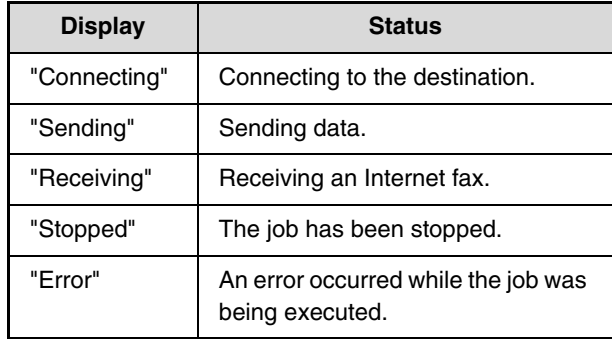

• Job waiting to be executed

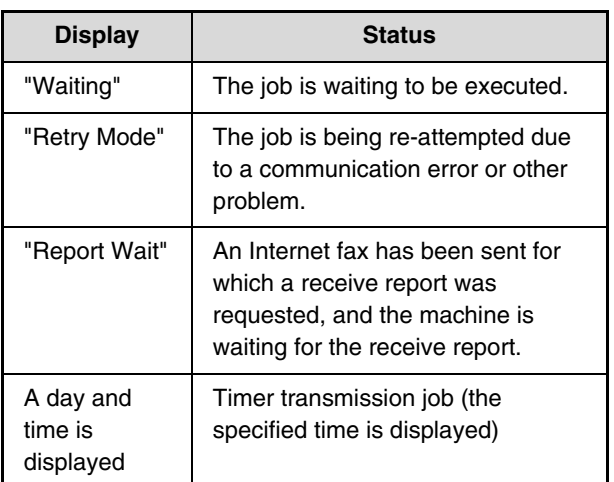

#### • Completed job

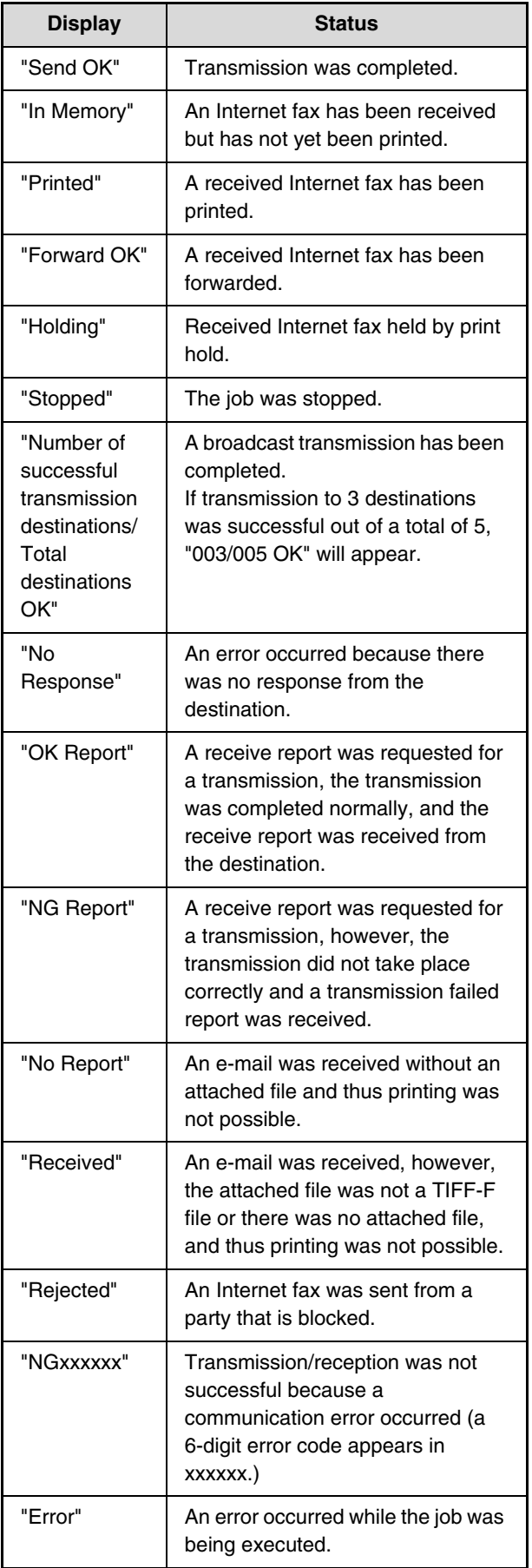

### **OPERATION WHEN A JOB IN THE JOB QUEUE IS COMPLETED**

When a normal transmission job is completed, it moves to the completed jobs screen and "Send OK" appears in the status column.

Received Internet faxes, timer transmission jobs, and forwarding jobs are handled in the job status screen as explained below.

### **Internet fax reception jobs**

While an Internet fax is being received, "Receiving" appears.

When reception is completed, the job moves to the completed jobs screen and "In Memory" appears. When printing ends, the status changes to "Printed" and the job is completed.

### **Timer transmission jobs**

A timer transmission job appears at the bottom of the job queue until the specified time arrives.

When the specified time arrives, the job is executed. If another job is in progress, the timer job is started when the other iob is completed.

### **Internet fax transmission jobs that request a receive report**

After completion of an Internet fax transmission job that requests a receive report, the job is placed on standby at the bottom of the job queue screen. "Report Wait" appears in the status column. When the receive report is received from the destination, or if the report is not received within the timeout time, the job moves to the completed jobs screen.

### **Reception jobs when "Inbound Routing Settings" are enabled**

When "Inbound Routing Settings" are enabled, reception jobs are handled as follows depending on the print setting. ■ [FORWARDING RECEIVED INTERNET FAXES TO AN E-MAIL ADDRESS \(Inbound Routing Settings\)](#page-267-0) (page [111\)](#page-267-0)

#### • **Received Internet fax is not printed**

"Receiving" appears while the Internet fax is being received. When reception is completed, the job moves to the job queue of the job status screen of scan mode.

#### • **Received Internet fax is printed**

When reception is completed, the job moves to the completed jobs screen and "In Memory" appears. When printing ends, the status changes to "Printed" and the job is completed. In addition, the job is added to the job queue of the job status screen of scan mode. When forwarding received Internet faxes is finished, "Forward OK" appears.

# <span id="page-260-0"></span>**CHECKING COMPLETED JOBS**

You can check a list of the destinations, the destinations for which transmission failed, and other detailed information on completed jobs that used document filing function, broadcast transmission jobs, and received Internet fax forwarding jobs. Touch the key of the job for which you wish to display information in the completed jobs screen and touch the [Detail] key. The job detail screen (see below) will appear.

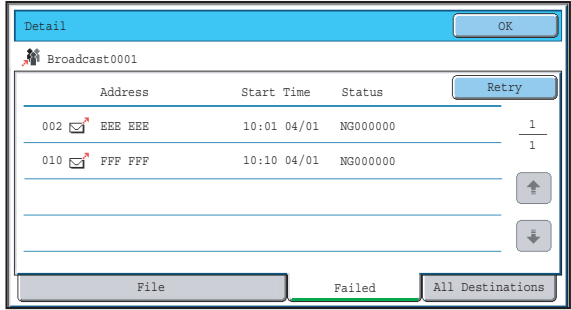

The job name appears at the top of the job detail screen. To view details on the job, touch one of the tabs. The following information appears on each tab.

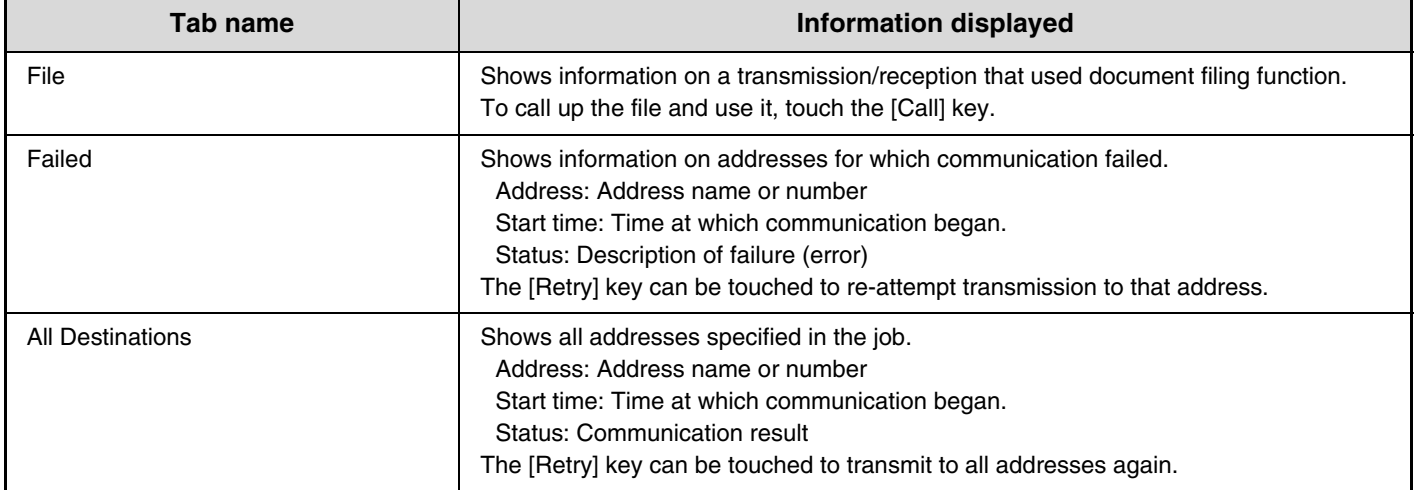

# <span id="page-261-0"></span>**STOPPING A SCAN JOB BEING TRANSMITTED OR WAITING TO BE TRANSMITTED**

Follow the steps below to stop a job that is being transmitted or is waiting to be transmitted.

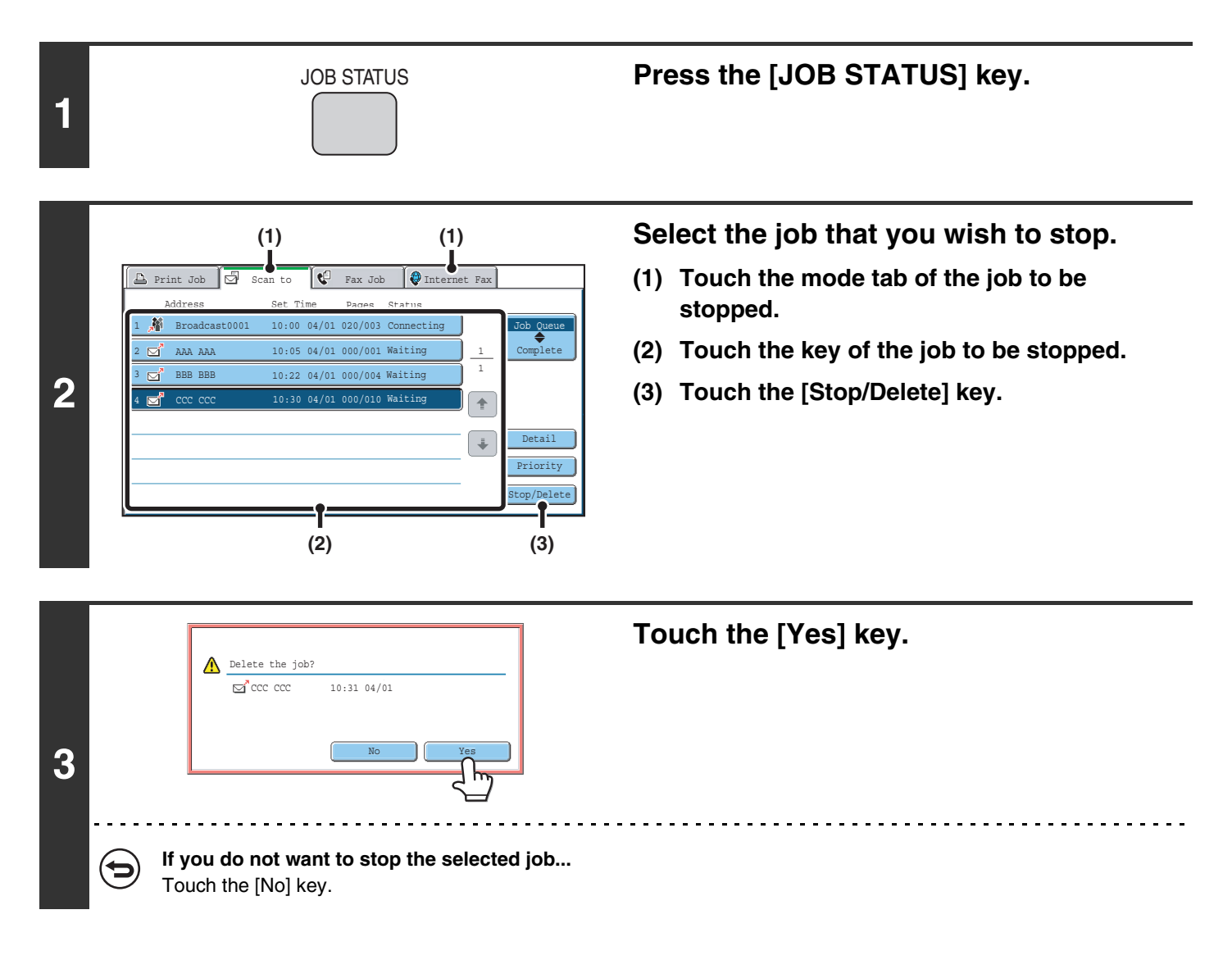

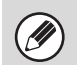

Printing of a received Internet fax cannot be stopped.

# <span id="page-262-0"></span>**GIVING PRIORITY TO A SCAN TRANSMISSION JOB**

When multiple jobs are waiting to be transmitted, the jobs are normally transmitted in the order they were reserved. If you need to give priority to a job and send it ahead of the other jobs, follow the steps below.

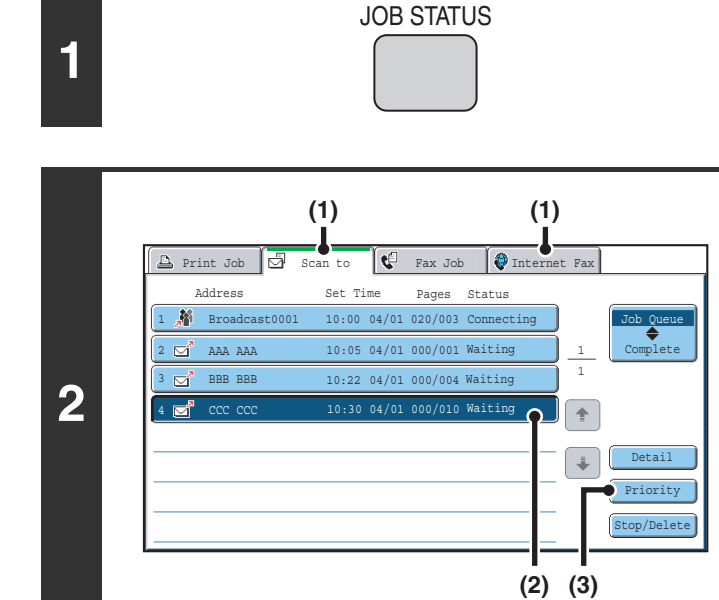

### **Press the [JOB STATUS] key.**

**Select the job to which you wish to give priority.**

- **(1) Touch the mode tab of the job to be given priority.**
- **(2) Touch the key of the job to be given priority.**
- **(3) Touch the [Priority] key.**

The selected job moves up to the position immediately following the job in progress. The job will be executed when the job in progress is completed.

# **CHECKING THE INTERNET FAX ACTIVITY LOG (Image Sending Activity Report)**

You can have the machine print a log of recent image sending activity (date, name of other party, time required, result, etc.). The Image Sending Activity Report contains useful information such as the types of errors that occurred. The most recent 199 transactions are included in the report.

You can have the machine print the Image Sending Activity Report each time the number of transactions reaches 200, or at a specified time (once a day only).

The contents of the Image Sending Activity Report are erased when the report is printed, and thus it cannot be reprinted.

**System Settings (Administrator): Activity Report Print Select Setting**

This is used to set the conditions for printing activity reports. The factory default setting is not to print. The Image Sending Activity Report can be set to print each time the number of transactions reaches 200, or at a specified time (once a day only).

### <span id="page-263-0"></span>**INFORMATION APPEARING IN THE RESULT COLUMN**

Error types and other information are printed in the result column of transaction and activity reports. When a transaction report or activity report is printed, check the result of the transaction in the result column and take action as needed.

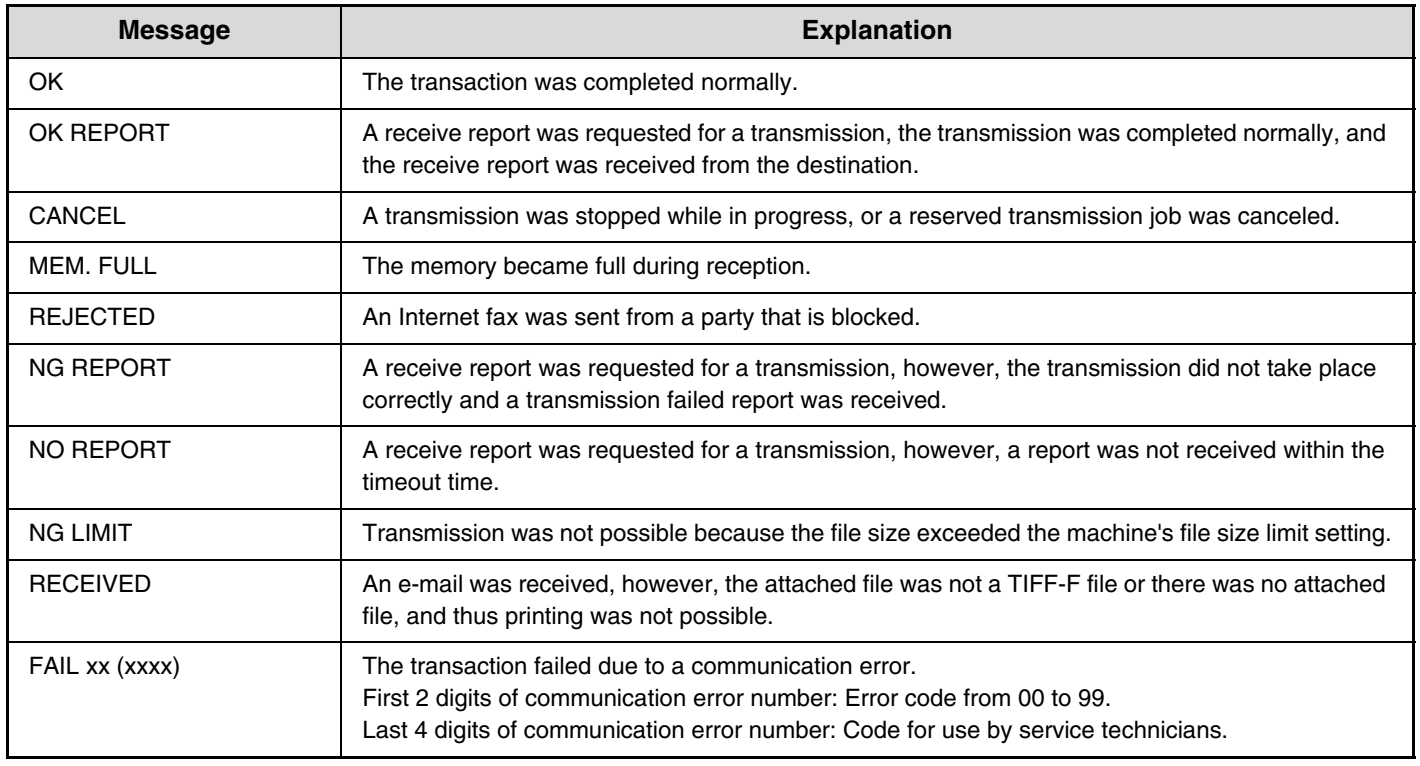

#### **Examples of messages that are printed in the result column**

Ÿ

# *6* **INTERNET FAX RECEPTION FUNCTIONS**

This chapter explains the basic procedures for receiving Internet faxes.

# **RECEIVING AN INTERNET FAX**

The Internet fax function periodically\* connects to the mail server (POP3 server) and checks whether or not Internet faxes have been received. When faxes have been received, the faxes are automatically retrieved and printed. \* The default setting is once every 5 minutes.

If faxes will be received at night, keep the main power switch in the "on" position.

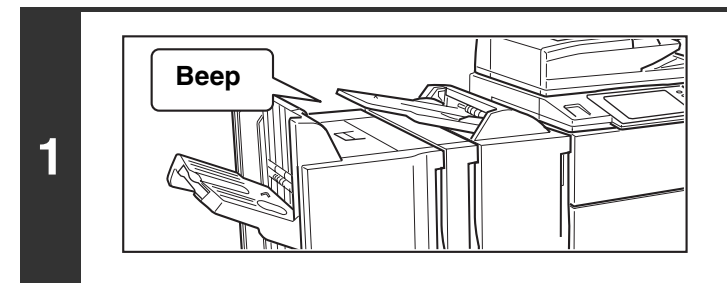

**Internet faxes are received automatically.**

A beep sounds when reception ends.

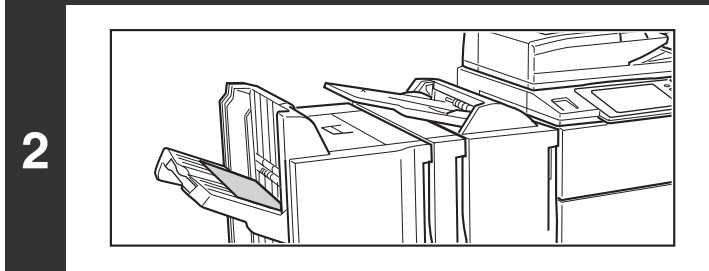

**The faxes are printed automatically.**

If the machine is out of paper or there is no paper that matches the size of the received fax, a message will appear in the touch panel. Follow the instructions in the message to load an appropriate size of paper.

#### • **System Settings: Fax Data Receive/Forward**

When printing is not possible because the machine has run out of paper or toner, received Internet faxes can be forwarded to and printed by another previously stored Internet fax machine.

• **System Settings (Administrator): I-Fax Default Settings** These settings are used to select how received faxes are handled when the [POWER] key ( $(\sigma)$ ) is "off" (the main power switch is "on"), the volume of the beep that sounds when reception ends, and whether or not received e-mail messages are printed.

#### • **System Settings (Administrator): I-Fax Receive Settings**

Settings related to Internet fax reception can be configured such as the interval for checking for received faxes, duplex reception, output settings, auto reduction printing, and storing reject reception addresses.

## **MANUALLY RECEIVING INTERNET FAXES**

If the interval for checking for received faxes is somewhat long and you wish to check immediately, you can manually initiate reception.

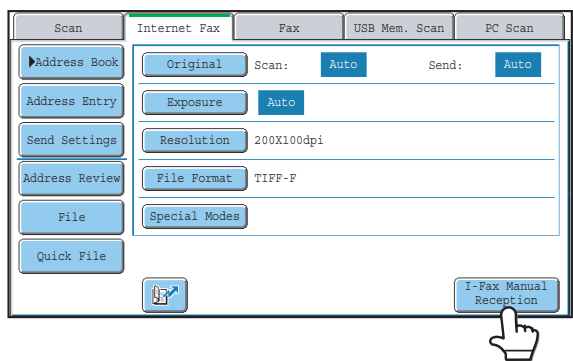

Touch the [I-Fax Manual Reception] key to connect to the mail server and retrieve received faxes.

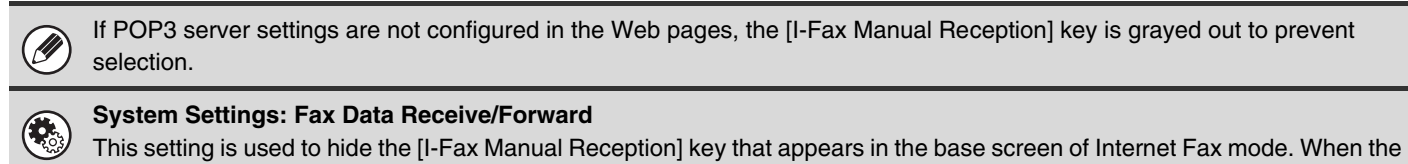

[I-Fax Manual Reception] key is hidden, manual reception is initiated by touching the [Reception Start] key in the screen that appears when "Fax Data Receive/Forward" - "I-Fax Settings" is selected.

# **PRINTING A PASSWORD-PROTECTED FAX (Hold Setting For Received Data Print)**

"Hold Setting for Received Data Print" in the system settings (administrator) can be enabled to have faxes received to memory without being printed. To print the faxes, a password must be entered. When this function is enabled, a password entry screen appears in the touch panel when received Internet faxes are retrieved.

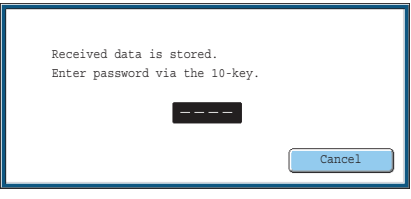

When the previously programmed 4-digit password is entered with the numeric keys, printing begins. The [Cancel] key can be touched to close the password entry screen; however, the data in memory key ( $\lceil \frac{1}{2} \rceil$ ) will blink in the touch panel. The password entry screen will reappear when you touch the blinking key ( $\Box$ ) or change modes.

• The received faxes will be retained in memory regardless of whether they were received automatically or manually. If a transaction report is set to print when a fax is received, the transaction report will also be retained in memory.

• If "Fax Data Receive/Forward" is enabled in the system settings so that received faxes are forwarded to another machine, faxes retained in memory are also forwarded. At that time, the same password entry screen will appear as for printing. Forwarding will not take place unless the password is entered.

Ø

**System Settings (Administrator): Hold Setting for Received Data Print** Enable this setting to have faxes received to memory without being printed. This setting is also used to program the password that must be entered to print the faxes.

# <span id="page-267-0"></span>**FORWARDING RECEIVED INTERNET FAXES TO AN E-MAIL ADDRESS (Inbound Routing Settings)**

Received Internet faxes can be automatically forwarded to a specified E-mail address. This function can be used to forward received Internet faxes directly to an e-mail address without printing the faxes.

The machine

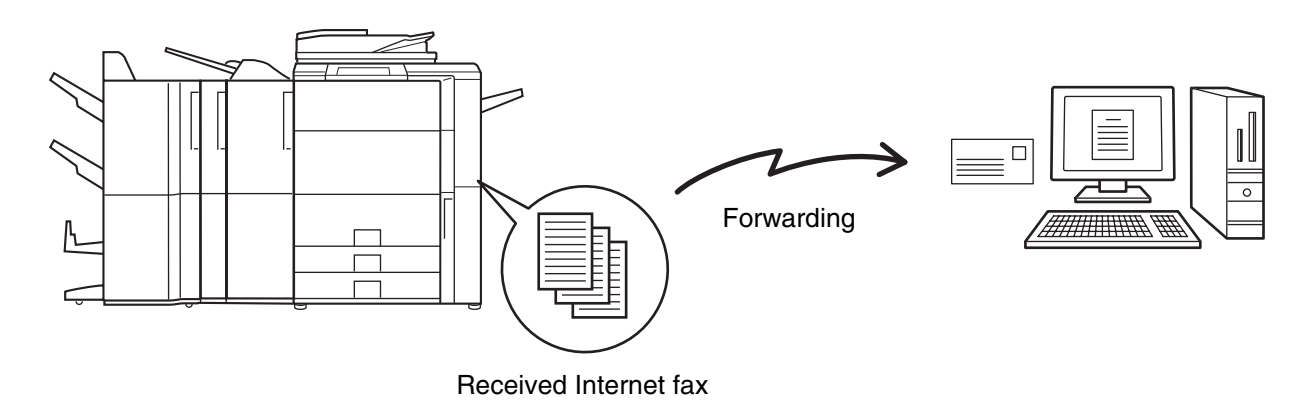

To configure inbound routing settings, click [Application Settings] and then [Inbound Routing Settings] in the Web page menu. (Administrator rights are required.)

D.

The format of the forwarded file is TIFF-F.

# *7* **SCANNING FROM A COMPUTER (PC Scan Mode)**

# **BASIC SCANNING PROCEDURE**

You can install the scanner driver on your computer from the CD-ROM that accompanies the machine, and use a TWAIN\* compliant application to scan an image using your computer.

Scanning from your computer is most useful for scanning a single original such as a photo, particularly when you want to adjust scan settings as you scan. By contrast, scanning at the machine is most useful for continuous scanning of multiple originals.

- \* An interface standard used for scanners and other image input devices. When the scanner driver is installed on your computer, you can use any TWAIN-compliant application to scan an image.
	- Scanning in PC scan mode is only possible when the scanner driver has been installed from the "Software CD-ROM" using the integrated installer. For the procedures for installing the scanner driver and configuring settings, see the Software Setup Guide.
	- This function cannot be used when it has been disabled using "Disable Scan Function" in the system settings (administrator).
	- The procedures for selecting the scanner driver and starting scanning vary depending on the TWAIN-compliant application. For more information, see the manual for the application or Help.
	- When a large image is scanned at high resolution, the amount of data will be very large and scanning will take a long time. Be sure to select appropriate scan settings for the original (text, photo, etc.).

As an example, the procedure for scanning from the "Sharpdesk" application that accompanies the machine is explained below.

### **[At the machine]**

[U

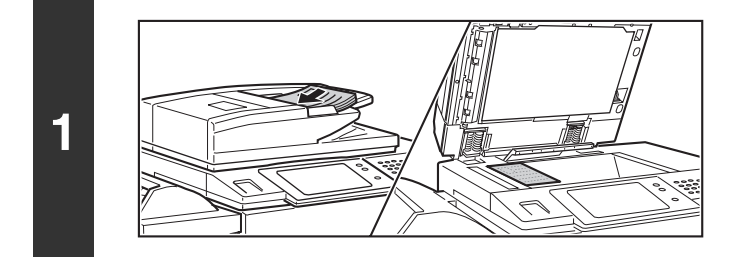

#### **Place the original.**

Place the original face up in the document feeder tray, or face down on the document glass.

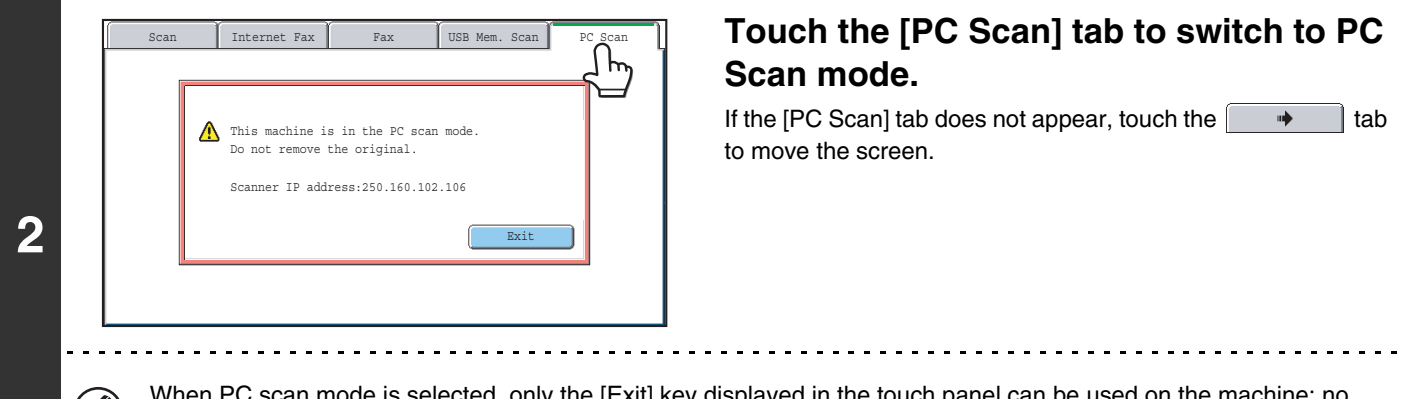

When PC scan mode is selected, only the [Exit] key displayed in the touch panel can be used on the machine; no other keys can be used.

### **[At your computer]**

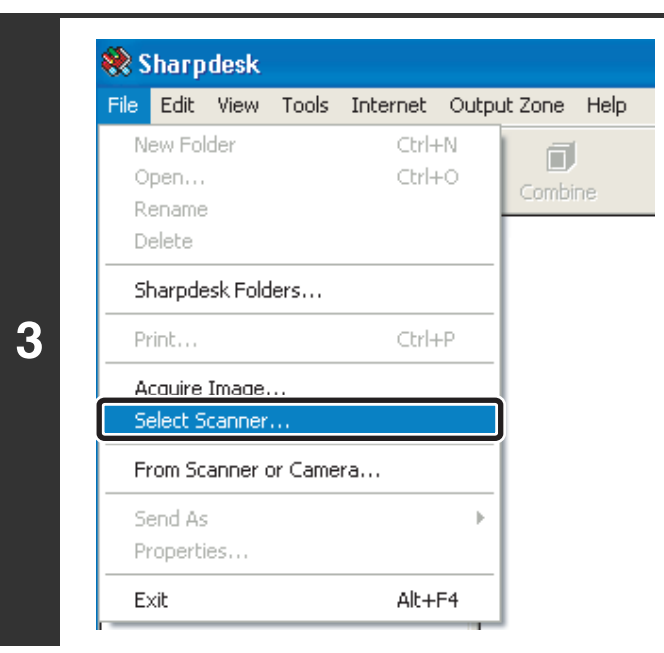

**Start the TWAIN-compliant application on your computer and select [Select Scanner] from the [File] menu.**

### **Select Source** Ÿ Source **SHARP MFP TWAIN K** Select Cancel **(1) (2)**

#### **Select the scanner driver of the machine.**

- **(1) Select [SHARP MFP TWAIN K].**
- **(2) Click the [Select] button.**

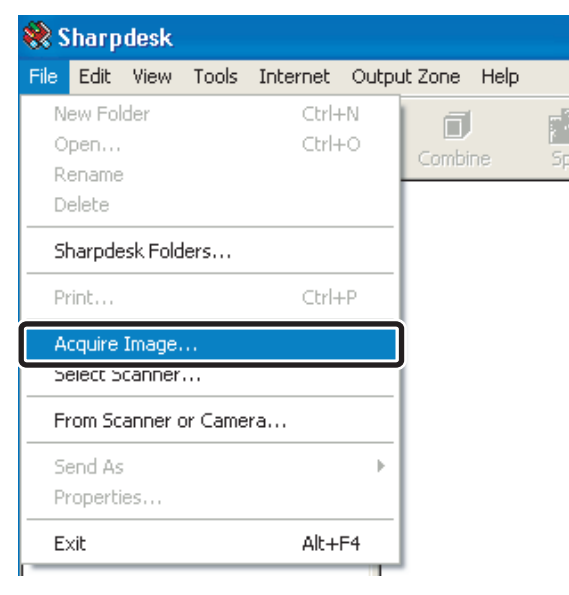

#### **Select [Acquire Image] from the [File] menu.**

The scanner driver opens.

**4**

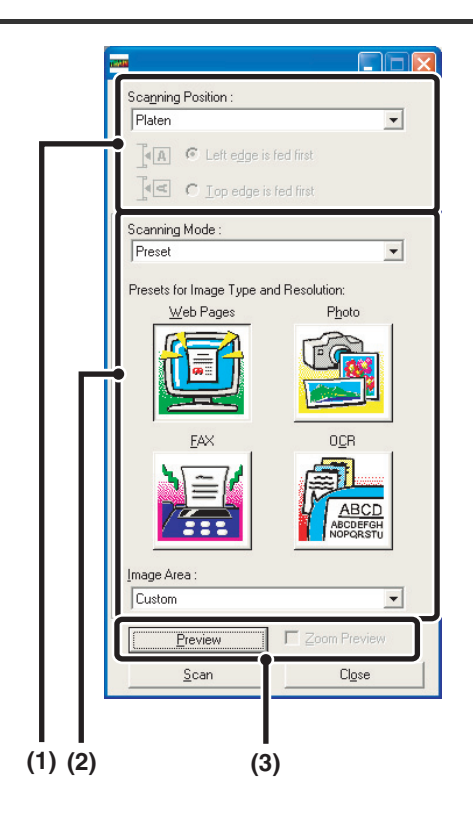

#### **Preview the image.**

#### **(1) Select the location where the original is placed.**

#### **"Scanning Position" menu:**

- If the original is a one-sided original and is placed in the document feeder tray, select [SPF(Simplex)].
- If the original is a 2-sided original and is placed in the document feeder tray, select [SPF(Duplex - Book)] or [SPF(Duplex - Tablet)] depending on whether the original is a book-style or tablet-style original. In addition, select [Left edge is fed first] or [Top edge is fed first] depending on the orientation of the original.

#### **(2) Select scan settings.**

#### **"Scanning Mode" menu:**

Switch between the "Preset" screen and the "Custom Settings" screen. In the "Preset" screen, select "Web Pages", "Photo", "FAX" or "OCR" depending on the original type and your scanning purpose.

If you wish to change the initial settings of any of the four buttons or select the resolution or other advanced settings, change to the "Custom Settings" screen. **"Image Area" menu:**

Select the scan area. If "Auto" is selected, the original size detected by the machine will be scanned. You can also set the scanning area in the preview window with your mouse.

#### **(3) Click the [Preview] button.**

The preview image will appear in the scanner driver. If you are not satisfied with the preview image, repeat (2) and (3).

If the [Zoom Preview] checkbox is selected before the [Preview] button is clicked, the selected area will be enlarged in the preview window. If the checkmark is removed, the preview image will return to normal. Note that if SPF is selected in the "Scanning Position" menu, the [Zoom Preview] function cannot be used.

- For further information on the scan settings, click the <sup>?</sup> button in the preview image screen of step 7 to **open scanner driver Help.**
- If the [Preview] button is clicked when scanning from the document feeder tray, only one original page will be scanned for the preview image. If you wish to include that original in the scan, return it to the document feeder tray.

Ű,

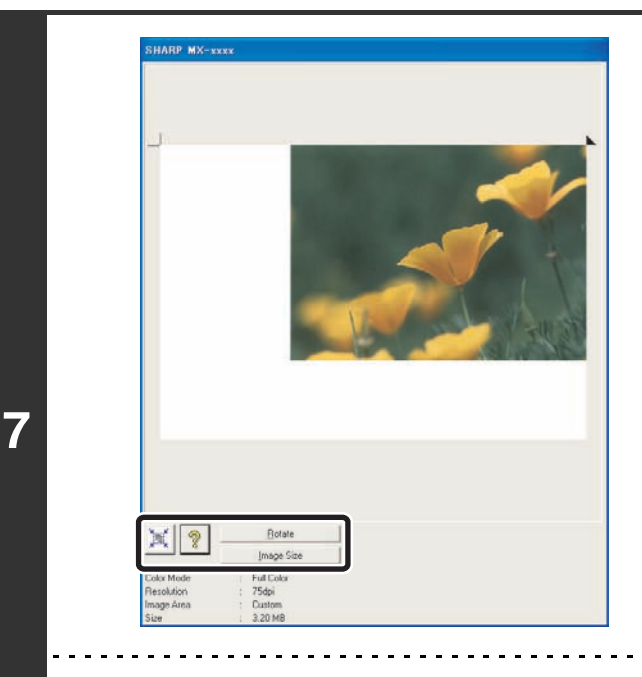

#### **Select scanning settings while viewing the image.**

#### **[Rotate] button:**

Each time this button is clicked, the preview image rotates 90 degrees. This lets you change the orientation of the image without picking up and placing the original again. The image file will be created using the orientation that appears in the preview window.

#### **[Image Size] button:**

Click this button to specify the scan area by entering numerical values. Pixels, mm, or inches can be selected for the units of the numerical values. If a scanning area has already been specified, the entered numbers will change the area relative to the top left corner of the specified area.

#### **button:**

When a preview image is displayed and a scanning area is not specified, you can click the  $\mathbb{R}$  button to automatically set the scanning area to the entire preview image.

. . . . . . . . . . . . . . . . . . . .

- For further information on the scan settings, click the <sup>?</sup> button to open scanner driver Help.
- If the originals are placed in the document feeder tray, only the top page will be previewed. The top page will be delivered to the original exit tray. Be sure to return the previewed page to the document feeder tray before previewing again or scanning.

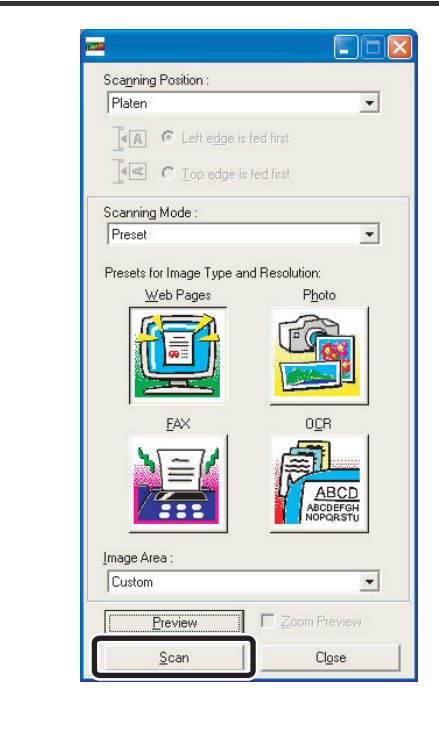

#### **Click the [Scan] button.**

Scanning begins. The image appears in your application. Assign a file name to the scanned image and save it as appropriate in the software application you are using.

 $\mathscr{D}$ 

### **[At the machine]**

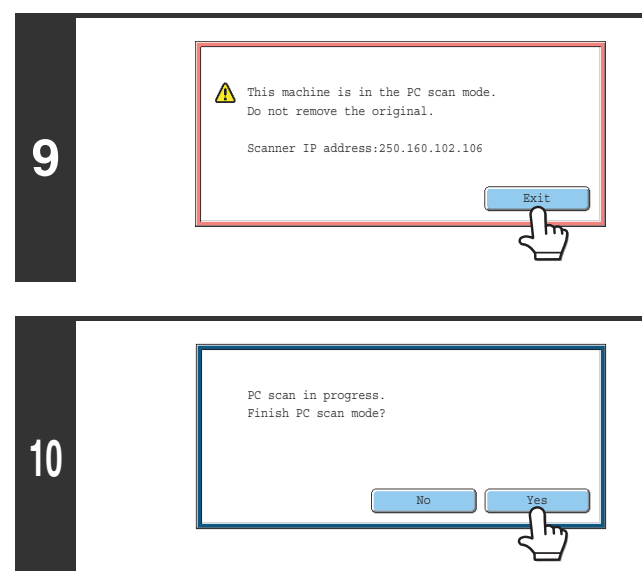

**Touch the [Exit] key in the touch panel.**

**Touch the [Yes] key.**

*8* **METADATA DELIVERY**

This chapter explains metadata delivery, which can be used when the application integration module kit is installed.

# **METADATA DELIVERY (Data Entry)**

When the application integration module kit is installed and an image file is generated for a scan send transmission, metadata (data indicating the attributes of the image file and how it is to be processed) can be generated based on pre-stored information and transmitted as a separate file. The metadata file is created in XML format. By linking the metadata with applications such as document management software, a workflow application, or an encryption server, a sophisticated document solution environment can be built.

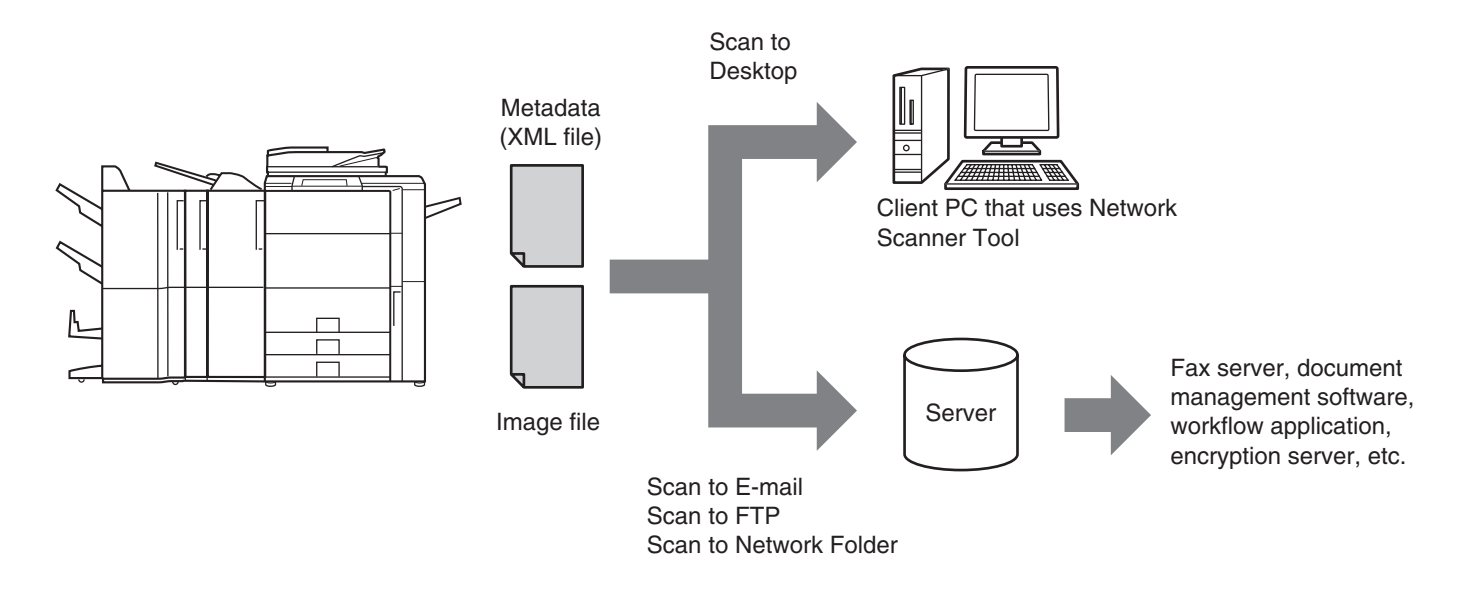

Using the application integration module kit, information on a generated image file can be entered at the touch panel and transmitted along with the image as an XML file.

# **PREPARATIONS FOR METADATA TRANSMISSION**

### **SETTINGS REQUIRED IN THE WEB PAGES**

All settings related to metadata are configured in the Web pages. (Administrator rights are required.) To configure metadata settings, click [Application Settings] and then [Metadata Settings] in the Web page menu. When configuring settings, be sure to enable metadata transmission.

### **Storing Metadata Sets**

Store the items (the metadata set) that are written to the XML file that is generated during scanning. Up to 10 metadata items can be configured in a metadata set. A stored metadata set can be selected at the time of transmission.

Addresses specified in "Address Type Allowing Metadata Entry" when a metadata set is stored can be selected as transmission destinations at the time of transmission using one-touch keys, manual entry, and/or a global address book search. (Addresses for which metadata entry is not allowed cannot be specified as transmission destinations.)

### **METADATA TRANSMISSION FOR SCAN TO DESKTOP**

When Network Scanner Tool is used in its factory default configuration, a file will be generated with a new file name on the computer. When Network Scanner Tool is used as a means of sending a metadata file to a third party software application, this setting must be disabled to allow cross referencing between the image file and XML file by means of the file name generated by the computer. (When setting the file name in [Send Settings], to ensure that a previously existing file on a computer is not overwritten by a transmitted file of the same name, be sure to configure the file name so that name duplication cannot occur; for example, by including a unique extension (the date, etc.) in the generated file name. If the file name setting is left blank, the machine will automatically generate a file name that is unique.)

• It is recommended that you use Network Scanner Tool to receive metadata. For more information, see the Network Scanner Tool User's Guide (PDF format) on the "Sharpdesk/Network Scanner Utilities" CD-ROM.

• For information on the license agreement and how to use the CD-ROM that accompanies the application integration module, see the separate "Sharpdesk licence kit" manual.

• **Using third party software applications**

Various types of third party software applications exist. Some applications can start automatically from Network Scanner Tool and some cannot. When the auto-run function of an application is enabled, Network Scanner Tool will start the application with the ".exe" command using the file name as a parameter. Normally an application is started twice, once for the image file and once for the XML file. For example, when Network Scanner Tool is set to start the application "APP.EXE", the following commands are applied when the two files "IMG.TIF" and "IMG.XML" are received.

APP.EXE IMG.TIF APP.EXE IMG.XML

 $\mathscr{D}$ 

# **TRANSMITTING METADATA**

Follow the steps below to select a metadata set, enter each item, and perform metadata transmission.

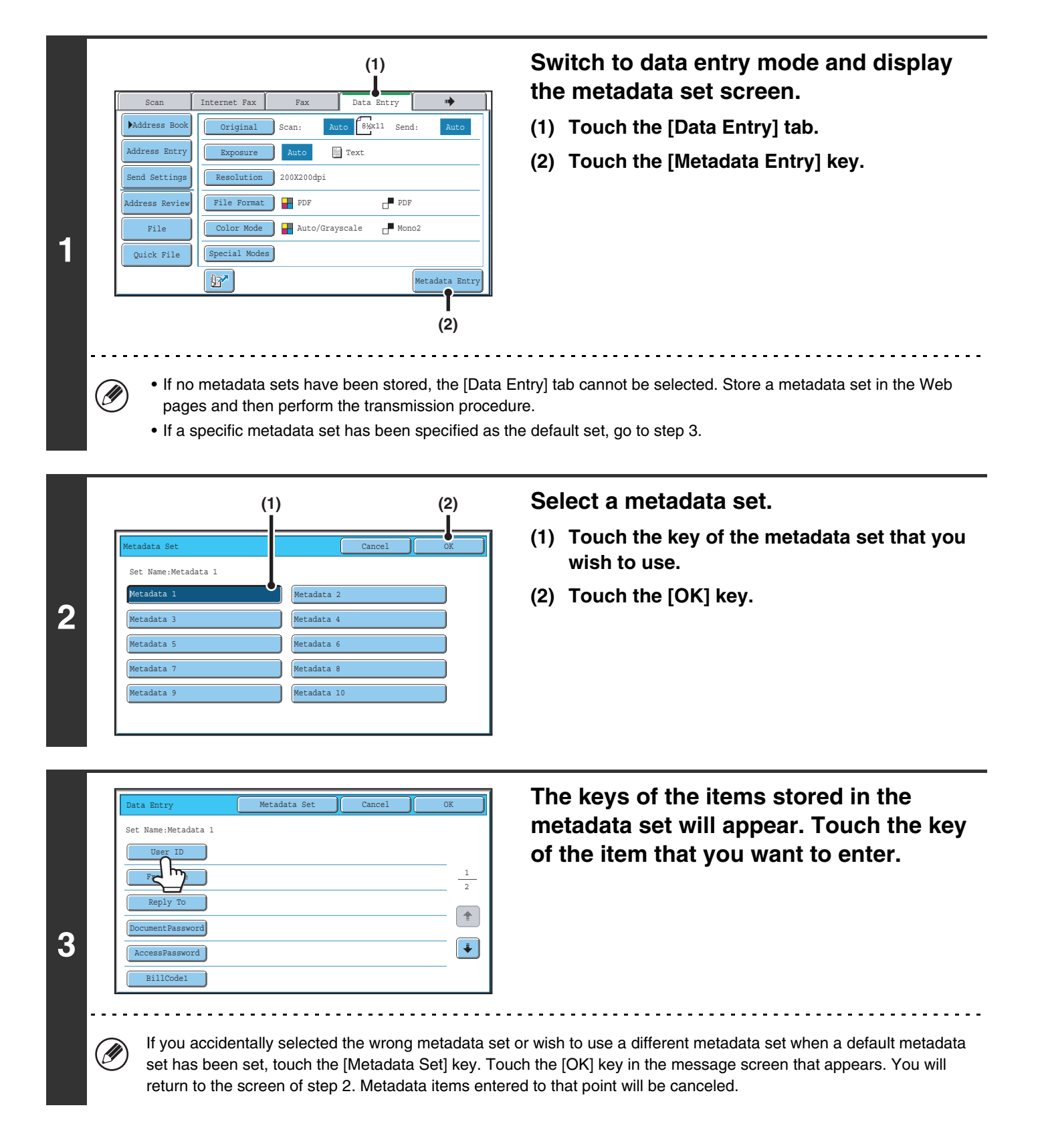

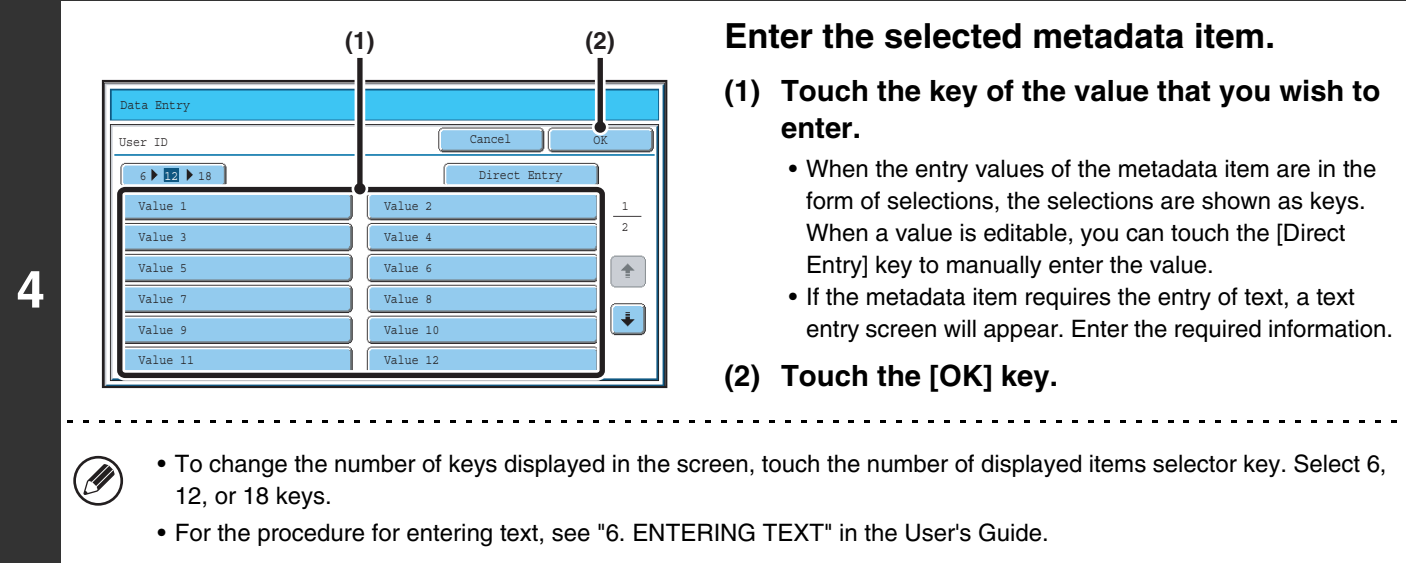

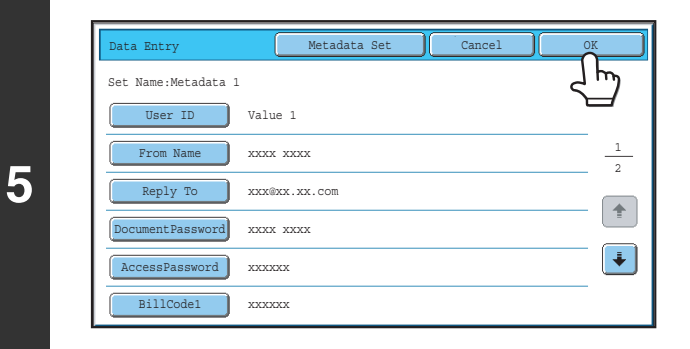

#### **When you have finished entering all items, touch the [OK] key.**

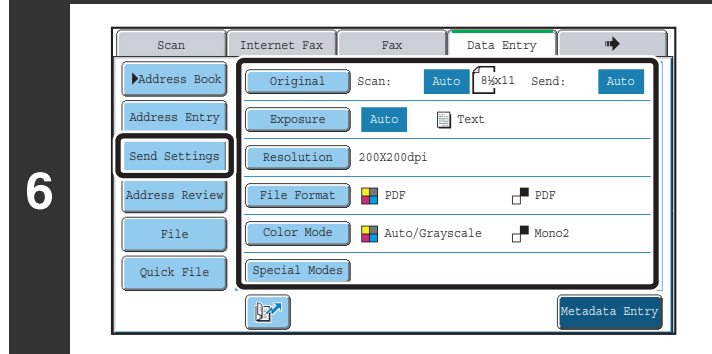

Ø

#### **Select image settings and any other settings, and perform the scan send procedure.**

- The procedures for selecting settings and performing transmission are the same as in the other modes.
- To make changes to entered values, touch the [Metadata Entry] key once again. The entry screen of the selected metadata set will appear.
- Transmission cannot be performed if the [Data Entry] tab is displayed and no metadata settings have been configured. To perform transmission without sending metadata, switch to a different mode by touching the tab of that mode and then perform transmission.
	- Before configuring metadata settings, you can specify addresses in all modes to be used. After metadata settings have been configured, only addresses in modes that are allowed in the selected metadata set can be specified.
	- When metadata settings have been configured or an address is specified in the [Data Entry] tab, it will not be possible to switch to another mode.
	- Metadata delivery is possible using the document filing function. The [Data Entry] tab appears in the transmission settings screen of document filing mode to allow metadata delivery. In addition, metadata delivery using document filing can be performed in [Document Operations] in the Web pages.

### **METADATA FIELDS**

The following three types of metadata are included in the XML file that is transmitted.

- Data automatically generated by the machine: These data are always included in the XML file and are automatically
- stored on your computer. • Previously defined fields: These fields are automatically recognized by the machine and assigned to appropriate XML tags. These fields are selectable, and can only be included in the XML file if enabled in the Web pages. • User defined fields: Custom fields can be added to the XML file. These fields are selectable and can be defined in the Web pages.

If a defined metadata field is one of the following fields, a message will appear informing you that the field cannot be entered. Enter appropriate information in the related items of the send settings.

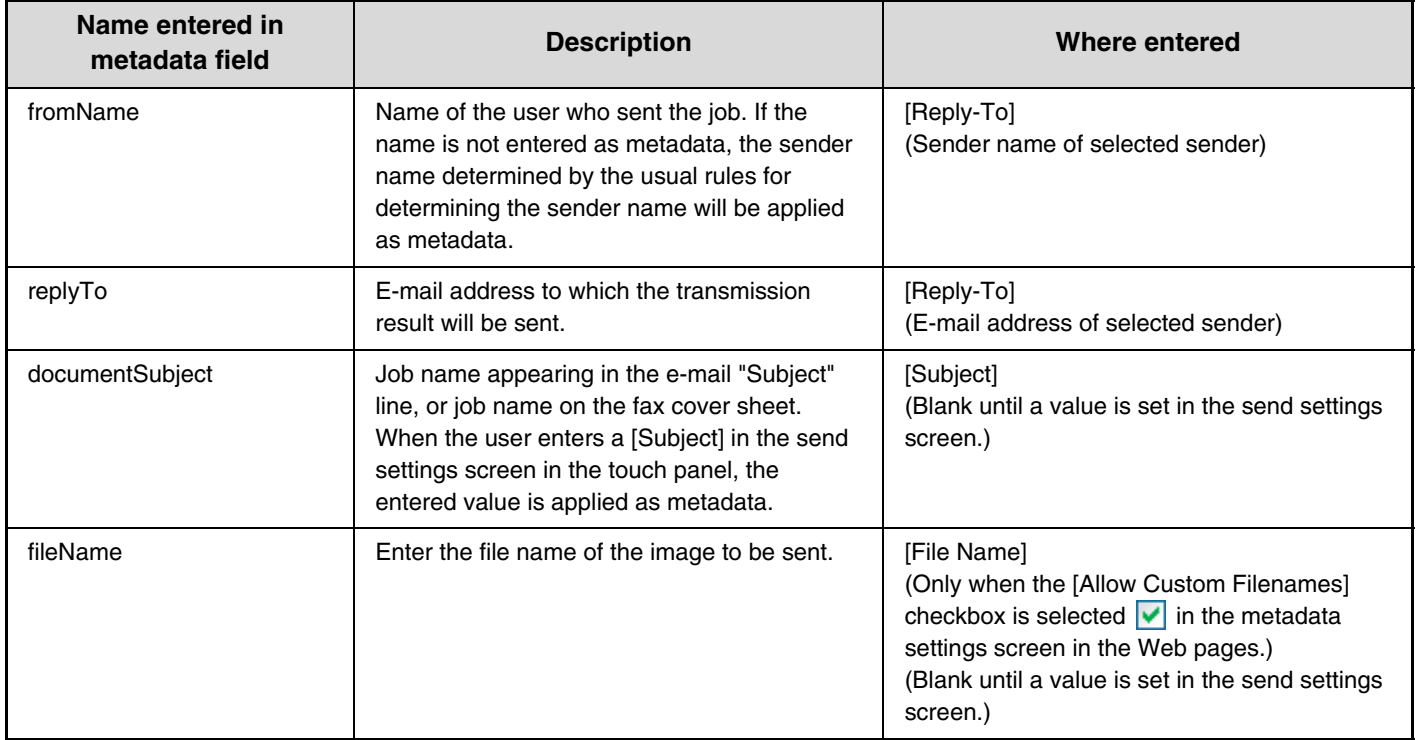

**Scanner Guide** MODEL: MX-5500N MX-6200N MX-7000N

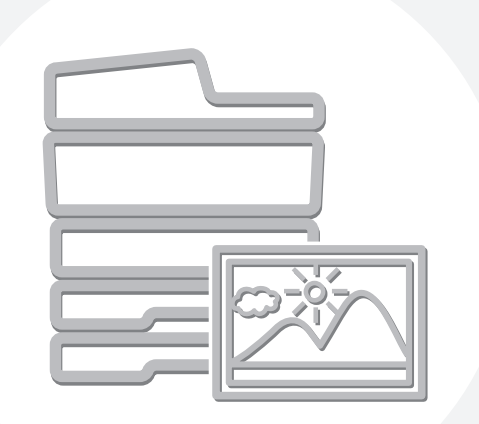

# **SHARP**

MX7000-US-SCN-Z2

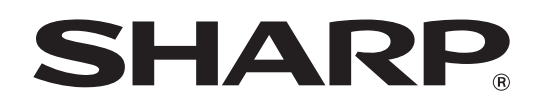

MODEL: MX-5500N MX-6200N MX-7000N

# **Printer Guide**

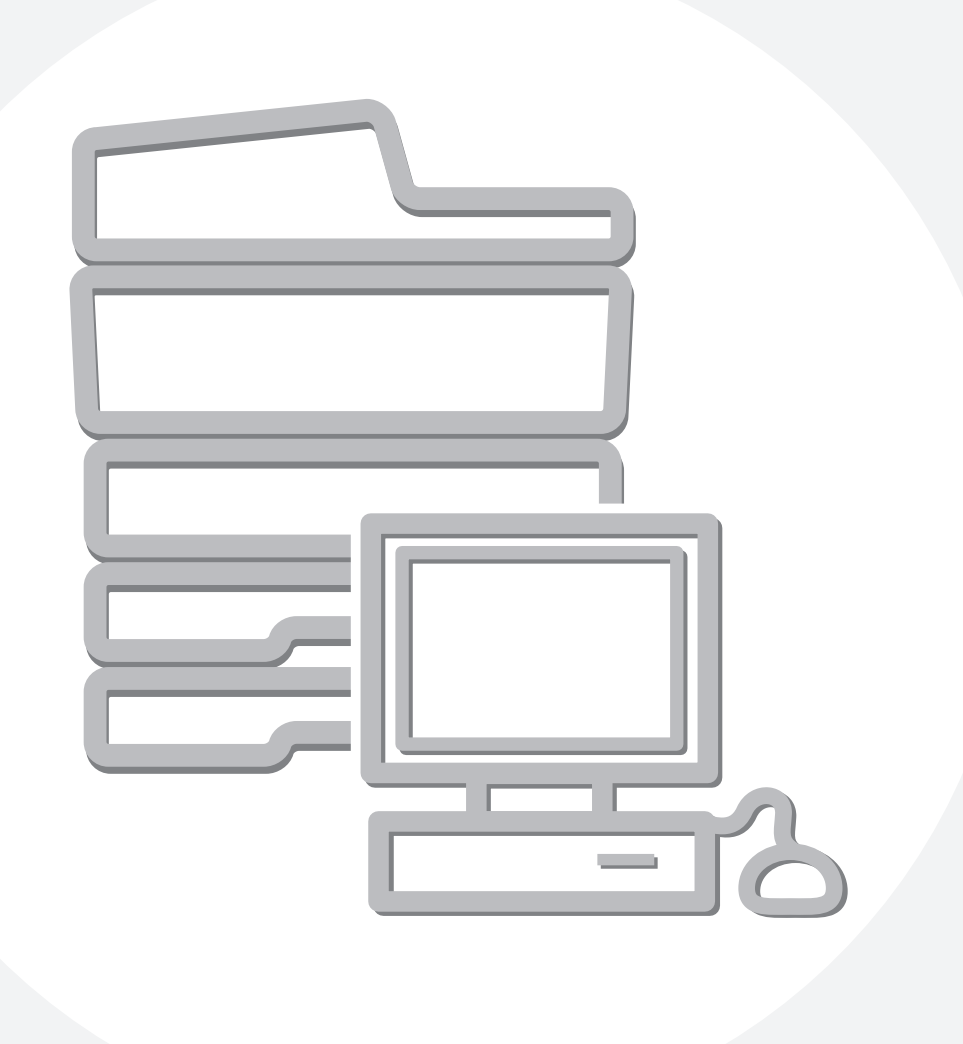

# **CONTENTS**

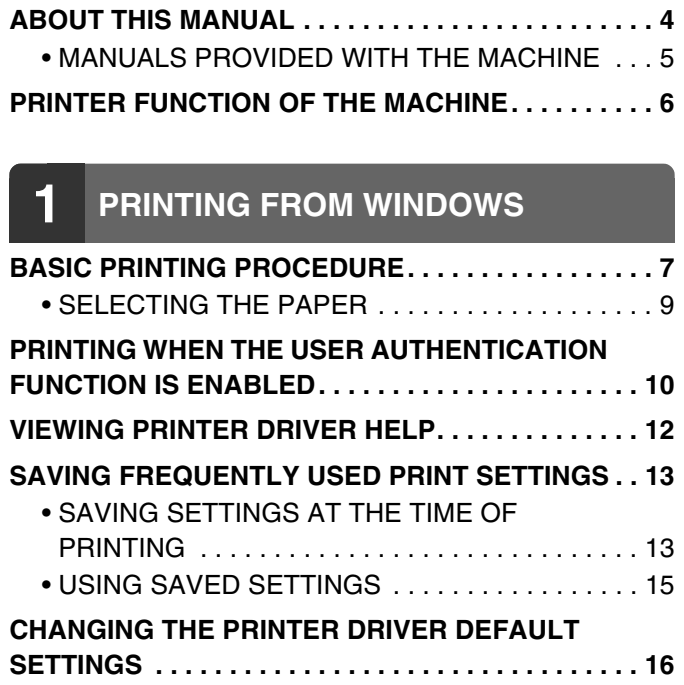

### **[2](#page-296-0) [PRINTING FROM A MACINTOSH](#page-296-0)**

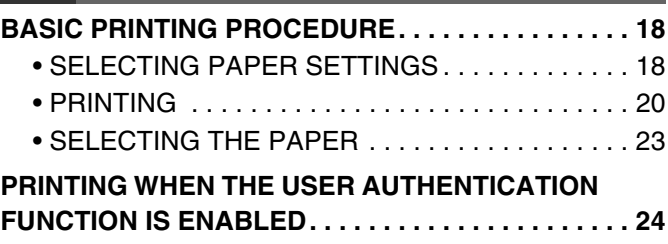

### **[3](#page-305-0) [FREQUENTLY USED FUNCTIONS](#page-305-0)**

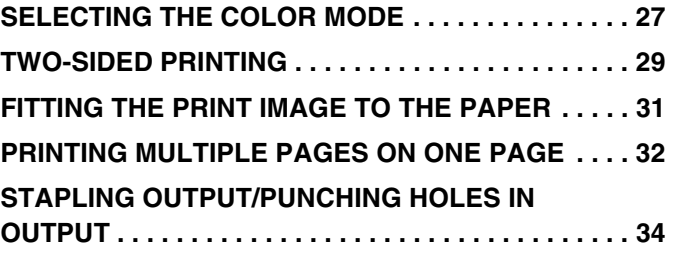

#### **[4](#page-314-0) [CONVENIENT PRINTING](#page-314-0)  FUNCTIONS**

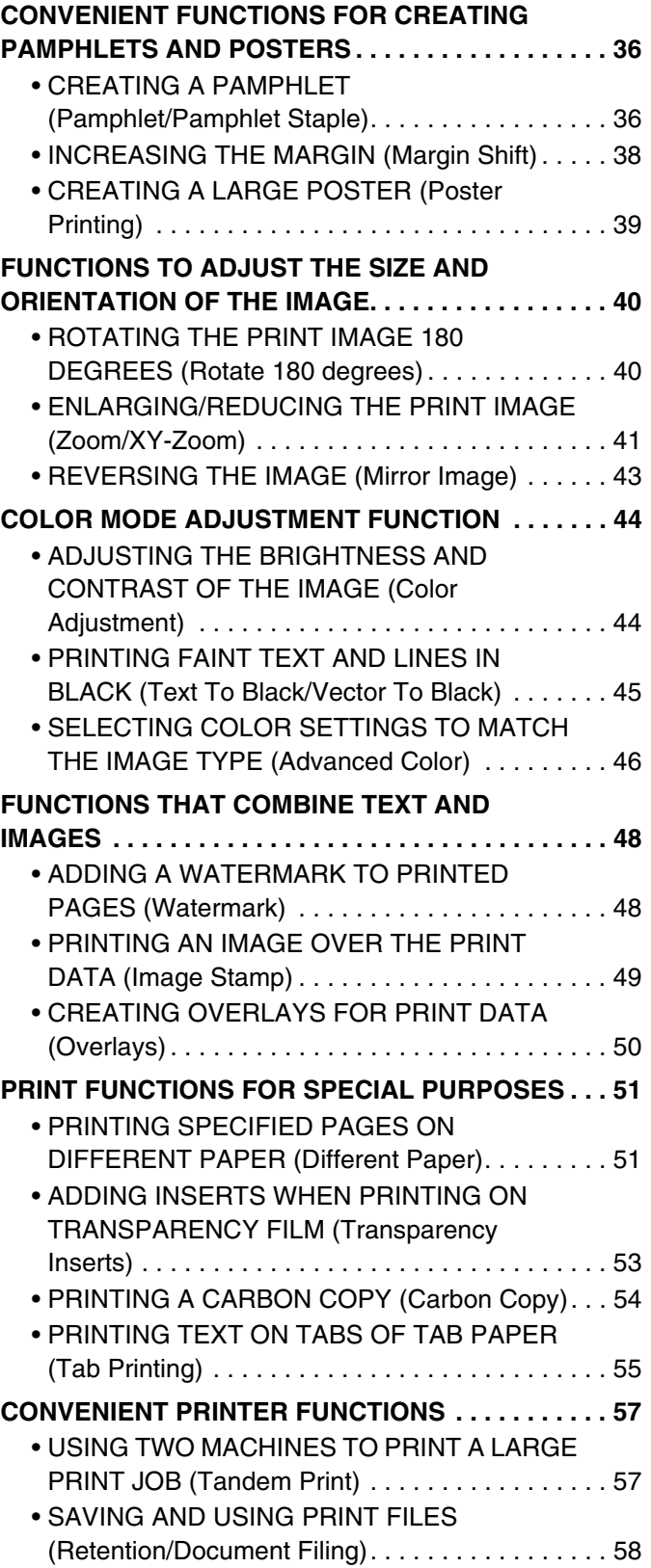

#### **[5](#page-338-0)** PRINTING WITHOUT THE PRINTER **DRIVER**

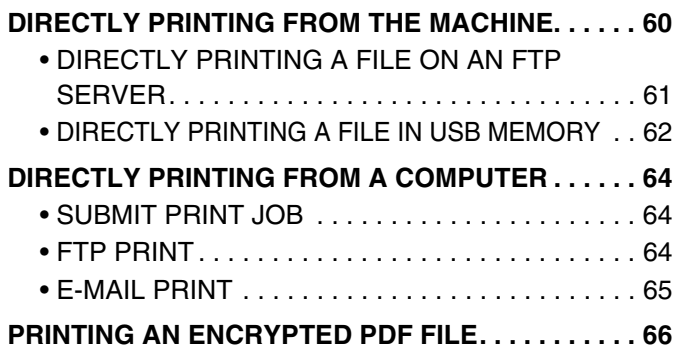

### **[6](#page-345-0) [USEFUL INFORMATION](#page-345-0)**

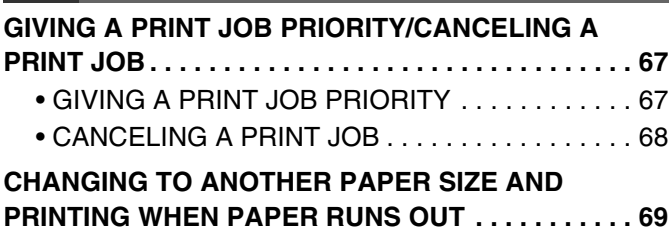

### **[7](#page-348-0) [PRINTER DRIVER SPECIFICATIONS](#page-348-1)**

**[PRINTER DRIVER SPECIFICATION LIST . . . . . . . . 70](#page-348-2)**

# <span id="page-282-0"></span>**ABOUT THIS MANUAL**

#### **Please note**

- For information on installing the drivers and software cited in this manual, please refer to the Software Setup Guide.
- For information on your operating system, please refer to your operating system manual or the online Help function.
- The explanations of screens and procedures in a Windows environment are primarily for Windows® XP. The screens may vary depending on the version of the operating system or the software application.
- The explanations of screens and procedures in a Macintosh environment are based on Mac OS X v10.4 in the case of Mac OS X, and on Mac OS 9.2.2 in the case of Mac OS 9. The screens may vary depending on the version of the operating system or the software application.
- Wherever "MX-xxxx" appears in this manual, please substitute your model name for "xxxx".
- Considerable care has been taken in preparing this manual. If you have any comments or concerns about the manual, please contact your dealer or nearest SHARP Service Department.
- This product has undergone strict quality control and inspection procedures. In the unlikely event that a defect or other problem is discovered, please contact your dealer or nearest SHARP Service Department.
- Aside from instances provided for by law, SHARP is not responsible for failures occurring during the use of the product or its options, or failures due to incorrect operation of the product and its options, or other failures, or for any damage that occurs due to use of the product.

#### **Warning**

- Reproduction, adaptation or translation of the contents of the manual without prior written permission is prohibited, except as allowed under copyright laws.
- All information in this manual is subject to change without notice.

#### **Illustrations and the operation panel and touch panel shown in this manual**

The peripheral devices are generally optional, however, some models include certain peripheral devices as standard equipment. The explanations in this manual assume that a saddle stitch finisher, punch module, and inserter are installed on the machine. For some functions and procedures, the explanations assume that devices other than the above are installed.

The display screens, messages, and key names shown in the manual may differ from those on the actual machine due to product improvements and modifications.

# <span id="page-283-0"></span>**MANUALS PROVIDED WITH THE MACHINE**

Printed manuals and manuals stored in PDF format on the machine's hard drive are provided with the machine. When using the machine, read the appropriate manual for the feature you are using.

#### **Printed manuals**

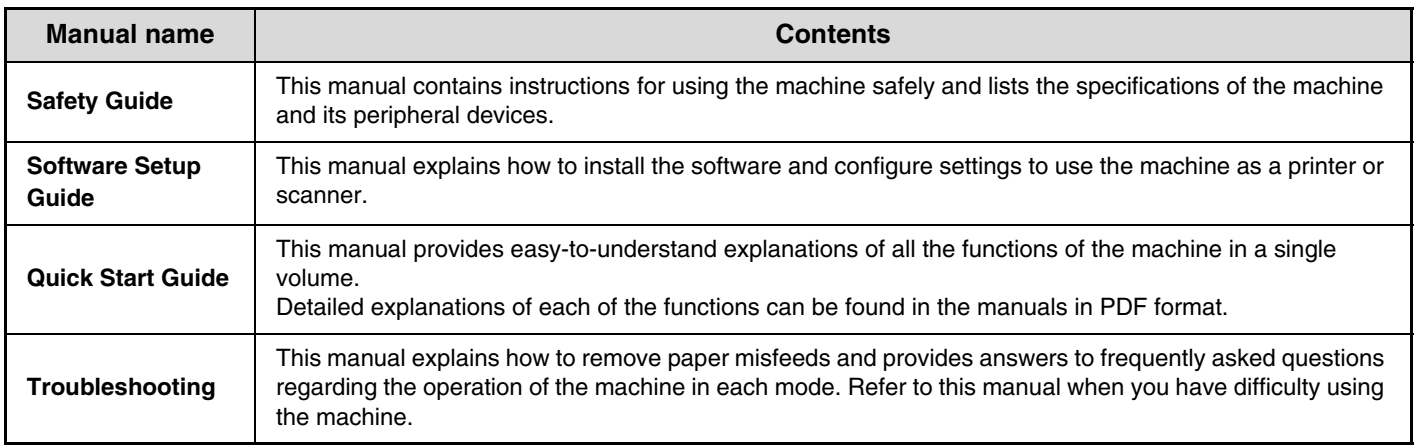

#### **Operation manuals in PDF format**

The manuals in PDF format provide detailed explanations of the procedures for using the machine in each mode. To view the PDF manuals, download them from the hard drive in the machine. The procedure for downloading the manuals is explained in "How to download the manuals in PDF format" in the Quick Start Guide.

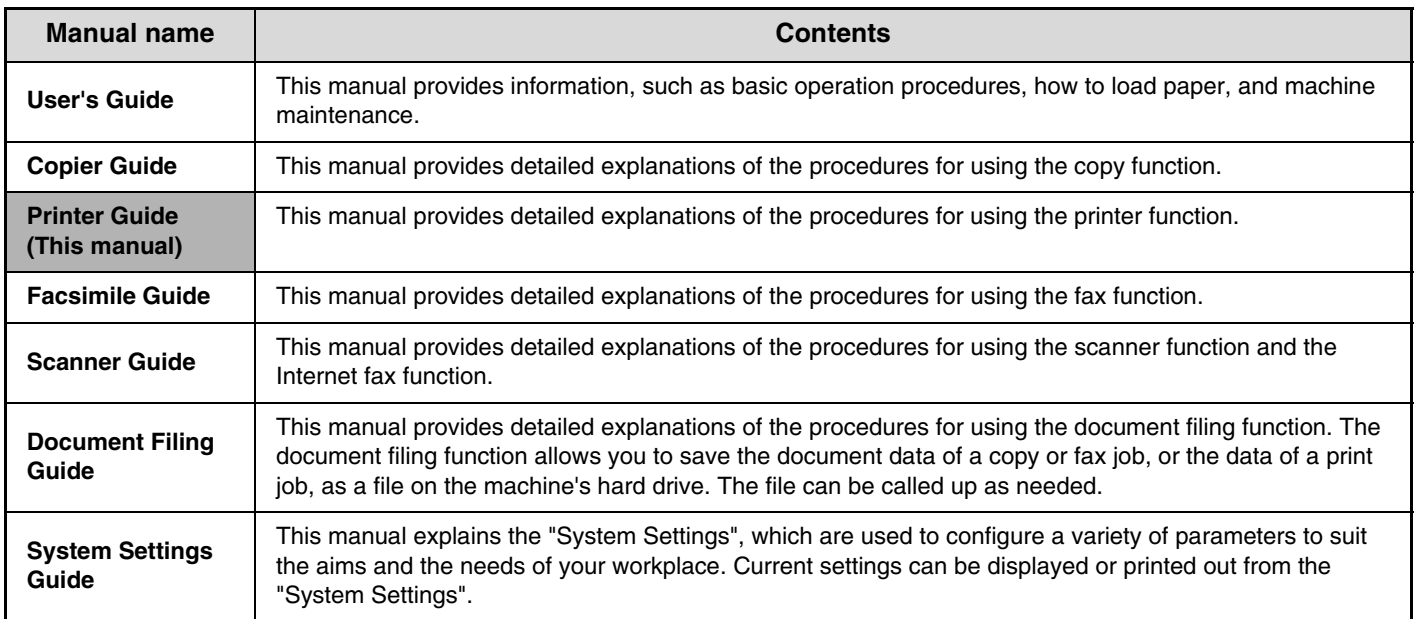

### **Icons used in the manuals**

The icons in the manuals indicate the following types of information:

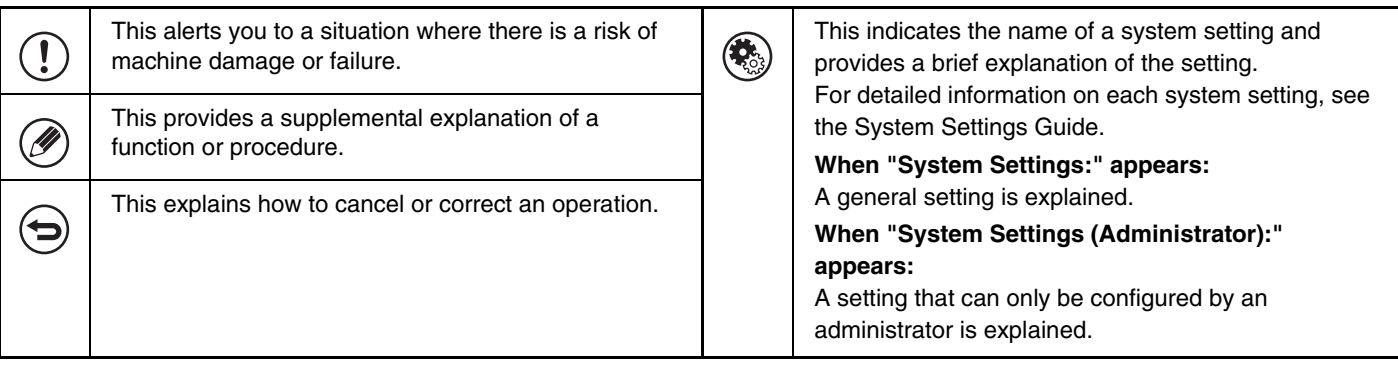

# <span id="page-284-0"></span>**PRINTER FUNCTION OF THE MACHINE**

The machine is equipped standard with a full color printing function. To enable printing from your computer, a printer driver must be installed from the provided CD-ROM.

See the table below to determine which printer driver to use in your environment.

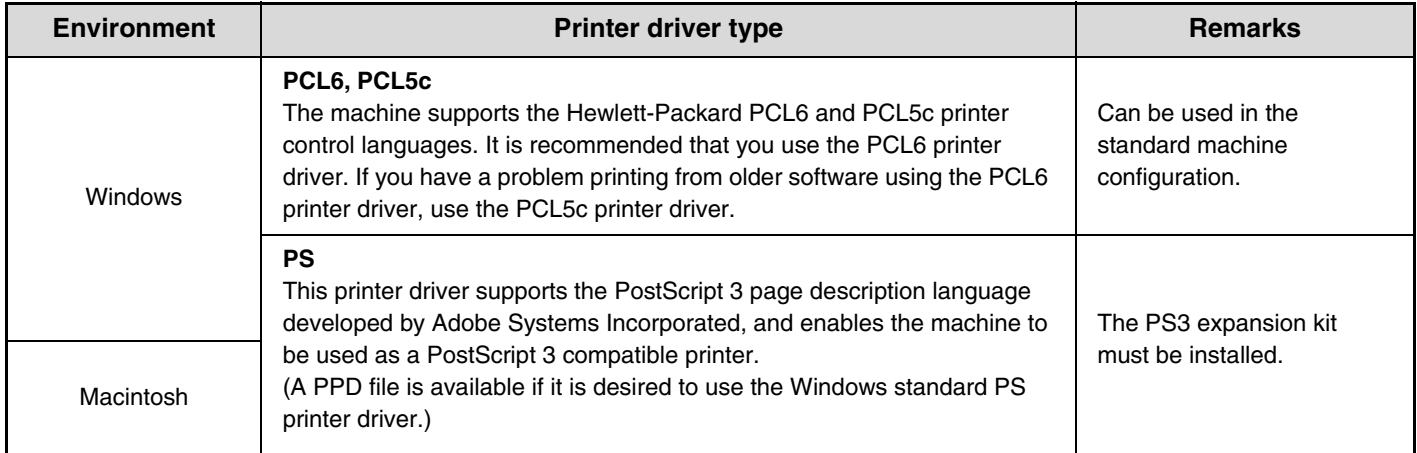

### **Installing the printer driver in a Windows environment**

To install the printer driver and configure settings in a Windows environment, see "2. SETUP IN A WINDOWS ENVIRONMENT" in the Software Setup Guide.

. O

The explanations in this manual of printing in a Windows environment generally use the screens of the PCL6 printer driver. The printer driver screens may differ slightly depending on the printer driver that you are using.

### **Installing the printer driver in a Macintosh environment**

In a Macintosh environment, the PS3 expansion kit must be installed to use the machine as a network printer. To install the printer driver and configure settings in a Macintosh environment, see "3. SETUP IN A MACINTOSH ENVIRONMENT" in the Software Setup Guide.

<span id="page-285-0"></span>*1* **PRINTING FROM WINDOWS**

# <span id="page-285-1"></span>**BASIC PRINTING PROCEDURE**

The following example explains how to print a document from "WordPad", which is a standard accessory program in Windows.

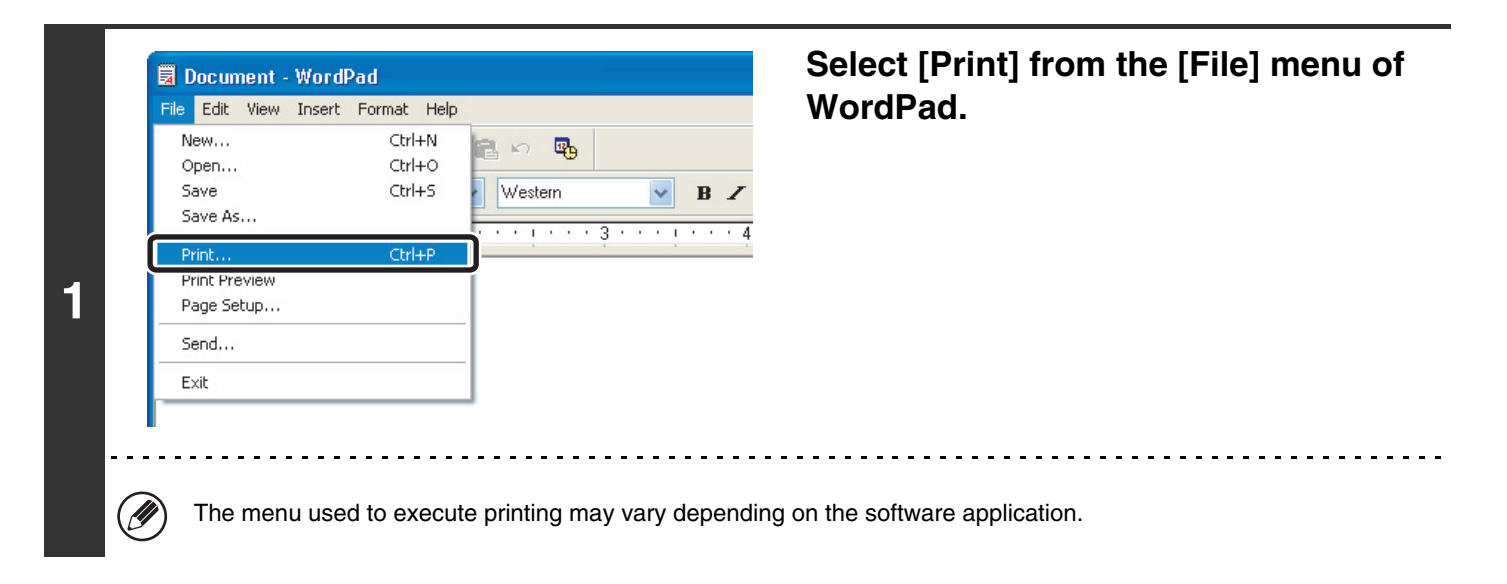

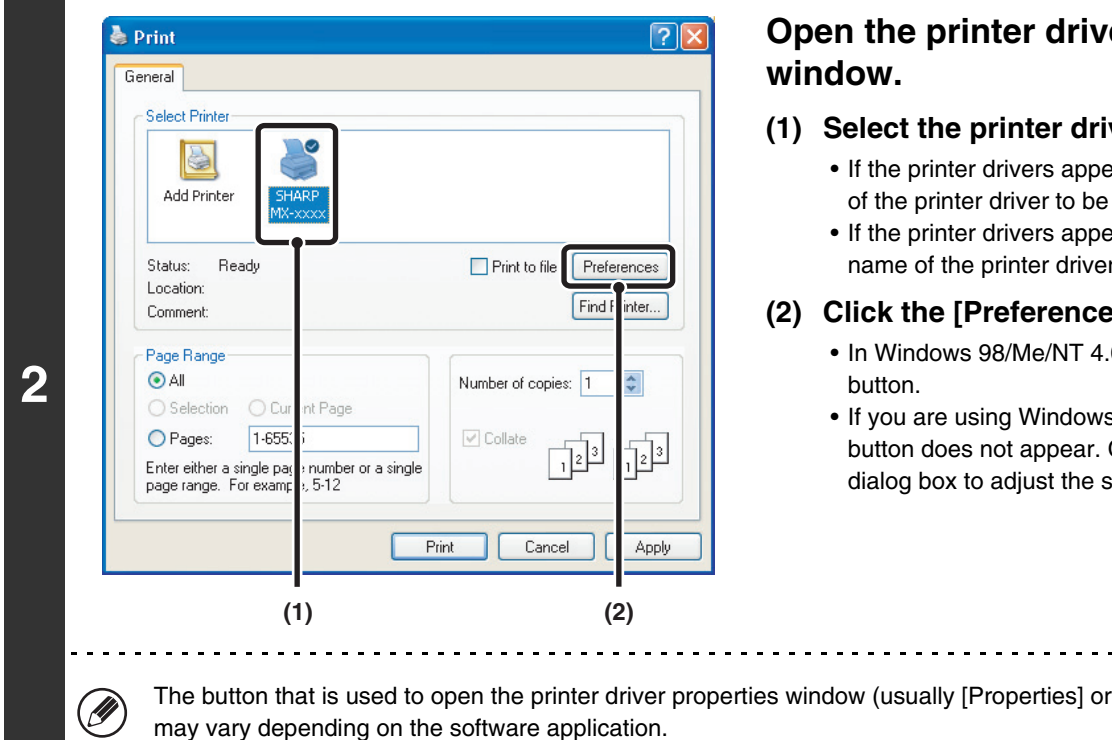

### *<u><b>er* properties</u> **(1) Yer of the machine.**

- ear as icons, click the icon used.
- ear as a list, select the r to be used from the list.

#### **(2) button.**

- 0, click the [Properties]
- s 2000, the [Preferences] Click a tab on the "Print" settings on that tab.

[Printing Preferences])

. . . . . . . . . . . . . . . . . .

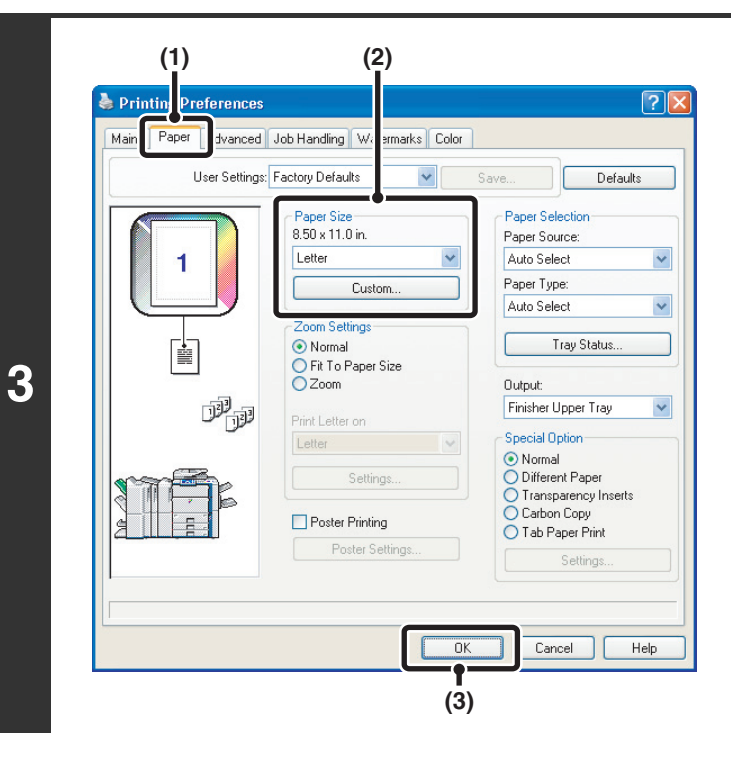

#### **Select print settings.**

- **(1) Click the [Paper] tab.**
- **(2) Select the paper size.** To select settings on other tabs, click the desired tab and then select the settings.
- **(3) Click the [OK] button.**

#### **Click the [Print] button.**

Printing begins. In Windows 98/Me/NT 4.0, click the [OK] button.

**4**

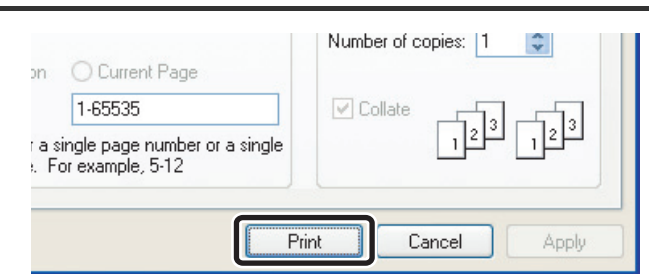

### <span id="page-287-0"></span>**SELECTING THE PAPER**

This section explains how to configure the "Paper Selection" setting on the [Paper] tab of the printer driver properties window.

Before printing, check the paper sizes, paper types, and paper remaining in the machine's trays. To view the most recent tray information, click the [Tray Status] button.

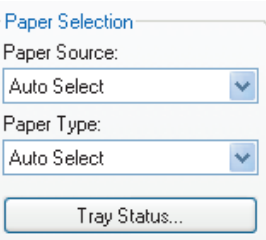

### • **When [Auto Select] is selected in "Paper Source"**

The tray that has the size and type of paper selected in "Paper Size" and "Paper Type" on the [Paper] tab is automatically selected.

• **When other than [Auto Select] is selected in "Paper Source"** The specified tray is used for printing regardless of the "Paper Size" setting.

#### **When [Bypass Tray] is selected**

Ø

The "Paper Type" must also be selected. Check the bypass tray and make sure that the desired type of paper is loaded, and then select the appropriate "Paper Type" setting.

- Special media such as envelopes can also be placed in the bypass tray. For the procedure for loading paper and other media in the bypass tray, see "LOADING PAPER IN THE BYPASS TRAY" in the User's Guide.
- When "Enable Detected Paper Size in Bypass Tray" (disabled by factory default) or "Enable Selected Paper Type in Bypass Tray" (enabled by factory default) is enabled in the system settings (administrator), printing will not take place if the paper size or paper type specified in the printer driver is different from the paper size or paper type specified in the settings of the bypass tray.

#### • **When [Auto Select] is selected in "Paper Type"**

A tray with plain paper or recycled paper of the size specified in "Paper Size" is automatically selected. (The factory default setting is plain paper only.)

#### • **When other than [Auto Select] is selected in "Paper Type"**

A tray with the specified type of paper and the size specified in "Paper Size" is used for printing.

#### **System Settings (Administrator): Exclude Bypass-Tray from Auto Paper Select**

When [Auto Select] is selected in "Paper Selection", specify whether or not the paper in the bypass tray will be excluded from the paper that can be selected. This setting is disabled by factory default, and thus paper in the bypass tray is included in the paper that can be automatically selected. If special media are frequently loaded in the bypass tray, it is recommended that this setting be enabled.
# **PRINTING WHEN THE USER AUTHENTICATION FUNCTION IS ENABLED**

When the user authentication function is enabled in the machine's system settings (administrator), your user information (login name, password, etc.) must be entered in the printer driver properties window before you can print. The information that must be entered varies depending on the authentication method being used, so check with the administrator of the machine before printing.

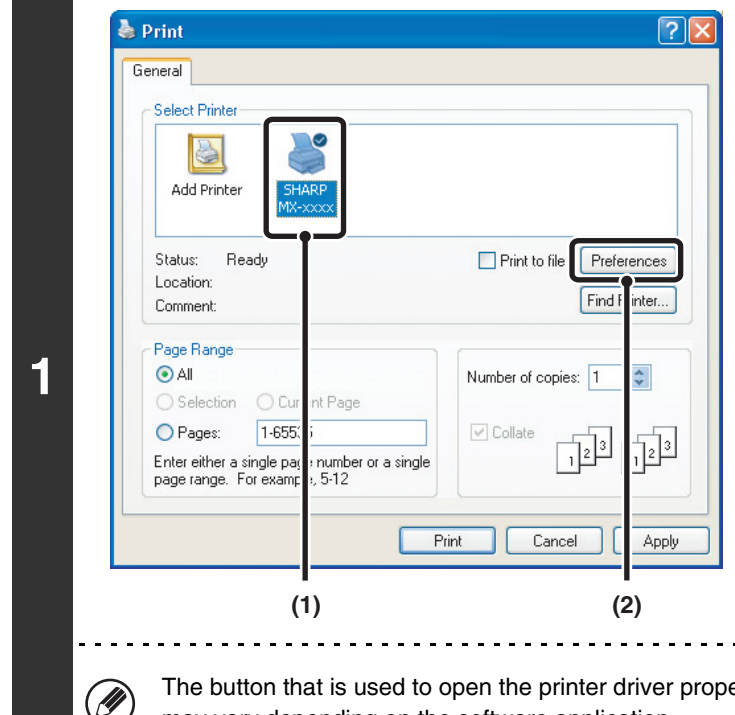

#### **Open the printer driver properties window from the print window of the software application.**

- **(1) Select the printer driver of the machine.**
- **(2) Click the [Preferences] button.**

The button that is used to open the printer driver properties window (usually [Properties] or [Printing Preferences]) may vary depending on the software application.

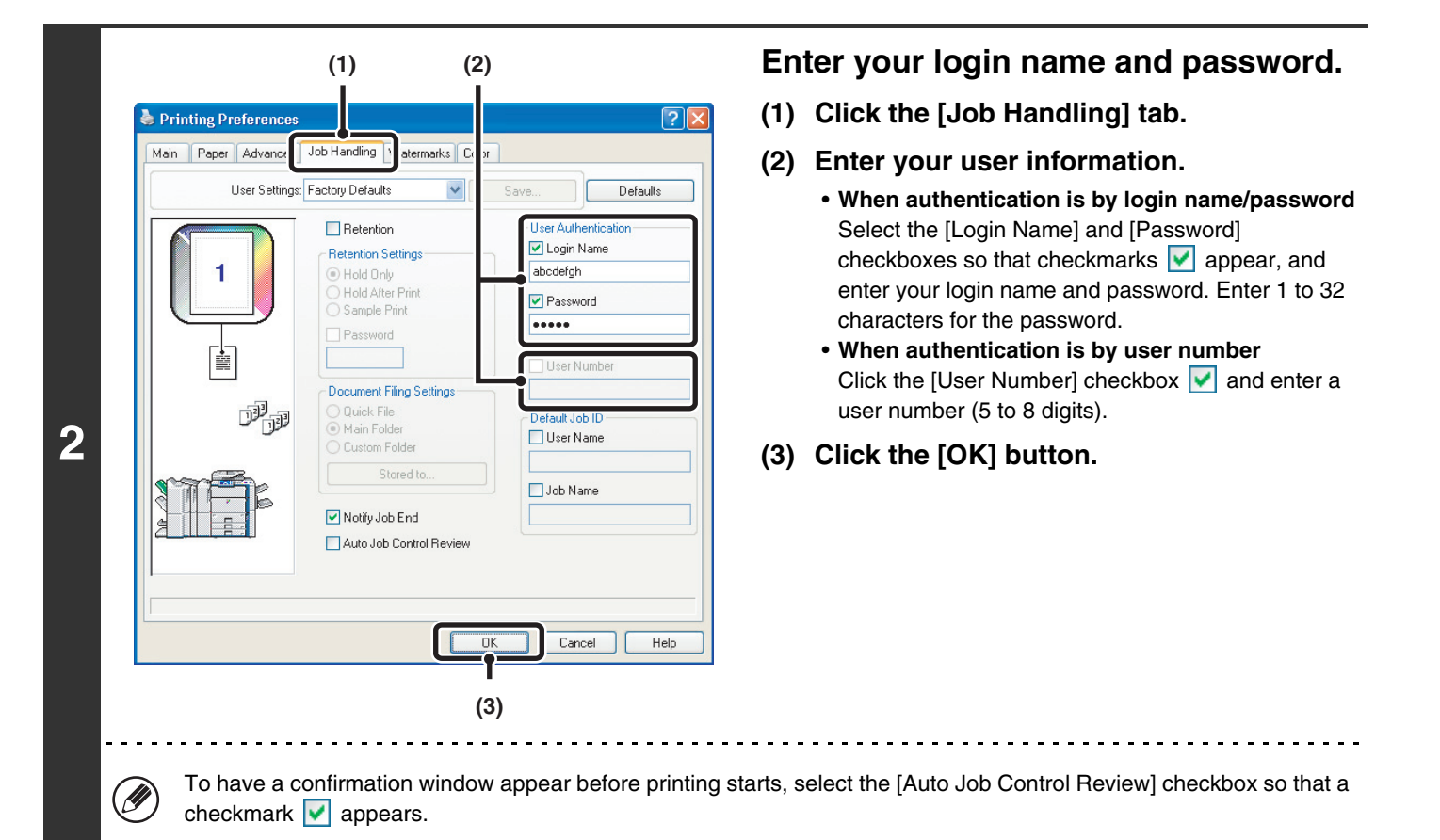

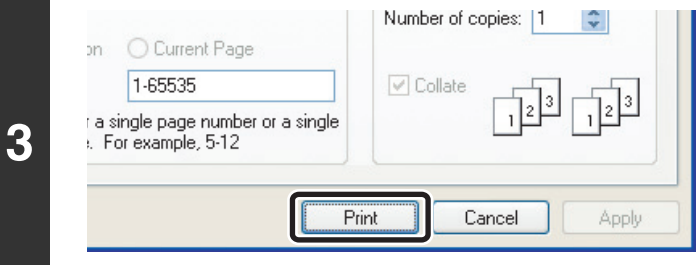

#### **Start printing.**

- Normally printing is possible without entering your user information. (In this case, the printed pages will be added to the **D** "Others" count.) When printing by invalid users is prohibited in the system settings (administrator), printing is not permitted when user information is not entered or incorrect information is entered.
	- The machine's user authentication function cannot be used when the PPD file\* is installed and the Windows standard PS printer driver is used. For this reason, printing will not be possible if printing by invalid users is prohibited in the system settings (administrator).

\* The PPD file enables the machine to print using the standard PS printer driver of the operating system.

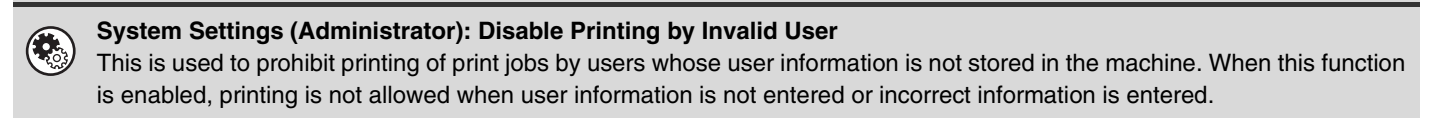

# **VIEWING PRINTER DRIVER HELP**

When selecting settings in the printer driver, you can display Help to view explanations of the settings.

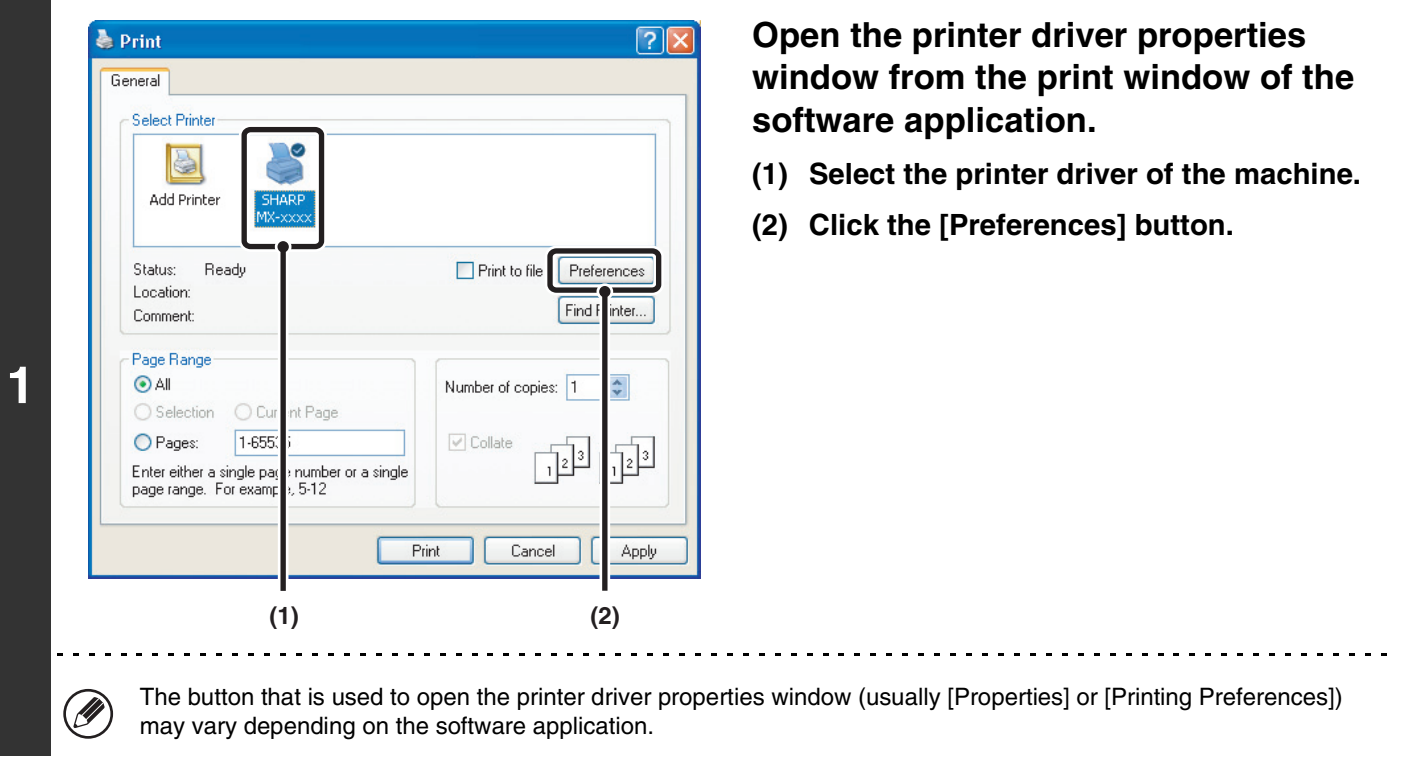

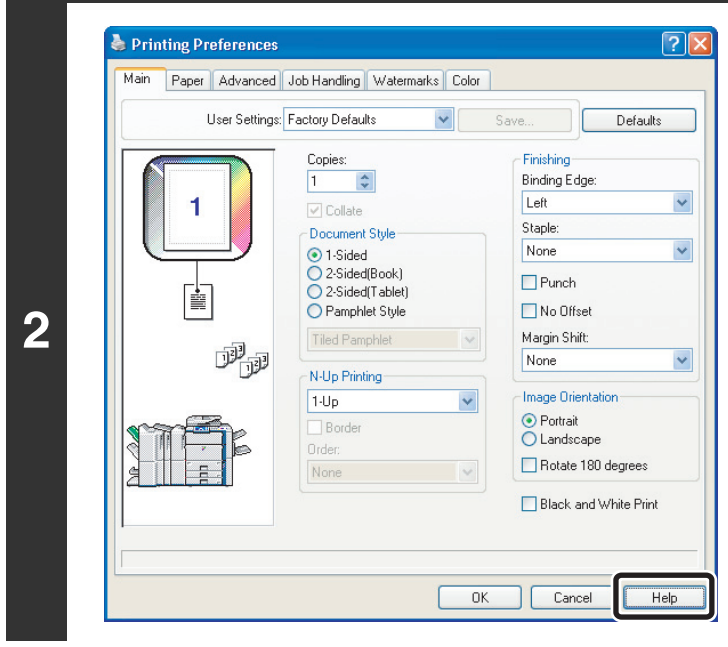

### **Click the [Help] button.**

The Help window will open to let you view explanations of the settings on the tab.

To view Help for settings in a dialog box, click the green text at the top of the Help window.

### **Pop-up help**

To view Help for a setting, click the  $\beta$  button in the upper right-hand corner of the printer driver properties window and then click the setting.

You can also view the same Help by right-clicking the setting and clicking the [Help] box that appears.

### **Information icon**

Some restrictions exist on the combinations of settings that can be selected in the printer driver properties window. When a restriction exists on a selected setting, an information icon  $(\cdot)$  will appear next to the setting. Click the icon to view an explanation of the restriction.

# **SAVING FREQUENTLY USED PRINT SETTINGS**

Settings configured on each of the tabs at the time of printing can be saved as user settings. Saving frequently used settings or complex color settings under an assigned name makes it easy to select those settings the next time you need to use them.

# **SAVING SETTINGS AT THE TIME OF PRINTING**

Settings can be saved from any tab of the printer driver properties window. Settings configured on each tab are listed at the time of saving, allowing you to check the settings as you save them.

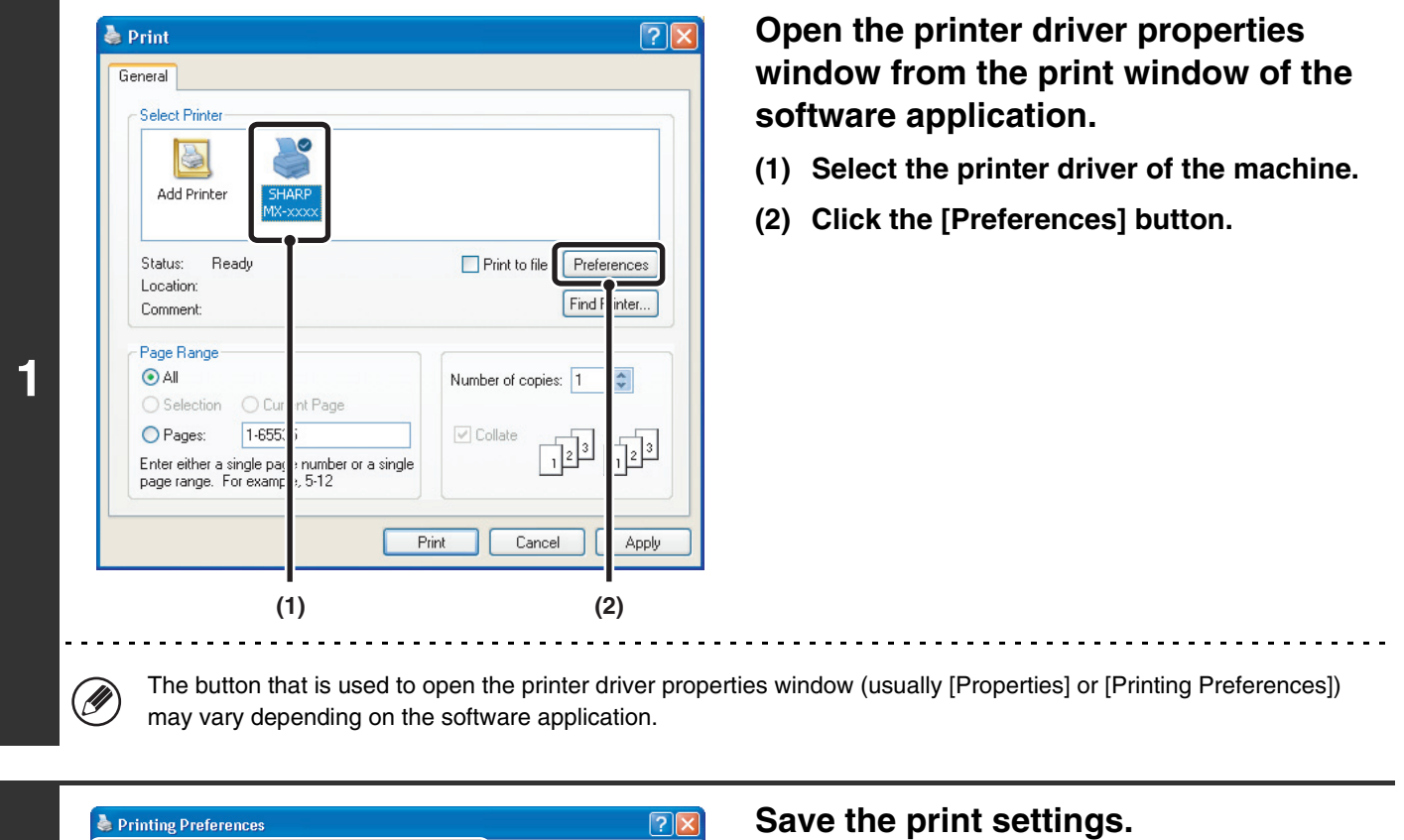

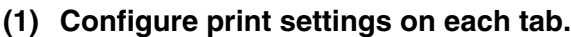

**(2) Click the [Save] button.**

**2**

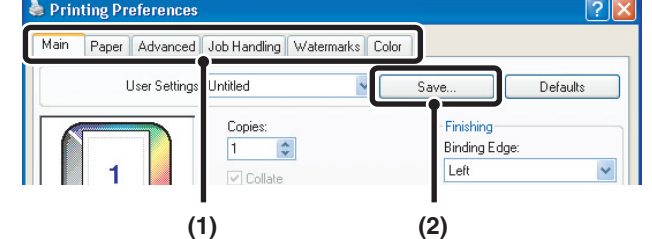

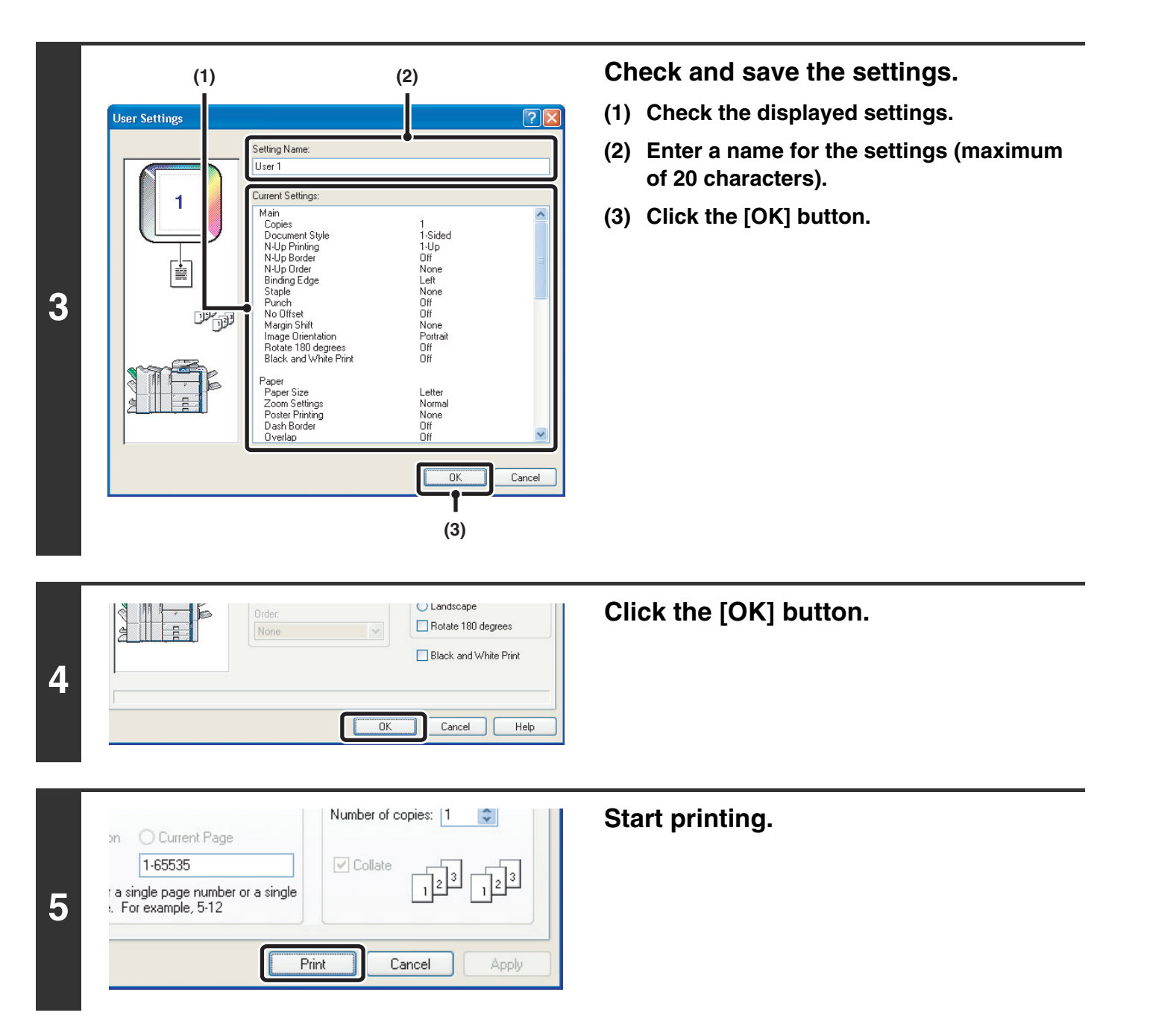

• Up to 30 sets of user settings can be saved.

• The following items cannot be saved in user settings.

• A watermark that you created

• Paper insertion settings

• Overlay file

**D** 

• [Tab Paper Print] settings on the [Paper] tab (PCL6 only)

• The login name, password, user name, and job name entered in the [Job Handling] tab

# **USING SAVED SETTINGS**

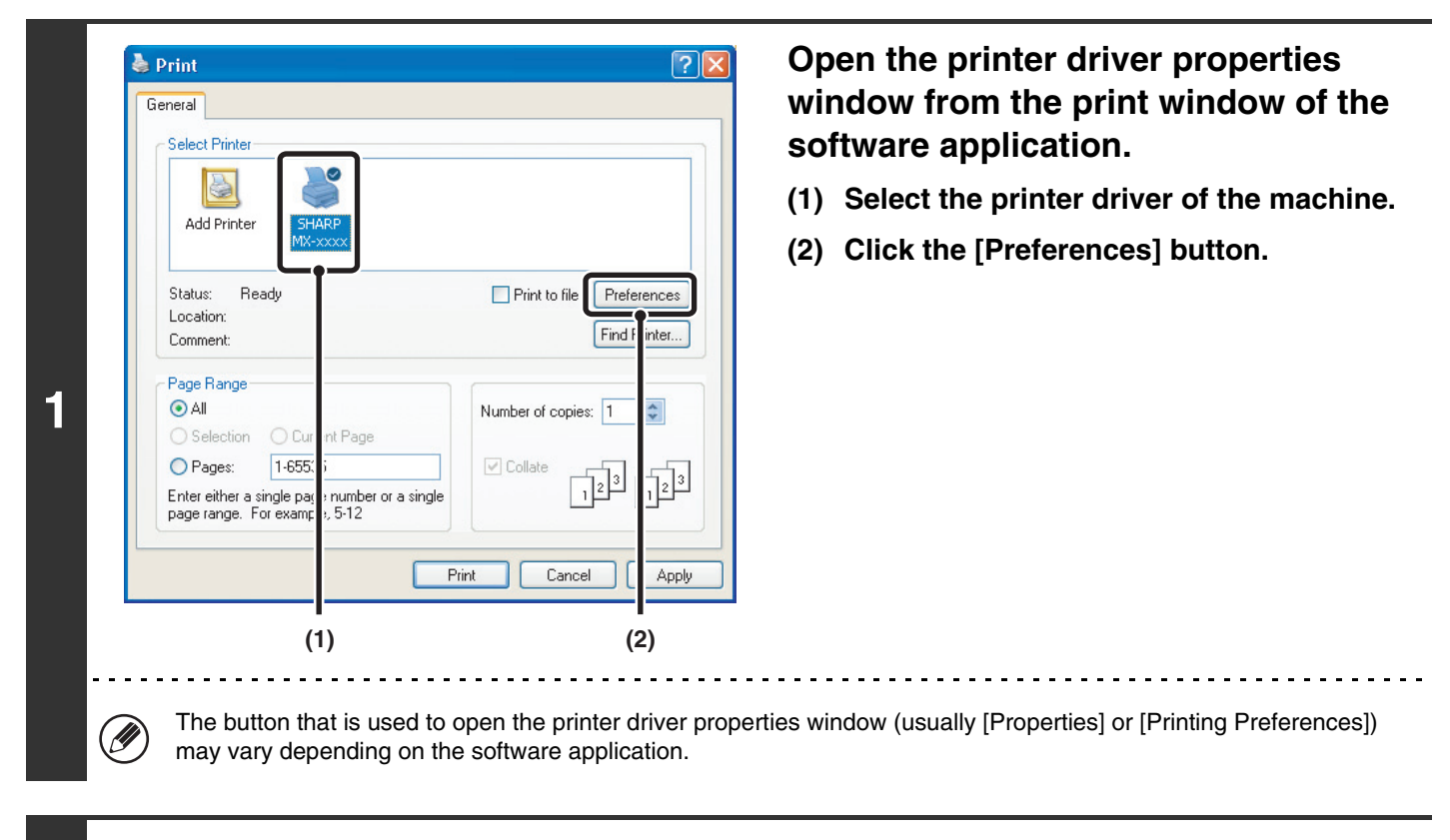

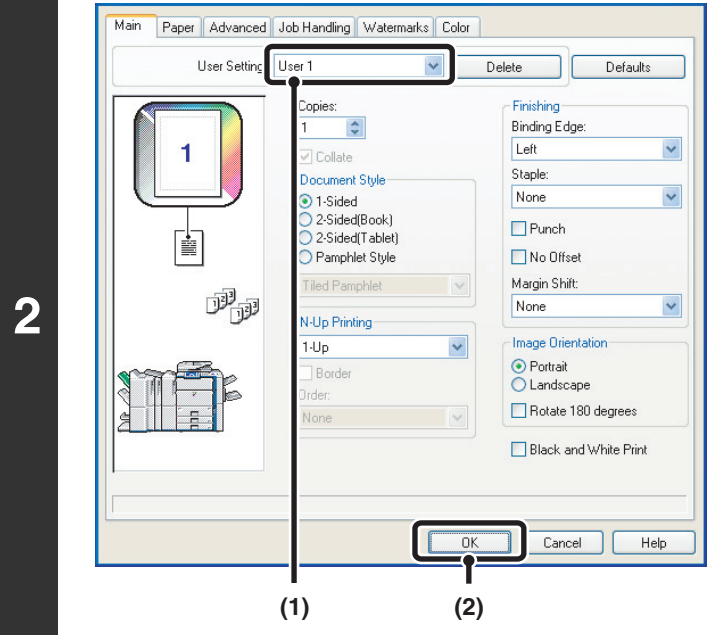

# **Select the print settings.**

- **(1) Select the user settings that you wish to use.**
- **(2) Click the [OK] button.**

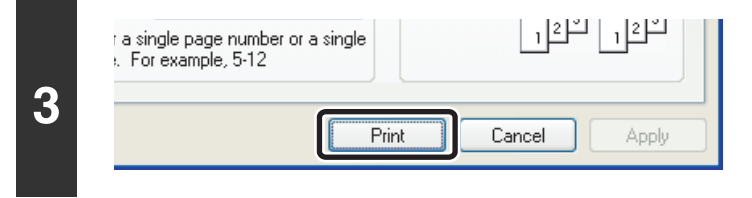

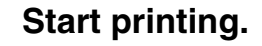

# **Deleting saved settings**

Select the user settings that you want to delete in (1) of step 2 above, and click the [Delete] button.

# **CHANGING THE PRINTER DRIVER DEFAULT SETTINGS**

The default settings of the printer driver can be changed using the procedure below. The settings selected using this procedure are saved and become the default settings when printing from a software application. (Settings selected in the printer driver properties window when printing from an application remain in effect only while the application is in use.)

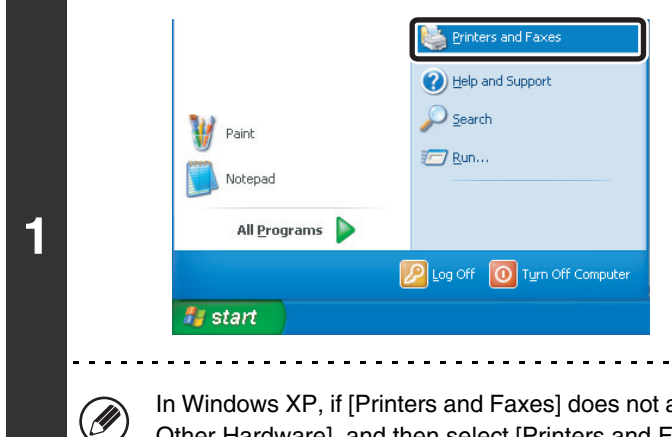

#### **Click the [start] button and then click [Printers and Faxes].**

In Windows 98/Me/NT 4.0/2000, click the [Start] button, point to [Settings], and then select [Printers].

In Windows XP, if [Printers and Faxes] does not appear in the [start] menu, select [Control Panel], select [Printers and Other Hardware], and then select [Printers and Faxes].

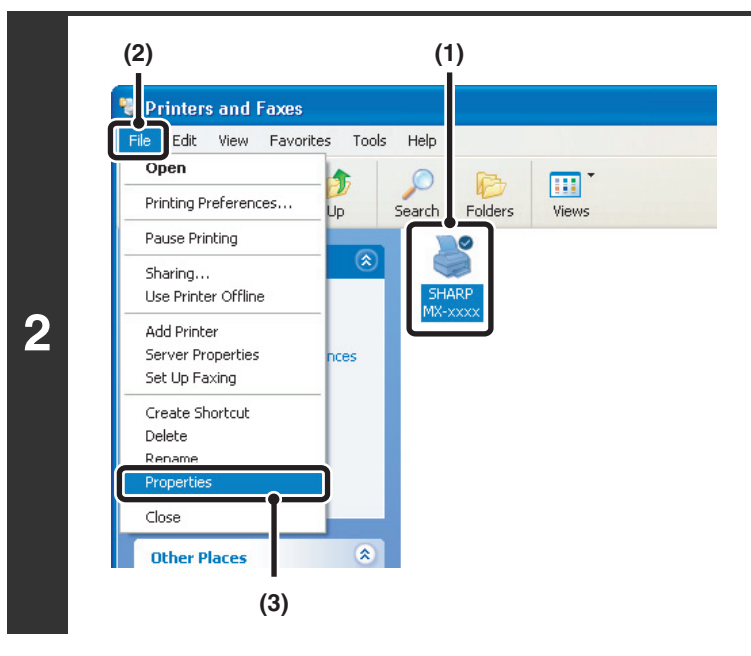

#### **Open the printer properties window.**

- **(1) Click the icon of the printer driver of the machine.**
- **(2) Click the [File] menu.**
- **(3) Select [Properties].**

In Windows NT 4.0, select [Document Defaults] from the [File] menu to open the printer driver properties window. Go to step 4.

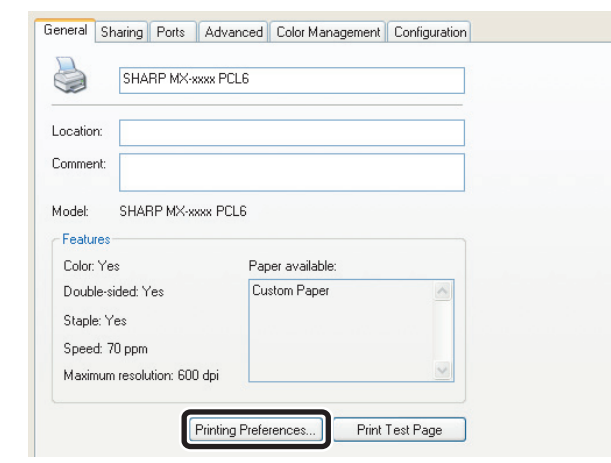

### **Click the [Printing Preferences] button on the [General] tab.**

In Windows 98/Me, click the [Setup] tab.

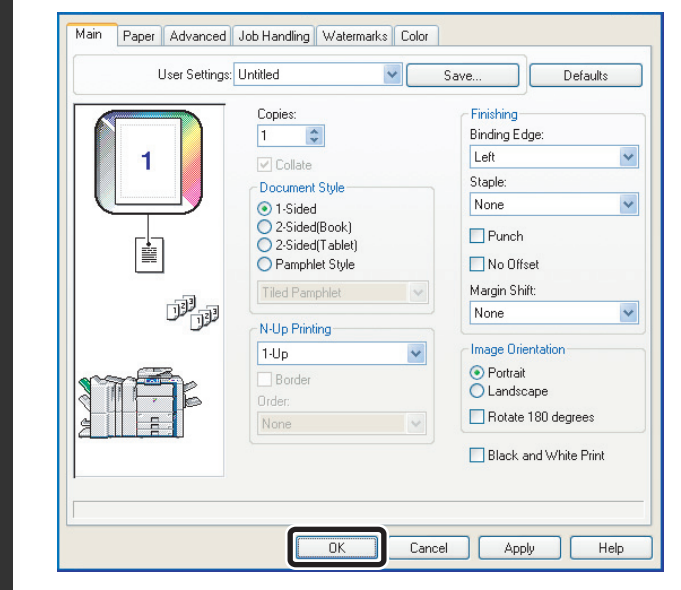

#### **Configure the settings and click the [OK] button.**

For explanations of the settings, see printer driver Help.

**3**

*2* **PRINTING FROM A MACINTOSH**

# <span id="page-296-0"></span>**BASIC PRINTING PROCEDURE**

The following example explains how to print a document from the standard accessory program "TextEdit" in Mac OS X ("SimpleText" in Mac OS 9).

To use the machine as a printer for the Macintosh, the PS3 expansion kit must be installed in the machine and the machine must be connected to a network. To install the PPD file and configure printer driver settings, see "3. SETUP IN A MACINTOSH ENVIRONMENT" in the Software Setup Guide.

# **SELECTING PAPER SETTINGS**

Select paper settings in the printer driver before selecting the print command.

# **Mac OS X**

Ŷ

**2**

f)

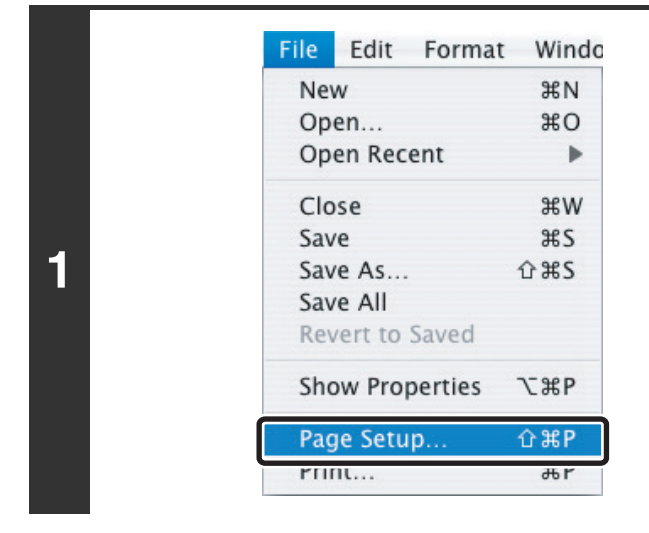

**Select [Page Setup] from the [File] menu of TextEdit.**

#### **(1)** Settings: Page Attribute:  $\overline{\mathbf{H}}$ Format for SCXXXXXX  $\overline{\cdot}$ **SHARP MX-XXXX PP** US Letter Þ Paper Size 8.50 in x 11.00 in  $1 1r$  $1 - \epsilon$ Orientation  $100<sub>5</sub>$ Sca  $\odot$ Cancel **(2) (3)**

#### **Select paper settings.**

- **(1) Make sure that the correct printer is selected.**
- **(2) Select paper settings.** The paper size, paper orientation, and enlarge/reduce can be selected.
- **(3) Click the [OK] button.**

The machine name that appears in the "Format for" menu is normally [SCxxxxxx]. ("xxxxxx" is a sequence of characters that varies depending on your machine model.)

## **Mac OS 9**

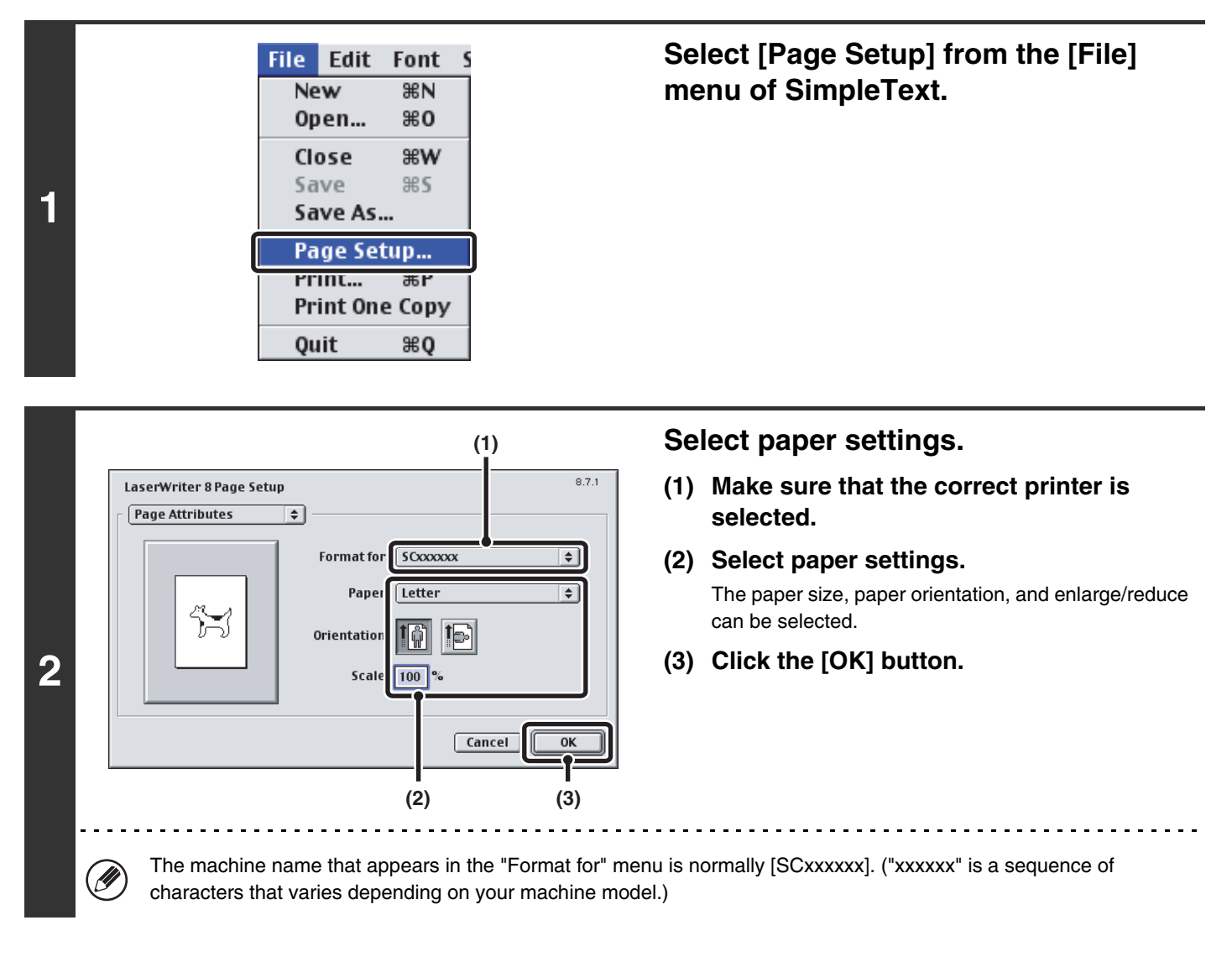

# **PRINTING**

# **Mac OS X**

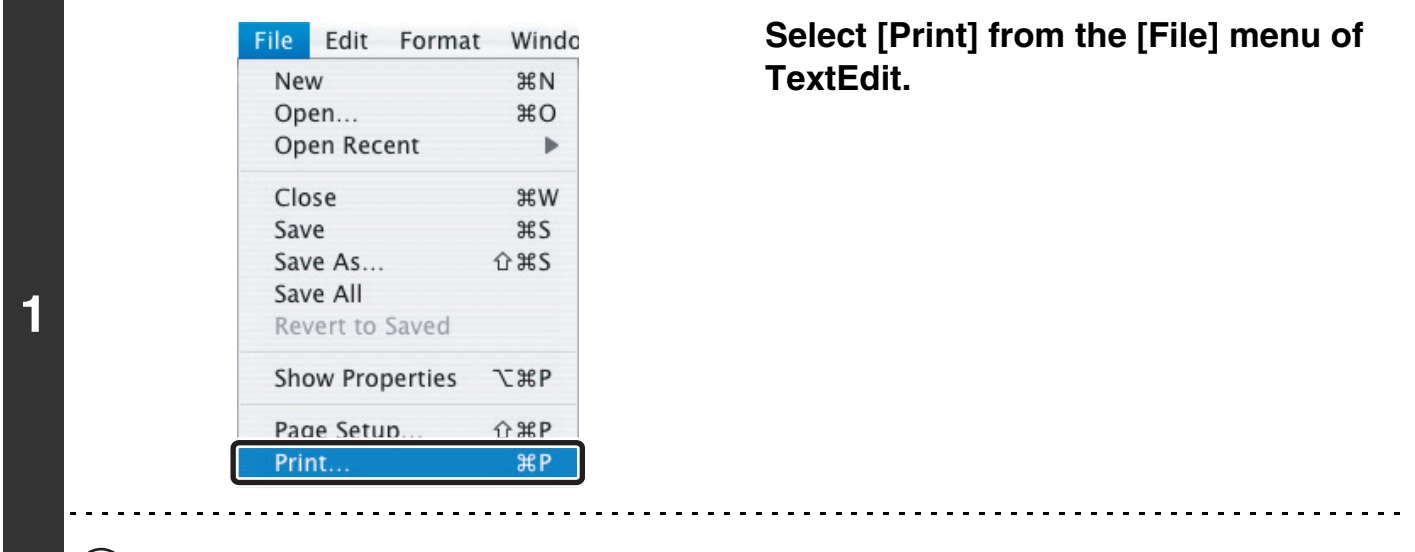

Ÿ The menu used to execute printing may vary depending on the software application.

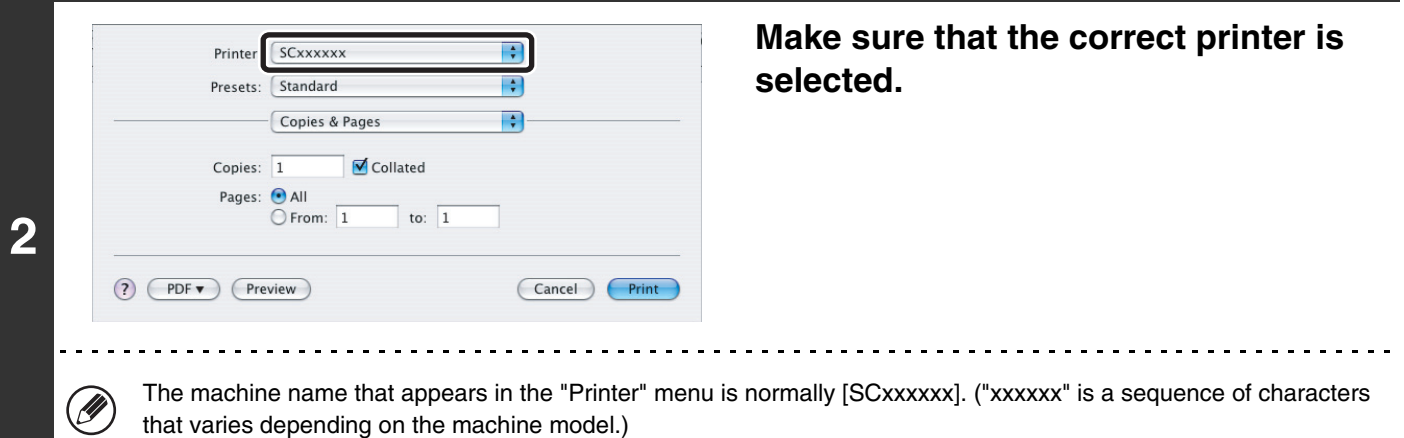

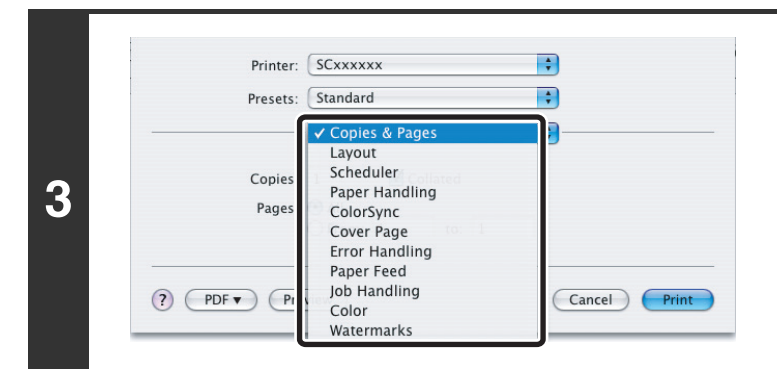

#### **Select print settings.**

Click  $\cdot$  next to [Copies & Pages] and select the settings that you wish to configure from the pull-down menu. The corresponding setting screen will appear.

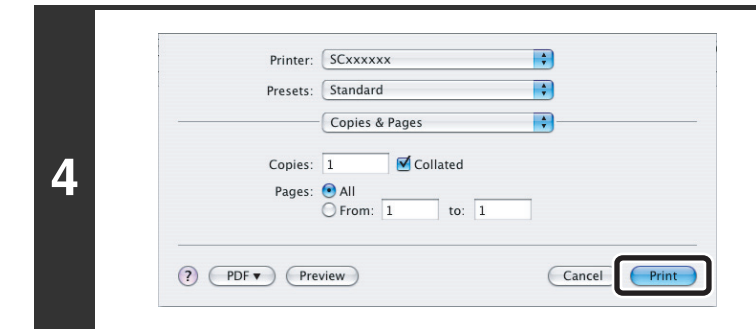

# **Mac OS 9**

#### **Select [Print] from the [File] menu of File** Edit Font<sub>S</sub> **SimpleText.** New  $\overline{\text{BN}}$ Open... 980 Close  $\mathcal{H}$ Save **BS** Save As... **1** Page Setun.. Print...  $B$ **Print One Copy** Quit **OB** . . . . . . . . . . . . . . . . Ø The menu used to execute printing may vary depending on the software application.

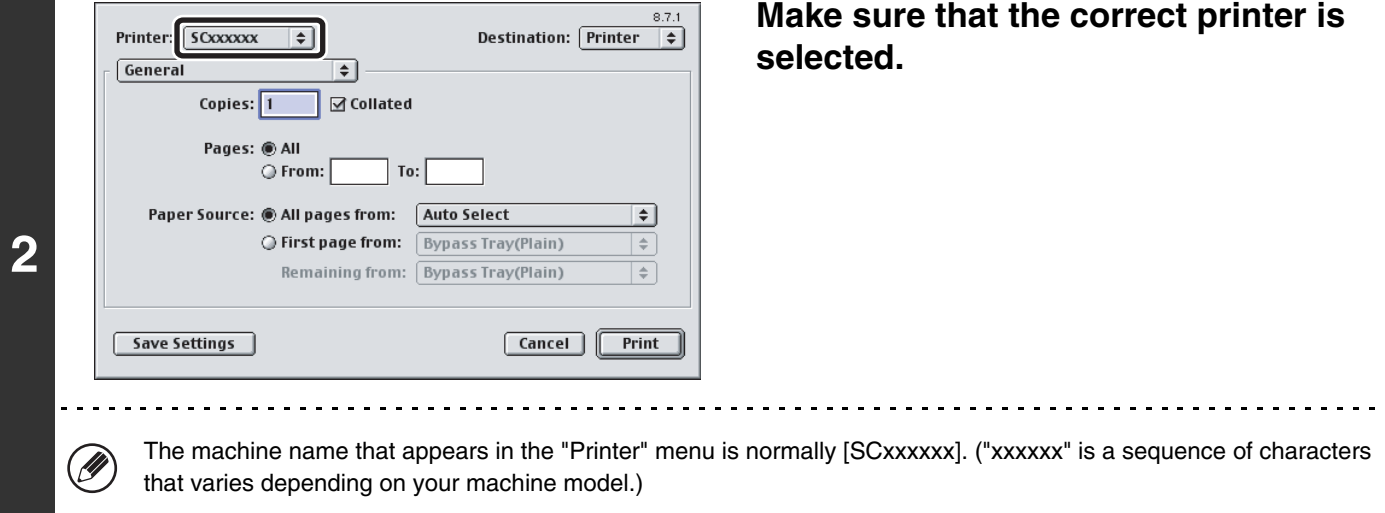

### **Click the [Print] button.**

Printing begins.

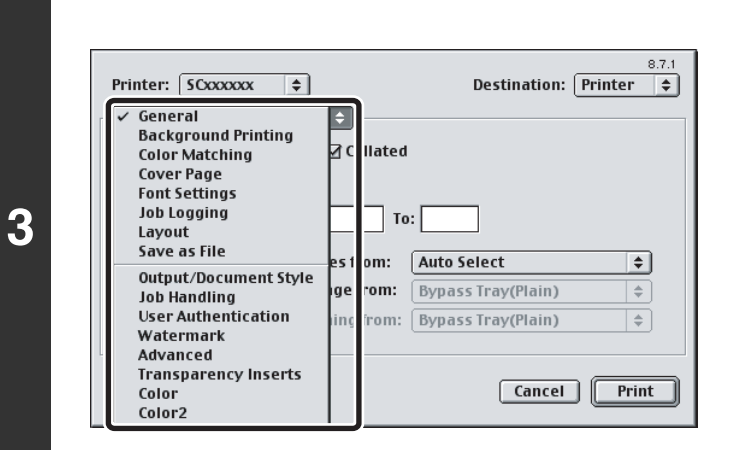

#### **Select print settings.**

Click  $\div$  next to [General] and select the settings that you wish to configure from the pull-down menu. The corresponding setting screen will appear.

### **Click the [Print] button.**

Printing begins.

**4**

 $8.7.1$ Printer: SCXXXXX  $\overline{\mathsf{F}}$ Destination:  $\boxed{\text{Priter}}$   $\div$ General  $\overline{\bullet}$ Copies:  $\boxed{1}$  $\Box$  Collated Pages: @ All  $\bigcirc$  From:  $\mid$  To:  $\mid$ Paper Source: @ All pages from: Auto Select  $\overline{\blacksquare}$  $\bigcirc$  First page from:  $\bigcirc$  Bypass Tray(Plain)  $\Rightarrow$ Remaining from: Bypass Tray(Plain)  $|\hat{\div}|$  $Print$ Save Settings **Cancel** 

# **SELECTING THE PAPER**

This section explains the [Paper Feed] settings ("Paper Source" setting in [General] in Mac OS 9) in the print settings window.

#### • **When [Auto Select] is selected**

A tray with plain paper or recycled paper (the factory default setting is plain paper only) of the size specified in "Paper Size" in the page settings window is automatically selected.

#### • **When a paper tray is selected**

The specified tray is used for printing regardless of the "Paper Size" setting in the page settings window.

For the bypass tray, a paper type can also be specified. Make sure that the paper type setting for the bypass tray is correct and that the set type of paper is actually loaded in the bypass tray, and then select the appropriate bypass tray (paper type).

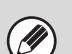

• Special media such as envelopes can also be placed in the bypass tray. For the procedure for loading paper and other media in the bypass tray, see "LOADING PAPER IN THE BYPASS TRAY" in the User's Guide.

• When "Enable Detected Paper Size in Bypass Tray" (disabled by factory default) or "Enable Selected Paper Type in Bypass Tray" (enabled by factory default) is enabled in the system settings (administrator), printing will not take place if the paper size or paper type specified in the printer driver is different from the paper size or paper type specified in the settings of the bypass tray.

#### • **When a paper type is selected**

A tray with the specified type of paper and the size specified in "Paper Size" in the page settings window is used for printing.

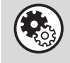

#### **System Settings (Administrator): Exclude Bypass-Tray from Auto Paper Select**

When [Auto Select] is used for printing, this setting determines whether or not the paper in the bypass tray will be excluded from the paper that can be selected. This setting is disabled by factory default, and thus paper in the bypass tray is included in the paper that can be automatically selected. If special media are frequently loaded in the bypass tray, it is recommended that this setting be enabled.

# **PRINTING WHEN THE USER AUTHENTICATION FUNCTION IS ENABLED**

When the user authentication function is enabled in the machine's system settings (administrator), you must enter your user information (login name, password, etc.) in order to print. The information that must be entered varies depending on the authentication method being used, so check with the administrator of the machine before printing.

# **Mac OS X**

Ŷ

(This function cannot be used in Mac OS X v10.1.5.)

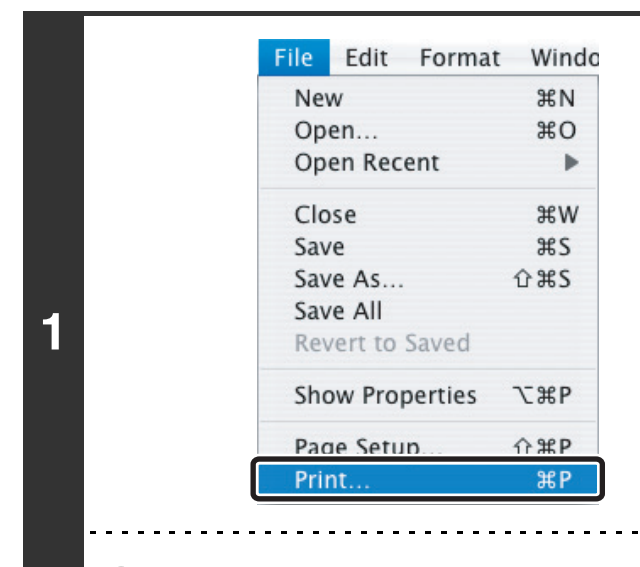

**Select [Print] from the application's [File] menu.**

The menu used to execute printing may vary depending on the software application.

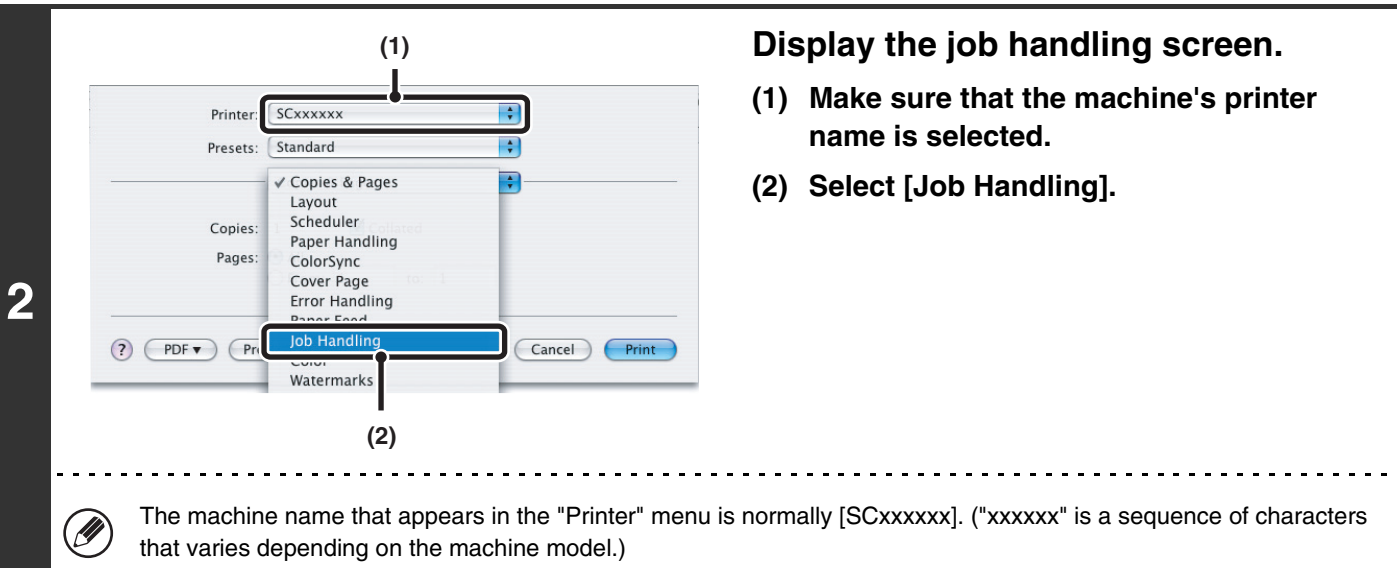

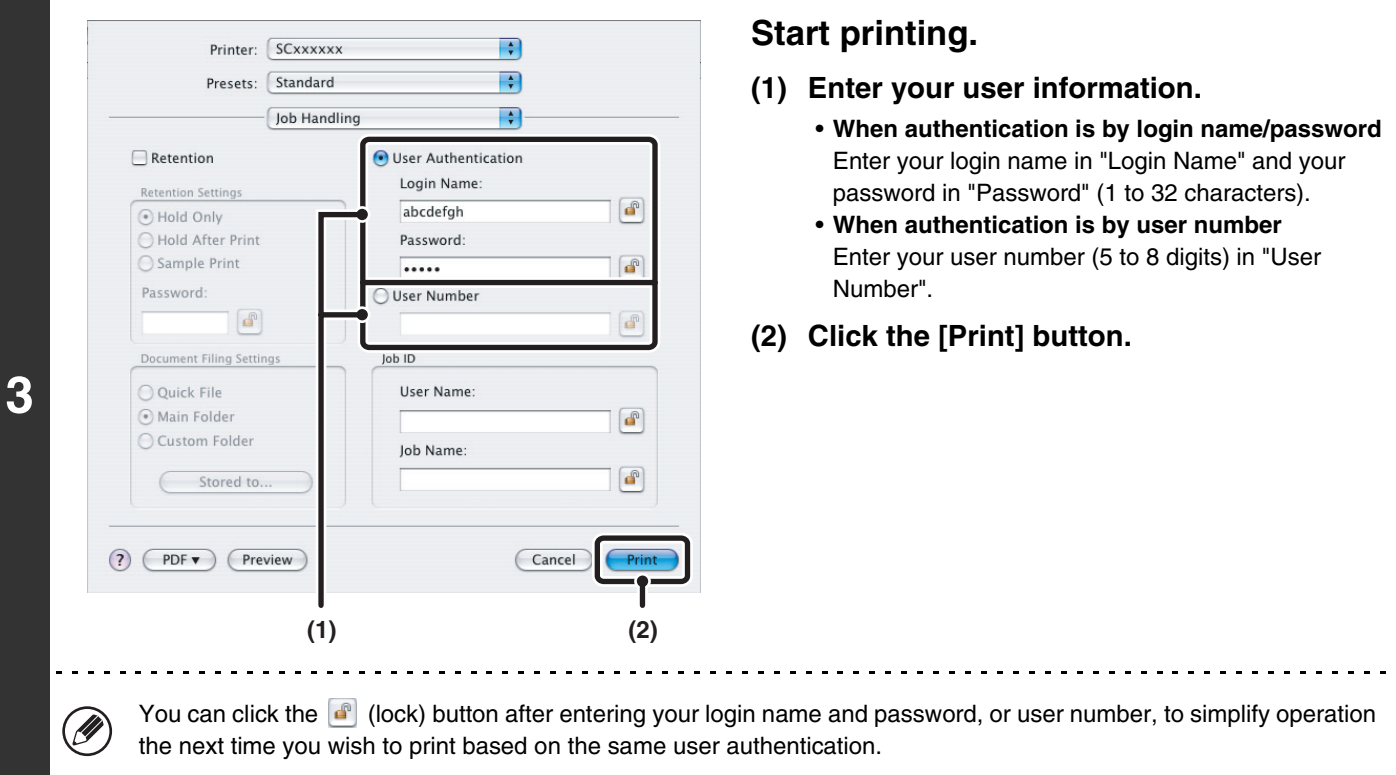

- Normally printing is possible without entering your user information. (In this case, the printed pages will be added to the "Others" count.) When printing by invalid users is prohibited in the system settings (administrator), printing is not permitted when user information is not entered or incorrect information is entered.
- If you are using Mac OS X v10.1.5, the user authentication function of the machine is not available. For this reason, printing will not be possible if printing by invalid users is prohibited in the system settings (administrator).

**System Settings (Administrator): Disable Printing by Invalid User**

This is used to prohibit printing of print jobs by users whose user information is not stored in the machine. When this function is enabled, printing is not allowed when user information is not entered or incorrect information is entered.

### **Mac OS 9**

Ø

 $\mathbf{G}_\circ$ 

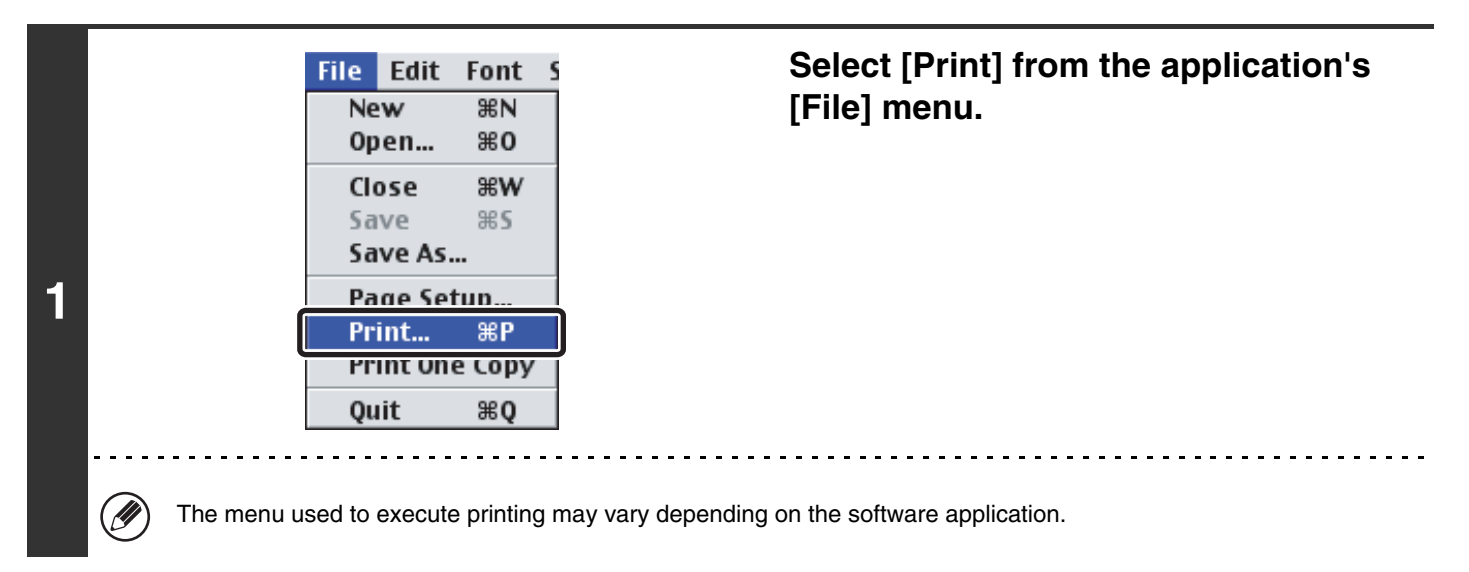

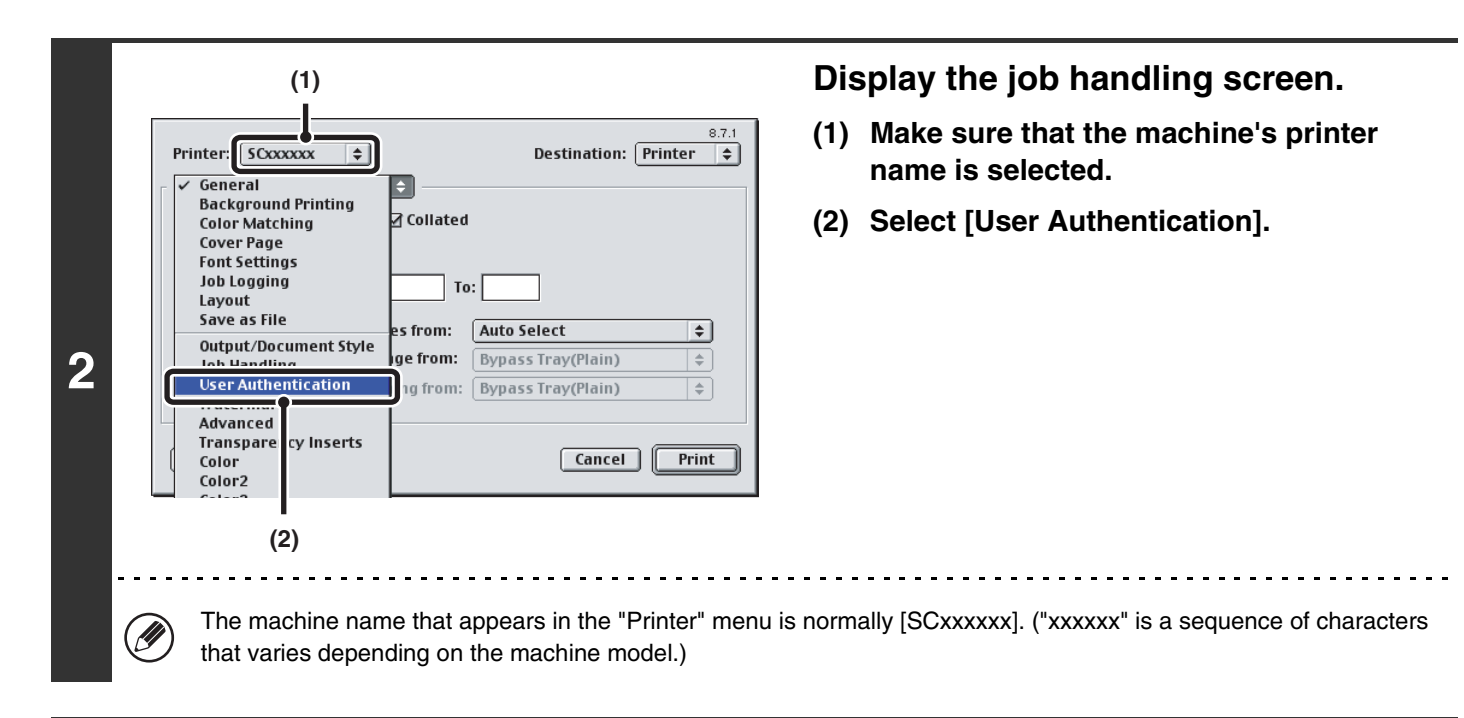

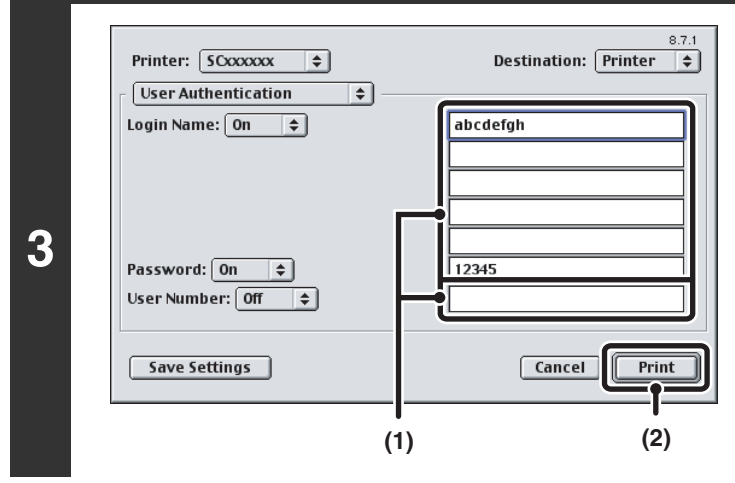

Ÿ

#### **Start printing.**

- **(1) Enter your user information.**
	- **When authentication is by login name/password** Enter your login name in "Login Name" and your password in "Password" (1 to 32 characters).
	- **When authentication is by user number** Enter your user number (5 to 8 digits) in "User Number".
- **(2) Click the [Print] button.**

Normally printing is possible without entering your user information. (In this case, the printed pages will be added to the "Others" count.) When printing by invalid users is prohibited in the system settings (administrator), printing is not permitted when user information is not entered or incorrect information is entered.

#### **System Settings (Administrator): Disable Printing by Invalid User**

This is used to prohibit printing of print jobs by users whose user information is not stored in the machine. When this function is enabled, printing is not allowed when user information is not entered or incorrect information is entered.

# *3* **FREQUENTLY USED FUNCTIONS**

This chapter explains frequently used functions.

- [SELECTING THE COLOR MODE](#page-305-0)
- [TWO-SIDED PRINTING](#page-307-0) (page [29\)](#page-307-0)

Ø

- [FITTING THE PRINT IMAGE TO THE PAPER](#page-309-0) (page [31](#page-309-0))
- [PRINTING MULTIPLE PAGES ON ONE PAGE](#page-310-0) (page [32\)](#page-310-0)
- [STAPLING OUTPUT/PUNCHING HOLES IN](#page-312-0)  [OUTPUT](#page-312-0) (page [34\)](#page-312-0)

The explanations assume that the paper size and other basic settings have already been selected. For the basic procedure for printing and the steps for opening the printer driver properties window, see the following section: ■ Windows: [BASIC PRINTING PROCEDURE](#page-285-0) (page [7\)](#page-285-0) **■ Macintosh: [BASIC PRINTING PROCEDURE](#page-296-0) (page [18](#page-296-0))** 

In Windows, view printer driver Help for details on printer driver settings for each printing function.

# <span id="page-305-0"></span>**SELECTING THE COLOR MODE**

This section explains how to select the color mode in the printer driver properties window. The following three selections are available for the color mode:

Automatic: The machine automatically determines whether each page is color or black and white and prints the page accordingly. Pages with colors other than black and white are printed using Y (Yellow), M (Magenta), C (Cyan) and Bk (Black) toner. Pages that are only black and white are printed using Bk (Black) toner only. This is convenient when printing a document that has both color and black and white pages, however, the printing speed is slower.

- Color: All pages are printed in color. Both color data and black and white data are printed using Y (Yellow), M (Magenta), C (Cyan) and Bk (Black) toner.
- Black and White: All pages are printed in black and white. Color data such as images or materials for a presentation are printed using black toner only. This mode helps conserve color toner when you do not need to print in color, such as when proofreading or checking the layout of a document.

#### **When "Color Mode" is set to [Automatic]**

Even if the print result is black and white, the following types of print jobs will be counted as 4-color (Y (Yellow), M (Magenta), C (Cyan), and Bk (Black)) print jobs. To be always counted as a black and white job, select [Black and White].

- When the data is created as color data.
- When the application treats the data as color data even though the data is black and white.
- When an image is hidden under a black and white image.

#### **Windows**

Ø

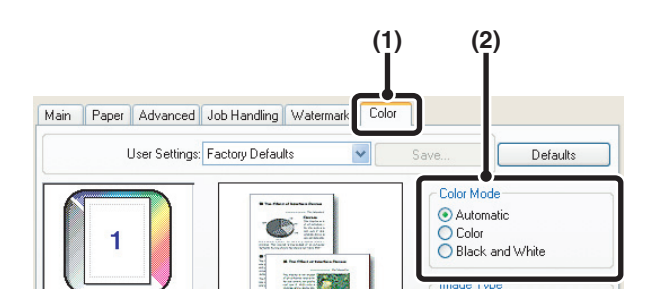

- **(1) Click the [Color] tab.**
- **(2) Select the "Color Mode" that you wish to use.**

# **BLACK AND WHITE PRINTING**

[Black and White] can be selected on the [Main] tab as well as on the [Color] tab. Click the [Black and White Print] checkbox on the [Main] tab so that a checkmark  $\vee$  appears.

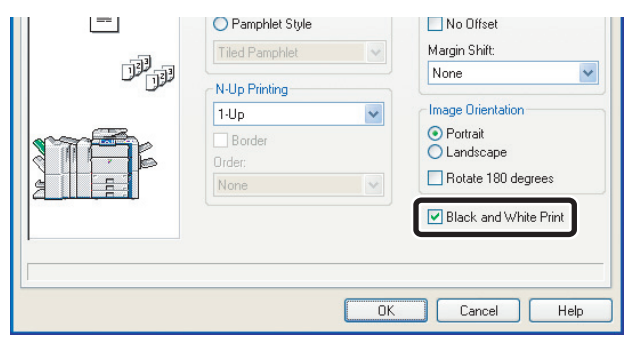

The [Black and White Print] checkbox on the [Main] tab and the "Color Mode" setting on the [Color] tab are linked. When the [Black and White Print] checkbox is selected  $\blacksquare$  on the [Main] tab, [Black and White] is also selected on the [Color] tab.

# **Macintosh**

#### **Mac OS X**

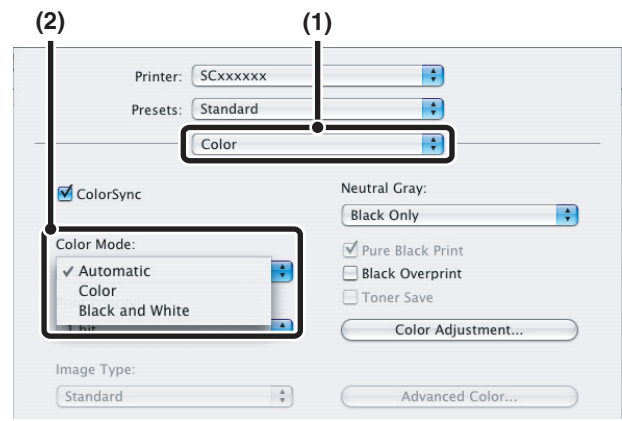

#### **Mac OS 9**

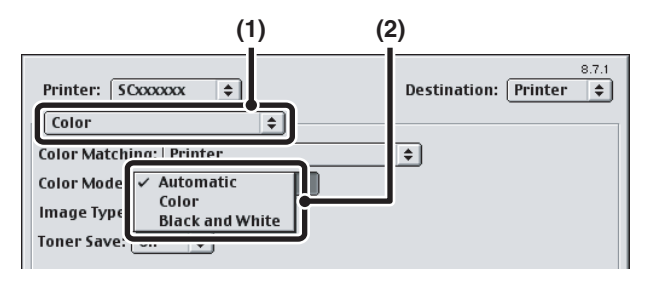

- **(1) Select [Color].**
- **(2) Select the "Color Mode" that you wish to use.**

In Mac OS X v10.1.5, select "Color Mode" on the [Color  $\mathscr N$ 1] tab of [Printer Features].

- **(1) Select [Color].**
- **(2) Select the "Color Mode" that you wish to use.**

# <span id="page-307-0"></span>**TWO-SIDED PRINTING**

The machine can print on both sides of the paper. This function is useful for many purposes, and is particularly convenient when you want to create a simple pamphlet. Two-sided printing also helps conserve paper.

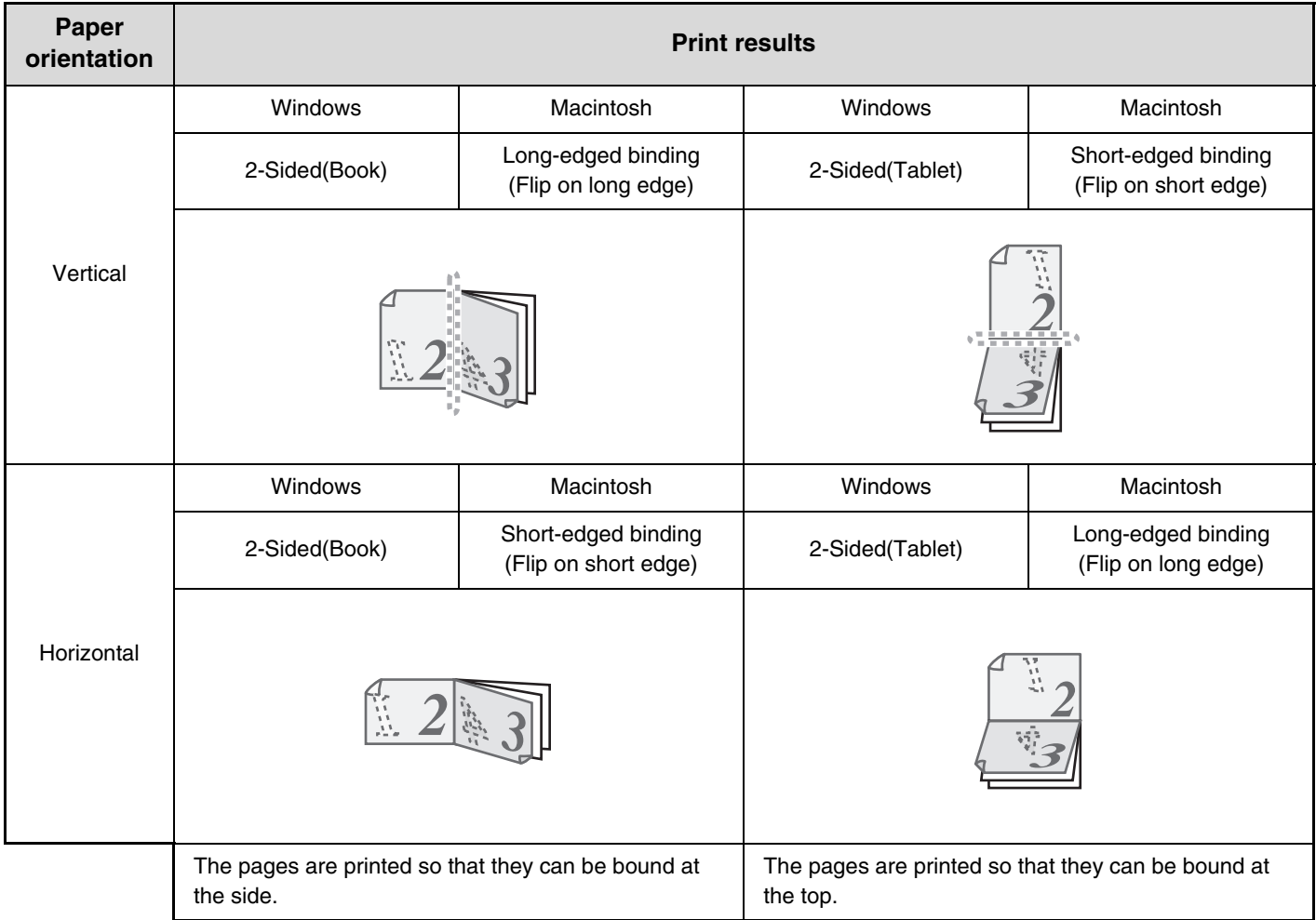

# **Windows**

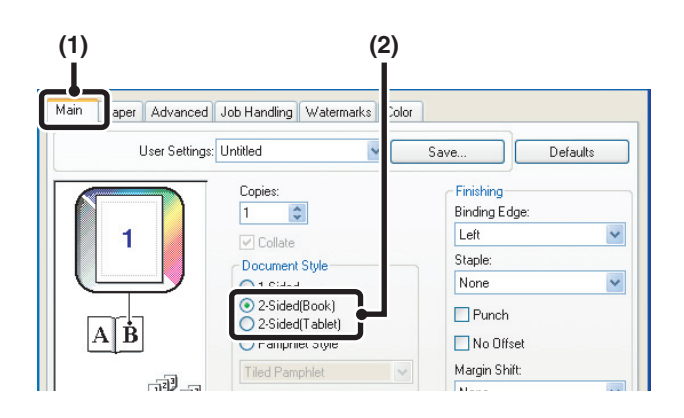

- **(1) Configure the settings on the [Main] tab.**
- **(2) Select [2-Sided(Book)] or [2-Sided(Tablet)].**

# **Macintosh**

#### **Mac OS X**

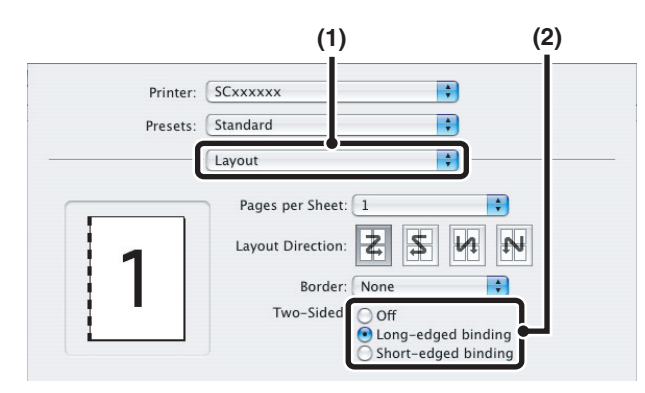

#### **Mac OS 9**

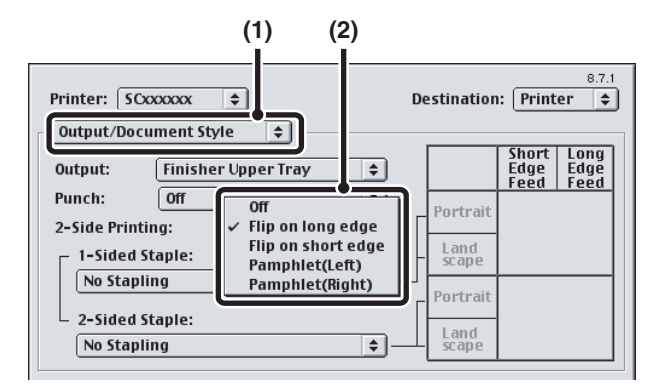

- **(1) Select [Layout].**
- **(2) Select [Long-edged binding] or [Short-edged binding].**

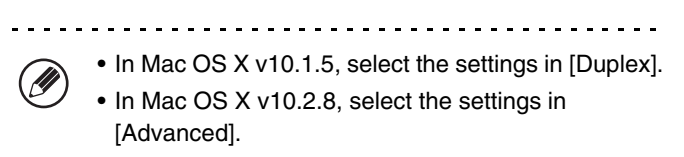

- **(1) Select [Output/Document Style].**
- **(2) Select [Flip on long edge] or [Flip on short edge].**

# <span id="page-309-0"></span>**FITTING THE PRINT IMAGE TO THE PAPER**

This function is used to automatically enlarge or reduce the printed image to match the size of the paper loaded in the machine.

This is convenient for such purposes as enlarging a letter or A4 size document to ledger or A3 size to make it easier to view, and to print when the same size of paper as the document image is not loaded in the machine.

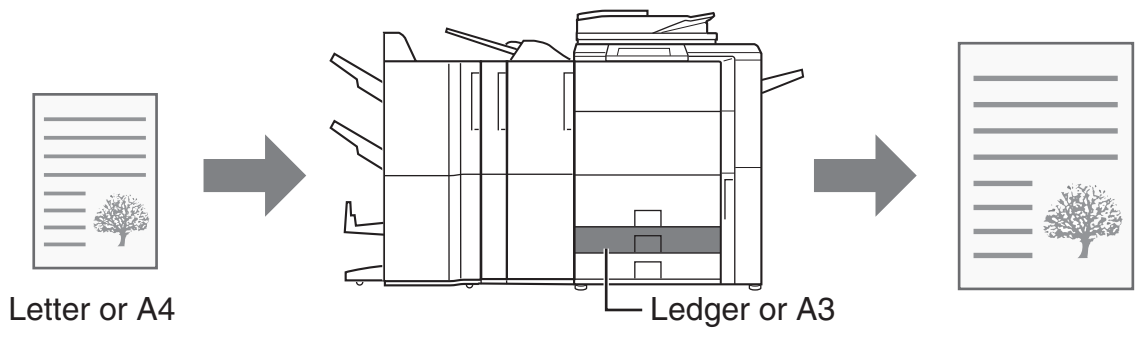

The following example explains how to print a letter size document on ledger size paper.

### **Windows**

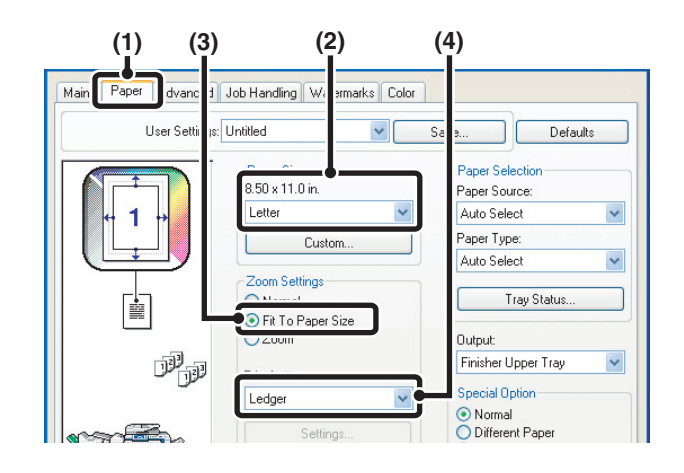

### **Macintosh**

(This function can only be used in Mac OS X v10.4.)

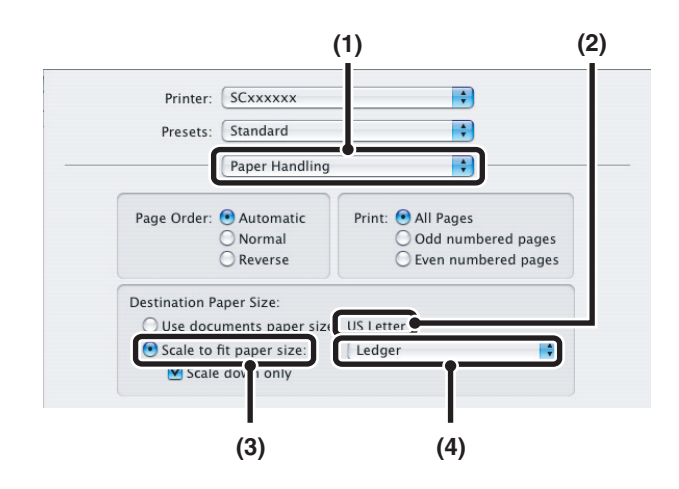

- **(1) Click the [Paper] tab.**
- **(2) Select the size of the print image (for example: Letter).**
- **(3) Select [Fit To Paper Size].**
- **(4) Select the actual paper size to be used for printing (for example: Ledger).**

- **(1) Select [Paper Handling].**
- **(2) Check the size of the print image (for example: Letter).**

To change the print image size, use the "Paper Size" menu that appears when [Page Setup] is selected.

- **(3) Select [Scale to fit paper size].**
- **(4) Select the actual paper size to be used for printing (for example: Ledger).**

# <span id="page-310-0"></span>**PRINTING MULTIPLE PAGES ON ONE PAGE**

This function can be used to reduce the print image and print multiple pages on a single sheet of paper. This is convenient when you want to print multiple images such as photos on a single sheet of paper, and when you want to conserve paper. This function can also be used in combination with two-sided printing for maximum conservation of paper. For example, when [2-Up] (2 pages per sheet) and [4-Up] (4 pages per sheet) are selected, the following print results will be obtained, depending on the order selected.

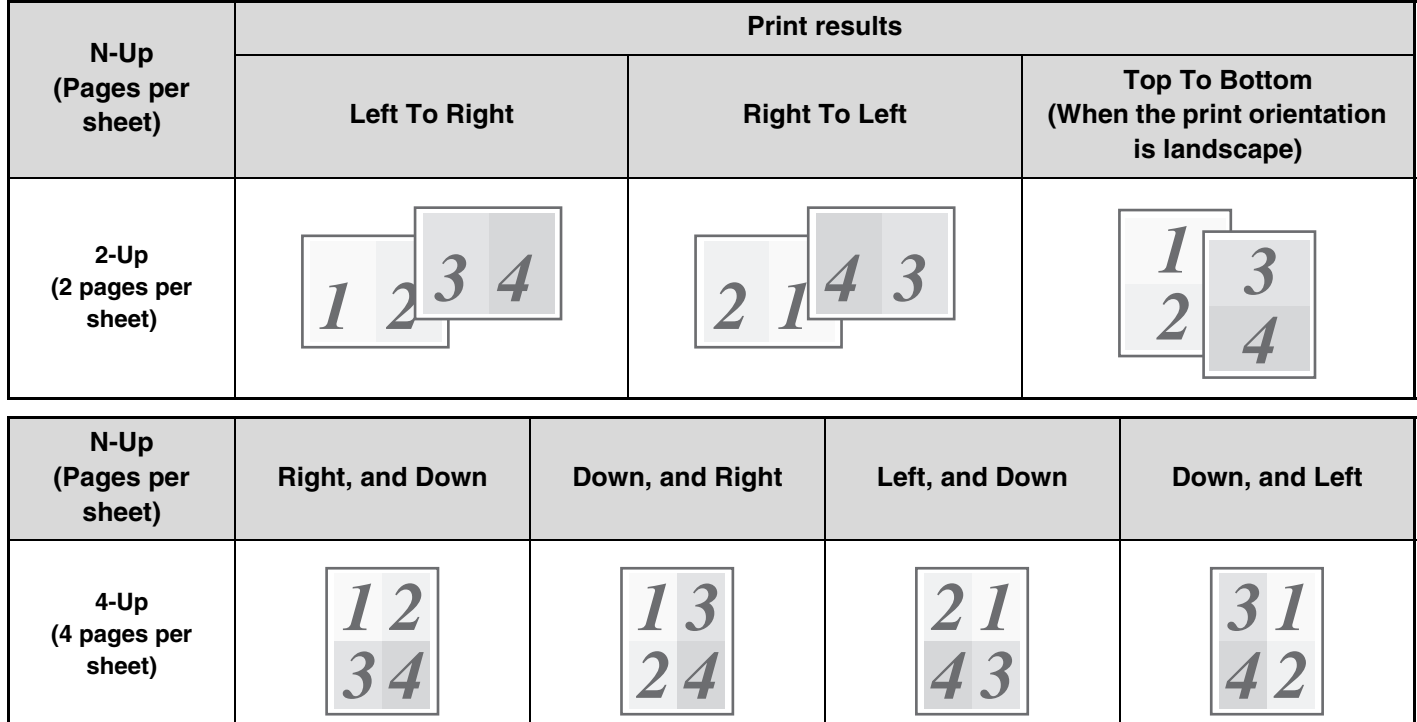

• The page orders for 6-Up, 8-Up, 9-Up, and 16-Up are the same as for 4-Up.

• In a Windows environment, the page order can be viewed in the print image in the printer driver properties window. In a Macintosh environment, the page orders are displayed as selections.

• In a Macintosh environment, the number of pages that can be printed on a single sheet is 2, 4, 6, 9, or 16.

# **Windows**

Ø

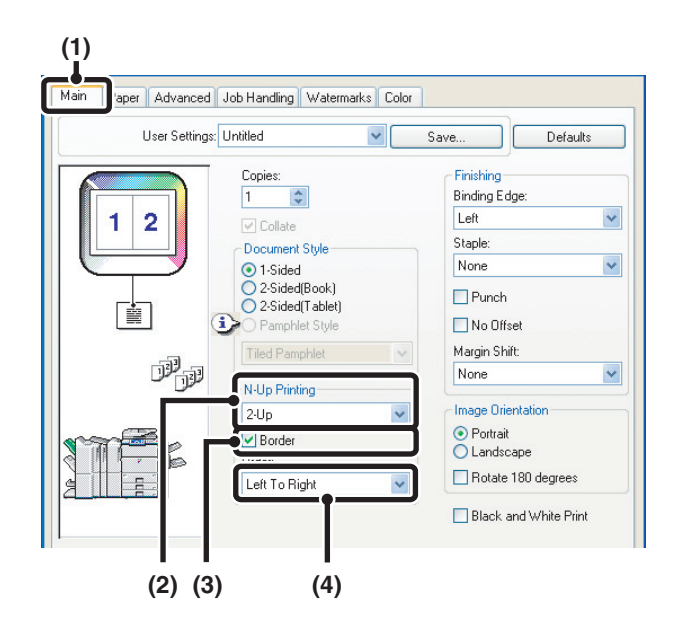

- **(1) Configure the settings on the [Main] tab.**
- **(2) Select the number of pages per sheet.**
- **(3) If you wish to print borderlines, click the [Border] checkbox so that a checkmark appears.**
- **(4) Select the order of the pages.**

# **Macintosh**

#### **Mac OS X**

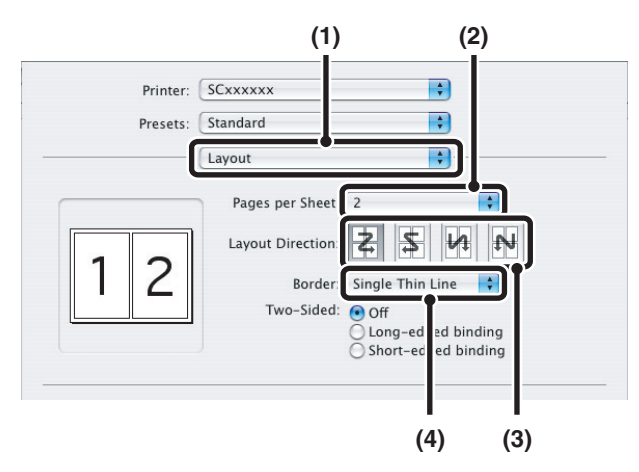

#### **Mac OS 9**

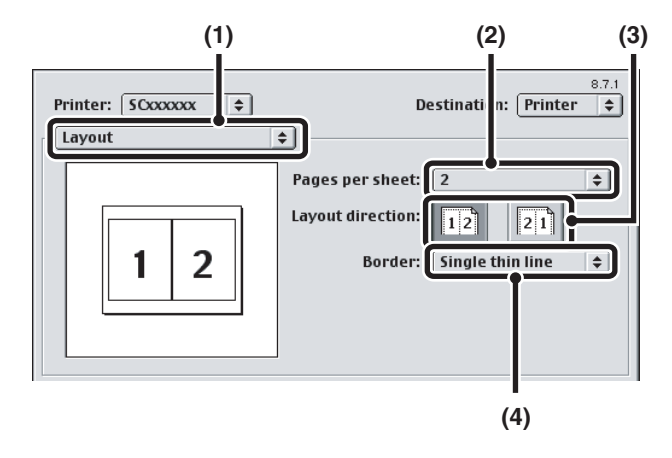

- **(1) Select [Layout].**
- **(2) Select the number of pages per sheet.**
- **(3) Select the order of the pages.**
- **(4) If you wish to print borderlines, select the desired type of borderline.**

- **(1) Select [Layout].**
- **(2) Select the number of pages per sheet.**
- **(3) Select the order of the pages.**
- **(4) If you wish to print borderlines, select the desired type of borderline.**

# <span id="page-312-0"></span>**STAPLING OUTPUT/PUNCHING HOLES IN OUTPUT**

# **Staple function**

The staple function can be used to staple output.

This function saves considerable time when preparing handouts for a meeting or other stapled materials. The staple function can also be used in combination with two-sided printing to create materials with a more sophisticated appearance.

Stapling positions and the number of staples can be selected to obtain the following stapling results.

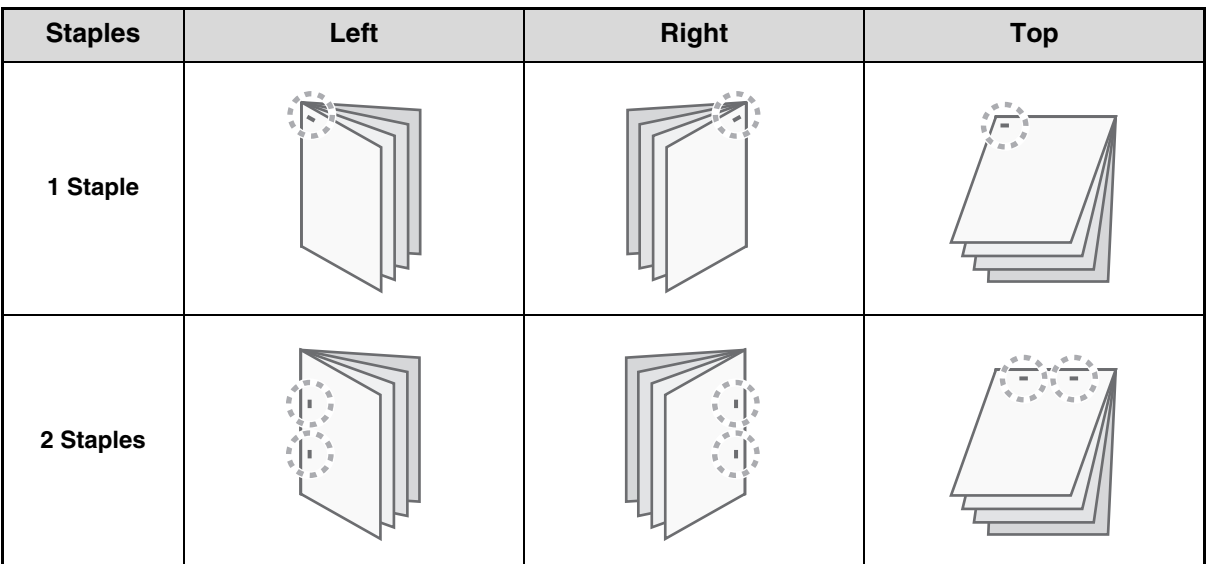

# **Punch function**

The punch function can be selected to punch holes in printed output. Punch hole positions can be set by selecting the binding edge.

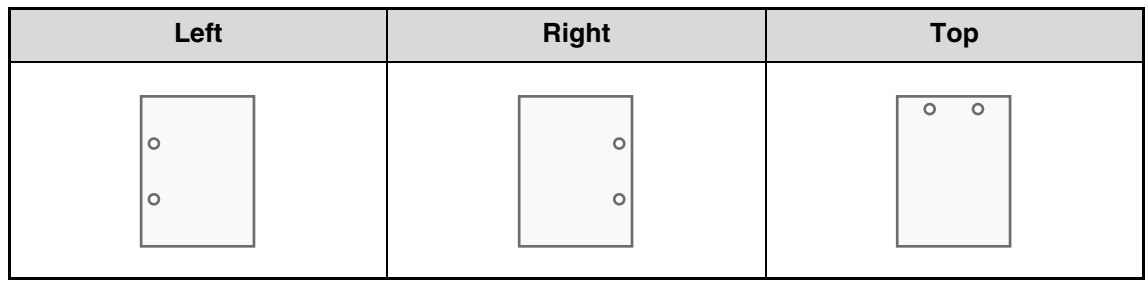

- To use the staple function, a finisher or saddle stitch finisher is required.
- To use the punch function, a punch module must be installed on the finisher or saddle stitch finisher.
- The number of holes that can be punched and the spacing between the holes varies depending on the installed punch module.
- The maximum number of sheets that can be stapled is 50 (30 sheets for A4-R, Letter-R, B4, Foolscap, and larger sizes). The maximum number of sheets that can be stapled at once includes any covers and/or inserts that are inserted.
- The staple function cannot be used in combination with the offset function, which offsets the position of each output job from the previous job.
- When the finisher is disabled in the machine's system settings (administrator), the staple function and punch function cannot be used.
- When the staple function or the punch function is disabled in the machine's system settings (administrator), stapling or punching is not possible.
- For information on the saddle stitch function, see "[CREATING A PAMPHLET \(Pamphlet/Pamphlet Staple\)"](#page-314-0) (page [36](#page-314-0)).

### **Windows**

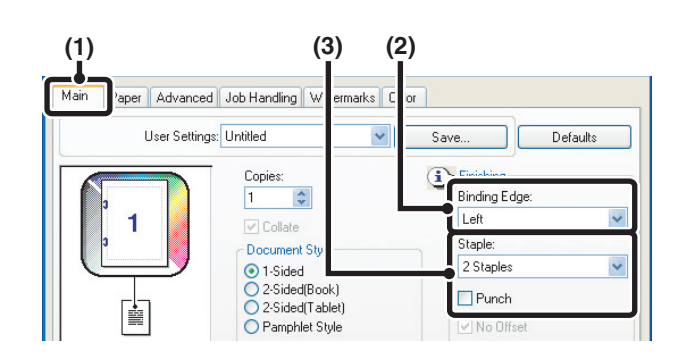

# **Macintosh**

#### **Mac OS X**

#### **(1) (2) (3) E** Drinter: SCyvyyyy Presets: Standard  $\left| \cdot \right|$ R **Printer Features** Feature Sets: Output Output: Finisher Upper Tray ÷ Binding Edge Left Ŧ Staple: 2 Staples ÷ Punch  $\overline{\cdot}$ Margin Shift: None  $\blacksquare$ Pamphlet Style: Off

#### **Mac OS 9**

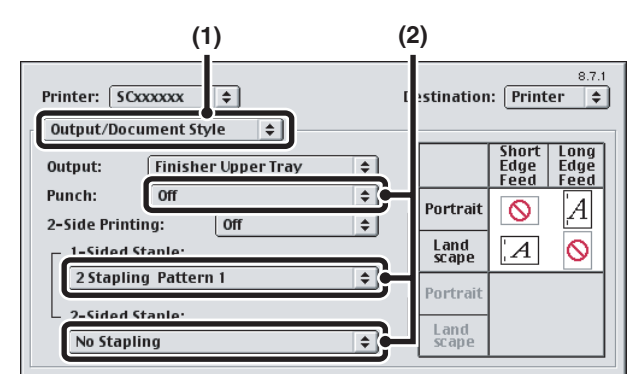

- **(1) Configure the settings on the [Main] tab.**
- **(2) Select the binding edge.**
- **(3) Select the staple function or the punch function.**
	- For the staple function, select the number of staples in the "Staple" menu.
	- For the punch function, click the [Punch] checkbox so that a checkmark  $\triangledown$  appears.

- **(1) Select [Printer Features].**
- **(2) Select the "Binding Edge".**
- **(3) Select the staple function or the punch function.**
	- For the staple function, select the number of staples in the "Staple" menu.
	- For the punch function, click the [Punch] checkbox so that a checkmark  $\sqrt{\phantom{a}}$  appears.
	- In Mac OS X v10.1.5, the binding edge cannot be selected. If the paper is oriented vertically, the binding edge will be the left edge. If the paper is oriented horizontally, the binding edge will be the bottom edge. Select the staple settings or punch settings on the [Output] tab of [Printer Features].

- In Mac OS X v10.2.8, select the settings in [Advanced].
- **(1) Select [Output/Document Style].**

#### **(2) Select the staple function or the punch function.**

- If you are stapling, select the stapling pattern from the "1-Sided Staple" menu or the "2-Sided Staple" menu. After a pattern is selected, a print image showing the binding edge will appear.
- If you are punching, select the binding edge from the "Punch" menu.

# *4* **CONVENIENT PRINTING FUNCTIONS**

This chapter explains convenient functions for specific printing objectives.

- [CONVENIENT FUNCTIONS FOR CREATING](#page-314-1)  [PAMPHLETS AND POSTERS](#page-314-1)
- [FUNCTIONS TO ADJUST THE SIZE AND](#page-318-0) [ORIENTATION OF THE IMAGE](#page-318-0) (page [40\)](#page-318-0)
- [COLOR MODE ADJUSTMENT FUNCTION](#page-322-0) (page [44\)](#page-322-0)
- [FUNCTIONS THAT COMBINE TEXT AND IMAGES](#page-326-0) (page [48](#page-326-0))
- [PRINT FUNCTIONS FOR SPECIAL PURPOSES](#page-329-0) (page [51](#page-329-0))
- [CONVENIENT PRINTER FUNCTIONS](#page-335-0) (page [57](#page-335-0))

The explanations assume that the paper size and other basic settings have already been selected. For the basic procedure for printing and the steps for opening the printer driver properties window, see the following section: ☞ Windows: [BASIC PRINTING PROCEDURE](#page-285-0) (page [7\)](#page-285-0)

■ Macintosh: [BASIC PRINTING PROCEDURE](#page-296-0) (page [18](#page-296-0))

In Windows, view printer driver Help for details on printer driver settings for each printing function.

# <span id="page-314-1"></span>**CONVENIENT FUNCTIONS FOR CREATING PAMPHLETS AND POSTERS**

# <span id="page-314-0"></span>**CREATING A PAMPHLET (Pamphlet/Pamphlet Staple)**

The pamphlet function prints on the front and back of each sheet of paper so that the sheets can be folded and bound to create a pamphlet. This is convenient when you wish to compile printed output into a pamphlet. When a saddle stitch finisher is installed and saddle stitch printing and the staple function are selected, the output is automatically folded and stapled at the center. This allows you to conveniently use the output as a handout or pamphlet without the need for any further work.

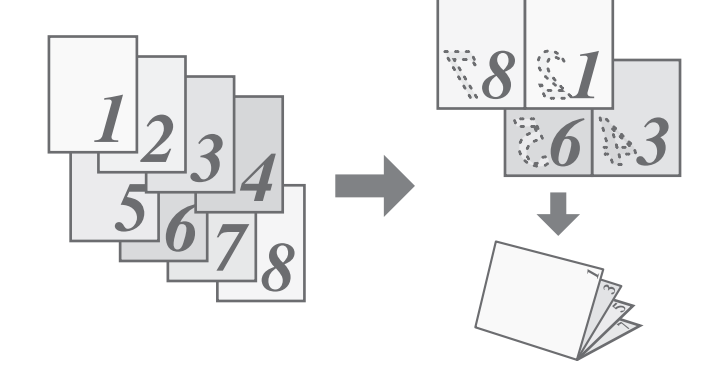

### **Windows**

. O

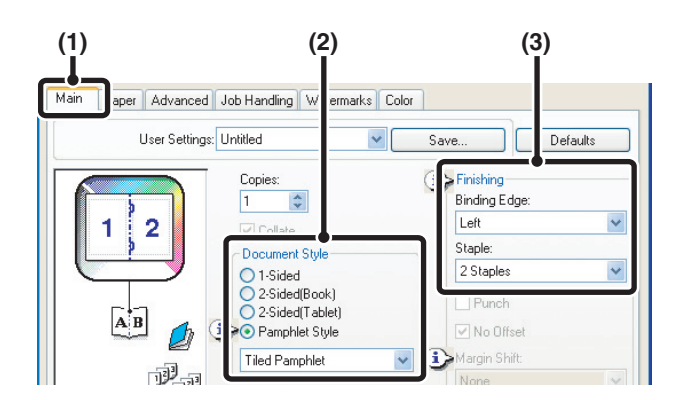

**(1) Configure the settings on the [Main] tab.**

#### **(2) Select [Pamphlet Style]**

The pamphlet printing method can be selected from the pull-down menu.

**(3) Select the "Binding Edge".**

[2 Staples] can be selected for "Staple" when a saddle stitch finisher is installed.

### **Macintosh**

#### **Mac OS X**

(This function cannot be used in Mac OS X v10.1.5.)

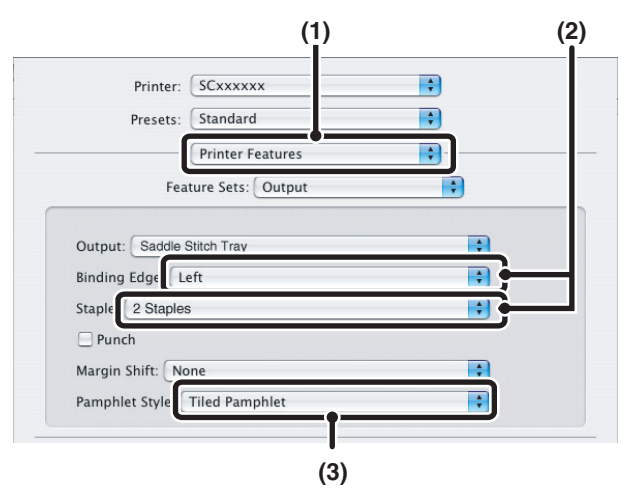

#### **Mac OS 9**

#### **(1) (2)** $8.7.1$ Printer: 5Cxxxxx  $\overline{\bullet}$ **Destination: Printer** ⊺≑ Output/Document Style  $\ddot{\bullet}$ Short<br>Edge<br>Feed Long<br>Edge<br>Feed Output: Saddle Stitch Tray  $\overline{\blacksquare}$ Punch:  $\sqrt{$  off  $\overline{\bullet}$ Portrait 2-Side Printing: Pamphlet(Left)  $\overline{\bullet}$ Land<br>scape 1-Sided Staple: No Stapling  $\overline{\bullet}$ Portrait Land<br>scape  $\overline{\bullet}$ 2 Stapling Pattern 7 (Pamphlet) **(3)**

**(1) Select [Printer Features].**

#### **(2) Select the "Binding Edge".**

[2 Staples] can be selected in the "Staple" menu when a saddle stitch finisher is installed.

**(3) Select [Tiled Pamphlet] or [2-Up Pamphlet].** 

In Mac OS X v10.2.8, select from the "2-Side Printing" Ø and "Binding Edge" menus in [Advanced].

- **(1) Select [Output/Document Style].**
- **(2) Select [Pamphlet(Left)] or [Pamphlet(Right)].**
- **(3) To staple, select [2 Stapling Pattern 7 (Pamphlet)].**

[2 Stapling Pattern 7 (Pamphlet)] can be selected when a saddle stitch finisher is installed.

# **INCREASING THE MARGIN (Margin Shift)**

This function is used to shift the print image to increase the margin at the left, right, or top of the paper. This is convenient when you wish to staple or punch the output but the binding area overlaps the text. When a finisher or saddle stitch finisher is installed, the staple function or the punch function can be used with this function.

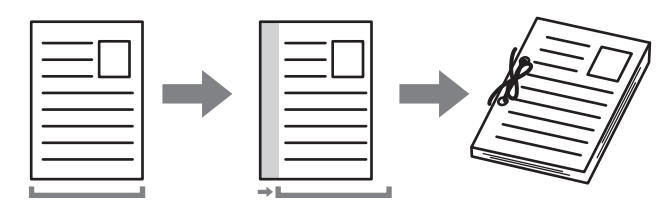

### **Windows**

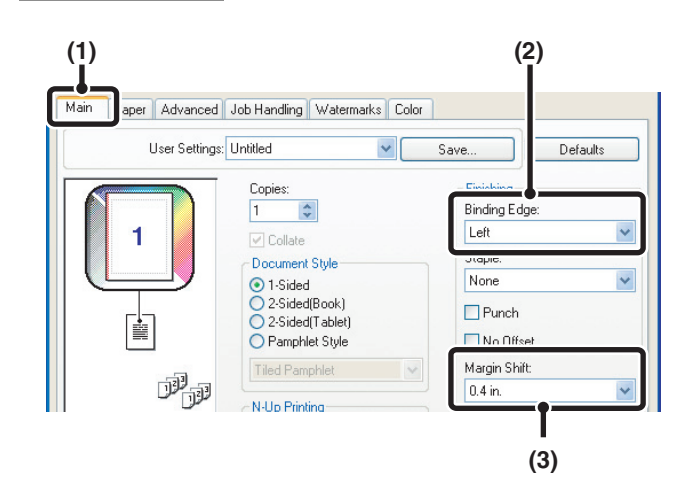

#### **(1) Configure the settings on the [Main] tab.**

- **(2) Select the "Binding Edge".**
- **(3) Select the "Margin Shift".**

## **Macintosh**

#### **Mac OS X**

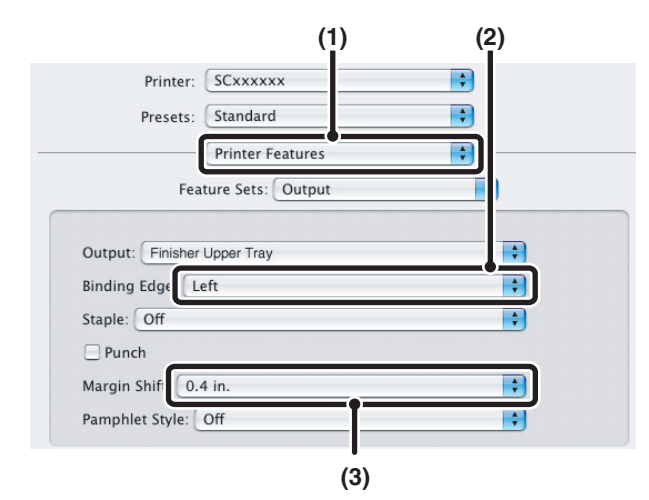

- **(1) Select [Printer Features].**
- **(2) Select the "Binding Edge".**
- **(3) Select the "Margin Shift".**
	- In Mac OS X v10.1.5, the binding edge cannot be selected. If the paper is oriented vertically, the binding edge will be the left edge. If the paper is oriented horizontally, the binding edge will be the bottom edge. Select the margin shift setting from the "Margin Shift" menu on the [Output] tab of [Printer Features].

<u>. . . . . . . . . . . . . . . . .</u>

• In Mac OS X v10.2.8, select from the "Binding Edge" and "Margin Shift" menus in [Advanced].

#### **Mac OS 9**

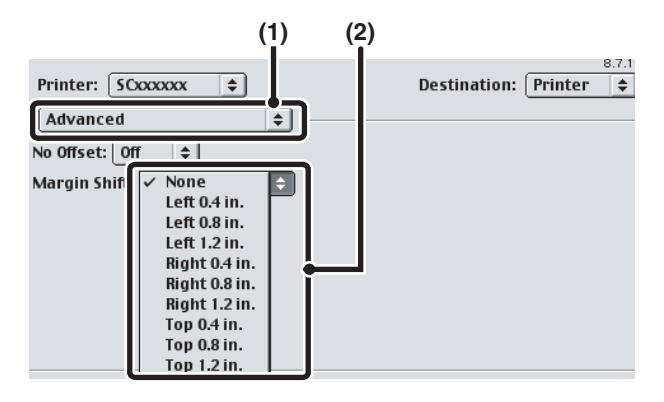

- **(1) Select [Advanced].**
- **(2) Select the binding edge and margin shift.**

# **CREATING A LARGE POSTER (Poster Printing)**

#### **(This function is only available in Windows.)**

One page of print data can be enlarged and printed using multiple sheets of paper (4 sheets (2 x 2), 9 sheets  $(3 \times 3)$  or 16 sheets  $(4 \times 4)$ ). The sheets can then be attached together to create a large poster. To enable precise alignment of the edges of the sheets during attachment, borderlines can be printed and overlapping edges can be created (overlap function).

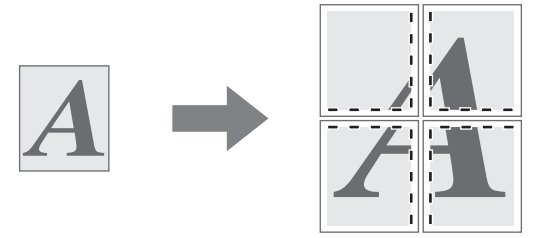

### **Windows**

(This function can be used when the PCL6 or PS printer driver is used.)

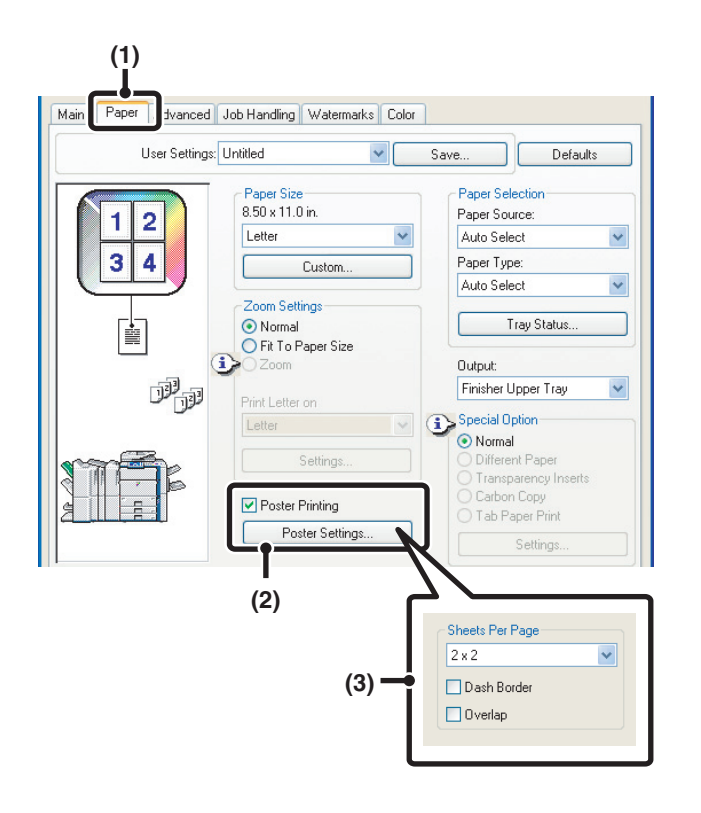

- **(1) Click the [Paper] tab.**
- **(2) Select the [Poster Printing] checkbox and click the [Poster Settings] button.**
- **(3) Select poster settings.**

Select the number of sheets of paper to be used from the pull-down menu. If you wish to print borderlines and/or use the overlap function, select the corresponding checkboxes  $\triangledown$ .

# <span id="page-318-0"></span>**FUNCTIONS TO ADJUST THE SIZE AND ORIENTATION OF THE IMAGE**

# **ROTATING THE PRINT IMAGE 180 DEGREES (Rotate 180 degrees)**

This feature rotates the image 180 degrees so that it can be printed correctly on paper that can only be loaded in one orientation (such as envelopes or paper with punch holes). (In Mac OS X, a portrait image cannot be rotated 180 degrees.)

### **Windows**

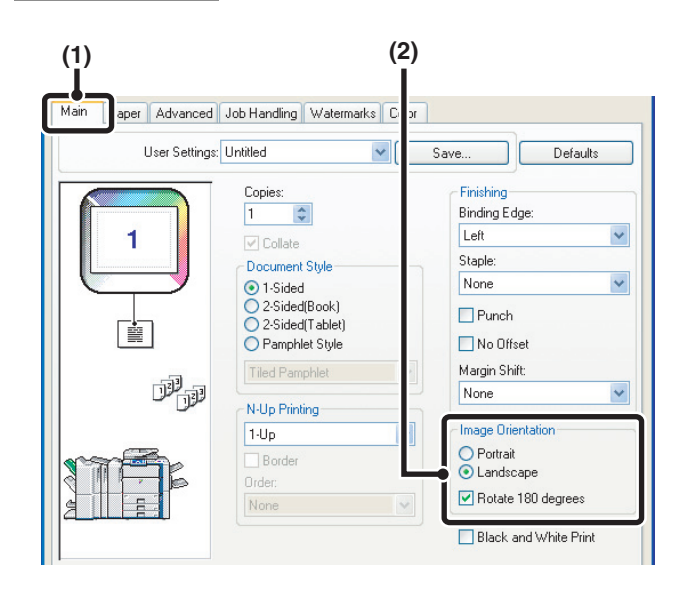

### **Macintosh**

#### **Mac OS X**

(This function cannot be used in Mac OS X v10.1.5.)

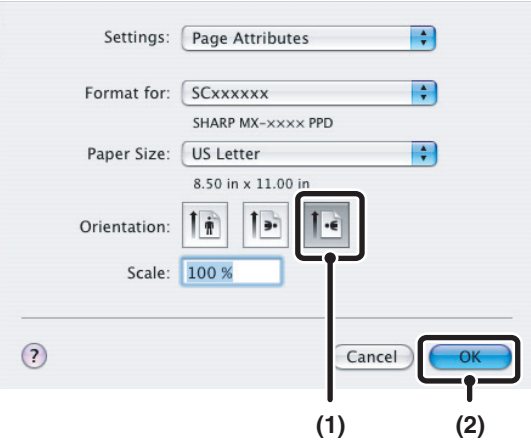

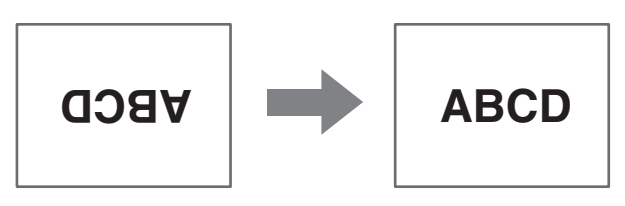

- **(1) Select the setting on the [Main] tab.**
- **(2) Select the [Rotate 180 degrees] checkbox .**

- **(1) Select [Page Setup] from the [File] menu and click the <b>E** button.
- **(2) Click the [OK] button.**

#### **Mac OS 9**

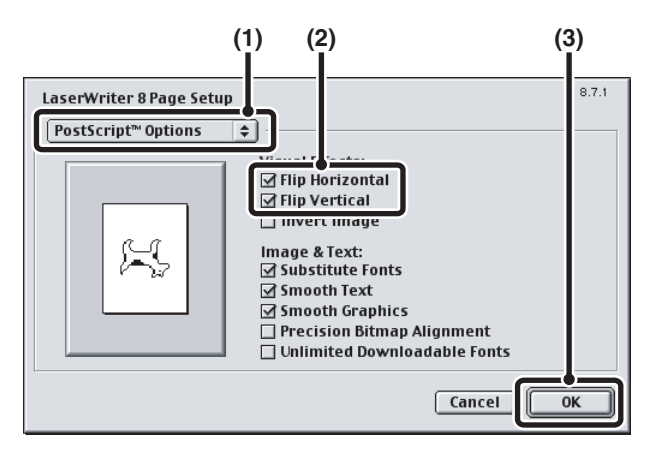

- **(1) Select [Page Setup] from the [File] menu and select [PostScript Options].**
- **(2) Select the [Flip Horizontal] and [Flip Vertical] checkboxes**  $\forall$ **.**

The print image will show an image of the print result.

**(3) Click the [OK] button.**

# **ENLARGING/REDUCING THE PRINT IMAGE (Zoom/XY-Zoom)**

This function is used to enlarge or reduce the image to a selected percentage. This allows you to enlarge a small image or add margins to the paper by slightly reducing an image.

When using the PS printer driver (Windows), you can set the width and length percentages separately to change the proportions of the image. (XY-Zoom)

### **Windows**

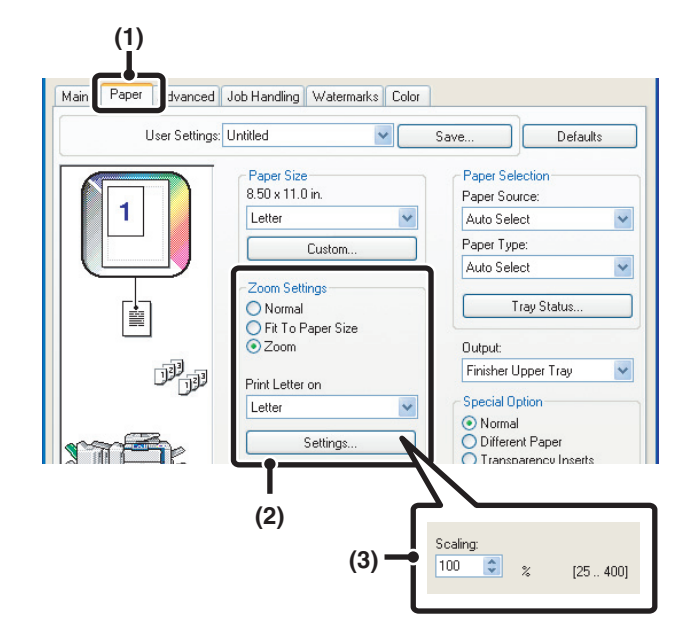

- 
- **(1) Click the [Paper] tab.**
- **(2) Select [Zoom] and click the [Settings] button.**

The actual paper size to be used for printing can be selected from the pull-down menu.

**(3) Select the zoom ratio.**

Directly enter a number (%) or click the  $\hat{\bullet}$  button to change the ratio in increments of 1%.

# **Macintosh**

#### **Mac OS X**

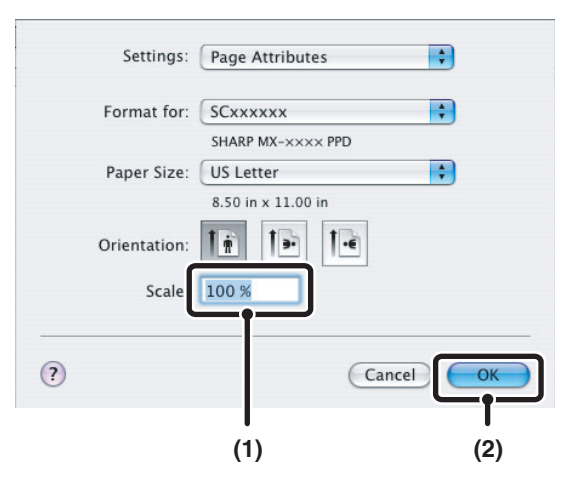

#### **Mac OS 9**

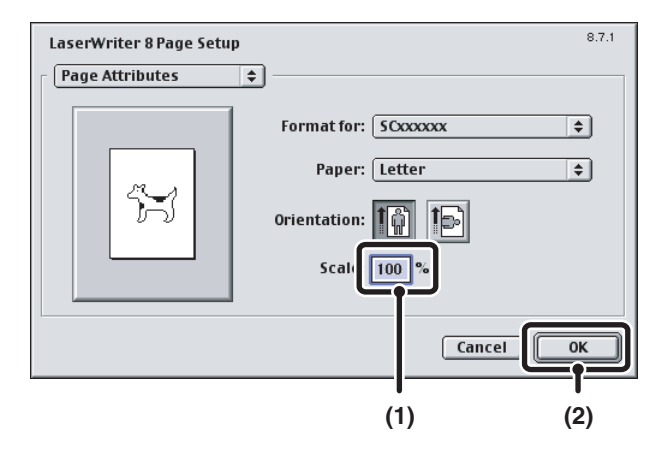

- **(1) Select [Page Setup] from the [File] menu and enter the ratio (%).**
- **(2) Click the [OK] button.**

- **(1) Select [Page Setup] from the [File] menu and enter the ratio (%).**
- **(2) Click the [OK] button.**

# **REVERSING THE IMAGE (Mirror Image)**

The image can be reversed to create a mirror image. This function can be used to conveniently print a design for a woodblock print or other printing medium.

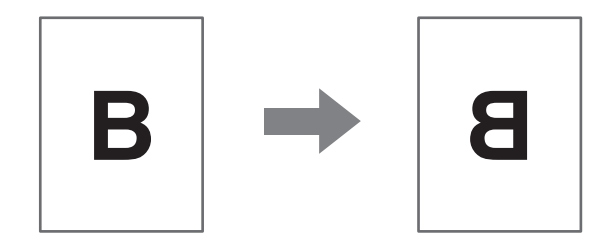

## **Windows**

(This function can be used when the PS printer driver is used.)

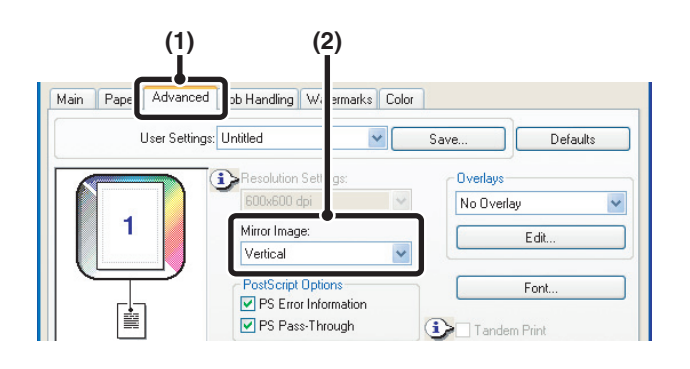

### **Macintosh**

(This function can only be used in Mac OS 9.)

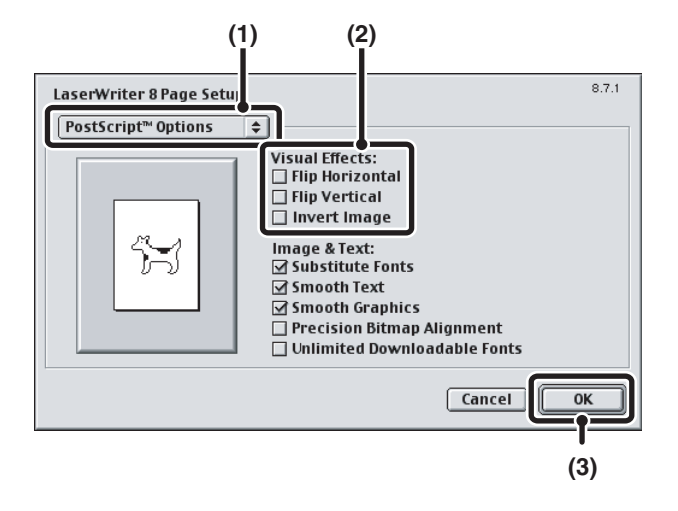

- **(1) Click the [Advanced] tab.**
- **(2) Select a mirror image setting.**

If you wish to reverse the image horizontally, select [Horizontal]. If you wish to reverse the image vertically, select [Vertical].

- **(1) Select [Page Setup] from the [File] menu and select [PostScript Options].**
- **(2) Select "Visual Effects".**

To reverse the image horizontally, select [Flip Horizontal]. To reverse the image vertically, select [Flip Vertical].

**(3) Click the [OK] button.**

# <span id="page-322-0"></span>**COLOR MODE ADJUSTMENT FUNCTION**

# **ADJUSTING THE BRIGHTNESS AND CONTRAST OF THE IMAGE (Color Adjustment)**

The brightness and contrast can be adjusted in the print settings when printing a photo or other image. These settings can be used for simple corrections when you do not have image editing software installed on your computer.

### **Windows**

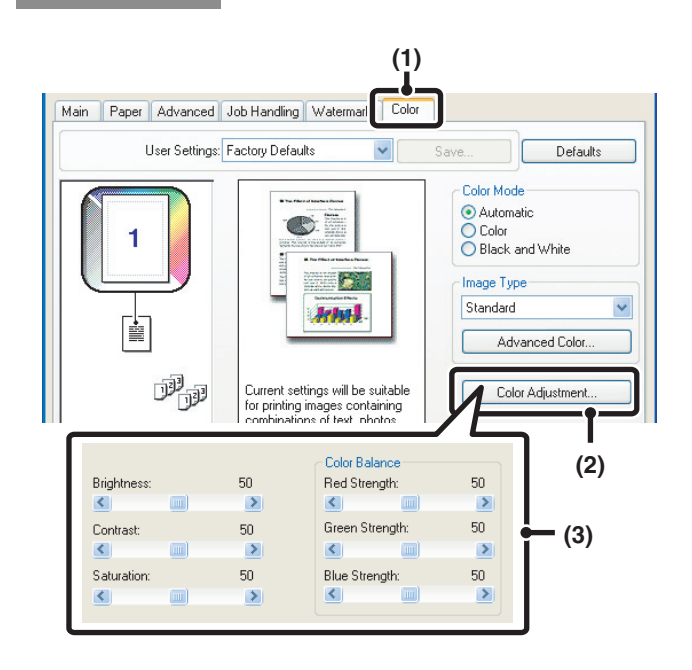

- **(1) Click the [Color] tab.**
- **(2) Click the [Color Adjustment] button.**
- **(3) Adjust the color settings.**
	- To adjust a setting, drag the slide bar  $\Box$  or click the  $\leq$  or  $\geq$  button.

# **Macintosh**

(This function can only be used in Mac OS X v10.3.3 to 10.3.9 and v10.4.)

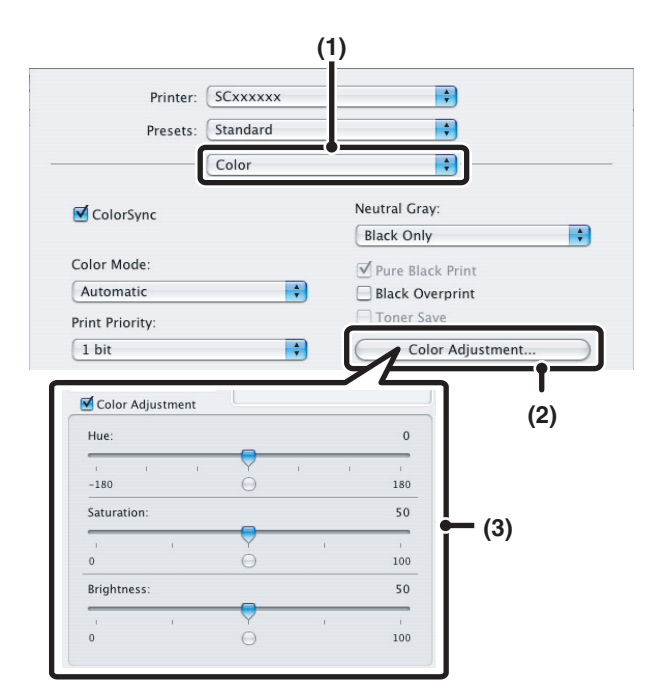

- **(1) Select [Color].**
- **(2) Click the [Color Adjustment] button.**
- **(3) Select the [Color Adjustment] checkbox and adjust the color.**

Adjust the settings by dragging the slide bars  $\bigtriangledown$ .

# **PRINTING FAINT TEXT AND LINES IN BLACK (Text To Black/Vector To Black)**

#### **(This function is only available in Windows.)**

When printing a color image in grayscale, color text and lines that are faint can be printed in black. (Raster data such as bitmap images cannot be adjusted.) This allows you to bring out color text and lines that are faint and difficult to see when printed in grayscale.

- [Text To Black] can be selected to print all text other than white text in black.
- [Vector To Black] can be selected to print all vector graphics other than white lines and areas in black.

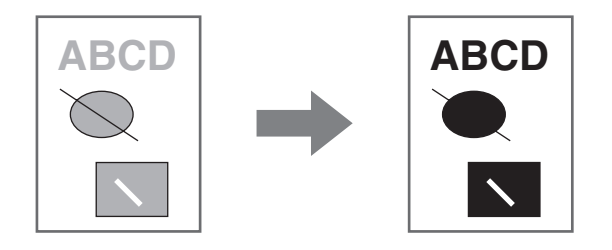

- **(1) Click the [Color] tab.**
	- **(2) Select the [Text To Black] checkbox and/or the [Vector To Black] checkbox**  $\overline{v}$ **.**

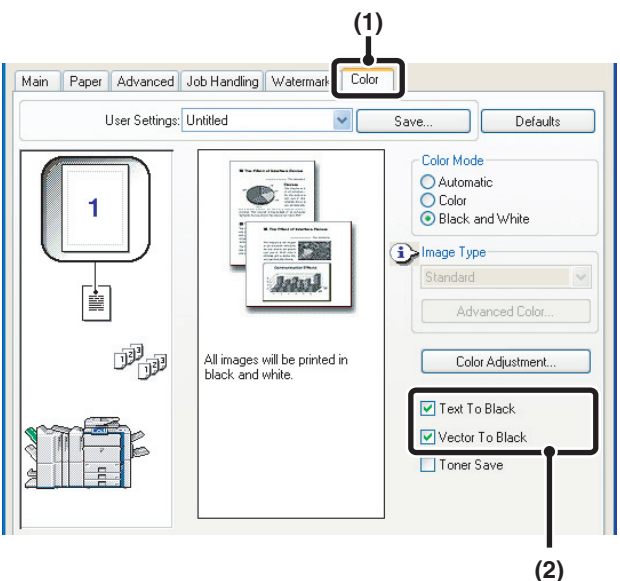

### **Windows**
### **SELECTING COLOR SETTINGS TO MATCH THE IMAGE TYPE (Advanced Color)**

Preset color settings are available in the machine's printer driver for various uses. These enable printing using the most suitable color settings for the color image type.

Advanced color settings can also be configured to match the objective of the color image, such as color management settings and the screening setting for adjustment of color tone expression.

The following items can be configured in the advanced color management settings:

- [Windows ICM] checkbox: Color management method in a Windows environment
- [ColorSync] checkbox\*1: Color management method in a Macintosh environment
- "Source Profile": Select the color profile used to display the image on the computer screen.
- "Rendering Intent": Standard value used when converting the color balance of the image displayed on the computer screen to a color balance that can be printed by the machine.
- "Screening": Select the most suitable image processing method for the image being printed.
- "Neutral Gray": Select the toner color used to print gray areas.
- "Print Priority": Select whether you wish to give priority to image quality or speed when printing.
- "Pure Black Print"\*2: Black text and vector graphics can be printed using black toner only.
- "Black Overprint"\*2: Prevents whitening of the outline of black text.
- "CMYK Simulation"\*2: The color can be adjusted to simulate printing using the process colors ([Default] is "SWOP") used by printing presses.
- \*1 Cannot be selected in Mac OS X v10.1.5 and v10.2.8. In Mac OS 9, can be selected in the "Color Matching" menu.
- \*2 Can only be used when using the PS printer driver (Windows/Macintosh).

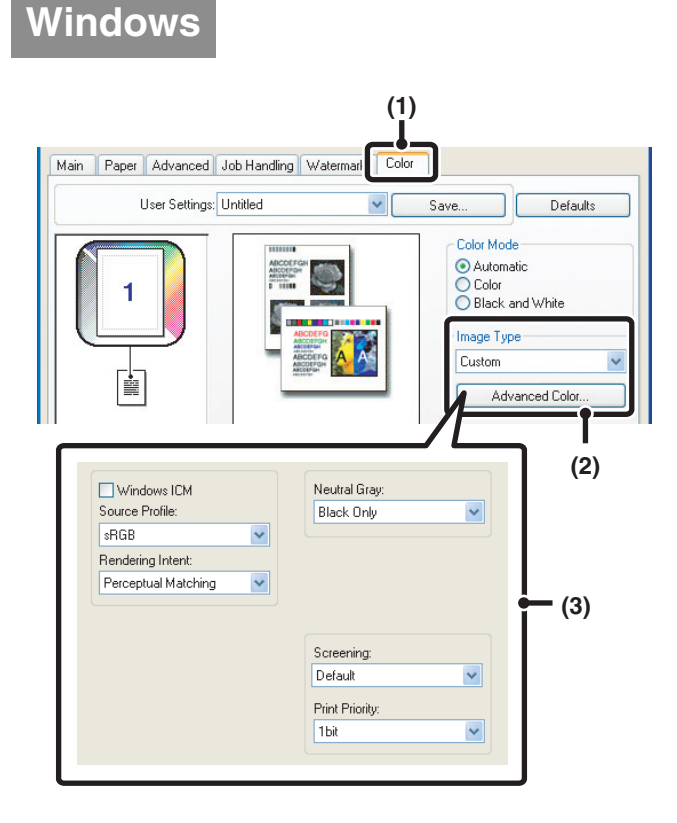

### **(1) Click the [Color] tab.**

### **(2) Select the color image type.**

A document type to match your purpose can be selected from the pull-down menu. If you wish to select advanced settings, click the [Advanced Color] button.

### **(3) Select advanced color settings.**

If you wish to perform color management using Windows ICM in your operating system, select the [Windows ICM] checkbox  $\blacktriangledown$ . To configure advanced color management settings such as "Source Profile", select the desired settings from the menus.

(3) To configure all advanced color settings, select<br> **(3)** Customl in the "Image Type" field and click the [Custom] in the "Image Type" field and click the [Advanced Color] button.

### **Macintosh**

### **Mac OS X**

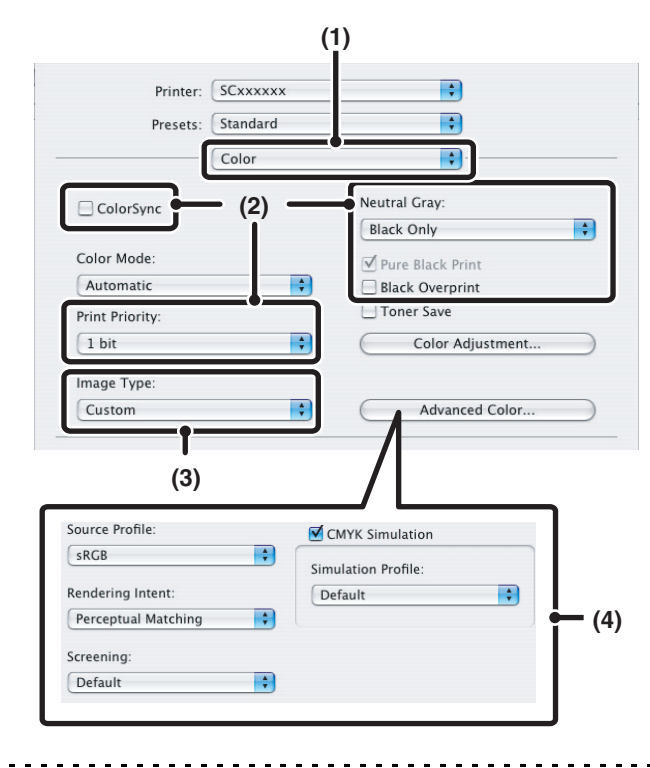

**(1) Select [Color].**

### **(2) Select color print settings.**

- To use the Mac OS Color Management function, select the  $[ColorSync]$  checkbox  $\sqrt{\sqrt{ }}$ . When this is done, "Image Type" cannot be selected.
- If you selected [4 Colors] from the "Neutral Gray" menu, select [Pure Black Print].

### **(3) Select the color image type.**

A image type to match your purpose can be selected from the pull-down menu.

If you wish to select detailed settings, click the [Advanced Color] button.

### **(4) Select advanced color settings.**

To configure advanced color management settings, select the desired settings from the menus. To use "CMYK Simulation", select the [CMYK Simulation] checkbox  $\overline{\mathbf{v}}$  and then select the desired setting.

- In Mac OS X v10.1.5, color management settings are on the [Color 1], [Color 2], and [Color 3] tabs of [Printer Features].
- In Mac OS X v10.2.8, select the color image type from the "Image Type" menu.
- To configure all advanced color settings, select [Custom] in the "Image Type" field and click the [Advanced Color] button.

### **Mac OS 9**

**D** 

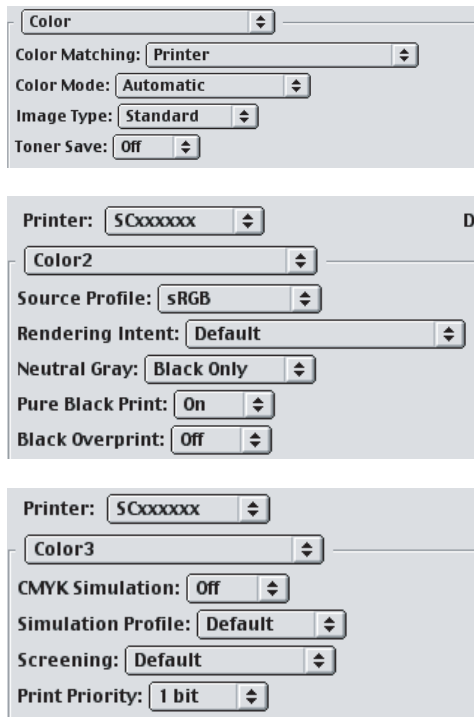

### **(1) Select [Color].**

Select color management settings from each menu. When [Color] is selected, "Color Matching" or "Image Type" can be selected.

### **(2) Select [Color2].**

Select color management settings from each menu. To select "Rendering Intent", "Image Type" must be set to [Custom]. If you selected [4Colors] from the "Neutral Gray" menu, select "Pure Black Print".

### **(3) Select [Color3].**

Select color management settings from each menu. To select "CMYK Simulation" and "Screening", "Image Type" must be set to [Custom].

# **FUNCTIONS THAT COMBINE TEXT AND IMAGES**

### **ADDING A WATERMARK TO PRINTED PAGES (Watermark)**

Faint shadow-like text can be added to the background of the printed image as a watermark. The size, color, density, and angle of the watermark text can be adjusted. The text can be selected from a pre-stored list, or entered to create an original watermark.

### **Windows**

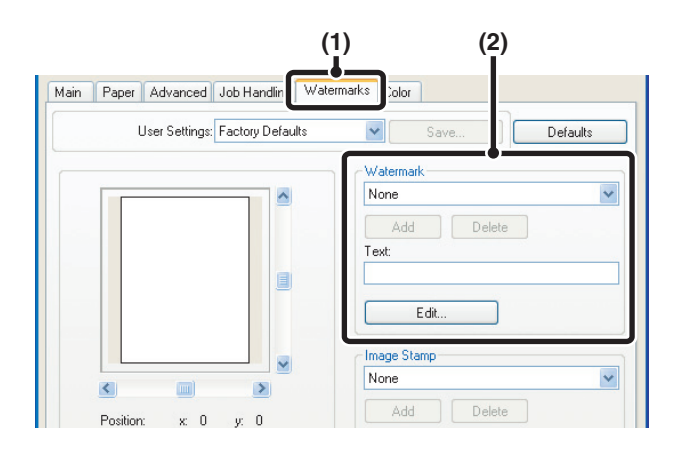

### **Macintosh**

### **Mac OS X**

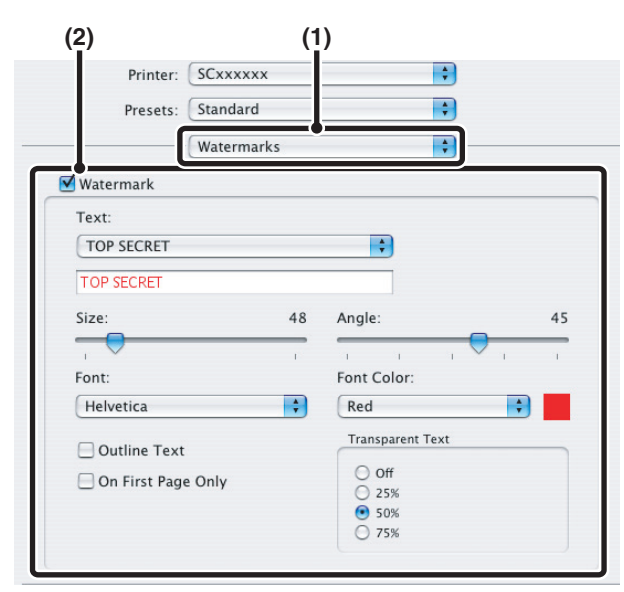

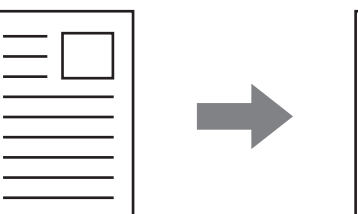

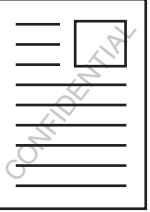

**(1) Click the [Watermarks] tab.**

### **(2) Select the watermark settings.**

Select a stored water mark from the pull-down menu. You can click the [Edit] button to edit the font color and select other detailed settings.

Ø

### **If you wish to create a new watermark...**

Enter the text of the watermark in the "Text" box and click the [Add] button.

**(1) Select [Watermarks].**

### **(2) Click the [Watermark] checkbox and configure watermark settings.**

Detailed watermark settings can be configured such as selection of the text and editing of the font and color. Adjust the size and angle of the text by dragging the slide  $bar \bigtriangledown$ .

#### In Mac OS X v10.1.5, adjust the watermark settings on the [Watermarks] tab of [Printer Features].

### **Mac OS 9**

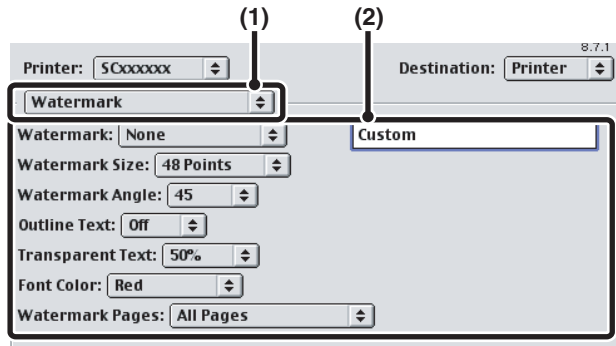

**(1) Select [Watermark].**

### **(2) Configure watermark settings.**

Detailed watermark settings can be configured such as selection of the text and editing of the color. Select the text from the "Watermark" menu. Select the size and angle of the text and color of the font from the corresponding menus.

### **PRINTING AN IMAGE OVER THE PRINT DATA (Image Stamp)**

**(This function is only available in Windows.)**

A bitmap or JPEG image stored on your computer can be printed over the print data. The size, position, and angle of the image can be adjusted. This feature can be used to "stamp" the print data with a frequently used image or an icon of your own creation.

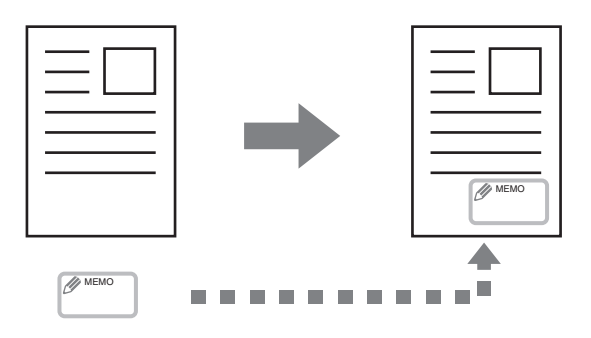

### **Windows**

(This function can be used when the PCL6 or PS printer driver is used.)

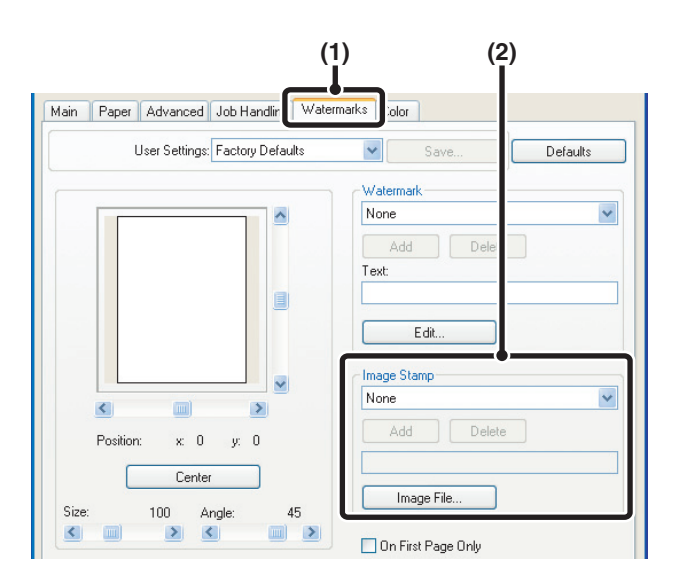

- **(1) Click the [Watermarks] tab.**
- **(2) Select the image stamp setting.**

Select a stored image stamp from the pull-down menu.

**If you wish to create a new image stamp...** Select an image file and then click the [Add] button.

Ø

# **CREATING OVERLAYS FOR PRINT DATA (Overlays)**

### **(This function is only available in Windows.)**

The print data can be printed in a previously created overlay. By creating table rulings or a decorative frame in an application different from that of the text file and registering the data as an overlay file, an attractive print result can be easily obtained without the need for complex manipulations.

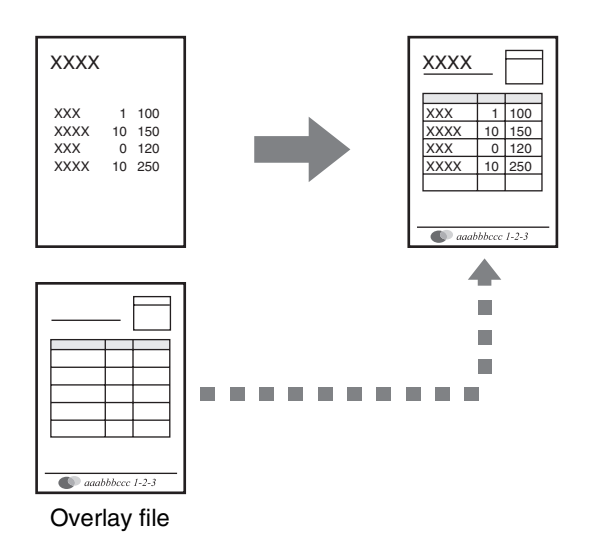

### **Windows**

### **Create an overlay file.**

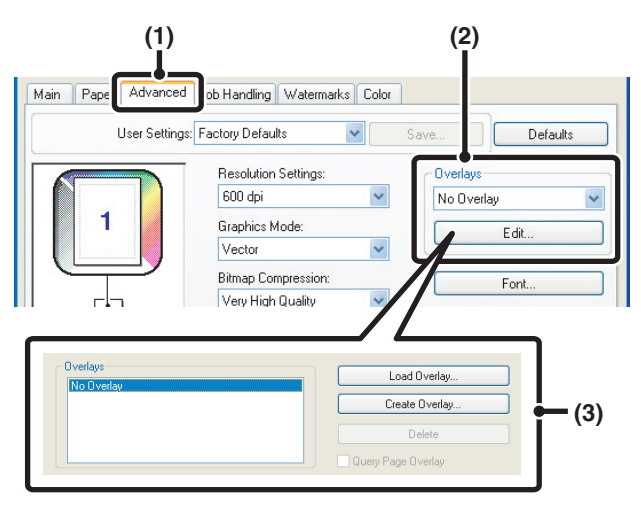

### **Printing with an overlay file**

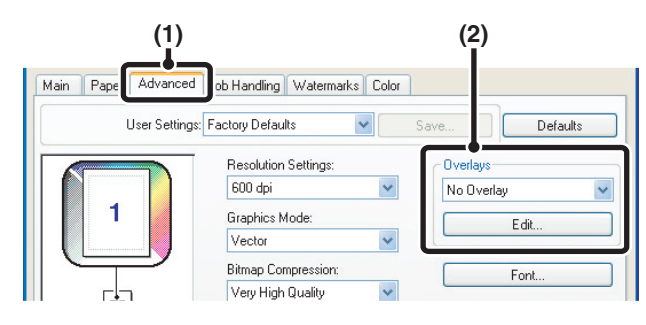

### **(1) Click the [Advanced] tab.**

Configure the printer driver settings from the software application that you wish to use to create the overlay file.

### **(2) Click the [Edit] button.**

### **(3) Create an overlay file.**

Click the [Create Overlay] button and specify the name and folder to be used for the overlay file that you wish to create. The file will be created when the settings are completed and printing is started.

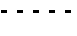

**(3)** • When printing is started, a confirmation message will appear. The overlay file will not be created until the [Yes] button is clicked.

------------------------------

• To register a previously existing overlay file, click the [Load Overlay] button.

### **(1) Click the [Advanced] tab.**

Configure the printer driver settings from the application from which you wish to print using the overlay file.

### **(2) Select the overlay file.**

A previously created or stored overlay file can be selected from the pull-down menu.

# **PRINT FUNCTIONS FOR SPECIAL PURPOSES**

### **PRINTING SPECIFIED PAGES ON DIFFERENT PAPER (Different Paper)**

- **Using this function in a Windows environment** The front and back cover and specified pages of a document can be printed on paper that is different from the other pages. Use this function when you wish to print the front and back cover on heavy paper, or insert colored paper or a different paper type at specified pages. You can also insert paper as an insert without printing on it.
- **Using this function in a Macintosh environment** The front cover can be printed using paper that is different from the other pages. This function can be used, for example, when you want to print only the cover on thick paper.

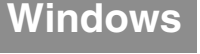

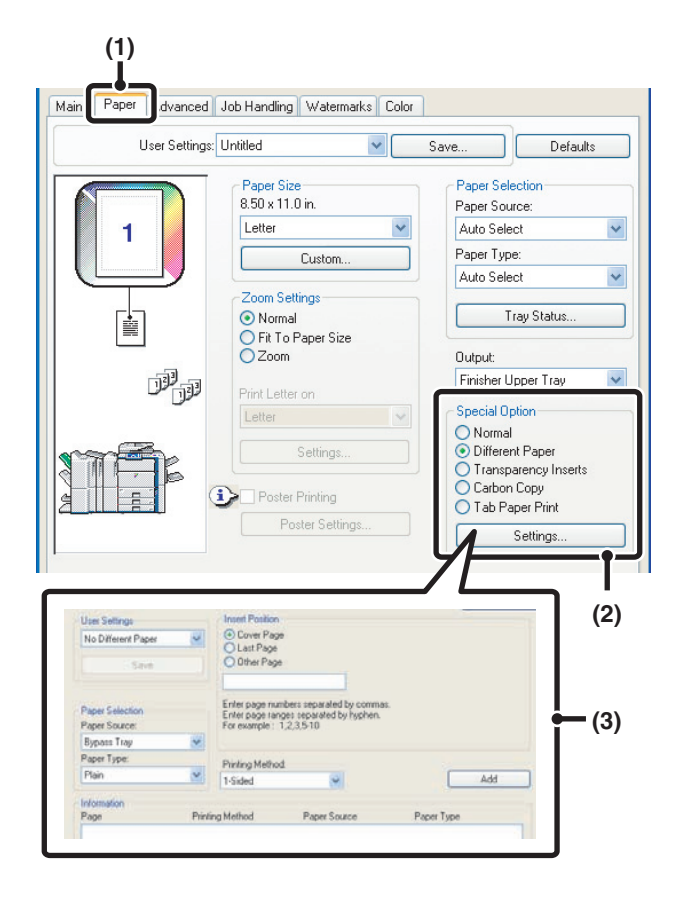

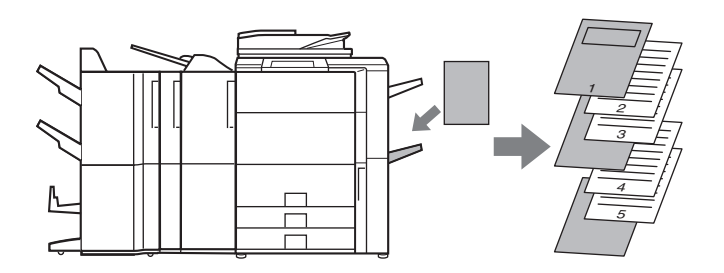

- **(1) Click the [Paper] tab.**
- **(2) Select [Different Paper] and click the [Settings] button.**
- **(3) Select paper insertion settings.**

Select the insertion position, paper source, and printing method from the corresponding menus. Click the [Add] button to show the selected settings in "Information". When you have completed the settings, click the [Save] button in "User Settings" to save the settings.

When [Bypass Tray] is selected in "Paper Source", be sure to select the "Paper Type".

### **Macintosh**

### **Mac OS X**

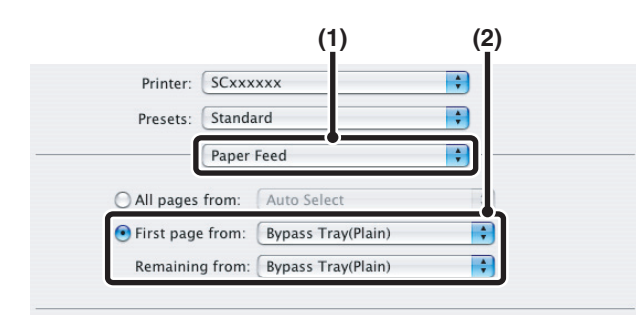

### **Mac OS 9**

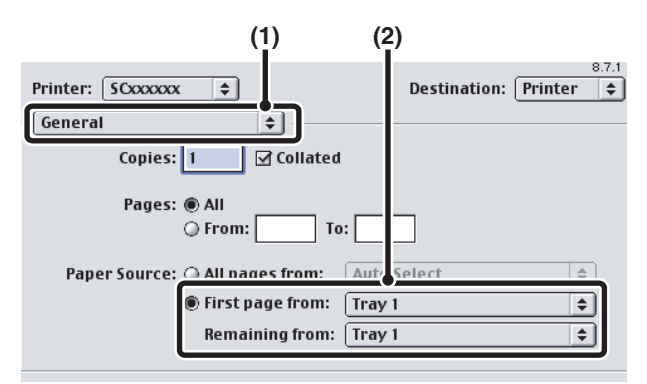

**(1) Select [Paper Feed].**

### **(2) Select cover insertion settings.**

Select the paper tray or paper type for the first page in "First page from", and then select the paper tray or paper type used for the remaining pages in "Remaining from".

### **(1) Select [General].**

### **(2) Select cover insertion settings.**

Select the paper tray or paper type for the first page in "First page from", and then select the paper tray or paper type used for the remaining pages in "Remaining from".

### **ADDING INSERTS WHEN PRINTING ON TRANSPARENCY FILM (Transparency Inserts)**

When printing on transparency film, this function helps prevent the sheets of transparency film from sticking together by inserting a sheet of paper between each sheet of film. It is also possible to print the same content on each inserted sheet of paper as is printed on the corresponding sheet of transparency film.

### **Windows**

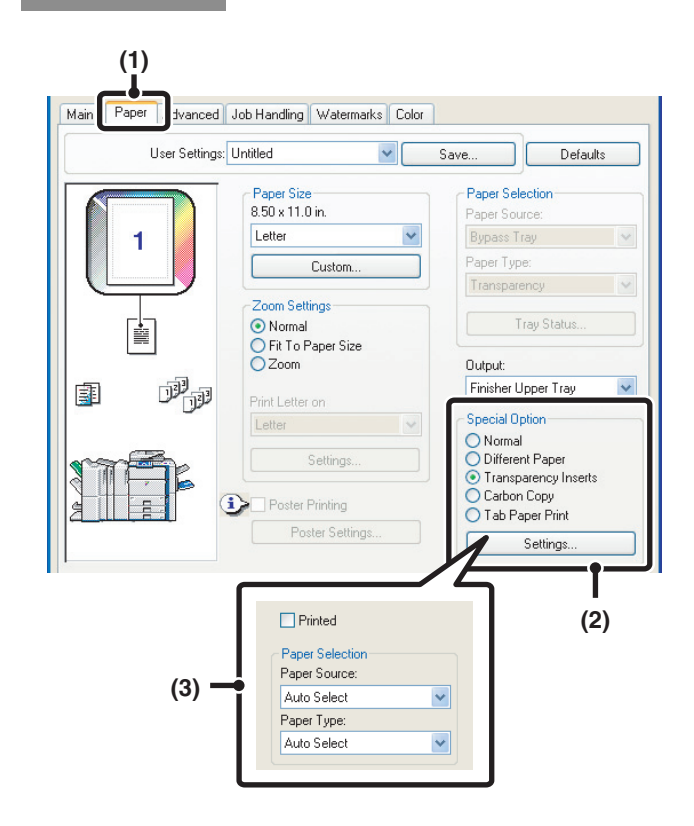

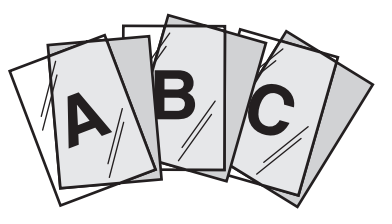

- **(1) Click the [Paper] tab.**
- **(2) Select [Transparency Inserts] and click the [Settings] button.**

### **(3) Select transparency insert settings.**

To print the same content on the insert as is printed on the sheet of transparency film, select the [Printed] checkbox  $\vee$ . Select the paper source and type if needed.

When [Bypass Tray] is selected in "Paper Source", be sure to select the "Paper Type".

### **Macintosh**

### **Mac OS X**

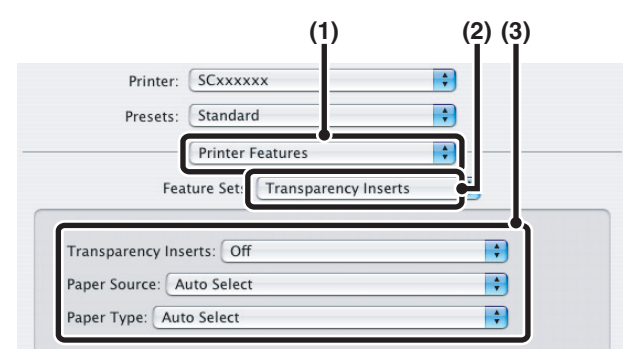

- **(1) Select [Printer Features].**
- **(2) Select [Transparency Inserts].**

### **(3) Select transparency insert settings.**

To print the same content on the insert as is printed on the sheet of transparency film, select [Print] in "Transparency Inserts". Select the paper source and type if needed.

- When [Bypass Tray] is selected in "Paper Source", be sure to select the "Paper Type".
- In Mac OS X v10.1.5, select the settings in "Transparency Inserts" on the [Advanced] tab of [Printer Features].
- In Mac OS X v10.2.8, select the [Transparency Inserts] checkbox  $\blacksquare$  in [Advanced].

Ÿ

### **Mac OS 9**

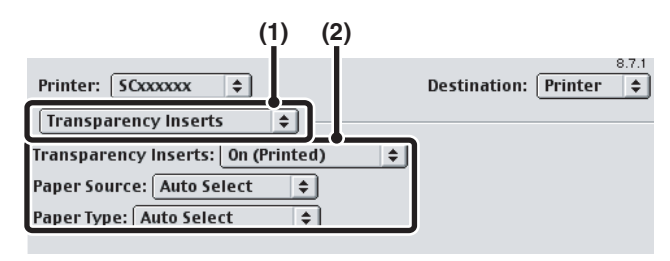

**(1) Select [Transparency Inserts].**

### **(2) Select the transparency insert settings.**

To print the same content on the insert as is printed on the sheet of transparency film, select [On (Printed)] from the "Transparency Inserts" menu. Select the paper source and type if needed.

 $\bigcircled{\color{red} {\theta}}$ When [Bypass Tray] is selected in "Paper Source", be sure to select the "Paper Type".

## **PRINTING A CARBON COPY (Carbon Copy)**

### **(This function is only available in Windows.)**

This function is used to print an additional copy of the print image on paper that is the same size but from a different paper tray.

For example, if carbon copy print is selected when standard paper is loaded in tray 1 and colored paper is loaded in tray 2, a print result similar to a carbon copy slip can be obtained with a single selection of the print command. As another example, if standard paper is loaded in tray 1 and recycled paper is loaded in tray 2, Carbon Copy can simultaneously print one copy for presentation and one copy as a duplicate.

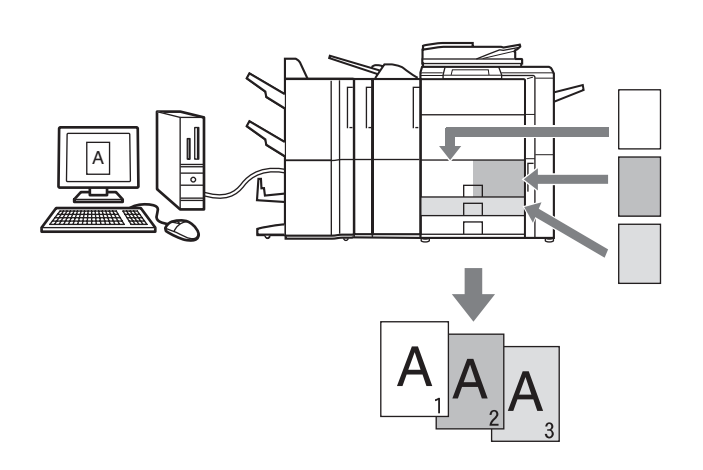

### **Windows**

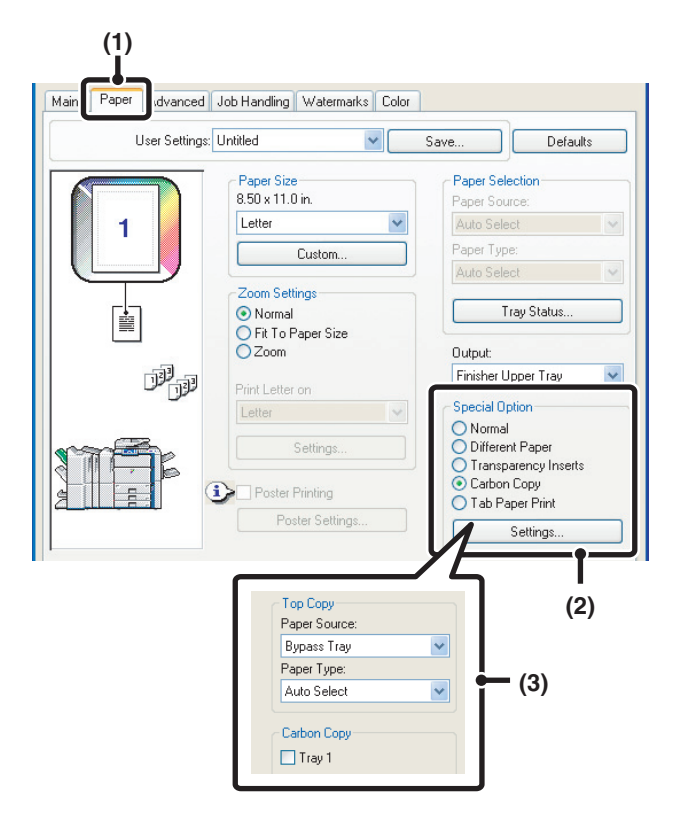

- **(1) Click the [Paper] tab.**
- **(2) Select [Carbon Copy] and click the [Settings] button.**
- **(3) Select the carbon copy settings.**

Select the tray for the "Top Copy" and then select the tray for the carbon copy (or copies) in "Carbon Copy".

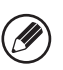

When the bypass tray is selected, be sure to select the "Paper Type".

### **PRINTING TEXT ON TABS OF TAB PAPER (Tab Printing)**

### **(This function is only available in Windows.)**

This function is used to print text on the tabs of tab paper.

**Printing tab text created in the printer driver (PCL6 only)** Text to be printed on tabs can be entered in [Tab Paper Print] on the [Paper] tab of the printer driver properties window, and detailed settings can be configured such as the size of the tabs, the starting position, the distance between tabs, and the page numbers where tab sheets will be inserted.

**Printing tab text created in a software application** Text to be printed on tabs can be created in a software application, and then [Tab Paper Settings] on the [Advanced] tab of the printer driver properties window can be used to specify how far the text needs to be shifted for tab printing.

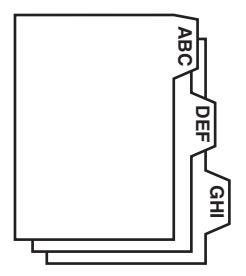

### **Windows**

### **Printing tab text created in the printer driver (PCL6 only)**

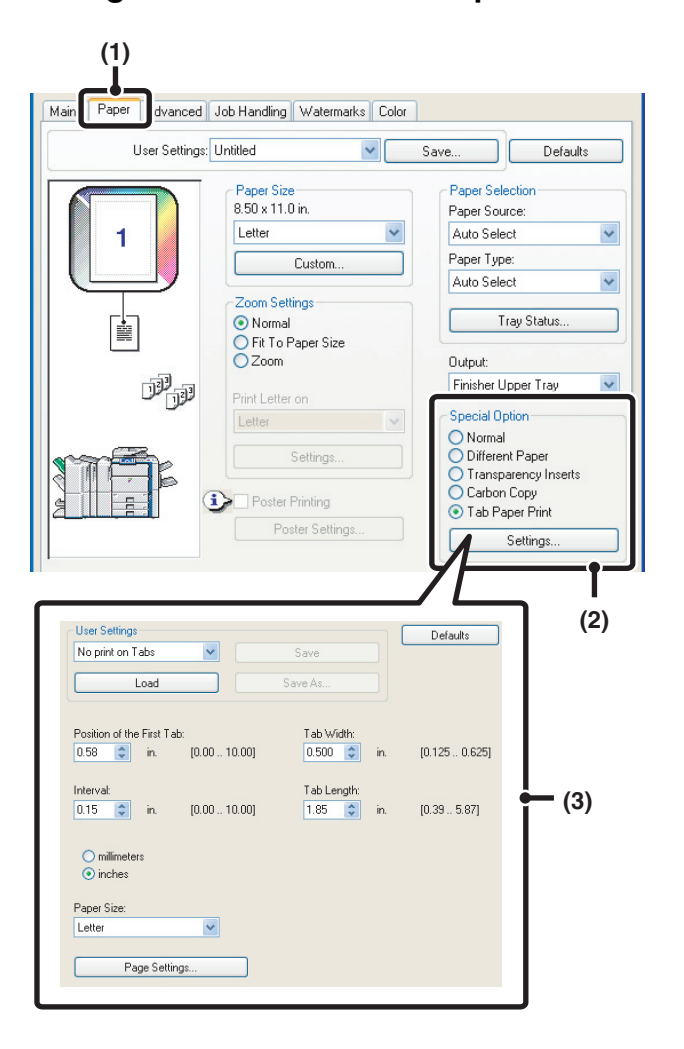

- **(1) Click the [Paper] tab.**
- **(2) Select [Tab Paper Print] and click the [Settings] button.**
- **(3) Select the tab paper settings.**

The position of the first tab, the distance between tabs, and the horizontal and vertical dimensions of the tab can be directly entered or changed using the  $\bullet$  button. In addition, the size of the tab paper can be selected in "Paper Size". To enter text to be printed on tab paper or specify the page numbers where tab sheets will be **inserted, click the [Paper] tab.**<br> **Click the [Paper] tab.**<br> **Select [Tab Paper Print] and click (Settings] button.**<br> **Select the tab paper settings.**<br>
The position of the first tab, the distance land the horizontal and v

Ø

The tab paper settings can be stored and a stored file opened in "User Settings".

### **Printing tab text created in a software application**

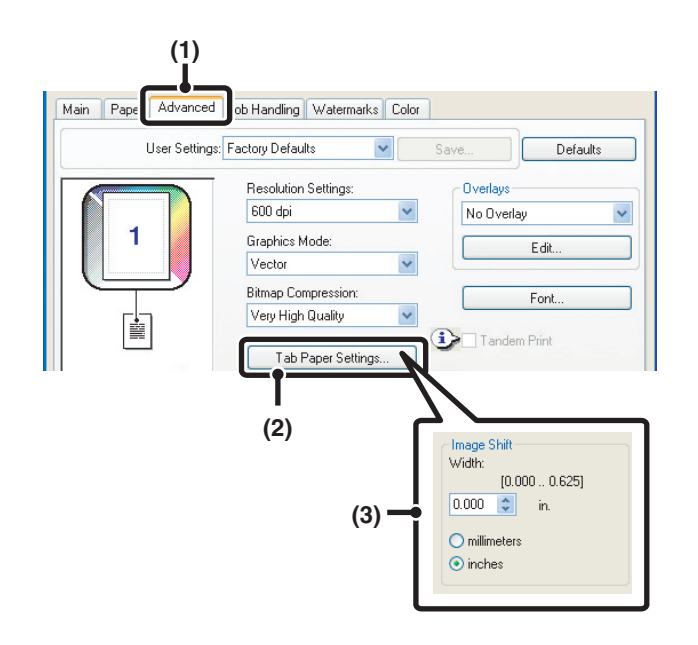

**(1) Click the [Advanced] tab.**

 $\bullet$  button.

- **(2) Click the [Tab Paper Settings] button.**
- **(3) Select the tab paper settings.** To shift the image, directly enter a number or click the

# **CONVENIENT PRINTER FUNCTIONS**

### **USING TWO MACHINES TO PRINT A LARGE PRINT JOB (Tandem Print)**

Two machines are required to use this function. Tandem Print allows you to divide a large print job between two machines connected to your network. The machines simultaneously print each half of the job, making it possible to shorten the printing time when printing a large number of sets.

To use Tandem Print, the IP address of the slave machine configured in "Tandem Connection Setting" in the machine's system settings (administrator) must be configured in the printer driver. In a Windows environment, this can be accomplished automatically by clicking the [Auto Configuration] button on the [Configuration] tab of the printer driver. In a Macintosh environment, this can be accomplished automatically by clicking the [Tandem Settings] button.

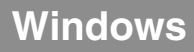

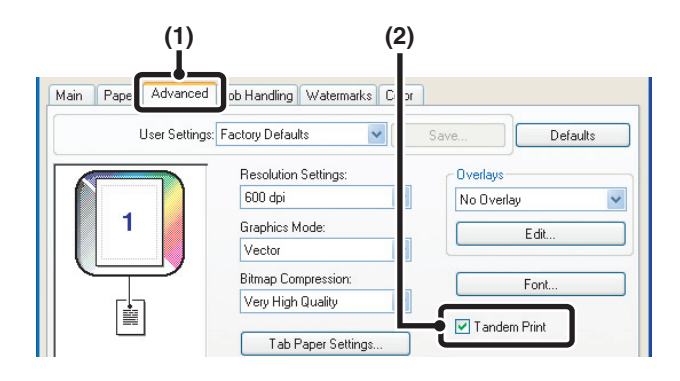

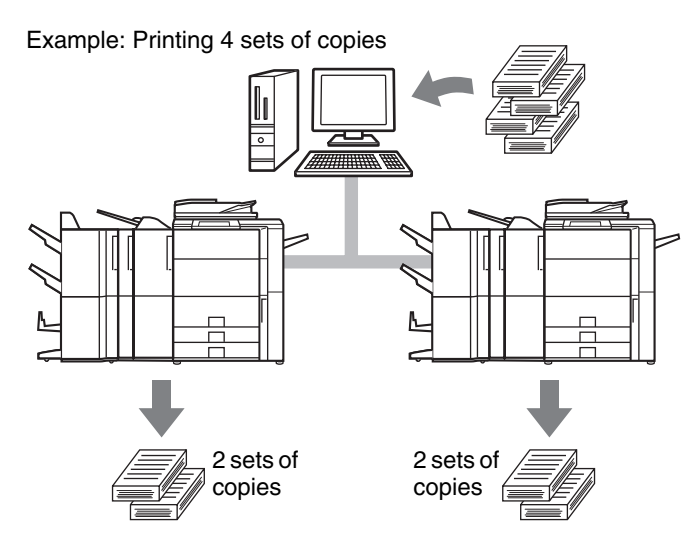

- **(1) Click the [Advanced] tab.**
- **(2) Select the [Tandem Print] checkbox**  $\overline{V}$ **.** 
	- Tandem Print function can only be used when the printer driver is installed using a "Standard installation", or a "Custom installation" with "LPR Direct Print" selected.

. . . . . . . . . . . . . . . . . . .

### **Macintosh**

(This function can only be used in Mac OS X v10.2.8, v10.3.3 to 10.3.9, and v10.4.)

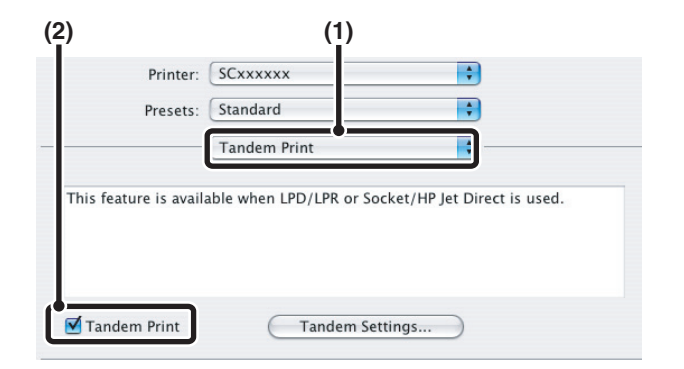

- **(1) Select [Tandem Print].**
- **(2) Select the [Tandem Print] checkbox .**

To use the tandem print function, the protocol to be used must be selected in accordance with the message that appears in the left screen when adding the printer driver with the "Printer Setup Utility" ("Print Center" in Mac OS X v10.2.8).

**57**

### **SAVING AND USING PRINT FILES (Retention/Document Filing)**

This function is used to store a print job as a file on the machine's hard drive, allowing the job to be printed from the operation panel when needed. The location for storing a file can be selected to prevent the file from being mixed together with files of other users. When printing from a computer, a password (5 to 8 digits) can be set to maintain the secrecy of information in a stored file.

When a password is set, the password must be entered to print a stored file from the machine.

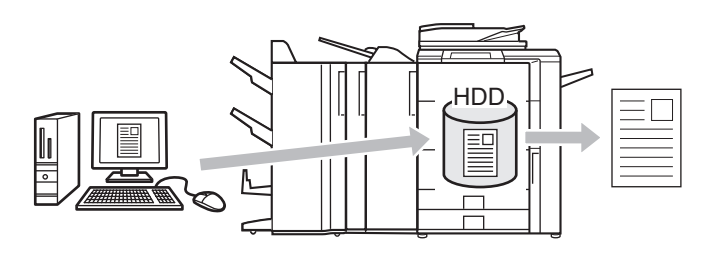

### **Hold Only**

This setting is used to hold a print job on the machine's hard drive without printing it.

### **Hold After Print**

This setting is used to hold a print job on the machine's hard drive after it is printed.

### **Sample Print**

When a print job is sent to the machine, only the first set of copies is printed. After checking the contents of the first set of copies, you can print the remaining sets from the operation panel of the machine. This prevents the occurrence of excessive misprints.

To print files stored on the machine's hard drive, see the Document Filing Guide.

### **Windows**

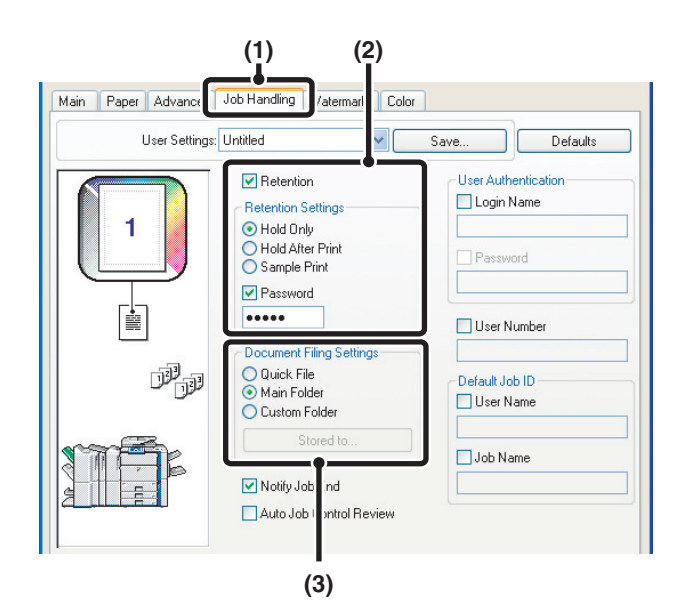

### **(1) Click the [Job Handling] tab.**

### **(2) Select the retention setting.**

Click the [Retention] checkbox  $\boxed{\smile}$ . Select the retention method in "Retention Settings". To enter a password (5 to 8 digit number), click the [Password] checkbox  $\blacktriangledown$ .

### **(3) Select document filing settings.**

Select the folder for storing the file in "Document Filing Settings". If you selected [Custom Folder], click the [Stored to] button to select the folder.

• When [Quick File] is selected, "Retention Settings"

- will be set to [Hold After Print] only. • When [Quick File] is selected, the password entered
- in "Retention Settings" is cleared and cannot be used.
- To store a file in a custom folder, the custom folder must first be created using "Document Filing Control" in the system settings (administrator). If a password has been established for a custom folder, enter the "Folder Password" in the folder selection screen.

Ø

### **Macintosh**

### **Mac OS X**

(This function cannot be used in Mac OS X v10.1.5.)

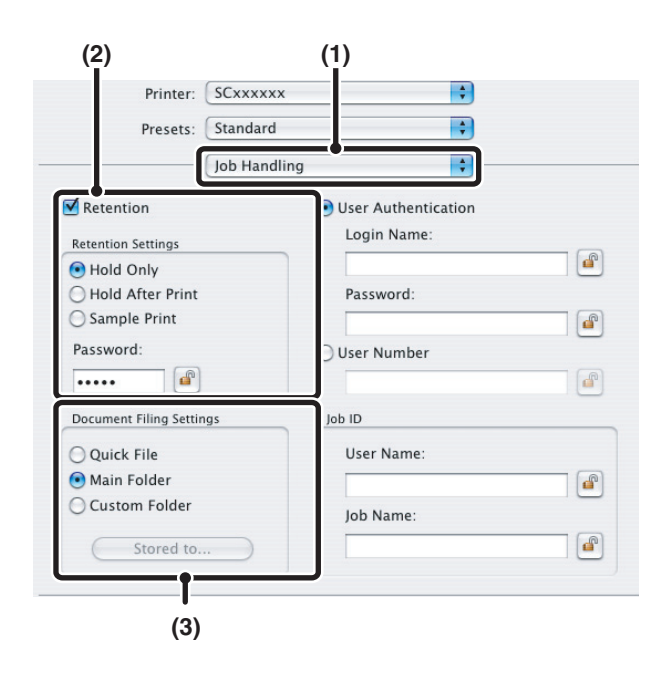

### **(1) Select [Job Handling].**

### **(2) Select the retention setting.**

Click the [Retention] checkbox  $\blacktriangledown$  . Select the retention method in "Retention Settings". To simplify operation the next time the same password is set, click the  $\left| \mathbf{d} \right|$  (lock) button after entering the password (5 to 8 digit number).

### **(3) Select document filing settings.**

Select the folder for storing the file in "Document Filing Settings". If you selected [Custom Folder], click the [Stored to] button to select the folder.

- 
- When [Quick File] is selected, "Retention Settings" will be set to [Hold After Print] only.
- When [Quick File] is selected, the password entered in "Retention Settings" is cleared and cannot be used.
- To store a file in a custom folder, the custom folder must first be created using "Document Filing Control" in the system settings (administrator). If a password has been established for a custom folder, enter the "Folder Password" in the folder selection screen.

### **Mac OS 9**

(The document filing function cannot be used.)

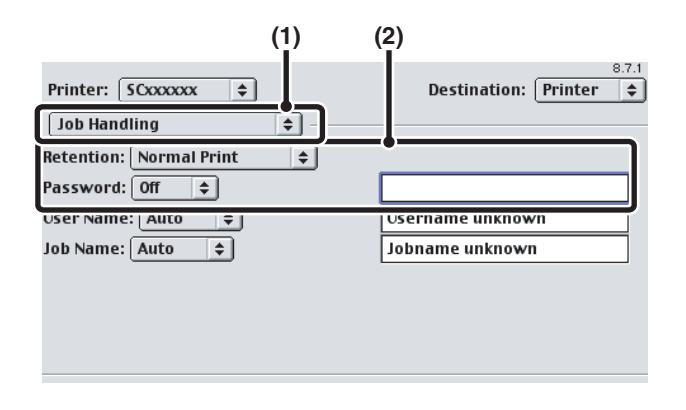

### **(1) Select [Job Handling].**

### **(2) Select the retention setting.**

Select the retention method from the "Retention" menu. If needed, enter a password (5 to 8 digit number).

# *5* **PRINTING WITHOUT THE PRINTER DRIVER**

When you do not have the printer driver installed on your computer, or when the software application used to open a file that you wish to print is not available, you can print directly to the machine without using the printer driver. The file types (and corresponding extensions) that can be printed directly are shown below.

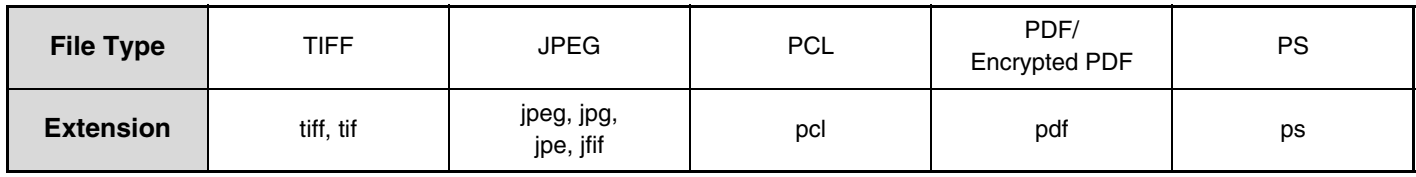

• Even if the print result is black and white, the following types of print jobs will be counted as 4-color (Y (Yellow), M (Magenta), C (Cyan), and Bk (Black)) print jobs. To be always counted as a black and white job, select black and white printing.

- When the data is created as color data.
- When the application treats the data as color data even though the data is black and white.
- When an image is hidden under a black and white image.
- To print PDF and PS files, the PS3 expansion kit must be installed.
- Depending on the file type, it may not be possible to print some files in the above table.

# **DIRECTLY PRINTING FROM THE MACHINE**

A file on an FTP server or in a USB memory device connected to the machine can be selected and printed from the operation panel of the machine without using the printer driver.

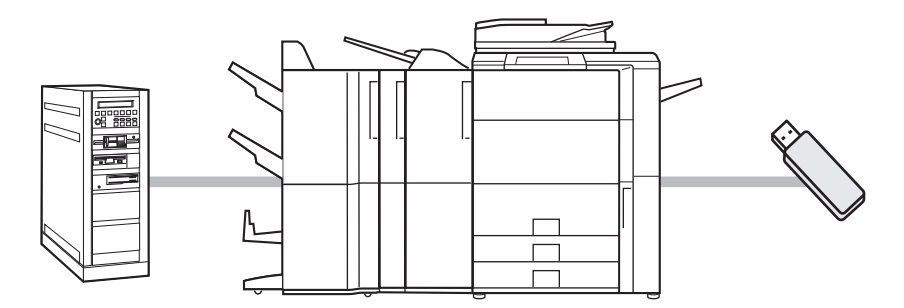

# **DIRECTLY PRINTING A FILE ON AN FTP SERVER**

When an FTP server is configured in the machine's Web pages, you can specify and print a file on the FTP server from the operation panel of the machine. This saves you the trouble of downloading the file and printing it from a computer.

Ø

To configure FTP server settings, click [Application Settings] and then [FTP Print Settings] in the Web page menu, and configure the settings in "FTP Print Settings from Operation Panel". (Administrator rights are required.)

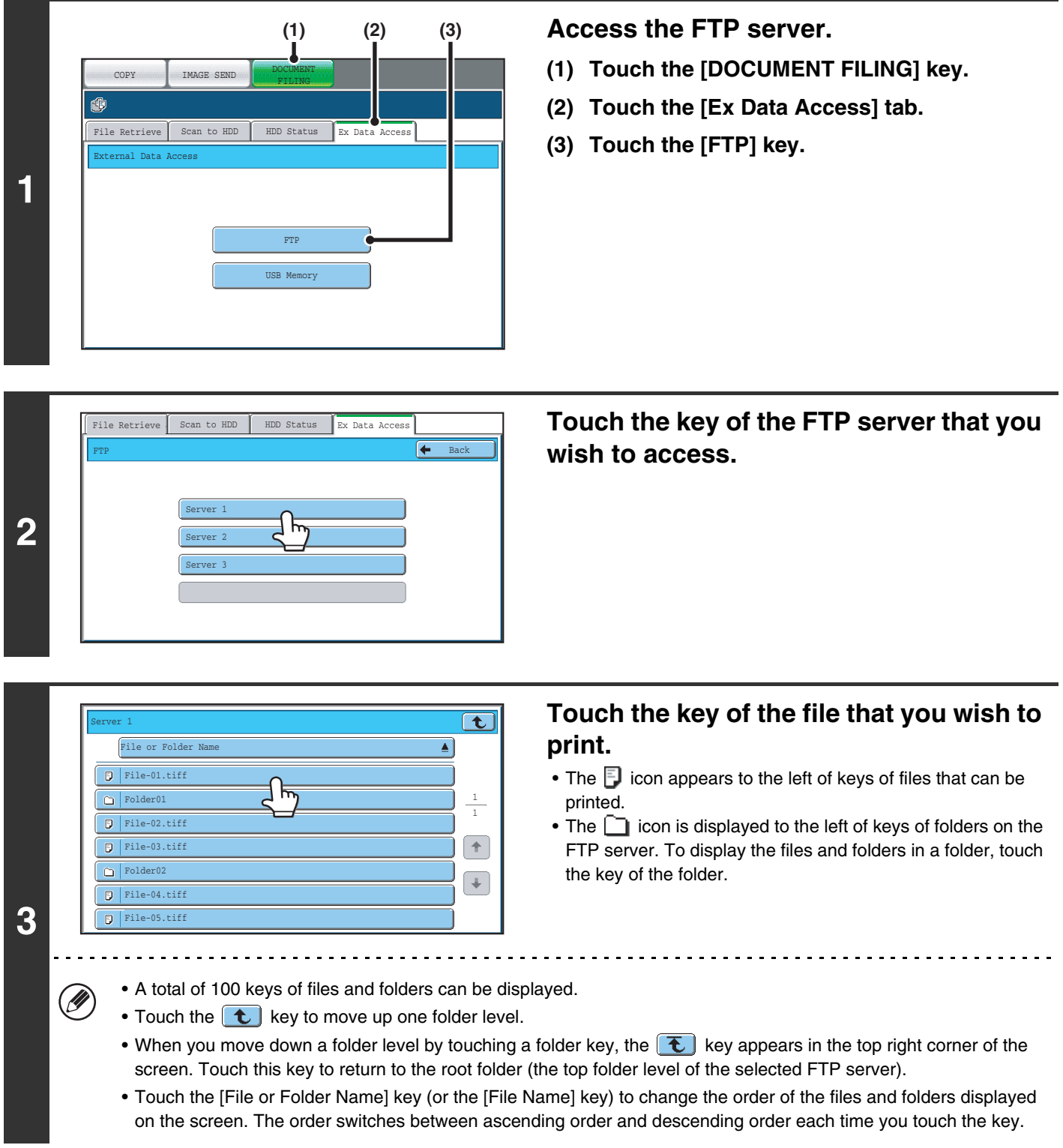

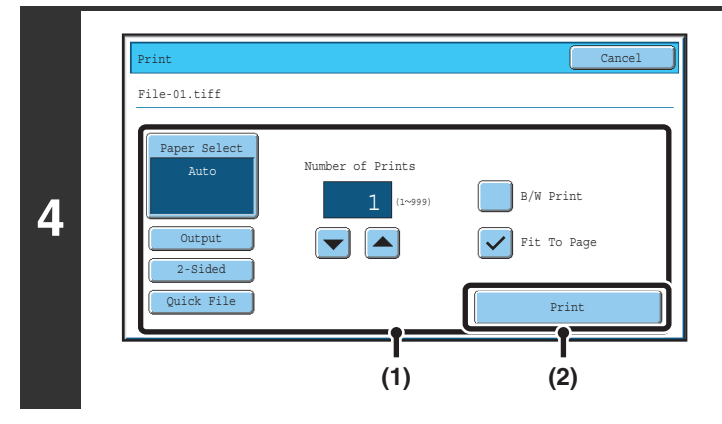

### **Print the selected file.**

### **(1) Select print conditions.**

If you selected a file (PCL or PS) in step 3 that includes print settings, the settings will be applied.

### **(2) Touch the [Print] key.**

Printing begins. When the message "Job stored. ..." appears in the touch panel, touch the [OK] key.

When you select a PDF file that has a password, you must enter the password in the job status screen to begin printing. ■ [PRINTING AN ENCRYPTED PDF FILE](#page-344-0) (page [66](#page-344-0))

### **DIRECTLY PRINTING A FILE IN USB MEMORY**

A file in a USB memory device connected to the machine can be printed from the operation panel of the machine without using the printer driver. When the printer driver of the machine is not installed on your computer, you can copy a file into a commercially available USB memory device and connect the device to the machine to print the file directly.

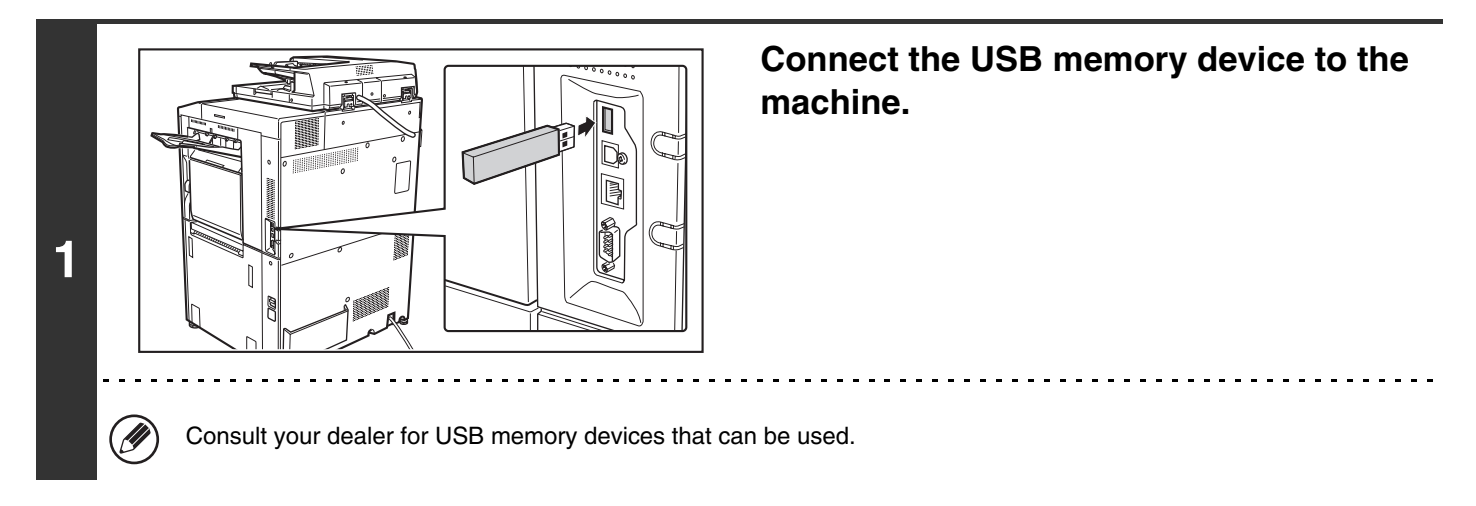

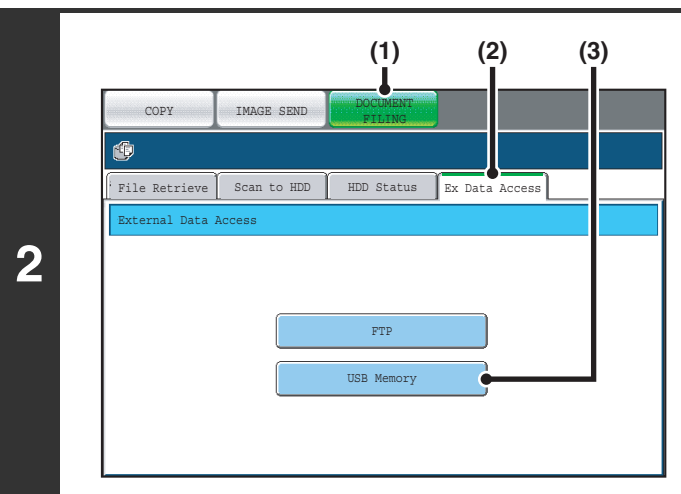

### **Access the USB memory device.**

- **(1) Touch the [DOCUMENT FILING] key.**
- **(2) Touch the [Ex Data Access] tab.**
- **(3) Touch the [USB Memory] key.**

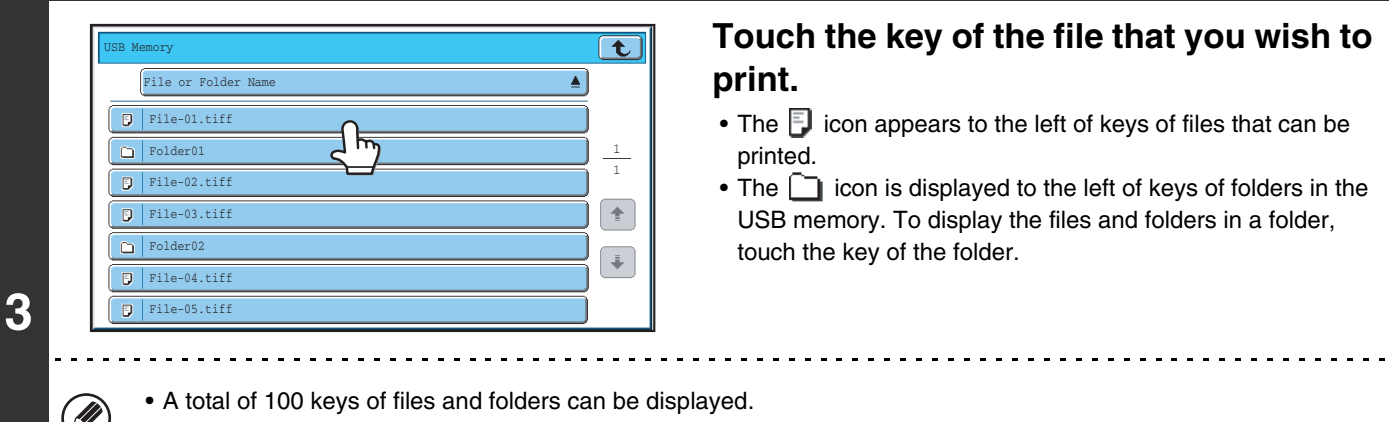

- Touch the  $\Box$  key to move up one folder level.
- When you move down a folder level by touching a folder key, the  $\boxed{\uparrow}$  key appears in the top right corner of the screen. Touch this key to return to the root folder (the top folder level of the selected USB memory).
- Touch the [File or Folder Name] key (or the [File Name] key) to change the order of the files and folders displayed on the screen. The order switches between ascending order and descending order each time you touch the key.

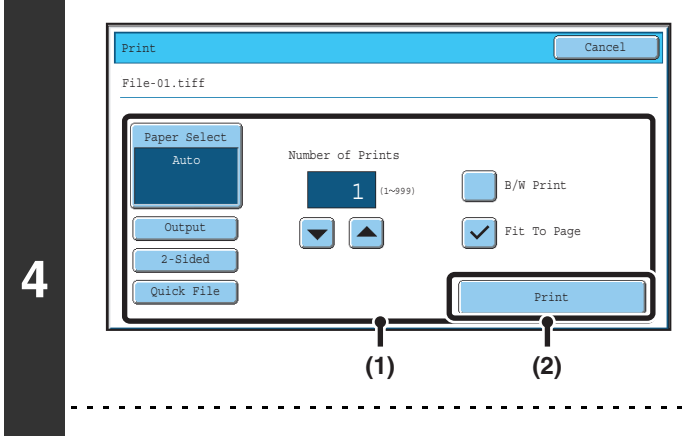

### **Print the selected file.**

**(1) Select print conditions.**

If you selected a file (PCL or PS) in step 3 that includes print settings, the settings will be applied.

**(2) Touch the [Print] key.**

Printing begins after the selected file is transferred. When the message "Job stored. ..." appears in the touch panel, touch the [OK] key.

#### **To cancel printing...**

╘

To cancel printing while the file is being transferred, touch the [Cancel] key in the message screen that appears in the touch panel.

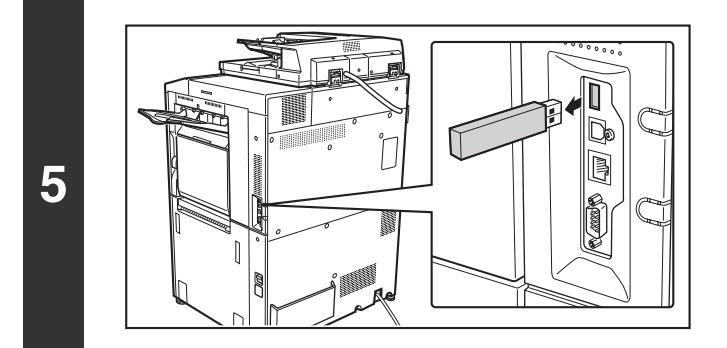

### **Remove the USB memory device from the machine.**

When you select a PDF file that has a password, you must enter the password in the job status screen to begin printing. ■ [PRINTING AN ENCRYPTED PDF FILE](#page-344-0) (page [66](#page-344-0))

# **DIRECTLY PRINTING FROM A COMPUTER**

Settings can be configured in the Web pages of the machine to enable direct printing from a computer without using the printer driver.

### **SUBMIT PRINT JOB**

You can specify a file to be printed directly without using the printer driver.

In addition to a file on your computer, this procedure can be used to print any file that can be accessed from your computer, such as a file on another computer connected to the same network.

To directly print a file on a computer, click [Document Operations] and then [Submit Print Job] in the Web page menu.

## **FTP PRINT**

You can print a file from your computer by simply dragging and dropping the file onto the FTP server of the machine.

### • **Configuring settings**

To enable FTP Print, click [Application Settings] and then [FTP Print Settings] in the Web page menu, enable FTP Print in "FTP Print Settings from Client PC", and configure the port number. (Administrator rights are required.)

### • **Performing FTP Print**

Type "ftp://" and then the IP address of the machine in the address bar of your computer's Web browser as shown below.

### **(Example)** ftp://192.168.1.28

Ÿ

Drag and drop the file that you wish to print onto the "lp" folder that appears in your Web browser. The file will automatically begin printing.

If you printed a file (PCL or PS) that includes print settings, the settings will be applied.

# **E-MAIL PRINT**

An e-mail account can be configured in the machine to have the machine periodically check your mail server and automatically print received e-mail attachments without using the printer driver.

### • **Configuring settings**

To use E-mail Print, you must first configure an e-mail account in the machine. To configure an account, click [Application Settings] and then [E-mail Print Settings] in the Web page menu. (Administrator rights are required.)

### • **Using E-mail Print**

.<br>V

To print a file using E-mail Print, use your e-mail program on your computer to send the file as an attachment to the machine's e-mail address.

Control commands can be entered in the message of the e-mail to specify the number of copies and print format. Commands are entered in the format "command name = value".

The following control commands can be entered:

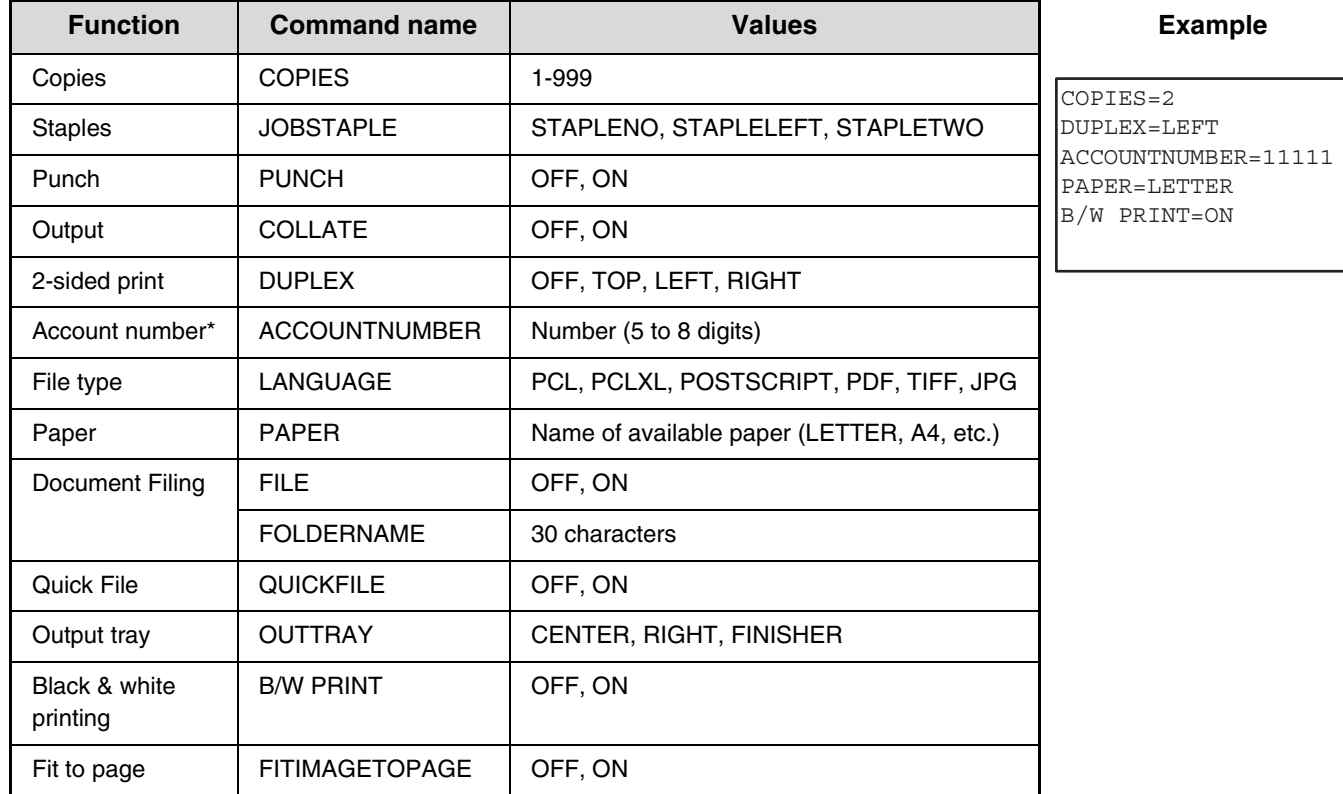

Can be omitted except when authentication is by user number.

• Enter the commands in Plain Text format. If entered in Rich Text format (HTML), the commands will have no effect.

• To receive a list of the control commands, enter the command "Config" in the e-mail message.

• If nothing is entered in the body text (message) of the e-mail, printing will take place according to the "Printer Default Settings" in the system settings. If you printed a file (PCL or PS) that includes print settings, the settings will be applied.

• To print PDF and PS files, the PS3 expansion kit must be installed.

• Only enter a "File type" when you are specifying a page-description language. Normally there is no need to enter a file type.

# <span id="page-344-0"></span>**PRINTING AN ENCRYPTED PDF FILE**

Encrypted PDF is used to protect a PDF file by requiring the entry of a password to print or edit the file. To directly print an encrypted PDF file on an FTP server or in a USB memory device connected to the machine, follow the steps below to enter the password and begin printing.

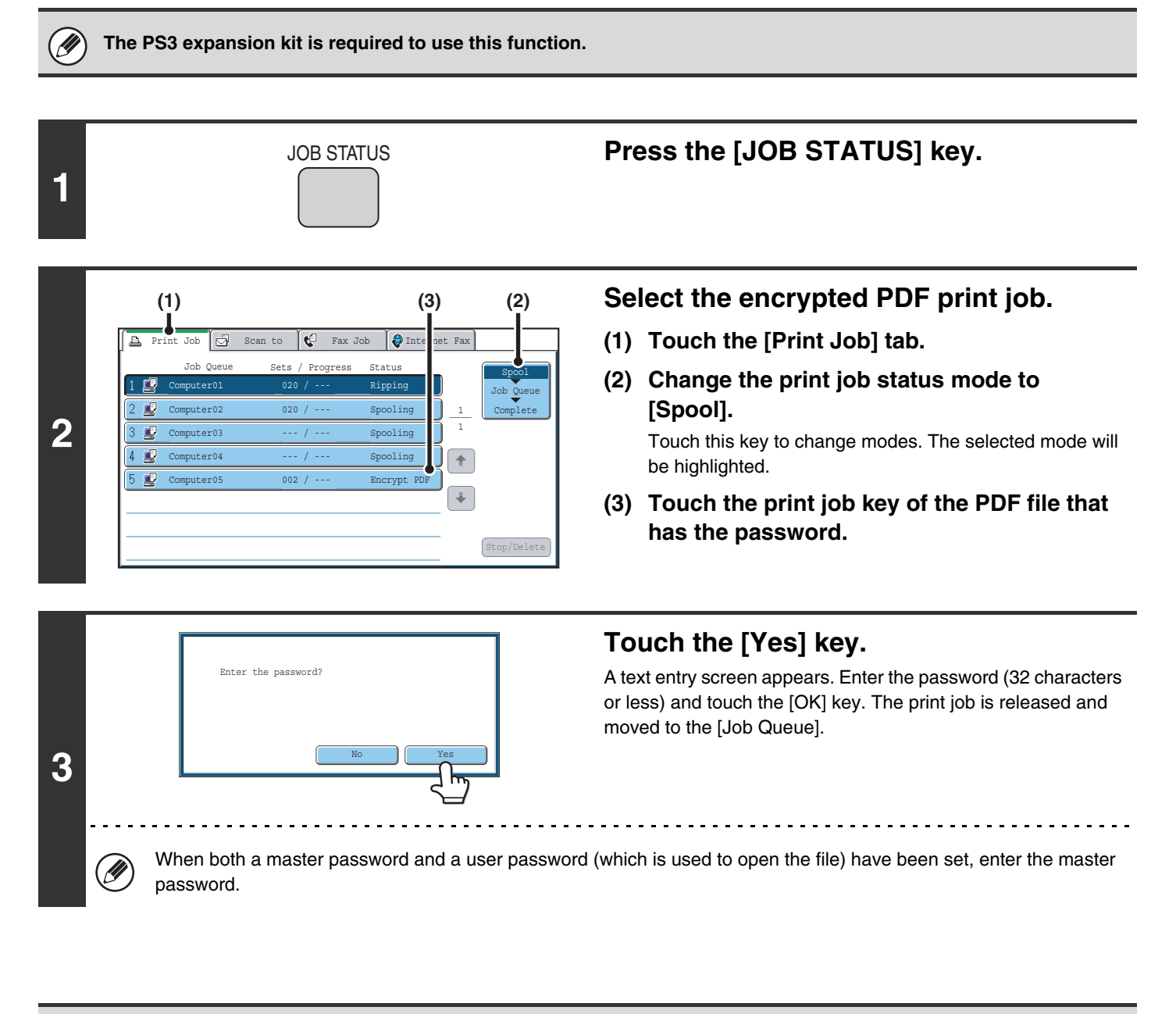

- To print an encrypted PDF file using the printer driver, enter the password when opening the file on your computer.
- Printing is not possible if you do not know the password for an encrypted PDF file. To delete a spooled print job, touch the [No] key in the screen of step 3 and touch the [Stop/Delete] key.
- Encrypted PDF versions that can be directly printed are 1.5 (Adobe® Acrobat® 6.0) and earlier.

Ø.

*6* **USEFUL INFORMATION**

# **GIVING A PRINT JOB PRIORITY/CANCELING A PRINT JOB**

# **GIVING A PRINT JOB PRIORITY**

When the machine is busy copying or printing a received fax or other job, you can give priority to a print job that is waiting to be printed and print it ahead of the other jobs.

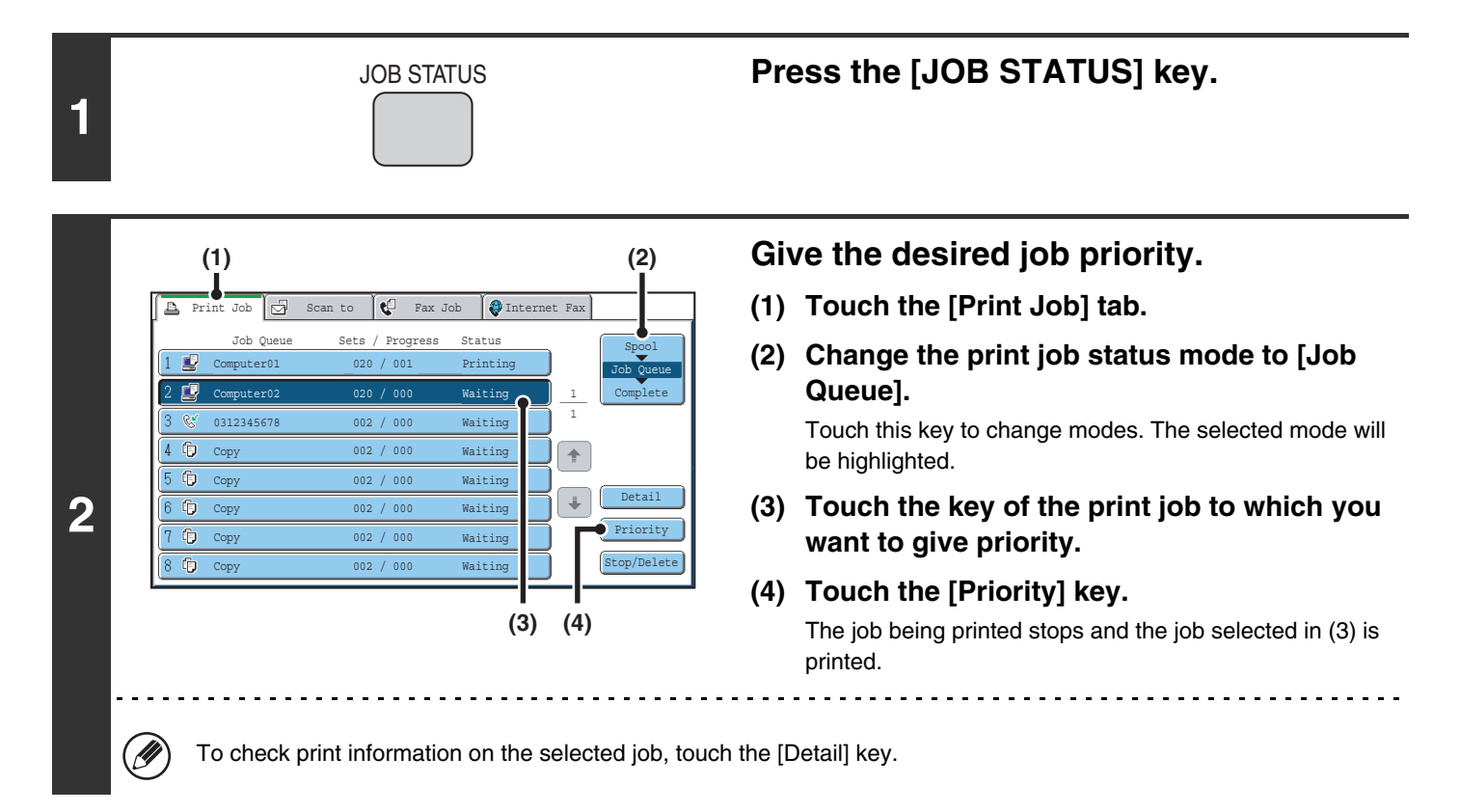

# **CANCELING A PRINT JOB**

A job being printed, a job waiting to be printed, or a spooled job can be canceled.

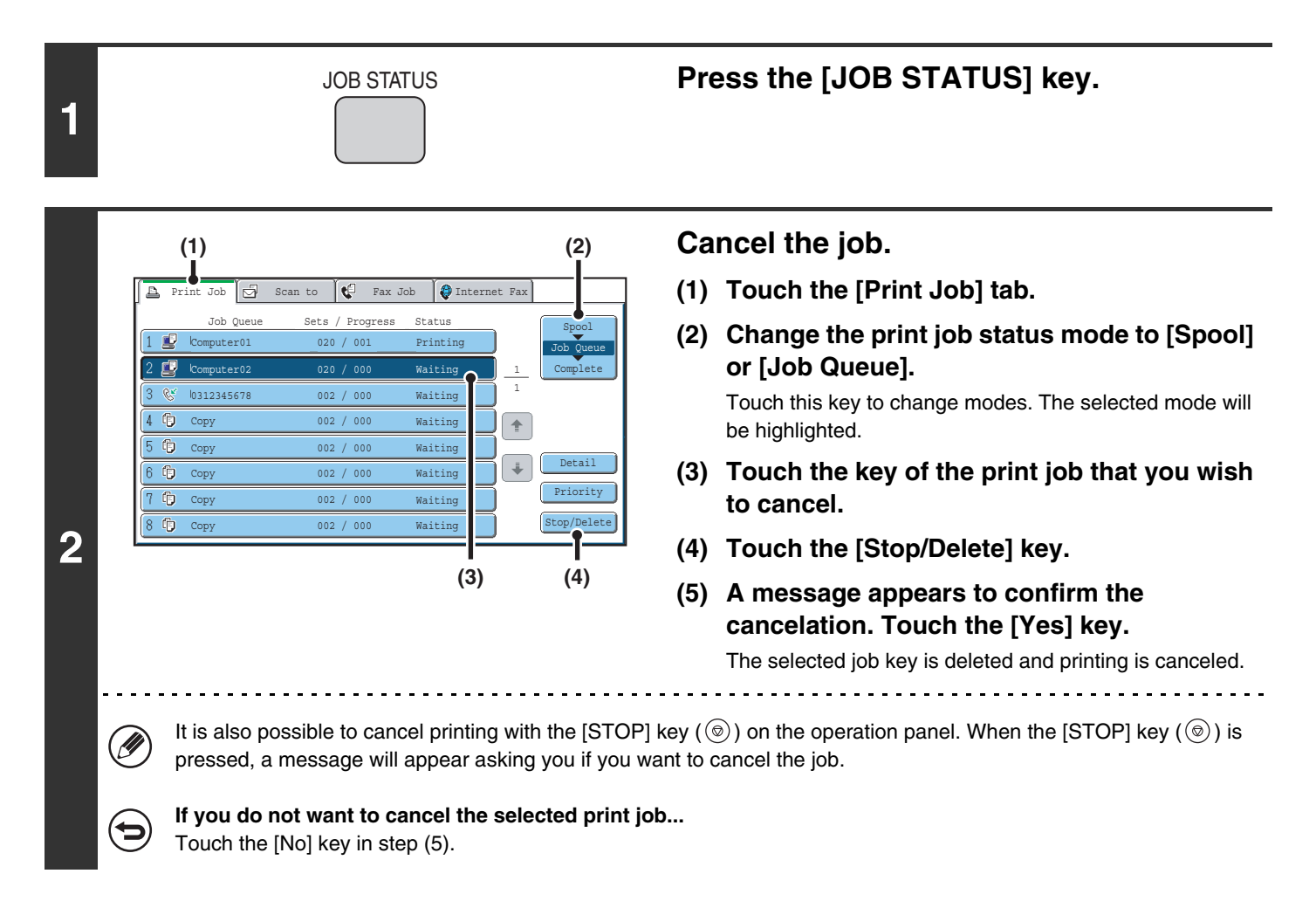

# **CHANGING TO ANOTHER PAPER SIZE AND PRINTING WHEN PAPER RUNS OUT**

If printing stops because the machine ran out of paper, or if the size of paper specified in the printer driver is not loaded in the machine, a message will appear in the touch panel. Printing will begin automatically when the [OK] key is touched and paper is loaded in the machine. If you wish to print on paper in another tray because the desired size of paper is not immediately available, follow the steps below.

**Press the [JOB STATUS] key.** JOB STATUS Print Job  $\boxed{G}$  Scan to  $\boxed{G}$  Fax Job  $\boxed{Q}$  Internet Fax **Display details on the print job for which**   $\Box$ **there is no paper.** Job Queue Sets / Progress Status Spool Computer01 020 / 001 Paper Empty Job Queue **(1) Touch the key of the job for which "Paper**  1 Complete 1 **Empty" appeared.**  $\hat{\mathbf{T}}$ **2 (2) Touch the [Detail] key.** Detail Stop/Delete **(1) (2) Touch the [Paper Select] key.** Detail OK (2009) and the contract of the contract of the contract of the contract of the contract of the contr

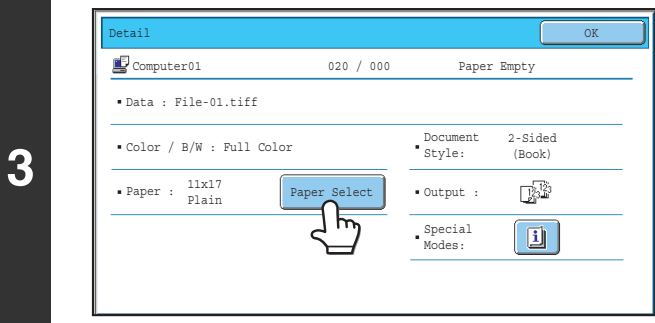

**1**

### **Touch the key of the tray that has the paper you wish to use.**

Printing begins.

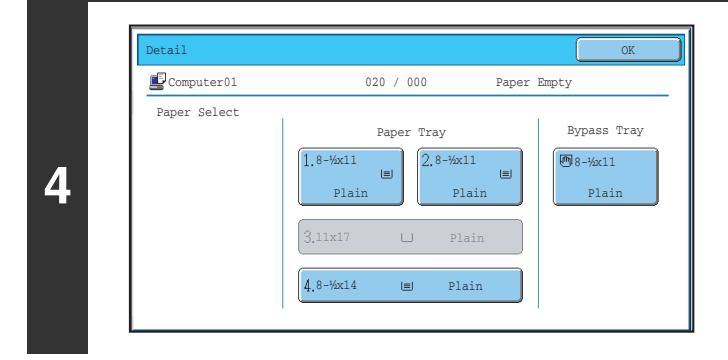

If you changed to a different paper size, printing may not take place correctly; for example part of the text or image may run off the paper.

**69**

# *7* **PRINTER DRIVER SPECIFICATIONS**

# **PRINTER DRIVER SPECIFICATION LIST**

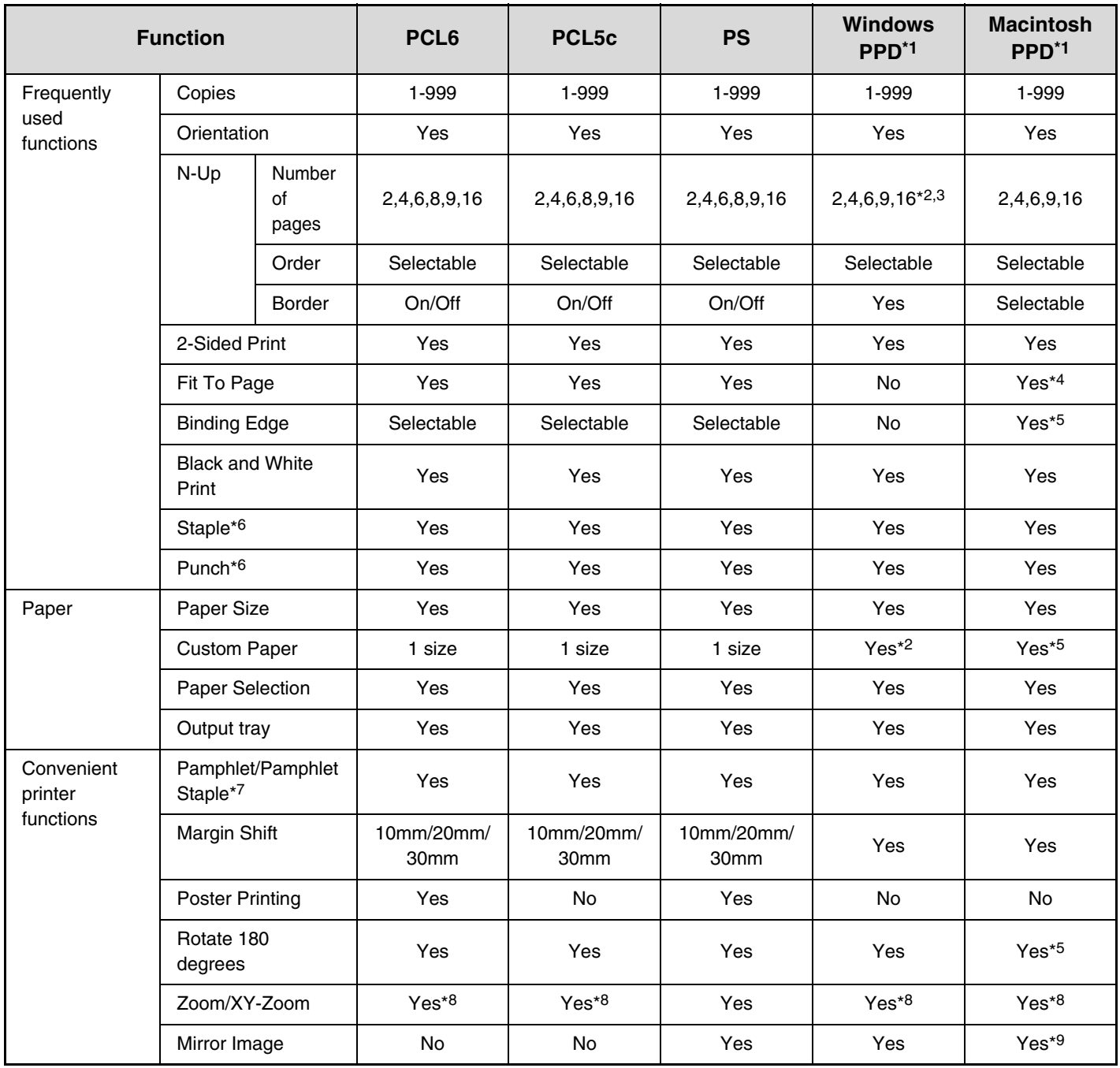

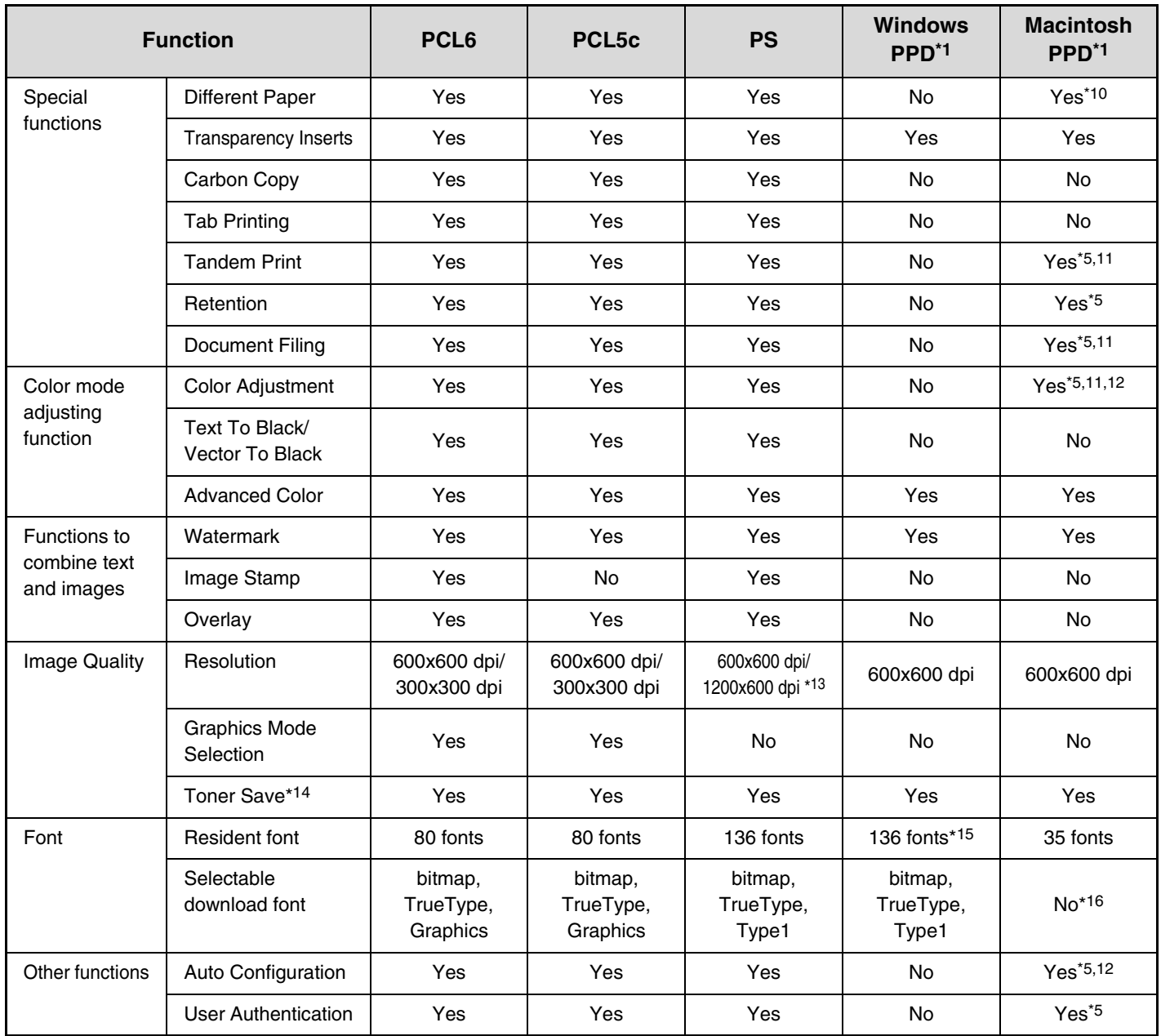

\*1 The specifications of each function in Windows PPD and Macintosh PPD vary depending on the operating system version and the software application.

- \*2 Cannot be used in Windows NT 4.0.
- \*3 Only 2-Up and 4-Up printing can be used in Windows 98.
- \*4 Only Mac OS X v10.4 can be used.
- \*5 Cannot be used in Mac OS X v10.1.5.
- \*6 Can be used when a finisher or saddle stitch finisher is installed. (To use the punch function, a punch module must be also installed.)
- \*7 To use the pamphlet staple function, a saddle stitch finisher is required.
- \*8 The horizontal and vertical proportion cannot be set separately.
- \*9 Only Mac OS 9.0 to 9.2.2 can be used.
- \*10 Only covers can be inserted.
- \*11 Cannot be used in Mac OS 9.0 to 9.2.2.
- \*12 Cannot be used in Mac OS X v10.2.8.
- \*13 1200x600 dpi can only be selected for black and white printing.
- \*14 This setting may not operate in some software applications and operating systems.
- \*15 The number of available resident fonts is 35 in Windows NT 4.0.
- \*16 True Type and Type1 can be selected in some versions of LaserWriter.

**Printer Guide** MODEL: MX-5500N MX-6200N MX-7000N

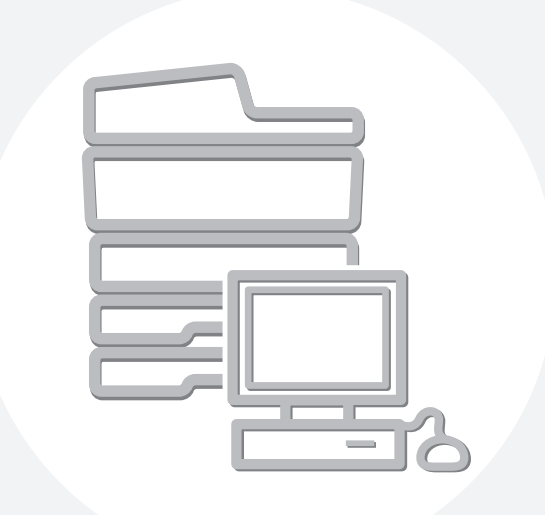

# **SHARP**

MX7000-US-PRT-Z2

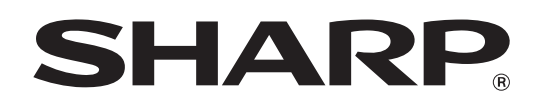

MODEL: MX-5500N MX-6200N MX-7000N

# **Copier Guide**

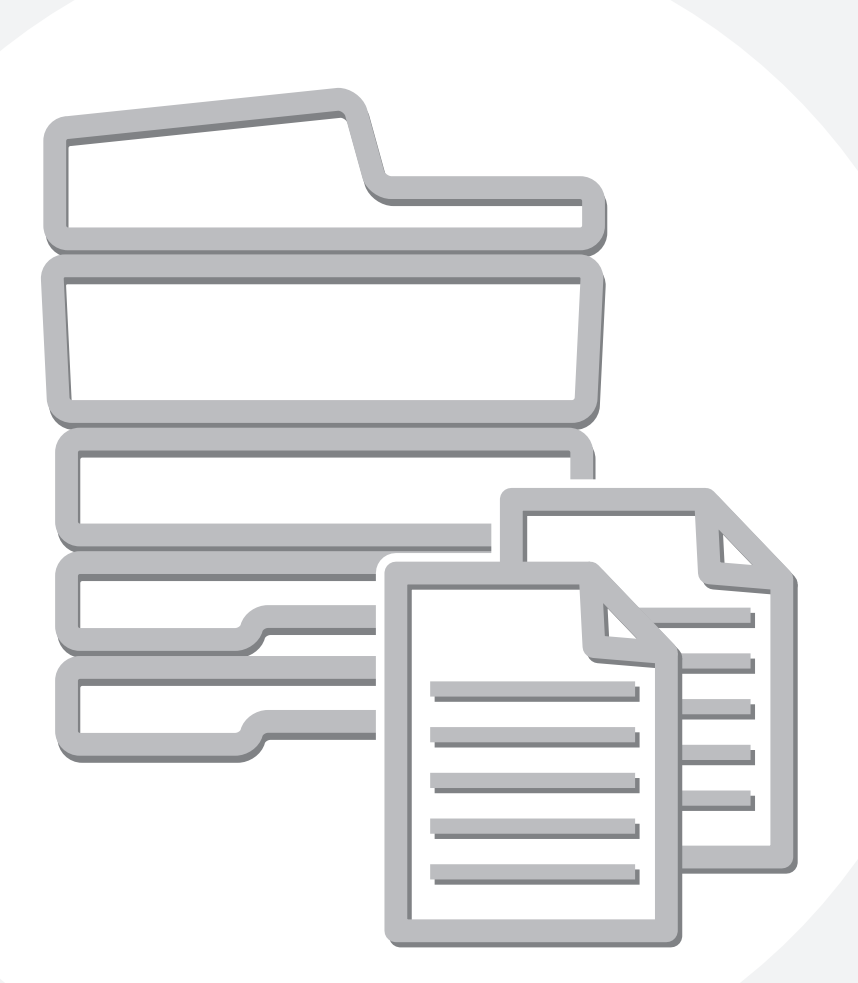

# **TABLE OF CONTENTS**

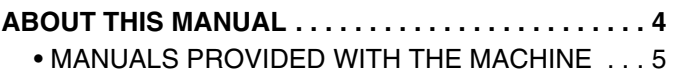

### **[1](#page-356-0) BEFORE USING THE MACHINE AS A COPIER**

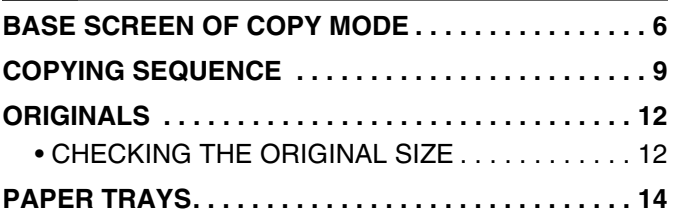

### **[2](#page-365-0) [BASIC PROCEDURE FOR MAKING](#page-365-0)  COPIES**

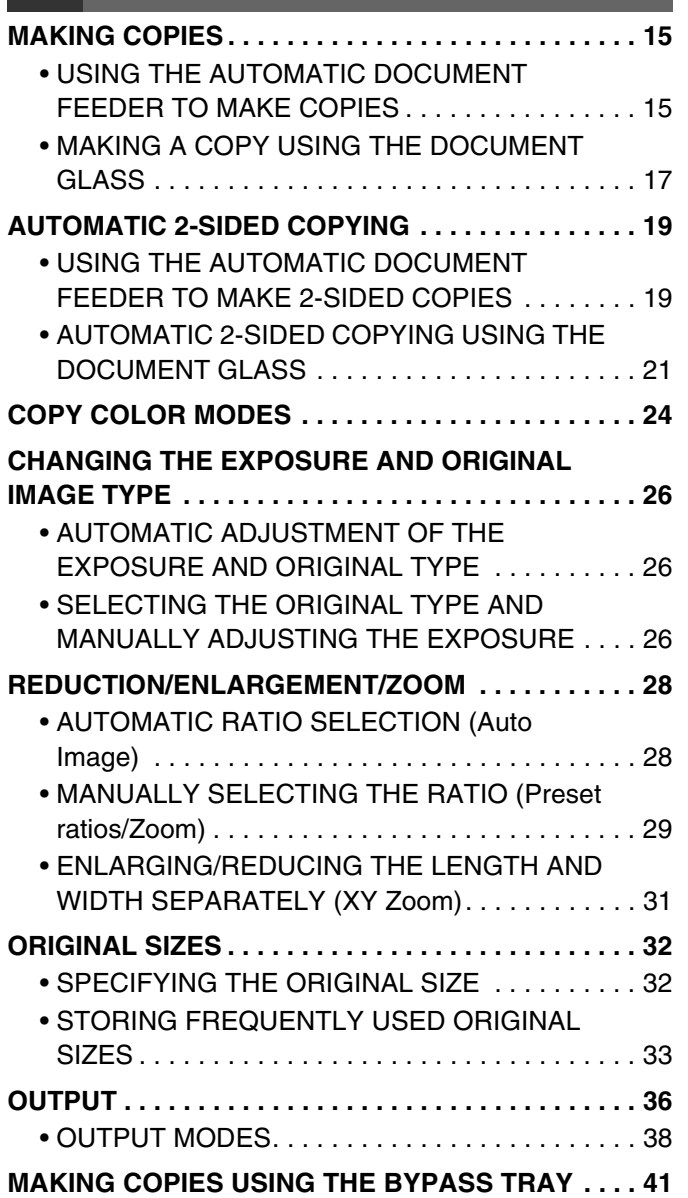

### **[3](#page-394-0) [SPECIAL MODES](#page-394-0)**

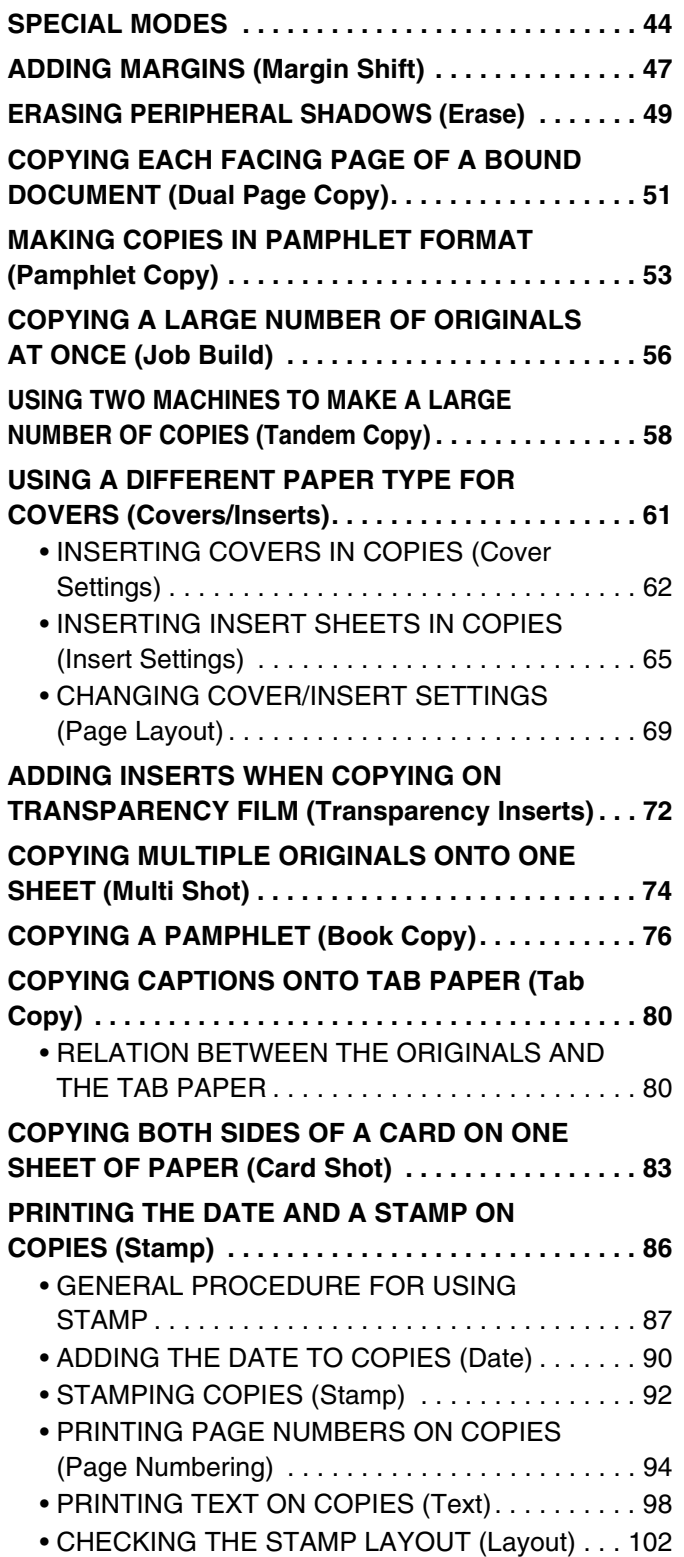

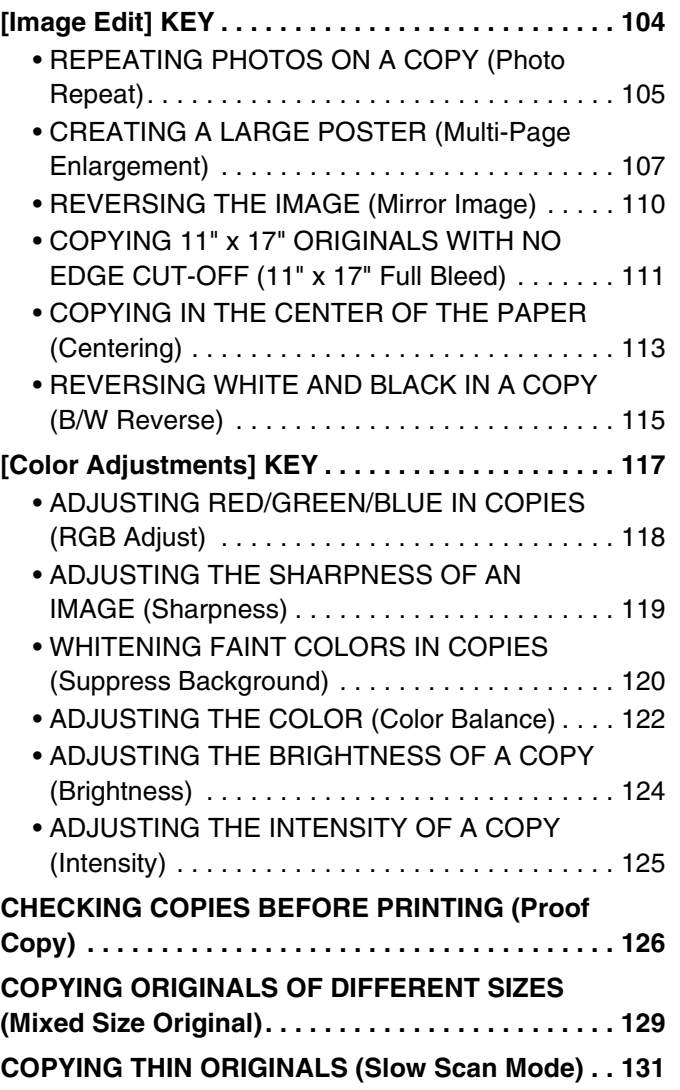

### **[4](#page-483-0) [CONVENIENT COPY FUNCTIONS](#page-483-0)**

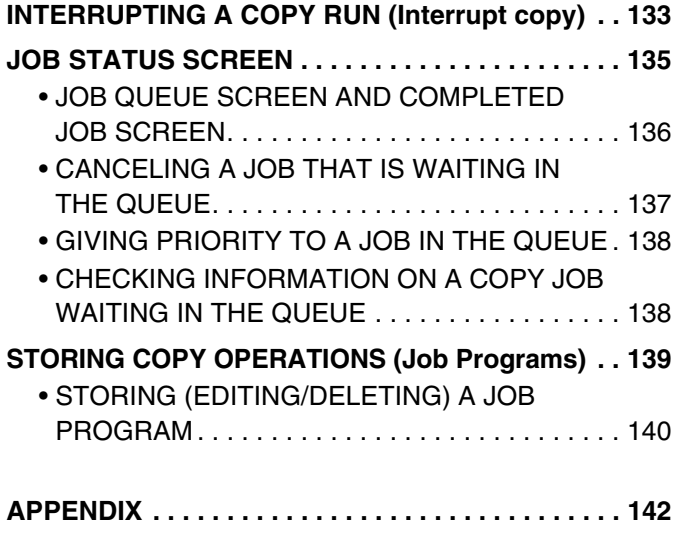

# <span id="page-354-0"></span>**ABOUT THIS MANUAL**

### **Please note**

- Considerable care has been taken in preparing this manual. If you have any comments or concerns about the manual, please contact your dealer or nearest SHARP Service Department.
- This product has undergone strict quality control and inspection procedures. In the unlikely event that a defect or other problem is discovered, please contact your dealer or nearest SHARP Service Department.
- Aside from instances provided for by law, SHARP is not responsible for failures occurring during the use of the product or its options, or failures due to incorrect operation of the product and its options, or other failures, or for any damage that occurs due to use of the product.

### **Warning**

- Reproduction, adaptation or translation of the contents of the manual without prior written permission is prohibited, except as allowed under copyright laws.
- All information in this manual is subject to change without notice.

### **Illustrations and the operation panel and touch panel shown in this manual**

The peripheral devices are generally optional, however, some models include certain peripheral devices as standard equipment. The explanations in this manual assume that a saddle stitch finisher, punch module, and inserter are installed on the machine. For some functions and procedures, the explanations assume that devices other than the above are installed.

The display screens, messages, and key names shown in the manual may differ from those on the actual machine due to product improvements and modifications.

# <span id="page-355-0"></span>**MANUALS PROVIDED WITH THE MACHINE**

Printed manuals and manuals stored in PDF format on the machine's hard drive are provided with the machine. When using the machine, read the appropriate manual for the feature you are using.

### **Printed manuals**

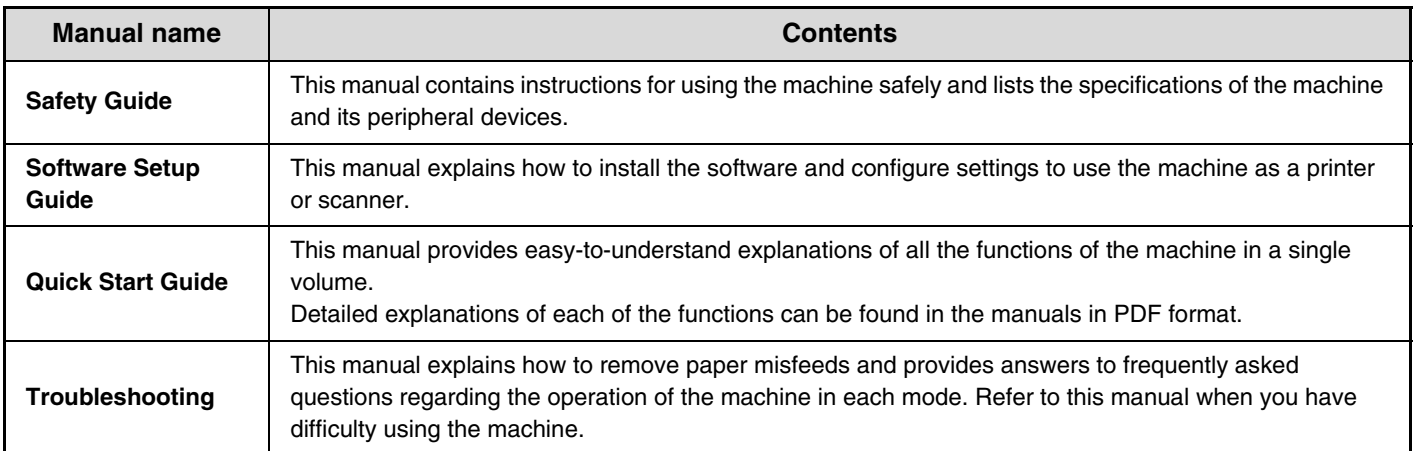

### **Operation manuals in PDF format**

The manuals in PDF format provide detailed explanations of the procedures for using the machine in each mode. To view the PDF manuals, download them from the hard drive in the machine. The procedure for downloading the manuals is explained in "How to download the manuals in PDF format" in the Quick Start Guide.

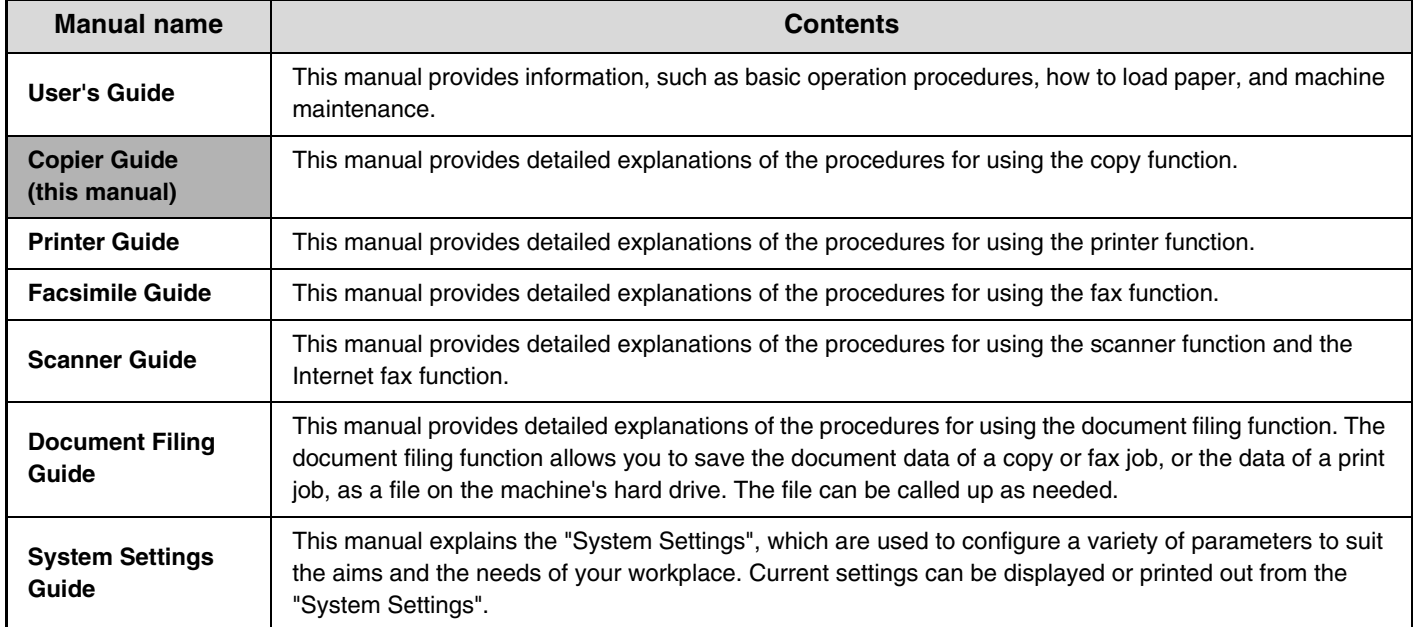

### **Icons used in the manuals**

The icons in the manuals indicate the following types of information:

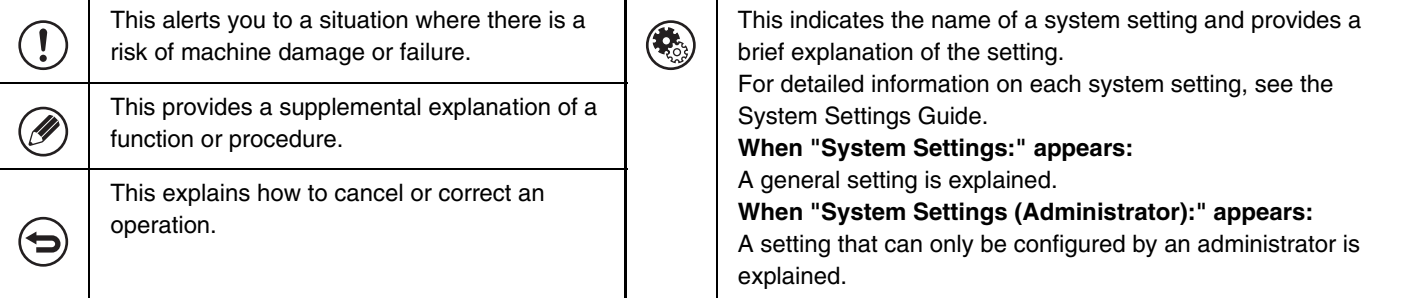

# <span id="page-356-0"></span>**BEFORE USING THE MACHINE AS A COPIER**

This section provides information that you should know before using the machine as a copier.

# <span id="page-356-1"></span>**BASE SCREEN OF COPY MODE**

Touch the [COPY] key in the touch panel to open the base screen of copy mode. The base screen shows messages and keys necessary for copying, and settings that have been selected.

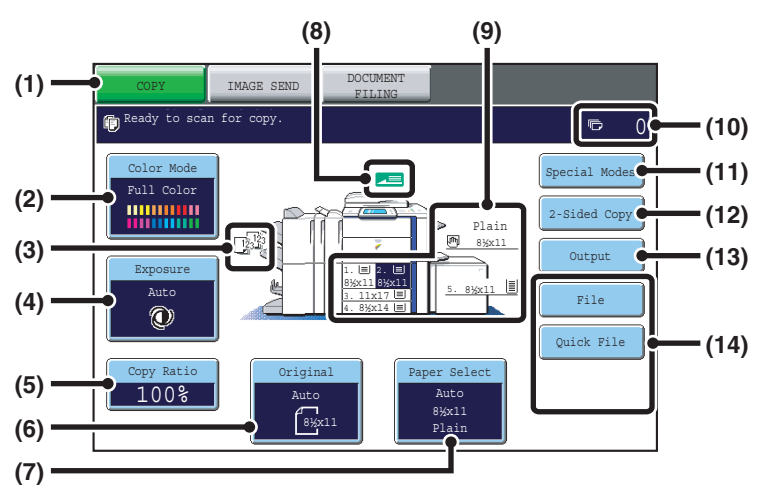

### **(1) Mode Select keys**

Use these keys to switch between copy, image send, and document filing modes.

If you wish to switch to copy mode, touch the [COPY] key.

### **(2) [Color Mode] key**

Touch this to change the color mode. ☞[COPY COLOR MODES](#page-374-0) (page [24\)](#page-374-0)

### **(3) Output display**

When one or more output functions such as sort, group, staple sort, or saddle stitch have been selected, this shows the icons of the selected functions. ☞[OUTPUT](#page-386-0) (page [36](#page-386-0))

### **(4) [Exposure] key**

This shows the current copy exposure and original type settings. Touch this key to change the exposure or original type setting.

**■ CHANGING THE EXPOSURE AND ORIGINAL** [IMAGE TYPE](#page-376-0) (page [26](#page-376-0))

### **(5) [Copy Ratio] key**

This shows the current copy ratio. Touch this key to adjust the copy ratio. ■<sup>3</sup> [REDUCTION/ENLARGEMENT/ZOOM](#page-378-0) (page [28](#page-378-0))

### **(6) [Original] key**

Touch this key to enter the original size manually. When an original is placed, the detected original size is displayed. If the original size is set manually, the set size appears.

☞[ORIGINAL SIZES](#page-382-0) (page [32\)](#page-382-0)

### **(7) [Paper Select] key**

Touch this key to change the paper (tray) that is used. The tray, paper size, and paper type will appear. Trays 1 to 5 can also be touched in the paper size display to open the same screen.

■<sup>3</sup> [PAPER TRAYS](#page-364-1) (page [14](#page-364-1))

### **(8) Original feed display**

This appears when an original is inserted in the automatic document feeder.

#### **(9) Paper select display**

This shows the size of paper loaded in each tray. For the bypass tray, the paper type appears above the paper size.

The selected tray is highlighted.

The approximate amount of paper in each tray is indicated by  $\equiv$  . Trays 1 to 5 can be touched to open the same screen as when the [Paper Select] key is touched.

■ [PAPER TRAYS](#page-364-1) (page [14](#page-364-1))

#### **(10) Number of copies display**

This shows the number of copies set.

#### **(11) [Special Modes] key**

Touch this key to select special modes such as Margin Shift, Edge Erase, and Dual Page Copy. ■ [SPECIAL MODES](#page-394-1) (page [44\)](#page-394-1)

#### **(12) [2-Sided Copy] key**

Touch this key to select the 2-sided copying function. ☞[AUTOMATIC 2-SIDED COPYING](#page-369-0) (page [19](#page-369-0))

#### **(13) [Output] key**

Touch this to select an output function such as sort, group, offset, staple sort, saddle stitch, or punch. ☞[OUTPUT](#page-386-0) (page [36](#page-386-0))

The screen explained in this section appears when a saddle stitch finisher, punch module, inserter, paper pass unit, and large capacity tray (MX-LCX2) are installed. The image will vary depending on the equipment installed.

### **(14) Customized keys**

The keys that appear here can be changed to show settings or functions that you prefer. The following keys appear by factory default:

☞[Customizing displayed keys](#page-358-0) (page [8](#page-358-0))

#### **[File] key, [Quick File] key**

Touch one of these keys to use the File function or Quick File function of document filing mode. These are the same [File] and [Quick File] keys that appear when the [Special Modes] key is touched. For information on the document filing function, see the "Document Filing Guide".

### <span id="page-358-0"></span>**Customizing displayed keys**

Special mode keys and other keys can be displayed in the base screen. By assigning frequently used functions to these keys, you can access the functions with a single touch. To change the function that is assigned to a key, use "Customize Key Setting" in the Web pages.

### **When "Erase", "Margin Shift", and "Brightness" are assigned to the customized keys**

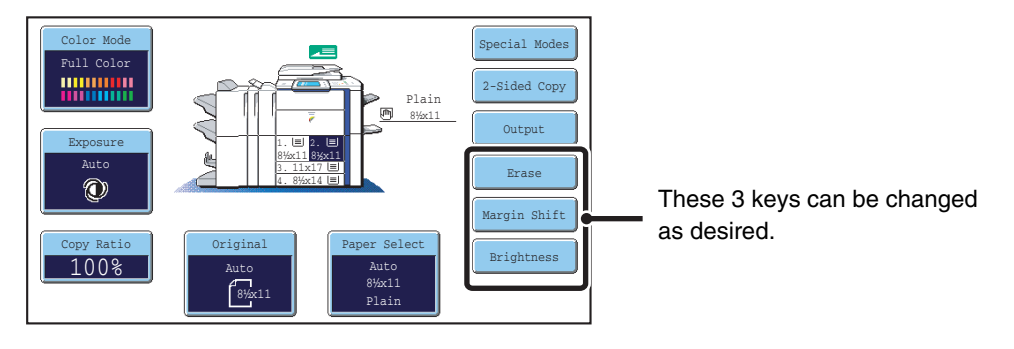

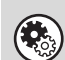

**System Settings (Administrator): Customize Key Setting** Registration is performed in [System Settings] - [Operation Settings] - "Customize Key Setting" in the Web page menu.

### **Checking what special modes are selected**

The **i** key appears in the base screen when one or more special modes are selected.

The  $\Box$  key can be touched to display the selected special modes. To close the screen, touch the [OK] key.

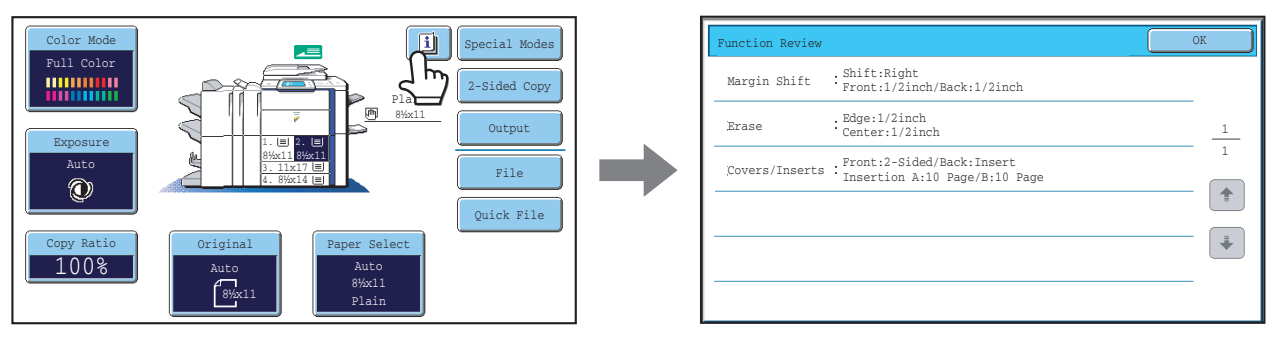

# <span id="page-359-0"></span>**COPYING SEQUENCE**

This section explains the basic procedure for copying. Select settings in the order shown below to ensure that the copy operation takes place smoothly.

For detailed procedures for selecting the settings, see the explanation of each setting in this manual.

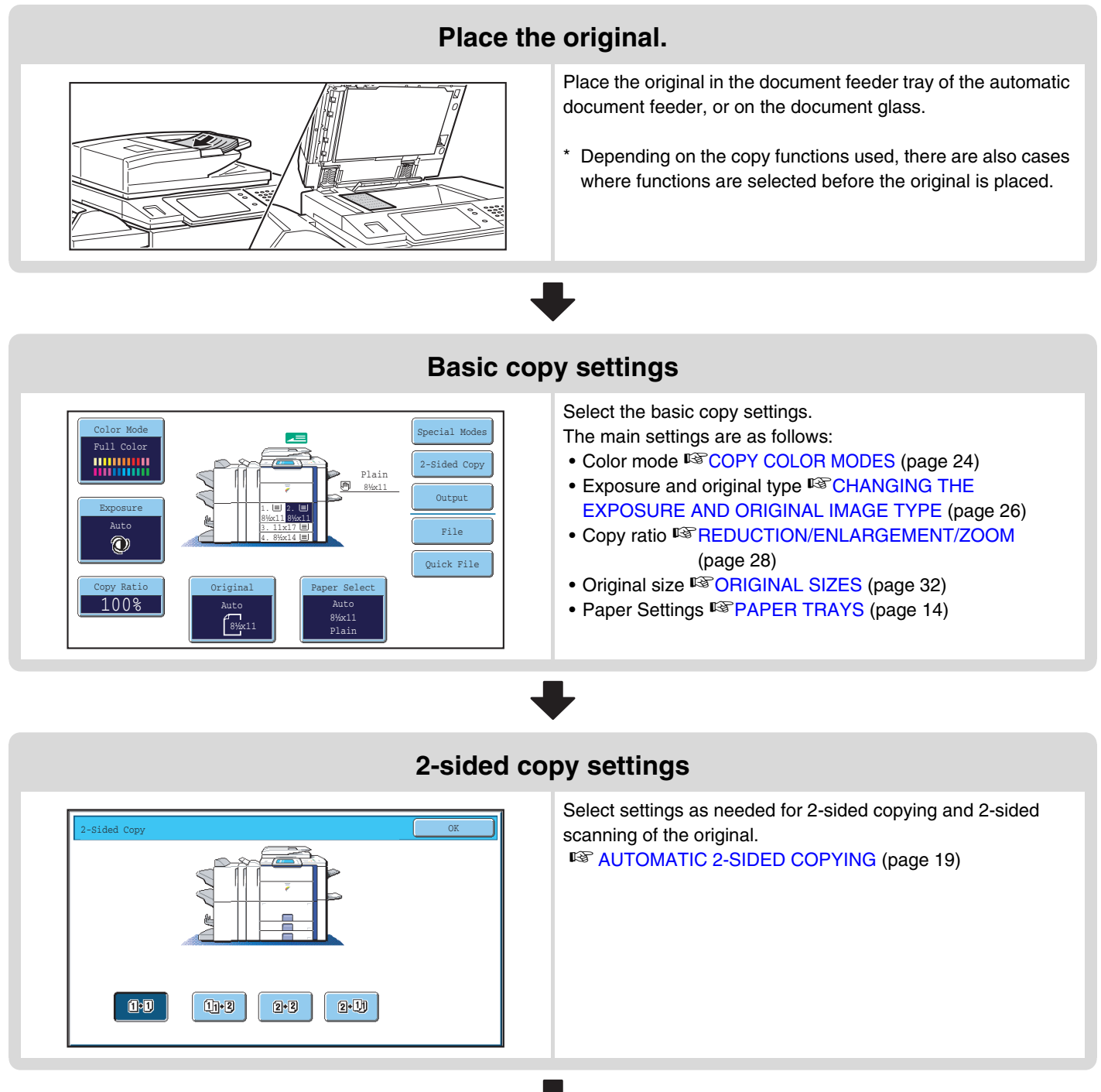
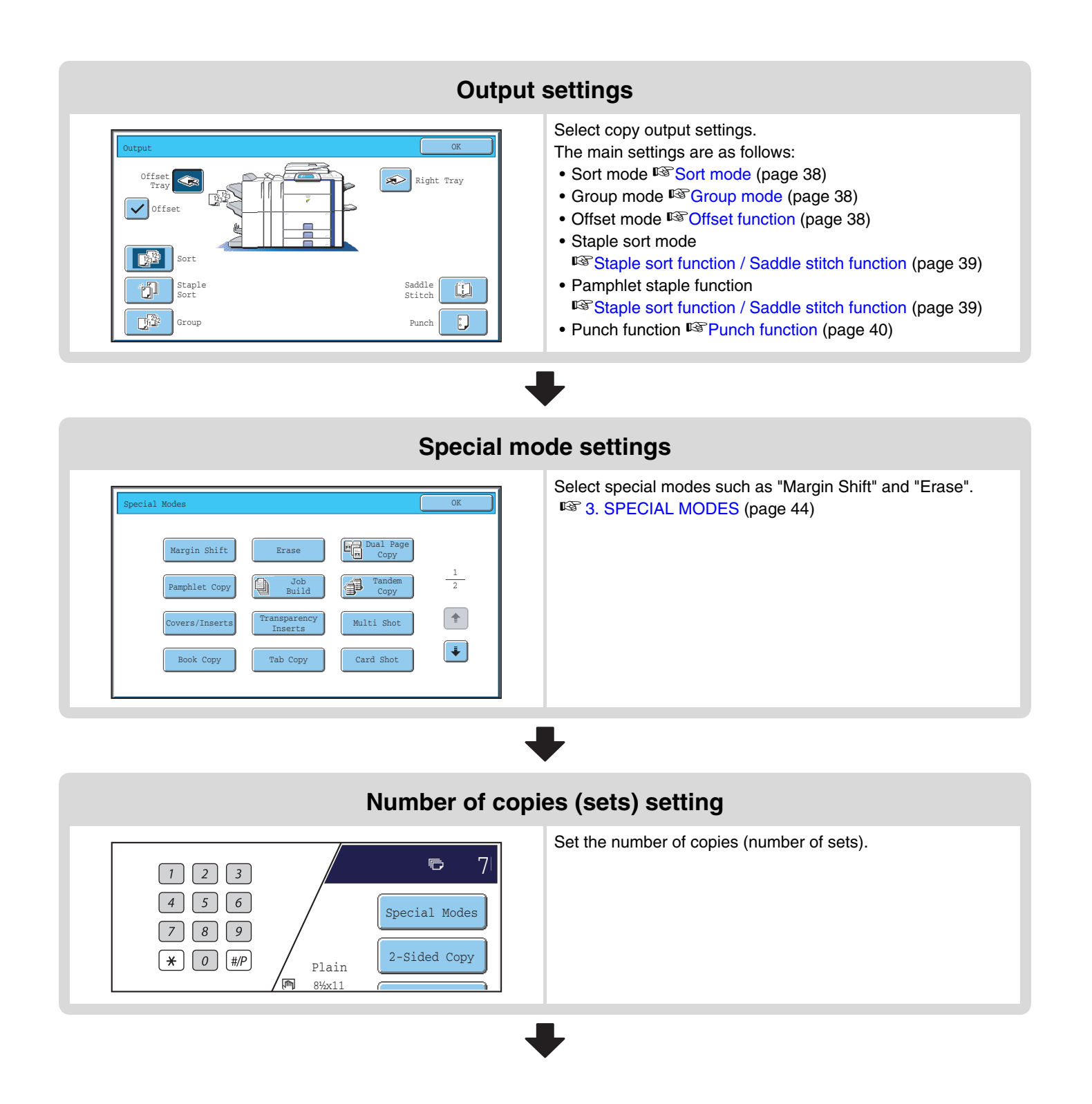

**10**

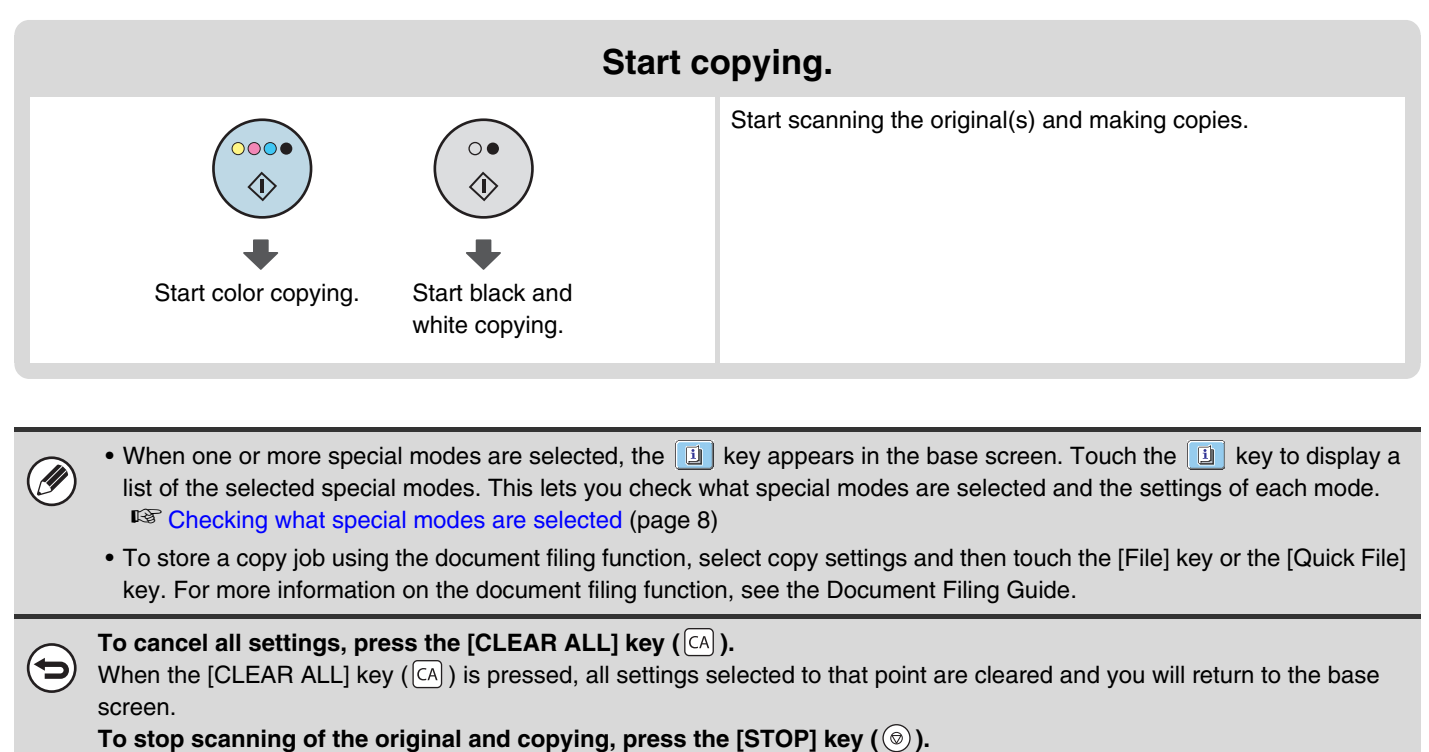

When the [STOP] key (ⓒ) is pressed, a message will appear asking you if you want to cancel the job. Touch the [Yes] key in the message screen.

# **ORIGINALS**

# **CHECKING THE ORIGINAL SIZE**

When [Auto] appears in the [Original] key, the size of the placed original is automatically detected. The machine automatically detects the original size when an original is placed and displays the size in the [Original] key in the base screen.

### **Example of base screen**

The original size is displayed.

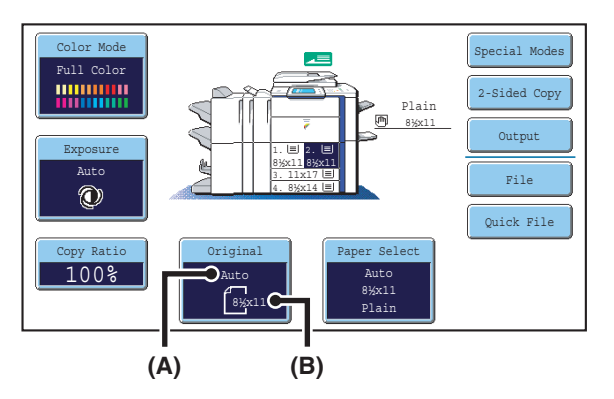

- (A) "Auto" appears when the automatic original detection function is operating.
- (B) The original size is displayed. An icon shows the orientation of the original.

## **Standard sizes**

Ø

Standard sizes are sizes that the machine can automatically detect. The standard sizes are set in "Original Size Detector Setting" in the system settings (administrator). The factory default setting is "Inch-1".

### **List of original size detector settings**

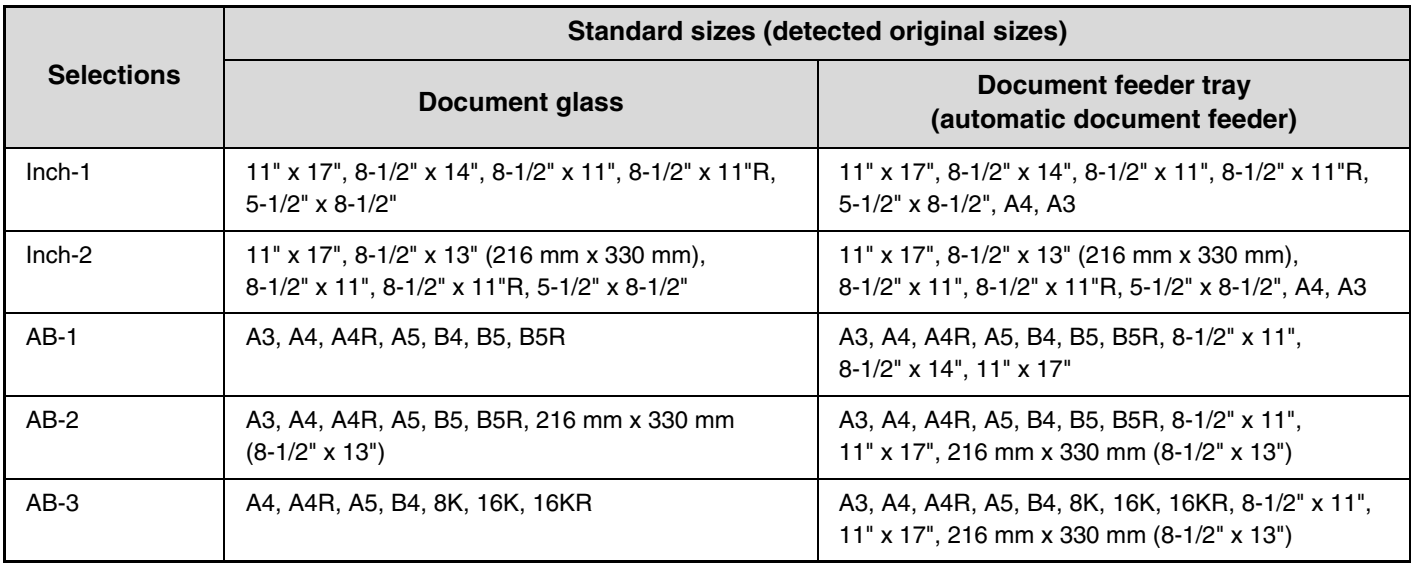

• When the automatic original detection function is operating and the original is a non-standard size (an AB size or special size), the closest standard size may be displayed or the original size may not appear. In this event, manually set the correct original size.

☞[SPECIFYING THE ORIGINAL SIZE](#page-382-0) (page [32](#page-382-0))

• When placing a non-standard size original on the document glass, you can make it easier for the size to be detected by placing a blank sheet of 8-1/2" x 11 (A4), 5-1/2" x 8-1/2" (B5), or other standard size of paper on top of the original.

## **Standard original placement orientations**

Place originals in the document feeder tray or on the document glass so that the top and bottom of the original are oriented as shown in the illustration. If the original is not oriented correctly and a function such as stapling is selected, the staple positions may not be correct. For more information on placing the original, see "3. ORIGINALS" in the User's Guide.

### **[Example 1]**

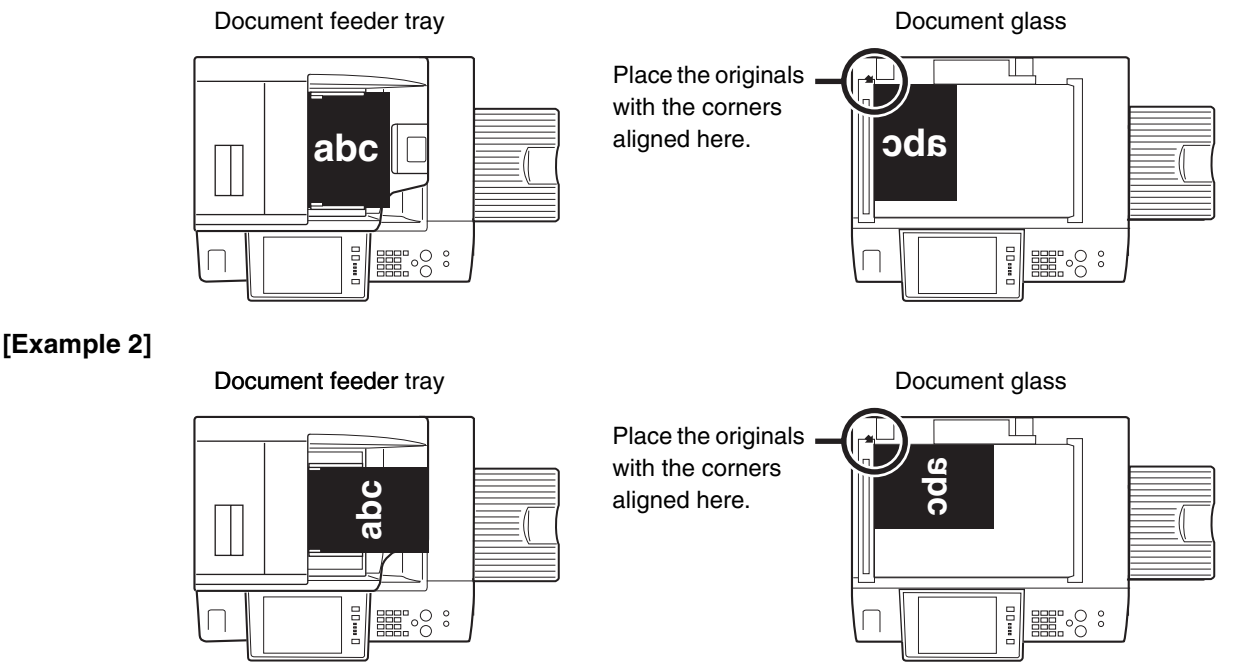

## **Automatic copy image rotation (Rotation Copy)**

If the orientation of the original and paper are different, the original image will be automatically rotated 90 degrees to match the paper. (When an image is rotated, a message is displayed.)

### **[Example]**

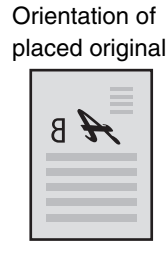

The original seen from behind

**Orientation** of paper

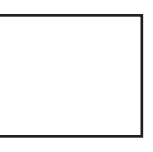

The image is rotated 90 degrees

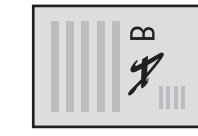

The paper seen from behind

This function operates in both auto paper selection mode and auto image mode. Rotation can be disabled using "Rotation Copy Setting" in the System Settings (Administrator).

# <span id="page-364-0"></span>**PAPER TRAYS**

The machine is set to automatically select a tray that has the same size of paper as the size of the placed original (automatic paper tray selection).

If the correct paper size is not selected or you wish to change the paper size, you can select the paper tray manually.

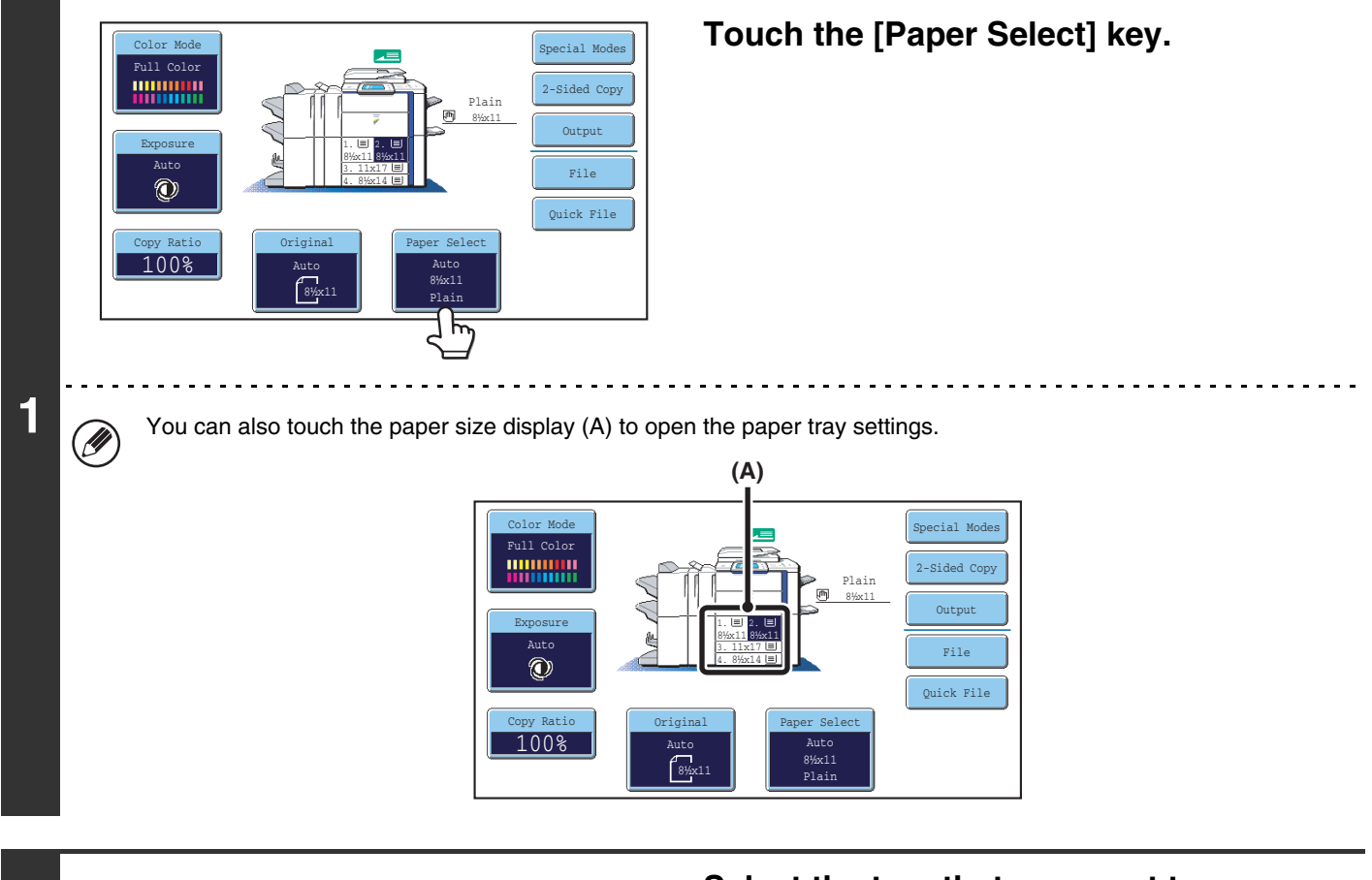

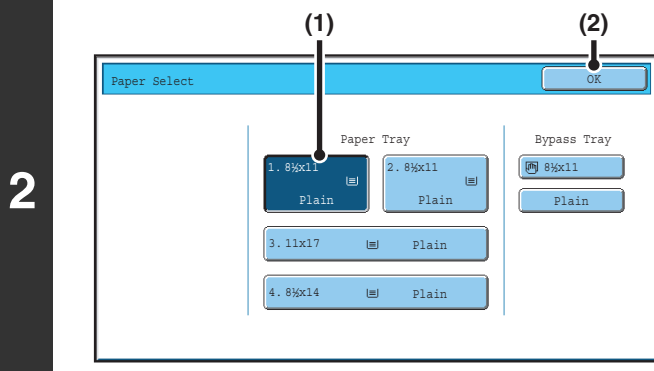

## **Select the tray that you want to use.**

- **(1) Touch the key of the desired tray.**
- **(2) Touch the [OK] key.**

You will return to the base screen and the selected tray will be highlighted.

If the selected tray runs out of paper during a copy job and there is another tray that has the same size and type of paper, that tray will be automatically selected and the copy job will continue.

To return to automatic paper tray selection after selecting a tray manually, press the [CLEAR ALL] key ( $[A]$ ).

### **System Settings (Administrator): Paper Tray**

<sup>1</sup>

Use this setting to change the tray that is selected by default.

# *2* **BASIC PROCEDURE FOR MAKING COPIES**

This chapter explains the basic procedures for making copies, including selection of the copy ratio and other copy settings.

# **MAKING COPIES**

# **USING THE AUTOMATIC DOCUMENT FEEDER TO MAKE COPIES**

This section explains how to make copies (1-sided copies of 1-sided originals) using the automatic document feeder.

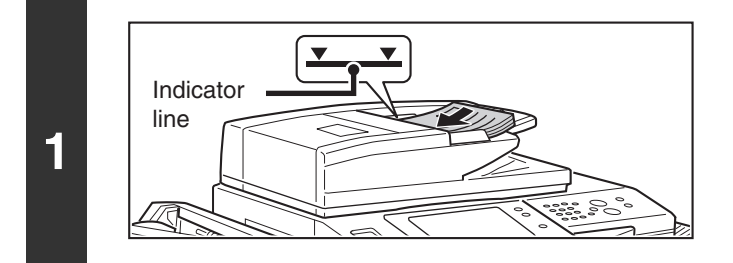

## **Place the originals face up in the document feeder tray with the edges aligned evenly.**

Insert the originals all the way into the document feeder tray. Multiple originals can be placed in the document feeder tray. The stack of originals must not be higher than the indicator line on the tray.

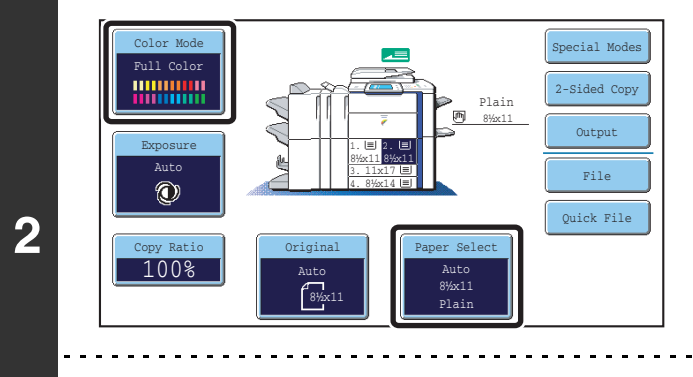

Ÿ

## **Check the paper to be used and the color mode.**

Make sure that the desired paper (tray) and color mode are selected.

- To change the paper (tray), touch the [Paper Select] key. ☞[PAPER TRAYS](#page-364-0) (page [14\)](#page-364-0)
- To change the color mode, touch the [Color Mode] key. ☞[COPY COLOR MODES](#page-374-0) (page [24](#page-374-0))

Depending on the size of the placed original, there may be cases where the same size of paper as the original is not selected automatically. In this event, change the paper size manually.

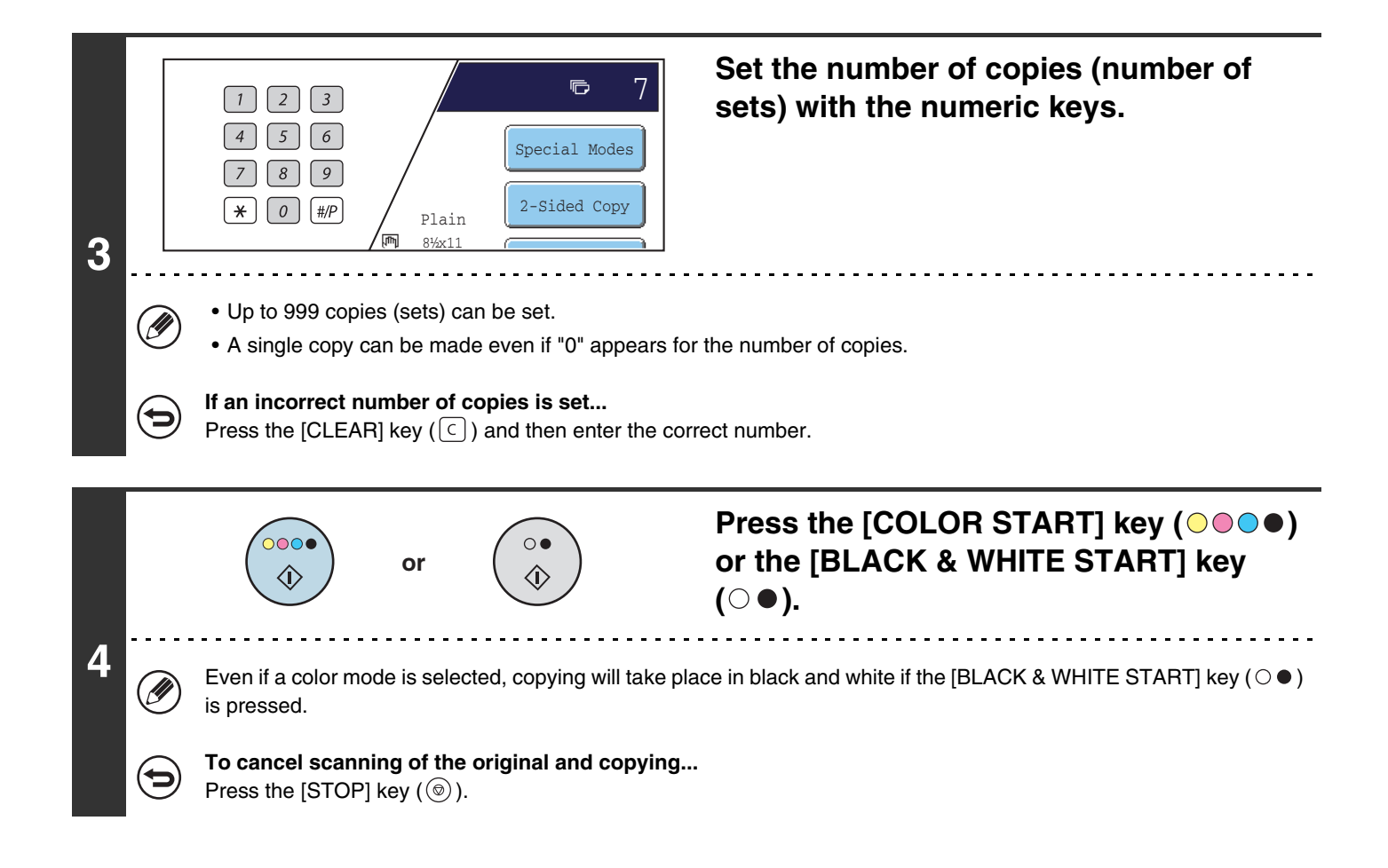

# **MAKING A COPY USING THE DOCUMENT GLASS**

To make a copy of a book or other thick original that cannot be scanned with the automatic document feeder, open the automatic document feeder and place the original on the document glass. This section explains how to make a copy (1-sided copy of a 1-sided original) using the document glass.

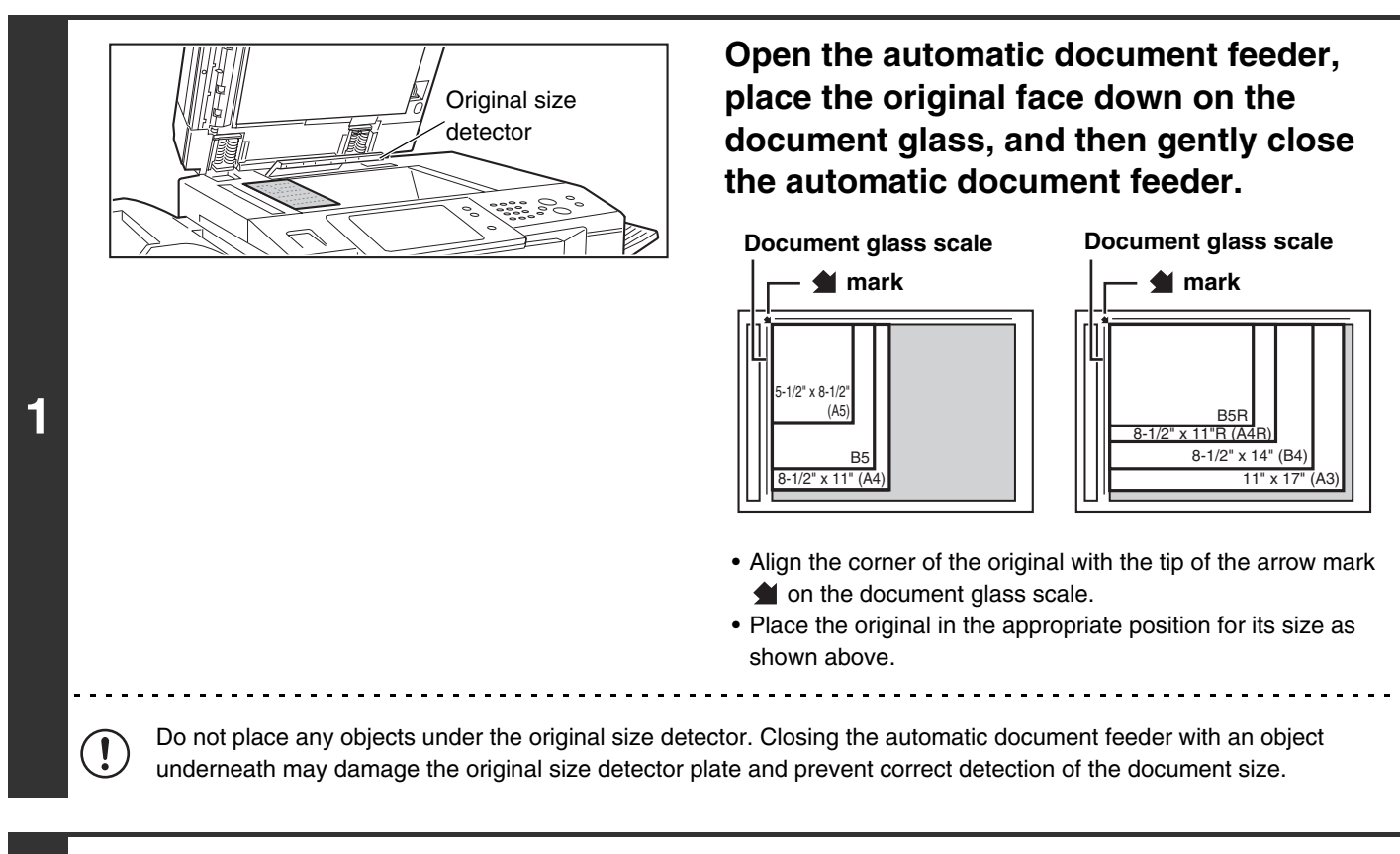

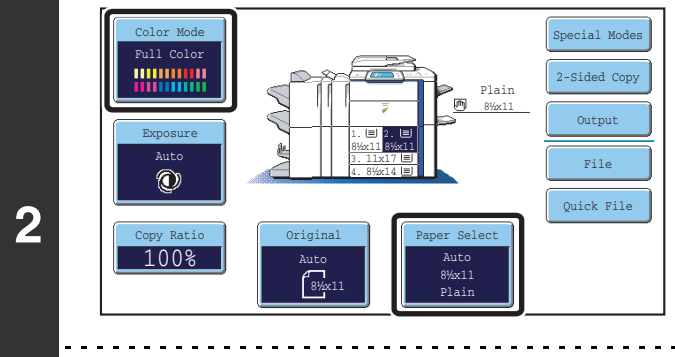

Ÿ

### **Check the paper to be used and the color mode.**

Make sure that the desired paper (tray) and color mode are selected.

- To change the paper (tray), touch the [Paper Select] key. ■ [PAPER TRAYS](#page-364-0) (page [14\)](#page-364-0)
- To change the color mode, touch the [Color Mode] key. ☞[COPY COLOR MODES](#page-374-0) (page [24](#page-374-0))

Depending on the size of the placed original, there may be cases where the same size of paper as the original is not selected automatically. In this event, change the paper size manually.

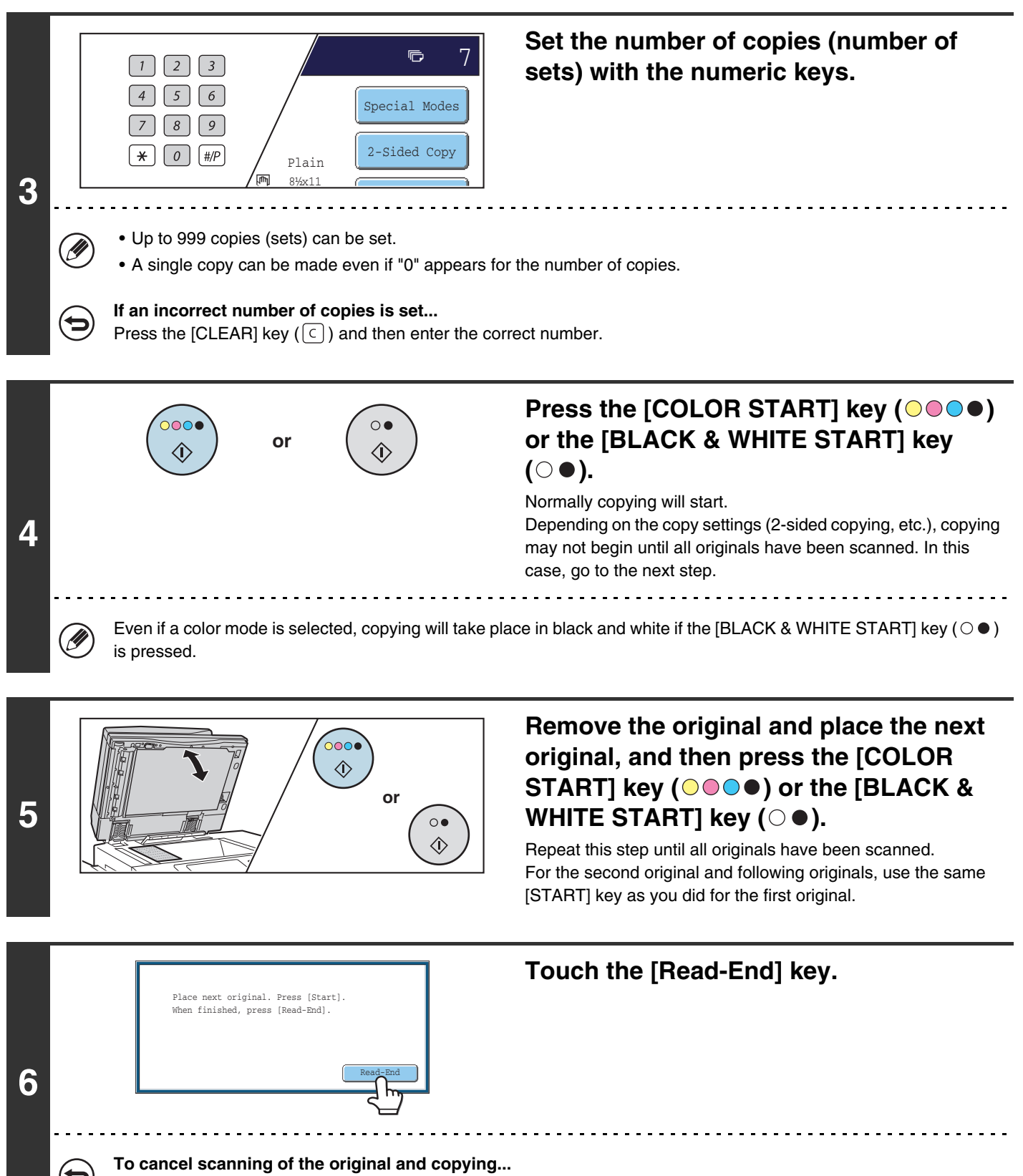

Press the [STOP] key  $(\circledcirc)$ ).

# **AUTOMATIC 2-SIDED COPYING**

# **USING THE AUTOMATIC DOCUMENT FEEDER TO MAKE 2-SIDED COPIES**

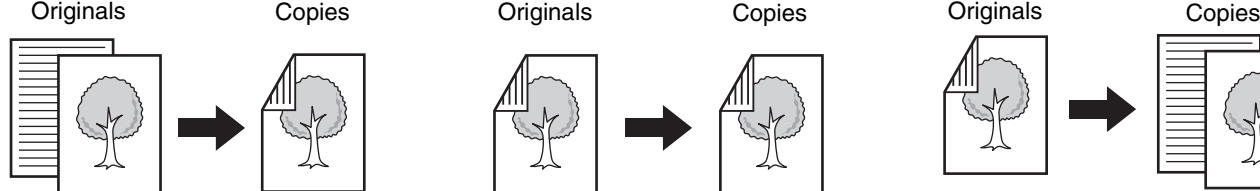

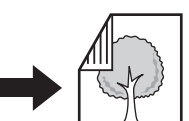

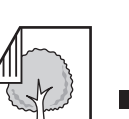

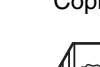

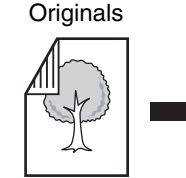

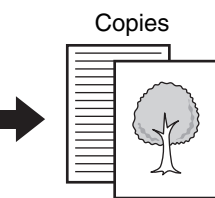

**Automatic 2-sided copying of 1-sided originals**

**Automatic 2-sided copying of 2-sided originals**

**1-sided copying of 2-sided originals**

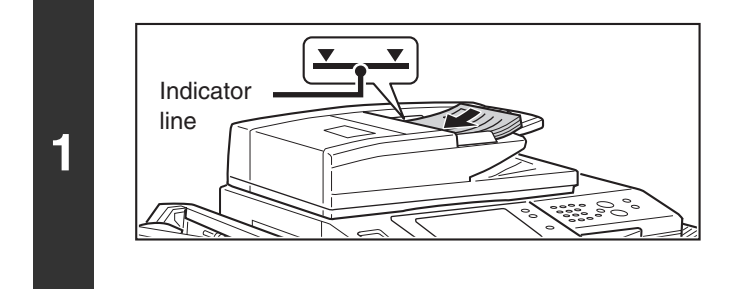

## **Place the originals face up in the document feeder tray with the edges aligned evenly.**

Insert the originals all the way into the document feeder tray. Multiple originals can be placed in the document feeder tray. The stack of originals must not be higher than the indicator line on the tray.

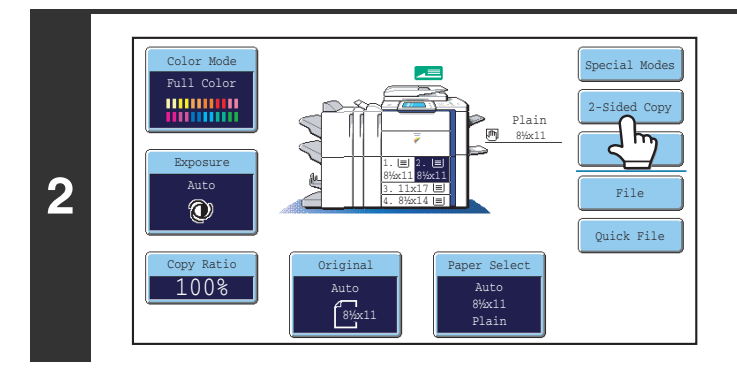

## **Touch the [2-Sided Copy] key.**

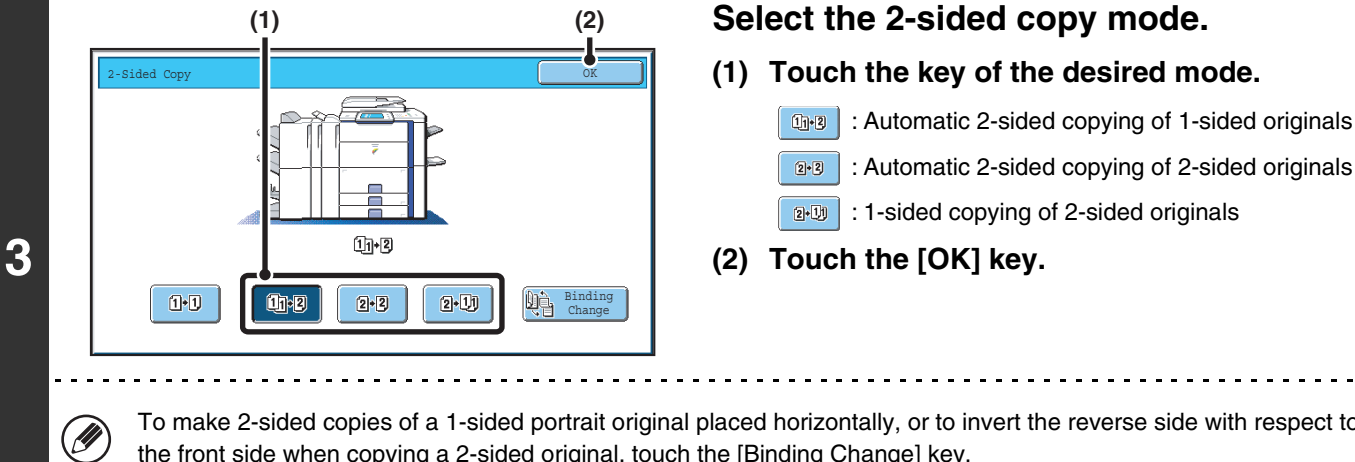

To make 2-sided copies of a 1-sided portrait original placed horizontally, or to invert the reverse side with respect to the front side when copying a 2-sided original, touch the [Binding Change] key. ■ [Using the \[Binding Change\] key](#page-370-0) (page [20\)](#page-370-0)

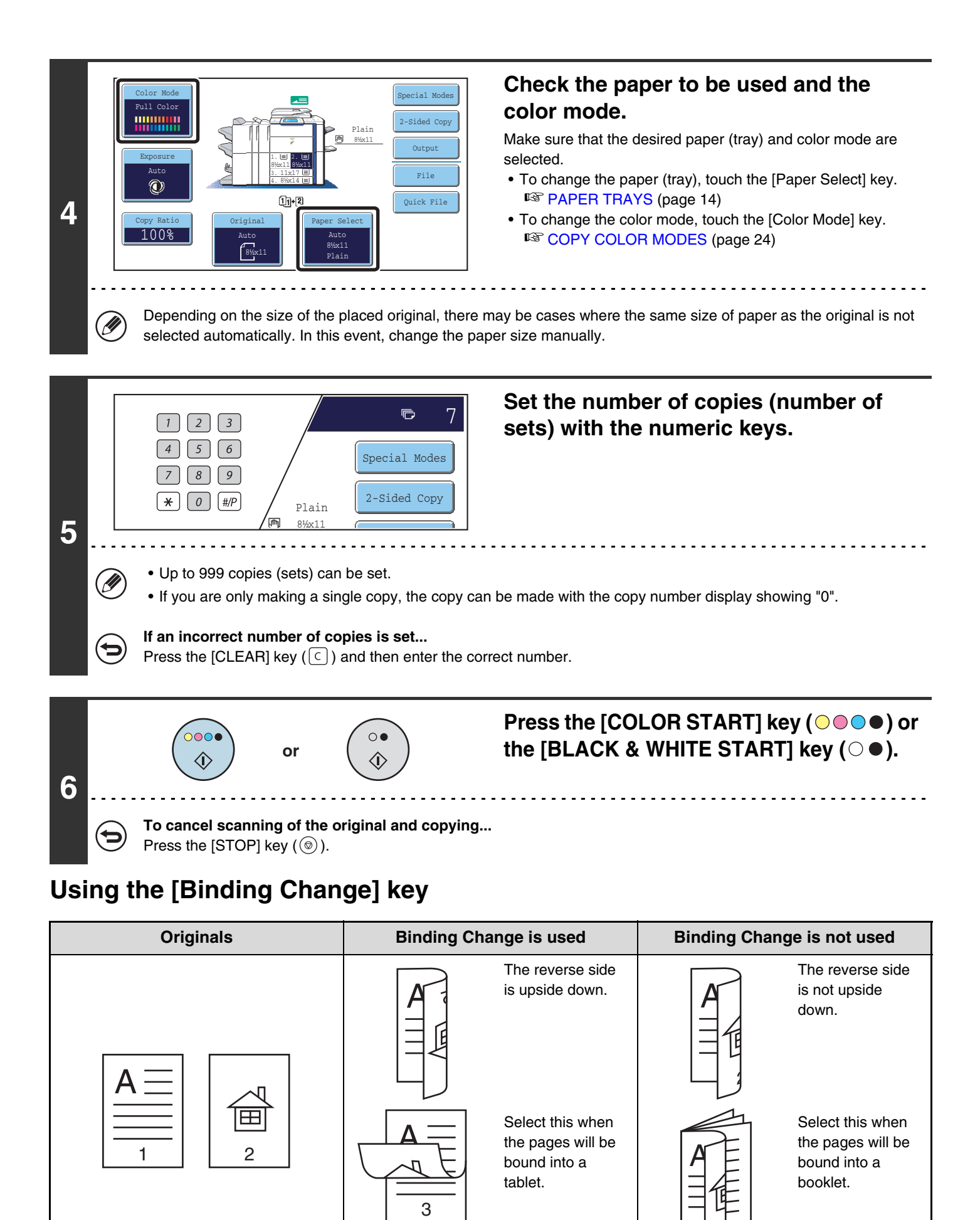

<span id="page-370-0"></span>**20**

# **AUTOMATIC 2-SIDED COPYING USING THE DOCUMENT GLASS**

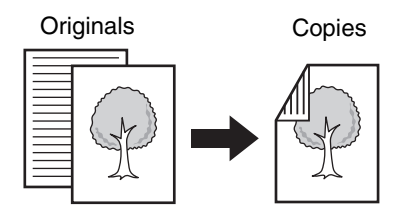

**Automatic 2-sided copying of 1-sided originals**

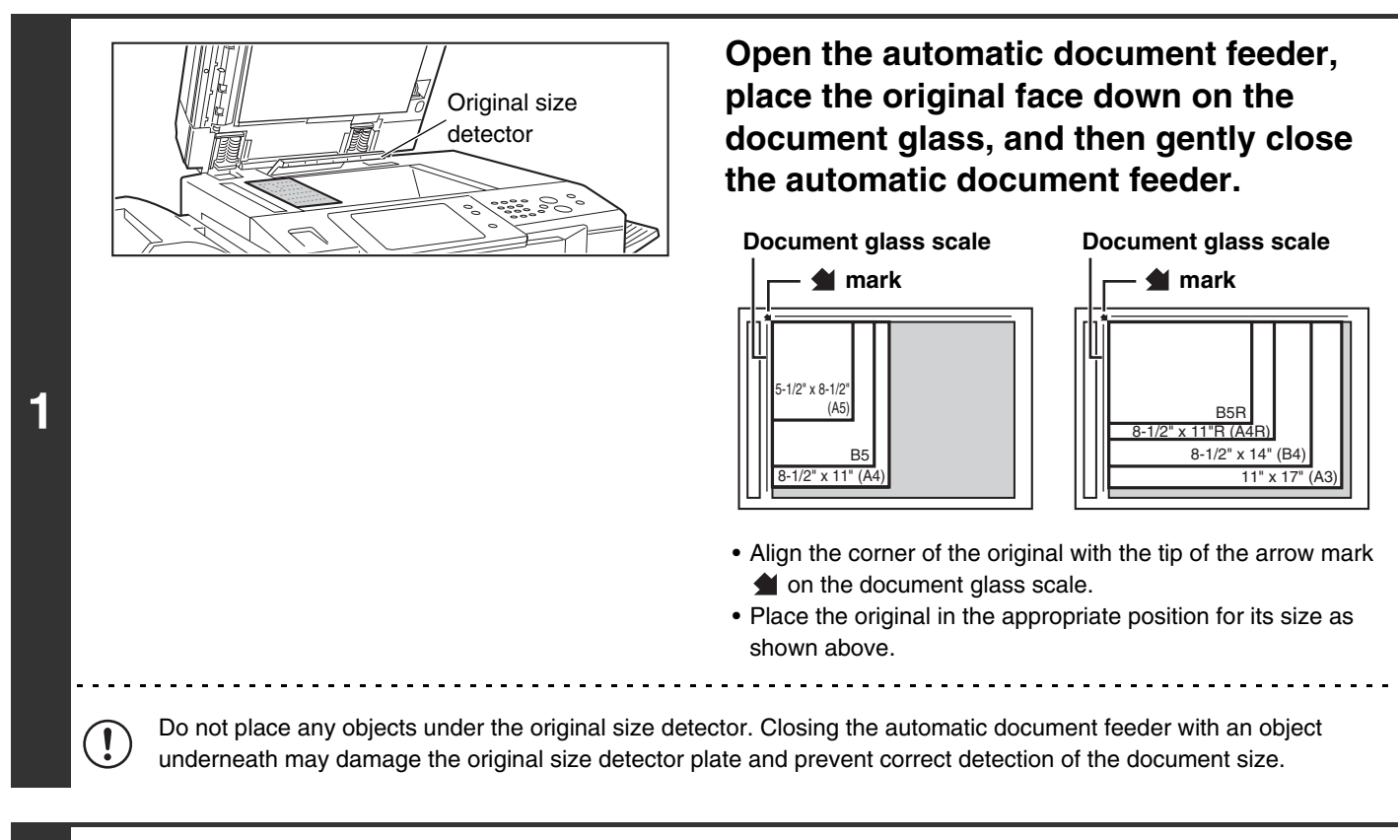

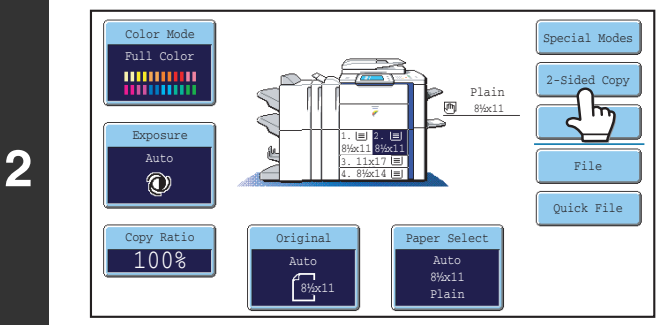

## **Touch the [2-Sided Copy] key.**

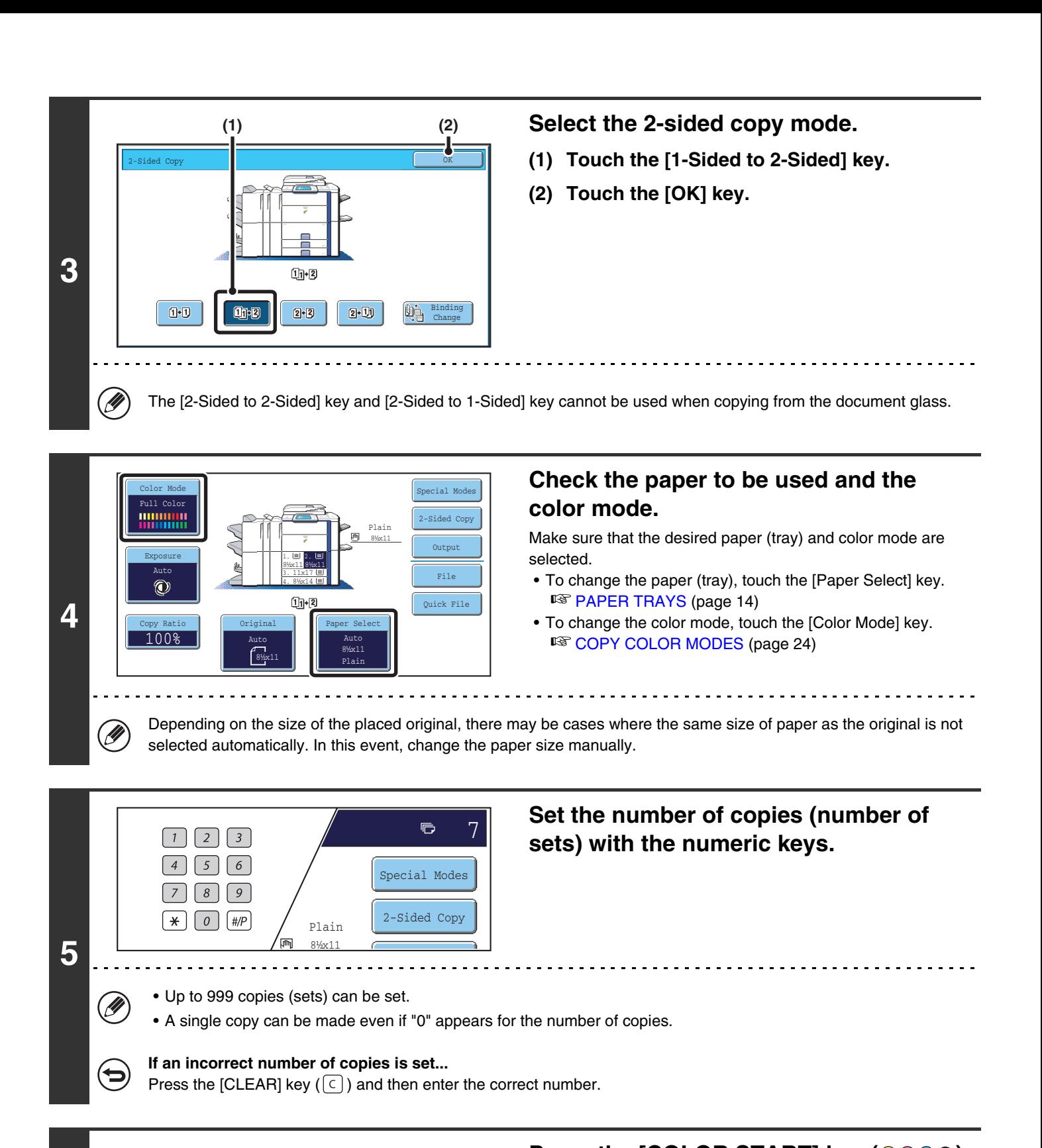

**6**

 $\overline{\text{OOL}}$ 

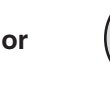

 $\circ$ 

## **Press the [COLOR START] key (OOOO) or the [BLACK & WHITE START] key**   $( \circ \bullet )$ .

Scanning begins.

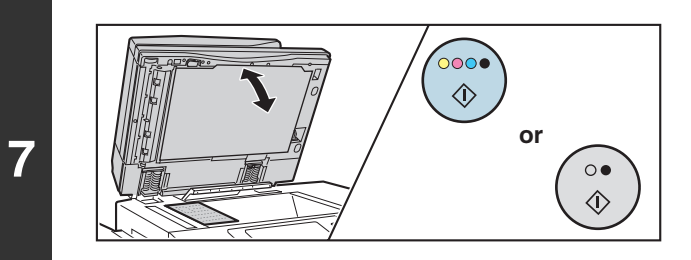

## **Remove the original and place the next original, and then press the [COLOR START] key (OOOO) or the [BLACK &** WHITE START] key  $( \circ \bullet )$ .

Repeat this step until all originals have been scanned. For the second original and following originals, use the same [START] key as you did for the first original.

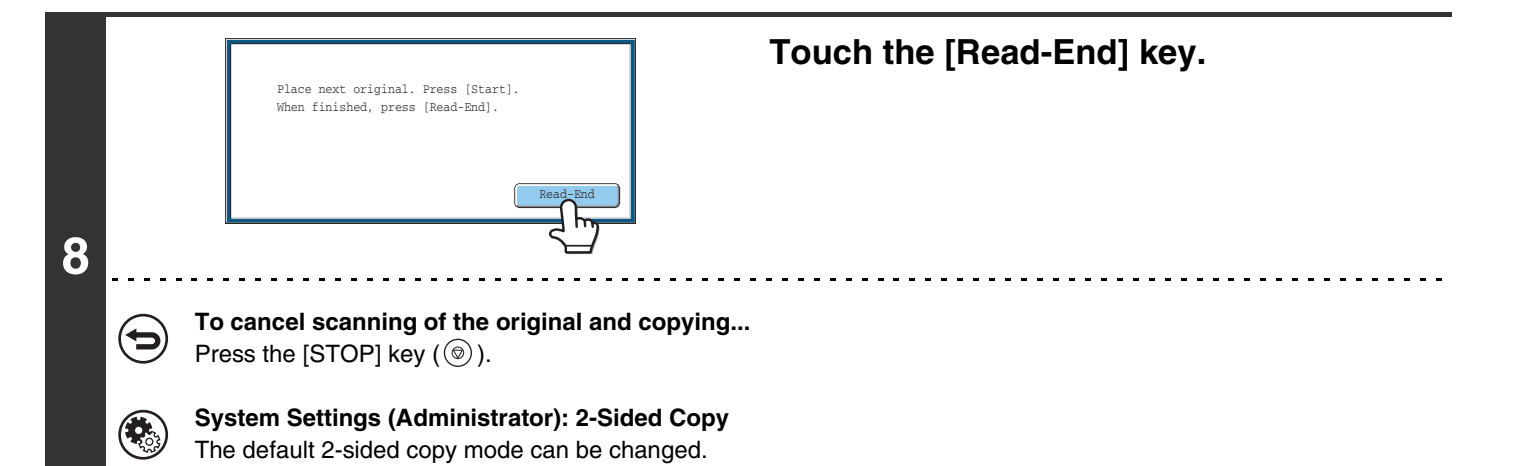

**23**

# <span id="page-374-0"></span>**COPY COLOR MODES**

The color mode of the [COLOR START] key ( $\odot$ o
o
) is normally set to [Full Color] so that copying takes place in full color mode when the [COLOR START] key ( $\odot \odot \odot \bullet$ ) is pressed. If color originals are mixed together with black & white originals, set the color mode to [Auto] to have the color mode change appropriately for each original. Touch the [Color Mode] key in the base screen to open the following screen.

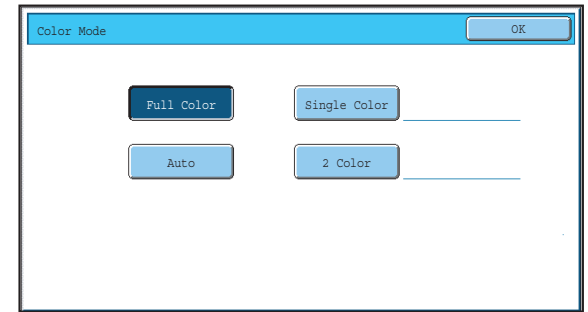

Touch the key of the desired color mode and then touch the [OK] key.

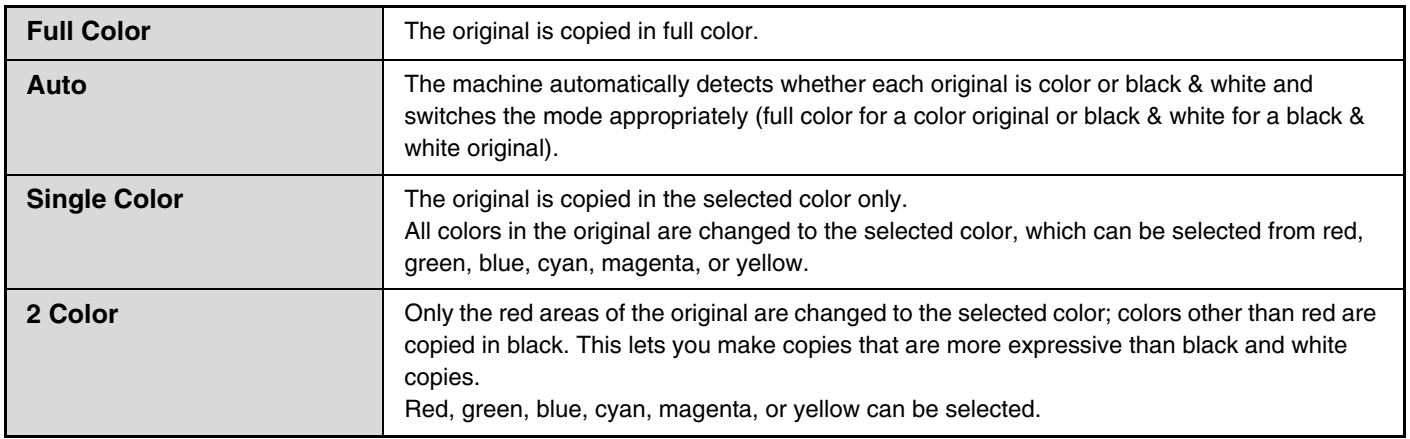

## **Selecting single color copying**

When [Single Color] is selected for the color mode, the following screen appears. Touch the desired color and touch the [OK] key.

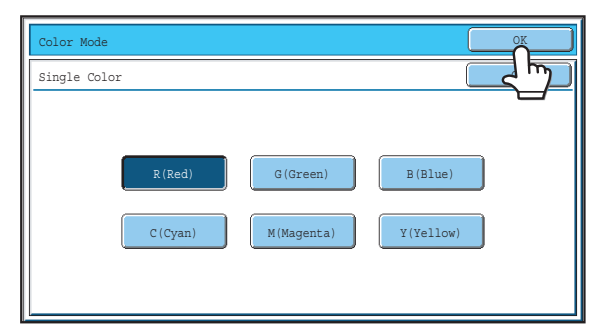

## **Selecting 2 color copying**

When [2 Color] is selected for the color mode, the following screen appears. Touch the desired color and touch the [OK] key.

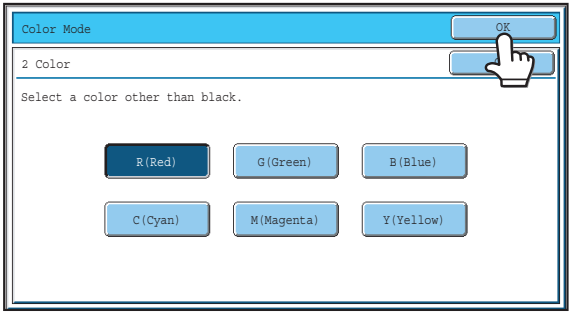

- When auto mode is used, there may be some originals for which switching between color and black & white does not take (N place correctly. In this event, press the [COLOR START] key ( $\bigcirc \bigcirc \bigcirc \bullet$ ) or the [BLACK & WHITE START] key ( $\bigcirc \bullet$ ) as appropriate to manually switch between color and black & white.
	- Copying takes place in black & white when the [BLACK & WHITE START] key ( $\circ$   $\bullet$ ) is pressed, regardless of the color mode setting.

**System Settings (Administrator): Color Mode**  $\left( \bullet \right)$ 

This is used to change the default color mode setting.

#### **System Settings (Administrator): Detect Standard in Auto Color Mode**

When the color mode is set to auto, the discrimination point for detecting whether originals are color or black and white can be set to one of 5 levels.

# **CHANGING THE EXPOSURE AND ORIGINAL IMAGE TYPE**

The exposure and original image type can be selected to obtain a clear copy.

# **AUTOMATIC ADJUSTMENT OF THE EXPOSURE AND ORIGINAL TYPE**

Automatic exposure adjustment operates by default to automatically adjust the exposure level and original type as appropriate for the original being copied. ("Auto" is displayed.)

This function automatically adjusts the image during black & white copying and full color copying to obtain the most suitable copy.

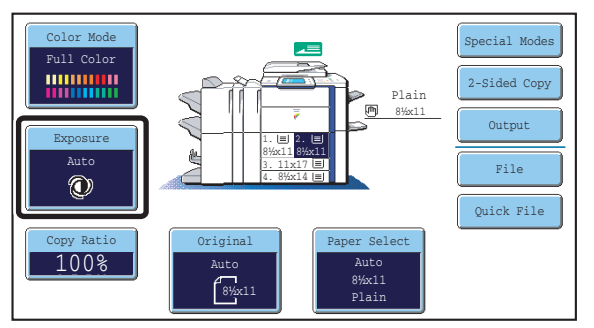

## **SELECTING THE ORIGINAL TYPE AND MANUALLY ADJUSTING THE EXPOSURE**

If you wish to select the original type or manually adjust the exposure, touch the [Exposure] key in the base screen of copy mode and follow the steps below.

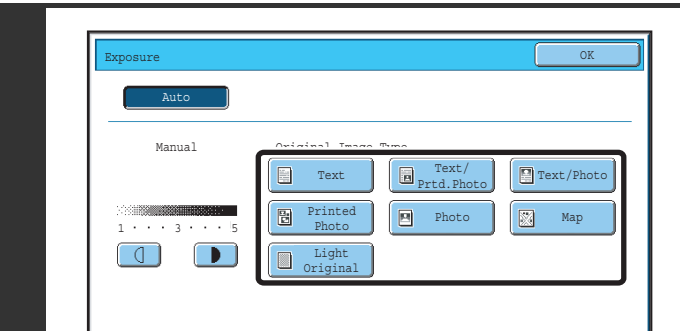

## **Select the original image type.**

Touch the appropriate original image type key for the original.

### ● **Original image type select keys**

**1**

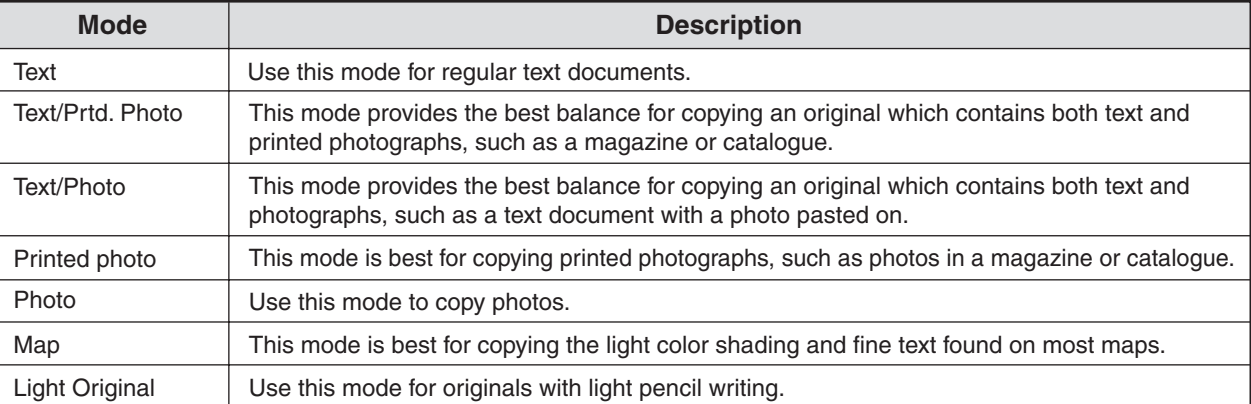

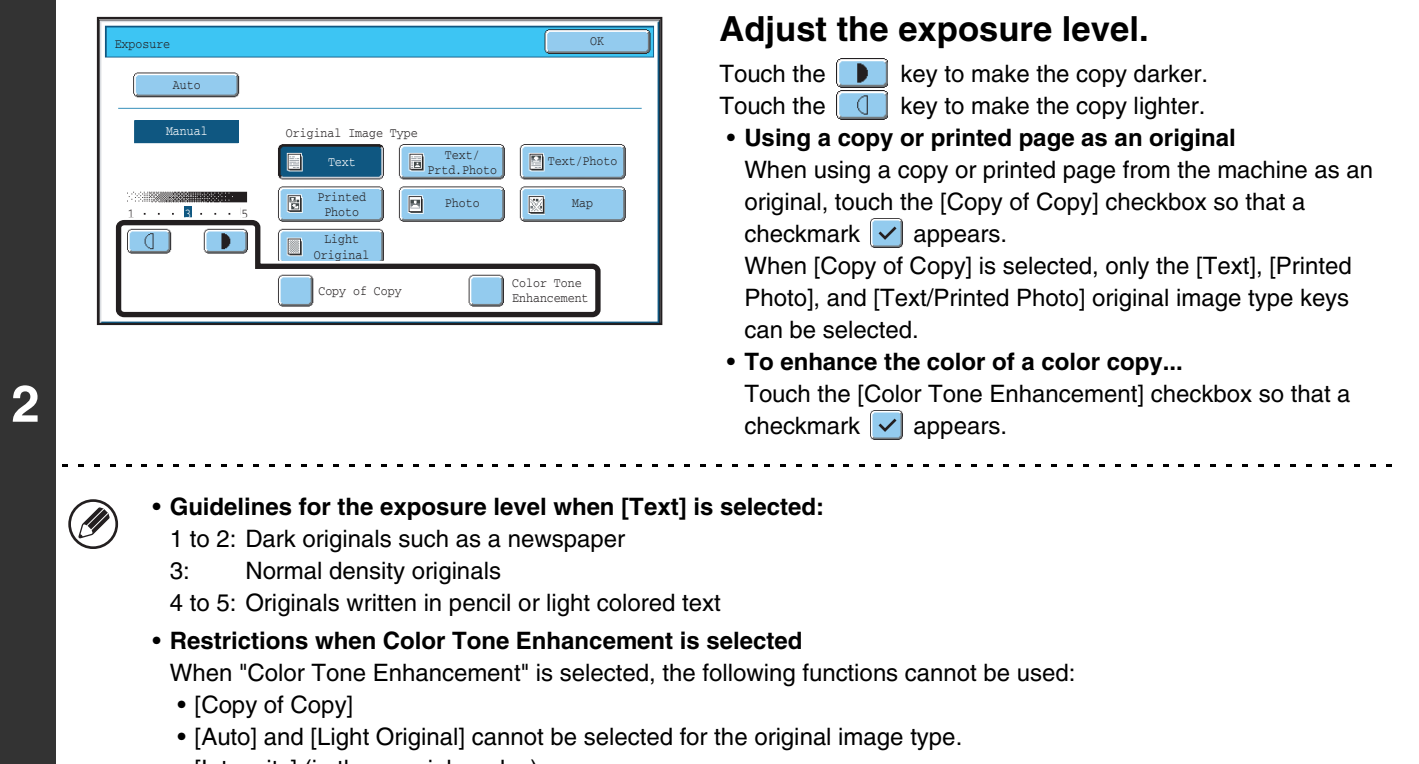

• [Intensity] (in the special modes)

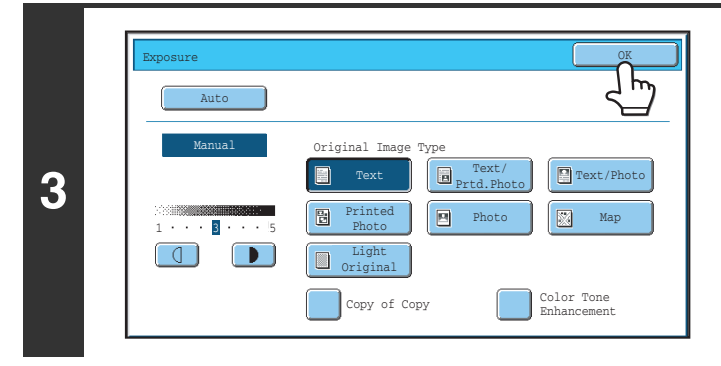

## **Touch the [OK] key.**

**If [Auto] is selected but the darkness or lightness of the image does not seem quite right...** Ø. If the image seems too light or too dark when [Auto] is selected, the exposure level can be adjusted using "Copy Exposure Adjustment" in the system settings (administrator).

• **System Settings (Administrator): Exposure Type** This is used to change the default original image type.

 $\left( \bullet \right)$ 

• **System Settings (Administrator): Copy Exposure Adjustment** The exposure level used for automatic exposure adjustment can be adjusted.

# **REDUCTION/ENLARGEMENT/ZOOM**

# **AUTOMATIC RATIO SELECTION (Auto Image)**

This section explains the automatic ratio selection function (Auto Image), which automatically selects the ratio to match the paper size.

When the paper tray is manually changed, the [Auto Image] key appears in the base screen of copy mode. Touch the [Auto Image] key to have the reduction or enlargement ratio automatically selected based on the original size and the selected paper size.

First place the original and select the paper tray, and then touch the [Auto Image] key.

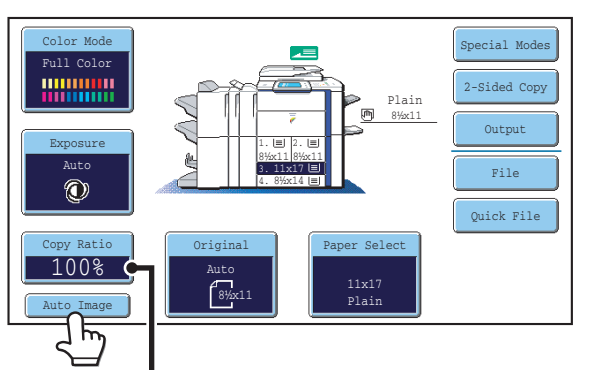

The selected ratio will appear in the ratio display.

• If the message "Rotate original from  $\triangleq$  to  $\mathbb{m}$ " is displayed, change the orientation of the original as indicated in the Ø message.

• For a non-standard size original, the size must be entered in order to use Auto Image.

• **To cancel automatic ratio selection...**  $\left( \biguplus \right)$ 

Touch the [Auto Image] key so that it is no longer highlighted.

• **To return the ratio to 100%...** To return the ratio setting to 100%, touch the [Copy Ratio] key to display the ratio menu and then touch the [100%] key.

**System Settings (Administrator): Copy Ratio** This is used to change the default copy ratio.

# **MANUALLY SELECTING THE RATIO (Preset ratios/Zoom)**

Touch the [Copy Ratio] key in the base screen of copy mode to select one of five preset enlargement ratios or five preset reduction ratios (maximum 400%, minimum 25%).

In addition, the zoom keys can be used to select any ratio from 25% to 400% in increments of 1%.

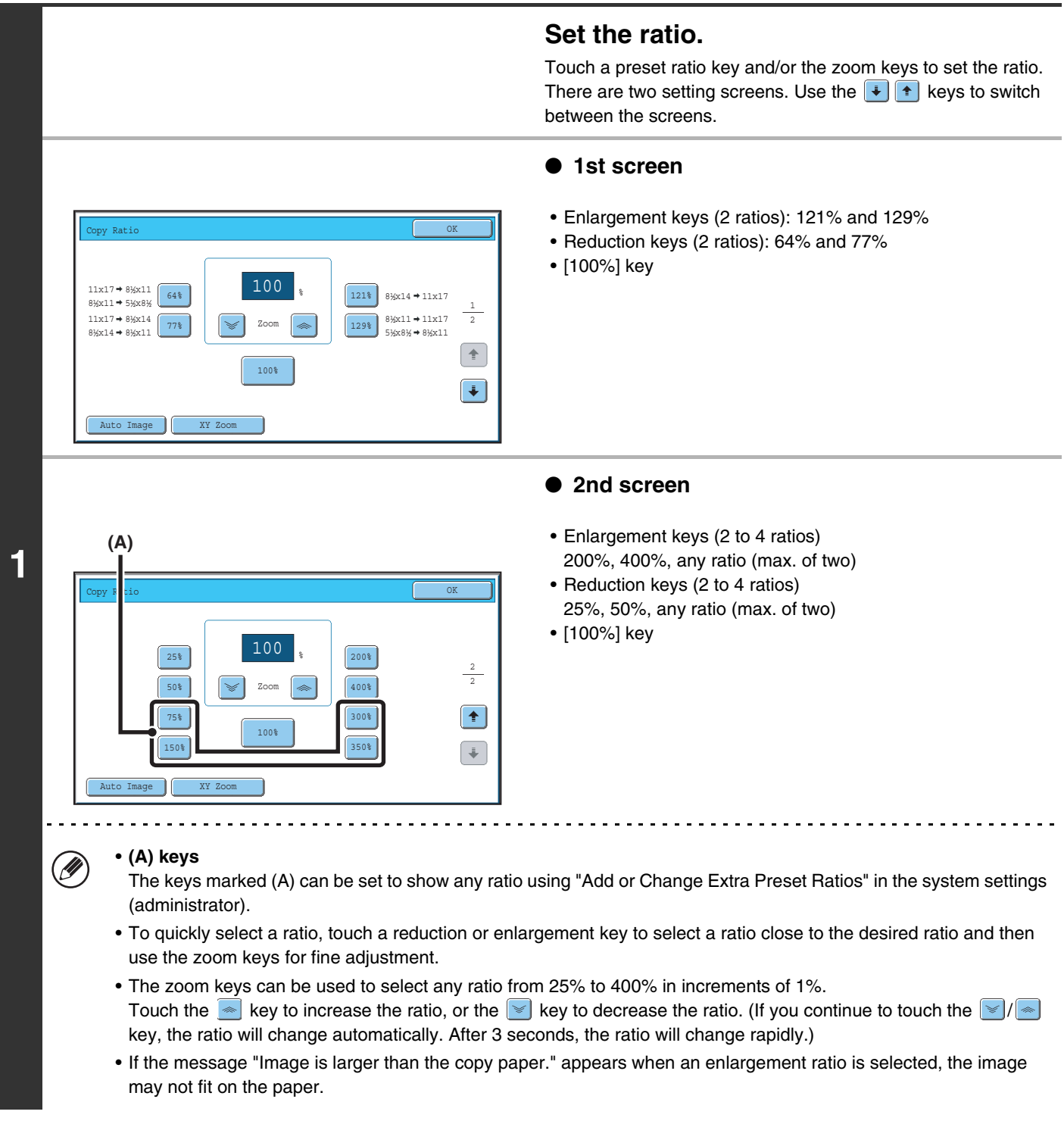

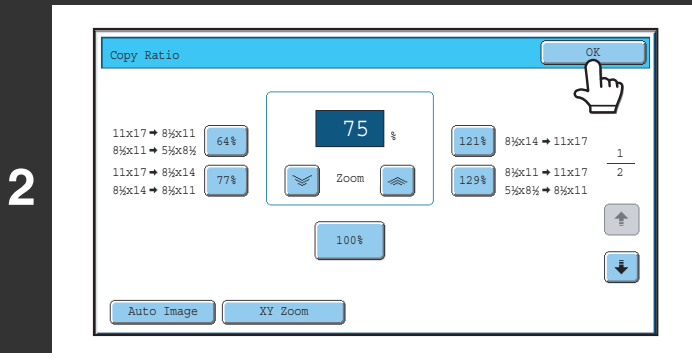

## **Touch the [OK] key.**

After touching the [OK] key, make sure that a paper size suitable for the ratio is selected.

#### **To return the ratio to 100%...**

 $\bf (\!\! \in \!\! )$ 

To return the ratio setting to 100%, touch the [Copy Ratio] key to display the ratio menu and then touch the [100%] key.

#### **System Settings (Administrator): Add or Change Extra Preset Ratios**  $\left( 1\right)$ Two enlargement preset ratios (101% to 400%) and two reduction preset ratios (25% to 99%) can be added. An added preset ratio can also be changed.

# **ENLARGING/REDUCING THE LENGTH AND WIDTH SEPARATELY (XY Zoom)**

The XY Zoom feature allows the horizontal and vertical copy ratios to be changed separately. Both the horizontal and vertical ratios can be set from 25% to 400% in increments of 1%. Touch the [Copy Ratio] key in the base screen of copy mode and then follow the steps below.

### **When 50% is selected for the horizontal ratio and 70% is selected for the vertical ratio**

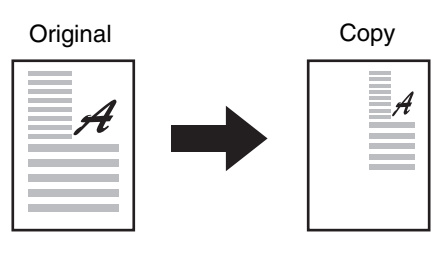

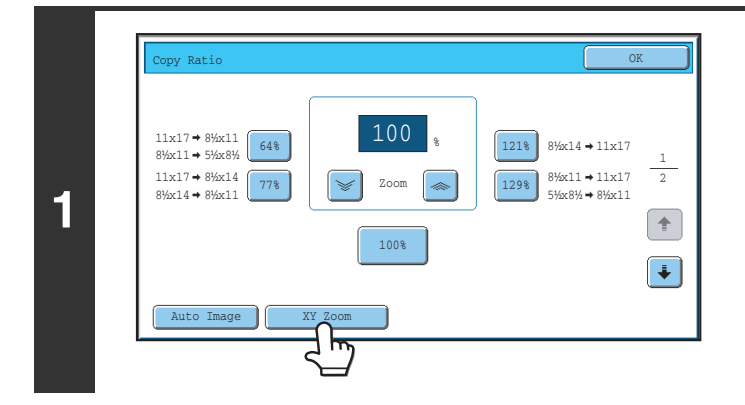

## **Touch the [XY Zoom] key.**

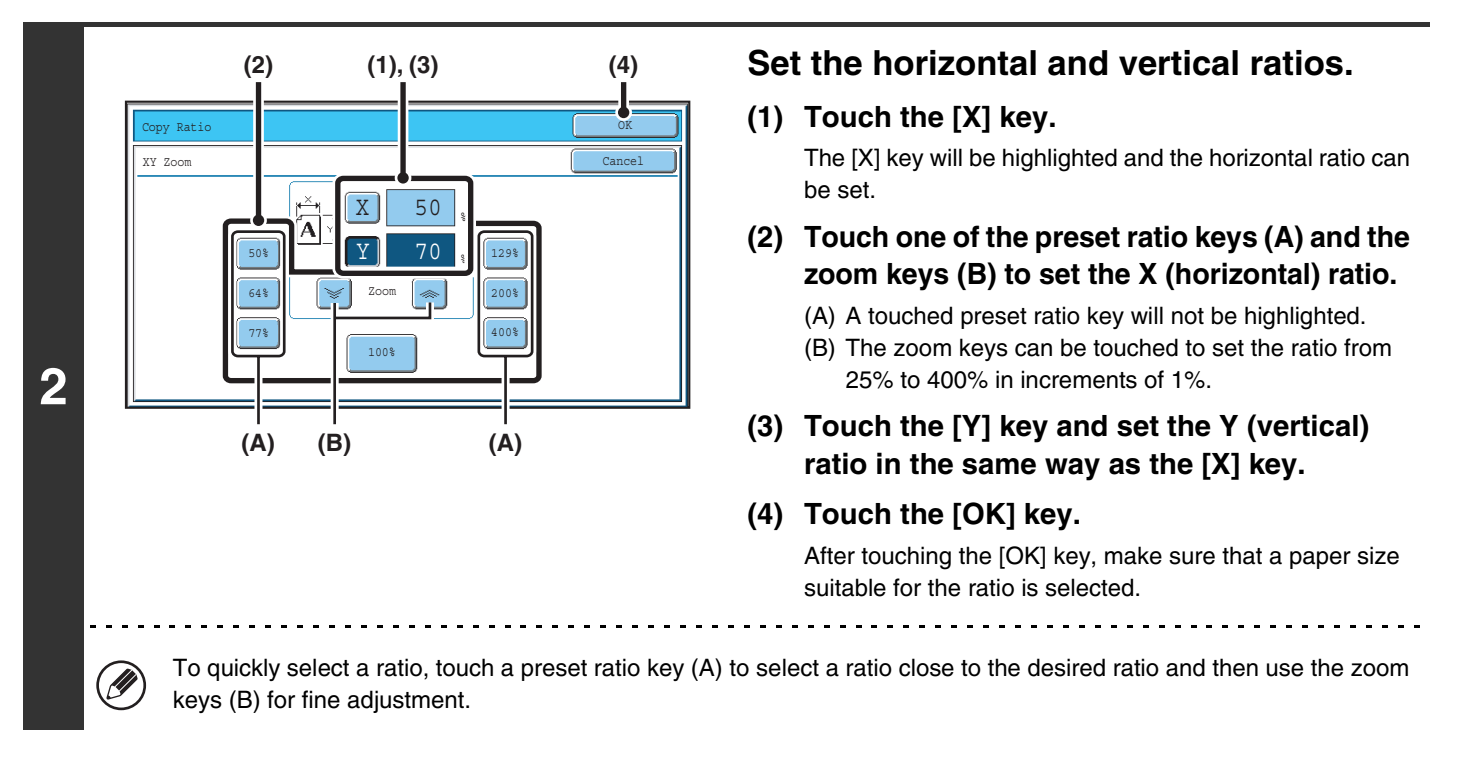

When the automatic document feeder is used, the vertical and horizontal ratio selection ranges are both 25% to 200%.

### **To cancel an XY zoom setting...**

To cancel an XY Zoom setting, touch the [XY Zoom] key or the [Cancel] key.

# **ORIGINAL SIZES**

# <span id="page-382-0"></span>**SPECIFYING THE ORIGINAL SIZE**

When the original size is a non-standard size or is not detected correctly, manually specify the original size. Touch the [Original] key in the base screen of copy mode and then follow the steps below.

## **Specifying an inch original size**

Touch the appropriate original size key and then the [OK] key.

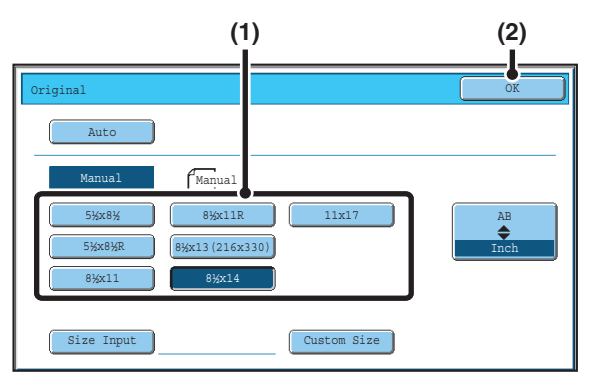

## **Specifying an AB original size**

Touch the  $[AB \triangleq$  Inch] key, touch the appropriate original size key, and then touch the  $[OK]$  key.

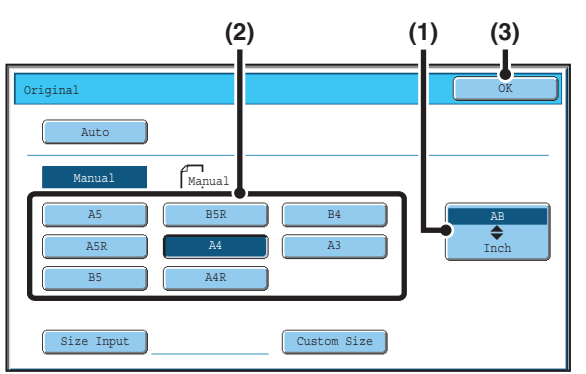

## **Specifying a non-standard original size**

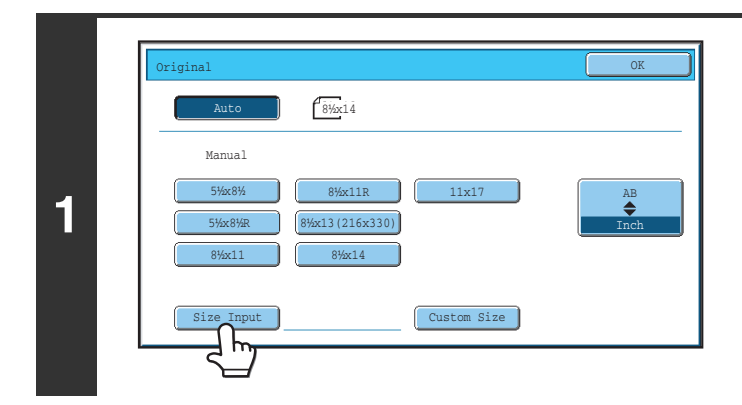

**Touch the [Size Input] key.**

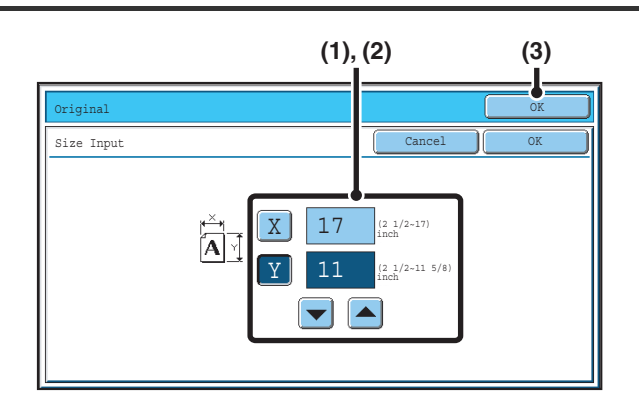

## **Enter the original size.**

### **(1) Enter the X (horizontal) dimension of the original.**

With the [X] key highlighted, enter the X (horizontal) dimension of the original with the  $\blacktriangleright$   $\blacktriangleright$  keys. When the document glass is used, a number from 2-1/2" to 17" (64 mm to 432 mm) can be entered.

When the automatic document feeder is used, a number from 5-1/2" to 17" (140 mm to 432 mm) can be entered. If the horizontal dimension of the original is less than 5-1/2" (140 mm), use the document glass.

### **(2) Enter the Y (vertical) dimension of the original.**

Touch the [Y] key and enter the Y (vertical) dimension of the original with the  $\blacktriangledown$   $\blacktriangle$  keys. When the document glass is used, a number from 2-1/2" to 11-5/8" (64 mm to 297 mm) can be entered.

When the automatic document feeder is used, a number from 5-1/8" to 11-5/8" (131 mm to 297 mm) can be entered.

If the vertical dimension of the original is less than 5-1/8" (131 mm), use the document glass.

### **(3) Touch the [OK] key.**

You will return to the base screen. Make sure that the entered dimensions appear in the [Original] key.

# **STORING FREQUENTLY USED ORIGINAL SIZES**

You can save special original sizes that you frequently use. This section explains how to store, retrieve, change, and delete special original sizes.

## **Storing original sizes (editing/clearing)**

Up to 9 special original sizes can be stored.

Touch the [Original] key in the base screen of copy mode and then follow the steps below.

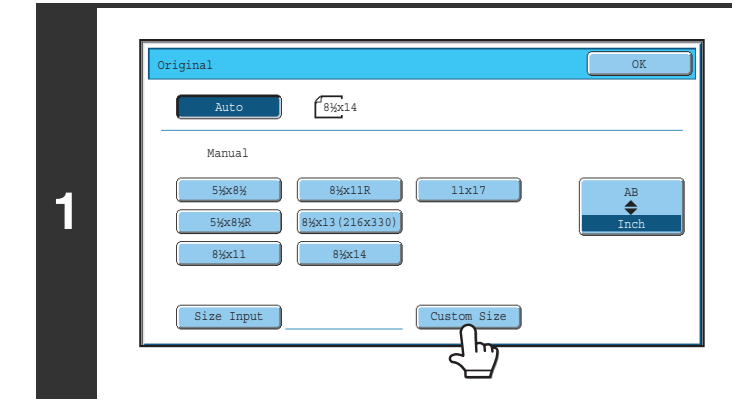

## **Touch the [Custom Size] key.**

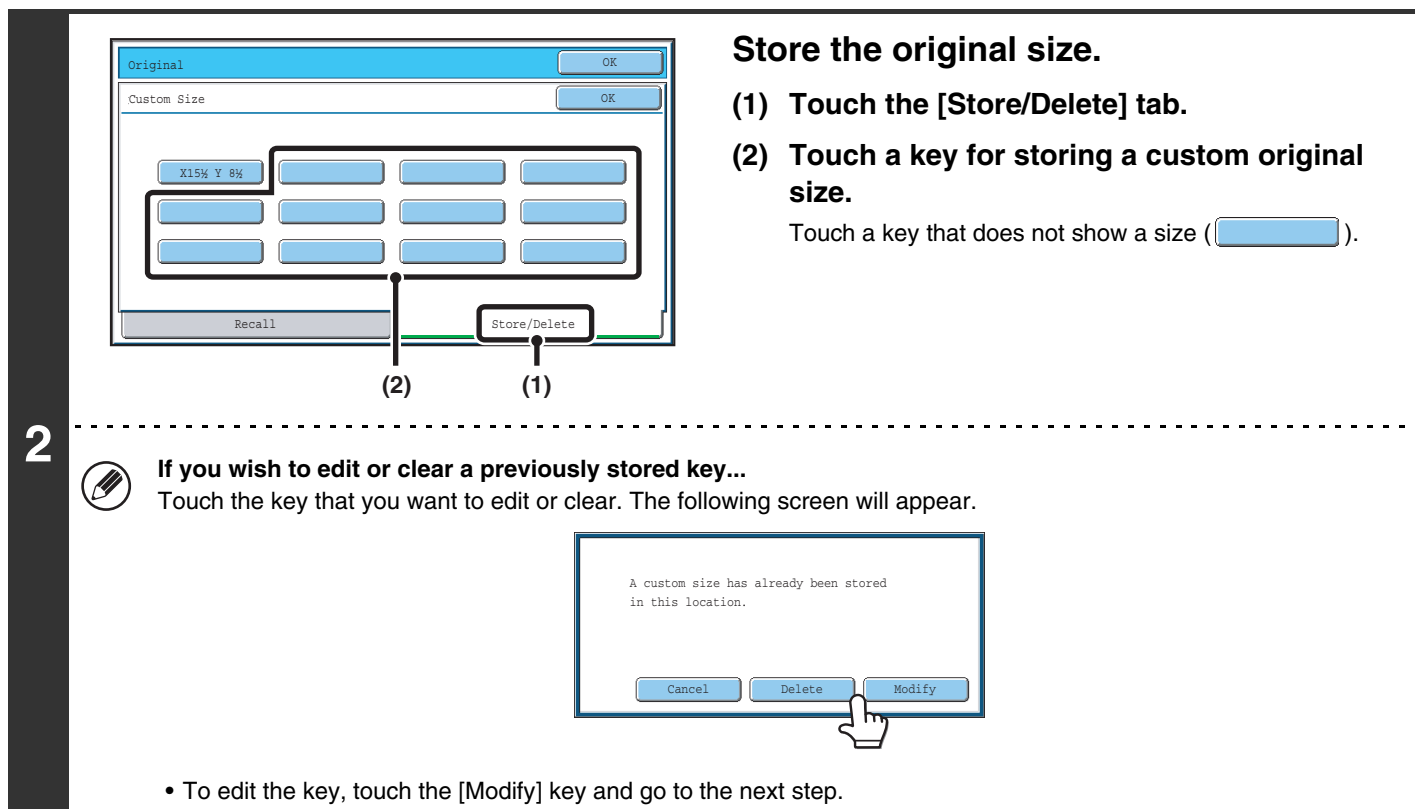

• To clear the key, touch the [Delete] key. Make sure that the original size has been cleared and touch the [OK] key.

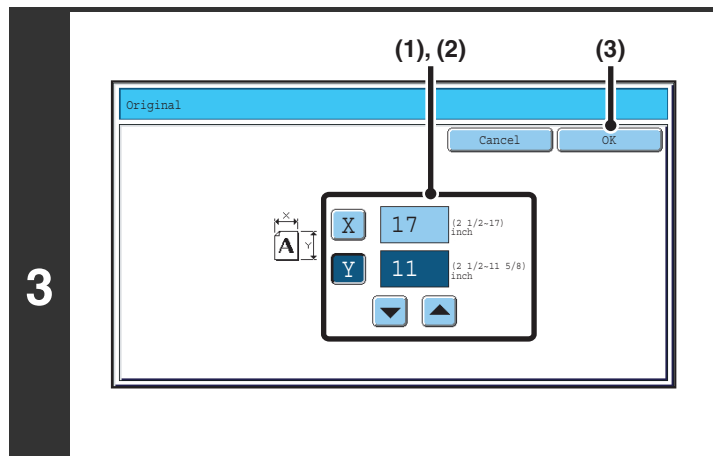

### **Enter the original size.**

**(1) Enter the X (horizontal) dimension of the original.**

With the [X] key highlighted, enter the X (horizontal) dimension of the original with the  $\blacktriangledown$  A keys. A dimension from 2-1/2" to 17 (64 mm to 432 mm) can be entered.

**(2) Enter the Y (vertical) dimension of the original.**

Touch the [Y] key and enter the Y (vertical) dimension of the original with the  $\blacktriangleright$   $\blacktriangleright$  keys. A dimension from 2-1/2" to 11-5/8" (64 mm to 297 mm) can be entered.

**(3) Touch the [OK] key.**

The stored original size will be retained even if the main power is turned off.

**To cancel the operation...** Press the [CLEAR ALL] key  $([CA])$ .

## **Retrieving a stored original size**

To retrieve a stored original size, touch the [Original] key in the base screen of copy mode and perform the steps below.

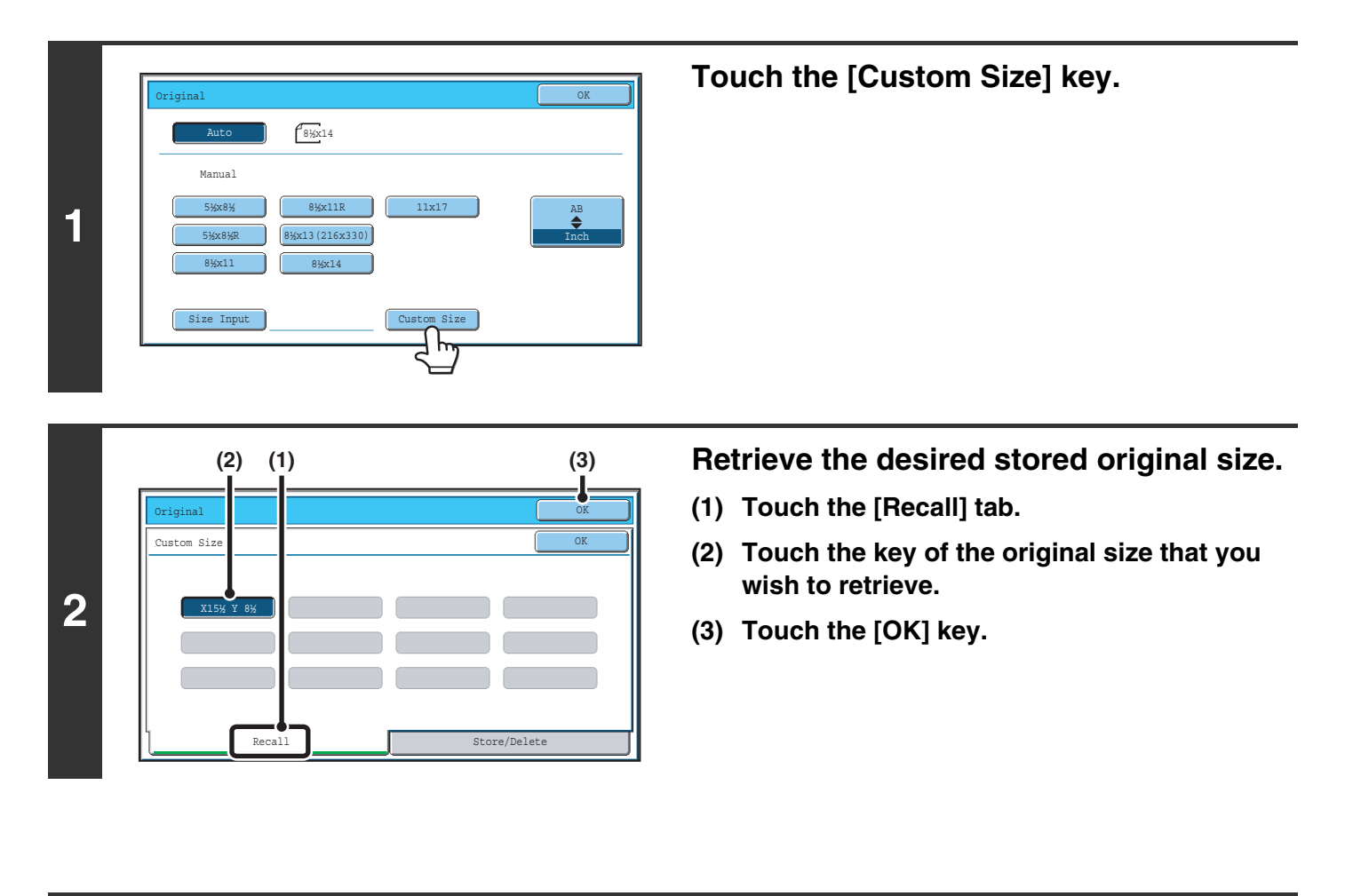

**To cancel the operation...** þ) Press the [CLEAR ALL] key  $(CA)$ .

# **OUTPUT**

To select output functions and the output tray, touch the [Output] key in the base screen of copy mode. Output functions that can be selected are sort, group, offset, staple sort, saddle stitch, and punch. All explanations of the settings below assume that a saddle stitch finisher is installed.

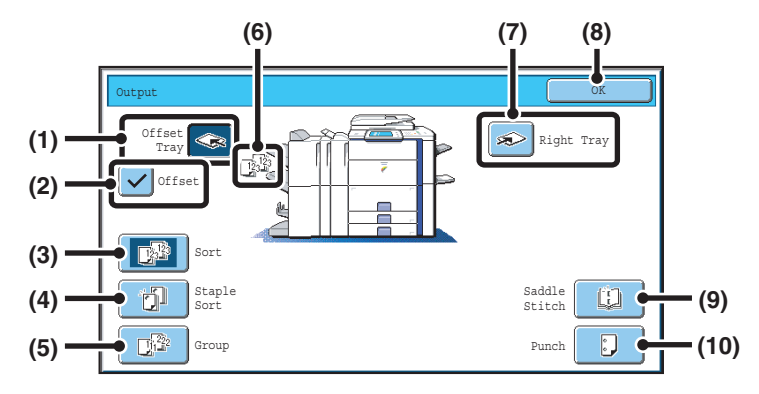

#### **(1) [Offset Tray] key ([Center Tray] key\*)**

Output is delivered to the offset tray. The [Offset Tray] key is automatically selected when the [Staple Sort] key is selected.

\* When a finisher or saddle stitch finisher is not installed, this key is the [Center Tray] key. In this case, the offset function cannot be used.

#### **(2) [Offset] key**

This is used to offset each set of output from the previous set.

The offset function operates when the checkbox is selected  $\vee$  and does not operate when the checkbox is not selected  $\Box$ . (The offset checkmark is automatically cleared when the staple sort function is selected.) ☞[Offset function](#page-388-3) (page [38\)](#page-388-3)

#### **(3) [Sort] key**

This is used to sort (collate) output into sets. ☞[Sort mode](#page-388-4) (page [38](#page-388-4))

#### **(4) [Staple Sort] key**

This is used to sort output into sets, staple each set, and deliver the sets to the tray. (Note that the sets will not be offset in the output tray.) When this function is selected, three keys will appear for selecting the staple position. ☞[Staple sort function / Saddle stitch function](#page-389-1) (page [39](#page-389-1))

#### **(5) [Group] key**

This is used to group copies by page. ■ [Group mode](#page-388-5) (page [38](#page-388-5))

#### **(6) Output display**

An icon will appear to indicate the output mode.

#### **(7) [Right Tray] key**

Select this key to have output delivered to the right tray. When the right tray is selected, offset, staple sort, saddle stitch, and punch cannot be selected.

#### **(8) [OK] key**

Touch this key to close the output screen and return to the base screen.

#### **(9) [Saddle Stitch] key**

This is used to staple and fold each set of copies at the centerline.

☞[Staple sort function / Saddle stitch function](#page-389-1) (page [39](#page-389-1)) When this key is touched, the saddle stitch setting screen appears. (Only when "Automatic Saddle Stitch" is enabled in the system settings (administrator).)

#### **(10) [Punch] key**

This is used to punch holes in the output. ☞[Punch function](#page-390-1) (page [40\)](#page-390-1)

The above screen shows the keys that appear when a saddle stitch finisher is installed. The keys that appear will vary depending on what peripheral devices are installed.

In addition, it may not be possible to select some keys depending what peripheral devices are installed. If your screen is different from the above screen, see the screens that follow.

#### **Example**

 $\circledB$ 

The screen when a finisher or saddle stitch finisher is not installed.

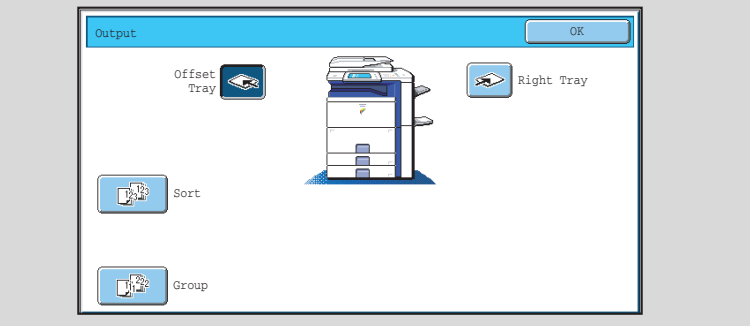

# **OUTPUT MODES**

<span id="page-388-0"></span>This section explains the output modes.

## <span id="page-388-4"></span>**Sort mode**

This is used to sort (collate) output into sets. **Example: Sorting the output into 5 sets**

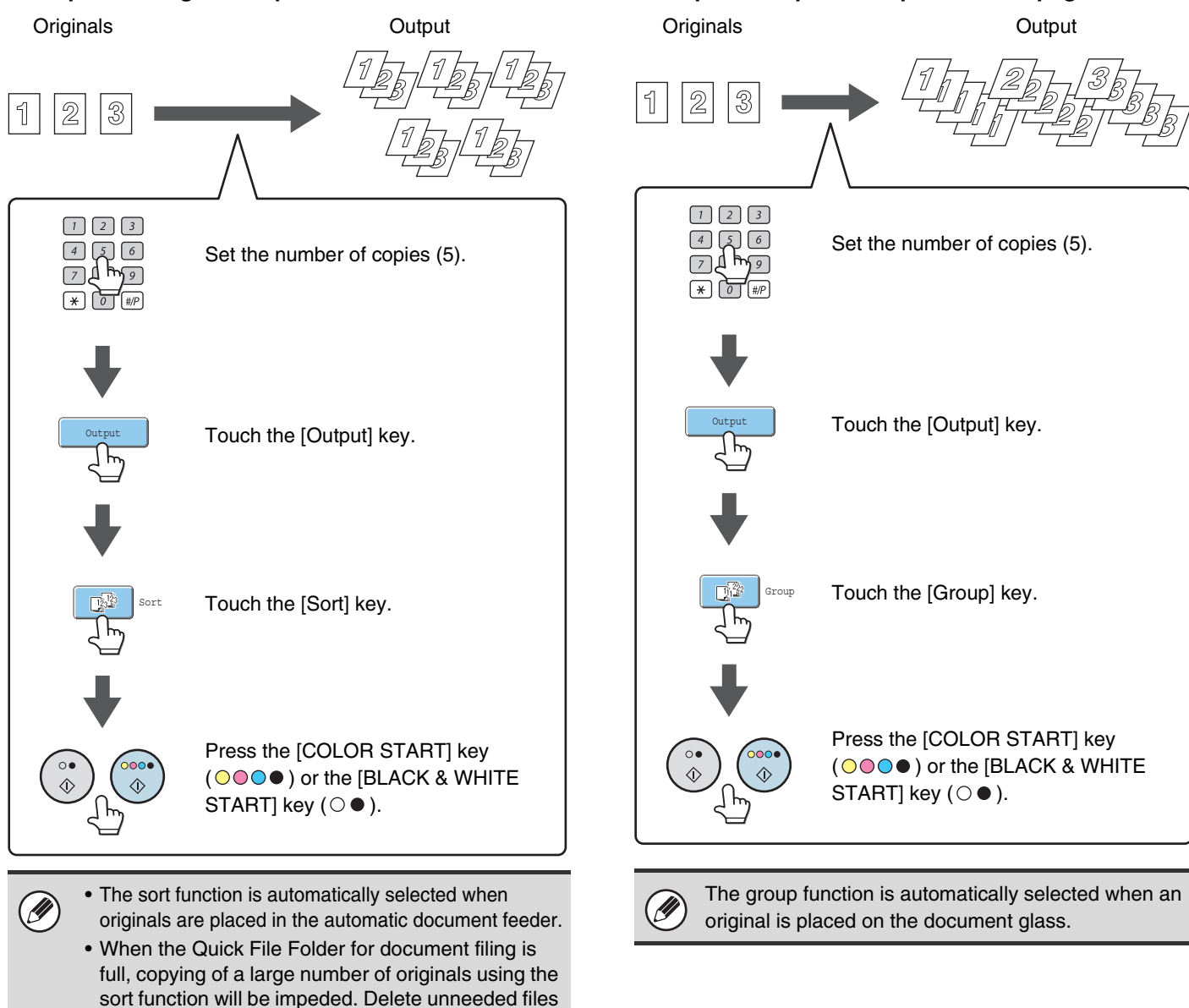

## <span id="page-388-5"></span><span id="page-388-1"></span>**Group mode**

This function groups copies by page. **Example: Groups of 5 copies of each page**

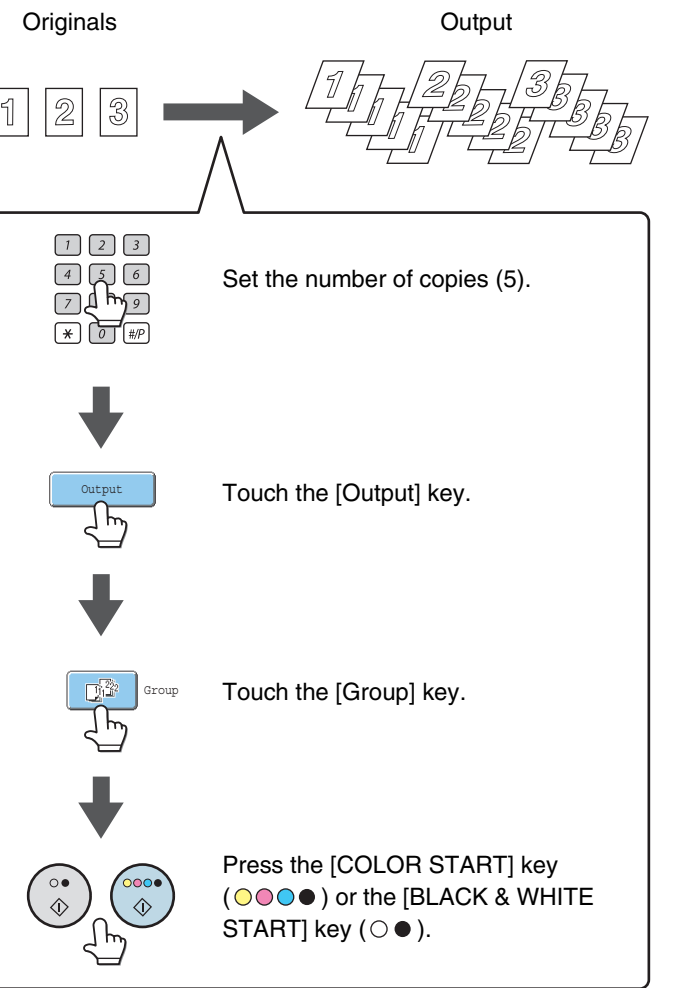

<span id="page-388-3"></span><span id="page-388-2"></span>**Offset function**

from the Quick File Folder.

This function offsets each set of copies from the previous set in the output tray, making it easy to separate sets of copies.

Offset function "ON" Offset function "OFF"

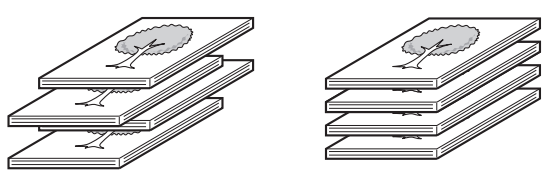

• The offset function cannot be used in the center tray or the right tray.

• The offset function cannot be selected when the staple sort function is selected.

**38**

## <span id="page-389-1"></span><span id="page-389-0"></span>**Staple sort function / Saddle stitch function**

The staple sort function sorts output into sets, staples each set, and delivers the sets to the tray.

The saddle stitch function staples each set in 2 places at the centerline and folds the stapled set.

The relations between the stapling positions, paper orientation, permitted paper sizes for stapling, and number of sheets that can be stapled are shown below.

For original placement orientations, see ["Original placement orientation \(for the staple sort and punch functions\)](#page-390-2)" (page [40\)](#page-390-2).

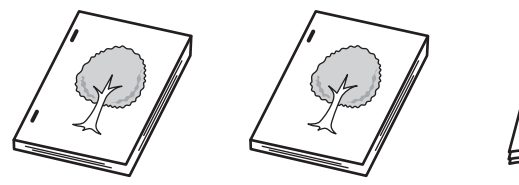

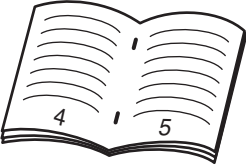

Staple sort Saddle stitch

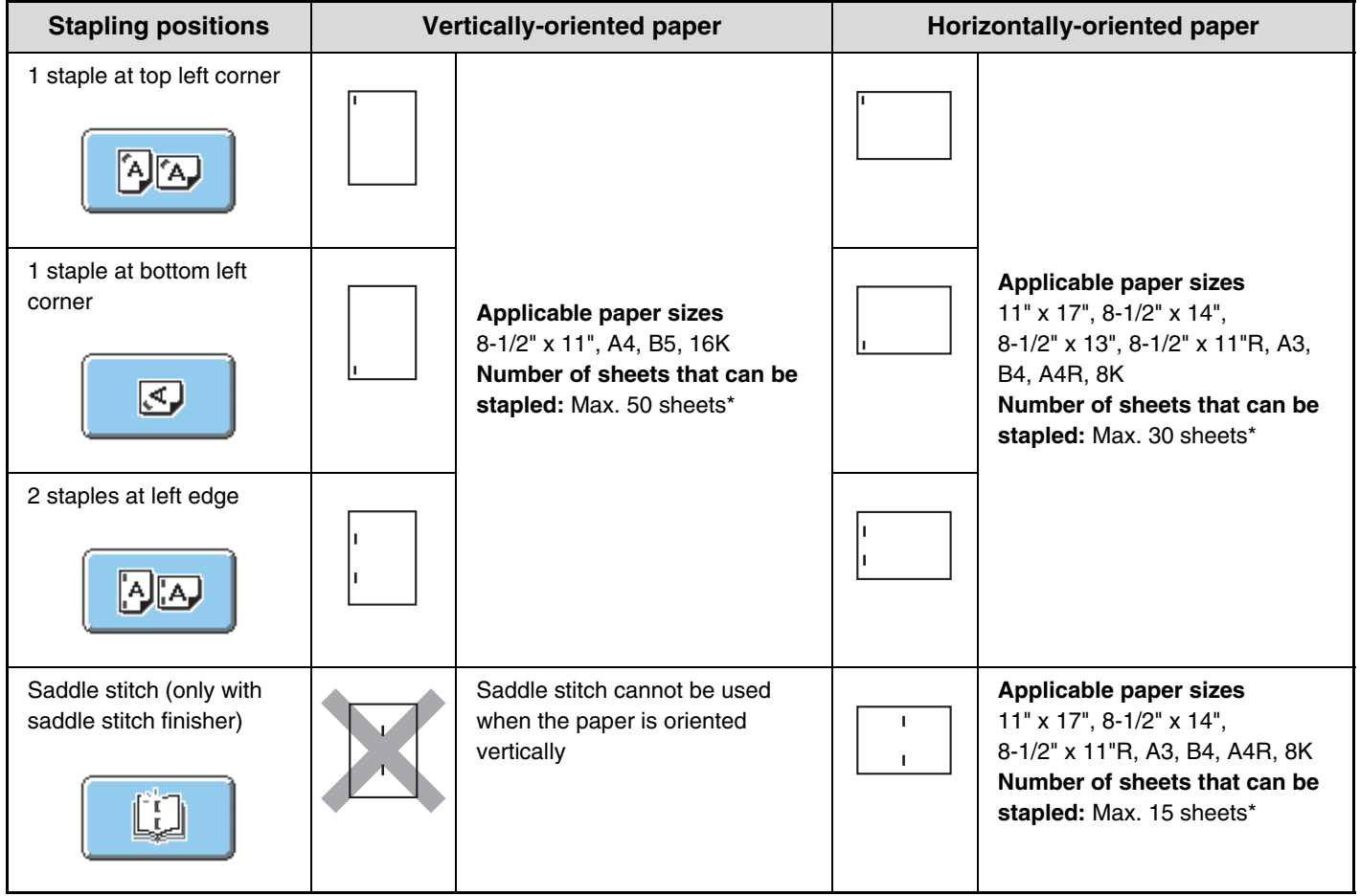

 $*$  Two sheets (one sheet when pamphlet stapling is performed) of paper up to 68 lbs. (256  $g/m<sup>2</sup>$ ) can be stapled as covers. When this is done, the number of sheets that can be used is two less (one less for saddle stitch) than the stated maximum.

• The number of sheets that can be stapled at once includes any covers and/or inserts that are inserted.

• When Mixed Size Original in the special modes is used with the "Same Width" setting, the maximum number of sheets that can be stapled is 30 regardless of the paper size.

• The saddle stitch function can only be used when a saddle stitch finisher is installed.

Ø

## <span id="page-390-1"></span><span id="page-390-0"></span>**Punch function**

If an optional punch module is installed, holes can be punched in output.

Paper that can be punched is 7-1/4" x 10-1/2" to 11" x 17" (15 lbs. to 68 lbs.) (B5R to A3 (55  $g/m^2$  to 256  $g/m^2$ )). However, 12" x 18" (A3W) sized paper and special media such as transparency film and tab paper cannot be used.

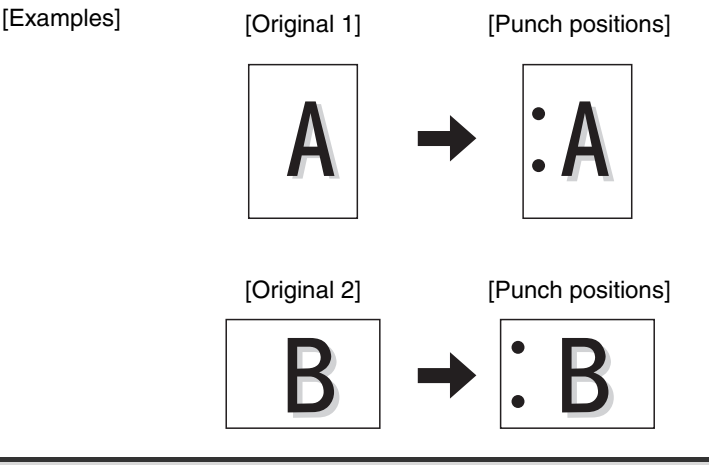

• The saddle stitch and hole punch functions cannot be used together. Ø • Tab paper can be punched manually using the inserter. For more information, see "INSERTER" in the User's Guide.

## <span id="page-390-2"></span>**Original placement orientation (for the staple sort and punch functions)**

When using the staple sort function or the punch function, the original must be placed as shown below to enable stapling or punching in the desired position on the paper.

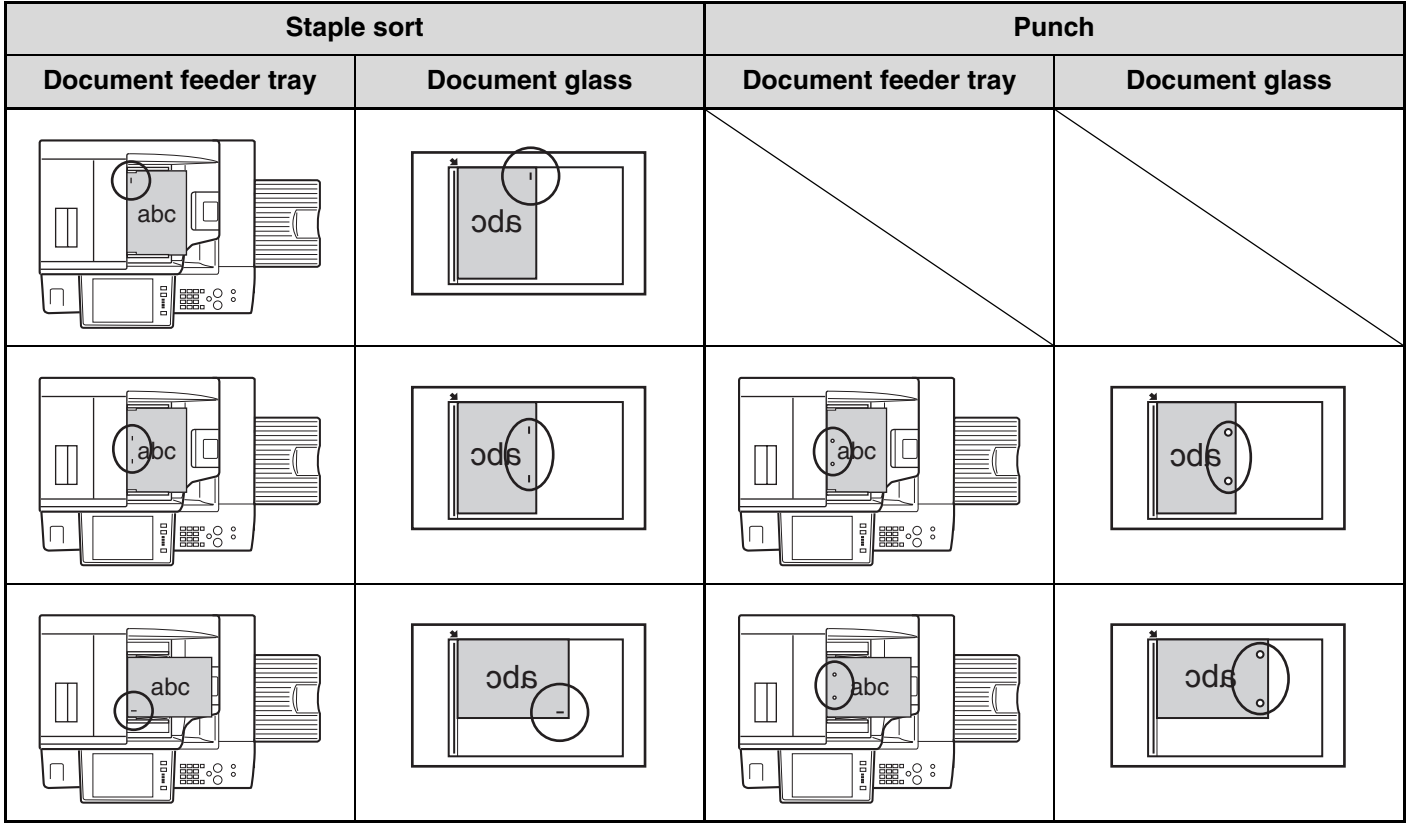

# **MAKING COPIES USING THE BYPASS TRAY**

In addition to plain paper, the bypass tray allows you to make copies on transparency film, envelopes, tab paper, and other special media.

For detailed information on paper that can be loaded in the bypass tray, see the Safety Guide. For precautions when loading paper in the bypass tray, see "LOADING PAPER IN THE BYPASS TRAY" in the User's Guide.

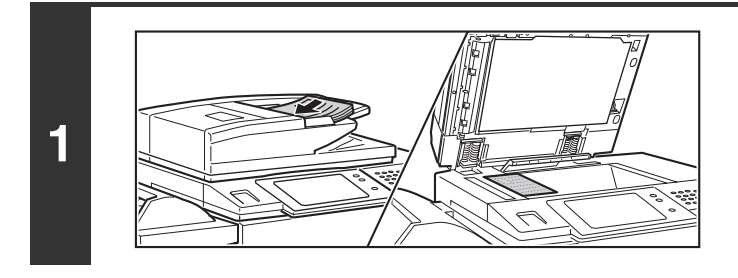

## **Place the original.**

Place the original face up in the document feeder tray, or face down on the document glass.

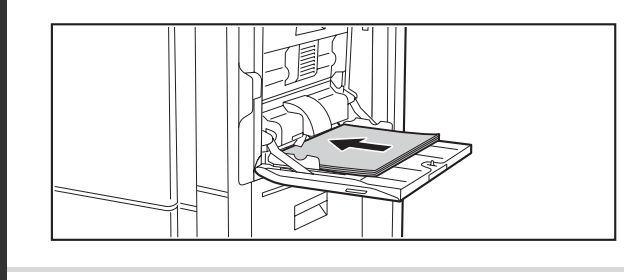

**2**

## **Place paper in the bypass tray.**

Insert the paper with print side face down. However, if the paper type is "Letter Head" or "Pre-Printed", load the paper with the print side face up\*.

\* If "Disabling of Duplex" is enabled in the system settings (administrator), load the paper in the normal way (face up in trays 1 to 5; face down in the bypass tray).

When loading paper larger than 8-1/2" x 11"R or A4R, be sure to pull out the bypass tray extension. Pull the bypass tray extension all the way out. If the bypass tray extension is not pulled all the way out, the size of the loaded paper will not be correctly displayed.

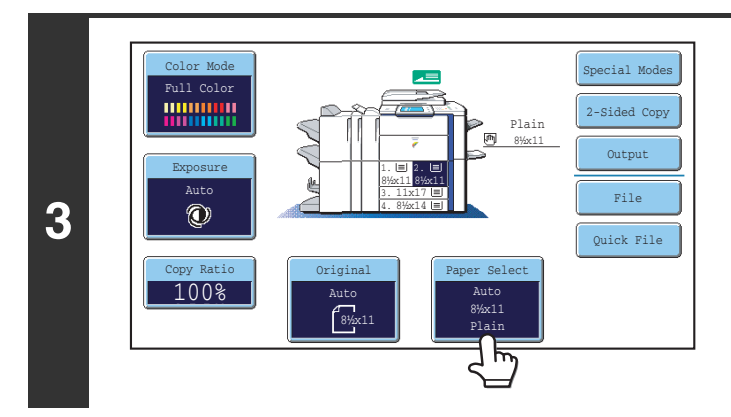

## Touch the [Paper Select] key.

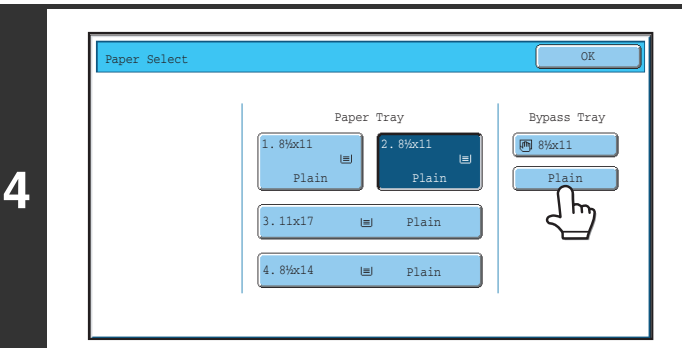

## **Check the paper type setting for the bypass tray. If you need to change the setting, touch the paper type key.**

If you do not need to change the paper size and type that appear under "Bypass Tray", go to step 7.

## **Select the type of paper used in the bypass tray.**

Select the paper type that you will use.

Paper Select

Plain Pre-Punched Thin Paper

Bypass Tray Type/Size Setting Select the paper type

Envelope

Ø

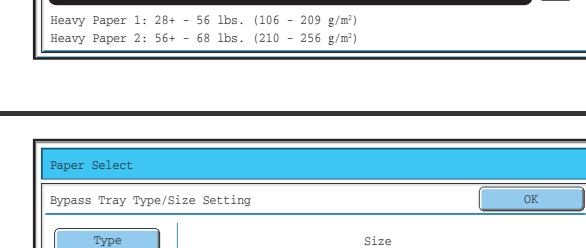

Recycled Heavy Paper 1 Transparency

Pre-Printed Color Labels

Recycled Custom Size 16K 16KR X17 Y11 8K Auto-AB 12x18,11x17,8½x14 8½x11,8½x11R,5½x8½R 7¼x10½R,A3,A4,B4,B5 A3W,A3,A4,A4R,A5R,B4 B5R, 216x330 (81/2x13) 11x17,8½x11

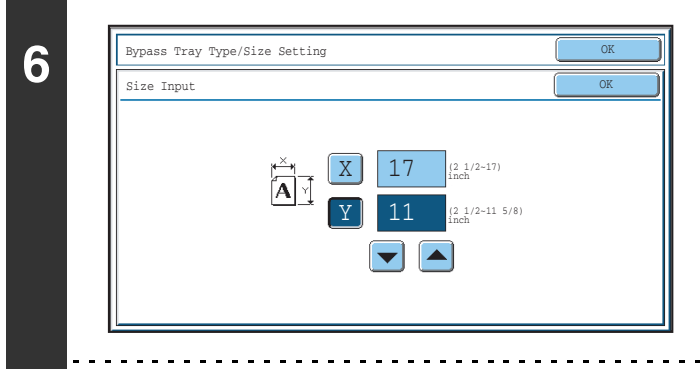

**Set the paper size.**

#### **[Auto-Inch] key**

Cancel

2

 $\overline{\mathbf{f}}$  $\ddot{\bullet}$ 

Letter Head Heavy Paper 2 Tab Paper

> Touch this key when the loaded paper is an inch size (8-1/2" x 11", etc.). When the paper placed in the bypass tray is an inch size, the paper size will be detected automatically and an appropriate size set.

### **[Auto-AB] key**

Touch this key when the loaded paper is an AB size (A4, etc.). When the paper inserted in the bypass tray is an AB size, the paper size will be detected automatically and an appropriate size set.

### **[Custom Size] key**

Touch this key when you know the size of the inserted paper but it is not one of the inch or AB sizes.

When the [Custom Size] key is touched, the paper size entry screen appears.

Touch the [X] key and enter the horizontal dimension of the paper with the  $\blacktriangleright$   $\blacktriangleright$  keys, and then touch the [Y] key and enter the vertical dimension. When finished, touch the [OK] key.

To use a paper size used in China, touch [8K], [16K], or [16KR].

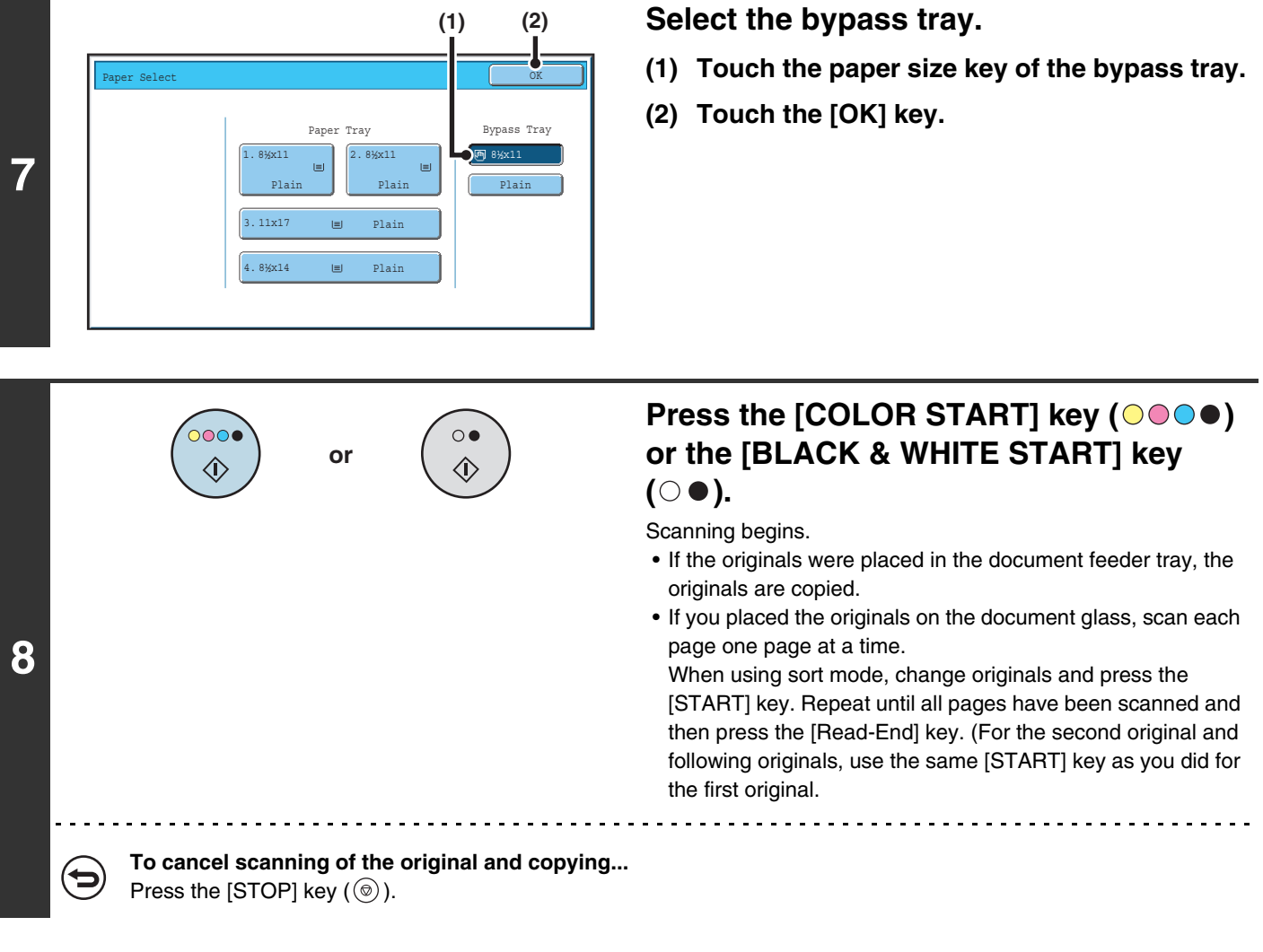

When the inserter is installed, the "Extra" size paper loaded in the bypass tray will be delivered to the right tray.

*3* **SPECIAL MODES**

This chapter explains Margin Shift, Erase, Dual Page Copy, and other special modes.

# <span id="page-394-0"></span>**SPECIAL MODES**

When the [Special Modes] key is pressed in the base screen, the special modes menu screen appears. The special modes menu consists of two screens. Touch the  $\lceil \cdot \rceil$  keys to move between the screens. After selecting special mode settings, touch the [OK] key in the special modes menu screen to complete the settings and return to the base screen of copy mode.

## <span id="page-394-1"></span>**Special modes menu (1st screen)**

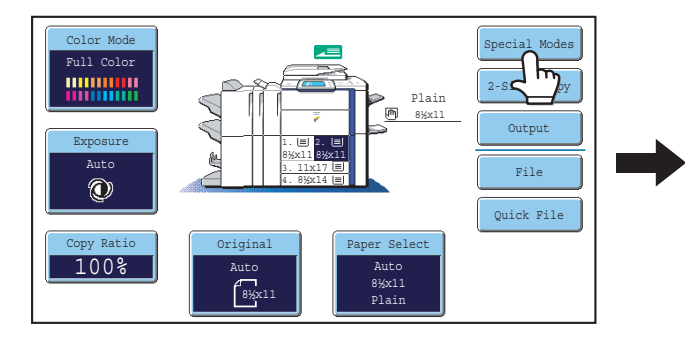

### **(1) [Margin Shift] key**

■ [ADDING MARGINS \(Margin Shift\)](#page-397-0) (page [47](#page-397-0))

#### **(2) [Erase] key**

■<sup>3</sup> [ERASING PERIPHERAL SHADOWS \(Erase\)](#page-399-0) (page [49\)](#page-399-0)

#### **(3) [Dual Page Copy] key**

**■ COPYING EACH FACING PAGE OF A BOUND** [DOCUMENT \(Dual Page Copy\)](#page-401-0) (page [51](#page-401-0))

### **(4) [Pamphlet Copy] key**

**■ MAKING COPIES IN PAMPHLET FORMAT** [\(Pamphlet Copy\)](#page-403-0) (page [53\)](#page-403-0)

#### **(5) [Job Build] key**

☞[COPYING A LARGE NUMBER OF ORIGINALS AT](#page-406-0)  [ONCE \(Job Build\)](#page-406-0) (page [56\)](#page-406-0)

#### **(6) [Tandem Copy] key**

**■ USING TWO MACHINES TO MAKE A LARGE** [NUMBER OF COPIES \(Tandem Copy\)](#page-408-0) (page [58\)](#page-408-0)

### **(7) [Covers/Inserts] key**

**☞ USING A DIFFERENT PAPER TYPE FOR COVERS** [\(Covers/Inserts\)](#page-411-0) (page [61](#page-411-0))

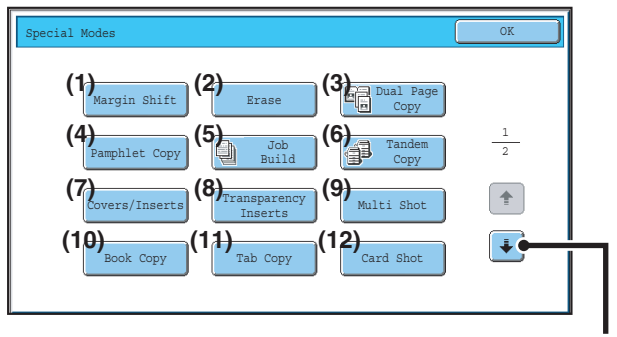

☞ [Special modes menu \(2nd screen\)](#page-395-0) (page [45\)](#page-395-0)

**(8) [Transparency Inserts] key**

**■ ADDING INSERTS WHEN COPYING ON** [TRANSPARENCY FILM \(Transparency Inserts\)](#page-422-0) (page [72\)](#page-422-0)

**(9) [Multi Shot] key**

**■ COPYING MULTIPLE ORIGINALS ONTO ONE** [SHEET \(Multi Shot\)](#page-424-0) (page [74\)](#page-424-0)

- **(10) [Book Copy] key** ■<sup>3</sup> [COPYING A PAMPHLET \(Book Copy\)](#page-426-0) (page [76\)](#page-426-0)
- **(11) [Tab Copy] key** <sup>IS</sup> COPYING CAPTIONS ONTO TAB PAPER (Tab [Copy\)](#page-430-0) (page [80](#page-430-0))
- **(12) [Card Shot] key**
	- **COPYING BOTH SIDES OF A CARD ON ONE** [SHEET OF PAPER \(Card Shot\)](#page-433-0) (page [83](#page-433-0))

## <span id="page-395-0"></span>**Special modes menu (2nd screen)**

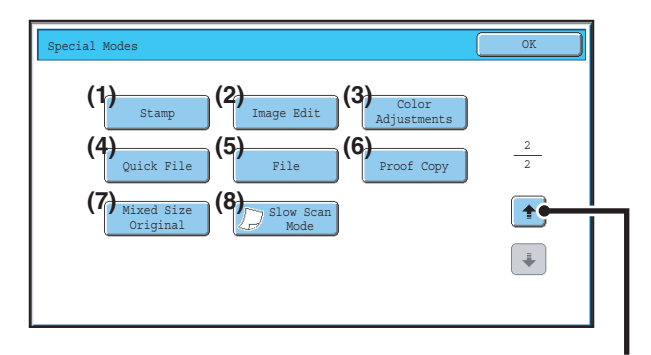

☞[Special modes menu \(1st screen\)](#page-394-1) (page [44](#page-394-1))

#### **(1) [Stamp] key**

**SF PRINTING THE DATE AND A STAMP ON COPIES** [\(Stamp\)](#page-436-0) (page [86\)](#page-436-0)

- **(2) [Image Edit] key** ■ [\[Image Edit\] KEY](#page-454-0) (page [104\)](#page-454-0)
- **(3) [Color Adjustments] key** ■ [\[Color Adjustments\] KEY](#page-467-0) (page [117](#page-467-0))

#### **(4) [Quick File] key**

This saves a job in the Quick File folder of the document filing function. For more information on Quick File, see the "Document Filing Guide".

#### **(5) [File] key**

This saves a job in a folder of the document filing function. For more information on File, see the "Document Filing Guide".

#### **(6) [Proof Copy] key**

**SF CHECKING COPIES BEFORE PRINTING (Proof** [Copy\)](#page-476-0) (page [126](#page-476-0))

### **(7) [Mixed Size Original] key**

**SE COPYING ORIGINALS OF DIFFERENT SIZES** [\(Mixed Size Original\)](#page-479-0) (page [129\)](#page-479-0)

#### **(8) [Slow Scan Mode] key**

**■ [COPYING THIN ORIGINALS \(Slow Scan Mode\)](#page-481-0)** (page [131\)](#page-481-0)

Special modes can generally be combined with other special modes, however, there are some combinations that are not possible. In this case, a message indicating that the combination is not possible will be displayed.
### **[OK] key and [Cancel] key**

In some cases two [OK] keys and one [Cancel] key will appear in the special mode screens. The keys are used as follows:

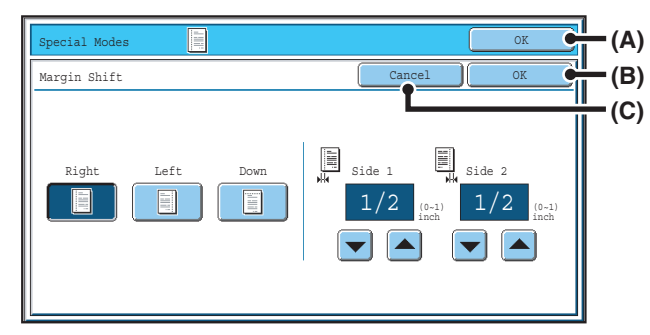

- (A) Enter the selected special mode settings and return to the base screen of copy mode.
- (B) Enter the selected special mode settings and return to the special modes menu screen. Touch this key when you wish to continue selecting other special mode settings.
- (C) During selection of special mode settings, this key returns you to the special modes menu screen without saving the settings. When settings have been completed, this cancels the settings and returns you to the special modes menu screen.

# **ADDING MARGINS (Margin Shift)**

This function is used to shift the copy image right, left or down to adjust the margin. This is convenient when you wish to bind the copies with a string or in a binder.

#### **Shifting the image to the right so the copies can be bound at the left edge with a string**

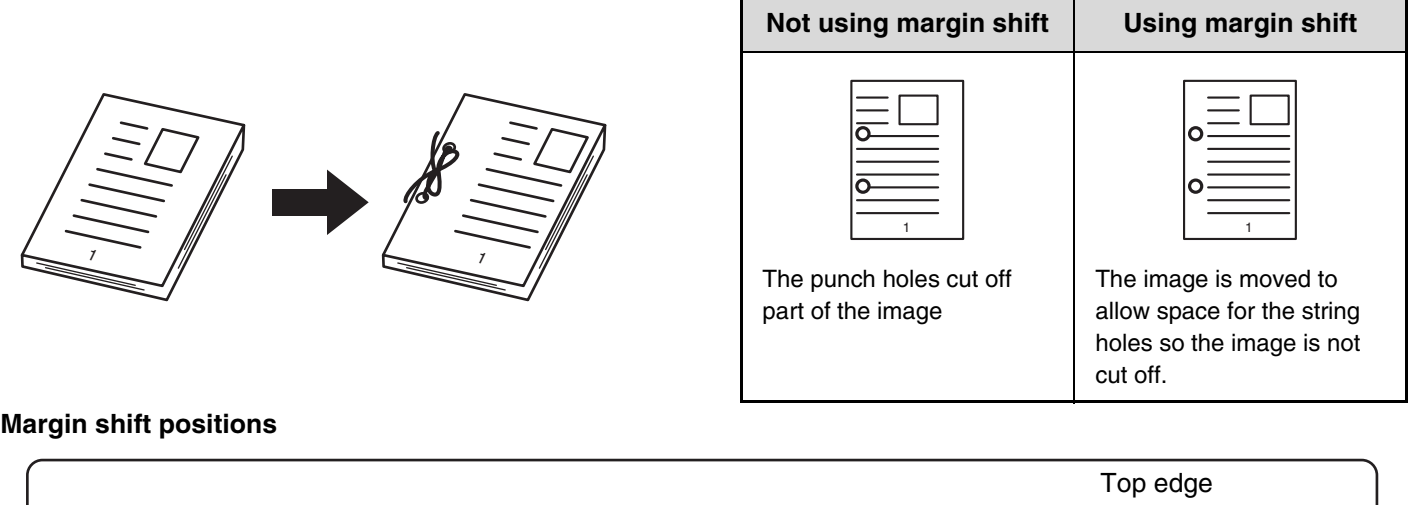

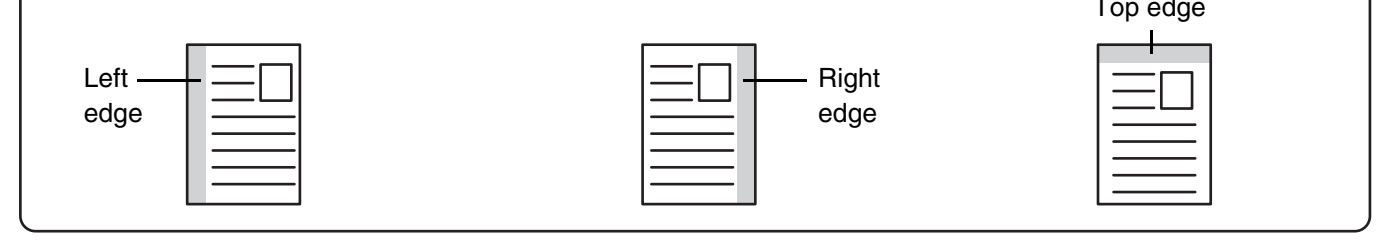

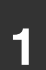

### **1 Place the original.**

Place the original face up in the document feeder tray, or face down on the document glass.

#### **Select the special modes.**

- **2 (1) Touch the [Special Modes] key.**
	- **(2) Touch the [Margin Shift] key.**

☞[Special modes menu \(1st screen\)](#page-394-0) (page [44](#page-394-0))

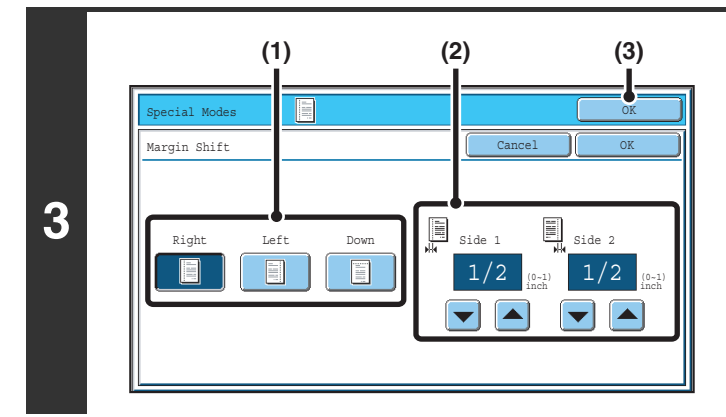

#### **Set the margin shift.**

- **(1) Touch the margin shift position.** Select one of the three positions.
- **(2) Set the amount of the margin shift with .**

0" to 1" (0 mm to 20 mm) can be entered.

**(3) Touch the [OK] key.** You will return to the base screen of copy mode.

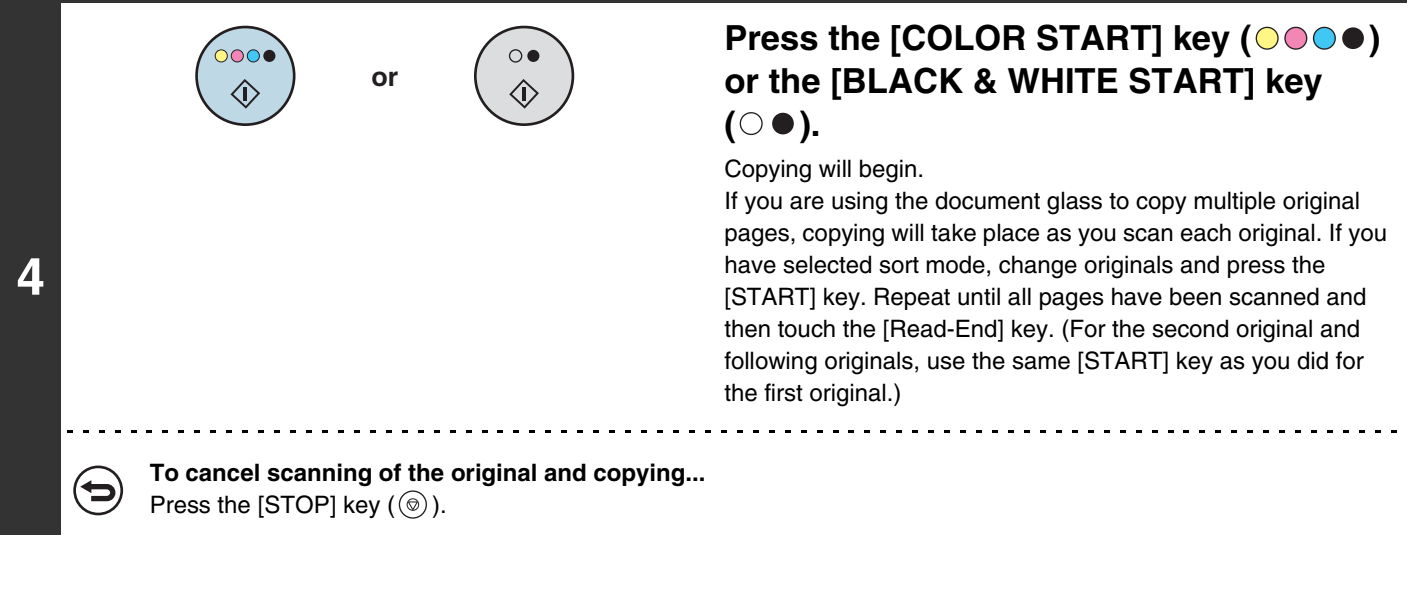

 $\circledR$ Rotation copy cannot be used in combination with margin shift.

**To cancel the margin shift setting...** Touch the [Cancel] key in the screen of step 3.

 $\bf \bm{\Theta}$ 

 $\left( 0\right)$ 

**System Settings (Administrator): Initial Margin Shift Setting** The default margin shift setting can be set from 0" to 1" (0 mm to 20 mm). The factory default setting is 1/2" (10 mm).

## **ERASING PERIPHERAL SHADOWS (Erase)**

The erase function is used to erase shadows around the edges of copies that occur when copying thick originals or books.

#### **When a thick book is copied**

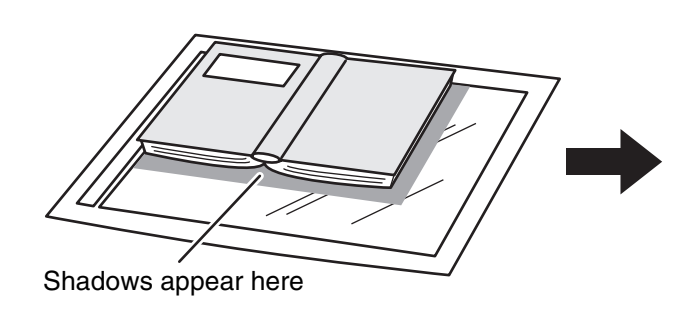

**Not using the erase function Using the erase function** Shadows appear on the copy. Shadows do not appear on the copy.

#### **Erase modes**

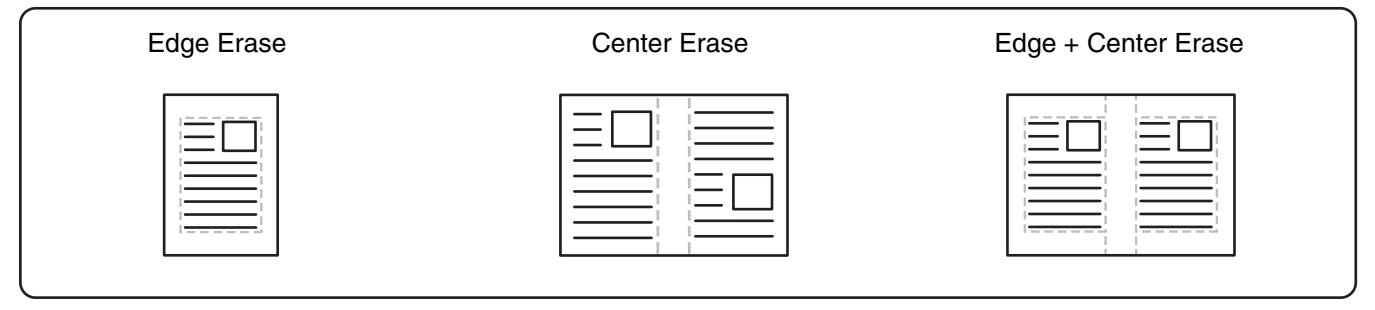

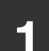

**2**

### **1 Place the original.**

Place the original face up in the document feeder tray, or face down on the document glass.

#### **Select the special modes.**

- **(1) Touch the [Special Modes] key.**
- **(2) Touch the [Erase] key.**

☞[Special modes menu \(1st screen\)](#page-394-0) (page [44](#page-394-0))

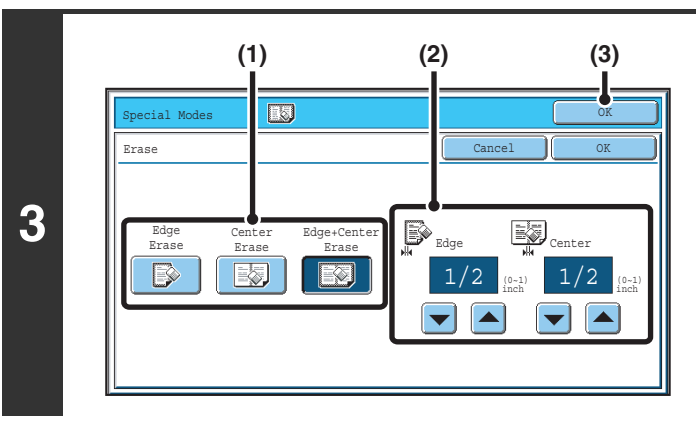

#### **Select the erase settings.**

- **(1) Touch the desired erase mode.** Select one of the three positions.
- **(2)** Set the erasure width with  $\boxed{\bullet}$  **.** 0" to 1" (0 mm to 20 mm) can be entered.
- **(3) Touch the [OK] key.**

You will return to the base screen of copy mode.

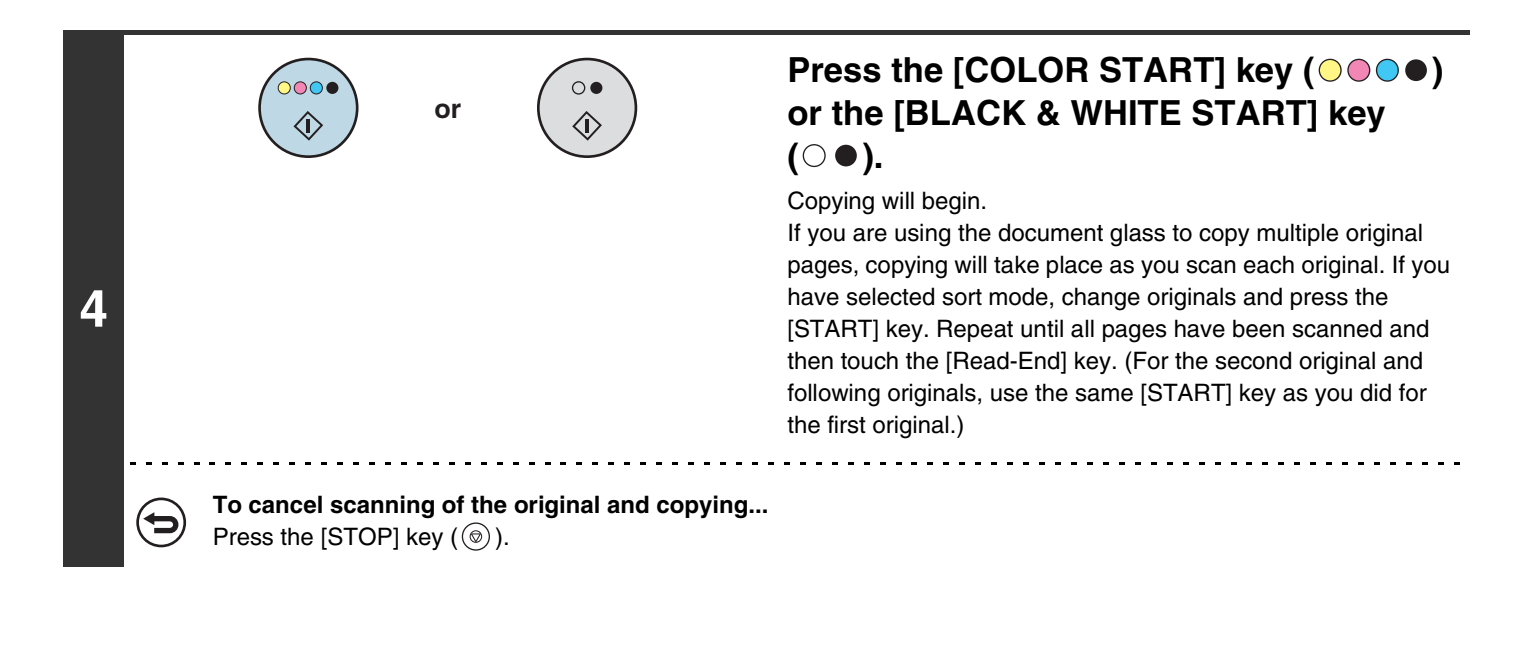

If a ratio setting is used in combination with an erase setting, the erase width will change according to the selected ratio. For example, if the erase width setting is 1" (20 mm) and the image is reduced to 50%, the erase width will be 1/2" (10 mm).

**To cancel the erase setting...** Touch the [Cancel] key in the screen of step 3.

(U

**System Settings (Administrator): Erase Width Adjustment** The default erase width can be set from 0" to 1" (0 mm to 20 mm). The factory default setting is 1/2" (10 mm).

## **COPYING EACH FACING PAGE OF A BOUND DOCUMENT (Dual Page Copy)**

The dual page copy function produces separate copies of two document pages that are placed side by side on the document glass. This function is useful when making copies of the facing pages of a book or other bound document.

#### **Copying the facing pages of a book or bound document**

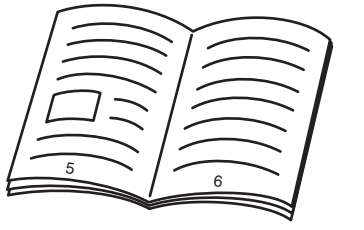

Book or bound document

**1**

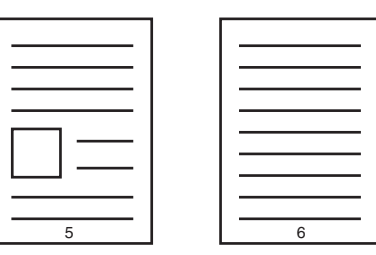

The facing pages are copied onto 2 separate pages.

#### **Place the original on the document glass.**

Align the center of the original with the appropriate size mark  $\nabla$ .

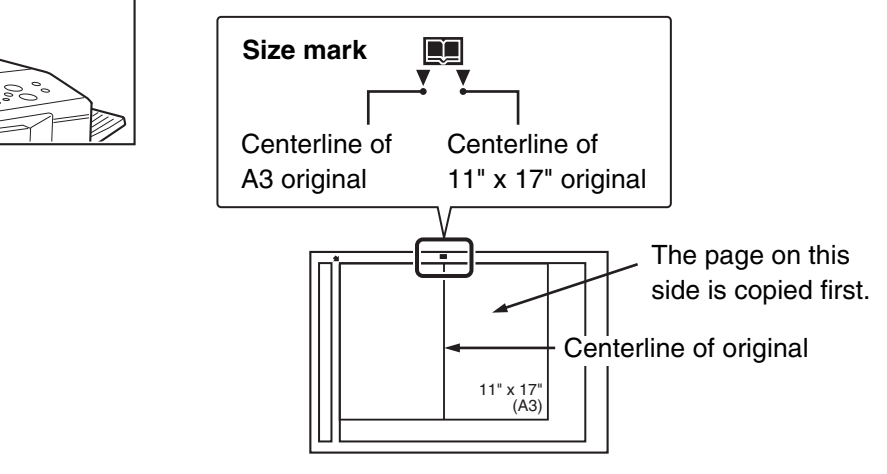

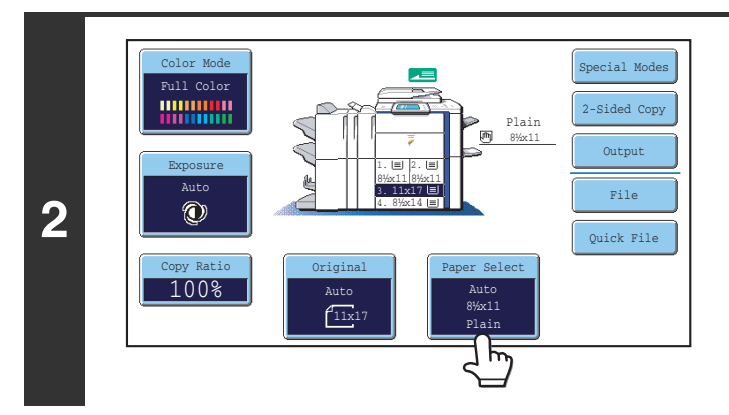

#### **Select 8-1/2" x 11" (A4) size paper.**

Select the paper as explained in "[PAPER TRAYS"](#page-364-0) (page [14](#page-364-0)).

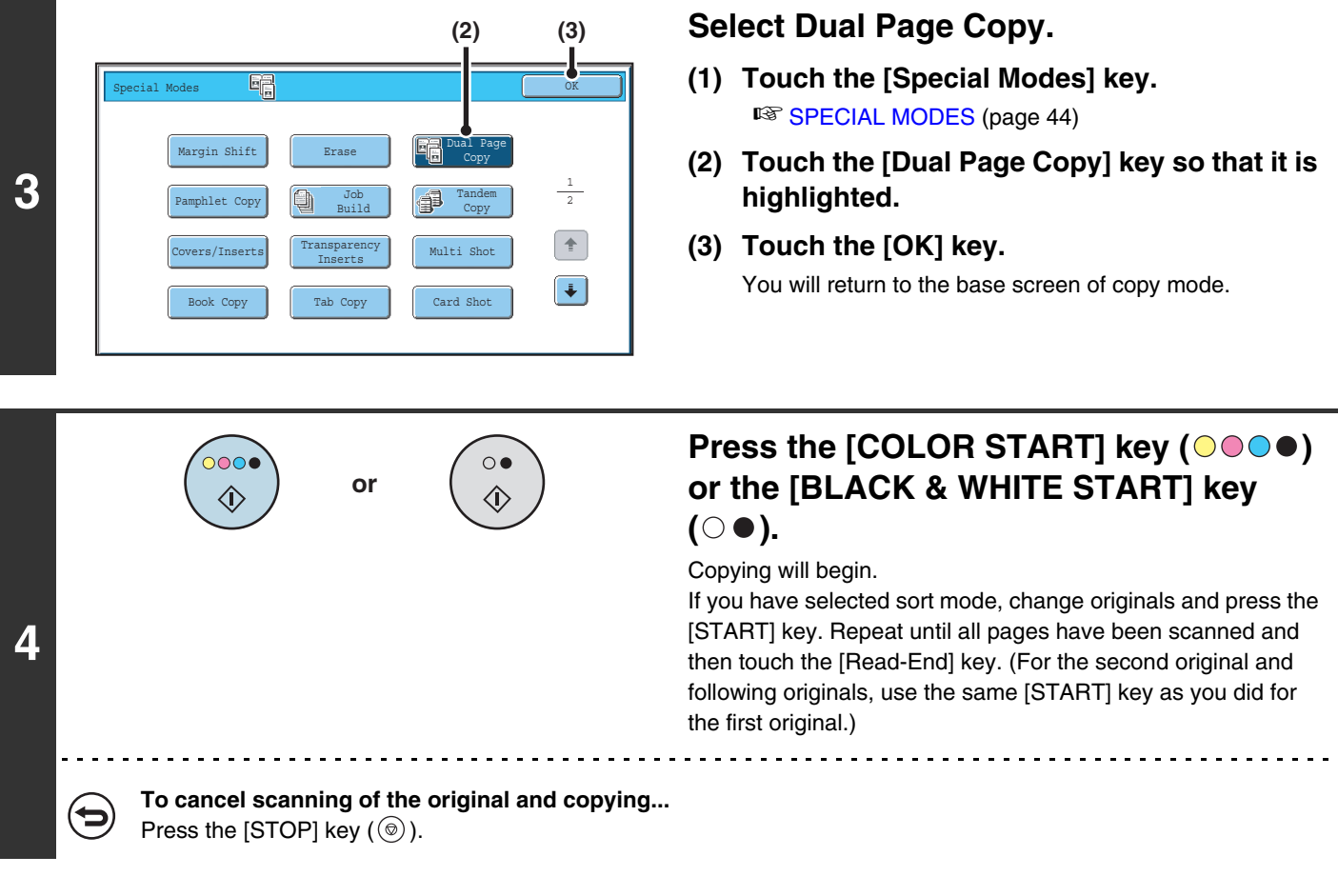

• When using dual page copy, the original must be placed on the document glass.

• To erase shadows caused by the binding of a book or other bound document, use the erase function. However, note that [Center Erase] and [Edge + Center Erase] cannot be used.

**To cancel dual page copy...**

Ø

 $\left( \biguplus \right)$ 

Touch the [Dual Page Copy] key in the screen of step 3 so that it is not highlighted.

## **MAKING COPIES IN PAMPHLET FORMAT (Pamphlet Copy)**

This function copies 2 original pages onto the front side and 2 original pages onto the reverse side of each sheet of paper so that the copies can be folded at the centerline to form a pamphlet.

This function is convenient for arranging copies into an attractive booklet or pamphlet.

#### **Pamphlet copy using 8 original pages**

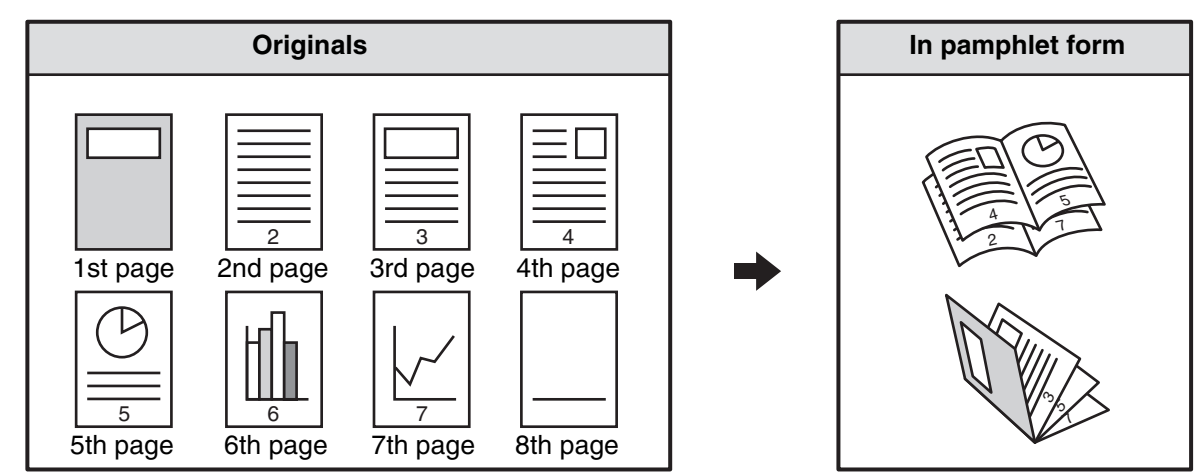

#### **Binding side**

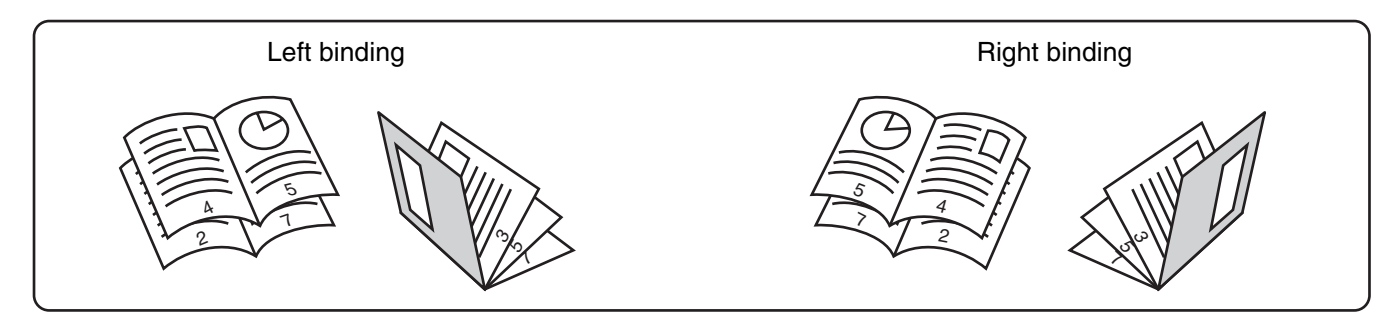

#### **Place the original.**

Place the original face up in the document feeder tray, or face down on the document glass.

**1**

Ÿ

If the originals are 2-sided, place them in the document feeder tray.

#### **Select the special modes.**

- **2 (1) Touch the [Special Modes] key.**
	- **(2) Touch the [Pamphlet Copy] key.**

☞[Special modes menu \(1st screen\)](#page-394-0) (page [44](#page-394-0))

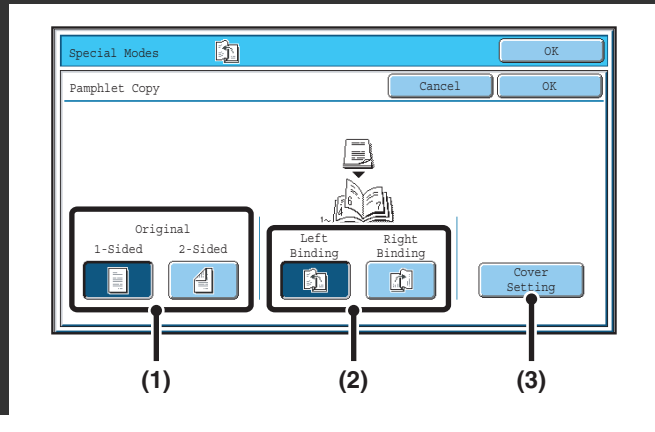

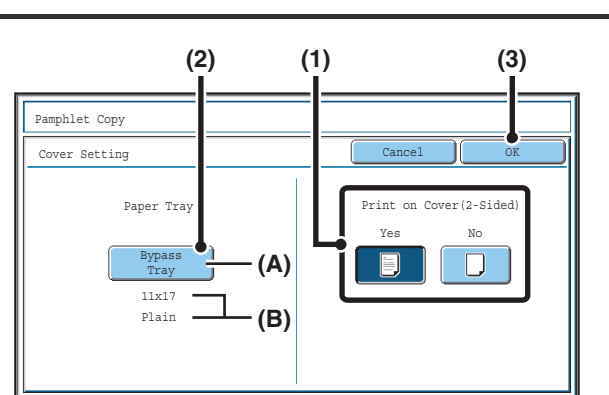

#### **Select pamphlet copy settings.**

- **(1) If the original is 1-sided, touch the [1-Sided] key. If the original is 2-sided, touch the [2-Sided] key.**
- **(2) Select the binding edge ([Left Binding] or [Right Binding]).**
- **(3) To insert a cover, touch the [Cover Setting] key.**

If you do not want to add a cover, go to step 5.

#### **Select cover settings.**

**(1) If the cover sheet will be copied on, touch the [Yes] key. Otherwise, touch the [No] key.**

#### **(2) Select paper settings for the cover.**

- (A) The currently selected paper tray for the cover is displayed.
- (B) The size and type of paper in the currently selected tray is displayed.

To change the paper tray for the cover, touch the "Paper Tray" key.

When the "Paper Tray" key is touched, a tray selection screen appears. Select the paper tray for the cover in the tray selection screen and touch the [OK] key.

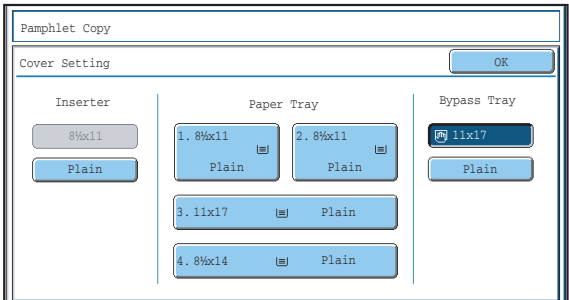

**(3) Touch the [OK] key.**

• If the cover will be copied on, label sheets, transparency film, and tab paper cannot be used.

• When the cover paper is fed from the inserter, the cover cannot be copied on.

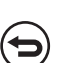

**3**

**4**

**To cancel cover settings...**

Touch the [Cancel] key.

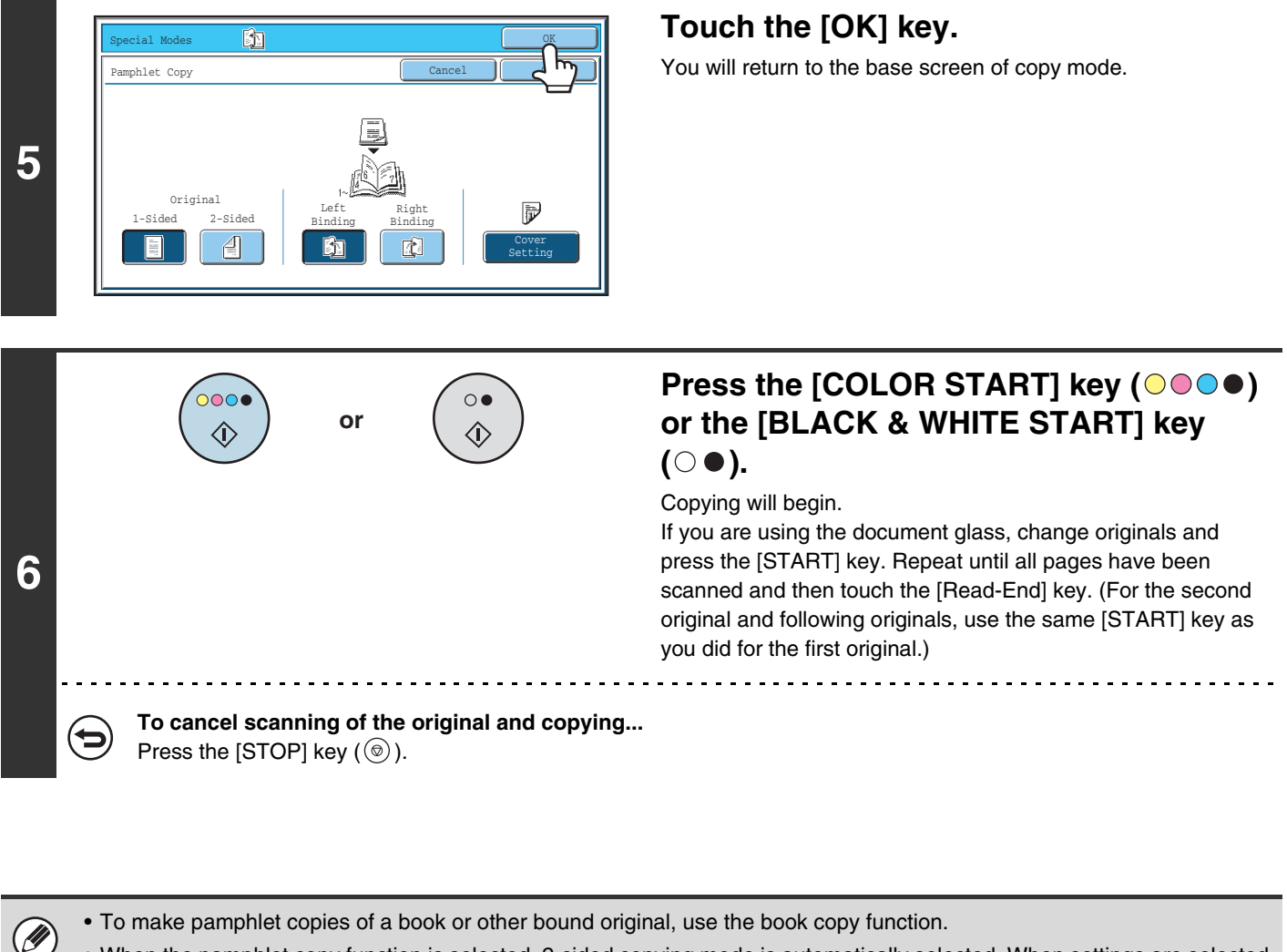

- When the pamphlet copy function is selected, 2-sided copying mode is automatically selected. When settings are selected that prevent 2-sided copying, the pamphlet copy function cannot be used.
	- Scan the originals in order from the first page to the last page. The order of copying will be automatically adjusted by the machine. Four original pages will be copied onto each sheet of paper. Blank pages will be automatically produced at the end if the number of original pages is not a multiple of four.

• When a saddle stitch finisher is installed, the saddle stitch function can be used. When pamphlet copy is used in combination with the saddle stitch function and the number of originals is greater than the number of sheets that can be stapled, a message will appear showing the [Cancel] key, the [Continue] key, and the [Divide] key.

To cancel the job, touch the [Cancel] key. To make pamphlet copies without stapling, touch the [Continue] key. To divide the pages into sets that can be stapled, touch the [Divide] key.

If you selected cover insertion settings, it will not be possible to select "Divide". You can either continue pamphlet copying without stapling, or cancel the job.

Touch the [Cancel] key in the screen of step 3.

**To cancel pamphlet copy...**

#### **System Settings (Administrator): Automatic Saddle Stitch**

When a saddle stitch finisher is installed, this setting can be enabled to have saddle stitch take place automatically when the pamphlet copy function is selected.

## **COPYING A LARGE NUMBER OF ORIGINALS AT ONCE (Job Build)**

When copying a very large number of originals, this function allows you to divide the originals into sets and feed each set through the automatic document feeder one set at a time.

Use this function when you wish to copy all of the originals as a single job but the number of originals exceeds the maximum number that can be inserted.

This function is convenient when you wish to sort copies of a large number of originals into multiple sets. Because all originals are copied as a single job, you are saved the trouble of sorting the copies that would be required if the originals were divided into separate copy jobs.

When scanning originals in sets, divide the sheets so that no set has more than the number of paper that can be loaded, and then scan from the set with the first page. The settings that you select for the first set can be used for all remaining sets.

#### **Sorting the copies of a large number of originals into 2 sets**

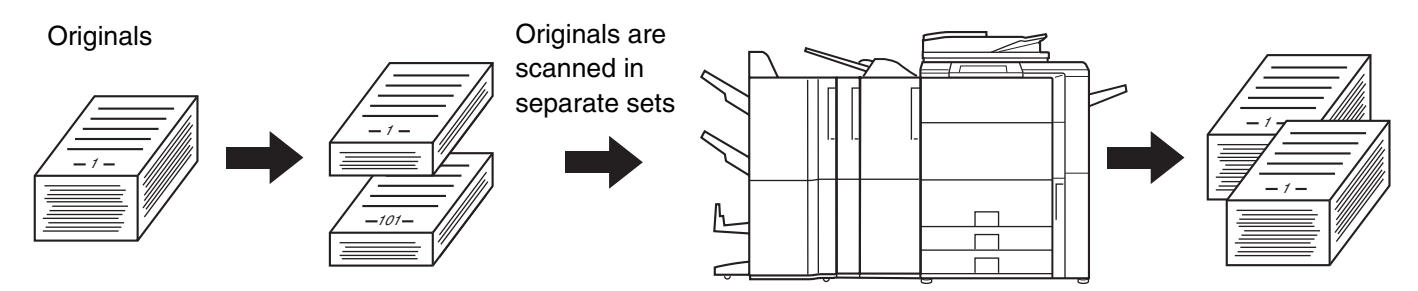

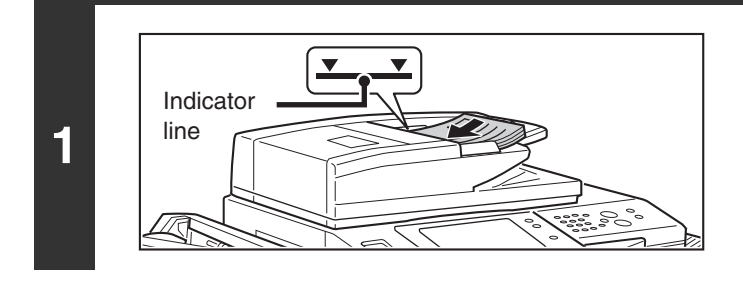

Tab Copy

Book Copy

Inserts

**2**

#### **Insert the originals face up in the document feeder tray.**

Insert the originals all the way into the document feeder tray. Multiple originals can be placed in the document feeder tray. The stack of originals must not be higher than the indicator line on the tray.

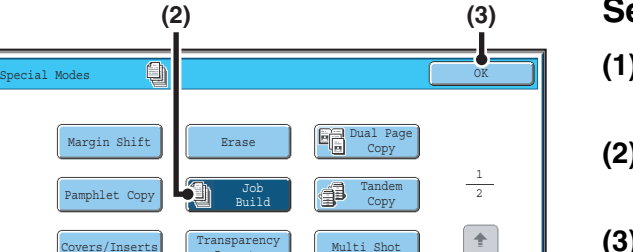

Card Shot

 $\left| \downarrow \right|$ 

#### **Select Job Build.**

- **(1) Touch the [Special Modes] key.** ■ [SPECIAL MODES](#page-394-1) (page [44](#page-394-1))
- **(2) Touch the [Job Build] key so that it is highlighted.**
- **(3) Touch the [OK] key.** You will return to the base screen of copy mode.

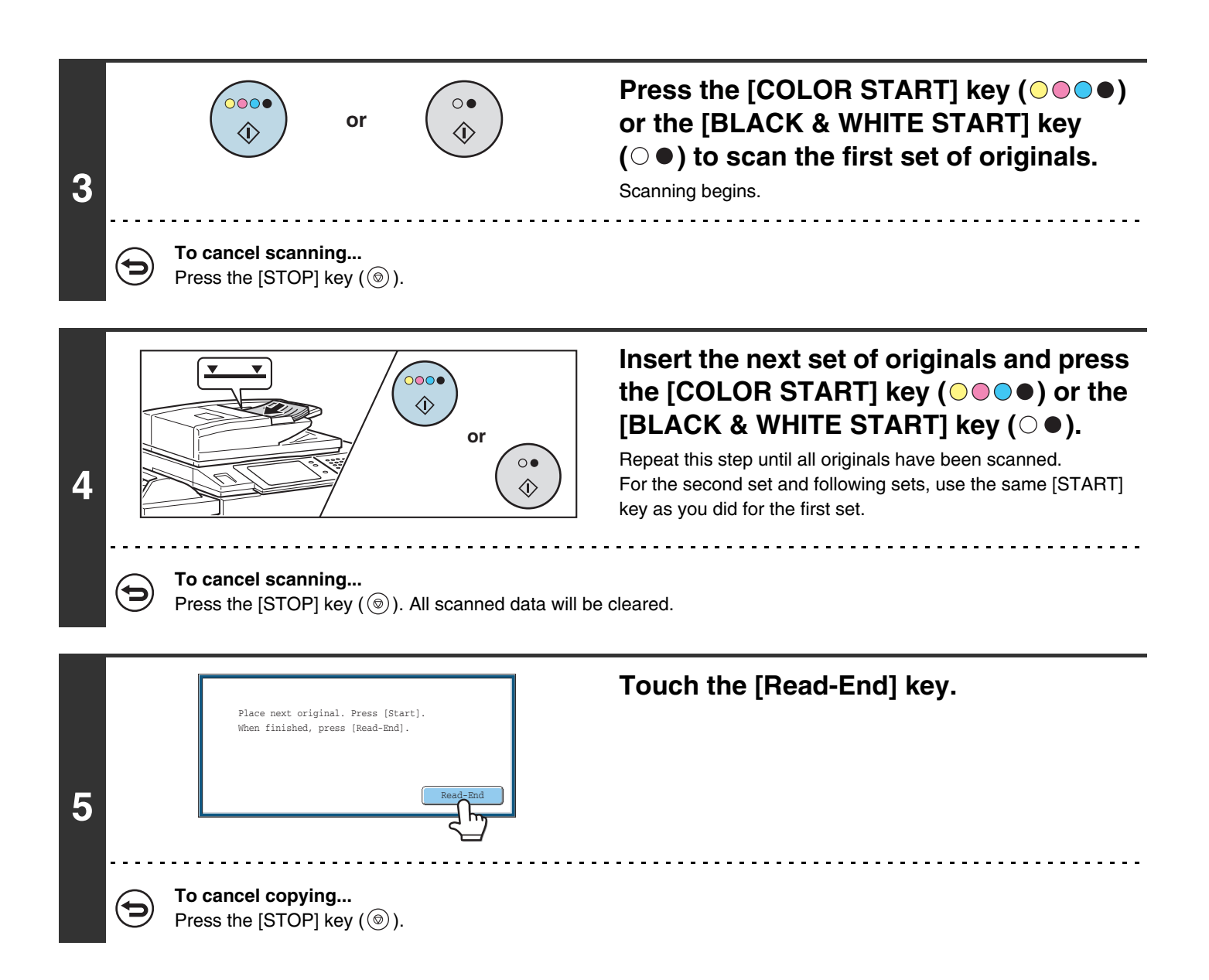

If the Quick File Folder of document filing mode is full, copying in job build mode will be impeded. Delete unneeded files from the Quick File Folder.

#### **To cancel job build mode....**

Touch the [Job Build] key in the screen of step 2 so that it is not highlighted.

## **USING TWO MACHINES TO MAKE A LARGE NUMBER OF COPIES (Tandem Copy)**

Two machines connected to the same network can be used to run a large copy job in parallel. Each machine prints half of the copies, reducing the time required to complete the job.

#### **Master machine and slave machine**

In the following explanation, the master machine is the machine that is used to scan the originals. The slave machine is another machine specified in the master machine that only helps print the copies; it is not used to scan the originals.

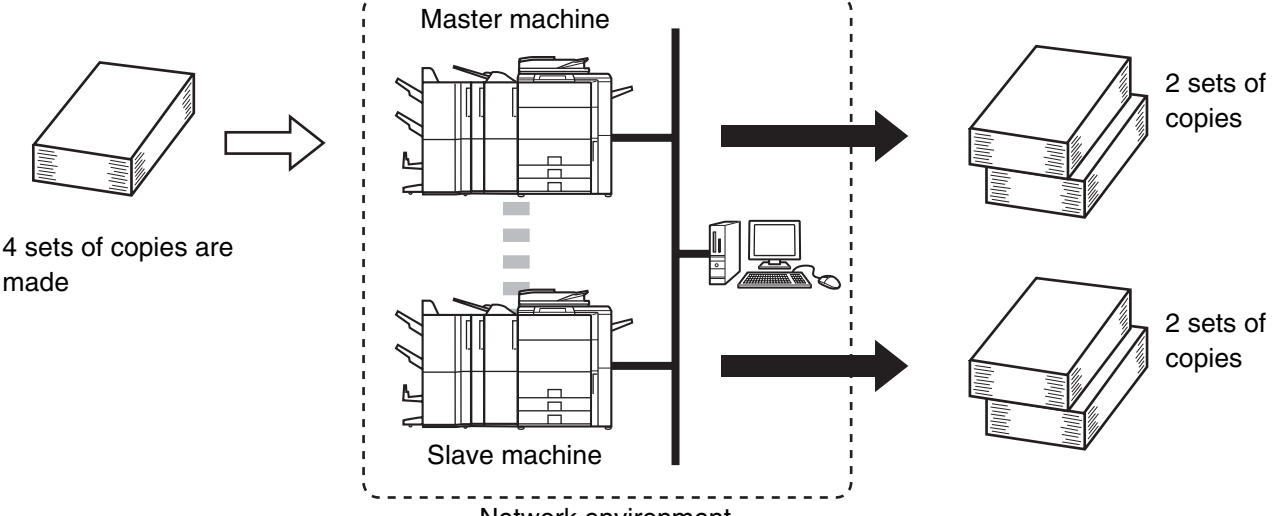

Network environment

#### **Before using tandem copy**

- To use this function, two machines must be connected to your network. Even if more machines are connected to the network, this function can only be used to have one other machine share a job.
- To use the tandem copy function, "Tandem Connection Setting" must be configured in the system settings (administrator).
- When configuring the system settings in the master machine, the IP address of the slave machine is required. For the port number, it is best to use the initial setting (50001). Unless you experience difficulty with this setting, do not change the port number. The tandem settings should be configured by your network administrator. If the master machine and slave machine will switch roles, configure the IP address of the master machine in the slave machine. The same port number can be used for both machines.

#### **1 Place the original.**

Place the original face up in the document feeder tray, or face down on the document glass.

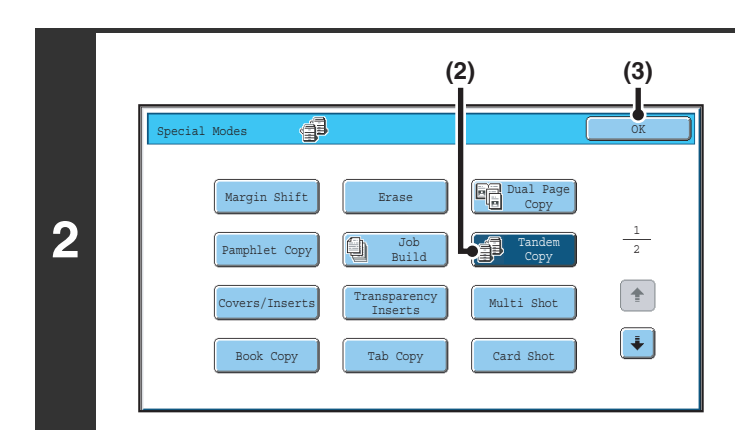

#### **Select tandem copy.**

- **(1) Touch the [Special Modes] key.** ☞ [SPECIAL MODES](#page-394-1) (page [44](#page-394-1))
- **(2) Touch the [Tandem Copy] key so that it is highlighted.**
- **(3) Touch the [OK] key.** You will return to the base screen of copy mode.

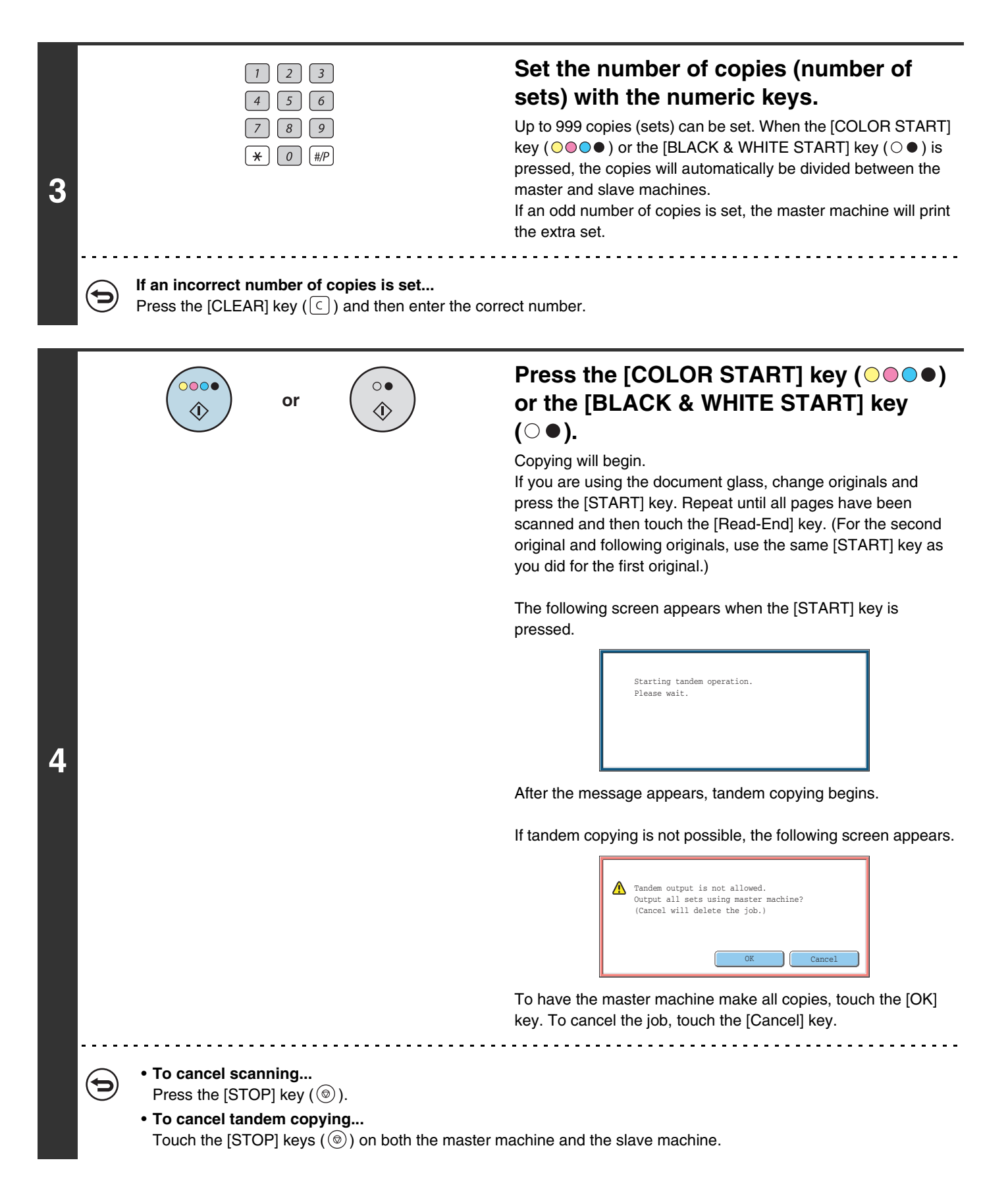

#### **In this situation...**

#### **A punch module is installed on the master machine but not on the slave machine.**

- Copying without punching: tandem copy is possible.
- Copying with punching: tandem copy is not possible.

In this way, if tandem copying is executed using a function that the slave machine does not have, a message will appear. To have the master machine make all copies, touch the [OK] key. To cancel the job, touch the [Cancel] key.

#### **If a machine runs out of paper**

If either the master machine or the slave machine run out of paper, the machine that ran out of paper will hold the job while the machine that still has paper continues the job. When paper is added to the machine that ran out, the job resumes.

#### **When user authentication is enabled**

User authentication is enabled in the master machine: tandem copying is possible. User authentication is enabled in the slave machine but not in the master machine: tandem copying is not possible.

#### **If tandem copying is performed without setting the number of copies**

A message will appear and the master machine and slave machine will each make one set of copies (total of two sets).

#### **To cancel tandem copy...**

Touch the [Tandem Copy] key in the screen of step 2 so that it is not highlighted.

þ

#### **System Settings (Administrator): Tandem Connection Setting**

This must be configured to use the tandem function. This can also be used to disable the tandem function.

## **USING A DIFFERENT PAPER TYPE FOR COVERS (Covers/Inserts)**

A different type of paper can be inserted in positions corresponding to front and back covers of a copy job when the automatic document feeder is used. A different type of paper can also be automatically added as an insert at specified pages.

Example of adding covers

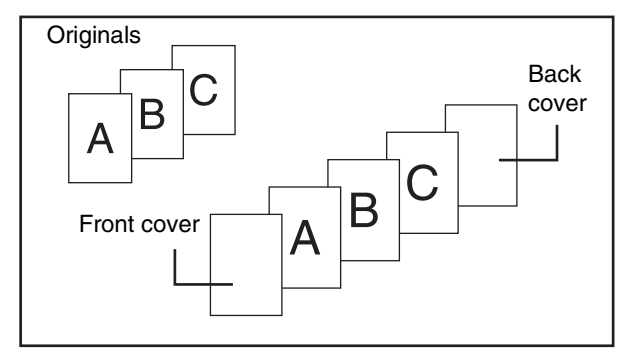

#### Example of adding covers/inserts

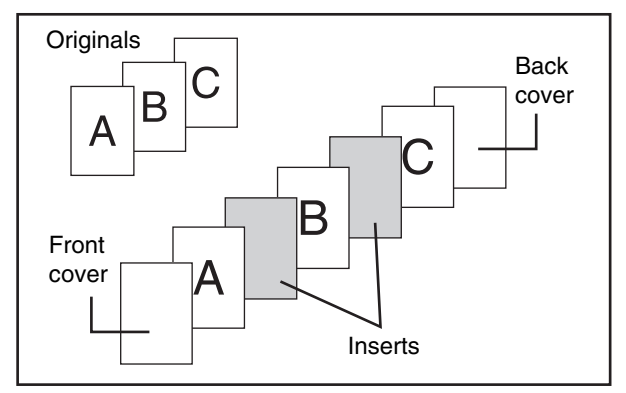

#### Example of adding inserts

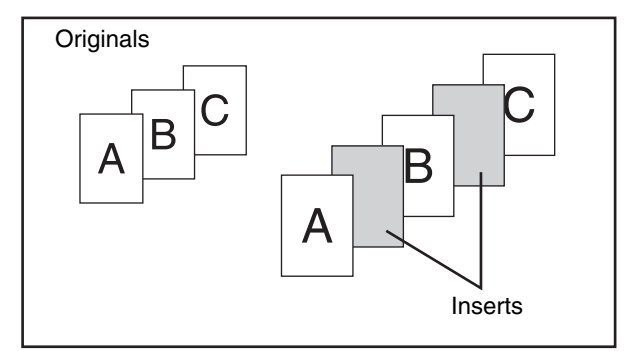

#### **About the explanations of covers and inserts**

There are various ways of using covers and inserts. To keep the explanations simple, covers and inserts are explained separately. For specific examples, see ["Examples of covers and inserts](#page-492-0)" (page [142](#page-492-0)).

### **Preparations for using covers and inserts**

- Load the cover/insert paper in the tray before using the cover/insert function.
- Before selecting the cover/insert function, place the originals in the document feeder tray, select 1-sided or 2-sided copying, and select the number of copies and any other desired copy settings. When these settings have been completed, perform the procedure to select covers/inserts.
- The originals must be scanned using the automatic document feeder. The document glass cannot be used.
- For covers, only one sheet can be inserted for the front cover and only one sheet can be inserted for the back cover. For inserts, up to 100 sheets can be inserted. Note that two insert sheets cannot be inserted between the same two pages.
- When performing 2-sided copying of 2-sided originals, an insert cannot be inserted between the front and reverse sides of an original.
- If tab paper is loaded in both the inserter and a machine tray (tray 3 or the bypass tray), the tab paper in either (but not both) the inserter or the machine tray can be used for covers/inserts.

## <span id="page-412-0"></span>**INSERTING COVERS IN COPIES (Cover Settings)**

A different type of paper can be inserted at the positions corresponding to the front and back covers of a copy job. This is useful for arranging documents in an attractive format and for using a different type of paper as a cover on an estimate sheet or similar document.

Covers can be used in combination with inserts.

#### **Copying on a front cover and inserting together with a back cover**

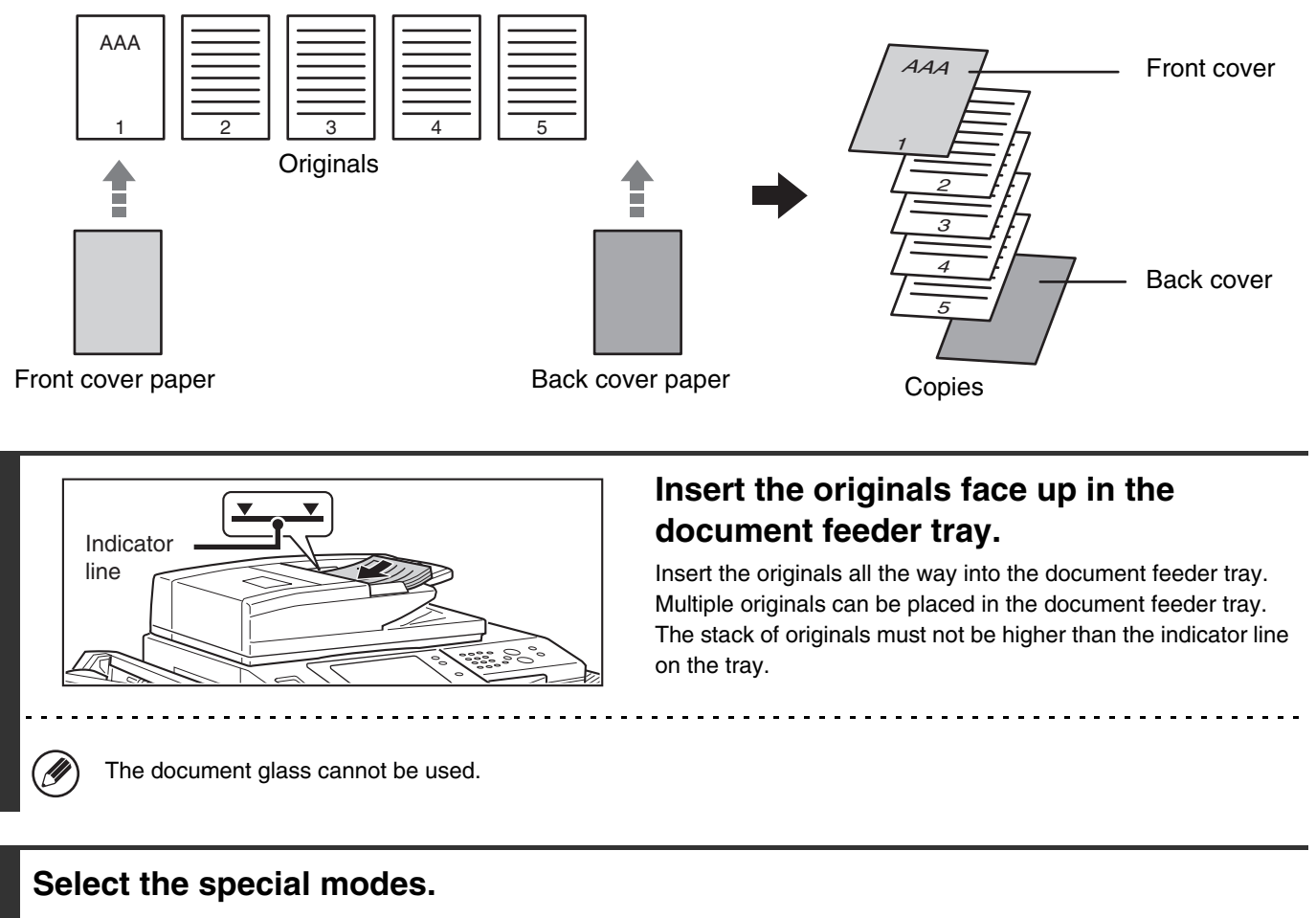

**2 (1) Touch the [Special Modes] key.**

**1**

- **(2) Touch the [Covers/Inserts] key.**
	- ☞[Special modes menu \(1st screen\)](#page-394-0) (page [44](#page-394-0))

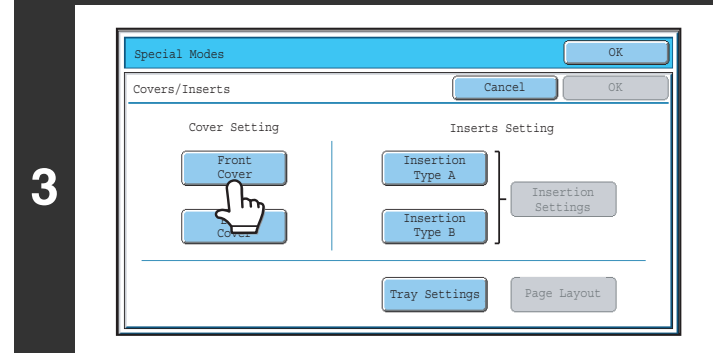

**Touch the [Front Cover] key.**

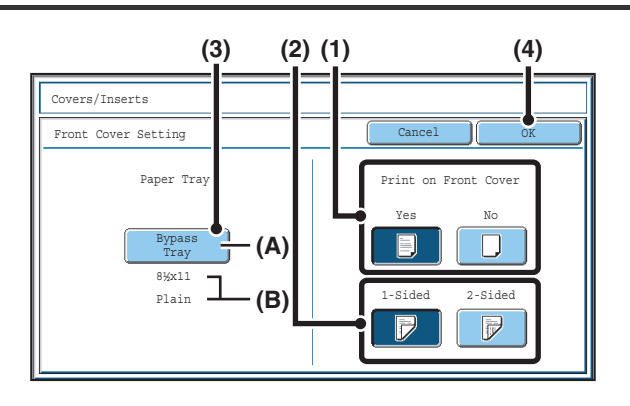

#### **Select cover settings.**

**(1) If the cover sheet will be copied on, touch the [Yes] key. Otherwise, touch the [No] key.**

If the [No] key is touched, only cover insertion will be performed. In this case, go to step (3).

**(2) To copy on one side of the cover, touch the [1-Sided] key. To copy on both sides of the cover, touch the [2-Sided] key.**

#### **(3) Select paper settings for the cover.**

- (A) The currently selected paper tray for the cover is displayed.
- (B) The size and type of paper in the currently selected tray is displayed.

To change the paper tray for the cover, touch the "Paper Tray" key.

When the "Paper Tray" key is touched, a tray selection screen appears. Select the paper tray for the cover in the tray selection screen and touch the [OK] key.

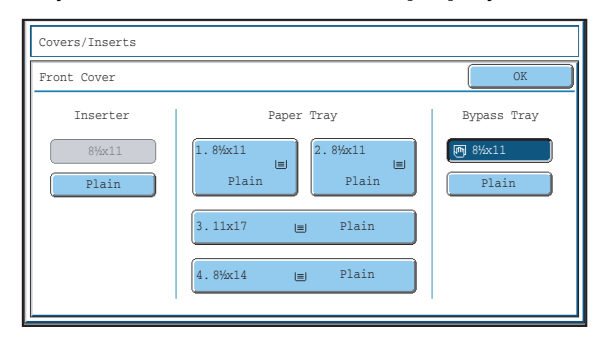

<u>. . . . . . . . . . . . . .</u>

#### **(4) Touch the [OK] key.**

• If the cover will be copied on, label sheets, transparency film, and tab paper cannot be used. If not copied on, tab paper can be inserted.

 $\overline{a}$ 

• When the cover paper is fed from the inserter, the cover cannot be copied on.

**To cancel cover settings...** Touch the [Cancel] key.

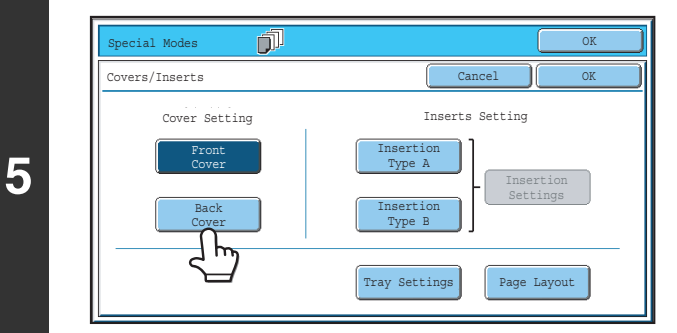

#### **If you wish to insert a back cover, touch the [Back Cover] key.**

The screen of step 4 appears. The procedures are the same as for the front cover. Follow the procedures in step 4. When following the procedures, substitute "Back Cover" for "Front Cover".

**4**

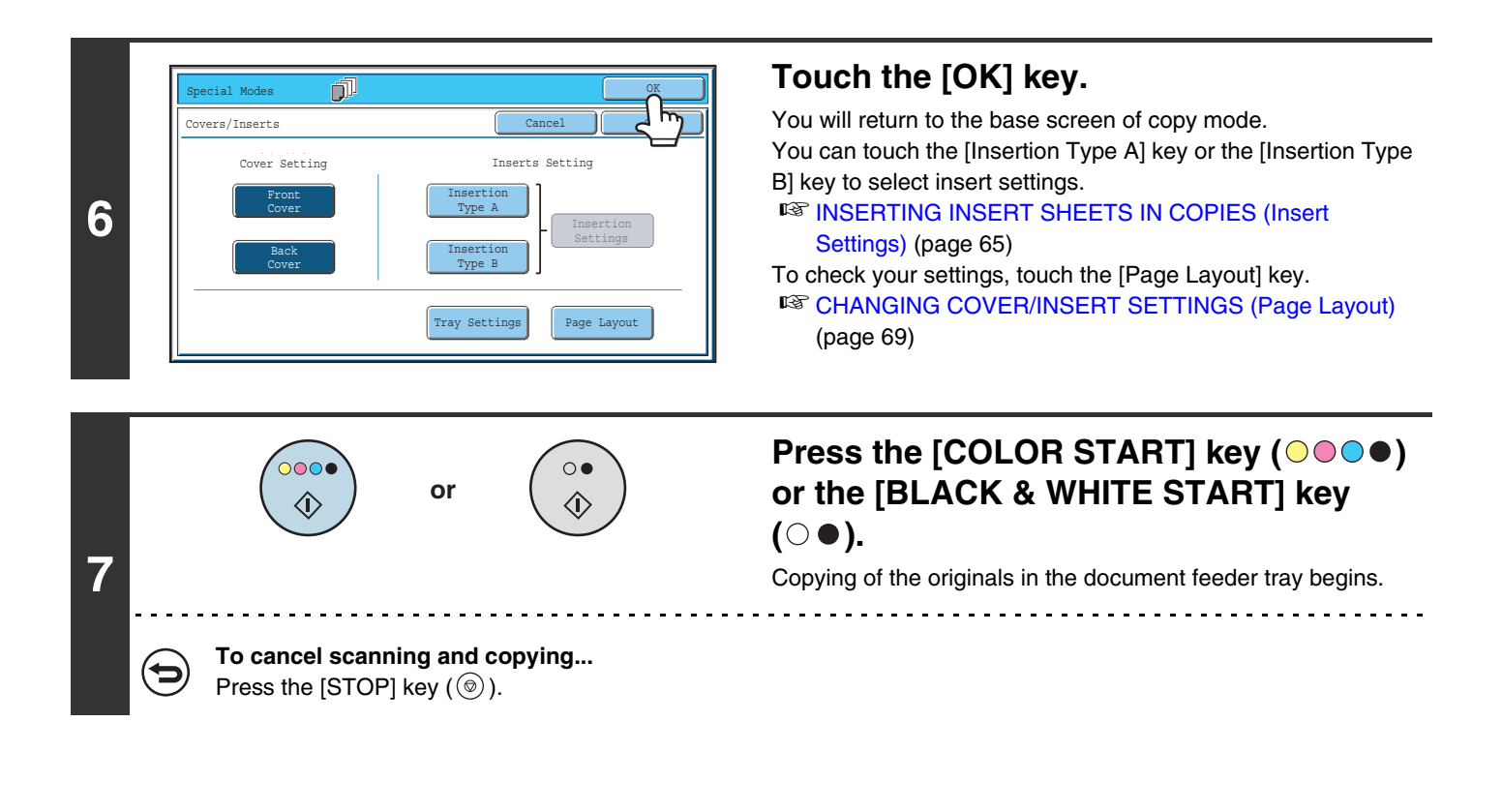

- This function cannot be used in combination with the saddle stitch function. **D** 
	- The document glass cannot be used.
		- Cover settings cannot be selected if insertion of covers and inserts is disabled in the system settings (administrator).

**To cancel cover sheet insertion...**

þ

Touch the [Cancel] key in the screen of step 3.

## <span id="page-415-0"></span>**INSERTING INSERT SHEETS IN COPIES (Insert Settings)**

You can have different paper automatically inserted as inserts at specified pages of copies. Two types of paper can be used as inserts, and the insertion positions can be specified separately for each. Covers can be used in combination with inserts.

#### **Example: Insert A after page 3 and insert B after page 5.**

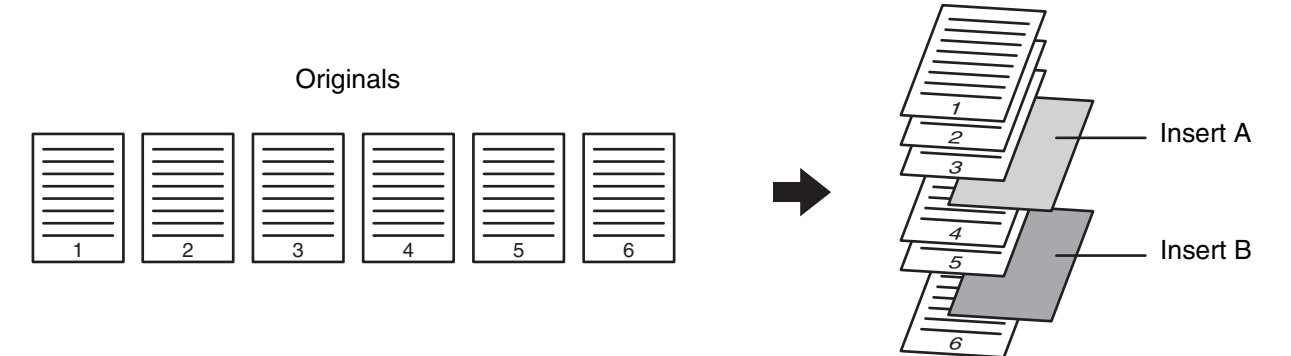

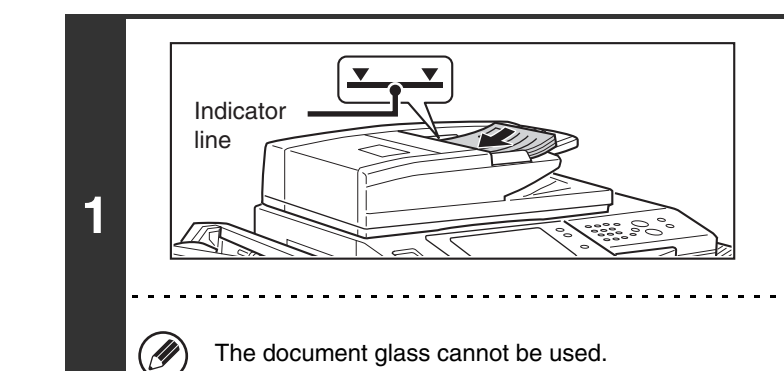

#### **Insert the originals face up in the document feeder tray.**

Copies

Insert the originals all the way into the document feeder tray. Multiple originals can be placed in the document feeder tray. The stack of originals must not be higher than the indicator line on the tray.

-----------------------------------

#### **Select the special modes.**

- **2 (1) Touch the [Special Modes] key.**
	- **(2) Touch the [Covers/Inserts] key.**

☞[Special modes menu \(1st screen\)](#page-394-0) (page [44](#page-394-0))

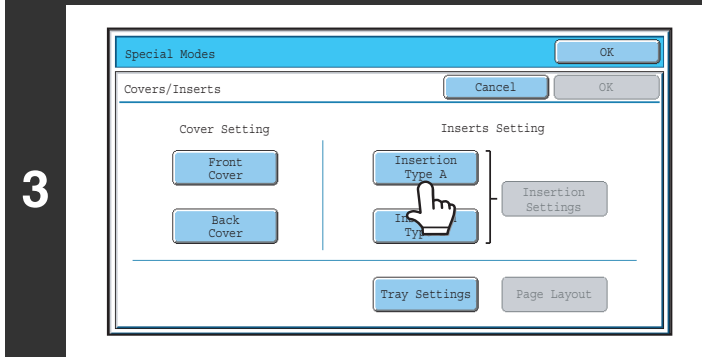

### **Touch the [Insertion Type A] key.**

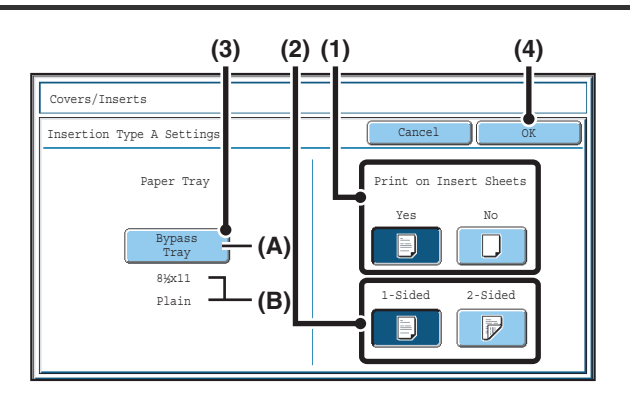

#### **Select insert settings.**

**(1) If the insert will be copied on, touch the [Yes] key. Otherwise, touch the [No] key.** If the [No] key is touched, only insert sheet insertion will be performed. In this case, go to step (3).

**(2) To copy on one side of the insert, touch the [1-Sided] key. To copy on both sides, touch the [2-Sided] key.**

#### **(3) Select insert paper settings.**

- (A) The currently selected paper tray for the insert is displayed.
- (B) The size and type of paper in the currently selected tray is displayed.

To change the paper tray for the inserts, touch the "Paper Tray" key.

When the "Paper Tray" key is touched, a tray selection screen appears. Select the desired paper tray in the tray selection screen and touch the [OK] key.

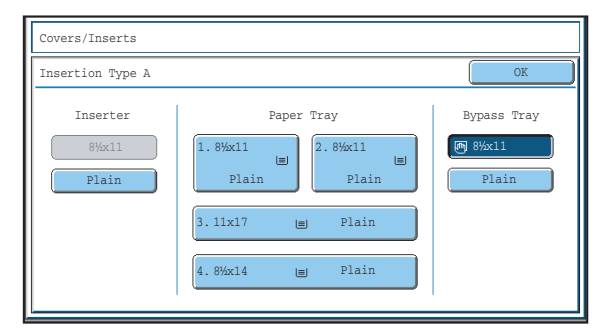

**(4) Touch the [OK] key.**

- If both sides of the insert will be copied on, label sheets, transparency film, and tab paper cannot be used. If not copied on, tab paper can be inserted.
- When the insert paper is fed from the inserter, the insert cannot be copied on.

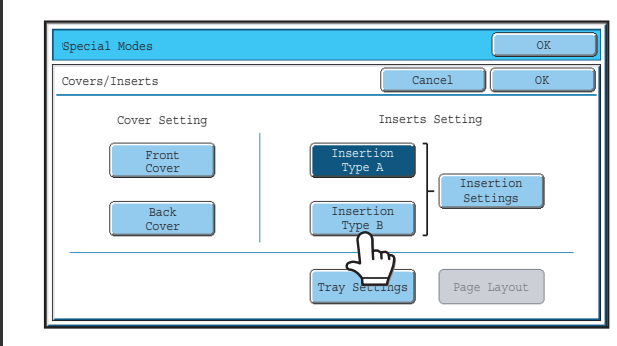

#### **If you wish to insert a different type of insert sheet, touch the [Insertion Type B] key.**

The screen of step 4 appears. Settings are selected in the same way as for insert type A. Follow the procedures in step 4. When following the procedures, substitute "Insert Type B" for "Insert Type A".

**4**

**5**

(D

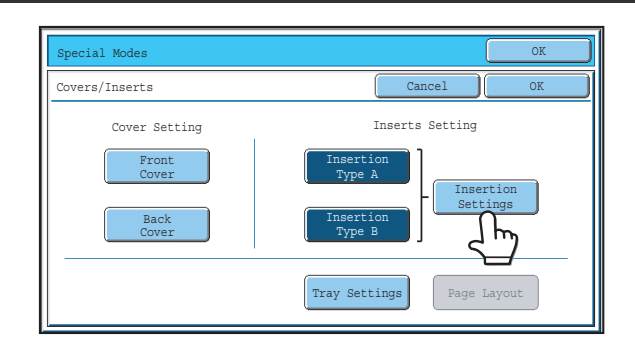

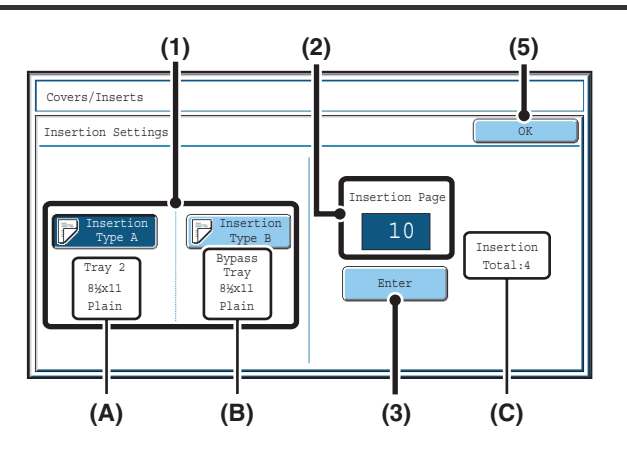

#### **Touch the [Insertion Settings] key.**

#### **Specify the pages where inserts A and B will be inserted.**

#### **(1) Touch the [Insertion Type A] key or the [Insertion Type B] key.**

Specify the page where the highlighted insert will be inserted.

- (A) This shows the tray selected for insert type A and the paper size and type.
- (B) This shows the tray selected for insert type B and the paper size and type.

When the [Insertion Type A] key is highlighted, the insert sheet insertion settings are applied to [Insertion Type A]. When the [Insertion Type B] key is highlighted, the insert settings are applied to [Insertion Type B].

#### **(2) Enter the page number where the insert sheet will be inserted with the numeric keys.**

For more information, see ["Inserts \(copying of 1-sided](#page-497-0)  [originals\)](#page-497-0)" (page [147](#page-497-0)) and ["Inserts \(copying of 2-sided](#page-497-1)  [originals\)](#page-497-1)" (page [147](#page-497-1)).

The [CLEAR] key  $(\lceil \zeta \rceil)$  can be pressed to return the setting of the selected item to the default value. If you make a mistake, press the [CLEAR] key  $(\lceil \cdot \rceil)$  and then enter the correct number.

#### **(3) Touch the [Enter] key.**

- (C) This shows the total number of inserts. Up to 100 insert sheets can be inserted. To insert multiple inserts, touch the [Enter] key after entering each insertion page number (insertion position) with the numeric keys.
- **(4) To insert another insert sheet, repeat steps (1) to (3).**

#### **(5) Touch the [OK] key.**

• If both sides of the insert will be copied on, label sheets, transparency film, and tab paper cannot be used. If not copied on, tab paper can be inserted.

• When the insert paper is fed from the inserter, the insert cannot be copied on.

**6**

H

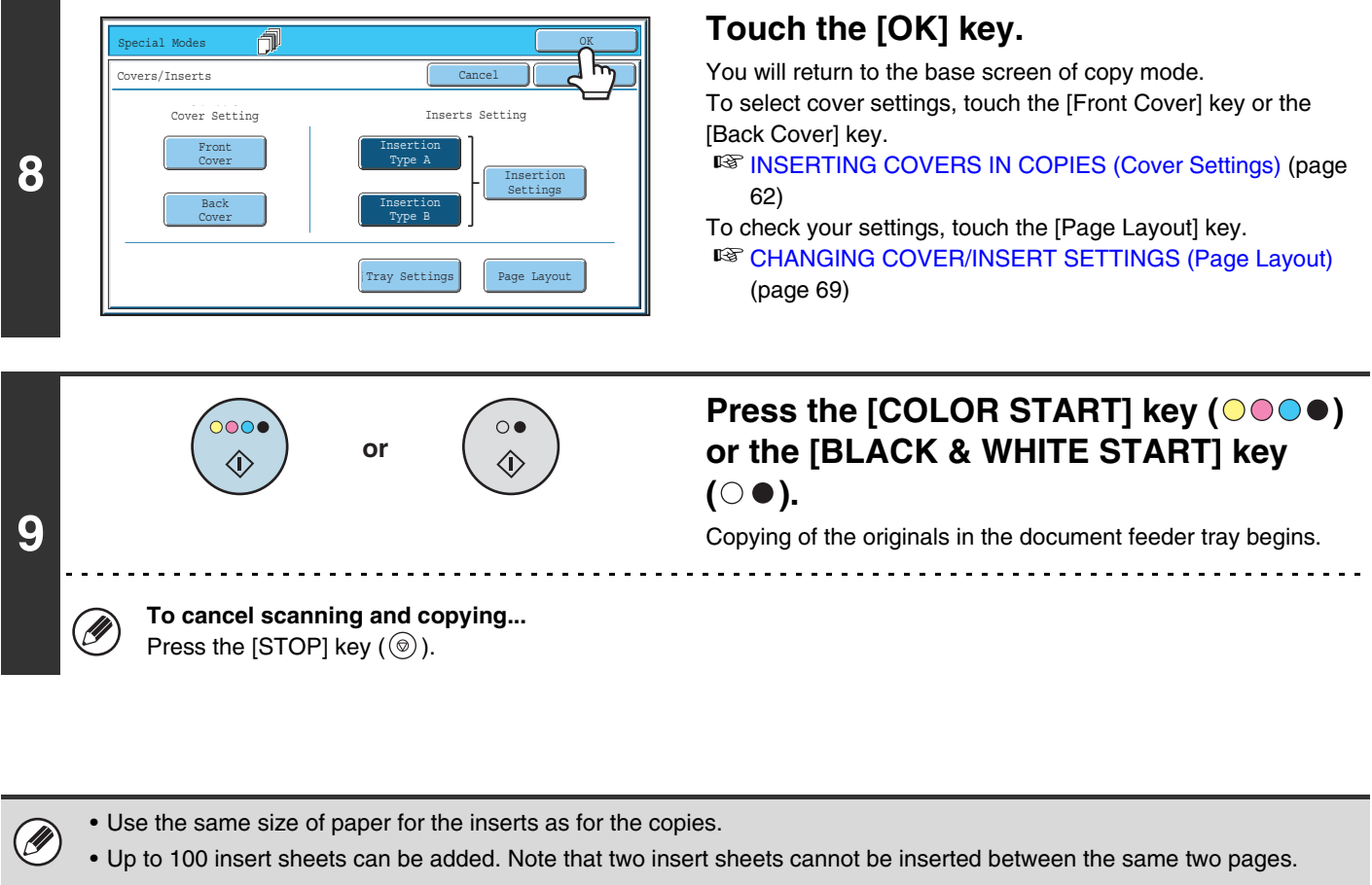

- When performing 2-sided copying of 2-sided originals, an insert cannot be added between the front and reverse sides of an original page.
- This function cannot be used in combination with the saddle stitch function.
- Cover/insert settings cannot be selected if insertion of covers and inserts is disabled in the system settings (administrator).

**To cancel cover sheet insertion...** Touch the [Cancel] key in the screen of step 3.

ð

**68**

## <span id="page-419-0"></span>**CHANGING COVER/INSERT SETTINGS (Page Layout)**

Cover settings and insert settings can be combined.

This section explains how to check completed cover and insert insertion page settings, and change or delete insertion pages.

#### **Changing insert A from page 4 to page 5**

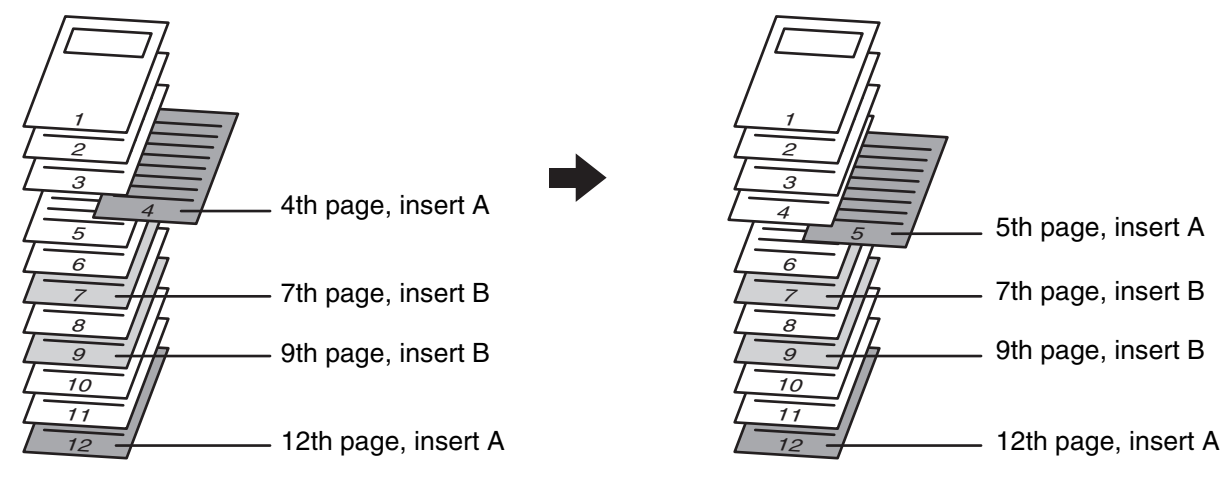

#### **Select the special modes.**

- **1 (1) Touch the [Special Modes] key.**
	- **(2) Touch the [Covers/Inserts] key.**
		- ☞[Special modes menu \(1st screen\)](#page-394-0) (page [44](#page-394-0))

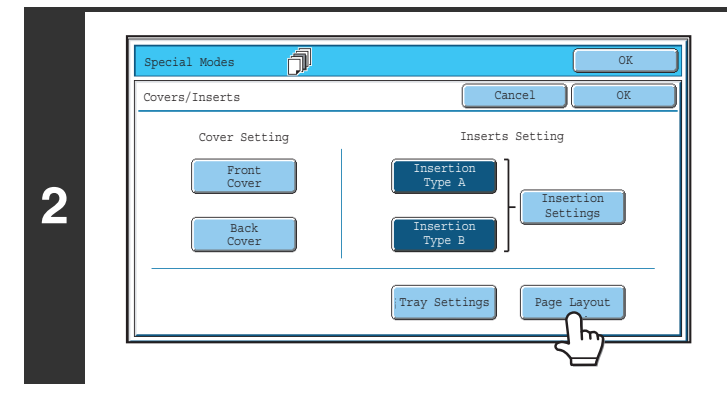

**Touch the [Page Layout] key.**

#### **Example: Touch insert A at page 4 Touch the key of the page that you wish to delete or change.** Covers/Inserts If you do not need to change the setting, touch the [OK] key .<br>Page Layout and go to step 6. • Each key shows a print image icon and the insertion page.  $\frac{1}{1}$ Insertion Insertion Insertion Insertion The A Insertion Insertion Insertion • If there are multiple screens, touch the keys to move Type A Type B Type B Type A 4/- 7/- 9/- 12/-  $\overline{\textbf{t}}$ through the screens. To edit a cover, touch the [Front Cover] key or the [Back Cover]  $\overline{\phantom{a}}$ key and go to step 4. Touch the key of the insertion page that you want to edit or clear. The following screen will appear. Modify the insertion? Cancel || Delete || Modify **3** • To delete the page, touch the [Delete] key. After deleting the key, touch the [OK] key and go to step 6. • To edit the page, touch the [Modify] key. To edit an insert, touch the [Insertion Type A] key or the [Insertion Type B] key and go to step 5. • To cancel, touch the [Cancel] key. **Icons** (D **B**: Copy on front side only : Copy on reverse side only IV  $\mathbb{P}$ : 2-sided copy  $\triangleright$ : Do not copy For inserts, the insertion page also appears. \* represents a page number. \*/-: Copy only on front side at page \* \*/\*: 2-sided copy at page \*/\* <\*: Insert without copying at page \*

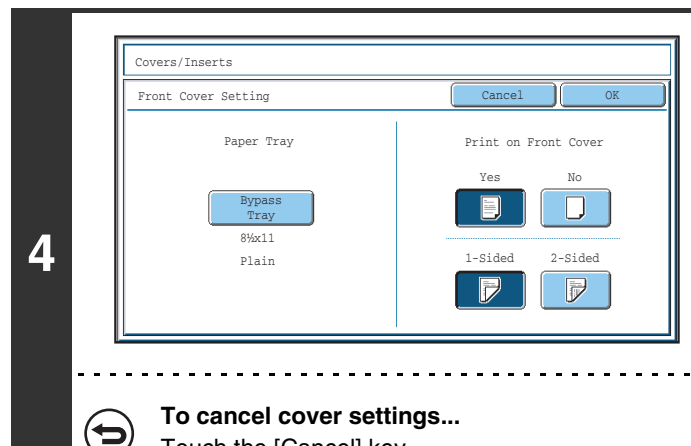

Touch the [Cancel] key.

#### **Change the front/back cover settings.**

The settings are changed in the same way as they are initially configured. See step 4 of "[INSERTING COVERS IN COPIES](#page-412-0)  [\(Cover Settings\)](#page-412-0)" (page [62](#page-412-0)) to change the cover settings. After changing the settings, touch the [OK] key and return to step 3.

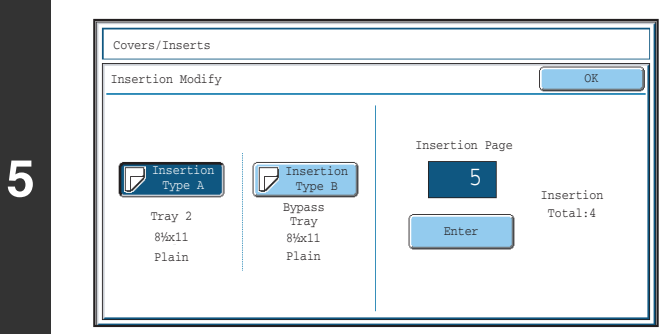

### **Change the settings for insert type A/B.**

The settings are changed in the same way as they are initially configured. See step 7 of "[INSERTING INSERT SHEETS IN](#page-415-0)  [COPIES \(Insert Settings\)](#page-415-0)" (page [65](#page-415-0)) to change the insert settings.

After changing the settings, touch the [OK] key and return to step 3.

#### **Touch the [OK] key.**

You will return to the base screen of copy mode.

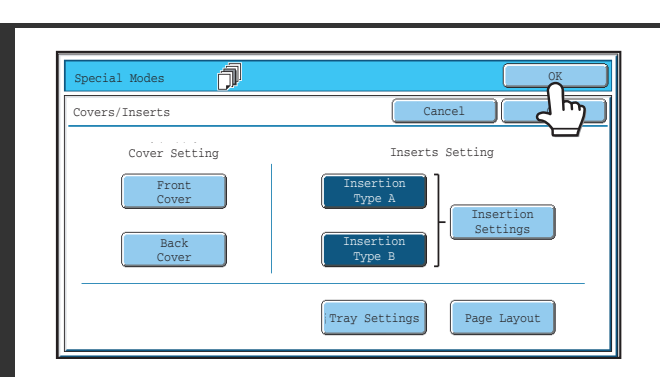

## **ADDING INSERTS WHEN COPYING ON TRANSPARENCY FILM (Transparency Inserts)**

When copying on transparency film, the sheets may stick together due to static electricity. The transparency inserts function can be used to automatically insert a sheet of paper between each sheet of transparency film, making the sheets easy to handle.

It is also possible to copy on the inserts.

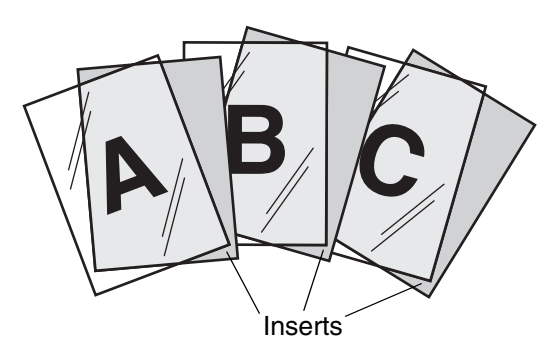

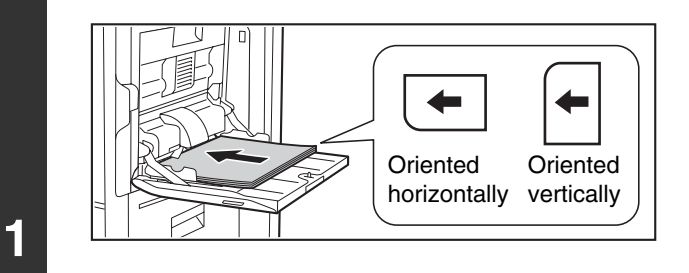

#### **Load the transparency film.**

• If you are using the bypass tray, load the transparency film face down in the tray.

When placing the transparency film, the rounded corner of the film should be:

- At the front and left if the film is oriented horizontally. • At the back and left if the film is oriented vertically.
- After loading the transparency film, configure the bypass tray settings as explained in "MAKING COPIES USING THE [BYPASS TRAY](#page-391-0)" (page [41](#page-391-0)).
- If you are using tray 3, see "Loading transparency film" in the User's Guide. After loading transparency film in tray 3, select tray 3 as explained in ["PAPER TRAYS](#page-364-0)" (page [14\)](#page-364-0).

### **2 Place the original.**

**3**

Place the original face up in the document feeder tray, or face down on the document glass.

#### **Select the special modes.**

**(1) Touch the [Special Modes] key.**

#### **(2) Touch the [Transparency Inserts] key.**

☞[Special modes menu \(1st screen\)](#page-394-0) (page [44](#page-394-0))

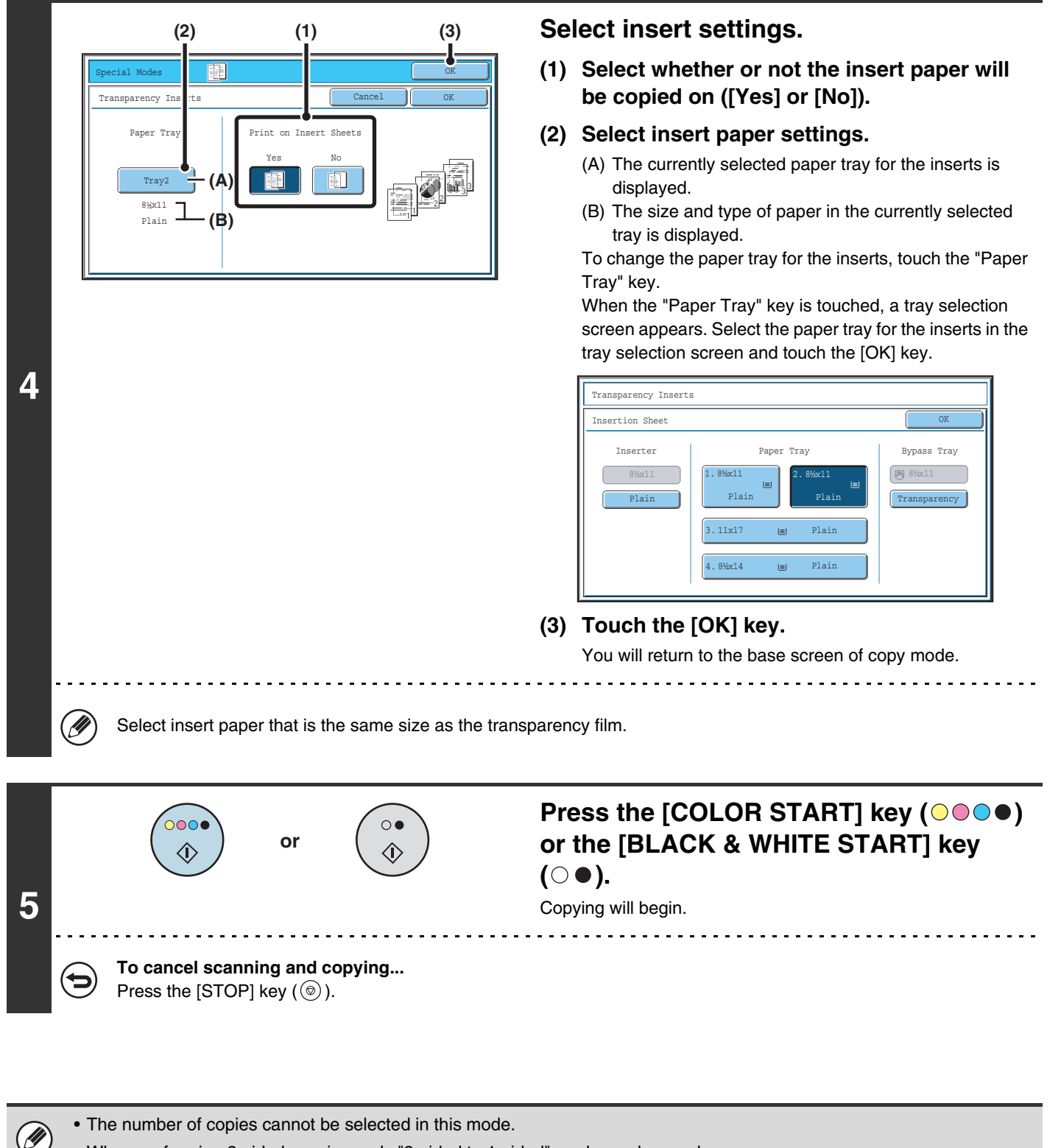

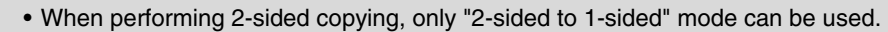

#### **To cancel the transparency inserts setting...** Touch the [Cancel] key in the screen of step 4.

## **COPYING MULTIPLE ORIGINALS ONTO ONE SHEET (Multi Shot)**

Multiple original pages can be copied onto a single sheet of paper in a uniform layout. Select 2in1 to copy two original pages onto one sheet, or 4in1 to copy four original pages onto one sheet. This function is convenient when you wish to present multiple pages in a compact format, or show a view of all pages in a document.

#### **2in1 copying 2in1 copying 2in1 copying 2in1 copying 4in1 copying 4in1 copying 4in1 copying 4in1 copying 4in1 copying 4in1 copying 4in1 copying 4in1 copying 4in1 copying 4in1 copying 4in1 copying 4in1 copying 4in1 copying**

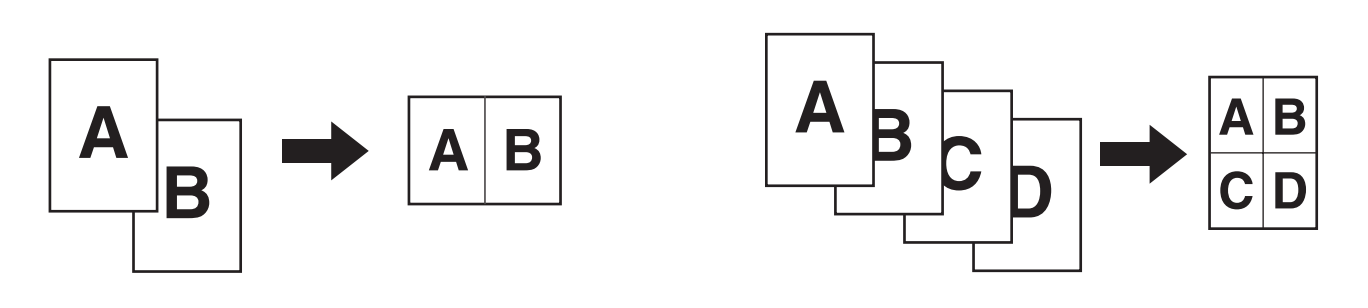

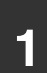

**2**

### **1 Place the original.**

Place the original face up in the document feeder tray, or face down on the document glass.

#### **Select the special modes.**

- **(1) Touch the [Special Modes] key.**
- **(2) Touch the [Multi Shot] key.**

☞[Special modes menu \(1st screen\)](#page-394-0) (page [44](#page-394-0))

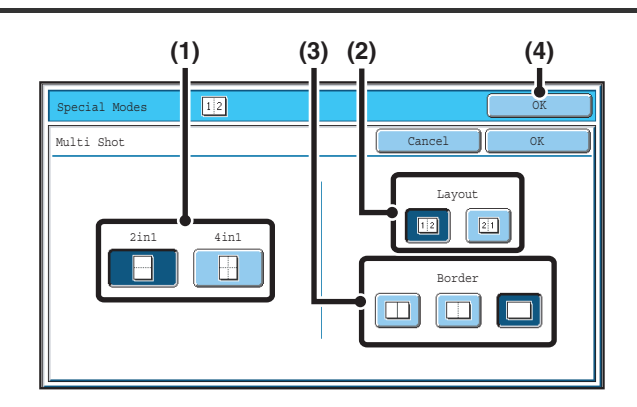

#### **Select the number of originals to be copied onto one sheet of paper, the layout, and the border.**

- **(1) Touch the [2in1] key or the [4in1] key.** If needed, the images will be rotated.
- **(2) Select the layout.**

Select the order in which the originals will be arranged on the copy.

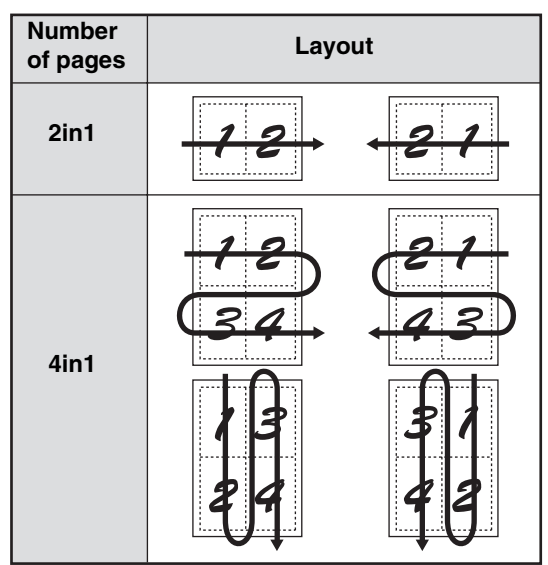

The arrows in the above diagram indicate how the images are arranged.

**(3) Select the border.**

Solid lines, broken lines, or no lines can be selected.

**(4) Touch the [OK] key.**

You will return to the base screen of copy mode.

### **Press the [COLOR START] key (0000) or** the [BLACK & WHITE START] key  $( \circ \bullet )$ .

Copying will begin.

If you are using the document glass, change originals and press the [START] key. Repeat until all pages have been scanned and then touch the [Read-End] key. (For the second original and following originals, use the same [START] key as you did for the first original.)

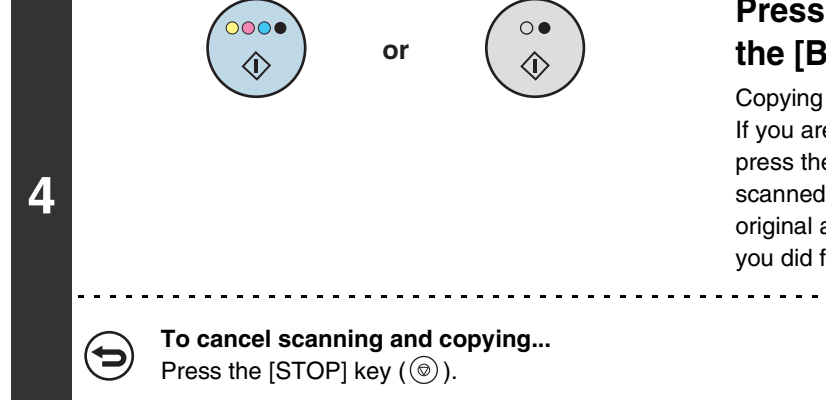

When using the multi shot function, the appropriate copy ratio will be automatically set based on the original size, paper size, and the number of originals to be copied onto one sheet. The minimum possible reduction ratio is 25%. The original size, paper size, and selected number of original pages may require that the ratio be less than 25%. As copying will take place at 25% in this case, part of the original images may be cut off.

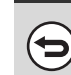

**3**

**To cancel a multi shot setting...**

Touch the [Cancel] key in the screen of step 3.

# **COPYING A PAMPHLET (Book Copy)**

This function is used to make a copy of the two facing pages of an open book or other bound document. Copies made with this function can be folded at the center to create a booklet. This function is convenient for arranging copies into an attractive booklet or pamphlet.

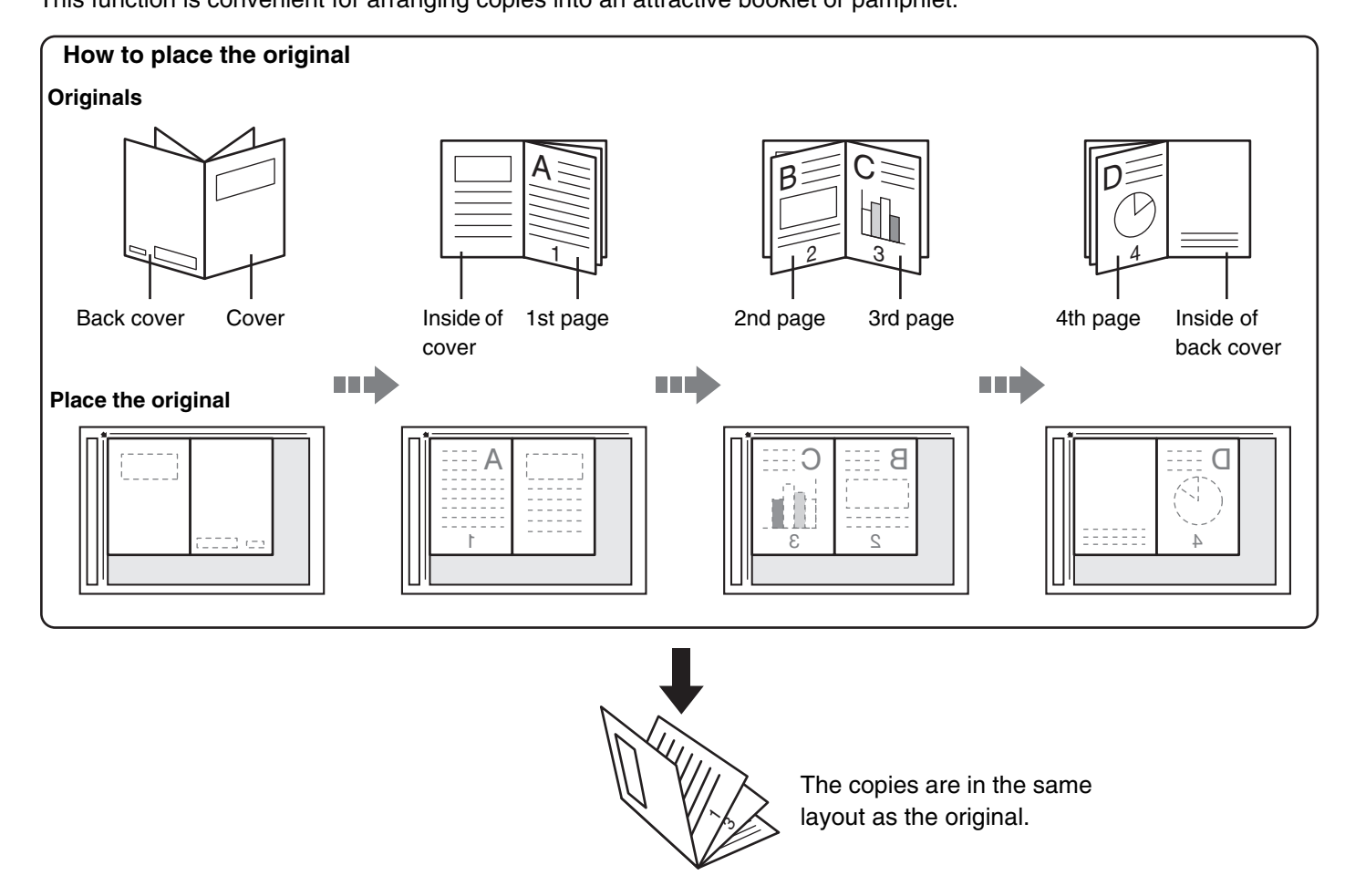

#### **Select the special modes.**

- **(1) Touch the [Special Modes] key.**
- **(2) Touch the [Book Copy] key.**

**1**

☞[Special modes menu \(1st screen\)](#page-394-0) (page [44](#page-394-0))

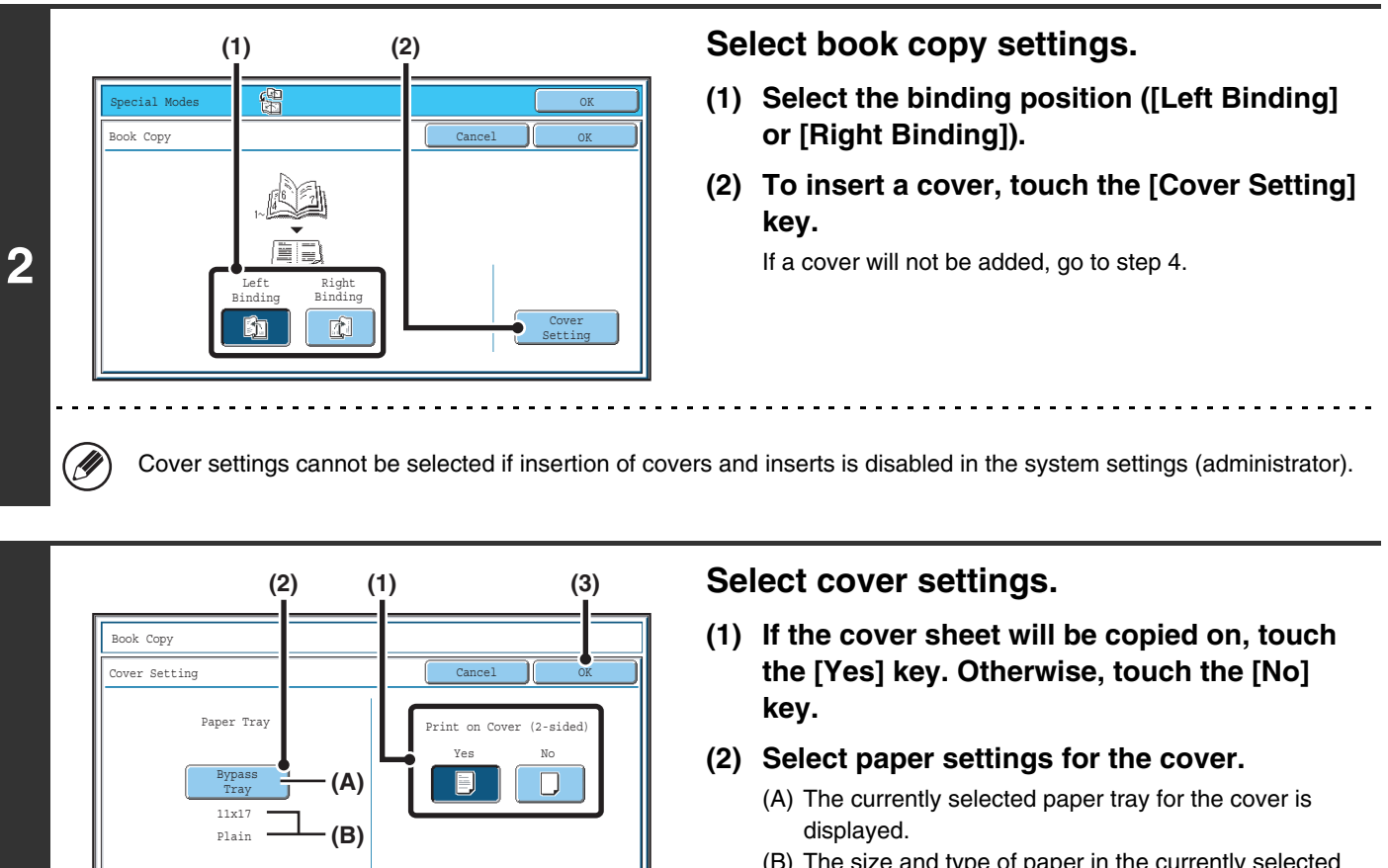

(B) The size and type of paper in the currently selected tray is displayed.

In the example screen, 8-1/2" x 11" (A4) size plain paper is loaded in the bypass tray.

To change the paper tray for the cover, touch the "Paper Tray" key.

When the "Paper Tray" key is touched, a tray selection screen appears. Select the desired paper tray in the tray selection screen and touch the [OK] key.

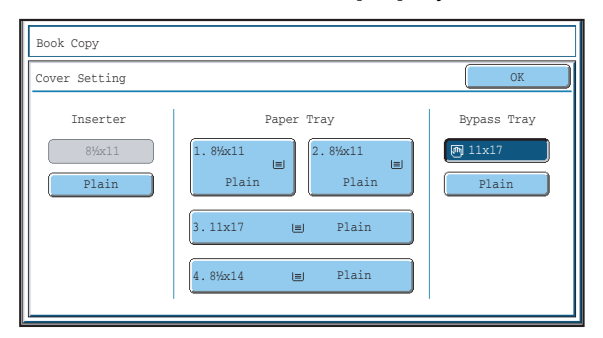

#### **(3) Touch the [OK] key.**

• If the cover will be copied on, label sheets, transparency film, and tab paper cannot be used.

• When the cover paper is fed from the inserter, the cover cannot be copied on.

**To cancel cover settings...** Touch the [Cancel] key.

**3**

**77**

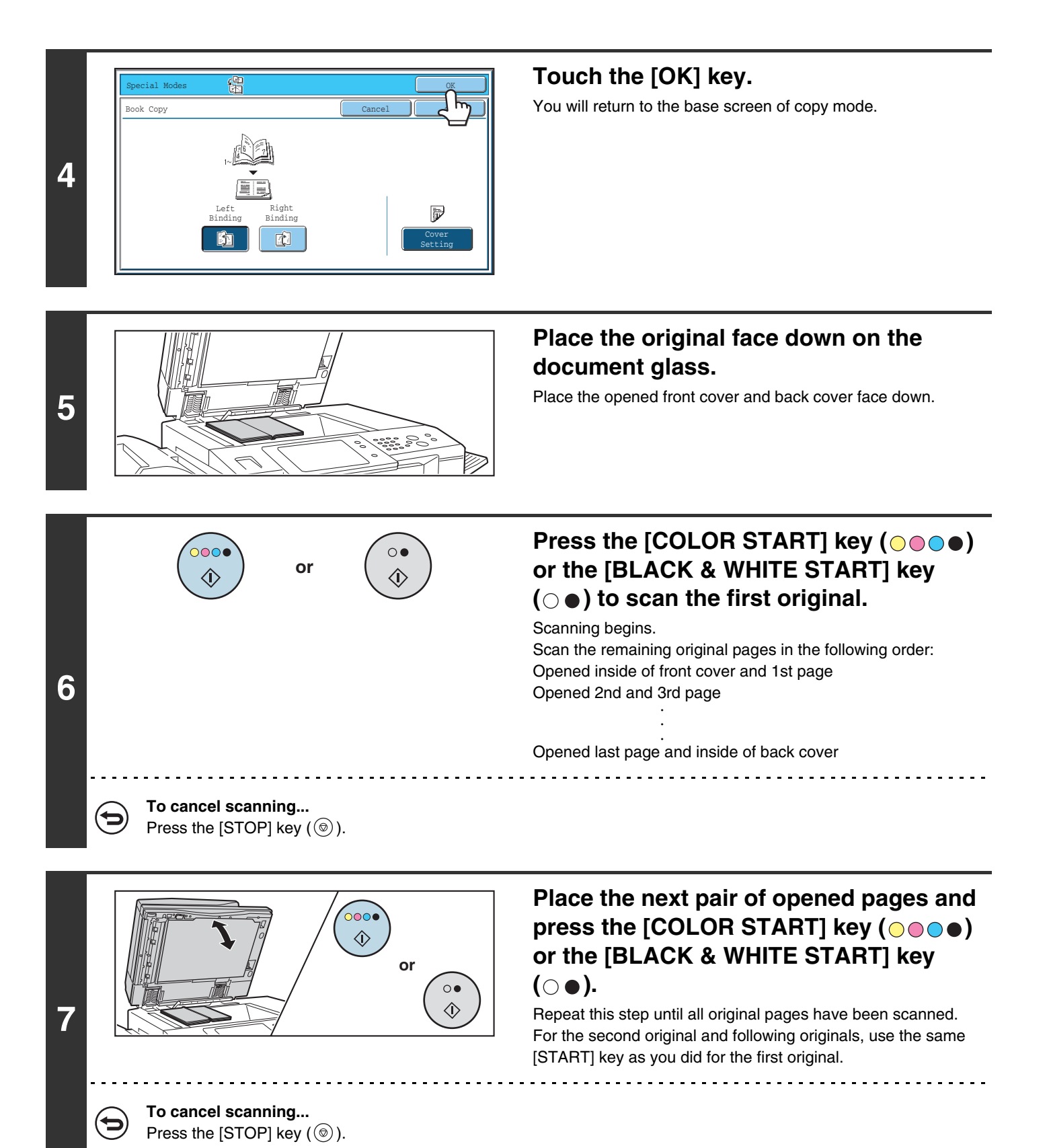

**78**

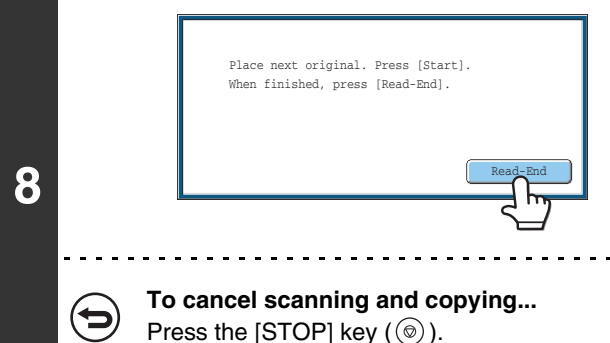

#### **Touch the [Read-End] key.**

Copying will begin.

Press the [STOP] key  $(\circledcirc)$ .

• Four original pages will be copied onto each sheet of paper. Blank pages will be automatically added at the end if the total number of original pages is not a multiple of four.

- If a saddle stitch finisher is installed, the book copy function can be used in combination with the saddle stitch function.
- When book copy is selected, 2-sided copying is automatically selected. When settings are selected that prevent 2-sided copying, the book copy function cannot be used.

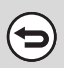

Ø

#### **To cancel book copy...**

Touch the [Cancel] key in the screen of step 2.

## **COPYING CAPTIONS ONTO TAB PAPER (Tab Copy)**

Captions can be copied onto the tabs of tab paper. Prepare appropriate originals for the tab captions. Tab copy is possible from both tray 3 and the bypass tray. The following explanation uses the bypass tray as an example.

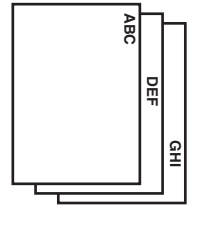

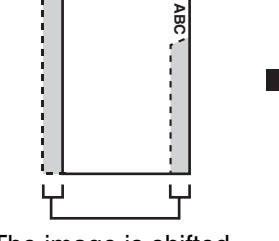

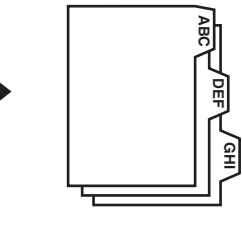

Prepare originals that match the tab positions.

The image is shifted by the width of the tab

### **RELATION BETWEEN THE ORIGINALS AND THE TAB PAPER**

### **Tab copying with a left binding**

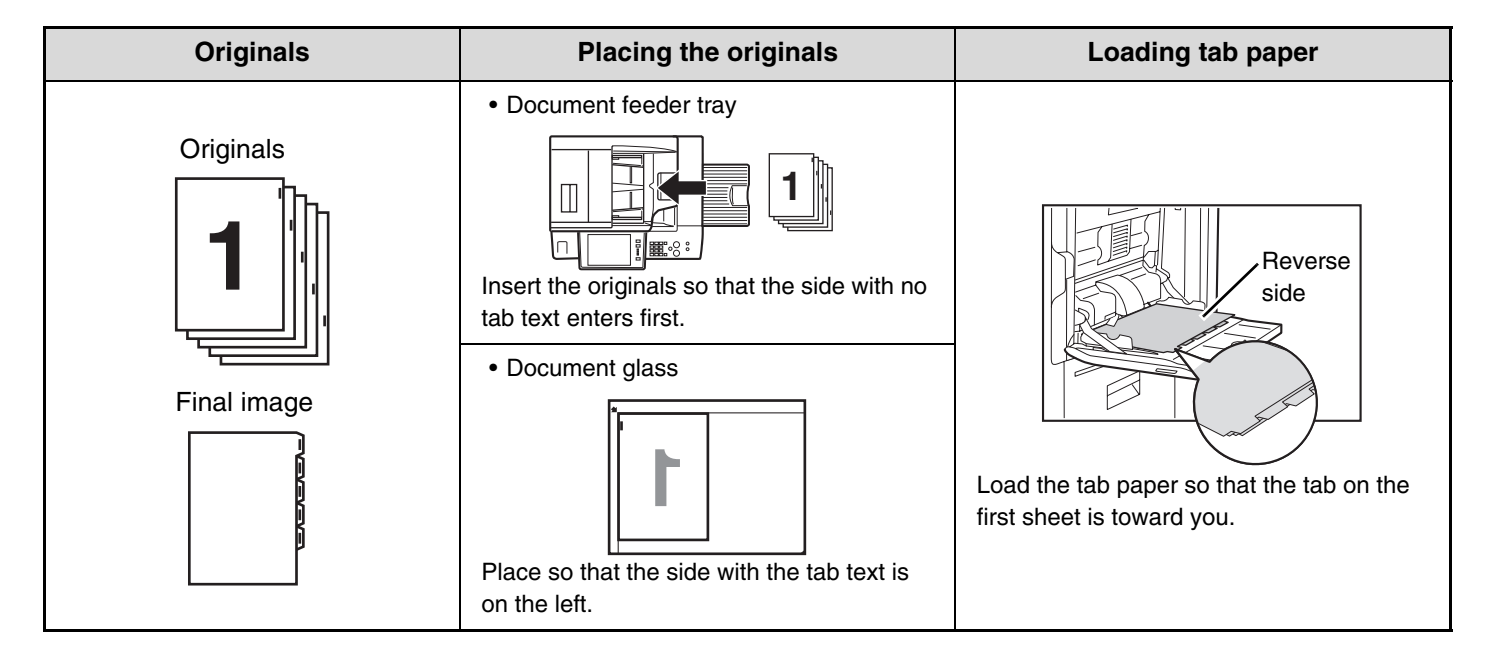

### **Tab copying with a right binding**

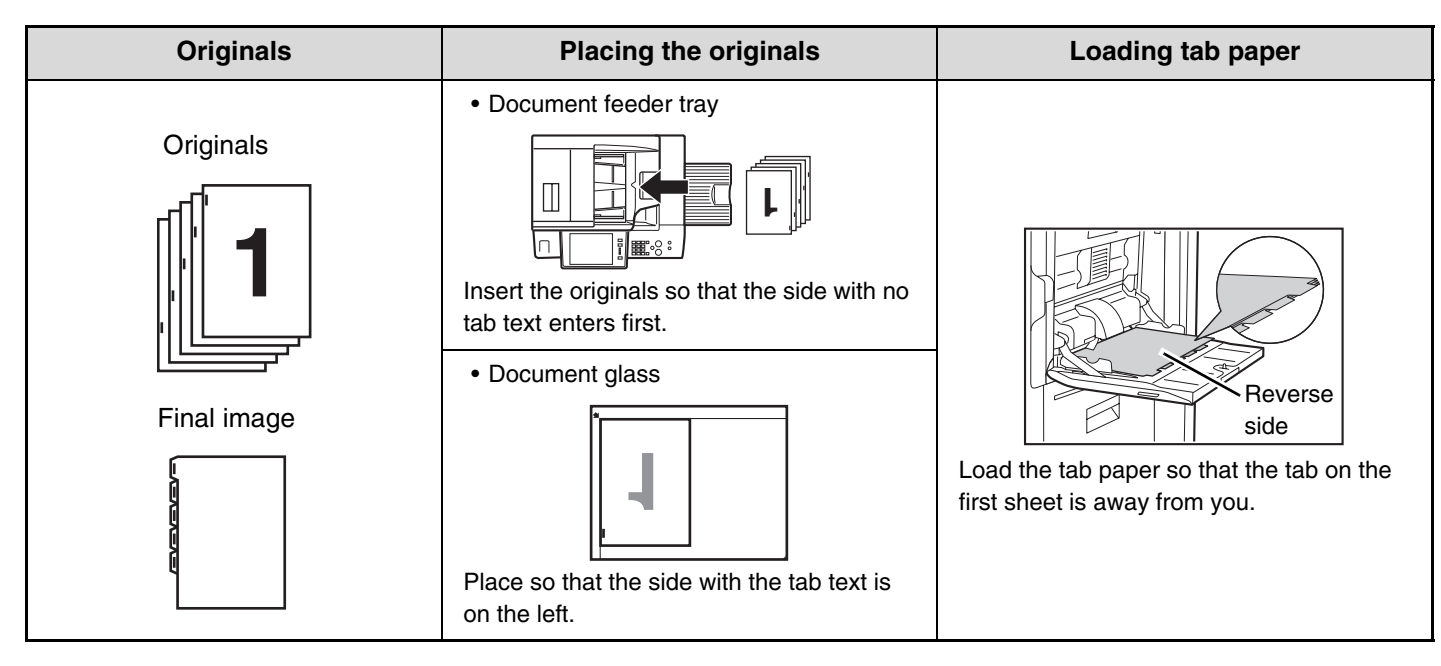

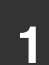

**2**

## **1 Place the original.**

Place the original face up in the document feeder tray, or face down on the document glass.

#### **Select the special modes.**

**(1) Touch the [Special Modes] key.**

#### **(2) Touch the [Tab Copy] key.**

☞[Special modes menu \(1st screen\)](#page-394-0) (page [44](#page-394-0))

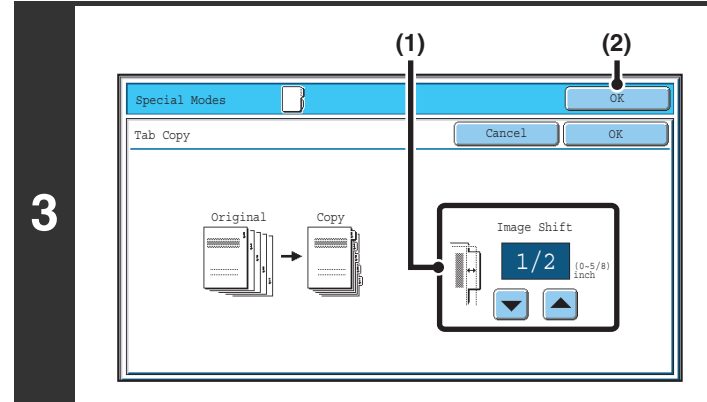

#### **Set the tab width.**

**(1) Set the image shift width (tab width) with**  the  $\boxed{\blacktriangleright}$  **A** keys.

0" to 5/8" (0 mm to 20 mm) can be entered.

**(2) Touch the [OK] key.**

You will return to the base screen of copy mode.
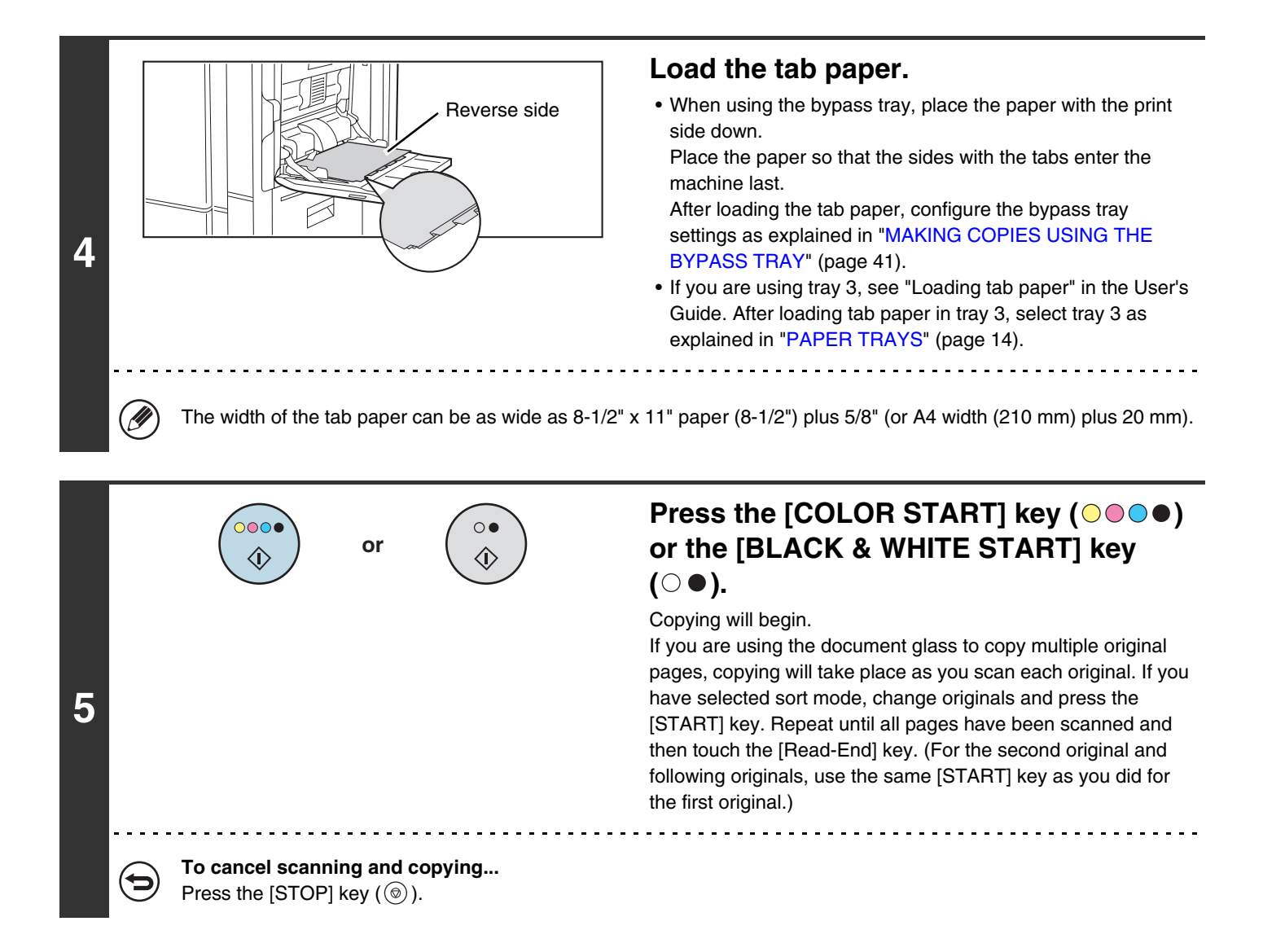

#### **To cancel tab copy...**

Touch the [Cancel] key in the screen of step 3.

**System Settings (Administrator): Initial Tab Copy Setting** The default image shift width can be set from 0" to 5/8" (0 mm to 20 mm). The factory default setting is "1/2" (10 mm)".

# **COPYING BOTH SIDES OF A CARD ON ONE SHEET OF PAPER (Card Shot)**

When copying a card, this function allows you to copy the front and reverse sides together onto a single sheet of paper. This function is convenient for making copies for identification purposes and helps save paper.

Copies

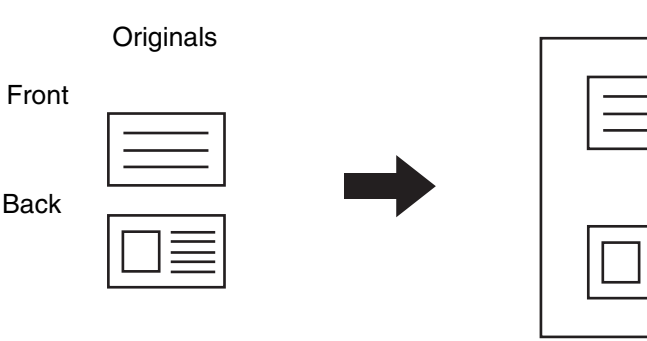

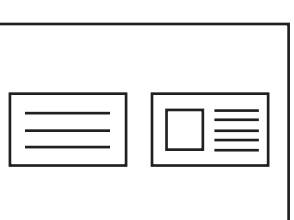

Example of an 8-1/2" x 11" (A4) size landscape copy

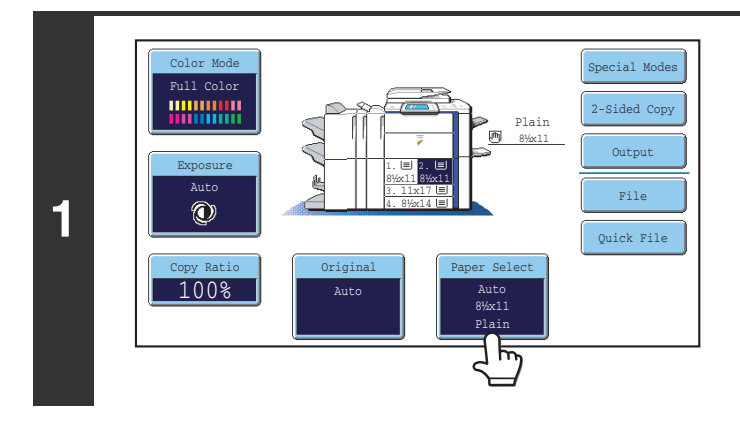

## **Select the paper to be used for card shot.**

Select the paper as explained in "[PAPER TRAYS"](#page-364-0) (page [14](#page-364-0)).

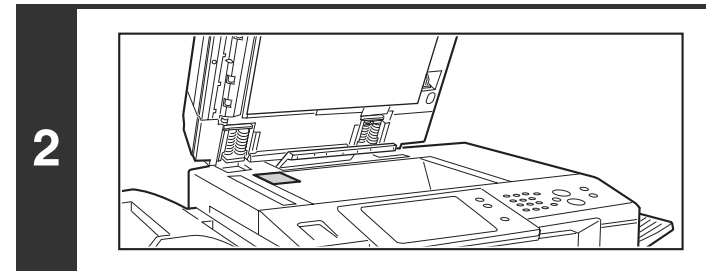

## **Place the original face down on the document glass.**

## **Select the special modes.**

- **3 (1) Touch the [Special Modes] key.**
	- **(2) Touch the [Card Shot] key.**

☞[Special modes menu \(1st screen\)](#page-394-0) (page [44](#page-394-0))

Example of an 8-1/2" x 11" (A4) size portrait copy

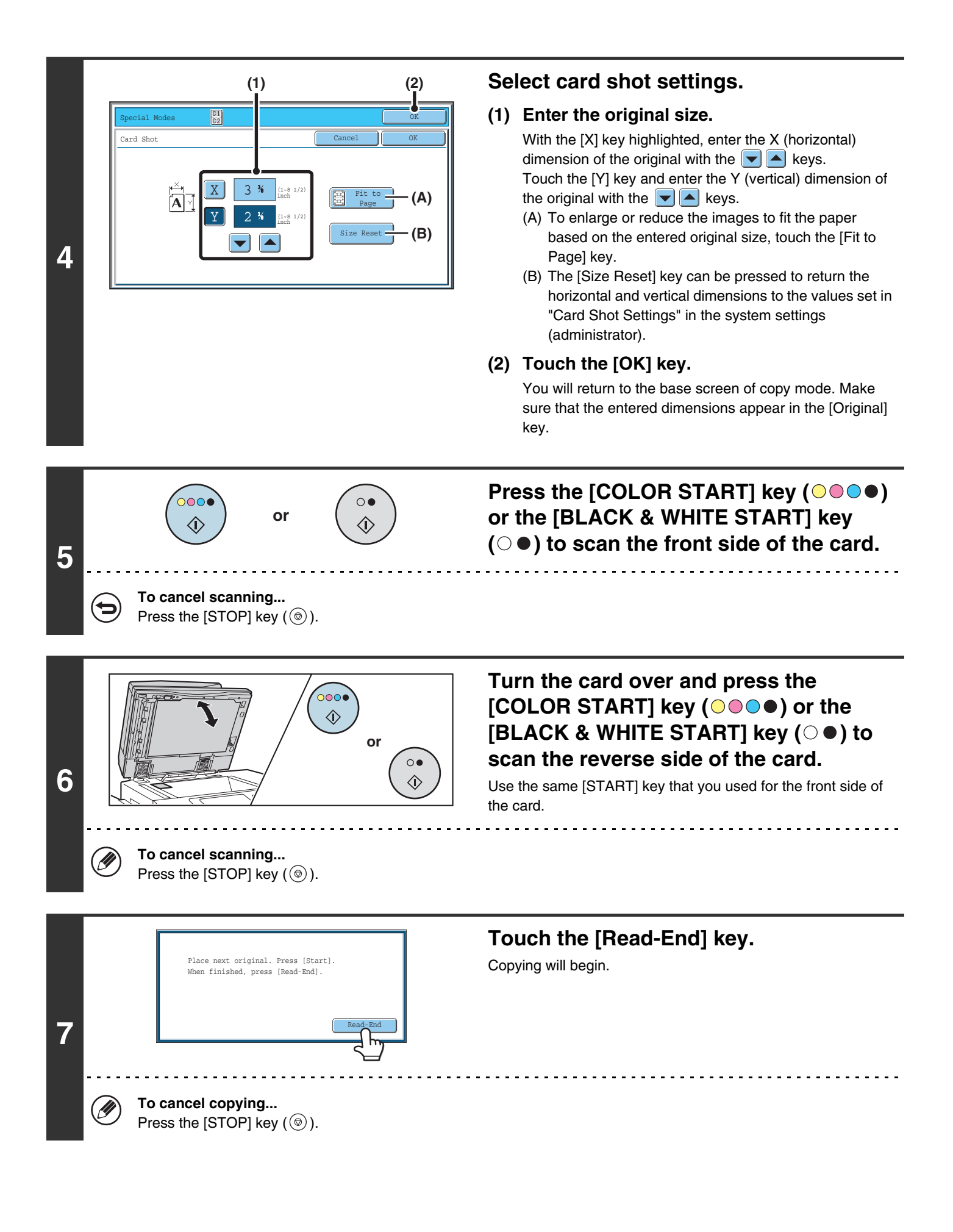

- The original must be placed on the document glass.
- Copying is only possible on standard size paper.
- XY Zoom cannot be used when using this function.
- The image cannot be rotated when using this function.

#### **To cancel card shot...**

Touch the [Cancel] key in the screen of step 4.

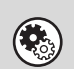

 $\bm \Theta$ 

 $\circledR$ 

#### **System Settings (Administrator): Card Shot Settings**

This is used to set the values to which the size returns when the [Size Reset] key is pressed. 1" to 8-1/2" (25 mm to 210 mm) can be entered for both the horizontal and vertical dimensions.

The factory default settings are 3-3/8" (86 mm) for X (the width) and 2-1/8" (54 mm) for Y (the height).

# **PRINTING THE DATE AND A STAMP ON COPIES (Stamp)**

Use this function to print the date, a stamp, the page number, and text on copies.

Six printing positions are available: top left, top center, top right, bottom left, bottom center, and bottom right.

The printing positions are separated into areas that are used for the date, page number and text (A below), and areas that are used for a stamp (B below).

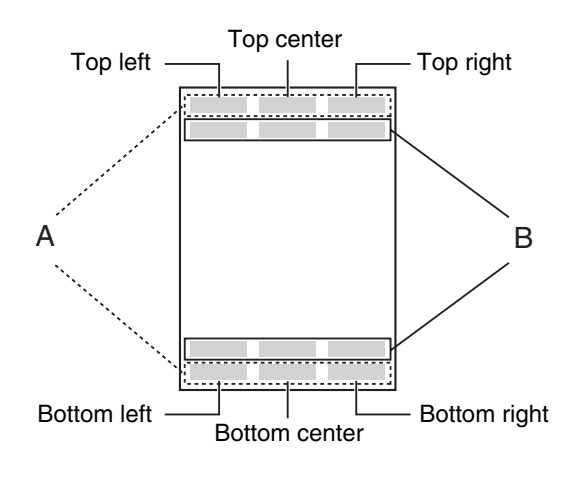

Ø)

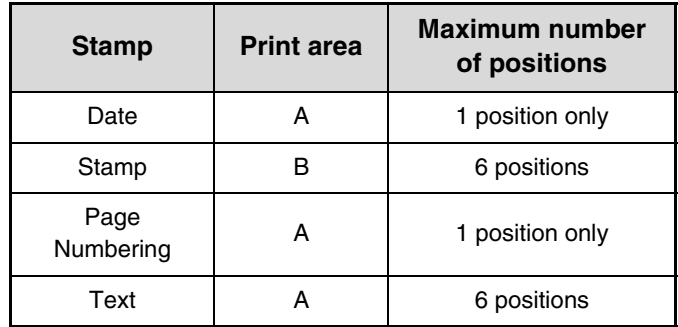

• If the selected stamp content of one position overlaps the stamp content of another position, priority will be given in the following order: right side, left side, center. Content that is hidden due to overlapping will not be printed.

- Text will be printed at the preset size regardless of the copy ratio or paper size setting.
- Text will be printed at the preset exposure regardless of the exposure setting.
- Depending on the size of the paper, some printed content may be cut off or shifted out of position.

## **When used in combination with other special modes**

When Stamp is used in combination with the following special modes, the special modes are reflected in the stamp content.

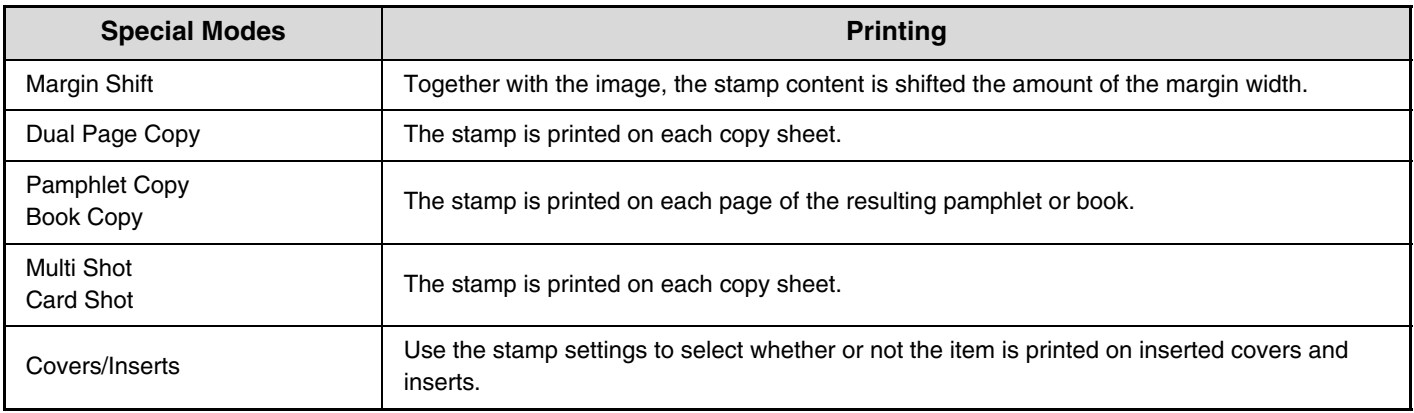

When used in combination with "Erase", "Job Build", "Mirror Image", or "B/W Reverse", the stamp is printed in the set position as usual.

## <span id="page-437-0"></span>**GENERAL PROCEDURE FOR USING STAMP**

To select stamp settings, follow the steps below.

## **1 Place the original.**

**2**

**3**

Place the original face up in the document feeder tray, or face down on the document glass.

#### **Select the special modes.**

**(1) Touch the [Special Modes] key.**

#### **(2) Touch the**  $\begin{array}{|c|c|c|c|c|} \hline \textbf{•} & \textbf{•} \end{array}$  **keys to switch through the screens.**

- **(3) Touch the [Stamp] key.**
- ☞[Special modes menu \(2nd screen\)](#page-395-0) (page [45](#page-395-0))

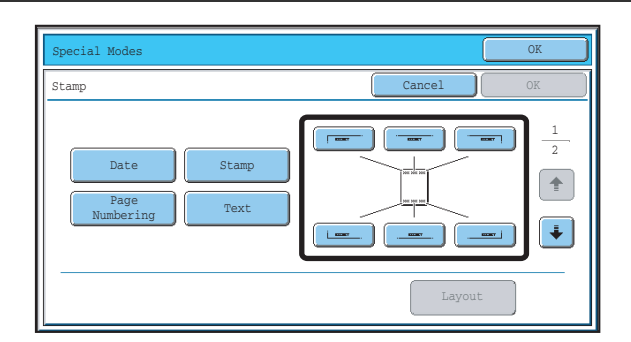

#### **Select the print position.**

Select from 6 positions: top left, top center, top right, bottom left, bottom center, bottom right.

You can also skip this step and go directly to the next step. In this case, the stamp items will be printed in the following positions:

**Date:** Top right **Stamp:** Top left **Page number:** Bottom center **Text:** Top left

#### **Print positions**

The keys that show the print positions will appear as follows depending on the state of the settings.

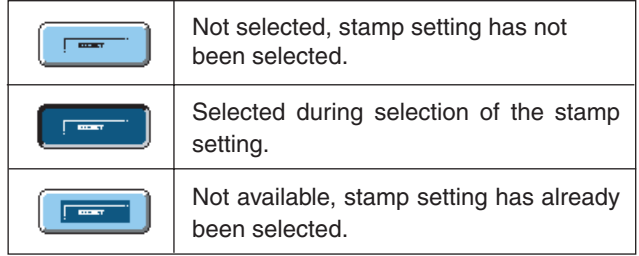

The above key is the top left key. The appearance of each key varies depending on the position of the key.

- "Date" and "Page Numbering" cannot be selected in multiple positions. If the [Date] key or [Page Numbering] key is touched when "Date" or "Page Numbering" has already been selected for a position, a message will appear asking you if you wish to move that item to the selected position. To move the item, touch the [Yes] key. Otherwise, press the [No] key.
- If you attempt to set "Date", "Text", or "Page Numbering" in a position where one of these items is already set, a message will appear. To change the previously selected item to the new item, touch the [Yes] key. To keep the previous item, touch the [No] key.

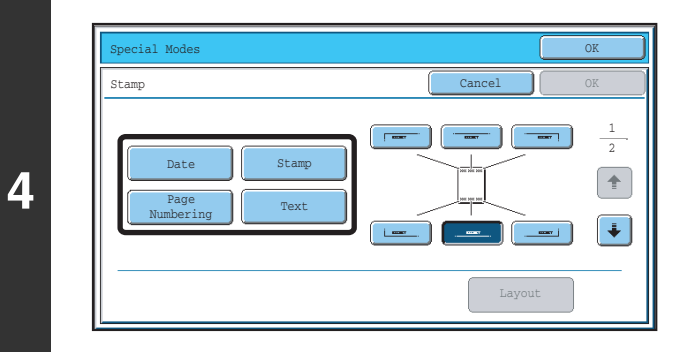

Special Modes OK Stamp OK

Stamp

Layout

1 2

Cancel

**5**

Date Page Numbering **Text** 

### **Select Stamp.**

For detailed information on each of the stamp items, see the following sections:

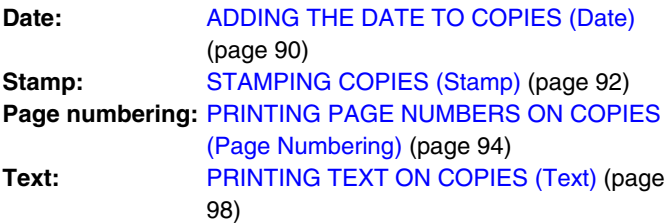

### **When you have finished selecting stamp**  settings, touch the  $\blacktriangleright$  key.

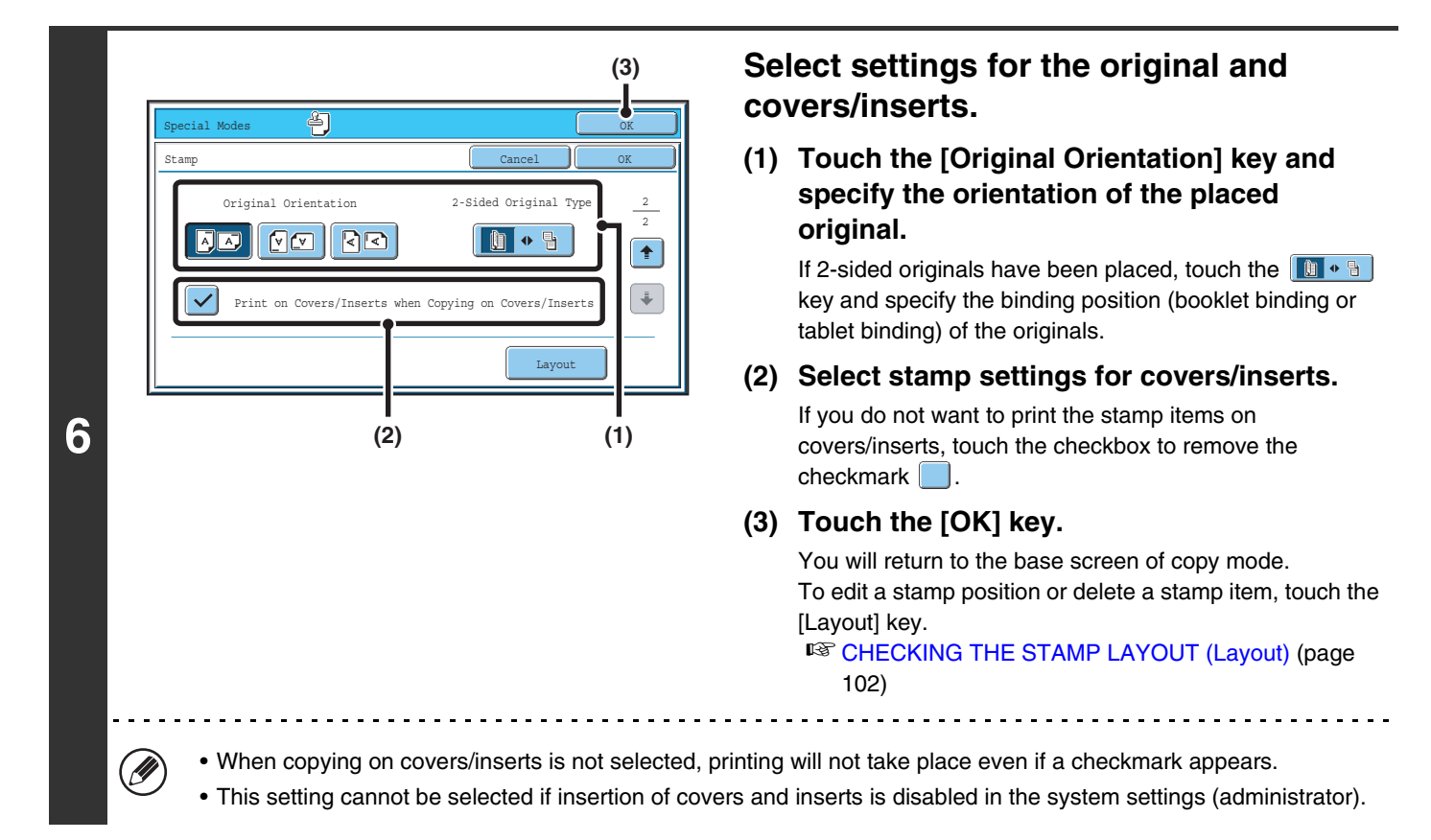

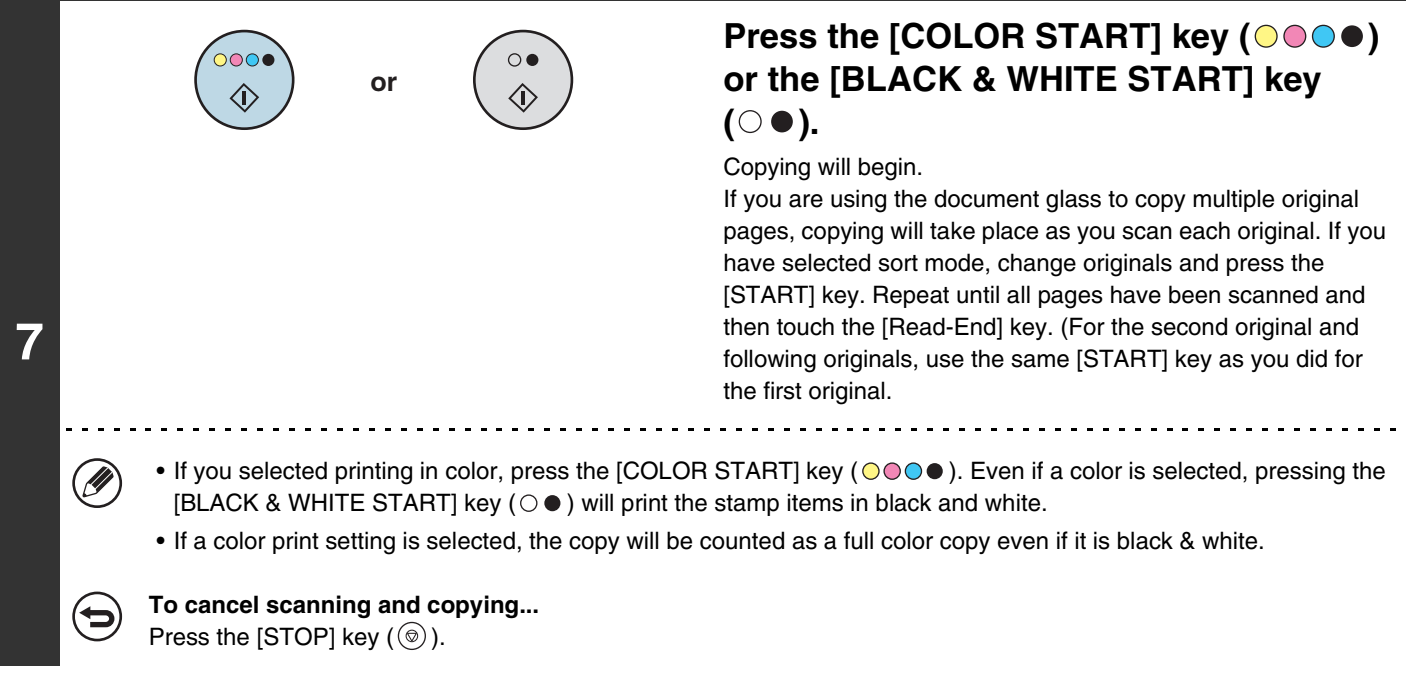

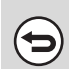

**To cancel Stamp...** Touch the [Cancel] key in the screen of step 3.

## <span id="page-440-0"></span>**ADDING THE DATE TO COPIES (Date)**

The date can be printed on copies. The position of the date, color, format, and page (first page only or all pages) can be selected.

**Example: Printing APRIL 1, 2006 in the top right corner of the paper.**

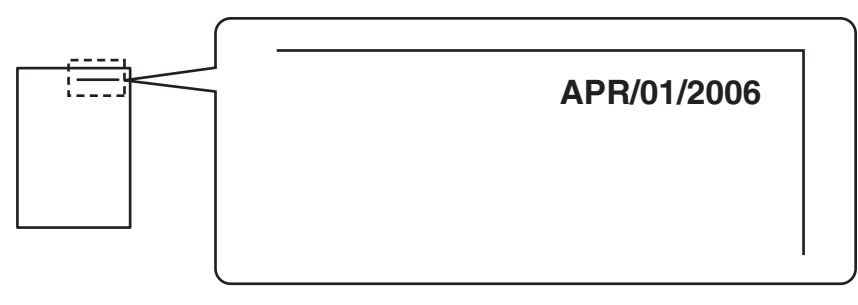

## **1 Touch the [Date] key in the stamp selection screen.**

See steps 1 to 4 of ["GENERAL PROCEDURE FOR USING STAMP"](#page-437-0) (page [87](#page-437-0)).

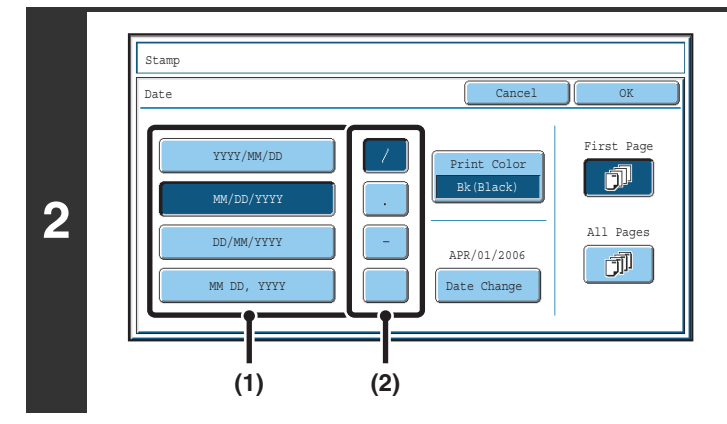

#### **Set the date format.**

- **(1) Touch the key that shows the desired date format.**
- **(2) If you selected [YYYY/MM/DD], [MM/DD/YYYY], or [DD/MM/YYYY], touch the [/], [.], [-], or [ ] key to select the separator.**

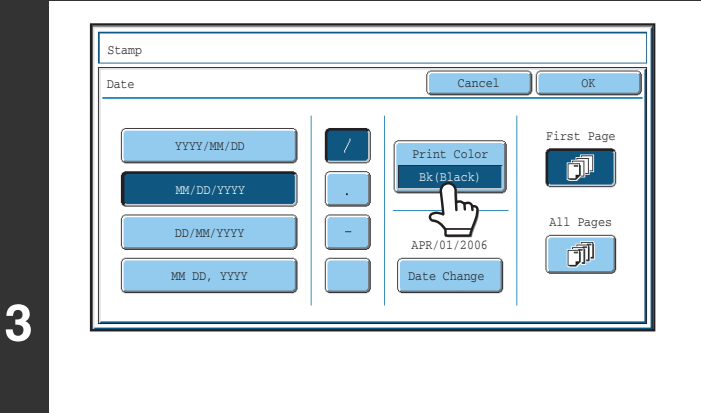

(N)

## **Touch the [Print Color] key and select the print color.**

Touch the desired color and touch the [OK] key.

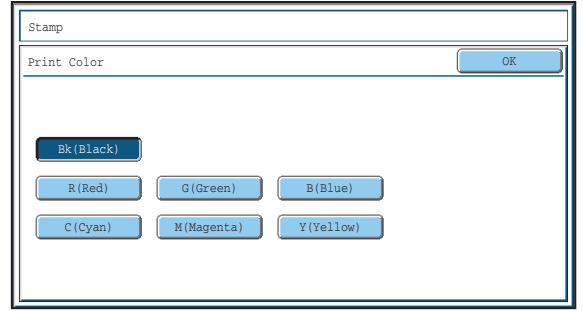

- If you selected a color other than [Bk (Black)], press the [COLOR START] key (0000). Pressing the [BLACK & WHITE START] key ( $\circ$   $\bullet$ ) will print the date in black and white.
- If the date is printed in color on a black and white copy, the copy will be included in the full color count.

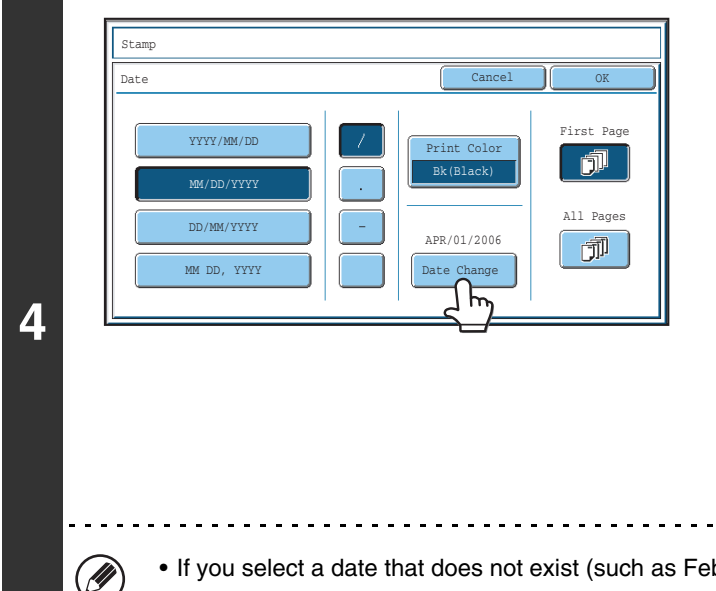

## **Check the displayed date. If you need to change the date, touch the [Date Change] key.**

Set the date that you wish to use and touch the [OK] key.

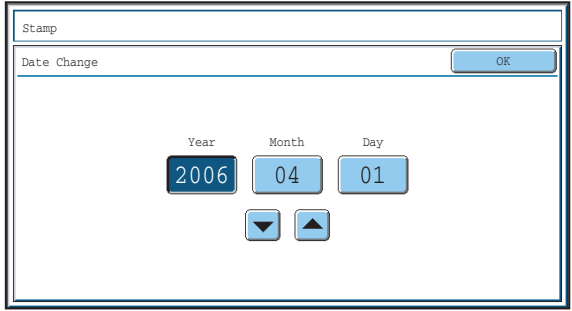

• If you select a date that does not exist (such as Feb. 30), the [OK] key will be grayed out to prevent entry.

• Changing the date here will not change the date that is set in the machine using "Clock" in the system settings.

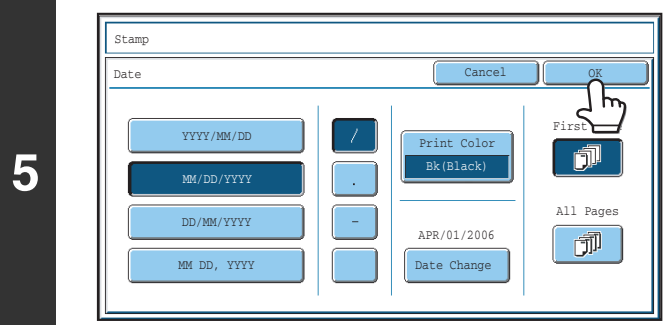

## **Select the pages that the date will be printed on and touch the [OK] key.**

Select printing on the first page only, or printing on all pages. After touching the [OK] key, continue from step 5 of ["GENERAL](#page-437-0)  [PROCEDURE FOR USING STAMP"](#page-437-0) (page [87](#page-437-0)) to complete the copy procedure.

**To cancel the date print setting...** Touch the [Cancel] key in the screen of step 2.

# <span id="page-442-0"></span>**STAMPING COPIES (Stamp)**

Text such as "CONFIDENTIAL" can be printed in white on a dark background as a "stamp" on copies. The position, color, size, density, and pages (first page only or all pages) can be selected for a stamp.

#### **Printing "CONFIDENTIAL" in the top left corner of a copy**

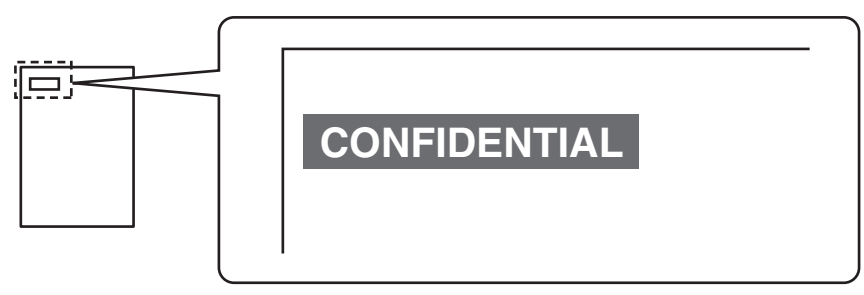

The following 12 selections are available for the stamp text.

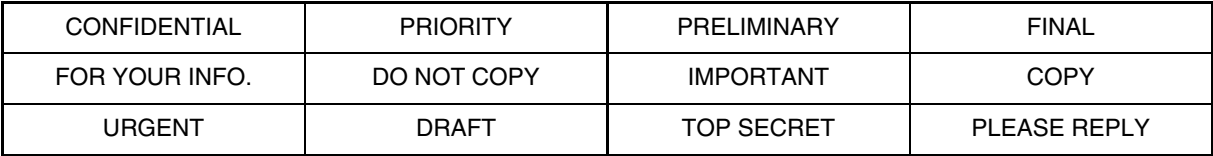

Three levels can be selected for the density of the stamp background.

Seven colors can be selected for the stamp color.

Two stamp sizes can be selected.

## **1 Touch the [Stamp] key in the stamp selection screen.**<br>1 **Separate 1 to 4 of "GENERAL REQUEINE FOR USING STAMP**" (2002.87)

See steps 1 to 4 of ["GENERAL PROCEDURE FOR USING STAMP"](#page-437-0) (page [87](#page-437-0)).

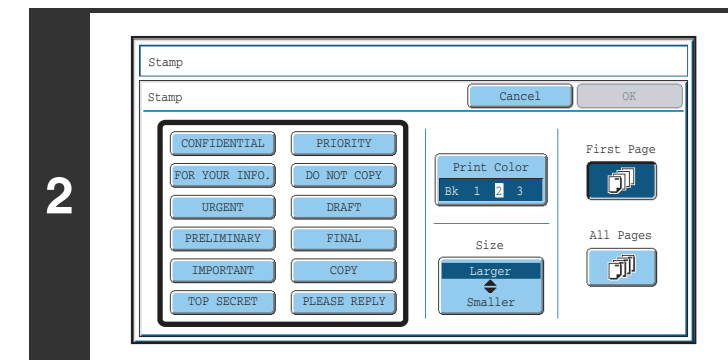

**Touch the key of the stamp that you wish to use.**

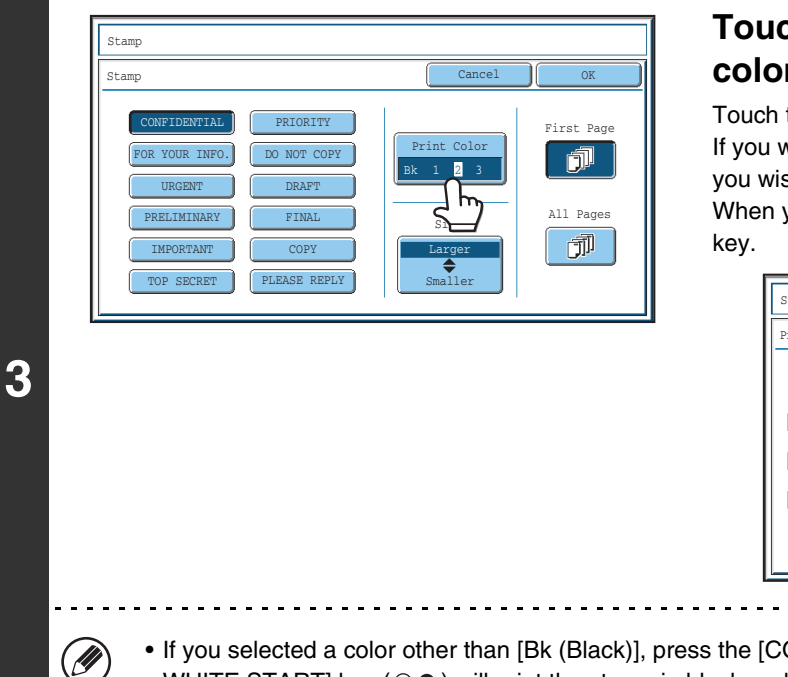

## **Touch the [Print Color] key and set the color and density.**

Touch the color that you wish to use.

If you wish to darken the selected color, touch the  $\Box$  key. If you wish to lighten the selected color, touch the  $\boxed{\mathbb{Q}}$  key. When you have finished selecting the settings, touch the [OK]

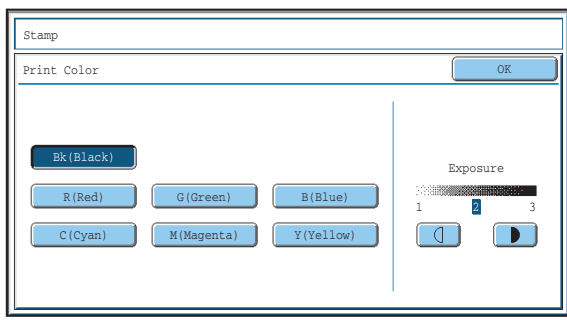

• If you selected a color other than [Bk (Black)], press the [COLOR START] key ( $\odot$  $\odot$  $\odot$  $\bullet$ ). Pressing the [BLACK & WHITE START] key ( $\circledcirc$ ) will print the stamp in black and white.

• If the stamp is printed in color on a black and white copy, the copy will be included in the full color count.

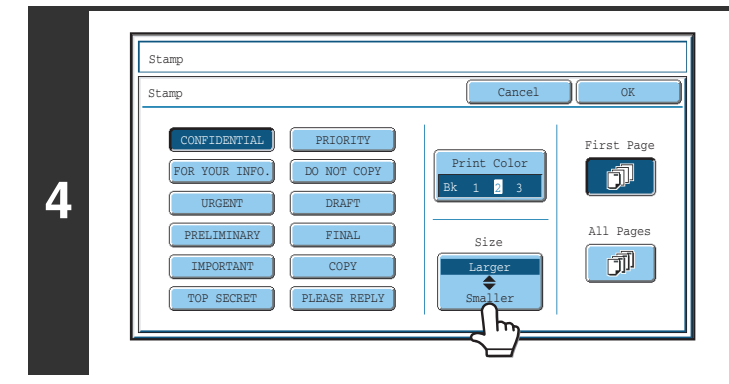

## Touch the [Larger<sup>+</sup>Smaller] key to **select the size of the stamp.**

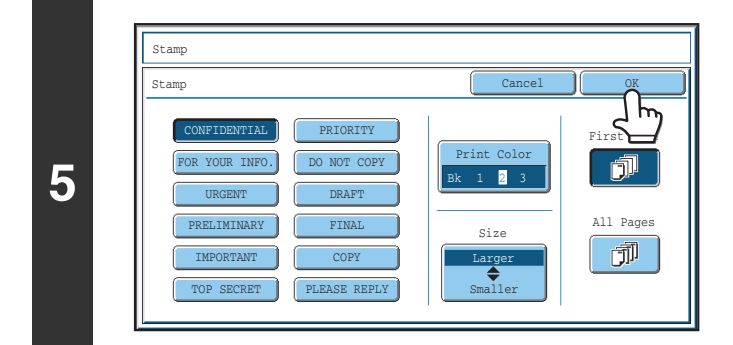

## **Select the pages that the date will be printed on and touch the [OK] key.**

Select printing on the first page only, or printing on all pages. After touching the [OK] key, continue from step 5 of ["GENERAL](#page-437-0)  [PROCEDURE FOR USING STAMP"](#page-437-0) (page [87](#page-437-0)) to complete the copy procedure.

The stamp text cannot be edited.

**To cancel a stamp setting...**

Touch the [Cancel] key in the screen of step 2.

## <span id="page-444-0"></span>**PRINTING PAGE NUMBERS ON COPIES (Page Numbering)**

Page numbers can be printed on copies.

The position, color, format, and page number can be selected for page numbering.

**Printing the page number at the bottom center of the paper.**

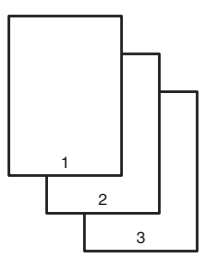

### **1 Touch the [Page Numbering] key in the stamp selection screen.**

See steps 1 to 4 of ["GENERAL PROCEDURE FOR USING STAMP"](#page-437-0) (page [87](#page-437-0)).

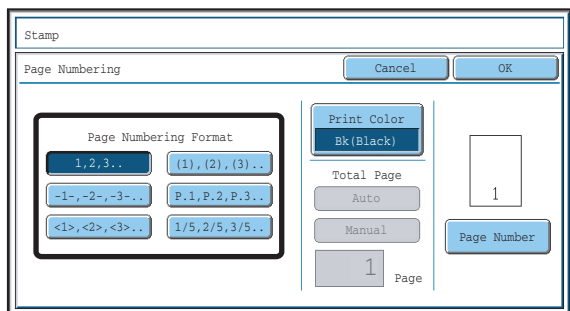

**2**

(N

### **Select a format for the page number.**

**If the [1/5, 2/5, 3/5] key is selected,**

"Page number / total pages" will be printed. "AUTO" is initially selected for the total pages, which means that the number of scanned original pages is automatically set as the total pages. If you need to set the total pages manually, such as when a large number of originals are divided into sets for scanning, touch the [Manual] key to display the total pages entry screen.

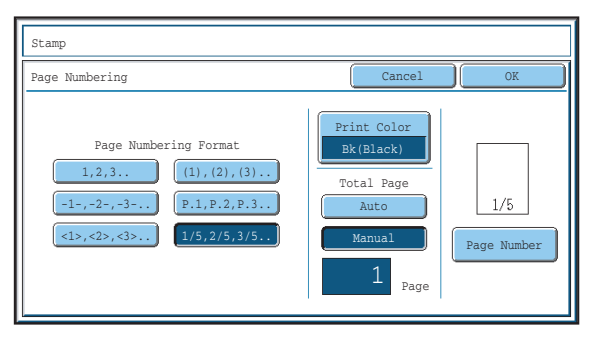

Enter the total pages (1 to 999) with the numeric keys and touch the [OK] key.

The [CLEAR] key  $(\lceil \zeta \rceil)$  can be pressed to return the setting of the selected item to the default value. If you make a mistake, press the [CLEAR] key ( $\lceil c \rceil$ ) and then enter the correct number.

- When 2-sided copying is performed, the total pages is the total number of sides of the paper. If the final page is blank, it is not counted. However, if a back cover will be added and the [Count Back Cover] checkbox is selected  $\vert \vee \vert$ , the final page is counted. (See step 7.)
- When used in combination with "Dual Page Copy", "Multi Shot", or "Card Shot", the number of sides of the paper copied on is the total pages.
- When used in combination with "Pamphlet Copy" or "Book Copy", the total number of pages in the resulting pamphlet or booklet is the total pages.

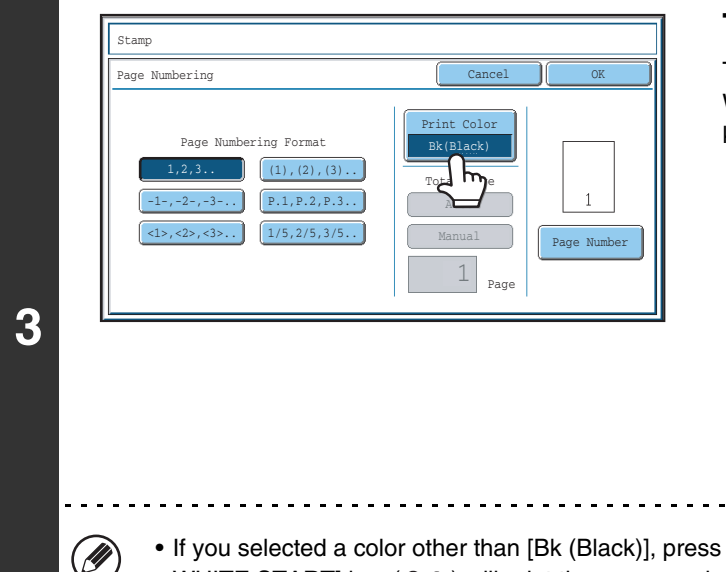

## **Touch the [Print Color] key.**

Touch the color that you wish to use.

When you have finished selecting the settings, touch the [OK] key.

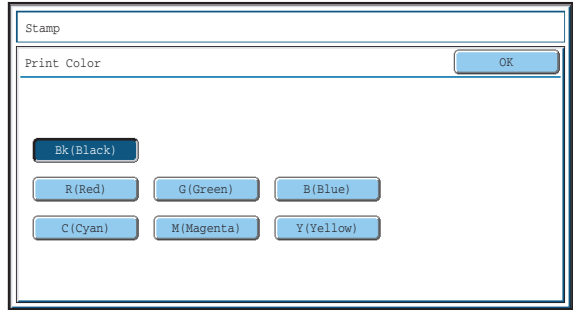

• If you selected a color other than [Bk (Black)], press the [COLOR START] key ( $\odot$  $\odot$  $\odot$  $\bullet$ ). Pressing the [BLACK & WHITE START] key ( $\circledcirc$ ) will print the page numbers in black and white.

• If page numbers are printed in color on black and white copies, the copies will be included in the full color count.

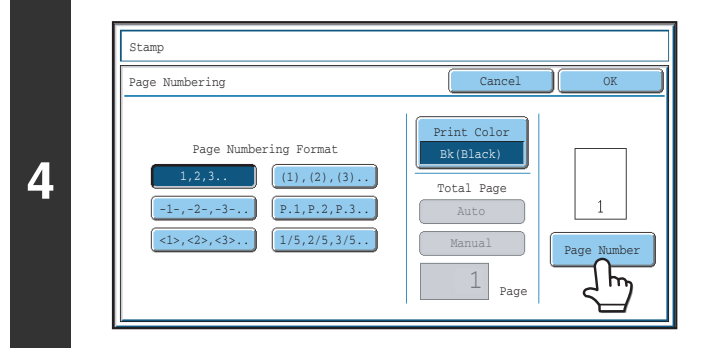

### **To configure page number settings, touch the [Page Number] key.**

If you do not need to configure page number settings, go to step 9.

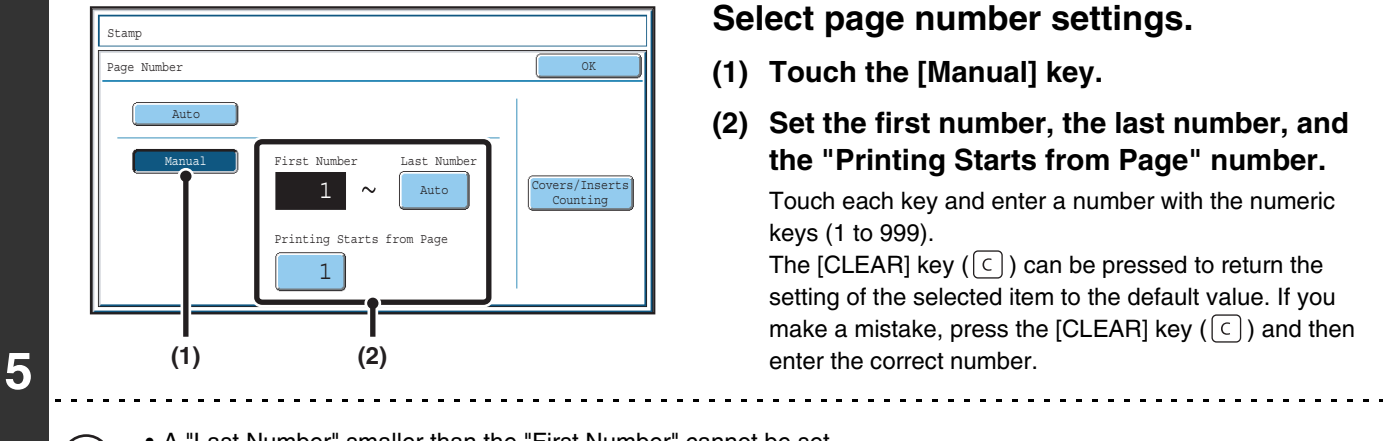

• A "Last Number" smaller than the "First Number" cannot be set.

- The "Last Number" is initially set to "Auto", which means that page numbers are automatically printed through the last page based on the "First Number" and "Printing Start from Page" settings.
- If the "Last Number" is set to a number smaller than the "Total Pages", page numbers are not printed on pages after the page set as the "Last Number".
- "Printing Starts from Page" is used to set the page number from which you want to begin printing page numbers. For example, if "3" is set and 1-sided copying is being performed, page numbers will be printed beginning from the 3rd copy sheet (the 3rd original page). If 2-sided copying is being performed, page numbers will be printed beginning from the front side of the 2nd copy sheet (the 3rd original page).

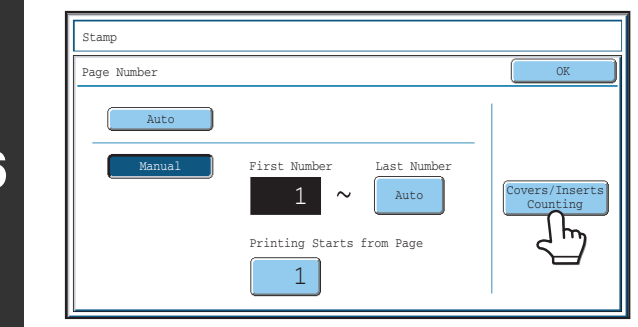

**If covers/inserts will be inserted, touch the [Covers/Inserts Counting] key if you want to include the covers/inserts in the page number count and want page numbers printed on the covers/inserts.**

**Touch each item that you want counted in the page numbers so that a**  checkmark appears  $\boxed{\checkmark}$ , and then touch **the [OK] key.** Items with a checkmark  $\vee$  will be reflected in the print image on the right side of the screen. (A): Front cover image (B): Insert image (C): Back cover image OK Front Cover Count Inserts Count Back Cover **(1) (2) (A) (B) (C)**

• When the checkboxes are selected  $\vee$ , each inserted sheet of paper (front cover, insert, or back cover) will be counted as one page in the case of 1-sided copying, or two pages in the case of 2-sided copying. However, when the body sheets are 1-sided copies and the inserted sheets are 2-sided copies, each body sheet is counted as one page and each inserted sheet is counted as two pages.

• Page numbers are printed on covers/inserts if the covers/inserts are counted and if they are copied on.

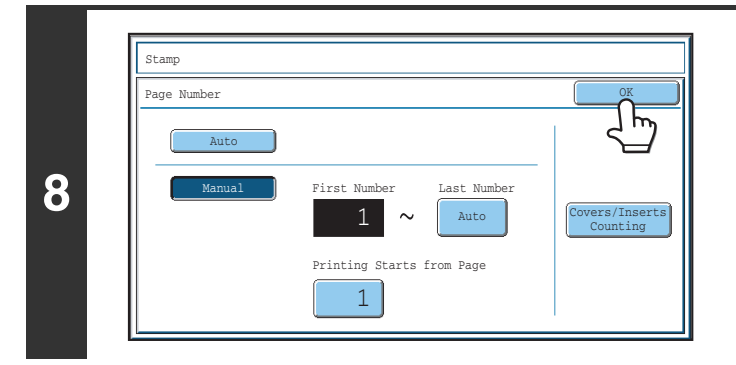

### **Touch the [OK] key.**

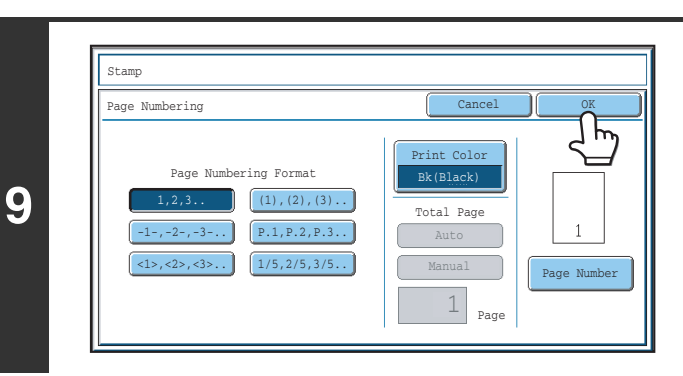

### **Touch the [OK] key.**

After touching the [OK] key, continue from step 5 of ["GENERAL](#page-437-0)  [PROCEDURE FOR USING STAMP"](#page-437-0) (page [87](#page-437-0)) to complete the copy procedure.

**7**

.<br>V

Stamp

Covers/Inserts Counting

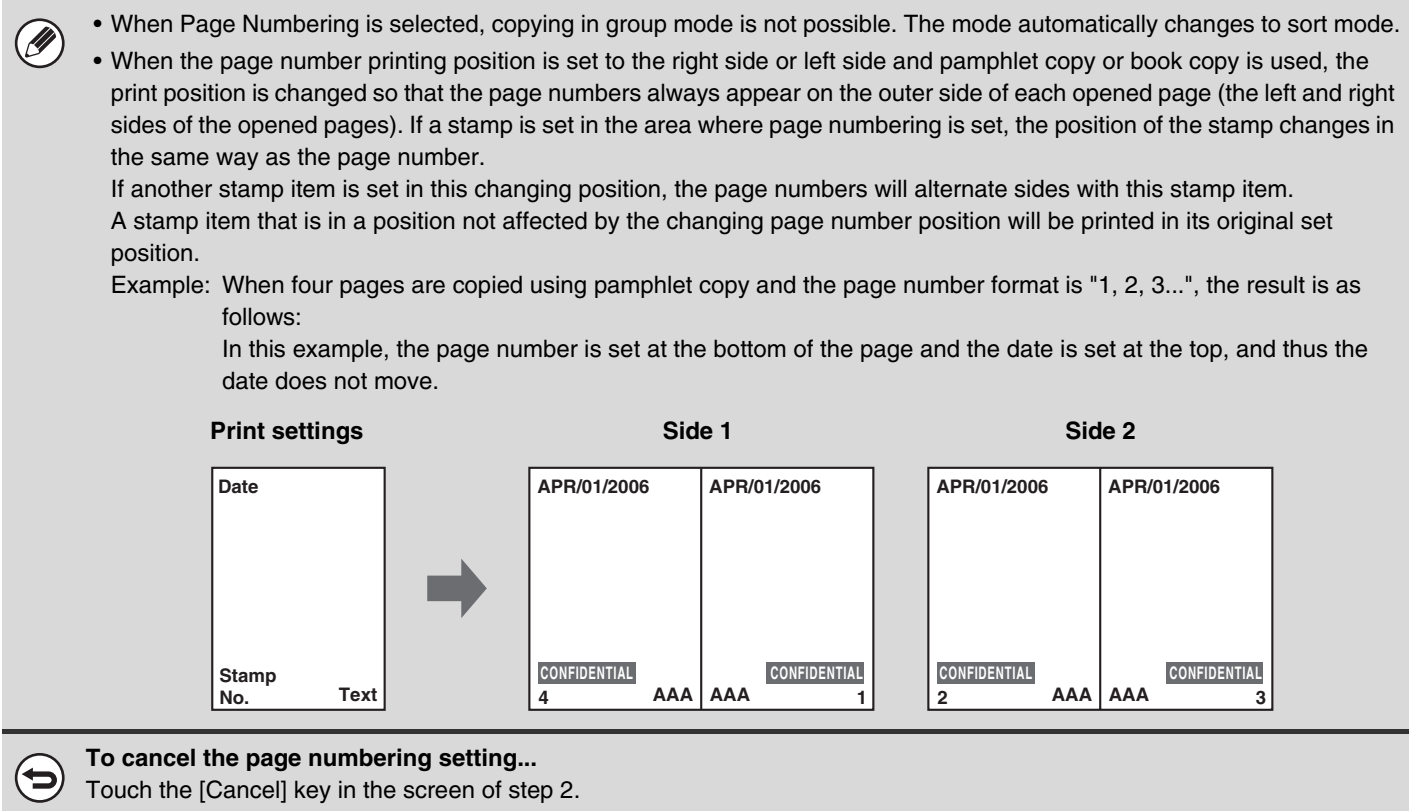

## <span id="page-448-0"></span>**PRINTING TEXT ON COPIES (Text)**

Entered text can be printed on copies. Up to 30 frequently used text strings can be stored.

#### **Example: Printing "April 2006 Planning Meeting" in the top left corner of the paper**

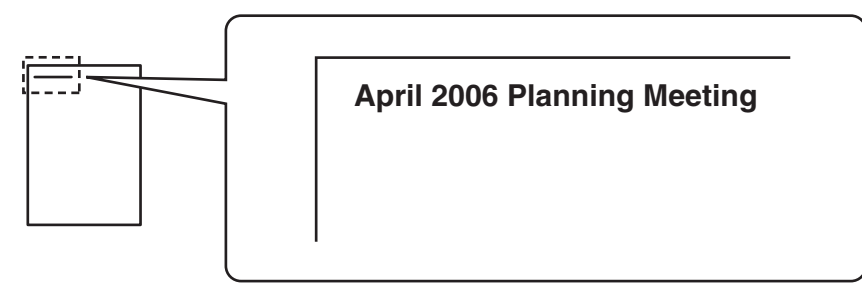

# **1 Touch the [Text] key in the stamp selection screen.**<br>I See steps 1 to 4 of ["GENERAL PROCEDURE FOR USING STAMP"](#page-437-0) (page [87](#page-437-0)).

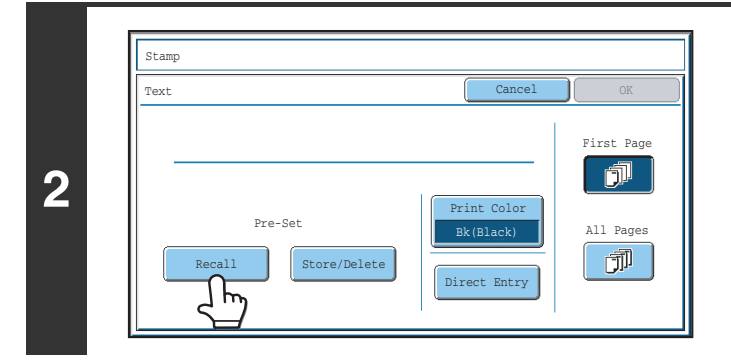

### **Touch the [Recall] key.**

The [Direct Entry] key can be touched to display the text entry screen. To enter text, see "6. ENTERING TEXT" in the User's Guide. When all characters have been entered, touch the [OK] key.

To store or delete a text string, touch the [Store/Delete] key. ■ [Storing, editing, and deleting text strings](#page-450-0) (page [100](#page-450-0))

#### **Specify the text to be printed.**

#### **(1) Touch the text string that you wish to select.**

You can touch the  $[5 \blacklozenge 10]$  key to switch the number of keys displayed in the screen between 5 and 10. When 5-key display is selected, the entire text string appears in each key.

**(2) Touch the [OK] key.**

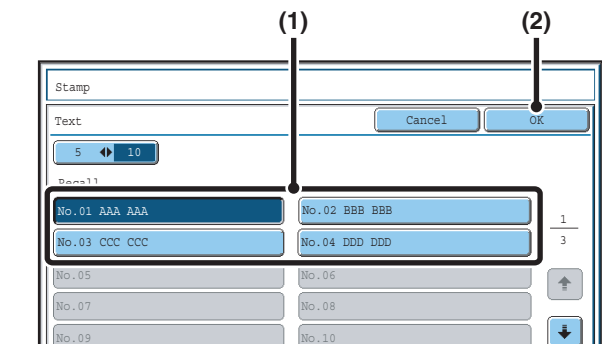

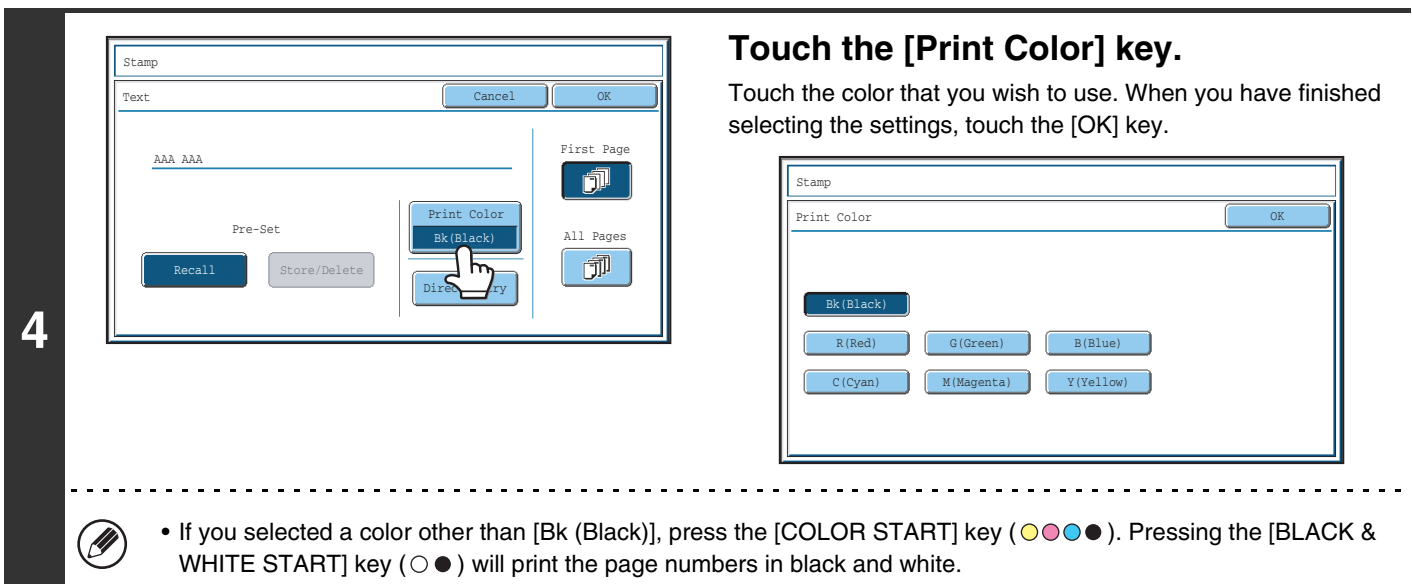

• If the text is printed in color on a black and white copies, the copies will be included in the full color count.

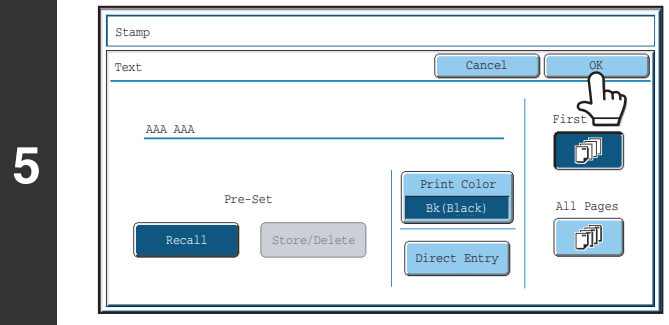

### **Select the pages to be printed on and touch the [OK] key.**

Select printing on the first page only, or printing on all pages. After touching the [OK] key, continue from step 5 of ["GENERAL](#page-437-0)  [PROCEDURE FOR USING STAMP"](#page-437-0) (page [87](#page-437-0)) to complete the copy procedure.

Text settings can also be configured in the Web pages. Click [Application Settings], [Copy settings] and then [Text Settings (Stamp)] in the Web page menu.

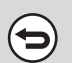

**To cancel a text setting...** Touch the [Cancel] key in the screen of step 2.

## <span id="page-450-0"></span>**1 Touch the [Text] key in the stamp selection screen.**<br>1 **Separate 1 to 4 of "GENERAL REQGENURE FOR USING STAMP"** (page 87).

See steps 1 to 4 of ["GENERAL PROCEDURE FOR USING STAMP"](#page-437-0) (page [87](#page-437-0)).

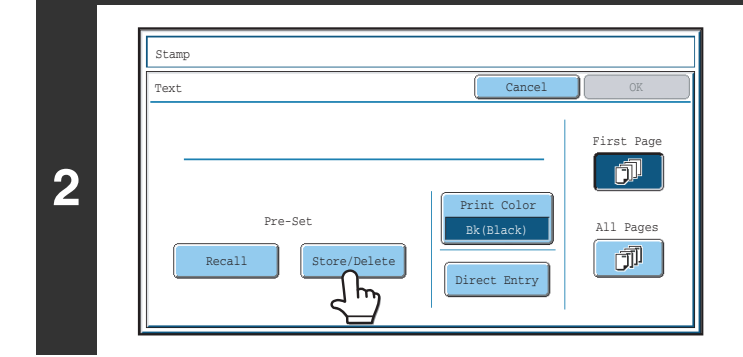

## **Touch the [Store/Delete] key.**

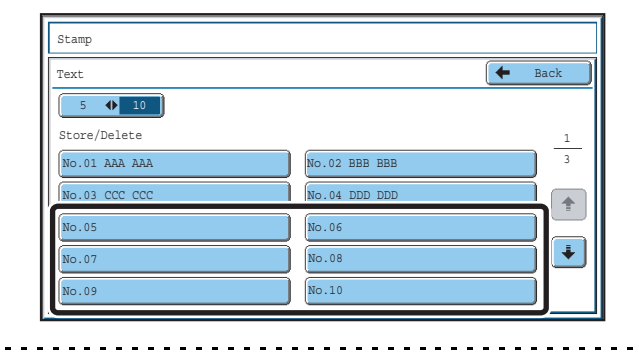

### **Store a text string, or edit/delete a stored text string.**

- To store a text string, touch a key with no text stored. A text entry screen will appear. A maximum of 50 characters can be entered. To enter text, see "6. ENTERING TEXT" in the User's Guide. When you have finished entering the text, touch the [OK] key. The text entry screen will close.
- To edit or delete a text string, follow the instructions below.

## Ø

**3**

#### **To edit or delete a text string...**

- When the key with the text string is touched, the following screen appears. When the [Modify] key is touched, a text entry screen appears. The stored text string appears in the text entry screen. Edit the text. To enter text, see "6. ENTERING TEXT" in the User's Guide. When you have finished entering the text, touch the [OK] key. The text entry screen will close.
- When the [Delete] key is touched, the stored text is deleted.

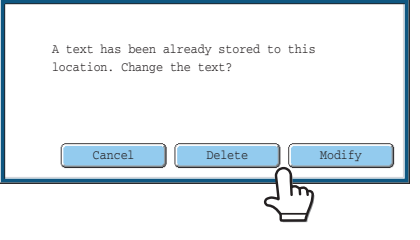

• Text settings can also be configured in the Web pages. Click [Application Settings], [Copy settings] and then [Text Settings (Stamp)] in the Web page menu.

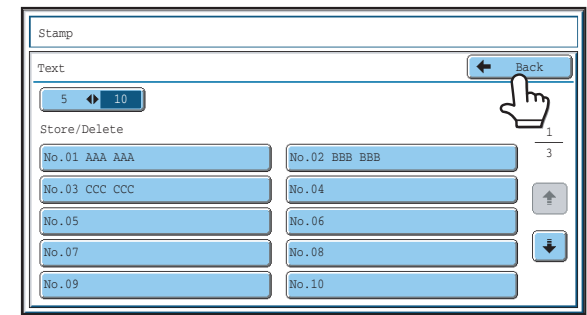

## **Touch the [Back] key.**

You will return to the screen of step 2. To copy using a stored text string, continue from step 2 of "[PRINTING TEXT ON COPIES \(Text\)](#page-448-0)" (page [98](#page-448-0)).

# <span id="page-452-0"></span>**CHECKING THE STAMP LAYOUT (Layout)**

After stamp items have been selected, you can check the print layout, change the print position, and delete stamp items.

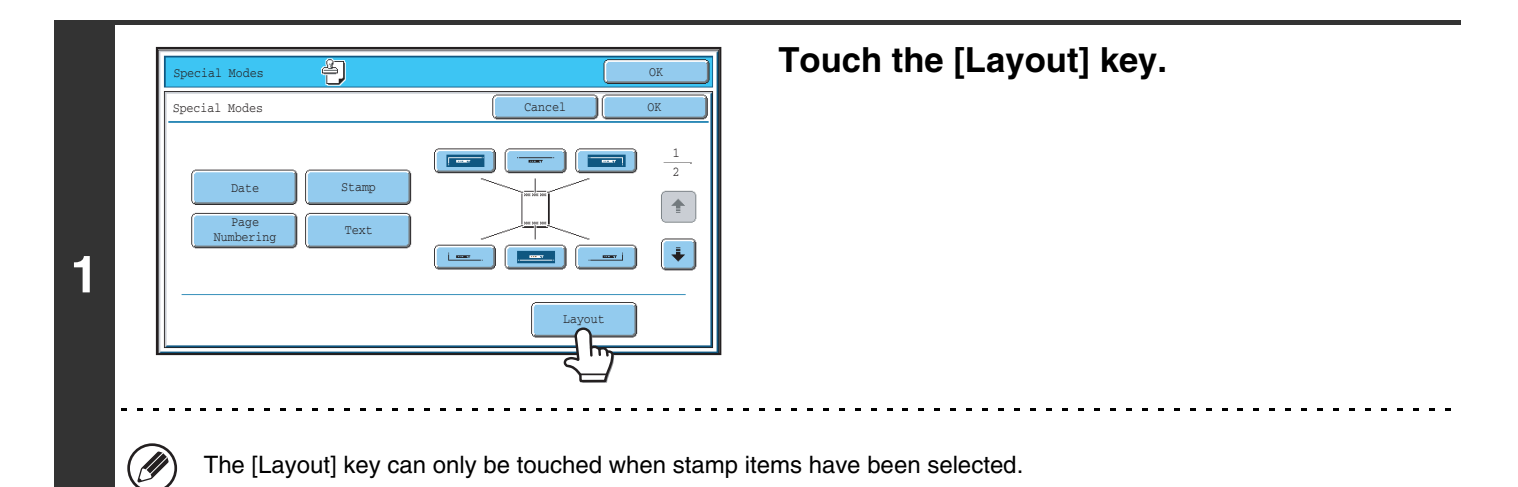

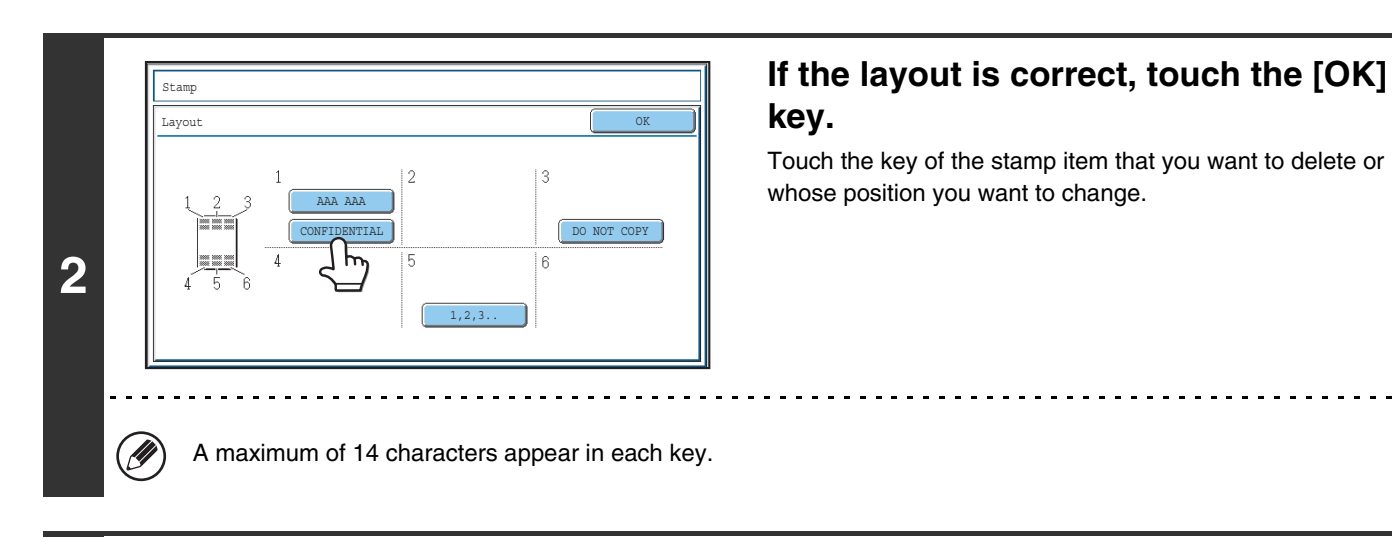

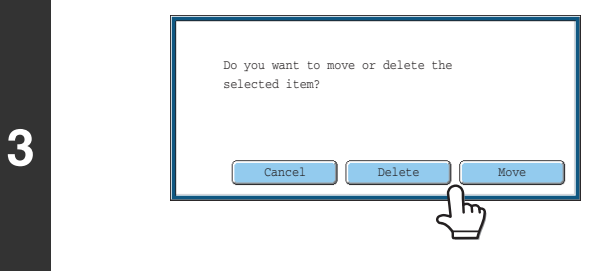

## **To change the position of the item, touch the [Move] key. To delete the item, touch the [Delete] key.**

- If the [Move] key is touched, a screen for selecting the destination position appears.
- If the [Delete] key is touched, the item is deleted. (Go to step 6.)

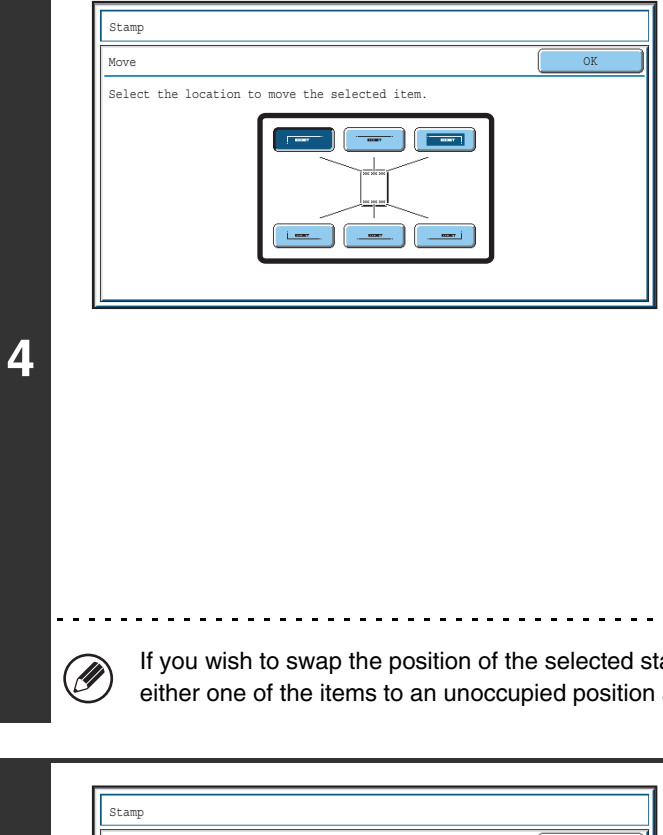

### **Touch the key of the desired destination position.**

The touched position key is highlighted and the print position changes.

The keys that show the print positions will appear as follows depending on the state of the settings.

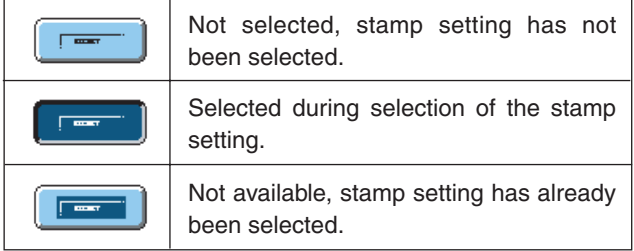

The above key is the top left key. The appearance of each key varies depending on the position of the key.

. . . . . .

If you wish to swap the position of the selected stamp item with the position of another stamp item, temporarily move either one of the items to an unoccupied position and then switch the print positions.

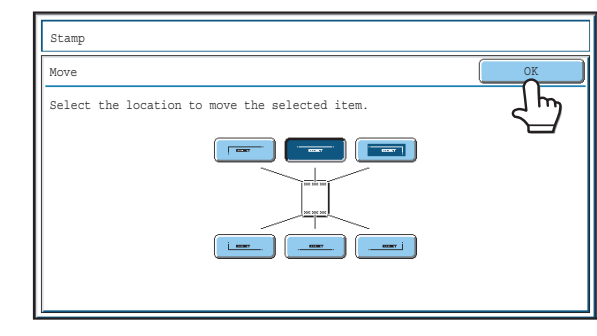

**5**

## **Touch the [OK] key.**

If you attempt to move the stamp item to a position that is already occupied by another stamp item, a message will appear asking you if you wish to overwrite the other stamp item. To overwrite the other stamp item, touch the [Yes] key. To cancel the move, touch the [No] key.

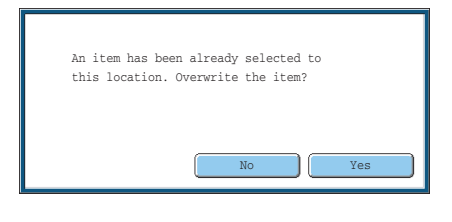

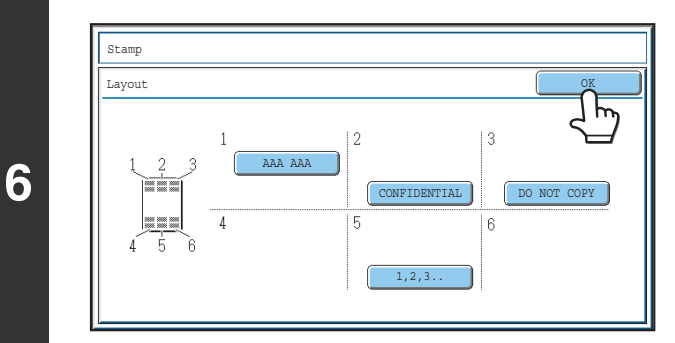

## **Touch the [OK] key.**

# <span id="page-454-0"></span>**[Image Edit] KEY**

When the [Image Edit] key is touched in the 2nd special modes menu screen, the image edit menu screen opens.

## **Image edit menu screen**

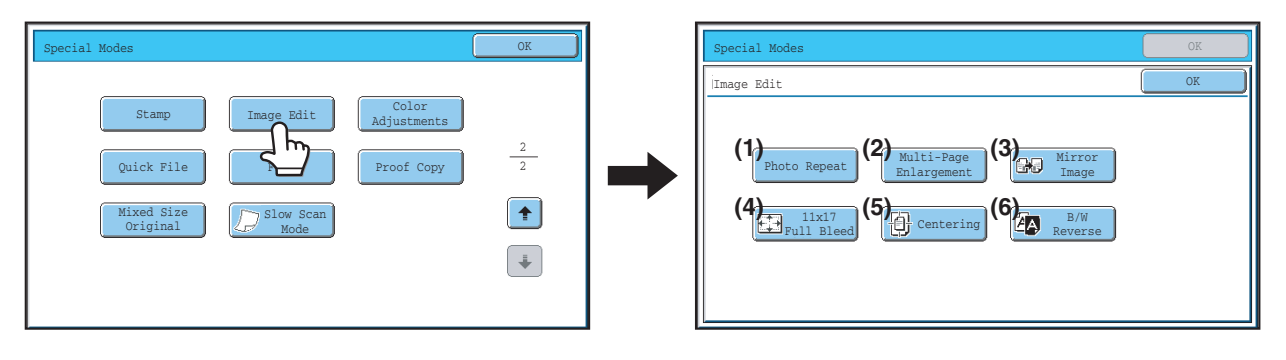

- **(4) [11x17 Full Bleed] key** ☞[COPYING 11" x 17" ORIGINALS WITH NO EDGE](#page-461-0)  [CUT-OFF \(11" x 17" Full Bleed\)](#page-461-0) (page [111\)](#page-461-0)
	- **(5) [Centering] key IS COPYING IN THE CENTER OF THE PAPER** [\(Centering\)](#page-463-0) (page [113](#page-463-0))
	- **(6) [B/W Reverse] key** <sup>13</sup> REVERSING WHITE AND BLACK IN A COPY (B/W [Reverse\)](#page-465-0) (page [115\)](#page-465-0)

#### **(1) [Photo Repeat] key**

■<sup>3</sup> [REPEATING PHOTOS ON A COPY \(Photo Repeat\)](#page-455-0) (page [105](#page-455-0))

**(2) [Multi-Page Enlargement] key** ■<sup>3</sup> CREATING A LARGE POSTER (Multi-Page [Enlargement\)](#page-457-0) (page [107](#page-457-0))

#### **(3) [Mirror Image] key**

■ [REVERSING THE IMAGE \(Mirror Image\)](#page-460-0) (page [110](#page-460-0))

# <span id="page-455-0"></span>**REPEATING PHOTOS ON A COPY (Photo Repeat)**

Photo Repeat is used to create repeated images of a photo-size original (3" x 5" size, 5" x 7" size, 2-1/2" x 4" size, 2-1/2" x 2-1/2" size or 2-1/8" x 3-5/8" size (130 mm x 90 mm size, 100 mm x 150 mm size, 70 mm x 100 mm size, 65 mm x 70 mm size or 57 mm x 100 mm size)) on a single sheet of copy paper as shown below. Up to 24 images (when the image is 2-1/2" x 2-1/2" size (65 mm x 70 mm size)) can be repeated on a single sheet of paper.

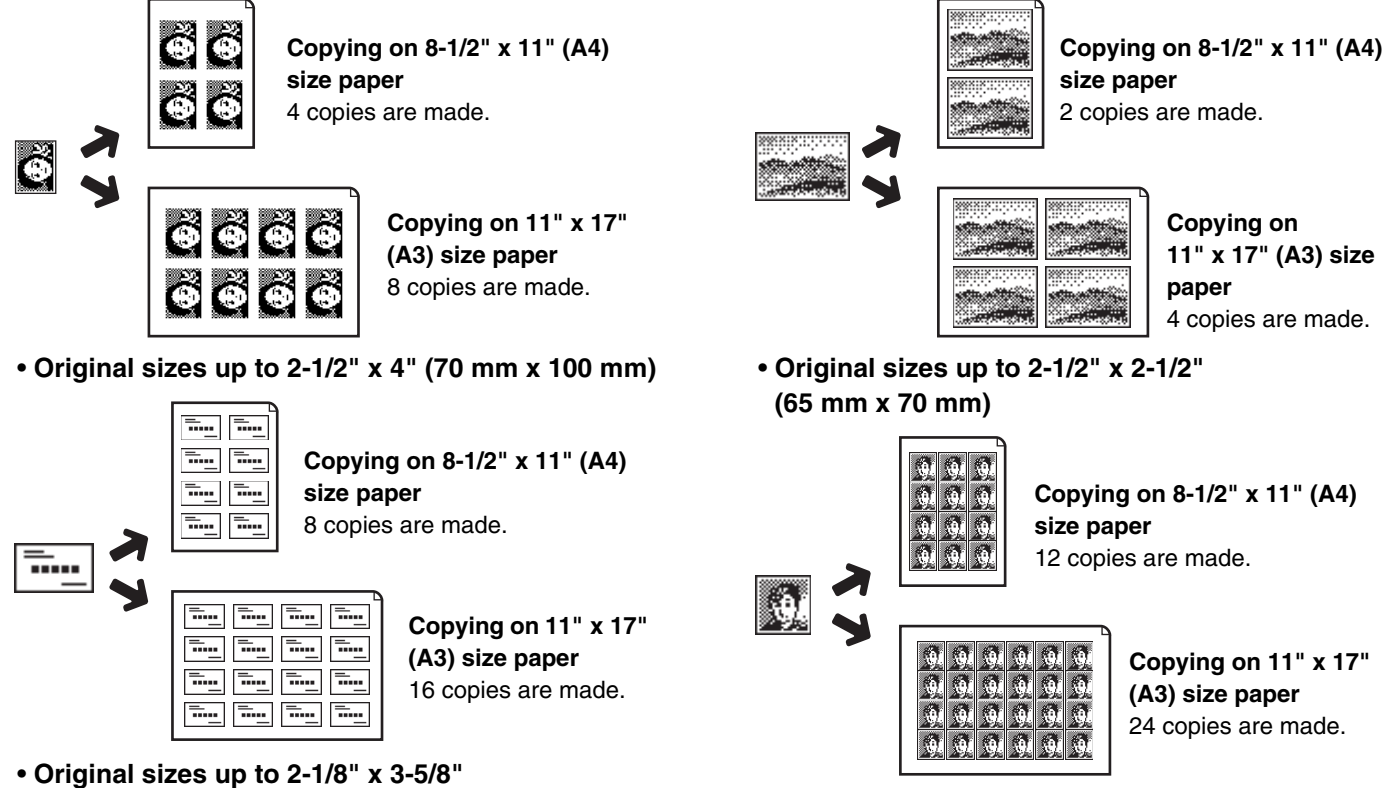

## **(57 mm x 100 mm)**

• **Original sizes up to 3" x 5" (130 mm x 90 mm)**

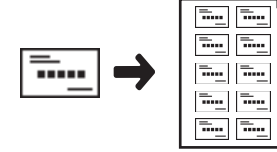

**Copying on 8-1/2" x 11" (A4) size paper (Ratio 95%)** 10 copies are made.

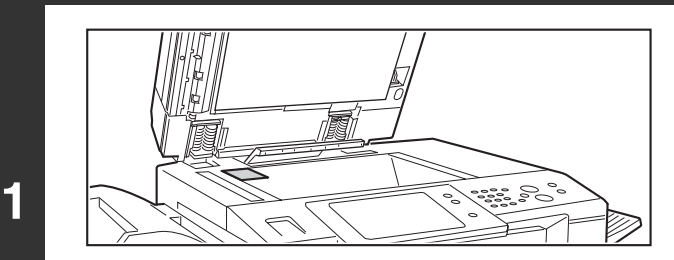

## **Place the original face down on the document glass.**

• When placing a 3" x 5", 5" x 7", 2-1/2" x 4", 2-1/2" x 2-1/2" or 2-1/8" x 3-5/8" (130 mm x 90 mm, 100 mm x 150 mm, 70 mm x 100 mm, 65 mm x 70 mm or 57 mm x 100 mm) photo size original, place the original with the long side aligned against the left side of the document glass.

• **Original sizes up to 5" x 7" (100 mm x 150 mm)**

• When placing a business card size original, place the original with the long side aligned against the far side of the document glass.

### **Select the special modes.**

- **(1) Touch the [Special Modes] key.**
- **(2) Touch the**  $\begin{array}{|c|c|c|c|c|} \hline \end{array}$  **keys to switch through the screens.**
- **(3) Touch the [Image Edit] key.**
- **(4) Touch the [Photo Repeat] key.**
- [\[Image Edit\] KEY](#page-454-0) (page [104\)](#page-454-0)

**2**

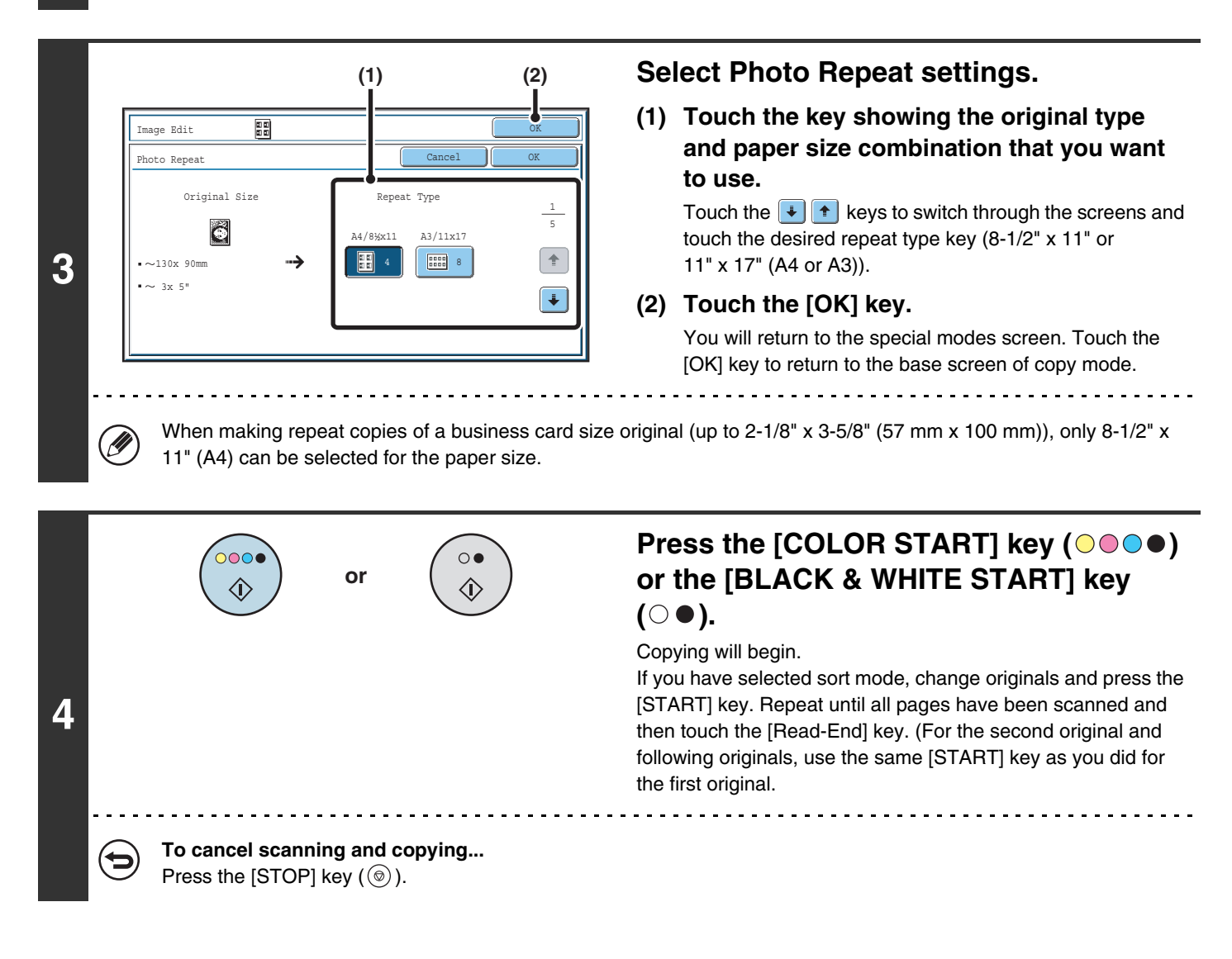

• The original must be placed on the document glass.

- Only 8-1/2" x 11" (A4) or 11" x 17" (A3) size paper can be used.
- The copy ratio is 100% when this function is used. (The ratio cannot be changed.) However, for a business card size original (up to 2-1/8" x 3-5/8" (57 mm x 100 mm)), the images are reduced to 95%.

**To cancel the photo repeat setting...** Touch the [Cancel] key in the screen of step 3.

## <span id="page-457-0"></span>**CREATING A LARGE POSTER (Multi-Page Enlargement)**

This function is used to enlarge an image of an original and print it as a composite image using multiple sheets of paper.

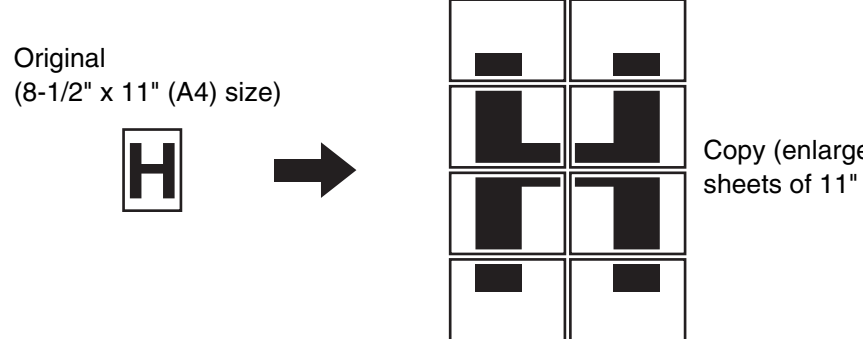

Copy (enlarged image on 8 sheets of 11" x 17" (A3) paper)

### **Select the special modes.**

- **(1) Touch the [Special Modes] key.**
- **(2) Touch the**  $\begin{array}{|c|c|c|c|c|c|} \hline \end{array}$  **keys to switch through the screens.**
- **(3) Touch the [Image Edit] key.**
- **(4) Touch the [Multi-Page Enlargement] key.**
- ☞[\[Image Edit\] KEY](#page-454-0) (page [104\)](#page-454-0)

**1**

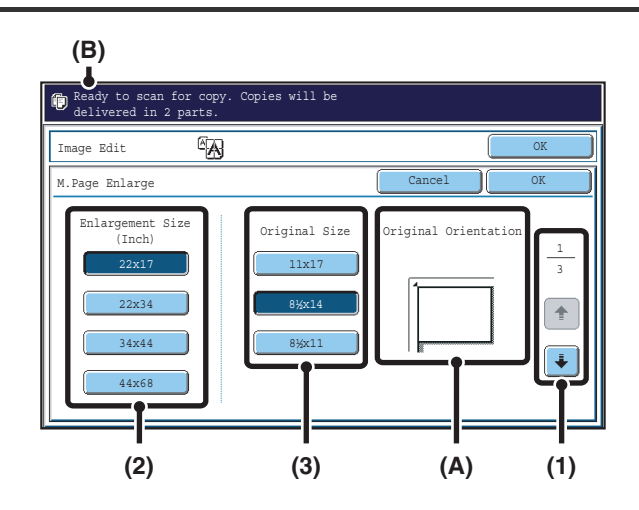

### **Set the enlargement size and the original size.**

**(1) Select the size system that you wish to use for multi-page enlargement.**

Touch the  $\begin{array}{|c|c|c|c|}\n\hline\n\end{array}$  keys to display the screen that shows the desired group of sizes.

- 1st screen: Inch system
- 2nd screen: A system
- 3rd screen: B system
- **(2) Select the enlargement size.**

#### **(3) Select the size of the original to be used.**

A suitable original placement orientation (A) and the number of sheets of paper required for the enlarged image (B) are displayed based on the selected original size and enlargement size.

Check the placement orientation and number of sheets. The following combinations of original sizes and enlargement sizes are possible for multi-page enlargement.

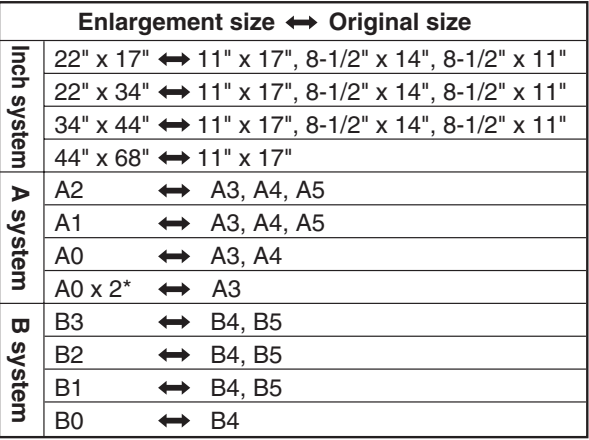

\* The size that is twice A0 size. 

An A size original cannot be enlarged to a B size, and a B size original cannot be enlarged to an A size.

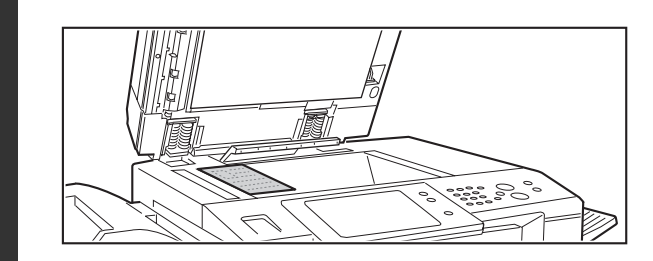

## **Place the original face down on the document glass in the orientation indicated in the screen.**

Ø

**2**

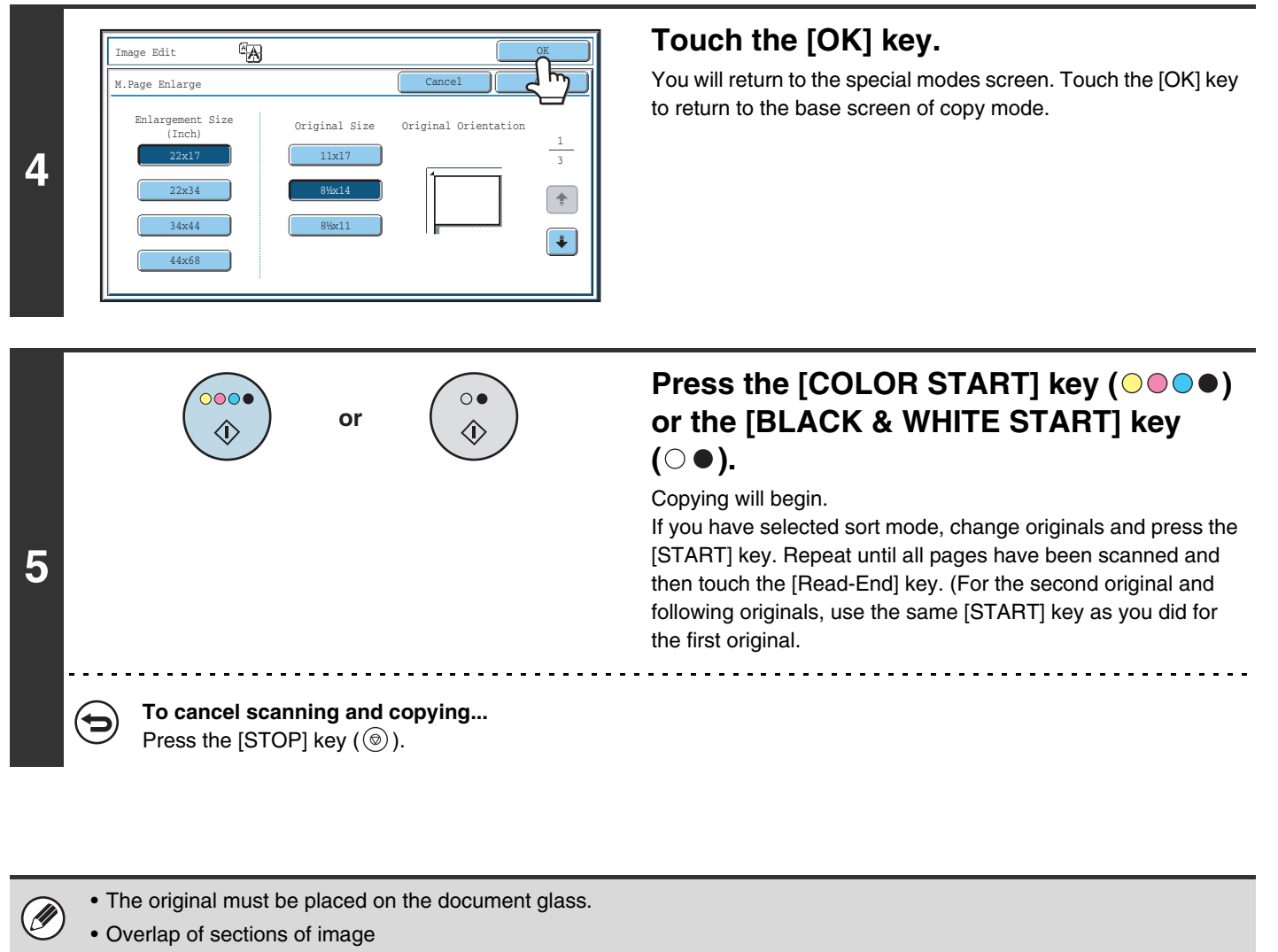

- There will be a margin around the edges of each copy.
- Areas for overlapping the copies will be created at the leading and trailing edges of each copy.
- If an original size is selected first, a message will appear indicating the enlargement sizes that can be selected. If an enlargement size is selected first, a message will appear indicating the original sizes that can be selected.
- If a combination of settings is selected for which multi-page enlargement is not possible, invalid selection beeps will sound.
- The paper size, number of sheets required for the enlarged image, and the ratio are automatically selected based on the selected original size and enlargement size.
	- (The paper size and ratio cannot be selected manually.)
- If no paper trays have the size of paper that was automatically selected, "Load XXX paper" will appear. Change the paper in one of the trays or the bypass tray to the indicated size of paper.

#### **To cancel the multi-page enlargement setting...**

Touch the [Cancel] key in the screen of step 2.

# <span id="page-460-0"></span>**REVERSING THE IMAGE (Mirror Image)**

This feature is used to make a copy that is a mirror image of the original.

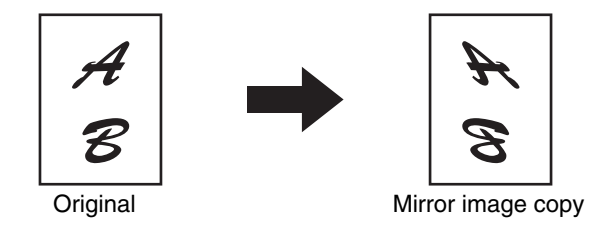

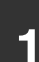

#### **1 Place the original.**

Place the original face up in the document feeder tray, or face down on the document glass.

#### **Select the special modes.**

- **(1) Touch the [Special Modes] key.**
- **2 (2) Touch the**  $\begin{array}{|c|c|c|c|c|c|} \hline \end{array}$  **keys to switch through the screens.** 
	- **(3) Touch the [Image Edit] key.**

■ [\[Image Edit\] KEY](#page-454-0) (page [104\)](#page-454-0)

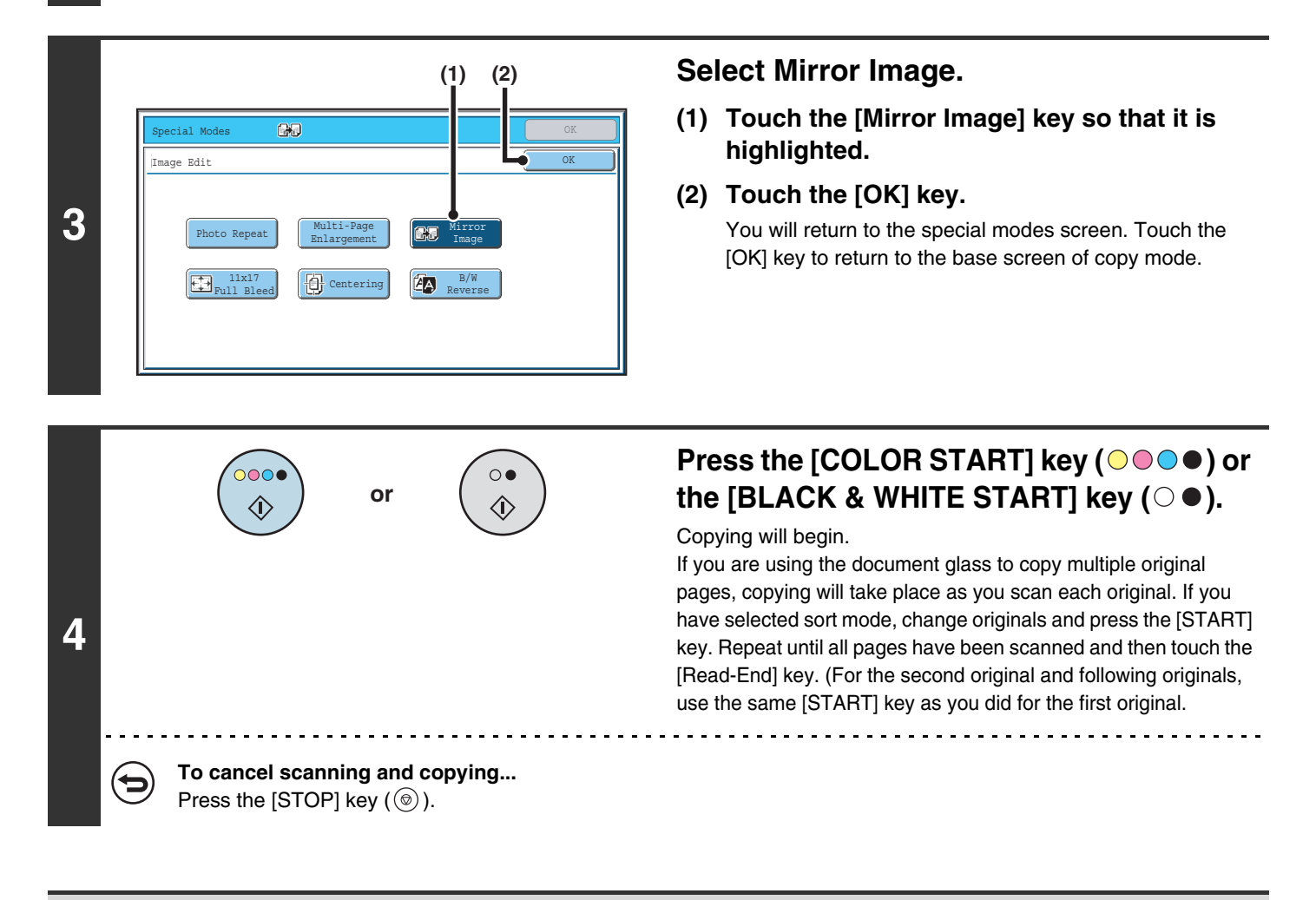

**To cancel a mirror image setting...**

Touch the [Mirror Image] key in the screen of step 3 so that it is not highlighted.

## <span id="page-461-0"></span>**COPYING 11" x 17" ORIGINALS WITH NO EDGE CUT-OFF (11" x 17" Full Bleed)**

This feature lets you copy an entire 11" x 17" (A3) size original at full size with no image cut-off at the edges. 12" x 18" (A3W) size paper is used, which is slightly larger than 11" x 17" (A3) size.

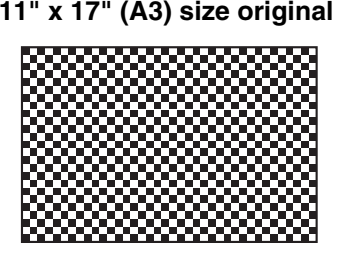

#### **11" x 17" (A3) size original 12" x 18" (A3) full bleed copy**

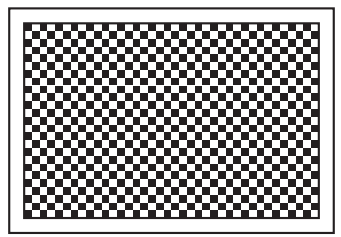

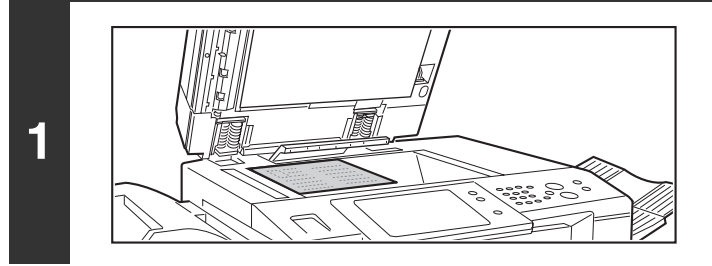

### **Place the original face down on the document glass.**

## **Select the special modes.**

- **(1) Touch the [Special Modes] key.**
- **2 (2) Touch the**  $\begin{array}{|c|c|c|c|c|c|} \hline \end{array}$  **keys to switch through the screens.** 
	- **(3) Touch the [Image Edit] key.**
		- ☞[\[Image Edit\] KEY](#page-454-0) (page [104\)](#page-454-0)

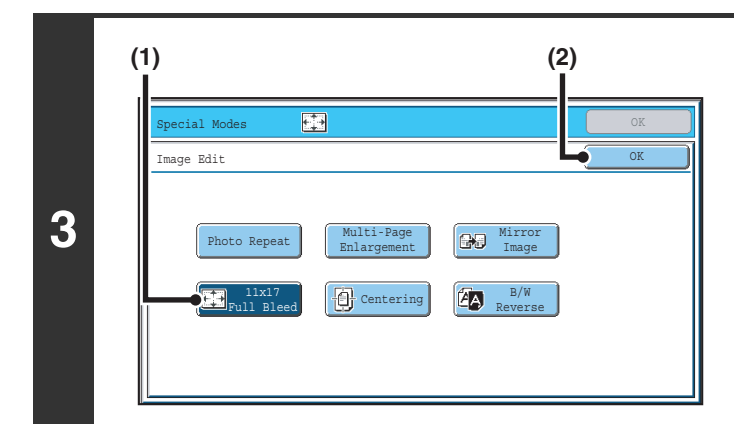

## **Select 11x17 Full Bleed.**

- **(1) Touch the [11x17 Full Bleed] key so that it is highlighted.**
- **(2) Touch the [OK] key.**

You will return to the special modes screen. Touch the [OK] key to return to the base screen of copy mode.

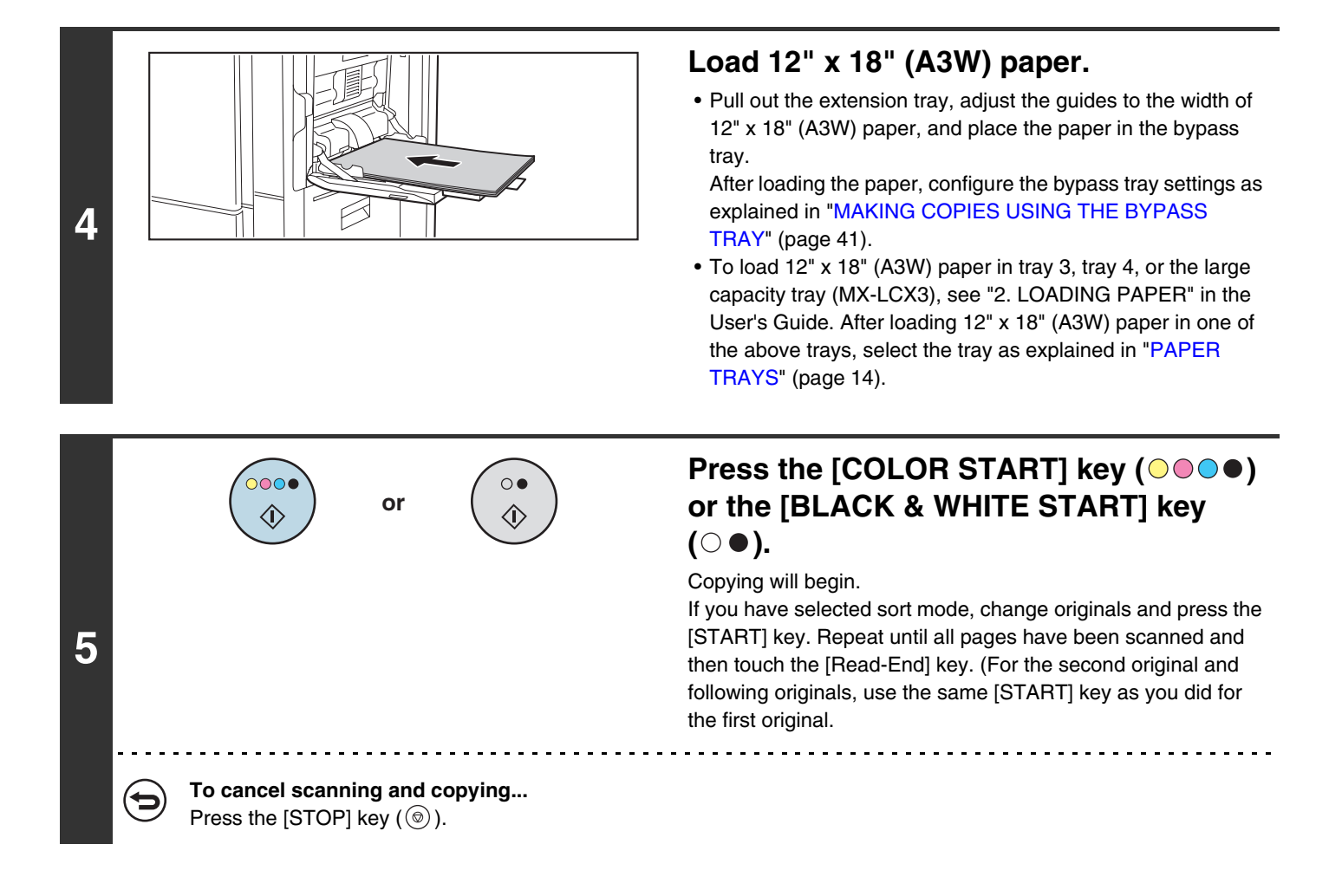

• The original must be placed on the document glass.

- The copy ratio is 100% when this function is used. The ratio cannot be changed.
- The punch function cannot be used.

**To cancel 11x17 Full Bleed...**

Ø

Touch the [11x17 Full Bleed] key in the screen of step 3 so that it is not highlighted.

# <span id="page-463-0"></span>**COPYING IN THE CENTER OF THE PAPER (Centering)**

This is used to center the copied image on the paper.

This lets you place the image in the center of the paper when the original size is smaller than the paper size or when the image is reduced.

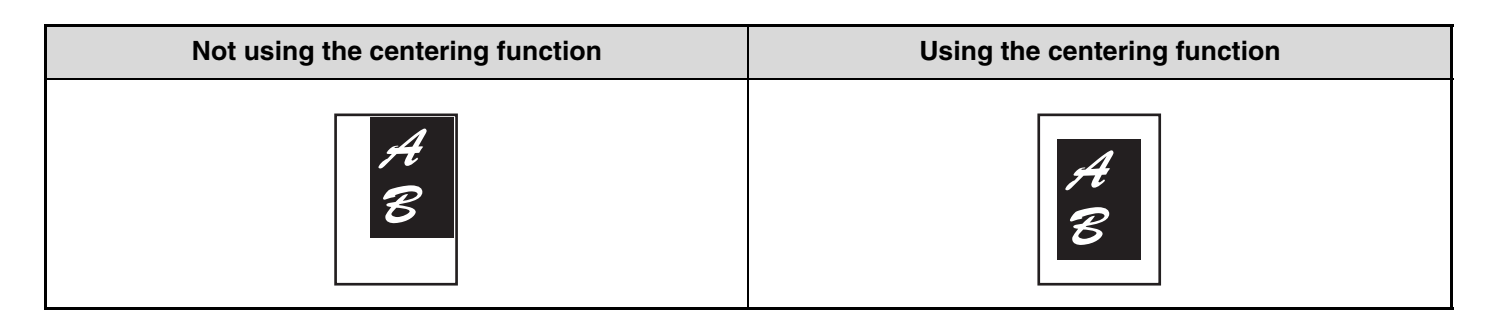

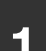

## **1 Place the original.**

Place the original face up in the document feeder tray, or face down on the document glass.

#### **Select the special modes.**

- **(1) Touch the [Special Modes] key.**
- **2 (2) Touch the**  $\begin{array}{|c|c|c|c|c|c|} \hline \end{array}$  **keys to switch through the screens.**

#### **(3) Touch the [Image Edit] key.**

■ [\[Image Edit\] KEY](#page-454-0) (page [104\)](#page-454-0)

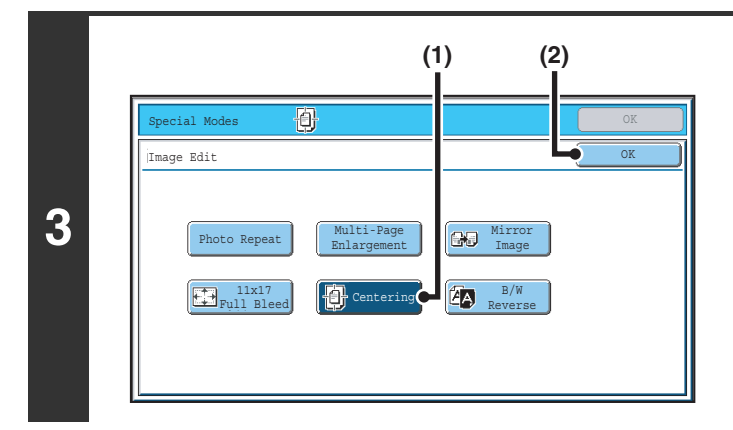

#### **Select Centering.**

- **(1) Touch the [Centering] key so that it is highlighted.**
- **(2) Touch the [OK] key.**

You will return to the special modes screen. Touch the [OK] key to return to the base screen of copy mode.

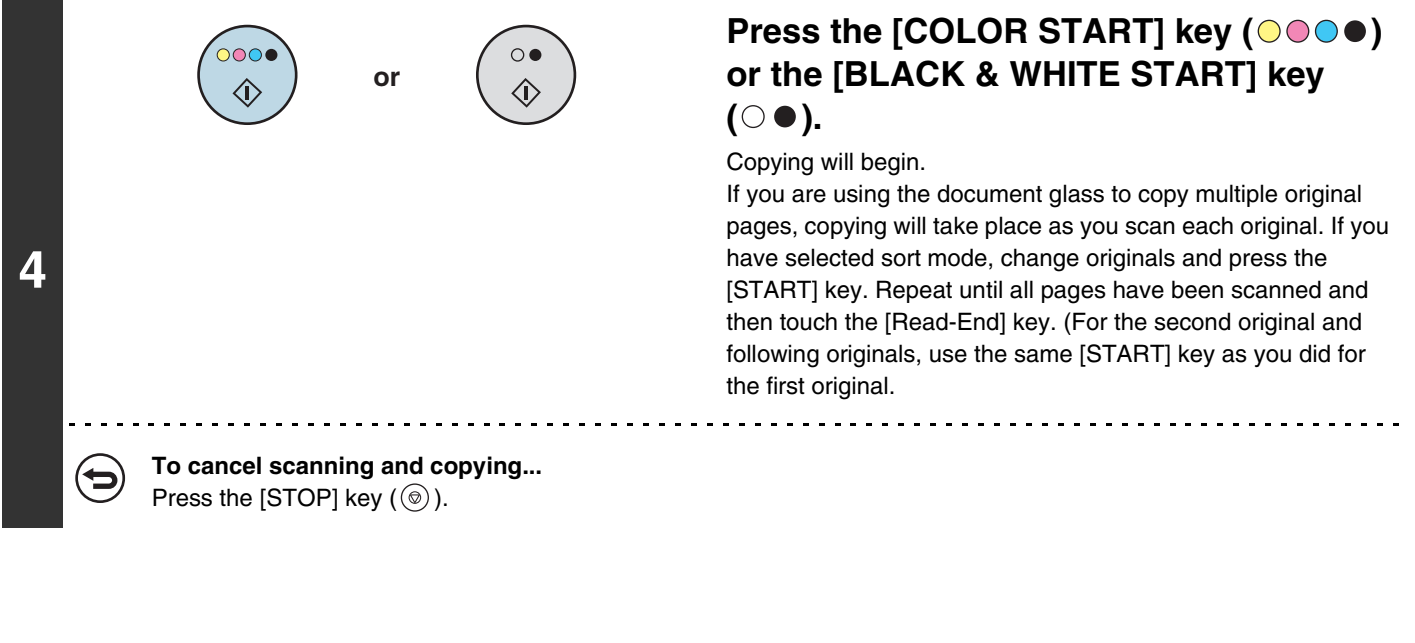

• The image can be reduced when using the centering function, but not enlarged.  $\circledB$ 

• When the original size or the paper size is displayed as a special size, this function cannot be used.

#### **To cancel centering...**

ð

Touch the [Centering] key in the screen of step 3 so that it is not highlighted.

## <span id="page-465-0"></span>**REVERSING WHITE AND BLACK IN A COPY (B/W Reverse)**

This is used to reverse black and white in a copy to create a negative image. This function can only be used for black and white copying.

Originals with large black areas (which use a large amount of toner) can be copied using Black/White Reverse to reduce toner consumption.

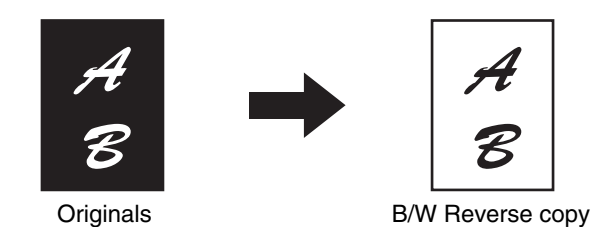

**1 Place the original.** Place the original face up in the document feeder tray, or face down on the document glass.

### **Select the special modes.**

- **(1) Touch the [Special Modes] key.**
- **2 (2) Touch the**  $\cdot \cdot \cdot$  **keys to switch through the screens.** 
	- **(3) Touch the [Image Edit] key.**
	- ☞[\[Image Edit\] KEY](#page-454-0) (page [104\)](#page-454-0)

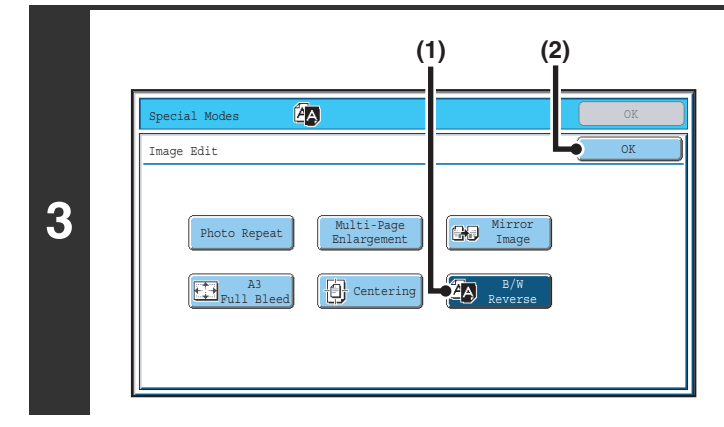

 $\Omega$ 

#### **Select B/W Reverse.**

- **(1) Touch the [B/W Reverse] key so that it is highlighted.**
- **(2) Touch the [OK] key.** You will return to the special modes screen. Touch the [OK] key to return to the base screen of copy mode.

## **Press the [BLACK & WHITE START] key**   $( \circ \bullet )$ .

Copying will begin.

If you are using the document glass to copy multiple original pages, copying will take place as you scan each original. If you have selected sort mode, change originals and press the [BLACK & WHITE START] key. Repeat until all pages have been scanned and then touch the [Read-End] key.

When using this function, the [COLOR START] key ( $\bigcirc \mathbf{0} \bullet \bullet$ ) cannot be used.

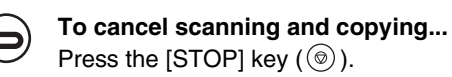

**4**

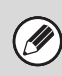

**(D)** 

When this function is selected, the "Original Image Type" setting for exposure adjustment automatically changes to "Text".

**To cancel B/W reverse...**

Touch the [B/W Reverse] key in the screen of step 3 so that it is not highlighted.

# **[Color Adjustments] KEY**

When the [Color Adjustments] key is touched in the 3rd special modes menu screen, the color adjustments menu screen opens.

## **Color adjustments menu screen**

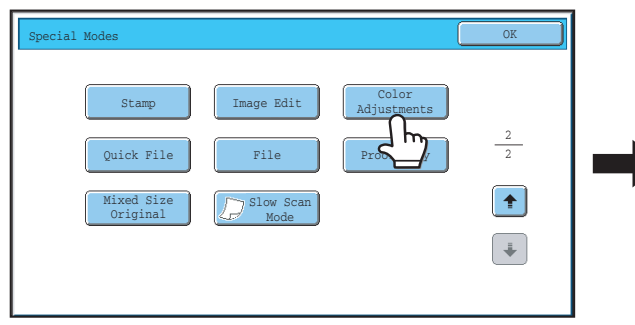

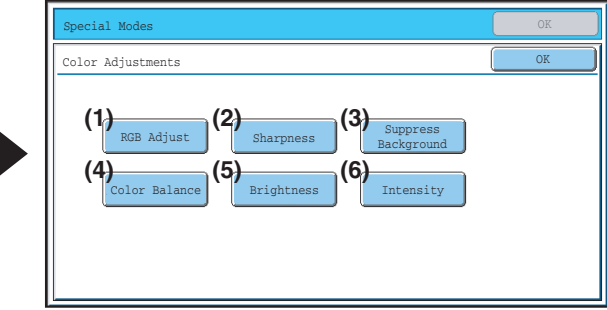

- **(4) [Color Balance] key** ■ [ADJUSTING THE COLOR \(Color Balance\)](#page-472-0) (page [122](#page-472-0))
- **(5) [Brightness] key** ☞[ADJUSTING THE BRIGHTNESS OF A COPY](#page-474-0)  [\(Brightness\)](#page-474-0) (page [124\)](#page-474-0)
- **(6) [Intensity] key**

☞[ADJUSTING THE INTENSITY OF A COPY](#page-475-0)  [\(Intensity\)](#page-475-0) (page [125\)](#page-475-0)

- **(1) [RGB Adjust] key**
	- **ADJUSTING RED/GREEN/BLUE IN COPIES (RGB** [Adjust\)](#page-468-0) (page [118](#page-468-0))
- **(2) [Sharpness] key**
	- **ADJUSTING THE SHARPNESS OF AN IMAGE** [\(Sharpness\)](#page-469-0) (page [119](#page-469-0))

#### **(3) [Suppress background] key**

**IS WHITENING FAINT COLORS IN COPIES** [\(Suppress Background\)](#page-470-0) (page [120\)](#page-470-0)
### **ADJUSTING RED/GREEN/BLUE IN COPIES (RGB Adjust)**

This feature is used to strengthen or weaken any one of the three color components R (red), G (green), or B (blue).

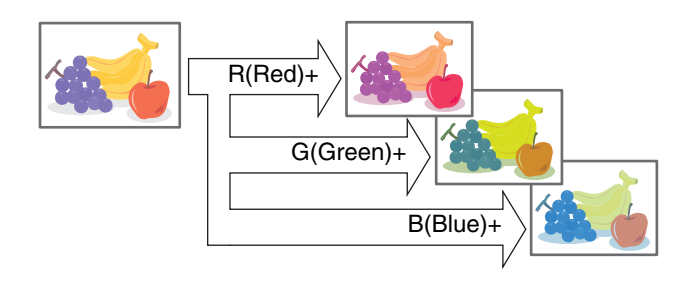

### **1 Place the original.**

**2**

Place the original face up in the document feeder tray, or face down on the document glass.

### **Select the special modes.**

- **(1) Touch the [Special Modes] key.**
- **(2) Touch the**  $\begin{array}{|c|c|c|c|c|c|} \hline \end{array}$  **keys to switch through the screens.**
- **(3) Touch the [Color Adjustments] key.**
- **(4) Touch the [RGB Adjust] key.**
- ☞[\[Color Adjustments\] KEY](#page-467-0) (page [117](#page-467-0))

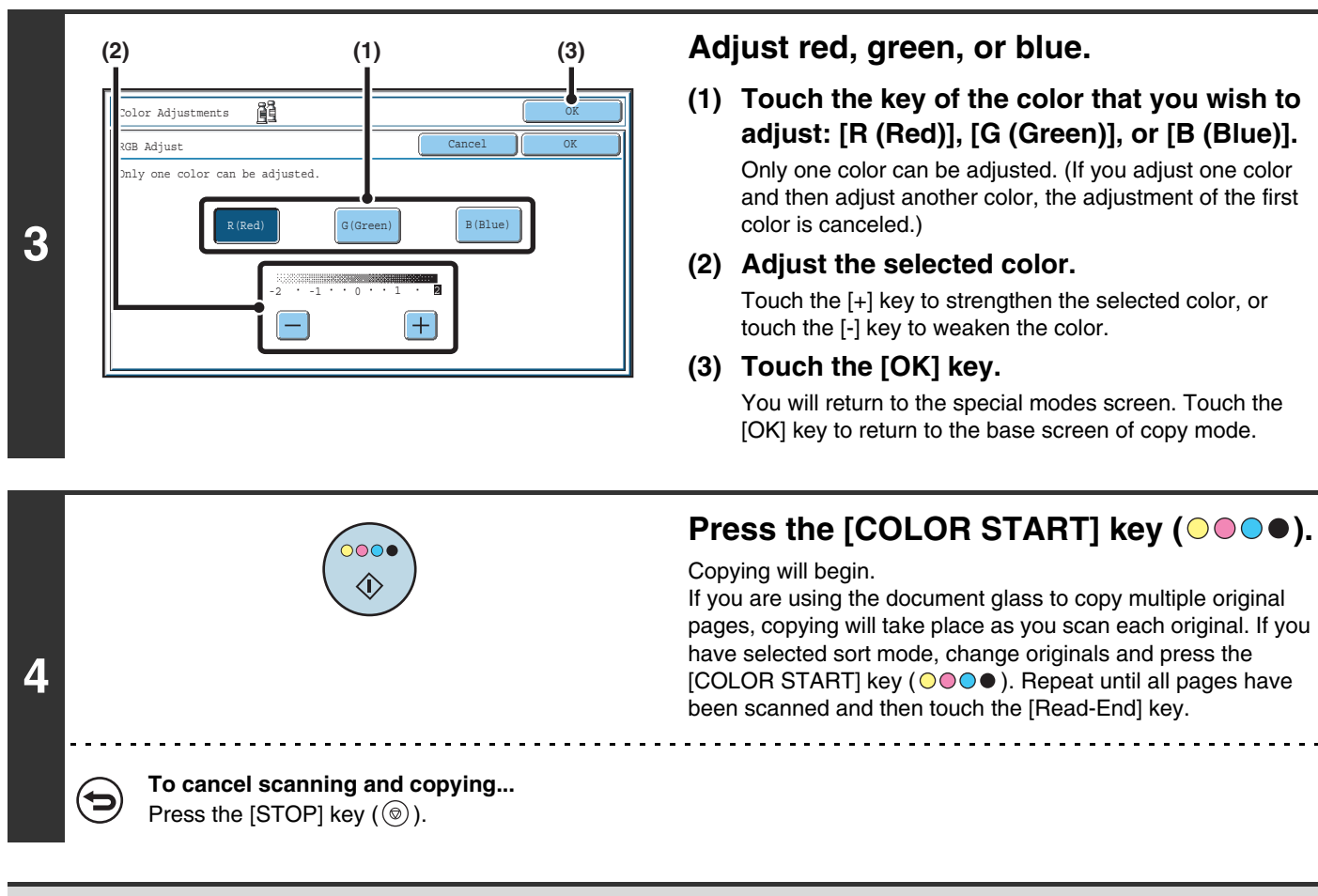

### **ADJUSTING THE SHARPNESS OF AN IMAGE (Sharpness)**

This is used to sharpen an image or make it softer.

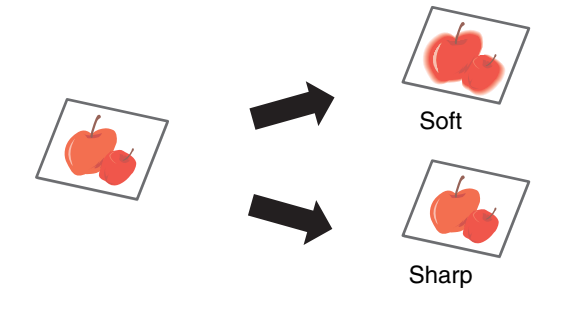

### **1 Place the original.**

**2**

**4**

€

Place the original face up in the document feeder tray, or face down on the document glass.

### **Select the special modes.**

- **(1) Touch the [Special Modes] key.**
- **(2) Touch the**  $\begin{array}{|c|c|c|c|c|c|} \hline \end{array}$  **keys to switch through the screens.**
- **(3) Touch the [Color Adjustments] key.**
- **(4) Touch the [Sharpness] key.**
- [\[Color Adjustments\] KEY](#page-467-0) (page [117](#page-467-0))

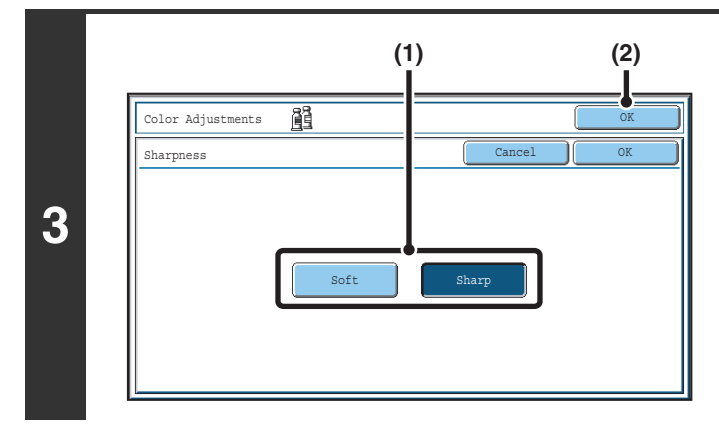

### **Adjust the image.**

- **(1) Touch the [Soft] key or the [Sharp] key.**
- **(2) Touch the [OK] key.**

You will return to the special modes screen. Touch the [OK] key to return to the base screen of copy mode.

### **Press the [COLOR START] key (0000).**

Copying will begin.

If you are using the document glass to copy multiple original pages, copying will take place as you scan each original. If you have selected sort mode, change originals and press the [COLOR START] key (OOOO). Repeat until all pages have been scanned and then touch the [Read-End] key.

### **To cancel scanning and copying...**

ooo

Press the [STOP] key  $(\circledcirc)$ .

**To cancel the sharpness setting...** Touch the [Cancel] key in the screen of step 3.

**119**

### **WHITENING FAINT COLORS IN COPIES (Suppress Background)**

This feature is used to suppress light background areas.

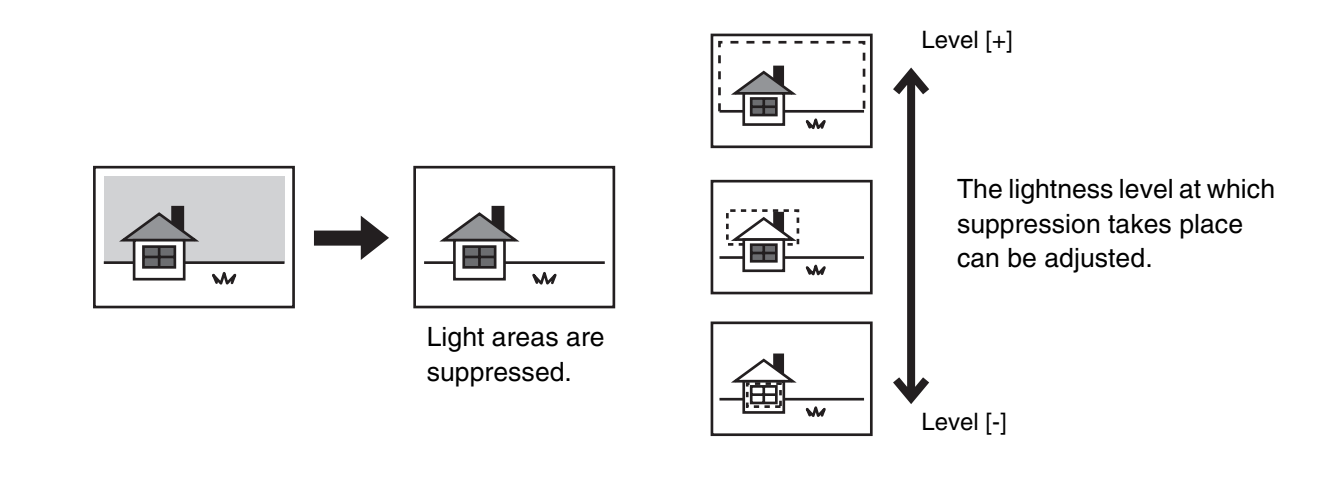

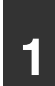

**2**

### **1 Place the original.**

Place the original face up in the document feeder tray, or face down on the document glass.

### **Select the special modes.**

- **(1) Touch the [Special Modes] key.**
- **(2) Touch the**  $\begin{array}{|c|c|c|c|}\n\hline\n\end{array}$  **keys to switch through the screens.**
- **(3) Touch the [Color Adjustments] key.**
- **(4) Touch the [Suppress Background] key.**

■ [\[Color Adjustments\] KEY](#page-467-0) (page [117](#page-467-0))

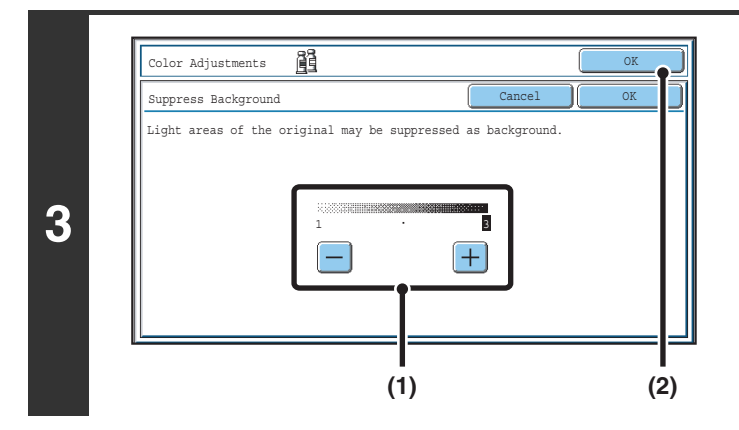

### **Select the suppress background setting.**

**(1) Adjust the background suppression level.** Touch the [+] key to suppress only faint background. Touch the [-] key to suppress faint to dark background.

### **(2) Touch the [OK] key.**

You will return to the special modes screen. Touch the [OK] key to return to the base screen of copy mode.

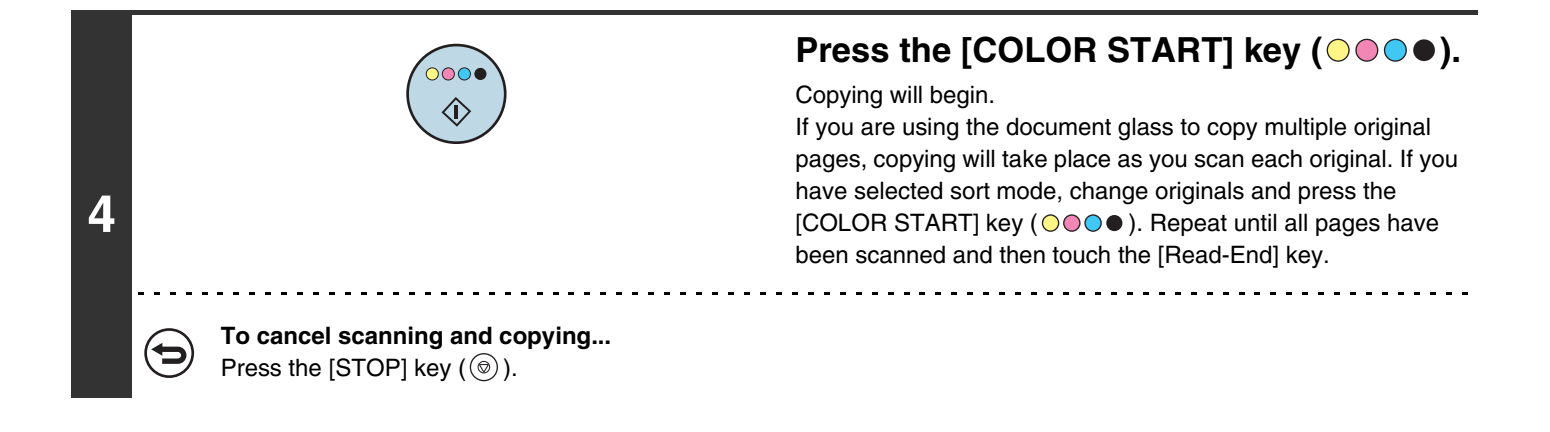

ð

**To cancel a suppress background setting...** Touch the [Cancel] key in the screen of step 3.

### **ADJUSTING THE COLOR (Color Balance)**

The color, tone, and density of color copies can be adjusted.

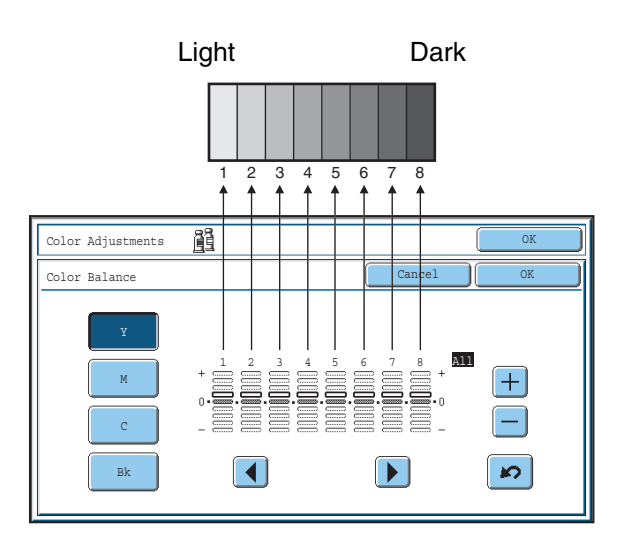

Each of the colors yellow, cyan, magenta, and black are divided into 8 gradations from light to dark, and the average density of each gradation can be adjusted, or all eight gradations can be adjusted at once.

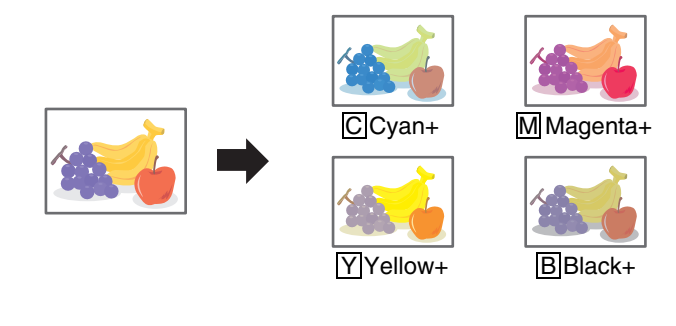

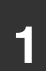

**2**

### **1 Place the original.**

Place the original face up in the document feeder tray, or face down on the document glass.

### **Select the special modes.**

- **(1) Touch the [Special Modes] key.**
- **(2) Touch the**  $\begin{array}{|c|c|c|c|c|c|} \hline \textbf{•} & \textbf{•} & \textbf{•} \end{array}$  **keys to switch through the screens.**
- **(3) Touch the [Color Adjustments] key.**
- **(4) Touch the [Color Balance] key.**

☞[\[Color Adjustments\] KEY](#page-467-0) (page [117](#page-467-0))

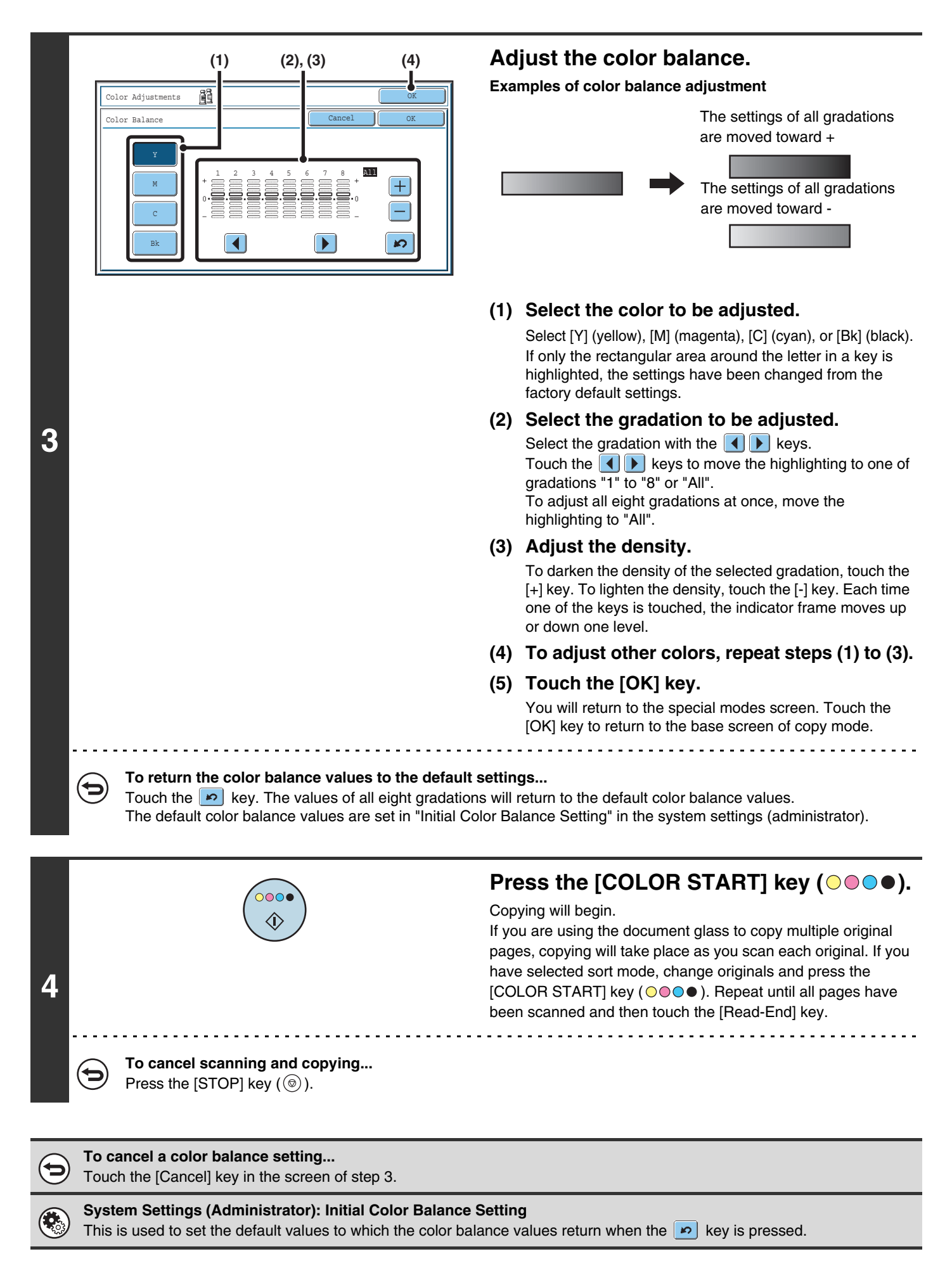

### **ADJUSTING THE BRIGHTNESS OF A COPY (Brightness)**

The brightness of color images can be adjusted.

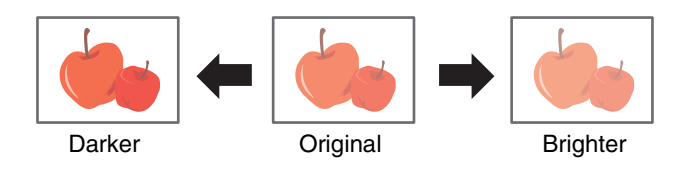

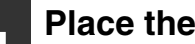

**2**

**1 Place the original.** Place the original face up in the document feeder tray, or face down on the document glass.

### **Select the special modes.**

- **(1) Touch the [Special Modes] key.**
- **(2) Touch the**  $\begin{array}{|c|c|c|c|c|c|} \hline \end{array}$  **keys to switch through the screens.**
- **(3) Touch the [Color Adjustments] key.**
- **(4) Touch the [Brightness] key.**

☞[\[Color Adjustments\] KEY](#page-467-0) (page [117](#page-467-0))

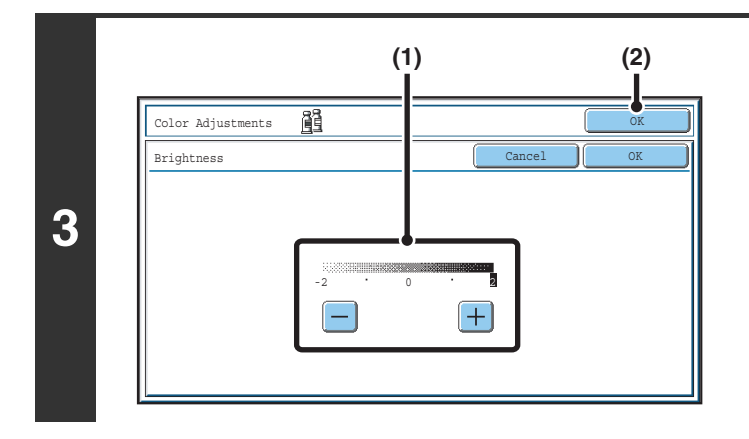

### **Adjust the brightness.**

### **(1) Adjust the brightness.**

Touch the [+] key to make the image brighter, or the [-] key to make the image darker.

**(2) Touch the [OK] key.**

You will return to the special modes screen. Touch the [OK] key to return to the base screen of copy mode.

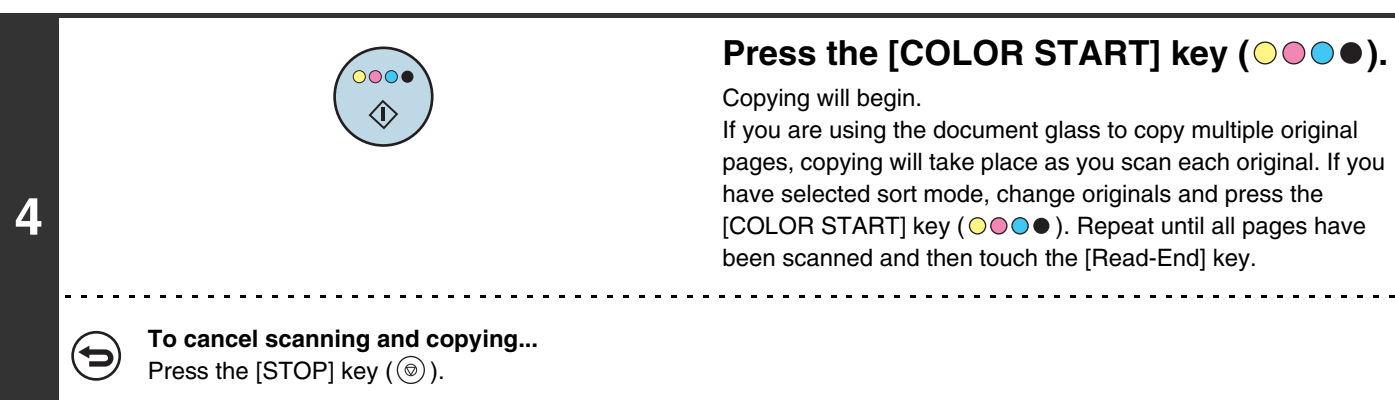

**To cancel a brightness setting...** Touch the [Cancel] key in the screen of step 3.

### **ADJUSTING THE INTENSITY OF A COPY (Intensity)**

This is used to adjust the intensity (saturation) of color images.

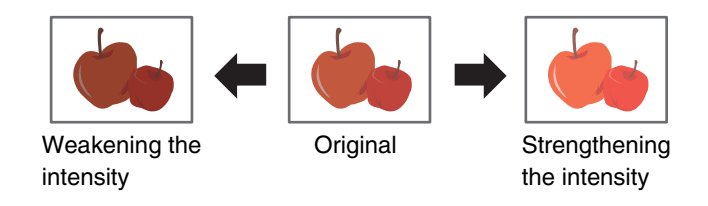

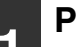

**2**

### **1 Place the original.**

Place the original face up in the document feeder tray, or face down on the document glass.

### **Select the special modes.**

- **(1) Touch the [Special Modes] key.**
- **(2) Touch the**  $\begin{array}{|c|c|c|c|c|} \hline \textbf{#} & \textbf{keys} & \textbf{to switch through the screens.} \hline \end{array}$ 
	- **(3) Touch the [Color Adjustments] key.**
	- **(4) Touch the [Intensity] key.**
	- [\[Color Adjustments\] KEY](#page-467-0) (page [117](#page-467-0))

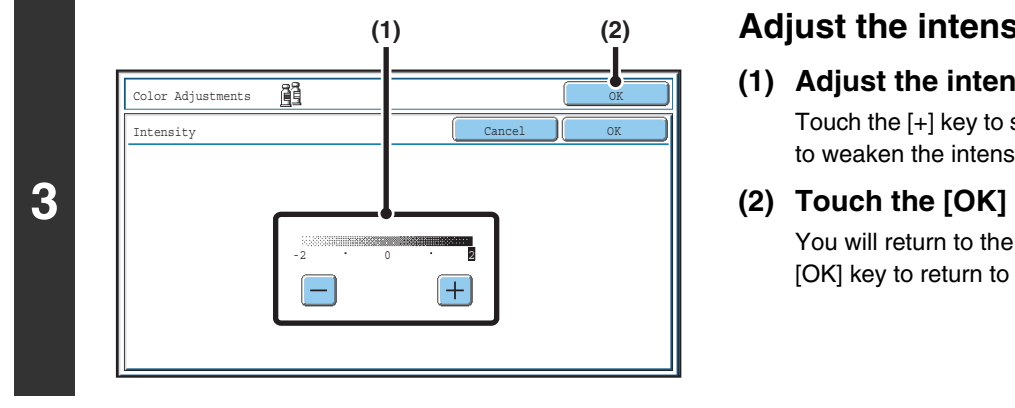

### **Adjust the intensity.**

### **(1) Adjust the intensity setting.**

Touch the [+] key to strengthen the intensity, or the [-] key to weaken the intensity.

### **(2) Touch the [OK] key.**

You will return to the special modes screen. Touch the [OK] key to return to the base screen of copy mode.

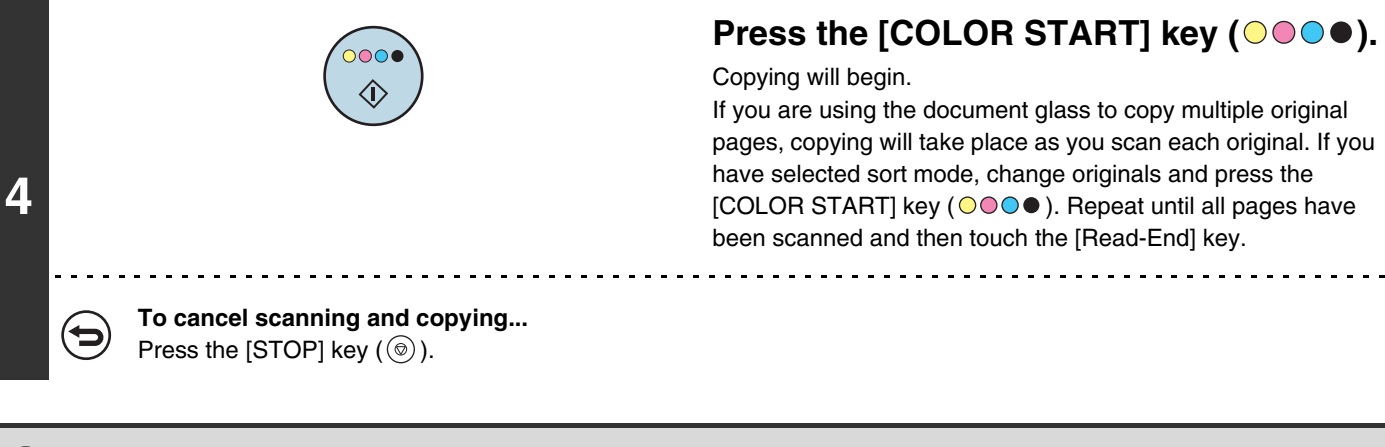

This function cannot be used in combination with "Color Tone Enhancement" in the copy exposure settings.

**To cancel an intensity setting...** Touch the [Cancel] key in the screen of step 3.

## **CHECKING COPIES BEFORE PRINTING (Proof Copy)**

This feature prints only one set of copies, regardless of how many sets have been specified. After the first set is checked for errors, the remaining sets can be printed. Previously it was necessary to re-scan the original each time changes to settings were required. However, this feature makes it possible to change settings for the scanned original without scanning it again, allowing you perform copying more efficiently.

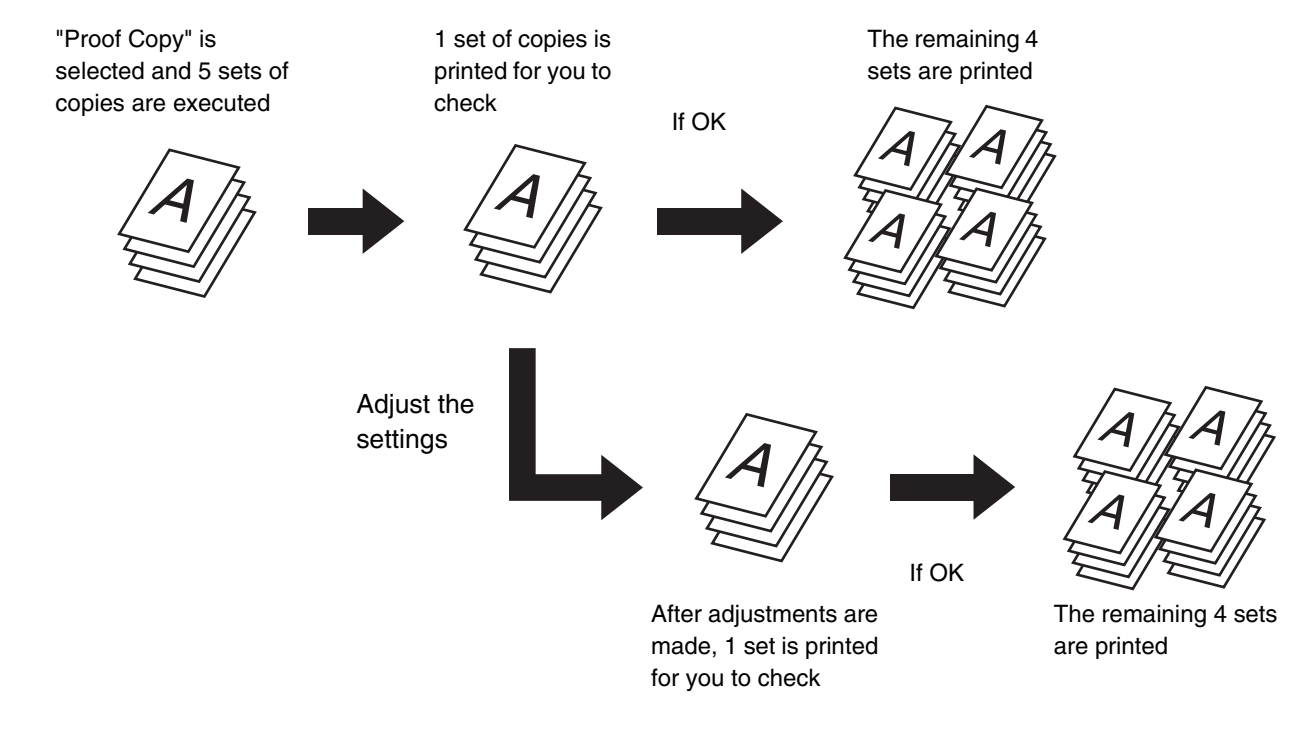

### **1 Place the original.**

Place the original face up in the document feeder tray, or face down on the document glass.

### **2 Select copy settings in the base screen.**

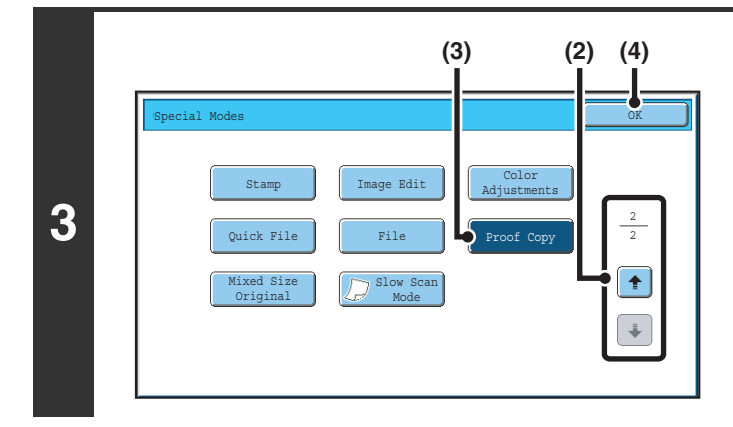

### **Select Proof Copy.**

- **(1) Touch the [Special Modes] key.** ■ [SPECIAL MODES](#page-394-0) (page [44](#page-394-0))
- **(2)** Touch the  $\begin{array}{|c|c|c|c|c|}\n\hline\n\end{array}$  keys to switch through the **screens.**
- **(3) Touch the [Proof Copy] key so that it is highlighted.**
- **(4) Touch the [OK] key.**

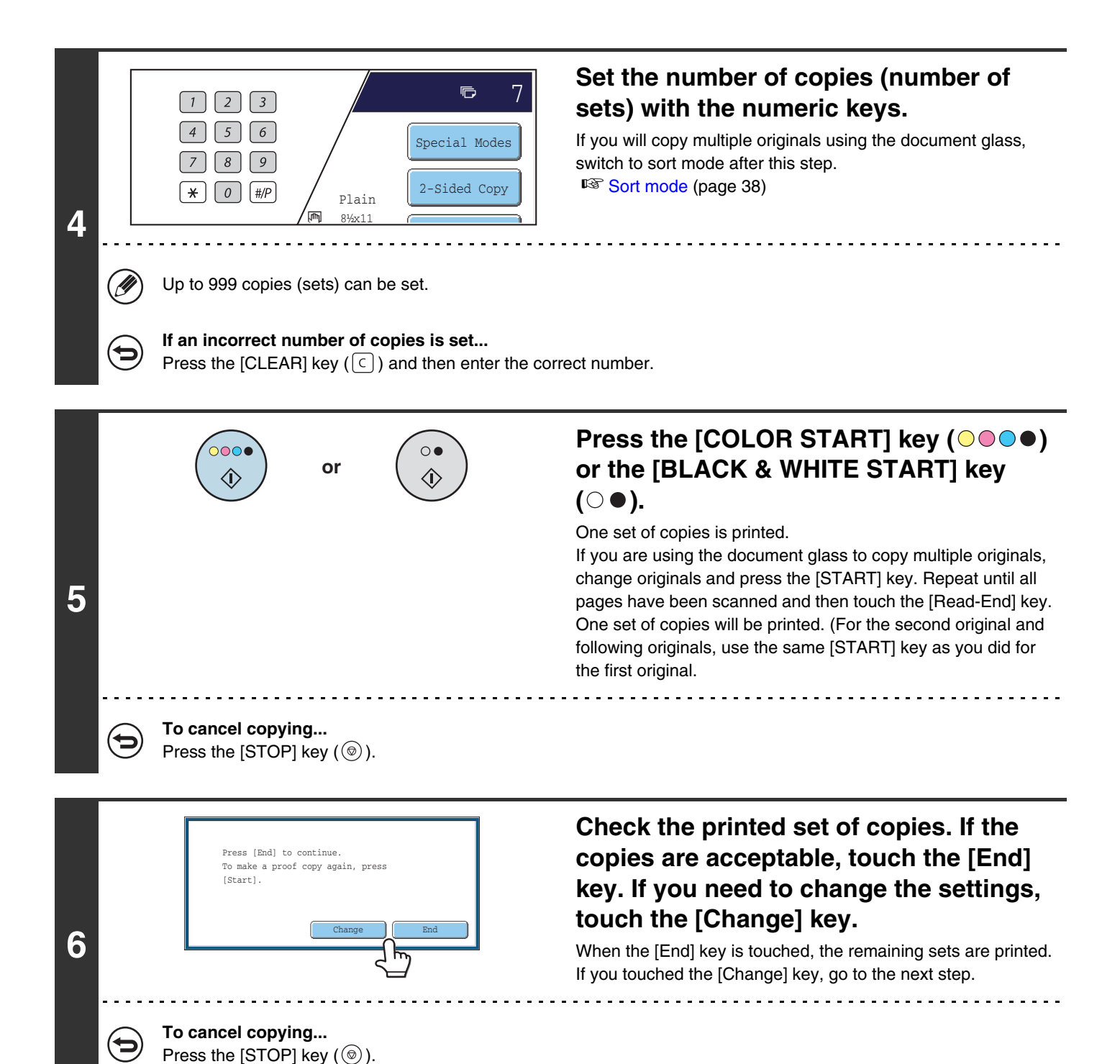

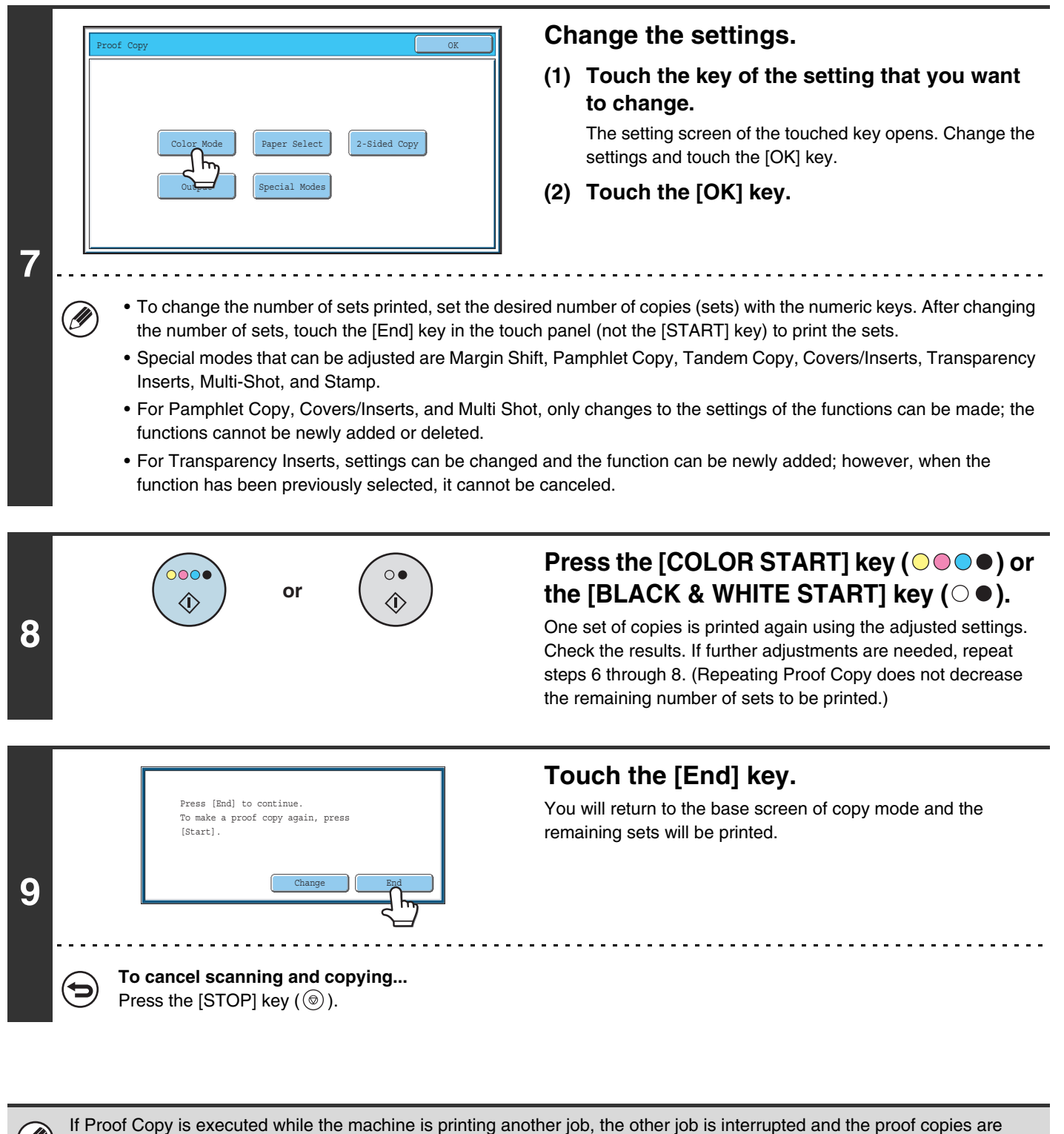

printed. The previous job will resume after the proof copies are printed. If the [End] key is touched to execute printing of the remaining sets while the machine is printing another job, the remaining sets will be printed after all previously reserved jobs are completed.

## **COPYING ORIGINALS OF DIFFERENT SIZES (Mixed Size Original)**

Even when 8-1/2" x 14" (B4) originals are mixed in with 11" x 17" (A3) originals, all originals can be copied at once. When scanning the originals, the machine automatically detects the size of each original and uses paper appropriate for that size.

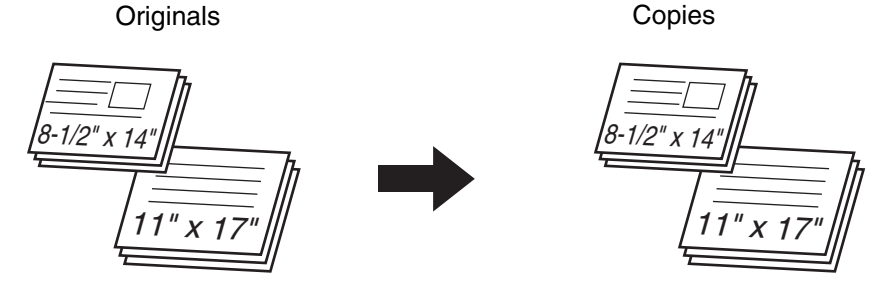

There are two settings for mixed size originals.

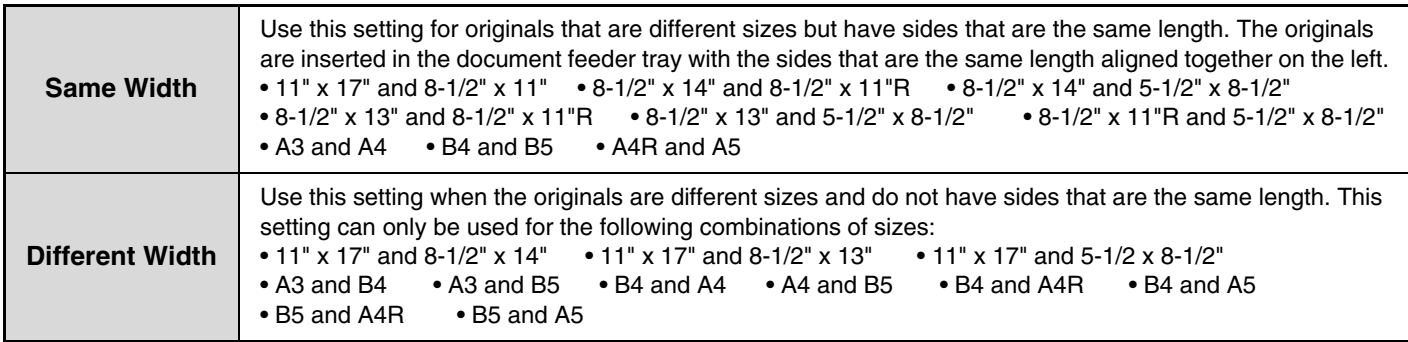

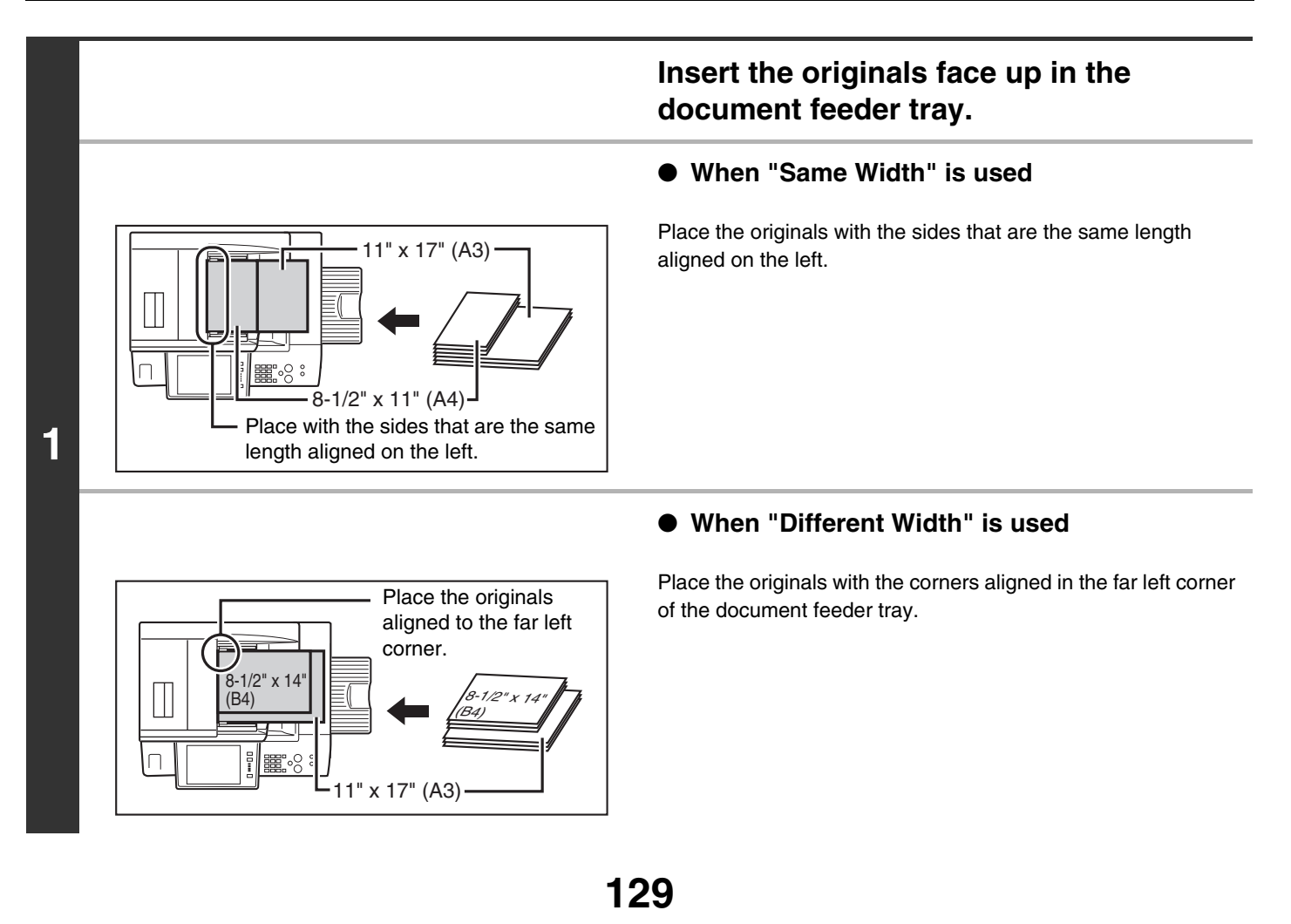

### **Select the special modes.**

**2**

- **(1) Touch the [Special Modes] key.**
- **(2) Touch the keys to switch through the screens.**
- **(3) Touch the [Mixed Size Original] key.**

☞[Special modes menu \(2nd screen\)](#page-395-0) (page [45](#page-395-0))

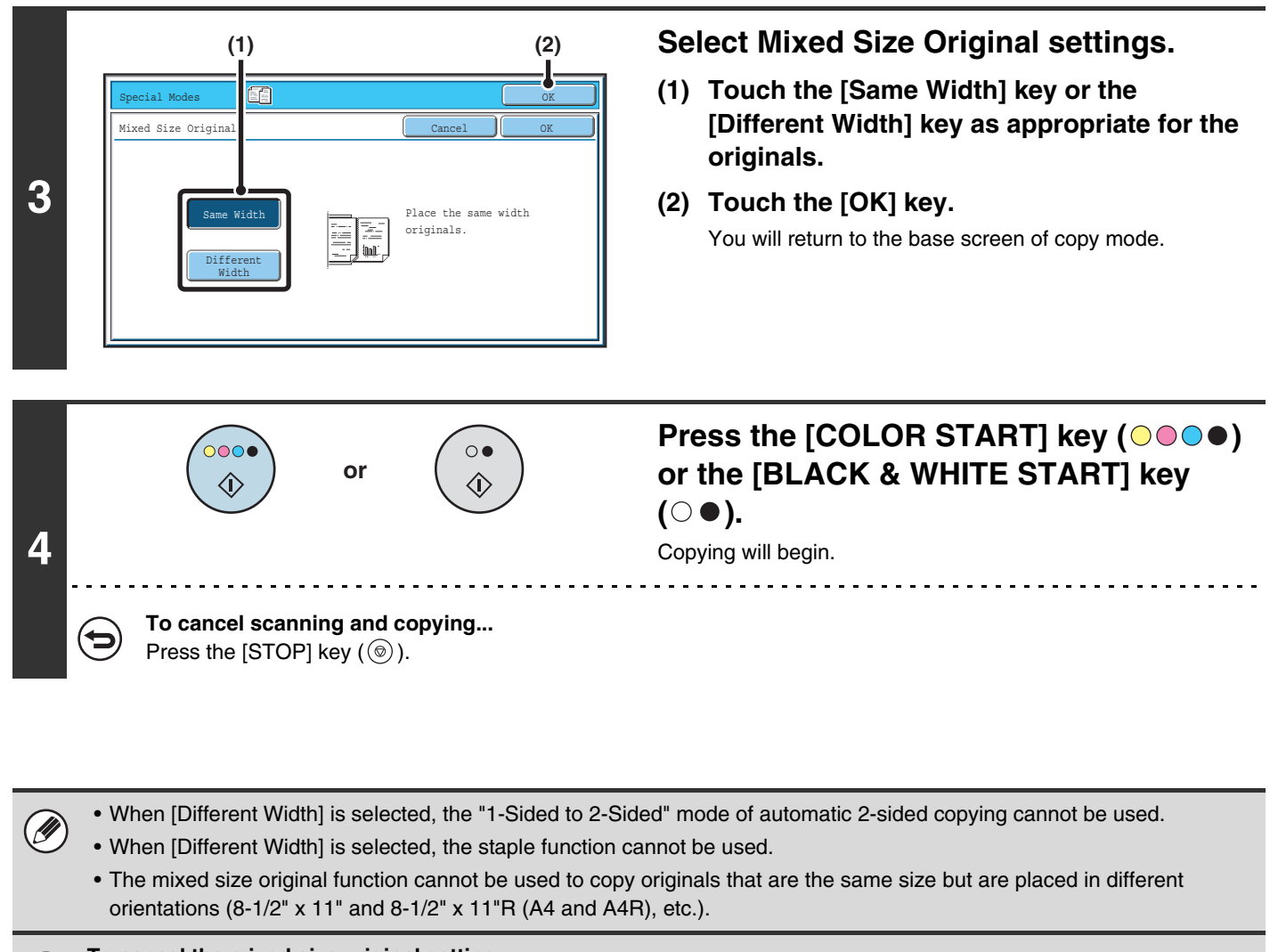

**To cancel the mixed size original setting...** Touch the [Cancel] key in the screen of step 3.

**System Settings (Administrator): Original Feeding Mode**

The original feeding mode can be set to always scan mixed size originals.

## **COPYING THIN ORIGINALS (Slow Scan Mode)**

Use this function when you wish to scan thin originals using the automatic document feeder. This function helps prevent thin originals from misfeeding.

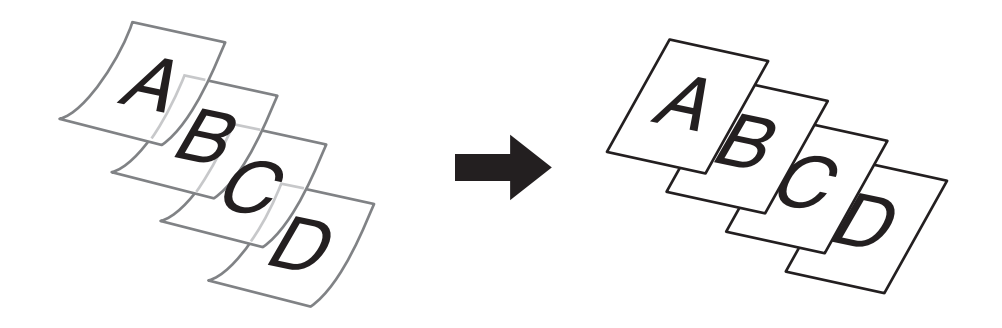

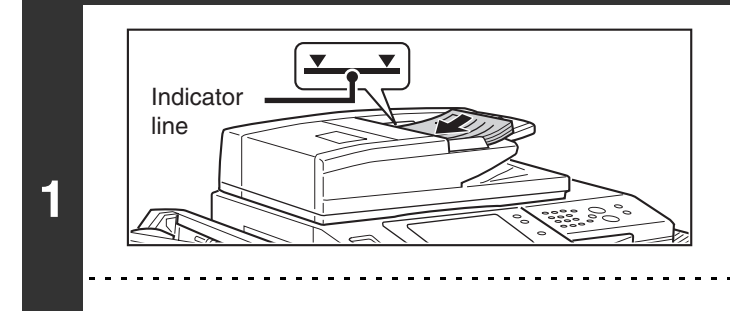

### **Insert the originals face up in the document feeder tray.**

Insert the originals all the way into the document feeder tray. Multiple originals can be placed in the document feeder tray. The stack of originals must not be higher than the indicator line on the tray.

If the originals are inserted with too much force, they may crumple and misfeed.

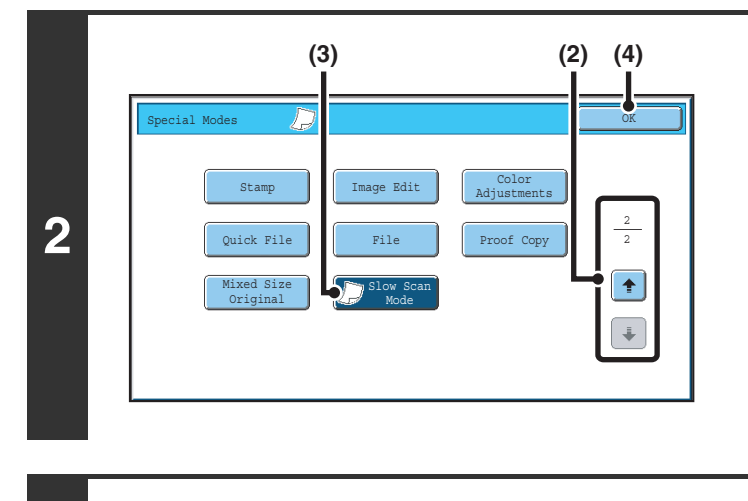

**or**

 $\circ$ 

### **Select Slow Scan Mode.**

- **(1) Touch the [Special Modes] key.** ☞[SPECIAL MODES](#page-394-0) (page [44](#page-394-0))
- **(2)** Touch the  $\bigoplus$  **f** keys to switch through the **screens.**
- **(3) Touch the [Slow Scan Mode] key so that it is highlighted.**
- **(4) Touch the [OK] key.** You will return to the base screen of copy mode.

### **Press the [COLOR START] key (** $\odot$  $\odot$  $\odot$  $\odot$ **) or the [BLACK & WHITE START] key**   $( \circ \bullet )$ .

Copying will begin.

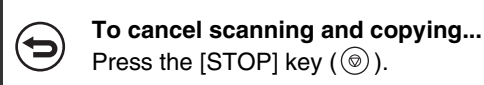

poc

**3**

N

 $\bigcircled{\!\!\!}$ 

The "2-Sided to 2-Sided" and "2-Sided to 1-Sided" modes of automatic 2-sided copying cannot be used.

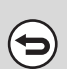

C

**To cancel the slow scan mode setting...**

Touch the [Slow Scan Mode] key in the screen of step 2 so that it is not highlighted.

**System Settings (Administrator): Original Feeding Mode** This is used to have scanning always take place in slow scan mode.

# *4* **CONVENIENT COPY FUNCTIONS**

This chapter explains convenient copy functions such as interrupting a copy run, changing the order of reserved copy jobs, and storing copy settings in a program.

## **INTERRUPTING A COPY RUN (Interrupt copy)**

When you need to make an urgent copy and the machine is busy with a long copy run or other job, use interrupt copy. Interrupt copy temporarily stops the job in progress and lets you perform the interrupt copy job first.

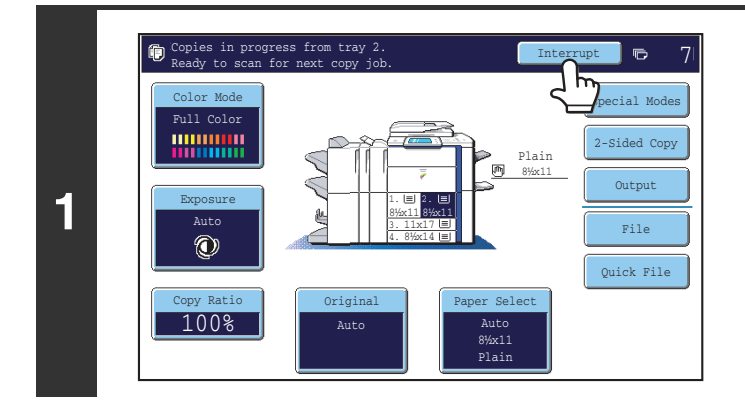

### **Touch the [Interrupt] key.**

The [Interrupt] key does not appear while an original is being scanned.

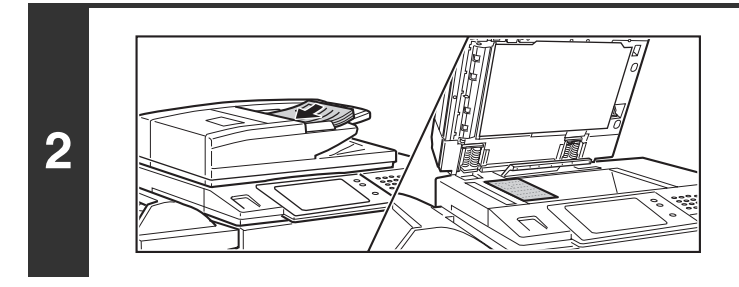

 $000$ 

### **Place the original.**

Place the original face up in the document feeder tray, or face down on the document glass.

**3**

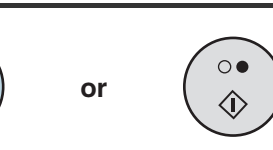

### **Select copy settings and press the [COLOR START] key (OOOO) or the [BLACK & WHITE START] key (** $\circ$  $\bullet$ **).**

The interrupt copy job begins.

**When the interrupt copy job is completed, the interrupted job resumes.**

**4**

**To cancel scanning and copying...** Press the [STOP] key  $(\circledcirc)$ .

- If user authentication is enabled, the login screen will appear when the [Interrupt] key is pressed. Enter your user name and password to log in. The number of copies made will be added to the count of the user that logged in.
- Depending on the settings of the job in progress, the [Interrupt] key may not appear.

Ø

- Depending on the settings of the job in progress, the [Reserve] key may appear instead of the [Interrupt] key. Unlike interrupt copy, reserve copy does not temporarily stop the job in progress. Instead, the reserve copy job begins when the job in progress is finished.
- Interrupt copy cannot be used in combination with the following special modes: Job Build, Tandem Copy, Book Copy, Card Shot, Multi-Page Enlargement, Proof Copy
- If the document glass is used for an interrupt copy job, 2-sided copying, sort copying, and staple sort copying cannot be selected. If any of these functions are necessary, use the automatic document feeder.

## **JOB STATUS SCREEN**

The job status screen is displayed when the [JOB STATUS] key on the operation panel is pressed. The job status screen shows the status of jobs by mode. When the [JOB STATUS] key is pressed, the job status screen of the mode that was being used before the key was pressed appears.

### **Example: Pressing the key in copy mode**

Ø

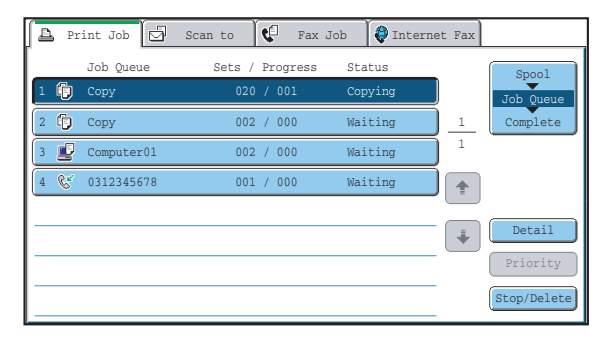

The job status display is in the lower left corner of the touch panel. The job status display can be touched to display the job status screen.

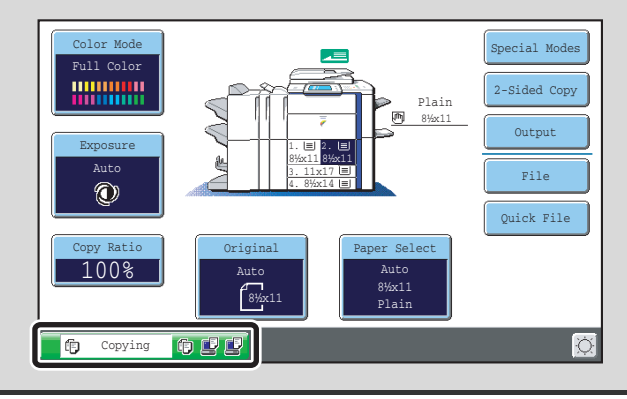

### **JOB QUEUE SCREEN AND COMPLETED JOB SCREEN**

The job status screen consists of the job queue screen that shows copy and print jobs waiting to be printed and the job currently in progress, the completed job screen that shows jobs that have been completed, and the spool screen that shows print jobs that have been spooled and encrypted PDF jobs that are waiting for a password to be entered. This section explains the job queue screen and the completed jobs screen, which are related to copy mode. The job status screen switches between the job queue screen and the completed jobs screen each time the job status screen selector key is touched.

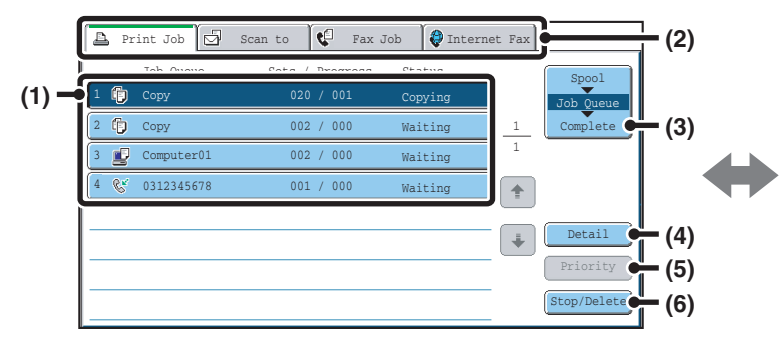

#### **(1) Job list (job queue screen)**

Jobs waiting to be printed appear in the job queue as keys. The jobs are printed in order from the top of the queue. Each job key shows information on the job and the current status of the job.

#### **(2) Mode select tabs**

Use these tabs to select the mode that is shown in the job status screen.

The status of copy jobs can be checked by touching the [Print Job] tab.

#### **(3) Job status screen selector key**

Touch this key to switch through the job queue screen, the completed jobs screen, and the spool screen.

#### **(4) [Detail] key (job queue screen)**

Touch this key to display detailed information on a job.

#### **(5) [Priority] key**

Touch this key to give priority to a selected job.

#### **(6) [Stop/Delete] key**

Touch this key to stop or delete a selected job.

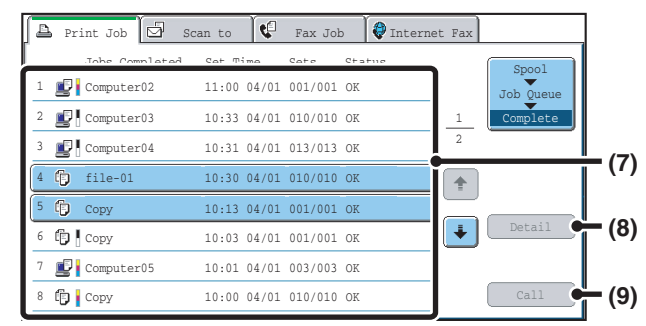

#### **(7) Job list (completed jobs screen)**

This shows up to 99 completed jobs. The result (status) of each completed job is shown. Copy jobs that used the document filing function are indicated as keys.

#### **(8) [Detail] key (completed jobs screen)**

When a job is shown as a key in the job list, the [Detail] key can be touched to show detailed information on the job.

#### **(9) [Call] key**

Touch this key to retrieve and use a copy job stored using the document filing function.

### **Job key display**

Each job key shows the position of the job in the job queue and the current status of the job.

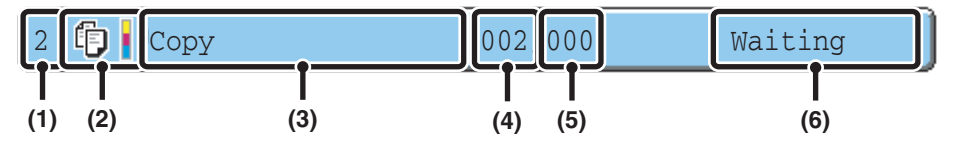

### **(1) Indicates the number (position) of the job in the job queue.**

When the job currently being printed is finished, the job moves up one position in the job queue.

This number does not appear in keys in the completed jobs screen.

### **(2) Mode icon**

The  $\mathbb{F}$  icon appears when the job is a copy job. In the completed jobs screen, a color bar appears next to the icon to indicate whether the job was executed in color or black & white. (However, the color bar icon does not appear in the key of a job stored using the document filing function.)

#### **(3) Job name**

"Copy" appears for a copy job. When user authentication is enabled, the name of the user that performed the job appears.

#### **(4) Number of copies (sets) entered**

This shows the number of copies (sets) specified.

#### **(5) Number of completed copies**

This shows the number of copies (sets) completed. "000" appears while the job is waiting in the job queue.

**(6) Status**

Shows the job status.

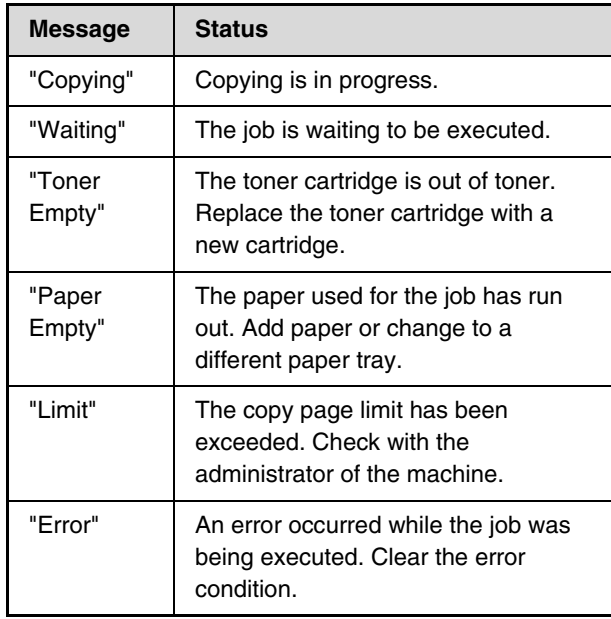

### **CANCELING A JOB THAT IS WAITING IN THE QUEUE**

To cancel a job that is waiting in the queue, touch the job key and then the [Stop/Delete] key. The following screen will appear. Touch the [Yes] key.

The job will be deleted from the queue.

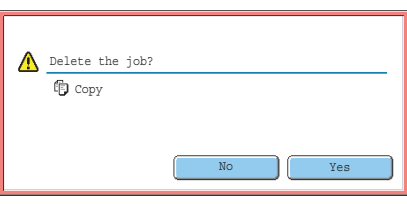

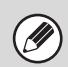

If the job in progress is a copy job, you can also press the [STOP] key ( $\circledcirc$ ) to display the above screen. To cancel, touch the [Yes] key.

## **GIVING PRIORITY TO A JOB IN THE QUEUE**

If a copy job is begun when there are already multiple jobs in the queue, the copy job will appear at the end of the queue. However, if you have an urgent copy job, you can give priority to the job and have it executed first.

Touch the key of the urgent job and then touch the [Priority] key. The job will move to the top of the queue and copying will begin.

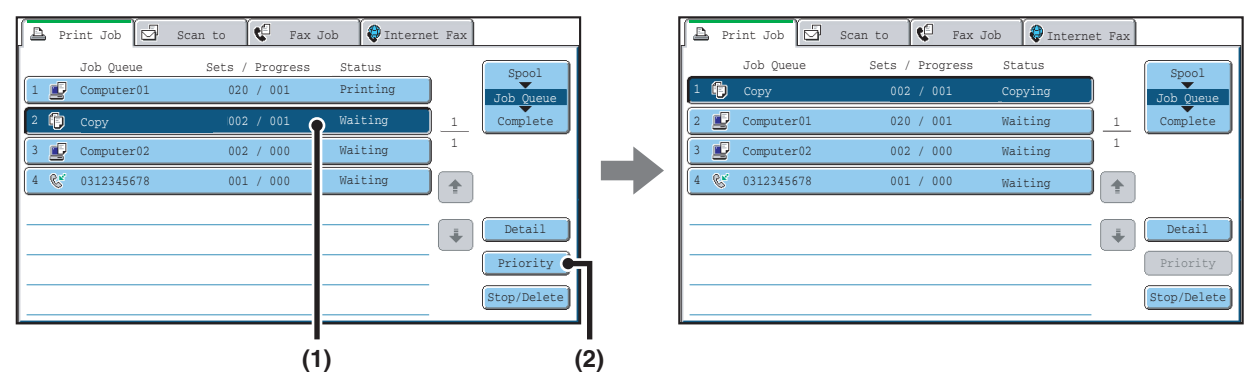

The job that was in progress will be moved to the second position in the queue and will wait. The job will resume when the priority job is finished.

### **CHECKING INFORMATION ON A COPY JOB WAITING IN THE QUEUE**

Detailed information can be displayed on a copy job waiting in the queue.

Touch the key of the job that you wish to check and then touch the [Detail] key. The job information screen will appear.

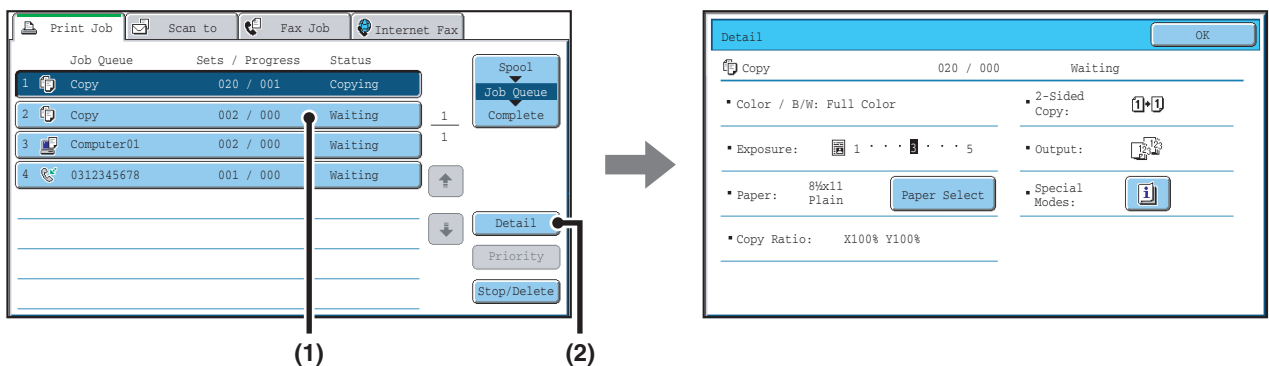

### **[Paper Select] key**

If a copy job is stopped because the paper ran out, the [Paper Select] key can be pressed to change to a different paper tray.

When the [Paper Select] key is pressed, the paper tray selection screen appears.

■ [PAPER TRAYS](#page-364-0) (page [14](#page-364-0))

Touch the key of the tray that has the size of paper that you wish to use and then touch the [OK] key. The stopped copy job will resume.

## **STORING COPY OPERATIONS (Job Programs)**

A job program is a group of copy settings stored together. When copy settings are stored in a job program, the settings can be retrieved and used for a copy job by means of a simple operation.

For example, suppose 11" x 17" (A3) size CAD drawings are copied once a month for archive purposes using the following settings:

11" x 17" (A3) size CAD drawings

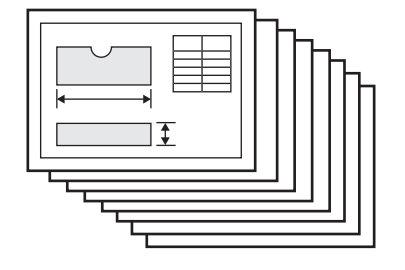

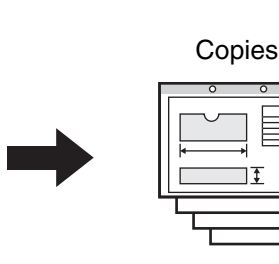

- (1) The 11" x 17" (A3) size CAD drawings are reduced to 8-1/2" x 11"(A4) size.
- (2) The drawings have fine lines that do not show clearly, and thus a dark exposure setting (level 4) is used.
- (3) To reduce paper use by half, 2-sided copying is used.
- (4) Margin shift is used so that holes can be punched for filing.

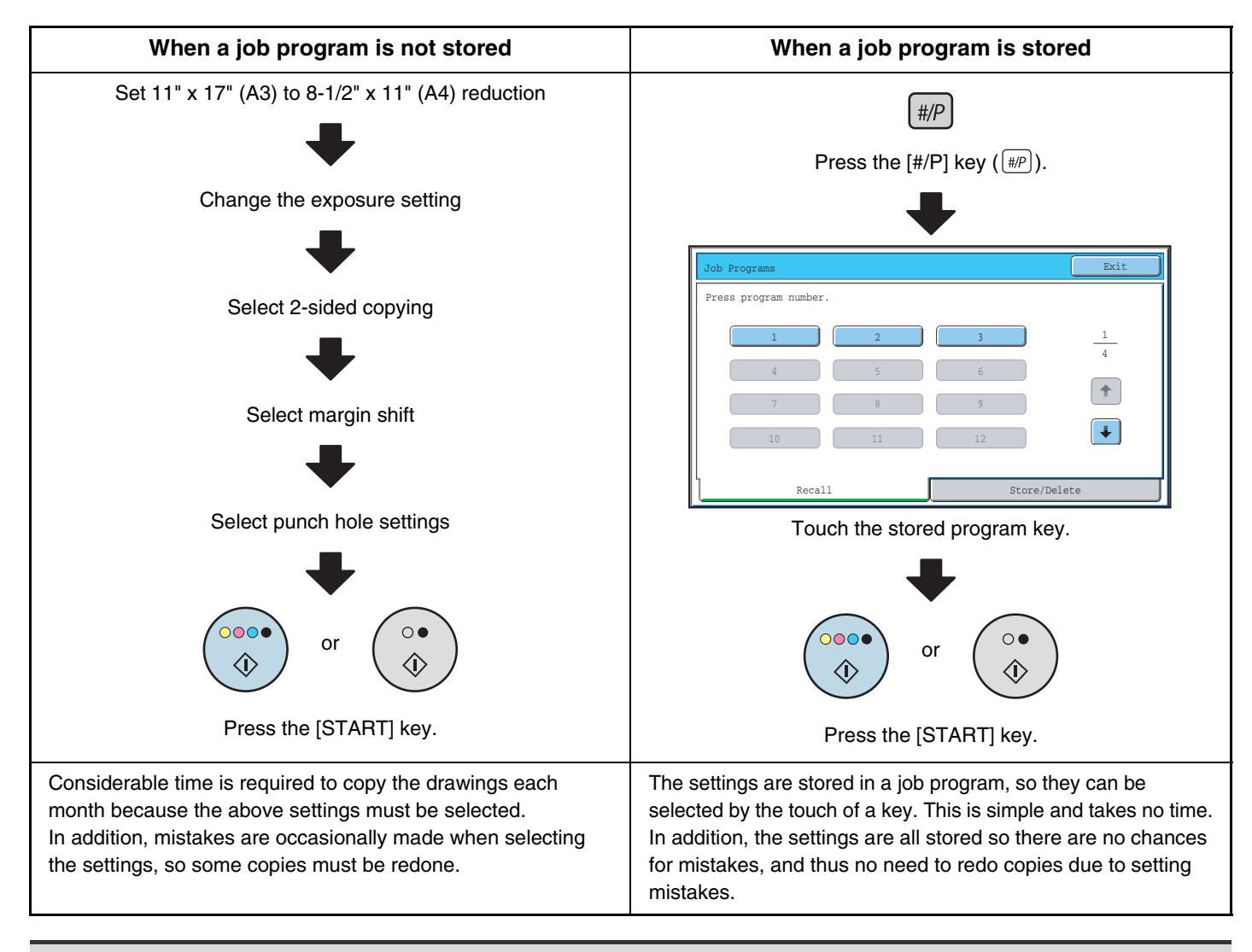

• Up to 48 job programs can be stored. The job programs are retained even if an interruption occurs in the power supply. • Job programs can also be stored in the Web pages. Click [Job program] and then [Copy] in the Web page menu to store a job program.

### **STORING (EDITING/DELETING) A JOB PROGRAM**

The procedures for storing copy settings in a job program and deleting a job program are explained below.

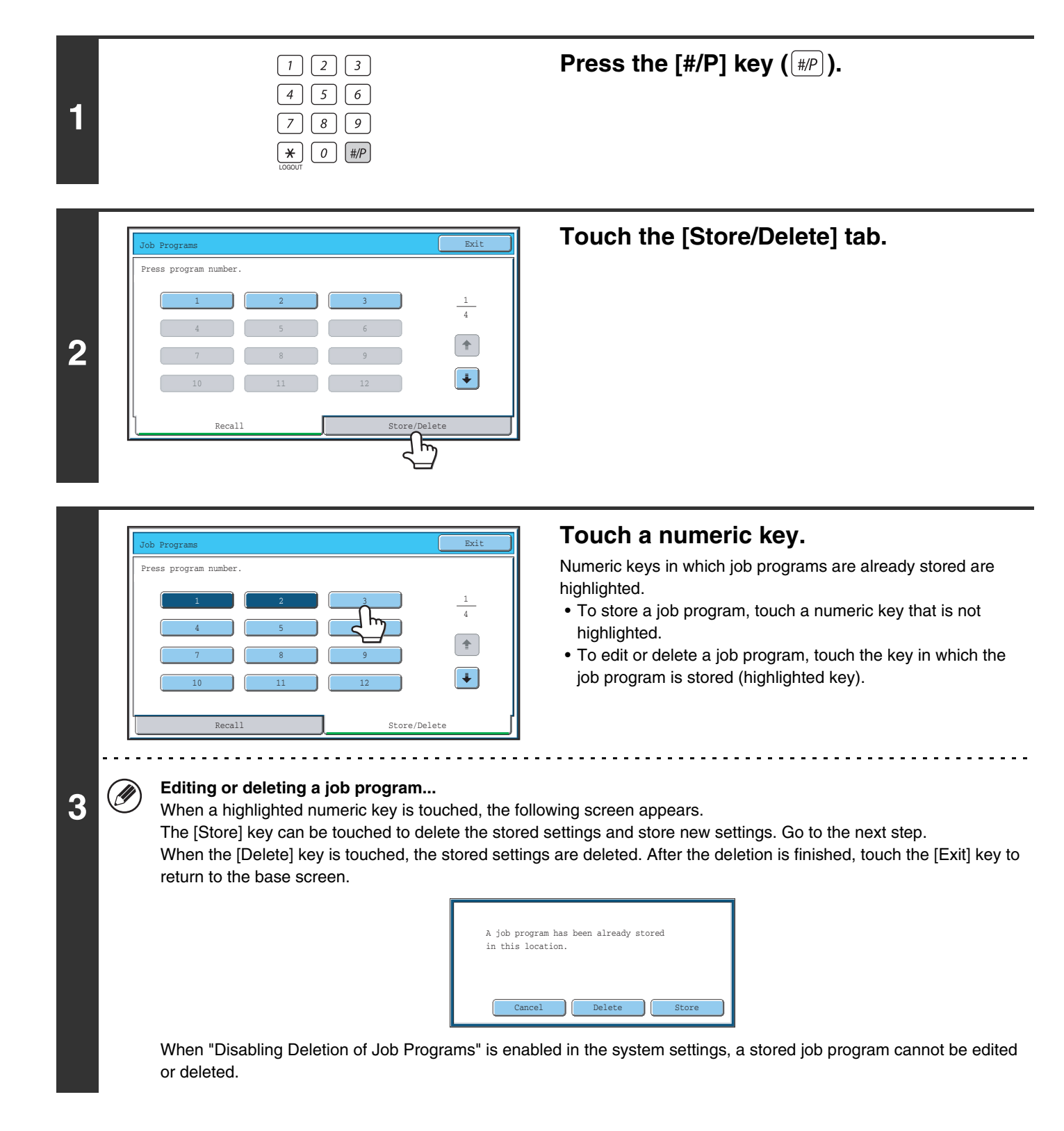

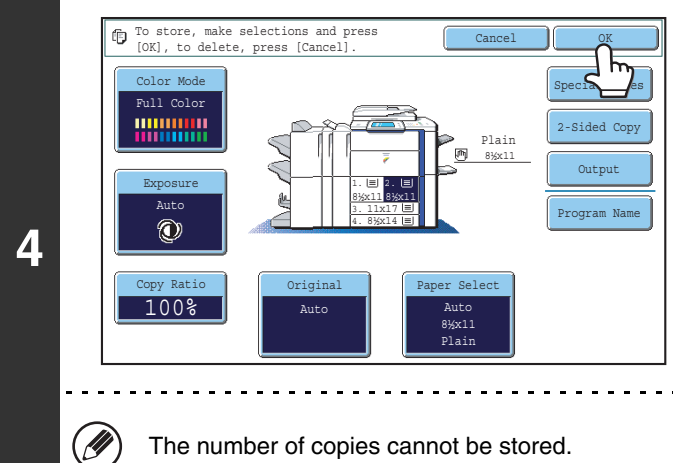

### **Select the copy settings that you wish to store in the job program and touch the [OK] key.**

To assign a name to the program, touch the [Program Name] key. A text entry screen will appear.

Up to 10 characters can be entered for the name.

reflected in the screen.

To enter text, see "6. ENTERING TEXT" in the User's Guide. When you have finished, touch the [OK] key. You will return to the base screen with the stored information

The number of copies cannot be stored.

## **APPENDIX**

### **Examples of covers and inserts**

The relations between the originals and finished copies when covers or inserts are inserted are shown on the following pages.

### **Covers**

- 1-sided copying of 1-sided originals
- 1-sided copying of 2-sided originals

### **Inserts**

- 1-sided copying of 1-sided originals
- 1-sided copying of 2-sided originals
- 2-sided copying of 1-sided originals
- 2-sided copying of 2-sided originals
- 2-sided copying of 1-sided originals
- 2-sided copying of 2-sided originals

### **Symbols used for covers and inserts**

The following symbols are used to make the explanations easier to understand. The numbers that appear indicate what original a copy corresponds to, and will vary depending on the settings.

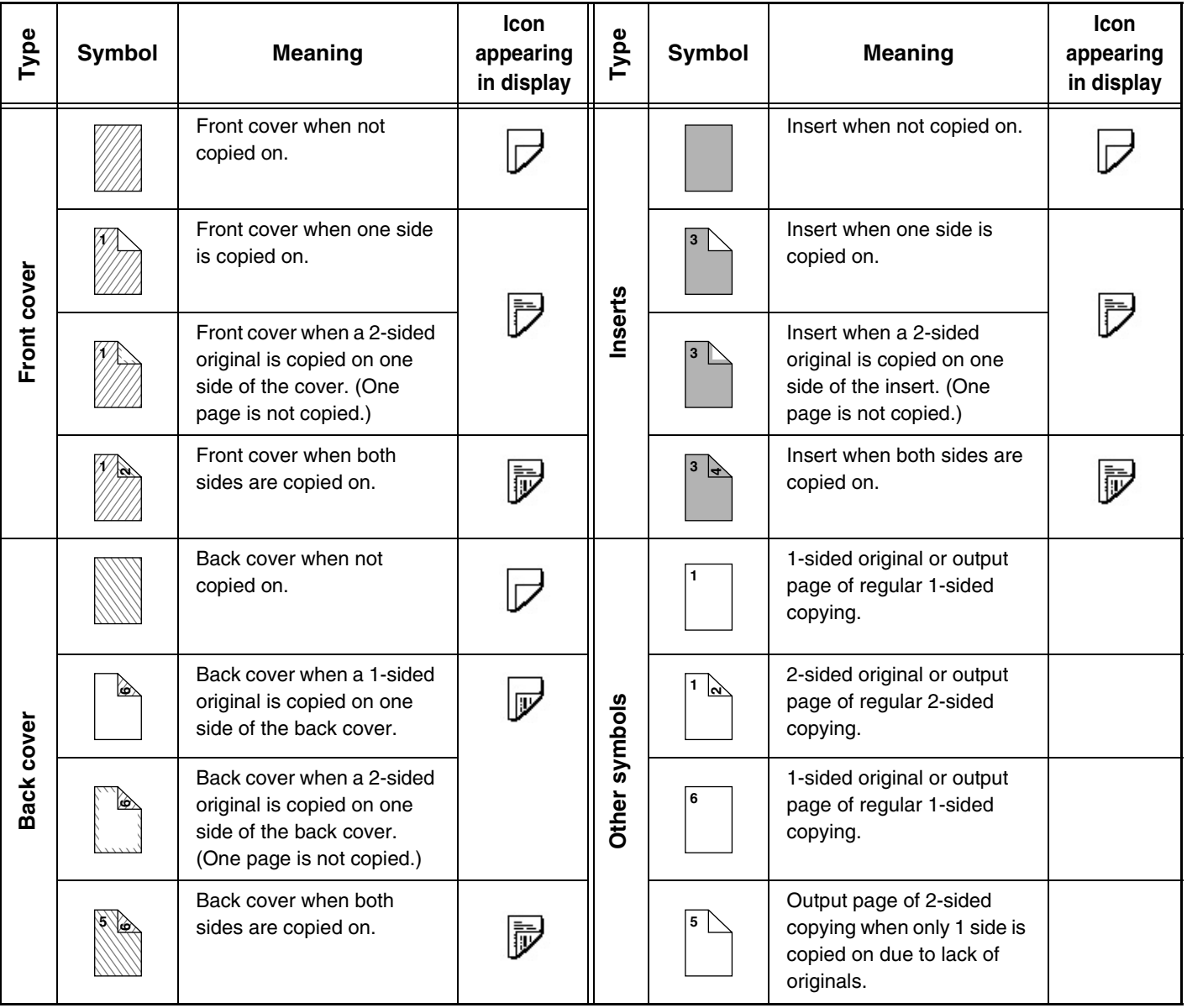

### **Covers (1-sided copying of 1-sided originals)**

1-sided copies are made of the following 1-sided originals.

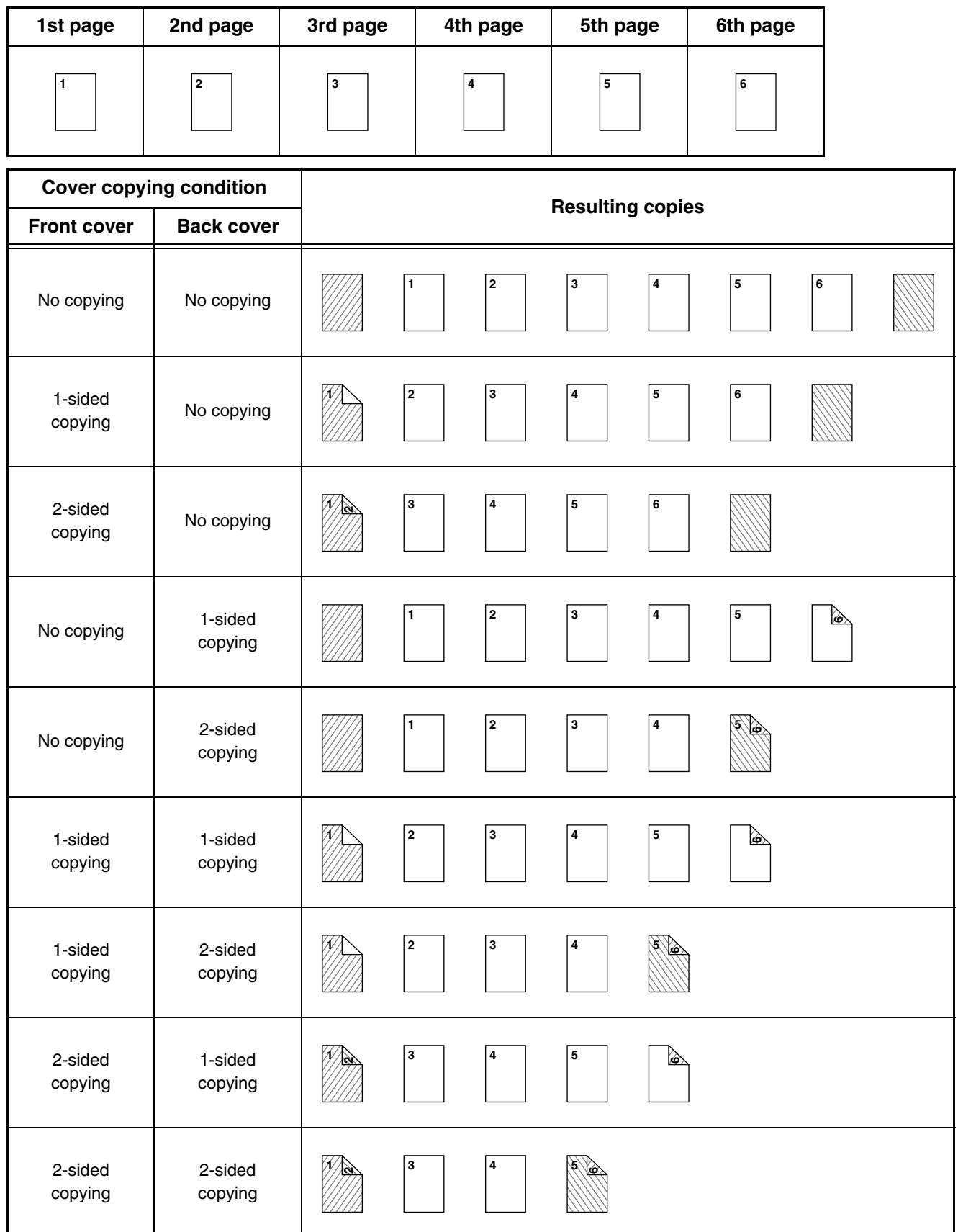

### **Covers (2-sided copying of 1-sided originals)**

2-sided copies are made of the following 1-sided originals.

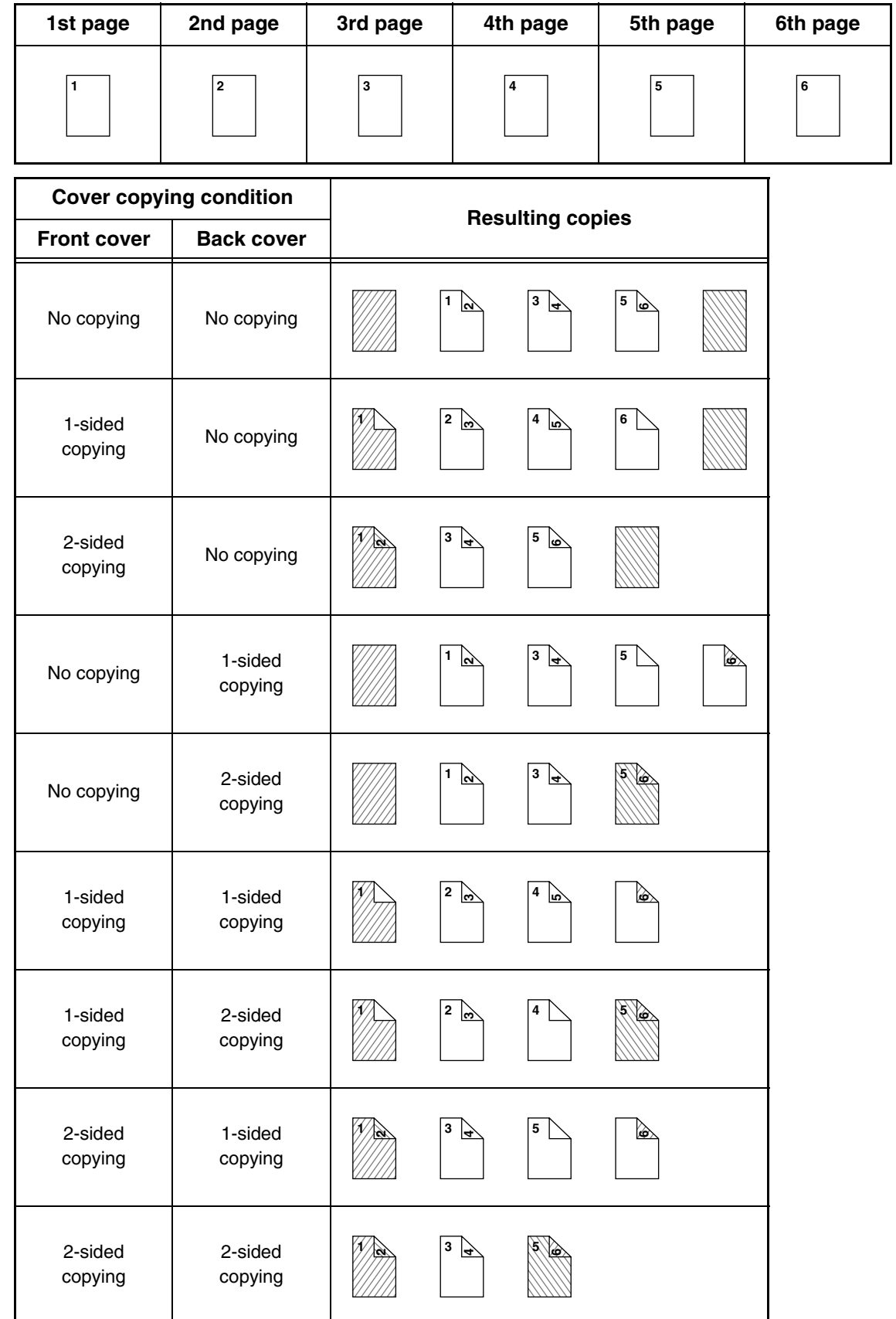

### **Covers (1-sided copying of 2-sided originals)**

1-sided copies are made of the following 2-sided originals.

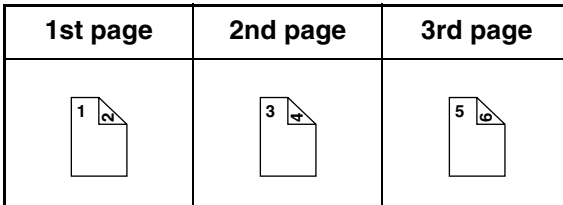

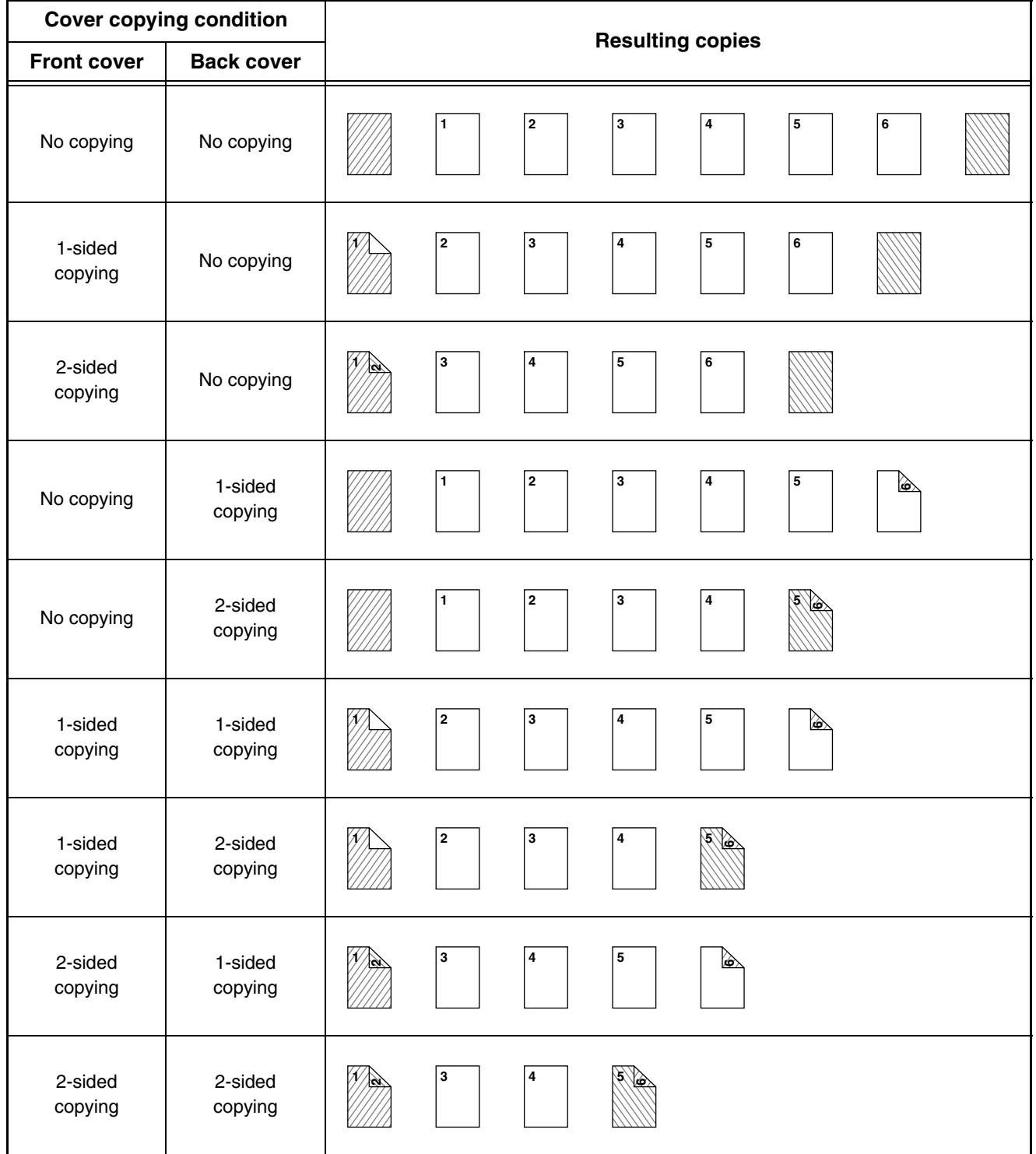

### **Covers (2-sided copying of 2-sided originals)**

2-sided copies are made of the following 2-sided originals.

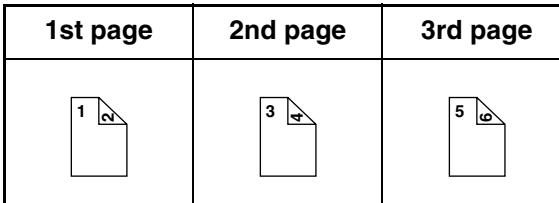

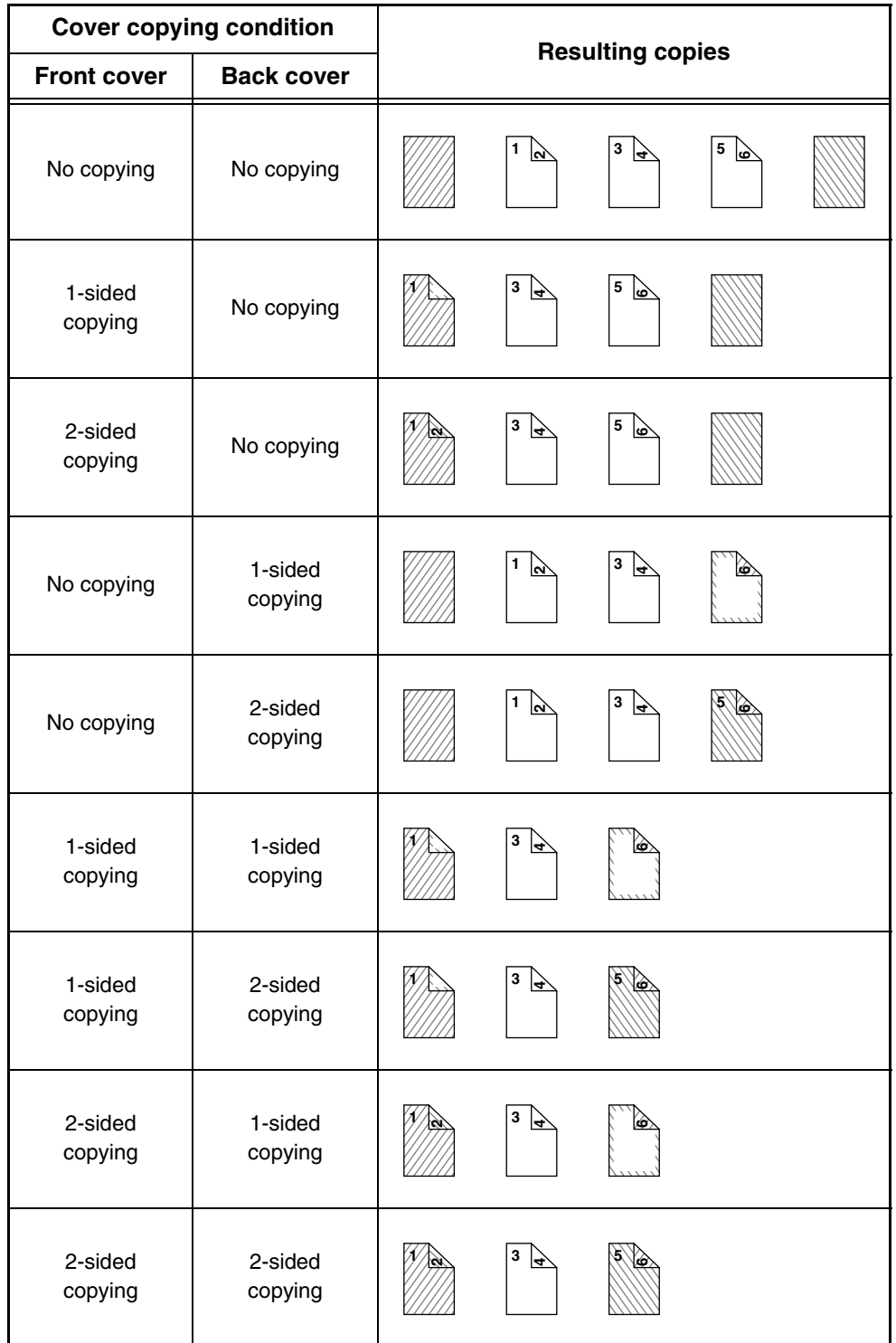

### **Inserts (copying of 1-sided originals)**

1-sided and 2-sided copying of the following 1-sided originals. The example of adding an insert at the 3rd sheet is shown. (when "Insertion Page" is set to "3" in the insertion settings of the insert settings in the special modes)

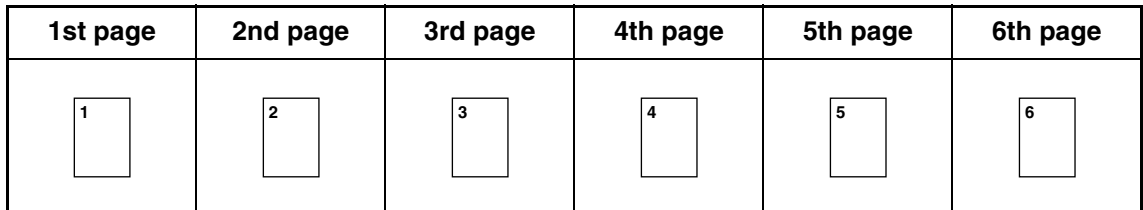

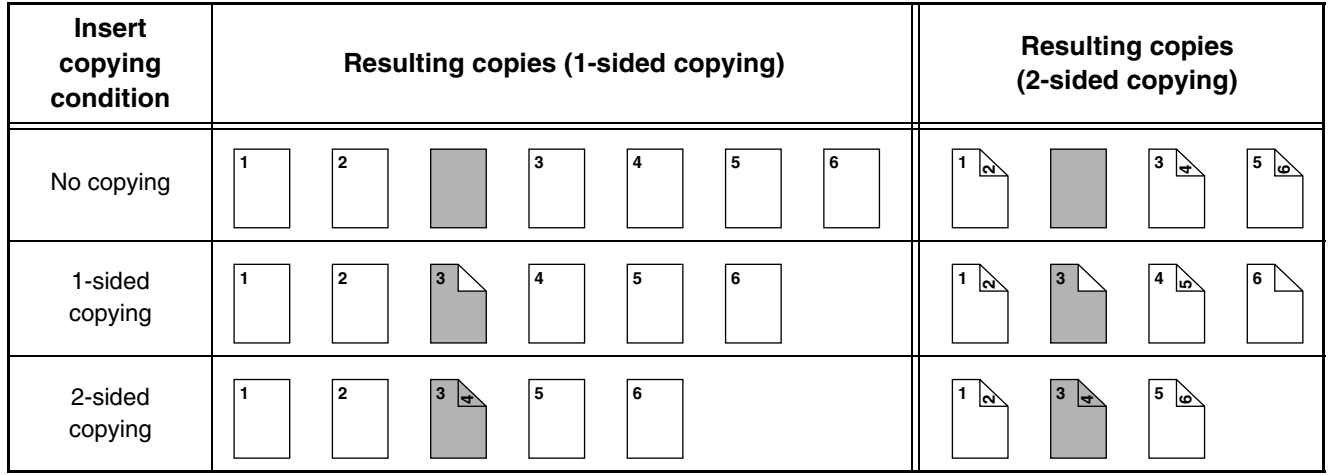

### **Inserts (copying of 2-sided originals)**

1-sided and 2-sided copying of the following 2-sided originals. The example of adding an insert at the 3rd sheet is shown. (when "Insertion Page" is set to "3" in the insertion settings of the insert settings in the special modes)

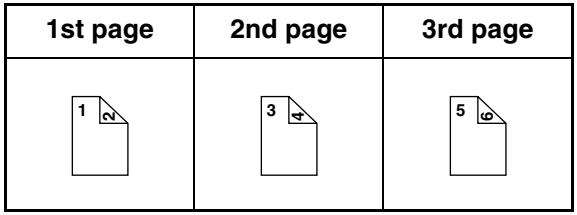

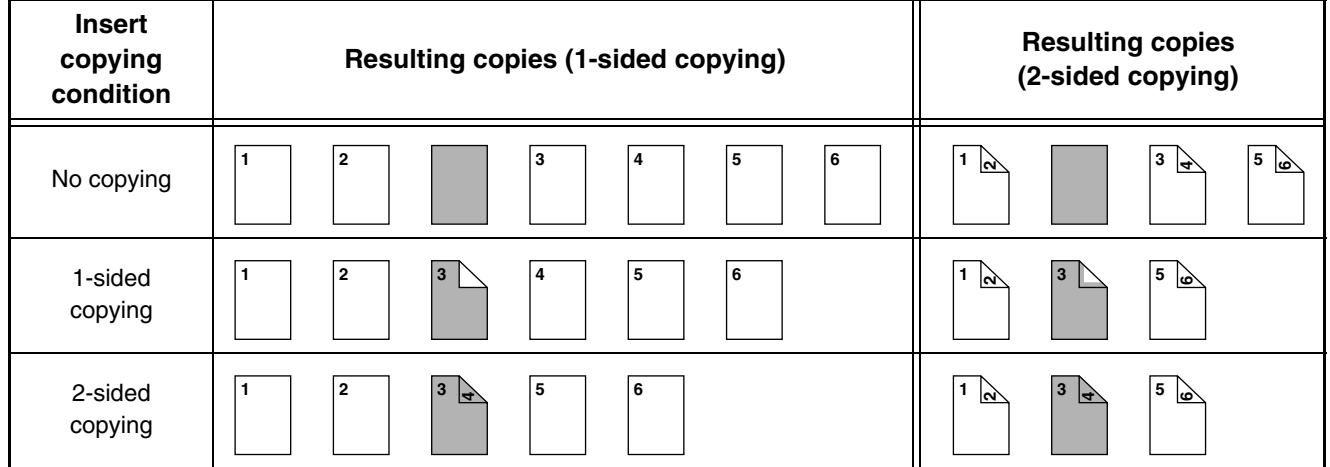

**Copier Guide MODEL: MX-5500N** MX-6200N MX-7000N

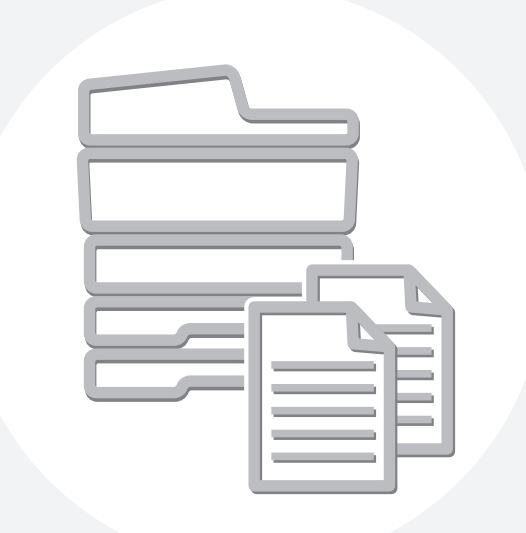

## **SHARP**

MX7000-US-CPY-Z2

## **TABLE OF CONTENTS**

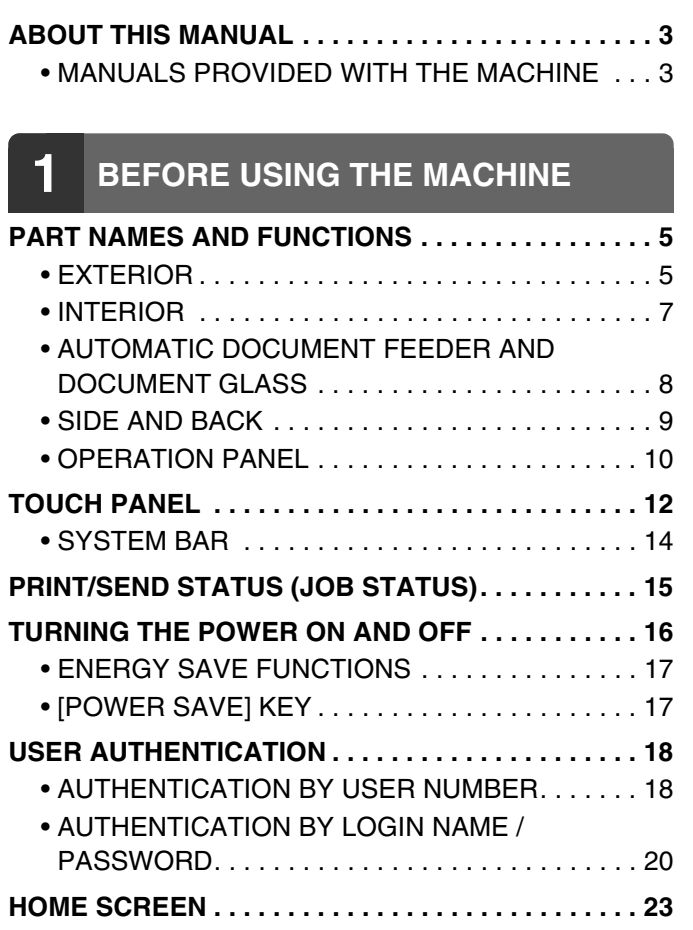

### **[2](#page-521-0) [LOADING PAPER](#page-521-0)**

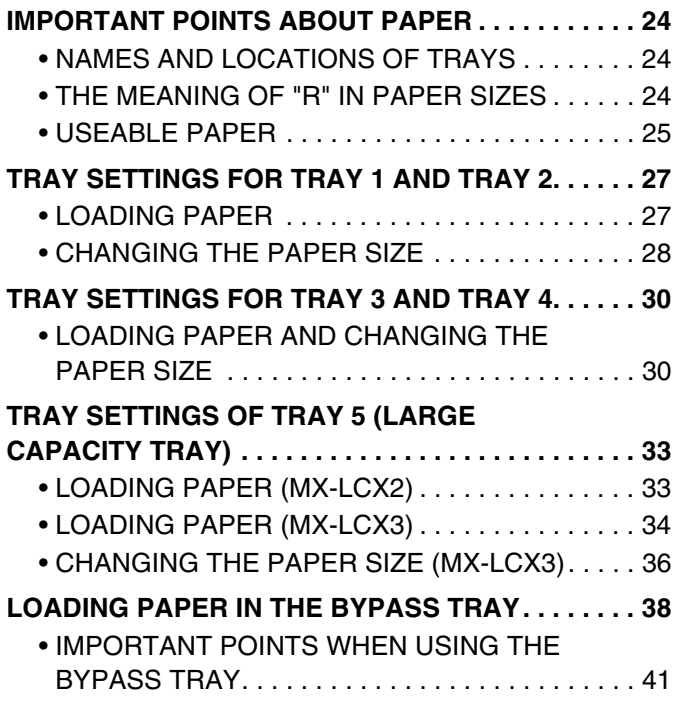

### **[3](#page-541-0) [ORIGINALS](#page-541-0)**

### **[PLACING THE ORIGINAL . . . . . . . . . . . . . . . . . . . . . 44](#page-541-1)** • PLACING ORIGINALS IN THE AUTOMATIC

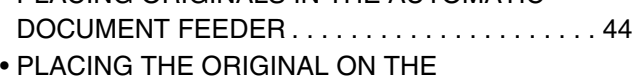

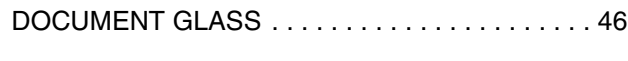

### **[4](#page-545-0) [PERIPHERAL DEVICES](#page-545-0)**

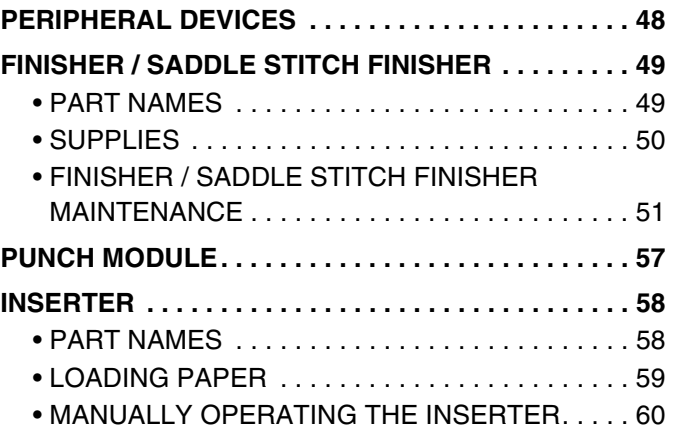

### **[5](#page-559-0) [MAINTENANCE](#page-559-0)**

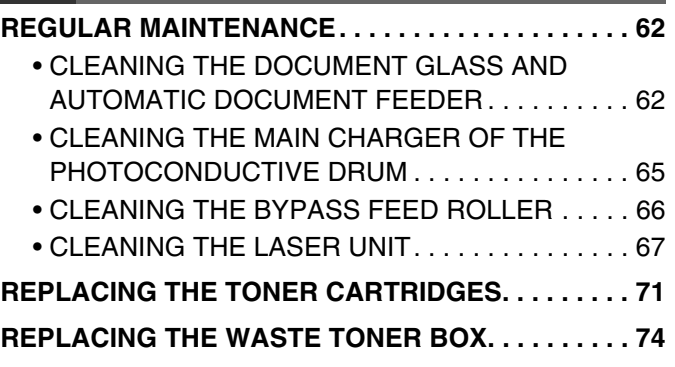

### **[6](#page-573-0) [ENTERING TEXT](#page-573-0)**

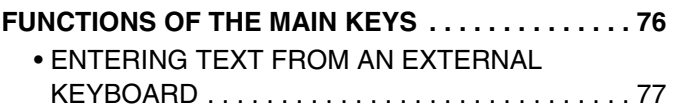

## <span id="page-500-0"></span>**ABOUT THIS MANUAL**

### **Please note**

- Considerable care has been taken in preparing this manual. If you have any comments or concerns about the manual, please contact your dealer or nearest SHARP Service Department.
- This product has undergone strict quality control and inspection procedures. In the unlikely event that a defect or other problem is discovered, please contact your dealer or nearest SHARP Service Department.
- Aside from instances provided for by law, SHARP is not responsible for failures occurring during the use of the product or its options, or failures due to incorrect operation of the product and its options, or other failures, or for any damage that occurs due to use of the product.

### **Warning**

- Reproduction, adaptation or translation of the contents of the manual without prior written permission is prohibited, except as allowed under copyright laws.
- All information in this manual is subject to change without notice.

### **Illustrations and the operation panel and touch panel shown in this manual**

The peripheral devices are generally optional, however, some models include certain peripheral devices as standard equipment. The explanations in this manual assume that a saddle stitch finisher, punch module, and inserter are installed on the machine. For some functions and procedures, the explanations assume that devices other than the above are installed.

The display screens, messages, and key names shown in the manual may differ from those on the actual machine due to product improvements and modifications.

### <span id="page-500-1"></span>**MANUALS PROVIDED WITH THE MACHINE**

Printed manuals and manuals stored in PDF format on the machine's hard drive are provided with the machine. When using the machine, read the appropriate manual for the feature you are using.

### **Printed manuals**

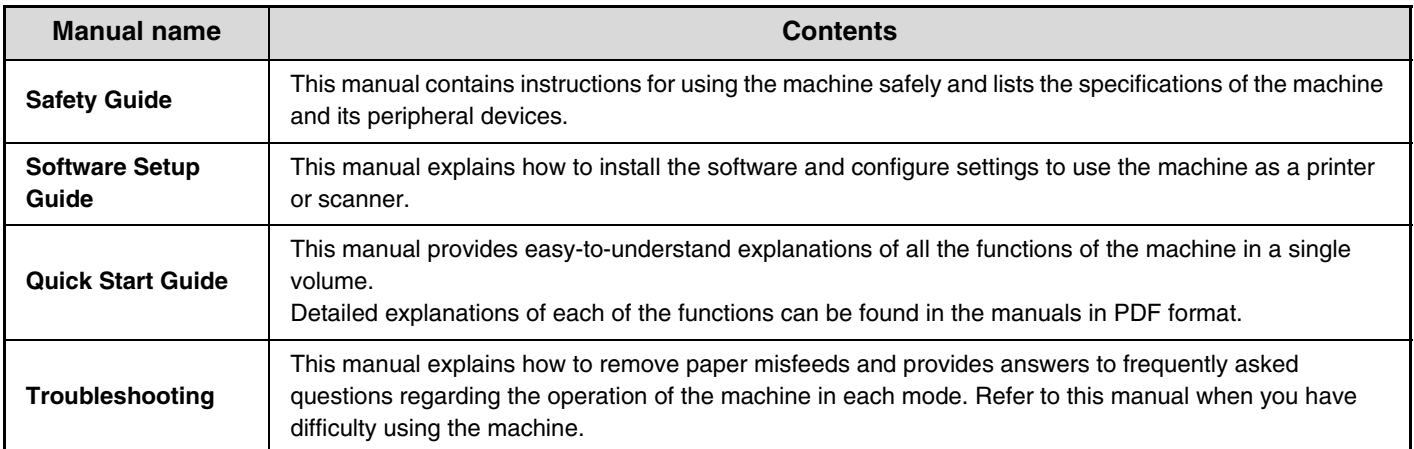

### **Operation manuals in PDF format**

The manuals in PDF format provide detailed explanations of the procedures for using the machine in each mode. To view the PDF manuals, download them from the hard drive in the machine. The procedure for downloading the manuals is explained in "How to download the manuals in PDF format" in the Quick Start Guide.

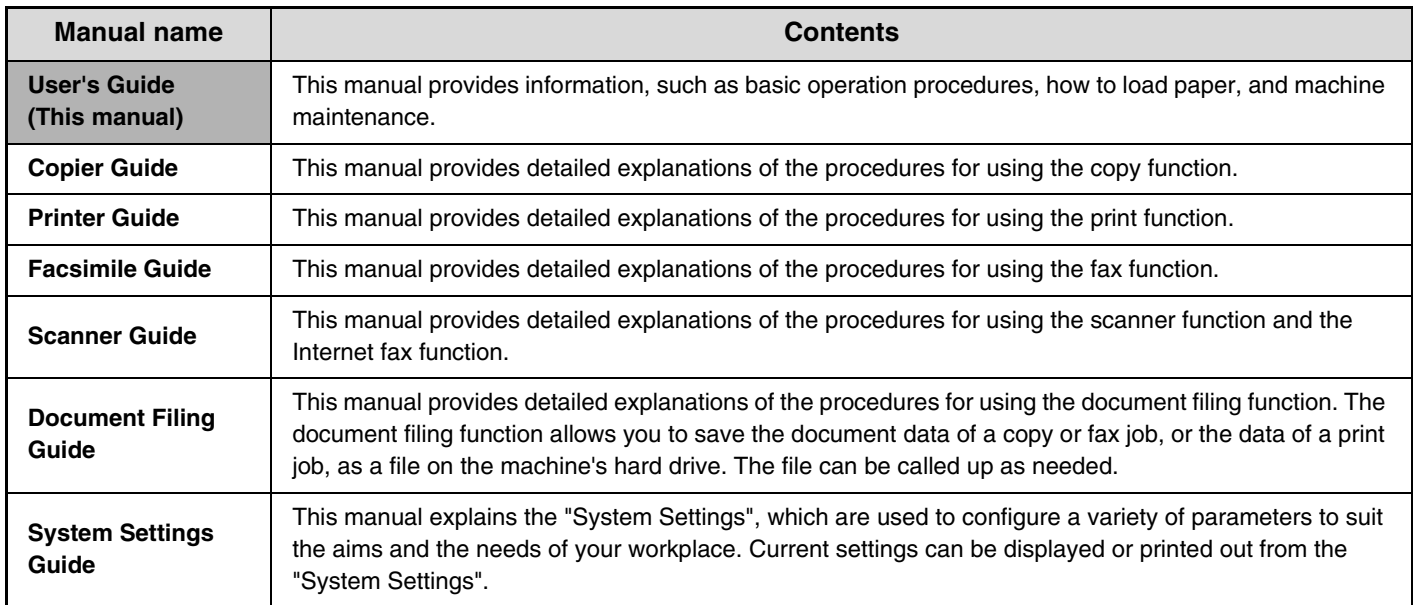

### **Icons used in the manuals**

The icons in the manuals indicate the following types of information:

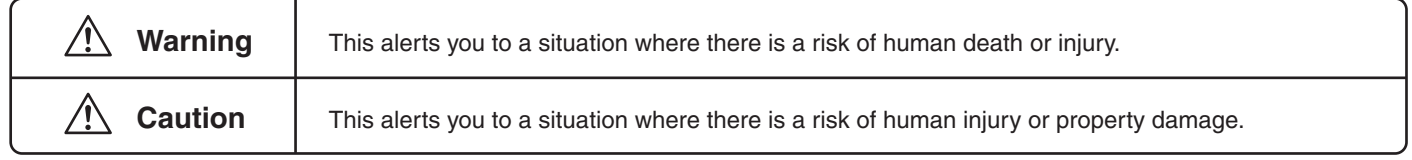

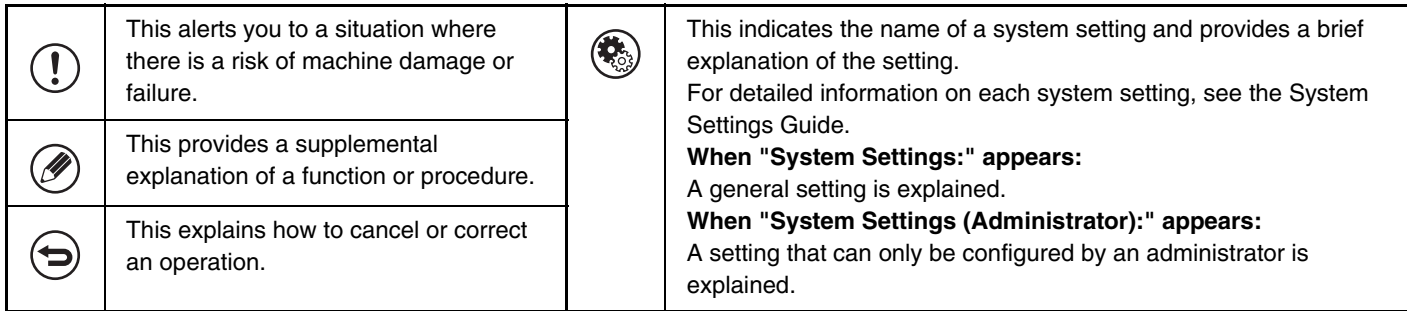

## <span id="page-502-0"></span>**BEFORE USING THE MACHINE**

This chapter provides basic information about the machine. Please read this chapter before using the machine.

# <span id="page-502-1"></span>**PART NAMES AND FUNCTIONS**

## **(1) (2) (3) (4) (5) (6) (7) (8) (9)** When a finisher / saddle stitch finisher 71 is not installed When a finisher is installed

#### **(1) Finisher / saddle stitch finisher\***

This can be used to staple output. The saddle stitch finisher can automatically staple output at the center line and fold the pages to create a pamphlet. ■ [FINISHER / SADDLE STITCH FINISHER](#page-546-0) (page [49](#page-546-0))

#### **(2) Punch module\***

<span id="page-502-2"></span>**EXTERIOR**

This is used to punch holes in output. ■<sup>3</sup> [PUNCH MODULE](#page-554-0) (page [57](#page-554-0))

#### **(3) Inserter\***

Paper loaded in the inserter can be inserted into output from the machine as covers and inserts. ■ [INSERTER](#page-555-0) (page [58\)](#page-555-0)

#### **(4) Automatic document feeder**

This automatically feeds and scans multiple originals. Both sides of 2-sided originals can be automatically scanned. ■<sup>3</sup> [PLACING THE ORIGINAL](#page-541-1) (page [44\)](#page-541-1)

\* Peripheral device.

#### **(5) Front cover (upper)**

Open this to replace a toner cartridge or clear a paper misfeed from the paper pass unit. **IS [REPLACING THE TONER CARTRIDGES](#page-568-0) (page [71](#page-568-0))** 

#### **(6) Front cover (lower)**

Open this to switch the main power on and off. ■ [TURNING THE POWER ON AND OFF](#page-513-1) (page [16](#page-513-1)) ☞[5. MAINTENANCE](#page-559-0) (page [62\)](#page-559-0)

#### **(7) Operation panel**

This is used to select functions and enter the number of copies. ■ [OPERATION PANEL](#page-507-1) (page [10](#page-507-1))

### **(8) Right Tray**

Output can be delivered to this tray.

#### **(9) Output tray (center tray)** Output is delivered to this tray.

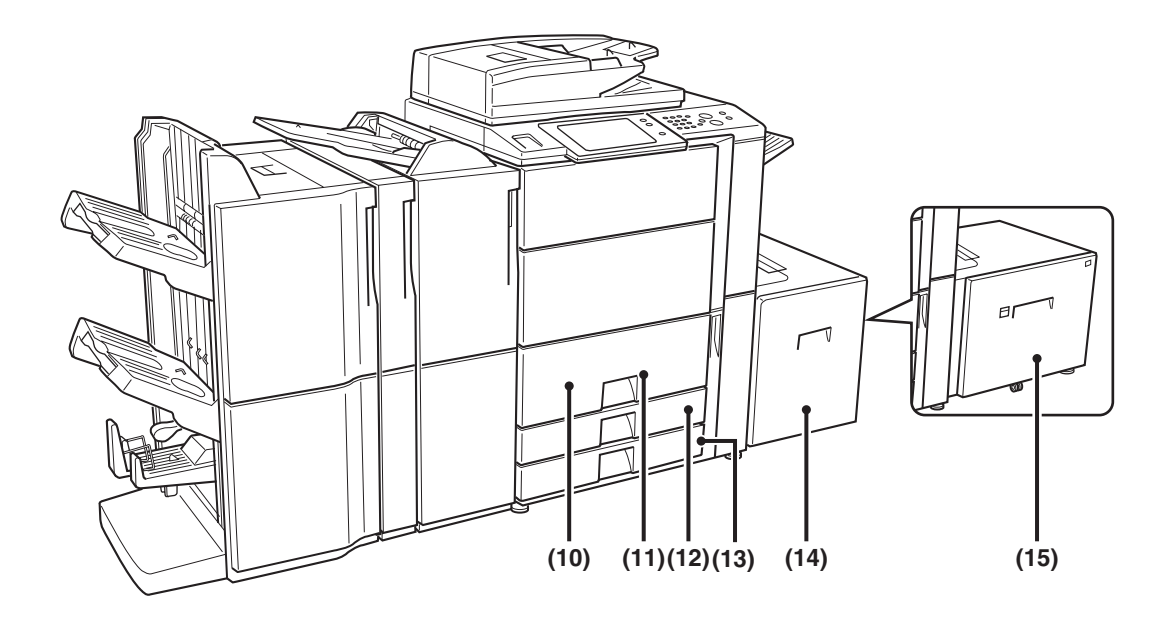

#### **(10) Tray 1 (left side)**

This holds paper. Up to 1200 sheets of paper can be loaded.

■ [TRAY SETTINGS FOR TRAY 1 AND TRAY 2](#page-524-0) (page [27\)](#page-524-0)

#### **(11) Tray 2 (right side)**

This holds paper. Up to 800 sheets of paper can be loaded.

■ [TRAY SETTINGS FOR TRAY 1 AND TRAY 2](#page-524-0) (page [27\)](#page-524-0)

#### **(12) Tray 3**

This holds paper. Transparency film, tab paper, and other special media can also be loaded. Up to 500 sheets of paper can be loaded.

■<sup>3</sup> [TRAY SETTINGS FOR TRAY 3 AND TRAY 4](#page-527-0) (page [30\)](#page-527-0)

#### **(13) Tray 4**

This holds paper. Up to 500 sheets of paper can be loaded.

■ [TRAY SETTINGS FOR TRAY 3 AND TRAY 4](#page-527-0) (page [30\)](#page-527-0)

\* Peripheral device.

### **(14) Tray 5 (when a large capacity tray (MX-LCX2) is installed)\***

This holds paper. 8-1/2" x 11" or A4 paper can be loaded. Up to 3500 sheets of paper can be loaded. ■ TRAY SETTINGS OF TRAY 5 (LARGE CAPACITY

[TRAY\)](#page-530-0) (page [33](#page-530-0))

**(15) Tray 5 (when a large capacity tray (MX-LCX3) is installed)\***

This holds paper. 8-1/2" x 11" to 12" x 18" (B5 to A3W) paper can be loaded. Up to 3000 sheets of paper can be loaded.

**IS TRAY SETTINGS OF TRAY 5 (LARGE CAPACITY** [TRAY\)](#page-530-0) (page [33](#page-530-0))
## **INTERIOR**

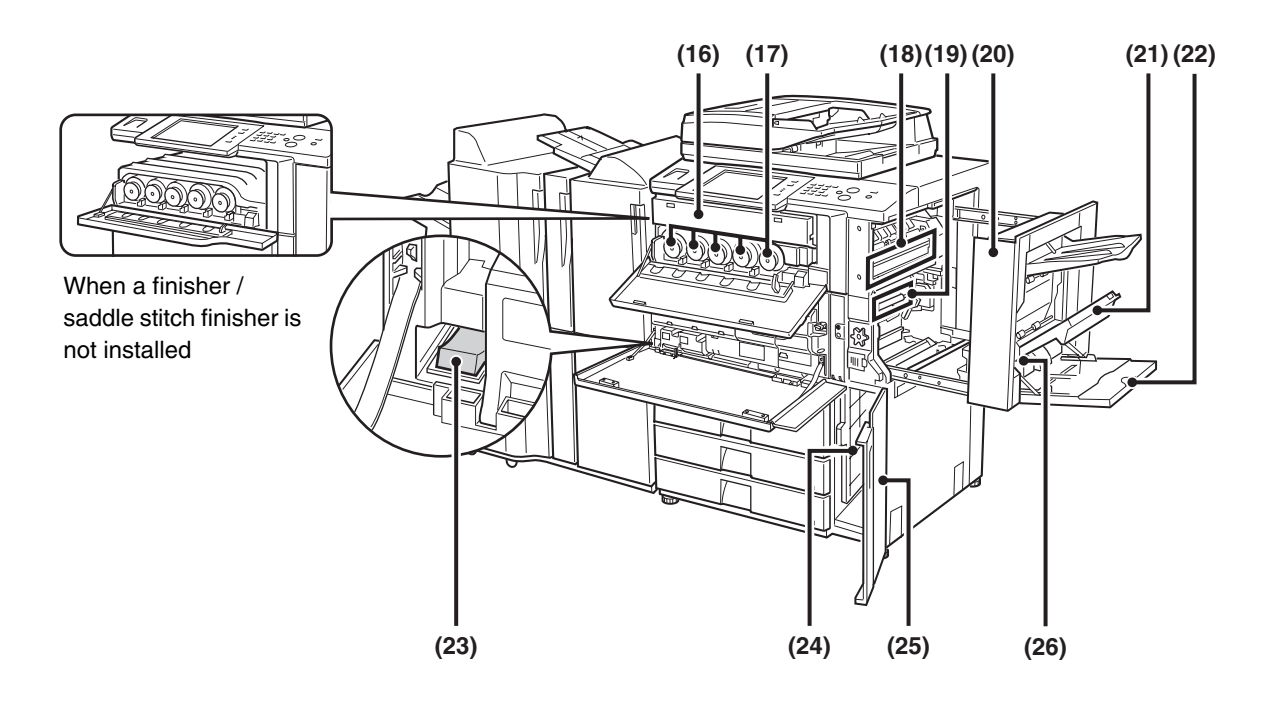

#### **(16) Paper pass unit\***

This transfers output to the finisher or saddle stitch finisher.

#### **(17) Toner cartridges**

These contain toner for printing. When the toner runs out in a cartridge, the cartridge of the color that ran out must be replaced.

**IS [REPLACING THE TONER CARTRIDGES](#page-568-0) (page [71](#page-568-0))** 

#### **(18) Fusing unit**

Heat is applied here to fuse the transferred image onto the paper.

#### **Caution**

**The fusing unit is hot. Take care not to burn yourself when removing a paper misfeed.**

#### **(19) Transfer belt**

During full color printing, the toner images of each of the four colors on each of the photoconductive drums are combined together on the transfer belt. During black and white printing, only the black toner image is transferred onto the transfer belt.

Do not touch or damage the transfer belt. This may cause a defective image.

#### **(20) Right side cover**

Open this cover to operate the fusing unit pressure adjusting lever and to remove a misfeed. ☞[Fusing unit pressure adjusting levers](#page-540-0) (page [43\)](#page-540-0)

\* Peripheral device.

#### **(21) Paper reversing section cover**

This is used when 2-sided printing is performed. Open this cover to remove a paper misfeed.

#### **(22) Bypass tray**

Use this tray to feed paper manually. When loading paper larger than 8-1/2" x 11"R or A4R, be sure to pull out the bypass tray extension. ☞[LOADING PAPER IN THE BYPASS TRAY](#page-535-0) (page [38](#page-535-0))

#### **(23) Main power switch**

This is used to power on the machine. When using the fax or Internet fax functions, keep this switch in the "on" position. ■ [TURNING THE POWER ON AND OFF](#page-513-0) (page [16](#page-513-0))

#### **(24) Waste toner box**

This collects excess toner that remains after printing. ■<sup>3</sup> [REPLACING THE WASTE TONER BOX](#page-571-0) (page [74\)](#page-571-0)

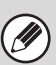

Your service technician will collect the waste toner box.

#### **(25) Waste toner box compartment cover**

Open this to remove a paper misfeed from trays 1 to 4, or to replace the waste toner box.

#### **(26) Right side cover release lever**

To remove a paper misfeed, pull and hold this lever up to open the right side cover.

## **AUTOMATIC DOCUMENT FEEDER AND DOCUMENT GLASS**

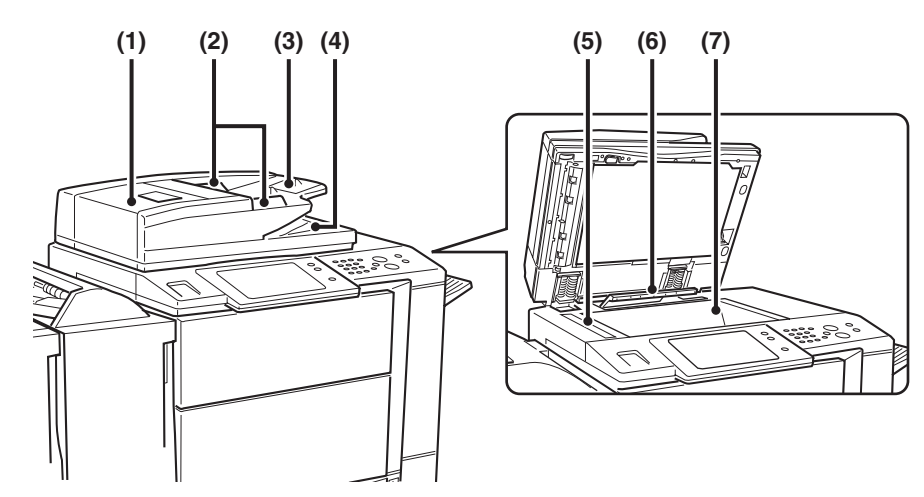

#### **(1) Document feeding area cover**

Open to remove a misfed original.

#### **(2) Original guides**

These help ensure that the original is scanned correctly. Adjust the guides to the width of the original. ■<sup>3</sup> [PLACING THE ORIGINAL](#page-541-0) (page [44\)](#page-541-0)

#### **(3) Document feeder tray**

Place originals in this tray. 1-sided originals must be placed face up. **IS [PLACING THE ORIGINAL](#page-541-0) (page [44\)](#page-541-0)** 

#### **(4) Original exit tray**

Originals are delivered to this tray after scanning.

#### **(5) Scanning area**

Originals placed in the document feeder tray are scanned here.

<sup>13</sup>® [REGULAR MAINTENANCE](#page-559-0) (page [62\)](#page-559-0)

#### **(6) Original size detector**

This detects the size of an original placed on the document glass. **■ PLACING THE ORIGINAL ON THE DOCUMENT** [GLASS](#page-543-0) (page [46](#page-543-0))

#### **(7) Document glass**

Use this to scan a book or other thick original that cannot be fed through the automatic document feeder. **SFILACING THE ORIGINAL ON THE DOCUMENT** [GLASS](#page-543-0) (page [46](#page-543-0))

### **SIDE AND BACK**

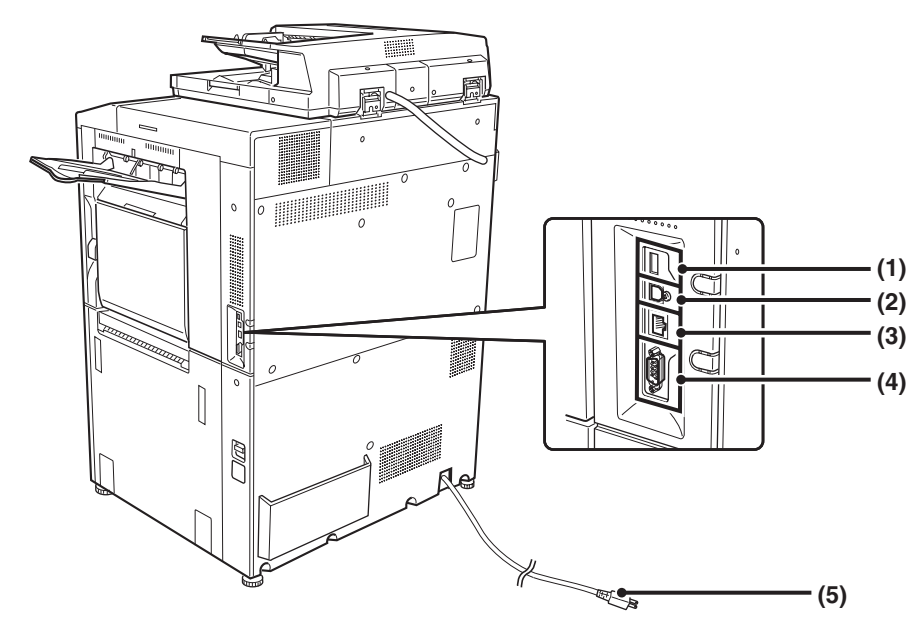

#### **(1) USB connector (A type)**

This is used to connect a USB device such as USB memory to the machine. For the USB cable, use a shielded cable.

#### **(2) USB connector (B type )**

A computer can be connected to this connector to use the machine as a printer. For the USB cable, use a shielded cable.

#### **(3) LAN connector**

Connect the LAN cable to this connector when the machine is used on a network. For the LAN cable, use a shielded type cable.

#### **(4) Service-only connector**

#### **Caution**

**This connector is for use only by service technicians. Connecting a cable to this connector may cause the machine to malfunction.**

**Important note for service technicians: The cable connected to the service connector must be less than 118" (3 m) in length.**

#### **(5) Power plug**

## **OPERATION PANEL**

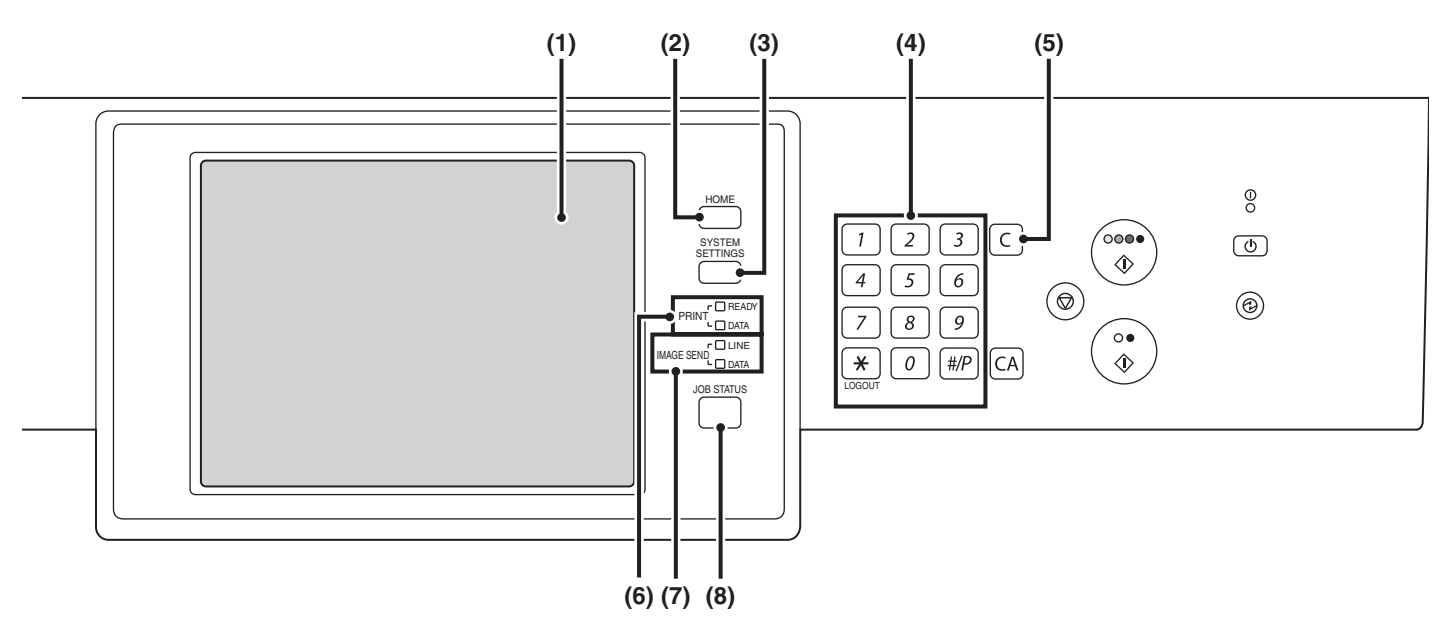

#### **(1) Touch panel**

Messages and keys appear in the touch panel display. Touch the displayed keys to perform a variety of operations.

When a key is touched, a beep sounds and the selected item is highlighted. This provides confirmation as you perform an operation. ■ [TOUCH PANEL](#page-509-0) (page [12](#page-509-0))

#### **(2) [HOME] key**

Touch this key to display the home screen. Frequently used settings can be registered in the home screen to enable quick and easy operation of the machine. ■ [HOME SCREEN](#page-520-0) (page [23](#page-520-0))

#### **(3) [SYSTEM SETTINGS] key**

Press this key to display the system settings menu screen. The system settings are used to configure paper tray settings, store addresses for transmission operations, and adjust parameters to make the machine easier to use.

■ System Settings Guide

#### **(4) Numeric keys**

These are used to enter the number of copies, fax numbers, and other numerical values.

#### **(5)**  $[CLEAR]$  key  $([\subseteq])$

Press this key to return the number of copies to "0".

#### **(6) PRINT mode indicators**

#### • **READY indicator**

Print jobs can be received when this indicator is lit.

#### • **DATA indicator**

This blinks while print data is being received and lights steadily while printing is taking place.

#### **(7) IMAGE SEND mode indicators**

#### • **LINE indicator**

This lights up during transmission or reception of a fax or Internet fax. This also lights during transmission of an image in scan mode.

#### • **DATA indicator**

This blinks when a received fax or Internet fax cannot be printed because of a problem such as out of paper. This lights up when there is a transmission job that has not been sent.

#### **(8) [JOB STATUS] key**

Press this key to display the job status screen. The job status screen is used to check information on jobs and to cancel jobs.

■<sup>3</sup> [PRINT/SEND STATUS \(JOB STATUS\)](#page-512-0) (page [15\)](#page-512-0)

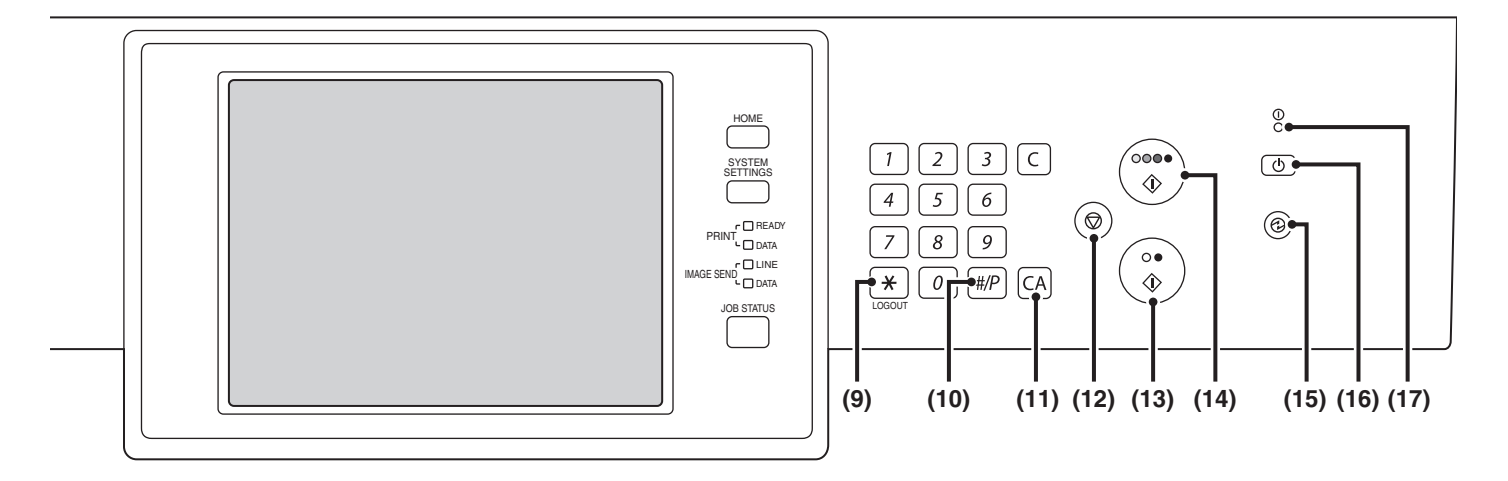

#### **(9)** [LOGOUT] key  $(\sqrt{*})$ ]

Press this key to log out after you have logged in and used the machine. When using the fax function, this key can also be pressed to send tone signals on a pulse dial line.

**IS [USER AUTHENTICATION](#page-515-0) (page [18\)](#page-515-0)** 

#### **(10)** [#/P] key  $(\sqrt{p})$

When using the copy function, press this key to use a job program. When using the fax function, this key can be used when dialing.

#### **(11) [CLEAR ALL] key (** $\overline{CA}$ **)**

Press this key to return to the initial operation state. Use this key when you wish to cancel all settings that have been selected and start operation from the initial state.

#### **(12) [STOP]** key  $(\circledcirc)$

Press this key to stop a copy job or scanning of an original.

#### **(13) [BLACK & WHITE START] key (○●)**

Press this key to copy or scan an original in black and white. This key is also used to send a fax in fax mode.

#### **(14) [COLOR START] key (0000)**

Press this key to copy or scan an original in color. This key cannot be used for fax or Internet fax.

#### **(15)** [POWER SAVE] key (  $\circledcirc$  ) / indicator

Use this key to put the machine into auto power shut-off mode to save energy.

The [POWER SAVE] key  $(\circledcirc)$  blinks when the machine is in auto power shut-off mode.

☞[\[POWER SAVE\] KEY](#page-514-0) (page [17](#page-514-0))

#### **(16)** [POWER] key  $(\Box$ )

Use this key to turn the machine power on and off. ■ [TURNING THE POWER ON AND OFF](#page-513-0) (page [16](#page-513-0))

#### **(17) Main power indicator**

This lights up when the machine's main power switch is in the "on" position. ■ [TURNING THE POWER ON AND OFF](#page-513-0) (page [16](#page-513-0))

## <span id="page-509-0"></span>**TOUCH PANEL**

The touch panel (screen) shown in this manual is a descriptive image. The actual screen is slightly different.

#### **Using the touch panel**

#### **Example 1**

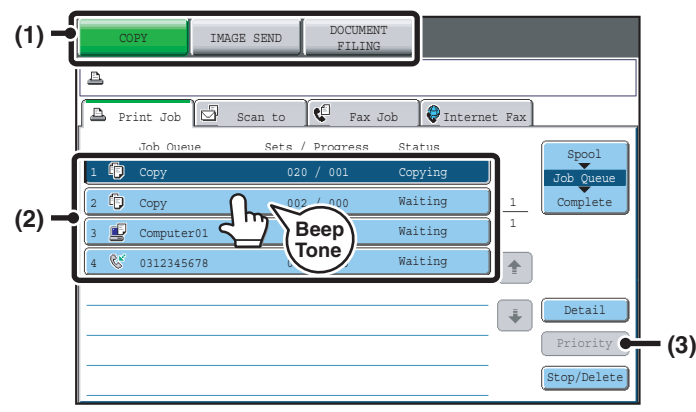

#### (1) Mode select keys

- Use these keys to switch between copy, image send, and document filing modes.
- (2) Settings for each function are easily selected and canceled by touching the keys on the screen with your finger.
	- When an item is selected, a beep will sound and the item will be highlighted to confirm the selection.
- (3) Keys that are grayed out cannot be selected.

If you touch a key that cannot be selected, a double beep will sound. However, in a system settings screen, a beep will not sound if you touch a key that cannot be selected.

#### **Example 2**

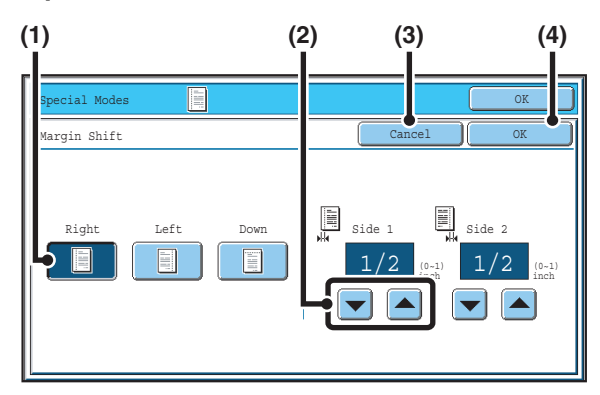

- (1) If the initial state of a key in a screen is highlighted, the key is selected. To change the selection, touch one of the other keys to highlight that key.
- (2) The  $\boxed{\bullet}$   $\boxed{\blacktriangle}$  keys can be used to increase or decrease a value. To make a value change quickly, keep your finger on the key.
- (3) Touch this key to cancel a setting.
- (4) Touch the [OK] key to enter and save a setting.

#### **Example 3**

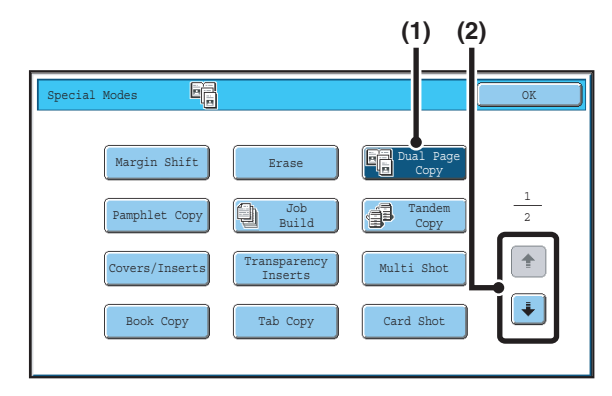

- (1) Some items in the special modes screen are selected by simply touching the key of the item. To cancel a selected item, touch the highlighted key once again so that it is no longer highlighted.
- (2) When settings extend over multiple screens, touch the  $\blacktriangleright$  key or the  $\blacktriangleright$  key to switch through the screens.

#### **Example 4**

Ø

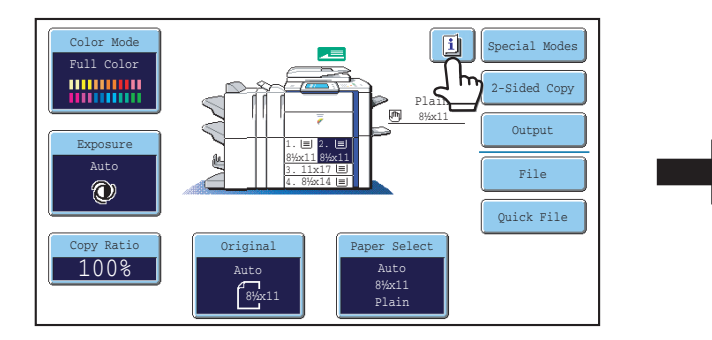

When at least one special mode is selected, the **u** key appears in the base screen.

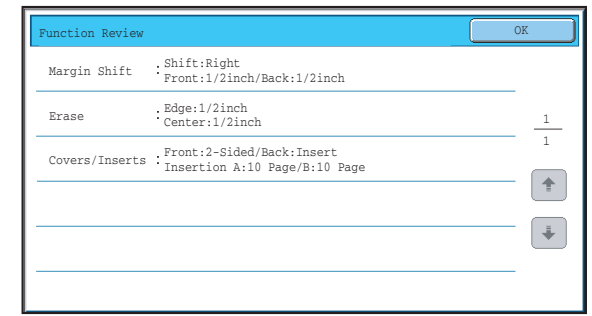

The  $\Box$  key can be touched to display a list of the selected special modes.

The above explanations do not apply to the system settings. For information on the screens and procedures for using the system settings, see the System Settings Guide.

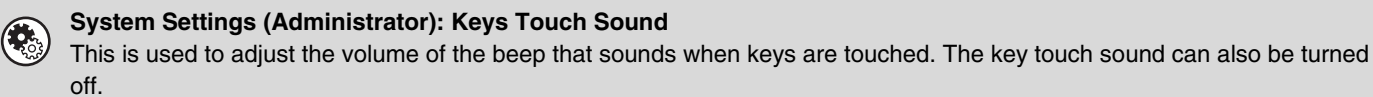

## **SYSTEM BAR**

The system bar appears at the bottom of the touch panel. The items that appear in the system bar are explained below.

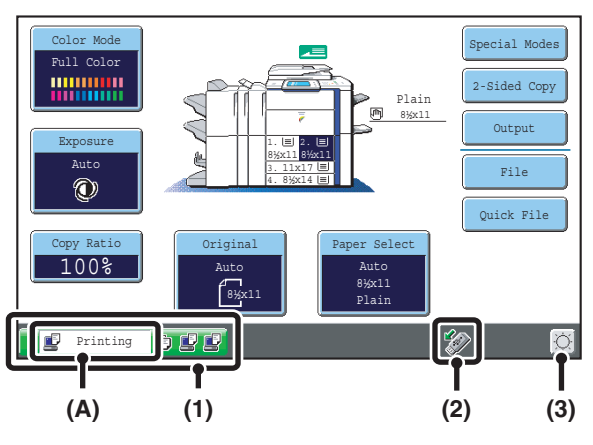

#### **(1) Job status display**

The first four jobs in progress or reserved are indicated by icons. The icons are as follows.

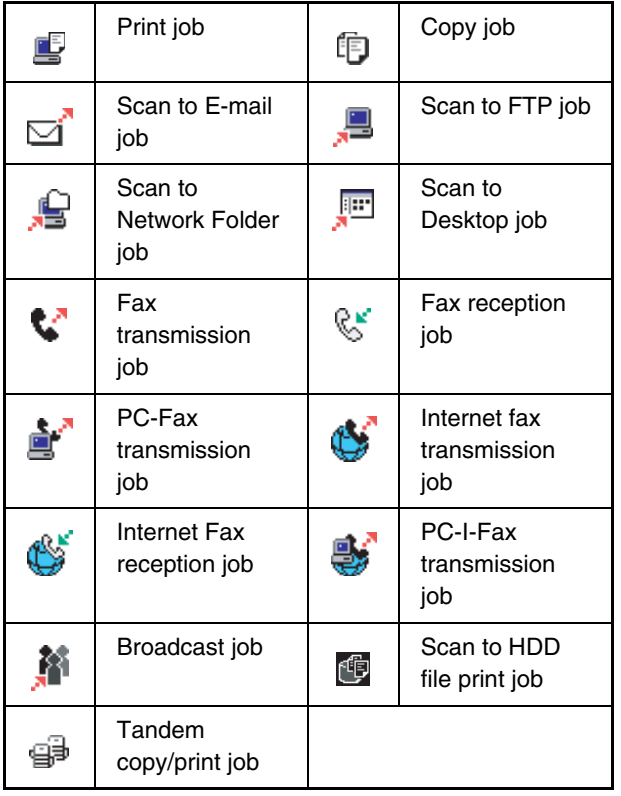

The status of the first job is indicated as shown in (A). The color appearing in the job status display depends on the job status as indicated in the table below. The job status display can be touched to show the job status screen.

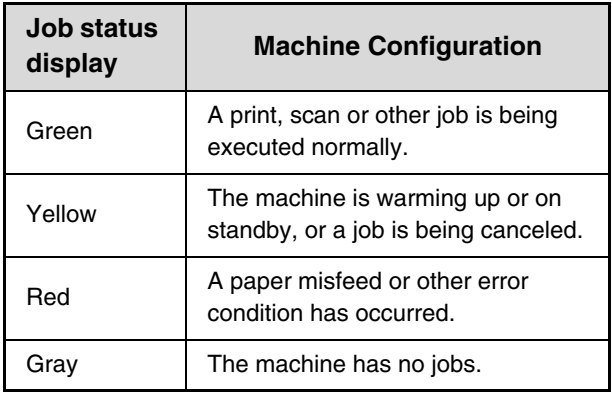

#### **(2) USB device display**

This appears when a USB memory or other USB device is connected to the machine.

#### **(3) Brightness adjustment key**

Touch this key to adjust the brightness of the touch panel.

When touched, the following screen appears next to the key.

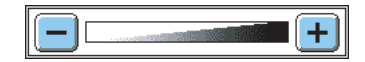

Touch the [+] key or the [-] key to adjust the brightness. When finished, touch the brightness adjustment key again to close the screen.

## <span id="page-512-0"></span>**PRINT/SEND STATUS (JOB STATUS)**

This screen appears when the [JOB STATUS] key on the operation panel is pressed.

The screen shows lists of the jobs that are reserved and in progress, and jobs that have been completed. This screen is used to check jobs, move a job to the top of the job queue, or delete a job.

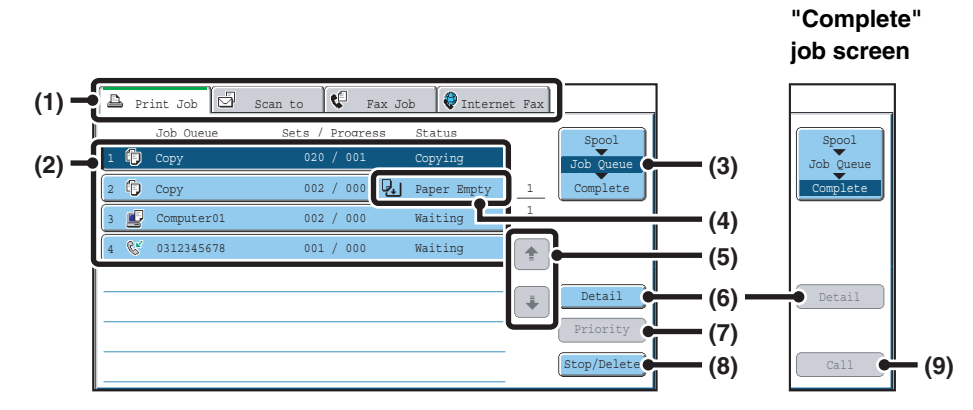

#### **(1) Mode select tabs**

Use these tabs to select print mode, scan mode, fax mode, or Internet fax mode.

- The [Print Job] tab shows copy, print, received fax, received Internet fax, and self print jobs.
- The [Scan to] tab shows transmission jobs that use the scanner function.
- The [Fax Job] tab shows transmission (and reception) jobs that use the fax and PC-Fax functions.
- The [Internet Fax] tab shows transmission (and reception) jobs that use the Internet fax and PC-I-fax functions. For more information on the job status screen in each mode, see the manual for each mode.

#### **(2) Job list**

• This shows jobs that are reserved and in progress (job queue), and jobs that have been completed. When the [Print Job] tab is touched in the mode select tabs, the job status screen selector key changes and the "Spool" list appears.

A brief description of each job and its status appears in the list.

• The "Spool" screen shows spooled print jobs and encrypted PDF jobs waiting for password entry. To move an encrypted PDF job from the spool list to the job queue, touch the key of the job and enter the job password.

#### **(3) Job status screen selector key**

This switches the job list display between spooled jobs, the job queue, and completed jobs.

- "Spool": This shows spooled print jobs and encrypted PDF jobs waiting for password entry. "Spool" appears when print jobs are displayed.
- "Job Queue": This shows reserved jobs and the job in progress.

"Complete": This shows completed jobs.

#### **(4) "Paper Empty" display**

#### Add paper.

When the status is "Paper Empty", the specified size of paper for the job is not loaded in any of the trays. In this case, the job will be held until the required size of paper is loaded. Other jobs that are waiting will be printed (if

possible) ahead of the held job. (However, other jobs will not be printed if the paper ran out while printing was in progress.)

If you need to change the paper size because the specified paper size is not available, touch the key of the job in the job list (2) to select it, touch the [Detail] key described in (6), and select a different paper size.

#### **(5) keys**

These change the page of the displayed job list.

#### **(6) [Detail] key**

This shows detailed information on a selected job. When a job has been stored using Quick File or File in document filing mode, or when a broadcast transmission has been performed in image send mode, the job appears as a key in the completed jobs screen. You can touch the [Detail] key to show details on the completed job, and you can also touch the [Call] key to reprint or resend the job.

#### **(7) [Priority] key**

A reserved job in the "Job Queue" screen can be printed ahead of all other reserved jobs by selecting the job and then touching this key.

In the print job queue, select the print or copy job to which you wish to give priority and touch this key. The job in progress stops and printing of the selected job begins. When the selected job is completed, the interrupted job resumes.

#### **(8) [Stop/Delete] key**

Use this key to cancel the job currently in progress or a selected reserved job. Note that printing of received faxes and received Internet faxes cannot be canceled.

#### **(9) [Call] key**

A job that appears in the completed jobs screen as a key can be touched followed by the [Call] key to reprint or resend the job. This is the same [Call] key that appears when the [Detail] key is touched.

## <span id="page-513-0"></span>**TURNING THE POWER ON AND OFF**

The machine has two power switches. The main power switch is at the lower left after the front cover (lower) is opened. The other power switch is the [POWER] key  $(\circled{b})$  on the operation panel at the top right.

**[POWER] key**

#### **Main power switch**

When the main power switch is switched on, the main power indicator on the operation panel lights up.

## nosition "Off" position

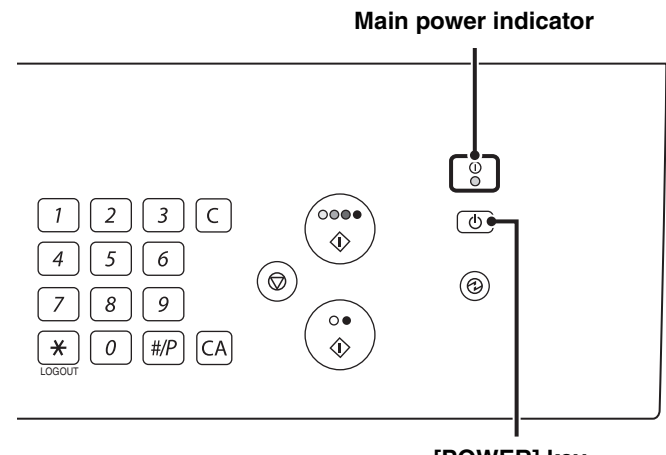

#### **[POWER] key**

#### **Turning on the power**

- **(1) Switch the main power switch to the "on" position.**
- **(2) Press the [POWER] key**  $(\odot)$  **to turn on the power.**

#### **Turning off the power**

- **(1) Press the [POWER] key**  $(\circledcirc)$  **to turn off the power.**
- **(2) Switch the main power switch to the "off" position.**

• Before switching off the main power switch, make sure that the DATA indicator for printing and the DATA and LINE  $\left( \Gamma \right)$ indicators for image send are not lit or blinking on the operation panel. Switching off the main power switch or removing the power cord from the outlet while any of the indicators are lit or blinking may damage the hard drive and cause data to be lost.

• Switch off both the [POWER] key  $(\circled{0})$  and the main power switch and unplug the power cord if you suspect a machine failure, if there is a bad thunderstorm nearby, or when you are moving the machine.

When using the fax or Internet fax function, always keep the main power switch in the "on" position.

## **ENERGY SAVE FUNCTIONS**

This product has the following two energy save functions that conform to the Energy Star guidelines to help conserve natural resources and reduce environmental pollution.

#### **Preheat Mode (low power mode)**

Preheat mode automatically lowers the temperature of the fusing unit and thereby reduces power consumption if the machine remains in the standby state for the interval of time set in "Preheat Mode Setting" in the system settings (administrator).

This keeps the fusing unit at a lower temperature and reduces power consumption while the machine is on standby. The machine automatically wakes up and returns to normal operation when a print job is received, a key is pressed on the operation panel, or an original is placed.

#### **Auto power shut-off mode (Sleep mode)**

Auto power shut-off mode automatically shuts off power to the display and the fusing unit if the machine remains in the standby state for the interval of time set in "Auto Power Shut-Off Timer" in the system settings (administrator). This mode provides the lowest level of power consumption. Considerably more power is saved than in preheat mode, however, the wakeup time is longer. This mode can be disabled in the system settings (administrator).

The machine automatically wakes up and resumes normal operation when a print job is received or when the blinking [POWER SAVE] key  $(\circledcirc)$  is pressed.

## <span id="page-514-0"></span>**[POWER SAVE] KEY**

Press the [POWER SAVE] key  $(\circledast)$  to put the machine in auto power shut-off mode or wake it up from auto power shut-off mode. The [POWER SAVE] key  $(\circledcirc)$  has an indicator that indicates whether or not the machine is in auto power shut-off mode.

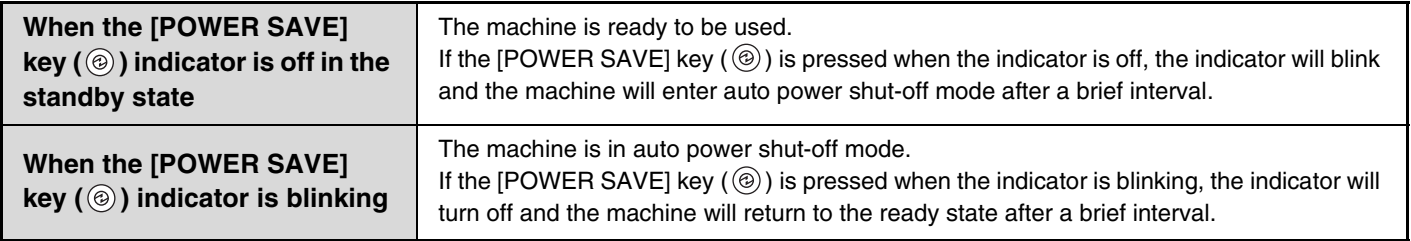

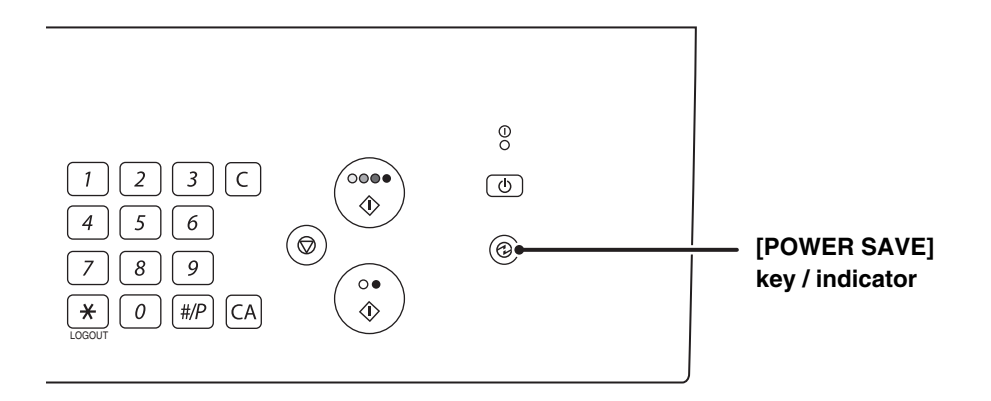

## <span id="page-515-0"></span>**USER AUTHENTICATION**

When the administrator of the machine has enabled user authentication, either of the two screens shown below will appear. If either screen appears, enter the user number or login name and password that you received from the administrator.

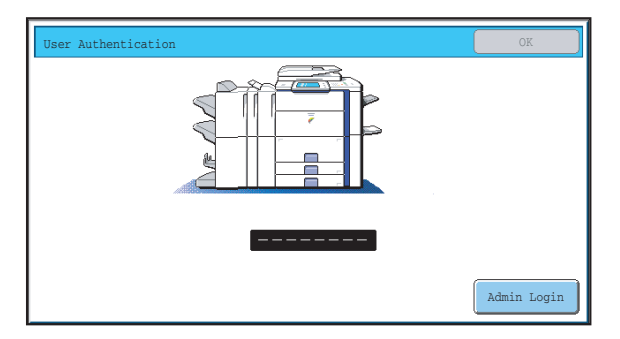

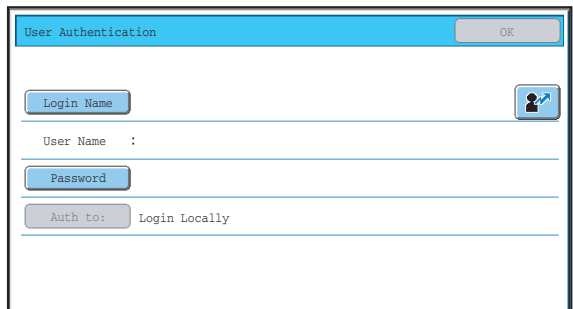

**When controlled by user number When controlled by login name and password** (Different items will appear in the screen when LDAP authentication is used.)

## **AUTHENTICATION BY USER NUMBER**

The following procedure is used to log in using a user number received from the administrator of the machine.

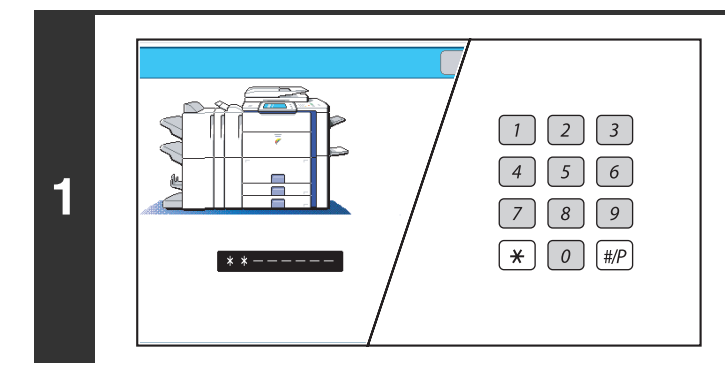

<u>f</u>

#### **Enter your user number (5 to 8 digits) with the numeric keys.**

Each entered digit will be displayed as " $*$ ".

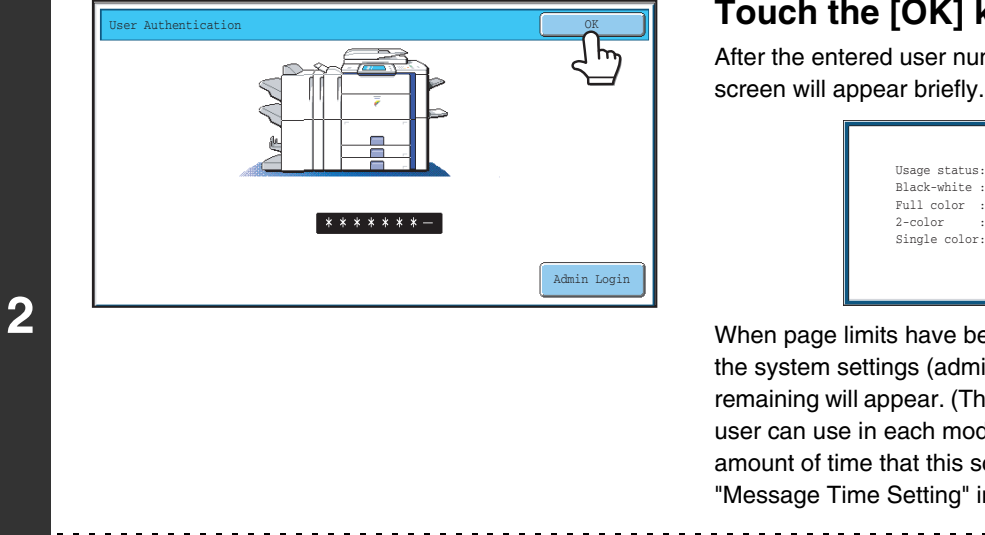

#### **Touch the [OK] key.**

After the entered user number is authenticated, the user count

When page limits have been set in "Pages Limit Group List" in the system settings (administrator), the number of pages remaining will appear. (The remaining number of pages that the user can use in each mode (copy, scan, etc.) appears.) The amount of time that this screen appears can be changed using "Message Time Setting" in the system settings (administrator).

When the user number is an 8-digit number, this step is not necessary. (Login takes place automatically after the user number is entered.)

Usage status: used/remaining pages Black-white : 87,654,321/12,345,678 Full color : 87,654,321/12,345,678 2-color : 87,654,321/12,345,678 Single color: 87,654,321/12,345,678

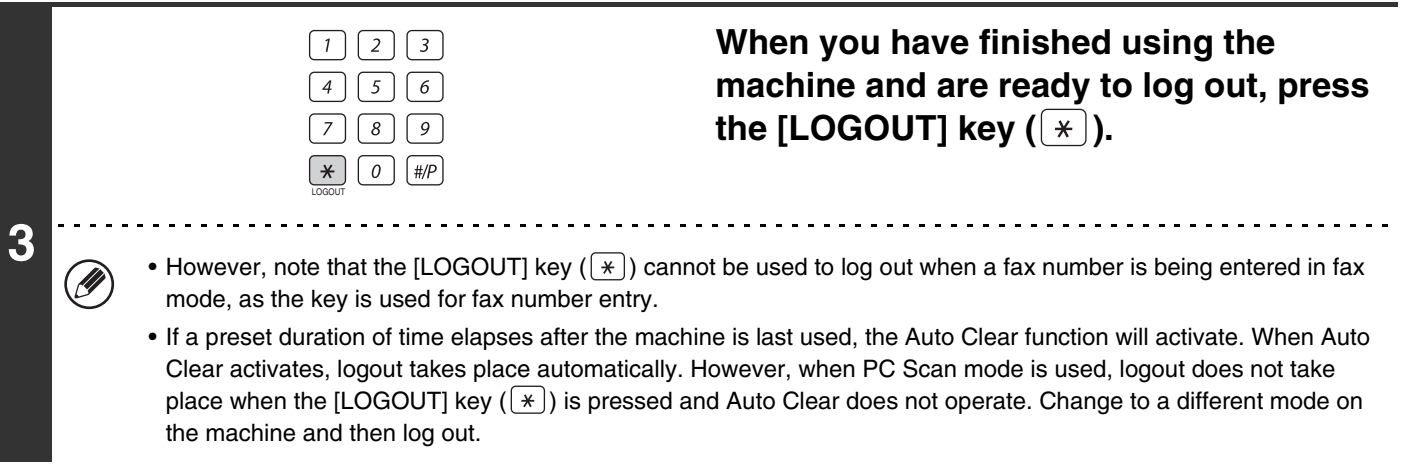

#### **If an incorrect user number is entered 3 times in a row...**

If "A Warning when Login Fails" is enabled in the system settings (administrator), the machine will lock for 5 minutes if an incorrect user number is entered 3 times in a row.

Verify the user number that you should use with the administrator of the machine.

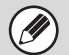

The administrator can clear the locked state. This is done from [User Control] and then [Default Settings] in the Web page menu.

## **AUTHENTICATION BY LOGIN NAME / PASSWORD**

The following procedure is used to log in using a login name and password received from the administrator of the machine or the administrator of the LDAP server.

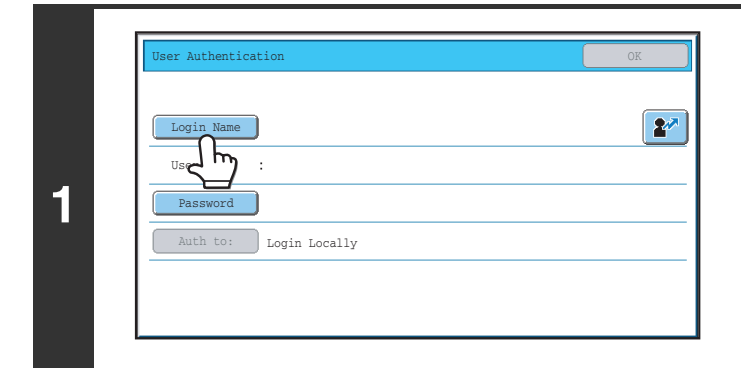

#### **Touch the [Login Name] key or the key.**

If the [Login Name] key is touched, a screen for selecting the user name appears. Go to the next step.

If the  $\left[\mathbf{F}\right]$  key is touched, an area for entering a "Registration" No." appears [---].

Use the numeric keys to enter your registration number that has been stored in "User List" in the system settings (administrator). After entering the registration number, go to step 3.

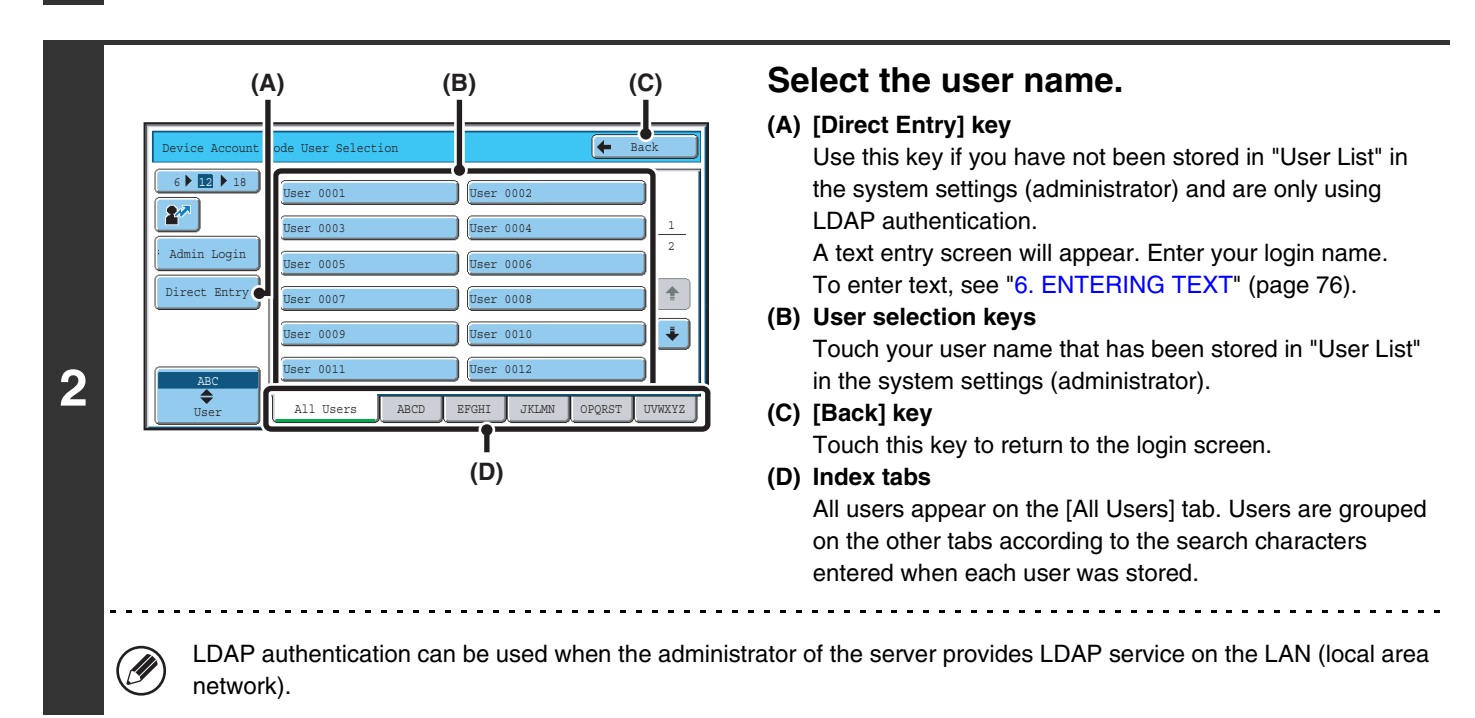

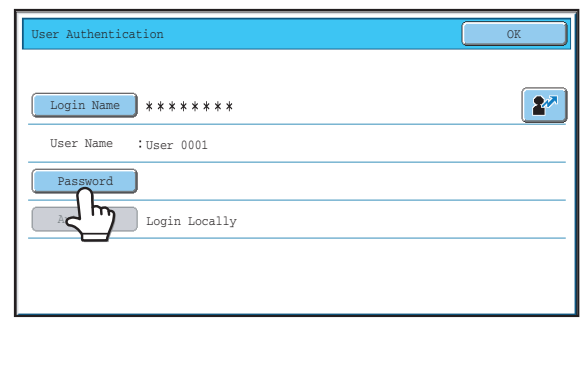

#### **Touch the [Password] key.**

A text entry screen for entering the password will appear. Enter your password that is stored in "User List" in the system settings (administrator).

If you are logging in to an LDAP server, enter the password that is stored with your LDAP server login name. Each entered character will be displayed as " $*$ ". When you have finished entering the password, touch the [OK] key. When authentication is by LDAP server and you have different passwords stored in "User List" in the system settings (administrator) and in the LDAP server, use the password stored in the LDAP server.

• When an LDAP server has been stored, [Auth to:] can be changed.

#### • **If you are logging in using a user selection key...**

The LDAP server was stored when your user information was stored, and thus the LDAP server will appear as the authentication server when you select your login name. Go to step 4.

• **When logging in using the [Direct Entry] key...** Touch the [Auth to:] key.

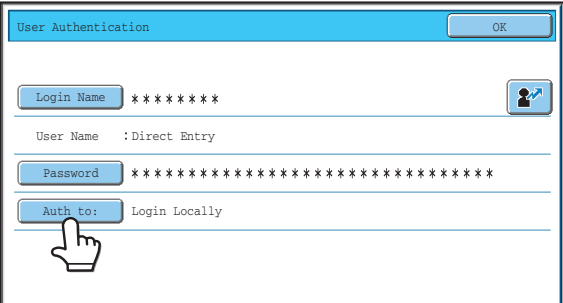

Select the LDAP server and touch the [OK] key.

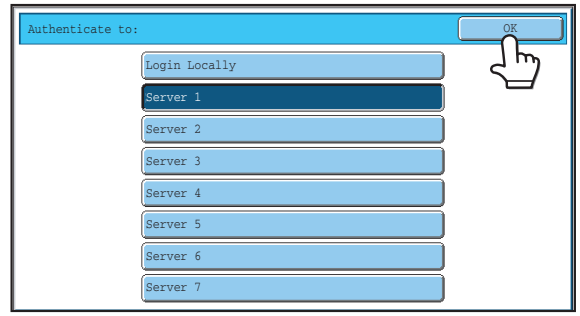

(Ü

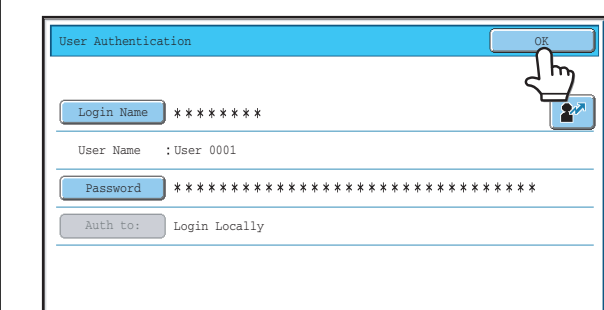

(Different items will appear in the screen when LDAP authentication is used.)

LOGOUT

 $\boxed{1}$   $\boxed{2}$   $\boxed{3}$  $\boxed{4}$   $\boxed{5}$   $\boxed{6}$  $\sqrt{8}$  $\cal O$ 

#### **Touch the [OK] key.**

After the entered login name and password are authenticated, the user count screen will appear briefly.

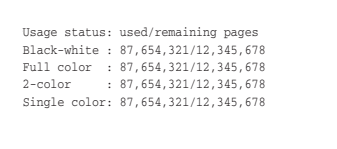

When page limits have been set in "Pages Limit Group List" in the system settings (administrator), the number of pages remaining will appear. (The remaining number of pages that the user can use in each mode (copy, scan, etc.) appears.) The amount of time that this screen appears can be changed using "Message Time Setting" in the system settings (administrator).

**When you have finished using the machine and are ready to log out, press**  the [LOGOUT] key  $(\times)$ ).

- However, note that the [LOGOUT] key  $(\cdot)$  cannot be used to log out when a fax number is being entered in fax mode, as the key is used for fax number entry.
- If a preset duration of time elapses after the machine is last used, the Auto Clear function will activate. When Auto Clear activates, logout takes place automatically. However, when PC Scan mode is used, logout does not take place when the [LOGOUT] key  $(\bar{*})$  is pressed and Auto Clear does not operate. Change to a different mode on the machine and then log out.

#### **If an incorrect login name or password is entered 3 times in a row...**

If "A Warning when Login Fails" is enabled in the system settings (administrator), the machine will lock for 5 minutes if an incorrect login name or password is entered 3 times in a row.

Verify the login name and password that you should use with the administrator of the machine.

**5**

**4**

• The administrator can clear the locked state.

- This is done from [User Control] and then [Default Settings] in the Web page menu.
- When LDAP authentication is used, the [E-mail Address] key may appear, depending on the authentication method. If the [E-mail Address] key appears in step 3, touch the key.

A text entry screen will appear. Enter your e-mail address. To enter text, see ["6. ENTERING TEXT](#page-573-0)" (page [76\)](#page-573-0).

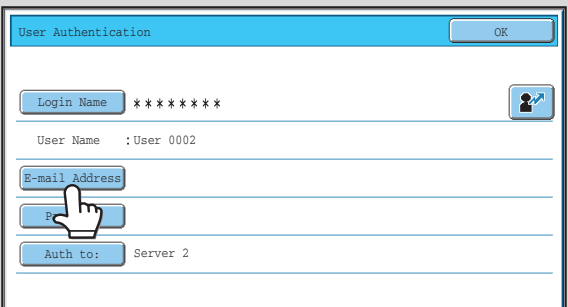

**System Settings (Administrator): User Registration**

This is used to store names of users of the machine. Detailed information such as the login name, user number, and password are also stored. Ask the administrator of the machine for the information that you need to use the machine.

## <span id="page-520-0"></span>**HOME SCREEN**

When the [HOME] key is pressed on the operation panel, the home screen appears in the touch panel. Shortcuts to functions can be registered as keys in the home screen. When a shortcut key is touched, the screen for that function appears. Register frequently used functions in the home screen to quickly and conveniently access those functions. When user authentication is used, the home screen of "Favorite Operation Group" can be displayed. Register keys that you wish to show in the home screen in the Web pages.

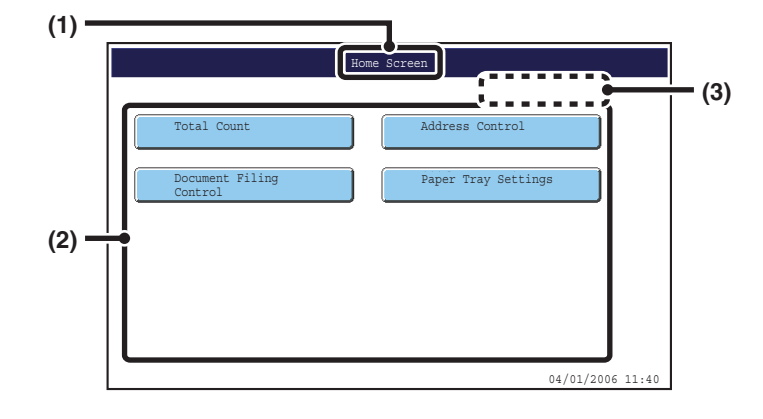

#### **(1) Title**

This shows the title of the home screen.

#### **(2) Shortcut key**

A registered function appears as a shortcut key. The key can be touched to select the registered function.

#### **(3) User name**

This shows the name of the logged in user. The user name appears when user authentication is enabled on the machine.

• **System Settings (Administrator): Home Screen Settings**  $\left( \bullet \right)$ 

Registration is performed in [System Settings] - [Operation Settings] - [Home Screen Settings] in the Web page menu.

• **System Settings (Administrator): Home Screen List** Registration is performed in "Home Screen List" in [User Control] in the Web page menu. *2* **LOADING PAPER**

## **IMPORTANT POINTS ABOUT PAPER**

This section provides information that you should know before loading paper in the paper trays. Be sure to read this section before loading paper.

## **NAMES AND LOCATIONS OF TRAYS**

The trays are identified by the names indicated below. For detailed information on the sizes and types of paper that can be loaded in each tray of the machine, see the specifications in the Safety Guide and "Paper Tray Settings" in the System Settings Guide.

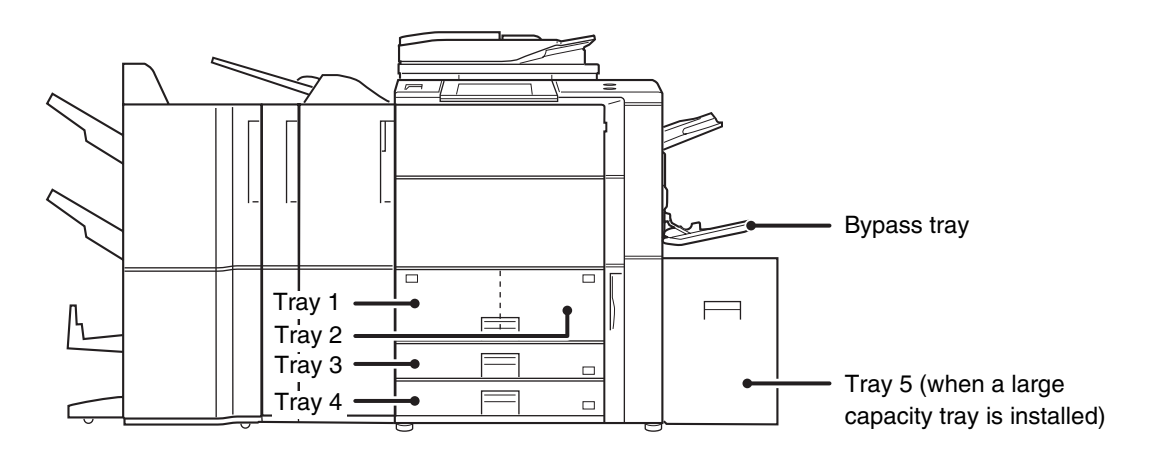

## **THE MEANING OF "R" IN PAPER SIZES**

Some original and paper sizes can be placed in either the vertical or the horizontal orientation. To differentiate between vertical and horizontal orientations, paper sizes in the horizontal orientation will be followed by an "R" (for example, 8-1/2" x 11"R, A4R).

Sizes that can be placed only in the horizontal orientation (12" x 18", 11" x 17", 8-1/2" x 14", 8-1/2" x 13", A3W, A3, B4) do not include the "R" in their size indication.

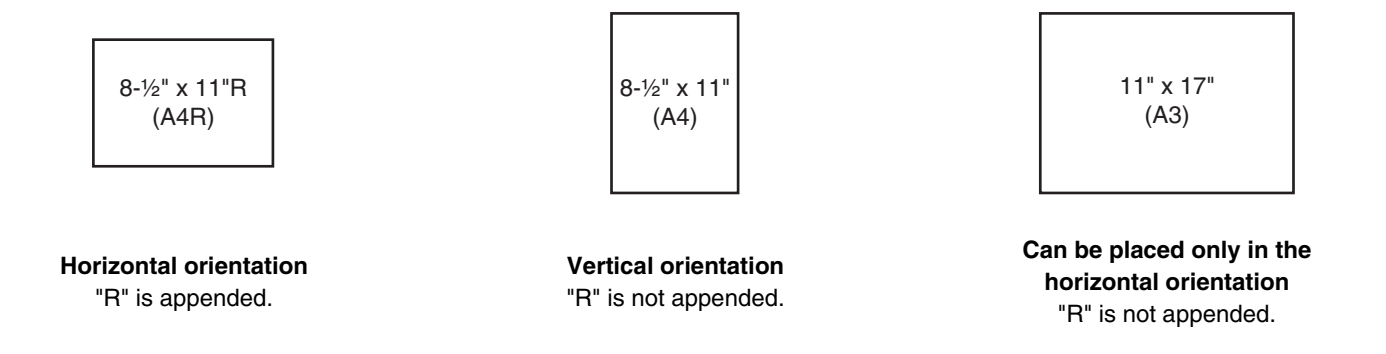

## **USEABLE PAPER**

Various types of paper are sold. This section explains what plain paper and what special media can be used with the machine. For detailed information on the sizes and types of paper that can be loaded in each tray of the machine, see the specifications in the Safety Guide and "Paper Tray Settings" in the System Settings Guide.

#### **Plain paper, special media**

#### **Plain paper that can be used**

- SHARP standard plain paper (21 lbs. (80  $g/m^2$ )). For paper specifications, see the specifications in the Safety Guide.
- Pain paper other than SHARP standard paper (16 lbs. to 28 lbs. (60  $g/m^2$  to 105  $g/m^2$ )) Recycled paper, colored paper and pre-punched paper must meet the same specifications as plain paper. Contact your dealer or nearest SHARP Service Department for advice on using these types of paper.

#### **Types of paper that can be used in each tray**

The following types of paper can be loaded in each tray.

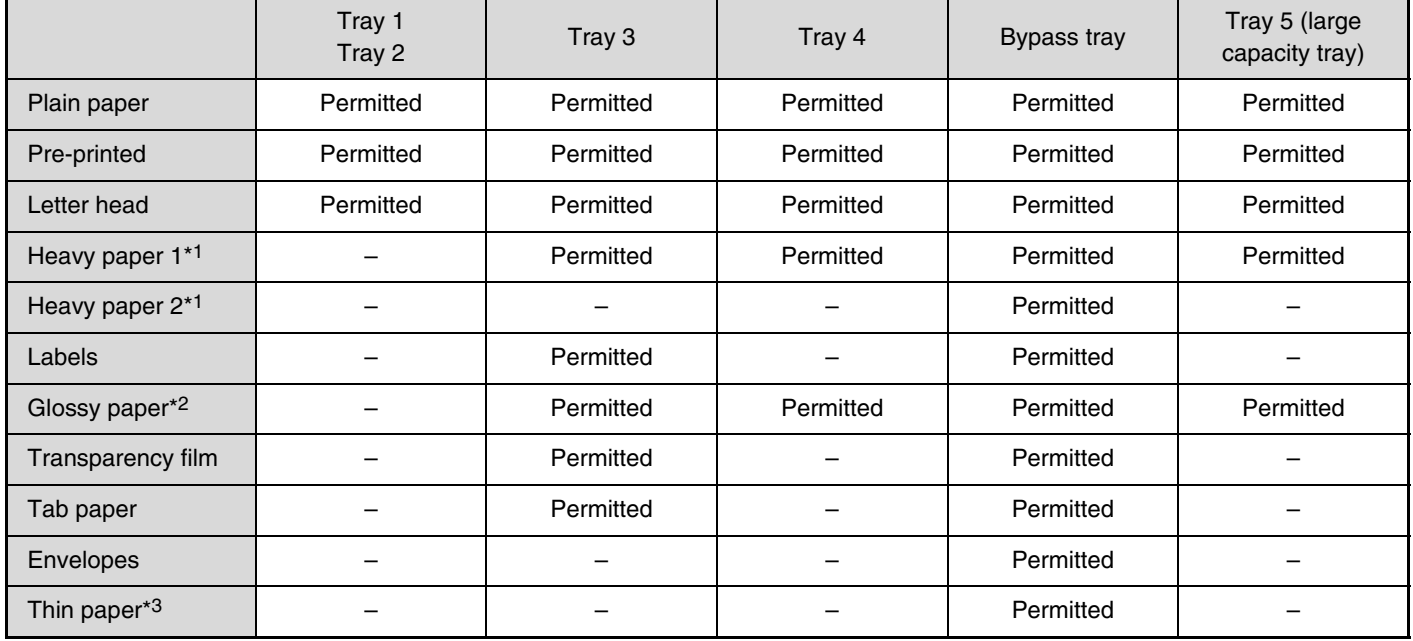

\*1 "Heavy paper 1" is heavy paper up to 56 lbs. (209  $g/m^2$ ), and "Heavy paper 2" is heavy paper up to 68 lbs. (256  $g/m^2$ ).

\*2 When using glossy paper, set the paper type to heavy paper. This will bring out the glossy quality of the paper.

\*3 Thin paper from 15 lbs. to 16 lbs. (55  $g/m^2$  to 59  $g/m^2$ ) can be used.

#### **Print side face up or face down**

Paper is loaded with the print side face up or face down depending on the paper type and tray.

#### **Trays 1 to 5**

Load the paper with the print side face up. However, if the paper type is "Letter Head" or "Pre-Printed", load the paper with the print side face down\*.

#### **Bypass tray**

Load the paper with the print side face down.

However, if the paper type is "Letter Head" or "Pre-Printed", load the paper with the print side face up\*.

\* If "Disabling of Duplex" is enabled in the system settings (administrator), load the paper in the normal way (face up in trays 1 to 5; face down in the bypass tray).

#### **Paper that cannot be used**

- Special media for inkjet printers (fine paper, glossy paper, glossy film, etc.)
- Carbon paper or thermal paper
- Pasted paper
- Paper with clips
- Paper with fold marks
- Torn paper
- Oil-feed transparency film

#### **Non-recommended paper**

- Iron-on transfer paper
- Japanese paper
- Thin paper less than 15 lbs.  $(55 \text{ g/m}^2)$
- Paper that is 69 lbs. (257 g/m<sup>2</sup>) or heavier
- Irregularly shaped paper
- Stapled paper
- Damp paper
- Curled paper
- Paper with a wave-like pattern due to moisture absorption
- Reverse side of paper already printed on by another printer or copier.
- Perforated paper
- Various types of plain paper and special media are sold. Some types cannot be used with the machine. Contact your  $\left( \mathbf{I}\right)$ dealer or nearest SHARP Service Department for advice on using these types of paper.
	- The image quality and toner fusibility of paper may change due to ambient conditions, operating conditions, and paper characteristics, resulting in image quality inferior to that of SHARP standard paper. Contact your dealer or nearest SHARP Service Department for advice on using these types of paper.
	- The use of non-recommended or prohibited paper may result in skewed feeding, misfeeds, poor toner fusing (the toner does not adhere to the paper well and can be rubbed off), or machine failure.
	- The use of non-recommended paper may result in misfeeds or poor image quality. Before using non-recommended paper, check if printing can be performed properly.

## **TRAY SETTINGS FOR TRAY 1 AND TRAY 2**

## <span id="page-524-0"></span>**LOADING PAPER**

Up to 1200 sheets of 8-1/2" x 11" or A4 size paper can be loaded in tray 1. Up to 800 sheets of 8-1/2" x 11" or A4 size paper can be loaded in tray 2.

For detailed information on the paper that can be loaded, see the specifications in the Safety Guide and "Paper Tray Settings" in the System Settings Guide.

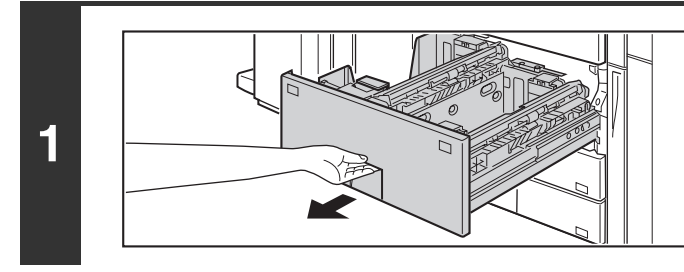

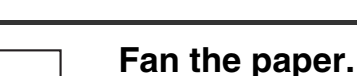

**Pull out tray 1 - tray 2.** Gently pull the tray out until it stops.

Fan the paper well before loading it. If the paper is not fanned, multiple sheets may feed at once and cause a misfeed.

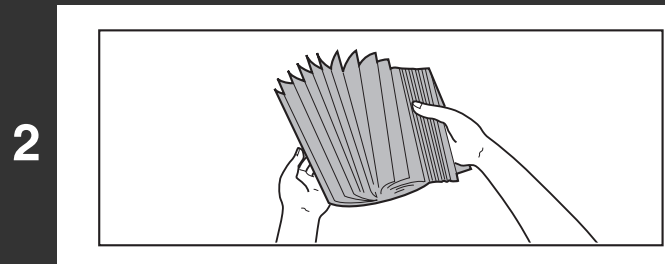

# **Indicator line**

#### ● **Tray 1 Load paper in the left and right trays.**

Load the paper with the print side face up. The stack must not be higher than the indicator line (maximum of 1200 sheets).

**3** ● **Tray 2**

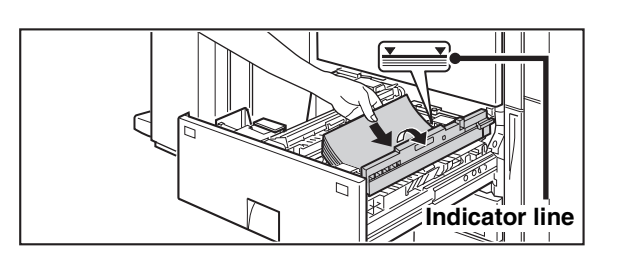

Raise the paper guide and load the paper with the print side face up. The stack must not be higher than the indicator line (maximum of 800 sheets).

Be sure to return the paper guide to its original position after loading the paper.

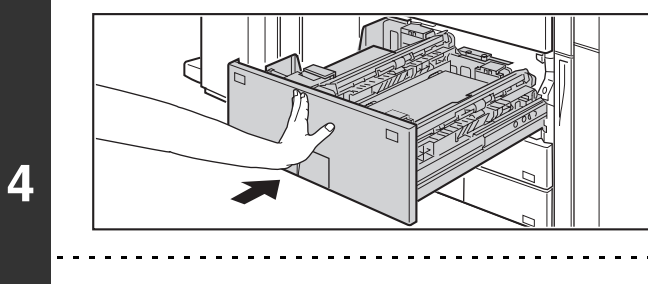

**A** 

#### **Gently push tray 1- tray 2 into the machine.**

Push the tray firmly all the way into the machine.

If you loaded a different type of paper than was loaded previously, change the paper type setting as explained in "Paper Tray Settings" in the System Settings Guide.

Do not place heavy objects on the tray or press down on the tray.

**System Settings: Paper Tray Settings** Change these settings when you change the size or type of paper loaded in a tray.

## **CHANGING THE PAPER SIZE**

To change the paper size of tray 1 - tray 2, follow the steps below.

This section only explains how to change the paper size. For the procedures for opening/closing the tray and loading paper, see ["LOADING PAPER](#page-524-0)" (page [27\)](#page-524-0).

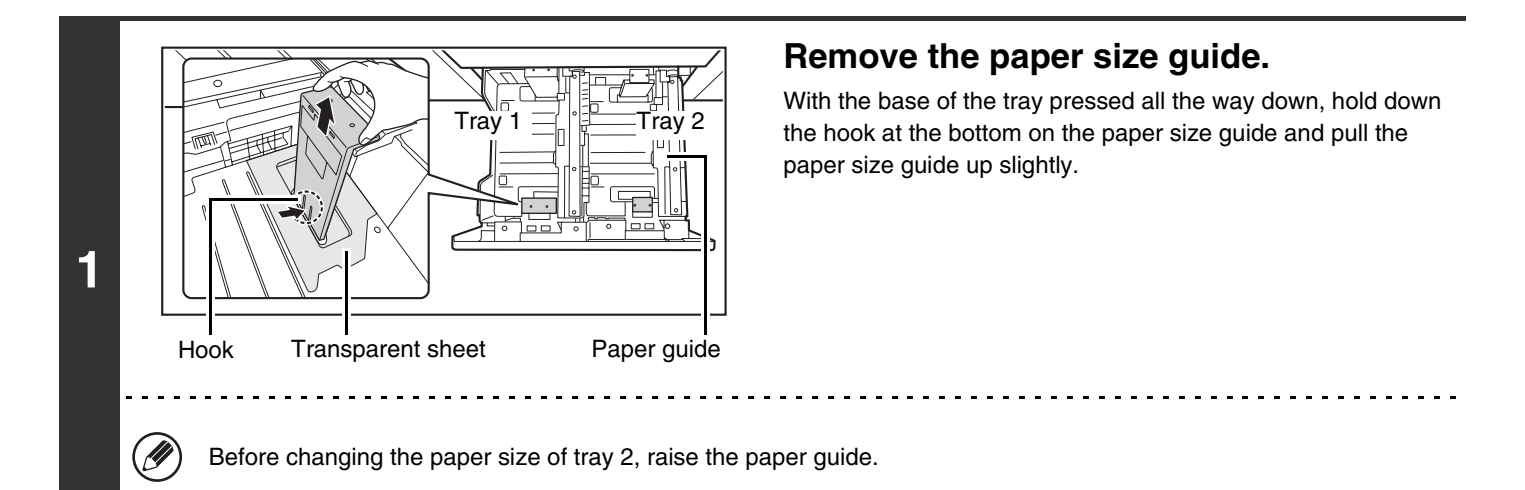

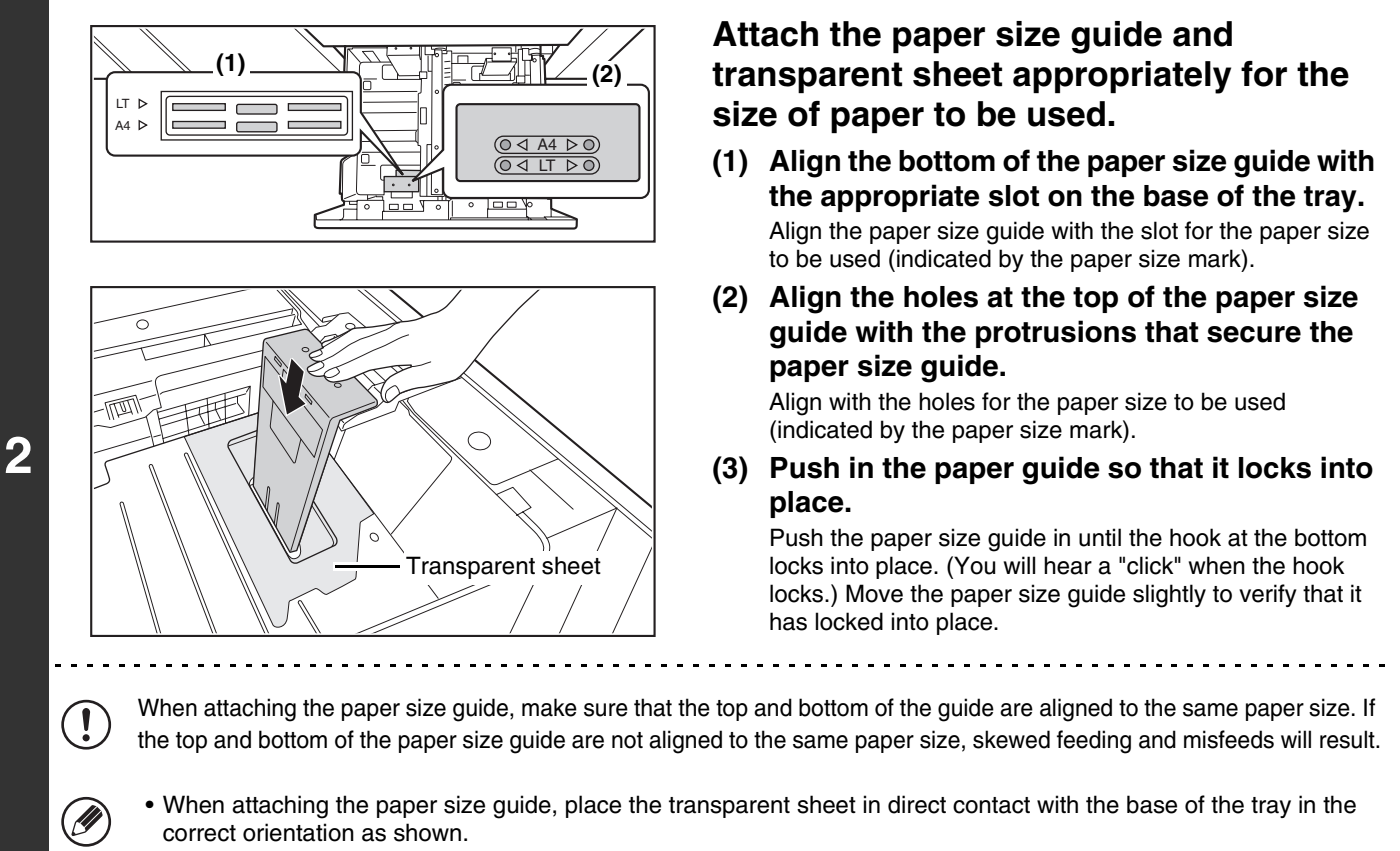

• The slot or hole with the "LT" mark is for 8-1/2" x 11" size.

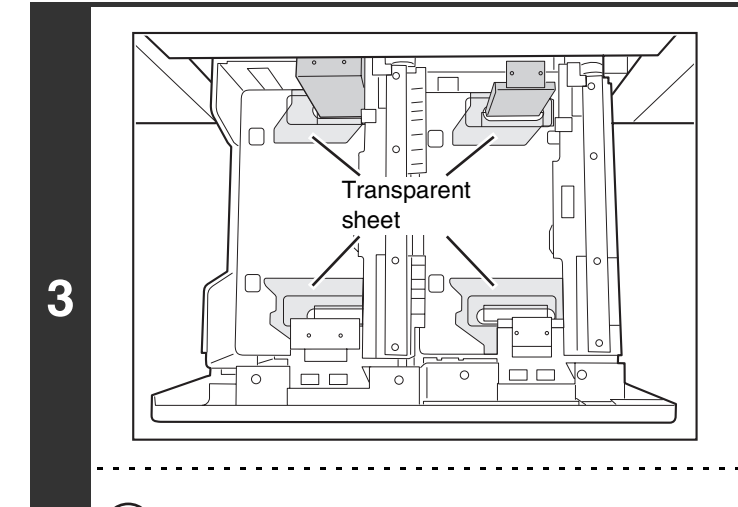

#### **Repeat steps 1 and 2 to adjust the far paper guide to the paper size to be used.**

Be sure to adjust the far paper guide to the same size as the near paper guide.

When removing and attaching the far paper size guide, take care not to hit the front cover of the machine.

#### **Set the paper size and paper type.**

Be sure to change the paper size and paper type settings as explained in "Paper Tray Settings" in the System Settings Guide. If the paper size setting is not configured correctly, automatic paper selection will not operate correctly and printing may take place on the wrong size or type of paper or a misfeed may occur.

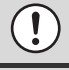

**4**

Do not place heavy objects on the tray or press down on the tray.

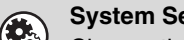

#### **System Settings: Paper Tray Settings**

Change these settings when you change the size or type of paper loaded in a tray.

Adjusting only one paper guide may result in skewed feeding or misfeeds.

## **TRAY SETTINGS FOR TRAY 3 AND TRAY 4**

## **LOADING PAPER AND CHANGING THE PAPER SIZE**

Up to 500 sheets of 5-1/2" x 8-1/2"R to 12" x 18" (A5R to A3W) size paper can be loaded in tray 3. Up to 500 sheets of 7-1/4" x 10-1/2"R to 12" x 18" (B5R to A3W) size paper can be loaded in tray 4.

For detailed information on the paper that can be loaded, see the specifications in the Safety Guide and "Paper Tray Settings" in the System Settings Guide.

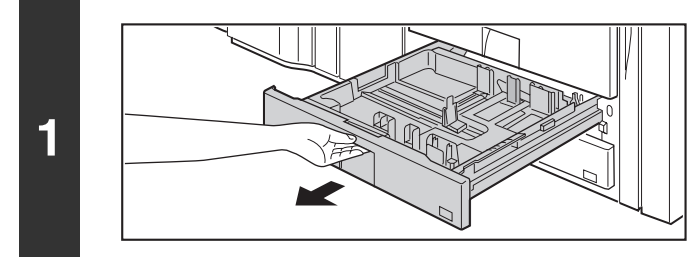

#### **Pull out the paper tray.**

Gently pull the tray out until it stops.

To load paper, go to step 3. To load a different size of paper, go to the next step.

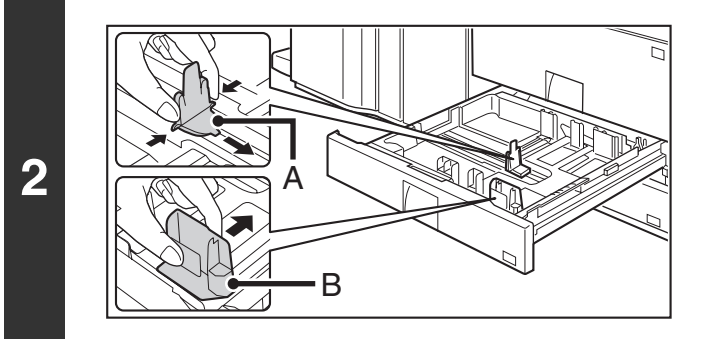

#### **Adjust the guide plates A and B by squeezing their lock levers and sliding them to match the vertical and horizontal dimensions of the paper to be loaded.**

The guide plates A and B are slidable. Slide each guide plate while squeezing its lock lever.

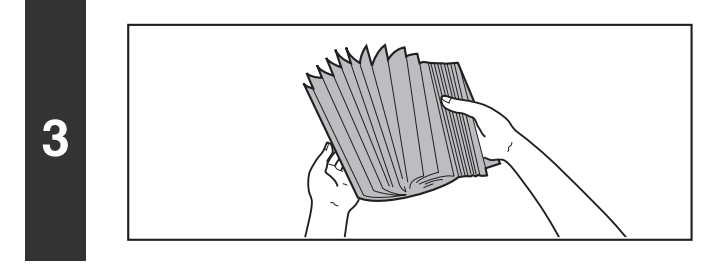

#### **Fan the paper.**

Fan the paper well before loading it. If the paper is not fanned, multiple sheets may feed at once and cause a misfeed.

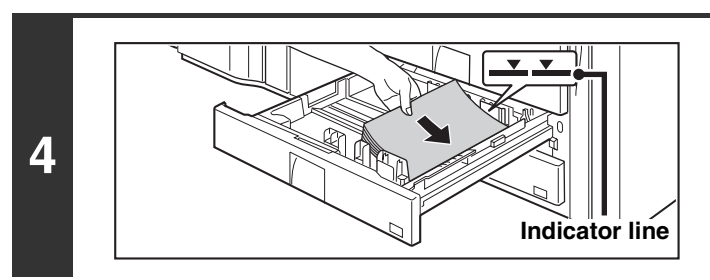

#### **Insert the paper into the tray.**

Load the paper with the print side face up. The stack must not be higher than the indicator line (maximum of 500 sheets).

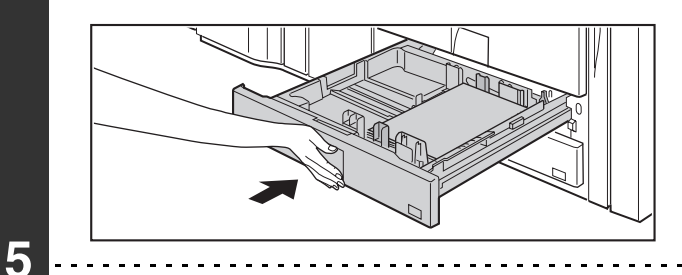

#### **Gently push the paper tray into the machine.**

Push the tray firmly all the way into the machine.

- If you loaded a different type of paper than was loaded previously, change the paper type setting as explained in "Paper Tray Settings" in the System Settings Guide.
- If you loaded 8K, 16K, or 16KR size paper, or loaded a non-standard size of paper in tray 3, change the paper size setting as explained in "Paper Tray Settings" in the System Settings Guide. If the paper size setting is not configured correctly, automatic paper selection will not operate correctly and printing may take place on the wrong size or type of paper or a misfeed may occur.

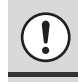

Do not place heavy objects on the tray or press down on the tray.

#### **System Settings: Paper Tray Settings**

Change these settings when you change the size or type of paper loaded in a tray.

#### **Loading tab paper and transparency film in tray 3**

In addition to plain paper, tab paper, transparency film, and other special media can be loaded in tray 3. To load tab paper or transparency film in tray 3, follow the steps below.

#### **Loading tab paper**

To use tab paper, the special guide must be attached as explained below.

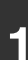

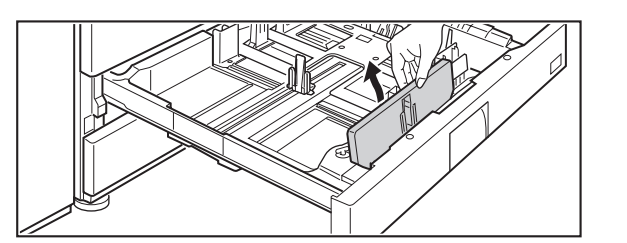

#### **Take out the tab paper guide.**

The guide is stored inside tray 3 as shown. When finished using tab paper, be sure to replace the guide.

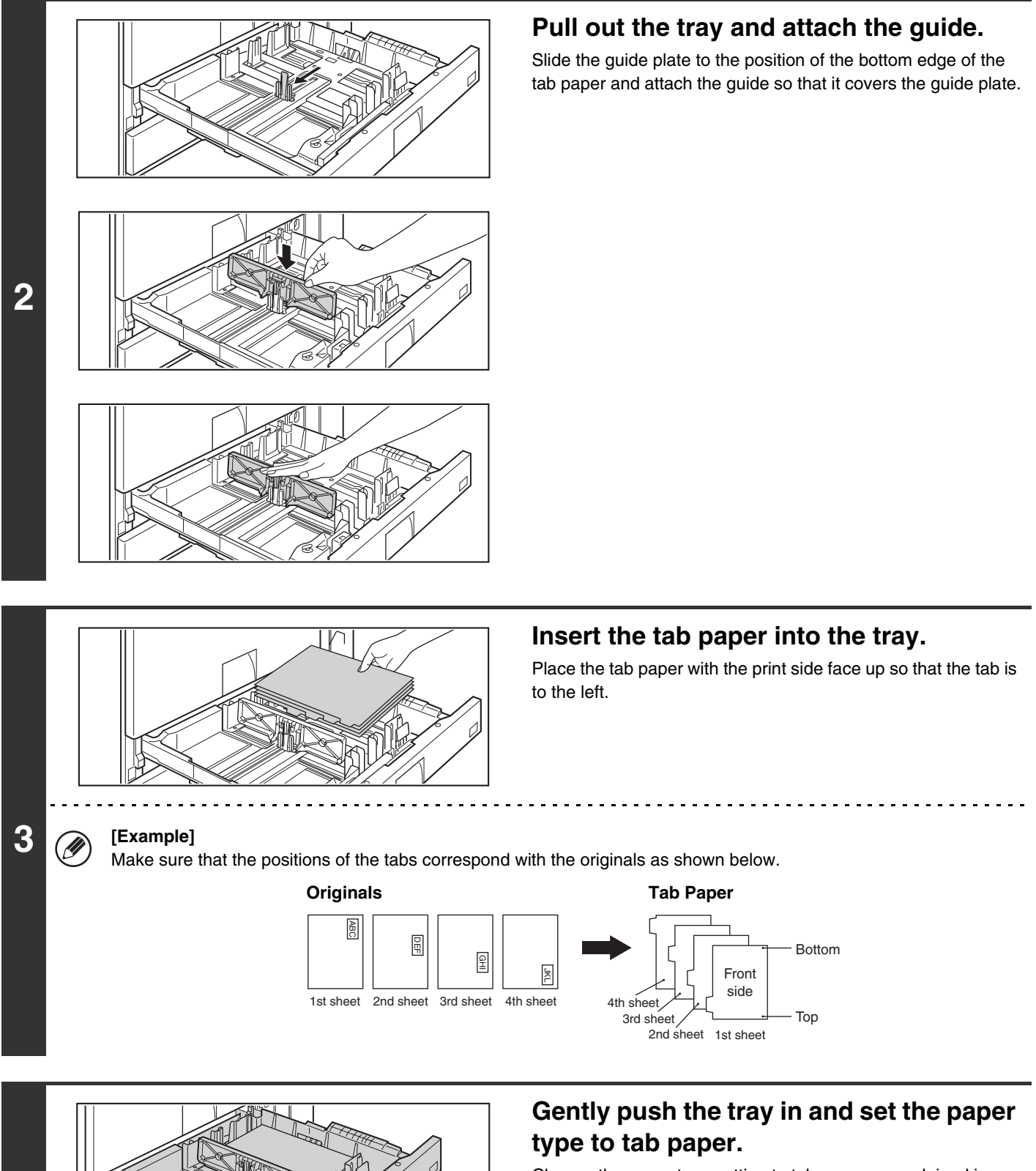

Change the paper type setting to tab paper as explained in "Paper Tray Settings" in the System Settings Guide.

#### **Loading transparency film**

**4**

When loading transparency film, load the film in the vertical orientation with the rounded corner at the top right.

**32**

## **TRAY SETTINGS OF TRAY 5 (LARGE CAPACITY TRAY)**

## **LOADING PAPER (MX-LCX2)**

Up to 3500 sheets of 8-1/2" x 11" or A4 size paper (21 lbs. (80  $g/m^2$ )) can be loaded in the large capacity tray (MX-LCX2).

For detailed information on the paper that can be loaded, see the specifications in the Safety Guide and "Paper Tray Settings" in the System Settings Guide.

The paper size of the large capacity tray (MX-LCX2) can only be changed by a service technician. If you need to change the paper size, consult your dealer or nearest SHARP Service Department.

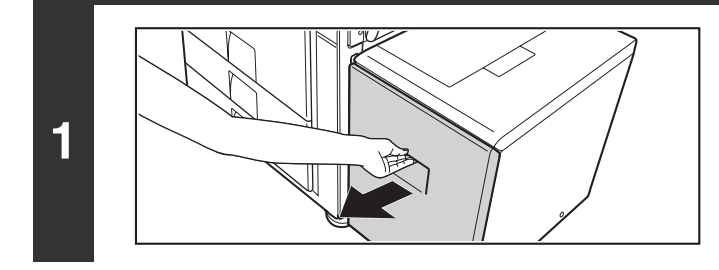

#### **Pull out the paper tray.**

Gently pull the tray out until it stops.

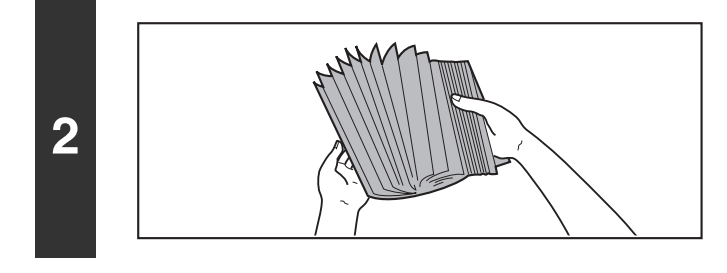

#### **Fan the paper.**

Fan the paper well before loading it. If the paper is not fanned, multiple sheets may feed at once and cause a misfeed.

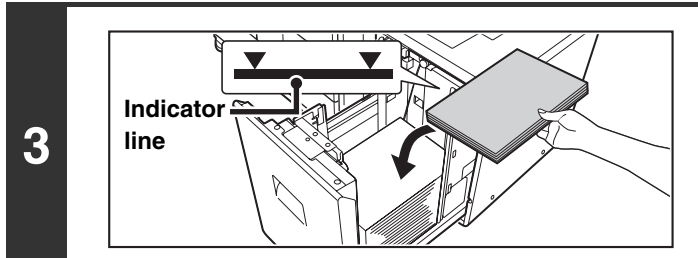

#### **Place the paper in the center of the paper table.**

Load the paper with the print side face up. The stack must not be higher than the indicator line (maximum of 3500 sheets).

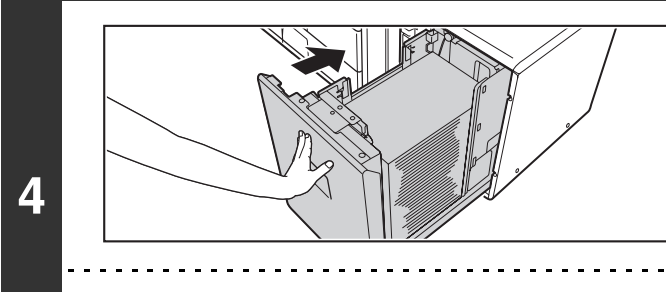

Ÿ

**Gently push the paper tray into the machine.**

Push the tray firmly all the way into the machine.

If you loaded a different type of paper than was loaded previously, change the paper type setting as explained in "Paper Tray Settings" in the System Settings Guide.

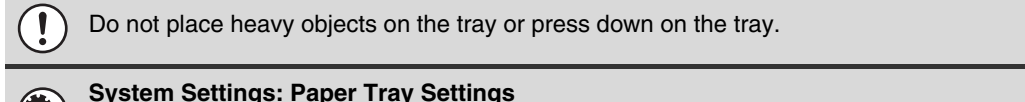

Change these settings if you have loaded a different type of paper in the tray.

## <span id="page-531-0"></span>**LOADING PAPER (MX-LCX3)**

Up to 3000 sheets of 8-1/2" x 11" to 12" x 18" (B5 to A3W) size paper can be loaded in the large capacity tray (MX-LCX3). For detailed information on the paper that can be loaded, see the specifications in the Safety Guide and "Paper Tray Settings" in the System Settings Guide.

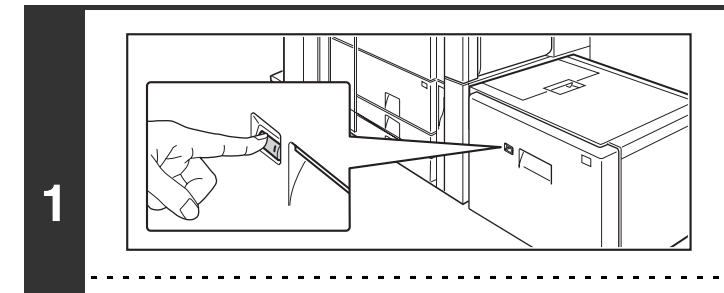

#### **Press the operation button.**

The operation button indicator will blink and the tray's paper table will descend to the paper loading position. Wait until the operation button indicator turns off.

Do not remove the tray before the indicator turns off. Attempting to pull the tray out when the indicator is blinking or solidly lit may damage the tray.

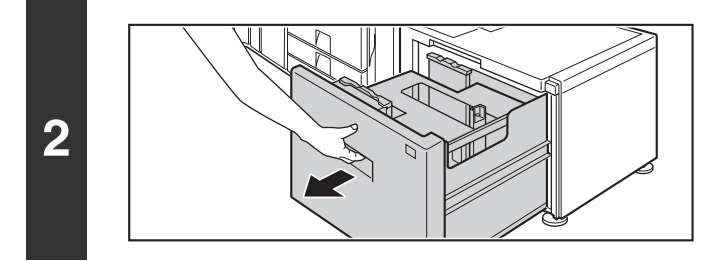

#### **Pull out the paper tray.**

Gently pull the tray out until it stops.

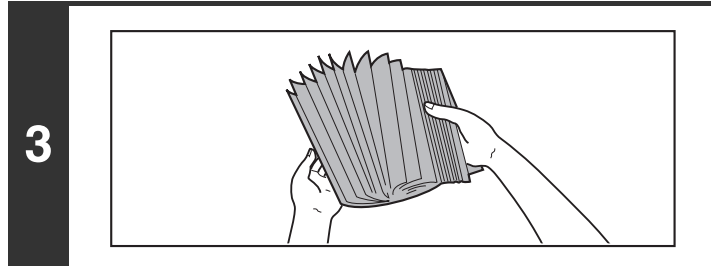

#### **Fan the paper.**

Fan the paper well before loading it. If the paper is not fanned, multiple sheets may feed at once and cause a misfeed.

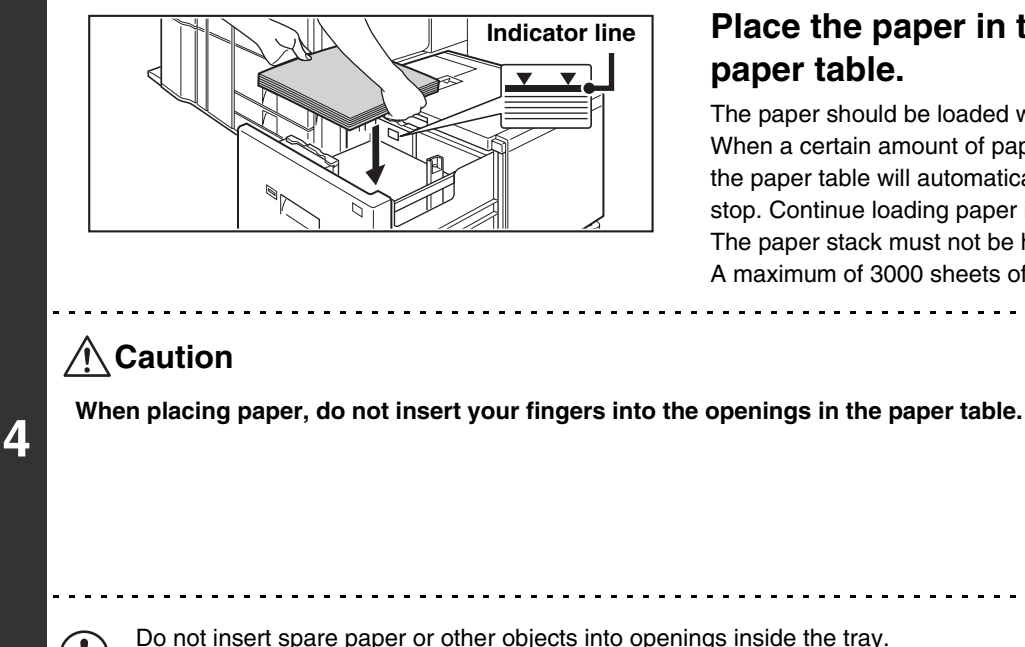

#### **Place the paper in the center of the paper table.**

The paper should be loaded with the print side face up. When a certain amount of paper is placed on the paper table, the paper table will automatically descend slightly and then stop. Continue loading paper in this way.

The paper stack must not be higher than the indicator line. A maximum of 3000 sheets of paper can be loaded in the tray.

Do not insert spare paper or other objects into openings inside the tray.

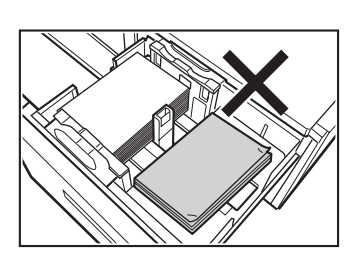

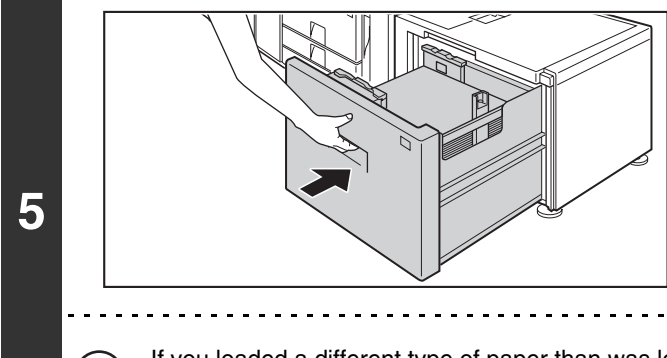

#### **Gently push the paper tray into the machine.**

Push the tray firmly all the way into the machine. After the tray is pushed in, the paper table will rise. While the paper tray rises, the operation button indicator will blink. After the paper tray finishes rising, the indicator will light solidly.

If you loaded a different type of paper than was loaded previously, change the paper type setting as explained in "Paper Tray Settings" in the System Settings Guide.

Do not place heavy objects on the tray or press down on the tray.

#### **System Settings: Paper Tray Settings**

Change these settings if you load a different type of paper in the tray.

## **CHANGING THE PAPER SIZE (MX-LCX3)**

To change the paper size of the large capacity tray (MX-LCX3), follow the procedure below. This procedure only explains how to change the paper size. For the procedures for opening/closing the tray and loading paper, see ["LOADING PAPER \(MX-LCX3\)"](#page-531-0) (page [34\)](#page-531-0).

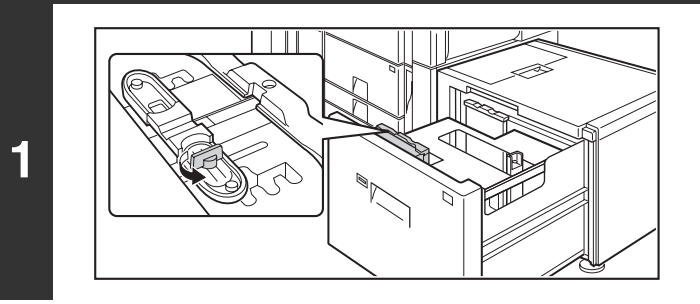

#### **Loosen the paper guide screw.**

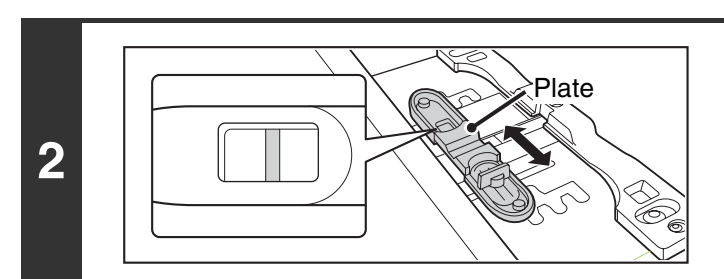

#### **Slide the plate of the paper guide.**

Slide the plate until the red line appears at the center of the size window of the plate.

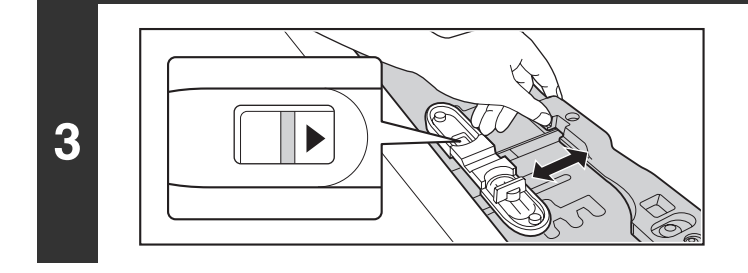

#### **Adjust the paper guide to the paper size that will be used.**

Slide the paper guide forward or backward until the size mark of the paper to be used ( $\blacklozenge$ r) appears in the size window of the plate.

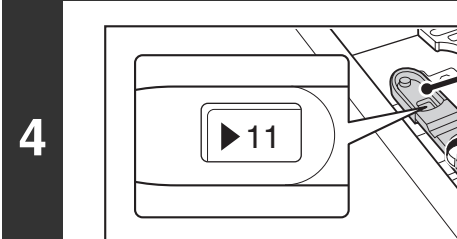

**5**

 $\mathbf{I}$ 

#### **Secure the paper guide.**

- **(1) Slide the plate of the paper guide.** Slide the plate until the paper size to be used appears in the size window of the plate.
- **(2) Tighten the paper guide screw.**

#### **Repeat steps 1 through 4 to adjust the far paper guide to the paper size to be used.**

Be sure to adjust the far guide to the same paper size as the near guide.

Adjusting only one paper guide may result in skewed feeding or misfeeds.

(1)

(2)

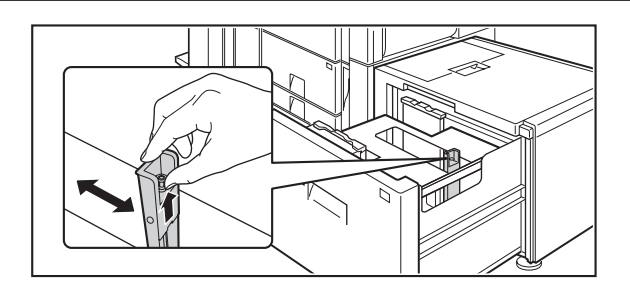

**Change the right paper guide to the paper size to be used.**

- **(1) While holding up the paper guide lock, slide the paper guide to the paper size to be used.**
- **(2) Release the paper guide lock.**
- **(3) Move the paper guide slightly to the right and left so that it locks into place.**

You will hear a "click" when the paper guide locks.

#### **Set the paper size and paper type.**

Be sure to change the paper size and paper type settings as explained in "Paper Tray Settings" in the System Settings Guide. If the paper size setting is not configured correctly, automatic paper selection will not operate correctly and printing may take place on the wrong size or type of paper or a misfeed may occur.

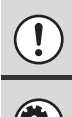

**7**

**6**

Do not place heavy objects on the tray or press down on the tray.

#### **System Settings: Paper Tray Settings**

Change these settings when you change the size or type of paper loaded in a tray.

## <span id="page-535-0"></span>**LOADING PAPER IN THE BYPASS TRAY**

The bypass tray can be used to print on plain paper, envelopes, label sheets, tab paper, and other special media. Up to 100 sheets of paper can be loaded (up to 40 sheets of heavy paper) for continuous printing similar to the other trays. For detailed information on the paper that can be loaded, see the specifications in the Safety Guide and "Paper Tray Settings" in the System Settings Guide.

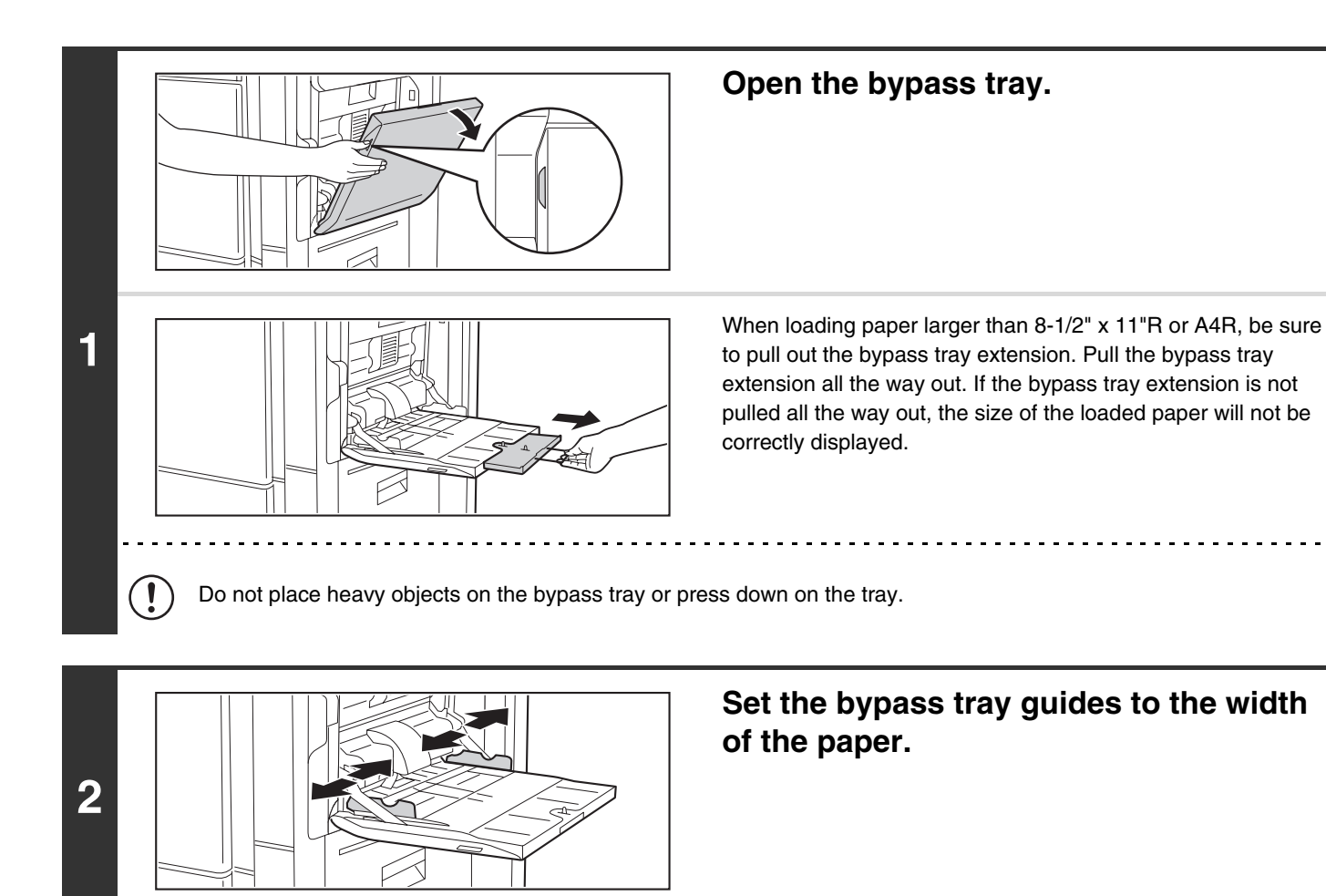

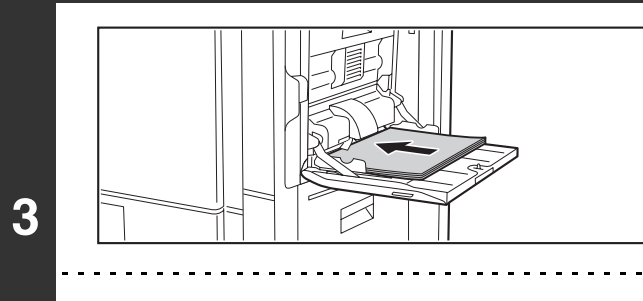

#### **Insert the paper along the bypass tray guides all the way into the bypass tray until it stops.**

Load the paper with the print side face down.

• Do not force the paper in.

• If the bypass tray guides are set wider than the paper, move the bypass tray guides in until they correctly fit the width of the paper. If the bypass guides are set too wide, the paper may skew or be creased.

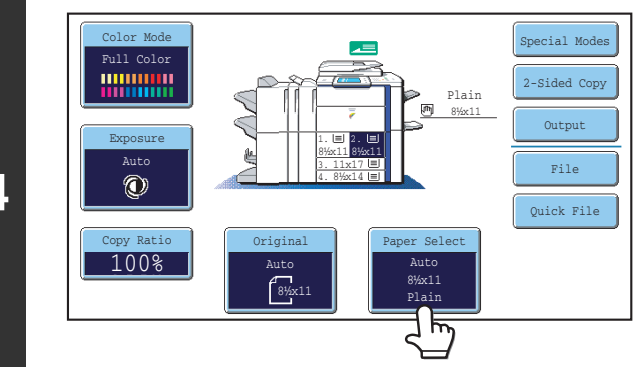

#### **Touch the [Paper Select] key.**

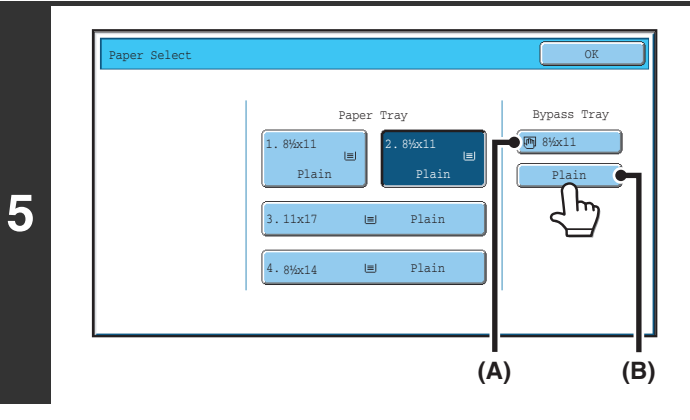

#### **Touch the paper type key of the bypass tray.**

(A) Shows the size of paper loaded in the bypass tray.

(B) Shows the currently selected paper type.

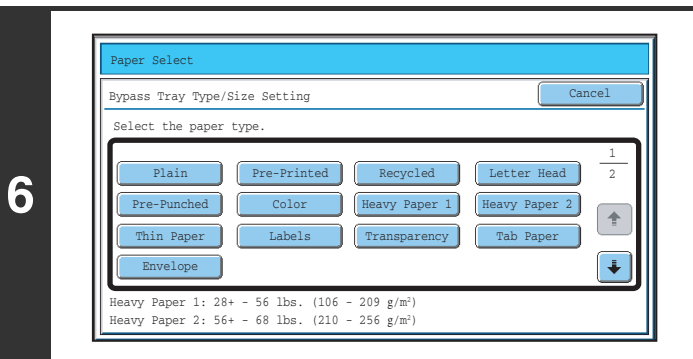

#### **Select the type of paper used in the bypass tray.**

Select the paper type to be used.

#### Example: recycled paper has been selected **Set the paper size.** Paper Select Bypass Tray Type/Size Setting Type Recycled Custom Size 16KR X17 Y11 8K Auto-AB Size 12x18,11x17,8½x14 8½x11,8½x11R,5½x8½R 7¼x10½R,A3,A4,B4,B5 A3W,A3,A4,A4R,A5R,B4 B5,B5R,216x330(8½x13) 11x17,8½x11 OK OK Bypass Tray Type/Size Setting Size Input

X | 17 Y 11

AV.

**7**

Ø)

#### **[Auto-Inch] key**

When the paper inserted in the bypass tray is a standard inch size (8-1/2" x 11", etc.), the paper size will be detected automatically and the appropriate paper size set.

#### **[Auto-AB] key**

When the paper inserted in the bypass tray is a standard AB size (A4 size, etc.), the paper size will be detected automatically and the appropriate paper size set.

#### **[Custom Size] key**

Touch this key when you know the size of the inserted paper but it is not one of the standard inch or AB sizes.

When the key is touched, the paper size entry screen appears. Touch the [X] key and enter the horizontal dimension of the paper with the  $\blacktriangleright$   $\blacktriangleright$  keys, and then touch the [Y] key and enter the vertical dimension. When finished, touch the [OK] key.

• When [Envelope] is selected, specify the size of the envelope. When finished, touch the [OK] key.

- If tab paper is selected, check the size. Touch the [Auto-Inch] key or the [Auto-AB] key. When you have finished checking/changing the setting, touch the [OK] key.
- To use a paper size used in China, touch [8K], [16K], or [16KR].

(2 1/2~17) inch  $(1/2 - 115/8)$ inch

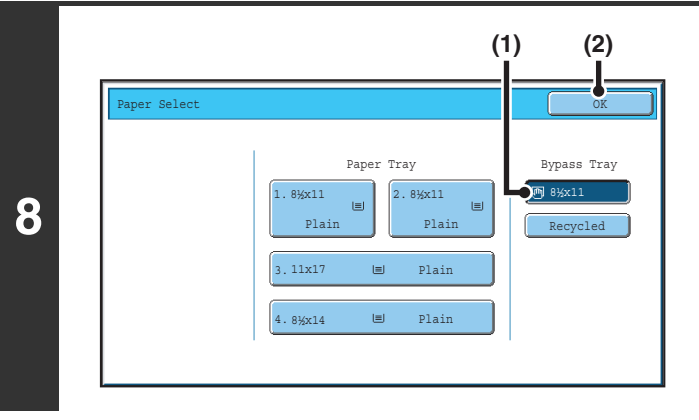

#### **Select the bypass tray.**

- **(1) Touch the paper size key of the bypass tray.**
- **(2) Touch the [OK] key.**

## **IMPORTANT POINTS WHEN USING THE BYPASS TRAY**

- When using plain paper other than SHARP standard paper or special media other than SHARP-recommended transparency film, or when printing on the reverse side of previously used paper, the paper must be loaded one sheet at a time. Loading more than one sheet at a time will cause misfeeds.
- Before loading paper, straighten any curling in the paper.
- When adding paper, remove any paper remaining in the bypass tray, combine it with the paper to be added, and reload as a single stack. If paper is added without removing the remaining paper, a misfeed may result.

#### **Inserting paper**

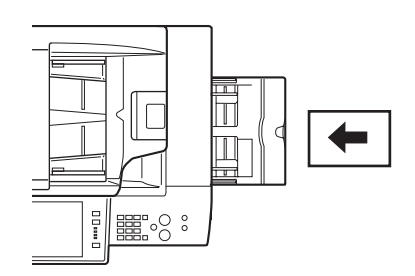

Place paper that is 7-1/4" x 10-1/2" (A5) or smaller in the horizontal orientation.

#### **Inserting tab paper**

To print on tab paper, load tab paper in the bypass tray with the print side face down.

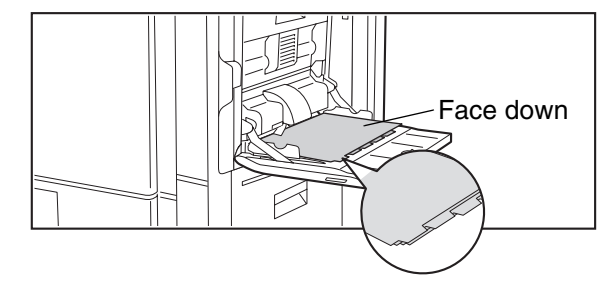

• Use only tab paper that is made of paper. Tab paper made of a material other than paper (film, etc.) cannot be used.

**D** • **To print on the tabs of tab paper...**

In copy mode, use "Tab Copy" in the special modes. In print mode, use the tab print function. For more information on these functions, see the Copier Guide and the Printer Guide.

#### **Inserting transparency film**

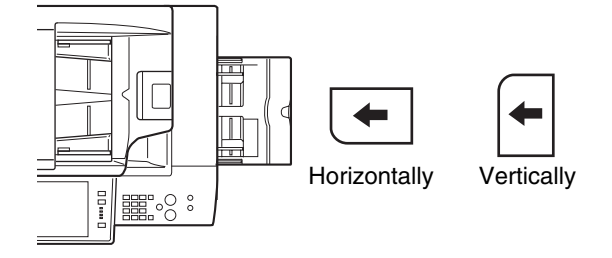

- Use SHARP-recommended transparency film. When inserting transparency film in the bypass tray, the rounded corner should be at the front left when the film is oriented horizontally, or at the far left when the film is oriented vertically.
- When loading multiple sheets of transparency film in the bypass tray, be sure to fan the sheets several times before loading.
- When printing on transparency film, be sure to remove each sheet as it exits the machine. Allowing sheets to stack in the output tray may result in curling.

#### **Loading envelopes**

When inserting envelopes in the bypass tray, place them aligned to the left side in the orientation shown below. Only the front side of envelopes can be printed on. Be sure to place the front side face down.

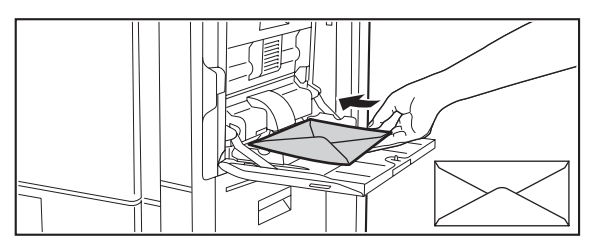

#### **Important points when using envelopes**

- Do not print on both sides of an envelope. This may result in misfeeds or poor print quality.
- Restrictions apply to some types of envelopes. For more information, consult a qualified service technician.
- Some operating environments may cause creasing, smudging, misfeeds, poor toner fusing, or machine failure. • Do not use the following envelopes:
- Envelopes with metal clasps, plastic hooks, or ribbon hooks; envelopes closed with string, envelopes with windows or backing, envelopes with an uneven front surface due to embossing, double-layer envelopes, envelopes with an adhesive for sealing, hand-made envelopes, envelopes with air inside, envelopes with creases or fold marks, torn or damaged envelopes
- Envelopes with an incorrectly aligned corner gluing position on the back cannot be used as creasing may result.
- Print quality is not guaranteed in the area 13/32" (10 mm) around the edges of the envelope.
- Print quality is not quaranteed on parts of envelopes where there is a large step-like change of thickness, such as on four-layer parts or parts less than three layers.
- Print quality is not guaranteed on envelopes having peel off flaps for sealing the envelopes.

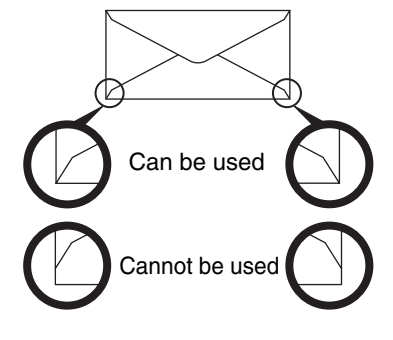
#### **Fusing unit pressure adjusting levers**

It may happen that creases, color deviations, or smudging may occur even when envelopes within the specifications are used. This problem can be alleviated by shifting the fusing unit pressure adjusting levers from the regular pressure position to the low pressure position. To shift the fusing unit pressure adjusting levers, follow the steps below.

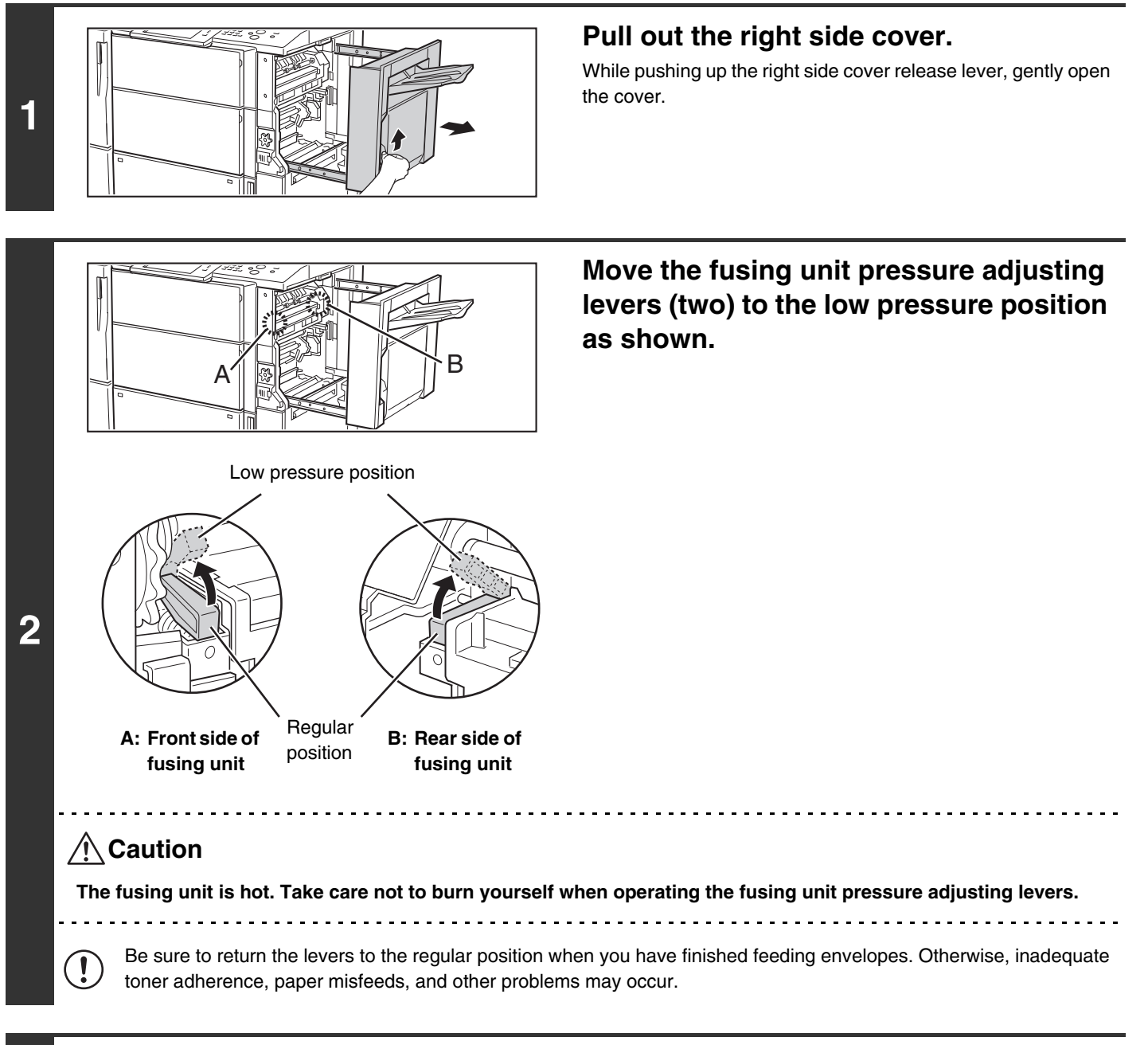

**3**

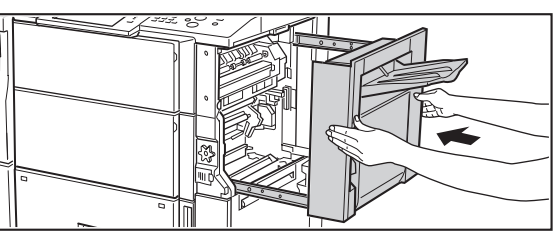

**Gently close the right side cover.**

*3* **ORIGINALS**

This chapter explains how to place originals in the automatic document feeder and on the document glass.

# **PLACING THE ORIGINAL**

### **PLACING ORIGINALS IN THE AUTOMATIC DOCUMENT FEEDER**

This section explains how to place originals in the automatic document feeder. **Allowed original sizes**

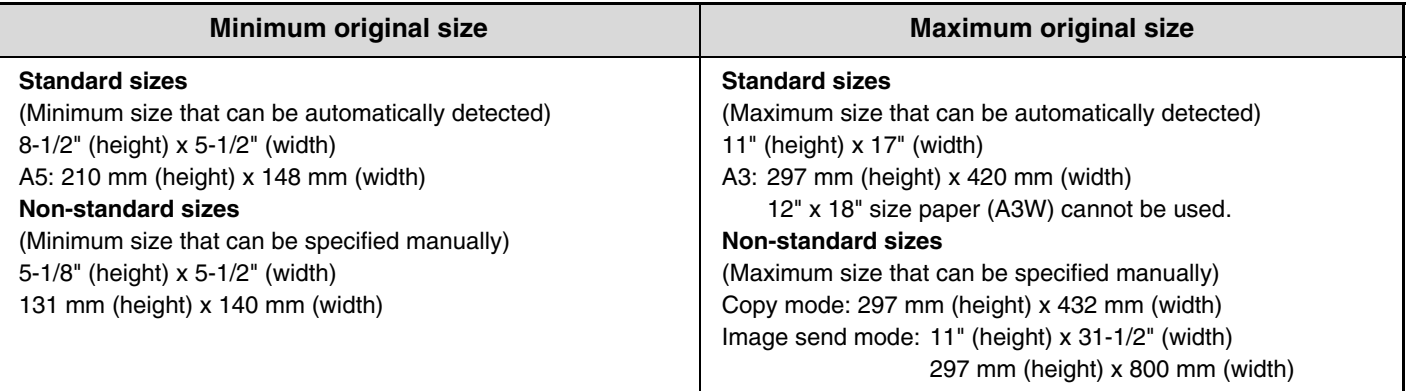

When a non-standard size original is placed in copy mode, see "SPECIFYING THE ORIGINAL SIZE" in the Copier Guide.

When a non-standard size original is placed for fax or scanner transmission, see "IMAGE SETTINGS" in the Facsimile Guide or Scanner Guide.

#### **Allowed original weights**

- 1-sided scanning: 9 lbs. to 34 lbs.  $(35 \text{ g/m}^2 \text{ to } 128 \text{ g/m}^2)$
- 2-sided scanning: 15 lbs. to 34 lbs. (50  $g/m^2$  to 128  $g/m^2$ )

To scan originals from 9 lbs. to 14 lbs. (35  $g/m^2$  to 49  $g/m^2$ ), use "Slow Scan Mode" in the special modes. Scanning without using "Slow Scan Mode" may result in original misfeeds.

When "Slow Scan Mode" is selected, automatic 2-sided scanning is not possible.

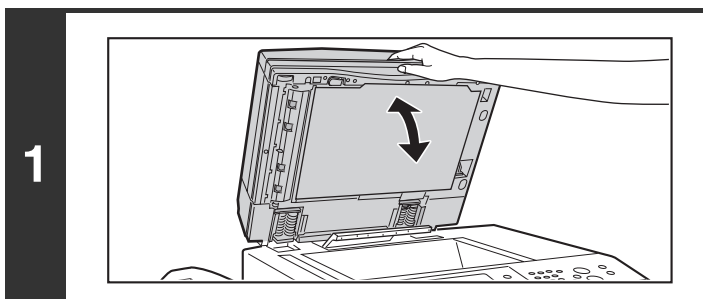

#### **Make sure an original does not remain on the document glass.**

Open the automatic document feeder, make sure that an original is not on the document glass, and then gently close the automatic document feeder.

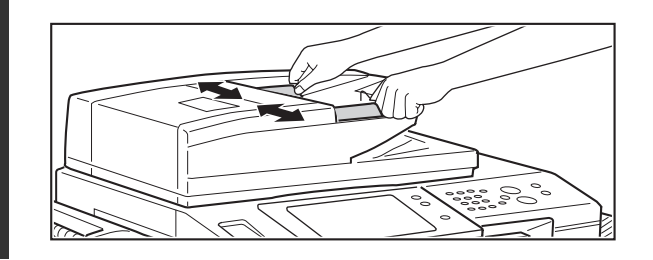

**2**

. O

#### **Adjust the original guides to the size of the originals.**

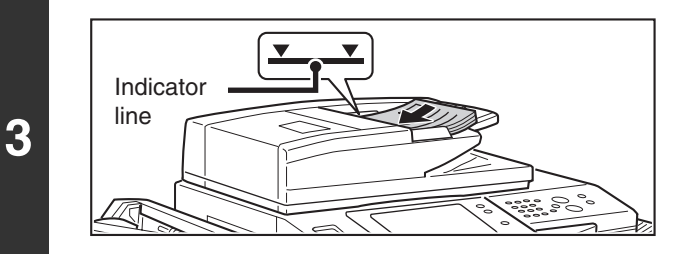

#### **Place the original.**

Make sure the edges of the originals are even. Insert the originals face up all the way into the document feeder tray.

Insert a number of originals that does not exceed the indicator line on the document feeder tray.

Up to 150 sheets can be inserted.

- Originals of different sizes can be placed together in the automatic document feeder. In this case, select "Mixed Size Original" in the special modes of the mode you are using. For the procedures for inserting mixed size originals and the sizes that can be inserted, see the Copier Guide, the Scanner Guide, and the Facsimile Guide.
- Before inserting originals into the document feeder tray, be sure to remove any staples or paper clips.
- If originals have damp spots due to correction fluid, ink or pasteup glue, wait until the originals are dry before making copies. Otherwise the interior of the document feeder or the document glass may be soiled.
- Do not use the following originals. Incorrect original size detection, original misfeeds, and smudges may result. Transparency film, tracing paper, carbon paper, thermal paper or originals printed with thermal transfer ink ribbon should not be fed through the document feeder. Originals to be fed through the feeder should not be damaged, crumpled, folded, loosely pasted together, or have cut-out holes. Originals with multiple punched holes other than two-hole or three-hole punched paper may not feed correctly.
- When using originals with two or three holes, place them so that the punched edge is at a position away from the feed slot of the document feeder tray.

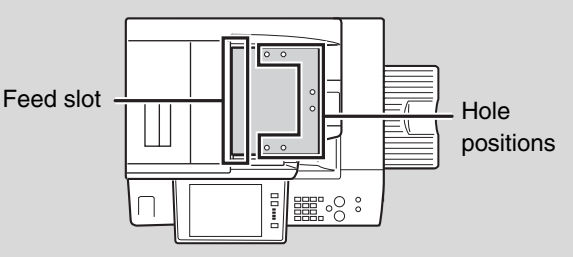

## **PLACING THE ORIGINAL ON THE DOCUMENT GLASS**

This section explains how to place the original on the document glass.

#### **Allowed original sizes**

#### **Maximum original size**

**Standard sizes** 11" (height) x 17" (width) A3: 297 mm (height) x 420 mm (width) **Non-standard sizes** 297 mm (height) x 432 mm (width)

When a non-standard size original is placed in copy mode, see "SPECIFYING THE ORIGINAL SIZE" in the Copier Guide.

When a non-standard size original is placed for fax or scanner transmission, see "IMAGE SETTINGS" in the Facsimile Guide or Scanner Guide.

#### **1 Open the automatic document feeder. 2 Place the original.** Place the original face down in the far left corner of the document glass. **The original should always be placed in the far left corner, regardless of its size.** Align the top left corner of the original with the tip of the  $\blacktriangle$  mark. Do not place any objects under the original size detector. Closing the automatic document feeder with an object underneath may damage the original size detector and prevent correct detection of the original size. Original size detector 8-1/2" x 11"R (A4R)  $8-1/2$ " x 14" (B4) 8-1/2" x 11" (A4) **11" x 17"** (A3)  $5 - 1/2" \times 8 - 1/2"$ (A5)  $B<sub>5</sub>$  **mark Document glass scale Document glass scale mark**

If you are placing a small non-standard size original on the document glass, it is convenient to place a blank sheet of 8-1/2" x 11" or 5-1/2" x 8-1/2" (A4 or B5) paper on top of the original to facilitate detection of the original size.

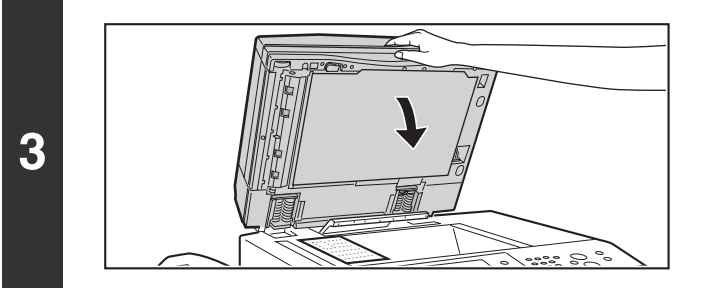

#### **Close the automatic document feeder.**

B5R

#### **Placing a thick book**

When scanning a thick book or other thick original, follow the steps below to press the book down.

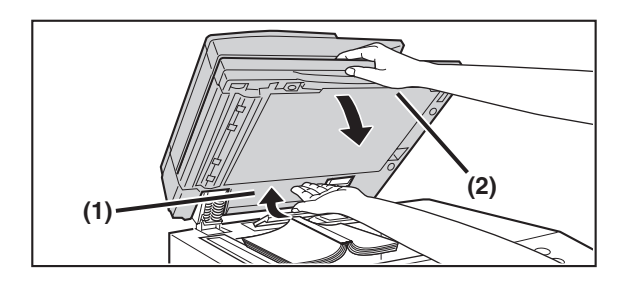

**(1) Push up the far side of the automatic document feeder.**

The hinges supporting the automatic document feeder will release and the rear side of the automatic document feeder will rise.

**(2) Slowly close the automatic document feeder.**

#### **Caution**

Ø

- **Close the automatic document feeder slowly. Abruptly closing the automatic document feeder may damage it.**
- **Take care that your fingers are not pinched when closing the automatic document feeder.**

The automatic document feeder cannot be closed correctly in this state. To return the automatic document feeder to its normal state, open it completely and then close it.

# *4* **PERIPHERAL DEVICES**

This chapter describes the peripheral devices that can be used with the machine and explains how to use the finisher, saddle stitch finisher, and inserter.

# **PERIPHERAL DEVICES**

Peripheral devices can be installed on the machine to increase its range of functionality. The peripheral devices are generally optional, however, some models include certain peripheral devices as standard equipment.

(As of April, 2006)

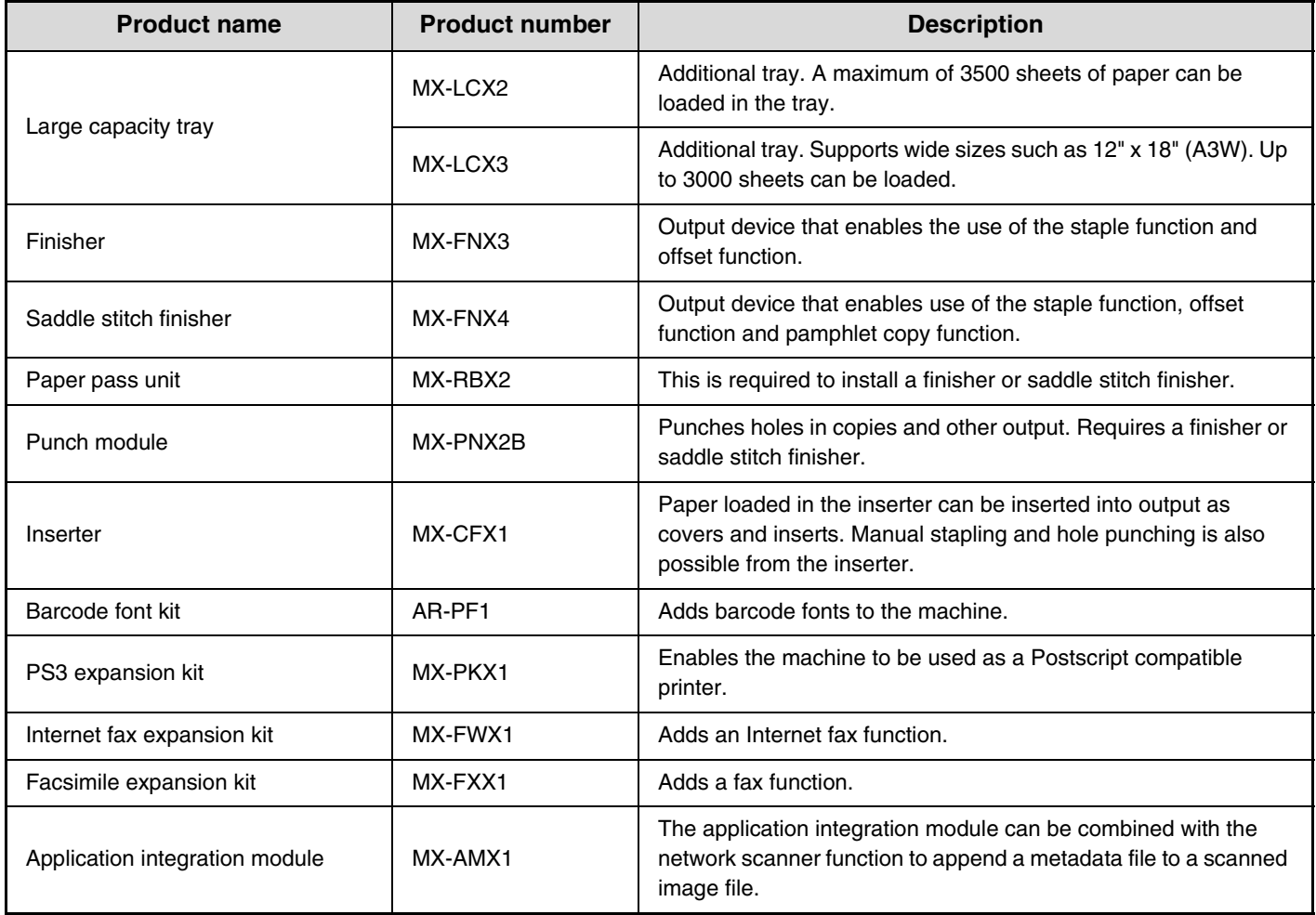

**D** 

When a finisher and inserter are installed on the machine, a punch module is also required.

# **FINISHER / SADDLE STITCH FINISHER**

The finisher and saddle stitch finisher are equipped with the offset function, which offsets each set of output from the previous set, and the staple sort function, which staples each set of output. The saddle stitch finisher is also equipped with the pamphlet staple function, which automatically staples and folds each set of output at the centerline. A punch module can also be installed to punch holes in output.

## **PART NAMES**

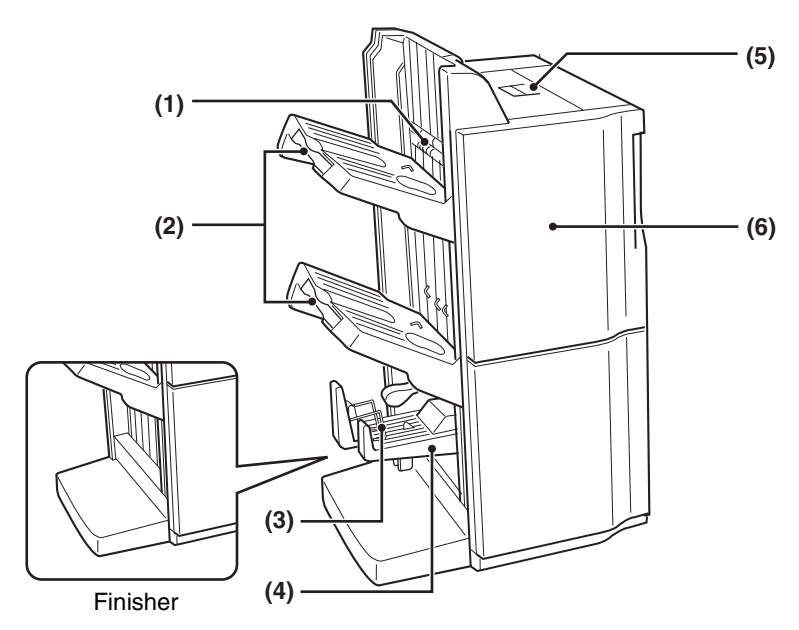

#### **(1) Stapler compiler**

This temporarily stacks paper to be stapled.

#### **(2) Output trays (upper tray, lower tray)**

Stapled and offset output is delivered to these trays. The trays are slidable. For large-size output (12" x 18", 11" x 17", 8-1/2" x 14", 8-1/2" x 13", A3W, A3, B4), extend the tray.

#### **(3) Saddle stitch tray**

Ø

Stapled and folded output is delivered to this tray.

#### **(4) Saddle stitch tray guide**

This guides the output as it is delivered to the tray. Before printing, attach the saddle stitch tray guide in the appropriate position below for the paper size to be used.

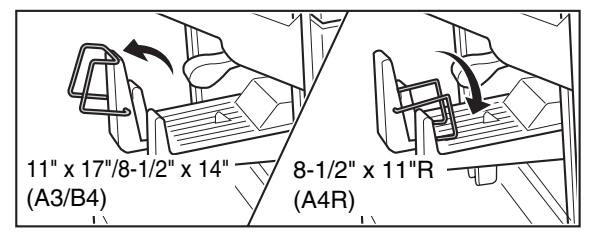

**(5) Top cover**

Open this cover to remove a paper misfeed.

**(6) Front cover**

Open this cover to replace the staple cartridge or remove a staple jam.

• A paper pass unit is required to install a finisher or saddle stitch finisher.

- Do not place heavy objects on the finisher / saddle stitch finisher or press down on the finisher / saddle stitch finisher.
- Use caution when you turn on the power and when printing is taking place, as the output tray may move up and down.
- A saddle stitch finisher and a finisher cannot be installed simultaneously.

## **SUPPLIES**

The finisher and saddle stitch finisher require the following staple cartridge:

• Staple cartridge (approx. 5000 staples x 3 cartridges) (for both the finisher and saddle stitch finisher) AR-SC2

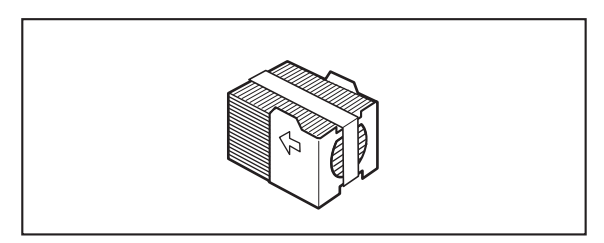

The saddle stitch finisher also requires the following special staple cartridge for the saddle stitch unit.

• Staple cartridge (approx. 2000 staples per cartridge x 3 cartridges) AR-SC3

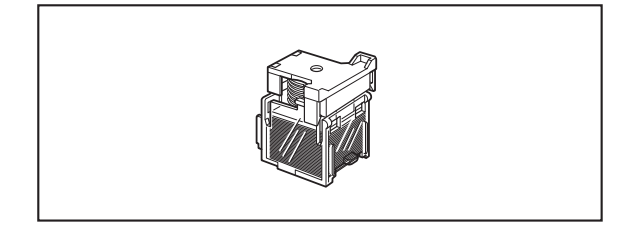

## **FINISHER / SADDLE STITCH FINISHER MAINTENANCE**

When the staple cartridge runs out of staples, a message will appear in the operation panel. Follow the procedure below to replace the staple cartridge.

#### <span id="page-548-0"></span>**Replacing the cartridge in the finisher**

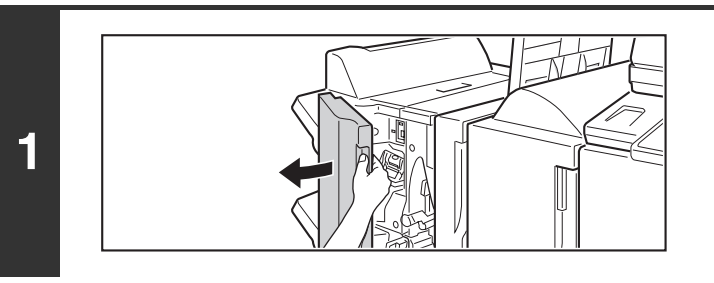

#### **Open the front cover.**

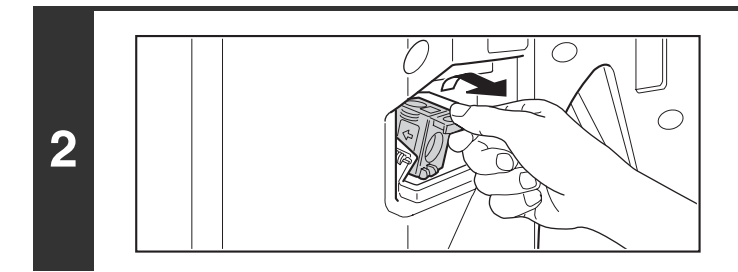

#### **Squeeze the green parts of the staple case and pull the case up and then out.**

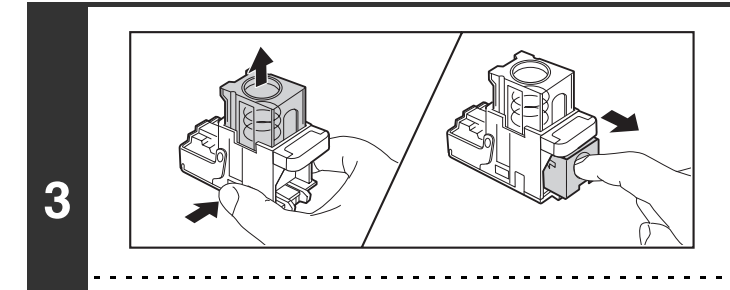

Ŷ

M

#### **Remove the empty staple cartridge.**

Press the lock button to release the staple case cover and then remove the staple cartridge.

When staples remain, the staple cartridge cannot be removed.

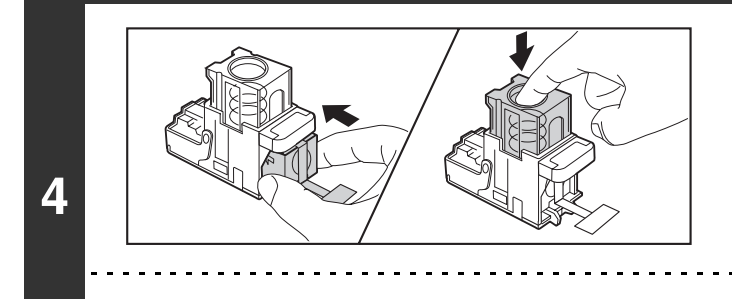

#### **Insert a new staple cartridge into the staple case.**

Push the staple cartridge in until it clicks into place.

Do not remove the seal from the cartridge before inserting the cartridge into the case.

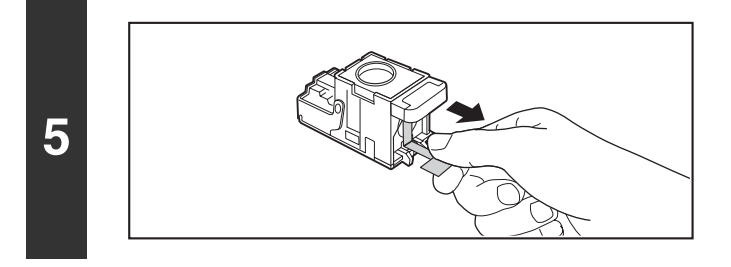

**Pull the seal that holds the staples straight out.**

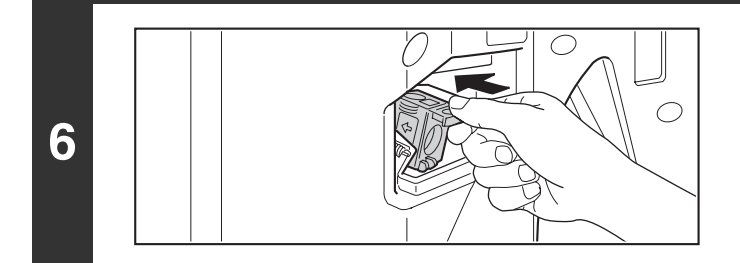

**Push the staple case firmly back in.**

Push the staple case in until it clicks into place.

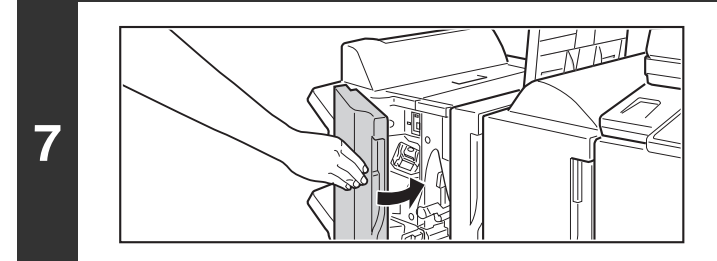

**Close the front cover.**

Ø) Make a test print or copy in staple sort mode to verify that stapling takes place correctly.

#### <span id="page-550-0"></span>**Replacing the staple cartridges in the saddle stitch unit**

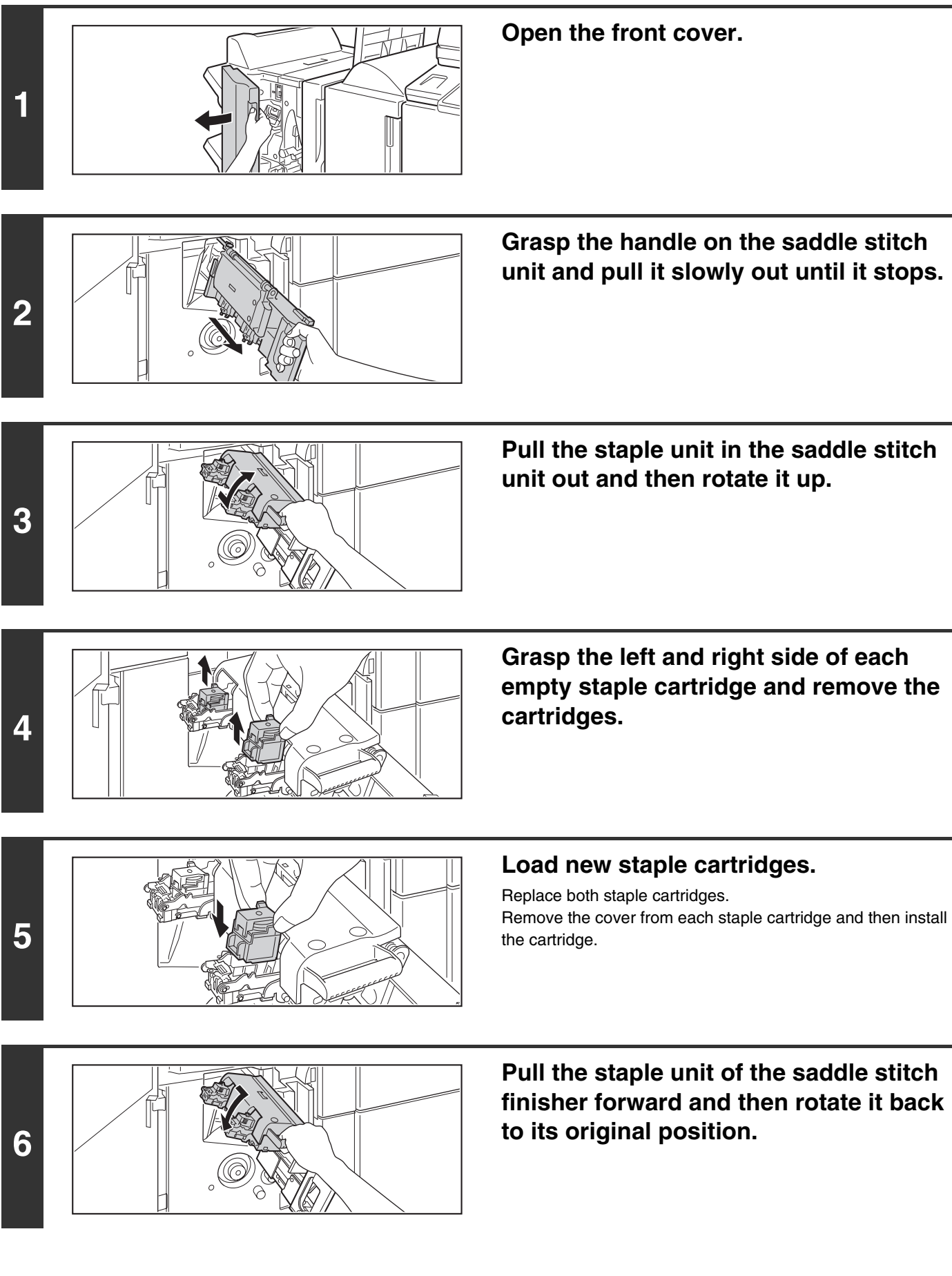

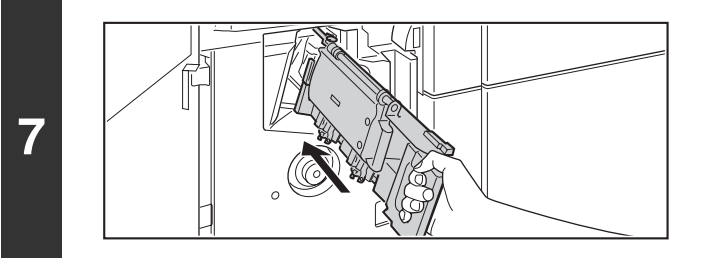

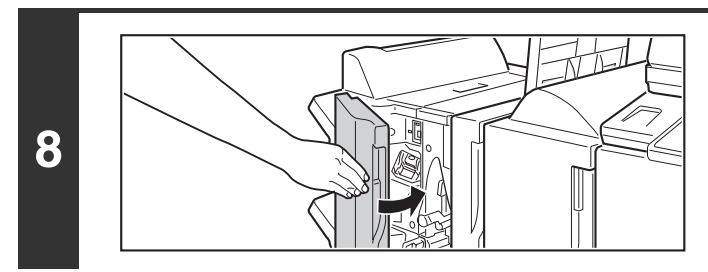

Ø)

**Close the front cover of the saddle stitch finisher.**

Make a test print or copy using the saddle stitch function to verify that stapling takes place correctly.

#### **Removing a staple jam from the finisher**

To remove a staple jam, remove the staple case from the finisher unit and then follow the steps below. To remove or reinsert the staple case of the finisher unit, see ["Replacing the cartridge in the finisher](#page-548-0)" (page [51\)](#page-548-0).

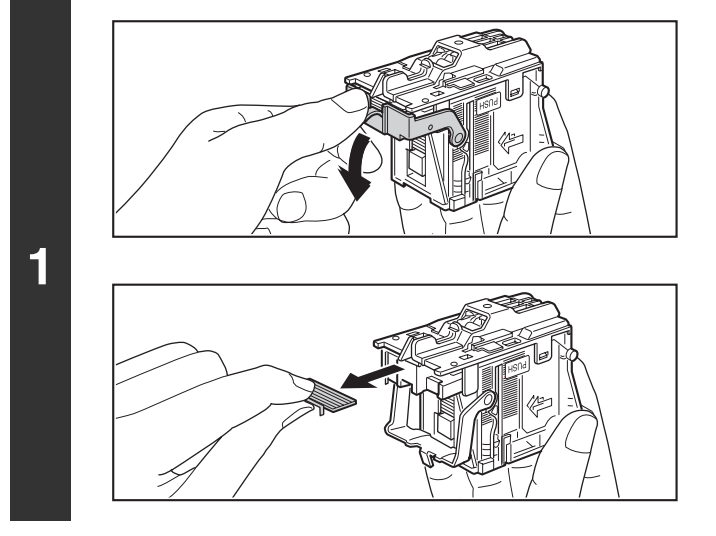

#### **Lower the lever at the front end of the staple case and remove the jammed staple.**

Remove the leading staple if it is bent. If bent staples remain, a staple jam will occur again.

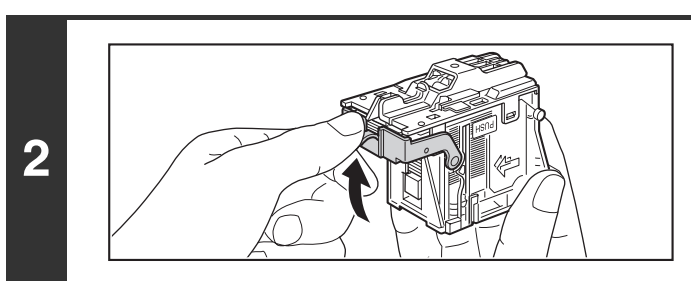

Ø.

**Return the lever to its original position.**

Make a test print or copy in staple sort mode to verify that stapling takes place correctly.

#### **Removing a staple jam from the saddle stitch unit**

To remove a staple jam from the saddle stitch unit, remove the staple cartridge and then follow the steps below. To remove the staple cartridge from the saddle stitch unit or replace the saddle stitch unit, see ["Replacing the staple](#page-550-0) [cartridges in the saddle stitch unit](#page-550-0)" (page [53\)](#page-550-0).

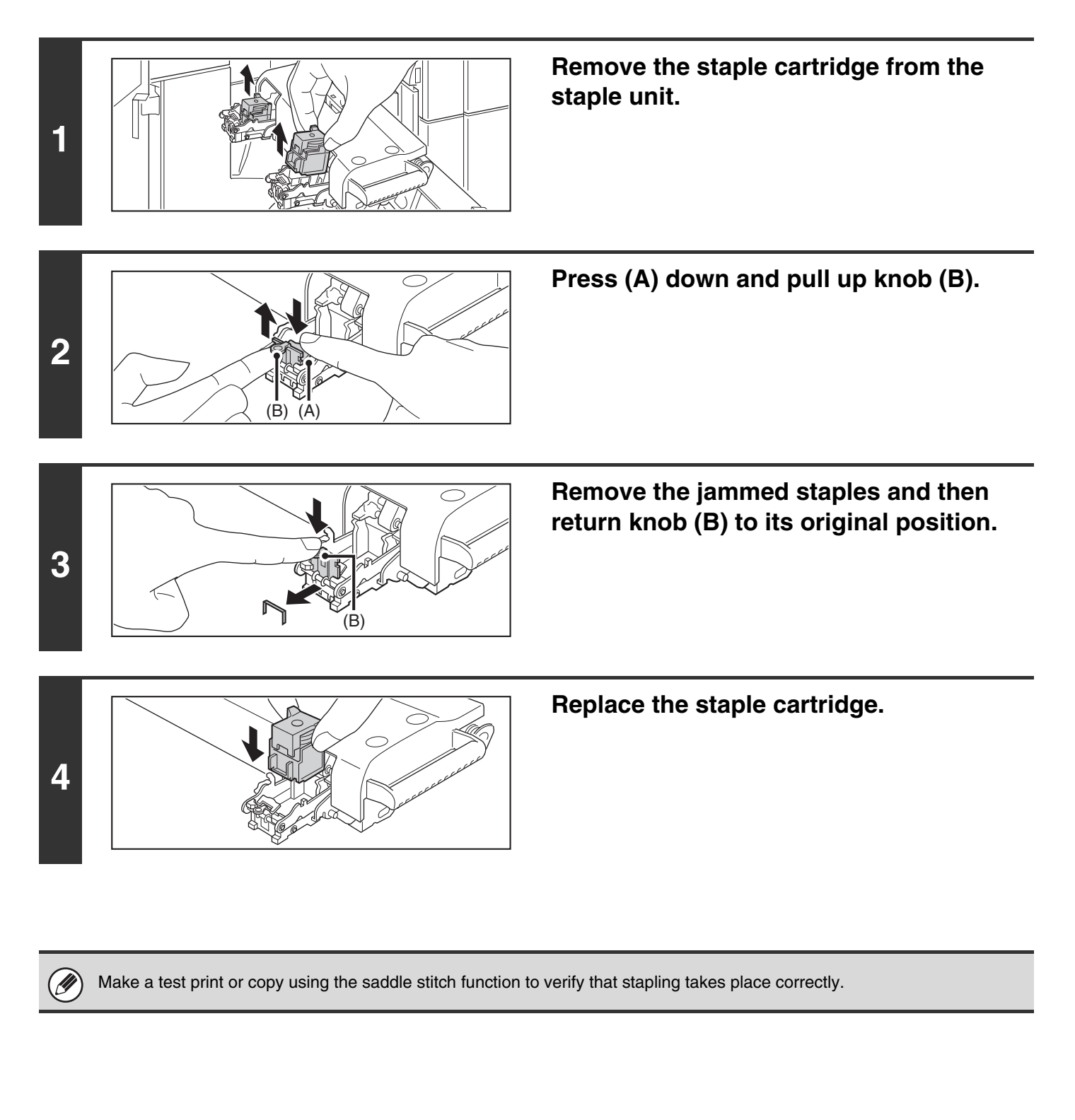

# **PUNCH MODULE**

A punch module can be installed to punch holes in output. To install a punch module, a finisher or saddle stitch finisher is required.

#### **Discarding punch waste**

**2**

Punch waste from punched holes is collected in the punch waste box. Follow the steps below to discard the punch waste.

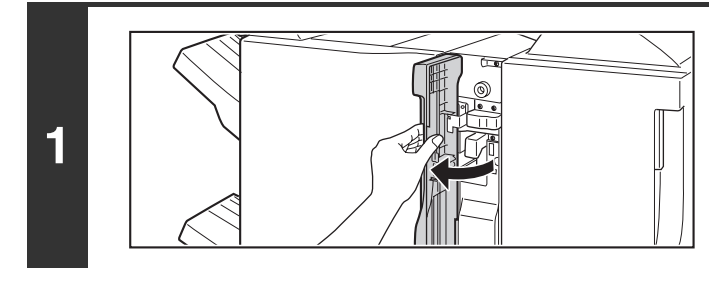

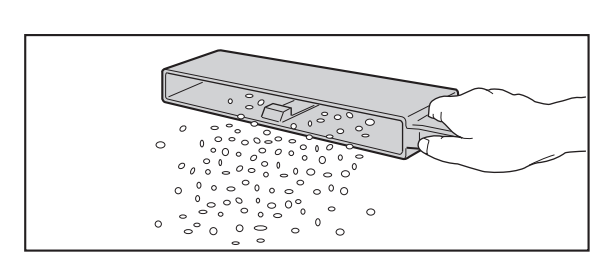

#### **Open the front cover of the punch module.**

#### **Pull out the punch waste box and discard the punch waste.**

Discard the punch waste in a plastic bag or other container, taking care not to let the waste scatter.

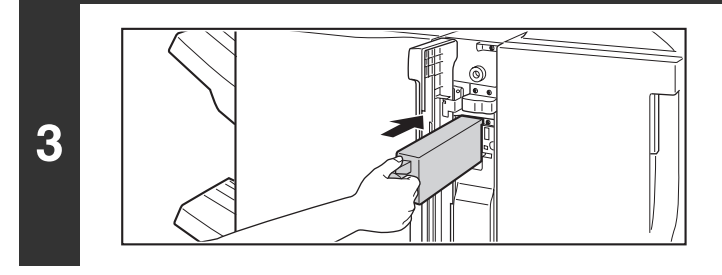

#### **Replace the punch waste box.**

If the punch waste box is not replaced properly, printing will not be possible using the punch function.

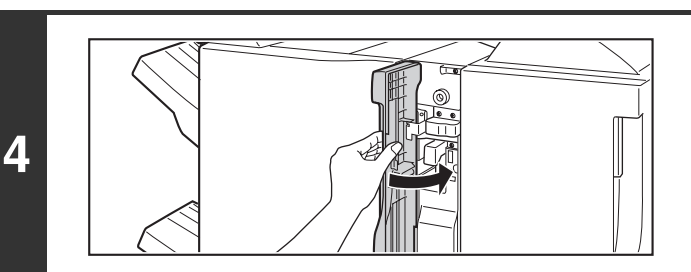

#### **Close the cover of the punch module.**

# **INSERTER**

The inserter enables blank sheets or printed sheets to be added to copy and print output as covers or inserts without performing printing. The inserter also allows feeding of heavy paper that cannot be fed from the other trays. Sets of printed paper that have not been stapled or punched can be fed one at a time from the inserter for stapling or punching.

#### ■ [MANUALLY OPERATING THE INSERTER](#page-557-0) (page [60\)](#page-557-0)

To use the inserter to insert covers or inserts, paper settings for the inserter must be configured in "Paper Tray Settings" in the system settings.

## **PART NAMES**

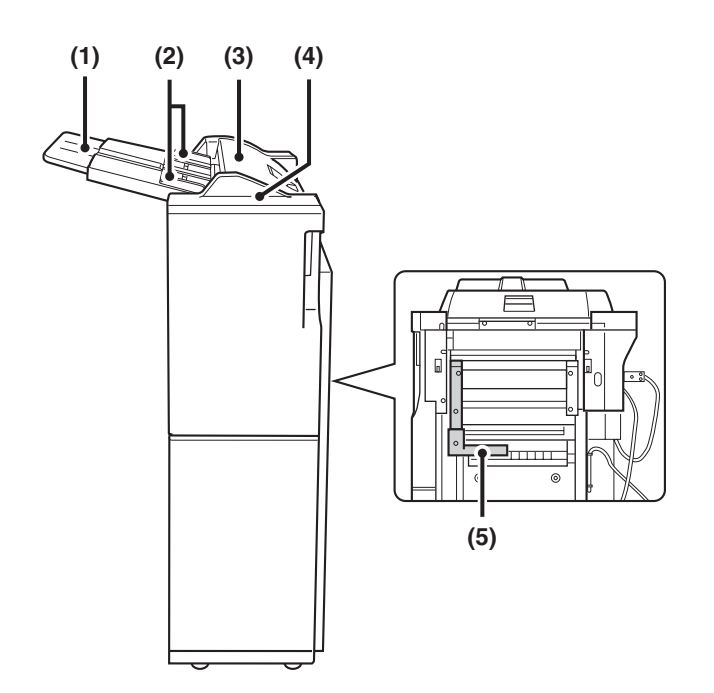

#### **(1) Paper tray**

Place blank or printed paper here to be inserted.

**(2) Paper guide**

When loading paper, adjust this guide to the width of the paper.

**(3) Top cover**

Open this cover to remove a paper misfeed.

#### **(4) Inserter operation panel**

Stapling and punching can be performed directly from the inserter operation panel without using the machine operation panel.

#### **(5) Paper guide lever**

Release the paper guide lock to remove misfed paper.

To install an inserter, a finisher or saddle stitch finisher is required. To install an inserter on a finisher, a punch module is required.

#### **Special media that can be used in the inserter**

Special media such as heavy paper up to 61 lbs. (256  $g/m^2$ ), transparency film, tab paper, or thin paper can be loaded in the inserter. For detailed information on paper, see the Safety Guide.

## **LOADING PAPER**

When loading paper in the inserter, load the paper face up. Up to 100 sheets can be inserted. If the paper has a top edge and bottom edge, load in the same top-bottom orientation as the original. Adjust the paper guide on the paper tray to the width of the paper.

When loading tab paper in the inserter, the reverse side of the tab paper should face up. The top side is inserted first.

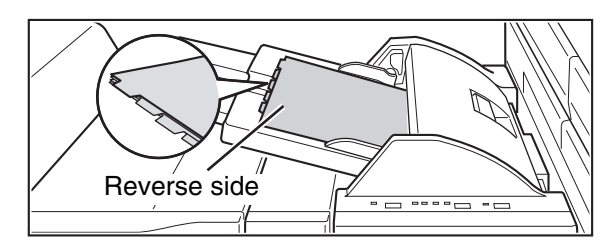

The relation of copies and tab sheets is shown below.

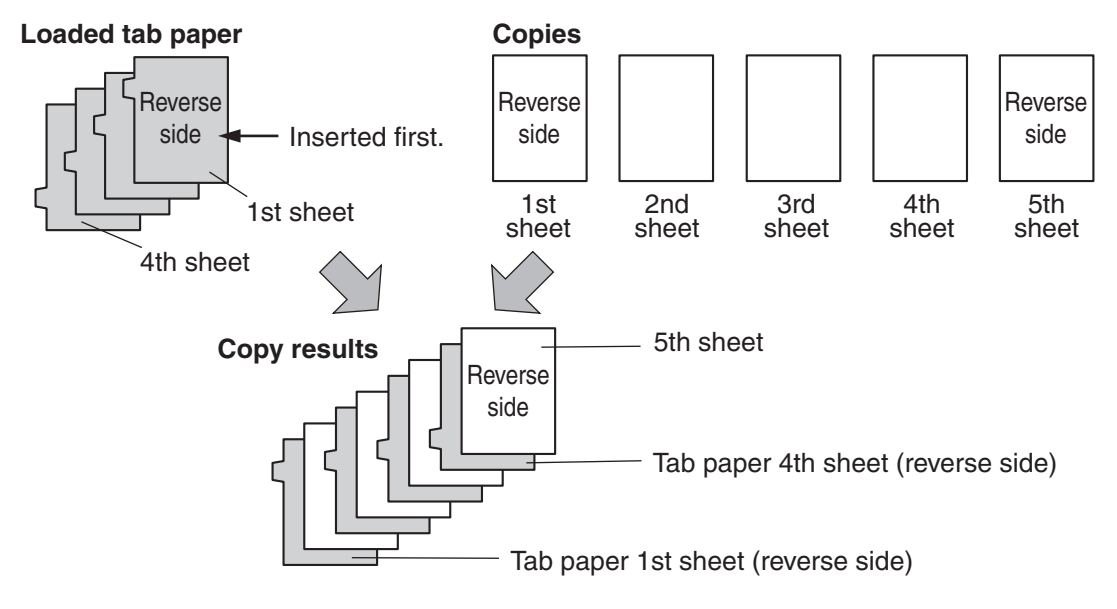

## <span id="page-557-0"></span>**MANUALLY OPERATING THE INSERTER**

The inserter can be used for stapling or punching without performing a copy operation. These functions are selected at the operation panel of the inserter.

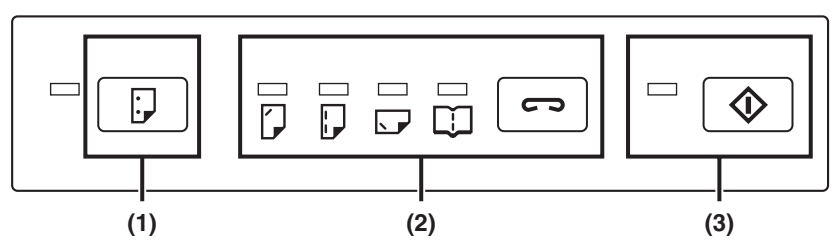

#### **(1)** [PUNCH] key  $(\Box)$ ]

When a punch module is installed on the finisher or saddle stitch finisher, punch holes can be added to blank paper or printed paper. The indicator lights when this function is selected.

#### **(2)** [STAPLE] key  $(\sqrt{})$  / indicator

When this function is selected, each set of output is stapled and delivered to the finisher or saddle stitch finisher tray. (Note that the sets are not offset.) Press this key until the icon indicator of the desired staple position lights up.  $\left(\begin{bmatrix} 1 \\ 1 \end{bmatrix}\right)$  (pamphlet stapling) can only be selected when a saddle stitch finisher is installed.)

#### **(3)** [START] key  $(\sqrt{\otimes})$  / indicator

After selecting punch or staple settings with the key of (1) or (2), place the paper to be punched or stapled on the paper tray of the inserter and press this key.

• Do not use tab paper when operating the inserter manually.

• The punch and staple functions cannot be used when a malfunction has occurred in the finisher or saddle stitch finisher, or the inserter, finisher, saddle stitch finisher, or punch module has been disabled in the system settings (administrator).

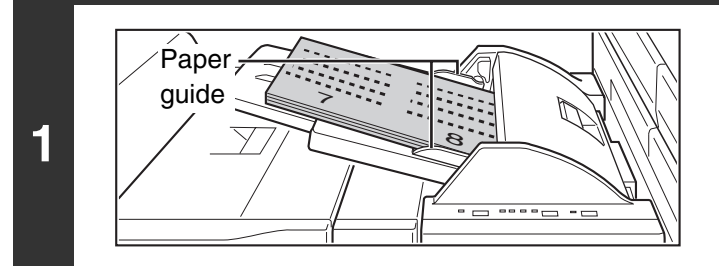

#### **Load paper in the inserter.**

Load the paper face up. When performing pamphlet stapling, place the paper so that the opened pages are face up as shown.

Adjust the paper guide to the size of the paper.

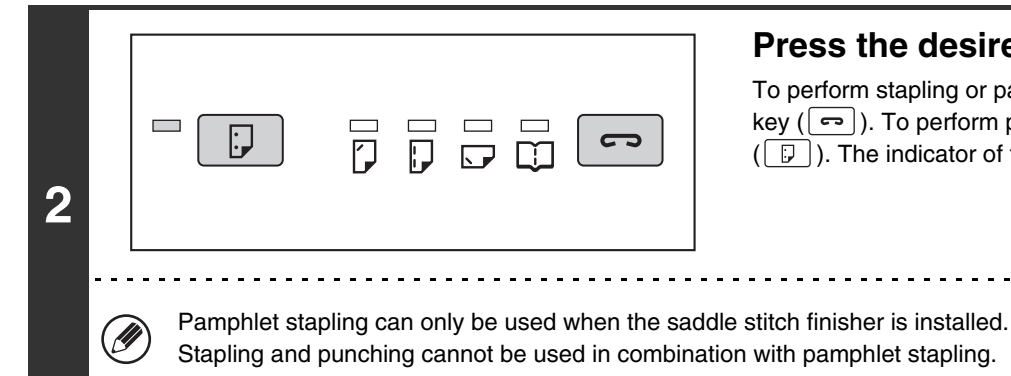

#### **Press the desired output mode key.**

To perform stapling or pamphlet stapling, touch the [STAPLE] key ( $\boxed{\rightarrow}$ ). To perform punching, touch the [PUNCH] key  $(\Box)$ ). The indicator of the selected mode lights up.

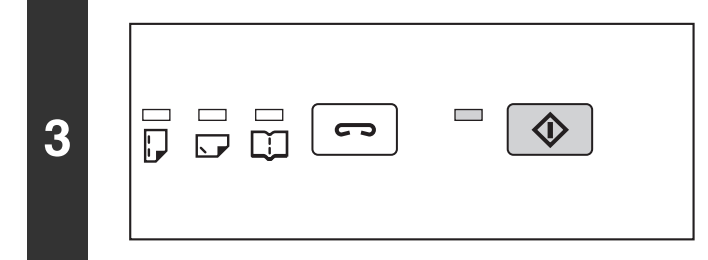

#### Touch the [START] key  $(\circledast)$ .

Make sure that the [START] key ( $\circledcirc$ ) indicator is illuminated green and then press the [START] key  $(\circledcirc)$ .

#### **Alarm display**

If the indicator of the [START] key ( $\circledcirc$ ) is off or blinks after loading paper, operation will not begin when the [START] key  $(\overline{\circledast})$ ) is pressed. For more information on blinking and lit indicators, see "Alarm display of the inserter" in the Troubleshooting.

*5* **MAINTENANCE**

This chapter explains how to clean the machine and replace the toner cartridges and the waste toner box.

# **REGULAR MAINTENANCE**

To ensure that the machine continues to provide top quality performance, periodically clean the machine.

#### **Warning**

**Do not use a flammable spray to clean the machine. If gas from the spray comes in contact with hot electrical components or the fusing unit inside the machine, fire or electrical shock may result.**

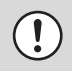

Do not use thinner, benzene, or similar volatile cleaning agents to clean the machine. These may degrade or discolor the housing.

## **CLEANING THE DOCUMENT GLASS AND AUTOMATIC DOCUMENT FEEDER**

If the document glass or document backplate sheet becomes dirty, the dirt will appear as dirty spots, colored lines, or white lines in the scanned image. Always keep these parts clean.

Wipe the parts with a clean, soft cloth.

If necessary, moisten the cloth with water or a small amount of neutral detergent. After wiping with the moistened cloth, wipe the parts dry with a clean dry cloth.

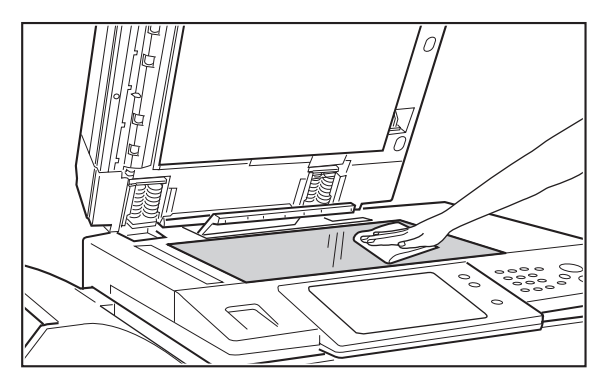

#### **Document glass Document backplate sheet**

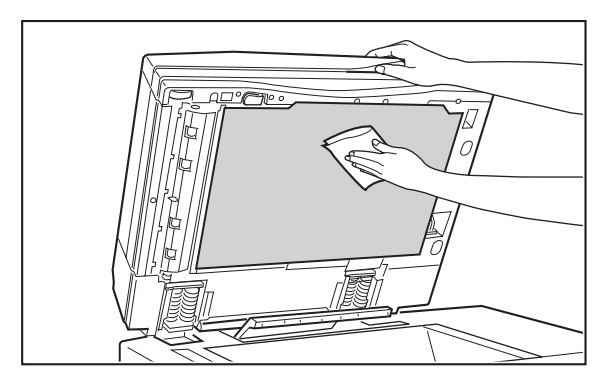

#### **Scanning area**

If colored lines or white lines appear in images scanned using the automatic document feeder, clean the scanning area (the thin long glass next to the document glass).

To clean this area, use the glass cleaner that is stored in the automatic document feeder. After using the glass cleaner, be sure to return it to its storage position.

#### **Examples of lines in the image**

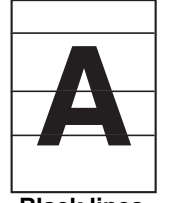

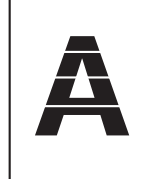

**Black lines White lines**

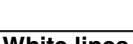

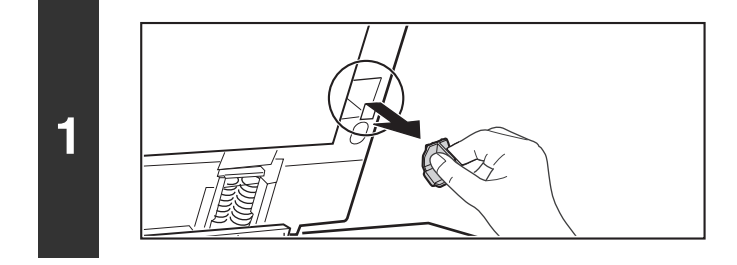

**Open the automatic document feeder and remove the glass cleaner.**

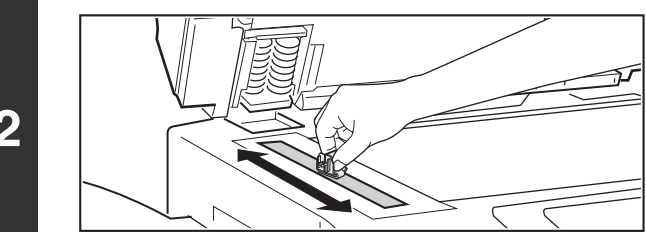

#### **Clean the document scanning area on the document glass with the glass cleaner.**

One scanning area is on the document glass and the other is inside the automatic document feeder.

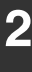

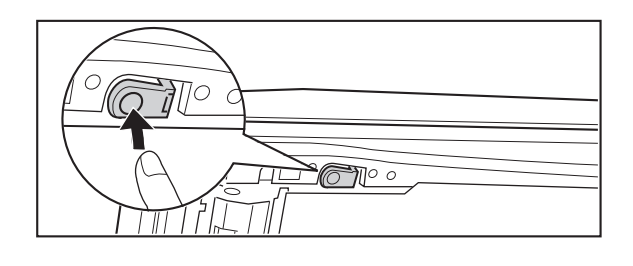

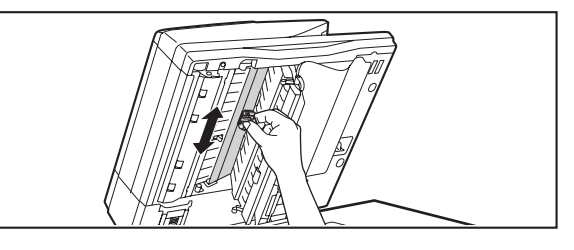

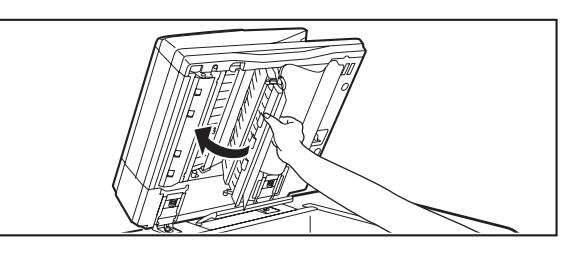

**Clean the document scanning area in the automatic document feeder with the glass cleaner.**

- **(1) Open the scanning area cover on the automatic document feeder.** Push in the release switch to release the cover.
- **(2) Clean the scanning area in the automatic document feeder.**
- **(3) Close the cover.**

 $\overline{\mathbb{X}}$ 

**Replace the glass cleaner.**

**3**

## **CLEANING THE MAIN CHARGER OF THE PHOTOCONDUCTIVE DRUM**

If black lines or colored lines appear even after you have cleaned the document glass and automatic document feeder, use the charger cleaner to clean the main charger that charges the drum.

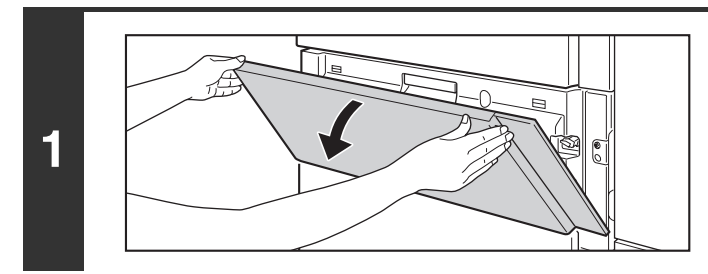

#### **Open the front cover (lower).**

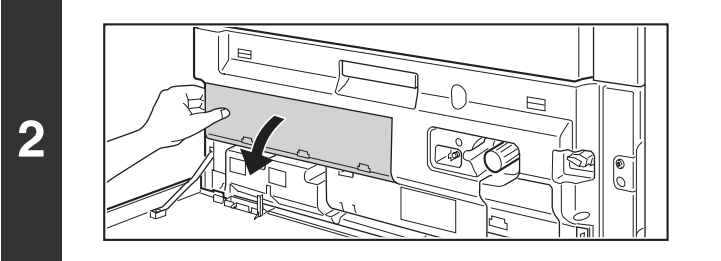

**Open the inner cover.**

**3**

**Clean the main charger.**

- **(1) Slowly pull out the green knob (charger cleaner) as far as it will go.**
- **(2) After the green knob (charger cleaner) is pulled out, slowly push it all the way back in.**

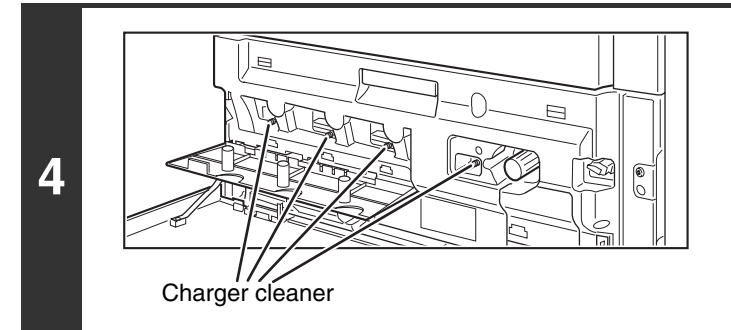

#### **Repeat step 3 with each of the other charger cleaners.**

There are a total of 4 places to be cleaned in the machine as shown.

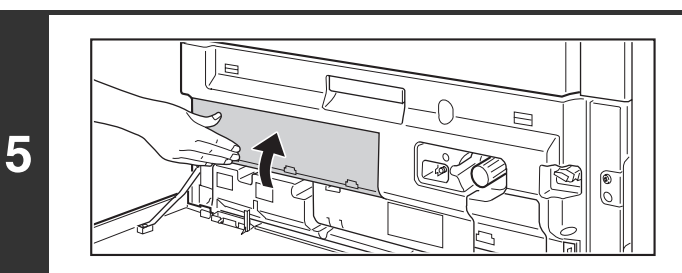

**Close the inner cover.**

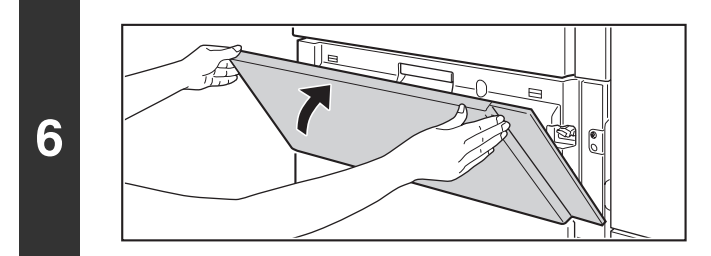

Ø

**Close the front cover (lower).**

• If this does not solve the problem, pull the knob out and push it back in 2 more times.

• When pulling and pushing the knob to clean the charger, pull and push the knob slowly from one end to the other.

## **CLEANING THE BYPASS FEED ROLLER**

If paper misfeeds frequently occur when feeding envelopes or heavy paper through the bypass tray, wipe the surface of the feed roller with a clean soft cloth moistened with water or a neutral detergent.

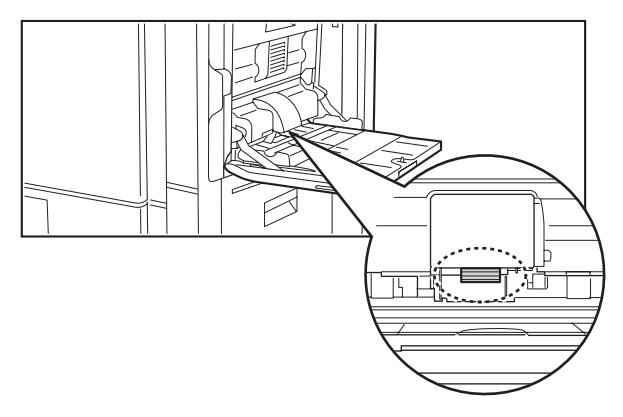

## **CLEANING THE LASER UNIT**

When the laser unit inside the machine becomes dirty, line patterns (colored lines) may form in the printed image.

#### **Identifying lines (colored lines) caused by a dirty laser unit**

- Colored lines always appear in the same place. (The lines are never black.)
- The colored lines are parallel to the direction of paper feeding.
- Colored lines appear not only on copies but also on print jobs from a computer. (The same lines appear on both copies and print jobs.)

If the above problems occur, follow the steps below to clean the laser unit.

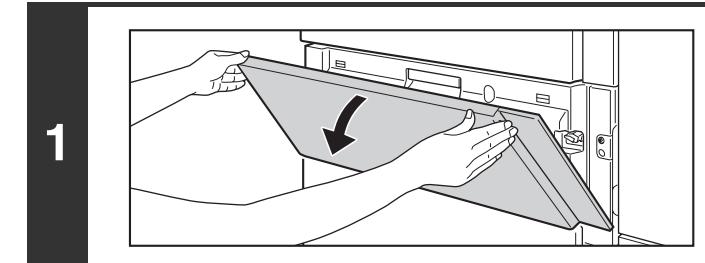

#### **Open the front cover (lower).**

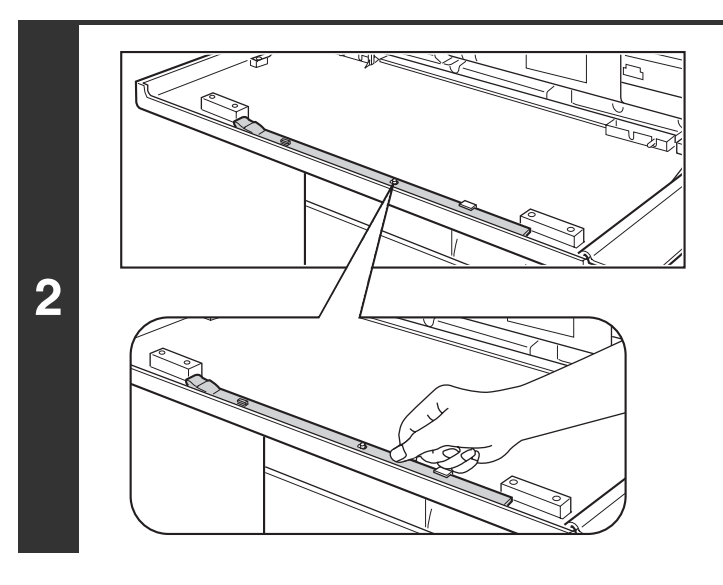

#### **Take out the cleaning tool for the laser unit.**

The cleaning tool is attached to the front cover (lower).

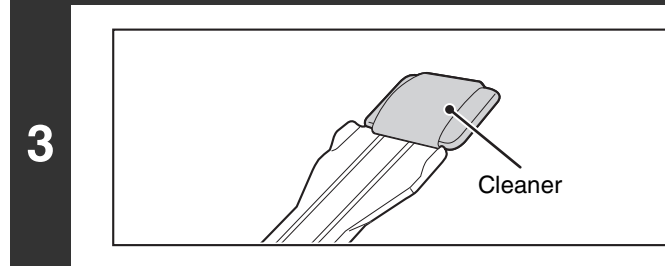

#### **Make sure that the cleaner at the tip of the cleaning tool is not dirty.**

If the cleaner is dirty, remove the cleaner and replace it with a clean one. For the procedure for replacing the cleaner, see steps 4 through 6. If the cleaner is not dirty, go to step 7.

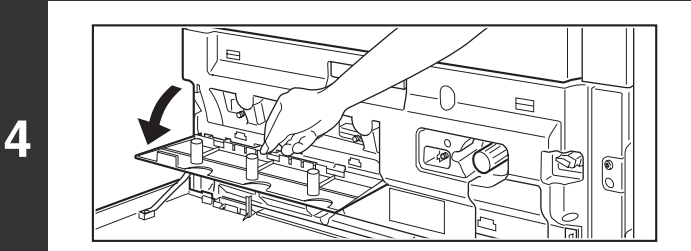

#### **Open the inner cover and take out a replacement cleaner.**

Replacement cleaners are stored on the inner cover. Grasp the end of the cleaner and pull it out of the cover.

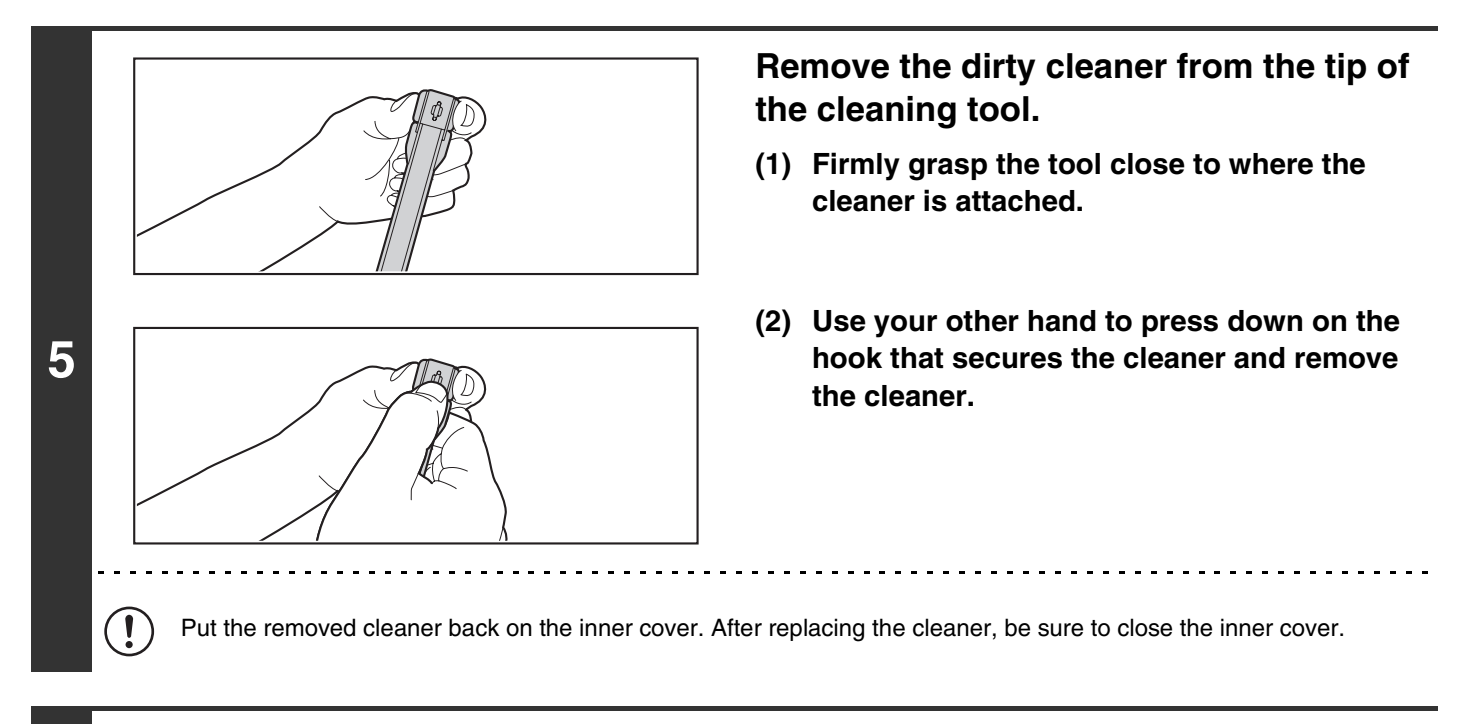

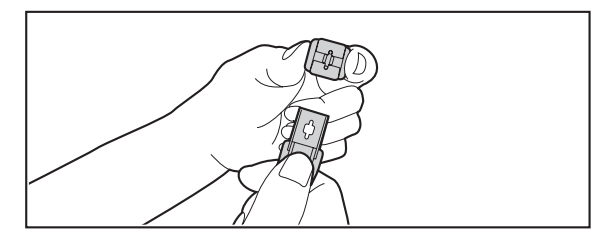

#### **Attach the new cleaner to the cleaning tool.**

- **(1) Align the cleaner hook with the attachment hole in the cleaning tool.**
- **(2) Hold the cleaner firmly and push the cleaning tool in.**

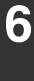

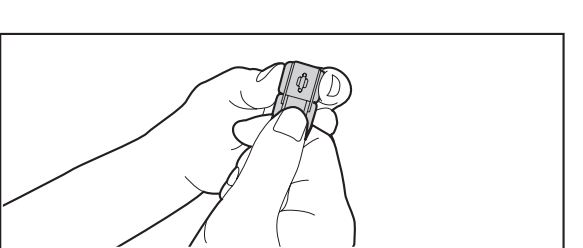

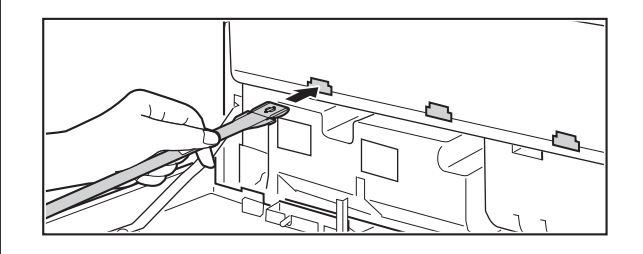

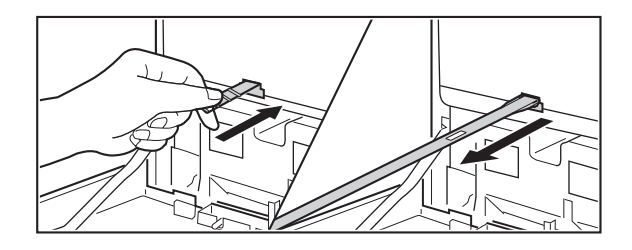

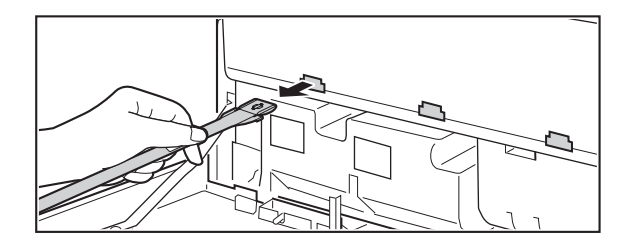

# Holes to be cleaned

#### **Clean the laser unit.**

- **(1) Point the cleaner down and slowly insert the tool into the hole that you wish to clean.** Be sure to point the cleaner down.
- **(2) Insert the cleaning tool all the way into the hole and then pull it back out.**

Pull the cleaning tool out until you feel the tip of the tool leave the cleaning surface of the laser unit.

**(3) Repeat step (2) two or three times and then remove the cleaning tool.**

#### **Repeat step 7 to clean all holes in the laser unit (4 holes).**

There are a total of 4 holes to be cleaned in the laser unit, including the hole cleaned in step 7. Clean all holes.

**8**

**7**

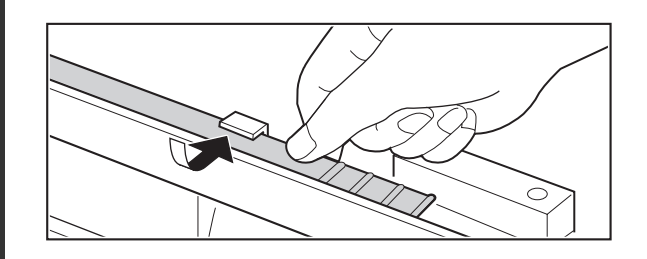

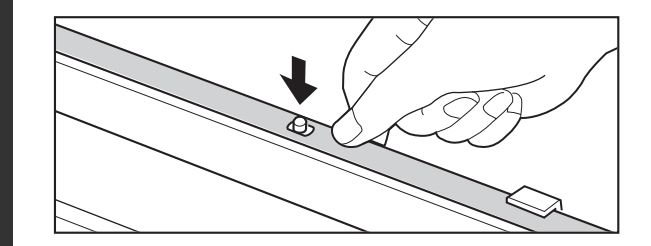

**9**

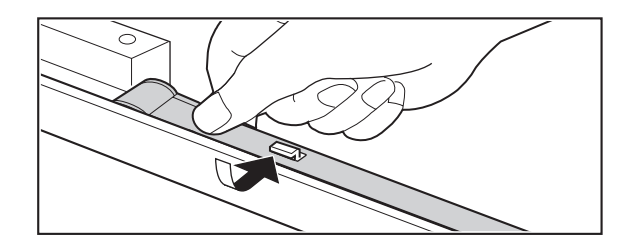

**Replace the cleaning tool.**

- **(1) Point the cleaner up and hook the end of the tool (the end without the cleaner) onto the holder on the right.**
- **(2) Align the holder with the hole in the center of the cleaning tool and slowly press up from below.**
- **(3) Fit the holder into the hole in the tip (the end with the cleaner) of the cleaning tool.**

**Close the front cover (lower).**

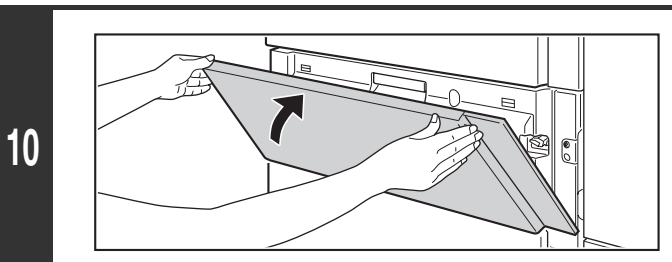

# **REPLACING THE TONER CARTRIDGES**

Be sure to replace the toner cartridge when the message "Change the toner cartridge." appears.

#### **In copy mode**

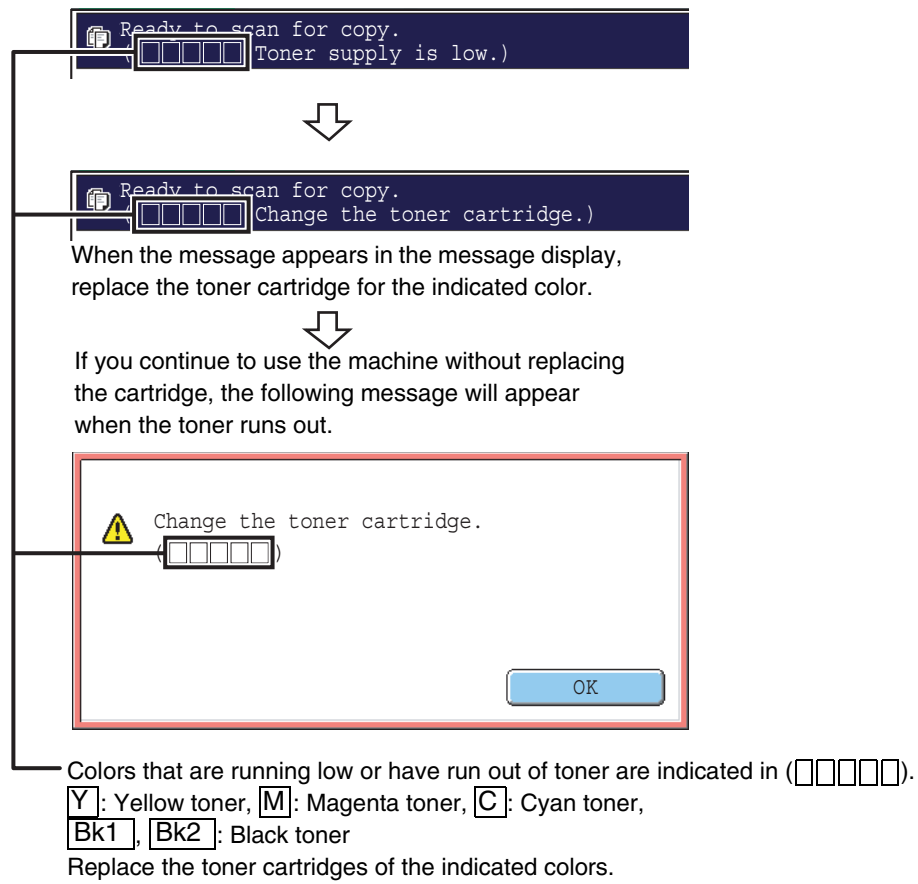

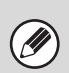

• If any one of the toner colors runs out (including black toner), color printing will not be possible. If Y, M, or C toner runs out but Bk toner remains, black and white printing will still be possible.

• Be sure to install 5 toner cartridges (Y/M/C/Bk1/Bk2).

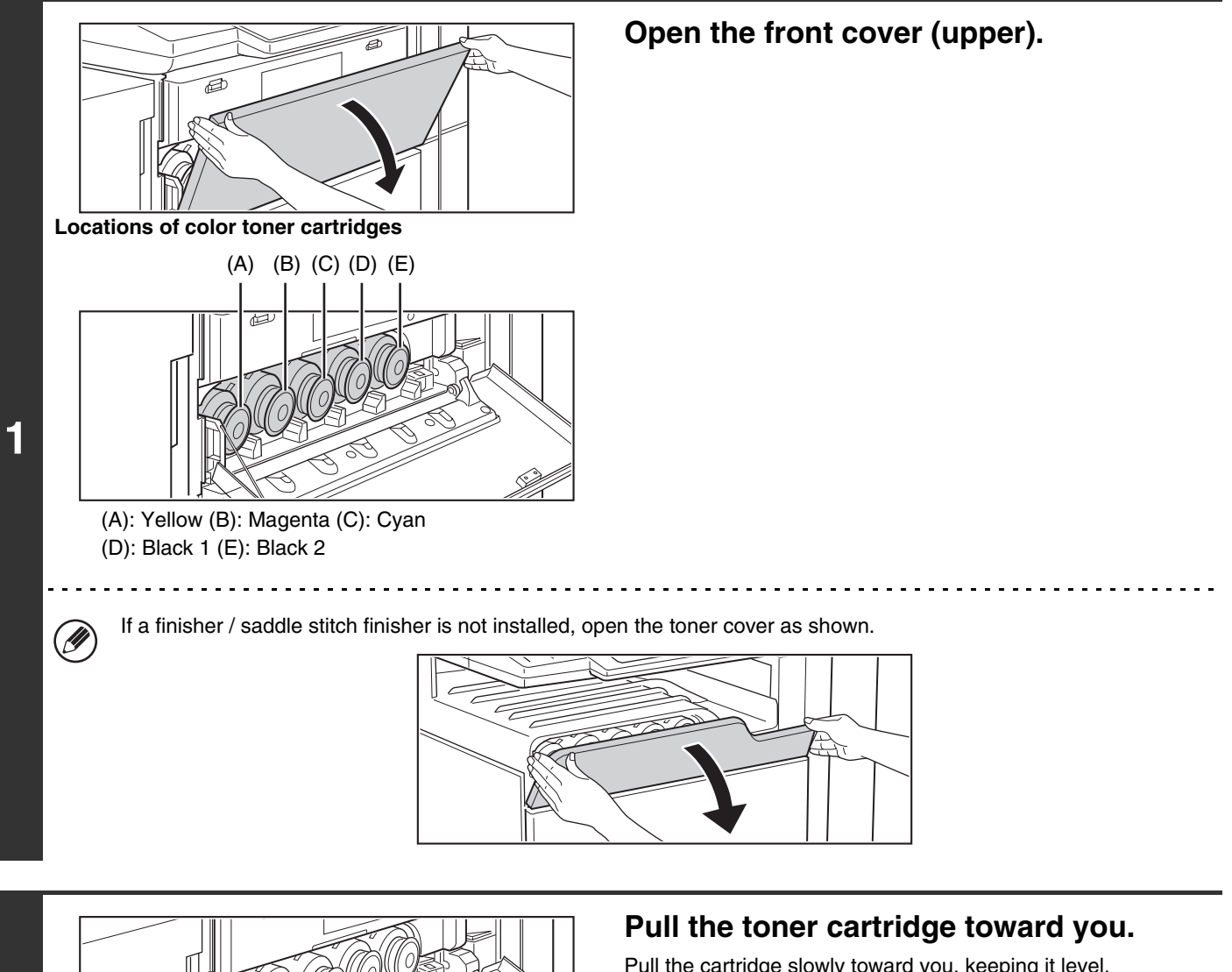

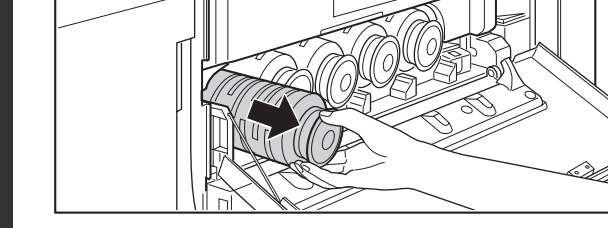

**2**

Pull the cartridge slowly toward you, keeping it level. If the cartridge is pulled out abruptly, toner may spill out.

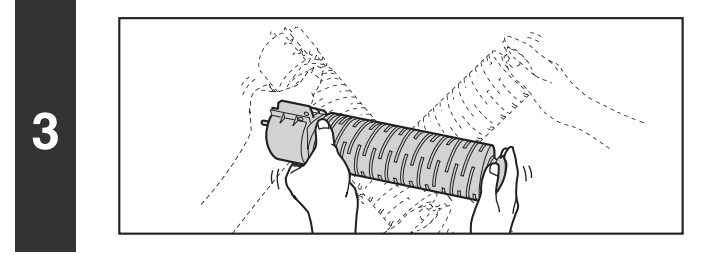

#### **Remove a new toner cartridge and shake it 5 or 6 times as shown.**

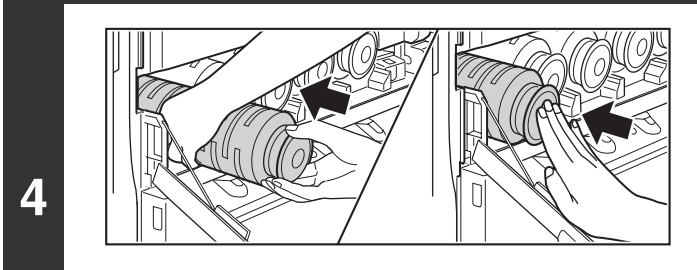

#### **Insert the new toner cartridge horizontally, pushing it in until it locks.**

Push the cartridge firmly in until it clicks into place.

A toner cartridge of a different color cannot be installed. Be sure to install a toner cartridge of the same color.

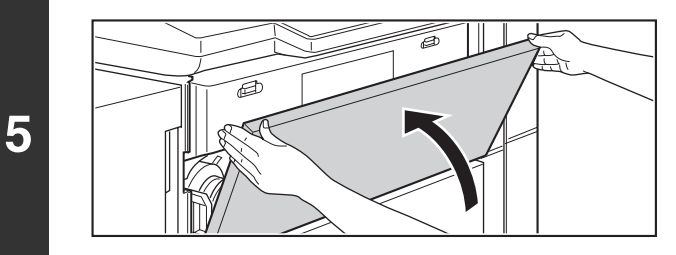

#### **Close the front cover (upper).**

After the toner cartridge is replaced, the machine automatically enters image adjustment mode. Do not open the front cover (upper) during this time.

#### **Caution**

- **Do not throw a toner cartridge into a fire. Toner may fly and cause burns.**
- **Store toner cartridges out of the reach of small children.**
- **If a toner cartridge other than a SHARP-recommended toner cartridge is used, the machine may not attain full quality and performance and there is a risk of damage to the machine. Be sure to use a SHARP-recommended toner cartridge.**
	- Keep the used toner cartridge in a plastic bag (do not discard it). Your service technician will collect the used toner cartridge.
	- To view the approximate amount of toner remaining, continually touch the [COPY] key during printing or when the machine is idle. The percentage of toner remaining will appear in the display while the key is touched. When the percentage falls to "25-0%", obtain a new toner cartridge and keep it ready for replacement.
	- Depending on your conditions of use, the color may become faint or the image blurred.

Ø

# **REPLACING THE WASTE TONER BOX**

The waste toner box collects excess toner that is produced during printing. When the waste toner box becomes full, "Replace used toner container." will appear. Follow the procedure below to replace the waste toner box.

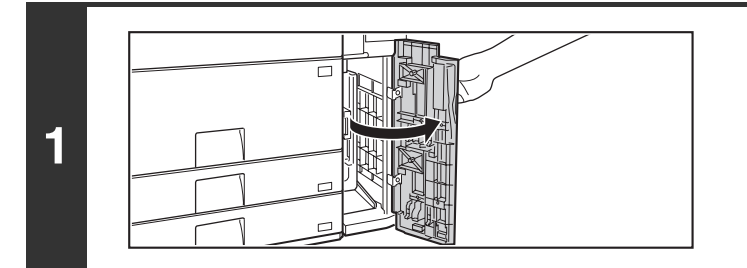

**Open the waste toner box compartment cover.**

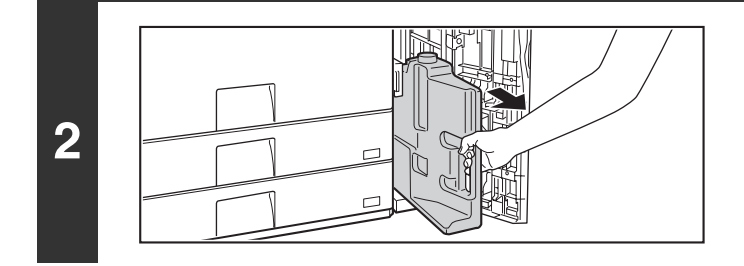

#### **Remove the waste toner box.**

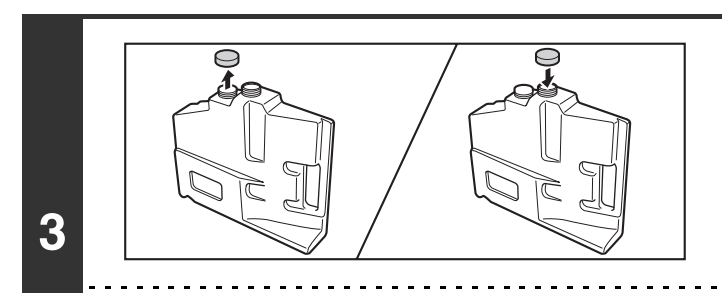

(D

#### **Place the cover on the removed waste toner box.**

The cover is included with the new toner waste box. Remove the cover from the new waste toner box and attach it as shown.

• Waste toner cannot be reused. Using waste toner may cause degraded image quality and machine failure. • Do not discard the waste toner box. Place it in a plastic bag and keep it until your service technician comes to perform maintenance. Your service technician will collect the waste toner box.

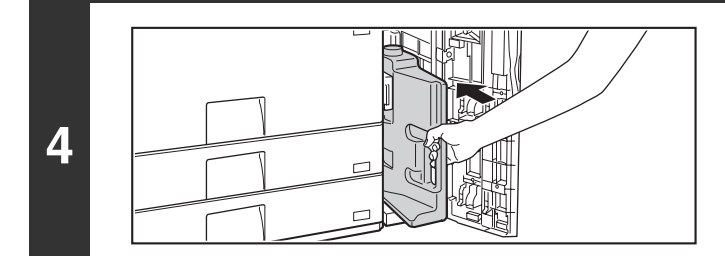

**Install the new waste toner box.**

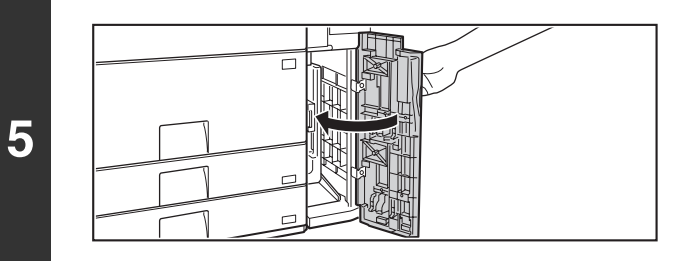

#### **Close the waste toner box compartment cover.**

After closing the cover, make sure that the message no longer appears.

#### *<u>A</u>* Caution

- **Do not throw the waste toner box into a fire. Toner may fly and cause burns.**
- **Store the waste toner box out of the reach of small children.**

When replacing the waste toner box, be aware that it may soil your clothes or the immediate surroundings.**D** 

*6* **ENTERING TEXT**

This chapter explains the text entry screen.

# **FUNCTIONS OF THE MAIN KEYS**

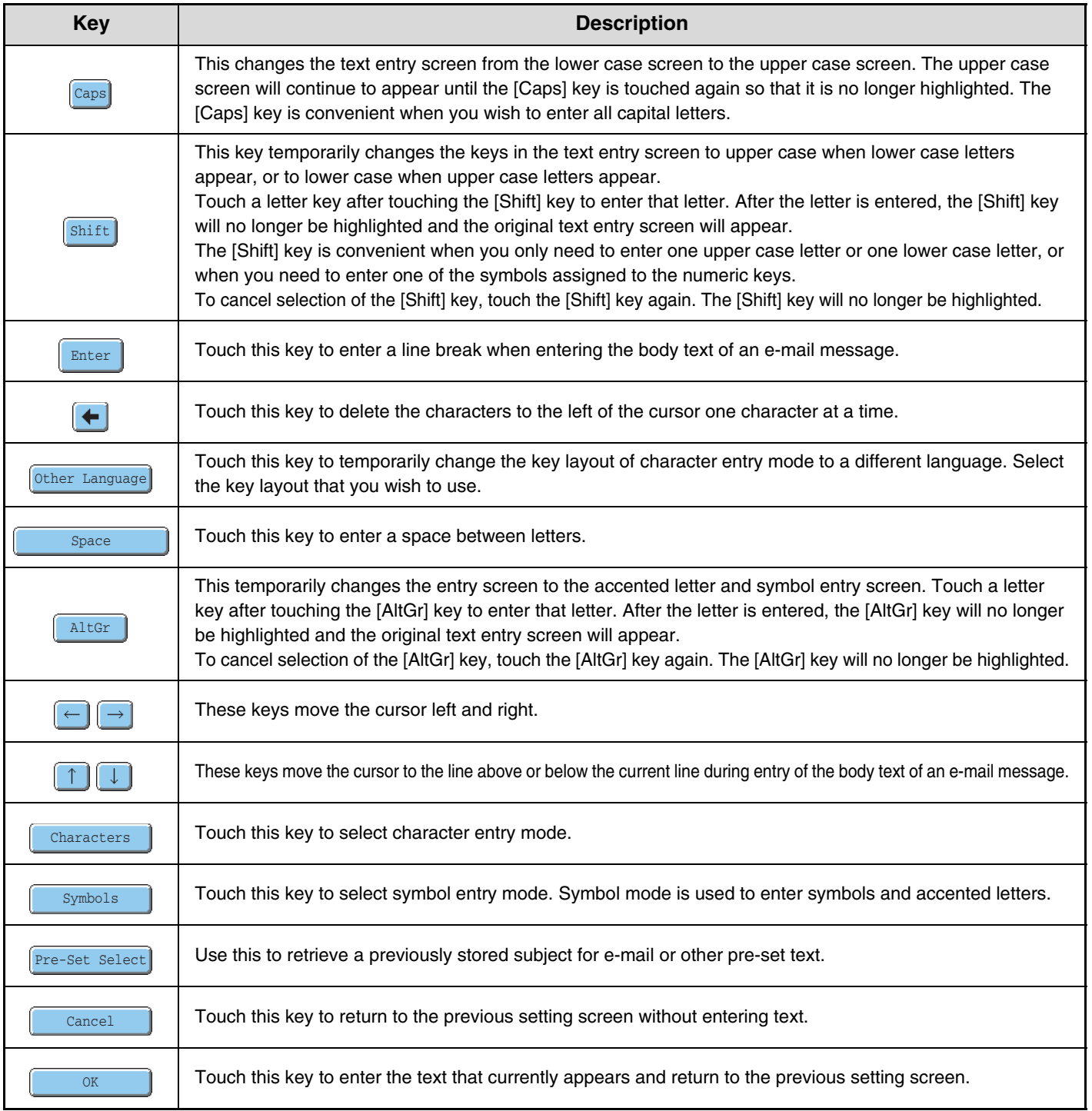

• " $\P$ " in the text entry screen indicates how many characters can be entered. A number of characters greater than " $\P$ " cannot be entered.

• The key layouts that can be selected vary depending on the language selected in "Display Language Setting" in the system settings (administrator).

## **ENTERING TEXT FROM AN EXTERNAL KEYBOARD**

An external keyboard can only be used as a alternative for the text entry screen that appears in the machine's touch panel.

The layout of the keys in the text entry screen in the touch panel differs slightly from the layout of the keys on the external keyboard.

Use a SHARP-recommended external keyboard.

Ø

For the recommended keyboards, please contact your dealer or nearest SHARP Service Department.

**User's Guide** MODEL: MX-5500N MX-6200N MX-7000N

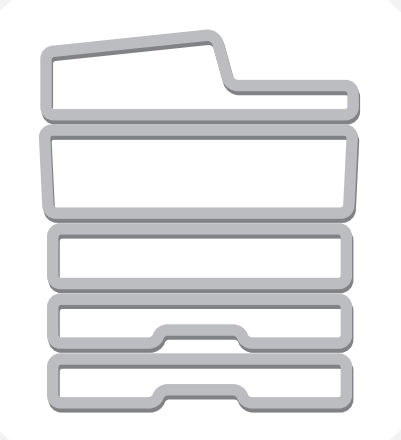

# **SHARP**

MX7000-US-USR-Z2